# Toukokuu 2019

# Rotor-Gene AssayManager®v2.1 Core Application -ydinsovelluksen käyttöopas

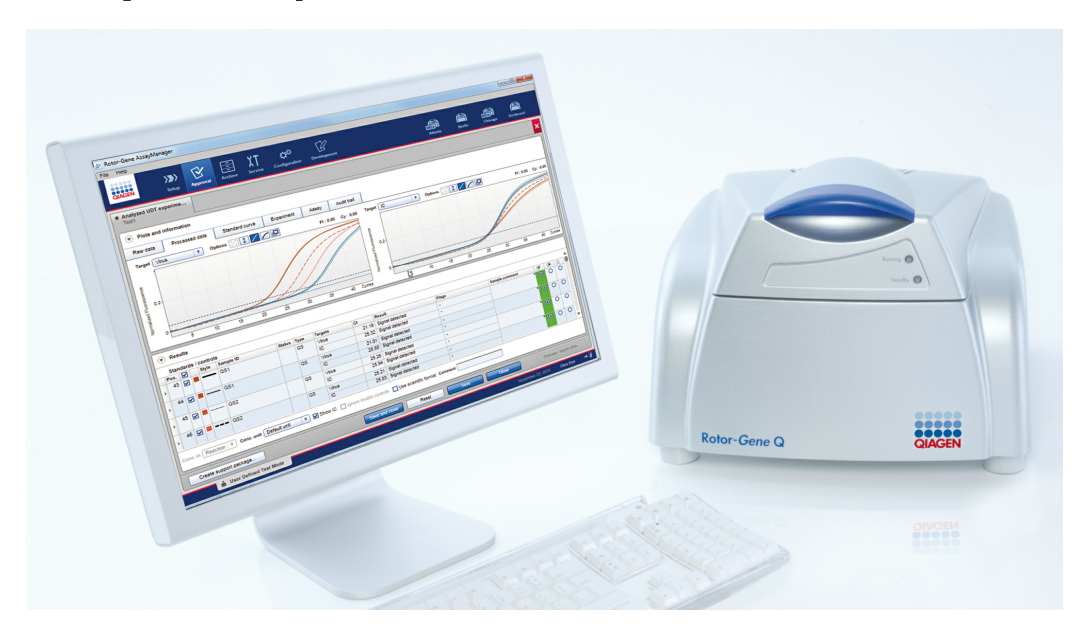

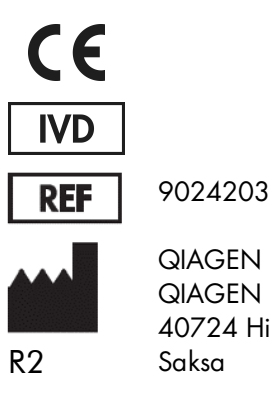

QIAGEN GmbH, QIAGEN Strasse 1, 40724 Hilden,

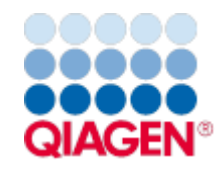

Sample to Insight

# Sisältö

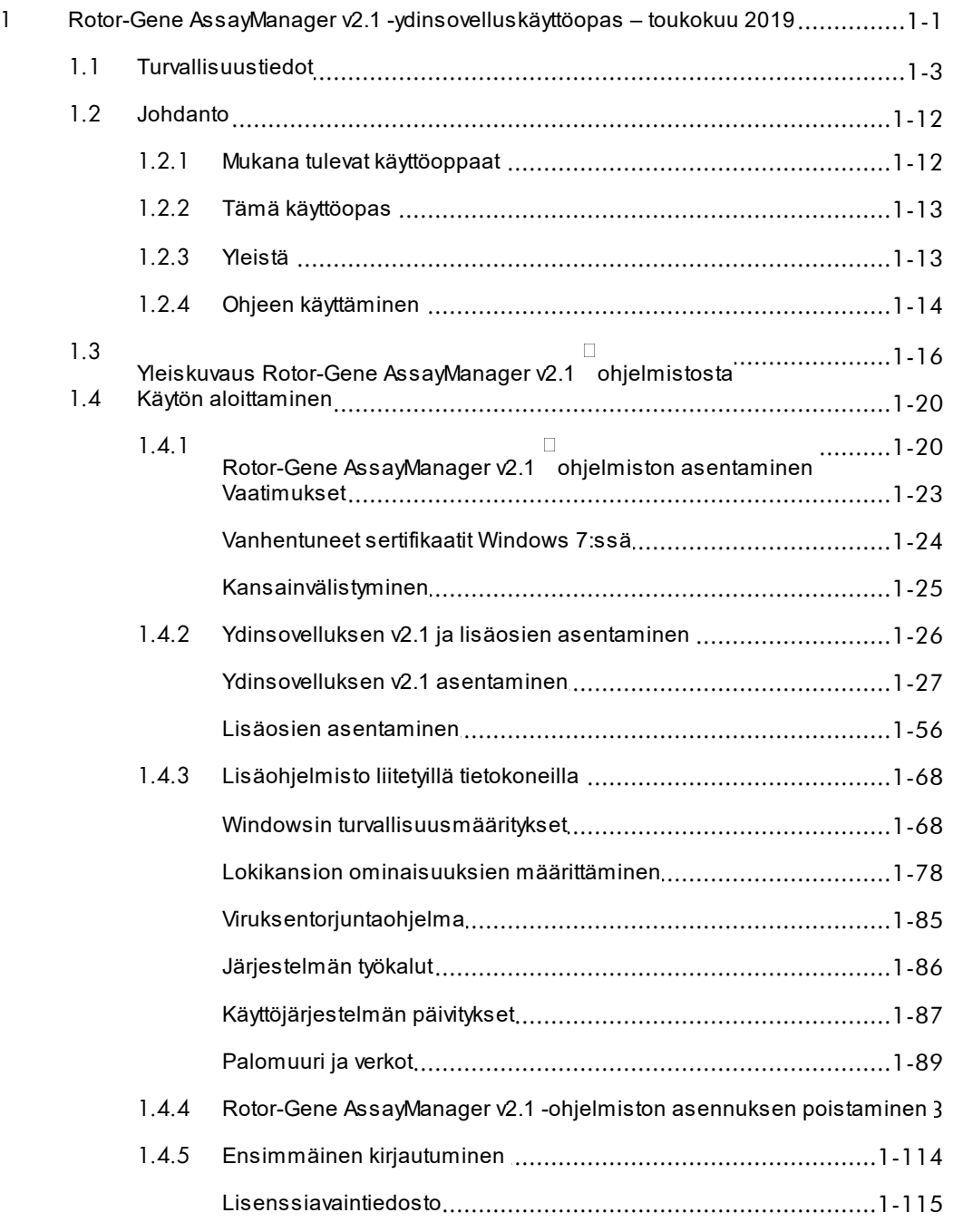

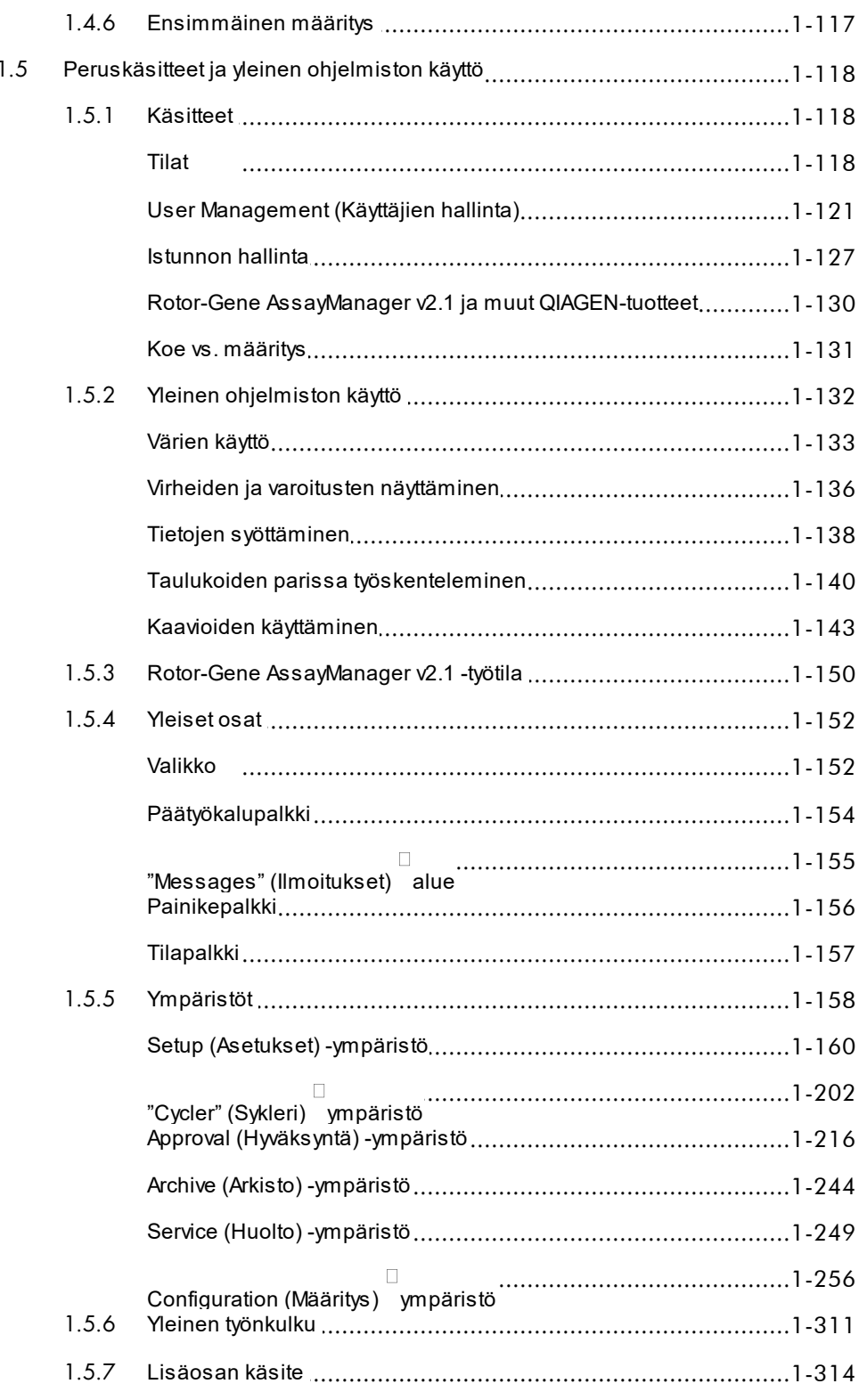

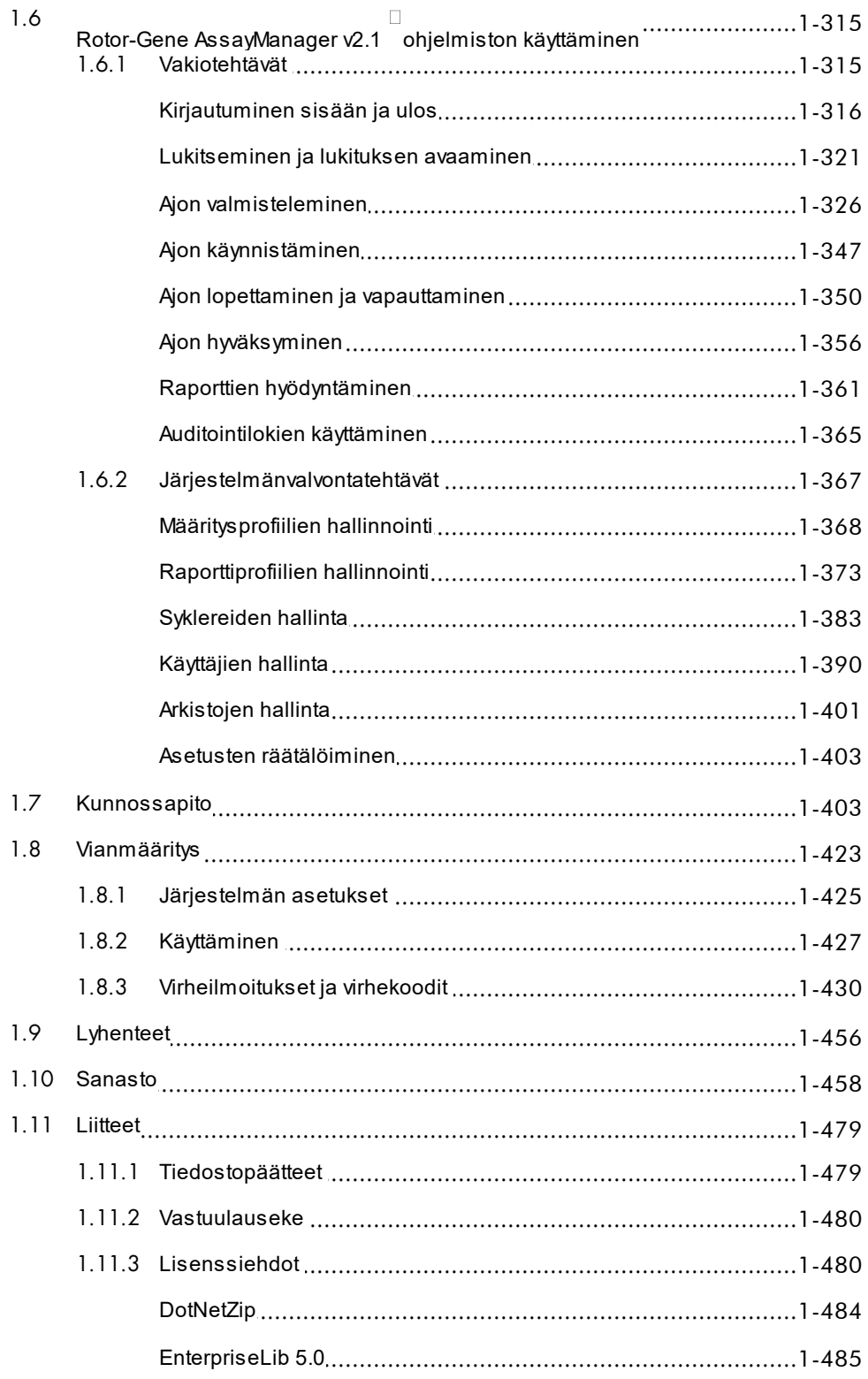

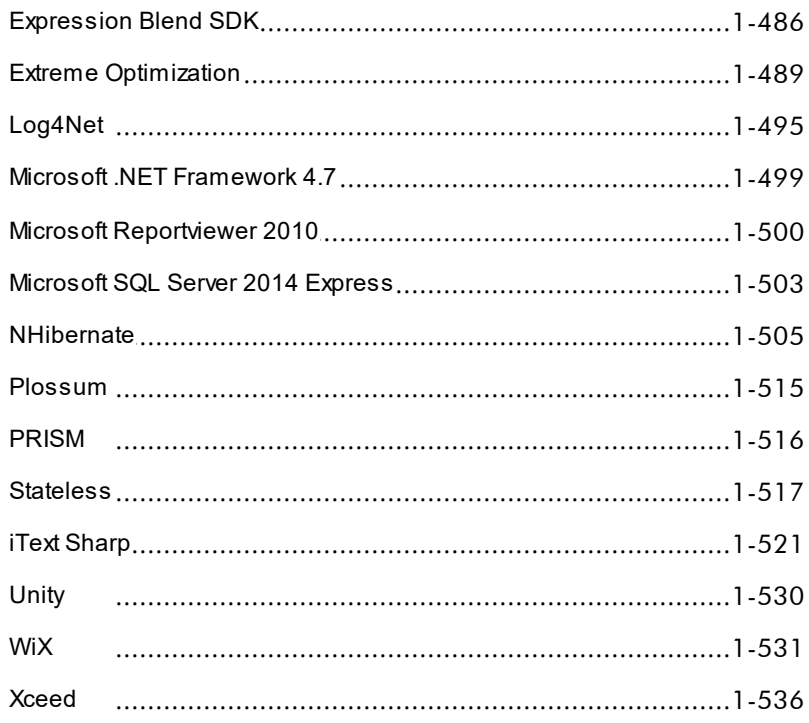

# <span id="page-5-0"></span>Rotor-Gene AssayManager v2.1 Core Application -ydinsovelluksen käyttöopas

# 1 Rotor-Gene AssayManager v2.1 -ydinsovelluskäyttöopas – toukokuu 2019

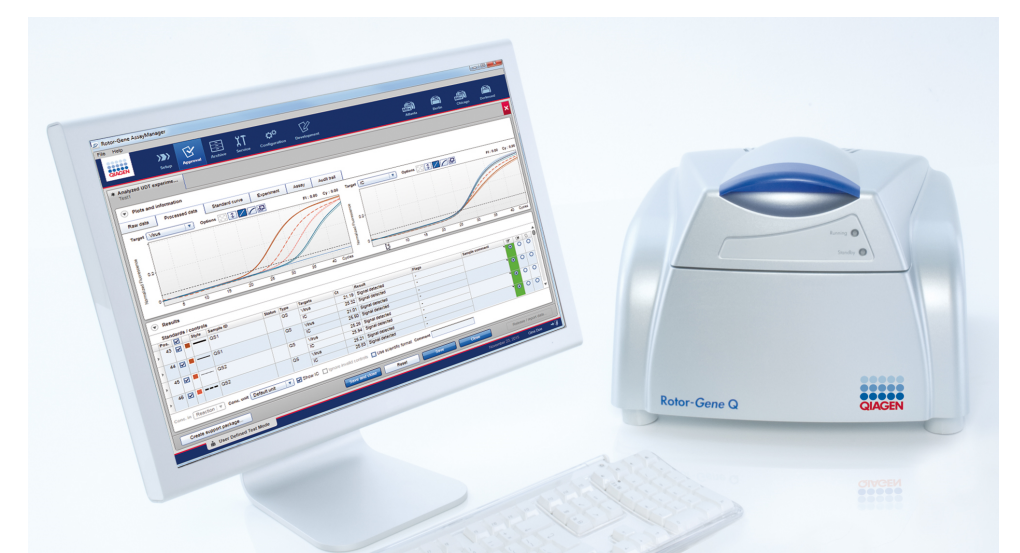

# QIAGEN Rotor-Gene AssayManager v2.1 -ohjelmiston käytönaikainen ohje Suositeltua luettavaa

### Kaikille käyttäjille

- [Johdanto](#page-16-0)
- [Peruskäsitteet](#page-122-0)
- [Rotor-Gene AssayManager v2.1 -ohjelmiston käyttäminen](#page-319-0)
- [Vianmääritys](#page-427-0)
- **[Lyhenteet](#page-460-0)**
- [Sanasto](#page-462-0)
- **[Liitteet](#page-483-0)**

# Tavalliset käyttäjät

Käyttäjien määrittäminen ja ajon käynnistäminen.

[Ajon valmisteleminen](#page-330-0) [Ajon käynnistäminen](#page-351-0)

#### Järjestelmänvalvojat Hyväksyjät

Järjestelmänvalvojat ovat vastuussa Hyväksyjät arvioivat ajon tulokset, alkuasennuksesta. He hallinnoivat tekevät päätöksiä kokeen kaikkia ominaisuuksia (esim. syklereitä, määritysprofiileja, käyttäjiä), joita tarvitaan Rotor-Gene AssayManager v2.1 -ohjelmiston käyttämiseen. validiteetista ja vapauttavat tulokset. Validiteettipäätöstä ei tehdä useimmissa lisäosissa.

[Käytön aloittaminen](#page-24-0) [Määritysprofiilien](#page-372-0) [hallinnointi](#page-372-0)

[Ajon hyväksyminen](#page-360-0)

[Raporttien hyödyntäminen](#page-365-0)

[Ajon](#page-354-0) [lopettaminen/julkaiseminen](#page-354-0) [hallinnointi](#page-378-0) [Raporttiprofiilien](#page-378-0)

- [Käyttäjien hallinta](#page-394-0)
- [Syklereiden hallinta](#page-387-0)

#### <span id="page-7-0"></span>1.1 Turvallisuustiedot

Käyttäjäystävällinen Rotor-Gene AssayManager v2.1 -ohjelmisto on kehitetty erityisesti käytettäväksi enintään neljän eri Rotor-Gene® Q -laitteen kanssa. Lue tämä käyttöopas huolellisesti ennen Rotor-Gene AssayManager v2.1 -ohjelmiston käyttöä ja huomioi erityisesti turvallisuustiedot. Ohjeita ja turvallisuutta koskevia tietoja on noudatettava, jotta varmistetaan syklerin turvallinen käyttö ja säilytetään laitteen turvallinen kunto.

Rotor-Gene AssayManager v2.1 -ydinsovelluksen käyttöopas ei sisällä tarkkoja tietoja Rotor-Gene Q -laitteistosta tai sen ylläpitämisestä. Käyttöopas kuvaa vain Rotor-Gene AssayManager v2.1 -ohjelmiston toimintaa yhdessä Rotor-Gene Q -laitteiden kanssa.

#### Huomautus

Tässä käyttöoppaassa käytetyt termit "Rotor-Gene Q" ja "Rotor-Gene Q -laite" koskevat kaikkia Rotor-Gene Q- ja Rotor-Gene Q MDx -laitteita (ei saatavana kaikissa maissa), ellei muutoin ilmoiteta.

# Rotor-Gene Q -syklerin turvallisuustiedot

Seuraavan tyyppisiä turvallisuustietoja on esitetty eri puolilla Rotor-Gene Q -syklerin opasta.

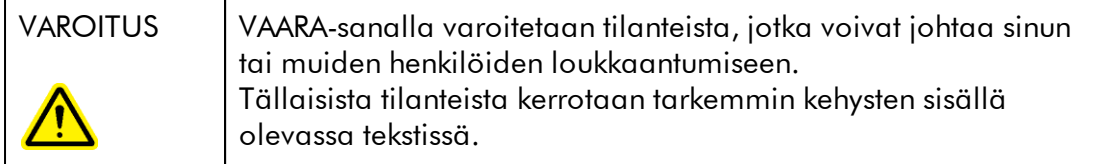

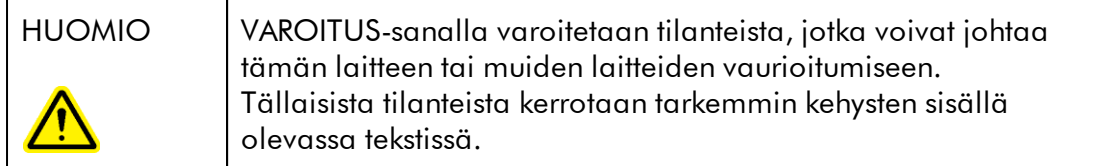

Rotor-Gene Q -syklerin oppaan sisältämät ohjeet eivät korvaa vaan täydentävät käyttäjän maassa voimassa olevia normaaleja turvallisuusmääräyksiä.

# Asianmukainen käyttö

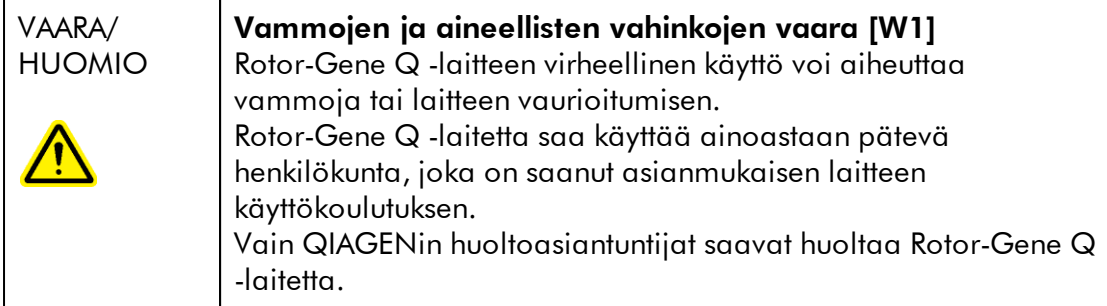

QIAGEN laskuttaa korjauksista, joiden syynä on virheellinen kunnossapito.

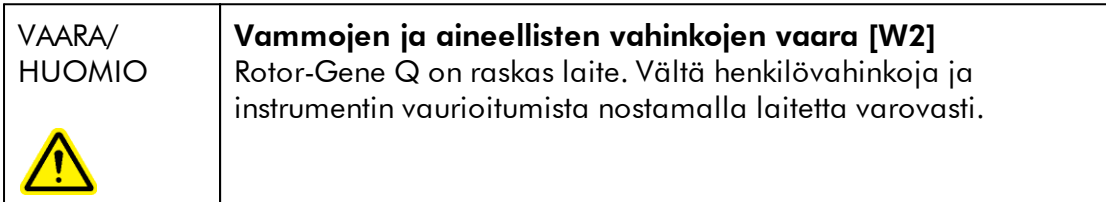

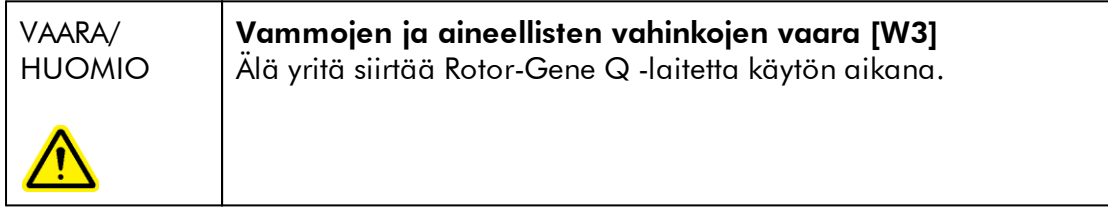

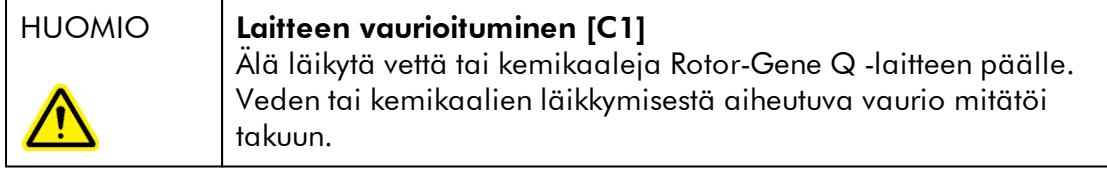

### Huomautus

Hätätilanteessa katkaise Rotor-Gene Q -laitteen virta painamalla laitteen takana olevaa virtakytkintä ja irrottamalla virtajohto seinäpistorasiasta.

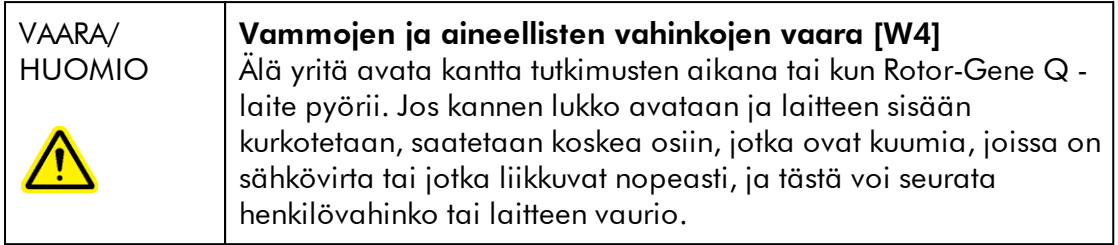

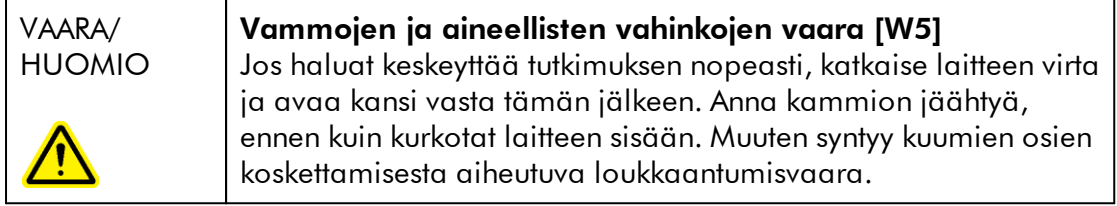

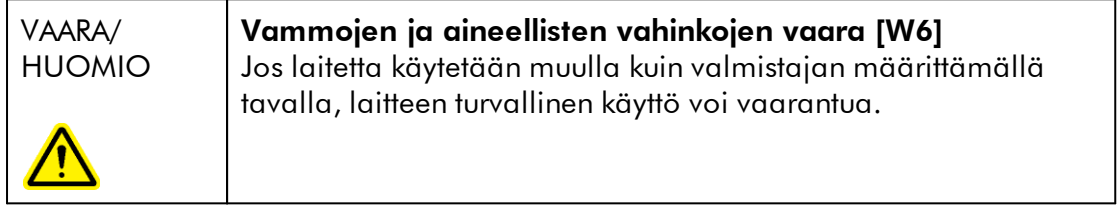

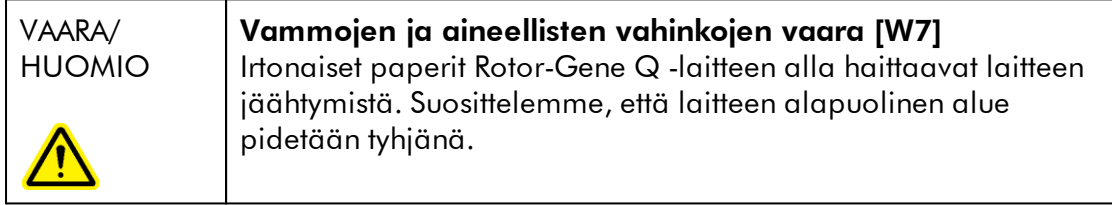

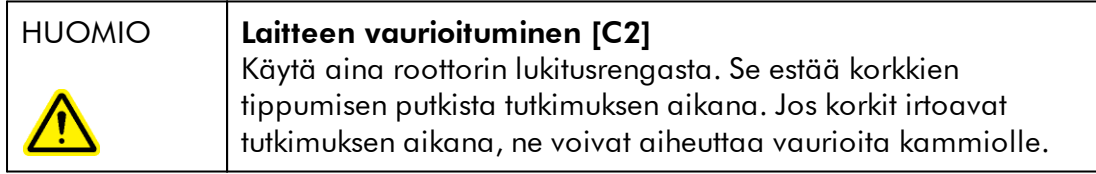

Jos Rotor-Gene Q MDx -laitetta kosketaan tutkimuksen aikana ja kosketuksesta vapautuu laitteeseen staattista sähköä, Rotor-Gene Q MDx -laite saattaa pahimmassa tapauksessa nollautua. Ohjelmisto kuitenkin kytkee Rotor-Gene Q -laitteen virran takaisin ja jatkaa tutkimusta.

## Sähköturvallisuus

Irrota virtajohto pistorasiasta ennen huoltoa.

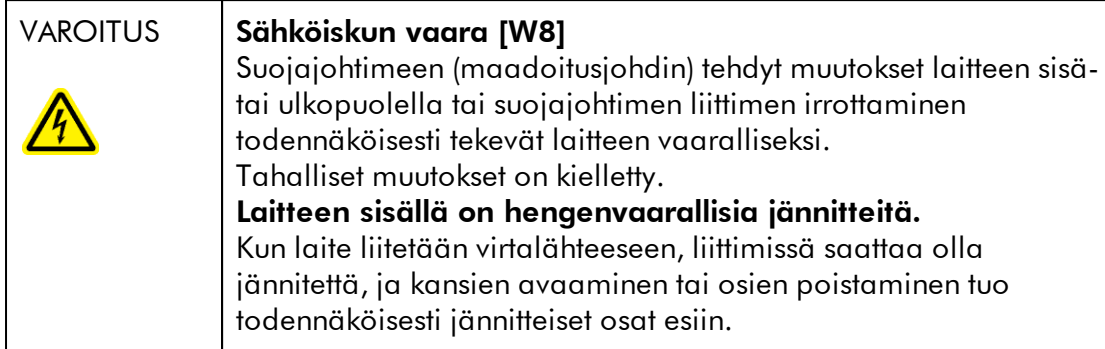

Varmista Rotor-Gene Q -laitteen tyydyttävä ja turvallinen käyttö noudattamalla seuraavia ohjeita:

- · Verkkojohdon on oltava kytketty suojamaadoitettuun verkkopistorasiaan.
- · Laitteen sisällä olevia osia ei saa muuttaa eikä vaihtaa.
- · Älä käytä laitetta, jos jokin sen kansi tai osa on poistettu.
- · Jos laitteen sisään on roiskunut nestettä, katkaise laitteen virta, irrota virtajohto pistorasiasta ja ota yhteyttä QIAGENin tekniseen palveluun.

Jos laite muuttuu sähkövaaralliseksi, estä henkilöstöä käyttämästä sitä ja ota yhteyttä QIAGENin tekniseen palveluun. Laitteisto voi muuttua sähkövaaralliseksi seuraavissa tilanteissa:

- · Laite tai virtajohto näyttää vahingoittuneelta.
- · Laitetta on säilytetty epäsuotuisissa olosuhteissa pitkään.
- · Laite on vaurioitunut kuljetuksen aikana.

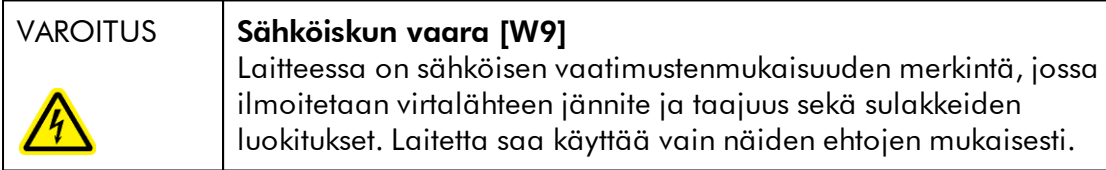

# Ympäristö

Käyttöolosuhteet

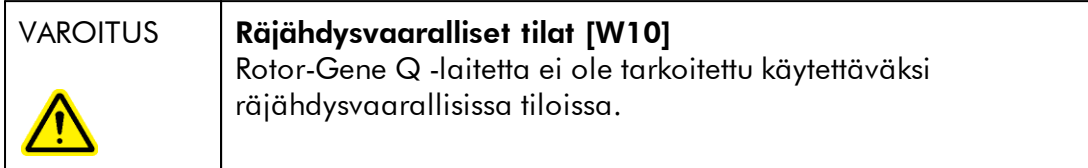

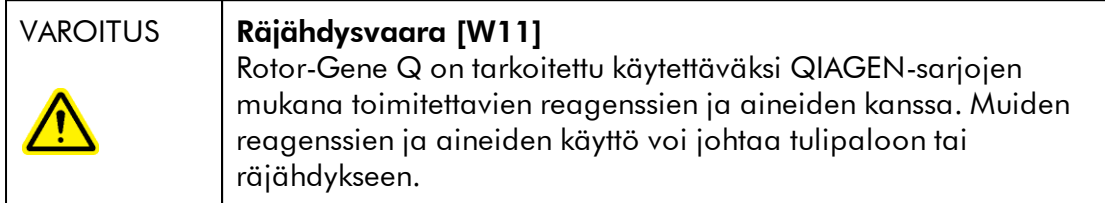

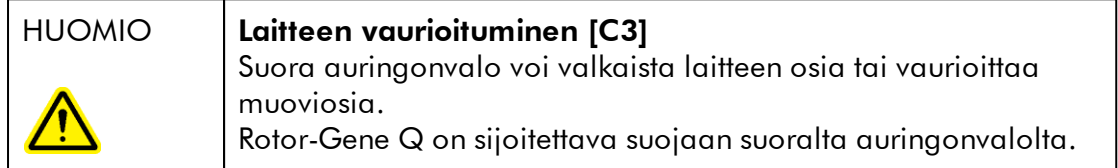

### Bioturvallisuus

Biologisia näytteitä ja reagensseja on käsiteltävä kuten tartuntavaarallisia aineita. Noudata laboratorioita koskevia turvaohjeita, joita esitellään esimerkiksi julkaisussa Biosafety in Microbiological and Biomedical Laboratories, HHS [http://www.cdc.gov/biosafety.](http://www.cdc.gov/biosafety)

#### Näytteet

Näytteet saattavat olla tartuntavaarallisia. Käyttäjien on oltava tietoisia tartunnanaiheuttajien muodostamista terveysriskeistä, ja heidän on noudatettava tällaisten näytteiden käytössä, säilytyksessä ja hävittämisessä vaadittuja turvallisuusohjeita.

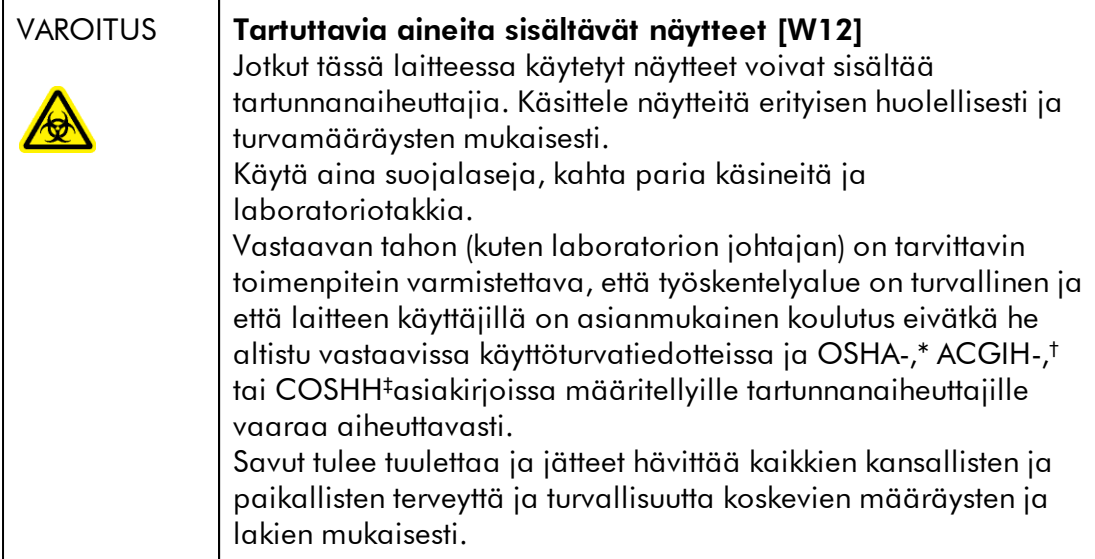

- OSHA Occupational Safety and Health Administration (Työturvallisuus- ja terveysvirasto, Yhdysvallat).
- † ACGIH American Conference of Government Industrial Hygienists (Valtion teollisuushygieenikkojen konferenssi, Yhdysvallat).
- ‡ COSHH Control of Substances Hazardous to Health (Terveydelle vaarallisten aineiden hallinta, Yhdistynyt kuningaskunta).

# Kemikaalit

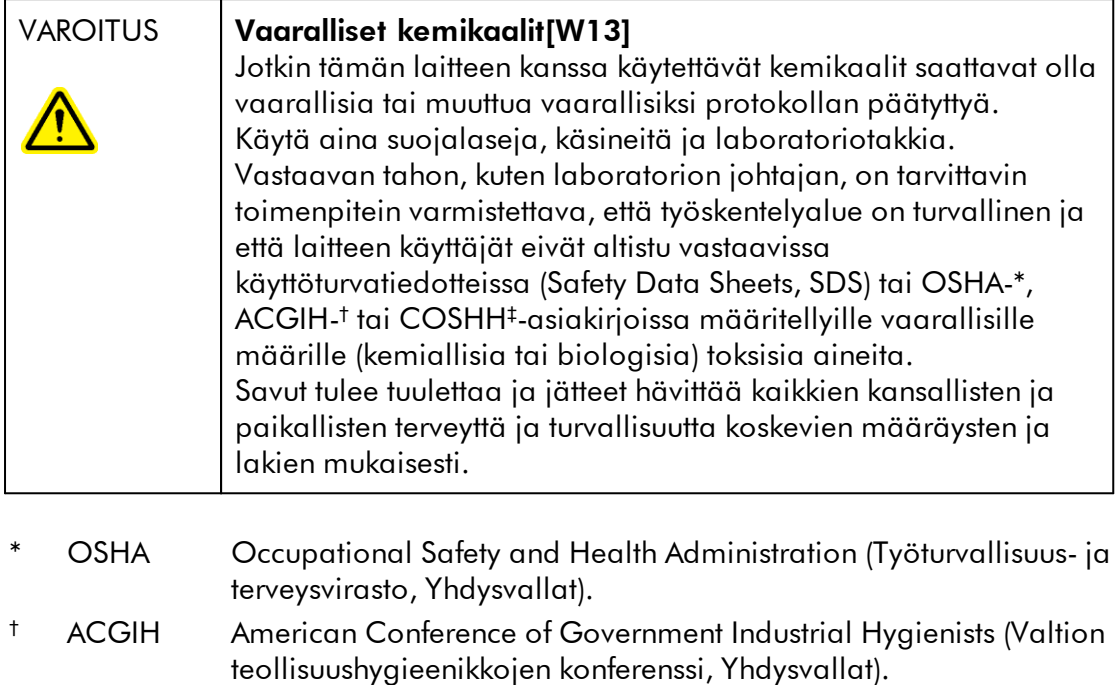

‡ COSHH Control of Substances Hazardous to Health (Terveydelle vaarallisten aineiden hallinta, Yhdistynyt kuningaskunta).

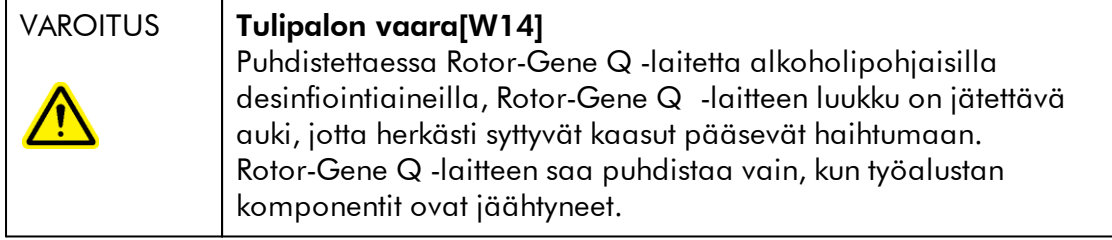

### Myrkylliset kaasut

Jos laboratoriossa käsitellään haihtuvia liuottimia tai myrkyllisiä aineita, tiloissa on oltava tehokas ilmanvaihto, jotta prosesseissa syntyvät kaasut poistuvat.

#### Jätteiden hävittäminen

Käytetyt kulutustarvikkeet ja muovitarvikkeet saattavat sisältää vaarallisia kemikaaleja tai tartuntavaarallisia materiaaleja. Tällaiset jätteet on kerättävä ja hävitettävä paikallisten turvamääräysten mukaisesti.

# Mekaaniset vaarat

Rotor-Gene Q -laitteen kansi on pidettävä kiinni laitteen käytön aikana.

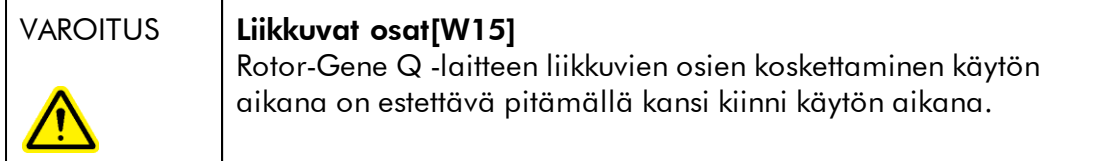

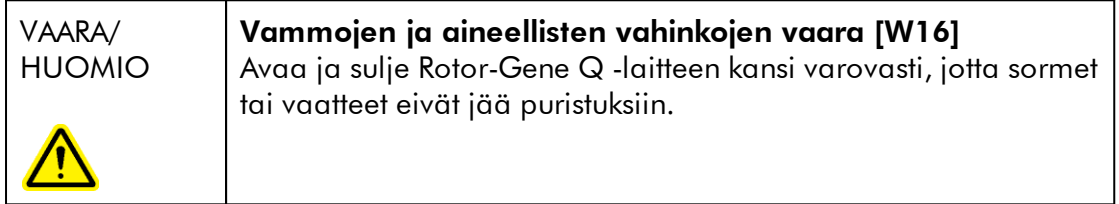

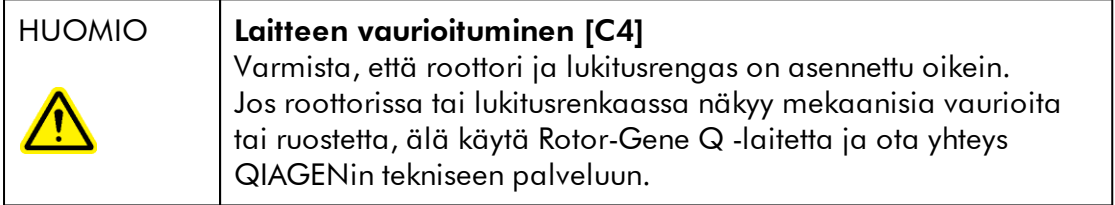

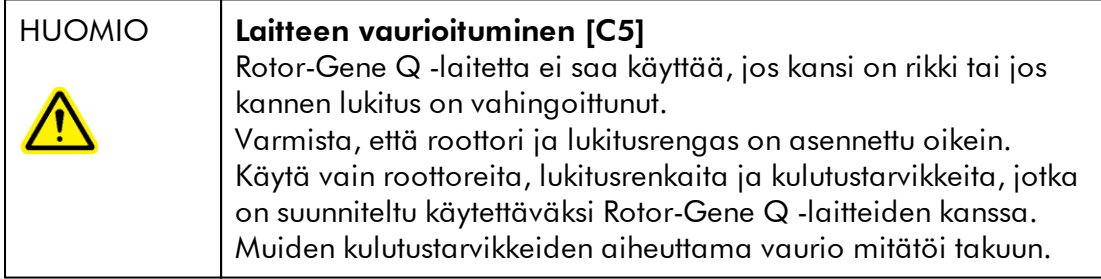

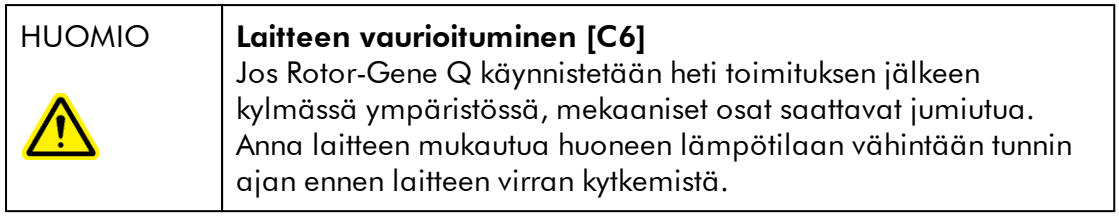

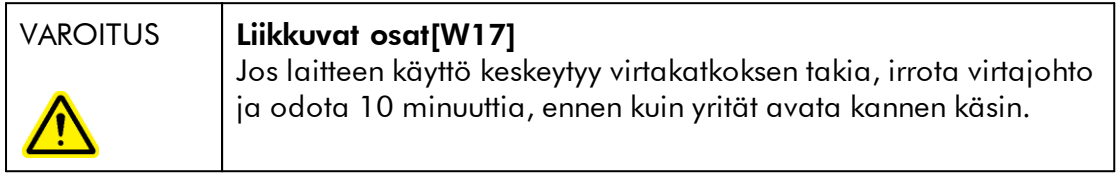

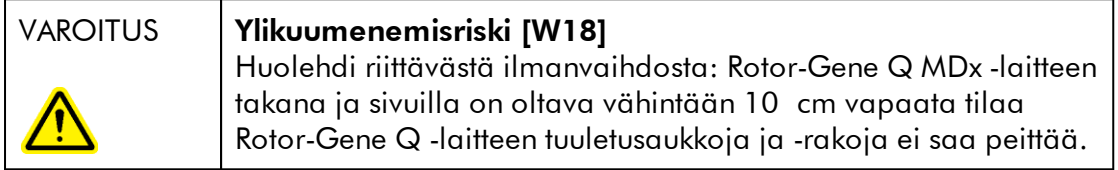

# Lämpövaara

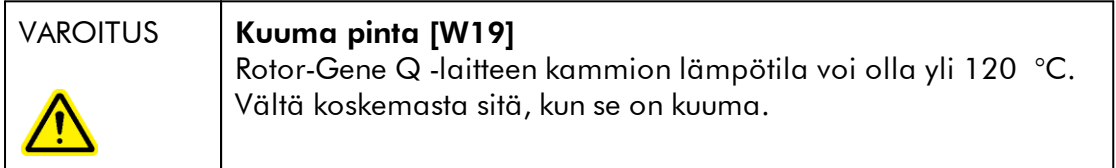

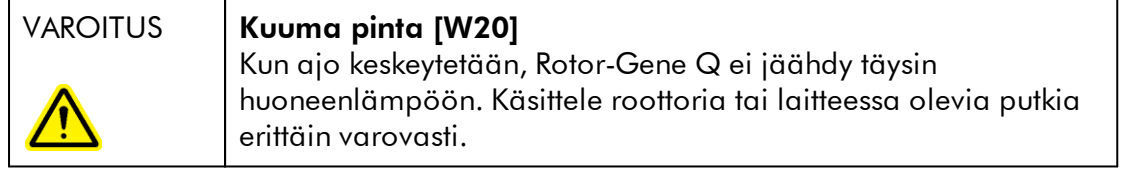

# <span id="page-16-0"></span>1.2 Johdanto

Kiitos, että valitsit Rotor-Gene AssayManager v2.1 -ohjelmiston. Uskomme siitä tulevan olennainen osa laboratoriotasi.

Rotor-Gene AssayManager v2.1 on ohjelmisto rutiininomaiseen testaukseen yhdessä Rotor-Gene Q-laitteiden kanssa. Rotor-Gene AssayManager v2.1 kykenee lukemaan näytetietoja, valmistelemaan kokeita, ohjaamaan enintään neljää eri Rotor-Gene Q -sykleriä, keräämään tietoja näistä laitteista, analysoimaan tulokset automaattisesti ja luomaan raportteja.

Rotor-Gene AssayManager v2.1 koostuu yhdessä toimivista eri komponenteista. v2.1 ydinsovellusta täydentävät erilaiset lisäosat, jotka sisältävät määritystyyppikohtaisia analyysejä ja tulosten visualisointia. v2.1-ydinsovellus on pakollinen Rotor-Gene AssayManager v2.1 -ohjelmiston käyttämisessä, ja ainakin yksi lisäosa on asennettava. Muita lisäosia voi asentaa haluttaessa. Kaikkia lisäosia ei ehkä ole saatavilla kaikissa maissa. Katso lisätietoja jatkuvasti laajenevasta lisäosavalikoimastamme osoitteesta [www.qiagen.com/Products/Rotor-](http://www.qiagen.com/Products/Rotor-GeneAssayManager_v2_1.aspx)[GeneAssayManager\\_v2\\_1.aspx.](http://www.qiagen.com/Products/Rotor-GeneAssayManager_v2_1.aspx)

#### <span id="page-16-1"></span>1.2.1 Mukana tulevat käyttöoppaat

Ydinsovelluksella v2.1 sekä kaikilla saatavilla olevilla lisäosilla on oma käyttöoppaansa, jossa on tarkempia tietoja eri Rotor-Gene AssayManager v2.1 -komponenttien toiminnasta. Rotor-Gene AssayManager v2.1 sisältää käytönaikaisen ohjeen, jonka voi käynnistää painamalla F1-näppäintä. Lisäosien asennuksen yhteydessä vastaavat käyttöoppaat lisätään automaattisesti

olemassa olevaan ohjejärjestelmään. Vaihtoehtoisesti eri käyttöoppaat voidaan avata, lukea ja tulostaa \*.pdf-tiedostoina.

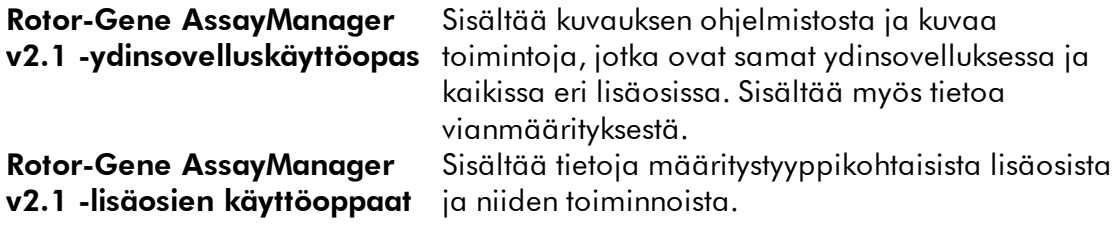

#### <span id="page-17-0"></span>1.2.2 Tämä käyttöopas

Tämän käyttöoppaan Rotor-Gene AssayManager v2.1 Core Application -ohjelmistoa koskevat tiedot on jaettu seuraaviin osiin:

- 1. [Johdanto](#page-16-0)
- 2. ▶ [Rotor-Gene AssayManager v2.1 -ohjelmiston käyttötarkoitus](#page-20-0)
- 3. [Käytön aloittaminen ja Rotor-Gene AssayManager v2.1 -ohjelmiston](#page-24-0) [asentaminen](#page-24-0)
- 4. [Perusperiaate ja yleinen ohjelmiston käyttö](#page-122-0)
- 5. [Rotor-Gene AssayManager v2.1 -ohjelmiston käyttäminen](#page-319-0)
- 6. [Kunnossapito](#page-407-1)
- 7. [Vianmääritys](#page-427-0)
- 8. [Lyhenteet](#page-460-0)
- 9. [Sanasto](#page-462-0)

[Liitteisiin](#page-483-0) sisältyvät seuraavat tiedot:

- [tiedostopäätteet](#page-483-1)
- [vastuulauseke](#page-484-0)
- [lisenssiehdot](#page-484-1)

#### **Huomautus**

Näyttökaappauksissa esitetään esimerkkejä Rotor-Gene AssayManager v2.1 -ohjelmiston käyttämisestä. Jotkin tässä oppaassa käytetyt nimet ovat vain esimerkkejä ja saattavat näyttää erilaisilta loppukäyttäjän laboratoriossa. Tämä koskee erityisesti syklereiden nimiä.

Tässä oppaassa syklereiden nimet ovat Cycler 1, Cycler 2, Cycler 3 ja Cycler 4. Lisätietoa syklien määrittämisestä on kohdissa • [Syklereiden hallinta](#page-387-0) ja • [Syklereiden hallinta](#page-291-0).

#### <span id="page-17-1"></span>1.2.3 Yleistä

### Ilmoitus QIAGENin käytännöistä

QIAGEN parantaa tuotteitaan sitä mukaa kun uusia tekniikoita ja komponentteja tulee markkinoille. QIAGEN pidättää itsellään oikeuden tuotteen teknisten ominaisuuksien muuttamiseen koska tahansa.

Vastaanotamme mielellämme kommentteja tästä käyttöoppaasta, jotta voimme jatkuvasti parantaa käyttöoppaidemme hyödyllisyyttä ja laatua. Ota yhteys QIAGENin tekniseen palveluun.

#### <span id="page-18-0"></span>1.2.4 Ohjeen käyttäminen

Rotor-Gene AssayManager v2.1 -ohjelmistossa on yksityiskohtainen ohjejärjestelmä. Ohje on \*.pdf-tidostona ja \*.chm-tiedostona (kompiloituna ohjetiedostona). Seuraavassa kuvassa on esitetty sisäänkirjautumisnäyttöä vastaava ohjesivu esimerkkinä:

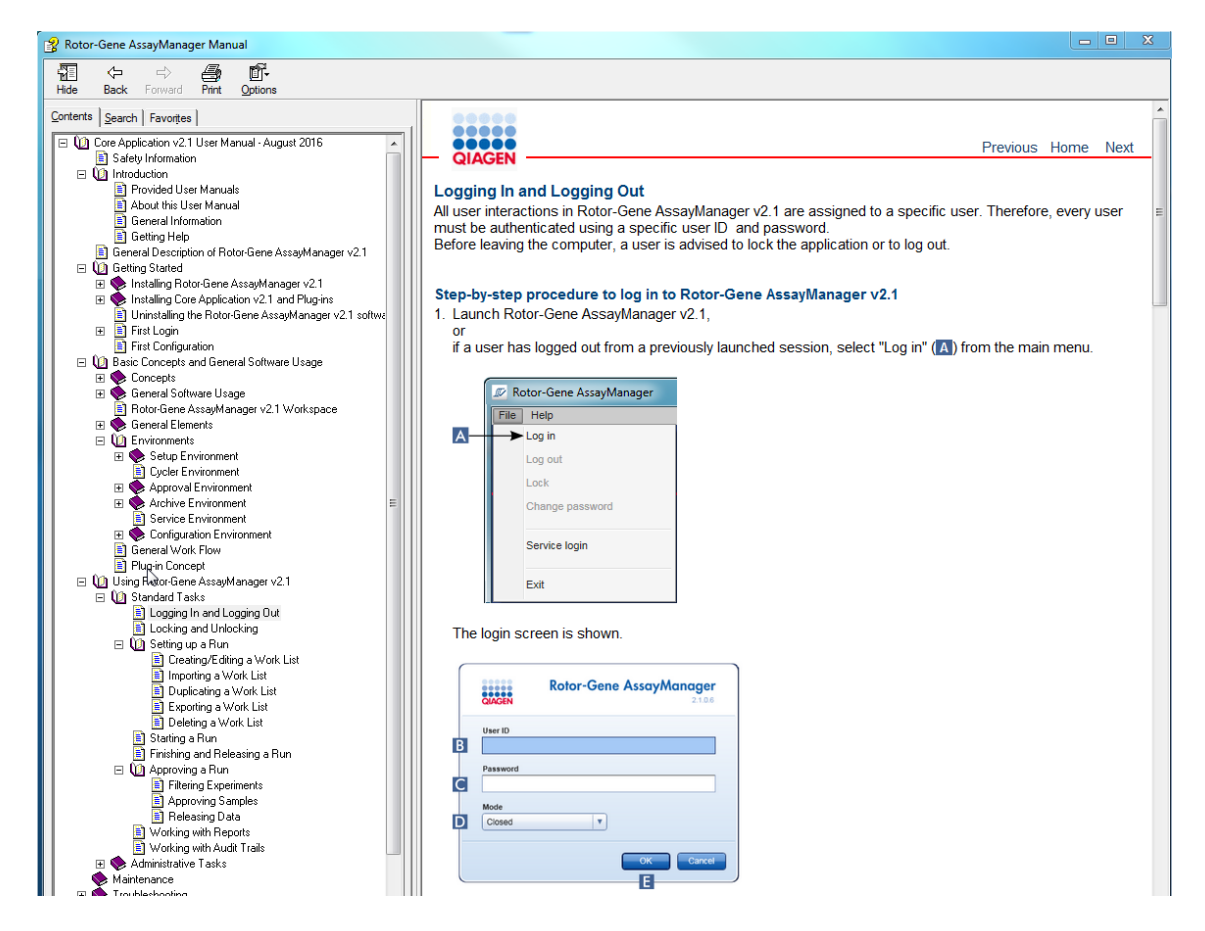

Rotor-Gene AssayManager v2.1 -ohjelmistossa on käytönaikainen ohjejärjestelmä. Kun painat "F1"-näppäintä valintaikkunoissa, näkyviin tulee käytönaikaisen ohjeen sivu.

# Rotor-Gene AssayManager v2.1 -ohjelmiston ohjeen käyttäminen

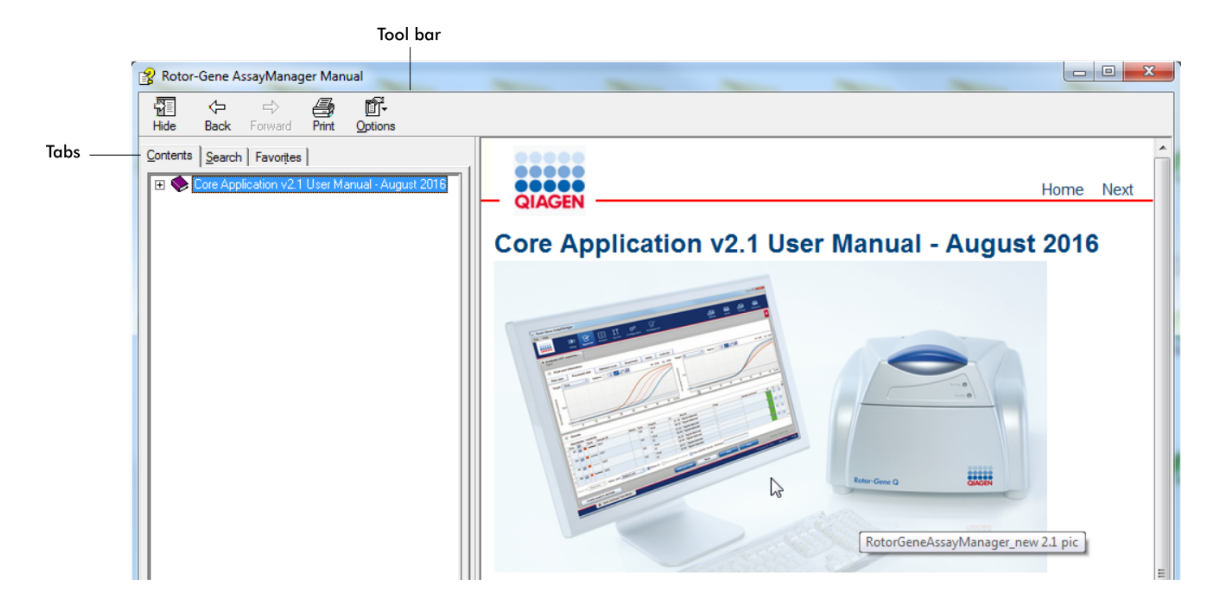

Ohjetiedostossa on kaksi toiminnallista aluetta:

- · Työkalupalkki
- · Välilehdet

Työkalupalkissa on seuraavat painikkeet:

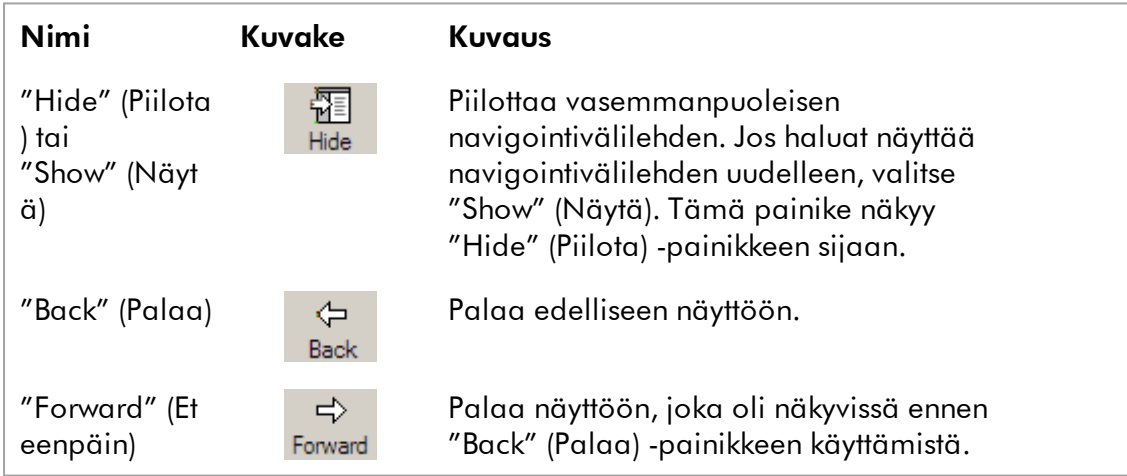

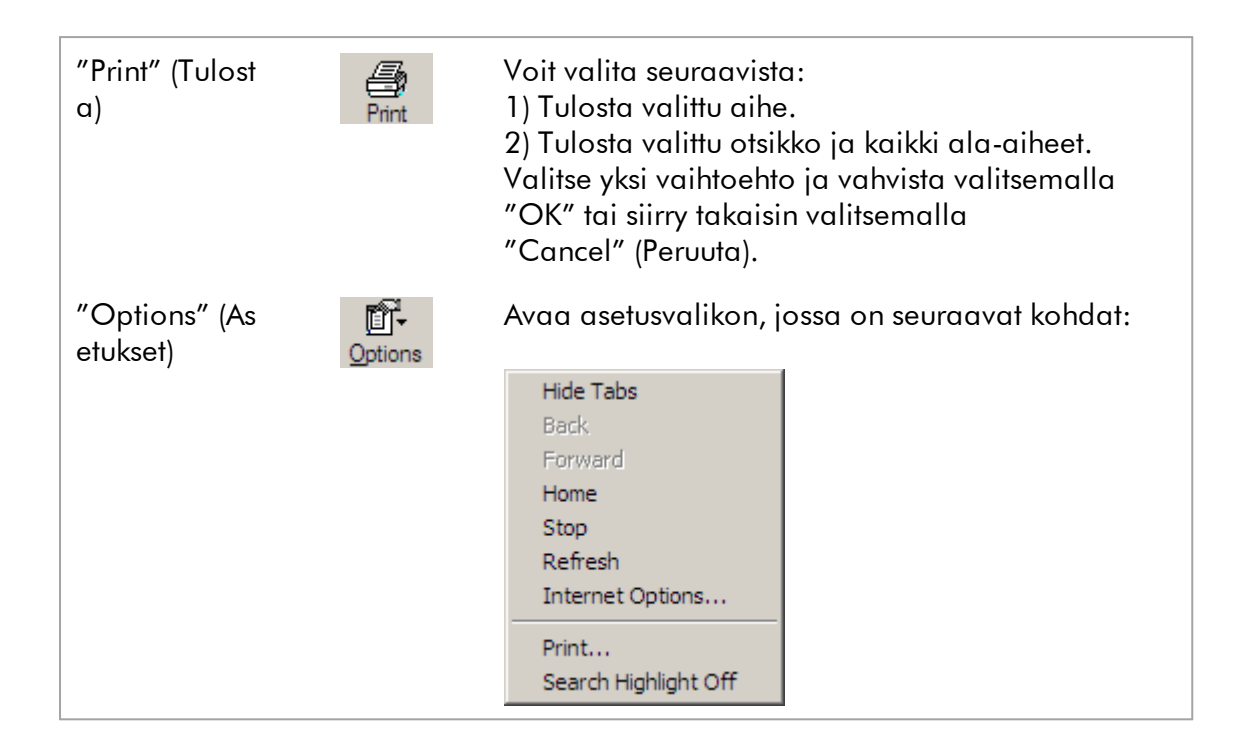

Navigointivälilehti sisältää seuraavat välilehdet:

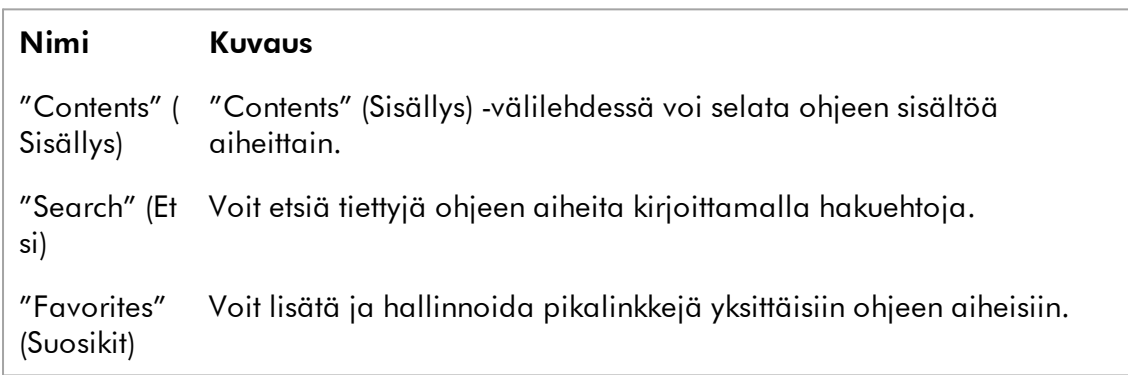

# <span id="page-20-0"></span>1.3

### Yleiskuvaus Rotor-Gene AssayManager v2.1 ohjelmistosta Tuotekokoonpano

Rotor-Gene AssayManager v2.1 on ohjelmisto rutiininomaiseen testaukseen yhdessä Rotor-Gene Q real-time PCR -laitteiden kanssa.

Ohjelmisto koostuu ydinsovelluksesta v2.1 ja modulaarisista lisäosista ja määritysprofiileista. Ydinsovelluksen v2.1, lisäosan ja määritysprofiilin yhdistelmä määrittää käytettävän rutiinitestaussovelluksen. Rotor-Gene AssayManager v2.1

mahdollistaa Rotor-Gene Q -laitteen ohjauksen ja käytön ja sisältää algoritmeja Rotor-Gene Q -laitteella luotujen tietojen analysointiin. Rotor-Gene AssayManager v2.1 tukee käyttäjää näytespesifisten tietojen tuomisessa ja kaikkien koetuloksen analyysitoimien suorittamisessa. Tulosanalyysi alkaa ja tapahtuu täysin automaattisesti kokeen päättymisen jälkeen ja tarvittavat tulosraportit voidaan luoda.

Rotor-Gene AssayManager v2.1 ei korvaa tavallista Rotor-Gene Q -ohjelmistoa ja sen kaikkia toiminnallisuuksia. Sen sijaan se mahdollistaa PCR-testien ajamisen ja analysoimisen kontrolloidussa ympäristössä hyödyntäen PCR-määrityskohtaisia määritysprofiileja sekä automaattista tuloksen raportointia, mikä tuottaa suurimman mahdollisen prosessiturvallisuuden ja luotettavuuden.

### Tuotteen toiminnot

Rotor-Gene AssayManager v2.1 sisältää nämä kolme päätoimintoa:

1) Syklerin hallinta: Rotor-Gene AssayManager v2.1 ohjaa Rotor-Gene Q -sykleriä, ts. ohjelmisto mahdollistaa kaikki toiminnot real-time PCR -kokeiden valmisteluun, käynnistykseen ja ajoon enintään neljällä Rotor-Gene Q -syklerillä samanaikaisesti. Rotor-Gene AssayManager v2.1 -ohjelmistoa voi myös käyttää pelkästään koetuloksen hyväksyntään ja raportointiin. Tässä tapauksessa ohjelmisto voidaan asentaa tietokoneelle, jota ei välttämättä ole liitetty Rotor-Gene Q -sykleriin.

2) Tietojen analyysi: Rotor-Gene AssayManager v2.1 analysoi real-time PCR:n raakatietoja hyvin määritettyjen määrityskohtaisten sääntöjen mukaan ja luo tulosraportteja, joissa on tietoa määrityksen ja yksittäisten näytteiden kelvollisuudesta tai kelpaamattomuudesta.

3) Tietojen hallinta: Rotor-Gene AssayManager v2.1 tuo näytekohtaisia tietoja QIAsymphony®-ohjelmistoversiosta 5.0 tai LIMS-järjestelmän kautta. PCR-kokeen tietoja käytetään sitten analyysiin. Tulosten vapauttamisen jälkeen järjestelmä pystyy viemään tietoja.

#### Huomautus

Rotor-Gene AssayManager v2.1 on yhteensopiva vain QIAsymphonyohjelmistoversion 5.0 tulostiedostojen kanssa.

### Käyttötilat

Syklerin hallintaa ja tietojen analyysiä varten Rotor-Gene AssayManager v2.1 tarjoaa kaksi käyttötilaa, Closed (Suljettu) -tilan ja User Defined Test (Käyttäjän määrittämä testi) -tilan.

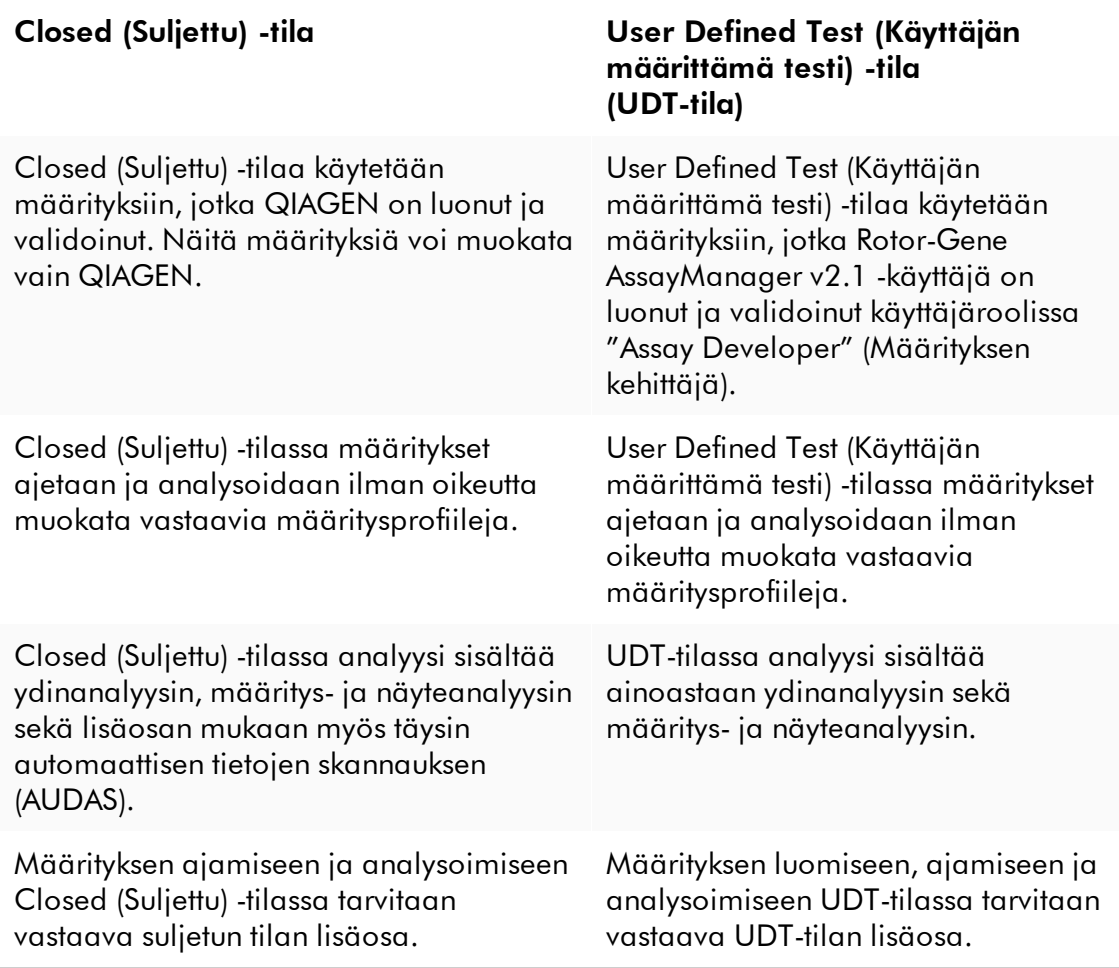

#### Huomautus

User Defined Test -toimintatilan (UDT-toimintatilan) toimintojen käyttöä varten on asennettava yhteensopiva UDT-toimintatilan lisäosa. Sisäänkirjautuminen UDTtilassa asentamatta vastaavaa lisäosaa ei mahdollista pääsyä järjestelmänvalvontatehtäviin etkä voi tehdä kokeita tai analyysejä.

#### Rotor-Gene AssayManager v2.1 -ohjelmiston käyttäjävaatimukset

Tässä taulukossa esitetään Rotor-Gene AssayManager v2.1 -ohjelmiston toimitusta, asentamista, käyttöä, kunnossapitoa ja huoltoa varten tarvittava osaamis- ja koulutustaso.

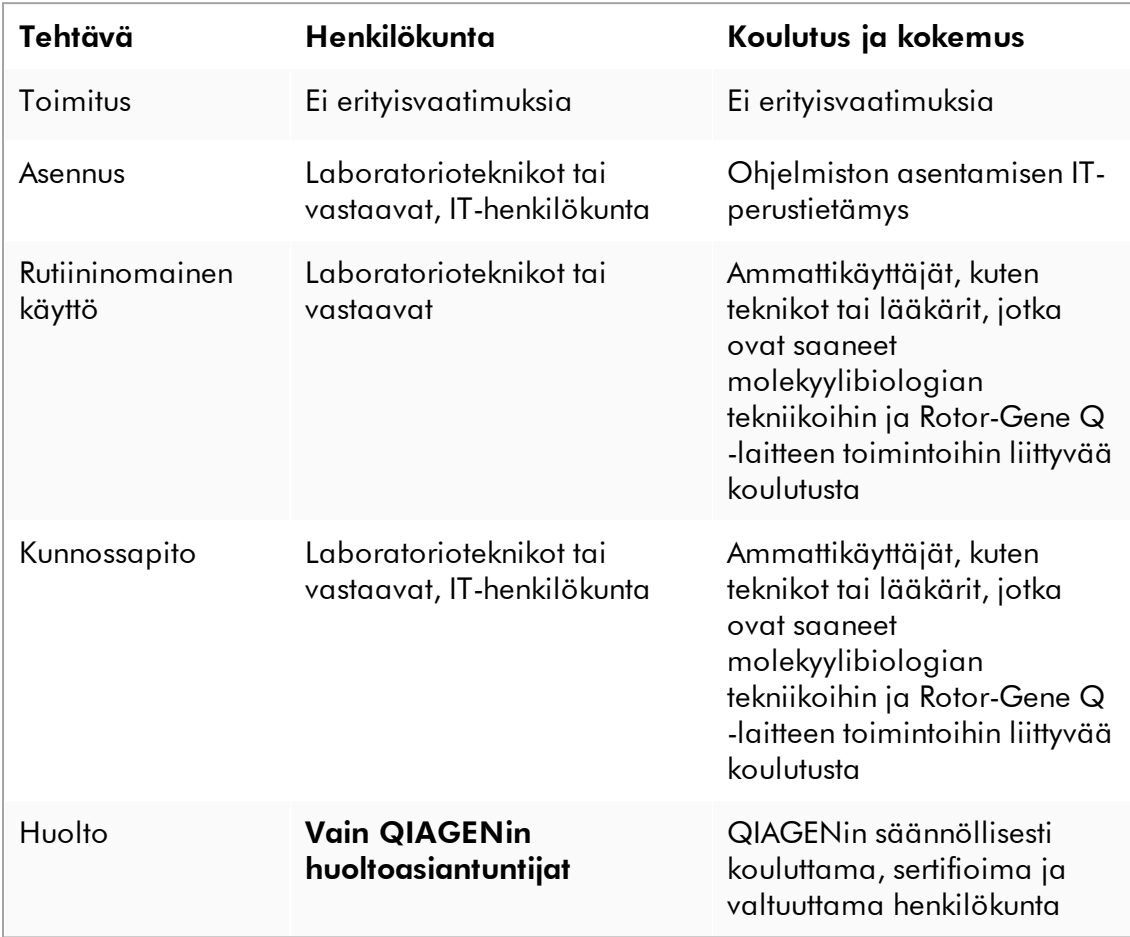

#### Koulutus Rotor-Gene AssayManager v2.1 -ohjelmiston käyttäjille

Rotor-Gene AssayManager v2.1 -ohjelmiston käyttämiseen ei tarvita erityistä lisäkoulutusta. Käyttäjän on luettava mukana tuleva dokumentaatio ennen Rotor-Gene AssayManager v2.1 -ohjelmiston käyttämistä.

### <span id="page-24-0"></span>1.4 Käytön aloittaminen

Tässä käyttöoppaan kappaleessa kuvataan Rotor-Gene AssayManager v2.1 -ohjelmiston järjestelmävaatimukset sekä Rotor-Gene AssayManager v2.1 -ohjelmiston asentaminen ja määrittäminen ennen käyttöä.

Jos lataat ohjelmiston QIAGEN-verkkosivuilta eri tietokoneelle kuin sille, mille ohjelmisto on tarkoitus asentaa, varmista, että ohjelmiston siirtämisessä käytettävä muistitikku on virukseton. QIAGEN suosittelee voimakkaasti virusskannauksen suorittamista muistitikulle ajantasaisella virusskannerilla ongelmien välttämiseksi.

Huomautus: Summan vahvistus on pakollinen ohjelmiston eheyden varmistamiseksi verkosta lataamisen jälkeen, ennen kuin ohjelmistoa käsitellään lisää. Siksi ohjelmiston tarkistussumman verifiointia pyydetään ennen minkään ladatun tiedoston asennuksen alkamista. Tarkempia tietoja ohjelmiston eheyden vahvistamisesta latauksen ja tiedostojen siirron aikana on QIAGEN software integrity verification process (QIAGEN-ohjelmiston eheyden vahvistusprosessi) -asiakirjassa, jonka saa QIAGENin verkkosivuilta.

#### <span id="page-24-1"></span>1.4.1

Rotor-Gene AssayManager v2.1 ohjelmiston asentaminen Rotor-Gene AssayManager v2.1 ja vastaavat lisäosat ovat saatavilla osoitteessa QIAGEN.com. Tietoväline sisältää Rotor-Gene AssayManager v2.1 -ohjelmiston, Rotor-Gene AssayManager -tietokannan ja Rotor-Gene AssayManager v2.1 -lisäosien (lisäosat sisältyvät eri tietovälineisiin) asennus-, päivitys- ja asennuksenpoistoprosessin.

Rotor-Gene AssayManager v2.1 käyttää tietokantaa (Microsoft® SQL Server® Express) kaikkien tietojen tallentamiseen. Tietokannan voi asentaa paikallisesti tai etäjärjestelmään. Microsoft SQL Server -tietokanta mahdollistaa varmuuskopiointi- ja palautusmekanismit. Tarkempia tietoja varmuuskopioinnista ja palauttamisesta on Rotor-Gene AssayManager v2.1 MDx -ydinsovelluksen käyttöoppaan "Kunnossapito" osassa.

#### Huomautus

Rotor-Gene AssayManager v2.1 -ohjelmiston lisäpäivitykset toimitetaan QIAGENin verkkosivujen kautta.

#### Huomautus

Useimmat tämän asiakirjan näyttökaappaukset luotiin Windows 7 -käyttöjärjestelmässä. Mikäli Windows 7:n ja Windows 10:n välillä ei ole eroa, Windows 10:stä ei ole erillisiä näyttökaappauksia. Erillinen kuvaus on lisätty vain, kun eri käyttöjärjestelmäversioiden toiminta on erilaista.

#### **Huomautus**

Lisäosien asennusta ei voi poistaa. Mikäli haluat poistaa lisäosan asennuksen, ydinsovellus on poistettava yhdessä lisäosan kanssa. Katso lisätietoja kohdasta [Rotor-Gene AssayManager v2.1 -asennuksen poistaminen](#page-117-0).

#### Huomautus

Ei ole mahdollista asentaa Rotor-Gene AssayManager v2.1 -ohjelmistoa tietokoneelle tai olemassa olevalle tietokantapalvelimelle, jolle on jo asennettu Rotor-Gene AssayManager v1.0. Rotor-Gene AssayManager v1.0 ja v2.1 ovat erillisiä tuotteita, eikä niitä voi käyttää samanaikaisesti yhdessä järjestelmässä. Lisäksi Rotor-Gene AssayManager v2.1 ei korvaa Rotor-Gene AssayManager v1.0 -versiota.

Rotor-Gene AssayManager v2.1 käyttää tietokantaa (Microsoft SQL Server Express) kaikkien tietojen tallentamiseen. Tietokannan voi asentaa paikallisesti tai etäjärjestelmään.

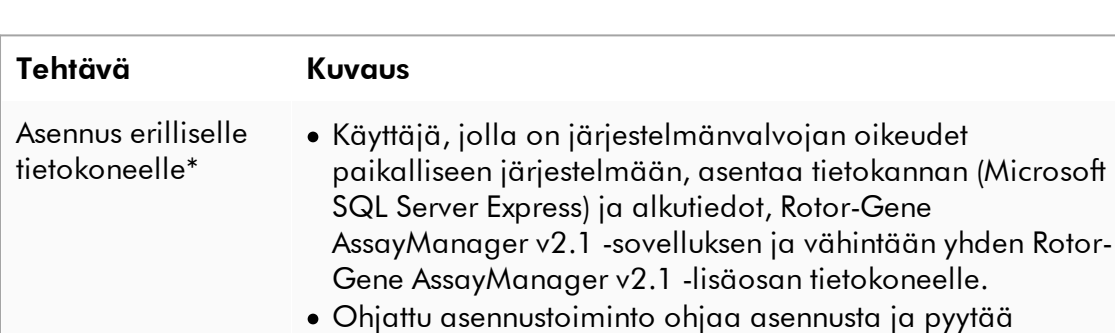

käyttäjältä toimia tarvittaessa.

Rotor-Gene AssayManager v2.1 voidaan asentaa kolmena eri kokoonpanona:

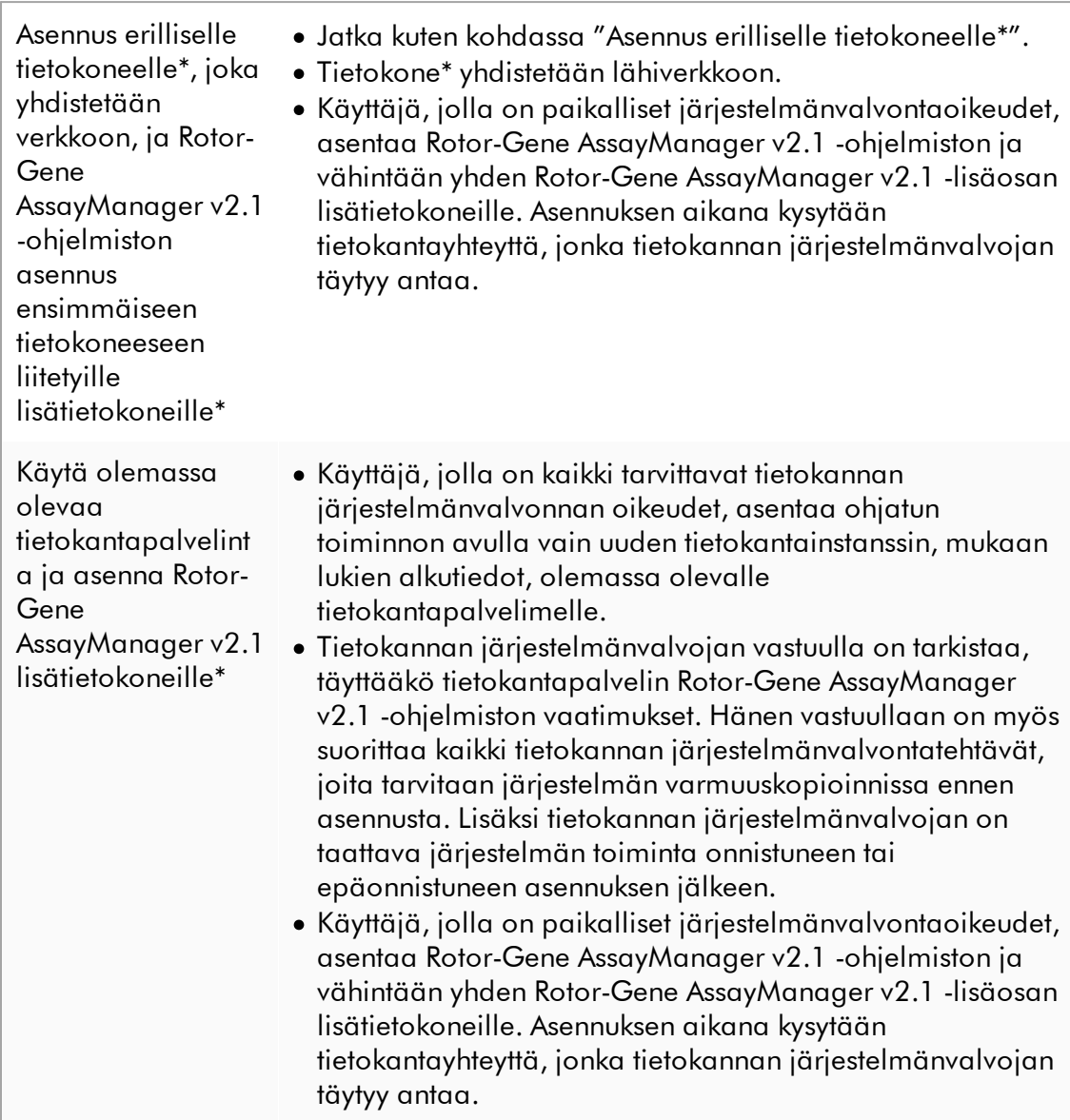

\* Termillä "tietokone" tarkoitetaan kannettavaa tietokonetta tai PC-tietokonetta, ei palvelinta.

#### <span id="page-27-0"></span>1.4.1.1 Vaatimukset

Rotor-Gene Q MDx -laitteen mukana toimitetaan tietokone, jolla on tarvittavat tekniset ominaisuudet Rotor-Gene Q MDx -laitteen ja Rotor-Gene AssayManager v2.1 -ohjelmiston käyttämiseen. Tätä tietokonetta kutsutaan seuraavassa tekstissä QIAGEN-kannettavaksi. Yleisesti ottaen seuraavien vähimmäisvaatimusten on täytyttävä, jotta Rotor-Gene AssayManager v2.1 -ohjelmistoa voi käyttää:

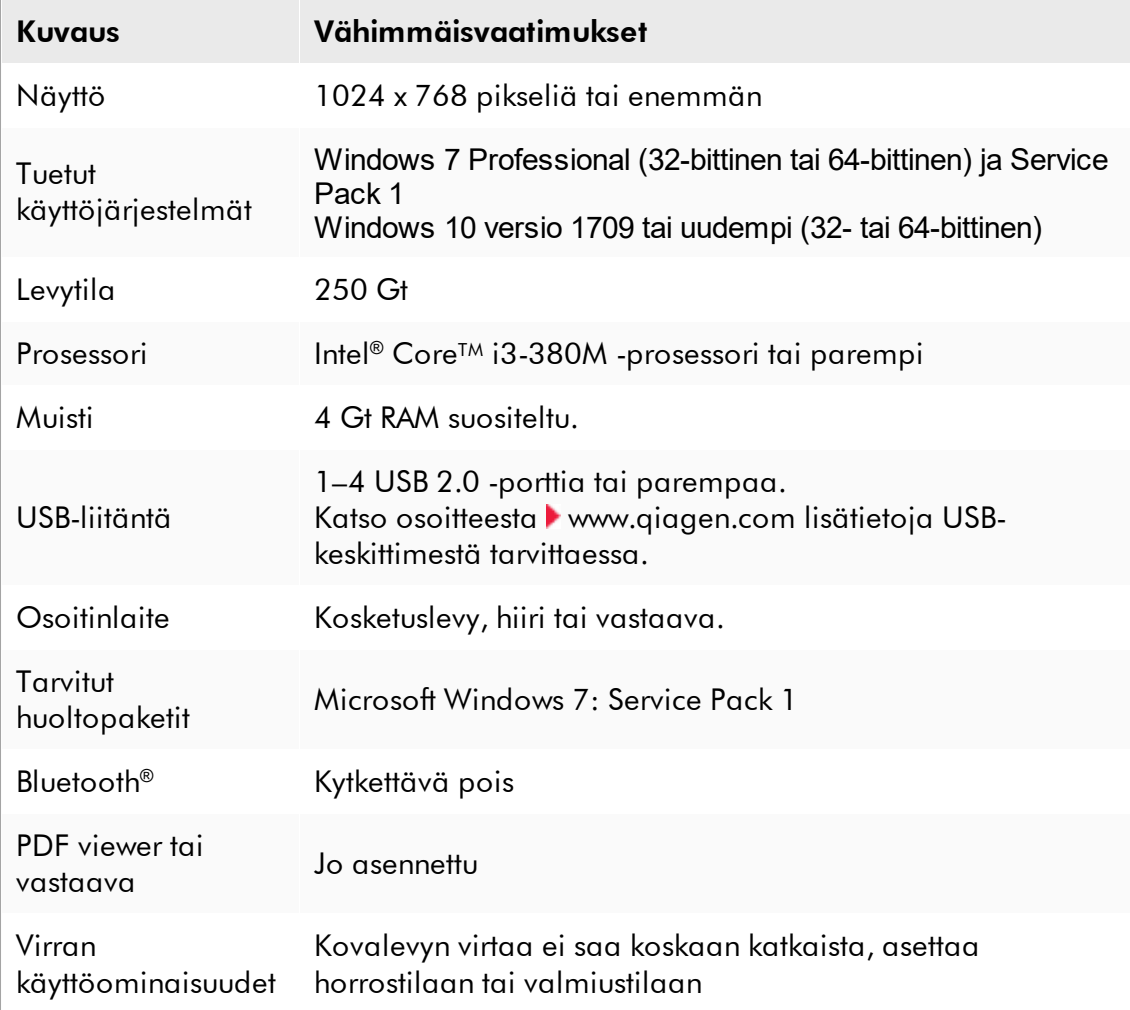

#### Huomautus

Rotor-Gene AssayManager v2.1 -ohjelmiston asennuksen voi suorittaa vain järjestelmänvalvojan oikeuksilla.

#### Huomautus

Käytä vain alkuperäisiä QIAGENin toimittamia tarvikkeita, kuten kaapeleita.

#### <span id="page-28-0"></span>1.4.1.2 Vanhentuneet sertifikaatit Windows 7:ssä

Kaikki Rotor-Gene AssayManager v2.1 -asennusohjelmaan sisältyvät asennuspaketit on allekirjoitettu validoiduilla sertifikaateilla, joihin Microsoft luottaa.

Käyttöjärjestelmä tarkistaa tämän validiuden jokaisesta uudesta ohjelmasta, joka asennetaan järjestelmään. Asennusohjelmapakettien validiuden tarkistamiseksi käyttöjärjestelmä ylläpitää luetteloa luotetuista juurisertifiointiviranomaisista. Luettelo päivittyy automaattisesti Microsoftin Windows 7:n käyttöaikana käyttöönottaman niin kutsutun automaattisen juuripäivitysmekanismin avulla.

Jos käyttöjärjestelmäsi tai luotettujen juurisertifiointiviranomaisten luettelo on vanhentunut, Microsoft ei voi tarkistaa edellytettävien, Rotor-Gene AssayManager v2.1 -asennusohjelman asentamien pakettien validiutta. Tällöin asennuksen aikana tulee näkyviin seuraava virheilmoitus:

"Setup has detected that the publisher of file '…' cannot be verified. (Asennus on havainnut, ettei tiedoston "..." julkaisijaa voida varmistaa.) Installation cannot proceed since the certificates of the operating system are outdated." (Asennus ei voi jatkua, koska käyttöjärjestelmän sertifikaatit ovat vanhentuneet.) (Katso seuraava näyttökaappaus – huomautus: virheilmoitus tulee näkyviin vain, jos napsautat "Details <<" [Tiedot <<] -painiketta).

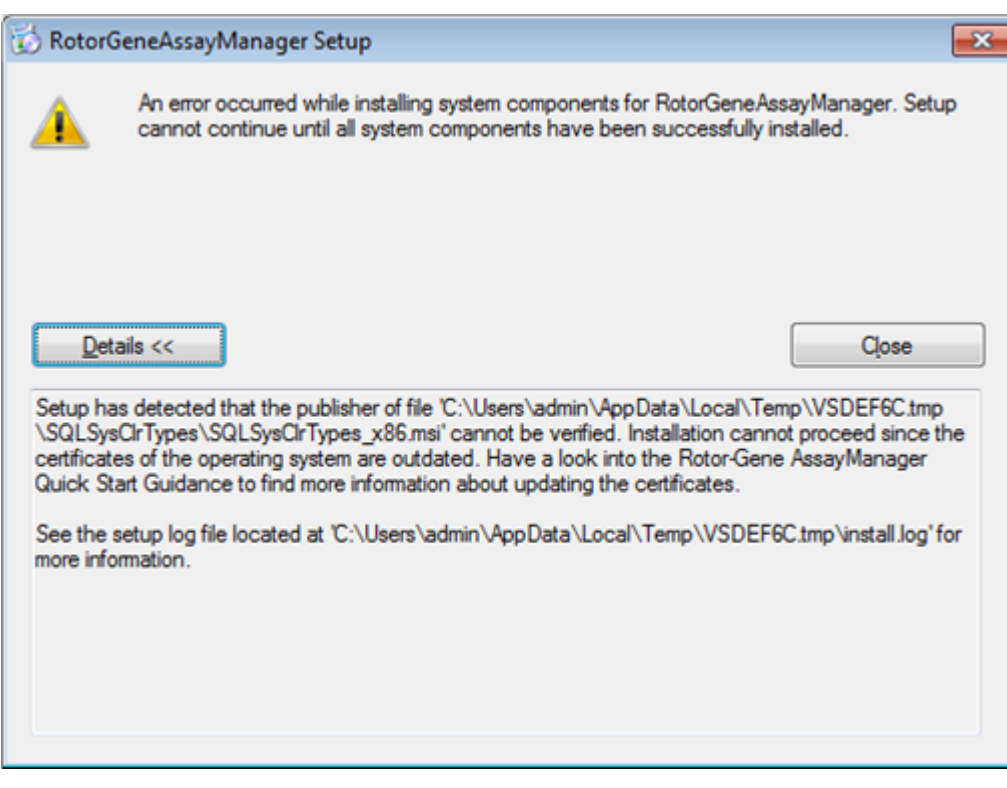

Katso QIAGENin verkkosivuilta päivityksiä ja ohjeita tämän ongelman ratkaisemiseksi.

#### <span id="page-29-0"></span>1.4.1.3 Kansainvälistyminen

QIAGENin toimittaman kannettavan tietokoneen vakiokieli on englanti (amerikanenglanti). Itse ohjelmiston kieli on englanti. Rotor-Gene AssayManager v2.1 käyttää tietokoneen kieliasetuksia päivämäärien ja desimaalierottimien näyttämisessä vastaavassa muodossa. Jos haluat vaihtaa tietokoneen kieliasetuksia, valitse Windowsin Start (Käynnistä) -valikosta Control Panel (Ohjauspaneeli) ja sitten Local language settings (Kieliasetukset).

#### <span id="page-30-0"></span>1.4.2 Ydinsovelluksen v2.1 ja lisäosien asentaminen

Seuraavissa luvuissa on lisätietoa ohjelmiston asentamisesta kolmena eri kokoonpanona:

- · Asennus erilliselle tietokoneelle\*
- · Asennus erilliselle tietokoneelle\*, joka yhdistetään verkkoon, ja Rotor-Gene AssayManager v2.1 -ohjelmiston asennus ensimmäiseen tietokoneeseen liitetyille yhdelle tai kahdelle lisätietokoneille\*
- · Käytä olemassa olevaa tietokantapalvelinta ja asenna Rotor-Gene AssayManager v2.1 lisätietokoneille\*

\* Termillä "tietokone" tarkoitetaan kannettavaa tietokonetta tai PC-tietokonetta, ei palvelinta.

Tietokonejärjestelmien vaatimukset on kerrottu kohdassa [Vaatimukset](#page-27-0).

#### Huomautus

Jos Rotor-Gene AssayManager v2.1 asennetaan asiakaskoneelle tai palvelimelle jaetun tietokannan ympäristössä, käyttäjän on suljettavat kaikki liitetyt Rotor-Gene AssayManager v2.1 -instanssit ennen asennusta.

#### **Huomautus**

Ei ole mahdollista asentaa Rotor-Gene AssayManager v2.1 -ohjelmistoa tietokoneelle tai olemassa olevalle tietokantapalvelimelle, jolle on jo asennettu Rotor-Gene AssayManager v1.0. Rotor-Gene AssayManager v1.0 ja v2.1 ovat erillisiä tuotteita, eikä niitä voi käyttää samanaikaisesti yhdessä järjestelmässä. Lisäksi Rotor-Gene AssayManager v2.1 ei korvaa Rotor-Gene AssayManager v1.0 -versiota.

#### **Huomautus**

Rotor-Gene AssayManager v1.0 -ohjelmiston lisäosat eivät ole yhteensopivia Rotor-Gene AssayManager v2.1 -ohjelmiston kanssa.

#### <span id="page-31-0"></span>1.4.2.1 Ydinsovelluksen v2.1 asentaminen

Tietokonejärjestelmien vaatimukset on kerrottu kohdassa • [Vaatimukset](#page-27-0).

#### Huomautus

Rotor-Gene AssayManager v2.1 hyödyntää useita kolmansien osapuolten toimittamia ohjelmistopaketteja. Jos niitä ei ole vielä asennettu järjestelmään, ohjelmistopaketit asentuvat automaattisesti Rotor-Gene AssayManager v2.1 -ohjelmiston asetusten määritysten alussa. Asennettujen ohjelmistopakettien mukaan järjestelmä on ehkä käynnistettävä uudelleen ennen asetusten määrittämistä.

#### Huomautus

Järjestelmän täytyy olla vapaa viruksista ja vakoiluohjelmistoista, jotta Rotor-Gene AssayManager v2.1 -ohjelmiston voi asentaa.

Rotor-Gene AssayManager v2.1 edellyttää MS SQL Server 2014 Express -instanssia, jossa on sekatilan todennus ja tcp/ip-verkkoprotokolla aktivoituna asennusta varten. Asennusprosessi on erilainen sen mukaan, onko MS SQL Server 2014 Express jo asennettu tai onko se asennettava paikalliseen järjestelmään tai asennetaanko Rotor-Gene AssayManager v2.1 etäyhteydellä ulkoisessa järjestelmässä olevalle SQL Server -palvelimelle:

- · Jos MS SQL Server 2014 Express on jo asennettu paikalliselle järjestelmälle tai on olemassa etäyhteys olemassa olevaan SQL-palvelimeen tai ulkoiseen järjestelmään, MS SQL Server 2014 Express -asennus ohitetaan ja asennus jatkuu Rotor-Gene AssayManager v2.1 -sovelluksen asennuksella.
- · Jos MS SQL Server 2014 Express -palvelinta ei ollut asennettu aiemmin, asennusprosessin ensimmäinen vaihe on MS SQL Server Express 2014 -asennus ja sen jälkeen Rotor-Gene AssayManager v2.1 -sovelluksen asennus.

#### Huomautus

Asennusprosessin aikana voit siirtyä taaksepäin asennusprosessissa valitsemalla "Back" (Palaa).

#### Rotor-Gene AssayManager v2.1 -ohjelmiston asentaminen erilliselle tietokoneelle\* vaihe vaiheelta

- 1. Lataa Rotor-Gene AssayManager v2.1 -ydinsovellus QIAGEN-verkkosivulta. Huomautus: Summan vahvistus on pakollinen ohjelmiston eheyden varmistamiseksi verkosta lataamisen jälkeen, ennen kuin ohjelmistoa käsitellään lisää. Siksi ohjelmiston tarkistussumman verifiointia pyydetään ennen minkään ladatun ohjelmiston asennuksen alkamista. Tarkempia tietoja ohjelmiston eheyden vahvistamisesta latauksen ja tiedostojen siirron aikana on QIAGEN software integrity verification process (QIAGEN-ohjelmiston eheyden vahvistusprosessi) asiakirjassa, jonka saa ohjelmistopaketin mukana QIAGENin verkkosivuilta. Jos lataat ohjelmiston QIAGEN-verkkosivuilta eri tietokoneelle kuin sille, mille ohjelmisto on tarkoitus asentaa, varmista, että ohjelmiston siirtämisessä käytettävä muistitikku on virukseton. QIAGEN suosittelee voimakkaasti virusskannauksen suorittamista muistitikulle ajantasaisella virusskannerilla ongelmien välttämiseksi.
- 2. Käynnistä Rotor-Gene AssayManager v2.1 -ohjelmiston asennus kaksoisnapsauttamalla setup.exe-tiedostoa.

Ohjattu asennustoimisto avaa "Rotor-Gene AssayManager Setup" (Rotor-Gene AssayManager -asetukset) -ikkunan automaattisesti.

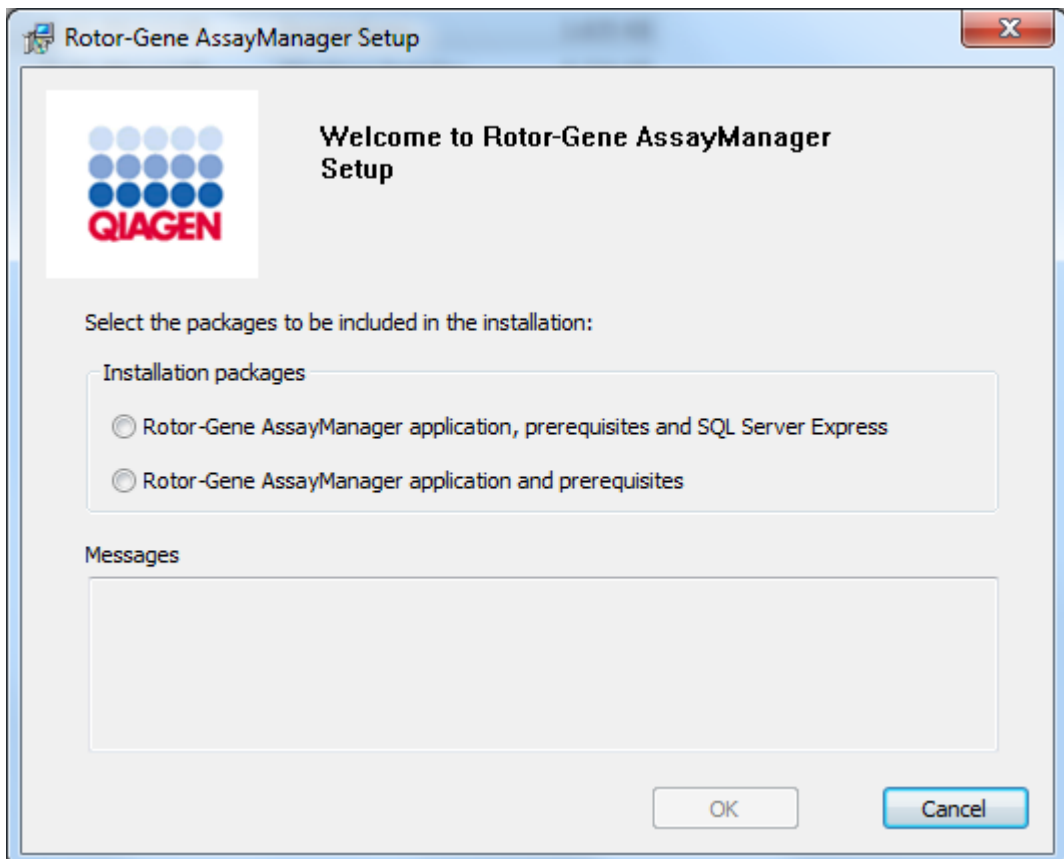

\* Termillä "tietokone" tarkoitetaan kannettavaa tietokonetta tai PC-tietokonetta, ei palvelinta.

- 3. Valitse Rotor-Gene AssayManager v2.1 -sovellus, edellytykset ja SQL Server Express, jotta voit asentaa SQL Server -ohjelmiston paikallisesti järjestelmään.
- 4. Jatka valitsemalla "OK".
- 5. Aloita MS SQL Server 2014 Express -asennus valitsemalla "Accept" (Hyväksy).

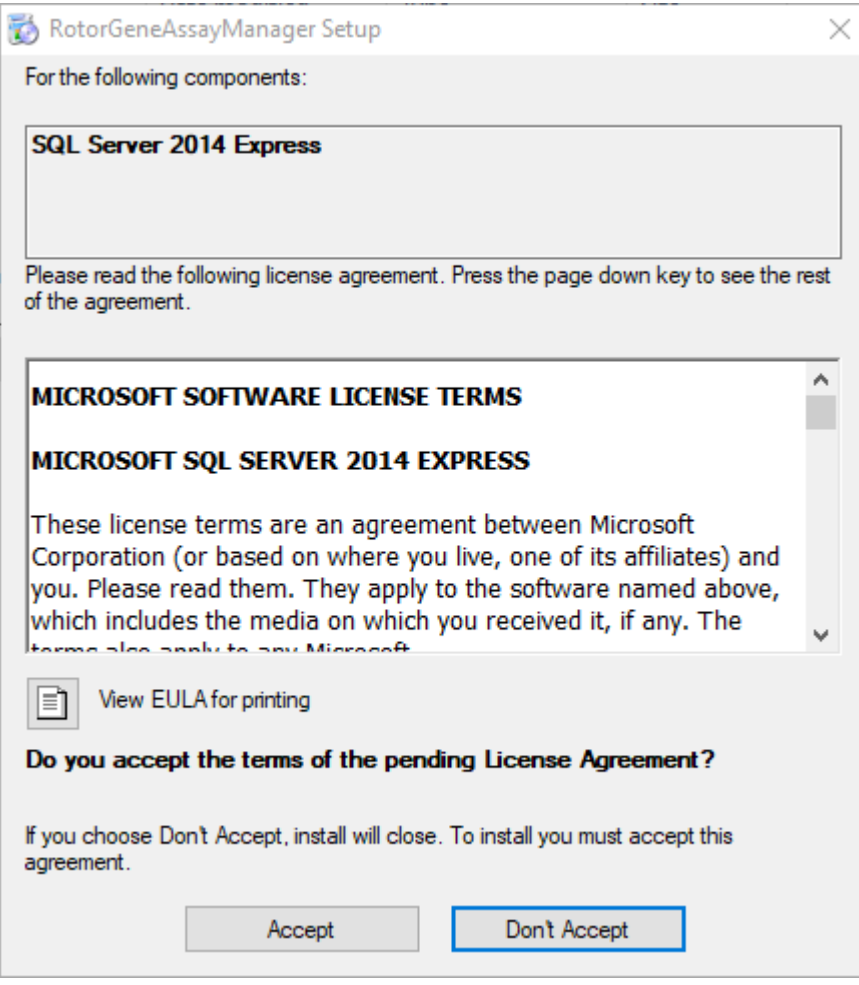

Asennuksen etenemisikkuna tulee näkyviin:

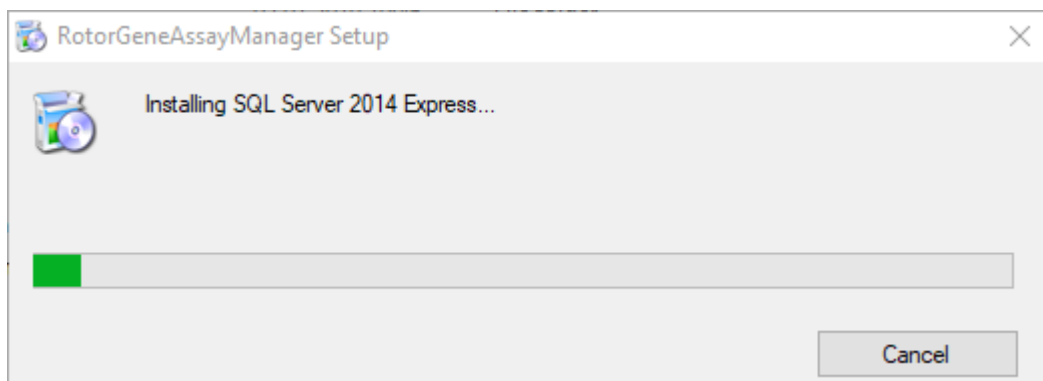

6. Rotor-Gene AssayManager v2.1 -ohjelmiston tervetulonäyttö avautuu automaattisesti.

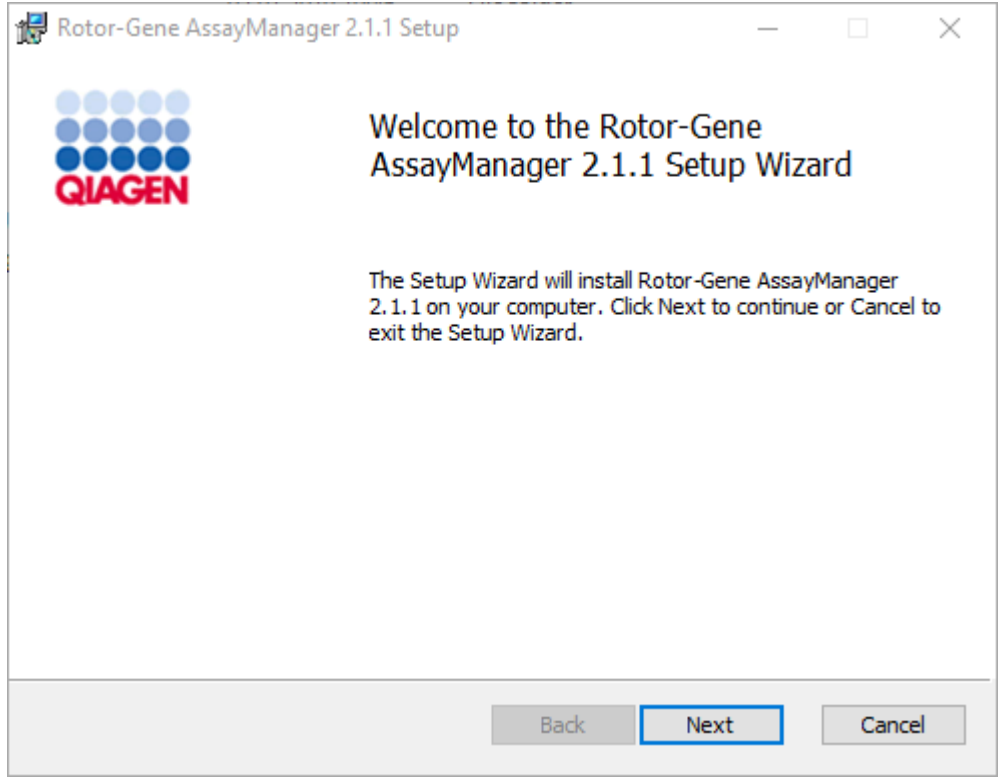

- 7. Aloita asennus valitsemalla "Next" (Seuraava).
- 8. Seuraava Windowsin turvailmoitus saattaa tulla näkyviin asennuksen aikana. Valitse "Install" (Asenna).

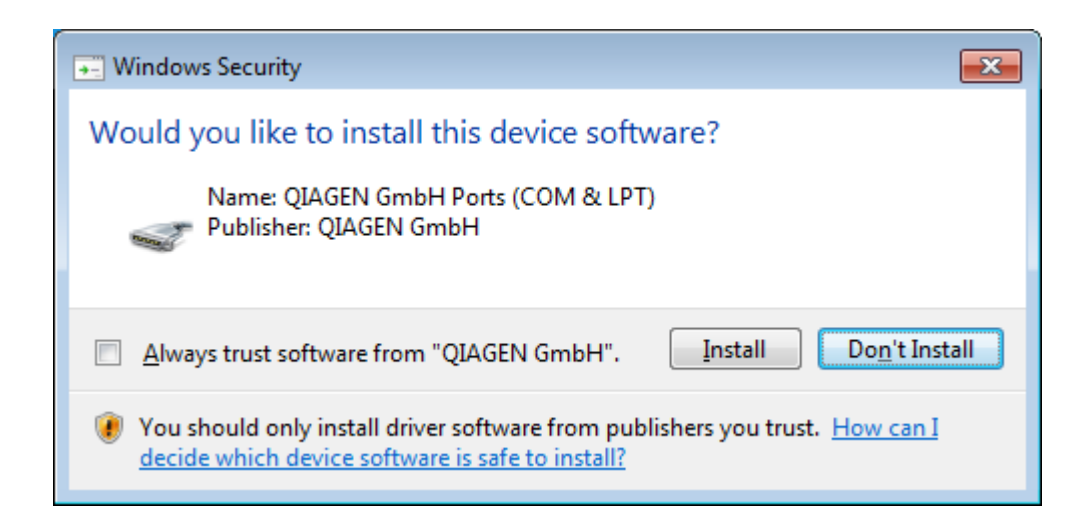

9. Järjestelmään jo asennettujen ohjelmistopakettien mukaan näkyviin tulevat tarvittavien ohjelmistopakettien lisenssisopimukset.

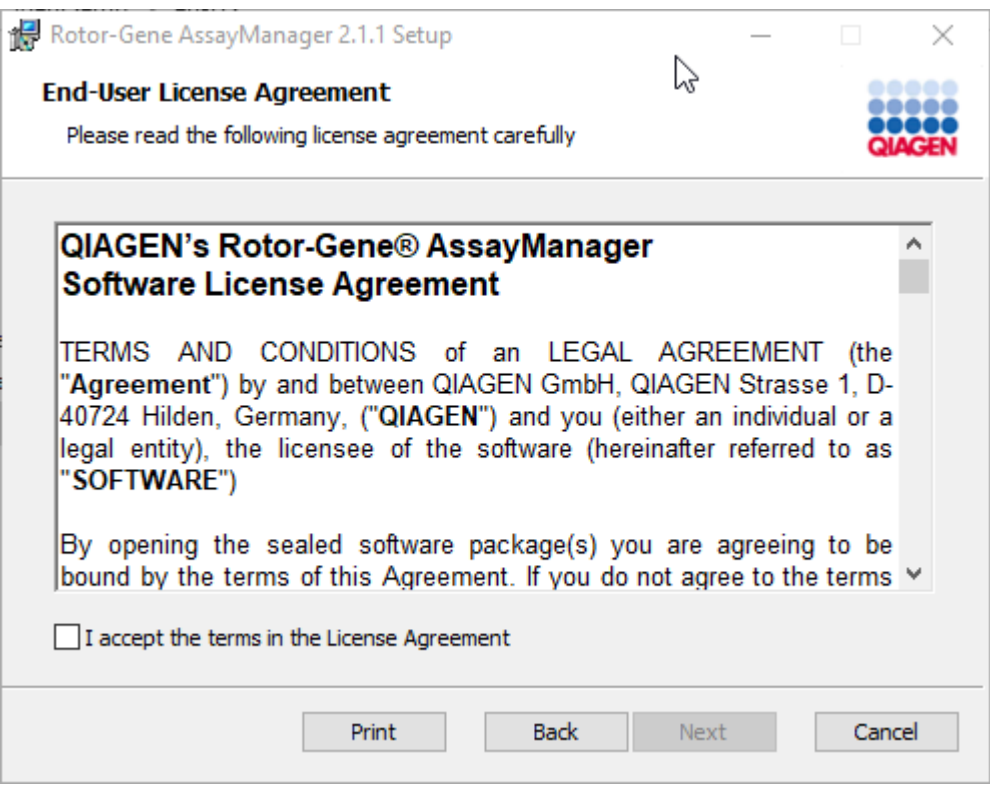

Lue ja hyväksy lisenssisopimukset valitsemalla "I accept the terms in the License Agreement" (Hyväksyn lisenssisopimuksen ehdot) ja sitten "Next" (Seuraava).

10."Virus and spyware check" (Virus- ja vakoiluohjelmatarkistus) -ikkuna avautuu:
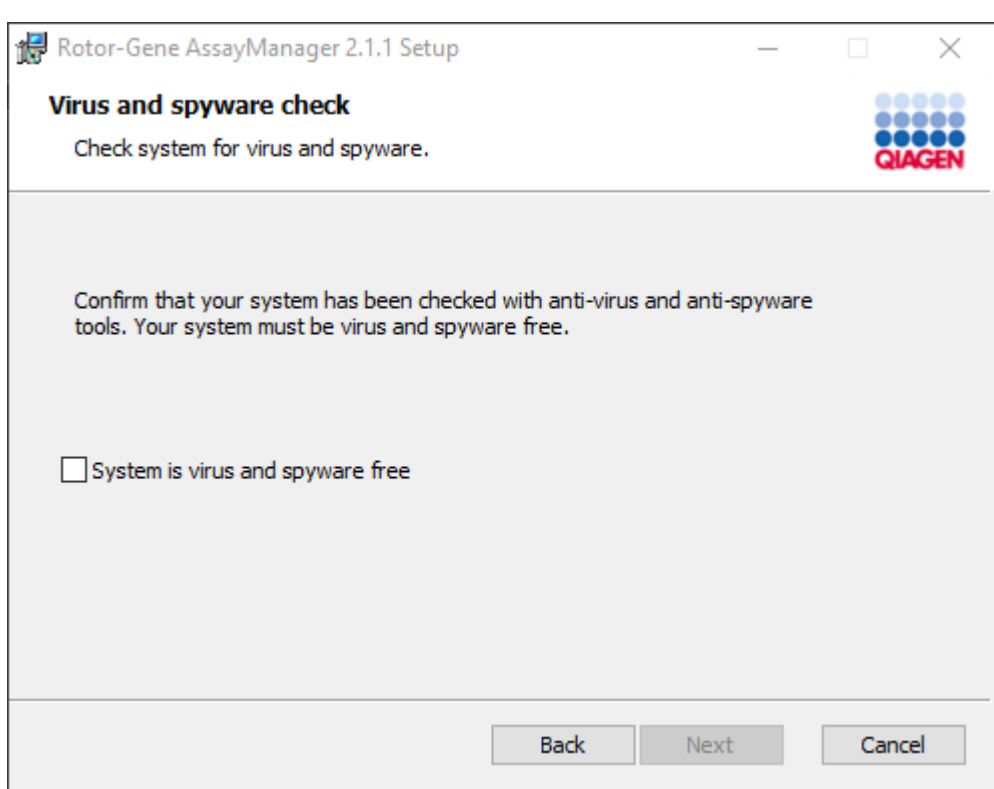

Vahvista, että järjestelmä on virukseton, valitsemalla "System is virus and spyware free" (Järjestelmä on vapaa viruksista ja vakoiluohjelmista) ja sitten "Next" (Seuraava).

11."Custom Setup" (Räätälöidyt asetukset) -näyttö avautuu.

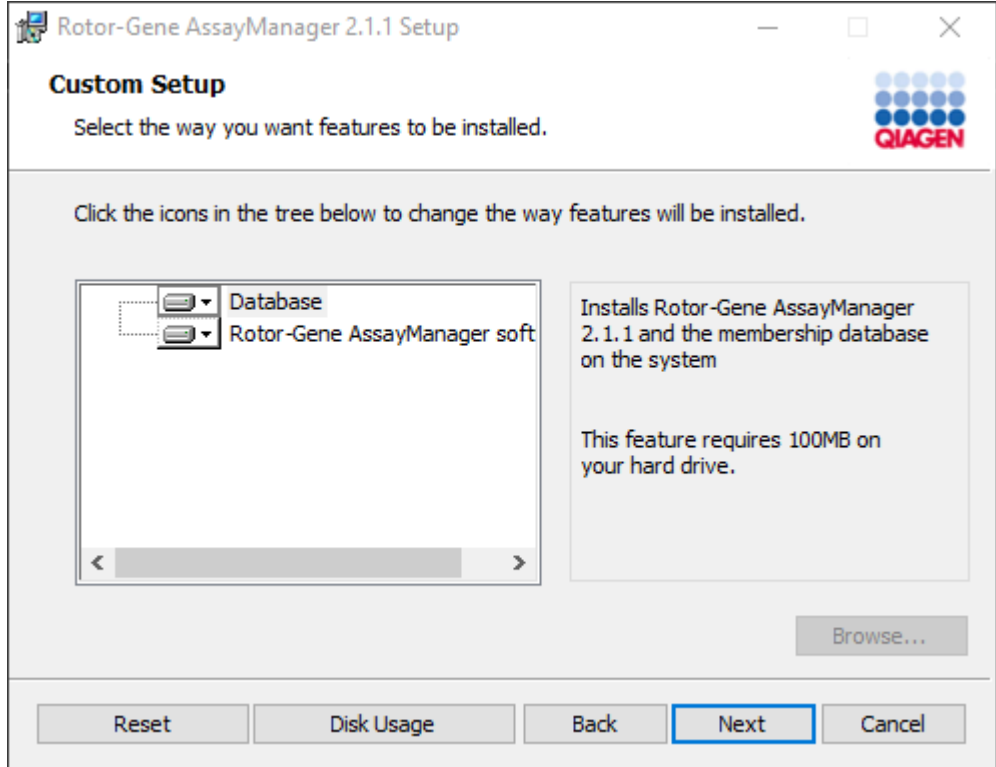

12.Erillisen työpöytäsovelluksen skenaariossa, jossa sovellus ja tietokone ovat samalla tietokoneella, ominaisuuksien "Database" (Tietokanta) ja "Rotor-Gene AssayManager software" (Rotor-Gene AssayManager -ohjelmisto) täytyy pysyä valittuina.

## Huomautus

Älä poista minkään ominaisuuden valintaa.

13.Valitsemalla "Disc Usage" saat yhteenvedon saatavilla olevasta ja tarvitusta levytilasta.

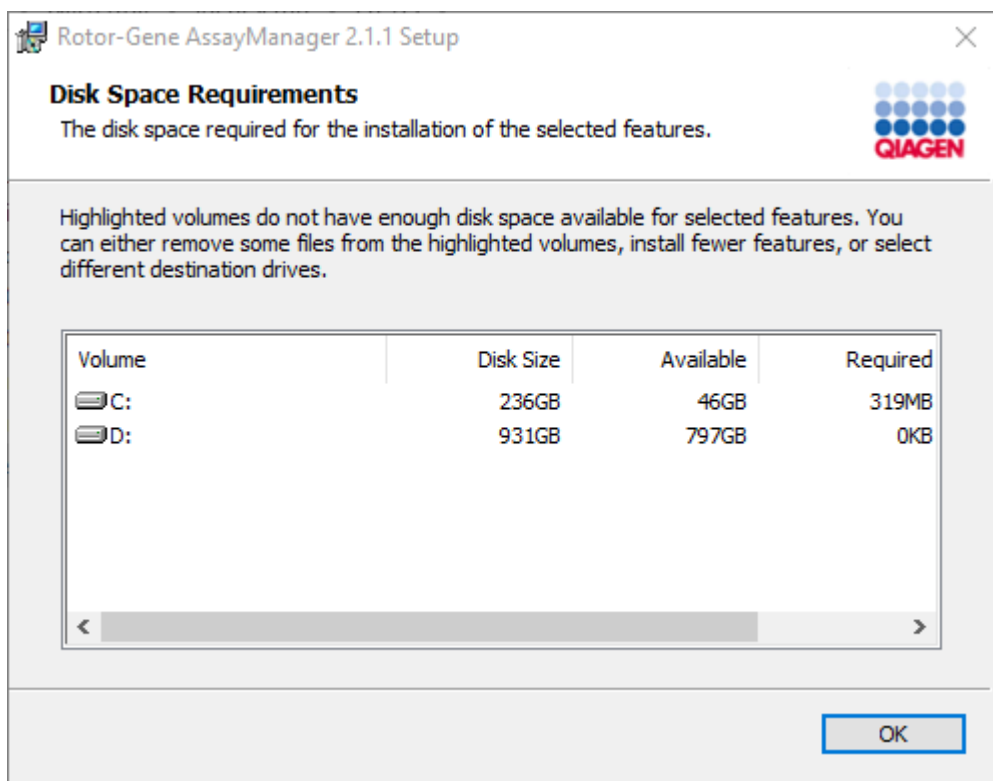

Sulje ikkuna valitsemalla "OK".

14.Jatka valittujen ominaisuuksien asentamista valitsemalla "Next" (Seuraava).

15.Jatka asennusta valitsemalla "Next" (Seuraava).

16.Aloita asennus valitsemalla "Install" (Asenna).

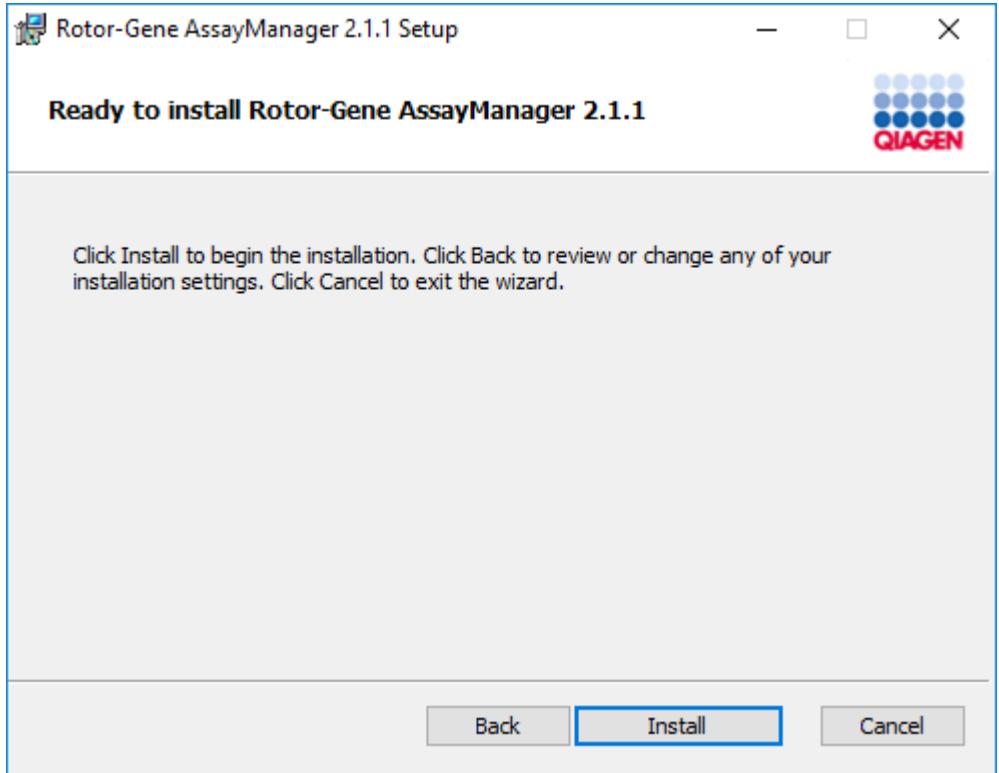

17.Kun asennus on valmis, sulje ikkuna valitsemalla "Finish" (Valmis).

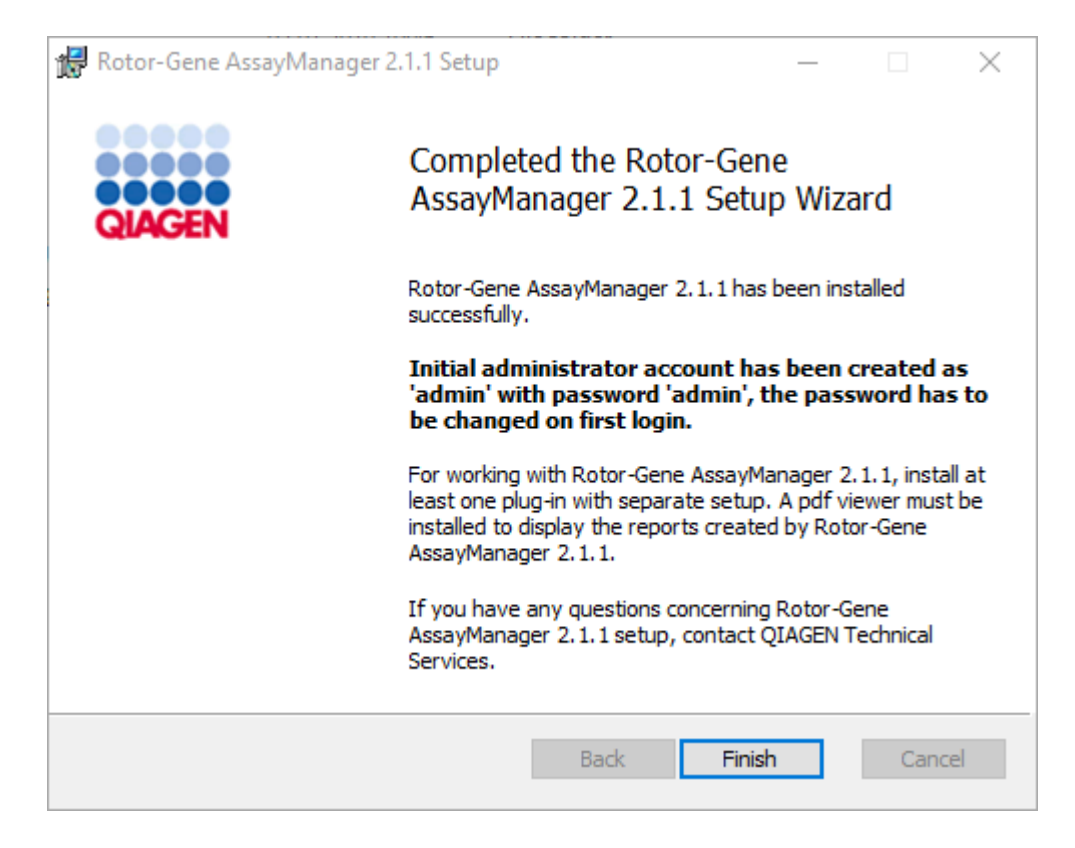

18.Asennuksen jälkeen Rotor-Gene AssayManager v2.1 voidaan käynnistää joko Windowsin Käynnistä-valikosta kohdasta QIAGEN/Rotor-Gene AssayManager tai työpöytäkuvakkeesta.

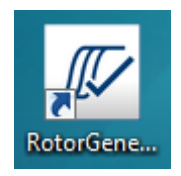

## Erillisen tietokoneen asentaminen ja Rotor-Gene AssayManager v2.1 -ohjelmiston asentaminen lisätietokoneille\* vaihe vaiheelta

Tämän asennusskenaarion edellytyksenä on, että Rotor-Gene AssayManager v2.1 asennetaan tietokoneelle, joka on yhdistetty lähiverkkoon edellisen kappaleen mukaan (asennettu SQL Server Express -asennuksen yhteydessä).

## Huomautus

Jos Rotor-Gene AssayManager v2.1 asennetaan asiakaskoneelle tai palvelimelle jaetun tietokannan ympäristössä, käyttäjän on suljettavat kaikki liitetyt RGAM-instanssit ennen asennusta.

1. Lataa Rotor-Gene AssayManager v2.1 -ydinsovellus QIAGEN-verkkosivulta.

Huomautus: Summan vahvistus on pakollinen ohjelmiston eheyden varmistamiseksi verkosta lataamisen jälkeen, ennen kuin ohjelmistoa käsitellään lisää. Siksi ohjelmiston tarkistussumman verifiointia pyydetään ennen minkään ladatun ohjelmiston asennuksen alkamista. Tarkempia tietoja ohjelmiston eheyden vahvistamisesta latauksen ja tiedostojen siirron aikana on QIAGEN software integrity verification process (QIAGEN-ohjelmiston eheyden vahvistusprosessi) asiakirjassa, jonka saa ohjelmistopaketin mukana QIAGENin verkkosivuilta. Jos lataat ohjelmiston QIAGEN-verkkosivuilta eri tietokoneelle kuin sille, mille ohjelmisto on tarkoitus asentaa, varmista, että ohjelmiston siirtämisessä käytettävä muistitikku on virukseton. QIAGEN suosittelee voimakkaasti virusskannauksen suorittamista muistitikulle ajantasaisella virusskannerilla ongelmien välttämiseksi.

2. Käynnistä Rotor-Gene AssayManager v2.1 -ohjelmiston asennus kaksoisnapsauttamalla setup.exe-tiedostoa.

Ohjattu asennustoimisto avaa "Rotor-Gene AssayManager Setup" (Rotor-Gene AssayManager -asetukset) -ikkunan automaattisesti.

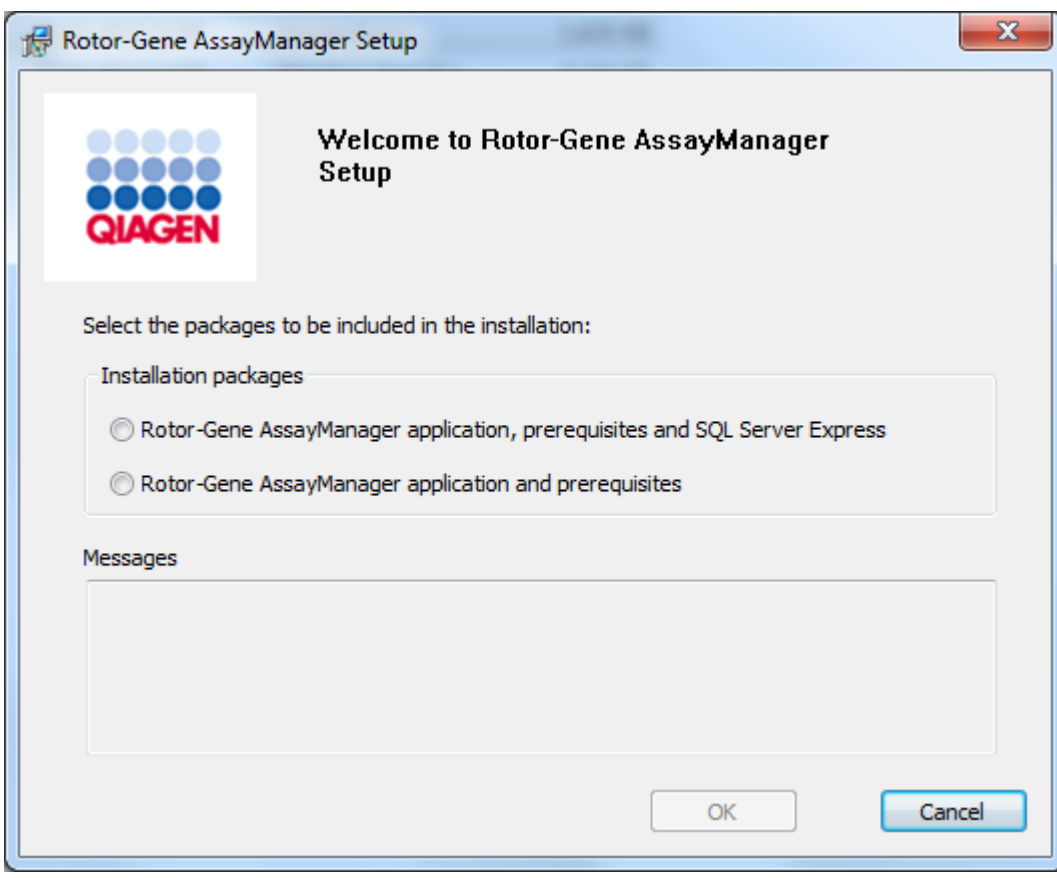

\* Termillä "tietokone" tarkoitetaan kannettavaa tietokonetta tai PC-tietokonetta, ei palvelinta.

- 3. Valitse Rotor-Gene AssayManager v2.1 -sovellus ja edellytykset.
- 4. Jatka valitsemalla "OK".
- 5. Rotor-Gene AssayManager v2.1 -ohjelmiston tervetulonäyttö avautuu automaattisesti.

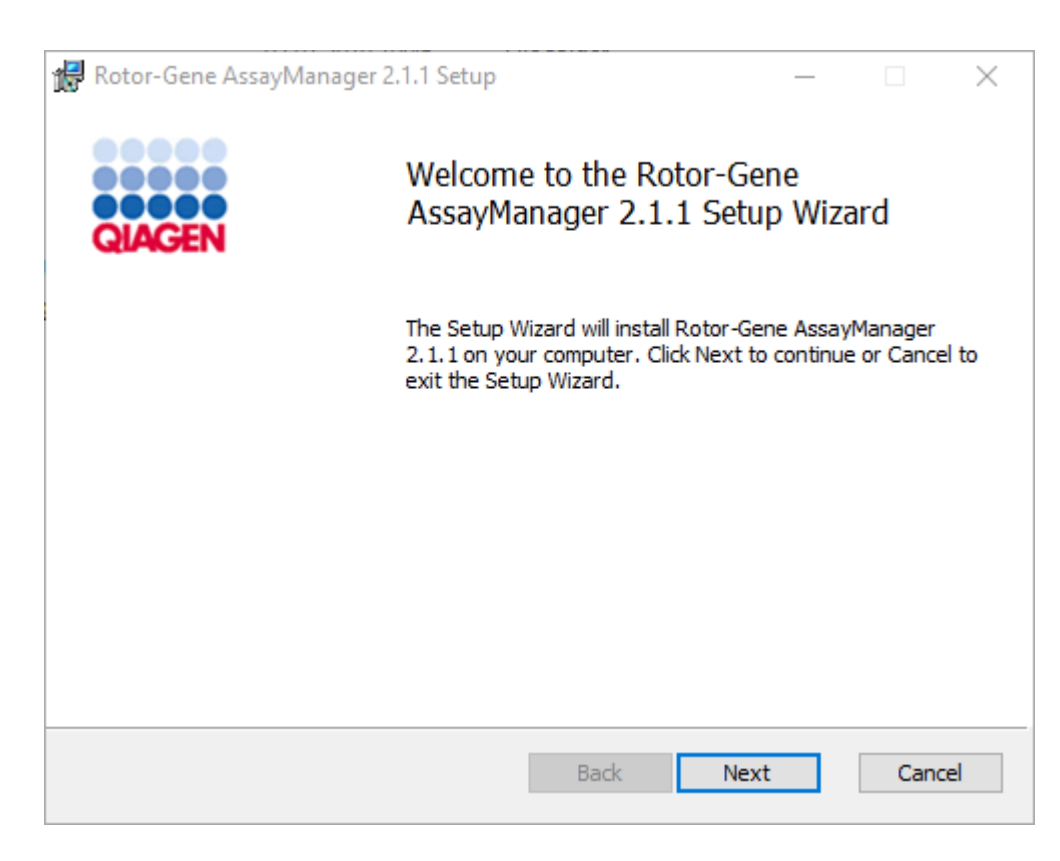

- 6. Aloita asennus valitsemalla "Next" (Seuraava).
- 7. Seuraava Windowsin turvailmoitus saattaa tulla näkyviin asennuksen aikana. Valitse "Install" (Asenna).

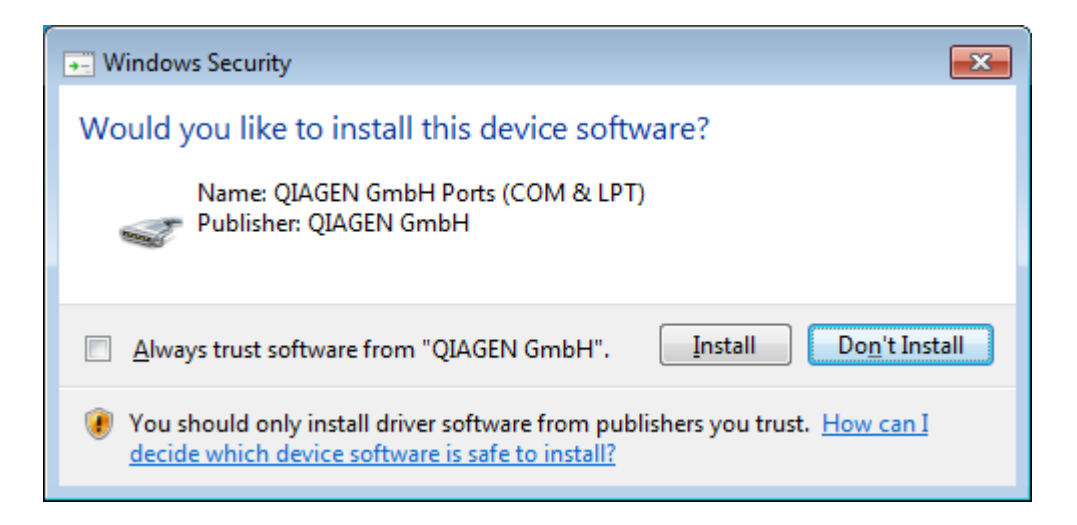

8. Järjestelmään jo asennettujen ohjelmistopakettien mukaan näkyviin tulevat tarvittavien ohjelmistopakettien lisenssisopimukset.

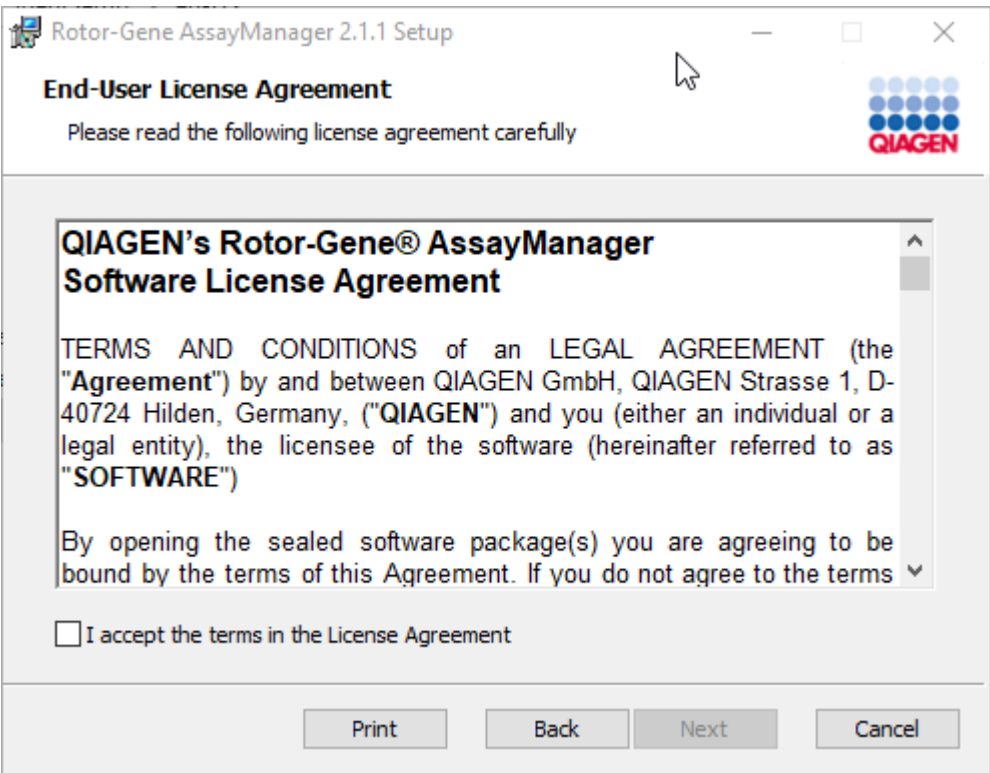

Lue ja hyväksy lisenssisopimukset valitsemalla "I accept the terms in the License Agreement" (Hyväksyn lisenssisopimuksen ehdot) ja sitten "Next" (Seuraava).

9. "Virus and spyware check" (Virus- ja vakoiluohjelmatarkistus) -ikkuna avautuu:

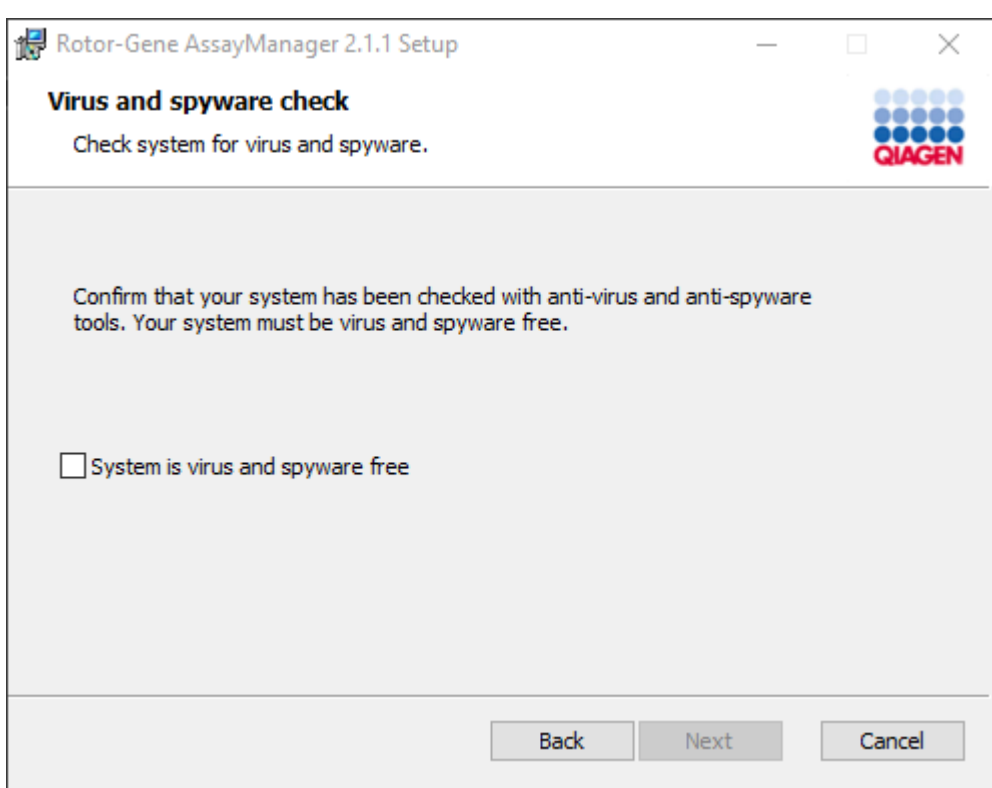

Vahvista, että järjestelmä on virukseton, valitsemalla "System is virus and spyware free" (Järjestelmä on vapaa viruksista ja vakoiluohjelmista) ja sitten "Next" (Seuraava).

10."Custom Setup" (Räätälöidyt asetukset) -näyttö avautuu.

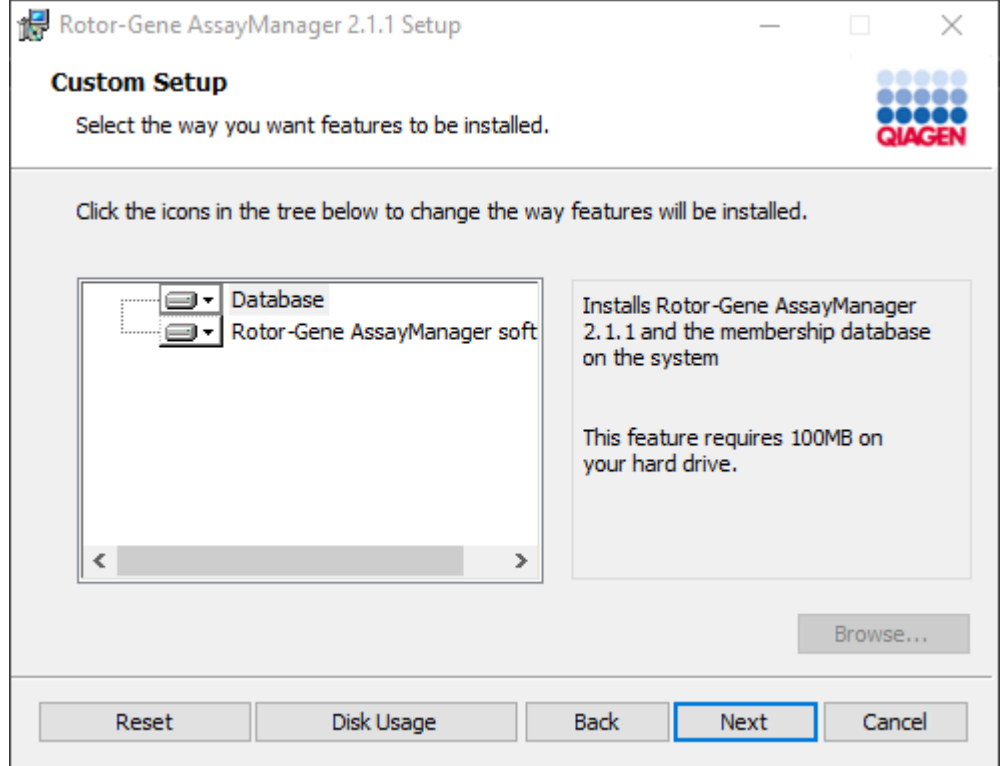

# Huomautus

Älä poista minkään ominaisuuden valintaa.

11.Valitsemalla "Disc Usage" saat yhteenvedon saatavilla olevasta ja tarvitusta levytilasta.

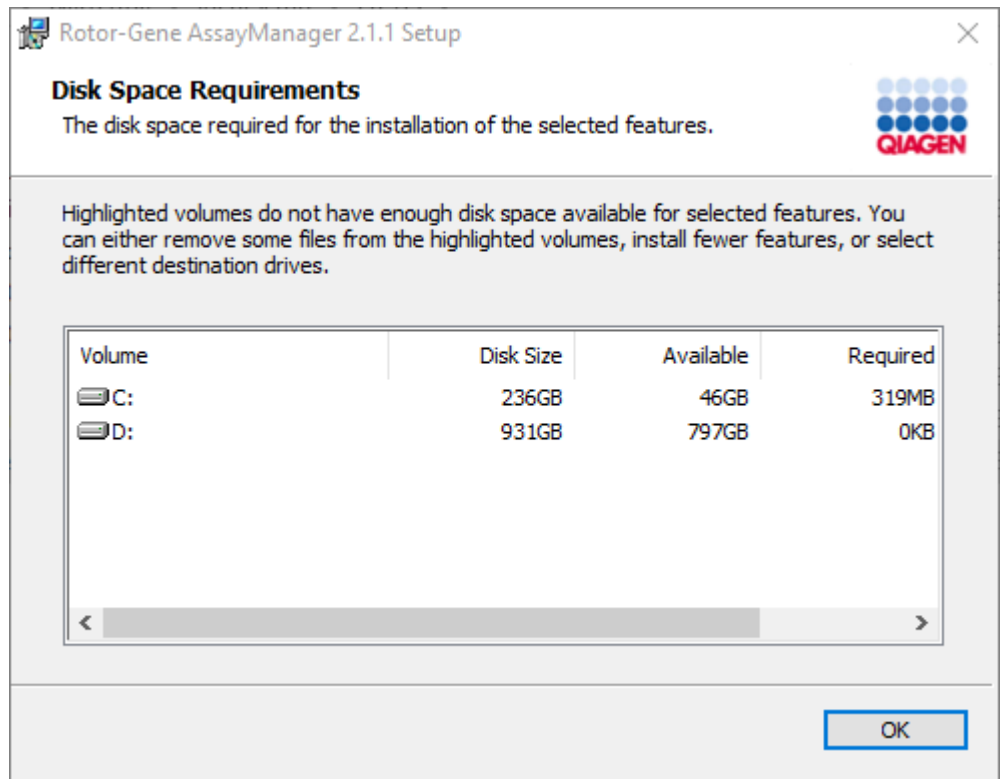

Sulje ikkuna valitsemalla "OK".

- 12.Jatka valittujen ominaisuuksien asentamista valitsemalla "Next" (Seuraava).
- 13.Täytä tarvittavat parametrit. Jos etäkäyttöinen "tietokantapalvelin" on tietokone, jolla on paikallinen Rotor-Gene AssayManager v2.1 -asennus, täytä tietokoneen nimi ja jätä instanssin nimi ("RGAMINSTANCE") ennalleen. Jätä "Password" (Salasana) -kenttä tyhjäksi.

Voit tarkistaa tietokantayhteyden valitsemalla "Check database connection" (Tarkista tietokantayhteys). Jos havaitset ongelmia yhteyden muodostamisessa tietokantapalvelimeen, ota yhteyttä paikalliseen järjestelmänvalvojaan.

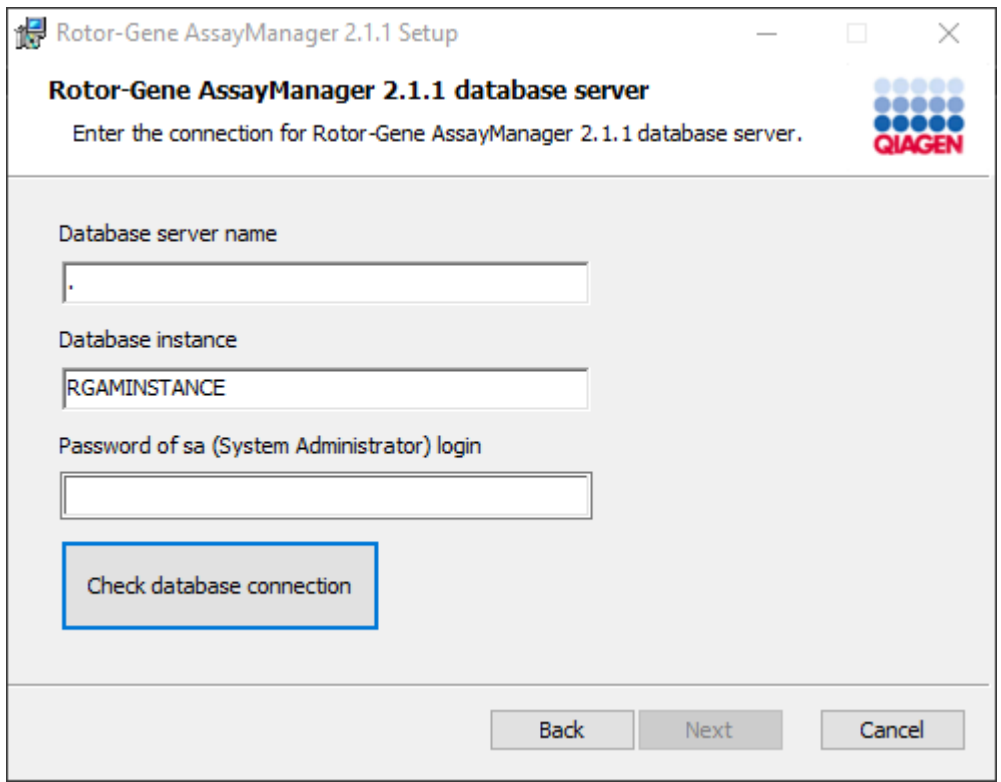

- 14.Jatka asennusta valitsemalla "Next" (Seuraava).
- 15.Asenna Rotor-Gene AssayManager v2.1 seuraavan luvun ohjeiden mukaan.

## Olemassa olevan tietokantapalvelimen käyttäminen ja Rotor-Gene AssayManager v2.1 -ohjelmiston asentaminen lisätietokoneille\* vaihe vaiheelta

### Huomautus

Jos Rotor-Gene AssayManager v2.1 asennetaan asiakaskoneelle tai palvelimelle jaetun tietokannan ympäristössä, käyttäjän on suljettava kaikki liitetyt RGAM-instanssit ennen asennusta.

1. Lataa Rotor-Gene AssayManager v2.1 -ydinsovellus QIAGEN-verkkosivulta.

Huomautus: Summan vahvistus on pakollinen ohjelmiston eheyden varmistamiseksi verkosta lataamisen jälkeen, ennen kuin ohjelmistoa käsitellään lisää. Siksi ohjelmiston tarkistussumman verifiointia pyydetään ennen minkään ladatun ohjelmiston asennuksen alkamista. Tarkempia tietoja ohjelmiston eheyden vahvistamisesta latauksen ja tiedostojen siirron aikana on QIAGEN software integrity verification process (QIAGEN-ohjelmiston eheyden vahvistusprosessi) asiakirjassa, jonka saa ohjelmistopaketin mukana QIAGENin verkkosivuilta. Jos lataat ohjelmiston QIAGEN-verkkosivuilta eri tietokoneelle kuin sille, mille ohjelmisto on tarkoitus asentaa, varmista, että ohjelmiston siirtämisessä käytettävä muistitikku on virukseton. QIAGEN suosittelee voimakkaasti virusskannauksen suorittamista muistitikulle ajantasaisella virusskannerilla ongelmien välttämiseksi.

2. Käynnistä Rotor-Gene AssayManager v2.1 -ohjelmiston asennus kaksoisnapsauttamalla setup.exe-tiedostoa.

Ohjattu asennustoimisto avaa "Rotor-Gene AssayManager Setup" (Rotor-Gene AssayManager -asetukset) -ikkunan automaattisesti.

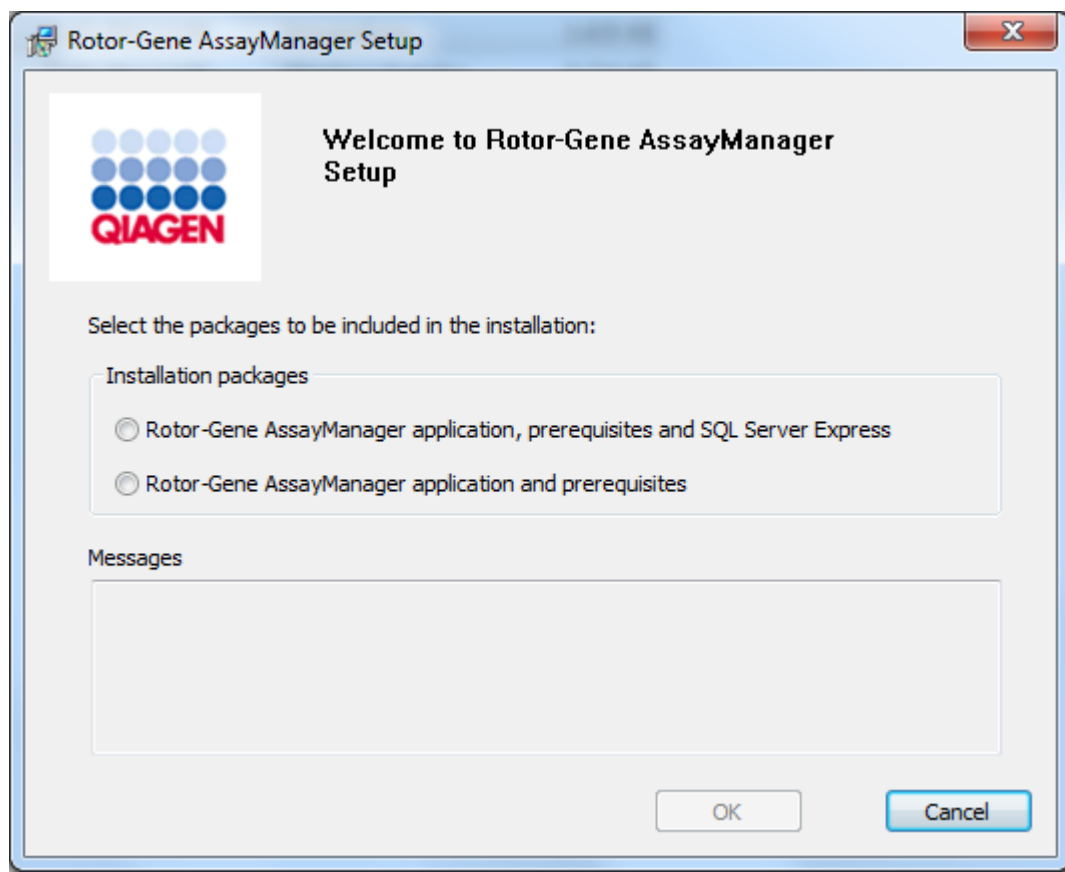

\* Termillä "tietokone" tarkoitetaan kannettavaa tietokonetta tai PC-tietokonetta, ei palvelinta.

- 3. Valitse Rotor-Gene AssayManager v2.1 -sovellus, edellytykset, jos haluat asentaa Rotor-Gene AssayManager v2.1 -ohjelmiston etäyhteydellä ulkoisessa järjestelmässä olevaan SQL Server -palvelimeen.
- 4. Jatka valitsemalla "OK".
- 5. Rotor-Gene AssayManager v2.1 -ohjelmiston tervetulonäyttö avautuu automaattisesti.

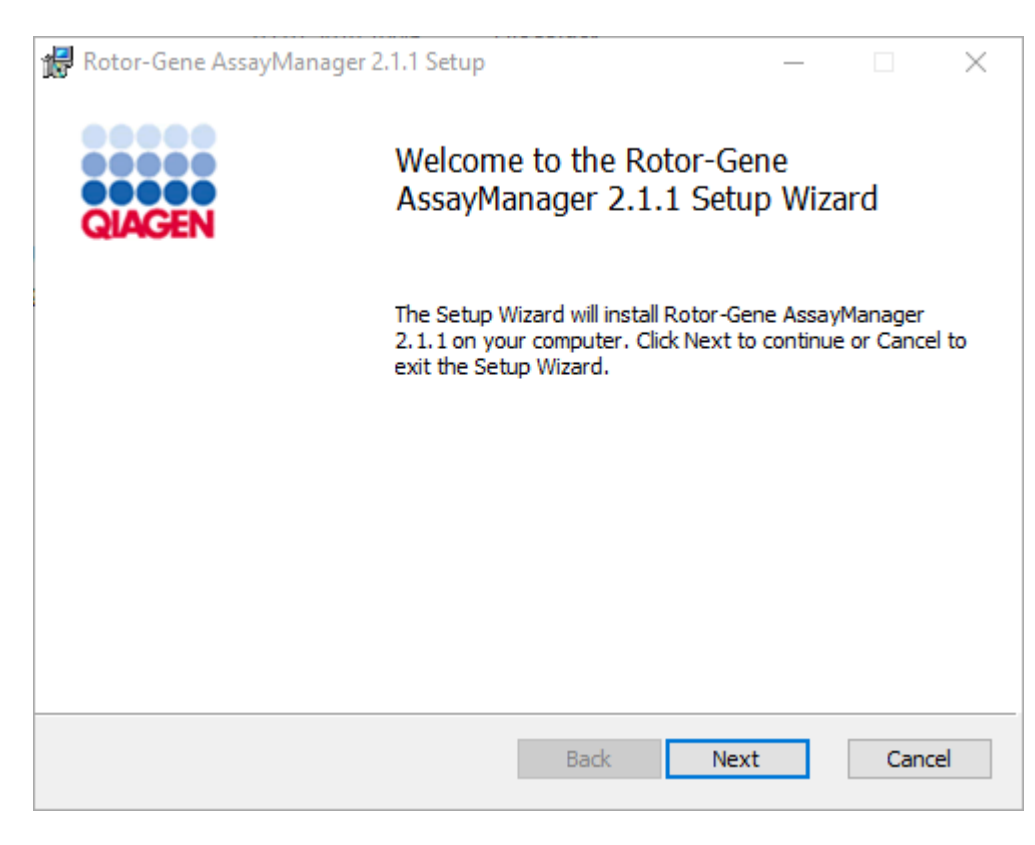

6. Aloita asennus valitsemalla "Next" (Seuraava).

7. Seuraava Windowsin turvailmoitus saattaa tulla näkyviin asennuksen aikana. Valitse "Install" (Asenna).

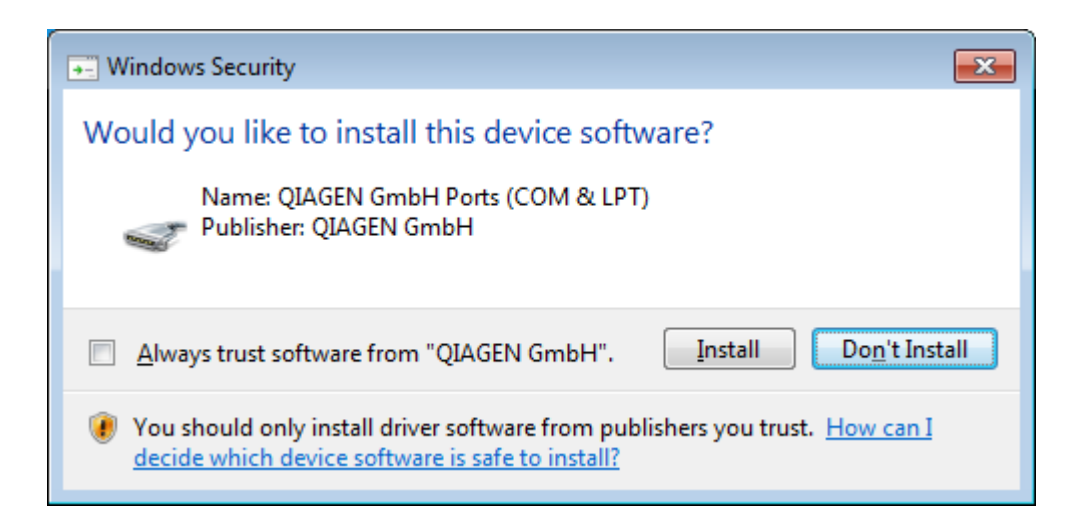

8. Järjestelmään jo asennettujen ohjelmistopakettien mukaan näkyviin tulevat tarvittavien ohjelmistopakettien lisenssisopimukset.

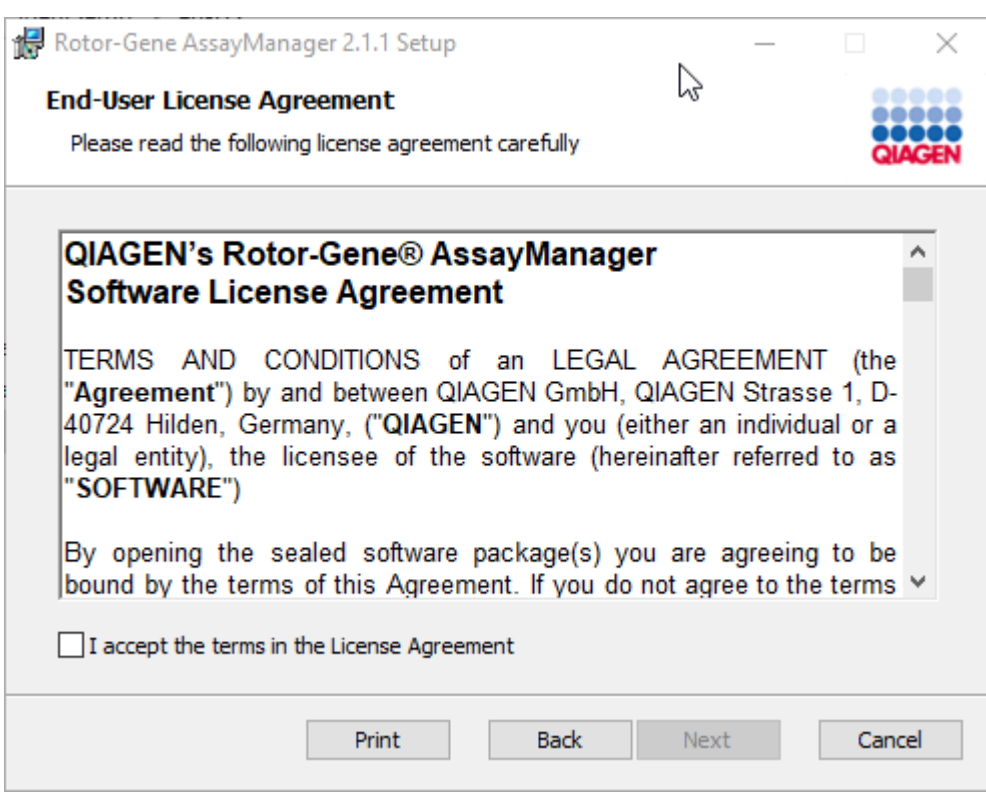

Lue ja hyväksy lisenssisopimukset valitsemalla "I accept the terms in the License Agreement" (Hyväksyn lisenssisopimuksen ehdot) ja sitten "Next" (Seuraava).

9. "Virus and spyware check" (Virus- ja vakoiluohjelmatarkistus) -ikkuna avautuu:

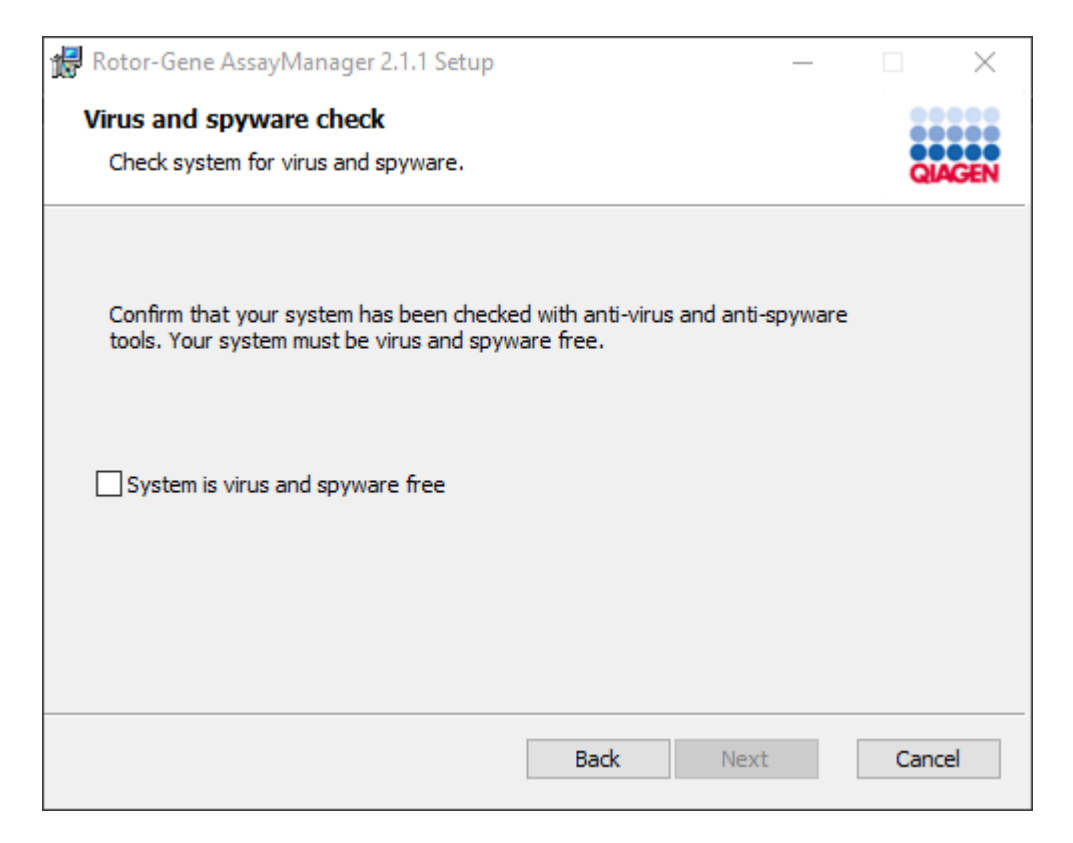

Vahvista, että järjestelmä on virukseton, valitsemalla "System is virus and spyware free" (Järjestelmä on vapaa viruksista ja vakoiluohjelmista) ja sitten "Next" (Seuraava).

10."Custom Setup" (Räätälöidyt asetukset) -näyttö avautuu.

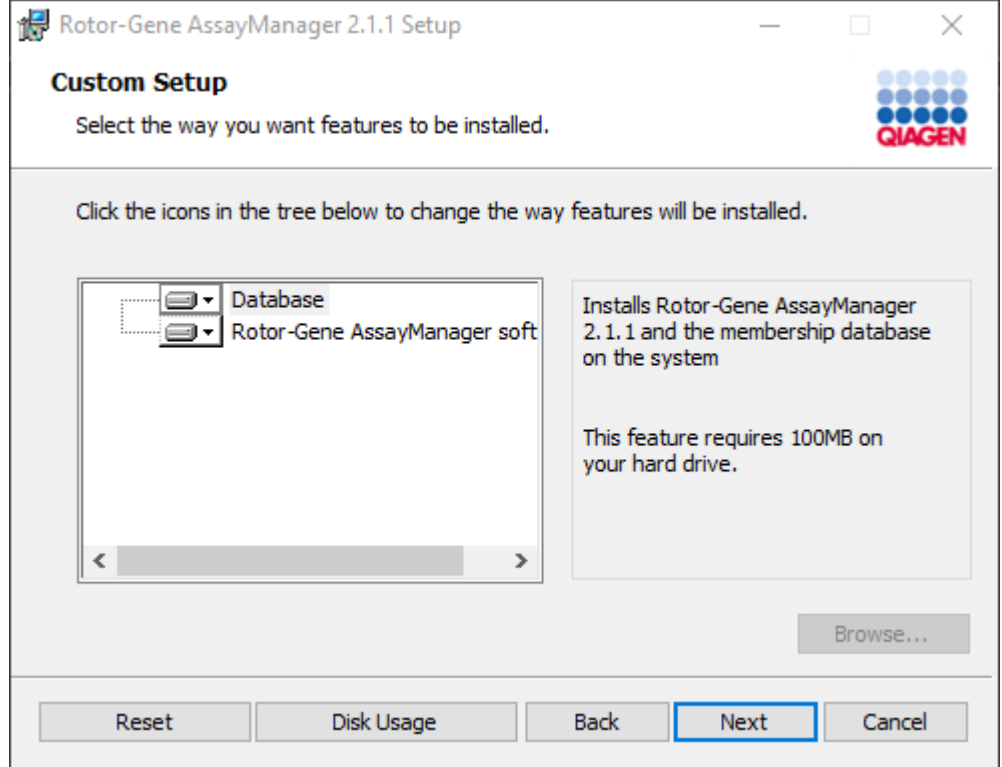

# Huomautus

Älä poista minkään ominaisuuden valintaa.

11.Valitsemalla "Disc Usage" saat yhteenvedon saatavilla olevasta ja tarvitusta levytilasta.

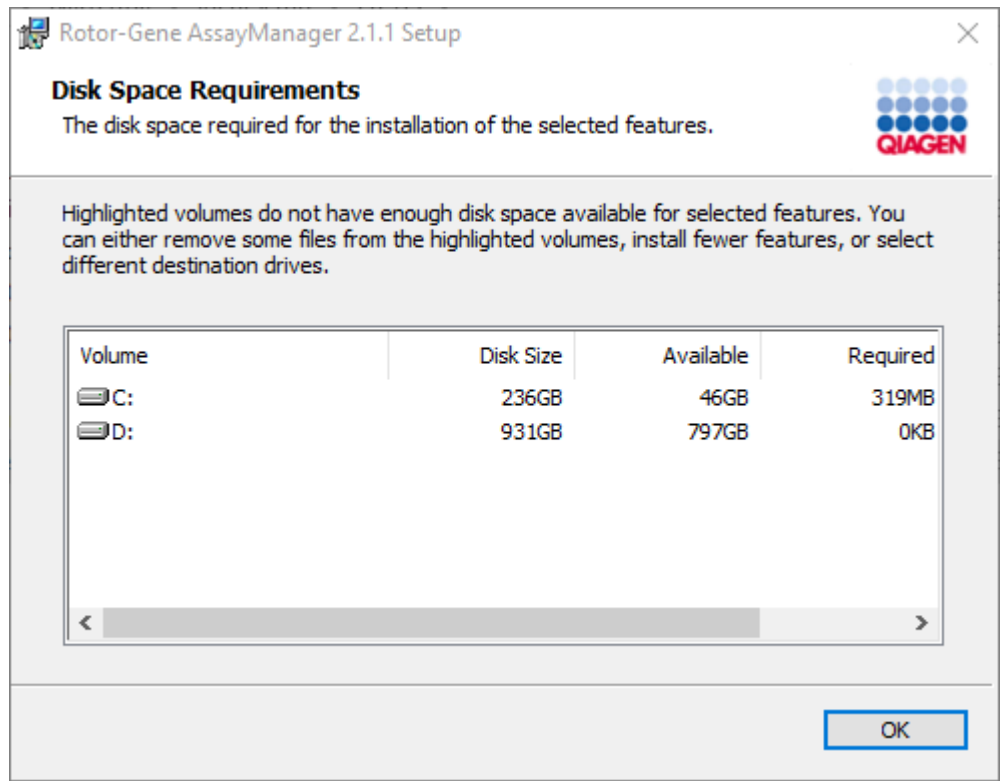

Sulje ikkuna valitsemalla "OK".

- 12.Jatka valittujen ominaisuuksien asentamista valitsemalla "Next" (Seuraava).
- 13.Täytä tarvittavat parametrit.

Voit tarkistaa tietokantayhteyden valitsemalla "Check database connection" (Tarkista tietokantayhteys). Jos havaitset ongelmia yhteyden muodostamisessa tietokantapalvelimeen, ota yhteyttä paikalliseen järjestelmänvalvojaan.

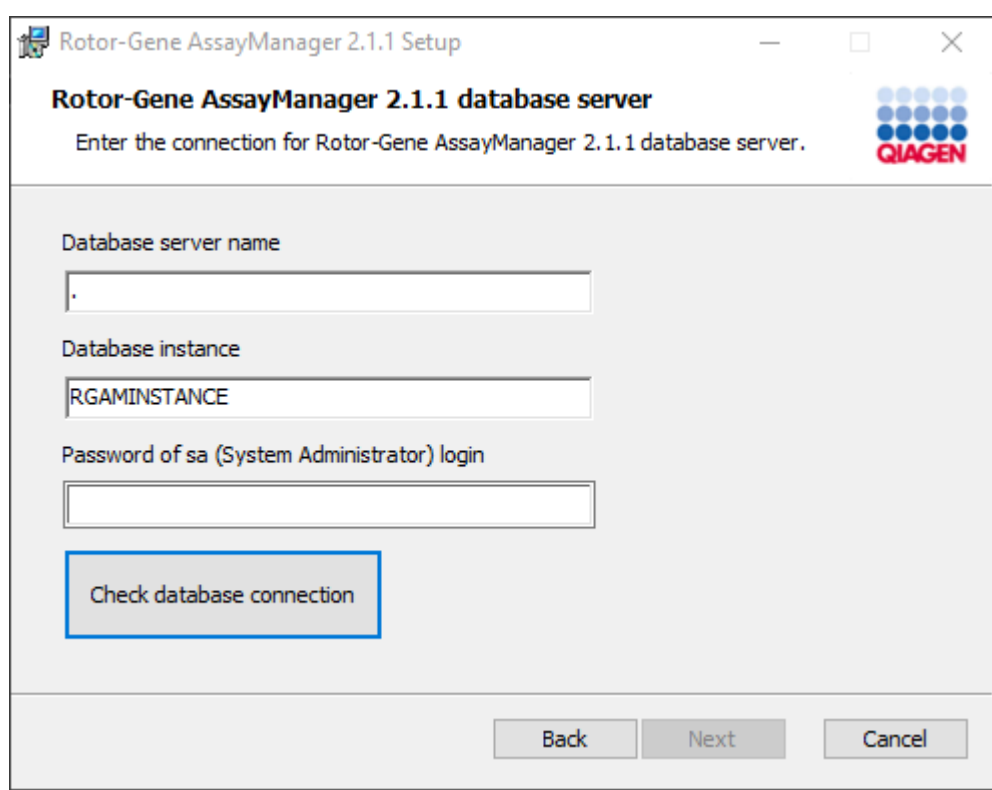

14.Jatka asennusta valitsemalla "Next" (Seuraava).

15.Aloita asennus valitsemalla "Install" (Asenna).

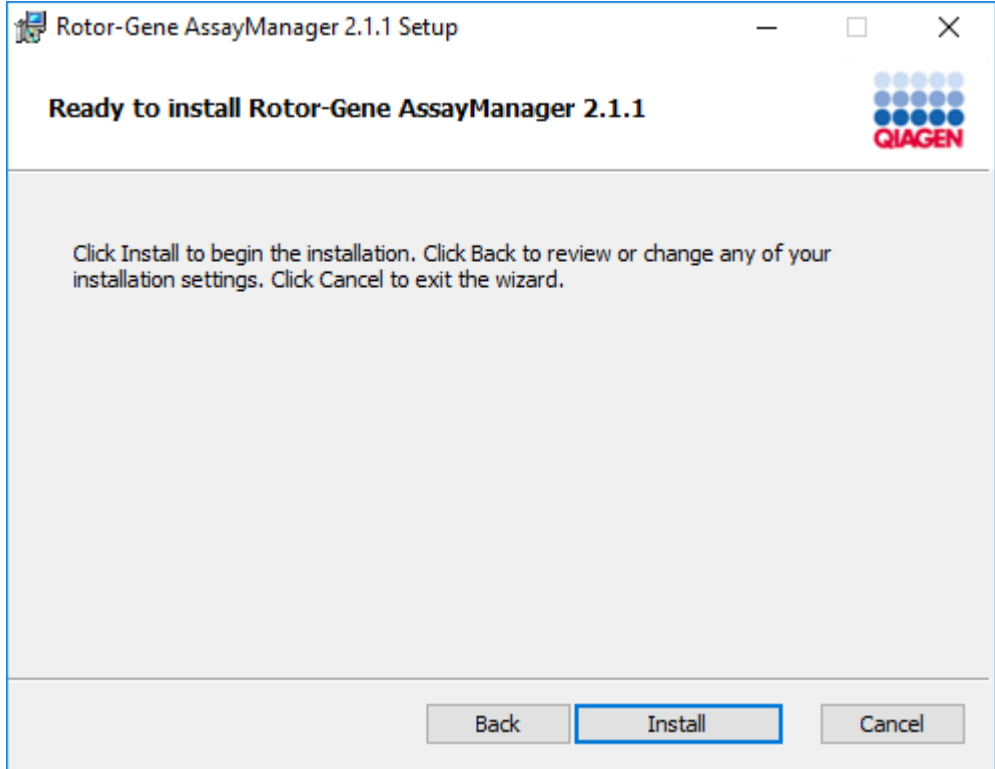

16.Kun asennus on valmis, sulje ikkuna valitsemalla "Finish" (Valmis).

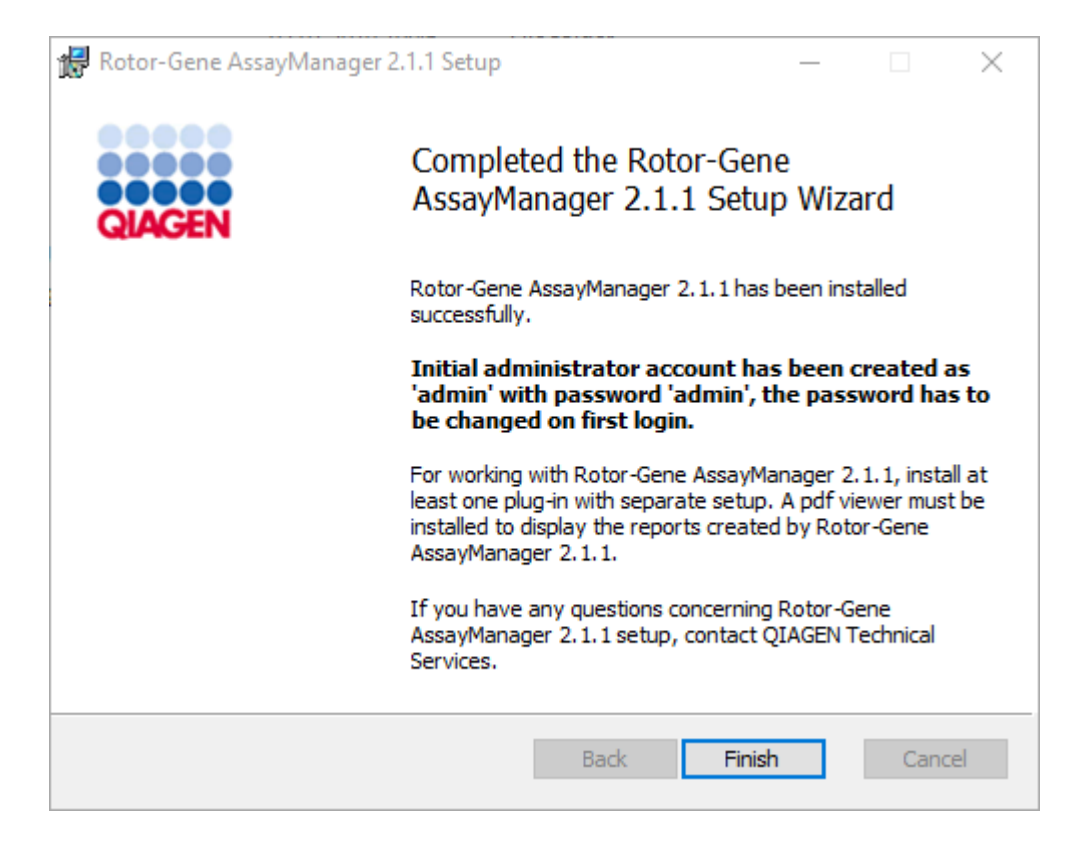

17.Asennuksen jälkeen Rotor-Gene AssayManager v2.1 voidaan käynnistää joko Windowsin Käynnistä-valikosta kohdasta QIAGEN/Rotor-Gene AssayManager tai työpöytäkuvakkeesta.

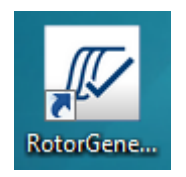

Huomautus: Rotor-Gene AssayManager v2.1 -ohjelmiston lisäpäivitykset toimitetaan QIAGENin verkkosivujen kautta.

### 1.4.2.2 Lisäosien asentaminen

Rotor-Gene AssayManager v2.1 -ohjelmiston käyttöä varten on asennettava ainakin yksi lisäosa. Lisäosat saa QIAGEN.com-sivulta.

#### Huomautus

Rotor-Gene AssayManager v1.0 -ohjelmiston lisäosat eivät ole yhteensopivia Rotor-Gene AssayManager v2.1 -ohjelmiston kanssa.

## Huomautus

Käyttäjä saa kirjautua vasta, kun samat lisäosat on asennettu kaikkiin tarvittaviin asiakaskoneisiin.

#### Huomautus

Gamma-lisäosan asennus esitetään minkä tahansa lisäosan asennusesimerkkinä.

## Rotor-Gene AssayManager v2.1 -lisäosan asentaminen vaihe vaiheelta

- 1. Lataa lisäosa QIAGENin verkkosivulta.
- 2. Käynnistä lisäosan asennus kaksoisnapsauttamalla setup.exe-tiedostoa.

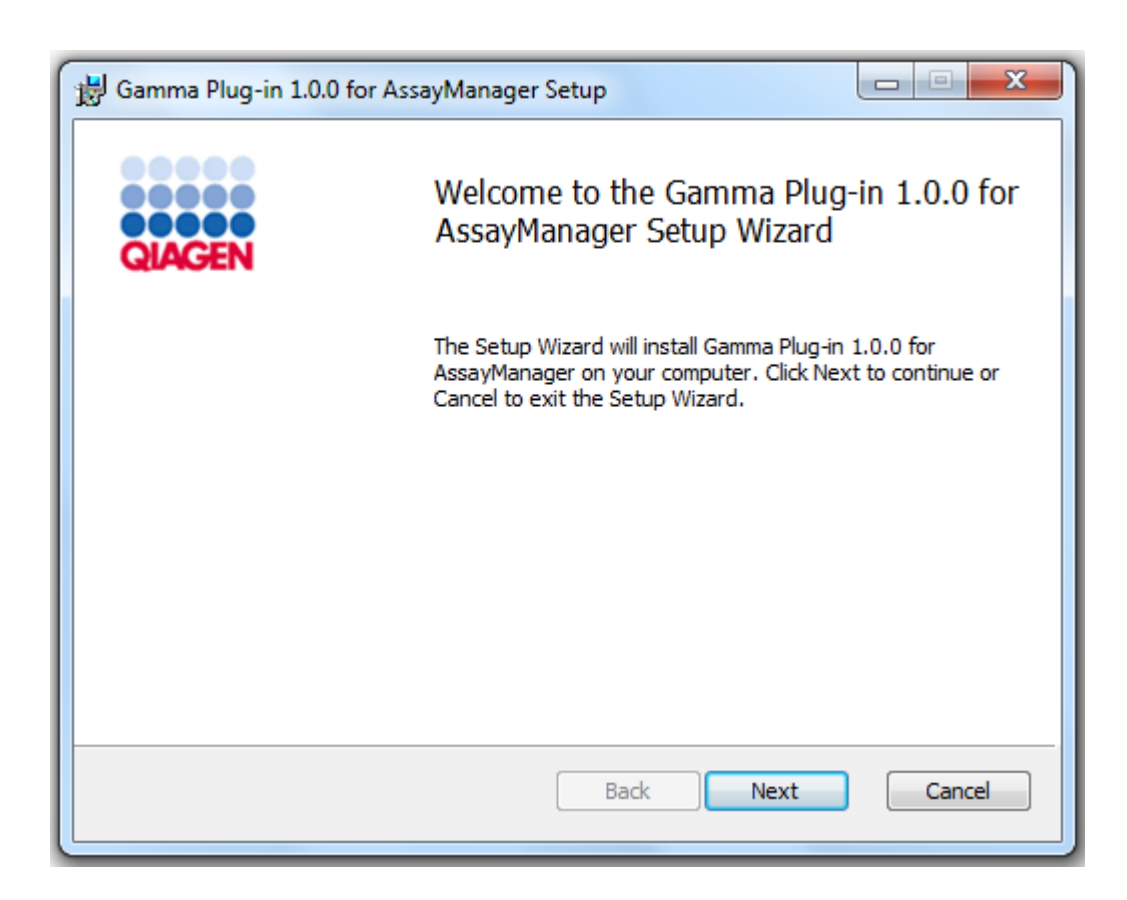

3. Lue ja hyväksy lisenssisopimus napsauttamalla valintaruutua ja valitsemalla "Next" (Seuraava).

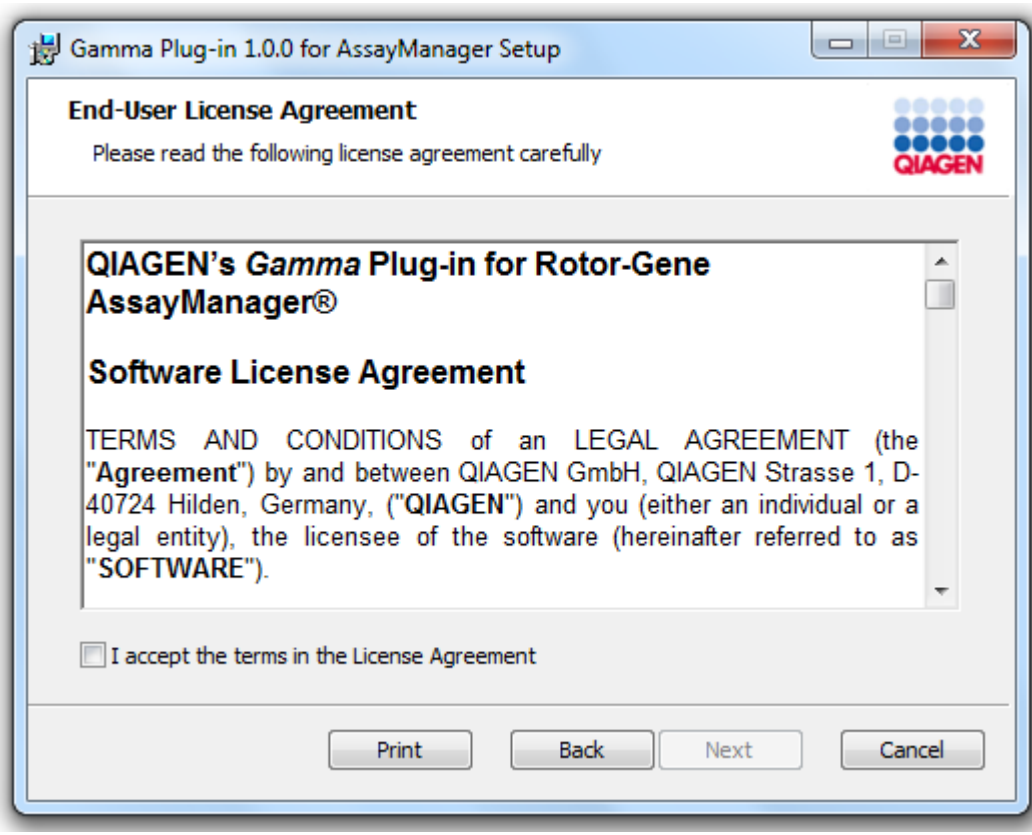

4. Tarkista, että järjestelmäsi on vapaa virus- ja vakoiluohjelmistoista valitsemalla vastaava valintaruutu ja valitsemalla sitten "Next" (Seuraava).

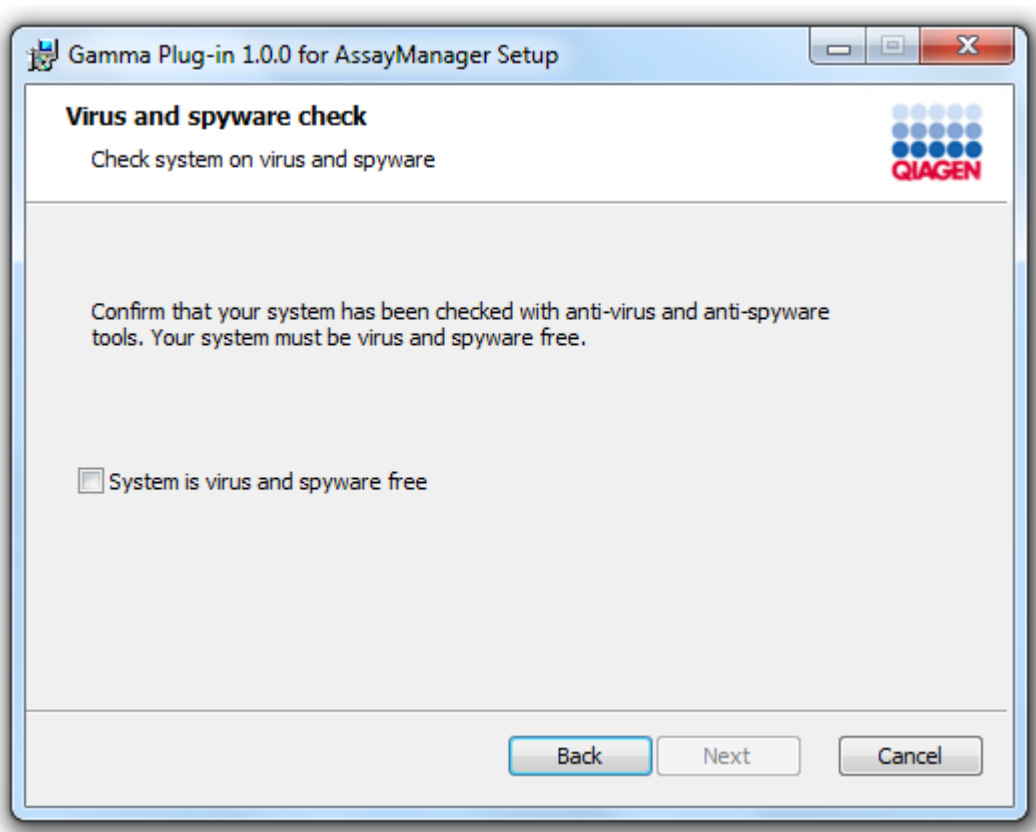

5. Valitse asennettavat ominaisuudet.

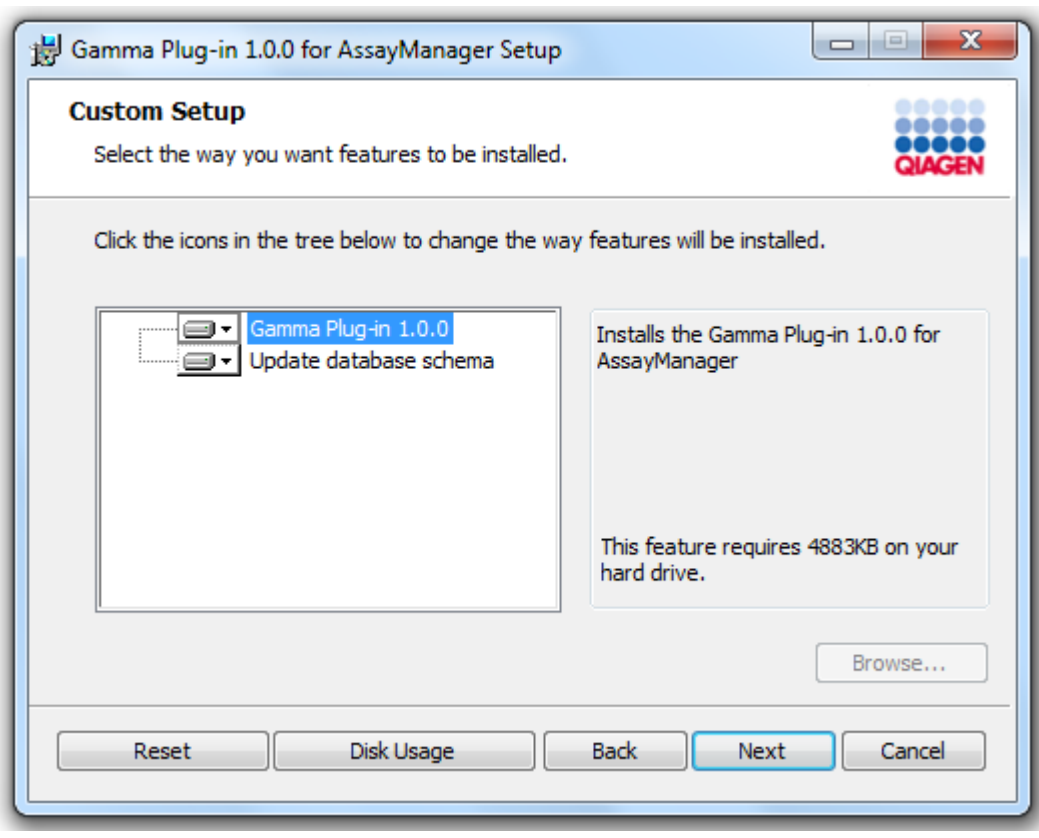

## Huomautus

Älä poista minkään ominaisuuden valintaa.

- 6. Valitsemalla "Disc Usage" saat yhteenvedon saatavilla olevasta ja tarvitusta levytilasta. Sulje ikkuna valitsemalla "OK". Jatka valittujen ominaisuuksien asentamista valitsemalla "Next" (Seuraava).
- 7. Aloita lisäosan asennus valitsemalla "Install" (Asenna).

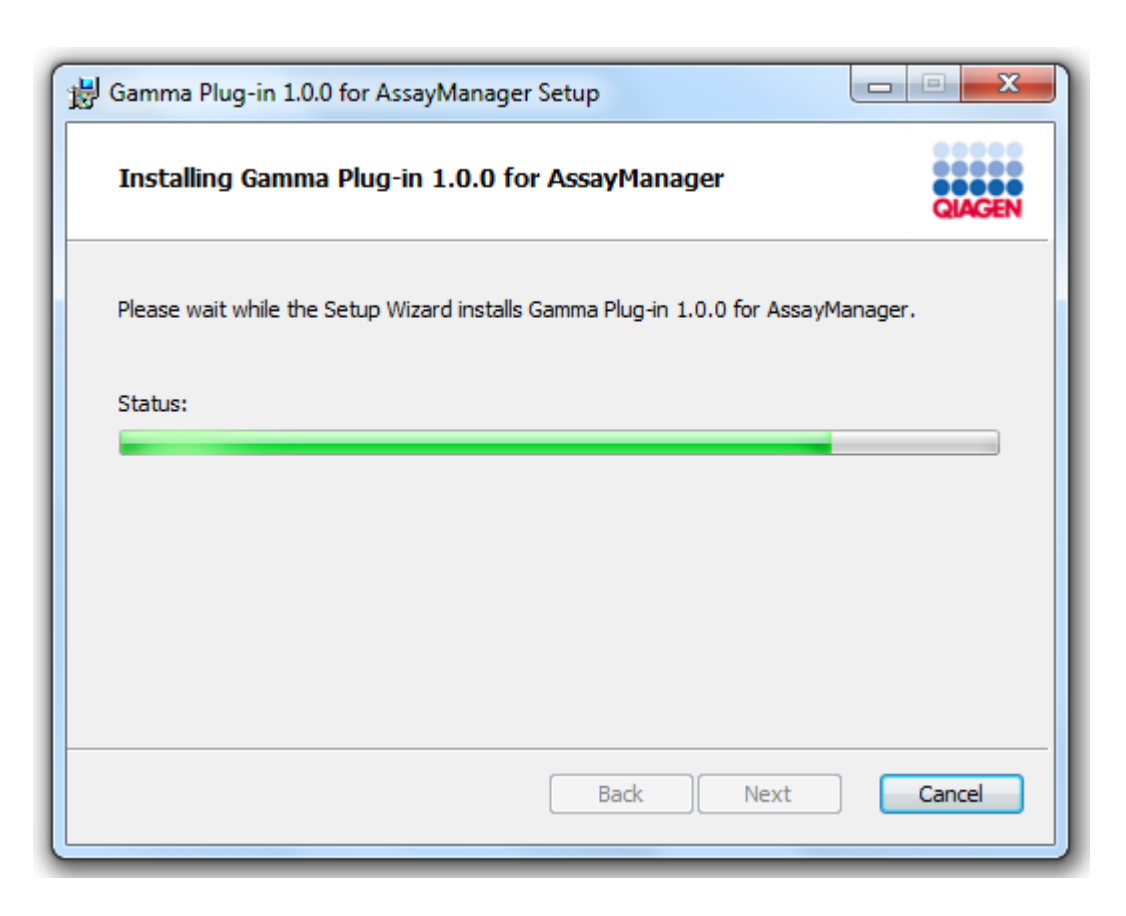

8. Odota, että asennus on valmis.

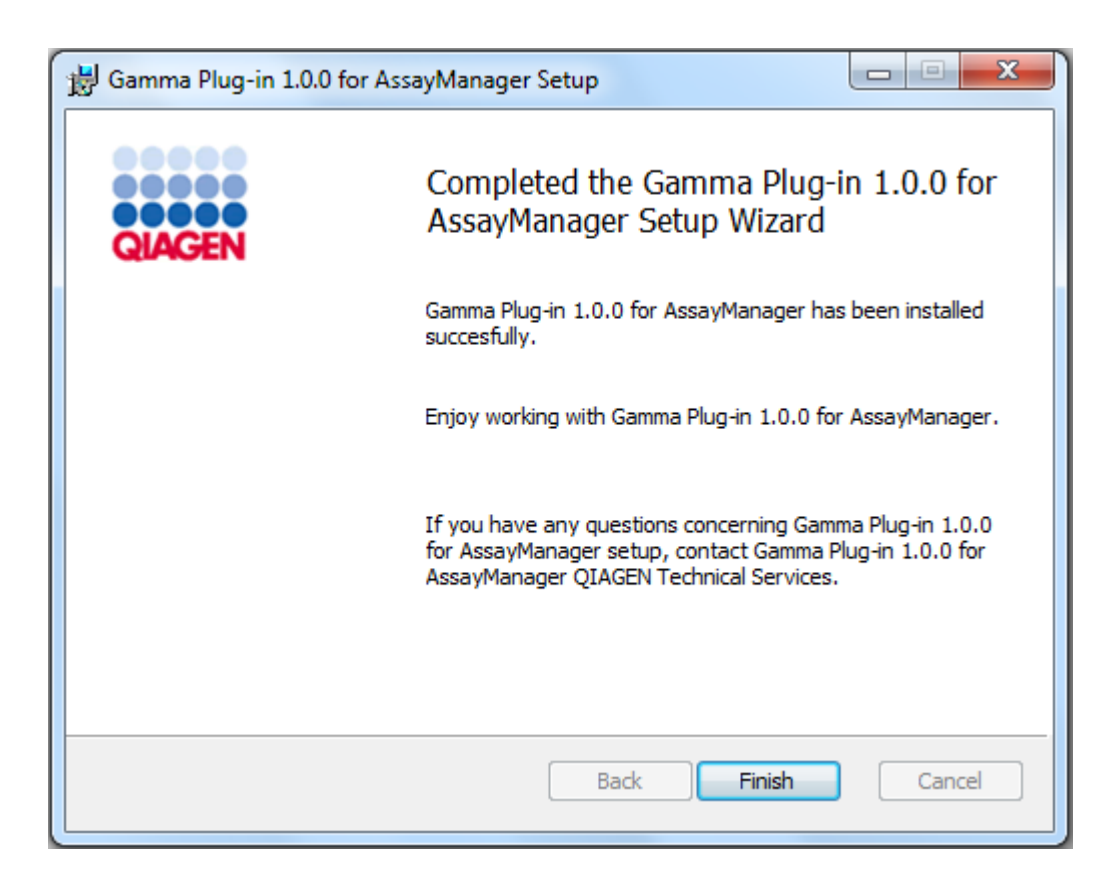

- 9. Kun asennus on valmis, sulje ikkuna valitsemalla "Finish" (Valmis).
- 10. Rotor-Gene AssayManager v2.1 -ohjelmiston seuraavan uudelleenkäynnistyksen jälkeen asennettu lisäosa on saatavilla.

## Liittyvät aiheet

[Ydinsovelluksen v2.1 asentaminen](#page-31-0)

## Rotor-Gene AssayManager v2.1 -lisäosan asentaminen keskustietokantapalvelimen avulla vaihe vaiheelta

Tämän asennusskenaarion edellytyksenä on, että lisäosan asennus käynnistetään tietokoneella, jolla SQL Server Express -tietokannan valinta poistettiin ydinsovelluksen asennuksen aikana.

- 1. Lataa lisäosa QIAGENin verkkosivulta.
- 2. Käynnistä lisäosan asennus kaksoisnapsauttamalla setup.exe-tiedostoa.

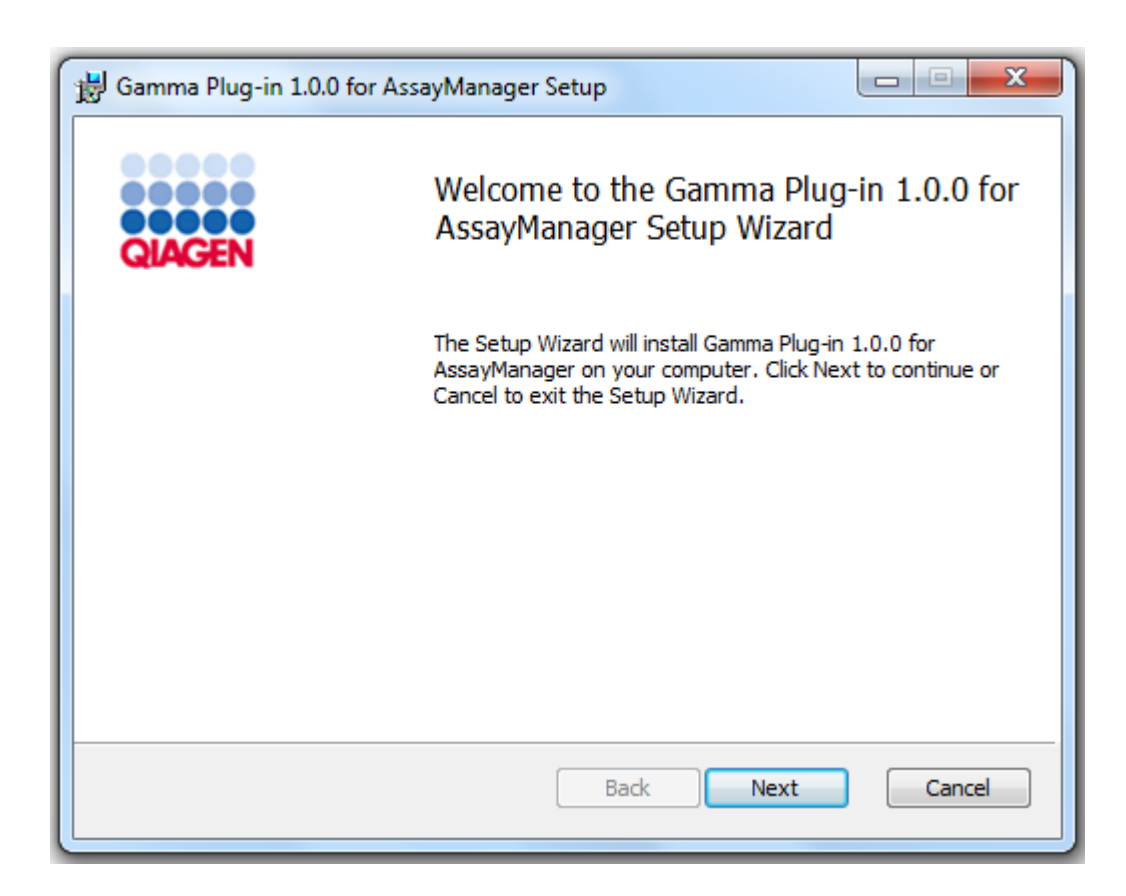

3. Lue ja hyväksy lisenssisopimus napsauttamalla valintaruutua ja valitsemalla "Next" (Seuraava).

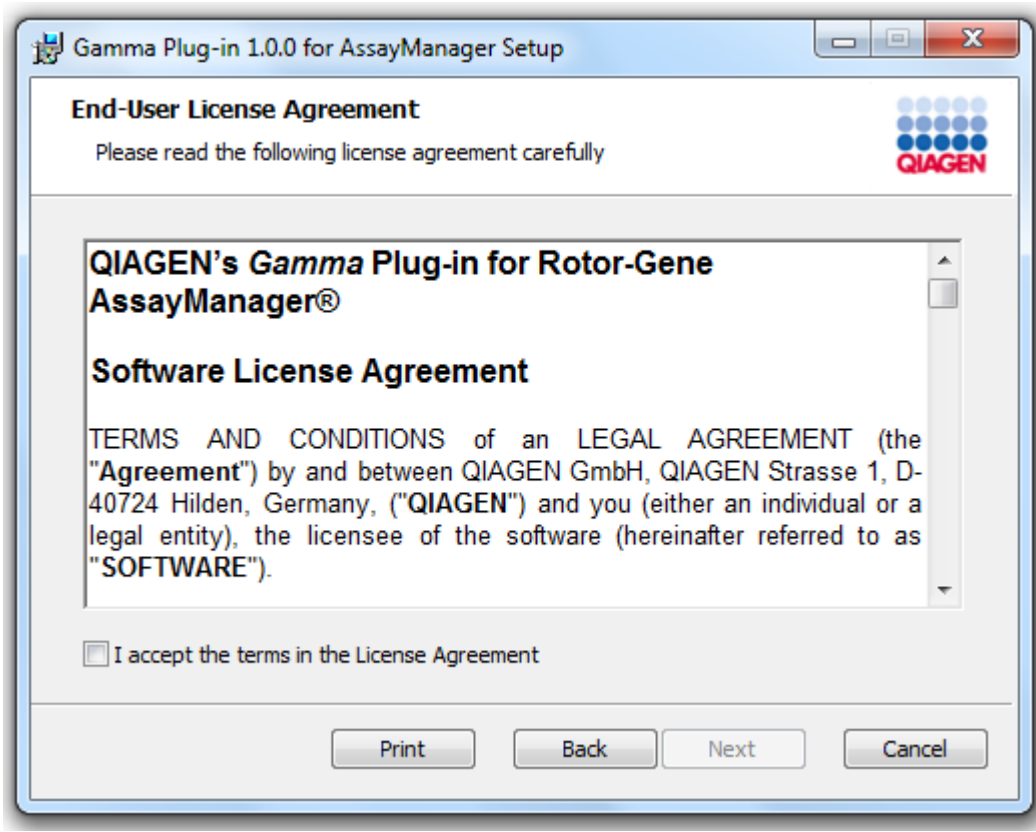

4. Tarkista, että järjestelmäsi on vapaa virus- ja vakoiluohjelmistoista valitsemalla vastaava valintaruutu ja valitsemalla sitten "Next" (Seuraava).

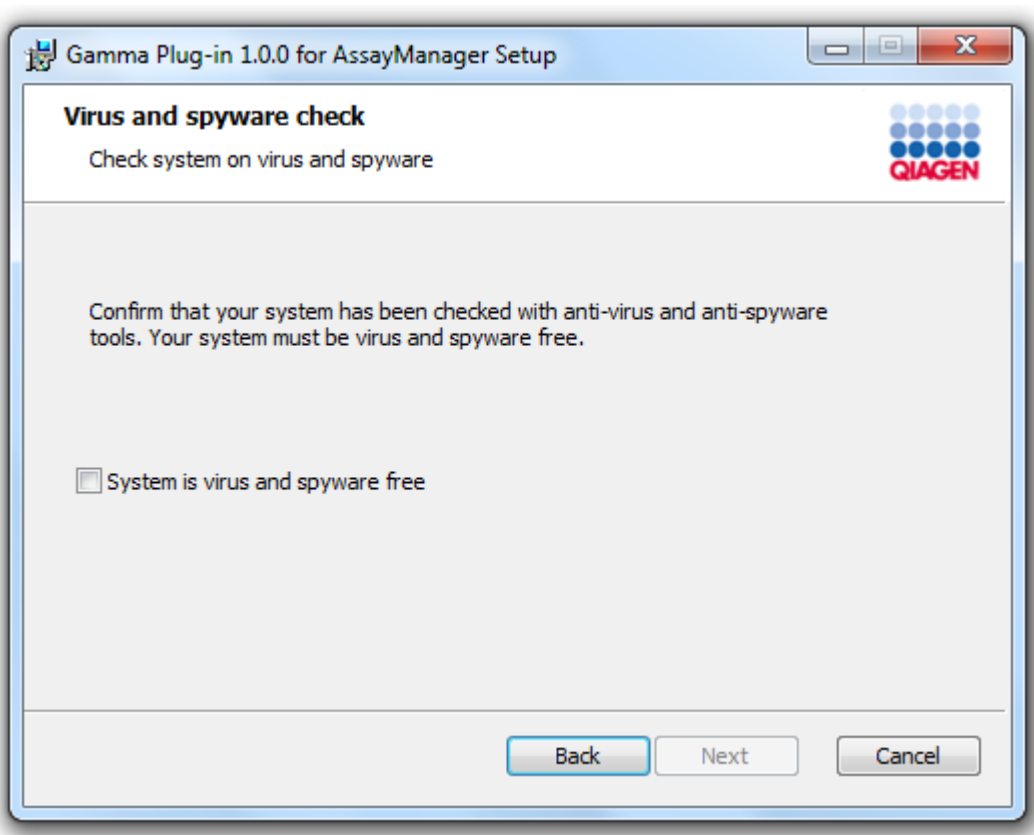

- 5. Täytä tarvittavat parametrit.
- a) Jos etäkäyttöinen "tietokantapalvelin" on tietokone, jolla on paikallinen Rotor-Gene AssayManager v2.1 -asennus, täytä tietokoneen nimi ja jätä instanssin nimi ("RGAMINSTANCE") ennalleen.
- b) Jos "tietokantapalvelin" on SQL-palvelin, täytä asiakastietokantainstanssin nimi, jonka saat tietokannan järjestelmänvalvojalta.

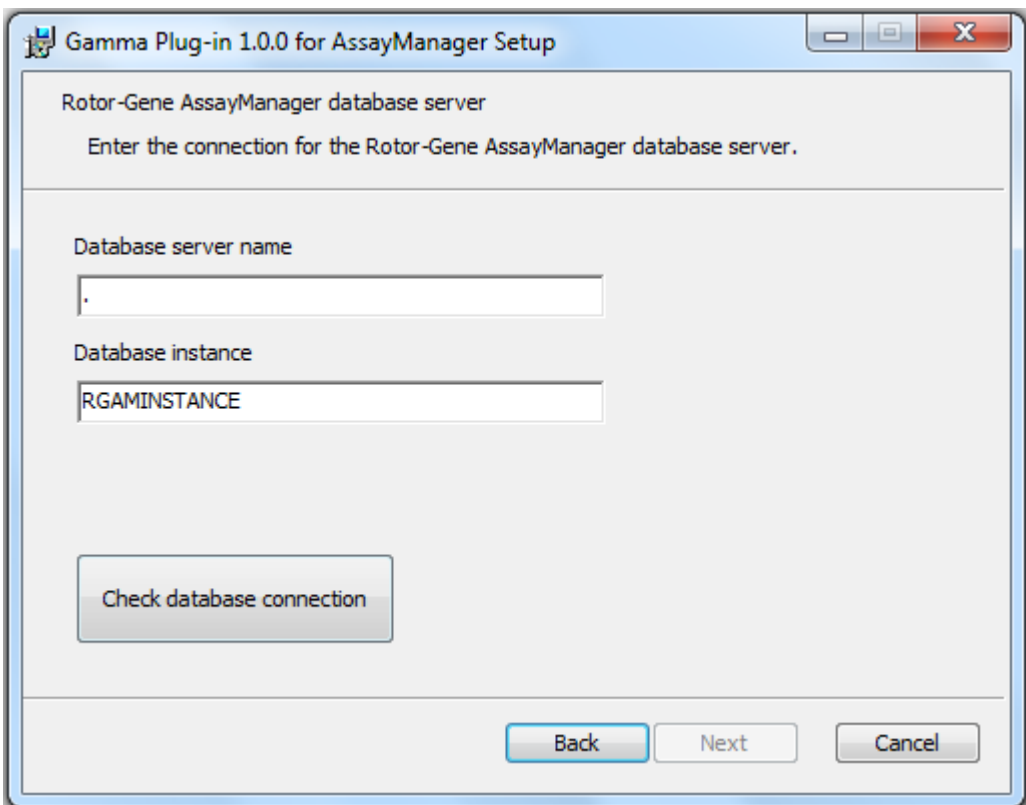

6. Aloita lisäosan asennus valitsemalla "Next" (Seuraava).

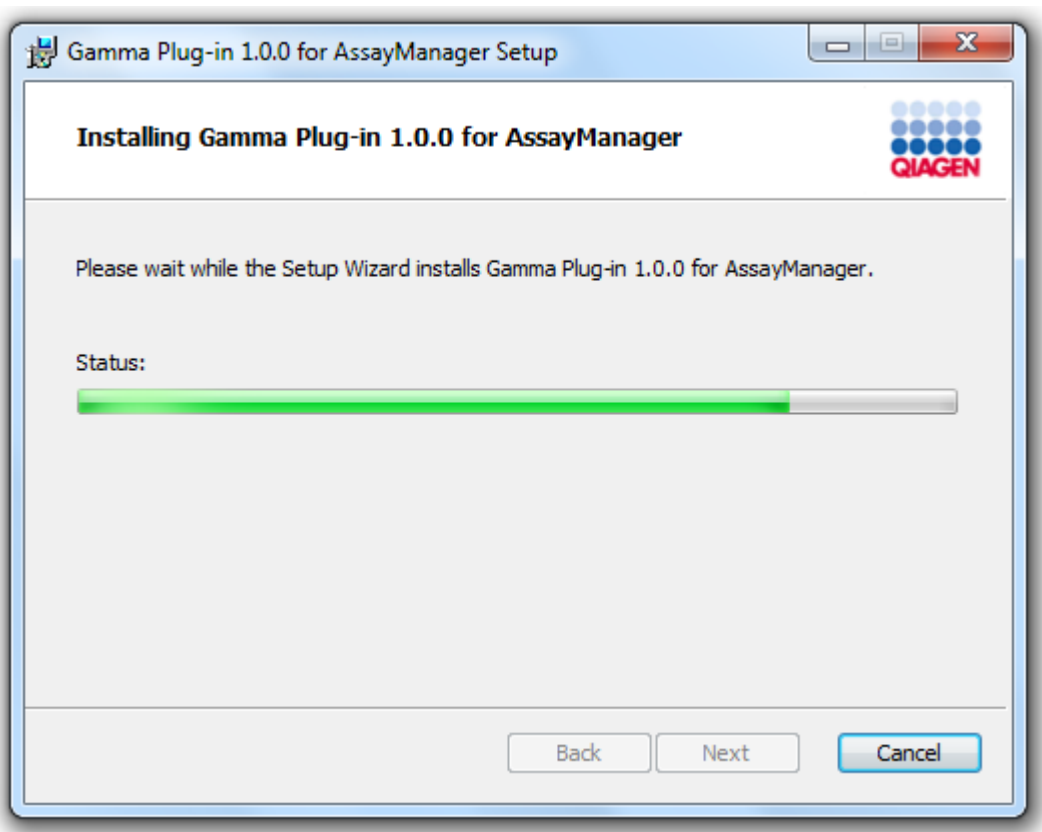

7. Odota, että asennus on valmis.
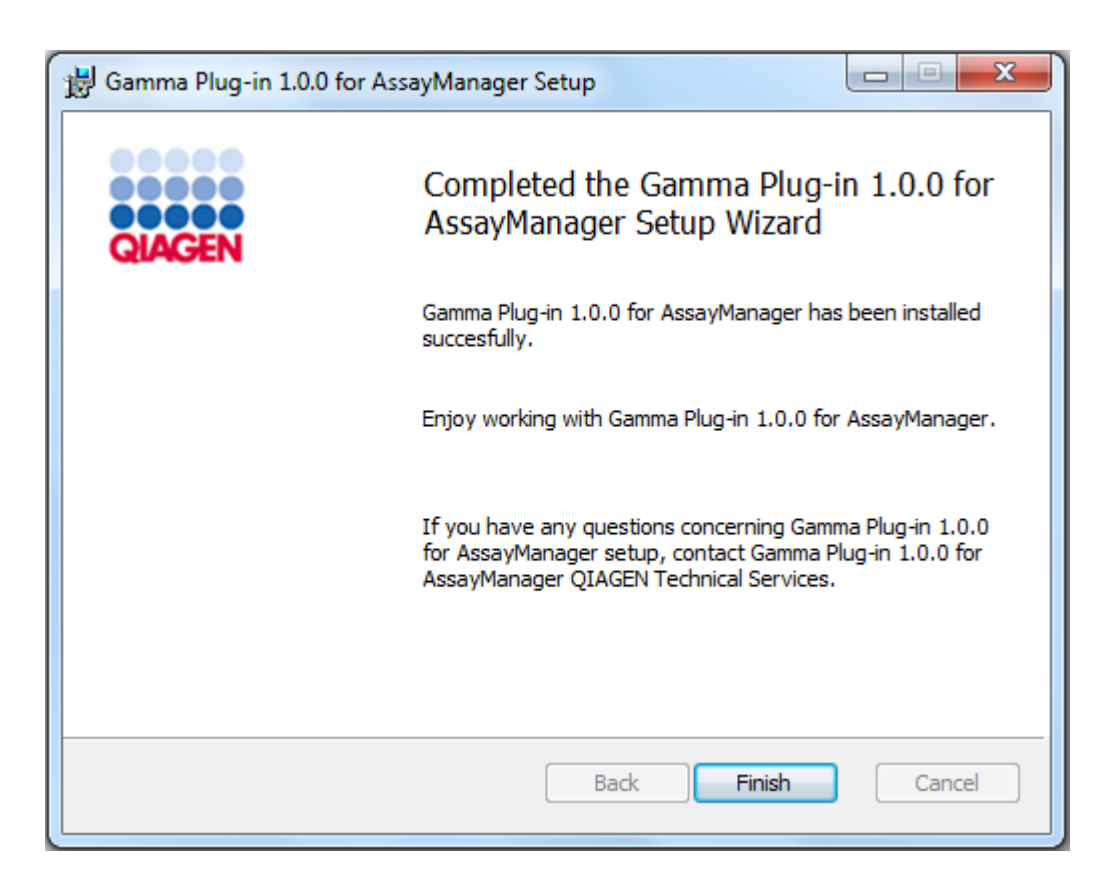

- 8. Kun asennus on valmis, sulje ikkuna valitsemalla "Finish" (Valmis).
- 9. Rotor-Gene AssayManager v2.1 -ohjelmiston seuraavan uudelleenkäynnistyksen jälkeen asennettu lisäosa on saatavilla.

### 1.4.3 Lisäohjelmisto liitetyillä tietokoneilla

Rotor-Gene Assay Manager v2.1 -ohjelmisto hallitsee tarkasti aikaan sidonnaisia toimia PCR-toimenpiteen aikana sekä tiedonkeruuta. Tästä syystä on tärkeää varmistaa, että muut toimenpiteet eivät merkittävästi käytä järjestelmän resursseja samanaikaisesti ja näin hidasta Rotor-Gene AssayManager v2.1 -ohjelmistoa. Seuraavat alakohdat on huomioitava erityisesti.

Järjestelmänvalvojien on arvioitava tarkasti mahdollisten muutosten aiheuttamat vaikutukset järjestelmään ennen muutosten tekoa.

### 1.4.3.1 Windowsin turvallisuusmääritykset

QIAGENin Rotor-Gene® Q -laitteen kanssa toimittamissa kannettavissa tietokoneissa on asennettuna Microsoft Windows 7 tai 10 ja tietokoneisiin on määritetty vakiomuotoinen (ei järjestelmänvalvoja) Windowsin käyttäjätili ja

järjestelmänvalvojan tili. Järjestelmän tavallisessa käytössä käytetään vakiomuotoista käyttäjätiliä, koska Rotor-Gene AssayManager -ohjelmiston versio 2.1 on suunniteltu käytettäväksi ilman järjestelmänvalvojan oikeuksia. Järjestelmänvalvojan tiliä käytetään vain asentamaan Rotor-Gene AssayManager v2.1 -ohjelmisto ja virusskanneri (katso viruksentorjuntaohjelmaa koskeva luku). Järjestelmänvalvojan tili on helppo erottaa vakiomuotoisesta tilistä punaisen taustavärin avulla. Muista aina kirjautua vakiomuotoiselle käyttäjätilille laitteen tavanomaista käyttöä varten.

Järjestelmänvalvojan tilin oletussalasana on seuraava: "Q1a#g3n!A6". Muista vaihtaa järjestelmänvalvojan salasana ensimmäisen kirjautumisen jälkeen. Varmista, että salasana on turvallinen ja sitä säilytetään huolellisesti. Käyttäjän tilille ei ole salasanaa.

Jos määritys eroaa ohjeesta tai järjestelmänvalvojan tiliä ei ole, järjestelmänvalvojien on luotava toinen tavallinen Windows-käyttäjätili, jonka avulla estetään pääsy tärkeisiin järjestelmän osiin, kuten ohjelmatiedostoihin, Windowshakemistoon (jota kautta voi käyttää asennus- ja asennuksen poistotoimintoa, sovelluksia, käyttöjärjestelmän osia, ajan asetuksia, Windows-päivityksiä, palomuuria, käyttäjien oikeuksia ja rooleja sekä virustorjunnan käyttöönottoa) tai tietokoneen toimintaan liittyviin asetuksiin, kuten virransäästöön. Rotor-Gene AssayManager v2.1 -ohjelmiston käyttäjien hallinnassa voidaan siis määrittää useita käyttäjiä.

### 1.4.3.1.1 Windows 7:n turvallisuusmääritykset

Luo tavallinen käyttäjätili noudattamalla seuraavia ohjeita:

- 1. Avaa Windowsin ohjauspaneeli "Start" (Käynnistä) -valikosta ja valitse User Accounts (Käyttäjätilit) / Manage Accounts (Hallitse tilejä).
- 2. Valitse "Create a new account" (Luo uusi tili).

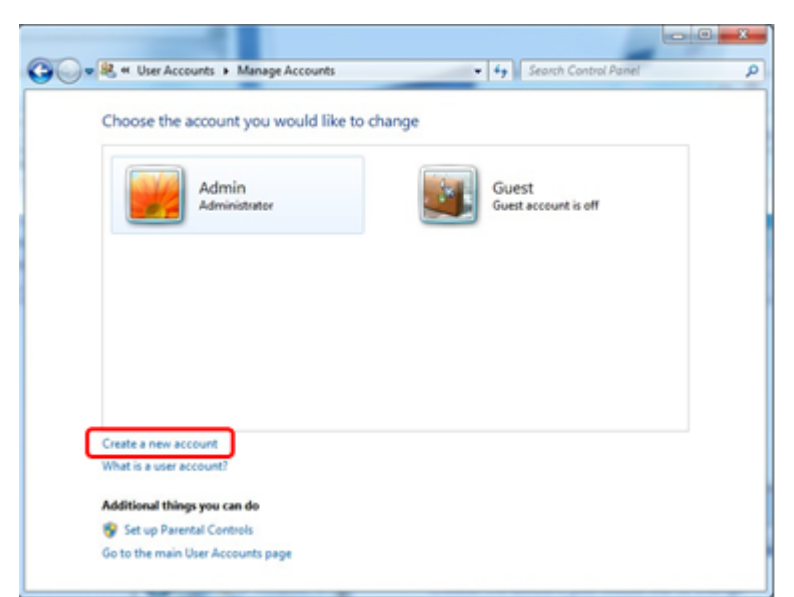

3. Nimeä tili ja valitse sen tyypiksi "Standard User" (Tavallinen käyttäjä).

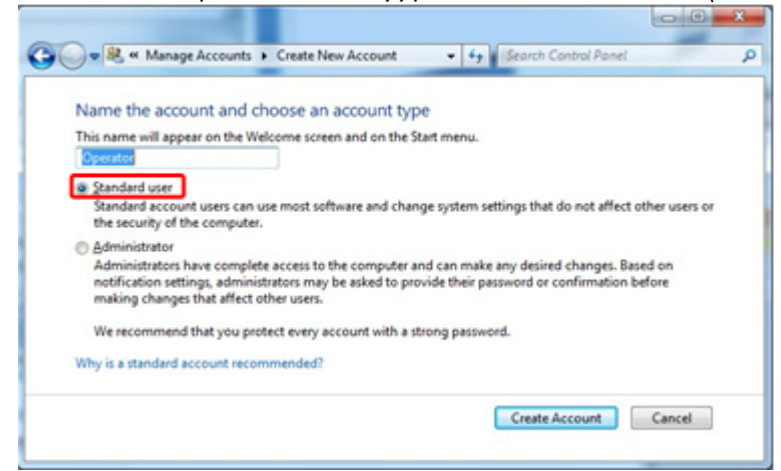

4. Valitse "Create Account" (Luo tili).

#### 1.4.3.1.2 Windows 10:n turvallisuusmääritykset

Luo tavallinen käyttäjätili Windows 10 -järjestelmässä noudattamalla seuraavia ohjeita:

1. Napsauta Windows-kuvaketta näytön vasemmasta alakulmasta hiiren kakkospainikkeella.

Valitse "Computer Management" (Tietokoneen hallinta).

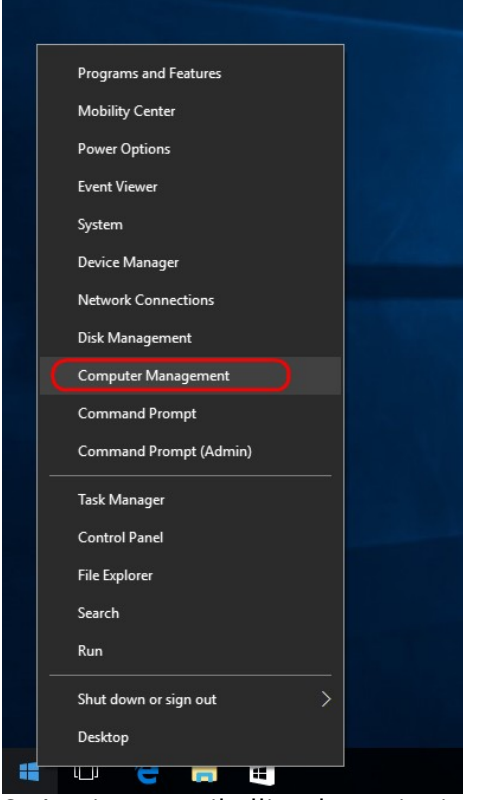

2. Laajenna paikalliset käyttäjät ja ryhmät.

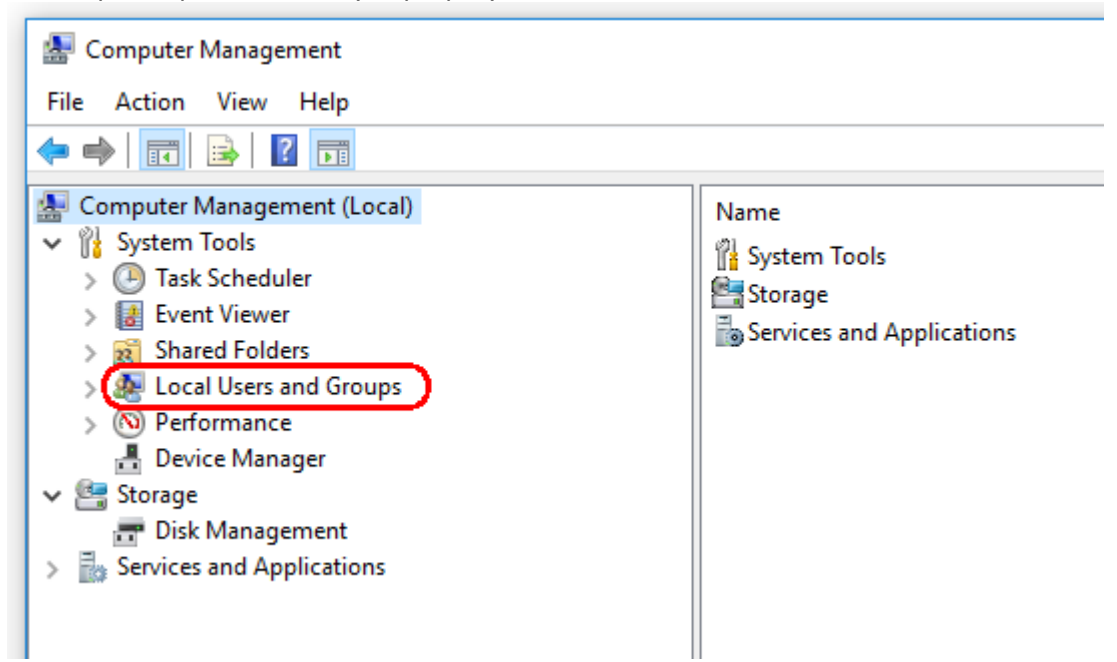

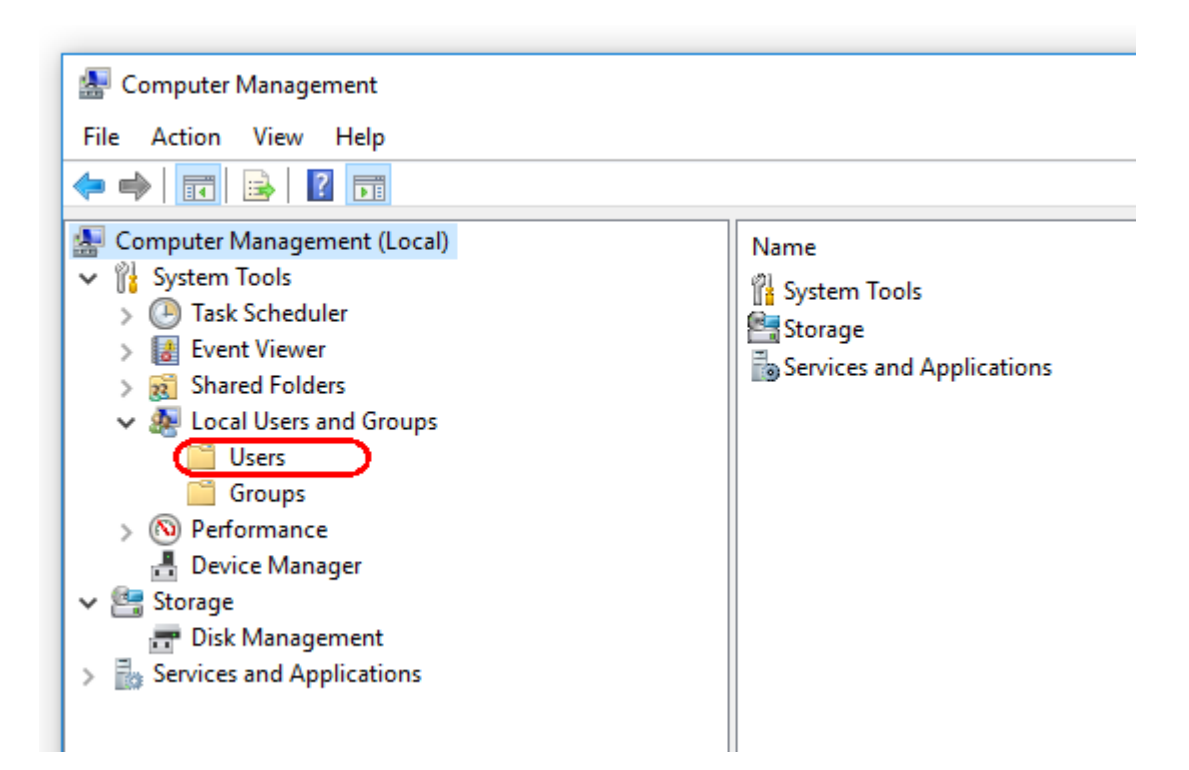

3. Valitse "Users" (Käyttäjät). Kun "Users" (Käyttäjät) on korostettu, valitse "Action" (Toiminto).

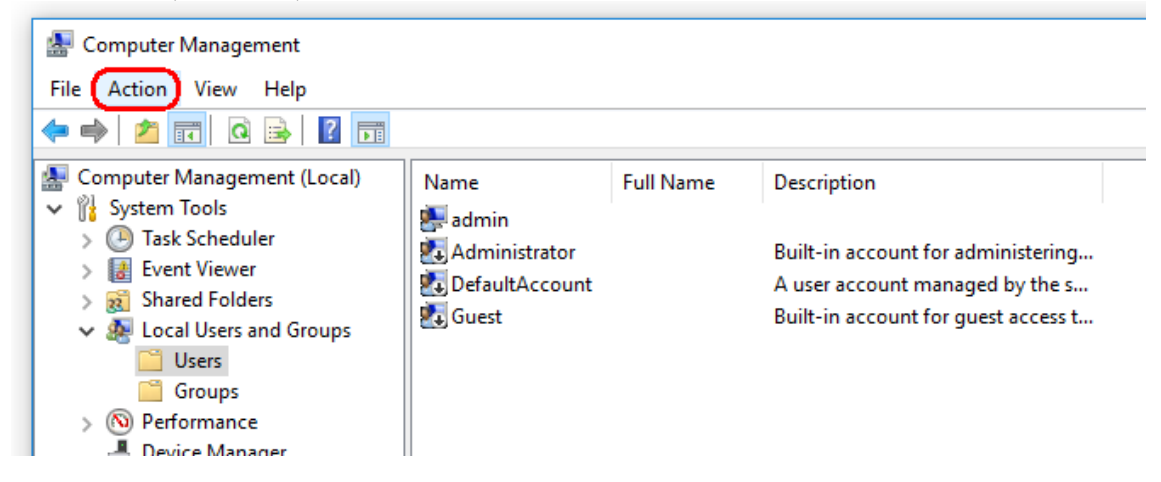

4. Valitse "New user..." (Uusi käyttäjä...).

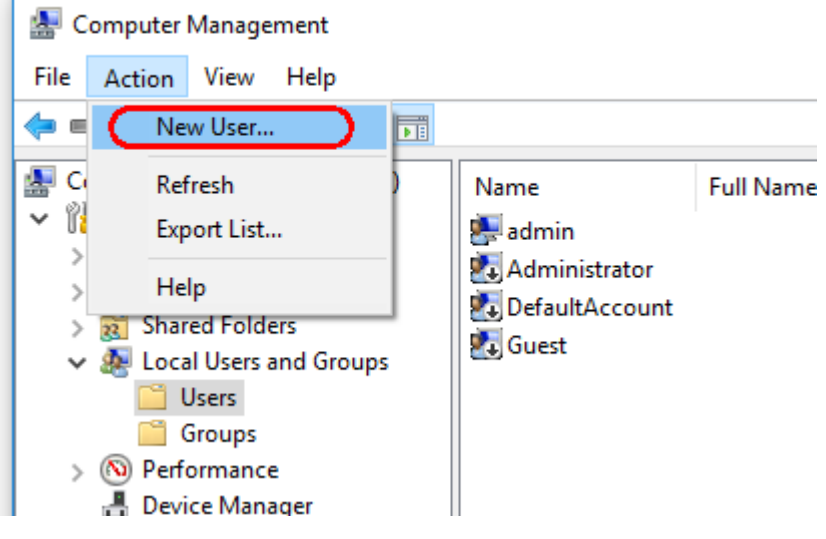

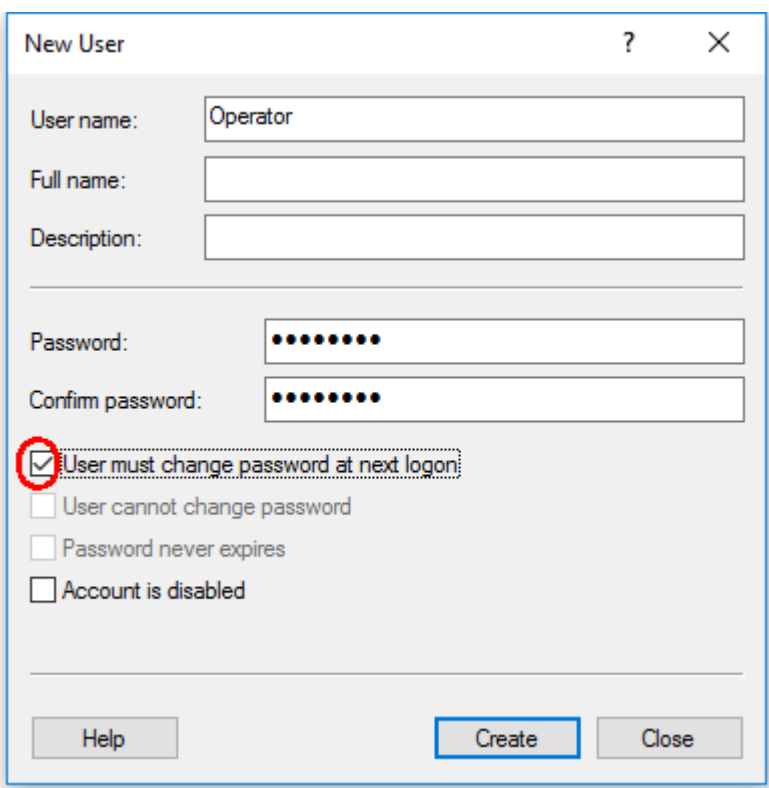

5. Anna käyttäjätunnus "Operator" ja aseta salasana, joka noudattaa tietoturvasääntöjä.

6. Poista valinta kohdasta "User must change password at next logon" (Käyttäjän on vaihdettava salasana seuraavalla kirjautumiskerralla), jotta sallit lisää vaihtoehtoja.

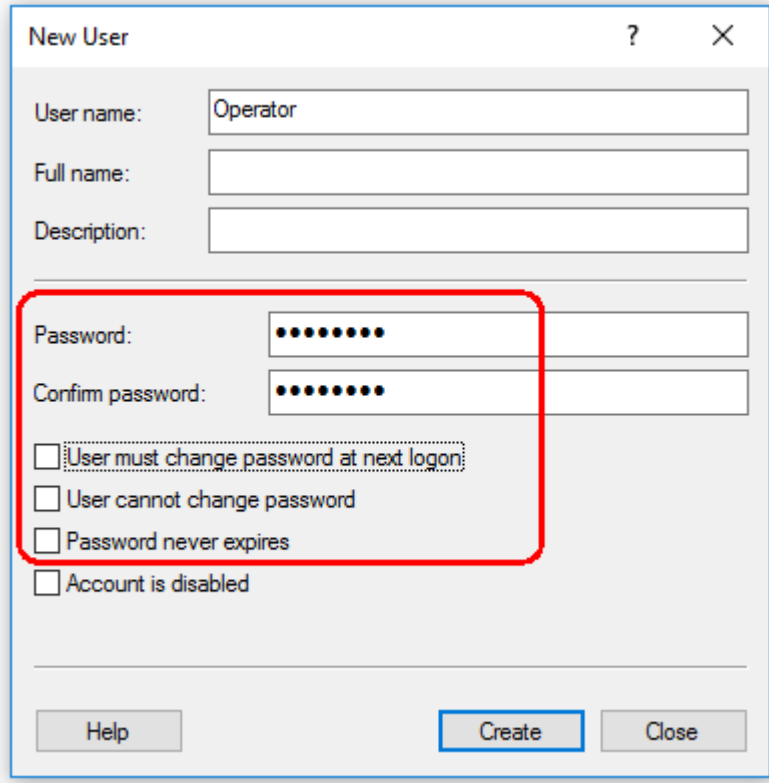

7. Lopeta valitsemalla "Create" (Luo).

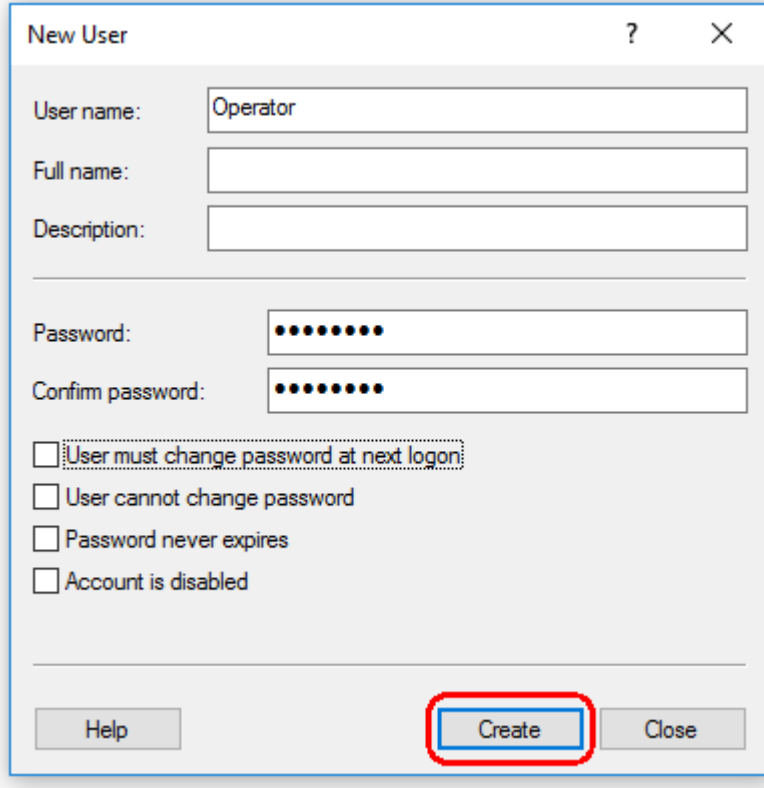

8. Lisää toinen käyttäjä tai valitse "Close" (Sulje). Kaikki olemassa olevat paikalliset käyttäjät näkyvät "Users" (Käyttäjät) -luettelossa.

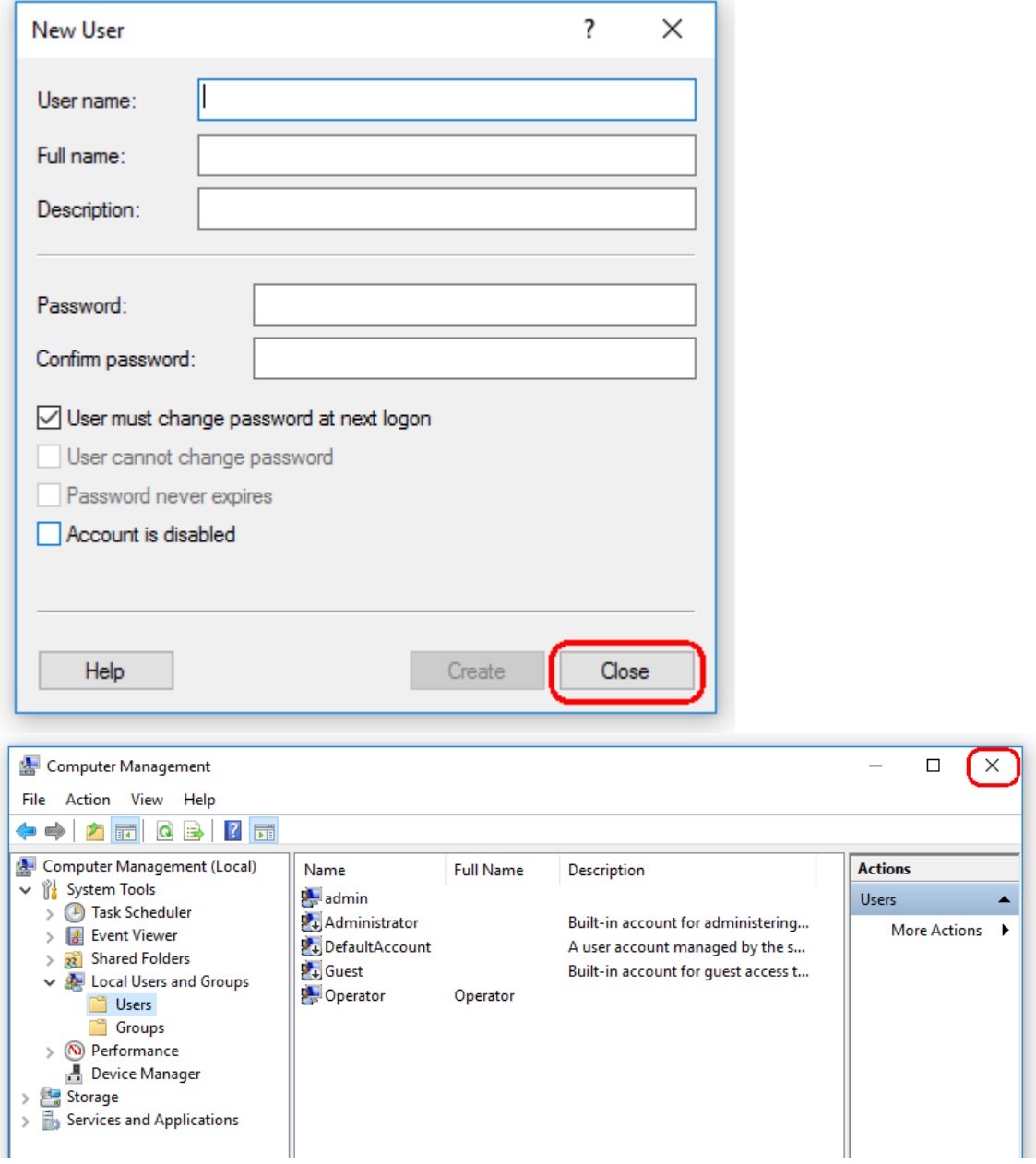

9. Sulje "Computer Management" (Tietokoneen hallinta).

Muuta parhaillaan kirjautuneen käyttäjän salasana painamalla näppäinyhdistelmää CTRL + ALT + DELETE ja valitsemalla "Change a password" (Muuta salasana) käytettävissä olevista vaihtoehdoista.

#### 1.4.3.2 Lokikansion ominaisuuksien määrittäminen

Jos käytät Rotor-Gene AssayManager v2.1 -ohjelmistoa usean käyttäjän Windowsympäristössä, sinun täytyy manuaalisesti asettaa oikeudet lokikansioon RGAM:n asentamisen jälkeen. Muuten RGAM ei pysty luomaan uusia lokitiedostoja, jos Windows-käyttäjä vaihtuu.

1. Kirjaudu sisään järjestelmänvalvojana, napsauta Rotor-Gene AssayManager -kuvaketta hiiren kakkospainikkeella ja valitse "Open file location" (Avaa tiedostosijainti).

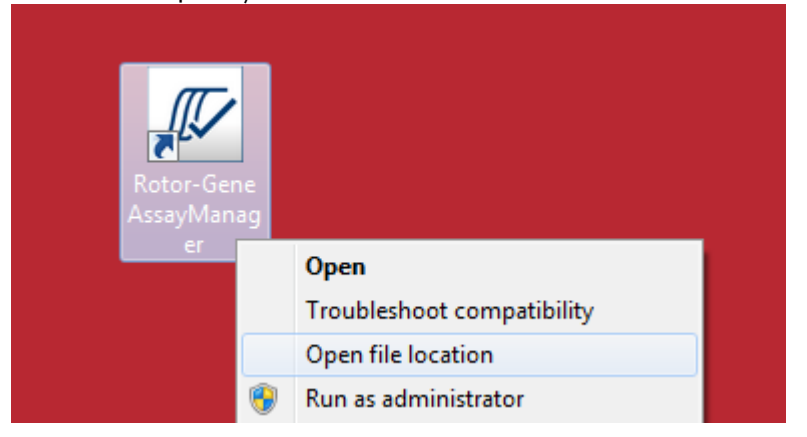

2. Tiedostoselain avaa Rotor-Gene AssayManager/bin-kansion. Siirry yksi kansio ylöspäin Rotor-Gene AssayManager -yläkansioon. Napsauta "Log" (Loki) -kansiota hiiren kakkospainikkeella ja valitse "Properties" (Ominaisuudet):

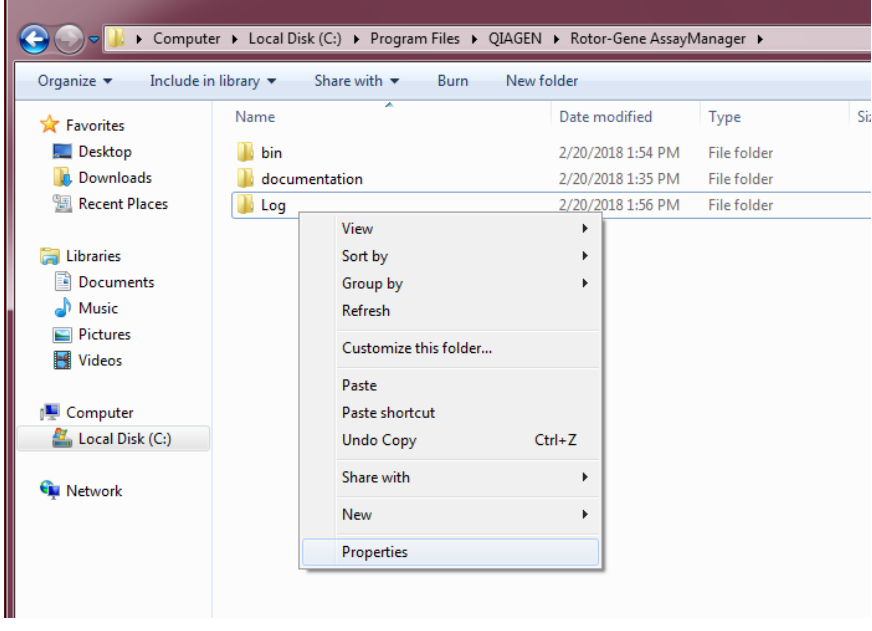

3. Napsauta uudessa valintaikkunassa "**Security**" (Suojaus) -välilehteä ja valitse sitten "**Advanced**" (Lisäasetukset):

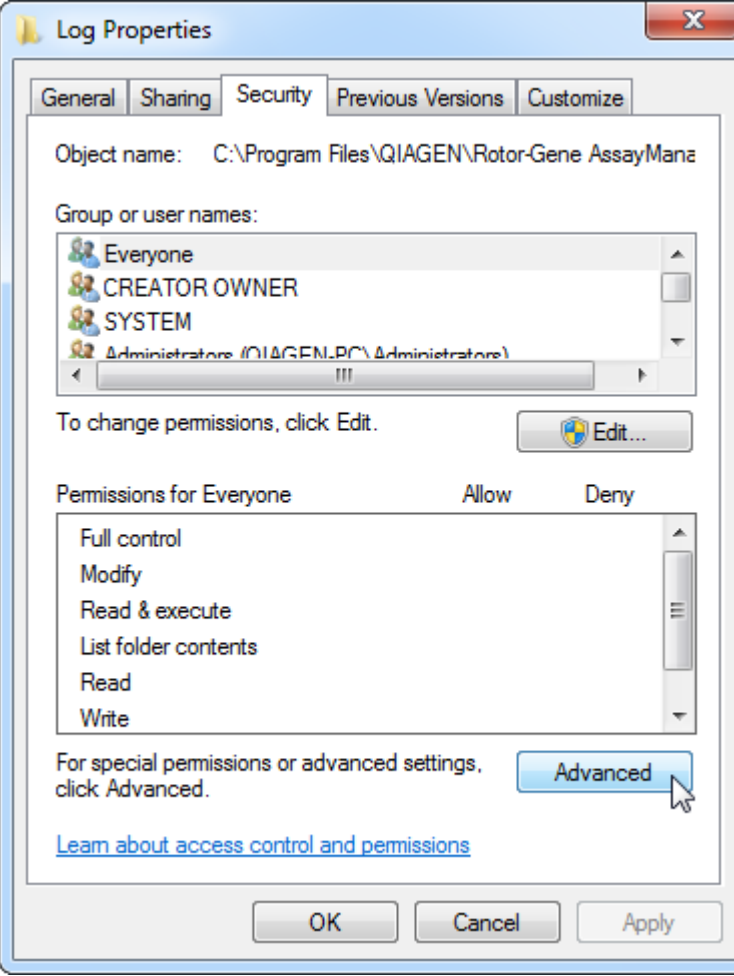

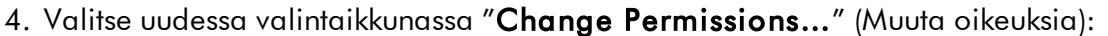

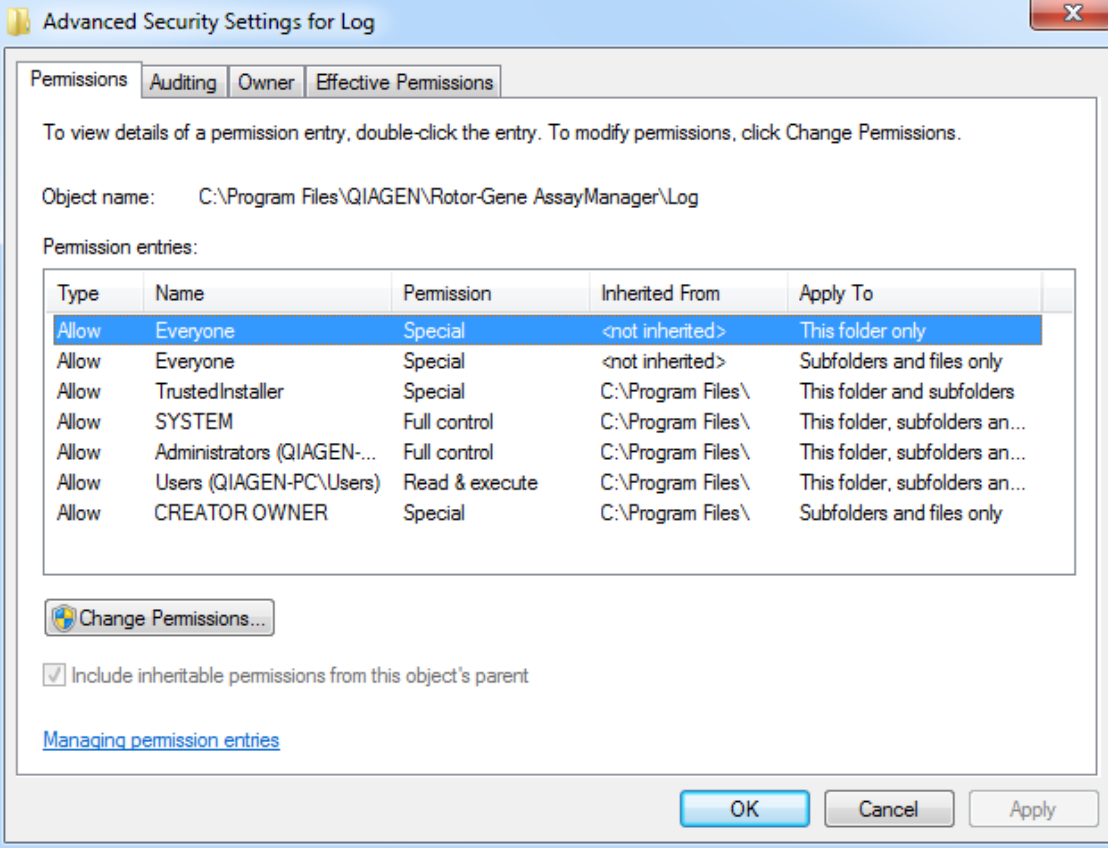

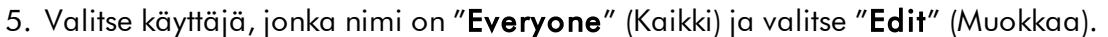

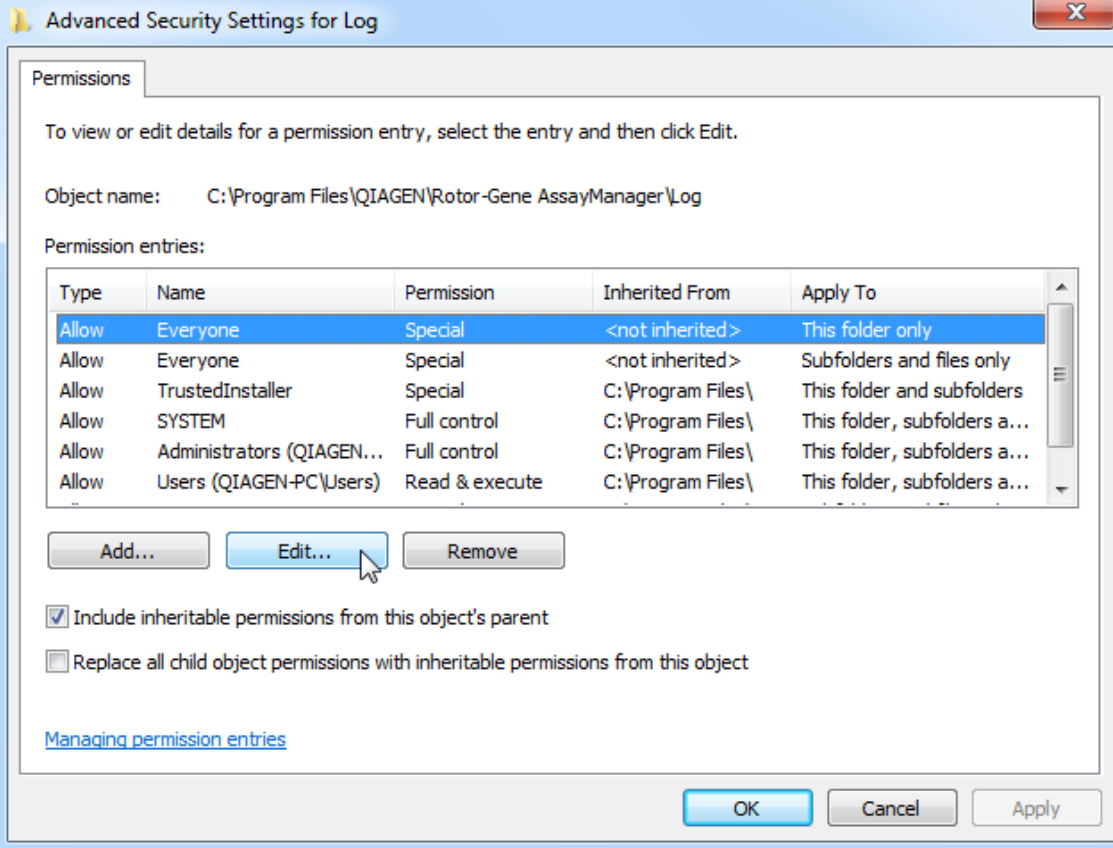

6. Valitse kohta "**This folder, subfolders and files**" (Tämä kansio, alikansiot ja tiedostot) avattavasta "**Apply to**" (Käytä kohteeseen) -luettelosta:

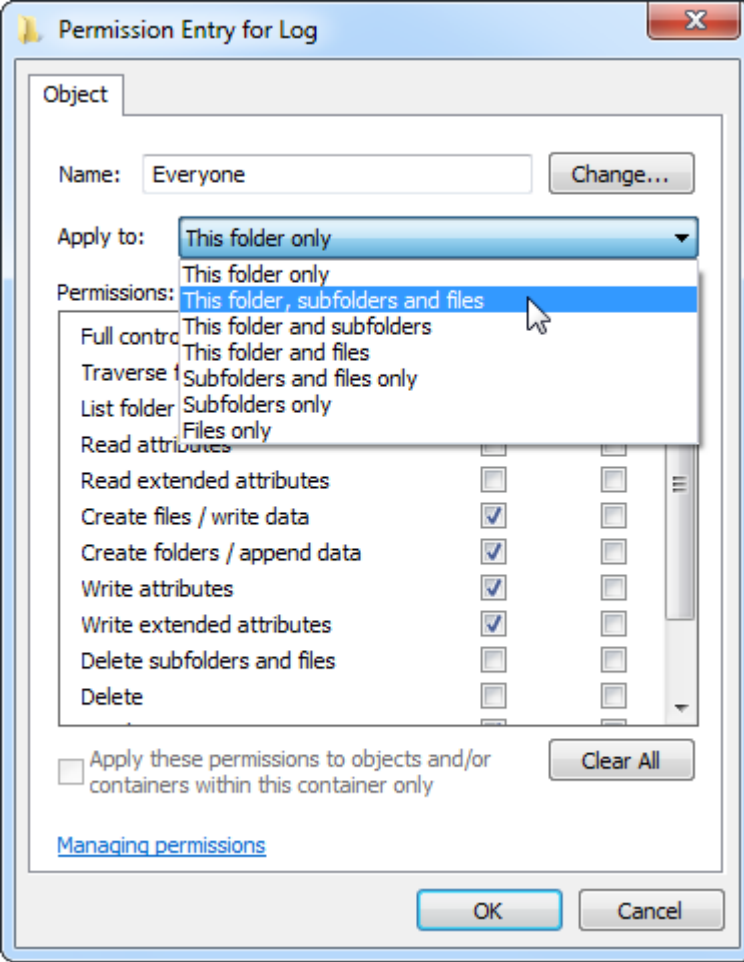

7. Valitse "Click" (Napsauta) valintaruudussa "Full Control" (Täysi hallinta) sarakkeessa "**Allow**" (Salli):

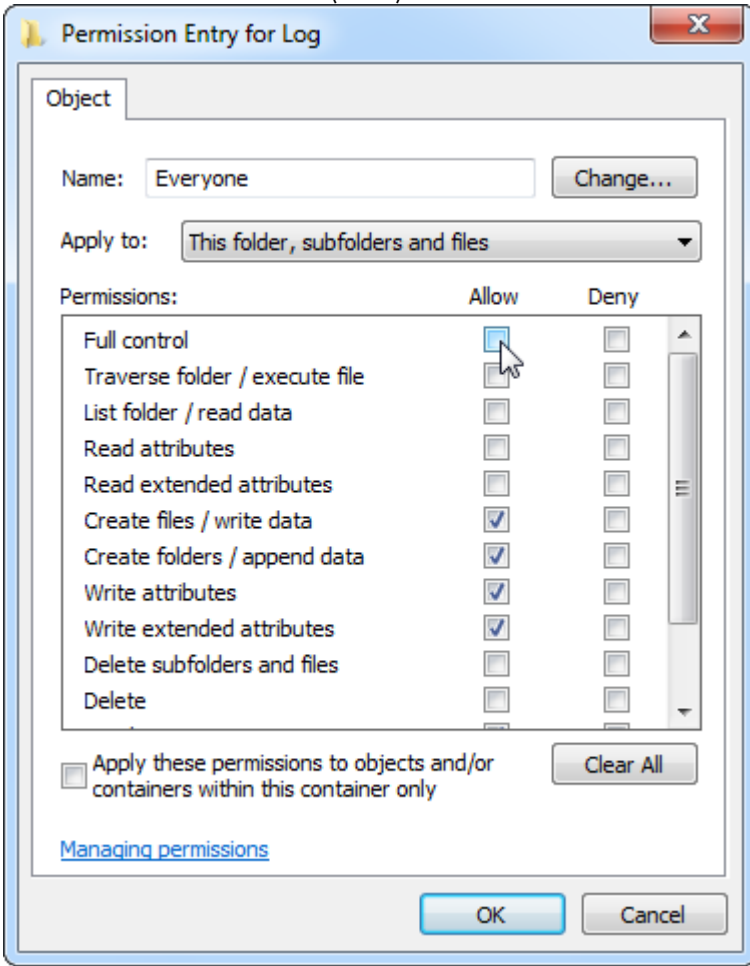

8. Tämän jälkeen "**Allow**" (Salli) pitäisi olla valittuna kaikille oikeuksille. Vahvista tämä valintaikkuna ja sulje ikkuna valitsemalla "**Ok**".

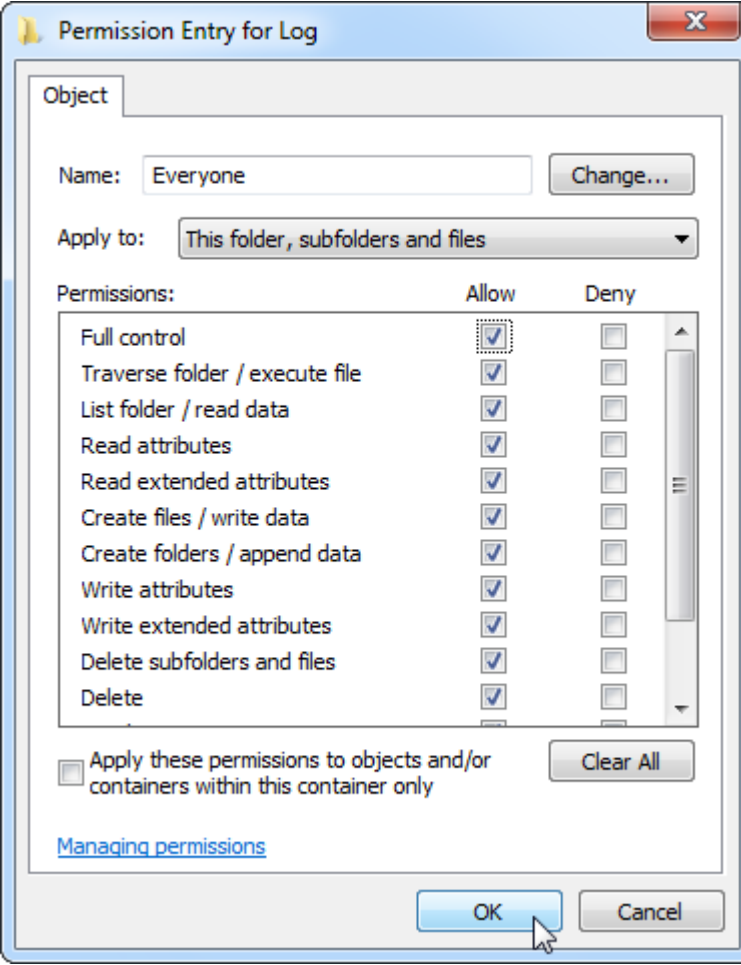

9. Sulje muut valintaikkunat valitsemalla "Ok". Viimeisen valintaikkunan pitäisi näyttää seuraavanlaiselta (käyttäjällä "Everyone" [Kaikki] on täysi hallinta):

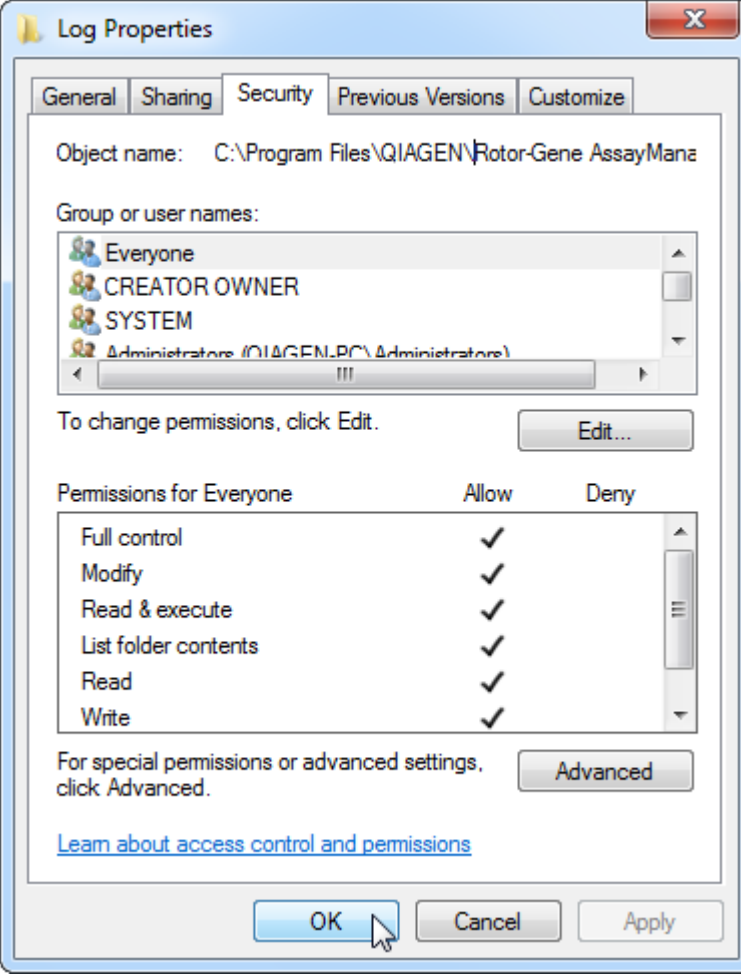

1.4.3.3 Viruksentorjuntaohjelma

QIAGEN on tietoinen virusten aiheuttamasta uhasta tiedonsiirtoon käytetyissä tietokoneissa. Rotor-Gene AssayManager v2.1 -ohjelmisto on ensisijaisesti tarkoitettu asennettavaksi ympäristöihin, joissa uhkaa pyritään vähentämään paikallisilla käytännöillä. QIAGEN kuitenkin suosittelee virusskannauksen käyttämistä. Asianmukaisen virustorjuntaohjelman valinta ja asentaminen on asiakkaan vastuulla. QIAGEN on validoinut Rotor-Gene AssayManager -ohjelmiston yhteiskäytössä QIAGEN-tietokoneen ja seuraavien virustorjuntaohjelmien kanssa:

- · Symantec Endpoint Protection V12.1.6
- · Microsoft Security Essentials V4.10.209

Huomautus: Kun Microsoft Security Essentials on asennettu, tarkista, että Windowspäivitykset on poistettu käytöstä, koska asennus voi ottaa tämän asetuksen käyttöön (lue lisää luvusta "Käyttöjärjestelmän päivittäminen").

Katso www.QIAGEN.com-sivuston tuotesivulta viimeisimmät viruksentorjuntaohjelman versiot, jotka on validoitu Rotor-Gene AssayManager v2.1 -ohjelmiston kanssa.

Jos virusskannausohjelma on valittu, varmista, että se voidaan määrittää niin, että tietokannan kansiopolku voidaan jättää virustarkistuksen ulkopuolelle. Muussa tapauksessa vaarana ovat tietokannan yhteysvirheet. Koska Rotor-Gene AssayManager v2.1 -ohjelmisto luo uusia tietokanta-arkistoja dynaamisesti, tiedostoihin johtavan kansiopolun sulkemisen tarkistuksen on oltava mahdollista yksittäisten kansioiden poissulkemisen sijaan. Emme suosittele sellaisten virusskannausohjelmien käyttämistä, joissa vain yksittäisten tiedostojen poissulkeminen on mahdollista, esim. McAfee Antivirus Plus V16.0.5. Jos tietokonetta käytetään ympäristössä, jossa ei ole yhteyttä verkkoon, tarkista, että virusskannausohjelma tukee myös verkon ulkopuolella tehtäviä päivityksiä.

Asianmukaisen virustorjuntaohjelman valinta on asiakkaan vastuulla. Jotta virusskannausohjelman asentamisen jälkeen saataisiin yhtenäisiä tuloksia, järjestelmänvalvojan on varmistettava seuraavat asiat:

- · Kuten edellä selitettiin, Rotor-Gene AssayManager v2.1 -ohjelmiston seuraava tietokannan kansiopolku on suljettava pois tiedostoskannauksista: C:\Program Files\Microsoft SQL Server\MSSQL10\_50.RGAMINSTANCE\MSSQL\DATA tai C: \Program Files\Microsoft SQL Server\MSSQL14.RGAMINSTANCE\MSSQL\DATA sen MS SQL -version mukaan, jolla alun perin tietokanta luotiin.
- · Virustietokantaan ei tehdä päivityksiä Rotor-Gene AssayManager v2.1 -ohjelmiston käytön aikana.
- · Varmista, että kovalevyyn tehtävät kokonaisvaltaiset tai osittaiset tarkistukset ovat poissa käytöstä real-time PCR -toimenpiteen tiedonkeruun aikana. Muuten laitteen suoritusteho voi heikentyä.

Lue valitsemasi virusskannausohjelman käyttöohjeesta lisätietoja määrityksestä.

1.4.3.4 Järjestelmän työkalut

Monet järjestelmän työkalut voivat kuormittaa huomattavasti järjestelmän resursseja ilman käyttäjän toimia. Tällaisia työkaluja ovat esimerkiksi:

- · Tiedostojen indeksointi, jota monet nykyiset toimistotyökalut tekevät taustalla.
- · Levyn eheytys, joka myös tapahtuu usein taustalla.
- · Kaikki ohjelmistot, jotka tarkistavat omat päivityksensä internetyhteyden avulla.
- · Etäohjaus ja -hallintatyökalut.

Huomautus: IT-tuotteiden ja -järjestelmien dynaamisen luonteen vuoksi tämä luettelo voi olla epätäydellinen. Sellaisia työkaluja saatetaan julkaista, jotka eivät ole tunnettuja kirjoitushetkellä. On tärkeää, että järjestelmänvalvojat huolehtivat, että

tällaiset työkalut eivät ole aktiivisia tietokoneessa, kun Rotor-Gene AssayManager v2.1 tekee PCR-ajoa.

#### 1.4.3.5 Käyttöjärjestelmän päivitykset

QIAGENin toimittamat kannettavat tietokoneet on määritetty niin, että käyttöjärjestelmän automaattiset päivitykset on poistettu käytöstä. Jos määrityksesi on erilainen, järjestelmänvalvojan on poistettava kaikki käyttöjärjestelmän automaattiset päivitykset käytöstä. Tämä voidaan tehdä seuraavasti.

1. Avaa "Control Panel" (Ohjauspaneeli) ja valitse "Windows Update" (Windows Update).

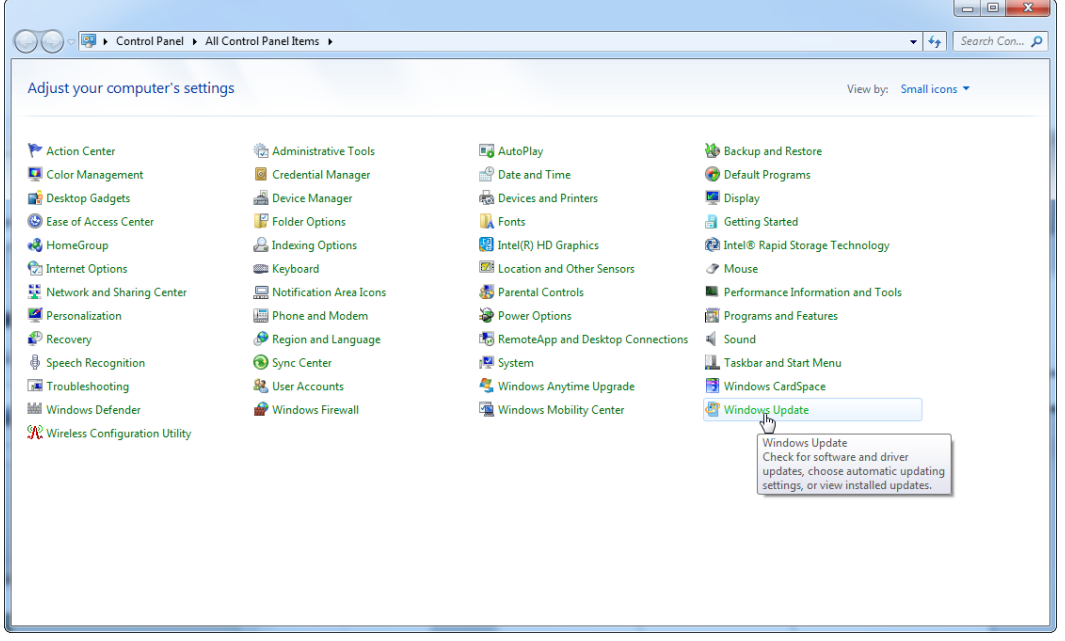

### 2. Valitse "Change settings" (Muuta asetuksia).

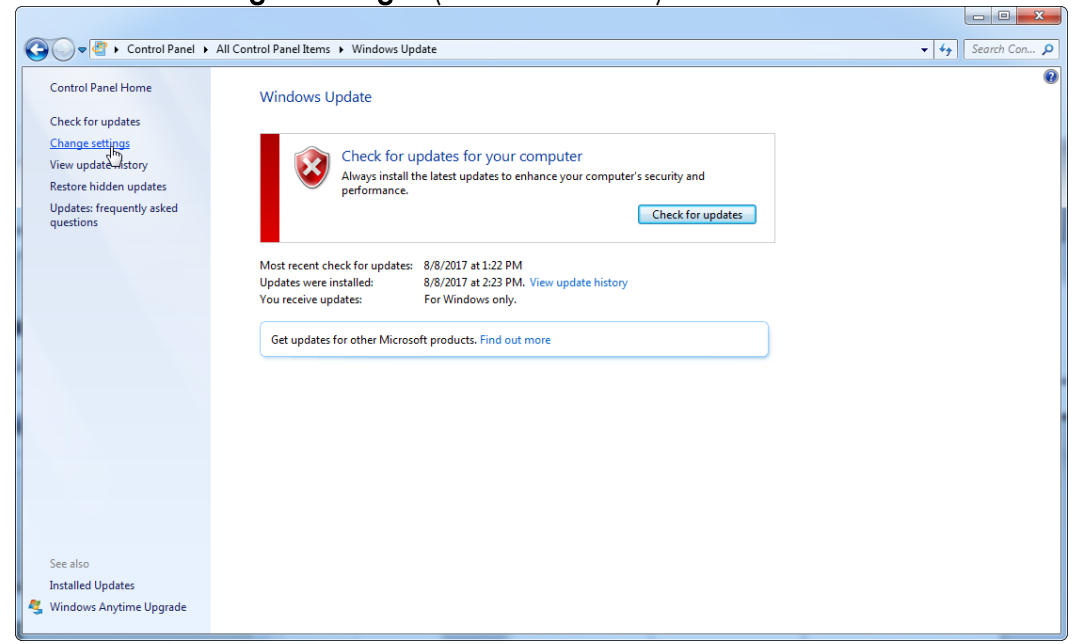

3. Valitse "Never check for updates" (Älä koskaan tarkista päivitysten saatavuutta).

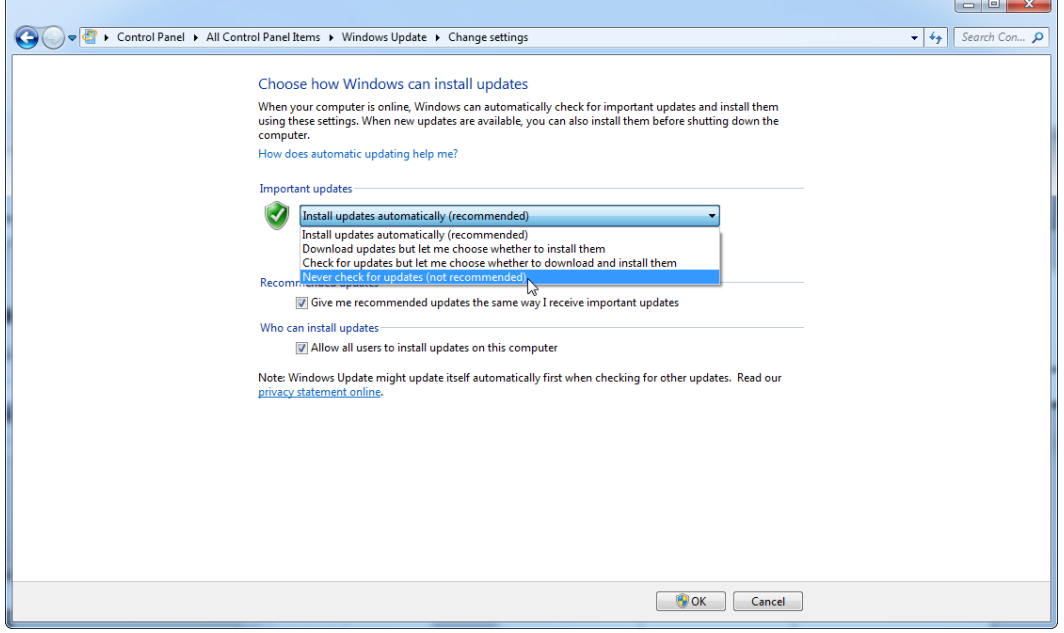

4. Varmista, että "Never check for updates" (Älä koskaan tarkista päivitysten saatavuutta) on valittu.

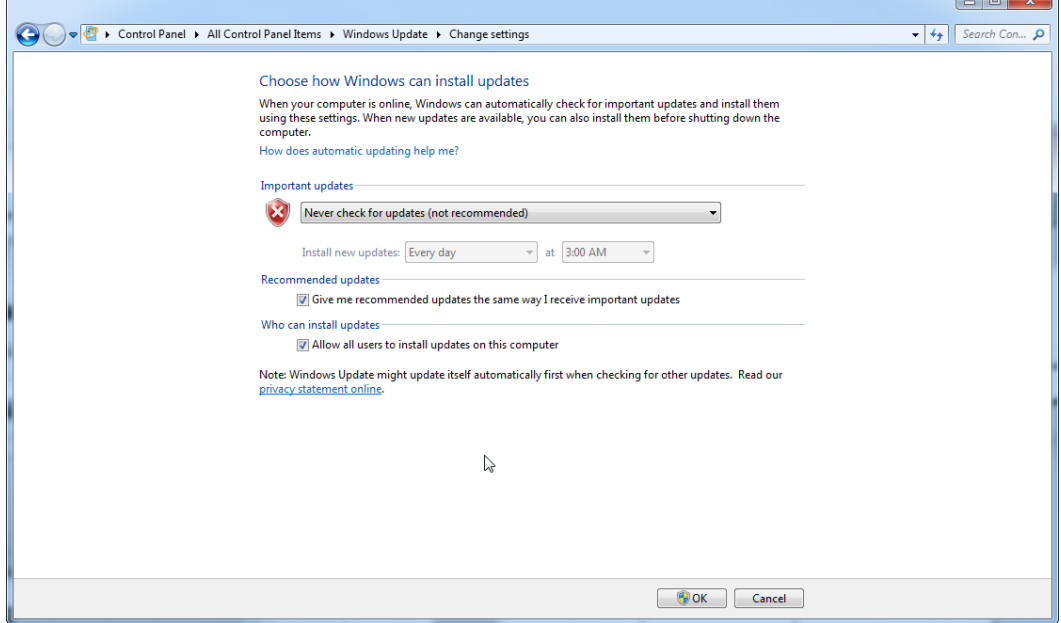

Jos päivityksiä vaaditaan ilmi tulleiden turvallisuusuhkien takia, QIAGEN tarjoaa mekanismin, jonka avulla voi asentaa rajatun määrän validoituja Windowsin turvaominaisuuksia joko verkossa (jos QIAGEN-tietokoneessa on verkkoyhteys) tai ilman verkkoyhteyttä erilliseen internetyhteydessä olevaan tietokoneeseen ladatun paketin avulla.

Lisätietoja on tuotesivulla osoitteessa [www.qiagen.com/support/technical](http://www.qiagen.com/support/technicalsupport/qiagen-system-updater)[support/qiagen-system-updater/](http://www.qiagen.com/support/technicalsupport/qiagen-system-updater).

Järjestelmän parhaimman tietoturvan ylläpitämiseksi saatat saada ilmoituksen, kun uusi versio QIAGEN System Updater -päivitysohjelmasta on saatavilla. Rekisteröidy osoitteessa <https://go.qiagen.com/QIAGENSystemUpdaterSignUp> saamaan päivityksiä QIAGEN System Updater -päivitysohjelmasta. Jos päätät olla rekisteröitymättä, QIAGEN lähettää päivityksistä sähköposti-ilmoituksen tilissäsi mainituille yhteyshenkilöille.

Kun olet rekisteröitynyt, QIAGEN lähettää sinulle sähköpostin, kun uuden QIAGEN System Updater -päivitysohjelmiston voi ladata.

### 1.4.3.6 Palomuuri ja verkot

Rotor-Gene AssayManager v2.1 voi toimia joko tietokoneilla, joilla ei ole yhteyttä verkkoon, jos tietokanta sijaitsee samalla tietokoneella kuin Rotor-Gene Q MDx -laitteen hallinnointi, tai verkkoympäristössä, jos käytössä on etätietokantapalvelin. Jos tietokone on kytketty verkkoon, QIAGENin toimittaman kannettavan tietokoneen

palomuuri on määritetty tavalla, jossa tuleva viestintä estetään kaikissa porteissa, ellei niitä tarvita verkkoyhteyden muodostamiseen. Huomaa, että tulevien yhteyksien estäminen ei vaikuta käyttäjän toimeenpanemiin pyyntöihin tuleviin vastauksiin, kuten viruksentorjunnan määritystiedostojen päivityksiin tai Rotor-Gene AssayManager v2.1 -ohjelmiston keskustietokantapalvelimeen yhdistämiseen. Lähtevät yhteydet ovat sallittuja, koska se voi olla tarpeen noudettaessa päivityksiä tai kun Rotor-Gene AssayManager v2.1 on määritetty toimimaan keskustietokantapalvelimen kanssa. Tietosuoja- ja luotettavuussyistä näissä tapauksissa tulisi käyttää kaapelipohjaisia lähiverkkoja langattomien verkkojen sijaan.

Jos kokoonpanosi on erilainen, QIAGEN suosittelee määrittämään palomuurin yllä kuvatulla tavalla. Tätä varten järjestelmänvalvojan on kirjauduttava sisään ja tehtävä seuraavat toimet:

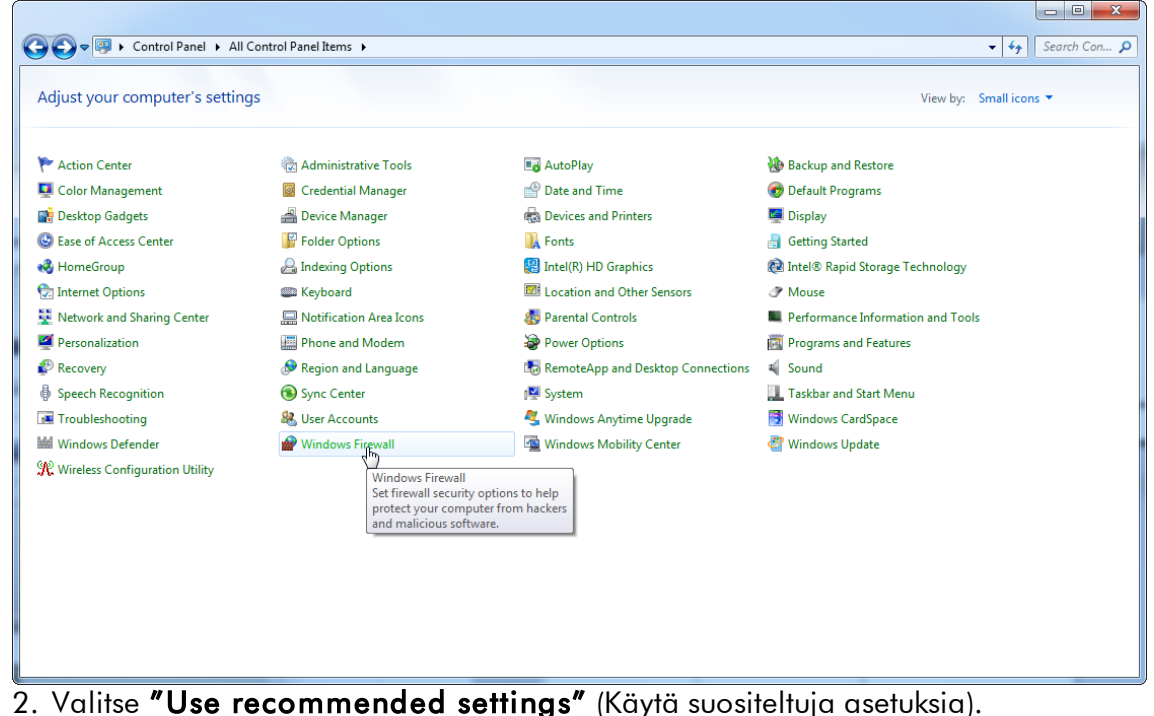

1. Avaa "Control Panel" (Ohjauspaneeli) ja valitse "Windows Firewall" (Windowsin palomuuri).

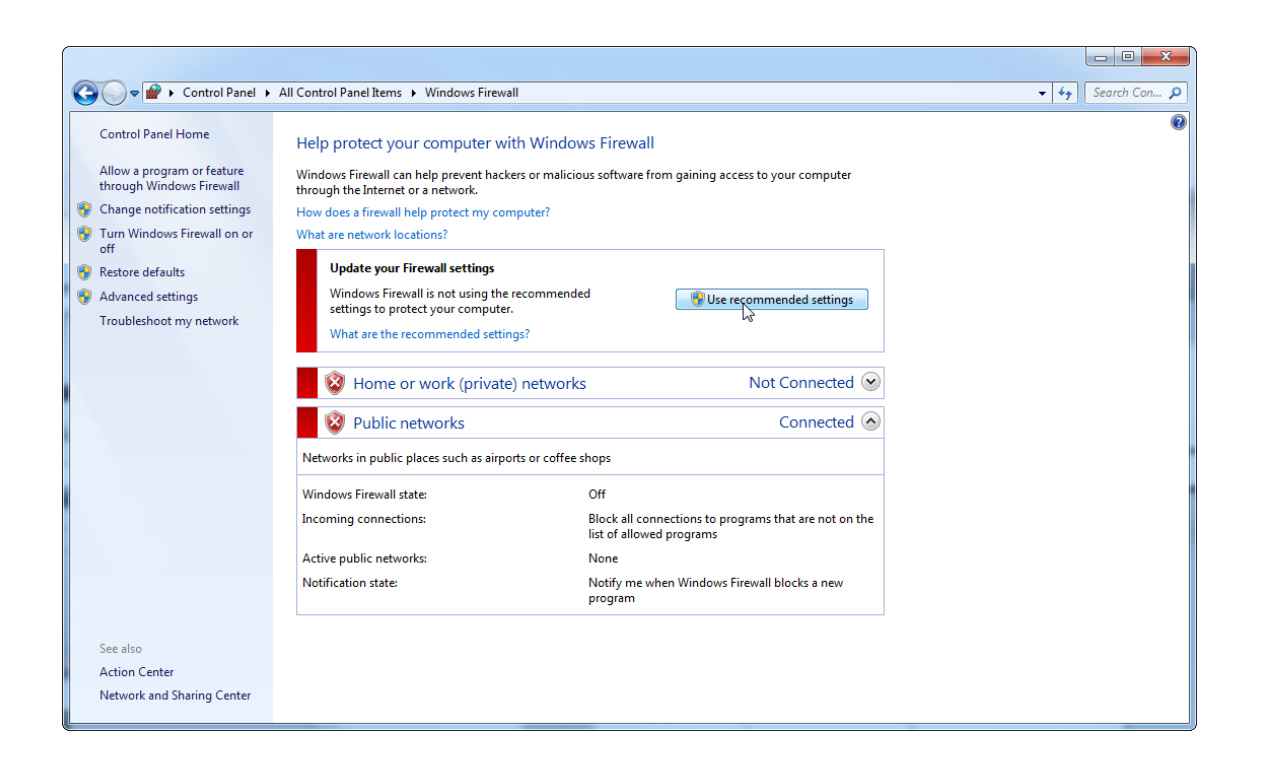

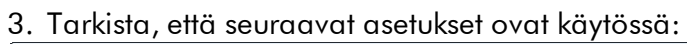

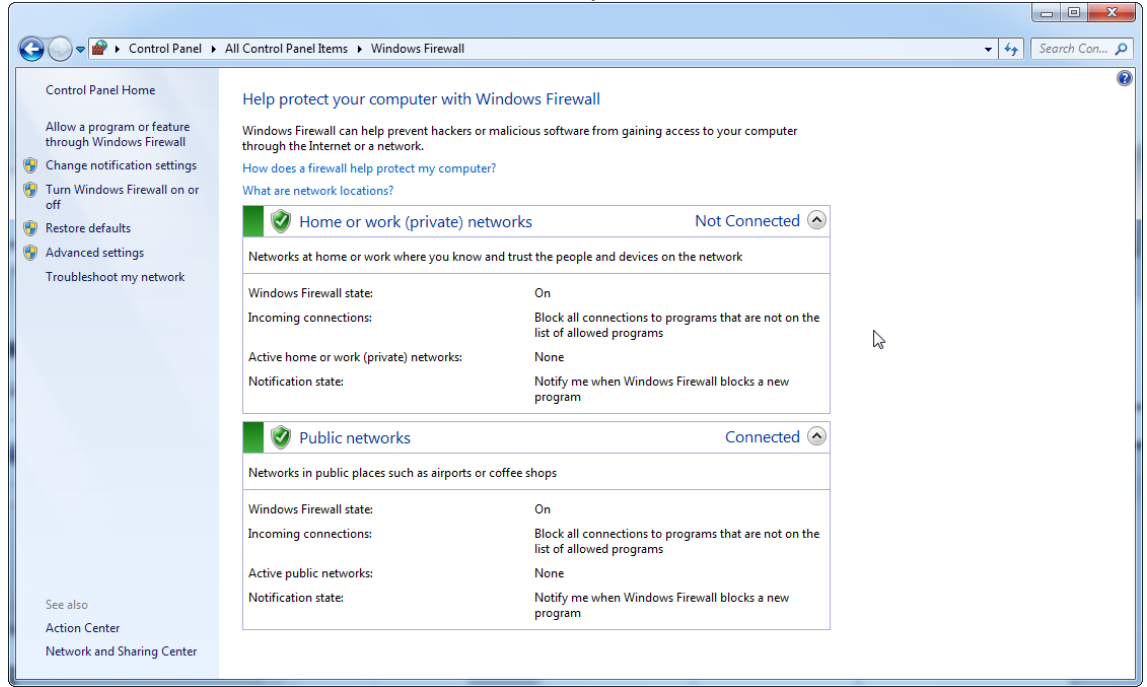

Jos käytät erillistä tietokonetta, joka on yhdistetty verkkoon, ja haluat asentaa Rotor-Gene AssayManager v2.1 -ohjelmiston toiselle tietokoneelle yhdistämään erilliseen tietokoneeseen (ks. Määrittäminen, sivu 36), järjestelmänvalvojan on luotava poikkeus palomuuriasetuksiin. Tämän poikkeuksen voi luoda tekemällä seuraavat toimet:

1. Valitse "SQL Server Configuration Manager" (SQL-palvelimen kokoonpanon hallinta) käynnistysvalikosta.

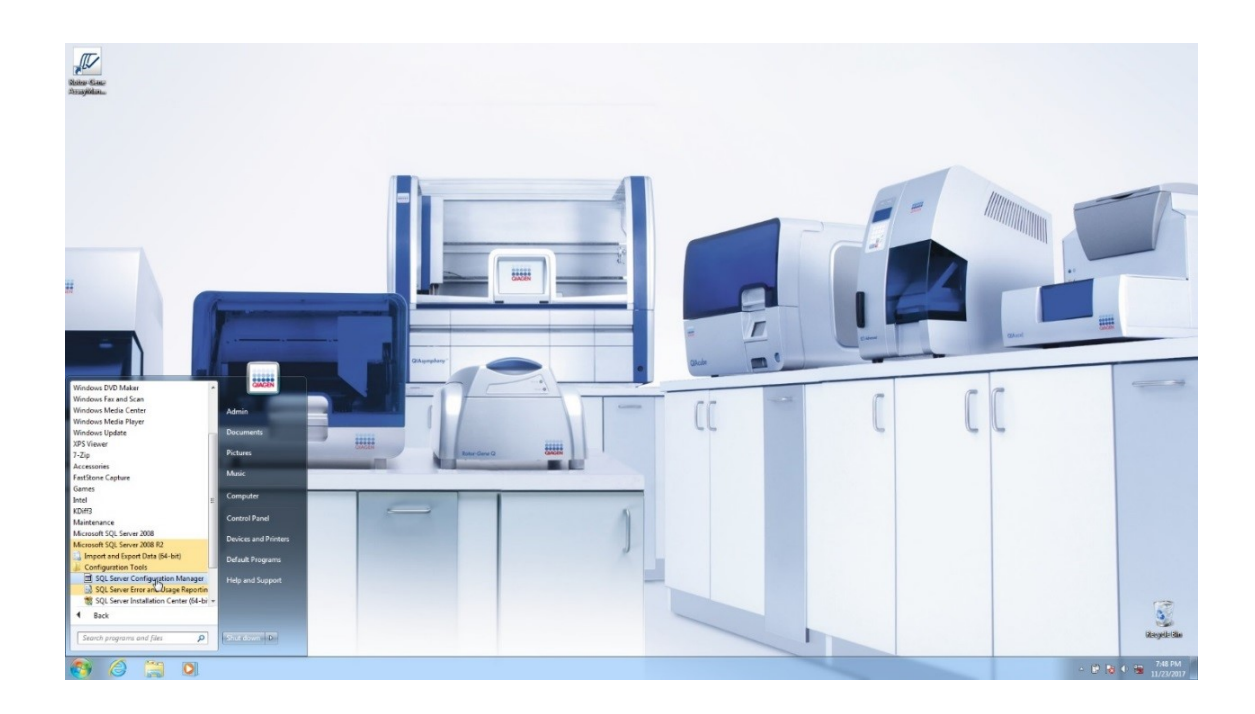

2. Valitse "**Protocols for RGAMINSTANCE**" (RGAMINSTANCE-protokollat), joka on kohdassa "**SQL Server Network Configuration**" (SQL-palvelimen

kokoonpanon hallinta).

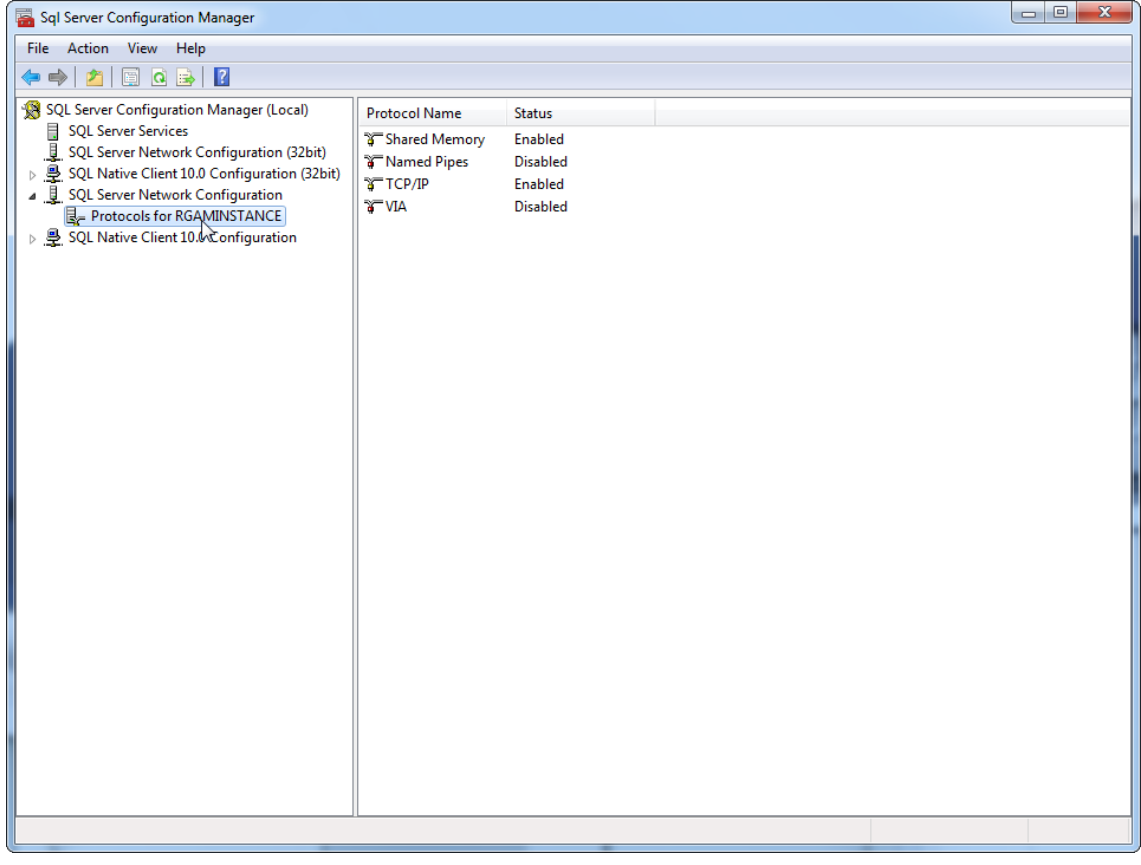

3. Vie osoitin vaihtoehdon "TCP/IP" päälle, napsauta hiiren kakkospainiketta ja valitse pikavalikosta "**Properties**" (Ominaisuudet).

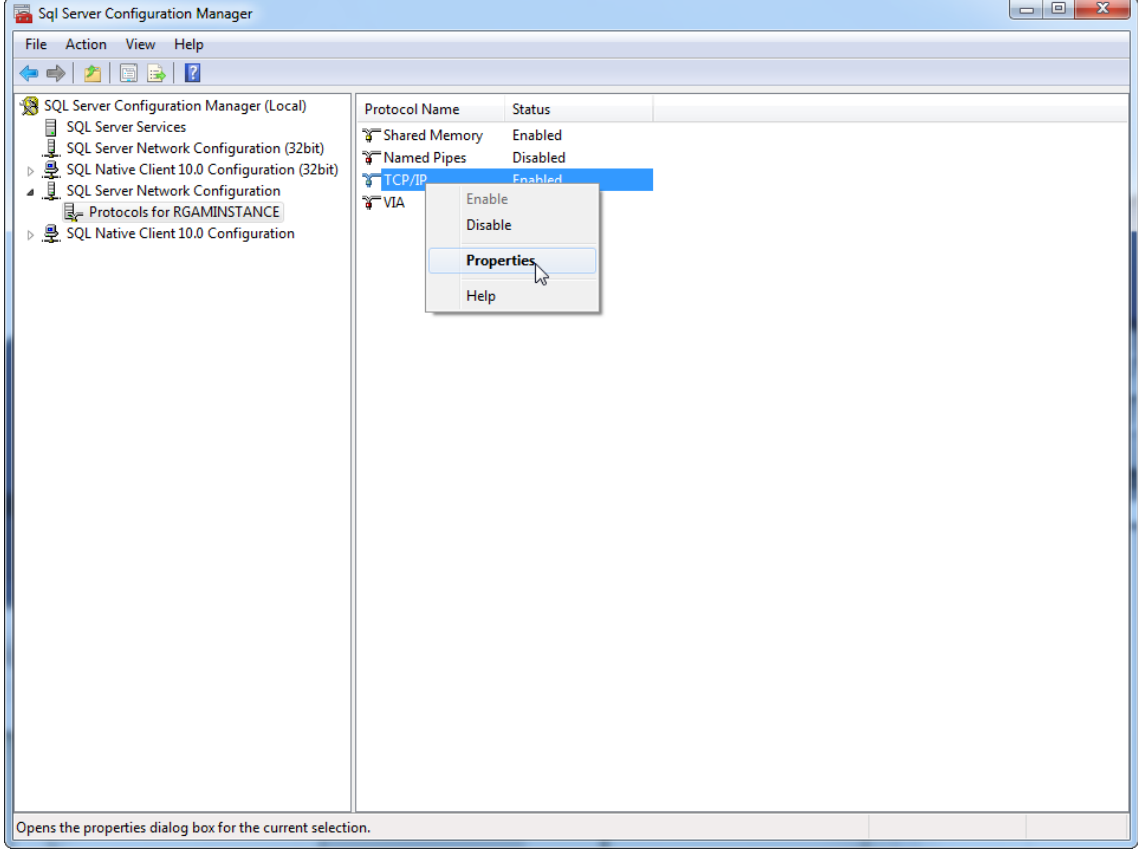

4. Poista satunnainen numero kohdasta "TCP Dynamic Port" (Dynaaminen TCPportti), jos se on esimääritetty, ja lisää SQL-standardiportti 1433 kohtaan "TCP Port" (TCP-portti). Jos tämä portti on käytössä, voit käyttää mitä tahansa muuta vapaata porttia.

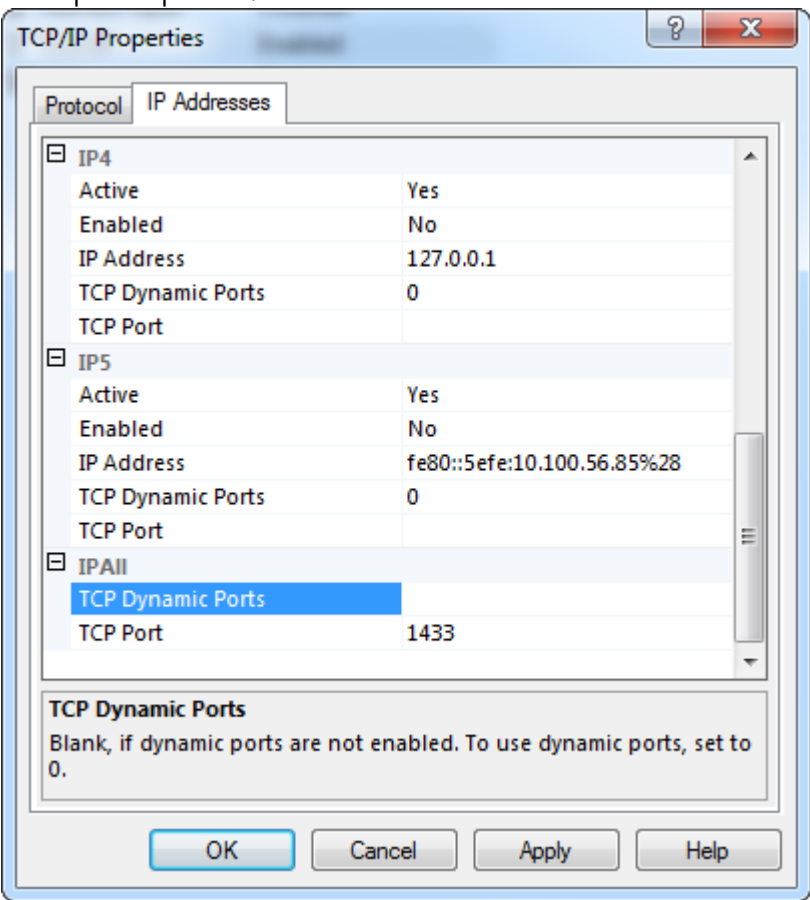

5. Valitse "OK", avaa "Control Panel" (Ohjauspaneeli) ja valitse "Windows Firewall" (Windowsin palomuuri).

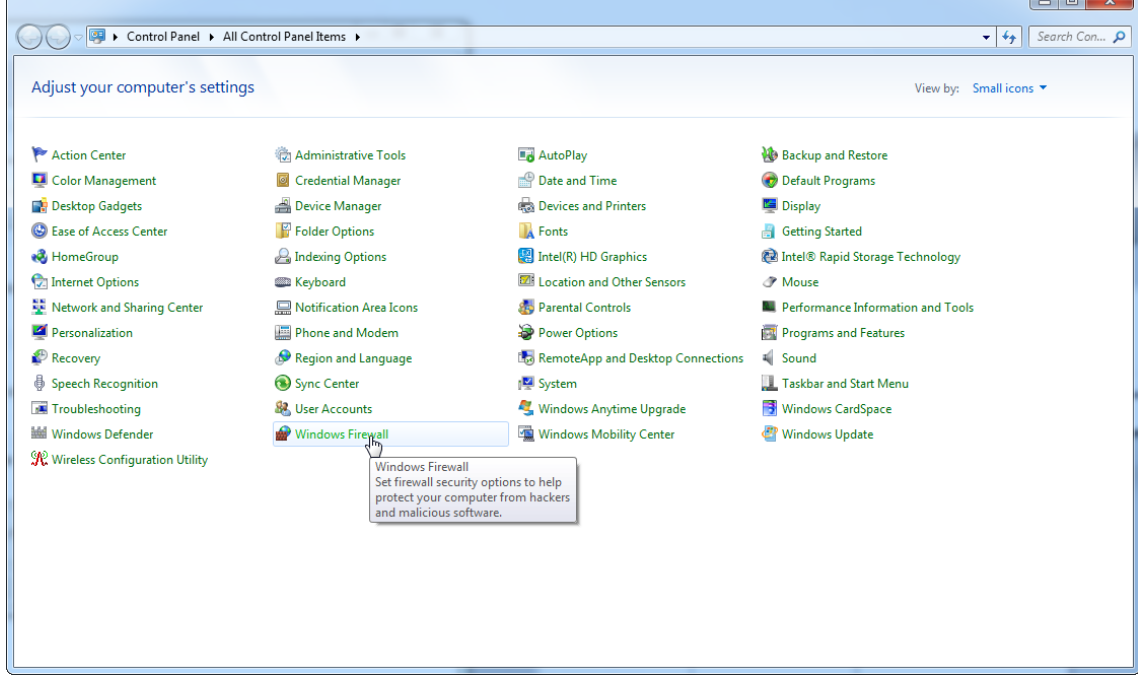

### 6. Valitse "Advanced settings" (Lisäasetukset).

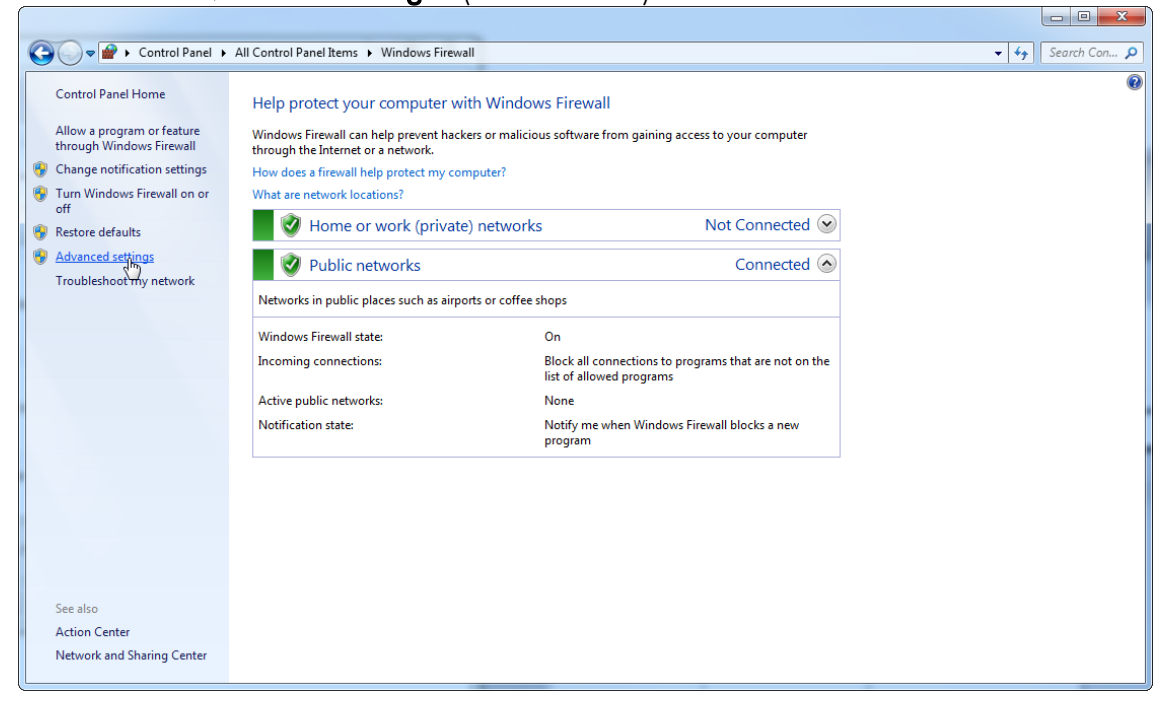

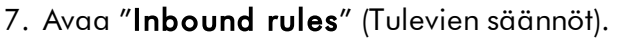

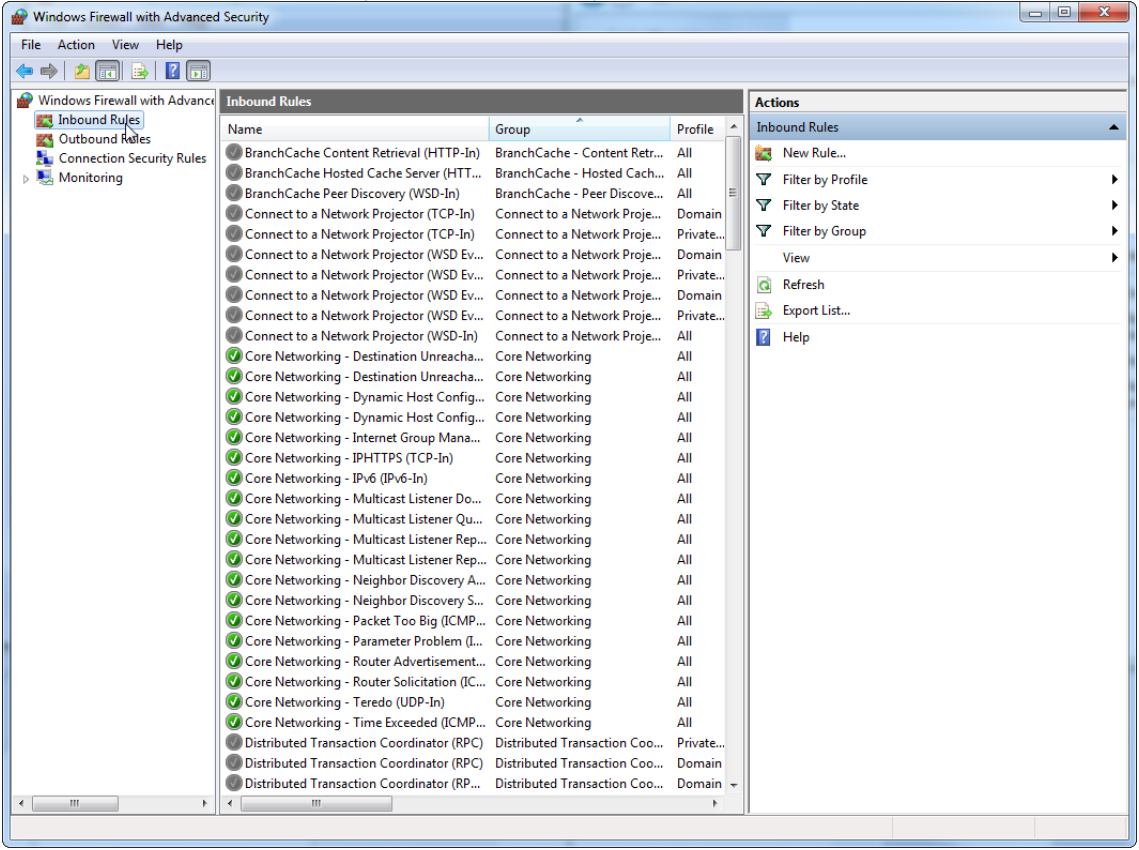

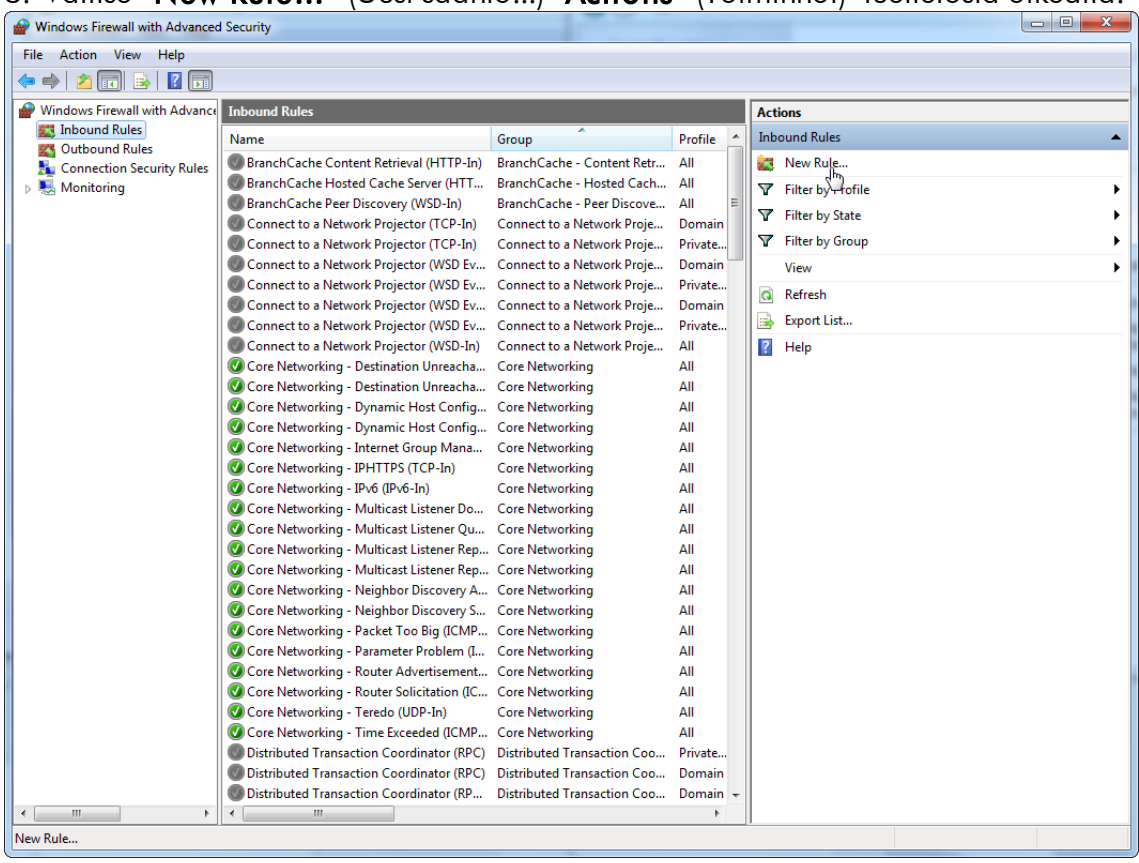

## 8. Valitse "New Rule…" (Uusi sääntö...) "Actions" (Toiminnot) -luettelosta oikealta.

# 9. Valitse tyyppi "Port" (Portti) ja valitse "Next" (Seuraava).

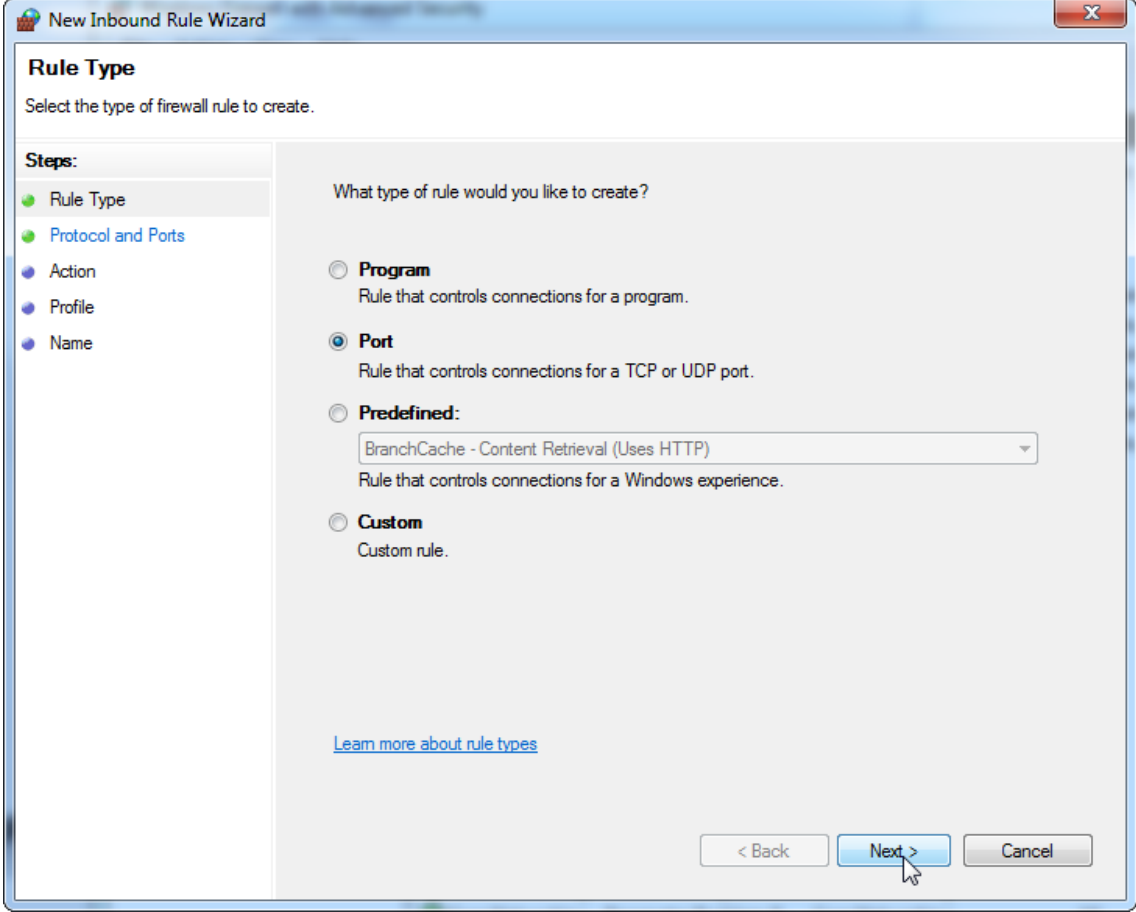

10.Valitse "TCP" ja määritä tietty paikallinen portti "1433" tietokannan mukaan. Jos olet määrittänyt eri portin vaiheessa 4, anna se portti. Valitse "**Next**" (Seuraava).

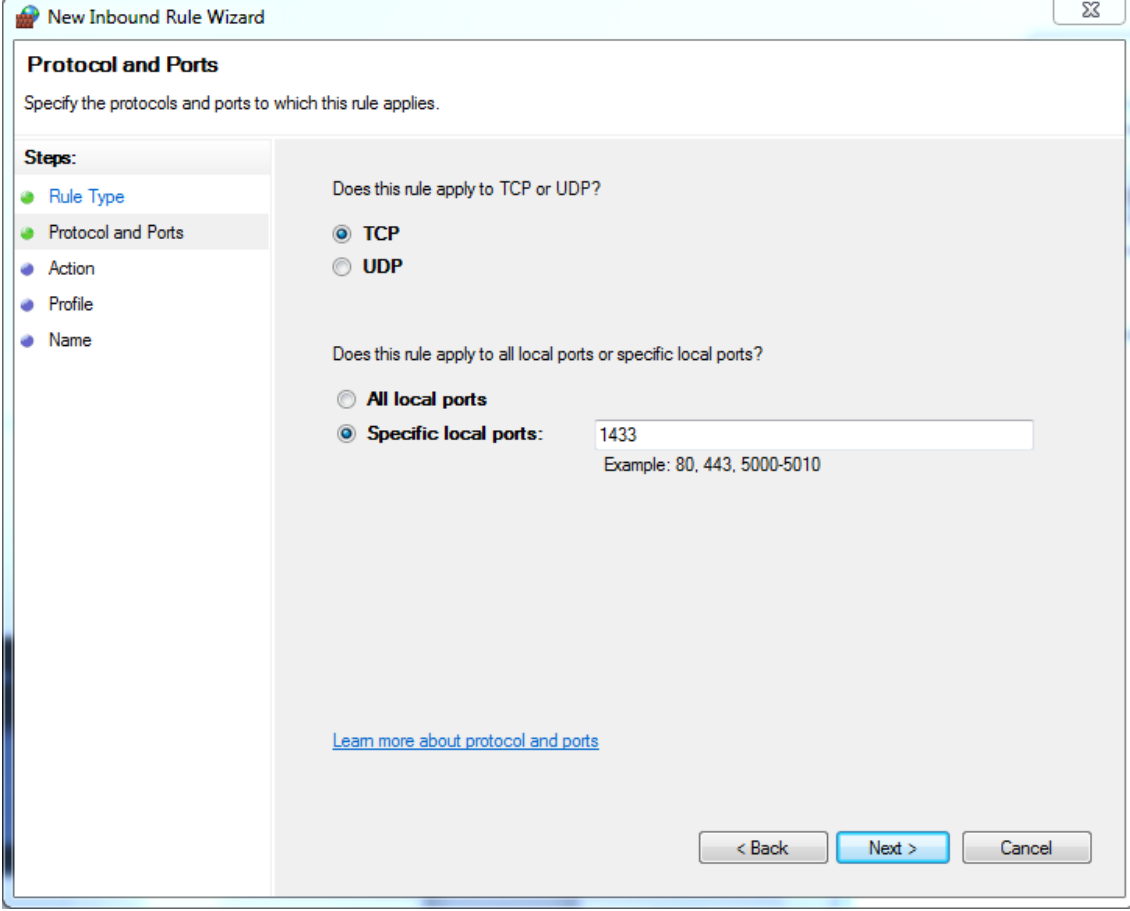

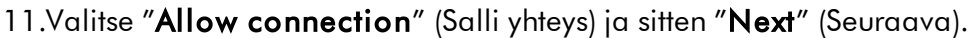

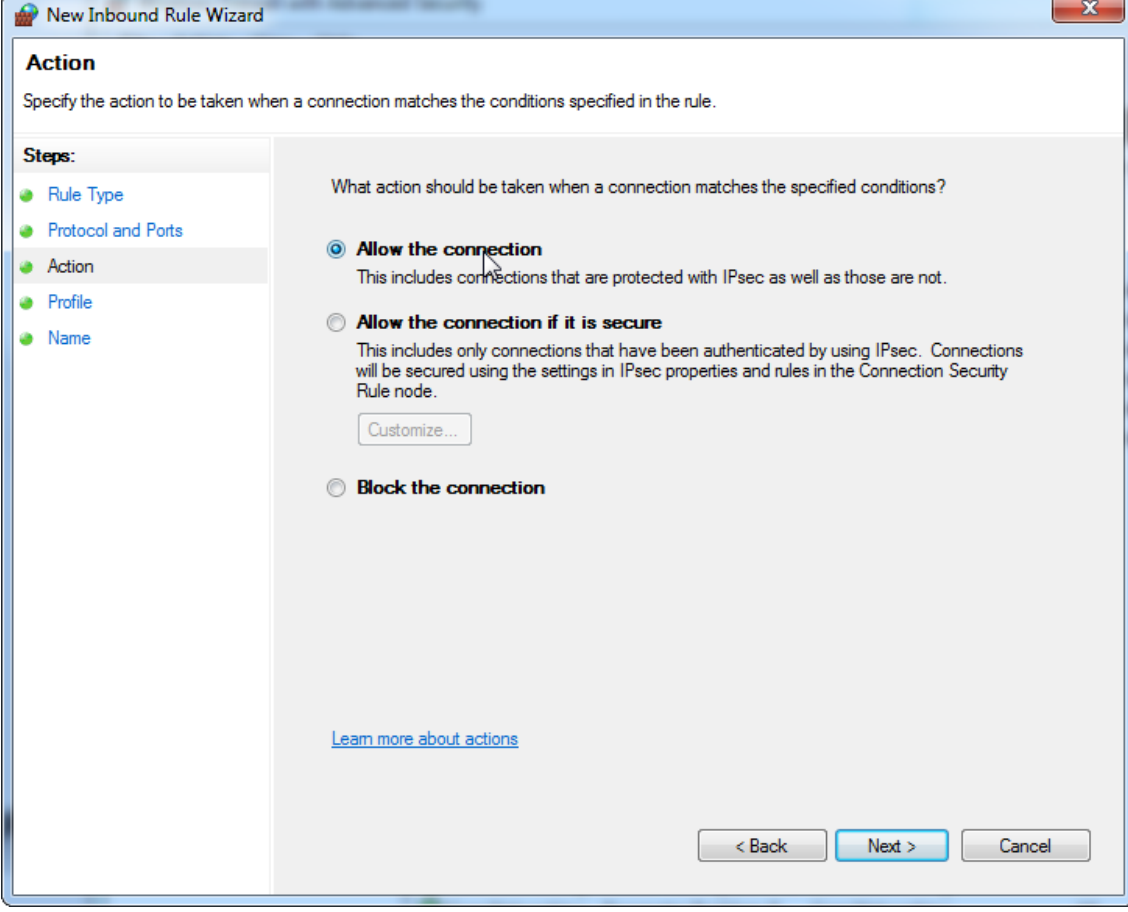

### 12.Valitse "Domain" (Toimialue), "Private" (Yksityinen) ja "Public" (Julkinen) ja valitse "**Next**" (Seuraava).

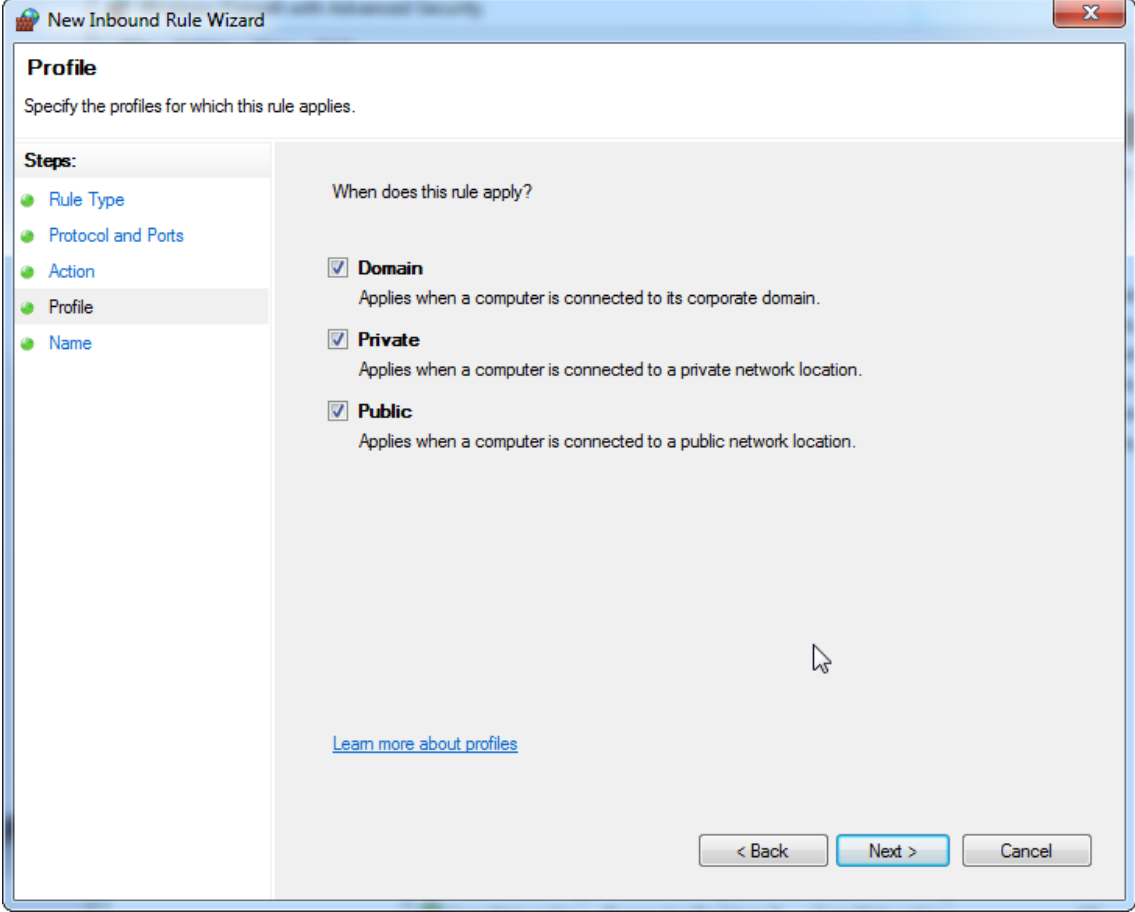
13.Määritä säännölle nimi, esim. "Database Inbound Connection

TCP" (Tietokannan tulevan yhteyden TCP) ja valitse "Finish" (Lopeta).

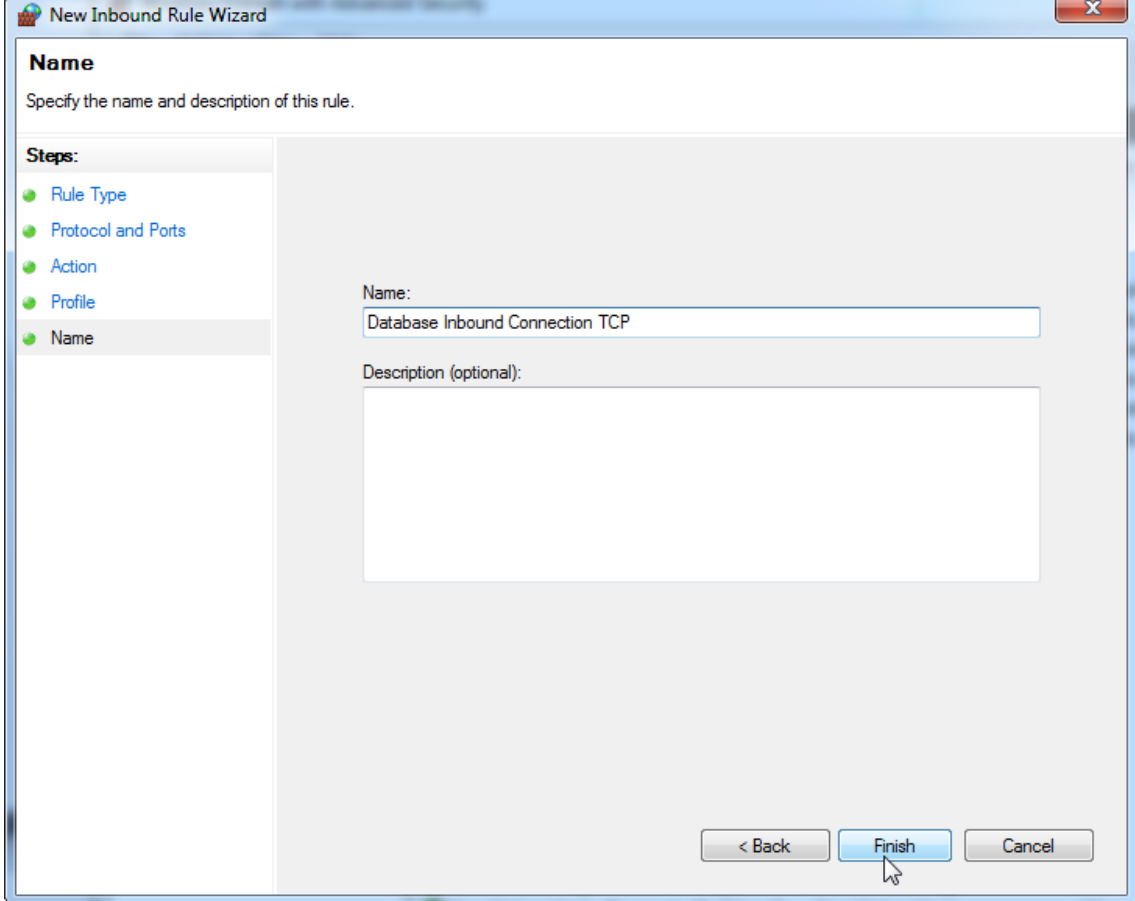

14.Kun olet luonut säännön "TCP"-protokollalle, sinun täytyy määrittää toinen sääntö "**UDP**":lle, joka on oletusarvoisesti asetettu porttiin 1434. Valitse uudelleen "New Rule…" (Uusi sääntö...) kohdasta "Actions" (Toiminnot).

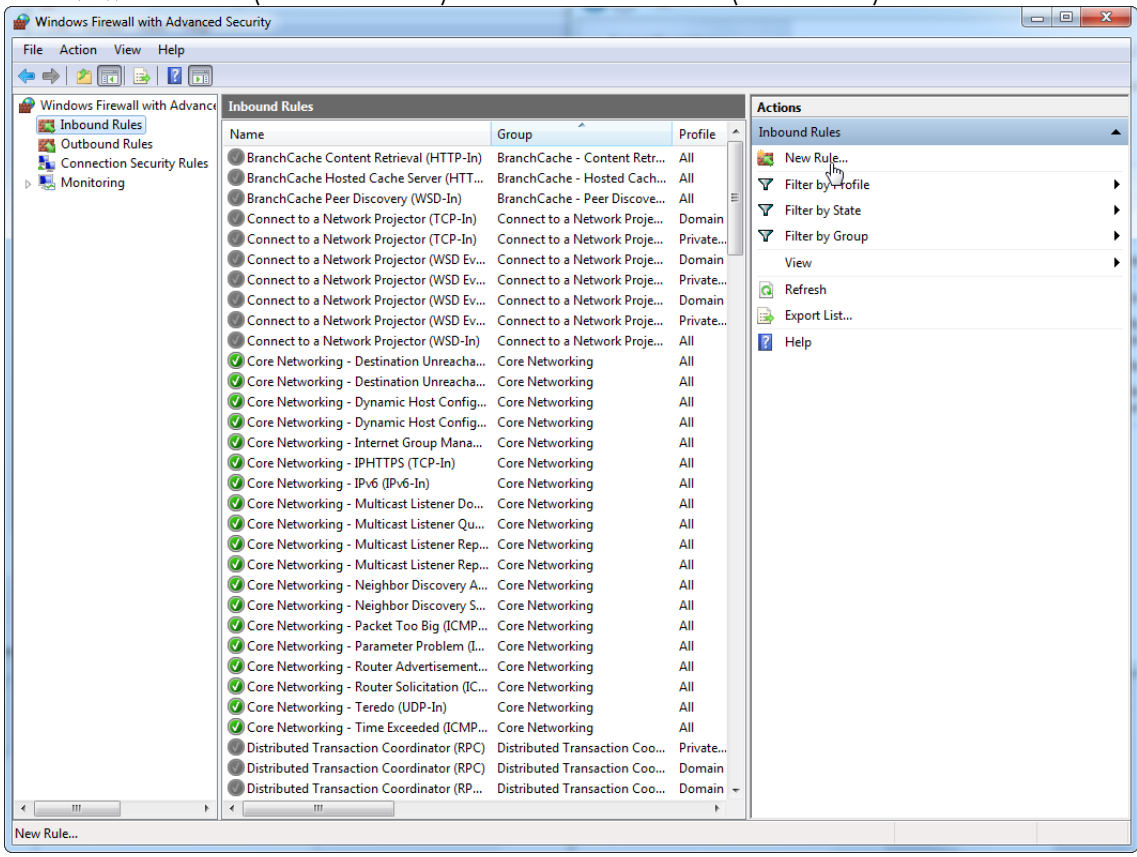

# 15.Valitse "Port" (Portti) ja valitse "Next" (Seuraava).

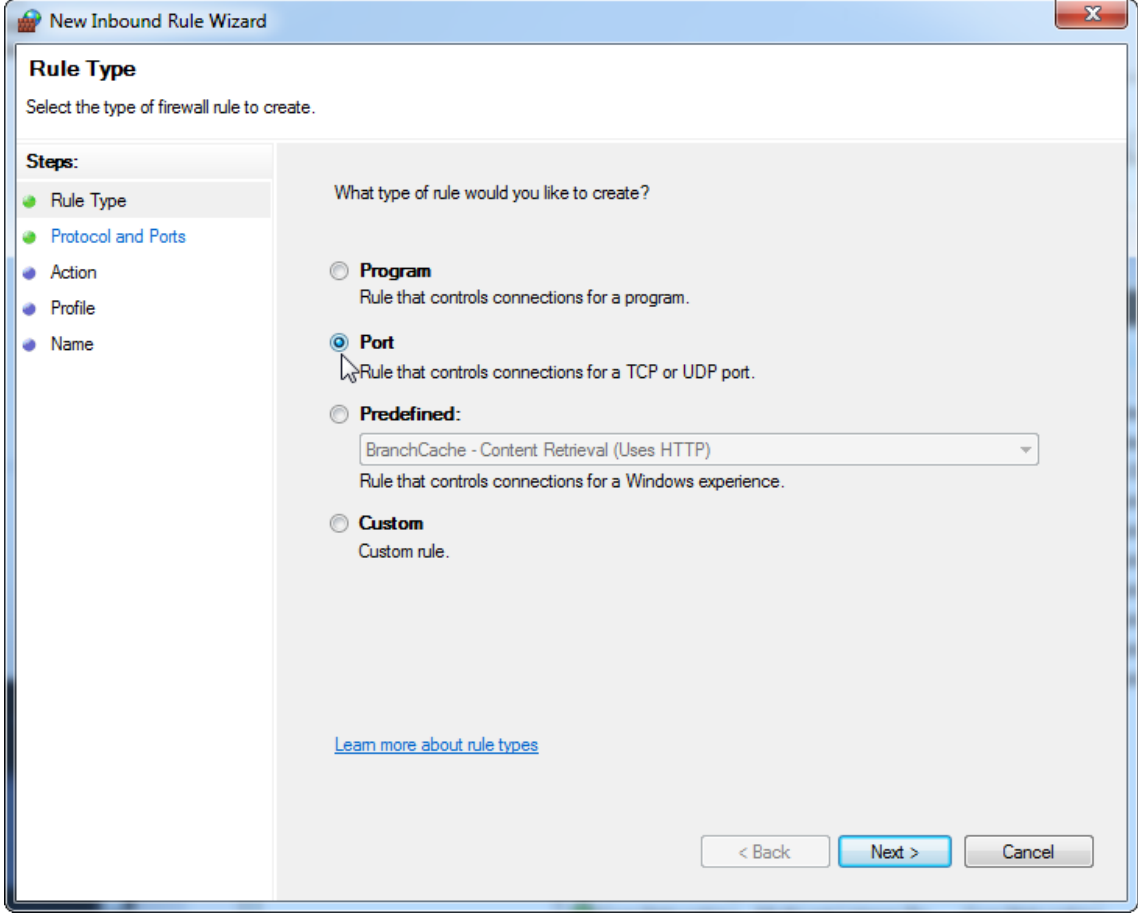

## 16.Valitse "UDP", määritä tietty paikallinen portti "1434" ja valitse "**Next**" (Seuraava).

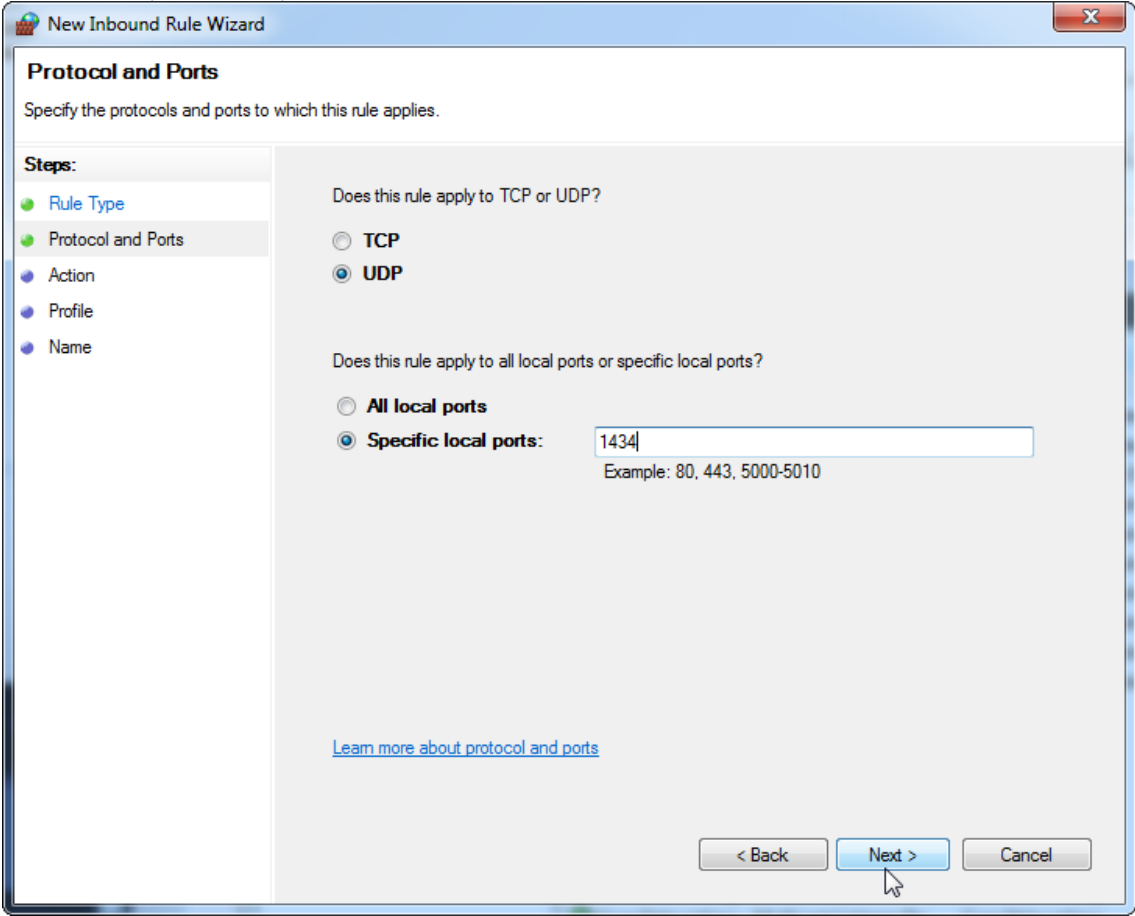

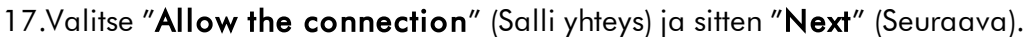

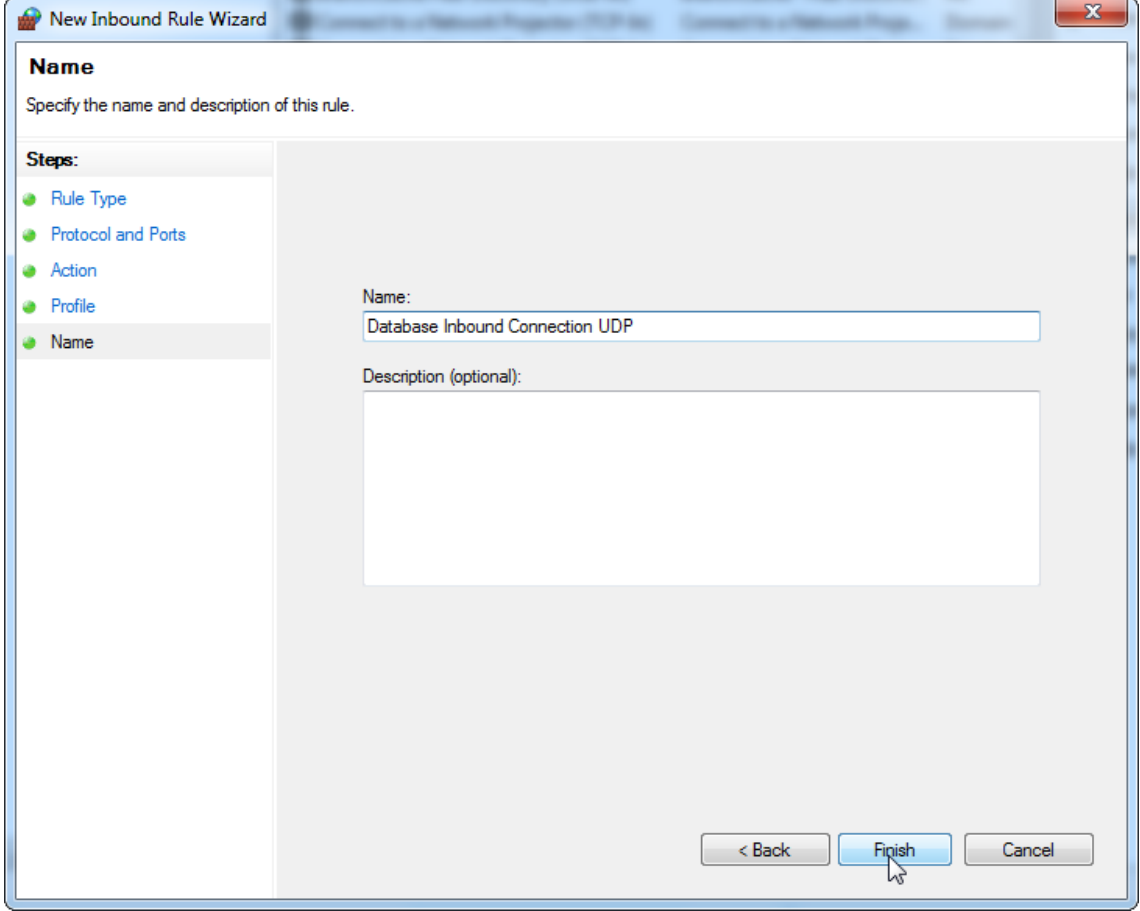

### 18.Valitse "Domain" (Toimialue), "Private" (Yksityinen) ja "Public" (Julkinen) ja valitse "**Next**" (Seuraava).

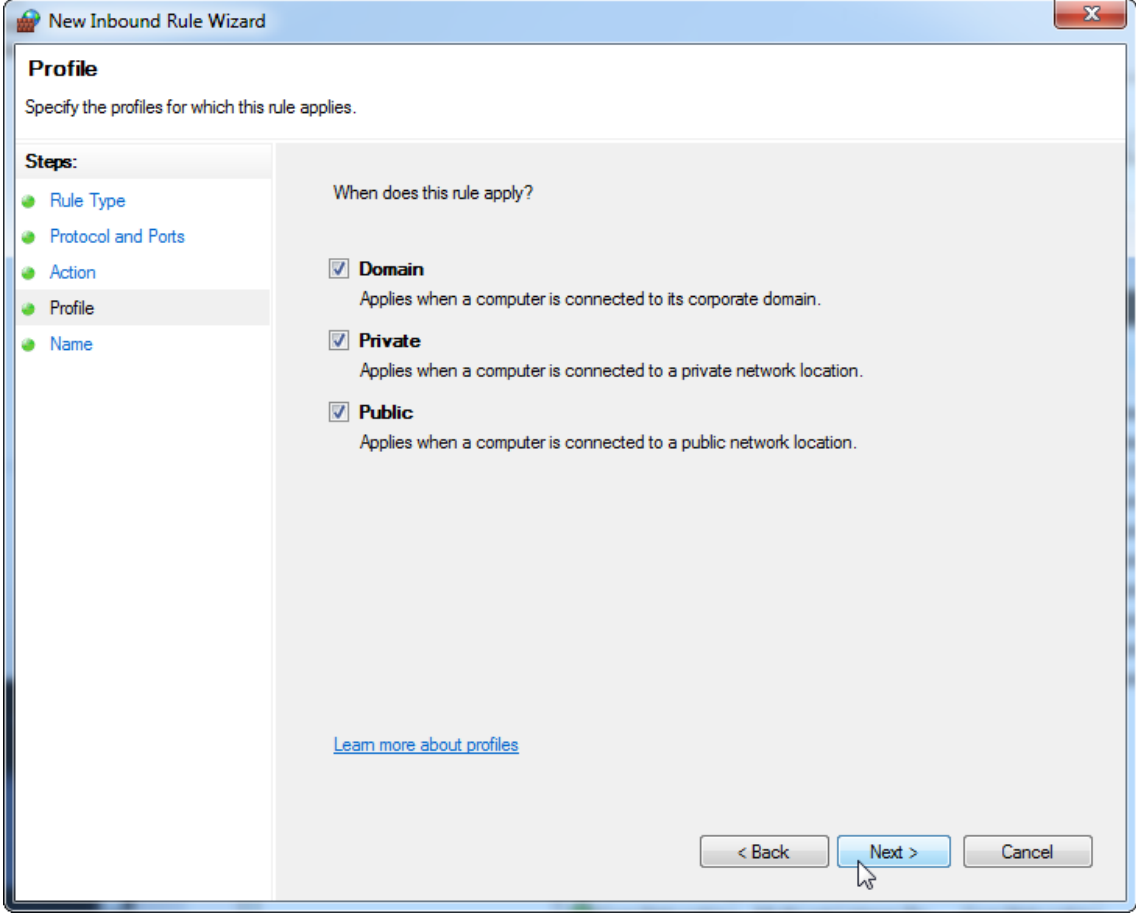

19.Määritä säännölle nimi, esim. "Database Inbound Connection

UDP" (Tietokannan tulevan yhteyden TCP) ja valitse "Finish" (Lopeta).

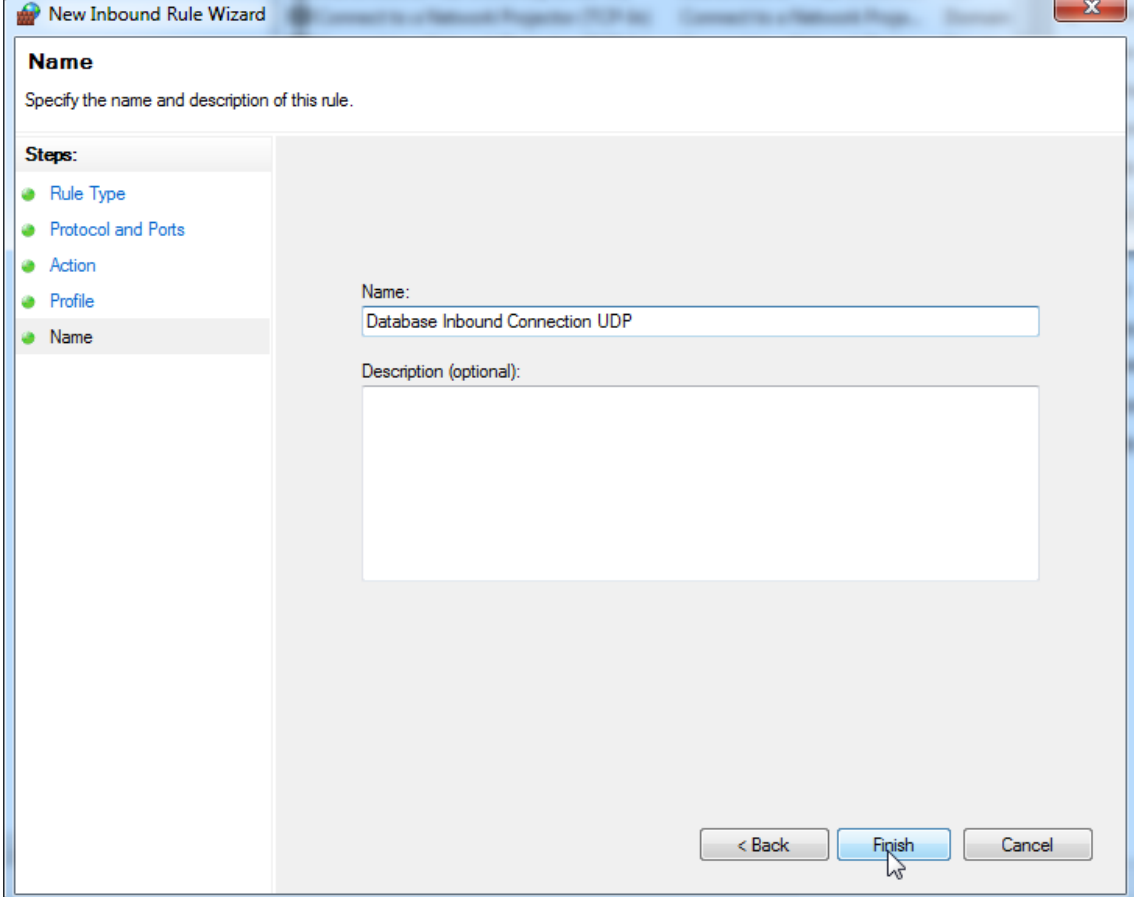

Turvallisuus- ja luotettavuussyistä on käytettävä johdollista verkkoyhteyttä Wi-Fiyhteyden sijaan. QIAGENin toimittamien tietokoneiden Wi-Fi-sovittimet on poistettu käytöstä. Jos määrityksesi on erilainen, järjestelmänvalvojan on poistettava Wi-Fisovitin käytöstä käsin seuraavalla tavalla:

1. Avaa "Control Panel" (Ohjauspaneeli) ja valitse "Network and Sharing Center" (Verkko- ja jakamiskeskus) (Windows 10:ssä etsi "Control Panel" [Ohjauspaneeli] sen avaamista varten).

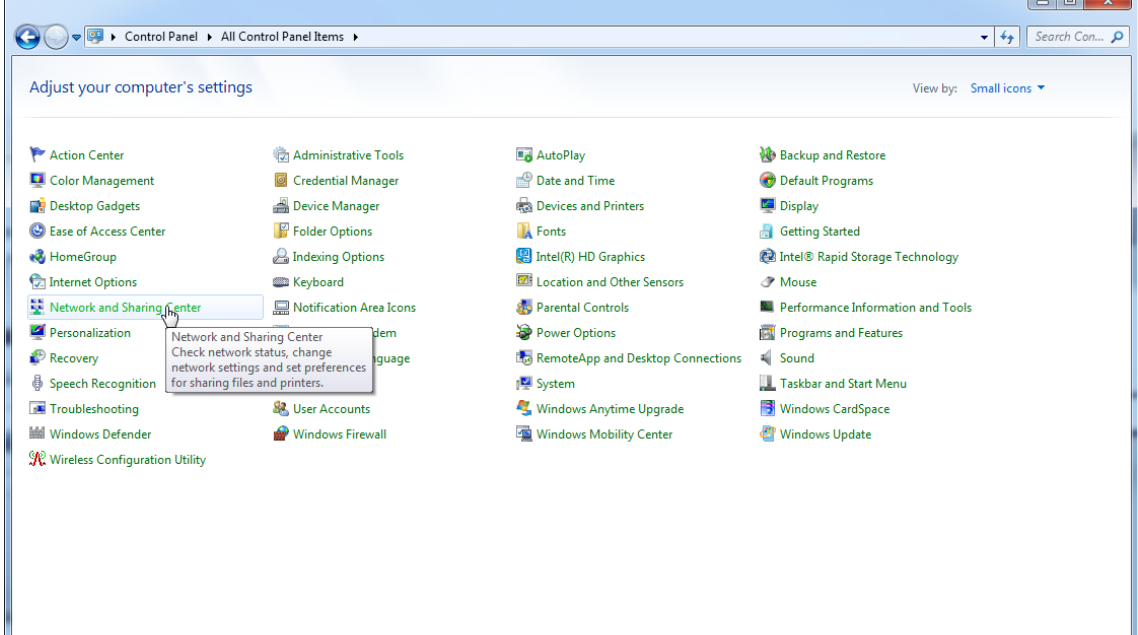

## 2. Valitse "Change adapter settings" (Muuta sovittimen asetuksia).

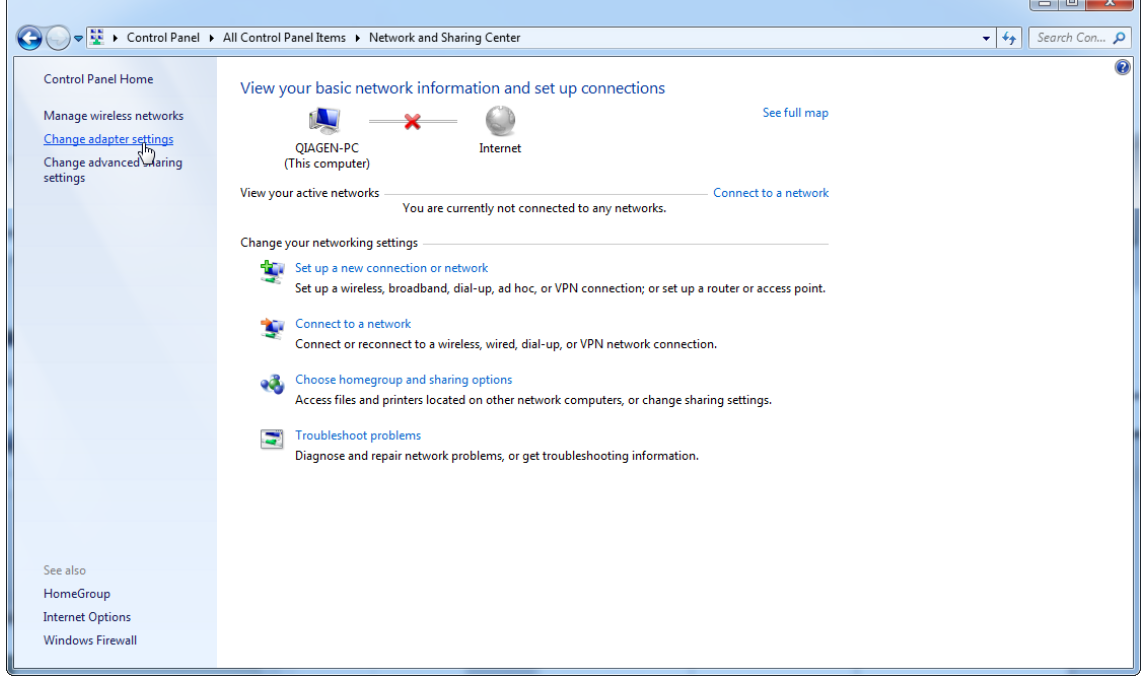

3. Vie osoitin vaihtoehdon "Wireless Network Connection" (Langaton verkkoyhteys) päälle, napsauta hiiren kakkospainiketta ja valitse avautuvasta valikosta "Disable" (Poista käytöstä).

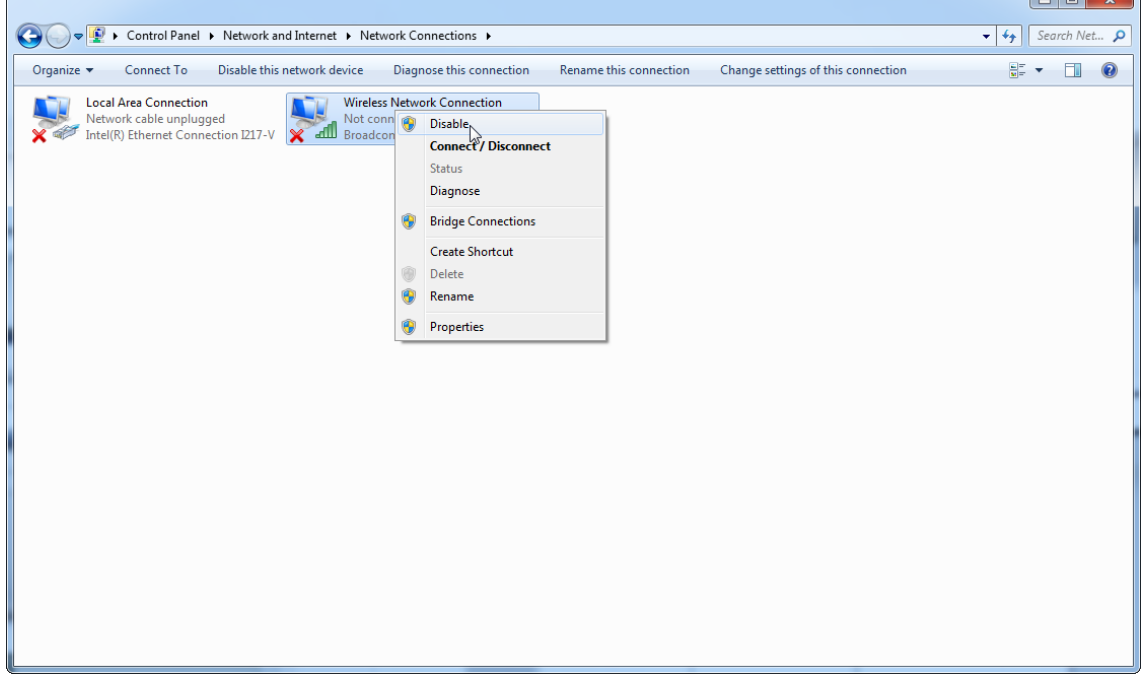

4. Tarkista, että Wireless Network Connection (Langaton verkkoyhteys) on poissa käytöstä.

| D ▶ Control Panel ▶ Network and Internet ▶ Network Connections ▶<br>$\bigodot$                                                                                                    | Search Net p<br>$\mathbf{v}$ $\mathbf{t}$              |
|----------------------------------------------------------------------------------------------------|--------------------------------------------------------|
| Organize v                                                                                                    | $\frac{d}{dt}$ $\sim$ $\frac{d}{dt}$<br>$\circledcirc$ |
| <b>Wireless Network Connection</b><br><b>Local Area Connection</b><br>Network cable unplugged<br>Intel(R) Ethernet Connection I217-V<br>Disabled<br>ELL Broadcom BCM943228HMB 802.1<br><b>X</b> |                                                        |
| $\mathbb{Z}$                                                                                                    |                                                        |
|                                                                                                    |                                                        |
| ׅ֘                                                                                                    |                                                        |
|                                                                                                    |                                                        |
|                                                                                                    |                                                        |
|                                                                                                    |                                                        |
|                                                                                                    |                                                        |
|                                                                                                    |                                                        |

1.4.4 Rotor-Gene AssayManager v2.1 -ohjelmiston asennuksen poistaminen

## **Huomautus**

Rotor-Gene AssayManager v2.1 -ohjelmiston poistamisprosessi poistaa ydinsovelluksen sekä kaikki asennetut lisäosat. Ei ole mahdollista poistaa vain lisäosan asennusta, koska se luo epäyhdenmukaisuuksia tietokantaan ja estää vastaavien tietojoukkojen myöhemmän käytön.

### Rotor-Gene AssayManager v2.1 -ohjelmiston ja kaikkien asennettujen lisäosien poistaminen tietokoneelta vaiheittain

#### **Huomautus**

Jos haluat poistaa Rotor-Gene AssayManager v2.1 -ohjelmiston asennuksen, sulje sovellus ensin. Muutoin Rotor-Gene AssayManager v2.1 -ohjelmistoa ei ehkä poisteta kokonaan.

## 1. Valitse QIAGEN/Rotor-Gene AssayManager/Uninstall Rotor-Gene

AssayManager Windowsin Käynnistä-valikosta.

2. Vahvista, että haluat poistaa tuotteen asennuksen, valitsemalla "Yes" (Kyllä).

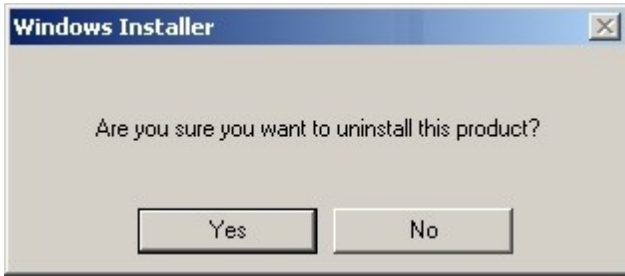

3. Windowsin asennusohjelma käynnistää koko Rotor-Gene AssayManager v2.1 ohjelmiston poistamisen.

#### 1.4.5 Ensimmäinen kirjautuminen

Kun Rotor-Gene AssayManager v2.1 on asennettu tai päivitetty, järjestelmänvalvojan on kirjauduttava järjestelmään ohjelmiston ensimääritystä varten.

- 1. Anna käyttäjätunnus *admin* ja salasana *admin*.
- 2. Valitse sopiva tila (Closed [Suljettu] -tila tai User Defined Test [Käyttäjän määrittämä testi] -tila) ja vahvista valitsemalla "OK".
- 3. Vaihda oletussalasana uuteen turvalliseen salasanaan.
- 4. "Configuration" (Määritys) -ympäristön "Settings" (Asetukset) -välilehti avautuu.

#### Huomautus

User Defined Test -toimintatilan (UDT-toimintatilan) toimintojen käyttöä varten on asennettava yhteensopiva UDT-toimintatilan lisäosa. Sisäänkirjautuminen UDTtilassa asentamatta vastaavaa lisäosaa ei mahdollista pääsyä järjestelmänvalvontatehtäviin etkä voi tehdä kokeita tai analyysejä.

#### **Huomautus**

Kaikki käyttäjät, joilla ei ole "Administrator" (Järjestelmänvalvoja) -roolia, voivat pyytää järjestelmänvalvojaa nollaamaan salasanan. Jos järjestelmänvalvoja kuitenkin unohtaa järjestelmänvalvojan salasanan, hänen on pyydettävä QIAGENin teknistä palvelua nollaamaan sen, mikä edellyttää käyntiä QIAGENin huoltoinsinööriltä.

#### **Huomautus**

Suosittelemme vahvasti luomaan ensimmäisen sisäänkirjautumisen yhteydessä vähintään yhden käyttäjätilin, jonka rooli ei ole

"Administrator" (Järjestelmänvalvoja). Jos yksittäisellä Rotor-Gene AssayManager -käyttäjällä on useita rooleja, myös "Administrator" (Järjestelmänvalvoja) -rooli, koko ohjelmiston käyttö voi estyä, jos tämä käyttäjä unohtaa salasanansa!

#### **Huomautus**

Asennuksen jälkeen järjestelmänvalvojalla ei ole käyttöoikeuksia "Setup" (Asetukset) -ympäristöön. Tähän ympäristöön pääsee roolilla "Operator" (Käyttäjä).

## Liittyvät aiheet

- [Kirjautuminen sisään ja ulos](#page-320-0)
- [Käyttäjien hallinta](#page-125-0)
- ["Setup" \(Asetukset\) -ympäristö](#page-164-0)
- ["Configuration" \(Määritys\) -ympäristö](#page-260-0)

1.4.5.1 Lisenssiavaintiedosto

## **Johdanto**

Rotor-Gene AssayManager v2.1 -ohjelmiston käyttäminen edellyttää lisenssiavaintiedostoa. Luo ja lähetä avaintiedosto QIAGENille, jotta saat lisenssin sovelluksen käyttämiseen tuottavasti. Katso yhteystiedot osoitteesta  $\blacktriangleright$ [www.qiagen.com/Products/Rotor-GeneAssayManager\\_v2\\_1.aspx.](http://www.qiagen.com/Products/Rotor-GeneAssayManager_v2_1.aspx)

Lisenssejä on saatavilla kahdentyyppisiä.

· Koelisenssi

Koelisenssi on aikarajoitettu. Sitä voi käyttää missä tahansa tietokoneessa, johon on asennettu Rotor-Gene AssayManager v2.1.

· Tavallinen lisenssi

Tavallista (pysyvää) lisenssiä voi käyttää vain tietyssä tietokoneessa. Sitä ei voi siirtää tietokoneesta toiseen. Asiakas luo tiedoston, jossa on tietokoneen selvästi identifioivat tiedot. Nämä tiedot sisällytetään lisenssiavaimeen, joka lähetetään asiakkaalle.

## Lisenssiavaimen luominen

Seuraavassa luvussa on tietoja lisenssin vastaanottamisesta QIAGENiltä Rotor-Gene AssayManager v2.1 -ohjelmiston käyttöä varten.

Kun Rotor-Gene AssayManager v2.1 on asennettu, näkyviin tulevat seuraavat tiedot tarvittavasta lisenssistä.

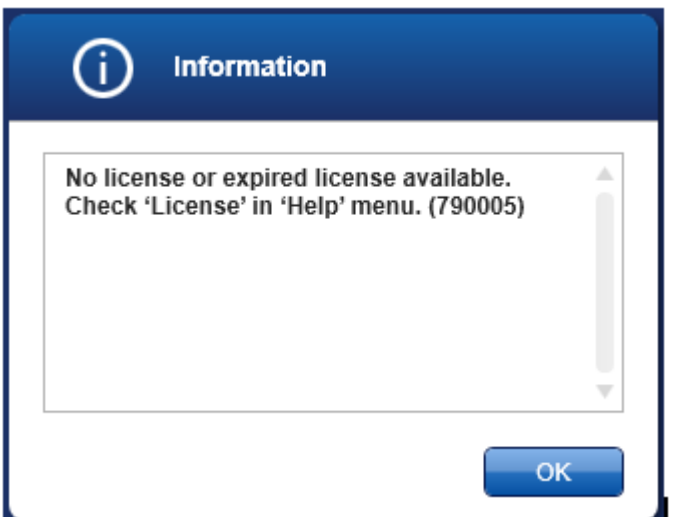

Asianmukaiseen valintaikkunaan lisenssien hallinnoimista varten pääsee "Help" (Ohje) -valikon "License" (Lisenssi) -kohdan kautta, kuten puuttuvan lisenssin valintaikkunassa mainitaan. Luo lisenssitiedosto "Generate key file" (Luo avaintiedosto) -painikkeella ( A ) kullekin tietokoneelle, jolle Rotor-Gene AssayManager v2.1 on asennettu, ja lähetä se QIAGENille, jotta saat lisenssiavaimen.

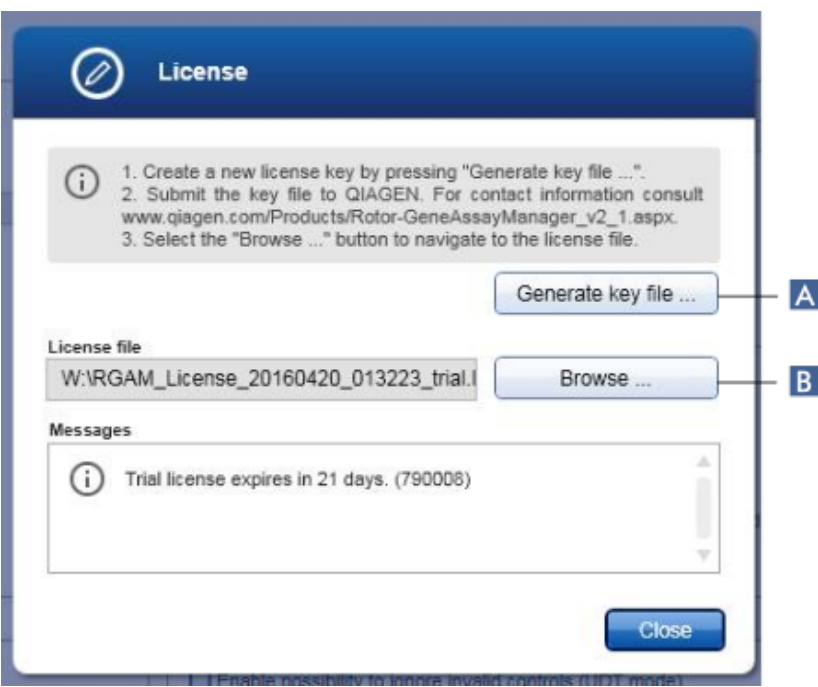

### **Huomautus**

Tarvitset erillisen lisenssiavaimen jokaiselle tietokoneelle, johon on asennettu Rotor-Gene AssayManager v2.1.

### Lisenssitiedoston lataus

Kun olet saanut tietokonekohtaisen Rotor-Gene AssayManager v2.1 -lisenssiavaimen QIAGENilta, valitse "License" (Lisenssi) "Help" (Ohje) -valikosta ja sitten "Browse" (Selaa) ( B ), jotta voit ladata annetun lisenssitiedoston.

#### 1.4.6 Ensimmäinen määritys

Ennen kuin Rotor-Gene AssayManager v2.1 -ohjelmistoa voi käyttää, on tärkeää luoda käyttäjäprofiilit ja rekisteröidä yksi tai useampi Rotor-Gene Q -sykleri "Configuration" (Määritys) -ympäristössä. Lisätietoja näistä tehtävistä on seuraavissa kohdissa:

[Käyttäjien hallinta](#page-394-0)

[Syklereiden hallinta](#page-387-0)

## 1.5 Peruskäsitteet ja yleinen ohjelmiston käyttö

Seuraavassa luvussa on kuvattu Rotor-Gene AssayManager v2.1 -ohjelmiston käsitteet ja yleinen käyttötapa.

#### 1.5.1 Käsitteet

Rotor-Gene AssayManager v2.1 käyttää useita käsitteitä helpottamaan tehtäviä ja prosesseja. Seuraavat aiheet kuvaavat näitä käsitteitä tarkemmin:

- · Tilat
- · User Management (Käyttäjien hallinta)
- · Istunnon hallinta
- · Rotor-Gene AssayManager v2.1 ja muut QIAGEN-tuotteet
- · Selvennys termeistä koe ja määritys

#### 1.5.1.1 Tilat

Rotor-Gene AssayManager v2.1 -ohjelmistoa voi käyttää kahdessa eri käyttötilassa, joilla on eri ominaisuudet:

- · Closed (Suljettu) -tila
- · User Defined Test (Käyttäjän määrittämä testi) -tila (UDT-tila)

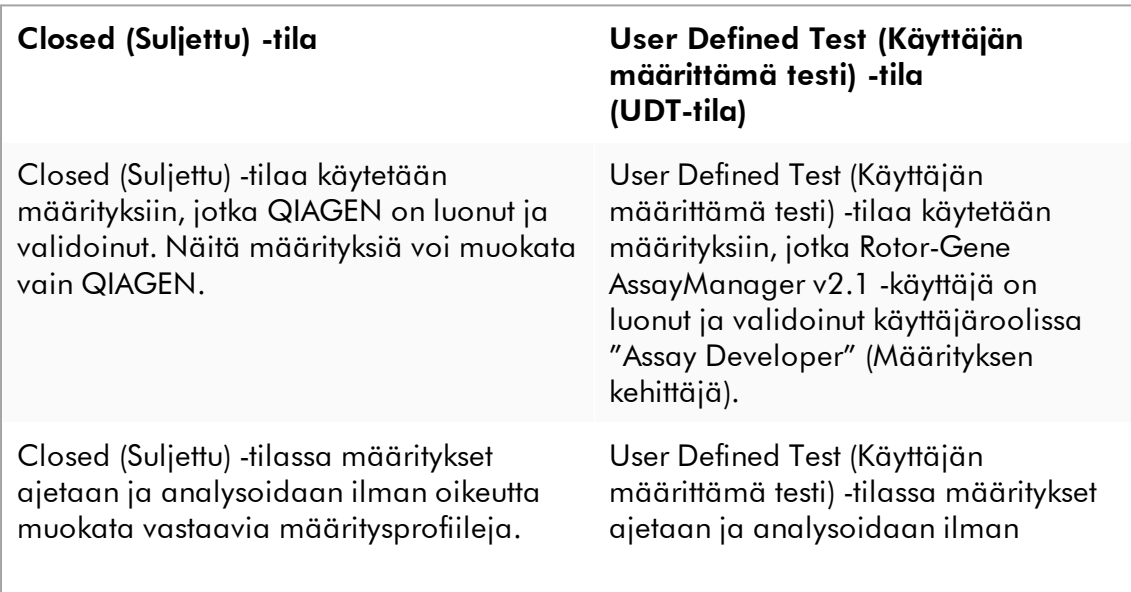

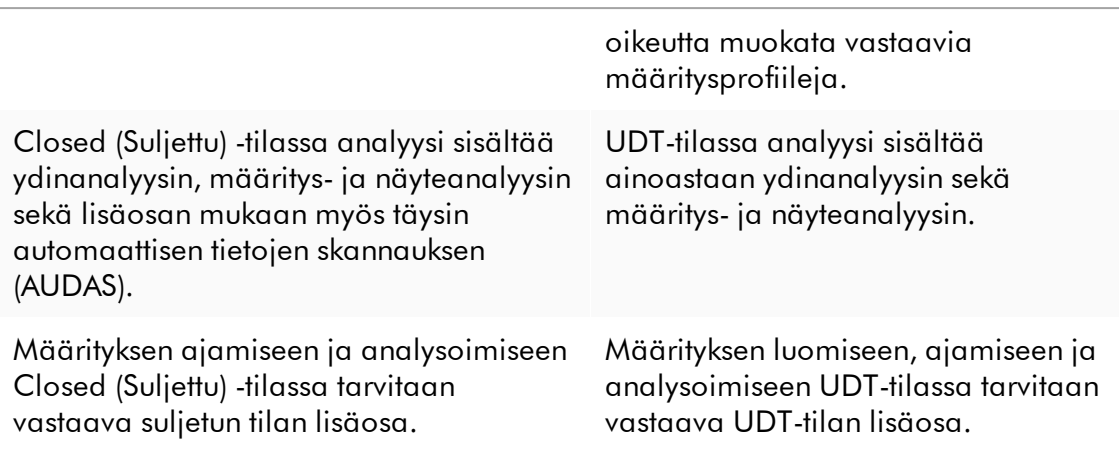

#### Huomautus

User Defined Test -toimintatilan (UDT-toimintatilan) toimintojen käyttöä varten on asennettava yhteensopiva UDT-toimintatilan lisäosa. Sisäänkirjautuminen UDTtilassa asentamatta vastaavaa lisäosaa ei mahdollista pääsyä järjestelmänvalvontatehtäviin etkä voi tehdä kokeita tai analyysejä.

Tila valitaan Rotor-Gene AssayManager v2.1 -ohjelmiston sisäänkirjautumisnäytöstä. Sisäänkirjautumisnäyttö sisältää kaksi kenttää, joihin syötetään käyttäjätunnus ja salasana, sekä ylimääräisen avattavan luettelon käyttötilan valitsemiseen.

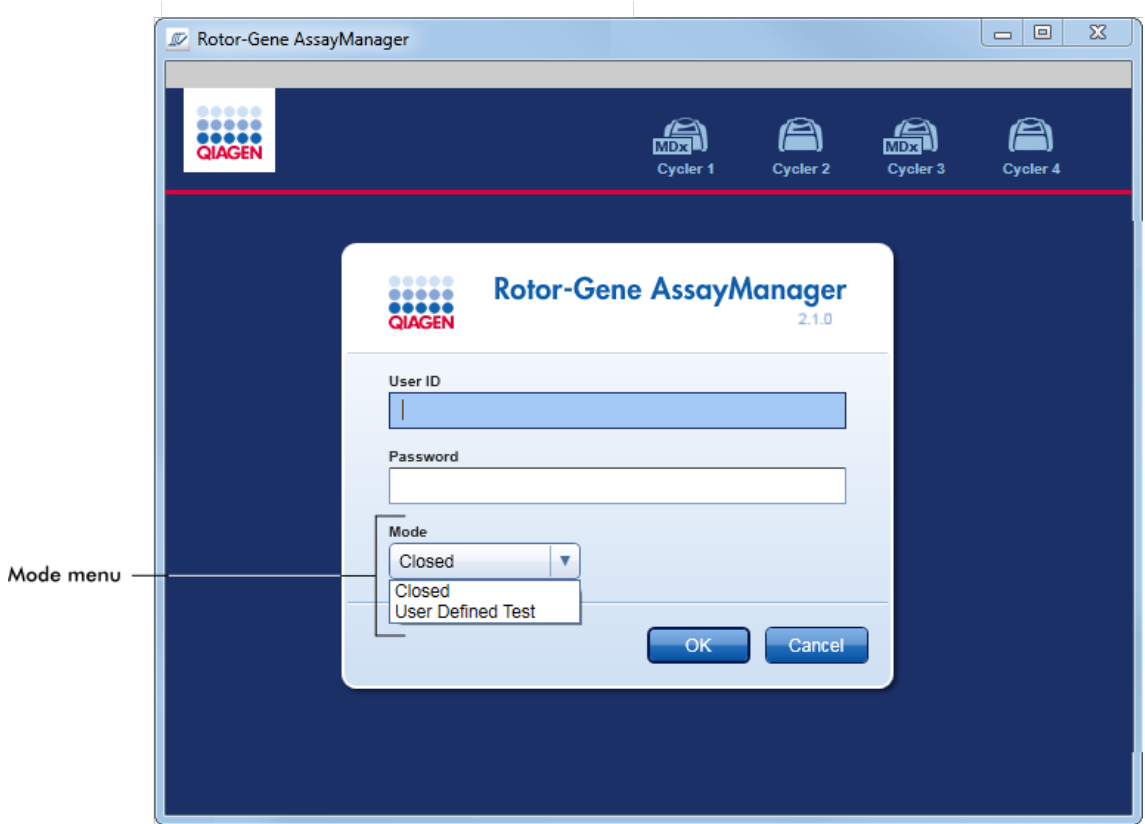

Kun käyttäjä on kirjautunut sisään, valittu tila näkyy tilapalkissa:

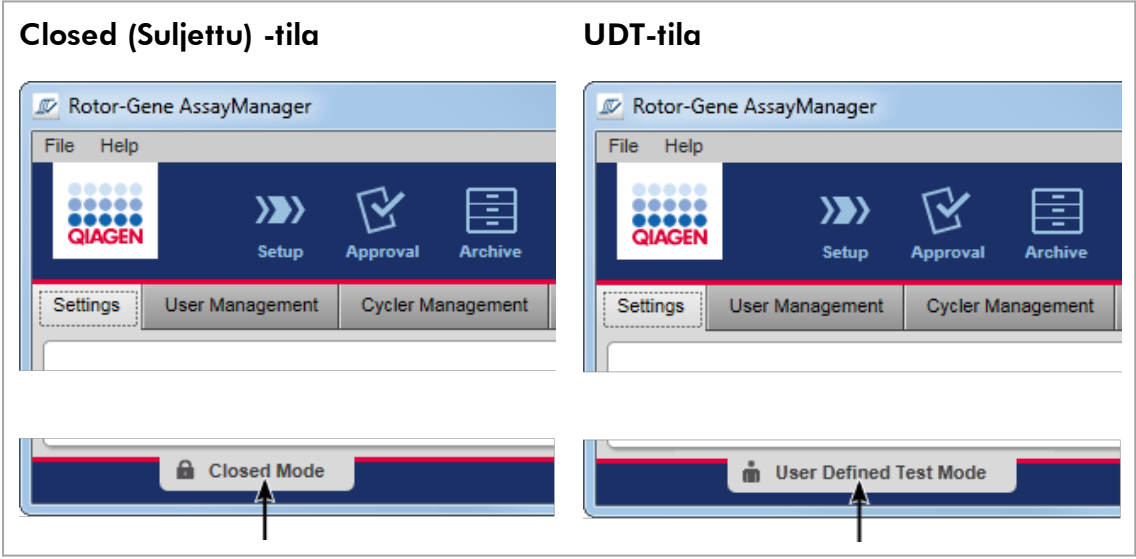

### <span id="page-125-0"></span>1.5.1.2 User Management (Käyttäjien hallinta)

Käyttäjien toimien järjestelmässä on oltava jäljitettävissä yksittäiseen henkilöön. Siksi jokaisen käyttäjän täytyy kirjautua sisään ennen Rotor-Gene AssayManager v2.1 -ohjelmiston käyttämistä. Työn lopettamisen jälkeen käyttäjän pitäisi kirjautua ulos tai lukita sovellus.

Jokaiselle käyttäjälle on määrättävä rooli. Yhdelle käyttäjälle voi määrittää useita rooleja. Käyttäjästä tallentuvat seuraavat ominaisuudet tietokantaan:

- · etunimi
- · sukunimi
- · käyttäjätunnus
- · salasana
- $\bullet$  rooli(t).

### Liittyvät tehtävät

[Käyttäjäprofiilin luominen](#page-395-0)

- [Käyttäjäprofiiliasetusten muuttaminen](#page-398-0)
	- · Nimen/sukunimen muuttaminen
	- · Salasanan vaihtaminen
	- · Roolin vaihtaminen
- [Käyttäjäprofiilin aktivoiminen/deaktivoiminen](#page-401-0)

[Salasanakäytäntöjen ja automaattisen lukitusajastimen määrittäminen](#page-403-0)

### 1.5.1.2.1 Käyttäjäroolit

Eri Rotor-Gene AssayManager v2.1 -ohjelmiston toimintoihin pääsevät vain käyttäjät, joilla on tietty rooli. Kaikki saatavilla olevat käyttäjäroolit ja niiden käyttöoikeudet on lueteltu seuraavassa taulukossa:

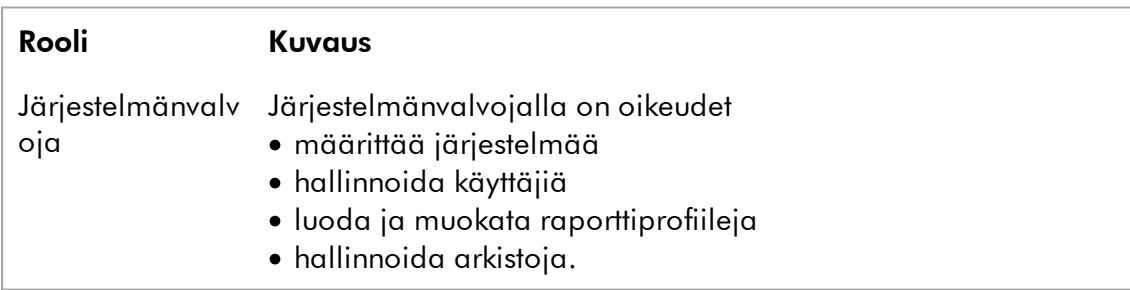

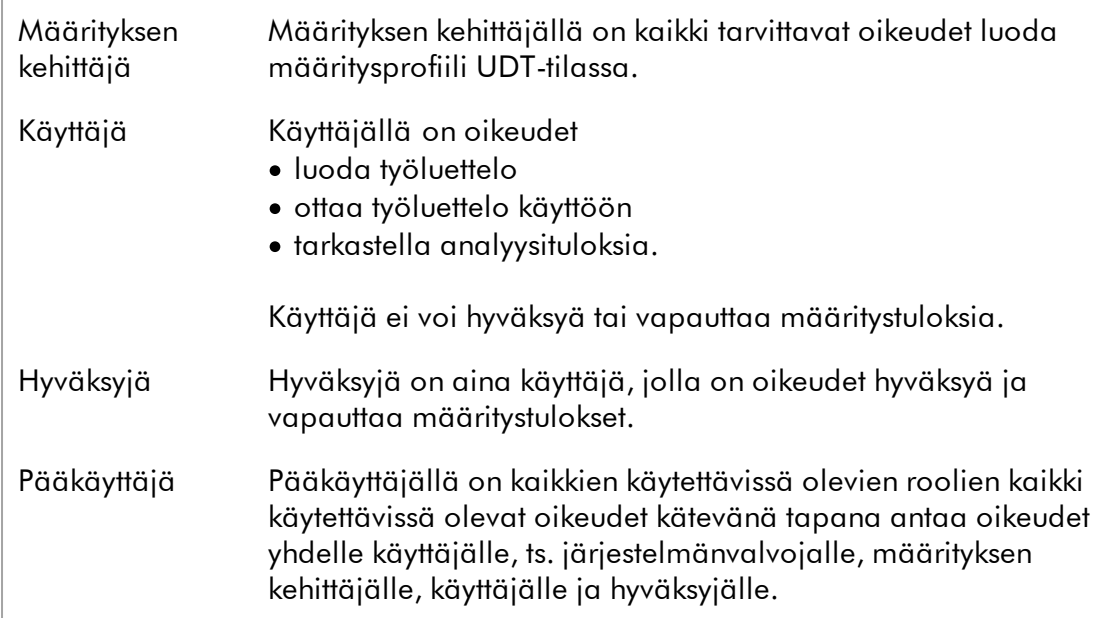

Kaikki roolit voivat tehdä seuraavat toimet:

- [Kirjautuminen sisään ja ulos](#page-320-0)
- [Lukitseminen ja lukituksen avaaminen](#page-325-0)
- [Käyttäjäprofiiliasetusten muuttaminen](#page-398-0)

Seuraavassa taulukossa on yhteenveto eri käyttäjäroolien oikeuksista eri ympäristöissä:

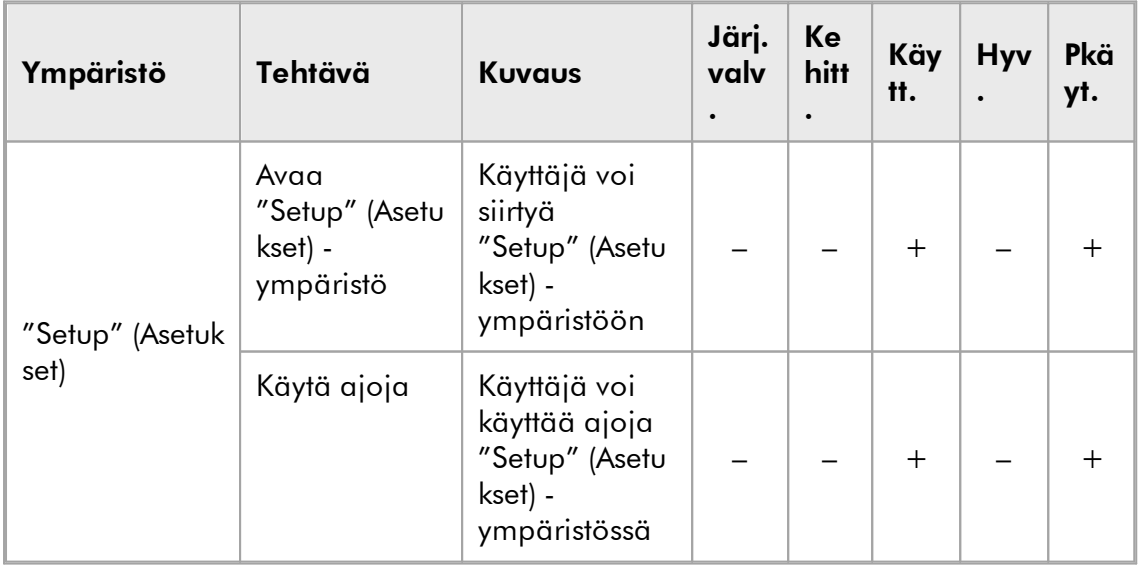

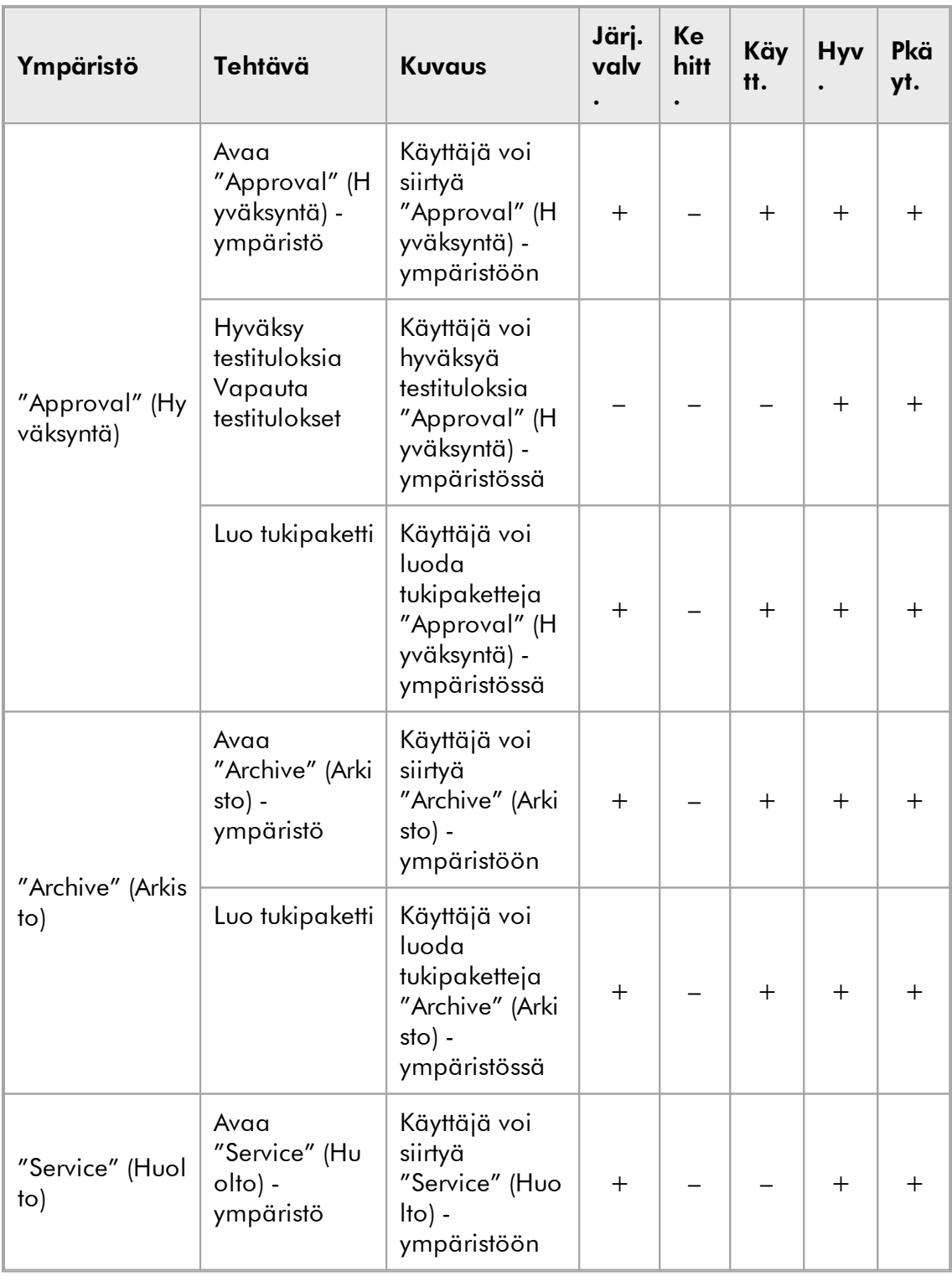

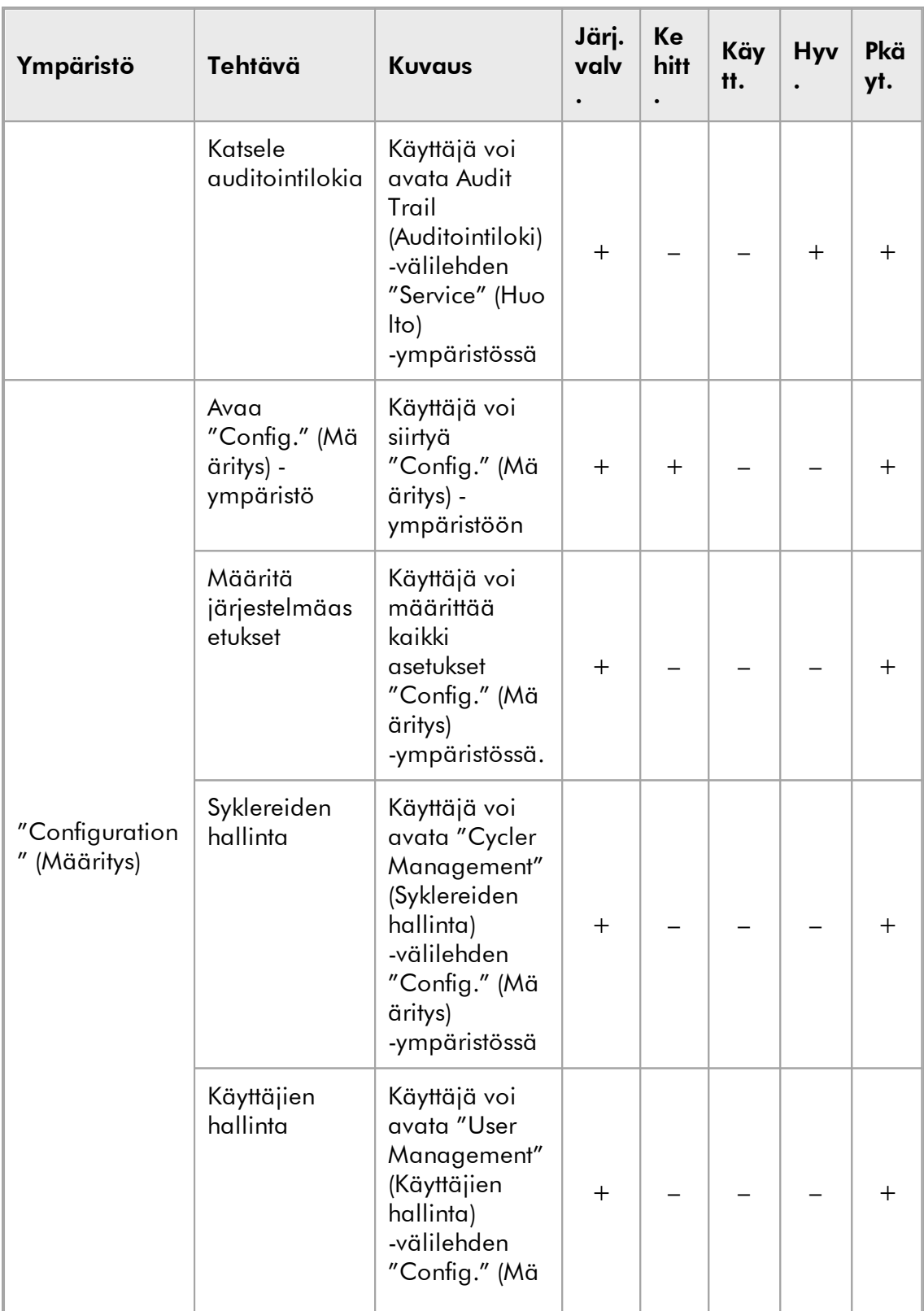

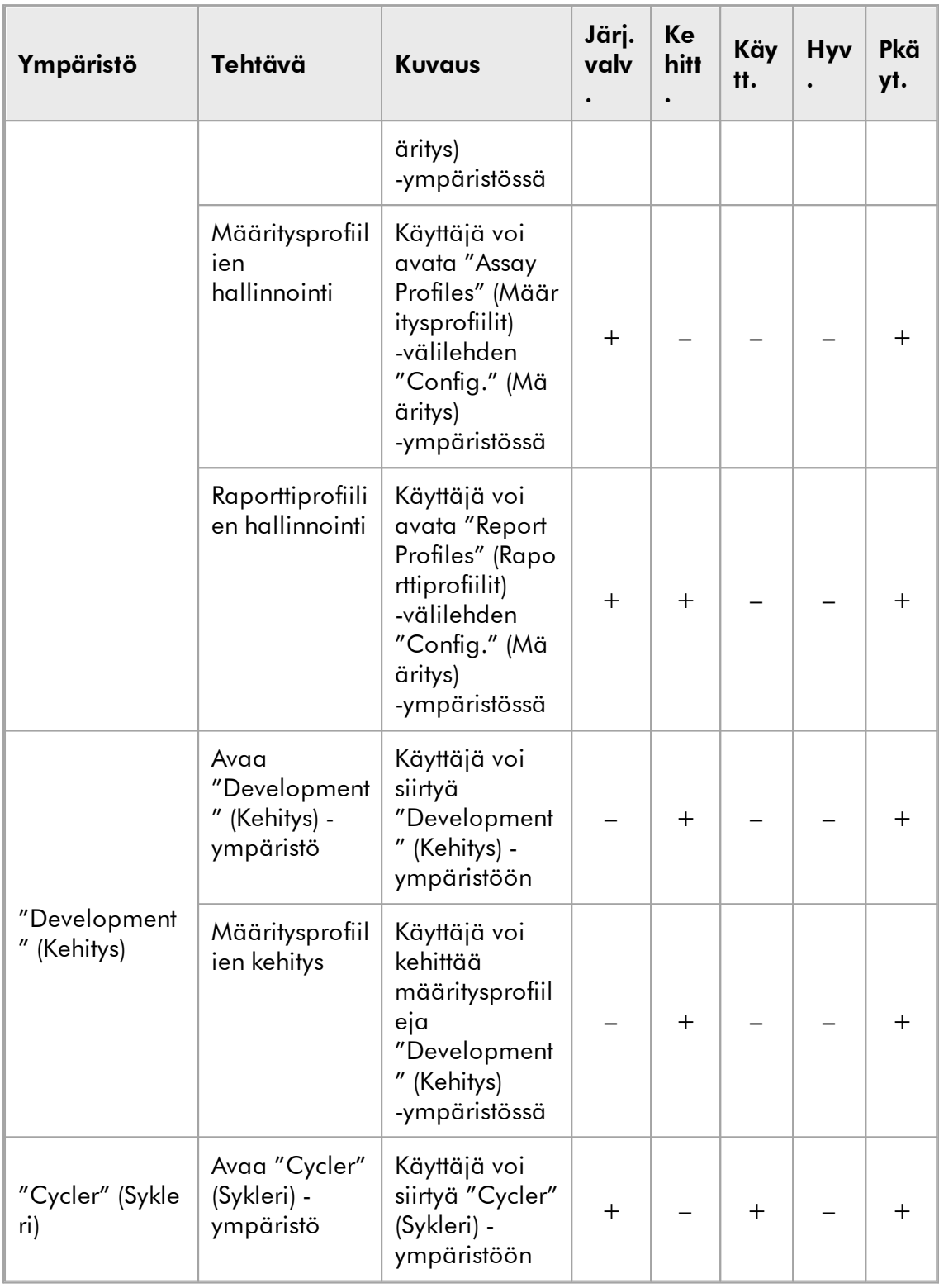

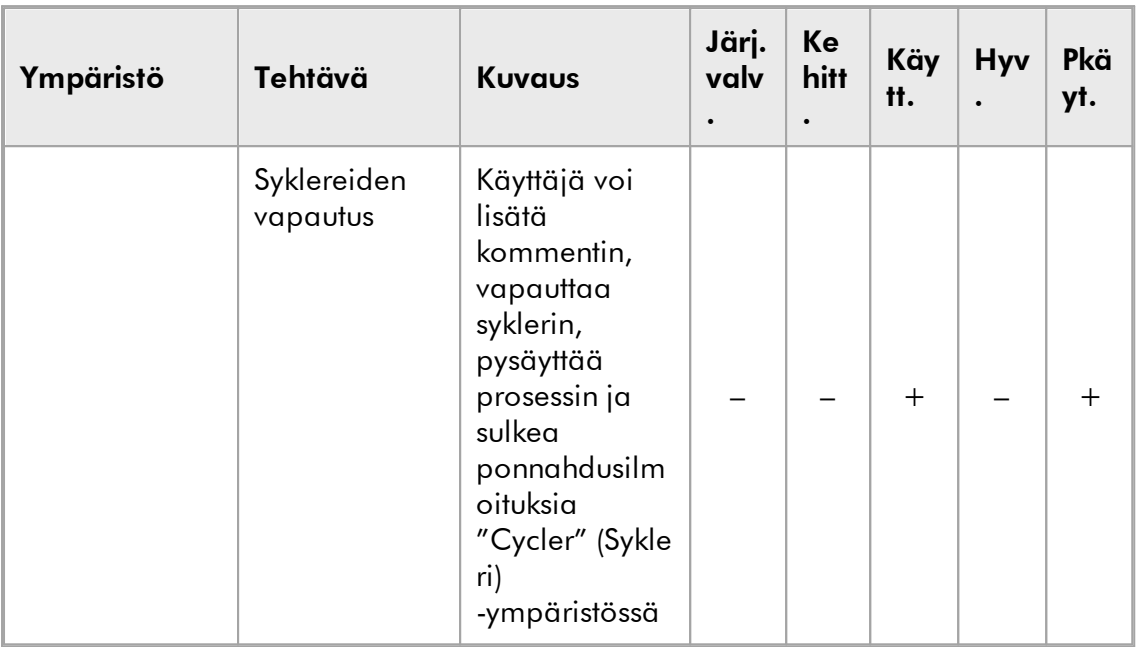

\* Järj.valv.: järjestelmänvalvoja; Kehitt: Määrityksen kehittäjä; Käytt.: Käyttäjä; Hyv.: Hyväksyjä; Pkäyt.: pääkäyttäjä.

#### **Huomautus**

User Defined Test -toimintatilan (UDT-toimintatilan) toimintojen käyttöä varten on asennettava yhteensopiva UDT-toimintatilan lisäosa. Sisäänkirjautuminen UDTtilassa asentamatta vastaavaa lisäosaa ei mahdollista pääsyä järjestelmänvalvontatehtäviin etkä voi tehdä kokeita tai analyysejä.

### 1.5.1.2.2 Salasanakäytäntö

Ellei muuta ole määritetty, salasanan täytyy olla 8–40 merkkiä pitkä. Järjestelmänvalvoja voi myös määrittää "Configuration" (Määritys) -ympäristön asetuksissa, onko Clinical Laboratory Improvement Amendments (CLIA) -yhteensopivien salasanasääntöjen käyttö pakollista. CLIA:n mukaan salasanan täytyy sisältää vähintään

- · 8 merkkiä
- · 2 isoa kirjainta
- · 2 pientä kirjainta
- · 2 numeroa
- · 2 erikoismerkkiä

Järjestelmänvalvoja voi myös määrittää salasanan uusintavälin. Käyttäjän on uusittava salasanansa uusintavälin kuluttua. Huomaa, että viimeisimpiä 10 salasanaa ei saa käyttää uudelleen.

## Liittyvät aiheet

[Salasanakäytäntöjen ja automaattisen lukitusajastimen määrittäminen](#page-403-0)

### 1.5.1.3 Istunnon hallinta

Rotor-Gene AssayManager v2.1 -ohjelmiston käyttäminen edellyttää uuden istunnon aloittamista kirjautumalla sisään. Sisäänkirjautuminen on mahdollista sisäänkirjautumisnäytöstä joko sovelluksen käynnistämisen jälkeen tai edellisen istunnon päätyttyä. Uloskirjautuminen on mahdollista käyttämällä komentoa päävalikosta tai uloskirjauspainiketta tilapalkista.

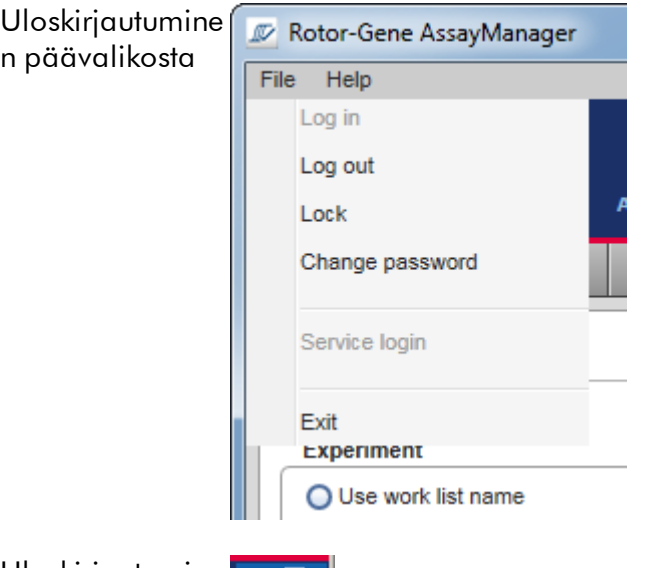

Uloskirjautumine n tilapalkista

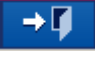

Väärinkäytön estämiseksi sovelluksen voi lukita. Rotor-Gene AssayManager v2.1 -ohjelmistossa on myös automaattinen lukitusajastin, joka lukitsee sovelluksen automaattisesti, kun on kulunut esimääritetty aika ilman käyttäjän toimia (järjestelmänvalvoja voi mukauttaa automaattisen lukitustoiminnon, katso $\blacktriangleright$ [Automaattisen lukitusajastimen määrittäminen](#page-279-0)). Jos ohjelmisto on lukittu, käyttöä voi jatkaa joko avaamalla sovelluksen lukituksen tai toinen käyttäjä voi käynnistää uuden istunnon.

Automaattinen lukitus ei keskeytä syklereitä tai vaikuta niiden toimintaan.

Aloitetut ajot eivät keskeydy eikä niihin aiheudu vaikutuksia, jos

- · käyttäjä kirjautuu ulos
- · toinen käyttäjä käynnistää uuden istunnon
- · tai sovellus lukitaan (automaattisesti tai manuaalisesti).

Seuraava kaavio esittää istunnon, lukituskonseptit ja niiden väliset riippuvuudet:

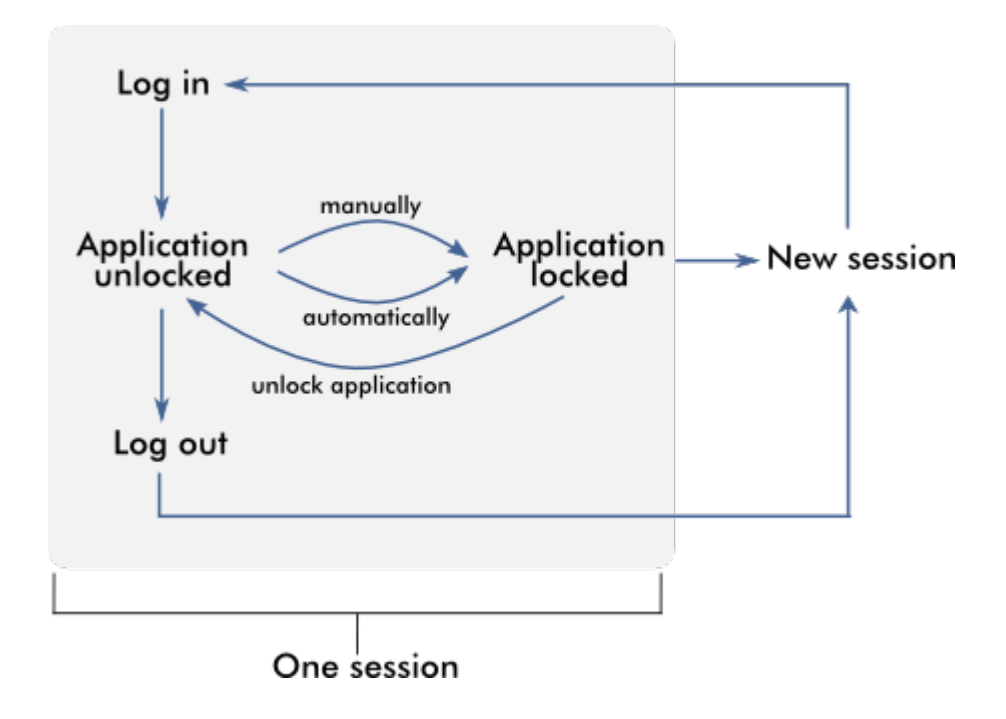

## Toiminta, jos on tallentamattomia tietoja

Jos käyttäjä lukitsee sovelluksen ja on olemassa tallentamattomia tietoja, näyttöön avautuu valintaikkuna, jossa on luettelo kaikista tallentamattomia tietoja sisältävistä ympäristöistä:

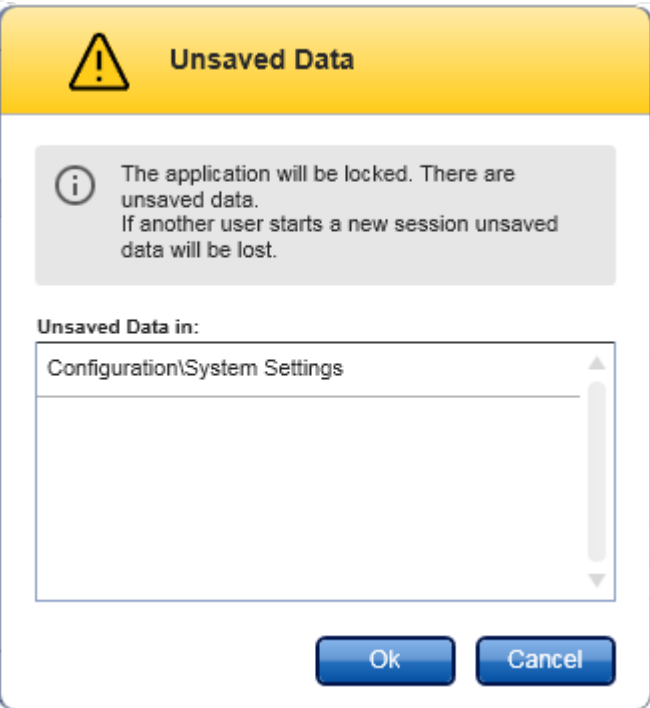

Jos toinen käyttäjä haluaa käynnistää uuden istunnon, näkyviin avautuu valintaikkuna, jossa on varoitus, että edelliseltä käyttäjältä on tallentamattomia tietoja ja että ne menetetään, jos käyttäjä käynnistää uuden istunnon.

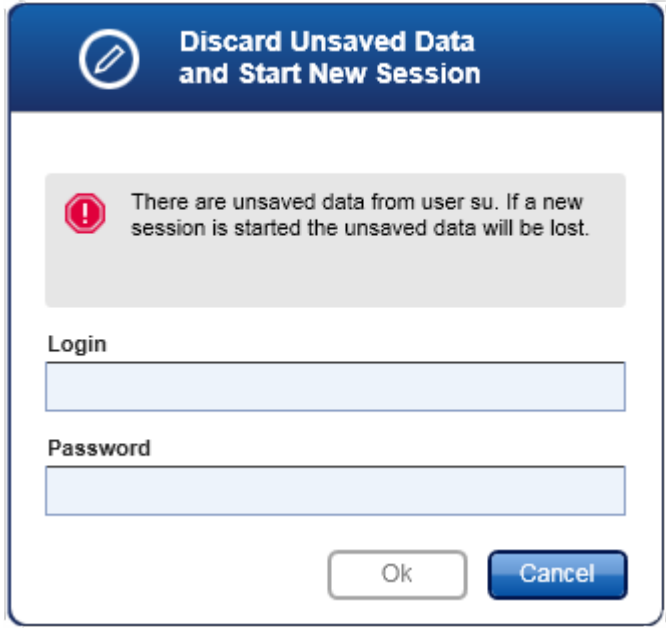

## Liittyvät aiheet

- [Kirjautuminen sisään ja ulos](#page-320-0)
- [Lukitseminen ja lukituksen avaaminen](#page-325-0)
- [Salasanakäytäntöjen ja automaattisen lukitusajastimen määrittäminen](#page-403-0)
- 1.5.1.4 Rotor-Gene AssayManager v2.1 ja muut QIAGEN-tuotteet

Rotor-Gene AssayManager v2.1 -ohjelmistossa on erilaisia liitäntöjä ja tiedonvaihtoominaisuuksia muihin QIAGEN-tuotteisiin ja ulkoisiin laboratorion tiedonhallintajärjestelmiin (Laboratory Information Management Systems, LIMS).

Rotor-Gene AssayManager v2.1 -ohjelmistolla voi hallinnoida enintään neljää erillistä Rotor-Gene Q -laitetta. Jokainen liitetty sykleri voi lähettää kerättyjä raakatietoja takaisin Rotor-Gene AssayManager v2.1 -ohjelmistoon.

### Huomautus

Rotor-Gene AssayManager v1.0 ja v2.1 ovat erillisiä tuotteita, eikä niitä voi käyttää samanaikaisesti yhdessä järjestelmässä. Lisäksi Rotor-Gene AssayManager v2.1 ei korvaa Rotor-Gene AssayManager v1.0 -versiota.

### **Huomautus**

Rotor-Gene AssayManager v2.1 ja Rotor-Gene Q -ohjelmisto voidaan asentaa samalle tietokoneelle samanaikaisesti. Kuitenkin vain toisella ohjelmalla voi olla aktiivinen yhteys Rotor-Gene Q -laitteeseen yhdellä kertaa.

## Skenaario 1:

Mikäli Rotor-Gene Q -ohjelmisto käynnistetään ennen Rotor-Gene AssayManager v2.1 -ohjelmistoa ja yhdistetään sykleriin ensin, Rotor-Gene AssayManager v2.1 ei kykene muodostamaan yhteyttä sykleriin. Sammuta Rotor-Gene Q -ohjelmisto. Käynnistä Rotor-Gene AssayManager v2.1 uudelleen, jos haluat hallinnoida sykleriä Rotor-Gene AssayManager v2.1 -ohjelmistolla.

## Skenaario 2:

Mikäli Rotor-Gene AssayManager v2.1 -ohjelmisto käynnistetään ennen Rotor-Gene Q -ohjelmistoa ja yhdistetään sykleriin ensin, Rotor-Gene Q ei kykene muodostamaan yhteyttä sykleriin. Sammuta Rotor-Gene AssayManager v2.1. Käynnistä Rotor-Gene Q uudelleen, jos haluat hallinnoida sykleriä Rotor-Gene Q -ohjelmistolla.

QIAsymphony AS -ohjelmistoversion 5.0 tulostiedostoja voi käyttää työluetteloiden luomiseen Rotor-Gene AssayManager v2.1 -ohjelmistossa. Kaikki relevantit näyte- ja määritystiedot määräytyvät automaattisesti ja manuaaliset toimet työluettelon valmistelussa minimoituvat.

Rotor-Gene AssayManager v2.1 voidaan yhdistää laboratorion tiedonhallintajärjestelmään (Laboratory Information Management System, LIMS) suoraan tai erityisen väliohjelmiston (QIAlink™)\* kautta, mikä yhdistää QIAGENlaitteet helposti LIMS-järjestelmään. (Kysy QIAGENilta QIAlink-väliohjelmiston saatavuudesta.)

## Liittyvät aiheet

- [Työluettelon tuominen](#page-344-0)
- [\\*.rex-tiedoston vieminen](#page-251-0)
- [Ajon valmisteleminen](#page-330-0)

#### 1.5.1.5 Koe vs. määritys

Termejä "koe" ja "määritys" käytetään eri merkityksissä Rotor-Gene AssayManager v2.1 -ohjelmiston yhteydessä. Rotor-Gene AssayManager v2.1 mahdollistaa useiden määritysten ajamisen yhtenä kokeena luomalla työluettelon, jossa on useita yhteensopivia määritysprofiileja. Yhden ajon sisältämät määritykset muodostavat kokeen.

### Esimerkki

Seuraava kuva esittää esimerkin. Neljästä eri määrityksestä koostuva työluettelo luodaan. Kirkkaammat värit edustavat testinäytteitä ja tummemmat värit eitestattavia näytteitä, kuten ulkoisia kontrolleja. Työluettelossa käytetään 36 kuoppaista roottoria.

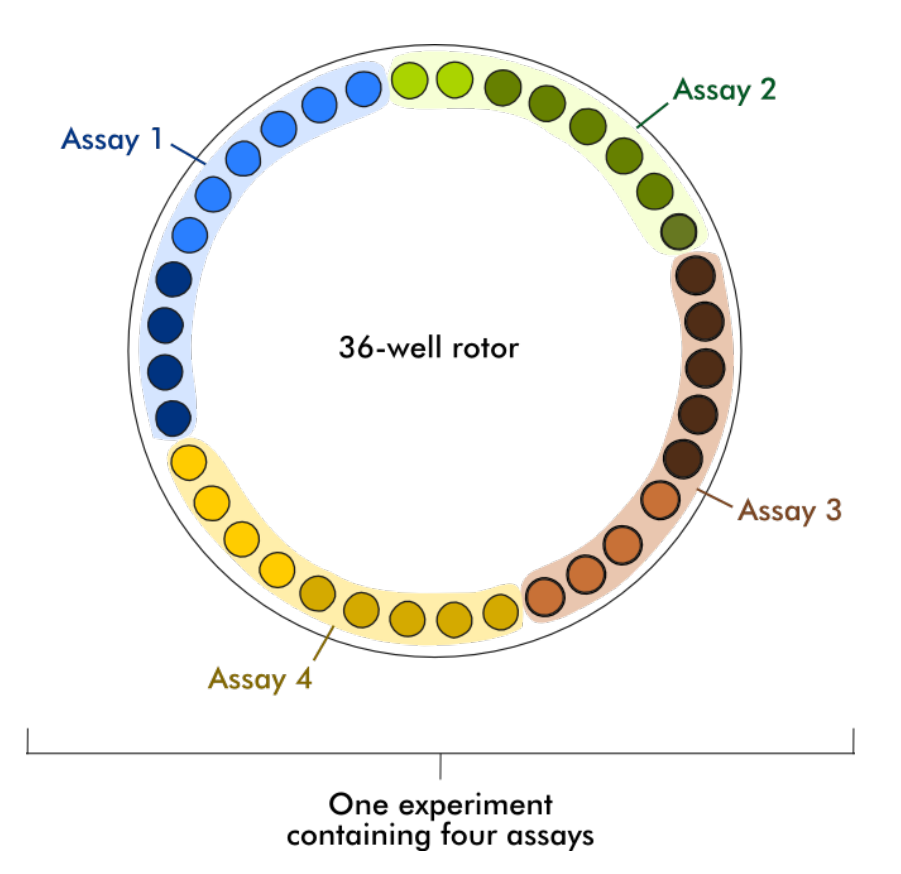

Kun ajo on päättynyt, kaikki kokeen yksittäiset määritykset on lueteltu "Approval" (Hyväksyntä) -ympäristössä. Kaikki määrityksen testinäytteet on hyväksyttävä (kelpuutettava tai hylättävä) ja vapautettava. Koe katsotaan täysin vapautetuksi vain, jos kokeen kaikkien määritysten kaikki testinäytteet on vapautettu. Tiedot siirtyvät sitten "Archive" (Arkisto) -ympäristöön ja LIMS-tuotos (valinnainen) ja raportti (valinnainen) luodaan.

## Liittyvät aiheet

- [Työluettelon luominen/muokkaaminen](#page-331-0)
- [Ajon käynnistäminen](#page-351-0)
- [Ajon lopettaminen ja vapauttaminen](#page-354-0)
- 1.5.2 Yleinen ohjelmiston käyttö

Seuraavassa luvussa on kuvattu Rotor-Gene AssayManager v2.1 -ohjelmiston yleinen käyttötapa.

### 1.5.2.1 Värien käyttö

Rotor-Gene AssayManager v2.1 -ohjelmiston optimaalista käyttöä varten ohjelmistossa on tietty värimalli tietojen ja intuitiivisten ohjeiden esittämiseen. Seuraavassa taulukossa on yhteenveto ohjelmistossa käytetyistä väreistä ja niiden merkityksistä:

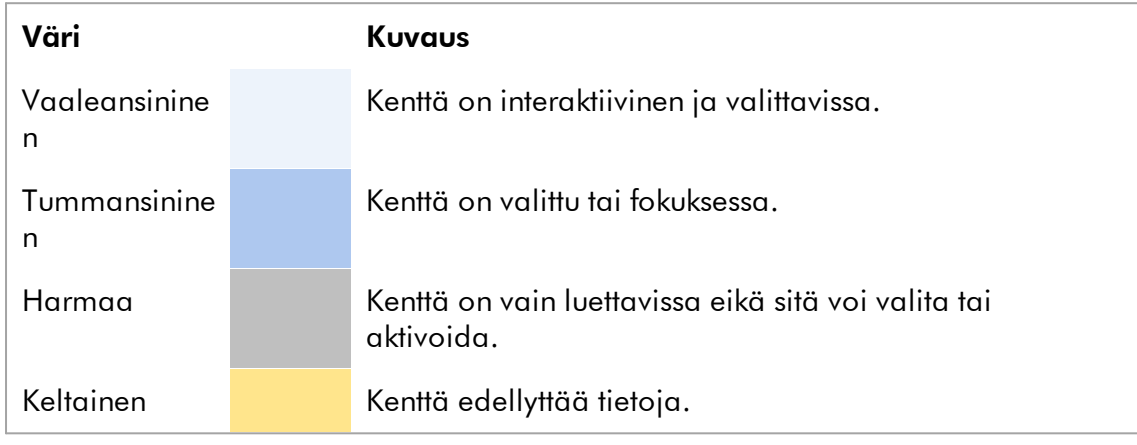

## Esimerkki 1

Seuraavassa valintaikkunaesimerkissä on selitys värimallista.

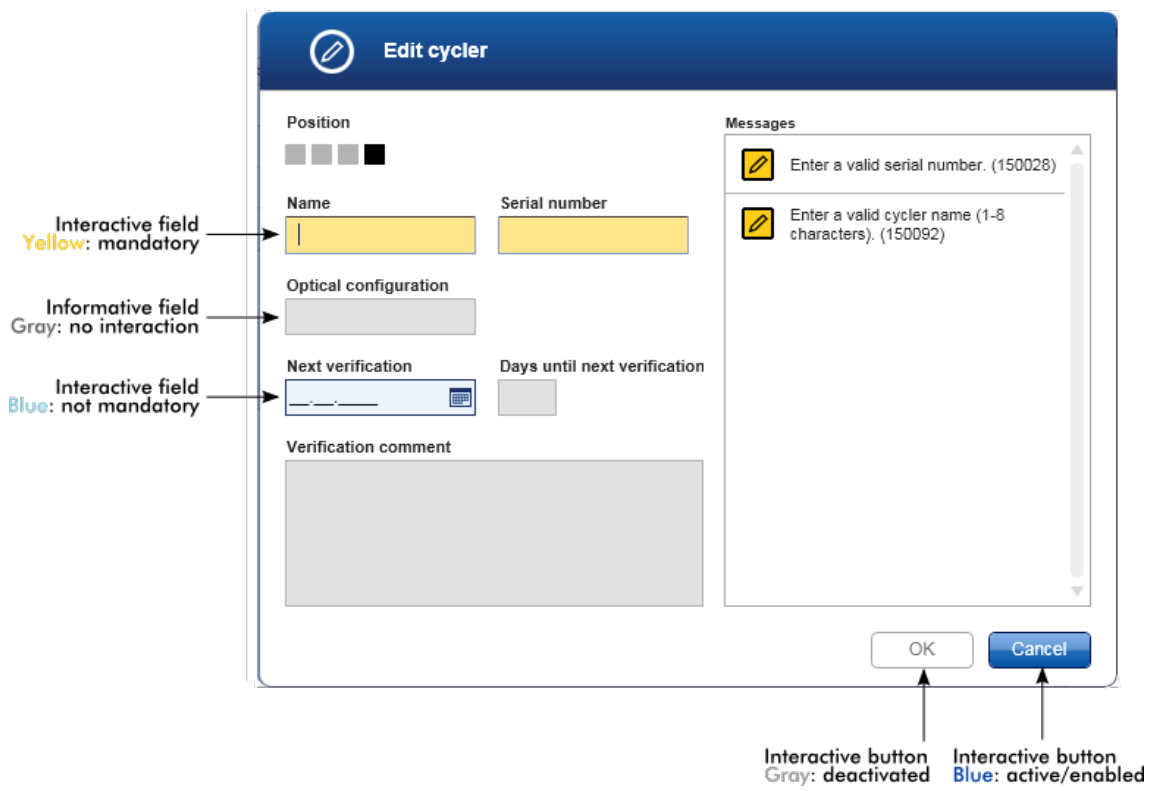

### Esimerkki 2

Luotaessa uutta työluetteloa "Setup" (Asetukset) -ympäristössä suoritettavissa vaiheissa on neljä vaihepainiketta ("Assays" [Määritykset], "Kit information" [Sarjan tiedot], "Samples" [Näytteet] ja "Properties" [Ominaisuudet]). Vaihepainikkeiden värimalli on esitetty seuraavassa taulukossa:

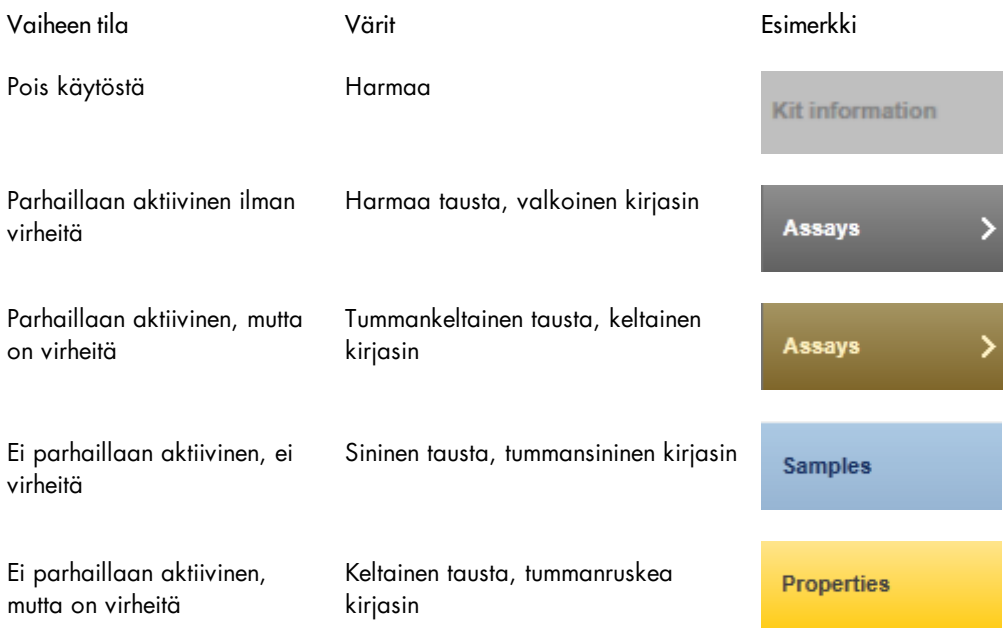

#### 1.5.2.2 Virheiden ja varoitusten näyttäminen

Virheet ja varoitukset ovat tärkeitä tietoja käyttäjälle. Nämä ilmoitukset ilmoittavat ongelmasta tai virhetilanteesta. Rotor-Gene AssayManager v2.1 erottaa neljä ongelmatasoa:

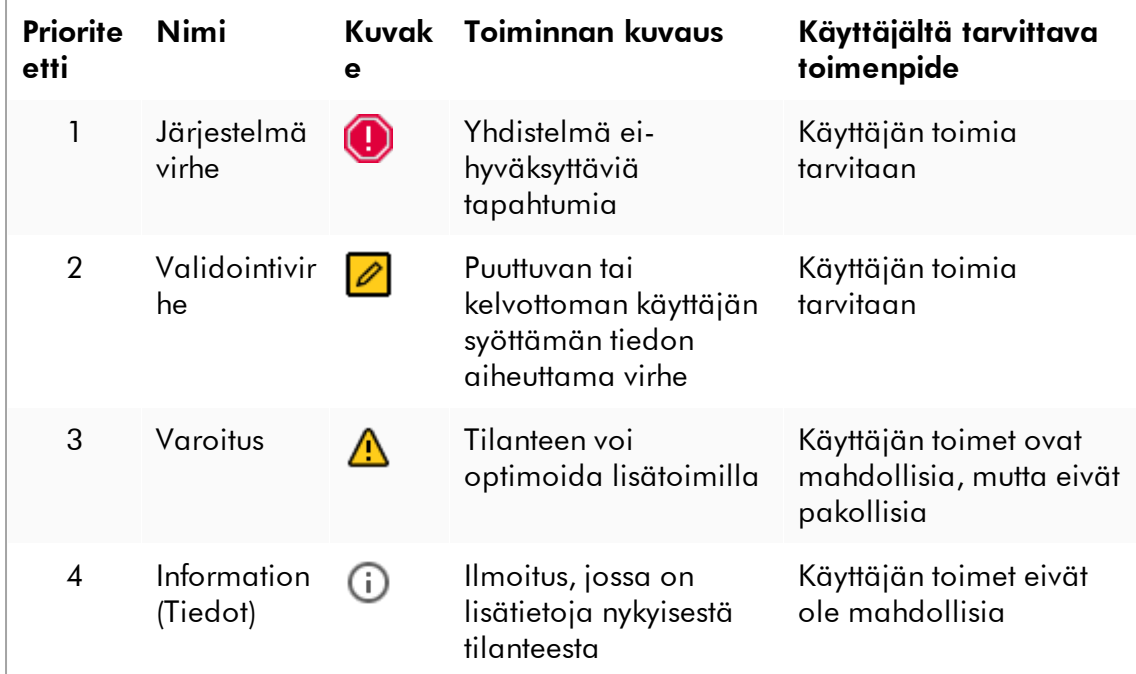

Kaikkien virheiden ja varoitusten ohessa näkyy vastaava kuvake joko erillisellä ilmoitusalueella tai ponnahdusikkunana. Tarvittaessa ilmoitusalueella on lueteltu kaikki parhaillaan voimassa olevat virheet ja varoitukset lajiteltuna laskevassa prioriteettijärjestyksessä.

### "Messages" (Ilmoitukset) -alue

Seuraavassa näyttökaappauksessa on esitetty mahdolliset virheet ja varoitukset "Setup" (Asetukset) -ympäristössä tapahtuvan työluettelon luonnin aikana. Ilmoituksissa näkyy vastaava kuvake, virheteksti ja virhetunnus sulkeissa.

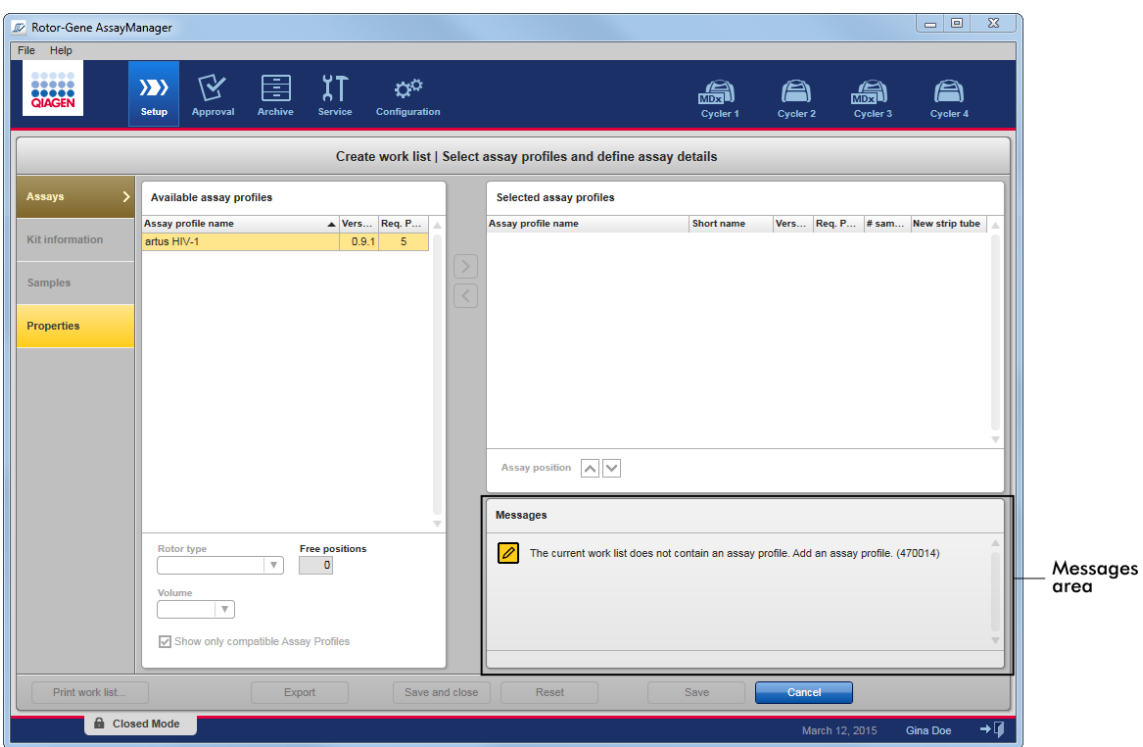

## Tarkempi kuva "Messages" (Ilmoitukset) -alueesta:

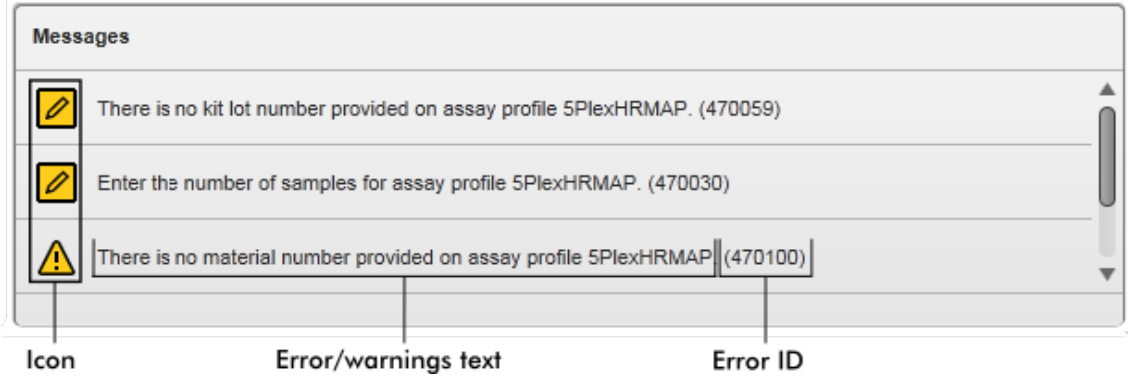

## Virheilmoitusten ponnahdusikkuna

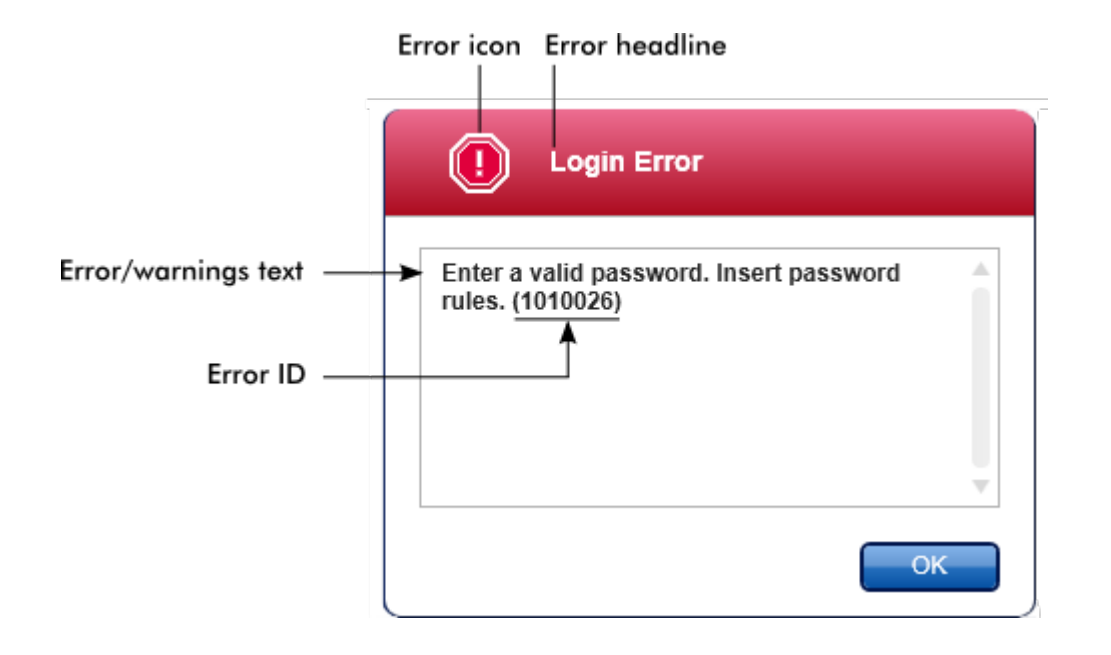

Jokainen virhetunnus on yksilöllinen. Mikäli sinun on otettava yhteyttä QIAGENin tekniseen palveluun vianmääritystä varten, ota virhetunnus valmiiksi. Lisäksi näyttökaappaukset virheen sisältävästä käyttöliittymäelementistä voivat olla hyödyllisiä.

1.5.2.3 Tietojen syöttäminen

## Pikavalinnat

Seuraavat pikavalintanäppäimet ovat käytettävissä Rotor-Gene AssayManager v2.1 -ohjelmistossa:

- · "F1" avaa ohjetiedoston
- · Kopiointi ja liittäminen ("CTRL" + "C" ja "CTRL" + "V")
- · Navigointi (tabulaattorinäppäin, kursorinäppäimet)

Tietojen syöttämisessä voi käyttää seuraavia näppäimistön pikavalintoja:

- · "F2" aloittaa muokkaamisen
- · "Escape" peruuttaa syötetyn tiedon
- · "Enter" taltioi syötetyn tiedon

### Interaktiivisten kenttien tunnistaminen

Kaikki interaktiiviset elementit, joihin voi syöttää tietoja, on merkitty mustalla kolmiolla ( $\blacktriangledown$ ) oikeassa yläkulmassa.

Seuraava esimerkki on työluettelon luontivaiheesta "Setup" (Asetukset) -ympäristöstä:

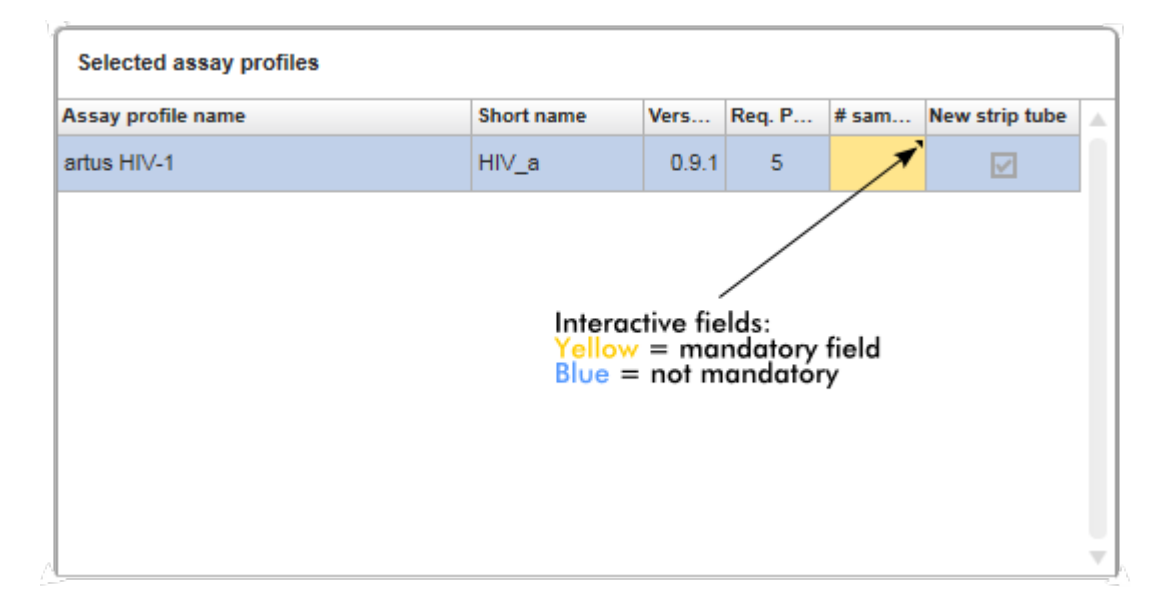

## Päivämäärän valitsin: päivämäärän syöttäminen päivämääräkenttiin

Päivämäärät voidaan syöttää manuaalisesti päivämääräkenttiin näppäimistön tai ponnahduskalenterin avaavan interaktiivisen päivämäärän valitsimen avulla. Kalenterikuvake (**i)** näkyy jokaisen päivämääräkentän oikealla puolella. Kalenterikuvakkeen ( A ) napsauttaminen avaa ponnahduskalenterin.

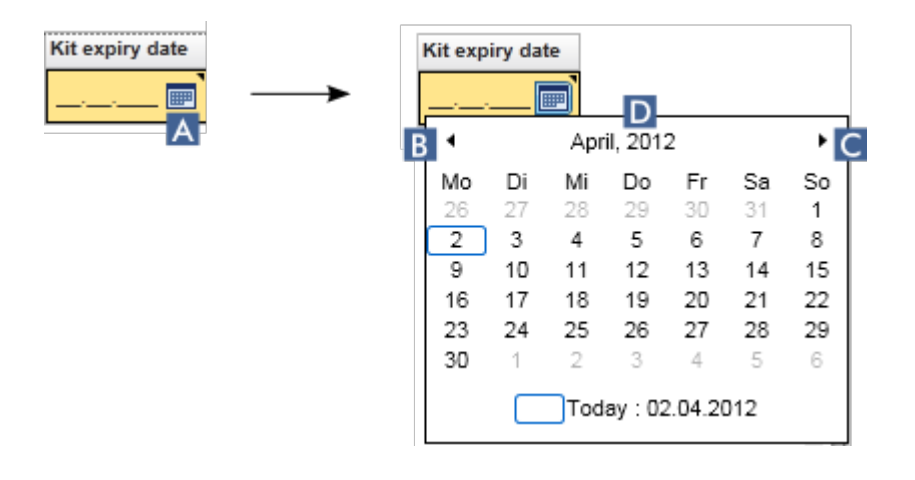
Voit vaihtaa edelliseen/seuraavaan kuukauteen napsauttamalla nuolikuvakkeita ( B ) ja ( C ). Hiiren pitäminen vuoden ( D ) merkinnän päällä näyttää lisähallintanuolet, joilla voi nopeasti hypätä seuraavaan (nuoli ylös) tai edelliseen (nuoli alas) vuoteen:

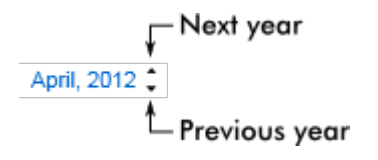

# Vaiheittainen toimenpide päivämäärän syöttämiseen päivämäärän valitsimen avulla

1. Napsauta kalenterikuvaketta **(A)** päivämääräkentän vierestä.

Kalenteri ponnahtaa näkyviin.

2. Jatka seuraavasti:

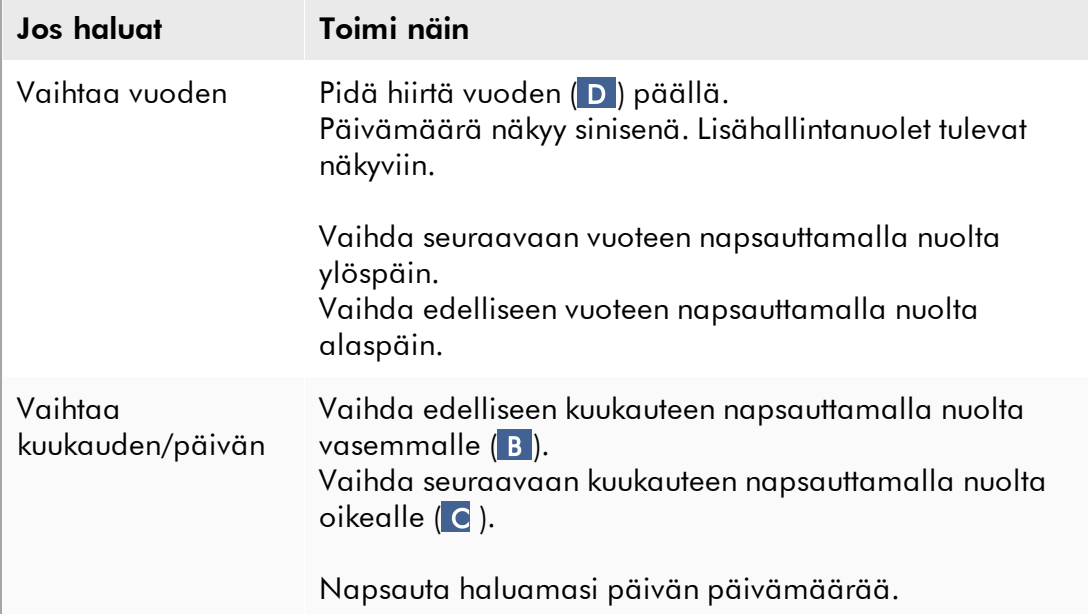

Päivämäärän valitsin häviää ja päivämääräkenttä täyttyy valitulla päivämäärällä.

# 1.5.2.4 Taulukoiden parissa työskenteleminen

# Taulukoiden lajitteleminen

Joissakin Rotor-Gene AssayManager v2.1 -ohjelmiston taulukoissa on mahdollisuus lajitella tietoja sarakkeittain. Lajiteltavissa olevat taulukot tunnistaa

lajittelukuvakkeesta ( ) jossakin sarakkeen otsakkeessa. Taulukon tiedot lajitellaan tämän sarakkeen mukaan. Nousevan ja laskevan lajittelujärjestyksen osoittavat kaksi eri kuvaketta:

- ▲ Nouseva lajittelu: Taulukko lajitellaan valittu sarake nousevassa järjestyksessä.
- Laskeva laiittelu: Taulukko lajitellaan valittu sarake laskevassa järjestyksessä.

Jos haluat vaihtaa lajittelujärjestyksen nousevasta laskevaan tai päin vastoin, napsauta sarakkeen otsaketta, jossa lajittelukuvake on. Jos haluat lajitella tiedot taulukon toisen sarakkeen perusteella, napsauta asianomaisen sarakkeen otsaketta.

Seuraavassa esimerkissä "Assay selection" (Määrityksen valinta) -taulukko lajitellaan "Experiment" (Koe) -sarakkeen perusteella nousevaan järjestykseen.

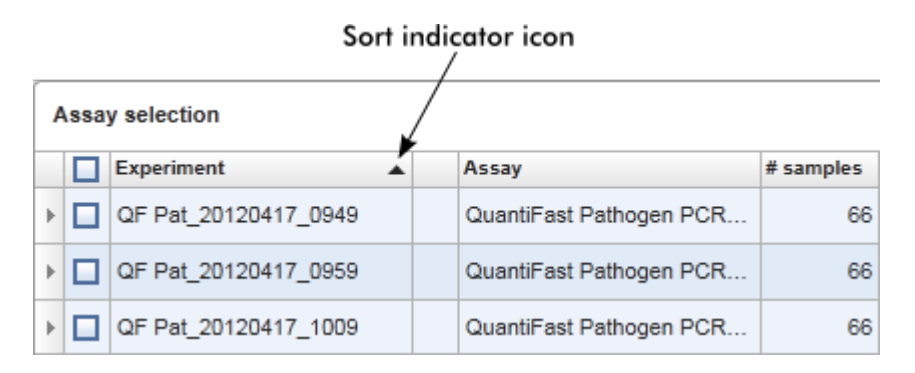

# Solujen valitseminen

Tietty solualue on valittavissa napsauttamalla ensimmäistä solua, pitämällä hiiren ykköspainike painettuna ja vetämällä alueen viimeiseen soluun. Valitut solut on korostettu tummansinisellä. Jos haluat valita useita ei-vierekkäisiä soluja, pidä Ctrlnäppäin painettuna ja napsauta valittavia soluja.

# Tietojen kopioiminen taulukosta

Tietojen kopioiminen taulukosta on mahdollista valitsemalla ensin kopioitavat solut ja käyttämällä pikavalintaa CTRL+C. Valittujen solujen sisältö kopioituu leikepöydälle. Kopioidut solut voi helposti liittää toiselle alueelle Rotor-Gene AssayManager v2.1 -ohjelmistoa tai toiseen ohjelmistoon lisäkäsittelyä varten pikavalinnalla CTRL+V.

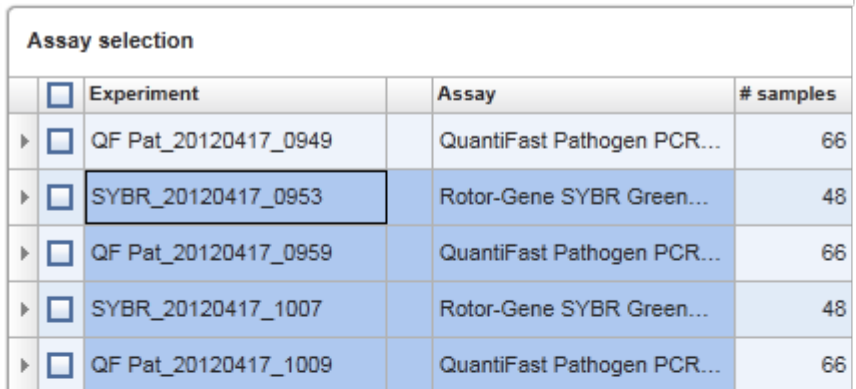

# 1. Select cells to be copied<br>2. CTRL-C to copy the content<br>3. Paste in spreadsheet application

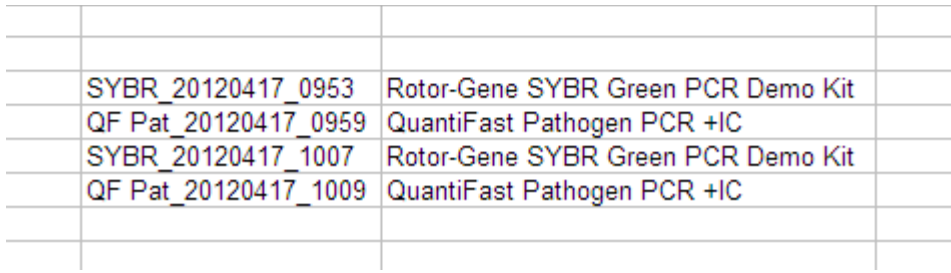

# Pikavalikko

Taulukoissa on pikavalikkoja, joiden komennot vaihtelevat. Rotor-Gene AssayManager v2.1 -ohjelmiston pikavalikko avataan napsauttamalla valittuja soluja hiiren kakkospainikkeella. Rivinvalitsimen sisältävissä taulukoissa on ylimääräinen pikavalikko, kun rivit valitaan ensin napsauttamalla rivinvalitsinta $^{\ast}$  ja sitten napsauttamalla hiiren kakkospainiketta.

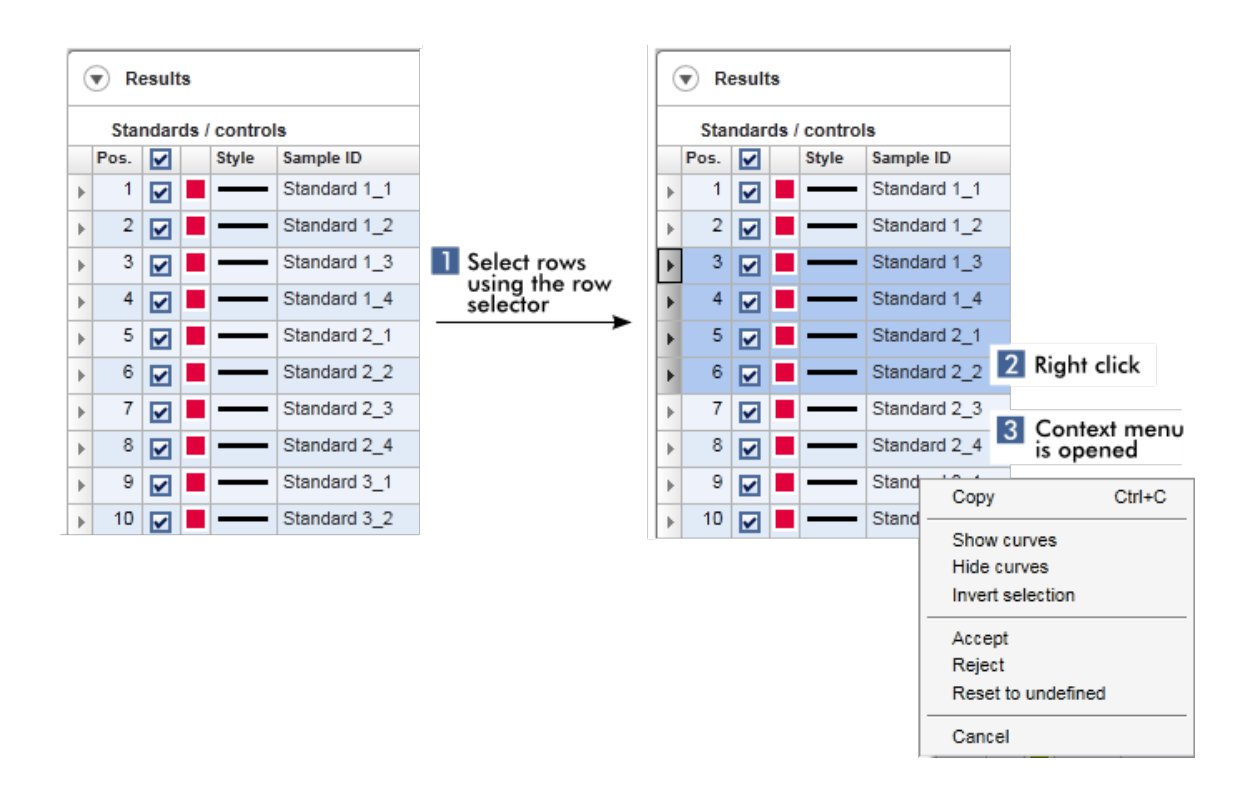

#### 1.5.2.5 Kaavioiden käyttäminen

Rotor-Gene AssayManager v2.1 mahdollistaa kaavioiden katselutoiminnot, kuten zoomauksen, panoroinnin ja näytteiden valitseminen, jotta kaaviota voi helposti tutkia tarkemmin. Seuraavat aiheet kuvaavat näiden toimintojen käyttöä.

#### Kaavioiden käyttämiseen liittyvät tehtävät

- [Lähentäminen](#page-147-0)
- $\blacktriangleright$  [Loitontaminen](#page-149-0)
- Panorointi
- [Näytteiden valitseminen / valinnan poistaminen](#page-150-0)
- [Näytetiedot kaavioissa](#page-153-0)

#### <span id="page-147-0"></span>1.5.2.5.1 Kaavion lähentäminen

#### Yleistä

Kaavion lähentämiseksi Rotor-Gene AssayManager v2.1 -ohjelmistossa voidaan valita yksittäinen lähennysalue, kuten seuraavassa monistuskaavion esimerkissä "Approval" (Hyväksyntä) -ympäristöstä.

# Kaavion lähentäminen vaihe vaiheelta

1. Siirrä kursori kaavion alueelle. Kursori muuttuu ristikohdistimeksi.

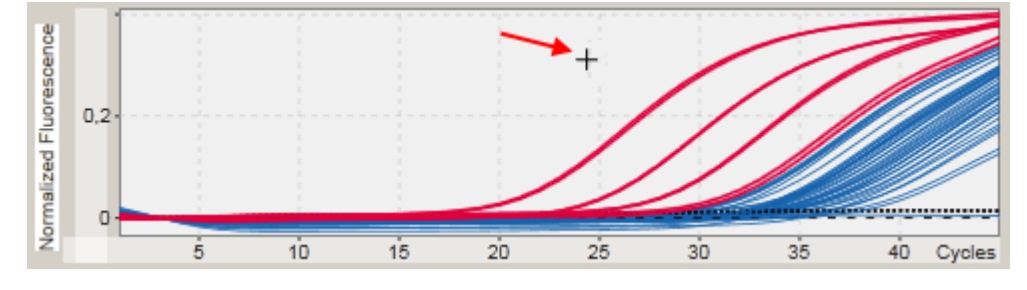

2.

a) Pidä hiiren ykköspainiketta painettuna. Hiiren kursori muuttuu ristikohdistimesta kursoriksi.

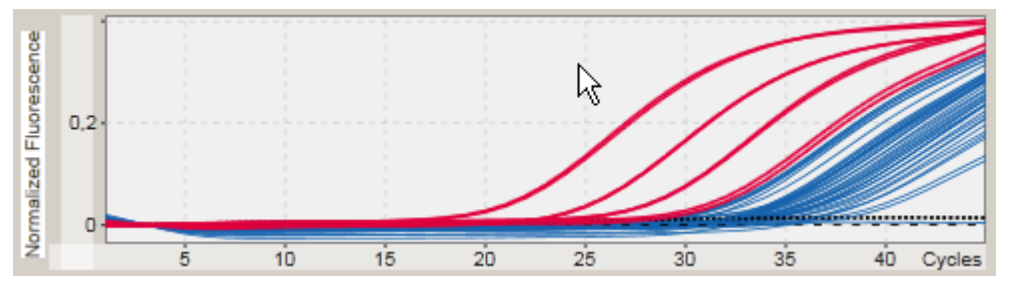

b) Vedä kursoria alueen päätyyn, jos haluat lähentää. Tummanharmaa suorakulmio esittää valitun alueen niin kauan kuin hiiren ykköspainike on painettuna.

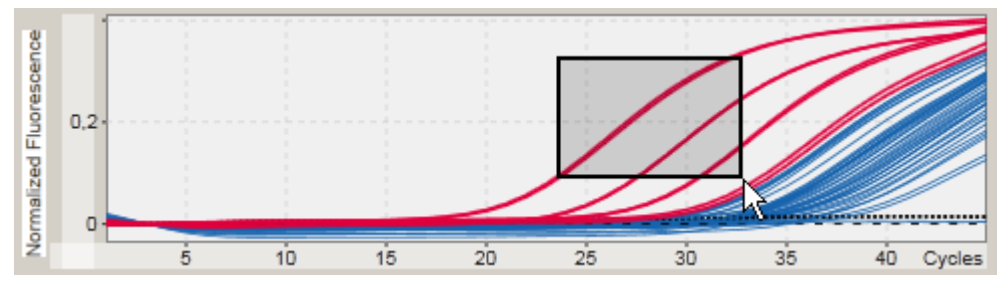

c) Vapauta hiiren ykköspainike. Seuraavat valikot ponnahtavat näkyviin:

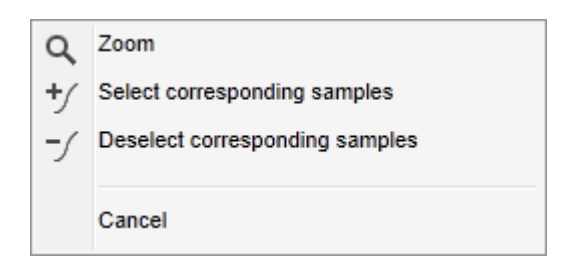

- 3. Valitse "Zoom" (Lähennä) hiiren ykköspainikkeella". Kaavio lähenee valitulta alueelta.
- 4. Selaa lähennettyä kaaviota pysty- tai vaakasuorassa napsauttamalla hiiren kakkospainiketta kaavion alueella, pitämällä kakkospainikkeen painettuna ja liikuttamalla hiirtä.

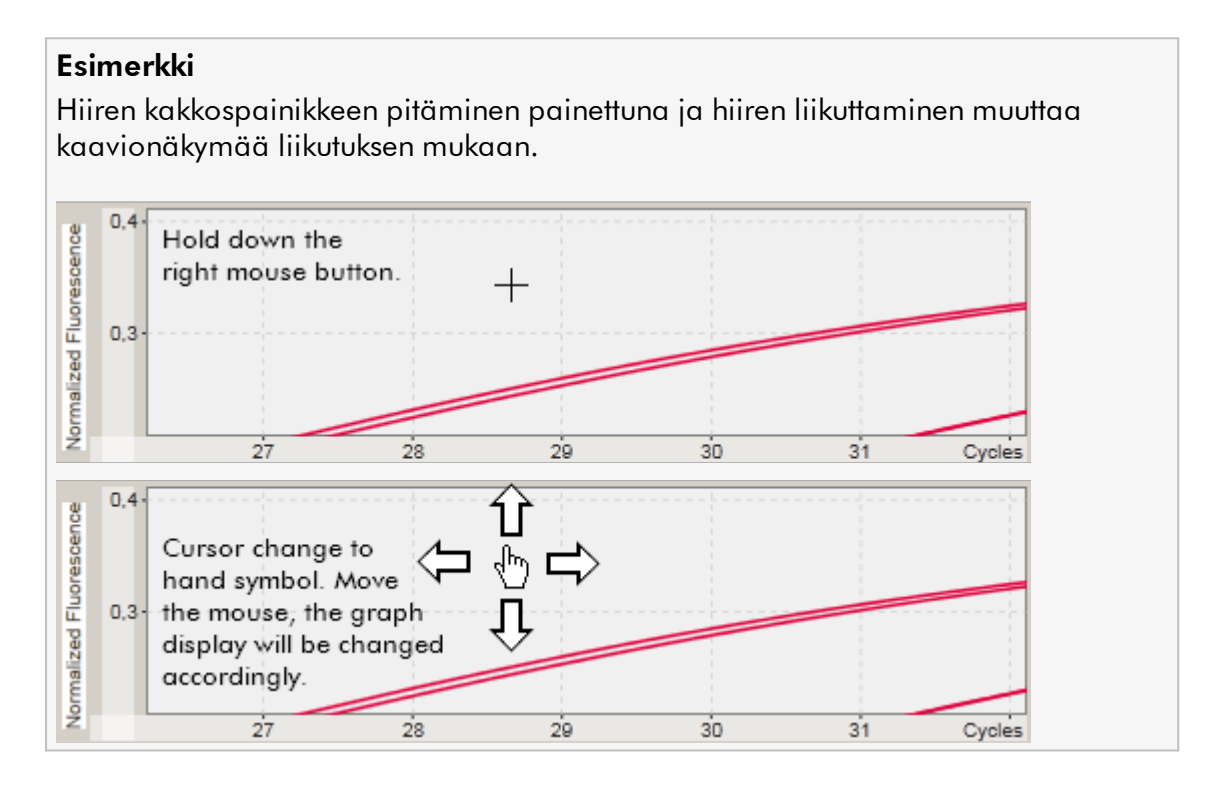

<span id="page-149-0"></span>1.5.2.5.2 Kaavion loitontaminen

# Kaavion loitontaminen vaihe vaiheelta

Kaksoisnapsauta missä tahansa kaavion alueella, kun haluat nollata lähennystoiminnon oletusskaalaukseen ja nähdä koko kaavion.

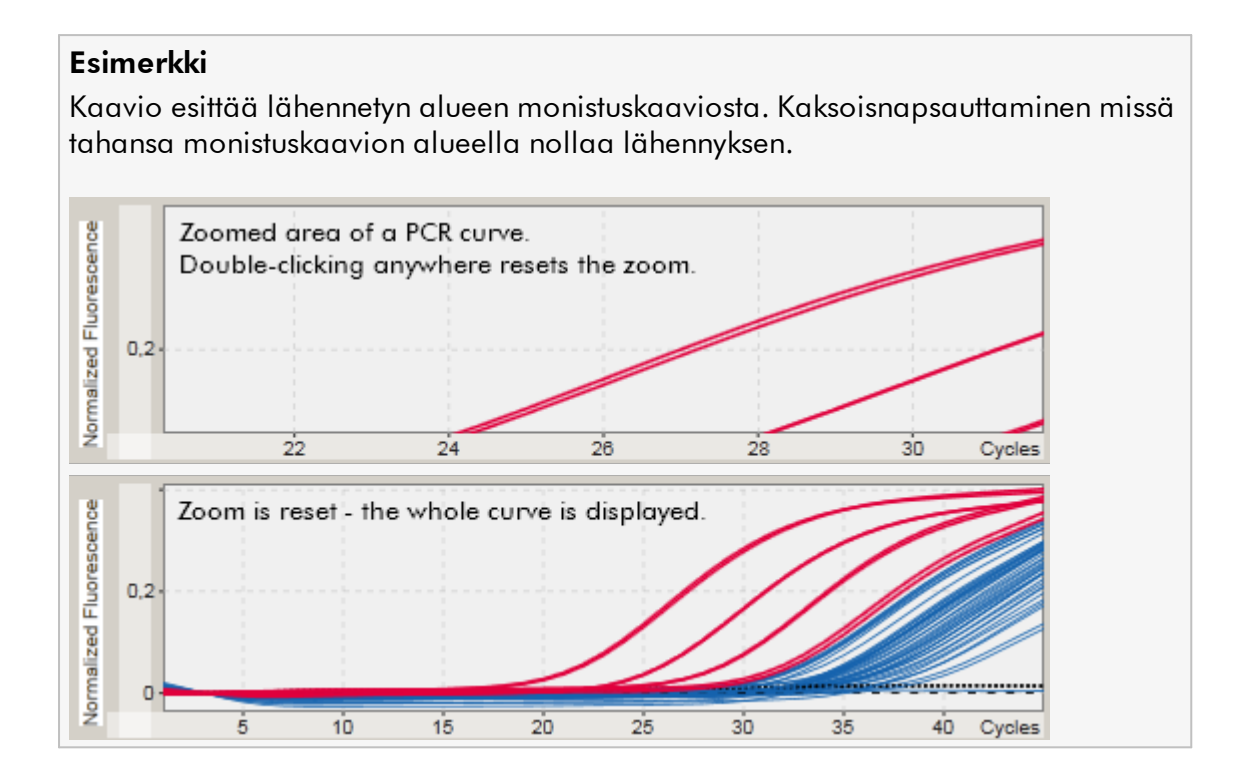

<span id="page-150-0"></span>1.5.2.5.3 Näytteiden valitseminen / valinnan poistaminen

# Yleistä

Rotor-Gene AssayManager v2.1 -ohjelmistossa on kaksi tapaa valita näytteitä monistuskaaviosta tai poistaa niiden valinta:

- · käyttämällä kaaviota
- · käyttämällä valintaruutuja

# Näytteiden valitseminen / valinnan poistaminen kaavion avulla vaihe vaiheelta

1. Siirrä kursori kaavion alueelle.

Hiiren kursori muuttuu ristikohdistimeksi.

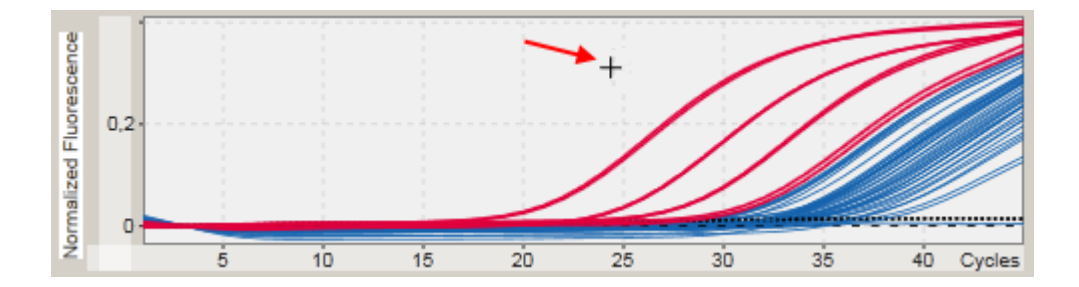

2.

a) Pidä hiiren ykköspainiketta painettuna. Hiiren kursori muuttuu ristikohdistimesta kursoriksi.

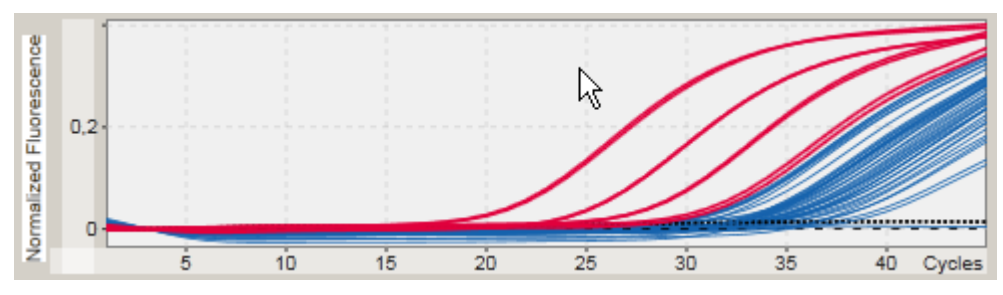

b) Vedä kursoria alueen päätyyn, jos haluat lähentää. Tummanharmaa suorakulmio esittää valitun alueen niin kauan kuin hiiren ykköspainike on painettuna.

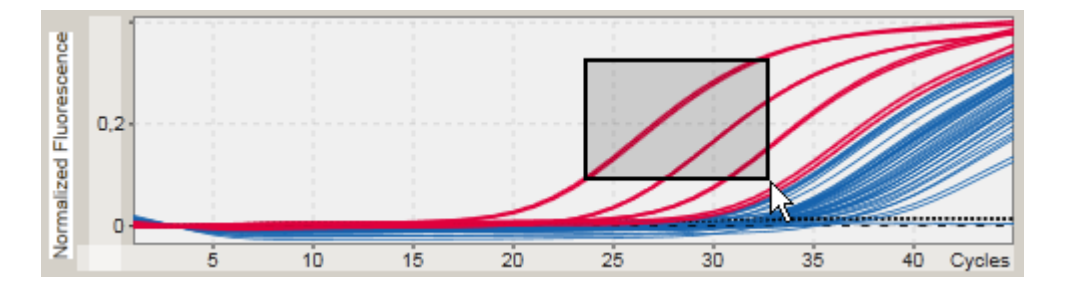

c) Vapauta hiiren ykköspainike. Seuraavat valikot ponnahtavat näkyviin:

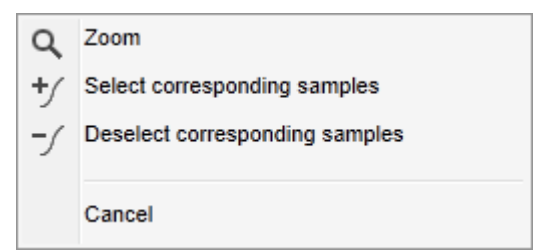

2. Napsauta haluamaasi vaihtoehtoa hiiren ykköspainikkeella.

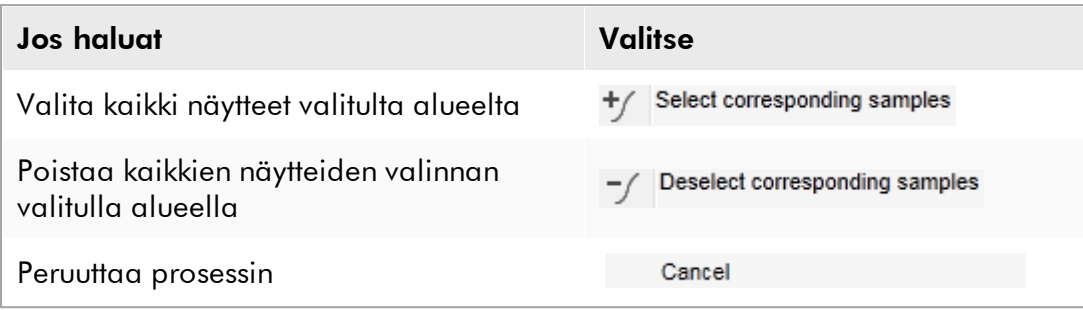

# Näytteiden valitseminen / niiden valinnan poistaminen valintaruuduilla

Näytteet valitaan tai niiden valinta poistetaan valitsemalla tai tyhjentämällä vastaavat valintaruudut tulostaulukosta.

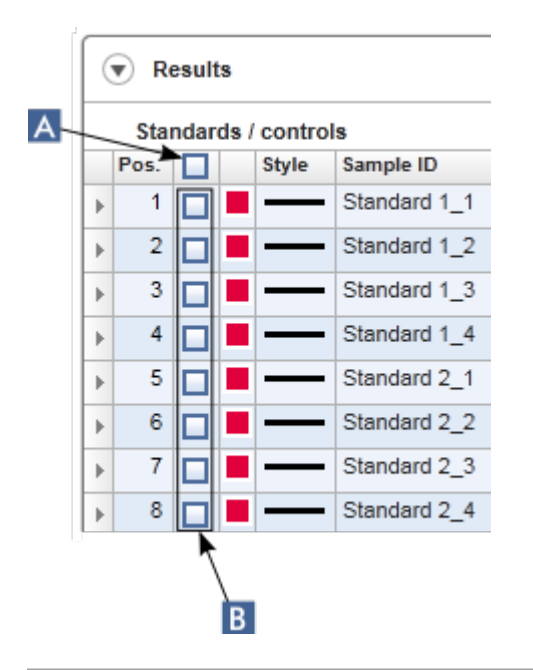

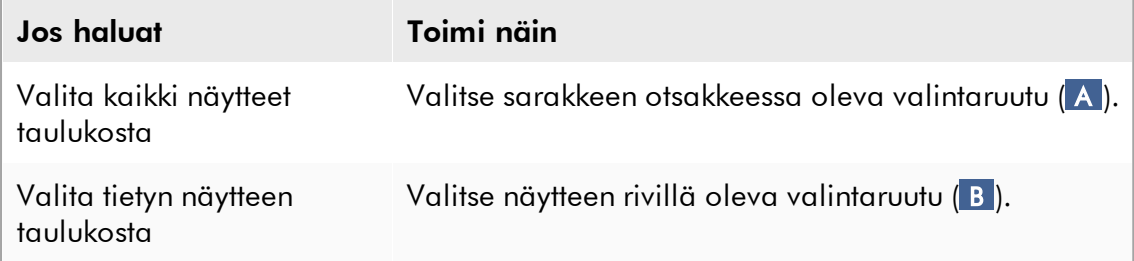

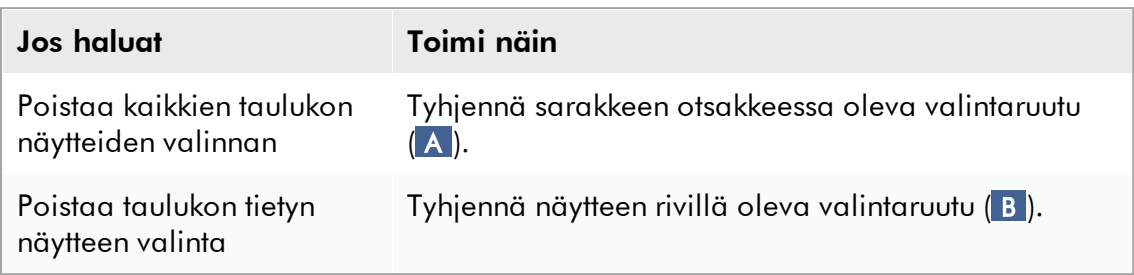

# Huomautus Sarakkeen otsakkeen valintaruutu muuttuu valittujen näytteiden määrän mukaan. Kuvake Kuvaus Näytettä ei valittu  $\Box$ Yksi tai useampi näyte on valittu Θ Kaikki näytteet on valittu ☑

#### <span id="page-153-0"></span>1.5.2.5.4 Näytetiedot kaavioissa

Jos haluat tiettyä käyrää vastaavat näytetiedot, pidä hiirtä käyrän päällä. Käyrä korostuu ja seuraavat tiedot sisältävä työkaluvihje tulee näkyviin:

- · putken numero
- · Sample ID (Näytetunnus)
- · määrityksen tyyppi
- · määrityksen lyhyt nimi.

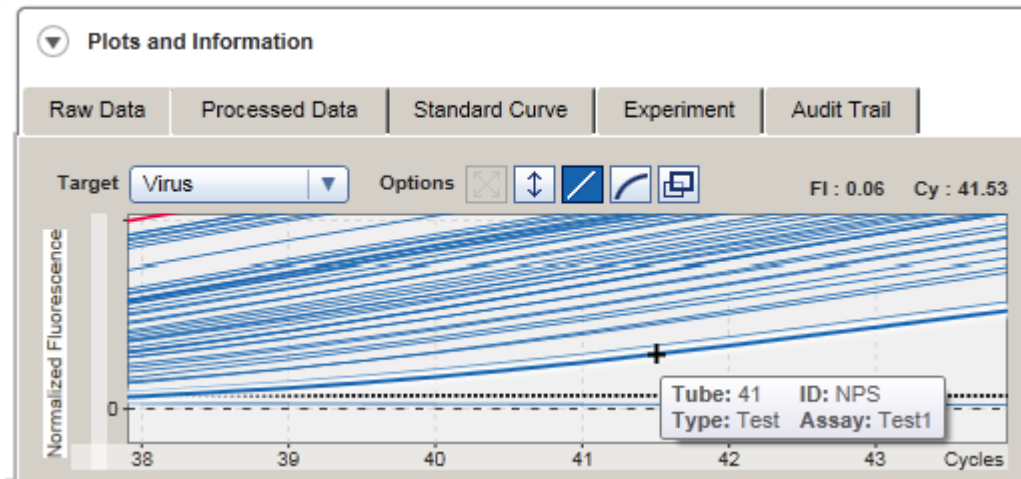

#### 1.5.3 Rotor-Gene AssayManager v2.1 -työtila

Rotor-Gene AssayManager v2.1 on jaettu eri ympäristöihin. Näihin ympäristöihin pääsee päätyökalupalkin kuvakkeilla. Käytettävissä on seuraavat ympäristöt:

- ["Setup" \(Asetukset\) -ympäristö](#page-164-0)
- ["Approval" \(Hyväksyntä\) -ympäristö](#page-220-0)
- ["Archive" \(Arkisto\) -ympäristö](#page-248-0)
- ["Service" \(Huolto\) -ympäristö.](#page-253-0)
- ["Configuration" \(Määritys\) -ympäristö](#page-260-0)
- ["Cycler" \(Sykleri\) -ympäristö](#page-206-0)

#### Huomautus

Jos työskentelet User Defined Test Mode (Käyttäjän määrittämä testitila, UDT-tila) tilassa, "Development" (Kehitys) -ympäristö on myöskin käytettävissä. UDT-toimintatilan toimintojen käyttöä varten on asennettava yhteensopiva UDTtoimintatilan lisäosa.

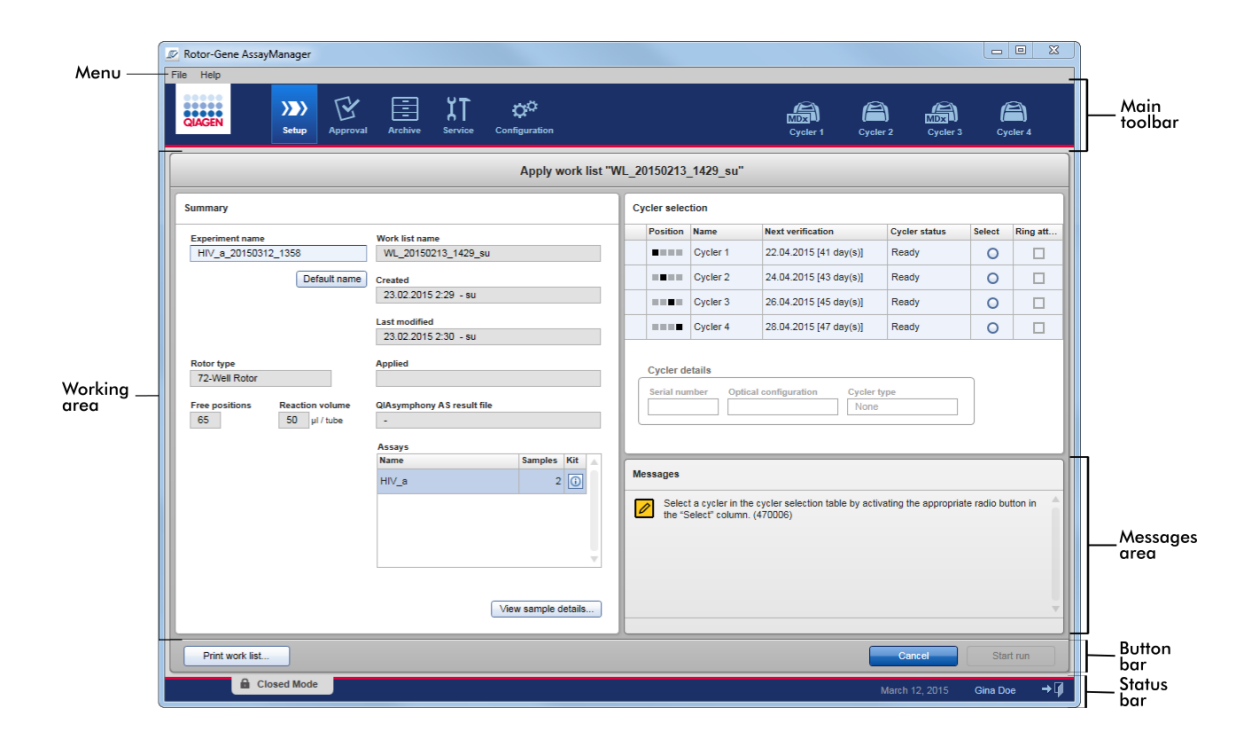

Ympäristön työtila koostuu ympäristökohtaisesta työskentelyalueesta ja seuraavista yleisistä elementeistä:

- · Valikko
- · Päätyökalupalkki
- · Työskentelyalue
- · "Messages" (Ilmoitukset) -alue
- · Painikepalkki
- · Tilapalkki

#### 1.5.4 Yleiset osat

Graafisen käyttöliittymän seuraavat yleiset osat on kuvattu tässä kappaleessa:

- [Valikko](#page-156-0)
- [Päätyökalupalkki](#page-158-0)
- ["Messages" \(Ilmoitukset\) -alue](#page-159-0)
- [Painikepalkki](#page-160-0)
- [Tilapalkki](#page-161-0)

#### <span id="page-156-0"></span>1.5.4.1 Valikko

# Tiedostovalikko

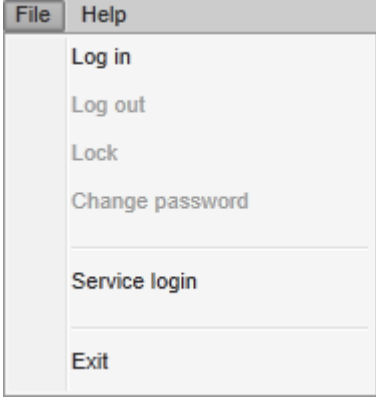

# Log in (Kirjaudu sisään)

Kirjaudu Rotor-Gene AssayManager v2.1 -ohjelmistoon valitsemalla "Log in" (Kirjaudu sisään). Tämä vaihtoehto on harmaa, jos käyttäjä on jo kirjautunut sisään.

# Log out (Kirjaudu ulos)

Tämä mahdollistaa nykyisen käyttäjän kirjautumisen ulos. Jos kaikkia tietoja ei ole tallennettu, näkyviin tulee seuraava varoitus, jossa on lueteltu tallentamattomia tietoja sisältävät ympäristöt.

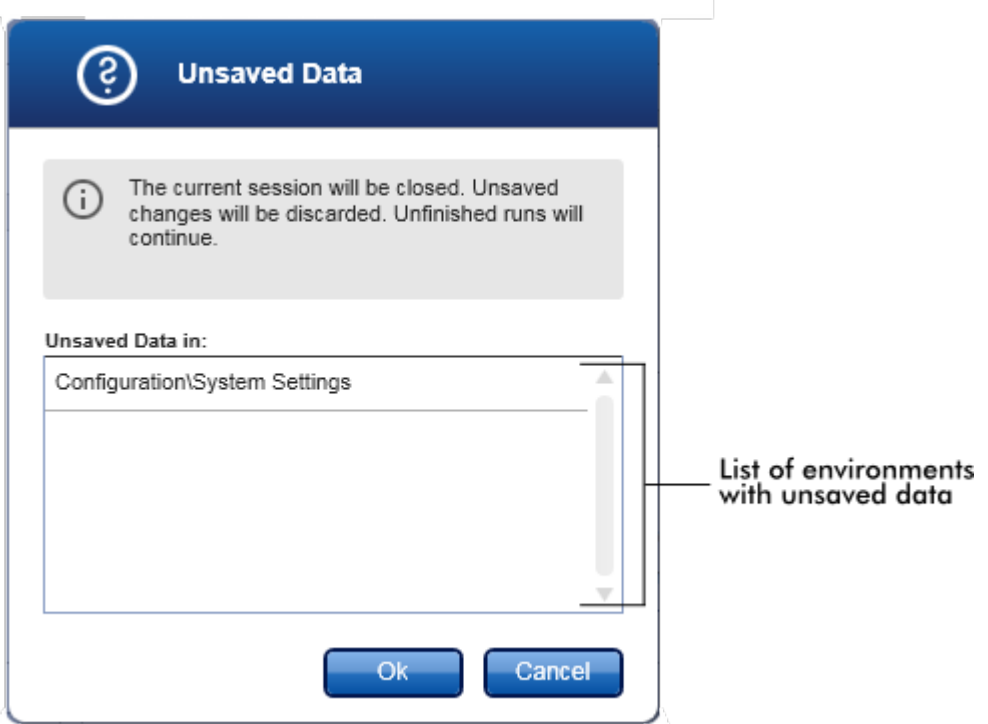

Jos tallentamattomia tietoja ei ole, näkyviin tulee seuraava valintaikkuna:

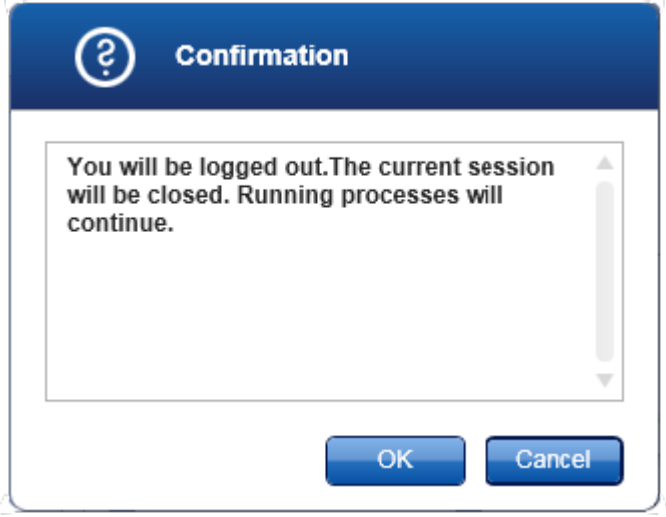

# Lock (Lukitse)

Tämä lukitsee nykyisen istunnon. Lukituksen voi avata antamalla sisäänkirjautuneen käyttäjän salasanan.

# Change password (Vaihda salasana)

Tämä avaa valintaikkunan, jossa voi vaihtaa salasanan. Ensin on annettava vanha salasana, sitten uusi salasana ja vahvistus uudesta salasanasta.

# Service login (Huollon kirjautuminen)

Tämä vaihtoehto on QIAGEN-huoltoinsinöörin kirjautumista varten. Tämä kenttä on harmaa, jos käyttäjä on jo kirjautunut sisään.

# Exit (Poistu)

Sulkee Rotor-Gene AssayManager v2.1 -ohjelmiston. Jos kaikkia tietoja ei ole tallennettu, näkyviin tulee varoitus.

# Help (Ohje) -valikko

# Open Rotor-Gene AssayManager v2.1 help file (Avaa Rotor-Gene AssayManager v2.1 -ohjetiedosto)

Tämä avaa Rotor-Gene AssayManager v2.1 -ydinsovelluksen ohjetiedoston.

# Open Gamma Plug-in help file (Avaa Gamma-lisäosan ohjetiedosto)

Tämä avaa Gamma-lisäosaan liittyvien toimintojen ohjetiedoston. Jos muita lisäosia on asennettu, ohjetiedostoja voi olla enemmän.

# About (Tietoja)

"About Rotor-Gene AssayManager" (Tietoja Rotor-Gene AssayManagerista) -valintaikkuna avautuu ja näyttää tietoa Rotor-Gene AssayManager v2.1 -ohjelmistosta ja ladatuista lisäosista versionumerot mukaan lukien.

<span id="page-158-0"></span>1.5.4.2 Päätyökalupalkki

Päätyökalupalkissa on kaksi aluetta:

- · ympäristökuvakkeet
- syklerikuvakkeet

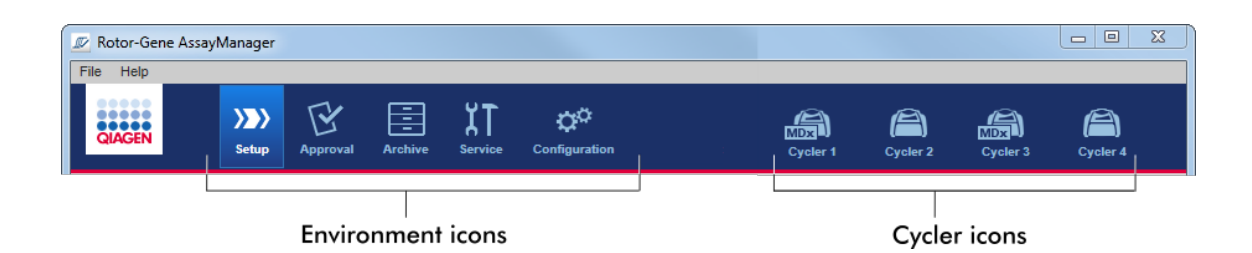

# Ympäristökuvakkeet

Ympäristökuvakkeilla vaihdetaan vastaavaa ympäristöä. Parhaillaan aktiivinen ympäristö näkyy korostettuna.

Rotor-Gene AssayManager v2.1 sisältää kuusi eri ympäristöä. Jos haluat tarkempia tietoja tietystä ympäristöstä, napsauta sen nimeä luettelosta.

- ["Setup" \(Asetukset\) -ympäristö](#page-164-0)
- ["Approval" \(Hyväksyntä\) -ympäristö](#page-220-0)
- ["Archive" \(Arkisto\) -ympäristö](#page-248-0)
- ▶ ["Service" \(Huolto\) -ympäristö.](#page-253-0)
- ["Configuration" \(Määritys\) -ympäristö](#page-260-0)

# Huomautus

Jos työskentelet User Defined Test Mode (Käyttäjän määrittämä testitila, UDT-tila) tilassa, "Development" (Kehitys) -ympäristö on myöskin käytettävissä. UDT-toimintatilan toimintojen käyttöä varten on asennettava yhteensopiva UDTtoimintatilan lisäosa.

#### Syklerikuvakkeet

Syklerikuvakkeet esittävät enintään neljä rekisteröityjä sykleria, joita Rotor-Gene AssayManager v2.1 hallitsee. Syklerikuvakkeen napsauttaminen vaihtaa vastaavaan syklerinäyttöön.

Katso lisätietoja kohdasta <sup>\*</sup> ["C](#page-206-0)ycler" (Sykleri) -ympäristö.

#### <span id="page-159-0"></span>1.5.4.3

"Messages" (Ilmoitukset) alue

Valitun ympäristön ja ympäristön valintaikkunan mukaan "Messages" (Ilmoitukset) -alueella on esitetty kaikki varoitukset, virheet ja tietoa nykyisestä toiminnasta.

Esimerkki: "Messages" (Ilmoitukset) -alue "Setup" (Asetukset) ympäristössä

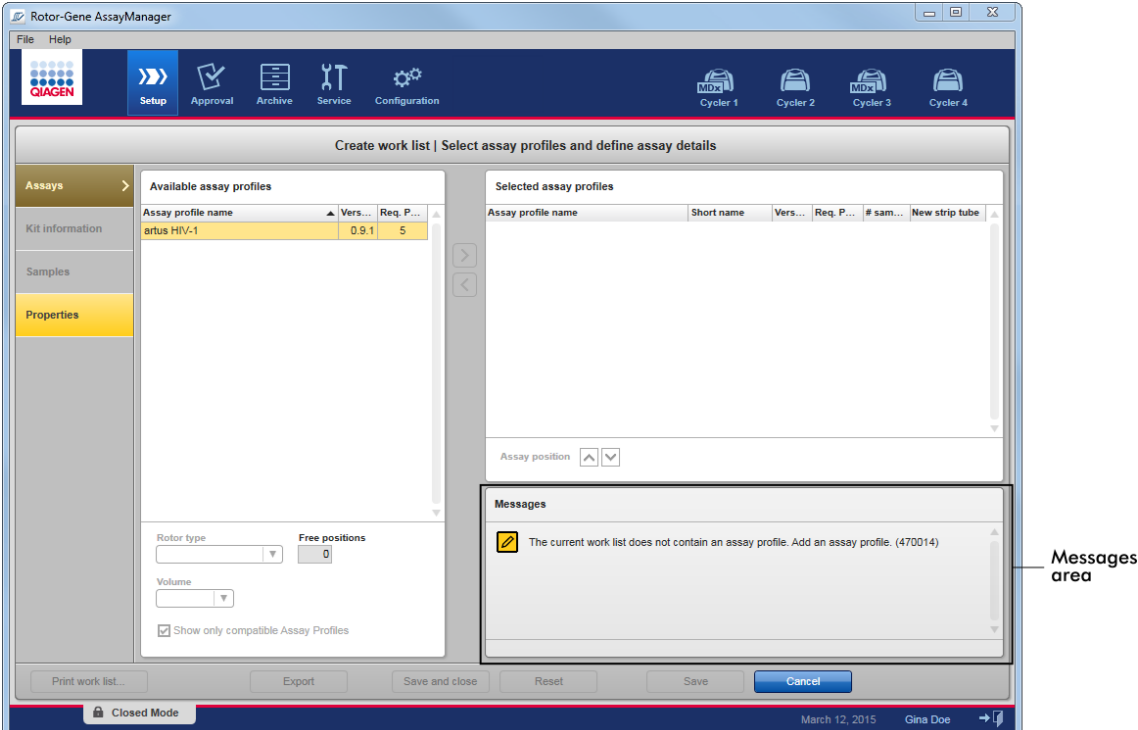

# Liittyvät aiheet

- [Värien käyttäminen](#page-137-0)
- [Virheiden ja varoitusten näyttäminen](#page-140-0)

# <span id="page-160-0"></span>1.5.4.4 Painikepalkki

Painikepalkki on näytön alareunassa. Se sisältää ympäristökohtaiset painikkeet.

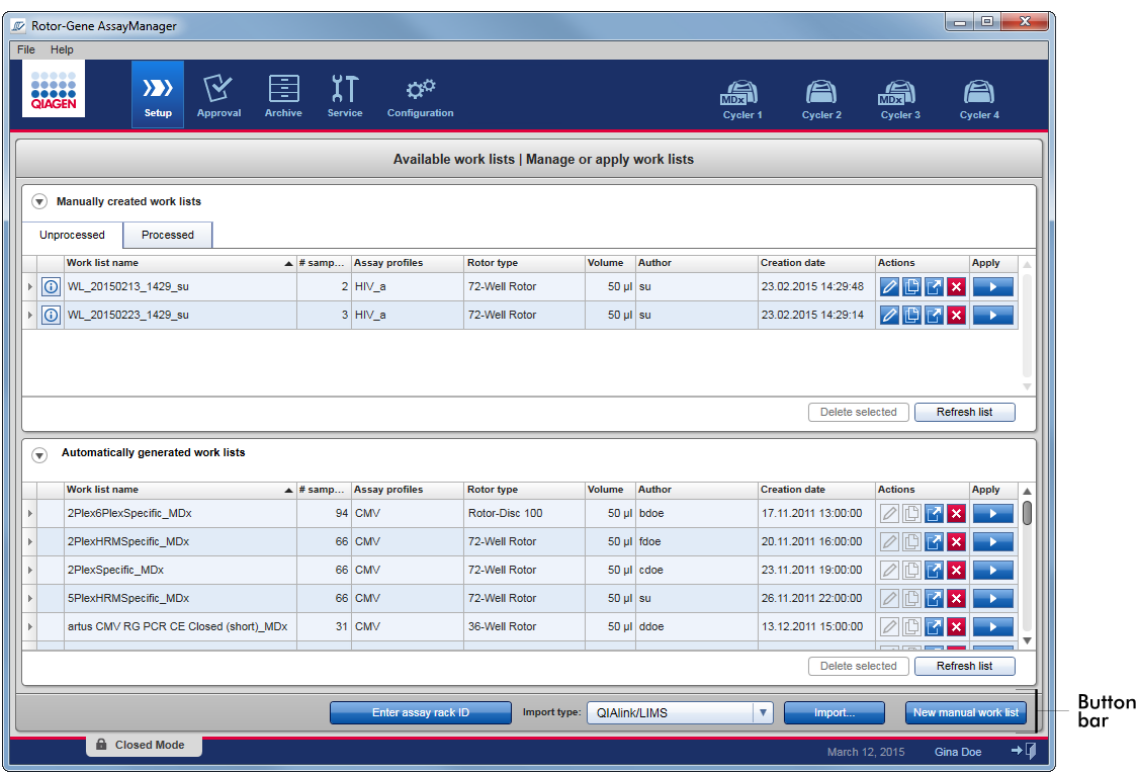

# <span id="page-161-0"></span>1.5.4.5 Tilapalkki

Tilapalkki on aina näkyvissä ja kertoo yhteenvedon istunnon tilasta.

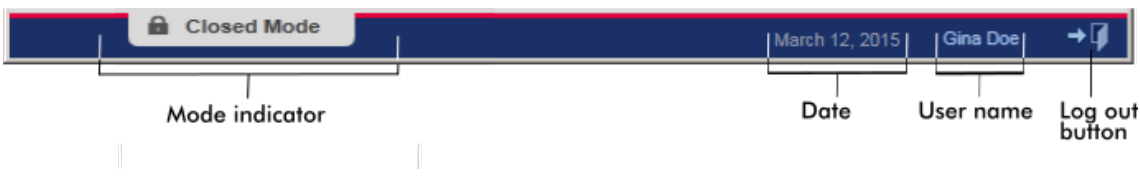

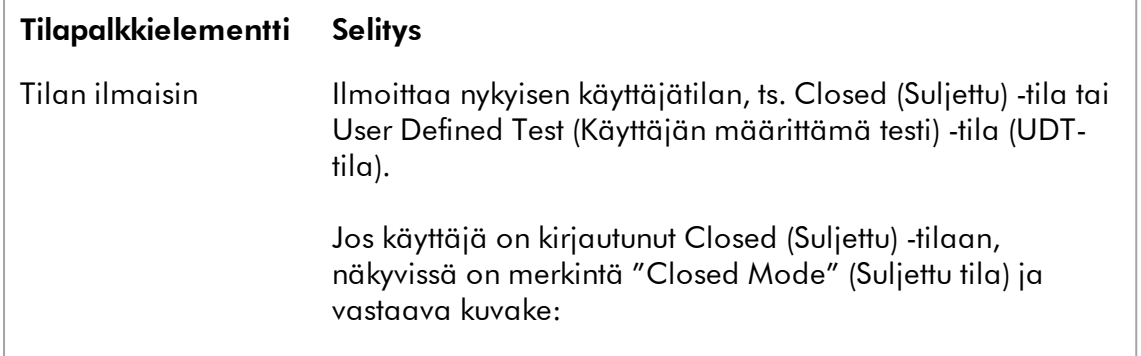

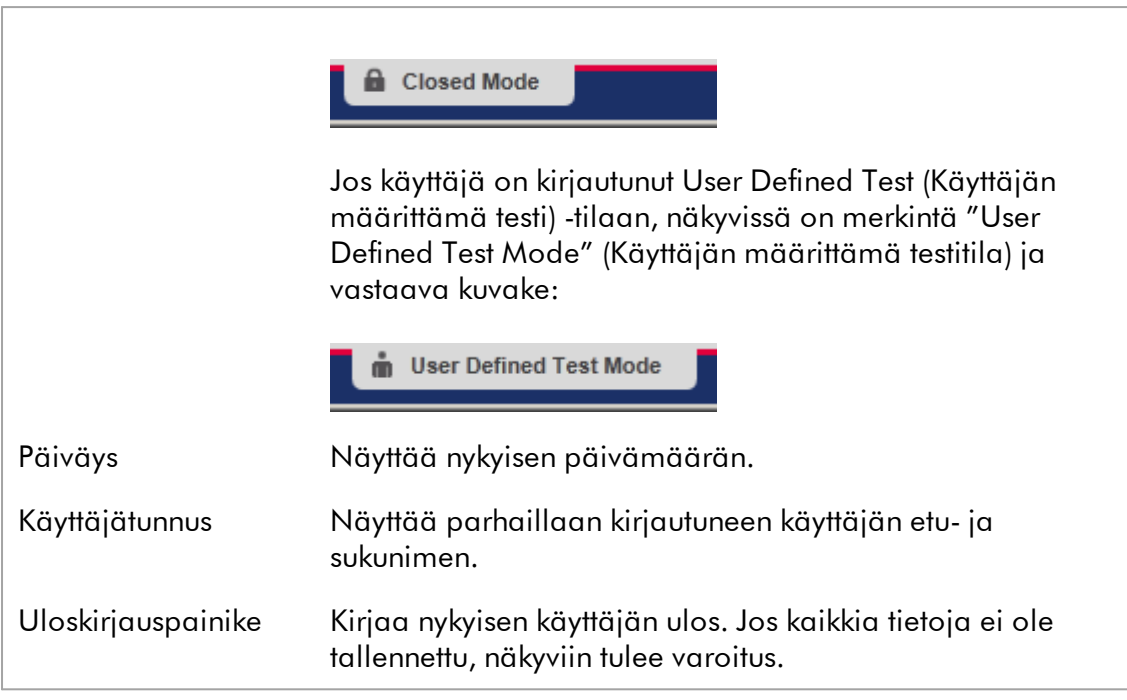

# **Huomautus**

UDT-toimintatilan toimintojen käyttöä varten on asennettava yhteensopiva UDTtoimintatilan lisäosa.

# Liittyvät aiheet

- [Rotor-Gene AssayManager v2.1 -ohjelmiston kaksi eri tilaa](#page-122-0)
- [Kirjautuminen sisään ja ulos](#page-320-0)

# 1.5.5 Ympäristöt

Rotor-Gene AssayManager sisältää neljä eri ympäristöä.

Yhteenveto eri käyttäjäroolien käyttöoikeuksista on esitetty kohdassa [Käyttäjäroolit](#page-125-0).

Voit vaihtaa toiseen ympäristöön napsauttamalla asianomaista painiketta. Parhaillaan aktiivisen ympäristön kuvake näkyy valkoisella fontilla tummansinisellä taustalla.

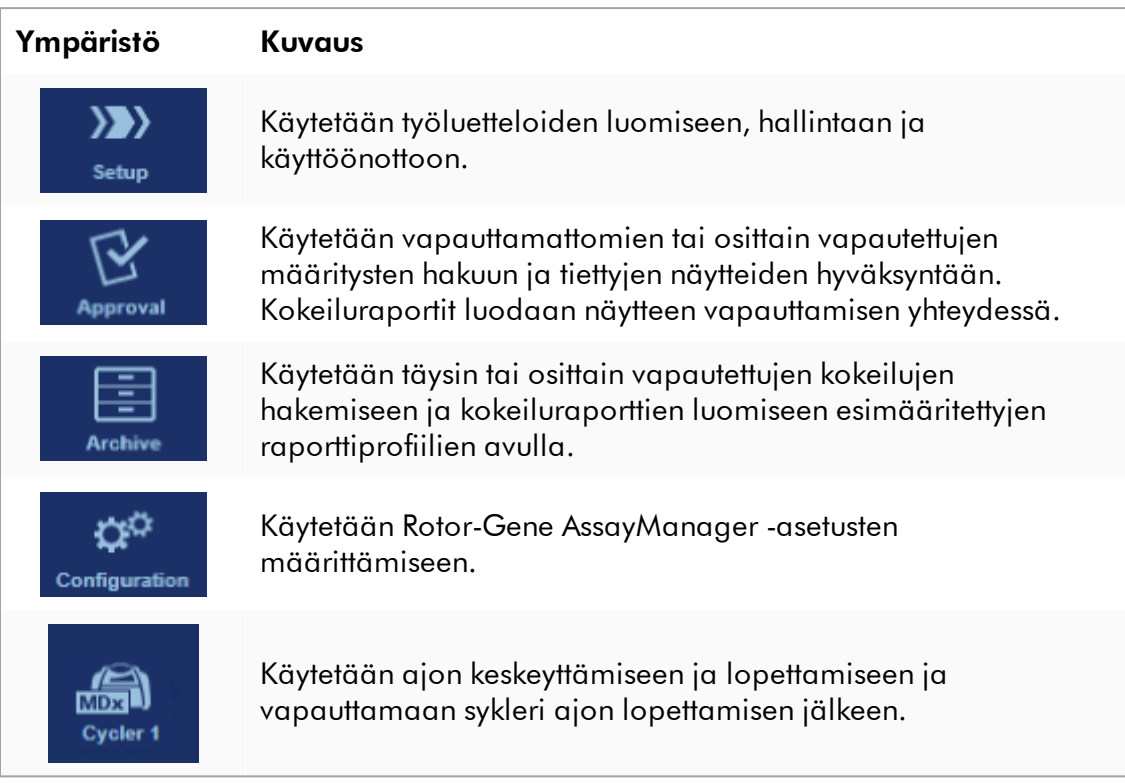

#### Huomautus

Jos työskentelet User Defined Test Mode (Käyttäjän määrittämä testitila, UDT-tila) tilassa, "Development" (Kehitys) -ympäristö on myöskin käytettävissä. UDT-toimintatilan toimintojen käyttöä varten on asennettava yhteensopiva UDTtoimintatilan lisäosa.

#### <span id="page-164-0"></span>1.5.5.1 Setup (Asetukset) -ympäristö

# Yleistä

"Setup" (Asetukset) -ympäristö on yksi Rotor-Gene AssayManager v2.1 -sovelluksen ydinosista. Se tulee automaattisesti näkyviin, kun tavallinen käyttäjä kirjautuu onnistuneesti Rotor-Gene AssayManager v2.1 -ohjelmistoon. "Setup" (Asetukset) ympäristö koostuu kolmesta eri näytöstä, joissa tehtäviä voi määrätä:

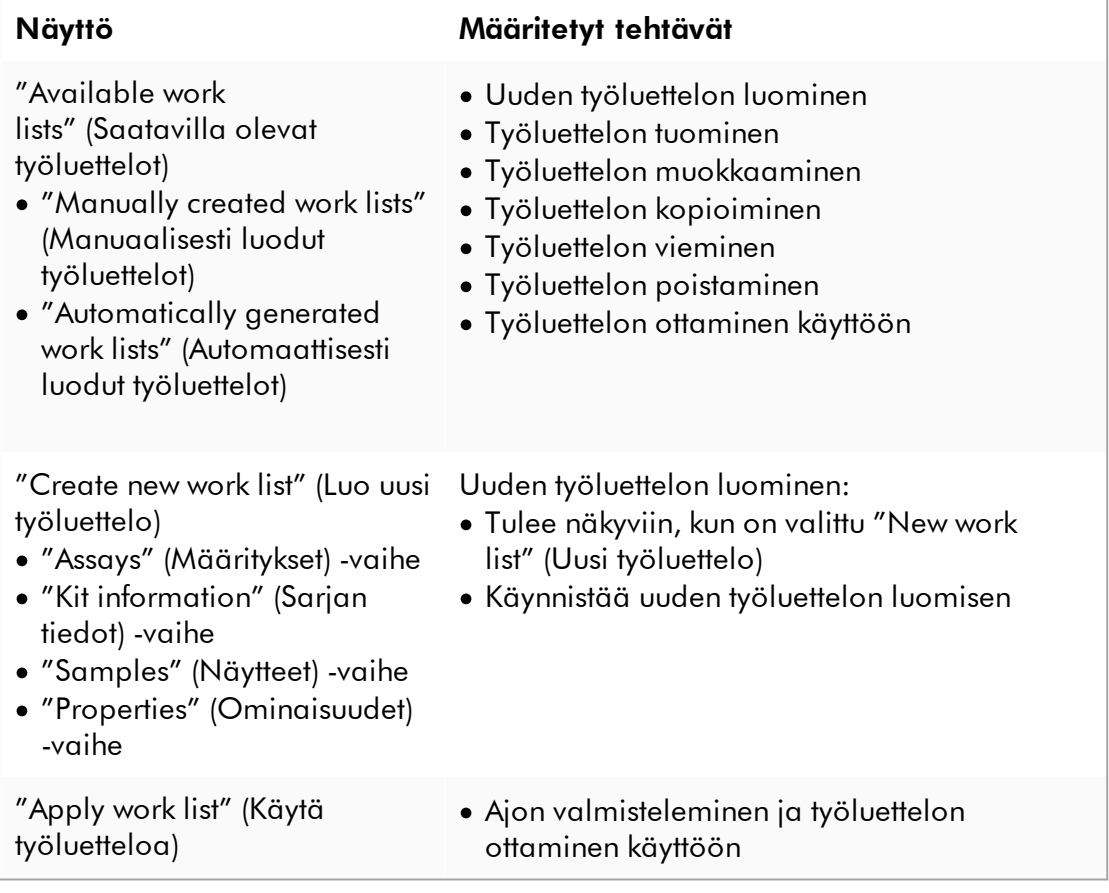

# 1.5.5.1.1

Available Worklists (Saatavilla olevat työluettelot) näkymä

"Available work lists" (Saatavilla olevat työluettelot) -näkymä sisältää kolme aluetta:

· Taulukko, jossa ovat saatavilla olevat manuaalisesti luodut työluettelot (tallennettu sisäiseen tietokantaan).

- · Taulukko, jossa ovat automaattisesti luodut työluettelot (tuotu QIAsymphonyohjelmistoversiolla 5.0, QIAlink/LIMS-ohjelmistolla tai Rotor-Gene AssayManager v2.1 -ohjelmistolla).
- · Painikepalkki näytön alareunassa.

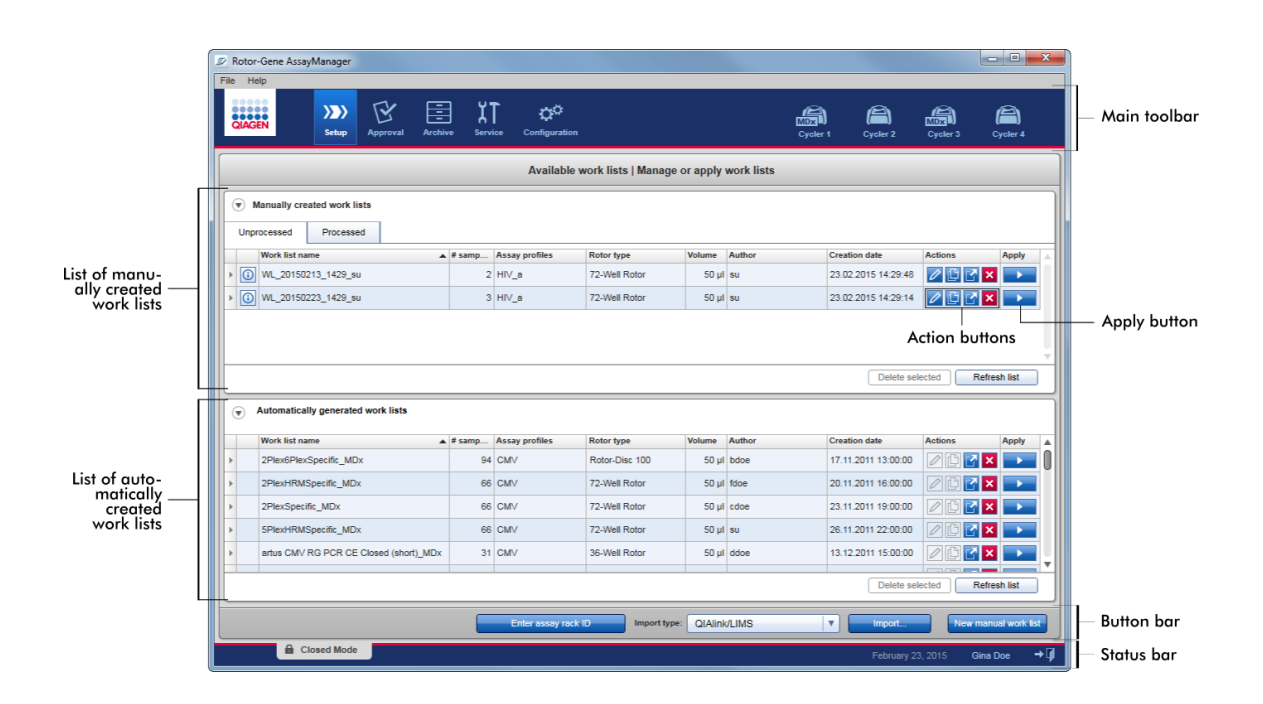

#### Huomautus

Rotor-Gene AssayManager v2.1 on yhteensopiva vain QIAsymphonyohjelmistoversion 5.0 tulostiedostojen kanssa.

# "Available Work lists" (Saatavilla olevat työluettelot) -taulukot

"Available work lists" (Saatavilla olevat työluettelot) -taulukossa näkyy seuraavat tiedot kaikista parhaillaan saatavilla olevista työluetteloista:

- · Tilakuvake
- · Työluettelon nimi
- · Näytteiden määrä
- · Määritysprofiilit
- · Roottorityyppi
- · Reaktiotilavuus
- · Tekijä
- · Luontipäivämäärä
- · Viimeksi käytetty

Taulukko, jossa on saatavilla olevat manuaalisesti luodut työluettelot, on lisäksi jaettu käsittelemättömiin ja käsiteltyihin työluetteloihin. Napsauttamalla vastaavaa välilehteä näkyviin tulevat käsitellyt tai käsittelemättömät työluettelot.

Kummankin taulukon tiedot ovat lajiteltavissa. Napsauttamalla sarakkeen otsaketta taulukon tiedot järjestyvät nousevaan järjestykseen. Napsauttamalla sarakkeen otsaketta uudelleen taulukon tiedot järjestyvät laskevaan järjestykseen.

Työluettelon ensimmäisessä sarakkeessa vasemmalla näkyy tilakuvake, jos on olemassa varoituksia tai virheitä. Mahdollisia kuvakkeita ovat seuraavat:

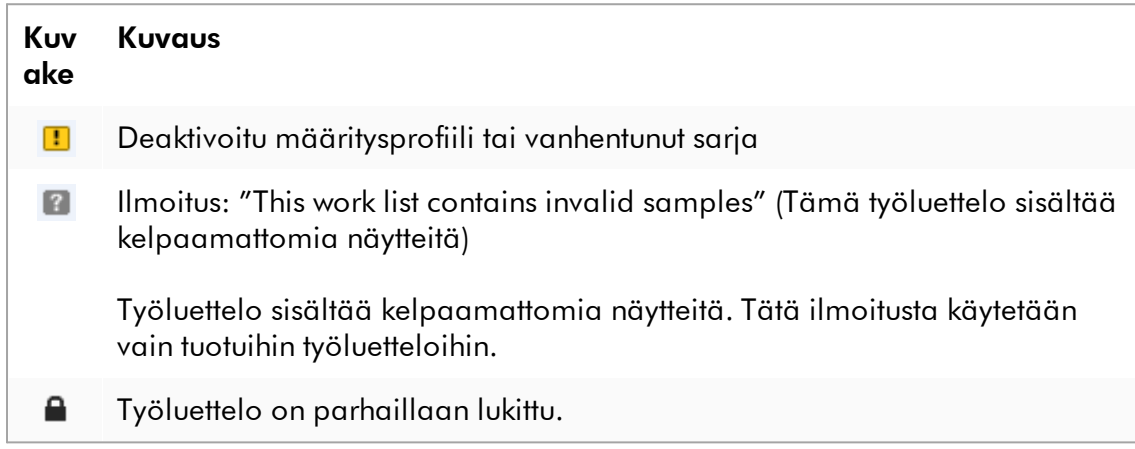

#### Huomautus

Hiiren siirtäminen kuvakkeen päälle avaa työkaluvihjeen, jossa on tarkempia tietoja ongelmasta.

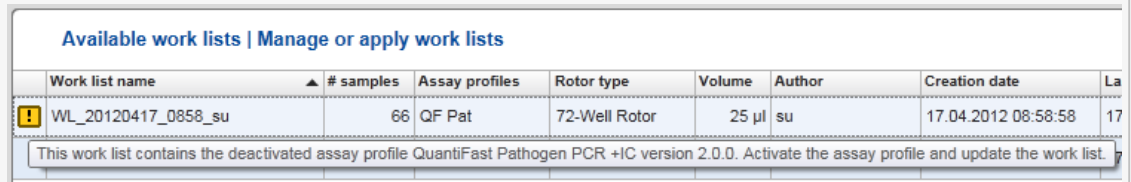

Työluettelon oikeanpuoleisimmissa sarakkeissa on Actions (Toiminnot) -painikkeita ja Apply (Käytä) -painike.

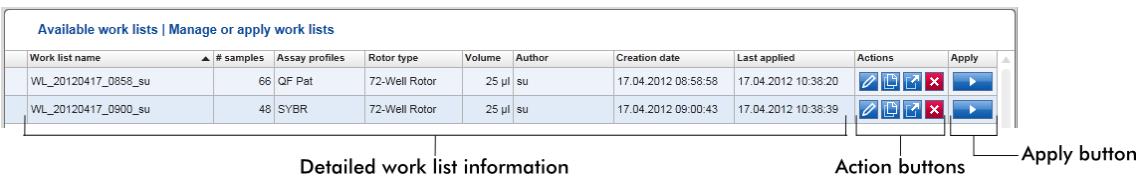

Detailed work list information

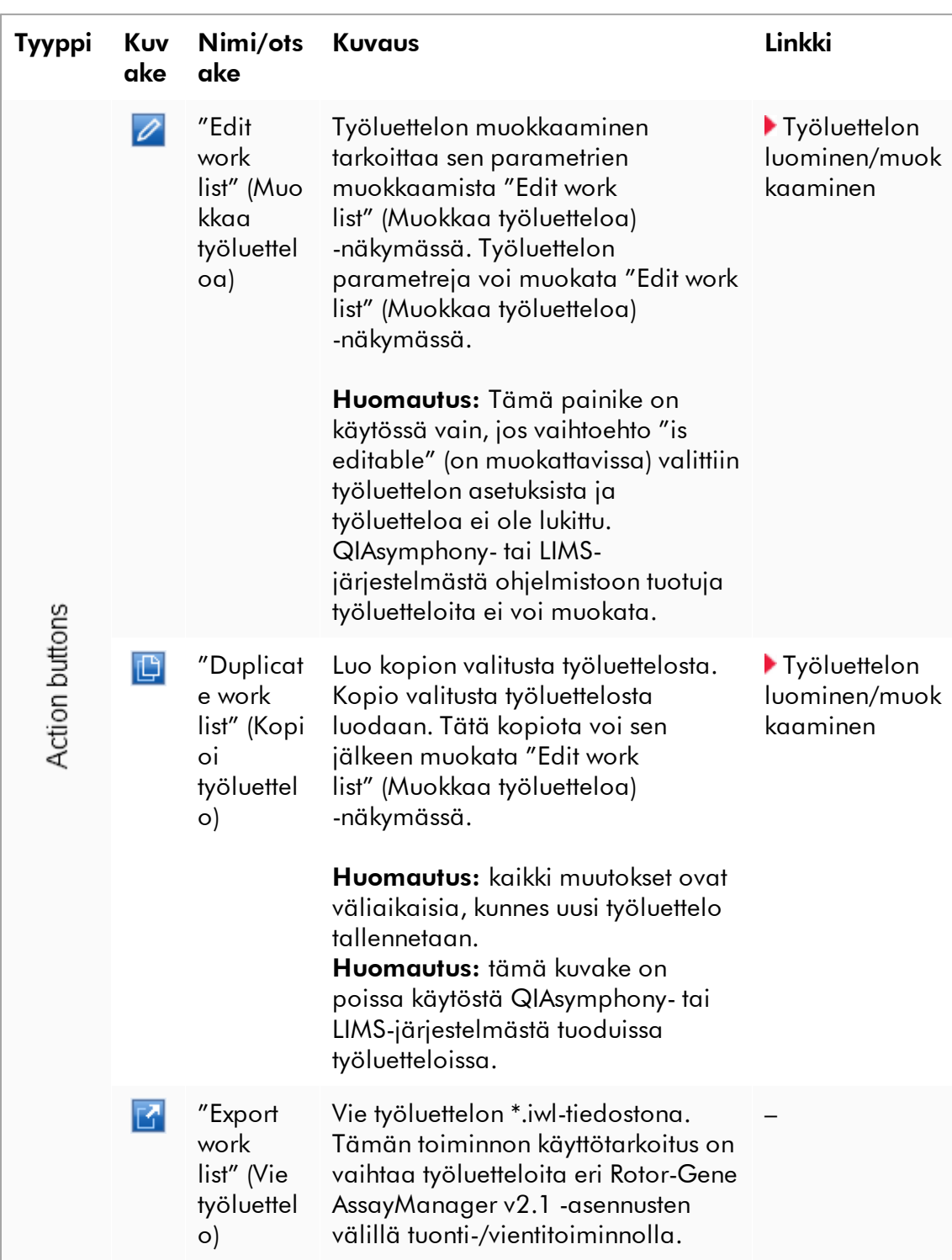

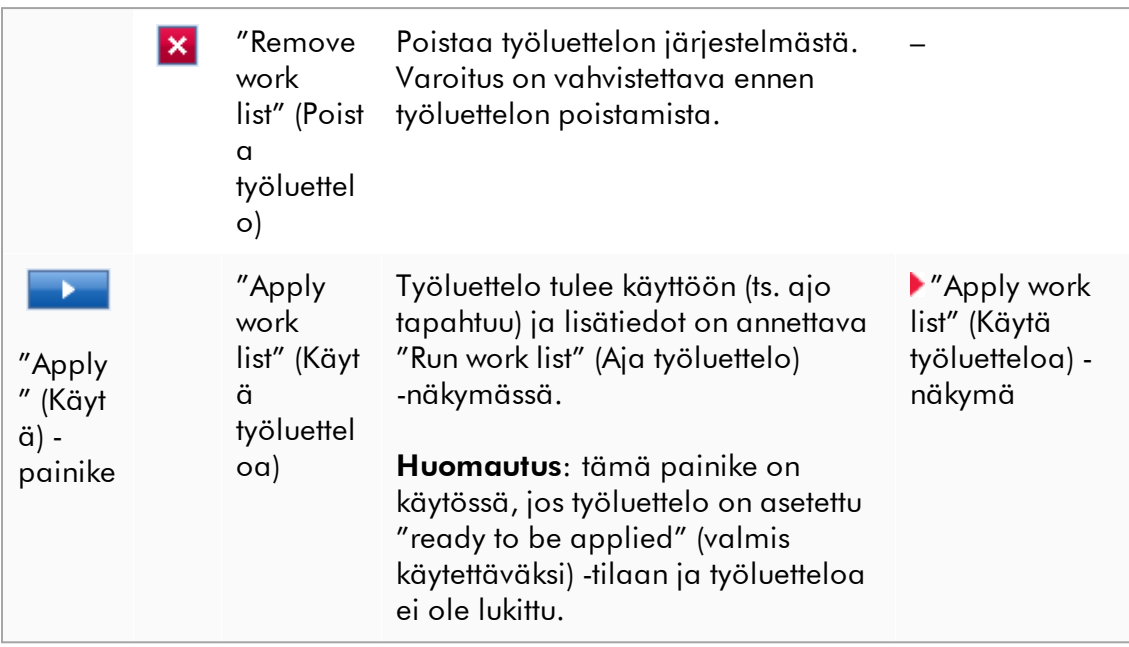

#### Huomautus

"Available work lists tables" (Saatavilla olevat työluettelot) -taulukot saattavat muodostua hyvin pitkiksi ja sekaviksi: tämä taulukko saattaa sisältää useita työluetteloita, joita et enää tarvitse.

Poista tarpeettomat työluettelot säännöllisesti:

- 1. Napsauta "Remove work list" (Poista työluettelo) -painiketta (<mark>X</mark>).
- 2. Vahvista varoitus "Work list Removal" (Työluettelon poisto) valitsemalla "OK". Poistettu työluettelo häviää "Available work lists table" (Saatavilla olevat työluettelot) -taulukosta.
- 3. Toista nämä toimet muiden poistettavien työluetteloiden osalta.

#### Huomautus

Automaattisesti luotua työluettelotaulukkoa ei myöskään voi muokata kopioituna, koska se luotiin automaattisesti AS-tulostiedoston perusteella.

#### Painikepalkki

Painikepalkki on näytön alareunassa:

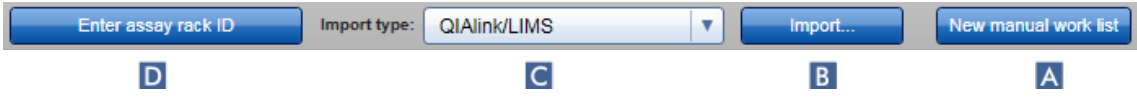

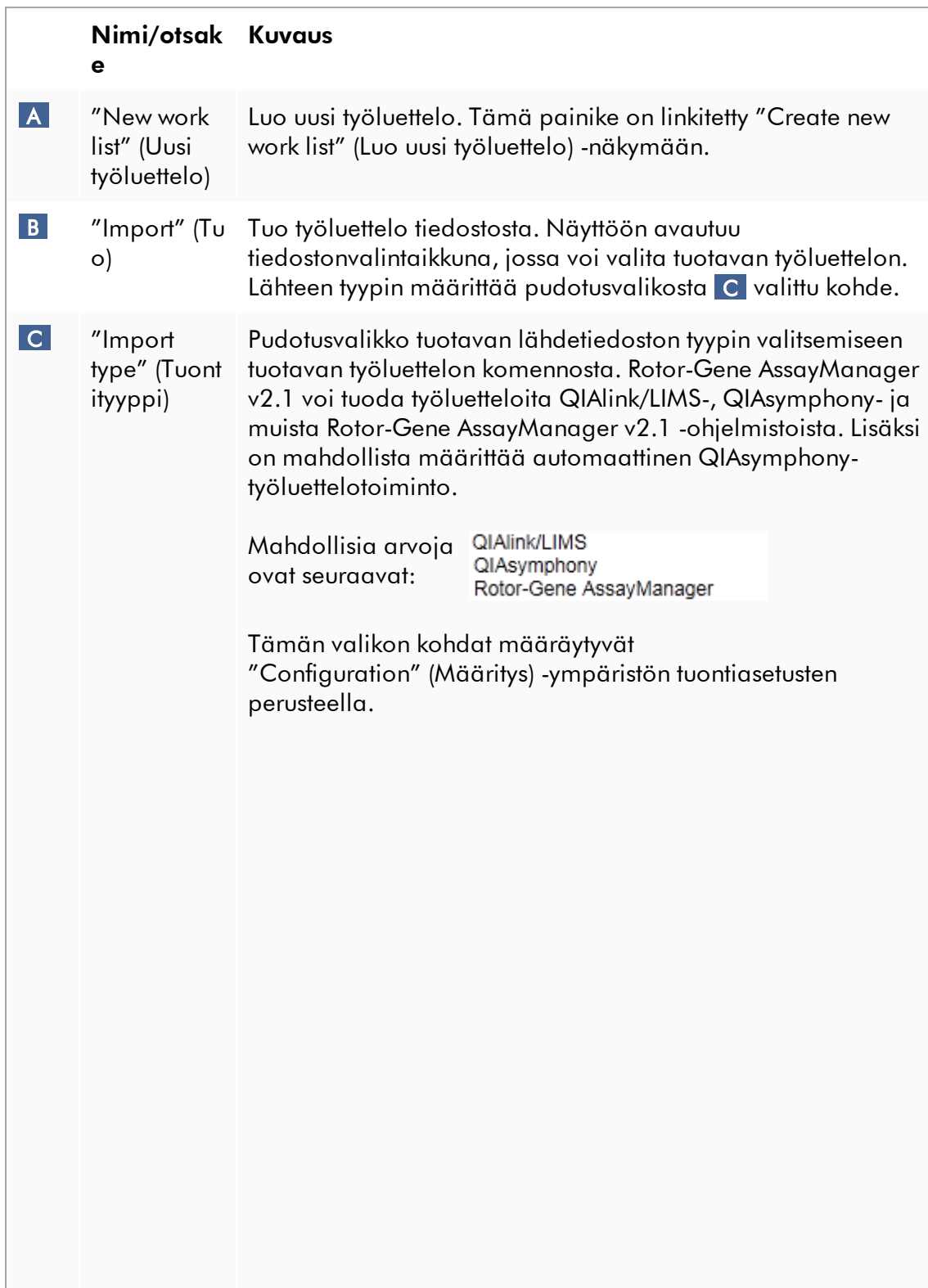

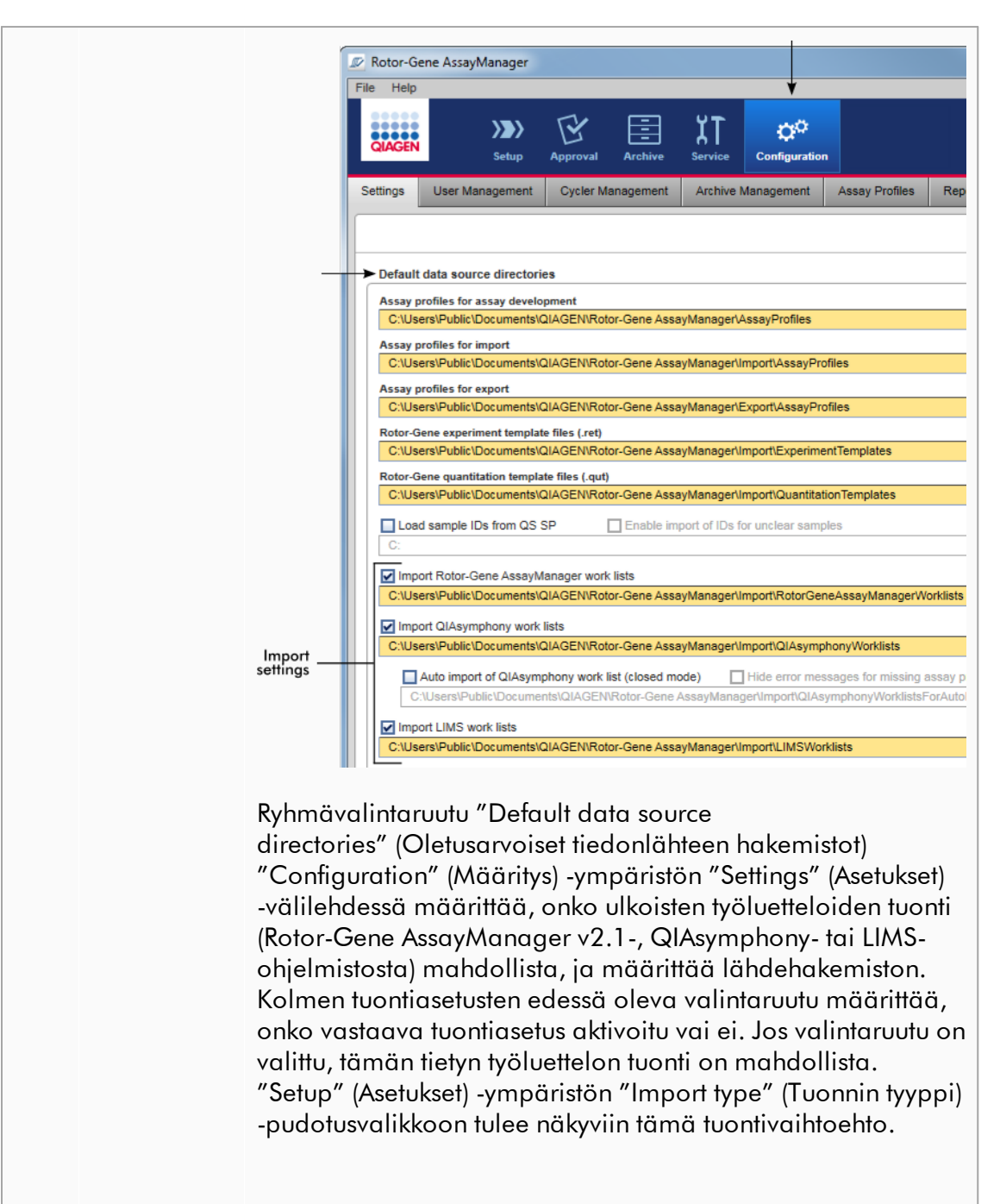

# Esimerkki:

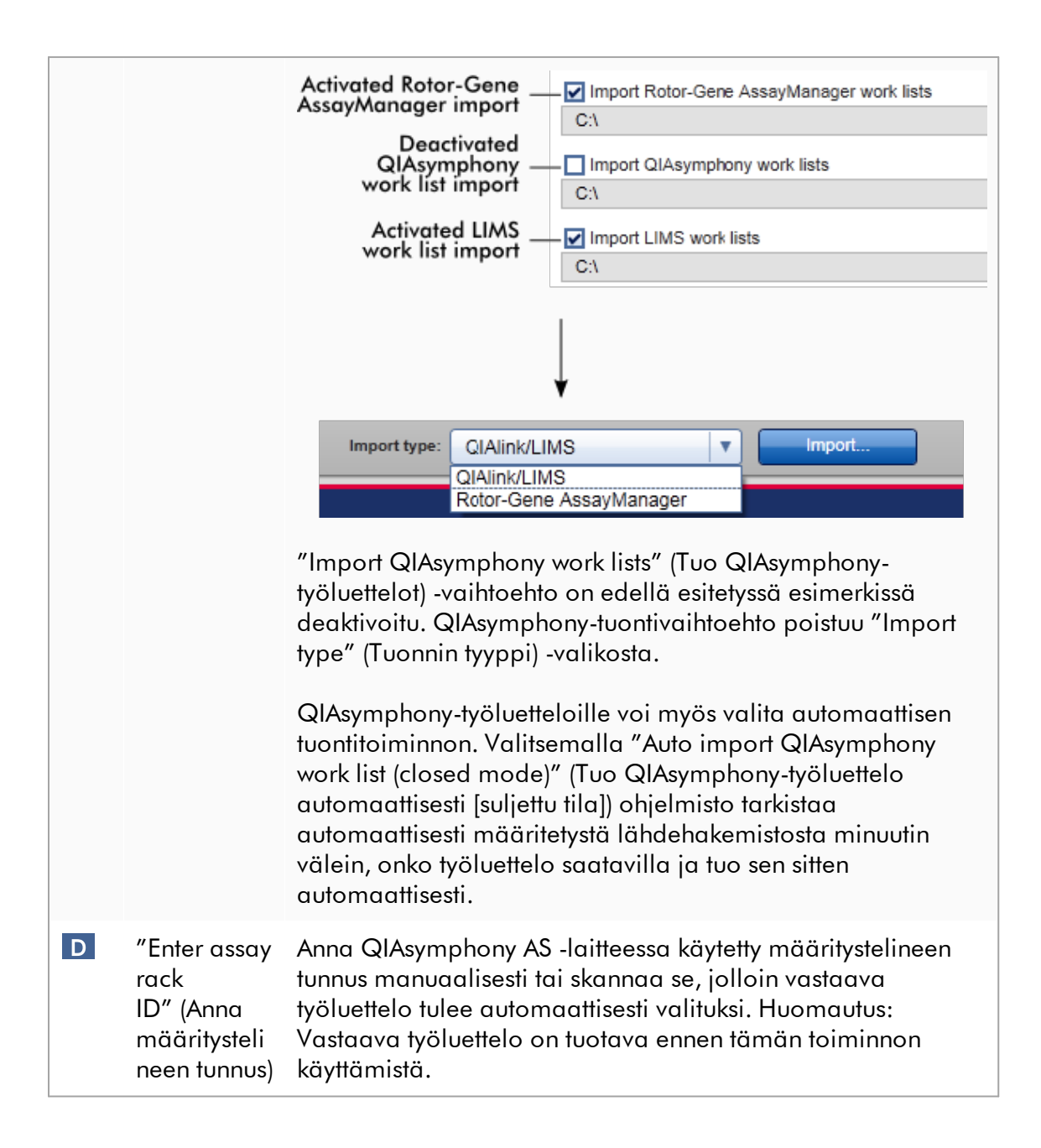

# "Available work lists" (Saatavilla olevat työluettelot) -näkymään liittyvät tehtävät

- [Uuden työluettelon luominen](#page-181-0)
- [Työluettelon muokkaaminen](#page-181-0)
- [Työluettelon vieminen](#page-348-0)
- [Työluettelon tuominen](#page-344-0)
- [Työluettelon ottaminen käyttöön](#page-351-0)

#### <span id="page-173-0"></span>1.5.5.1.2

Apply Worklist (Käytä työluetteloa) näkymä

"Apply" (Käytä) -painikkeen valitseminen joko "Available work lists" (Saatavilla olevat työluettelot) -näkymässä tai "Create New/Edit work list" (Luo uusi / muokkaa työluetteloa) -näkymässä vie "Apply work list" (Käytä työluetteloa) -näkymään.

"Apply work list" (Käytä työluetteloa) -näkymässä voidaan suorittaa seuraavat tehtävät ajon aloittamiseksi:

- · määrittää kokeen nimi
- · katsella näytteen tietoja
- · tulostaa työluettelo
- · valita sykleri
- · tarkistaa, että roottoriin on kiinnitetty lukitusrengas
- · käynnistää ajo.

Lisäksi työluettelosta ja sykleristä tulee näkyviin tarkempia tietoja:

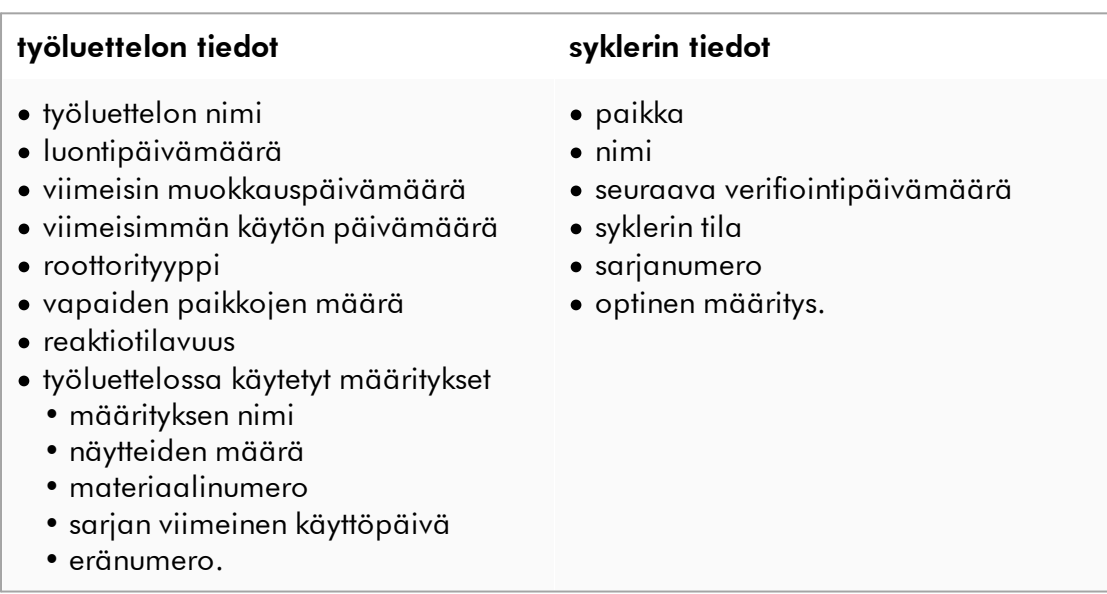

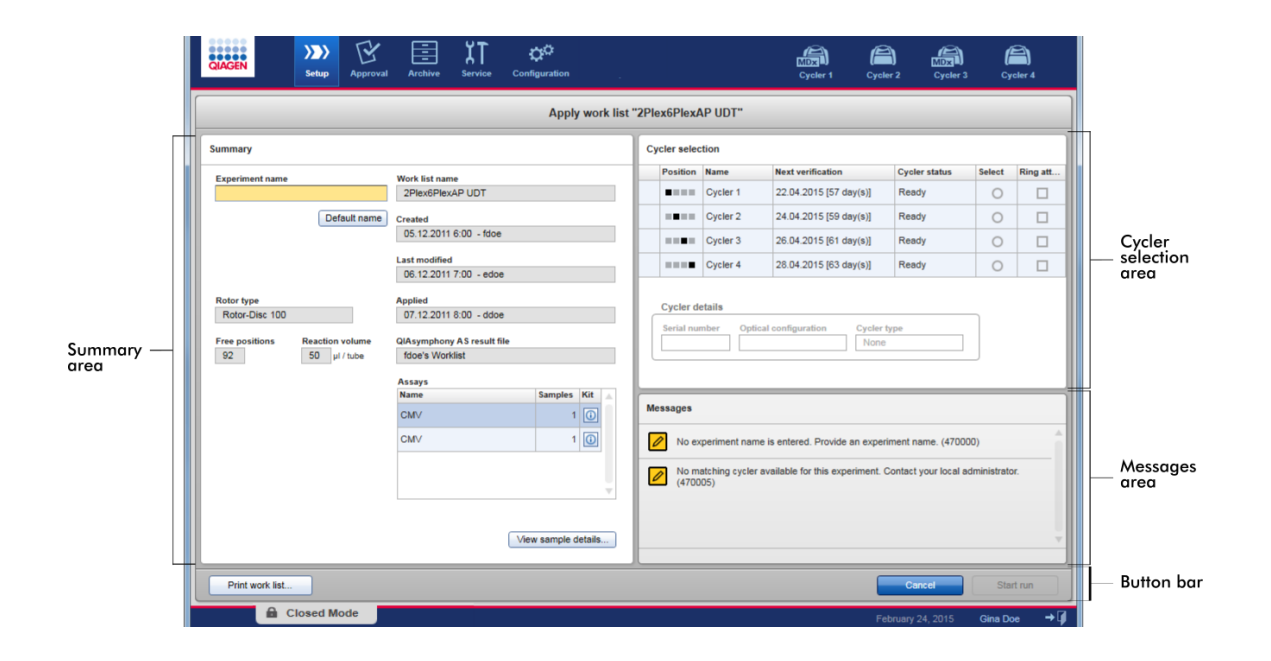

# Yhteenvetoalue

"Summary" (Yhteenveto) -alue on tarkoitettu pakollisen kokeen nimen antamiseen. "Summary" (Yhteenveto) -alueella on myös tarkempia tietoja työluettelosta ja sen sisältämistä määrityksistä. Näytteen tiedot voidaan näyttää toissijaisessa taulukossa.

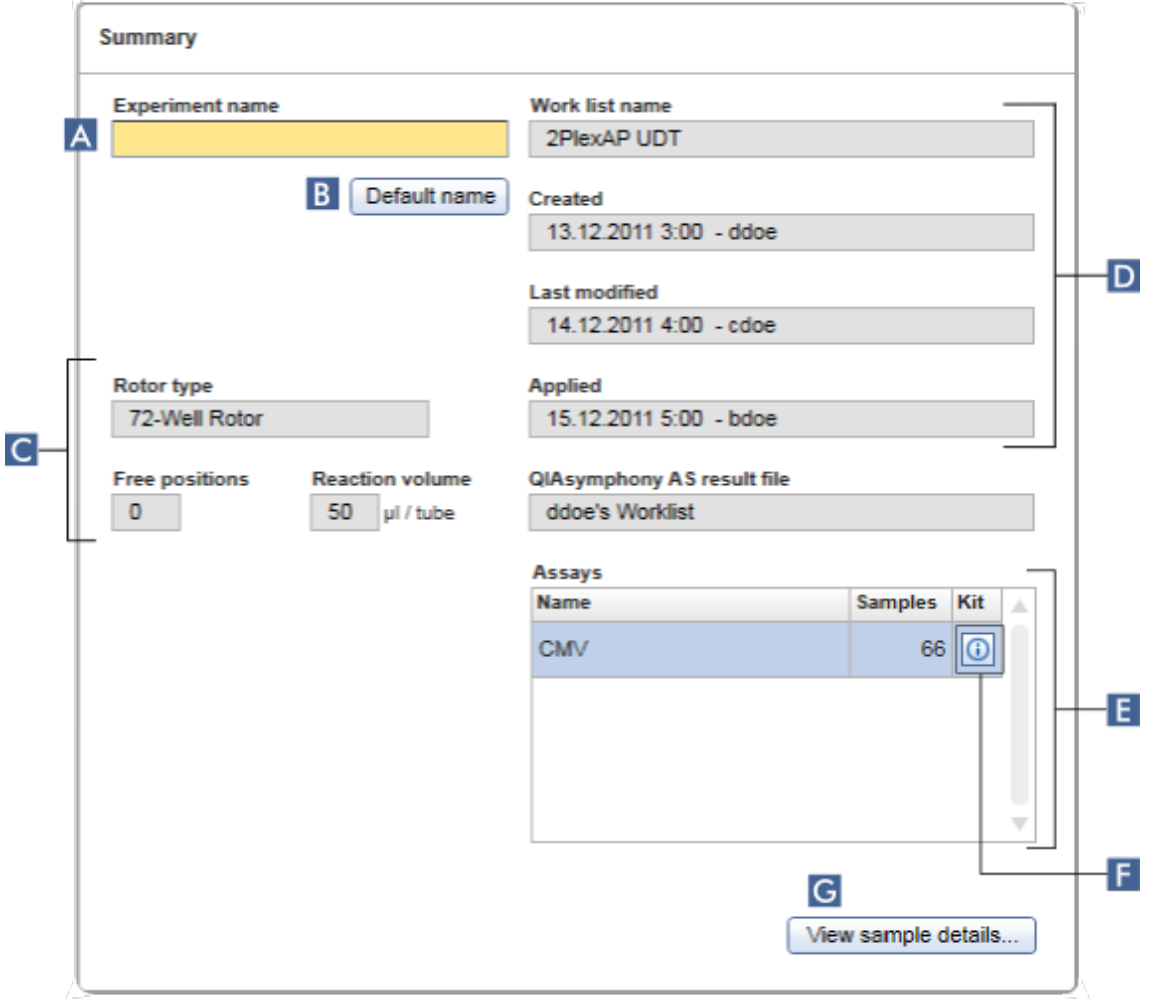

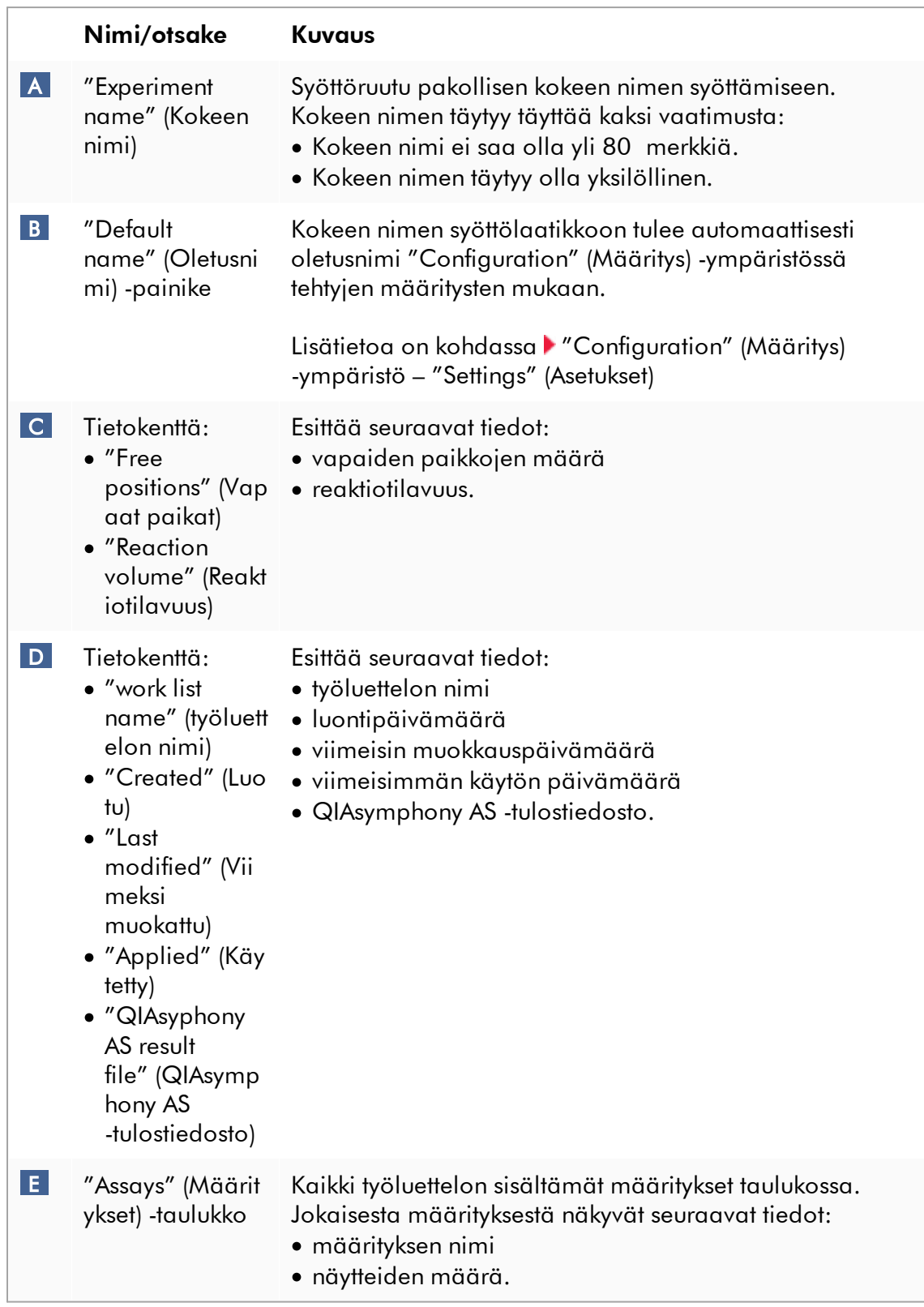

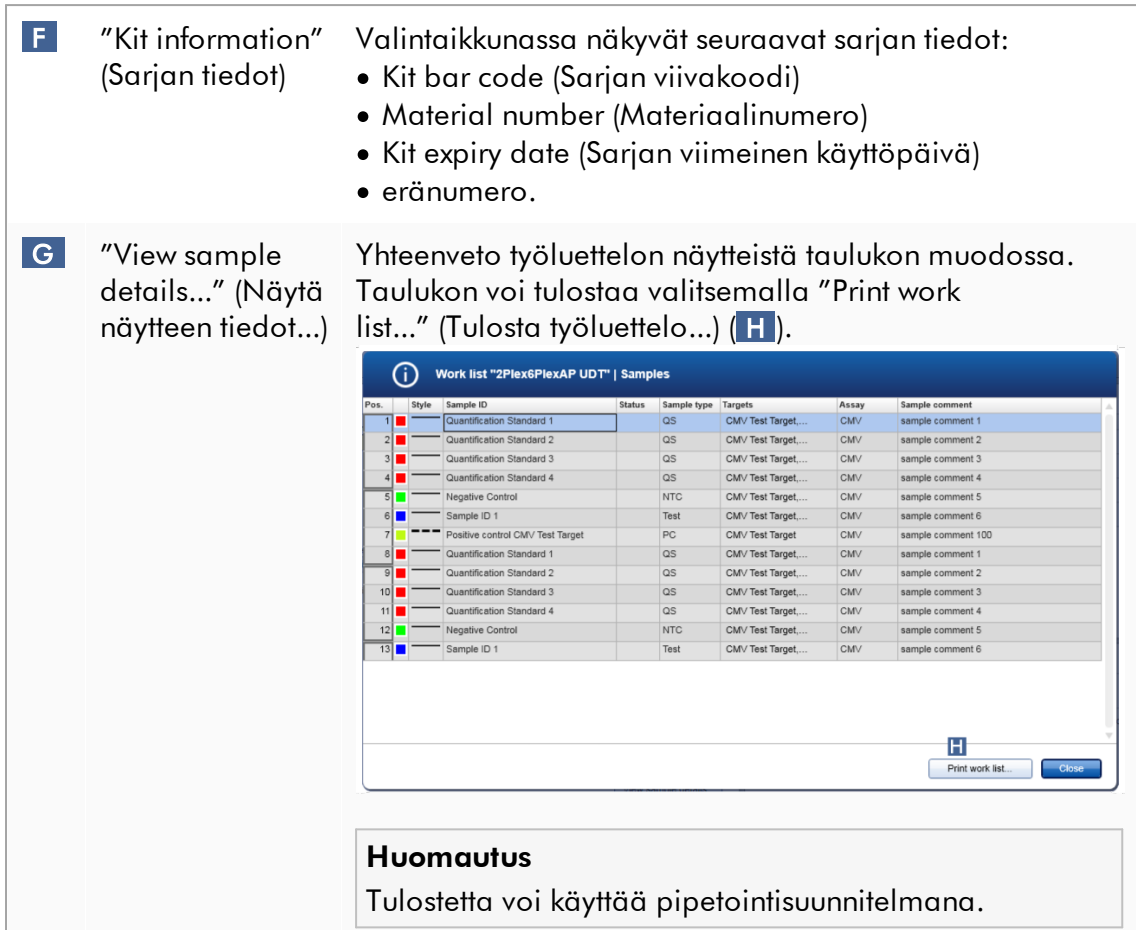

# "Cycler selection" (Syklerin valinta) -alue

"Cycler selection" (Syklerin valinta) -alue koostuu pääasiassa "Cycler selection" (Syklerin valinta) -taulukosta, jossa on lueteltu kaikki saatavilla olevat ja käytettävät syklerit sekä niistä seuraavat tiedot:

- · syklerin paikka
- · syklerin nimi
- · seuraava lämpötilan verifioinnin päivämäärä (jäljellä olevat päivät sulkeissa)
- · syklerin tila.

Alapuolella oleva "Cycler details" (Syklerin tiedot) -taulukko esittää valitun syklerin "Serial number" (Sarjanumero)- ja "Optical configuration" (Optinen määritys) -tiedon.

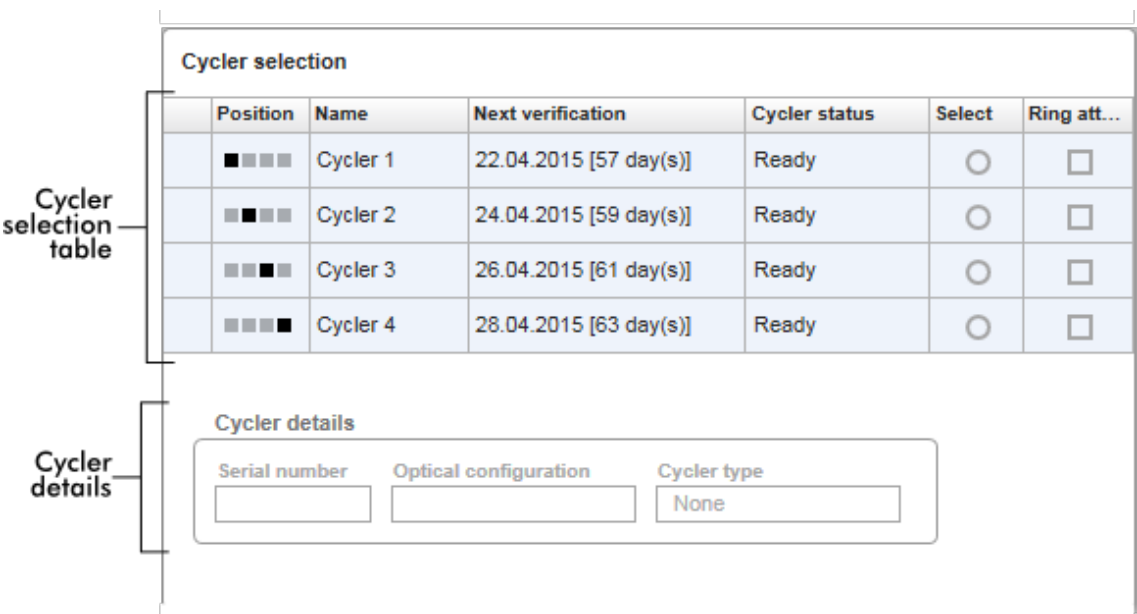

"Cycler selection" (Syklerin valinta) -taulukossa on neljä riviä, jotka edustavat enintään neljää sykleriä, joita Rotor-Gene AssayManager v2.1 voi hallinnoida. Jos syklereitä on määritetty vähemmän kuin neljä, taulukon muut rivit ovat poissa käytöstä.

Kaikki yhteensopivat syklerit, joiden tila on "Ready" (Valmis), voidaan valita työluetteloon käytettäväksi "Select" (Valitse) -valintanapilla. Onnistuneen syklerin valinnan jälkeen kyseinen "Ring attached" (Rengas kiinnitetty) -valintaruutu muuttuu valituksi. Vahvista, että lukitusrengas on kiinnitetty roottoriin, valitsemalla "Ring attached" (Rengas kiinnitetty) -valintaruutu syklerin käynnistämiseksi.

#### Huomautus

Onnistunut syklerin valinta edellyttää, että ainakin syklerin optinen määritys vastaa työluettelossa viitatuissa määritysprofiileissa määritettyä.

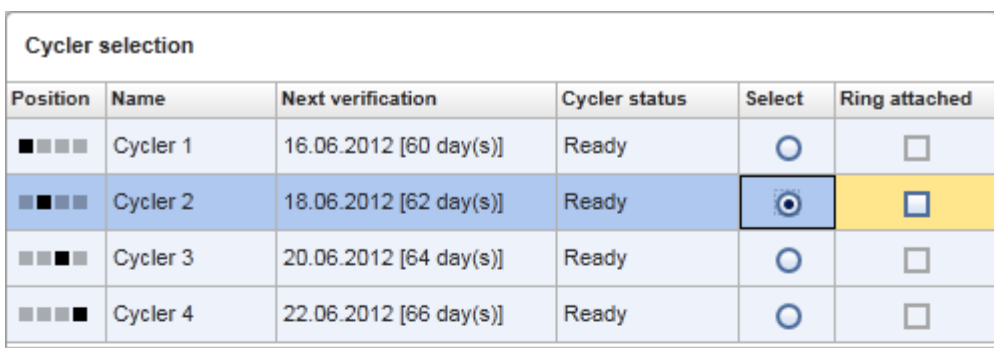

Start run Cancel

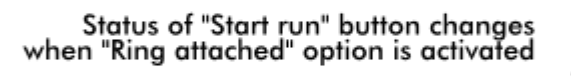

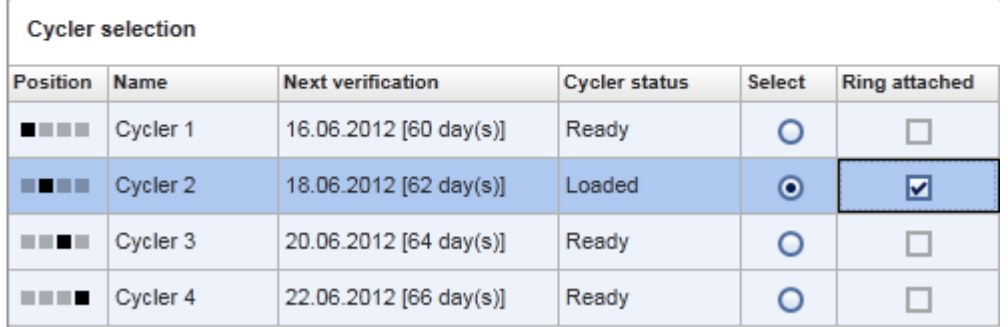

Start run Cancel

# Painikepalkki

Painikepalkissa on kolme interaktiivista painiketta:

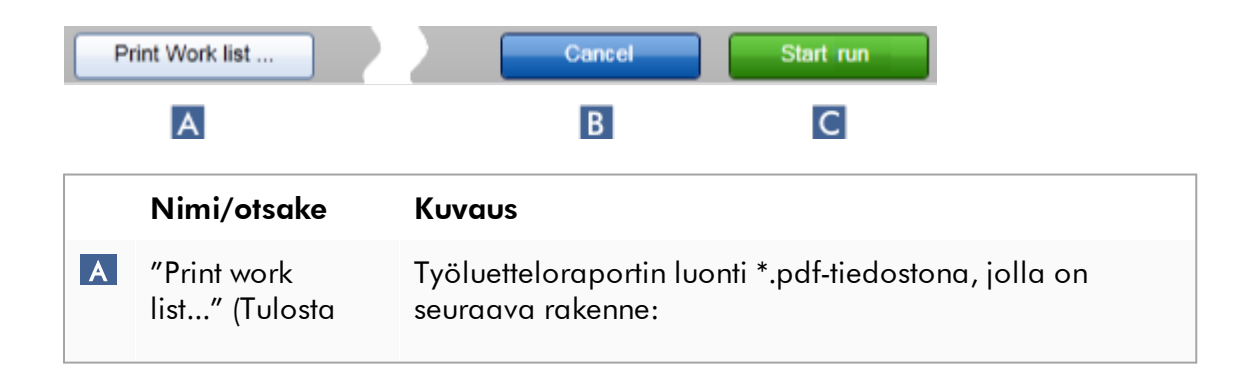
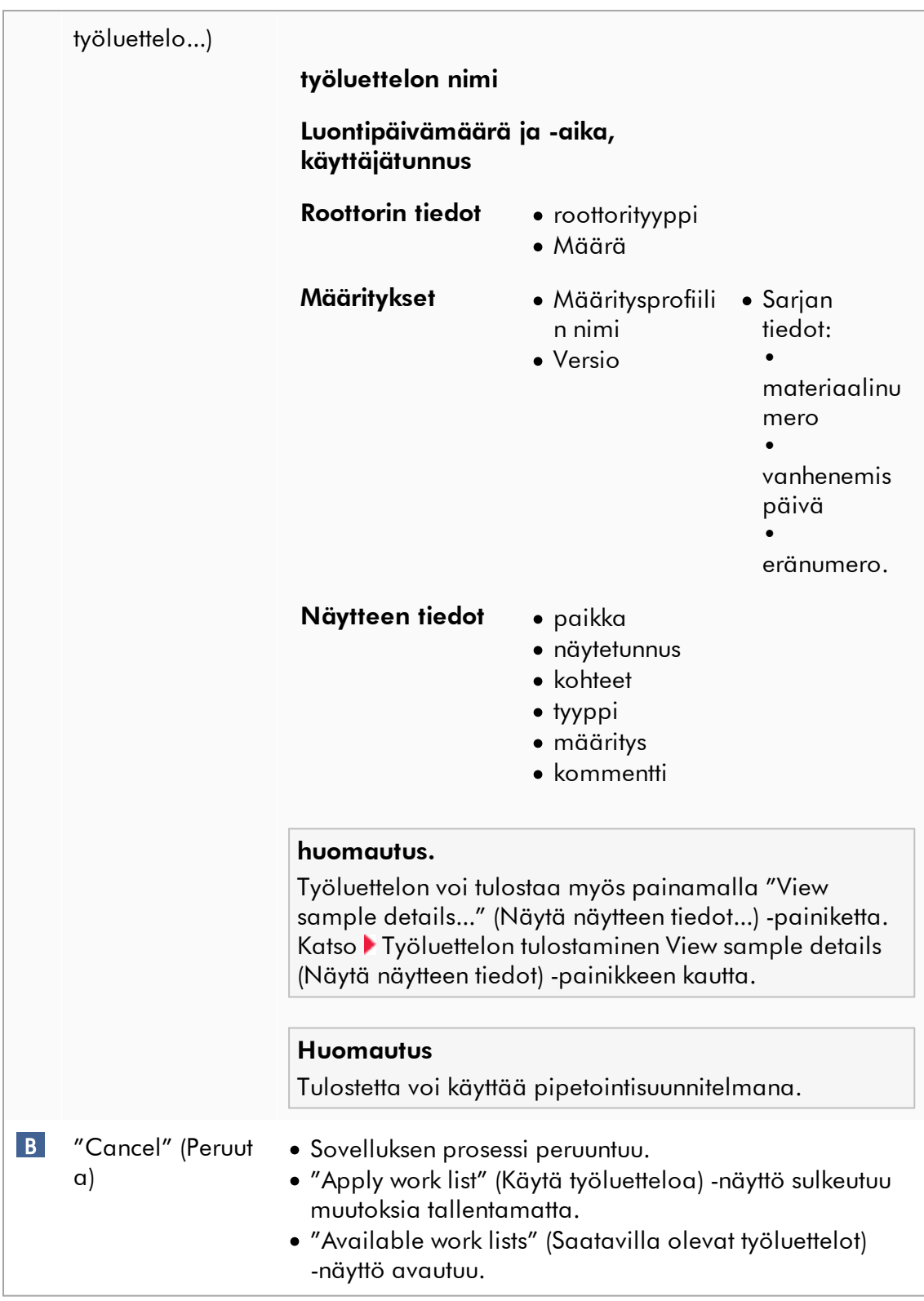

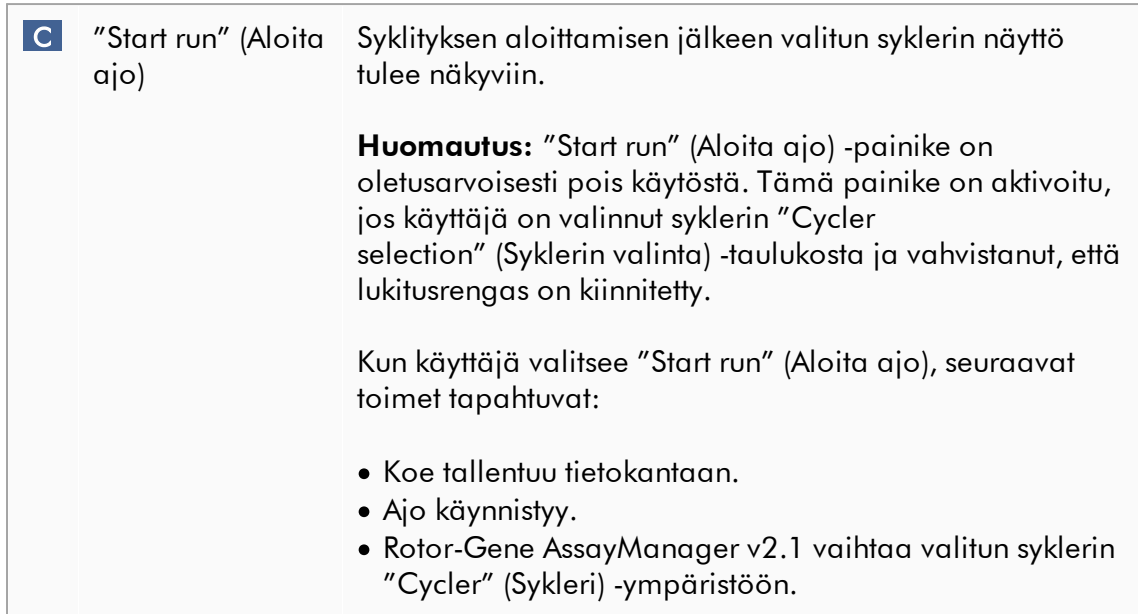

# "Run work list" (Ajon työluettelo) -näkymään liittyvät tehtävät

- [Ajon käynnistäminen](#page-351-0)
- [Syklereiden hallinta](#page-387-0)
- [Työluettelon nimivaihtoehtojen määrittäminen](#page-262-0)

1.5.5.1.3 Uuden työluettelonäkymän luominen/muokkaaminen

"Create new work list" (Luo uusi työluettelo) -näkymällä ja "Edit work list" (Muokkaa työluetteloa) -näkymällä on sama malli – siksi seuraava kuvaus koskee molempia, työluettelon luomista ja muokkaamista.

Uuden työluettelon luomisen / työluettelon muokkaamisen tehtävä on jaettu neljään vaiheeseen:

- · "Assays" (Määritykset)
- · "Kit information" (Sarjan tiedot)
- · "Samples" (Näytteet)
- · "Properties" (Ominaisuudet)

Näiden vaiheiden näyttöasetteluissa on kaksi yhteistä staattista elementtiä: vaiheen merkintä ja painikepalkki. Nämä elementit pysyvät muuttumattomina, jos käyttäjä vaihtaa yhdestä vaiheesta toiseen – lukuun ottamatta sitä, että "Properties" (Ominaisuudet) -vaihe sisältää ylimääräisen "Apply" (Käytä) -painikkeen.

Rotor-Gene AssayManager® v2.1 Core Application -ydinsovelluksen käyttöopas 05/2019 1-177

Näytön pääalue vaihtelee meneillään olevan vaiheen mukaan. Vaihemerkkiä käytetään näiden neljän vaiheen välillä vaihtamiseen.

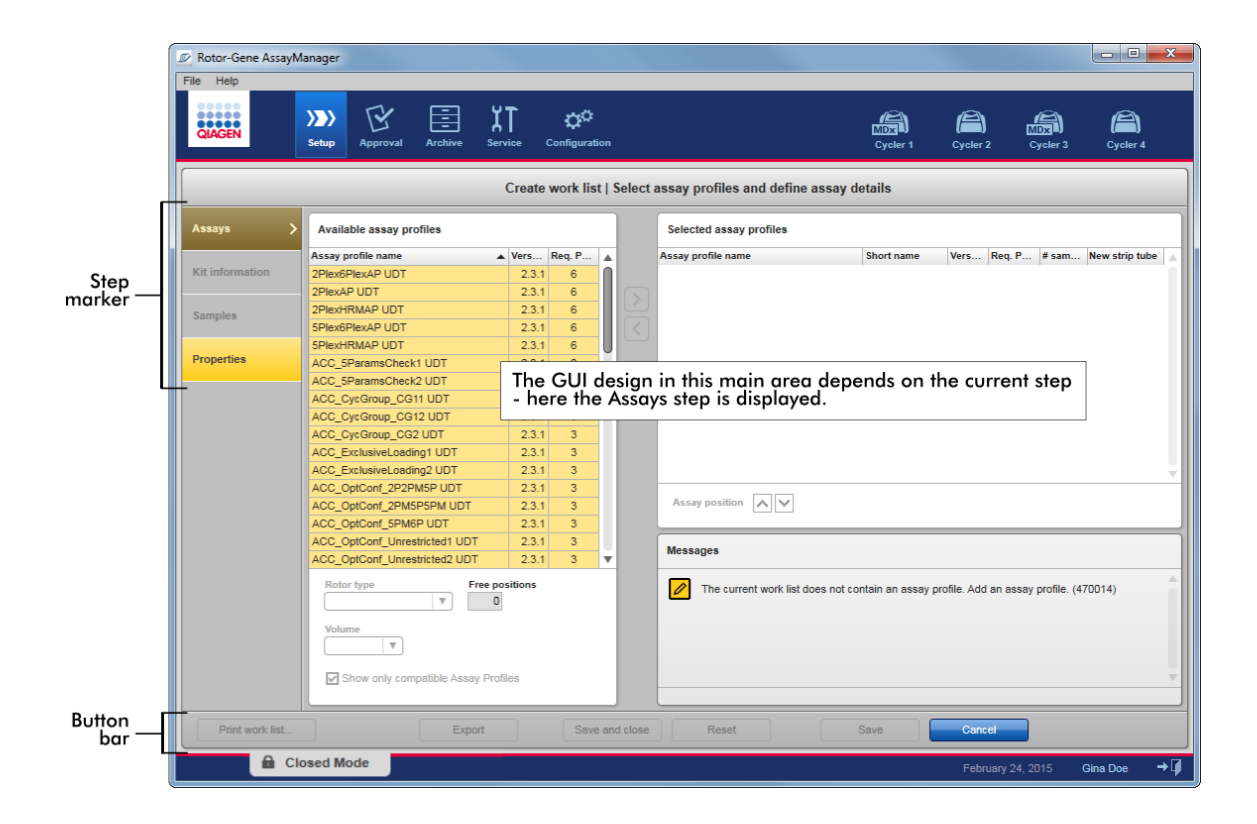

# Vaihemerkki

Vaihemerkkiä käytetään näiden neljän vaiheen välillä vaihtamiseen.

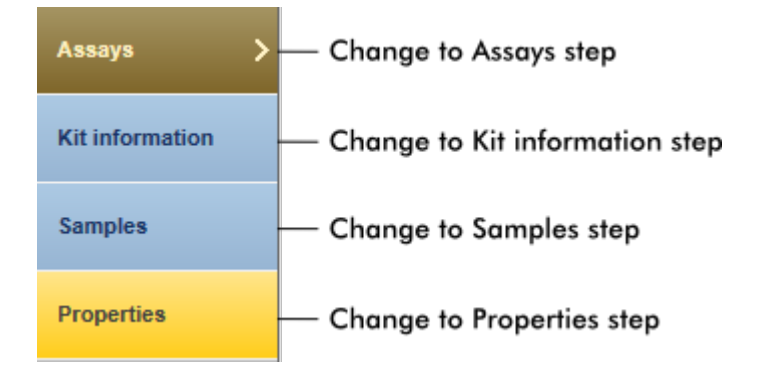

#### Huomautus

Näitä neljää tehtävää ei tarvitse tehdä peräkkäin. Tehtäviin pääsee sattumanvaraisesti. Tallentamattomat muutokset säilyvät, jos käyttäjä vaihtaa toiseen vaiheeseen.

Vaihemerkin väri muuttuu sen mukaan, ilmeneekö virheitä ja onko vaihe parhaillaan aktiivinen vai ei.

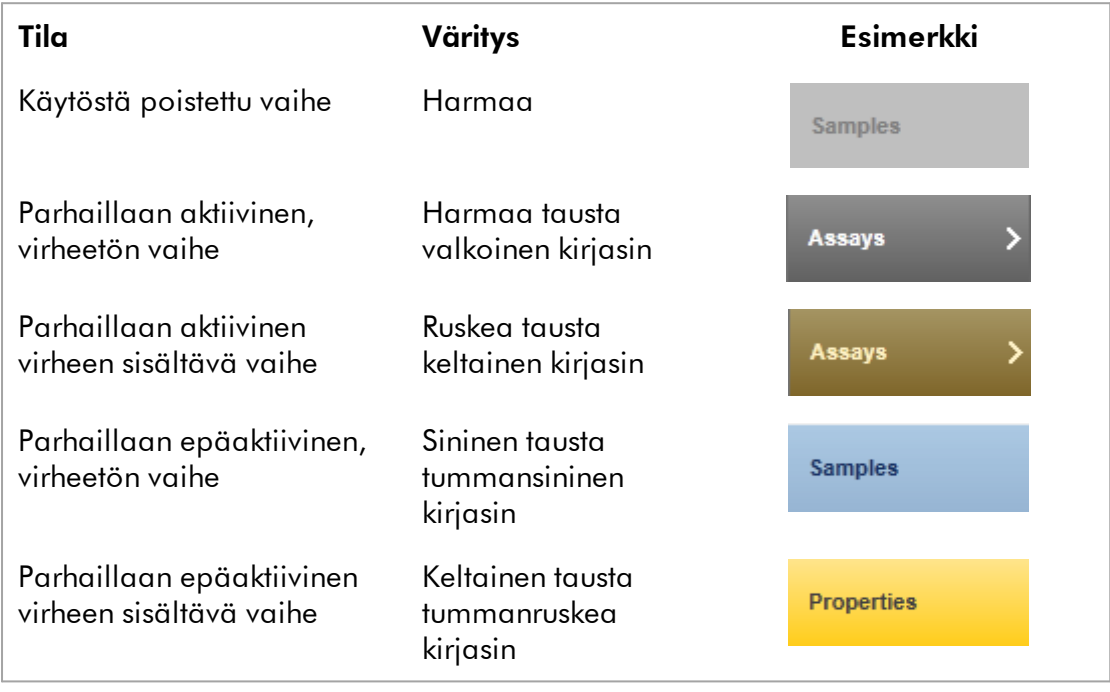

## Painikepalkki

Painikepalkki on näytön alareunassa.

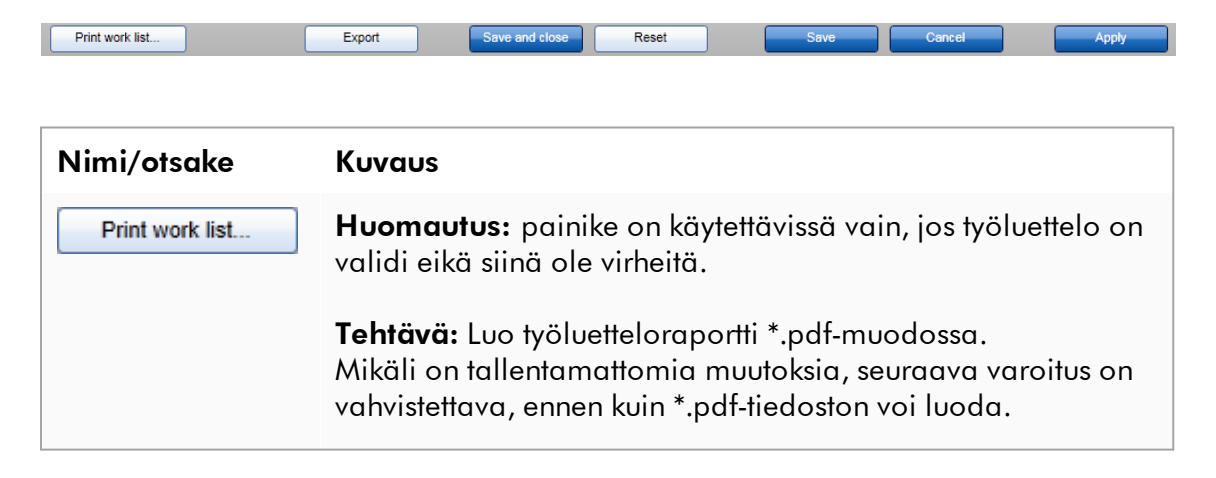

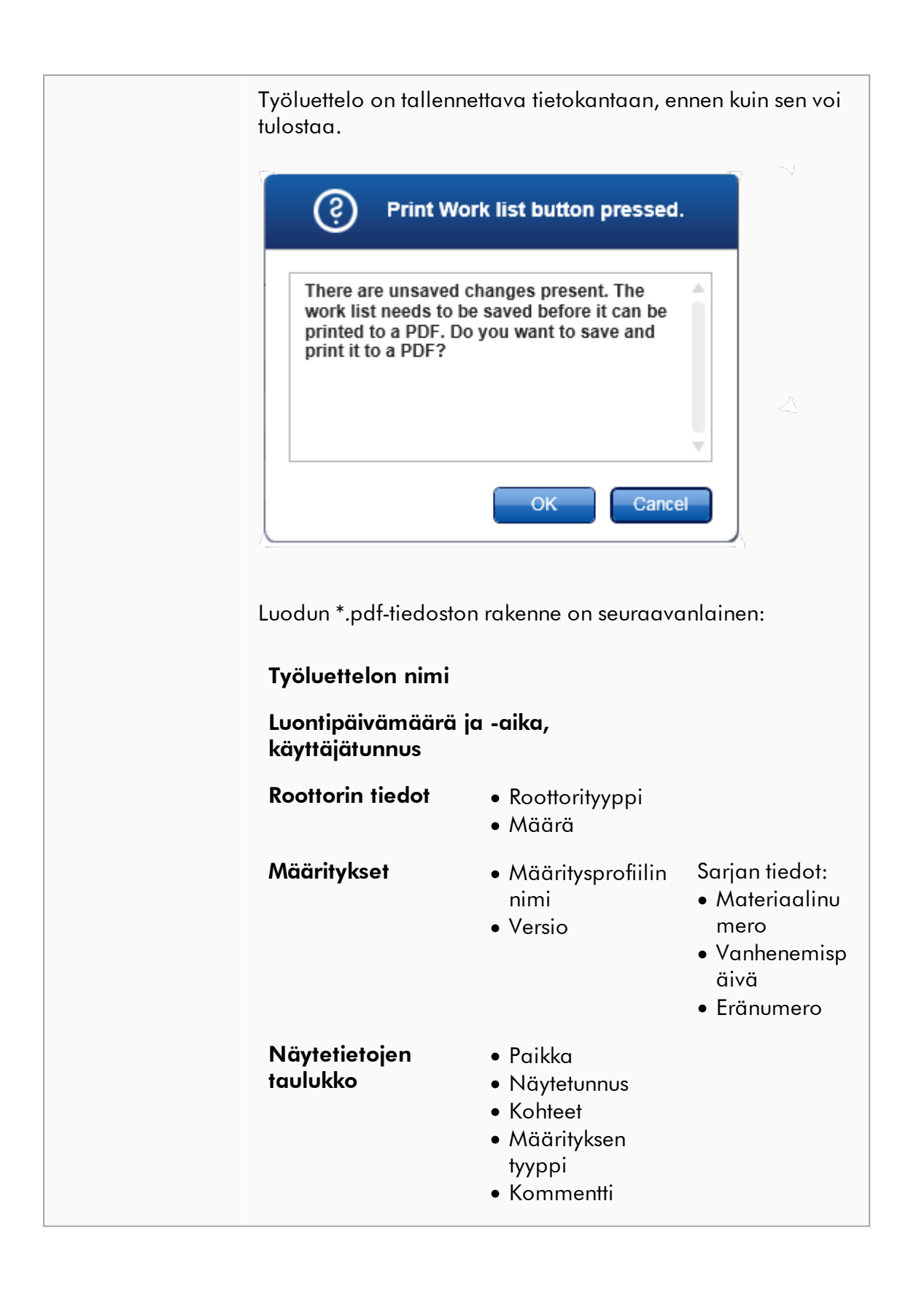

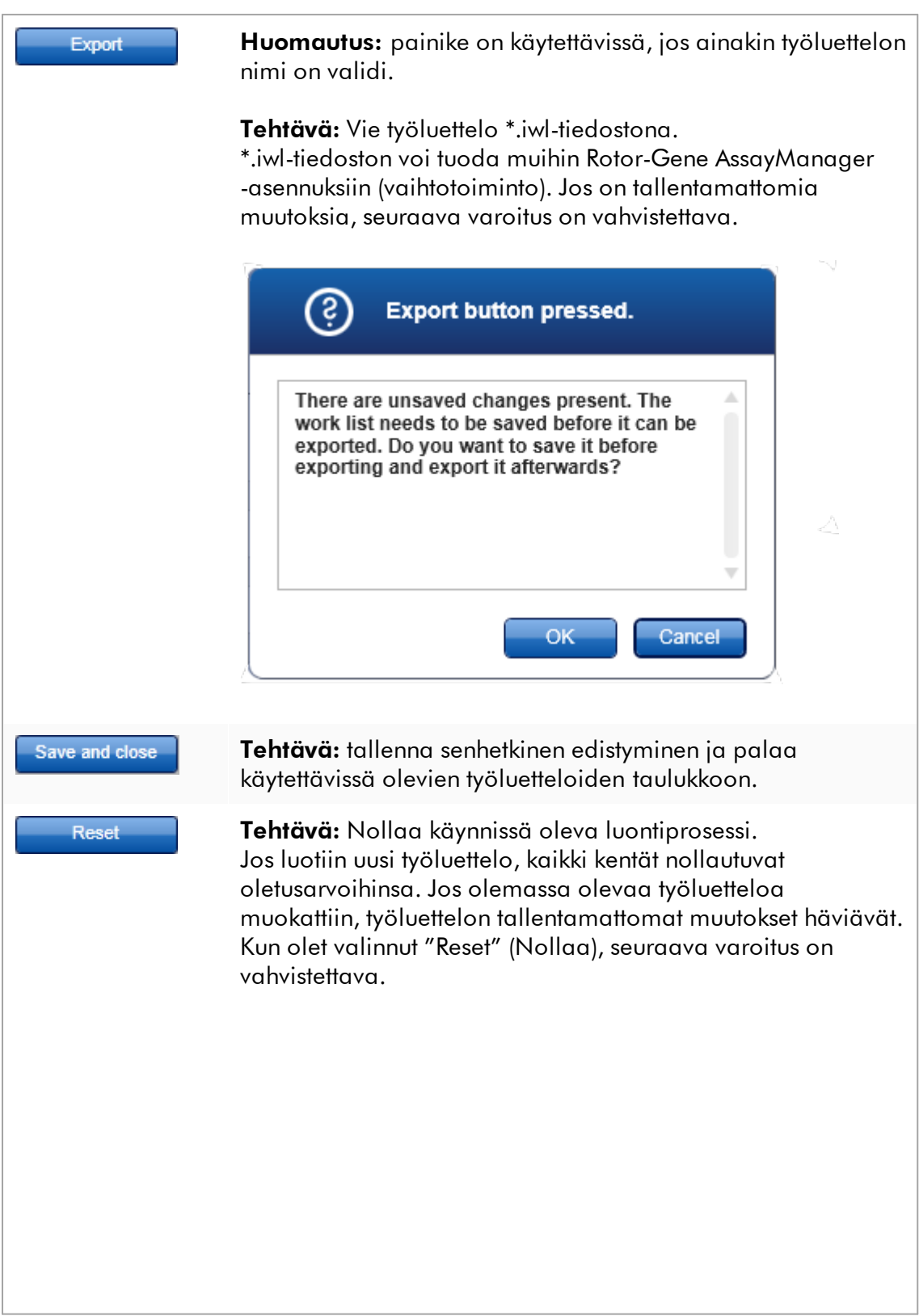

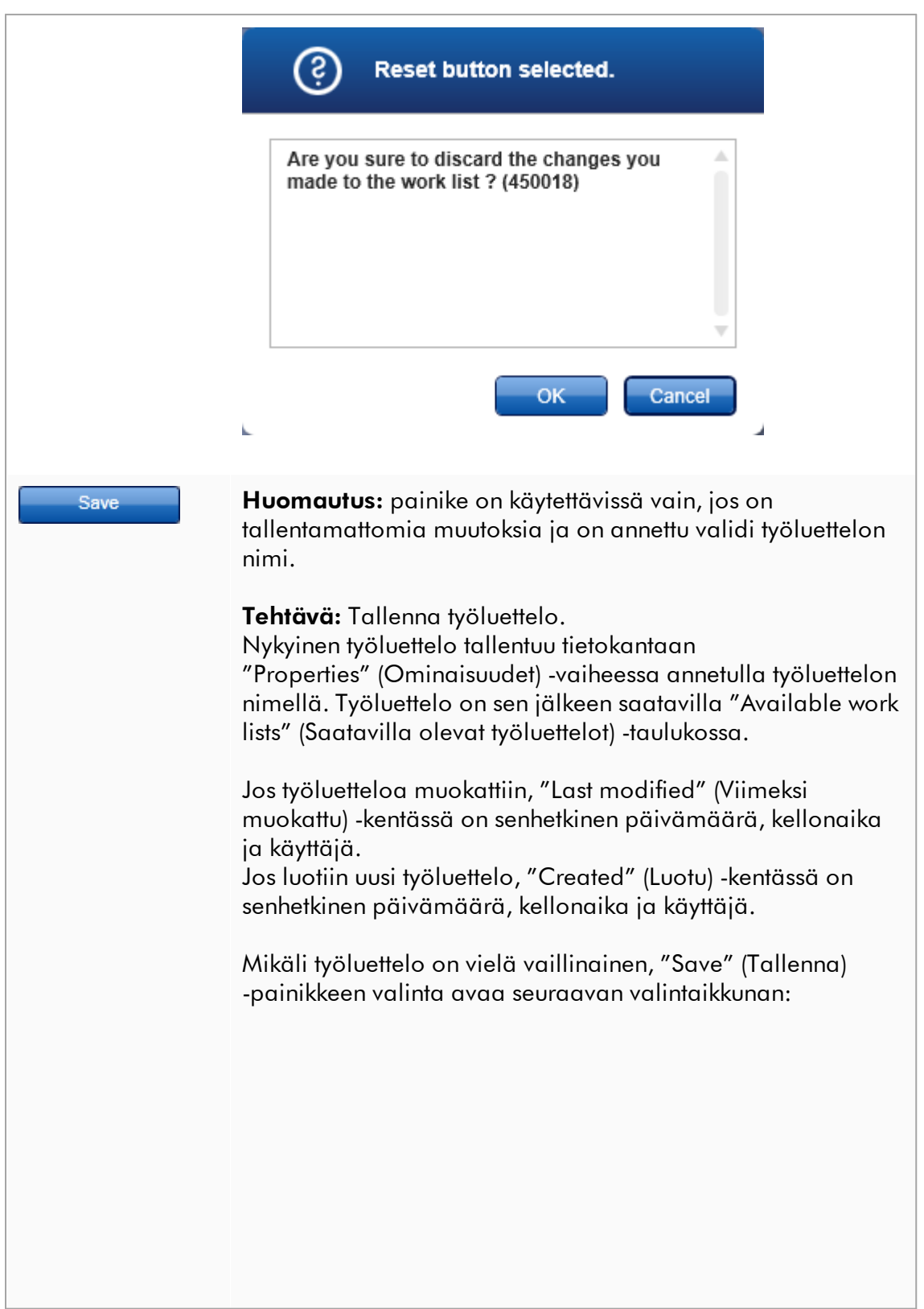

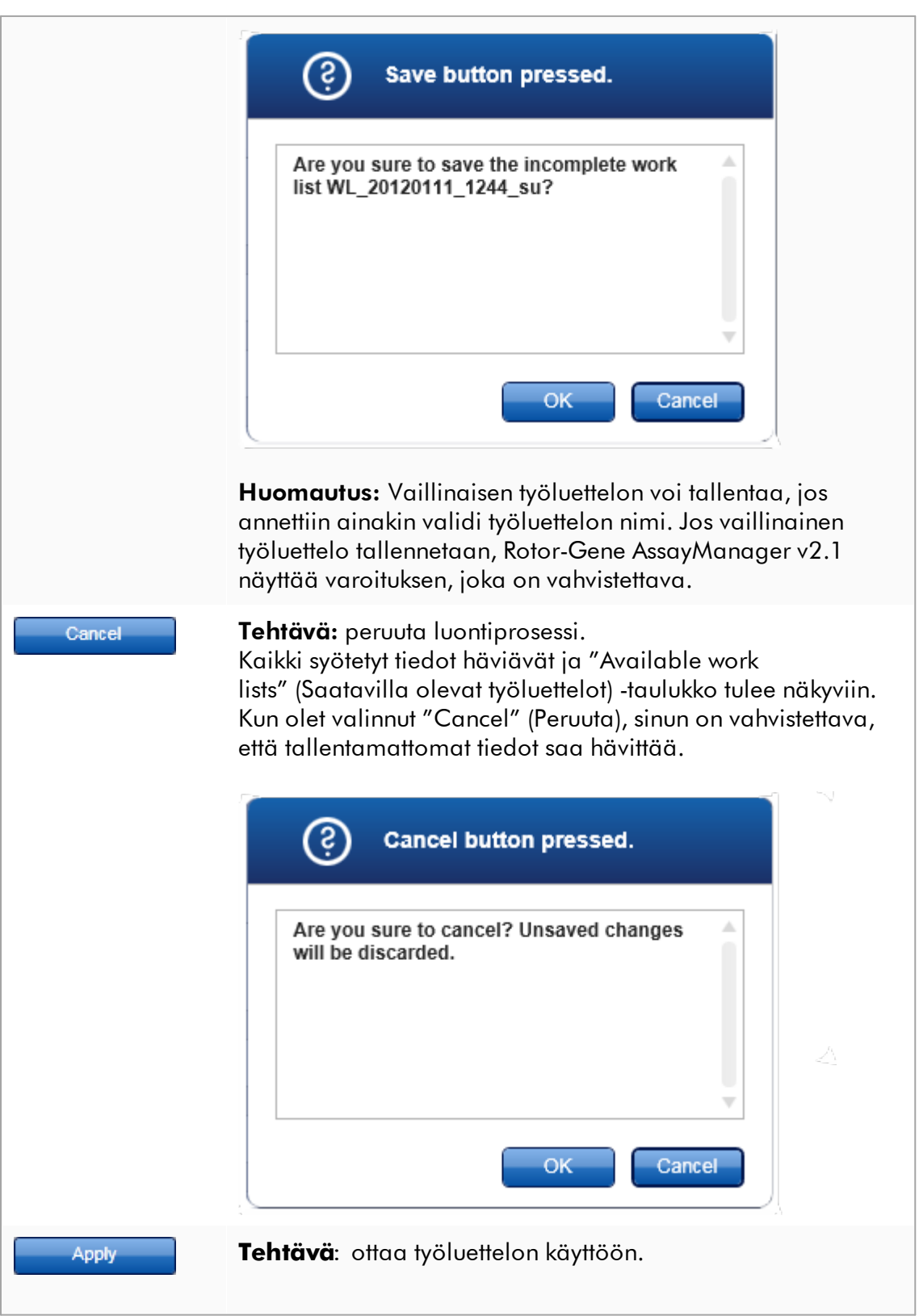

Lisätietoja löytyy kohdasta *I* [Työluettelonäkymän](#page-173-0) [käyttäminen](#page-173-0).

## Määritysvaihe

Tässä vaiheessa käyttäjä kokoaa työluettelon lisäämällä määritysprofiileja työluetteloon. Yksinkertaisimmassa muodossa työluetteloon lisätään vain yksi määritysprofiili. On myös mahdollista lisätä useita yhteensopivia määritysprofiileja.

Seuraavien edellytysten on täytyttävä, kun määritysprofiilit yhdistetään:

- · Määritysprofiilien täytyy olla yhteensopivia (määritysprofiilien yhteensopivuus määritetään [Määritysprofiilieditorissa\)](#page-302-0).
- · Valitun roottorin putkien enimmäismäärä ei ylity.

Määritysvaihe koostuu neljästä alueesta:

- · "Available assay profiles" (Saatavilla olevat määritysprofiilit) -taulukko
- · "Selected assay profiles" (Valitut määritysprofiilit) -taulukko
- · "Messages" (Ilmoitukset) -alue
- · Siirtopainikkeet

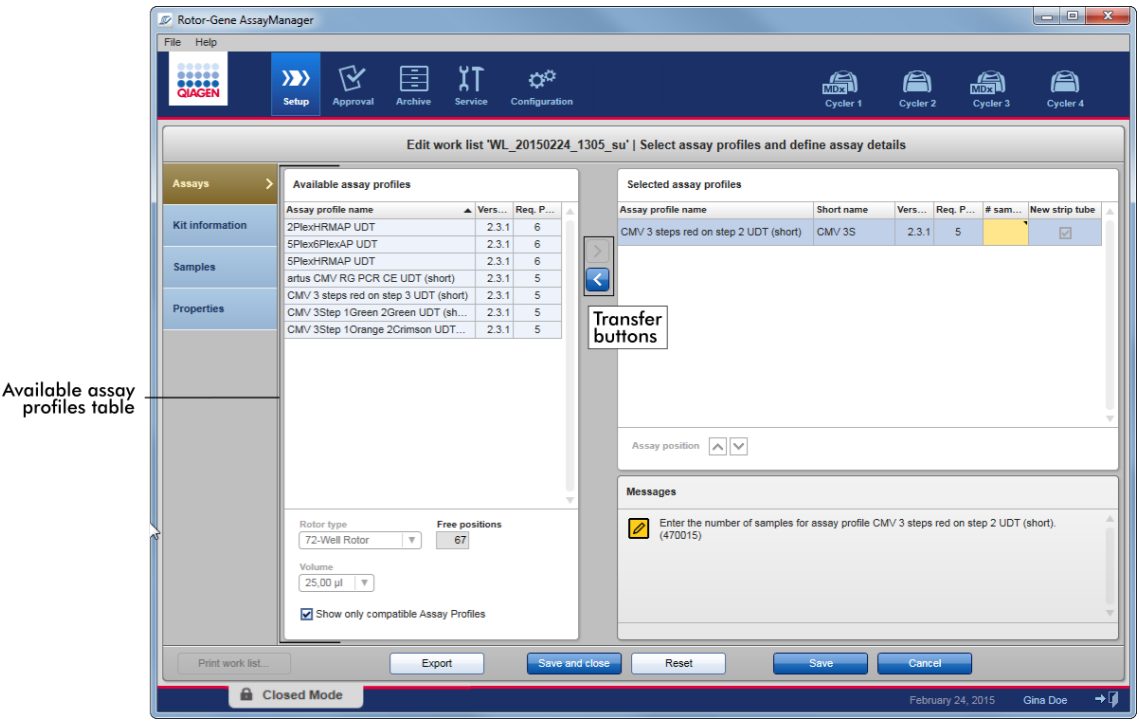

### Määritysprofiilien valitseminen ja muokkaaminen:

- · Valitse työluetteloon yksi määritysprofiili "Available assay profiles" (Saatavilla olevat määritysprofiilit) -taulukosta ja lisää se; mikäli työluettelo sisältää useita määritysprofiileja, valitse yhteensopiva määritysprofiili ja lisää se.
- · Valitse roottorin tyyppi ja reaktiotilavuus.
- · Siirrä määritykset "Selected assay profiles" (Valitut määritysprofiilit) -taulukkoon.

Näytteiden määrä on kirjattava valittujen määritysprofiilien taulukkoon jokaisen valitun määrityksen osalta.

#### **Huomautus**

Nämä tiedot (näytteiden määrää lukuun ottamatta) voi syöttää joko manuaalisesti yksittäisiin ruutuihin tai käyttämällä viivakoodinlukijaa.

Käytettävän QIAGEN-sarjan viivakoodi voidaan skannata. Napsauta siis "Kit information" (Sarjan tiedot) -vaihetta ja syötä tiedot manuaalisesti tai skannaa QIAGEN-sarjan viivakoodi. Materiaalinumeron, sarjan viimeisen käyttöpäivän ja sarjan eränumeron arvot täyttyvät automaattisesti skannauksesta saaduilla arvoilla. Vain näytemäärä on syötettävä manuaalisesti.

#### Huomautus

Kuvaus viivakoodinlukijan asentamisesta ja käytöstä on vastaavassa laiteoppaassa.

## Siirtopainikkeet

Siirtopainikkeiden avulla lisätään määritysprofiileja valittujen määritysprofiilien taulukkoon ja poistetaan niitä.

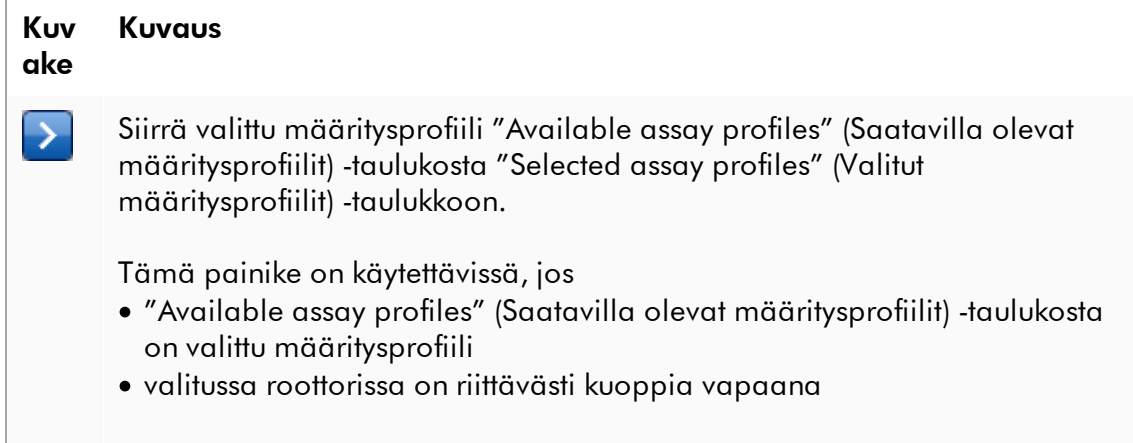

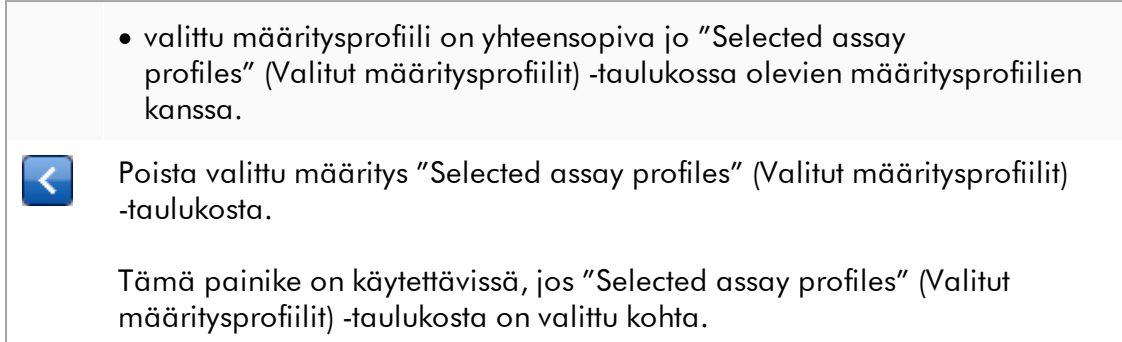

# "Available assay profiles" (Saatavilla olevat määritysprofiilit) -taulukko

Luettelo kaikista saatavilla olevien määritysprofiilien nimistä järjestettynä aakkosjärjestykseen laskevassa järjestyksessä.

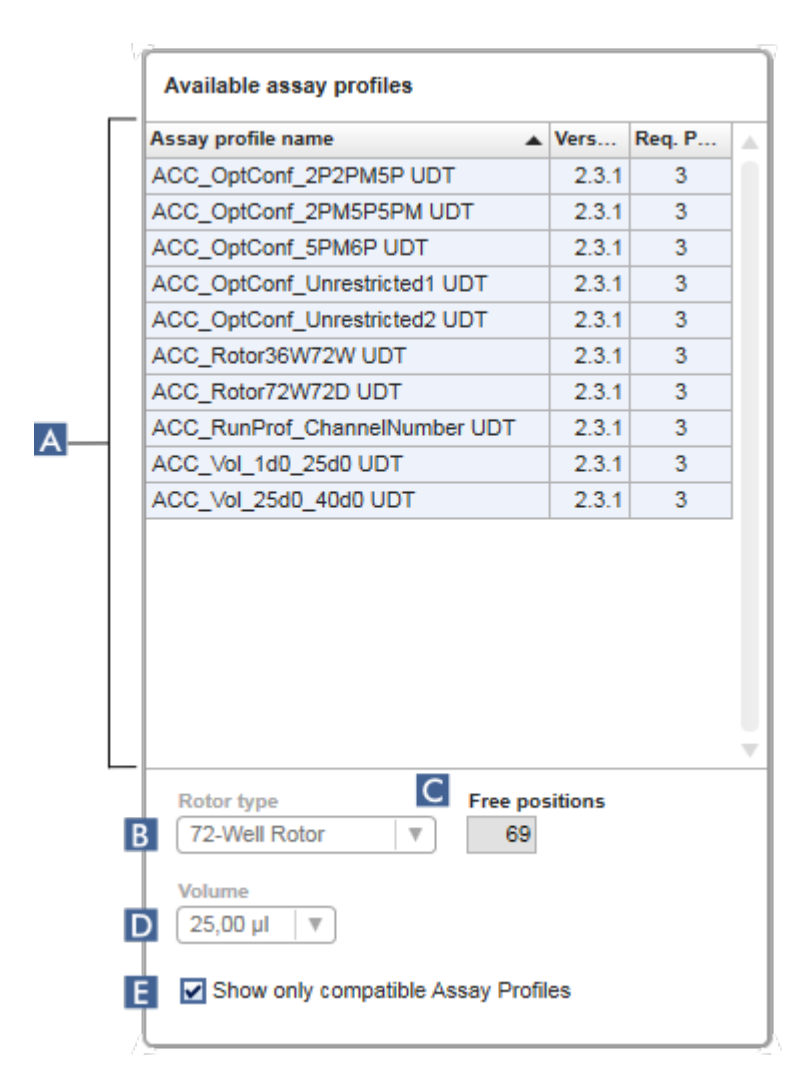

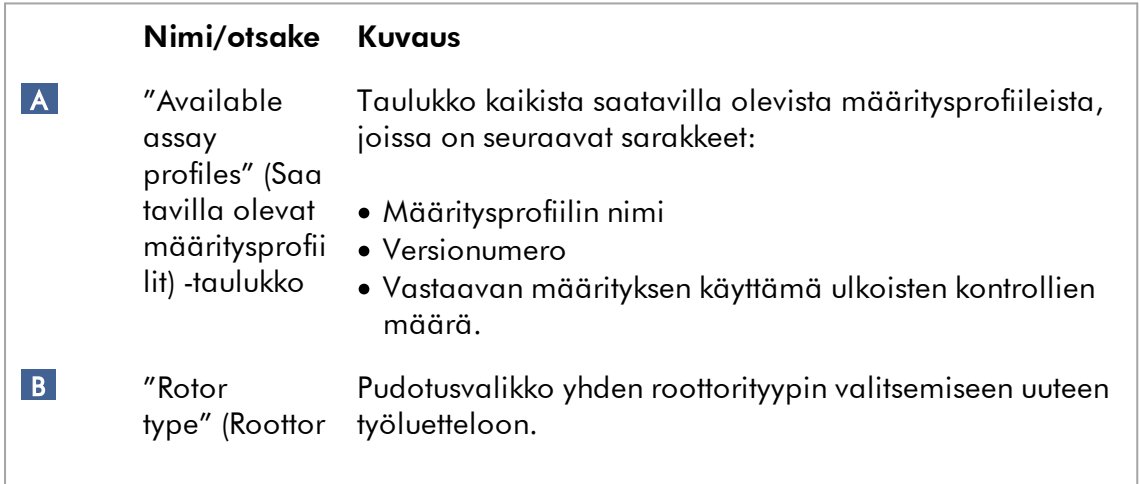

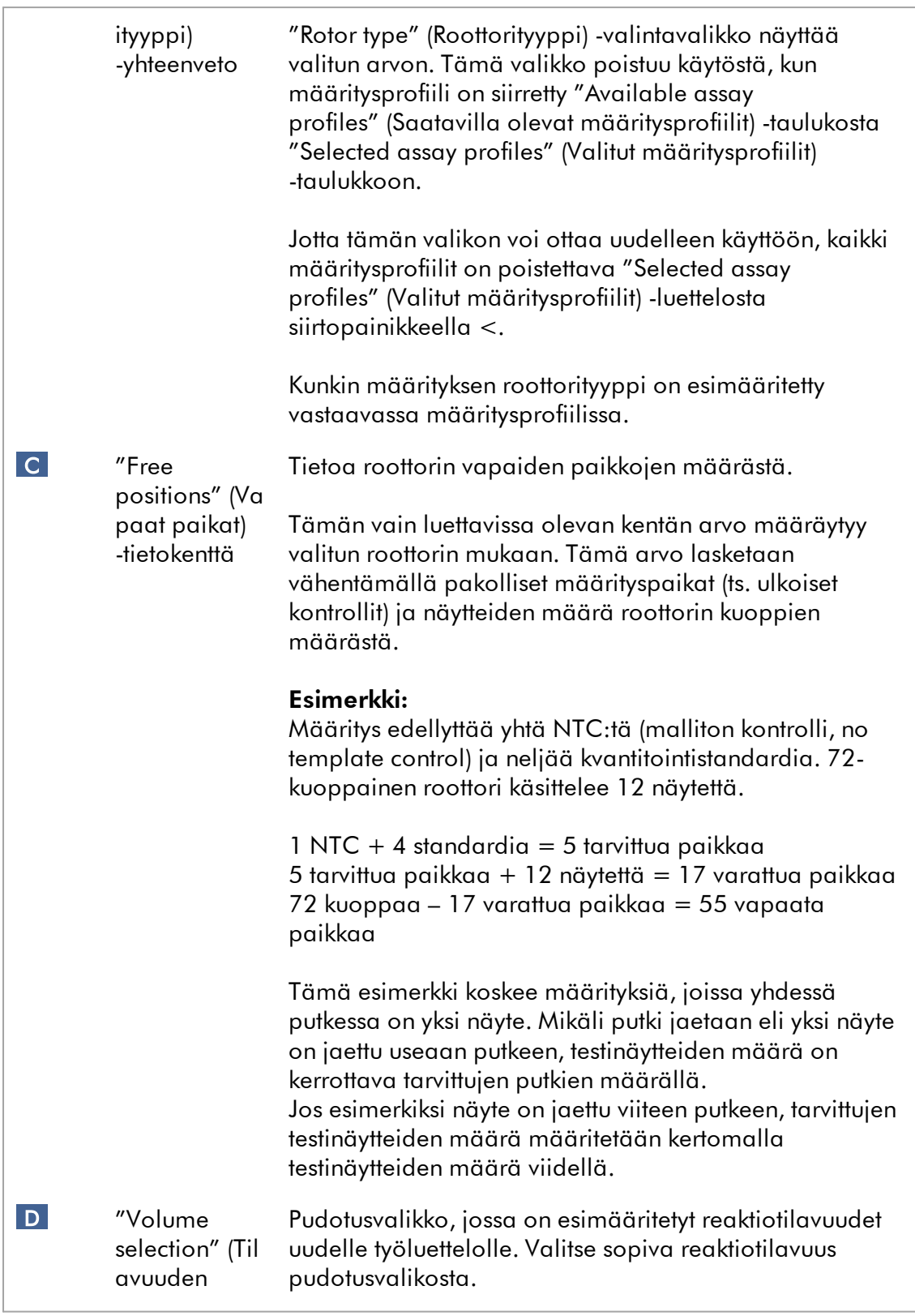

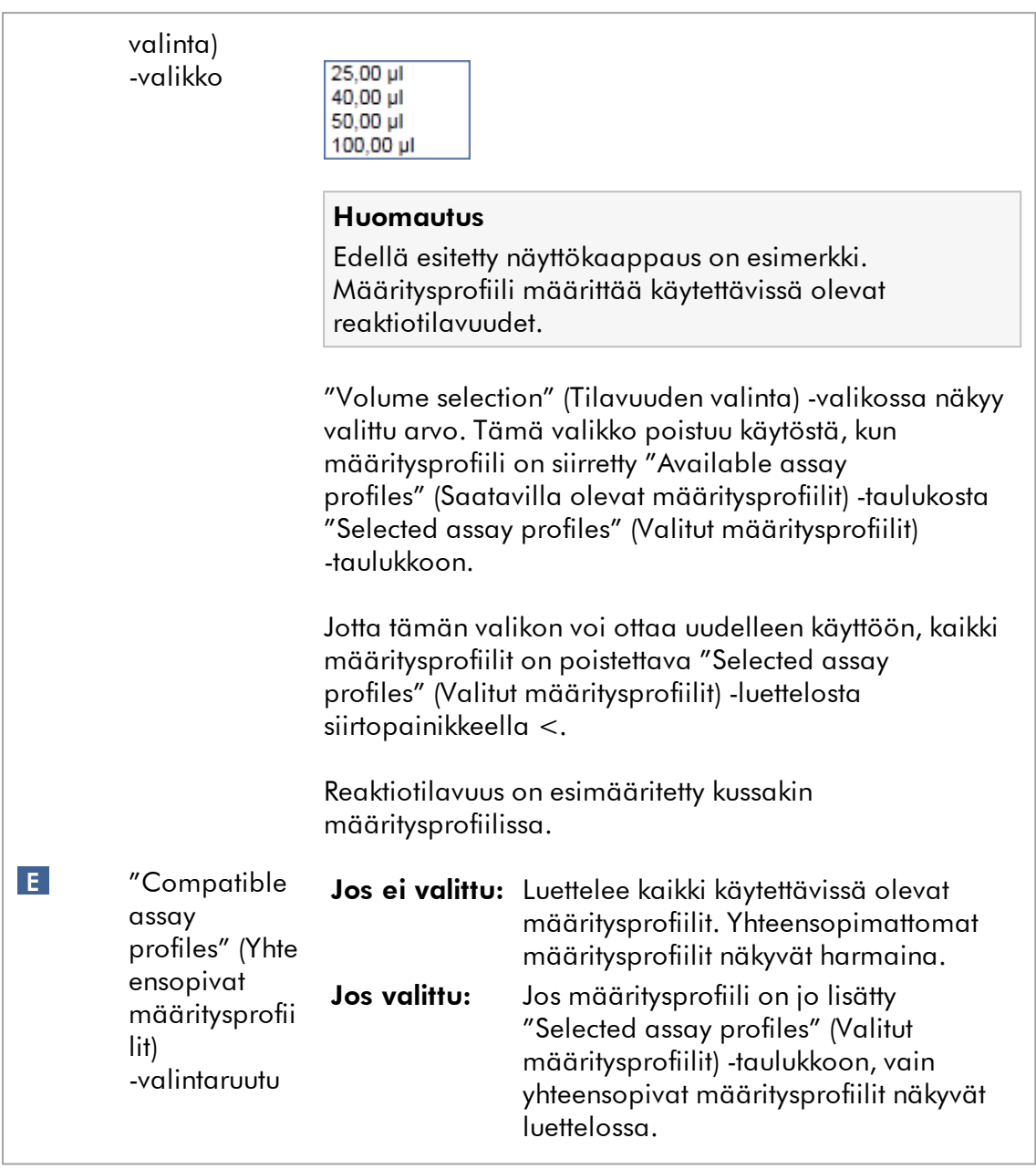

#### Huomautus

Useat määritysprofiilit määritetään yhteensopiviksi, jos kaikki seuraavat vaatimukset täyttyvät:

- · Lämpöjaksotusprofiilit ovat identtiset.
- · Automaattivahvistuksen asetukset ovat identtiset.
- · Niillä on ainakin yksi yhteinen roottorityyppi.
- · Niillä on ainakin yksi yhteinen reaktiotilavuus.
- · Optisen määrityksen rajoitukset sallivat ainakin yhden syklerityypin käytön ja niillä on ainakin yksi yhteinen optinen määritys.
- · Ne voidaan yleisesti ottaen ajaa muiden määritysten kanssa.
- · Niillä on sama jaksotusryhmä tai ne eivät ole ollenkaan osa jaksotusryhmää.

## "Selected assay profiles" (Valitut määritysprofiilit) -taulukko

Työluetteloon (yhteen tai useaan) lisätyt määritysprofiilit on lueteltu "Selected assay profiles" (Valitut määritysprofiilit) -taulukossa. Tämä taulukko ei ole lajiteltavissa.

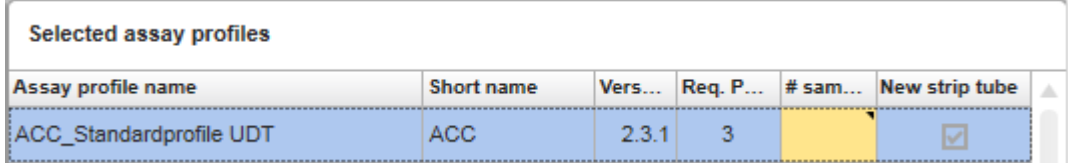

Tämä taulukko sisältää tietoa asianomaisesta määritysprofiilista sekä tietoa, joka on syötettävä manuaalisesti tai viivakoodinlukijan avulla. Seuraava taulukko esittää kunkin sarakkeen lähteen:

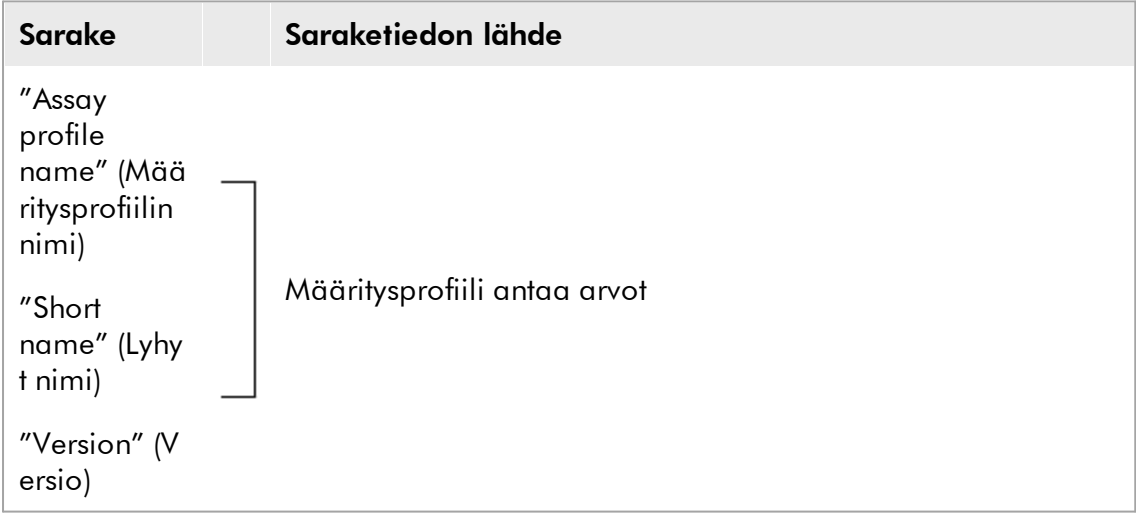

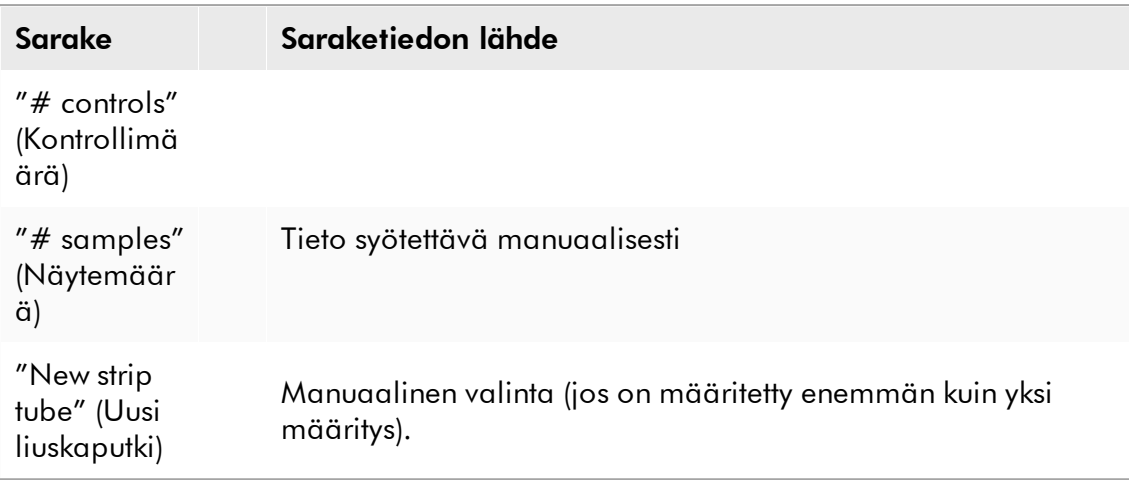

### Huomautus

Asetus, onko validi tuotenumero tms. pakollinen, määritetään "Configuration" (Määritys) -ympäristön "Settings" (Asetukset) -näytössä.

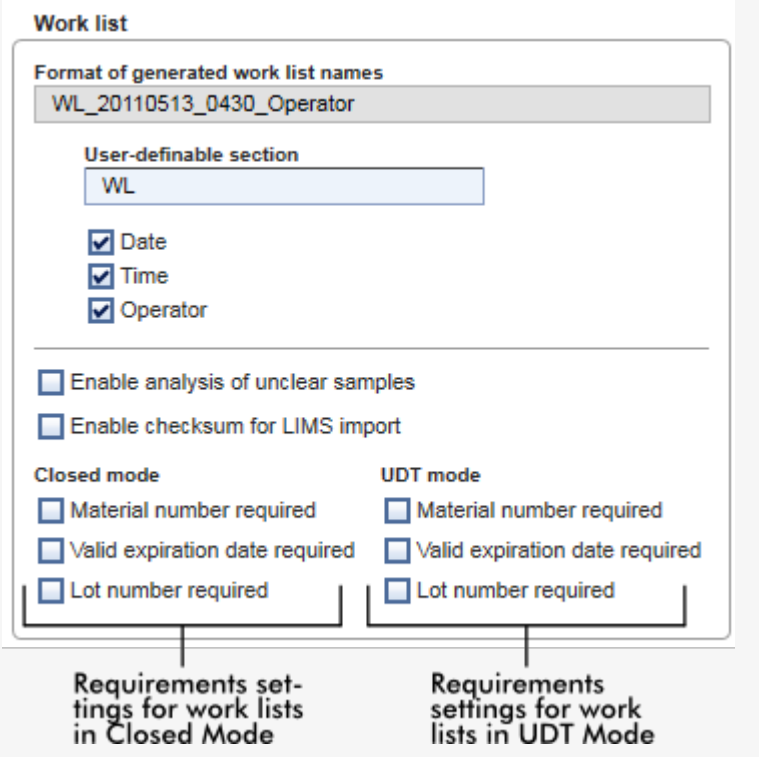

Nämä vaatimukset voidaan määrittää erikseen Closed (Suljettu)- ja UDTtoimitilalle.

Jos asetuksena on "required" (pakollinen) yhdessä kolmesta vaihtoehdosta (valintaruutu on valittu), käyttäjän on annettava tiedot. Siinä tapauksessa ei ole mahdollista jättää asianomaisia kenttiä tyhjiksi.

Lisätietoja löytyy<sup>\*</sup> ["Configuration" \(Määritys\) -ympäristön kuvauksesta](#page-260-0) kohdasta <sup>\*</sup> ["Settings" \(Asetukset\).](#page-262-0)

## Huomautus

User Defined Test -toimintatilan (UDT-toimintatilan) toimintojen käyttöä varten on asennettava yhteensopiva UDT-toimintatilan lisäosa.

## "Assay position" (Määrityksen paikka) -ohjauspainikkeet

"Assay position" (Määrityksen paikka) -ohjauspainikkeet ovat "Selected assay profiles" (Valitut määritysprofiilit) -taulukon alapuolella.

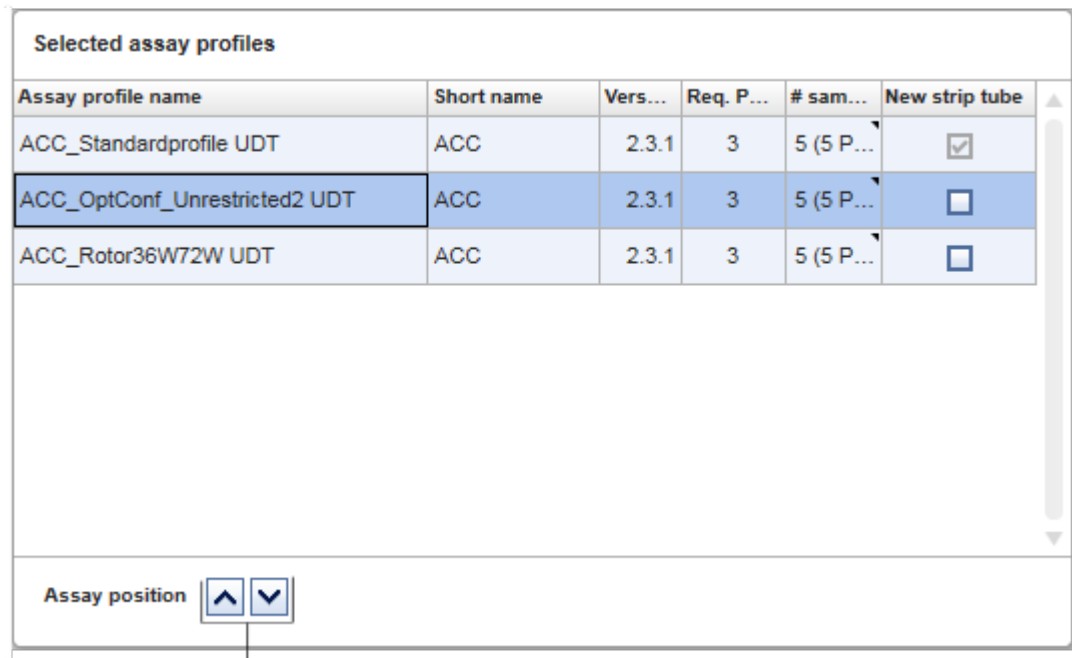

## Assay position controls

Näitä kahta nuolipainiketta käytetään muuttamaan "Selected assay profiles" (Valitut määritysprofiilit) -profiilien paikkaa taulukossa. Ylänuolipainiketta napsauttamalla määritysprofiili siirtyy ylöspäin. Alanuolipainiketta napsauttamalla profiili siirtyy alaspäin. Tämä vaikuttaa myös roottorin määrityksen paikkaan.

## "Samples" (Näytteet) -vaihe

"Samples" (Näytteet) -vaiheessa näkyvät näytteen tiedot taulukkomuodossa. Kaikki näytetyypit kaikista valituista määritysprofiileista näkyvät tässä. Mikäli määritysprofiileja lisättiin useita, ne on lueteltu peräkkäin.

### Huomautus

Näytteiden järjestyksen yhdessä tietyssä määritysprofiilissa määrittää määritysprofiilin luonnin aikana määritetty järjestys. Useiden määritysprofiilien järjestys määräytyy niiden "Assays" (Määritykset) -vaiheen järjestyksen mukaan.

Näytettyjen näytteiden määrä riippuu seuraavista:

- · "Assays" (Määritykset) -vaiheeseen syötetty testinäytteiden määrä
- · Määritysprofiili kertoo pakolliset näytteet
- · "Assays" (Määritykset) -vaiheeseen syötetty määritysprofiilien määrä

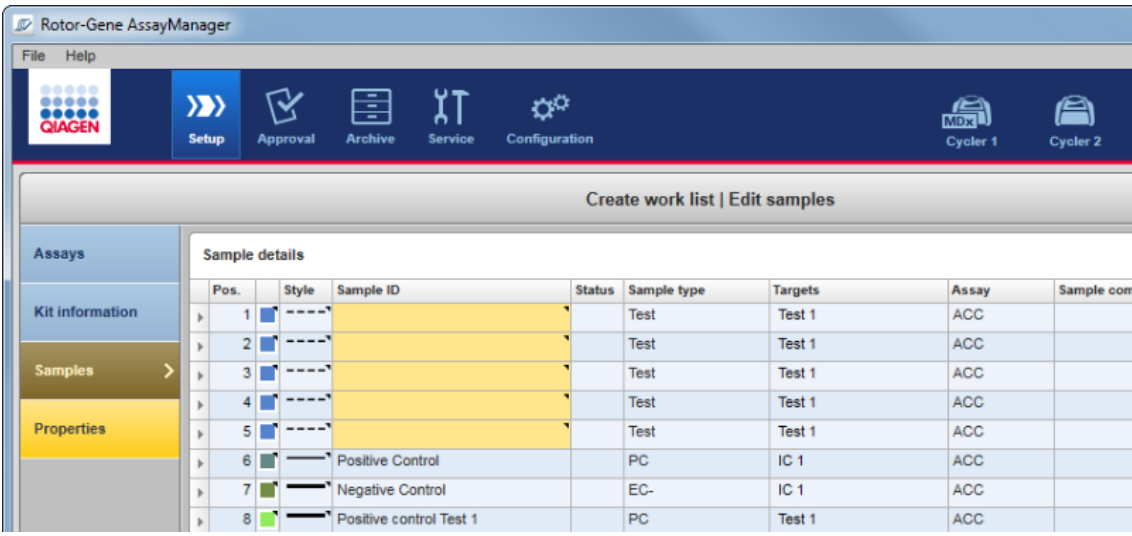

Näytteiden tarkempien tietojen taulukon muokattavissa sarakkeissa (viivan väri, viivan muoto, tunnus ja kommentti) on ponnahdusvalikko, joka avautuu napsauttamalla asianomaista saraketta hiiren kakkospainikkeella. Sarakkeet on kuvattu seuraavassa taulukossa:

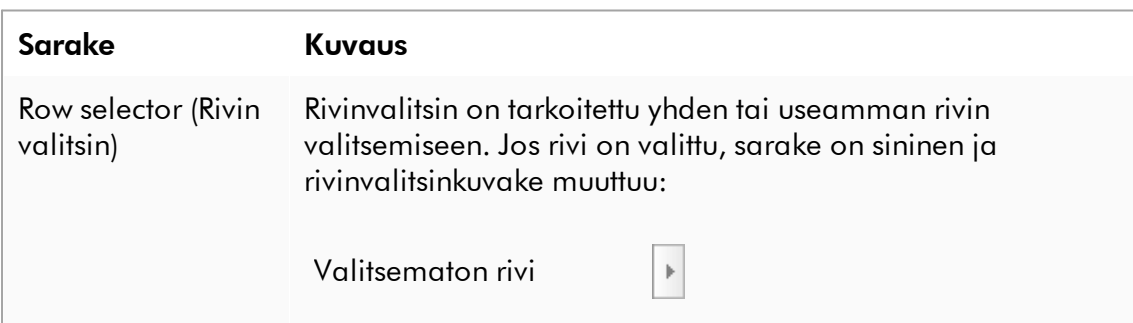

Valittu rivi

 $\blacktriangleright$ 

Jos haluat valita useita peräkkäisiä rivejä, napsauta ensimmäistä rivinvalitsinta, pidä hiiren ykköspainiketta painettuna ja siirrä kursori viimeiselle haluamallesi riville. Lisää yksittäinen rivi valintaan pitämällä Control-painike painettuna ja napsauttamalla rivinvalitsinta.

## Ponnahdusvalikko:

Huomautus: Rivi on valittava rivinvalitsimen avulla, ennen kuin vastaava ponnahdusvalikko voidaan avata. Jos valitaan yksi rivi, "Assign IDs" (Määritä tunnukset) -valikkokohta on pois käytöstä. Tämä kohta on käytettävissä vain, jos valitaan useita rivejä.

Avaa ponnahdusvalikko napsauttamalla hiiren kakkospainikkeella missä tahansa valitun rivin alueella.

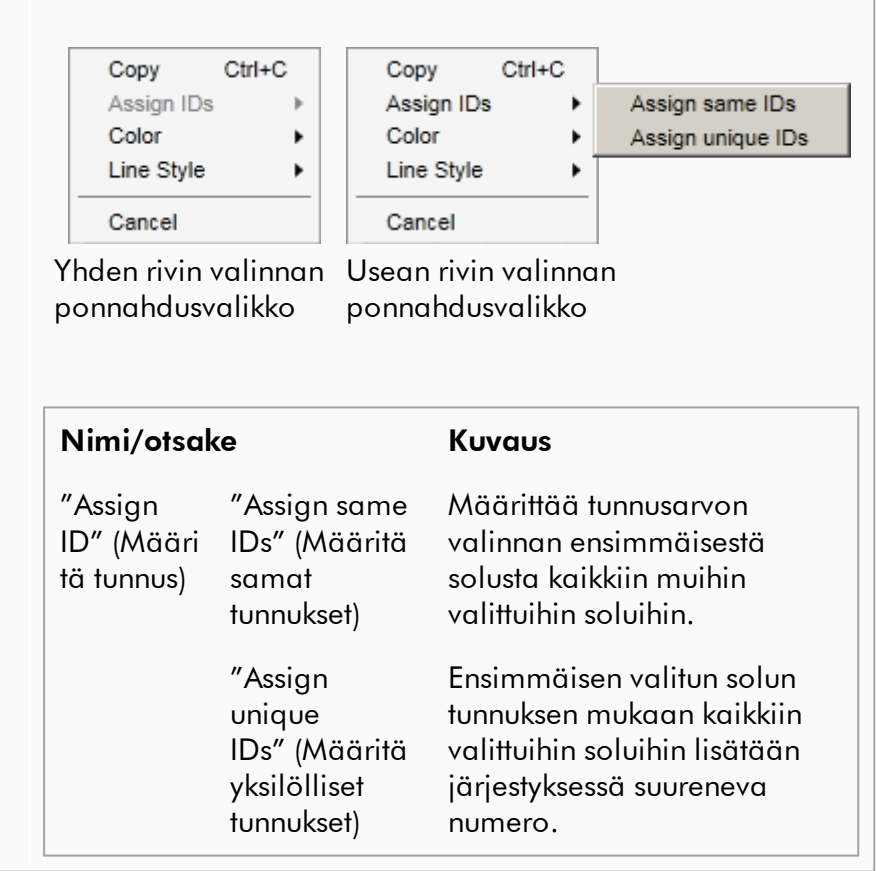

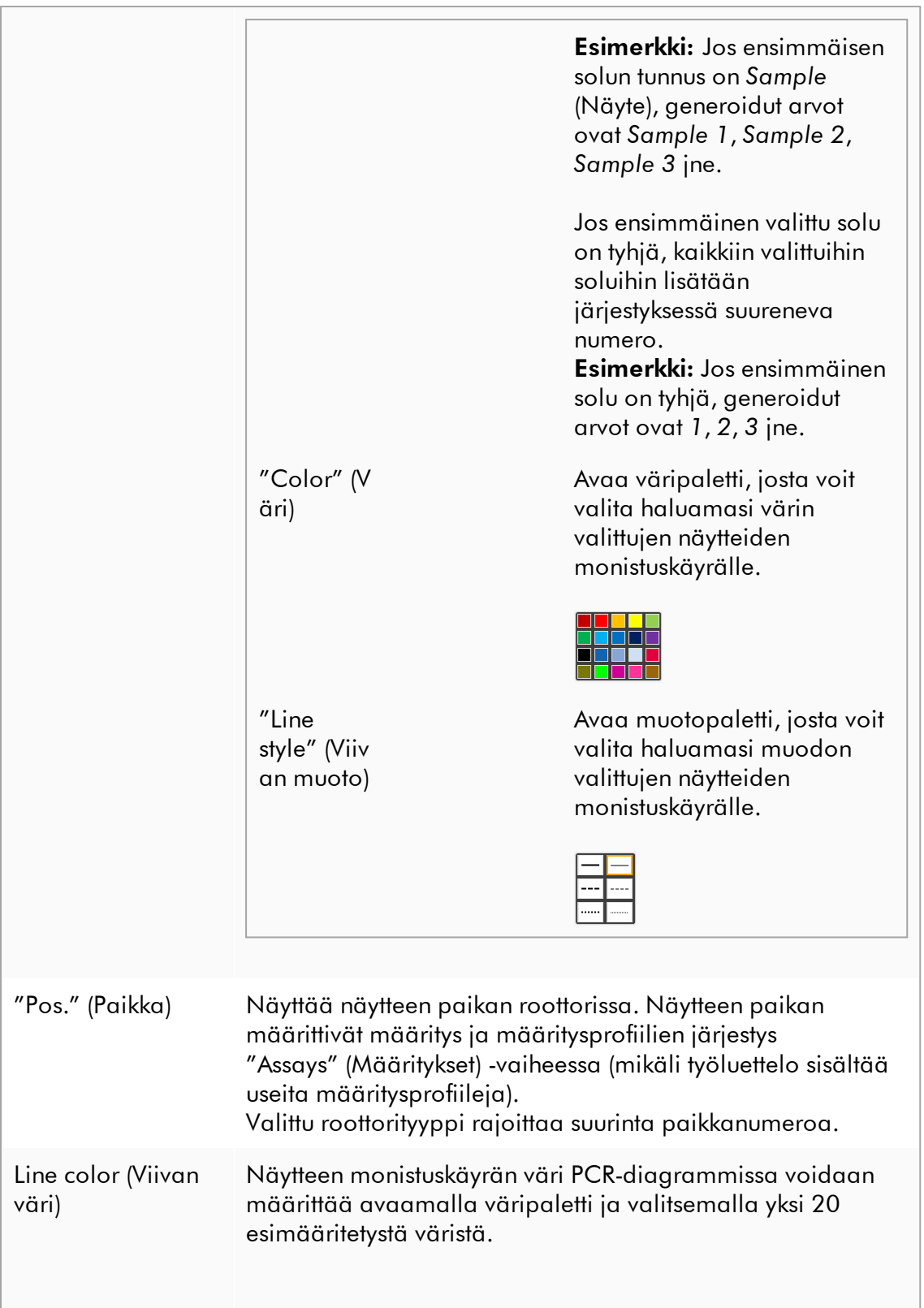

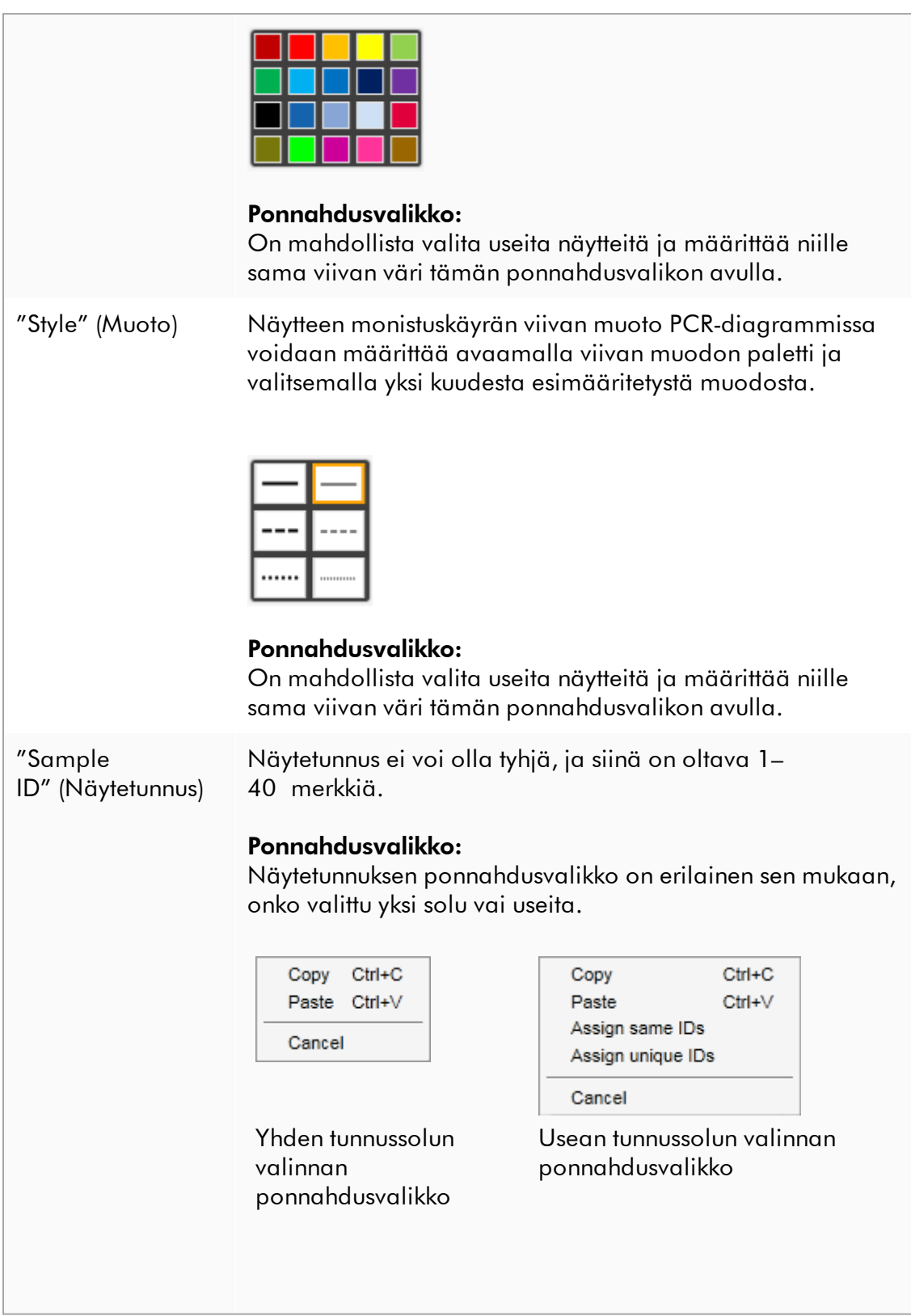

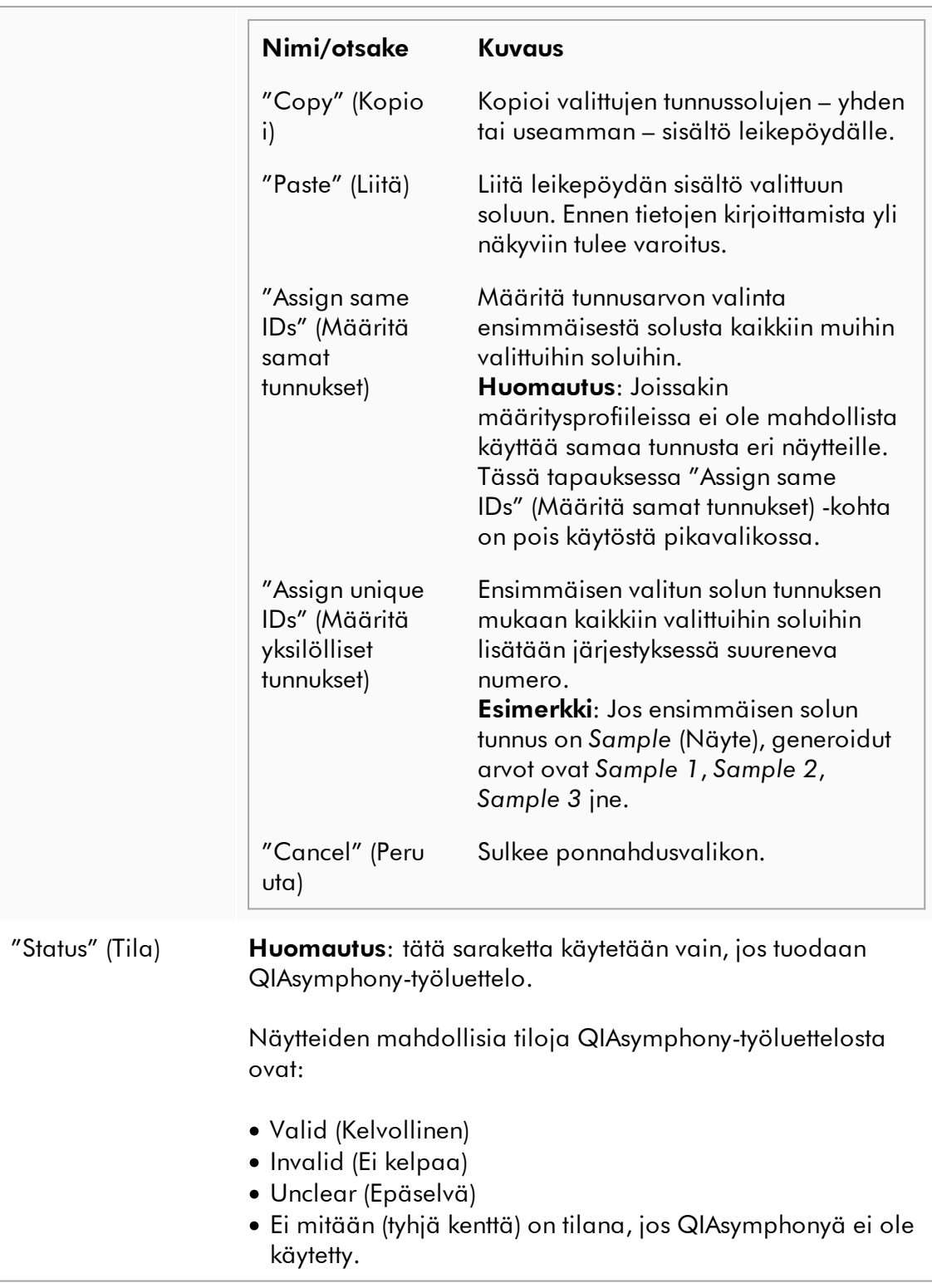

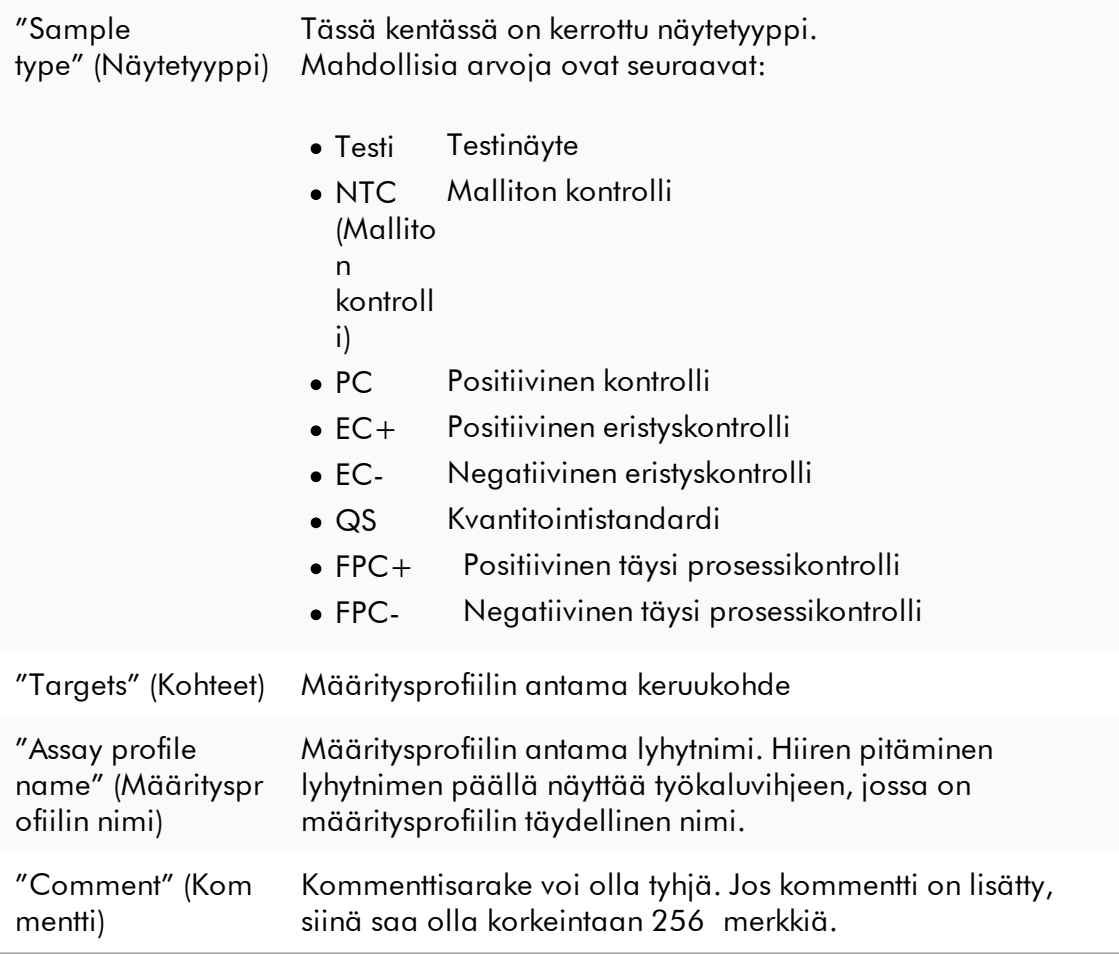

# "Properties" (Ominaisuudet) -vaihe

Ominaisuusvaiheessa määritetään uusi työluettelon nimi, joko kirjoittamalla nimi manuaalisesti tai käyttämällä luotua oletusnimeä. Lisäksi voidaan määrittää kaksi vaihtoehtoa (työluettelo "on muokattavissa" ja "on käytettävissä").

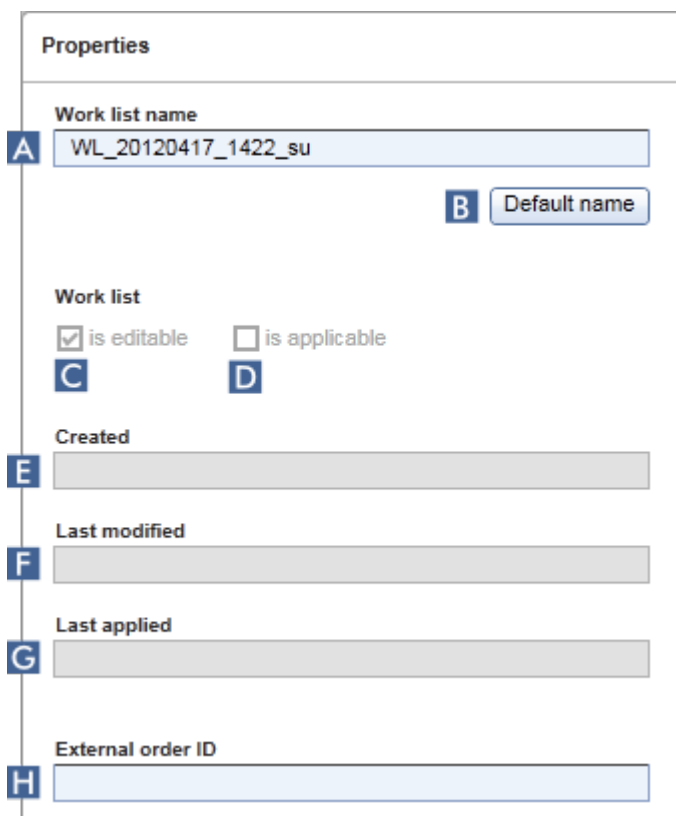

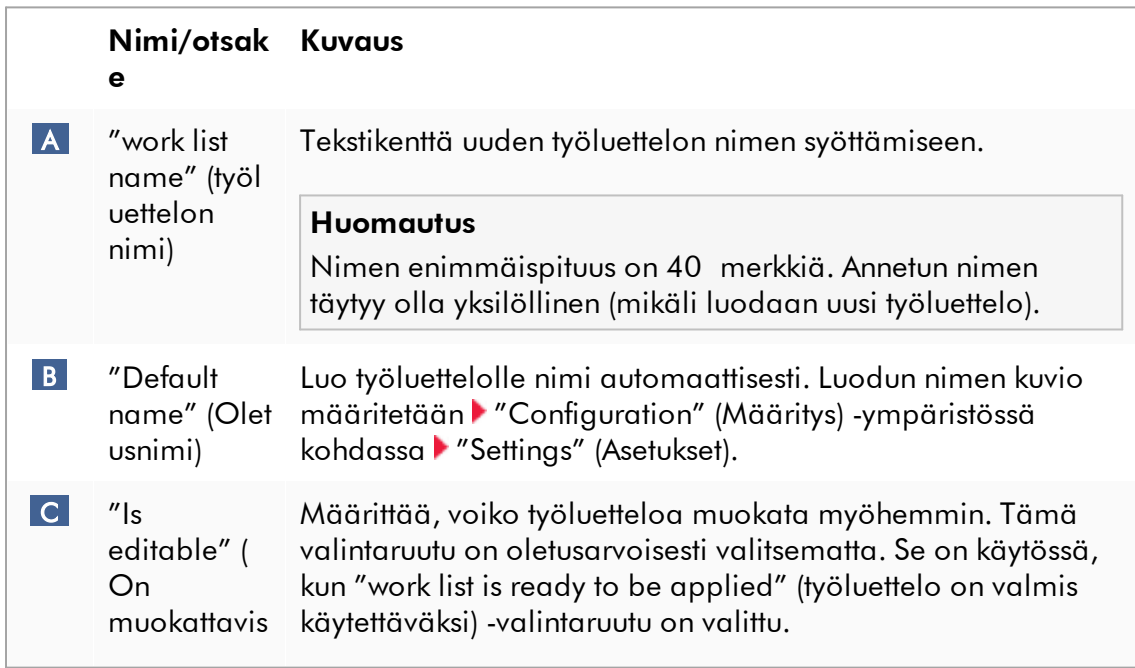

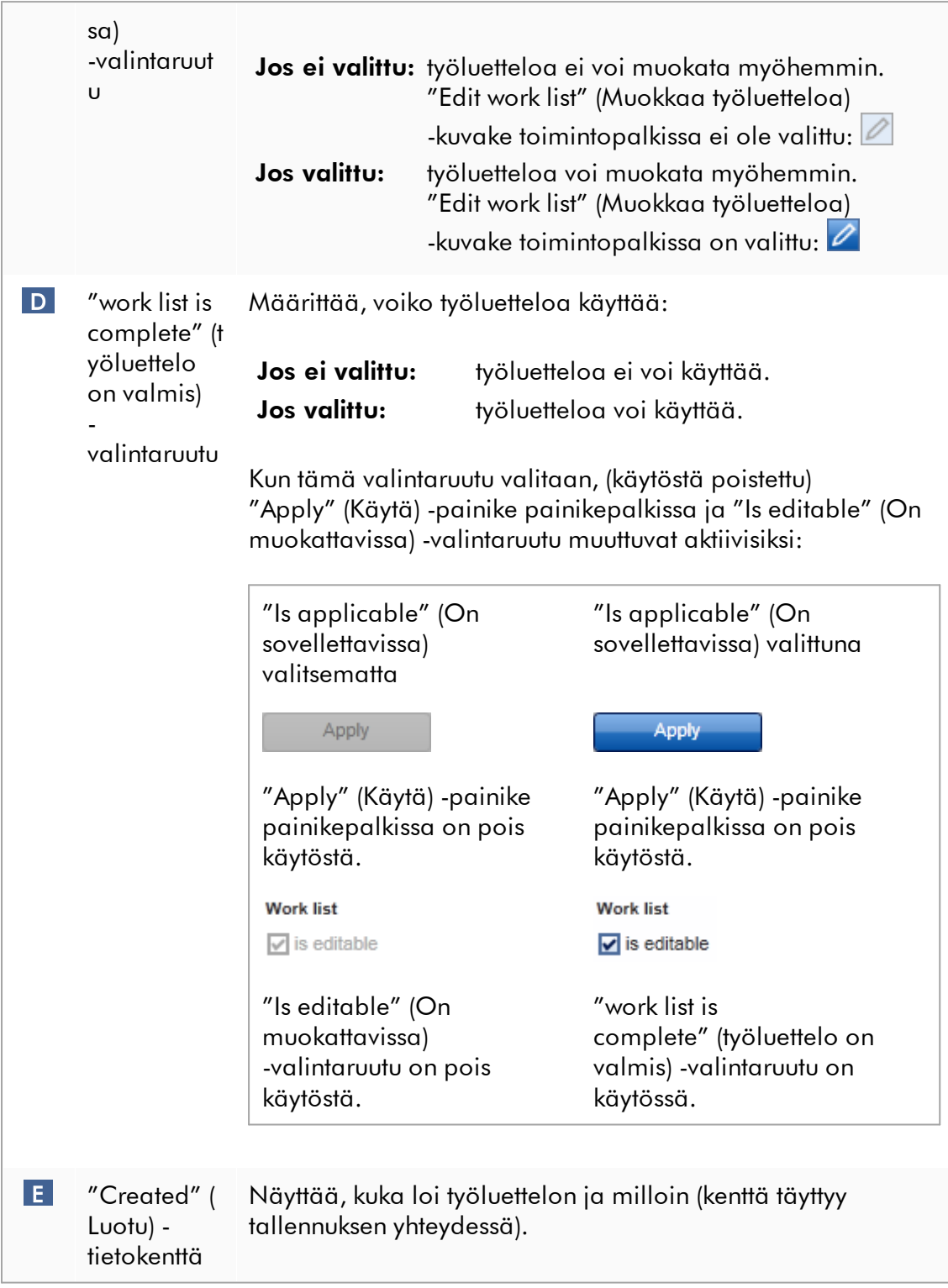

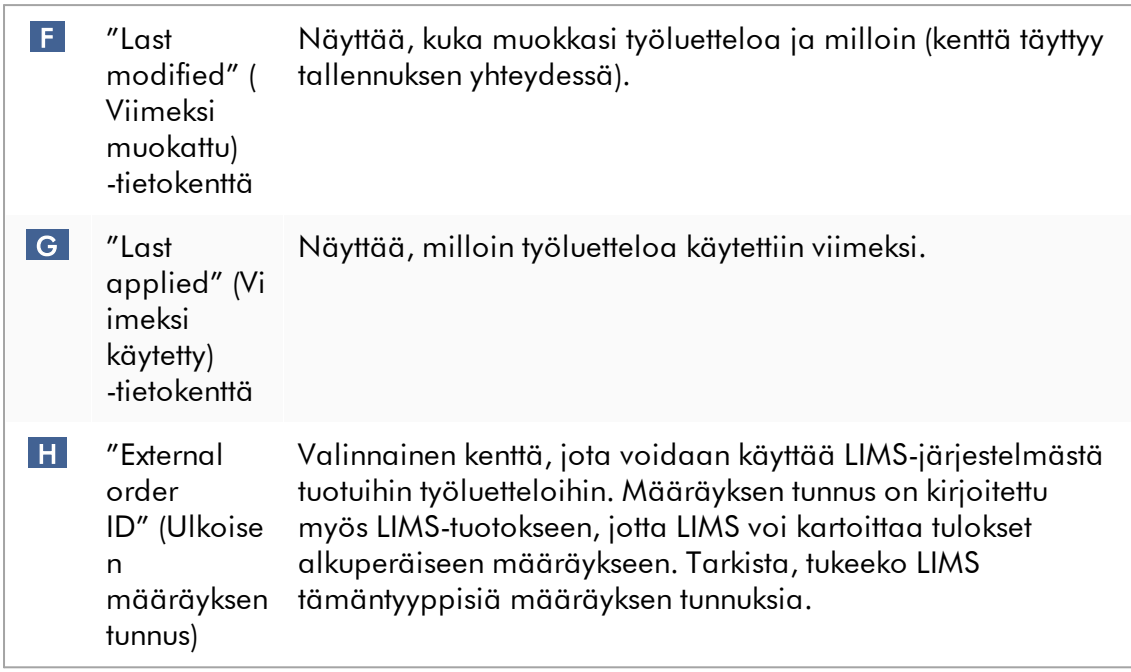

## 1.5.5.2

# "Cycler" (Sykleri) ympäristö

"Cycler" (Sykleri) -ympäristöä käytetään syklereille. Siinä on yhteenveto kaikista Rotor-Gene AssayManager v2.1 -ohjelmiston käytettävissä olevista Rotor-Gene Q laitteista. Enintään neljä eri Rotor-Gene Q -sykleriä voidaan rekisteröidä ja Rotor-Gene AssayManager v2.1 voi sen jälkeen hallita niitä samanaikaisesti. Kutakin sykleriä esittää erillinen "Cycler" (Sykleri) -kuvake. Kuvakkeet näkyvät aina Rotor-Gene AssayManager v2.1 -näytön yläreunassa.

Cycler Icons

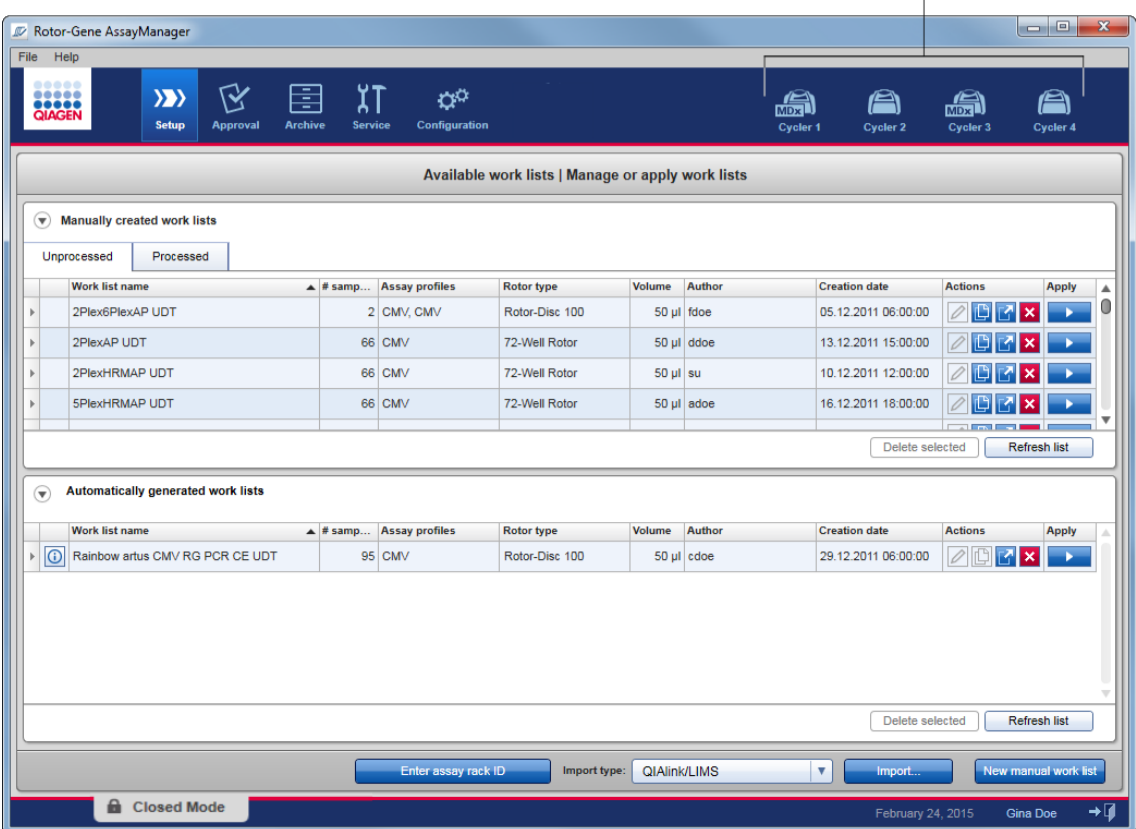

"Cycler" (Sykleri) -ympäristön sisältö määräytyy sen mukaan, onko sykleri parhaillaan toimeton, käynnissä tai onko ajo pysähtynyt, mutta ei vielä vapautettu. Syklerikuvakkeen ulkonäkö ilmaisee laitteen tilan.

# "Cycler" (Sykleri) -kuvake

"Cycler" (Sykleri) -kuvakkeen ulkonäkö muuttuu ajon etenemisen ja tuloksen mukaan.

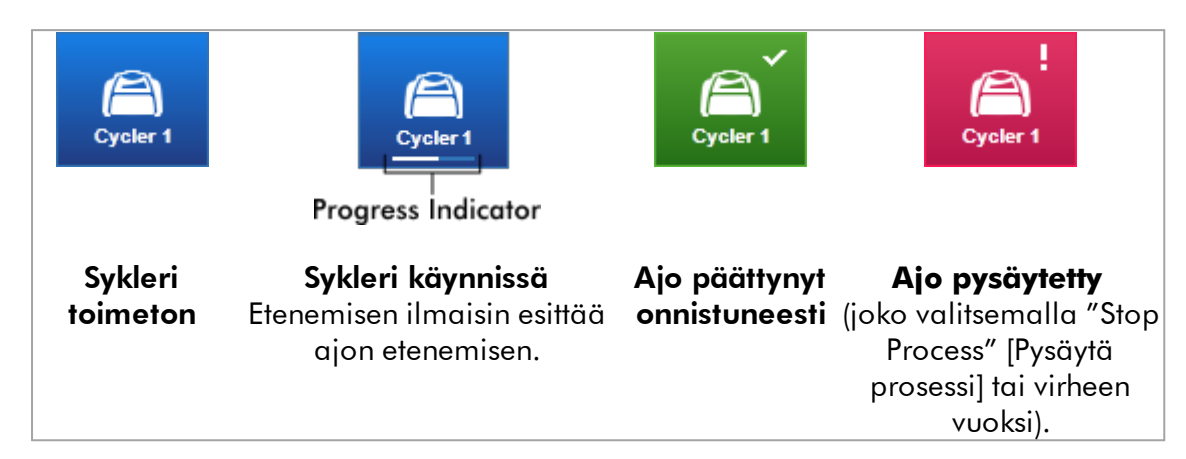

Muut syklerikuvakkeet on lueteltu seuraavassa:

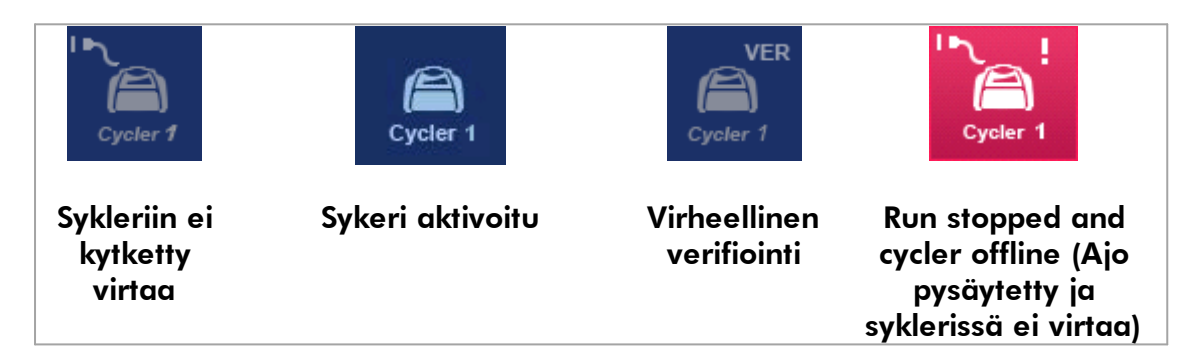

# "Idle Cycler" (Sykleri toimeton) -näyttö

Mikäli sykleri on toimeton, vastaavan kuvakkeen napsauttaminen tuo näkyviin seuraavan näytön:

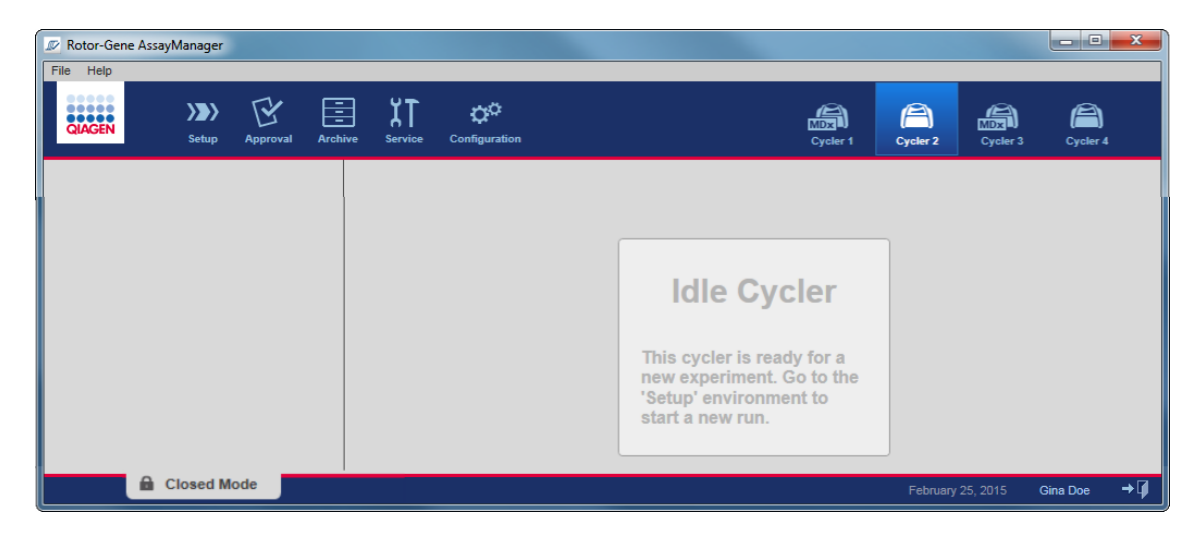

Ajon aloittamiseen toimettomalla syklerillä on kaksi vaihtoehtoa:

- · Käytä olemassa olevaa työluetteloa "Available Work lists" (Saatavilla olevat työluettelot) -taulukosta.
- · Luo uusi työluettelo ja käytä sitä.

## "Active Cycler" (Aktiivinen sykleri) -näyttö

Jos sykleri on aktiivinen, ajo on päättynyt tai pysäytetty manuaalisesti eikä sitä ole vielä vapautettu, näkyviin tulee lisäosakohtainen näyttö.

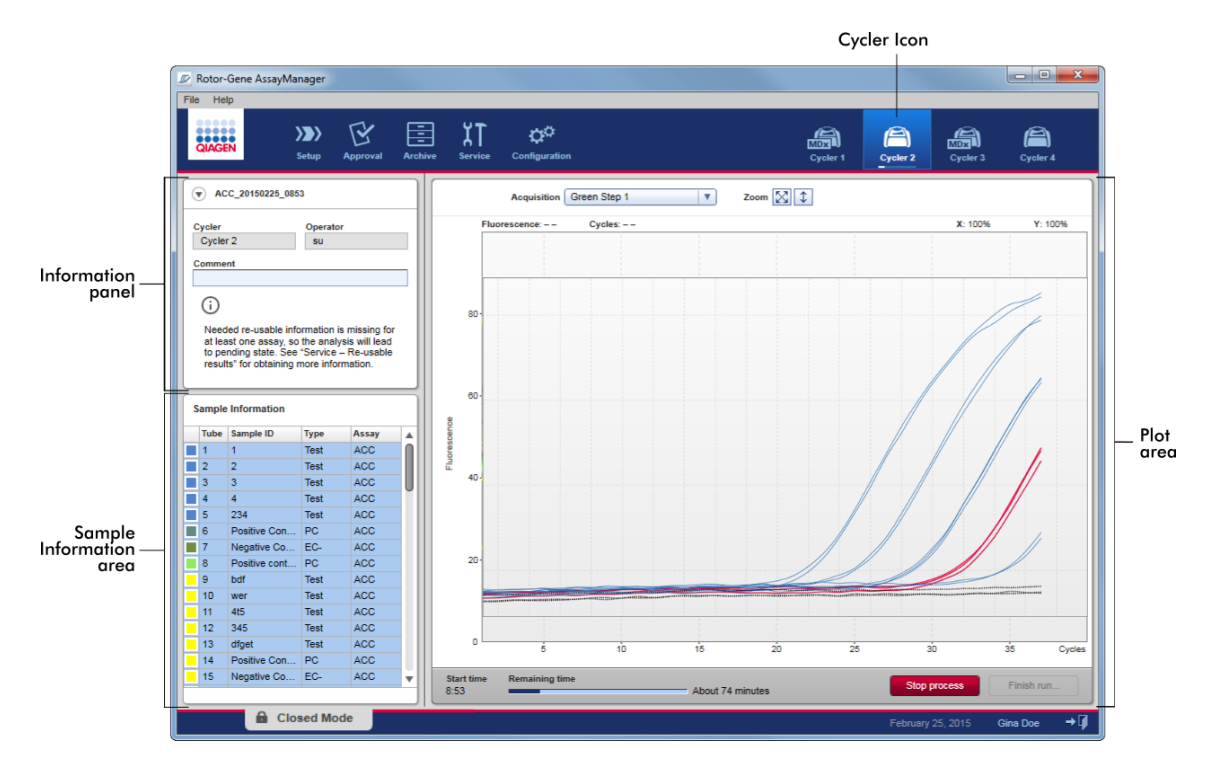

Näytteiden monistus näkyy reaaliajassa diagrammin alueella. Kun ajo on päättynyt, ajo vapautuu ja näytetulokset voi hyväksyä.

On mahdollista pysäyttää prosessi ennen sen päättymistä. Jos "Stop process" (Pysäytä prosessi) -painiketta napsautetaan ajon aikana, näkyviin tulee vahvistusikkuna, jossa on ilmoitus "The run will be stopped." (Ajo pysäytetään.). Valitse "OK". Ajo pysähtyy heti, kun laite on päättänyt profiilivaiheen. Tämä voi viedä enintään 60 sekuntia. Koe tallentuu tietokantaan tulostilassa "Run stopped" (Ajo pysäytetty). Sen jälkeen "Finish run" (Päätä ajo) -painike on käytettävissä ja "Stop process" (Pysäytä prosessi) -painike on pois käytöstä.

Syklerinäyttö koostuu neljästä alueesta:

- · Tietopaneeli
- · "Sample information" (Näytetiedot) -alue
- · Diagrammialue
- · "Cycler" (Sykleri) -kuvake

# Tietopaneeli

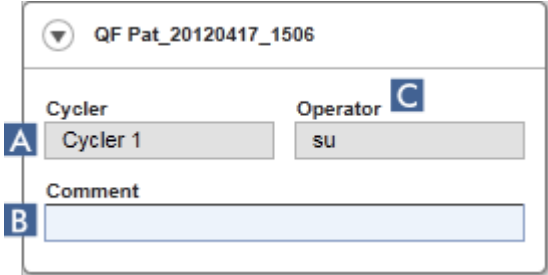

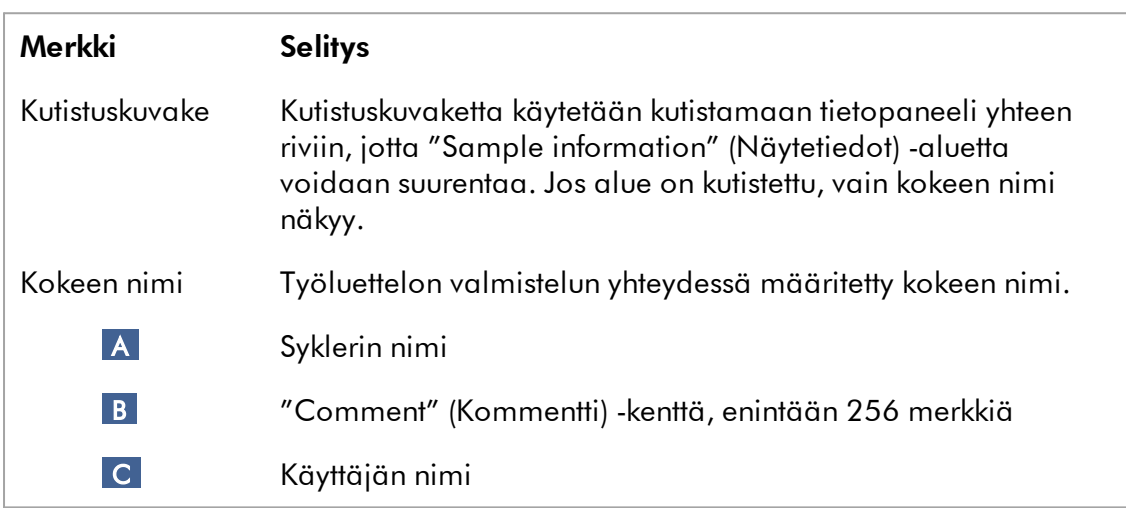

## "Sample information" (Näytetiedot) -alue

"Sample information" (Näytetiedot) -alueella on lueteltu kaikki ajon näytteet taulukossa, jossa on seuraavat sarakkeet:

- · Line color (Viivan väri, peräisin työluettelosta)
- · Sample position on rotor (Näytteen paikka roottorissa)
- · Sample ID (Näytetunnus)
- · Sample type (Näytetyyppi):
- Testi **Testinäyte**
- · NTC (Malliton kontrolli) Malliton kontrolli
- ·Positiivinen kontrolli
- $\bullet$  EC+ Positiivinen eristyskontrolli
- $\bullet$  FC-Negatiivinen eristyskontrolli
- $\bullet$  QS **Kvantitointistandardi**
- $\bullet$  FPC+ Positiivinen täysi prosessikontrolli
- FPC-Negatiivinen täysi prosessikontrolli
- · Määrityksen lyhyt nimi

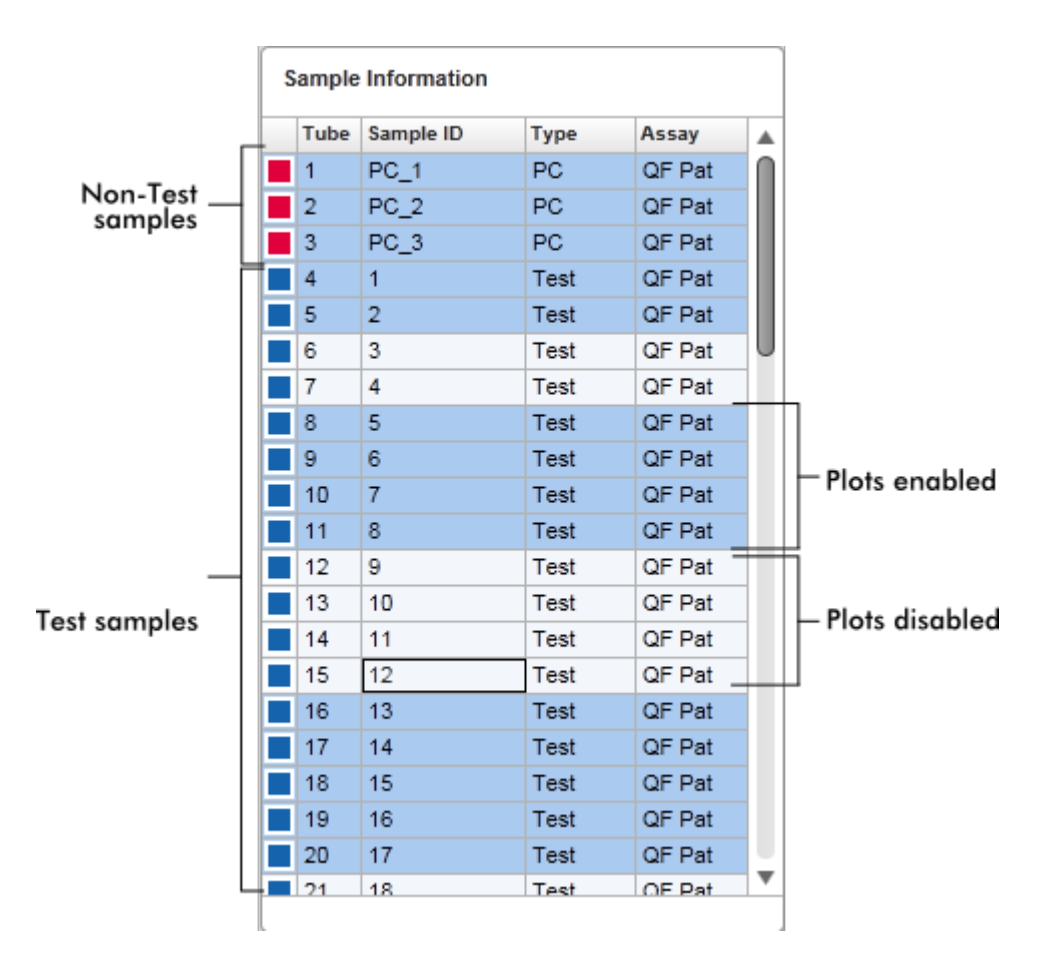

Rivien määrä vastaa roottorin kuoppien määrää. Jos käytetty näytemäärä on pienempi kuin roottorin kuoppamäärä, näytetyyppi "Empty" (Tyhjä) määräytyy käyttämättömille roottoripaikoille.

## Useita määrityksiä

Mikäli kokeen valmistelussa käytettiin useita määrityksiä, määritykset on järjestetty peräkkäin.

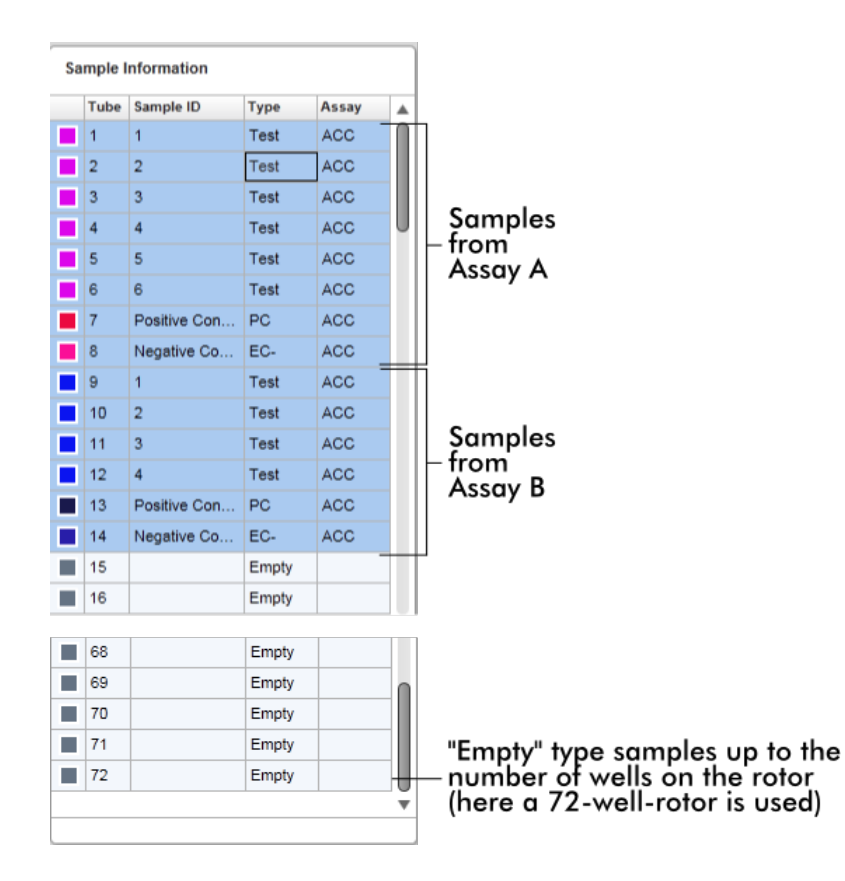

# "Sample information" (Näytetiedot) -alueen toiminta

Tiettyjen näytteiden keräysdiagrammit voidaan piilottaa tai näyttää diagrammialueella. Napsauta määritetyn näytteen riviä. Kaikki näytteet näkyvät oletusarvoisesti ja on korostettu tummansinisellä. Käytöstä poistettujen näytteiden rivit (ts. keräysdiagrammista piilotetut) ovat väriltään kirkkaamman sinisiä.

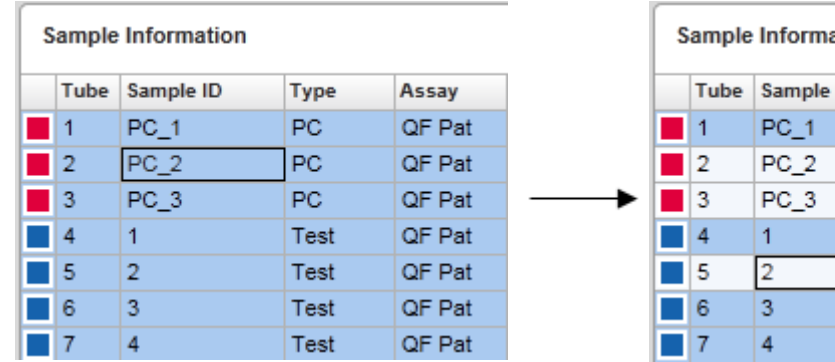

Keräysdiagrammit ovat oletusarvoisesti käytössä kaikille näytteille. Rivi on tummansininen. ation

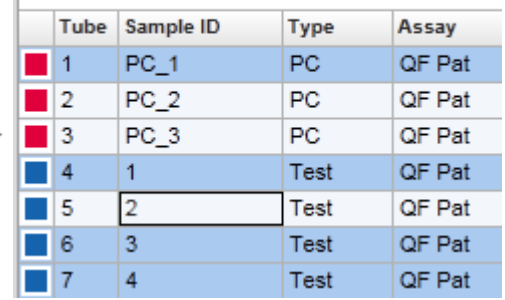

Edellä esitetyssä esimerkissä monistuskäyrät putkista 2, 3 ja 5 on poistettu käytöstä. Nämä rivit ovat kirkkaamman sinisiä.

## Diagrammialue

Diagrammialueella näkyvät monistuskäyrät Rotor-Gene Q -laitteen tallentamien eri näytteiden valitusta keräyksestä reaaliaikaisesti.

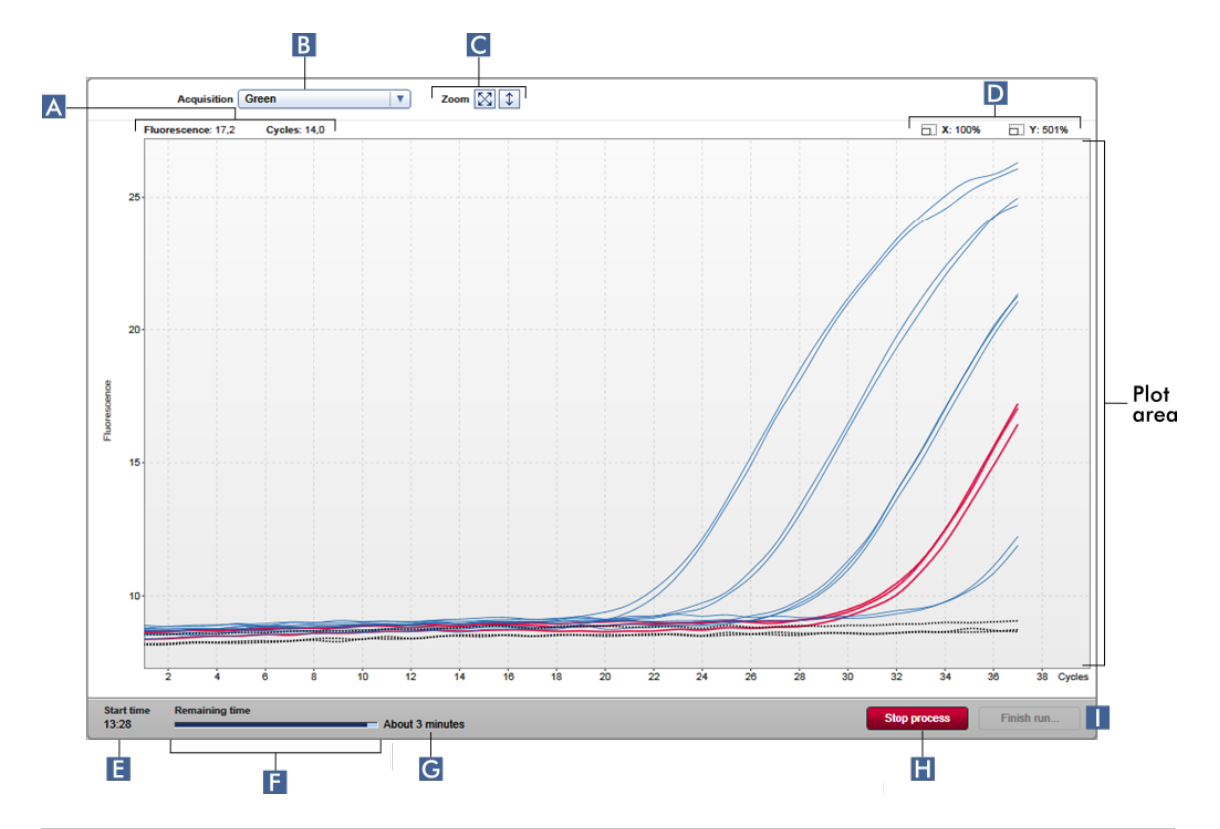

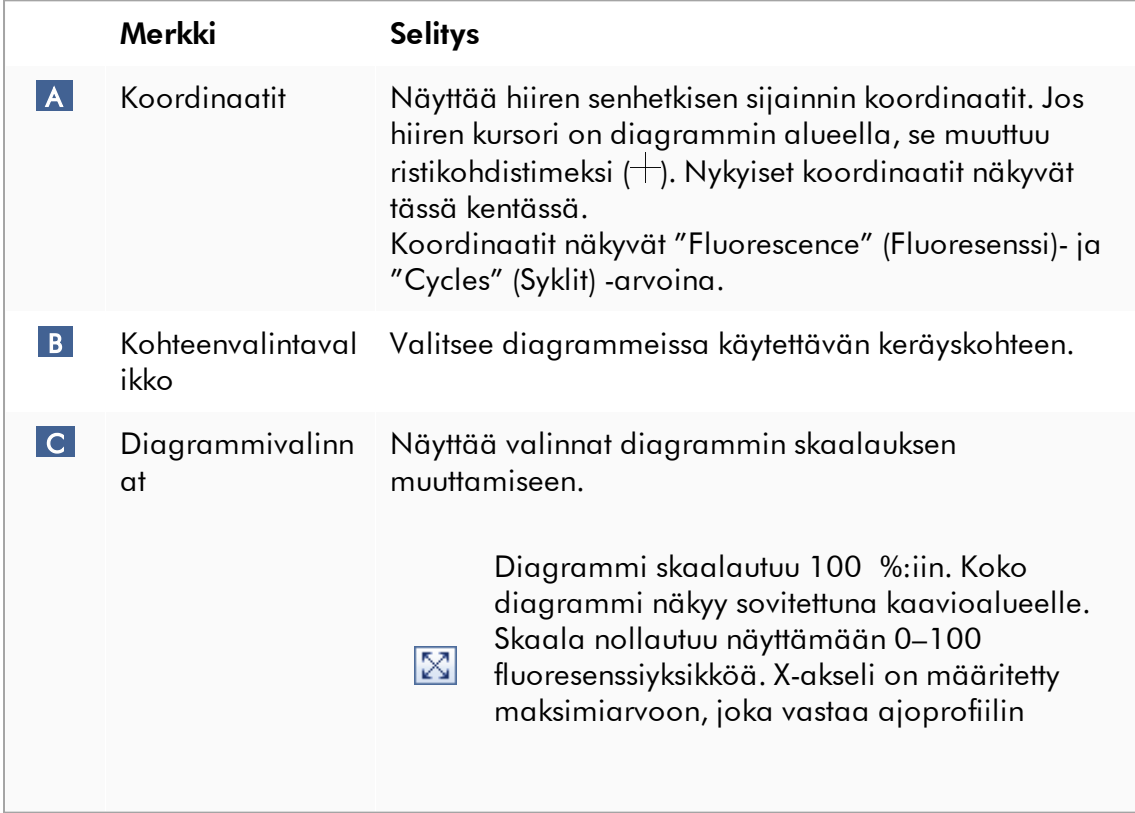
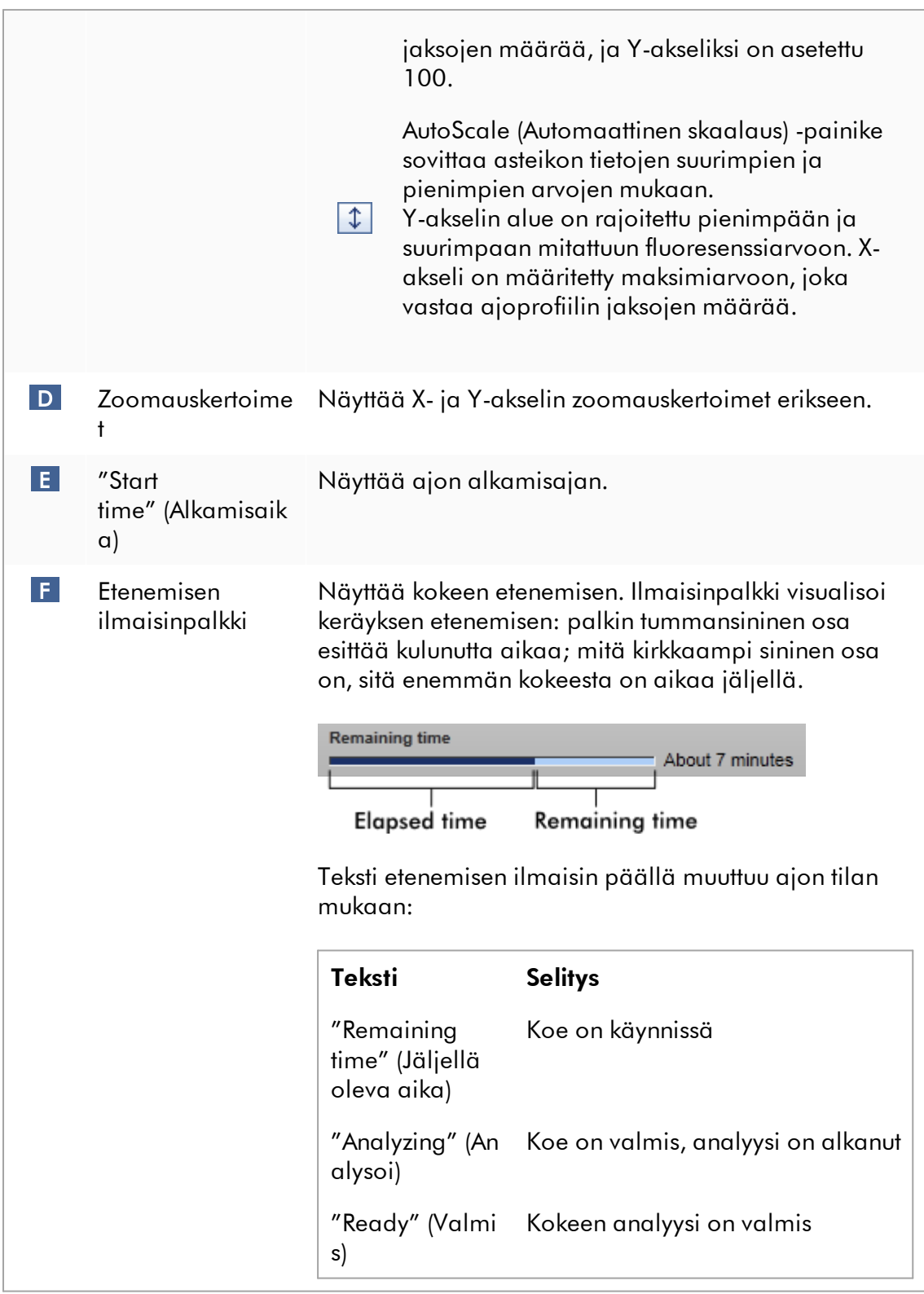

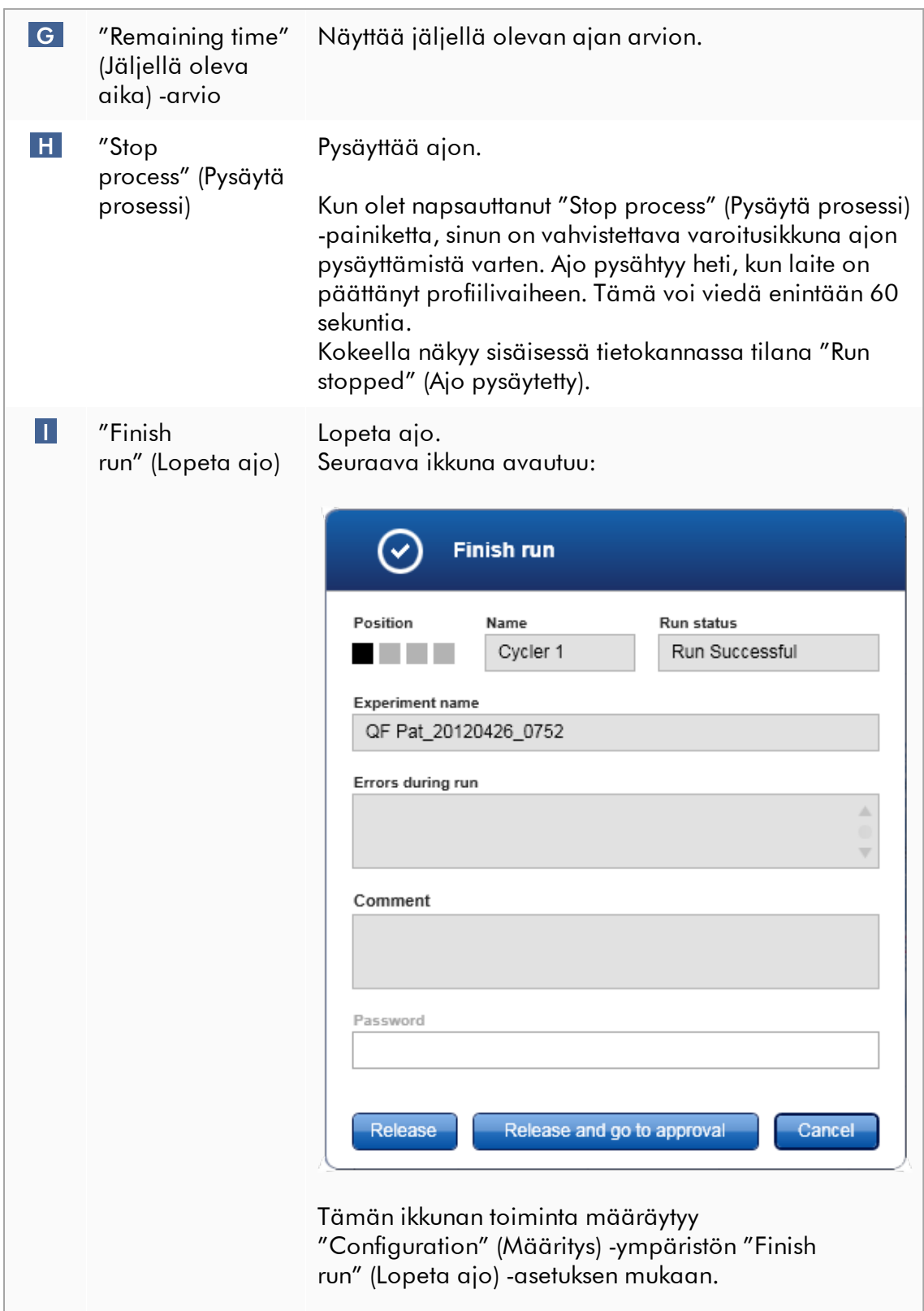

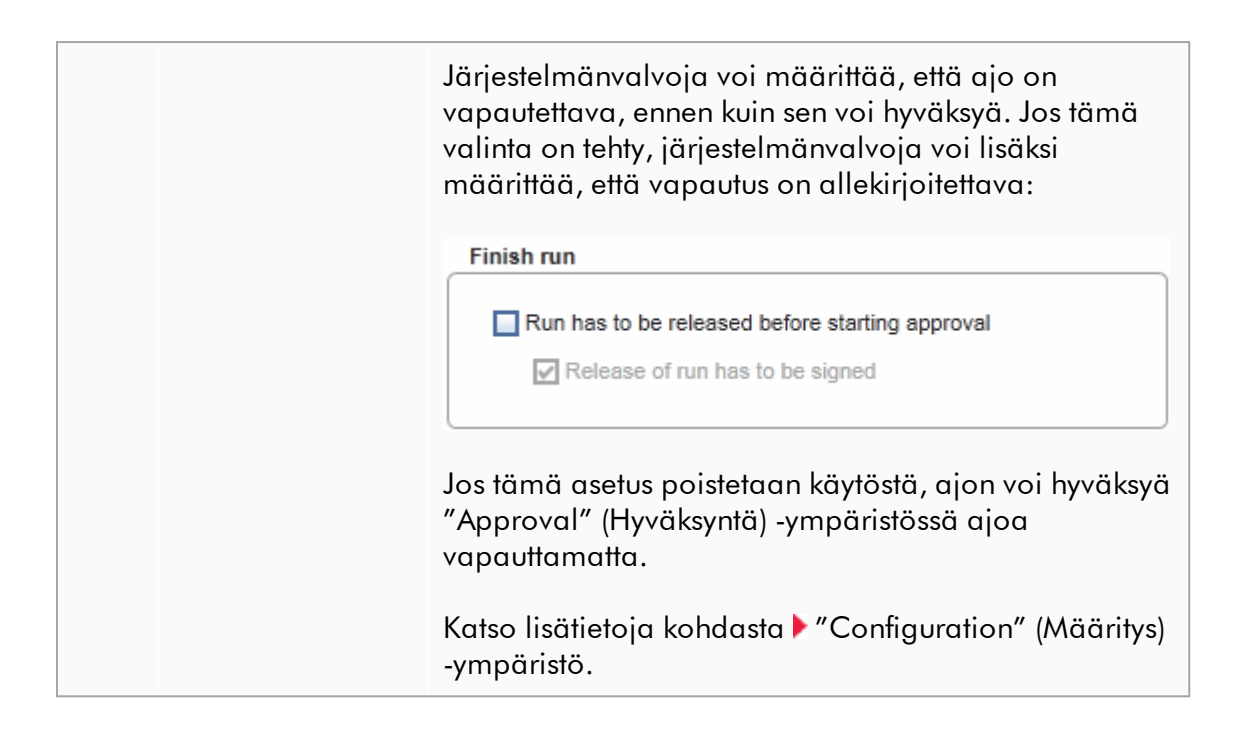

## Kaavioalueen toiminta

Kaavioalueella on interaktiivisia toimintoja:

# · Pikavalikko:

Voit valita alueen monistuskaaviosta. Pidä hiiren ykköspainike painettuna ja vedä hiiren kohdistimella. Näkyviin tulee pikavalikko, jossa on vaihtoehtoina zoomata, valita tai poistaa näytteiden valinta.

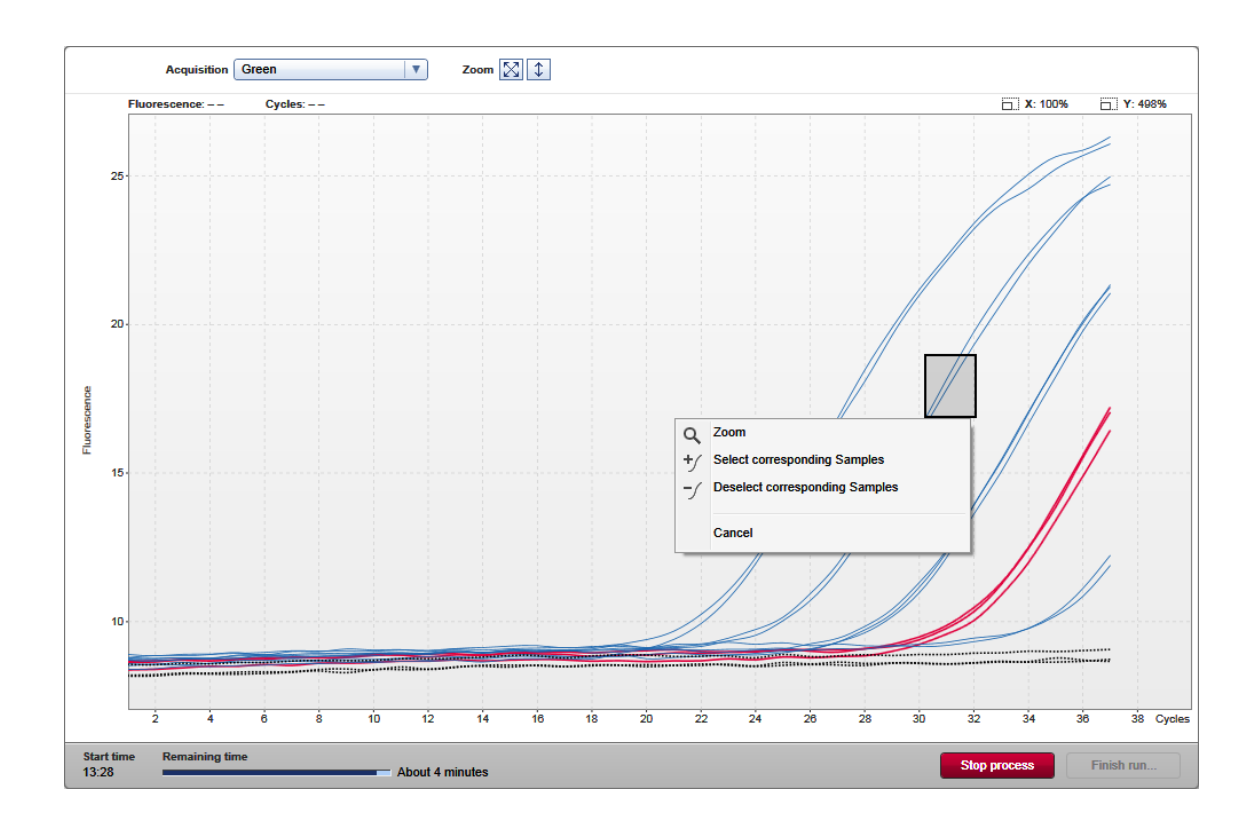

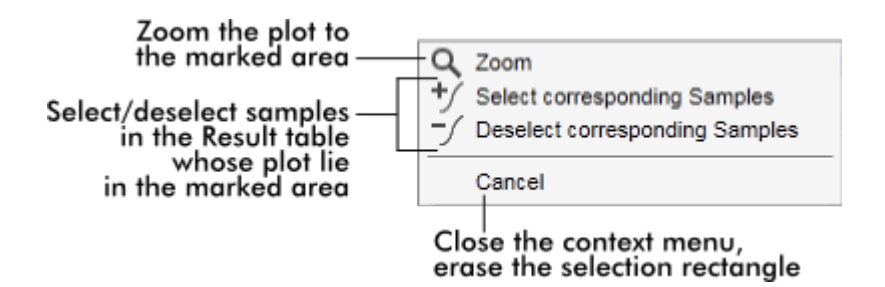

# · Zoom (Lähennä):

"Zoom" (Lähennä) -valinta pikavalikossa lähentää monistuskaaviota valitulla alueella. Napsauttamalla ja pitämällä painettuna hiiren kakkospainiketta kursori muuttuu käsisymboliksi (t). Monistuskaavion aluetta voi vierittää kaikkiin suuntiin liikuttamalla hiirtä. Kaksoisnapsauta missä tahansa monistuskaavion alueella, kun haluat nollata zoomauksen 100 %:iin.

· Monistuskäyrien tunnistaminen:

Hiiren pitäminen yksittäisen monistuskäyrän päällä korostaa käyrän monistuskaaviossa ja näyttää työkaluvihjeen, jossa on seuraavat tiedot:

- putken numero
- näytetyyppi
- näytetunnus
- määrityksen tyyppi.

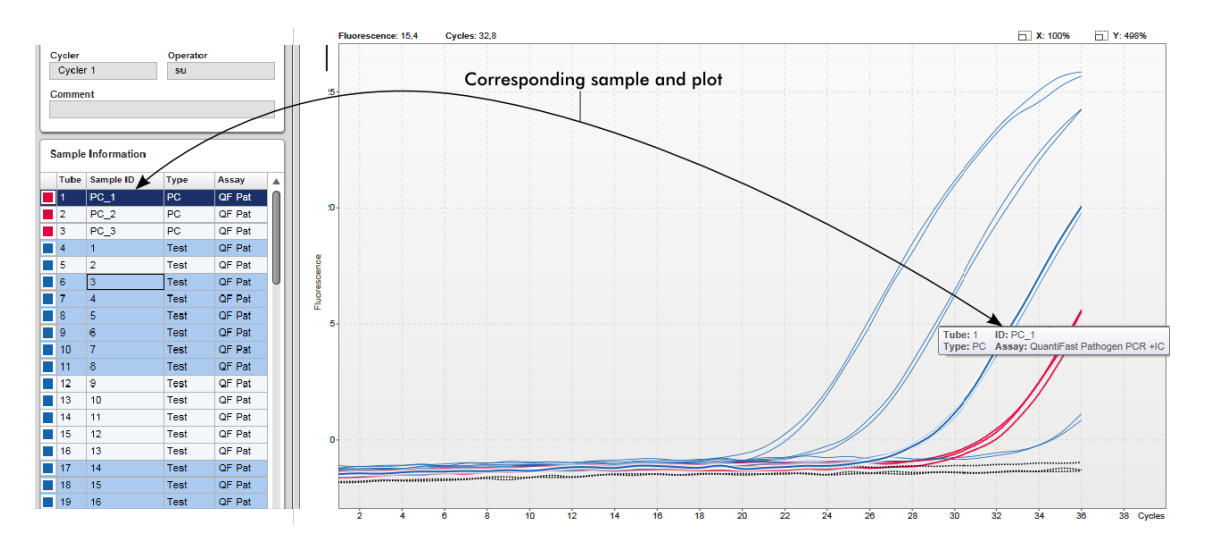

Vastaava näyte korostuu "Sample information" (Näytetiedot) -taulukosta tummansinisellä, jotta sen löytää taulukosta helposti.

# "Cycler" (Sykleri) -välilehteen liittyvät tehtävät

- [Syklereiden hallinta](#page-387-0)
- [Ajon lopettaminen ja vapauttaminen](#page-354-0)

#### <span id="page-220-0"></span>1.5.5.3 Approval (Hyväksyntä) -ympäristö

"Approval" (Hyväksyntä) -ympäristöstä etsitään vapauttamattomia tai osittain vapautettuja määrityksiä ja hyväksytään ja julkaistaan määrityksen jokainen yksittäinen testinäyte. "Approval" (Hyväksyntä) -ympäristö koostuu pääasiassa kahdesta näytöstä:

- · "Filter" (Suodatin) -näyttö: käytetään määritysten suodattamiseen ja tiettyjen määritysten valitsemiseen hyväksyntä- ja vapautusprosessia varten
- · "Approval" (Hyväksyntä) -näyttö: käytetään määrityksen tuloksen tarkistamiseen ja jokaisen yksittäisen testinäytteen hyväksymiseen ja vapauttamiseen

#### Huomautus

Käyttäjät, joiden käyttäjäroolina on "Approver" (Hyväksyjä), voivat käyttää kaikkia "Approval" (Hyväksyntä) -ympäristön toimintoja. Myös käyttäjä, jonka rooli on "Operator" (Käyttäjä), voi avata ympäristön, mutta hänellä ei ole oikeuksia hyväksyä tai julkaista tietoja.

Hyväksyttäväksi tarkoitetut määritykset voidaan suodattaa määrittämällä hakuehdot. Suodatinvalintojen käyttöönoton jälkeen vastaavat määritykset näkyvät suodatinvalintaosan vieressä olevassa taulukossa. Hyväksyntä- ja vapautusprosessin aloittamiseksi hyväksyttävät määritykset valitaan valitsemalla vastaava valintaruutu ja valitsemalla "Start approval" (Aloita hyväksyntä).

Jokaisen yksittäisen testinäytteen tulokset ja lisäosan mukaan myös ulkoiset kontrollit on tarkistettava ja hyväksyttävä erikseen. Yksittäisten näytteiden tilan mukaan kokeen tila muuttuu sen mukaisesti.

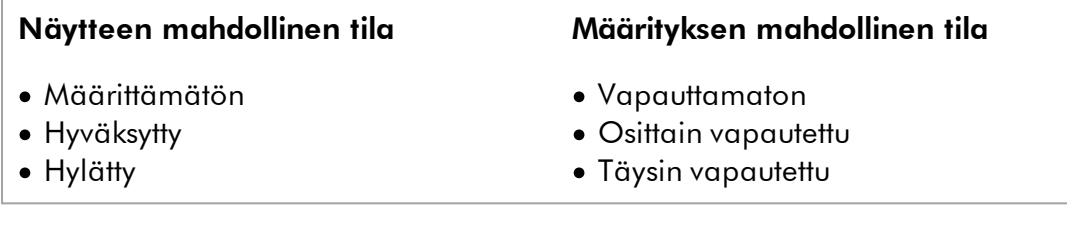

## Riippuvuus näytteen tilan ja määrityksen tilan välillä:

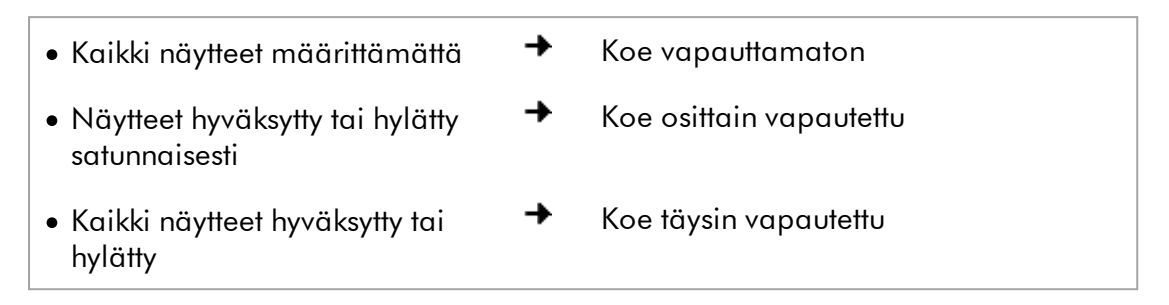

1.5.5.3.1

"Filter" (Suodatin) näyttö

"Filter" (Suodatin) -näytössä voi tehdä seuraavia

- · suodattaa ei vielä vapautettuja tai osittain vapautettuja määrityksiä
- · valita määrityksiä hyväksyntäprosessin aloittamista varten.

Siinä on kaksi osaa:

- · "Filter options" (Suodatinvalinnat) -alue näytön vasemmassa reunassa
- · "Assay selection" (Määrityksen valinta) -alue näytön oikeassa reunassa

| <br>,,,,,<br>QIAGEN                                                                    | Y<br>$\langle \rangle$<br><b>Setup</b><br><b>Approval</b> | 囯<br><b>Archive</b> |   | χT<br>Ö٣<br><b>Service</b><br><b>Configuration</b> |   |                                |                    | A<br>烏<br><b>Cycler 1</b><br><b>Cycler 2</b> | ⊯<br><b>Cycler 3</b> | A<br><b>Cycler 4</b> |
|----------------------------------------------------------------------------------------|-----------------------------------------------------------|---------------------|---|----------------------------------------------------|---|--------------------------------|--------------------|----------------------------------------------|----------------------|----------------------|
| <b>Filter options</b>                                                                  |                                                           |                     |   | <b>Assay selection</b>                             |   |                                |                    |                                              |                      |                      |
| <b>Start date</b>                                                                      | <b>End date</b>                                           |                     |   | $\Box$ Experiment<br>▲                             |   | Assay                          | # samples Operator |                                              | <b>Run date</b>      | <b>Status</b>        |
| <b>e</b><br>02.02.2015                                                                 | $\blacksquare$<br>02.03.2015                              |                     | □ | ACC_20150225_0853                                  |   | <b>ACC Standardprofile UDT</b> |                    | 5 Gina Doe                                   | 25.02.2015 08:53:39  |                      |
| Use advanced filter options                                                            |                                                           |                     |   | $\Box$ ACC_20150225_0853                           |   | ACC OptConf Unrestricte        |                    | 5 Gina Doe                                   | 25.02.2015 08:53:39  |                      |
| Filter assays                                                                          |                                                           |                     |   | Analyzed UDT experiment 1                          |   | APT_1P_ValidCheck              |                    | 40 Andy Doe                                  | 22.02.2015 14:14:43  |                      |
| Rotor-Gene SYBR Green PC                                                               |                                                           |                     |   | Analyzed UDT experiment                            |   | APT_1P_ValidCheck              |                    | 40 Andy Doe                                  | 22.02.2015 14:14:43  |                      |
| QuantiFast Pathogen PCR +IC<br>QS_AS_Import_udt_1_Active_<br>QS AS Import udt 2 Active |                                                           |                     | □ | Analyzed UDT experiment 2                          |   | APT_2P_ValidCheck              |                    | 2 Andy Doe                                   | 21.02.2015 14:14:43  |                      |
|                                                                                        |                                                           |                     |   | Analyzed UDT experiment 3                          |   | Test <sub>1</sub>              |                    | 42 Andy Doe                                  | 20.02.2015 14:14:44  |                      |
|                                                                                        |                                                           |                     |   | Analyzed UDT experiment 4                          |   | APT_1P_ValidCheck_Crop         |                    | 40 Andy Doe                                  | 19.02.2015 14:14:44  |                      |
| <b>Assay status</b><br>Successful                                                      | <b>Release status</b><br>O Unreleased                     |                     |   | CMV_20150224_0827                                  |   | 2Plex6PlexAP UDT               |                    | 94 Gina Doe                                  | 24.02.2015 08:27:36  |                      |
| $\triangledown$ Failed                                                                 | O Partially                                               |                     | □ | Experiment No. 41 UDT                              | m | artus CMV RG PCR CE UDT        |                    | 30 Andy Doe                                  | 22.02.2015 14:14:29  |                      |
| $\nabla$ Pending                                                                       | <b>◎</b> Both                                             |                     | □ | Experiment No. 42 UDT                              |   | artus HI Virus-1 RG RT-PC      |                    | 66 Bob Doe                                   | 21.02.2015 14:14:29  |                      |
| Filter experiment name<br>Filter contained sample IDs                                  |                                                           |                     | □ | Experiment No. 43 UDT                              | m | CMV 3Step 1Green 2Gree         |                    | 19 Cindy Doe                                 | 20.02.2015 14:14:29  |                      |
|                                                                                        |                                                           |                     | □ | Experiment No. 43 UDT                              | П | CMV 3Step 1Orange 2Cri         |                    | 19 Cindy Doe                                 | 20.02.2015 14:14:29  | П                    |
|                                                                                        |                                                           |                     | □ | Experiment No. 43 UDT                              | п | CMV 3 steps red on step 2      |                    | 19 Cindy Doe                                 | 20.02.2015 14:14:29  | п                    |
|                                                                                        |                                                           |                     | □ | Experiment No. 43 UDT                              | П | CMV 3 steps red on step 3      |                    | 19 Cindy Doe                                 | 20.02.2015 14:14:29  |                      |
| $\Box$ Filter operator<br>$\mathbf{\nabla}$                                            |                                                           |                     | □ | Experiment No. 44 UDT                              |   | <b>ACC Standardprofile UDT</b> |                    | 20 Dean Doe                                  | 19.02.2015 14:14:29  |                      |
| Filter cycler serial number                                                            |                                                           |                     |   | Experiment No. 44 UDT                              |   | ACC_Rotor36W72W UDT            |                    | 20 Dean Doe                                  | 19.02.2015 14:14:29  | $\Box$               |
|                                                                                        |                                                           |                     | п | Experiment No. 44 UDT                              |   | ACC_Vol_25dD_40d0 UDT          |                    | 20 Dean Doe                                  | 19.02.2015 14:14:29  |                      |
|                                                                                        |                                                           |                     |   | ▶ F Experiment No. 45 UDT                          |   | artus CMV RG PCR CE UDT        |                    | 30 Edward Doe                                | 18.02.2015 14:14:29  |                      |
| <b>Reset filter</b>                                                                    | <b>Apply filter</b>                                       |                     |   |                                                    |   |                                |                    |                                              | Start approval       |                      |

Filter options area

Aluksi "Assay selection" (Määrityksen valinta) -alue on tyhjä. Suodatinvalintoihin on määritettävä tiettyjä kriteereitä ja ne on otettava käyttöön, jotta voidaan etsiä tiettyjä määrityksiä. Kaikki näitä kriteereitä vastaavat määritykset on lueteltu "Assay selection" (Määrityksen valinta) -alueella. Valintaruutujen avulla voit valita yhden tai useita määrityksiä hyväksyttäväksi. "Approval" (Hyväksyntä) -näyttö avautuu valitsemalla "Start approval" (Aloita hyväksyntä).

Asssay selection area

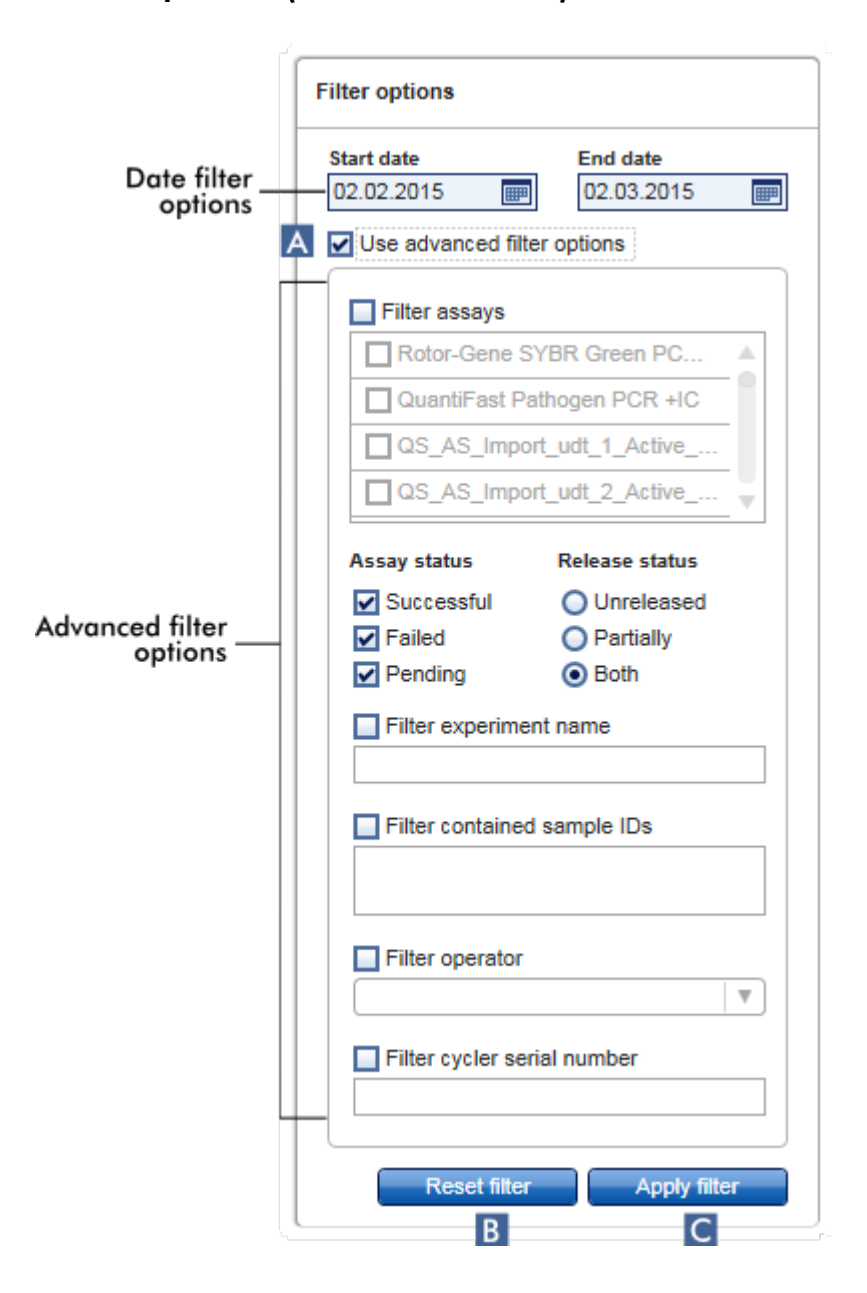

## "Filter options" (Suodatinvalinnat) -alue

Suodatinvalinnat on oletusarvoisesti asetettu etsimään määrityksiä viimeisimmän kuukauden ajalta. Kaikki muut suodatinvalinnat on poistettu käytöstä. Suodatuksen lisävalinnat voi ottaa käyttöön valitsemalla "Use advanced filter options" (Käytä suodatuksen lisävalintoja) ( A ) -valintaruudun.

#### Huomautus

Tekstin suodatus ei erottele pieniä ja isoja kirjaimia. Jos esimerkiksi "Filter contained sample IDs" (Suodata sisältyvät näytetunnukset) -ruutuun kirjoitetaan *sample01*, näytteet, joiden tunnuksessa on *Sample01*tai *SAMPLE01*, katsotaan hakuehtoja vastaaviksi.

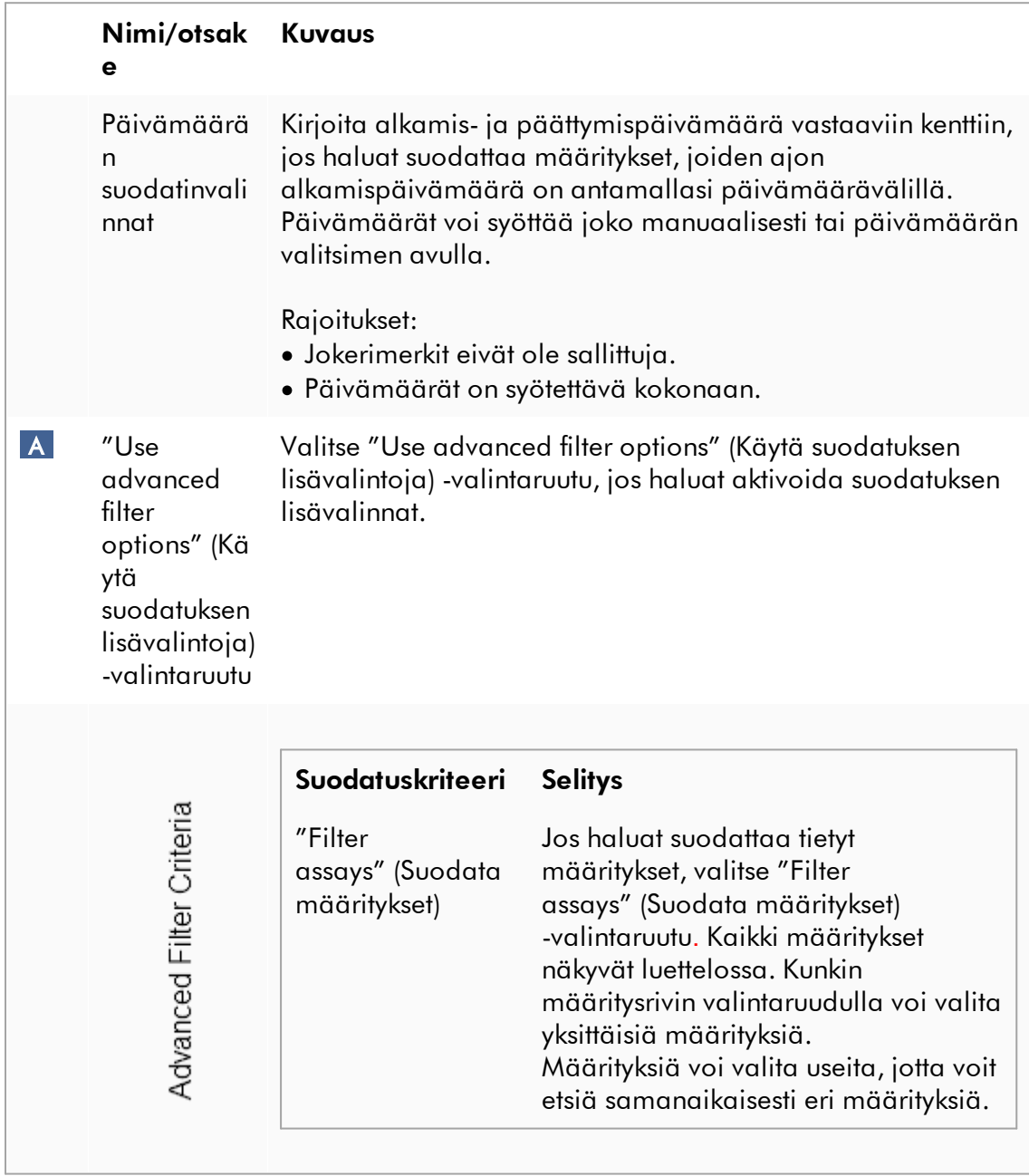

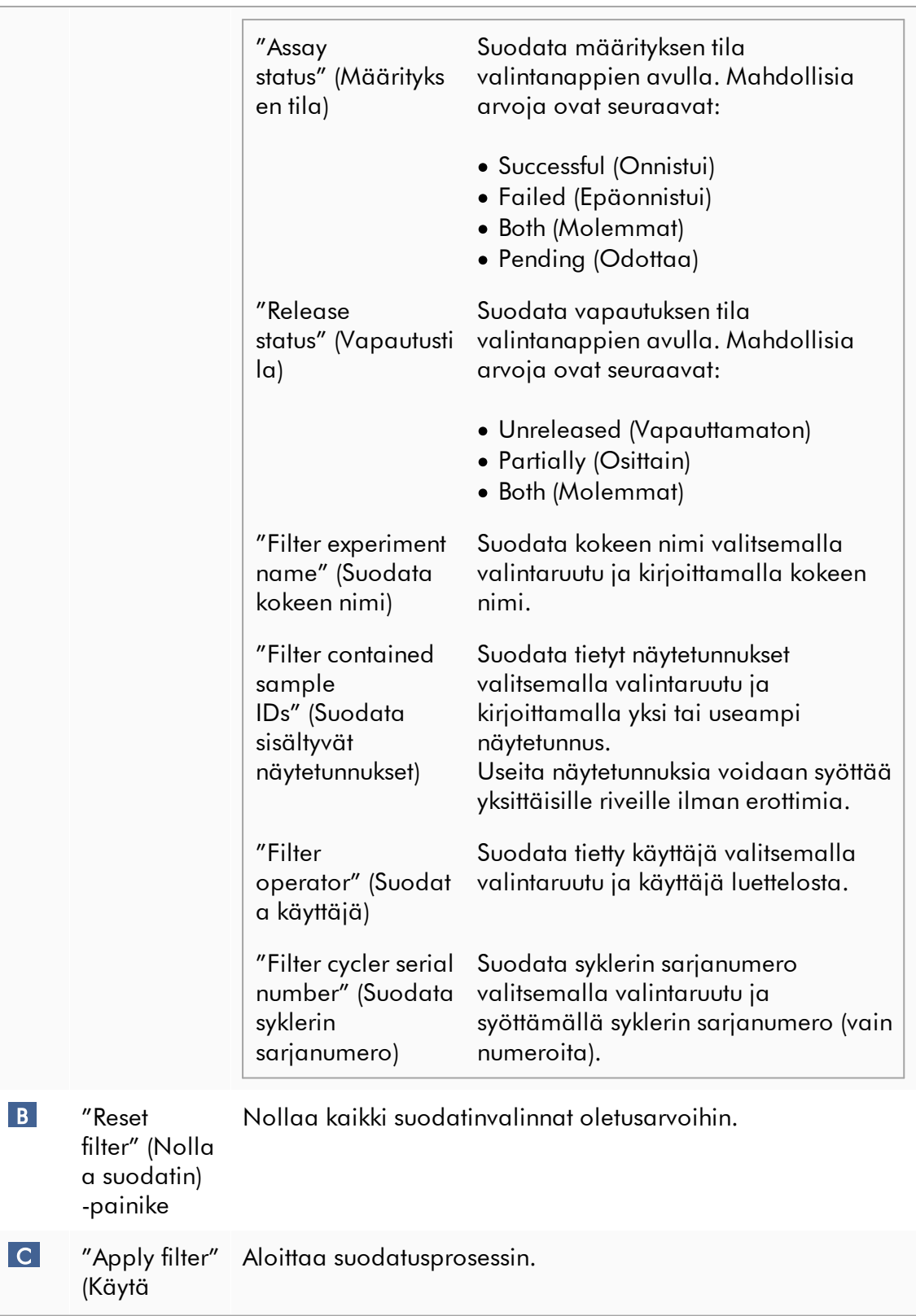

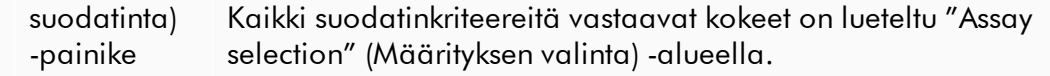

# "Assay selection" (Määrityksen valinta) -alue

"Assay selection" (Määrityksen valinta) -alue koostuu kokeet sisältävästä taulukosta. Nämä kokeet täyttävät "Filter options" (Suodatinvalinnat) -alueella määritetyt hakukriteerit.

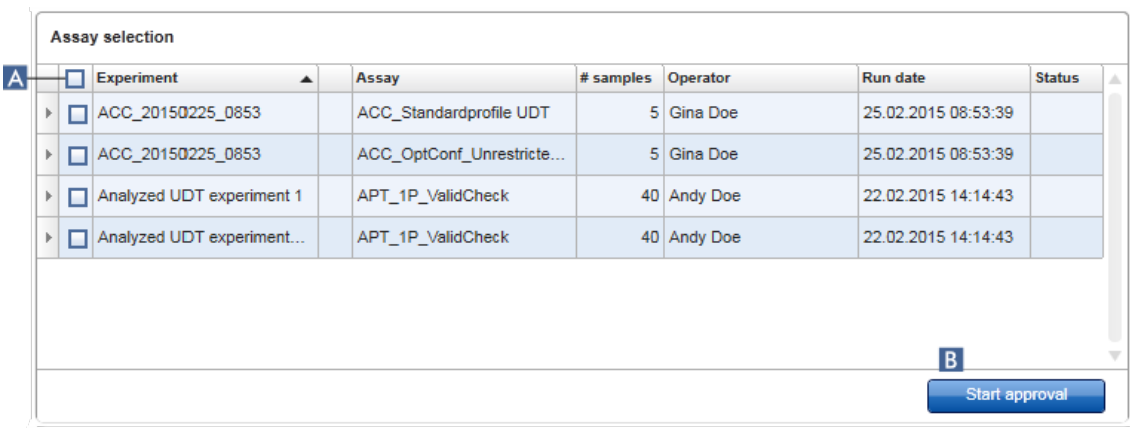

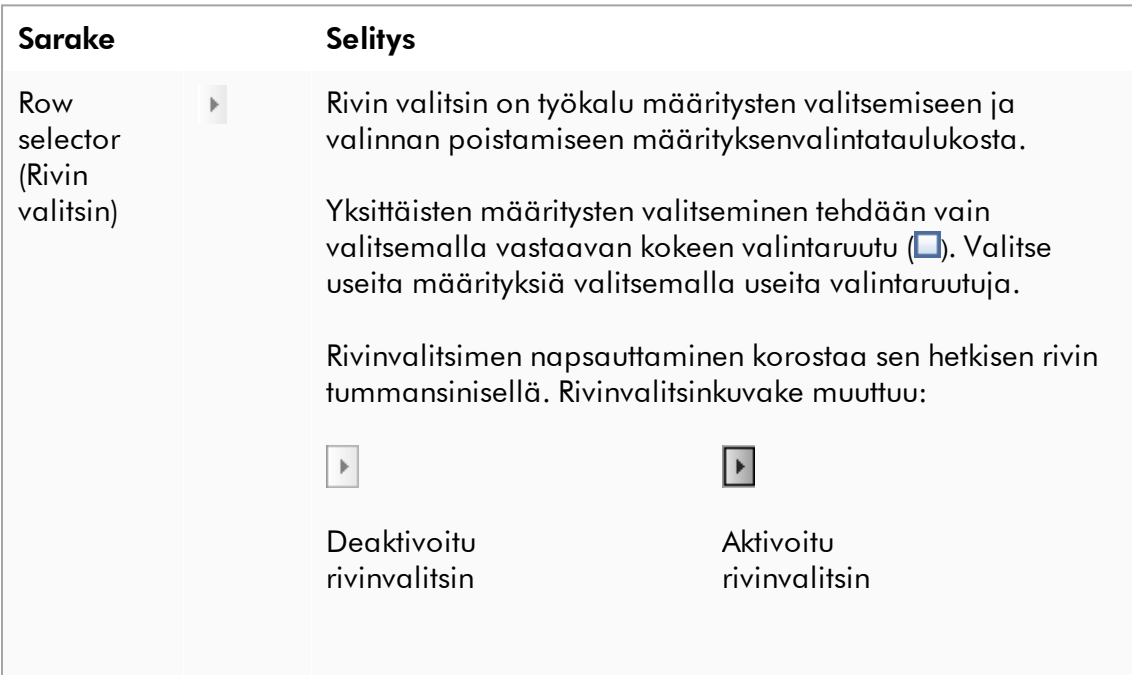

Jos haluat korostaa vierekkäisiä rivejä, napsauta ensimmäisen elementin rivinvalitsinta, pidä hiiren ykköspainiketta painettuna ja siirrä kursori viimeiselle korostettavalle elementille. Kaikki välissä olevat rivit korostuvat. Ctrl-näppäimellä voi tehdä useita valintoja eivierekkäisiltä riveiltä.

### Pikavalikko

Rivinvalitsimen pikavalikosta valitaan korostettu määritys tai poistetaan sen valinta:

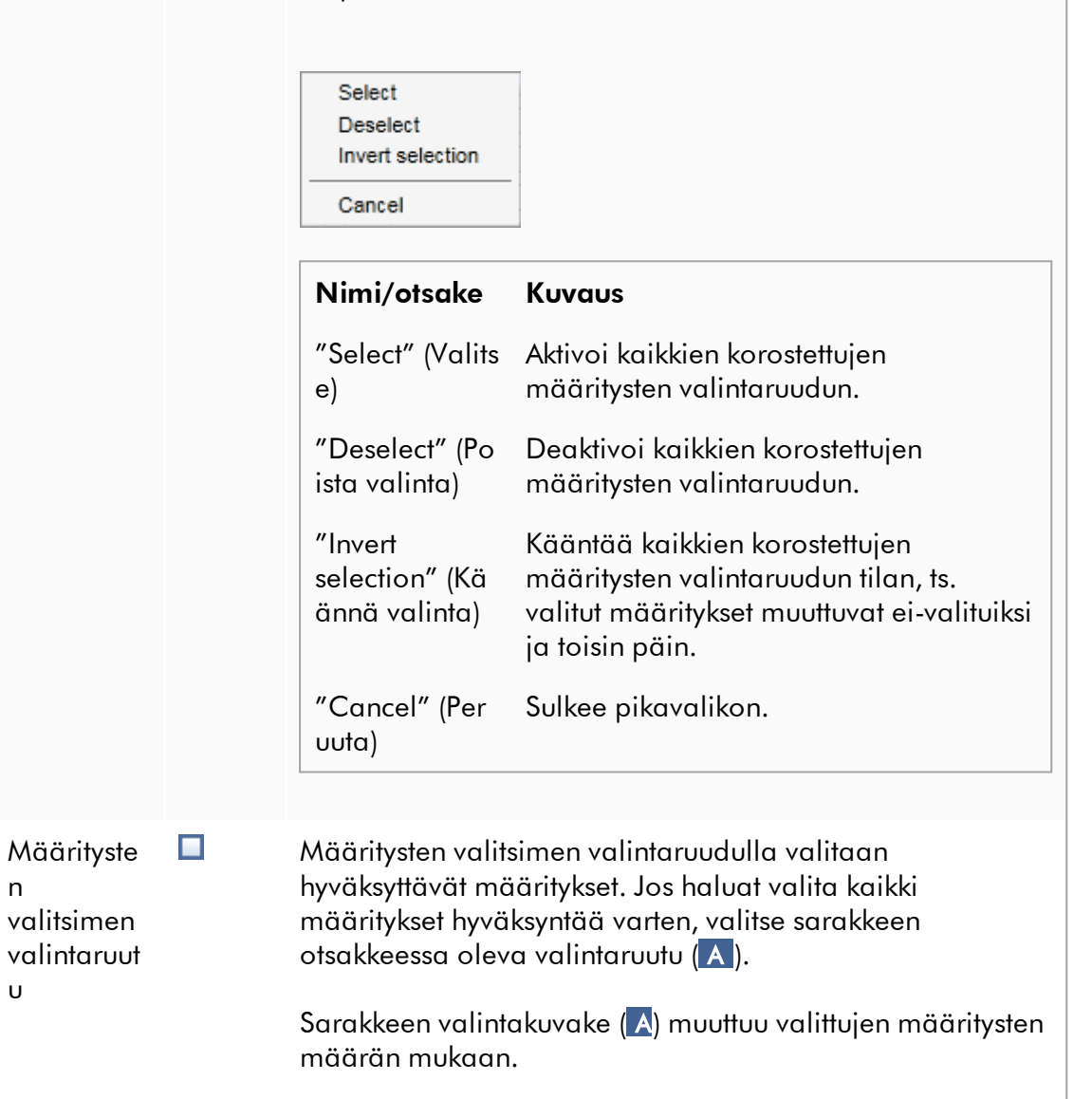

 $\blacksquare$ Määritystä ei valittu

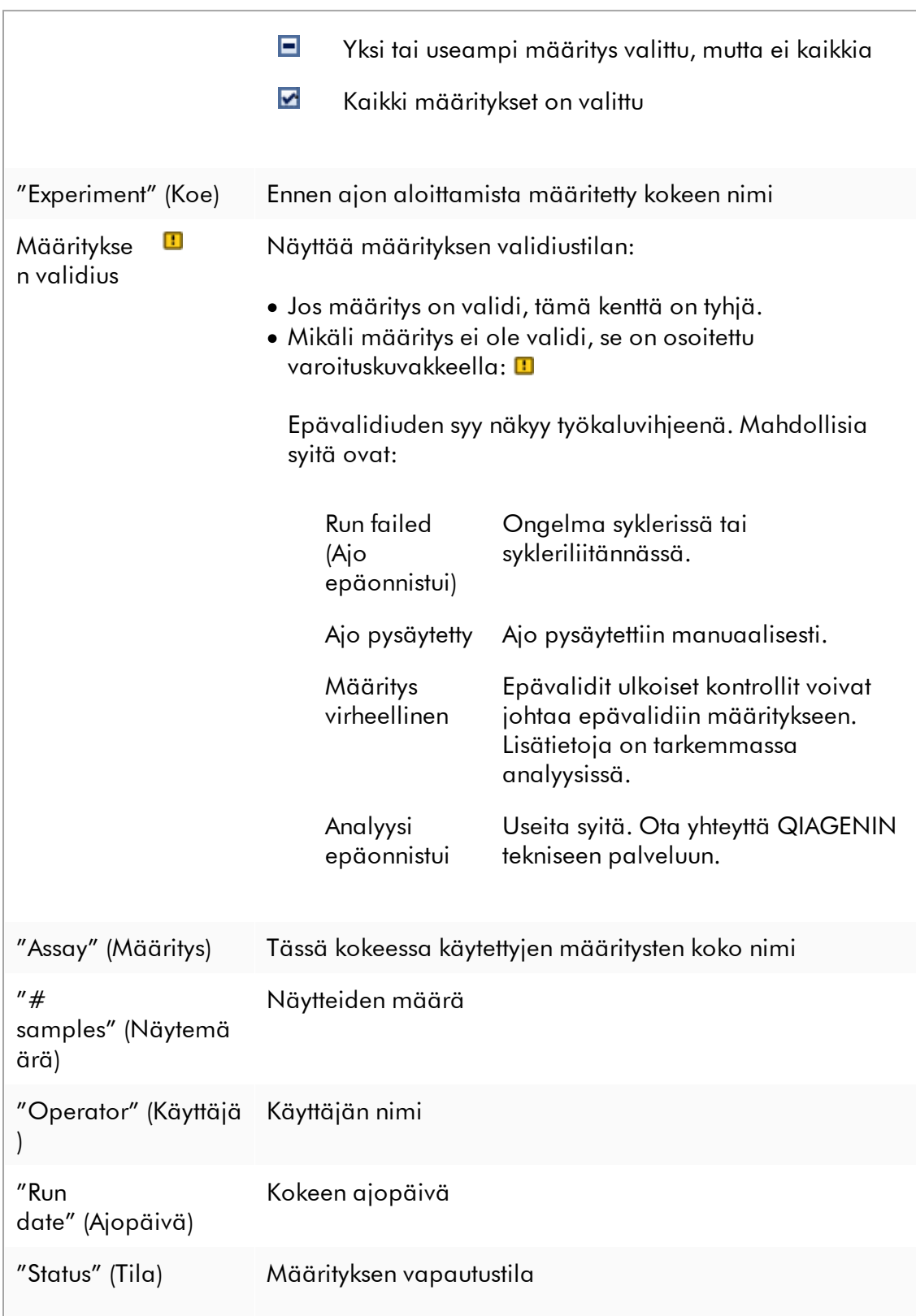

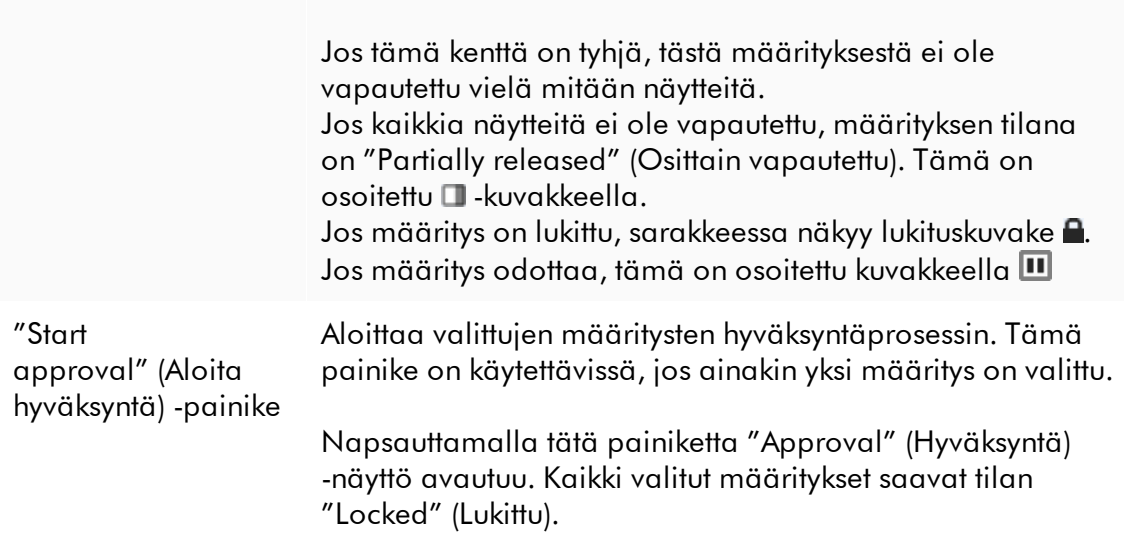

### 1.5.5.3.2

"Approval" (Hyväksyntä) näyttö

### Huomautus

Hyväksyntänäytön hyväksymistoimenpide ja ulkonäkö voivat olla erilaisia käytetyn määrityksen lisäosan mukaan. Lisätietoja erilaisista hyväksyntätoimenpiteistä on vastaavassa Rotor-Gene AssayManager v2.1 -lisäosan käyttöoppaassa. Tässä oppaassa on esitetty esimerkkinäyttöjä ja toimenpiteitä Gamma Plug-in -lisäosasta.

"Approval" (Hyväksyntä) -näytössä voi tehdä seuraavia:

- · tarkistaa määrityksen tuloksen
- · hyväksyä (hyväksyä tai hylätä) kunkin näytteen tuloksen
- · vapauttaa yksittäiset näytetulokset ja kokonaiset määritykset
- · luoda tukipaketin helpottamaan tuen saantia ongelmatilanteissa.

Aiemmin valitun määrityksen näytteiden tulokset voi tarkistaa, ja ne on hyväksyttävä tai hylättävä ja lopuksi vapautettava. Määritykset, joista kaikkia näytetuloksia ei ole vapautettu, tallentuvat osittain vapautetuiksi määrityksiksi. Vain jos kaikki näytetulokset on vapautettu eikä yhdelläkään testinäytteellä ole tilaa "undefined" (määrittämätön), määritys on "fully released" (kokonaan vapautettu). Kokonaan vapautettu määritys ei ole enää saatavilla "Approval" (Hyväksyntä) -ympäristössä. Tämä määritys siirtyy ["Archive" \(Arkisto\) -ympäristöön.](#page-248-0)

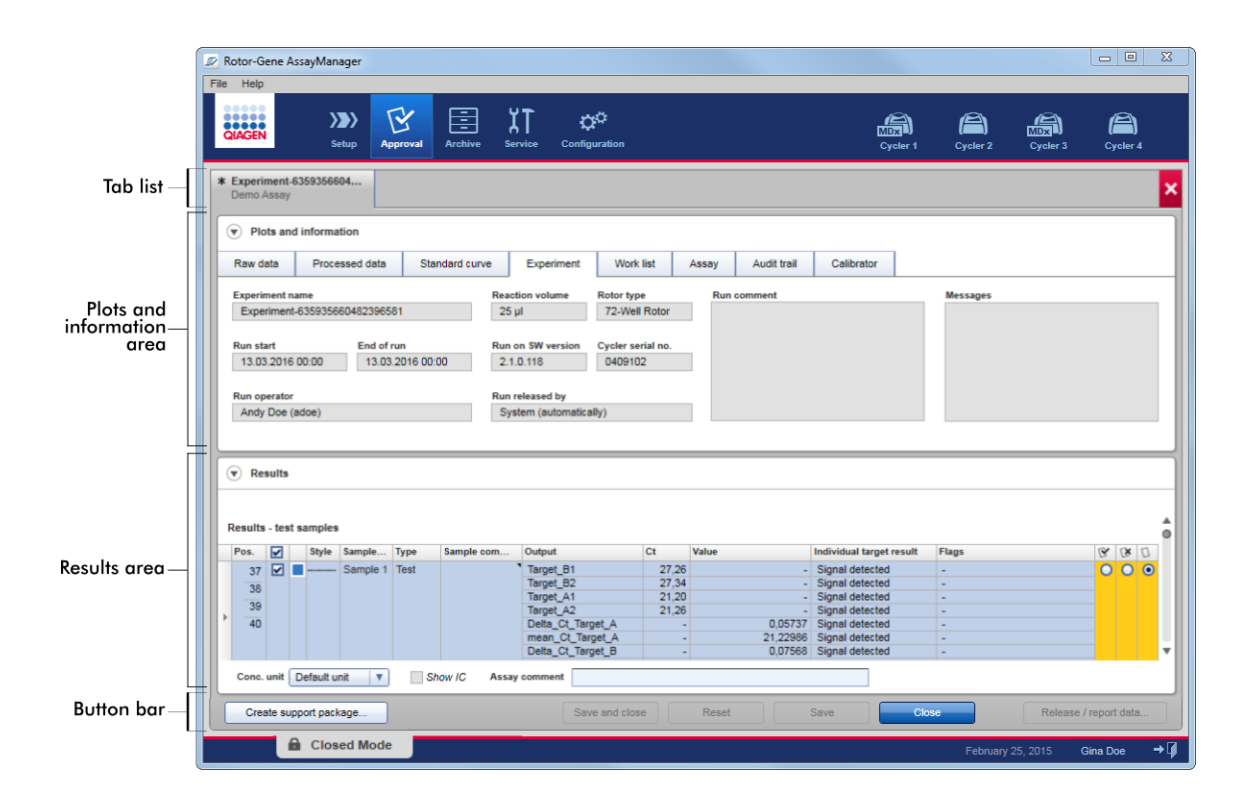

"Approval" (Hyväksyntä) -näyttö koostuu seuraavista neljästä alueesta:

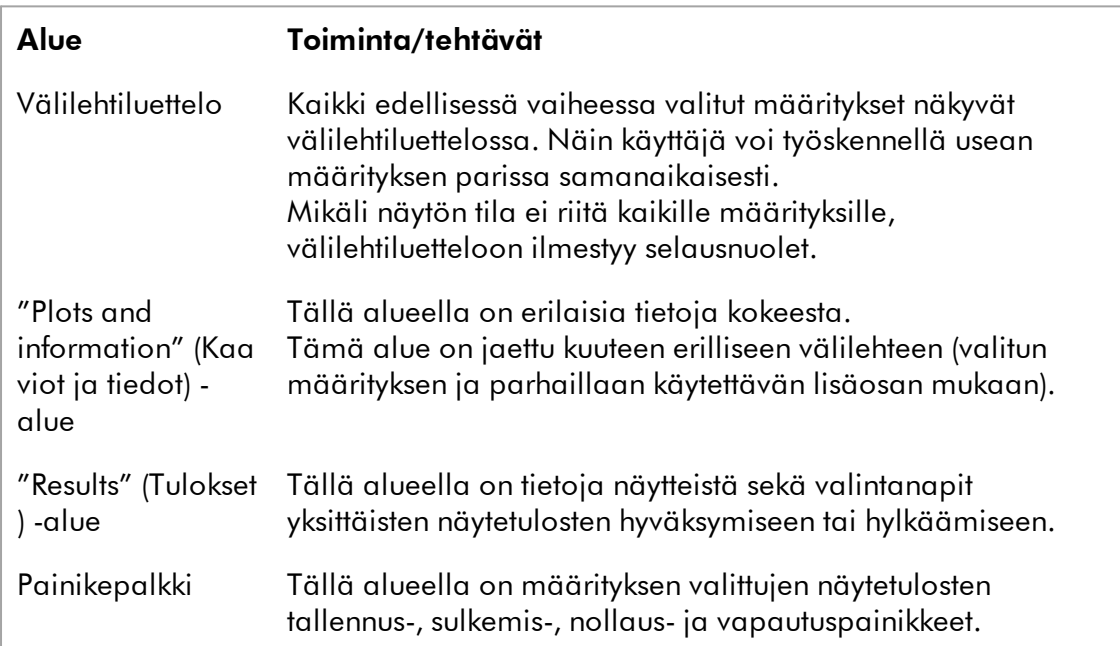

## Välilehtiluettelo

Kaikki edellisessä Määrityksen valinta -vaiheessa hyväksyttäväksi valitut määritykset näkyvät välilehtiluettelossa. Jokainen valittu määritys näkyy välilehtenä, jossa on kokeen nimi ja määrityksen nimi välilehden otsakkeena. Parhaillaan aktiivinen välilehti näkyy korostettuna harmaalla. Epäaktiiviset välilehdet näkyvät vaaleansinisinä. Mikäli koe sisältää tallentamattomia muutoksia, tämä on osoitettu -symbolilla kokeen nimen vieressä.

Välilehden voi sulkea napsauttamalla "Close" (Sulje) -painiketta painikepalkista. Punainen sulkupainike välilehtiluettelon oikeassa äärireunassa sulkee kaikki välilehdet. Mikäli näytön koko ei riitä näyttämään kaikkia määritysvälilehtiä, välilehtiä voi selata vasemmalle ja oikealle osoittavilla nuolisymboleilla.

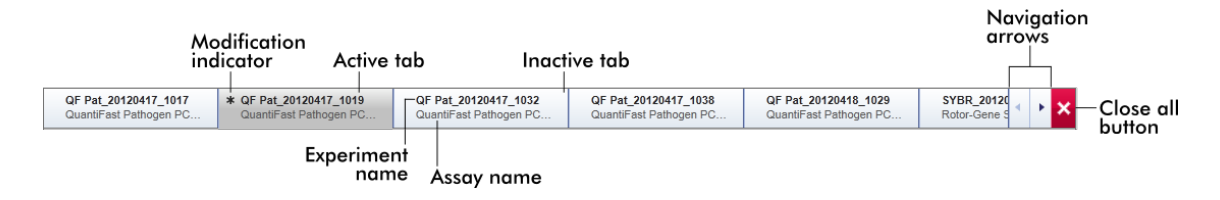

# "Plots and information" (Kaaviot ja tiedot) -alue

"Plots and information" (Kaaviot ja tiedot) -alue on jaettu kuuteen alavälilehteen:

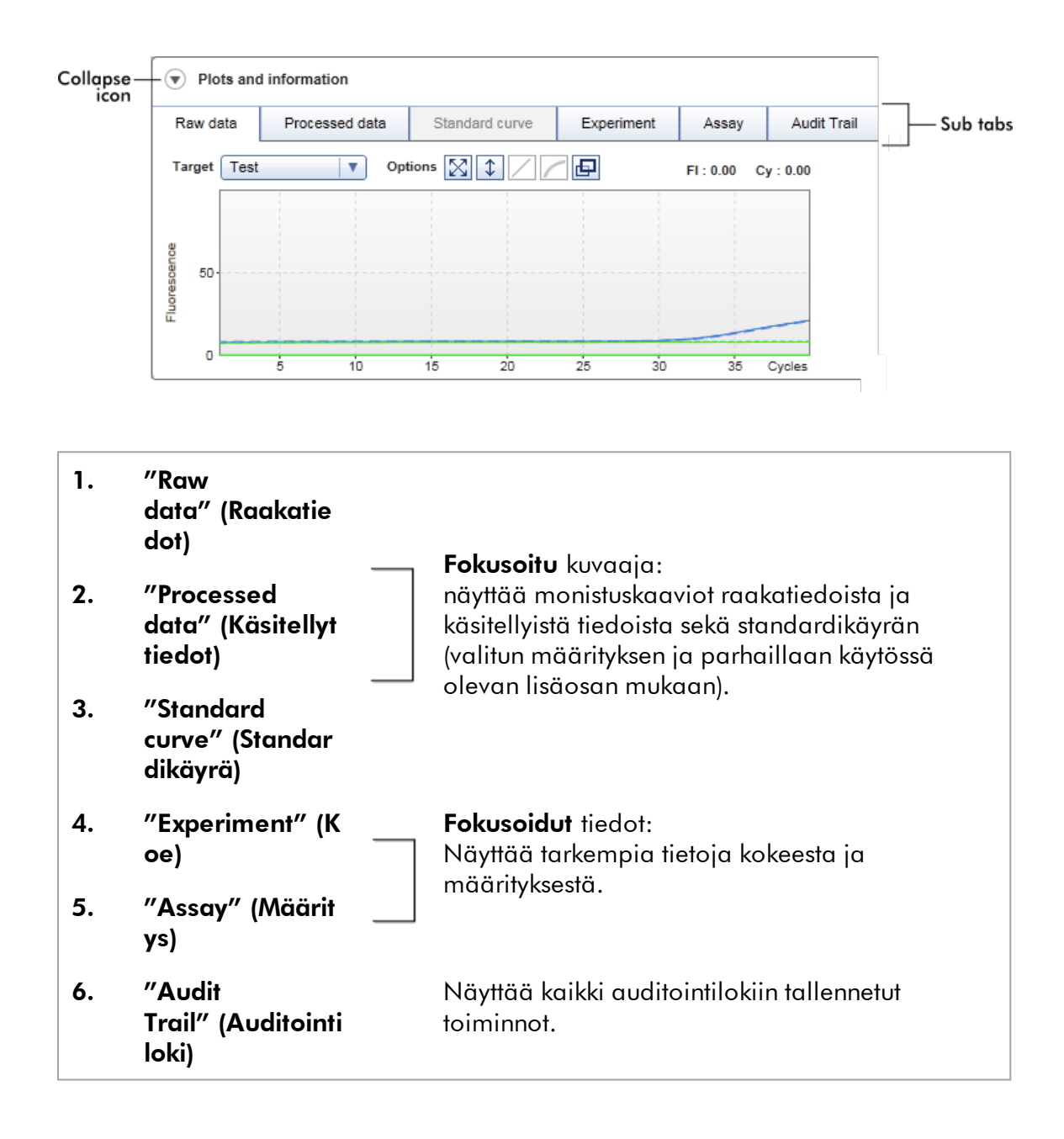

#### Huomautus

Kutistuskuvakkeella (·) kutistetaan "Plots and information" (Kaaviot ja tiedot)- tai "Results" (Tulokset) -alue, jotta toiselle alueelle on enemmän tilaa näytössä. Jos alue on kutistettu yhteen riviin, kuvake muuttuu muotoon **e**, jolla alueen voi laajentaa takaisin oletusarvoisen kokoiseksi.

## "Raw data" (Raakatiedot) -alavälilehti

"Raw data" (Raakatiedot) -alavälilehdessä näkyy kaavio määritysajon aikana mitatusta fluoresenssista. Kaavioissa käytetyt viivan muodot ja värit määritetään luotaessa vastaavaa määritysprofiilia. Raakatietojen saatavuus määräytyy käytössä olevan lisäosan perusteella.

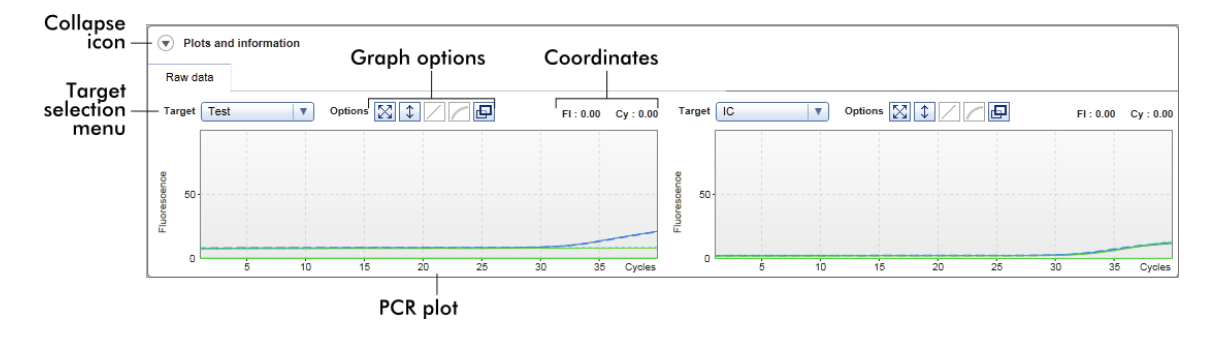

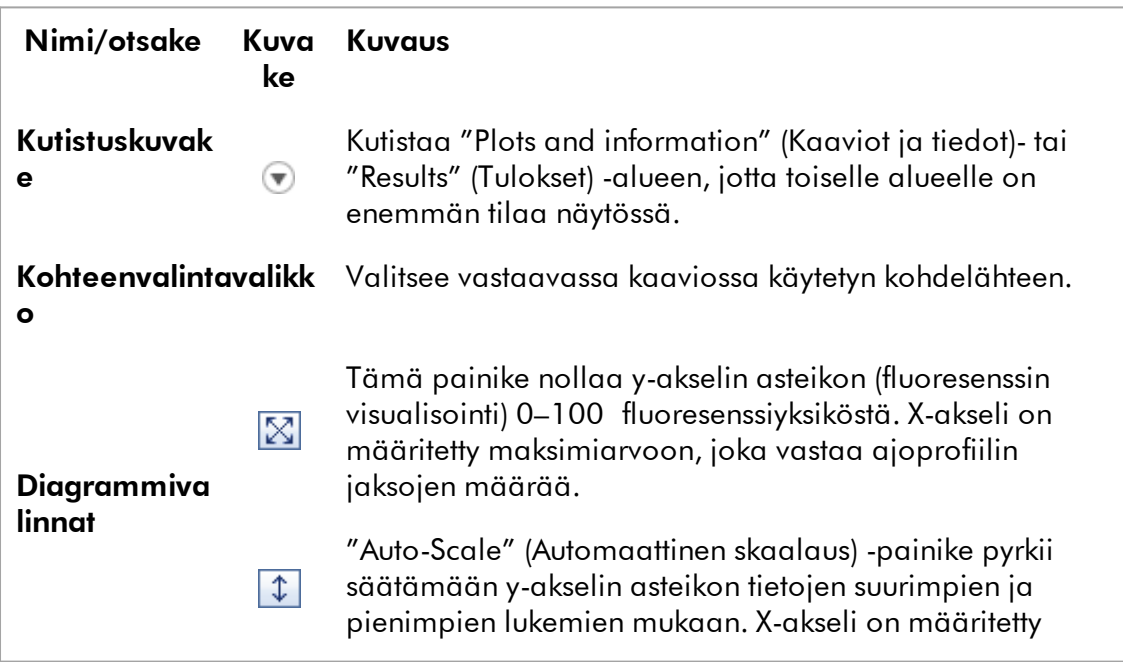

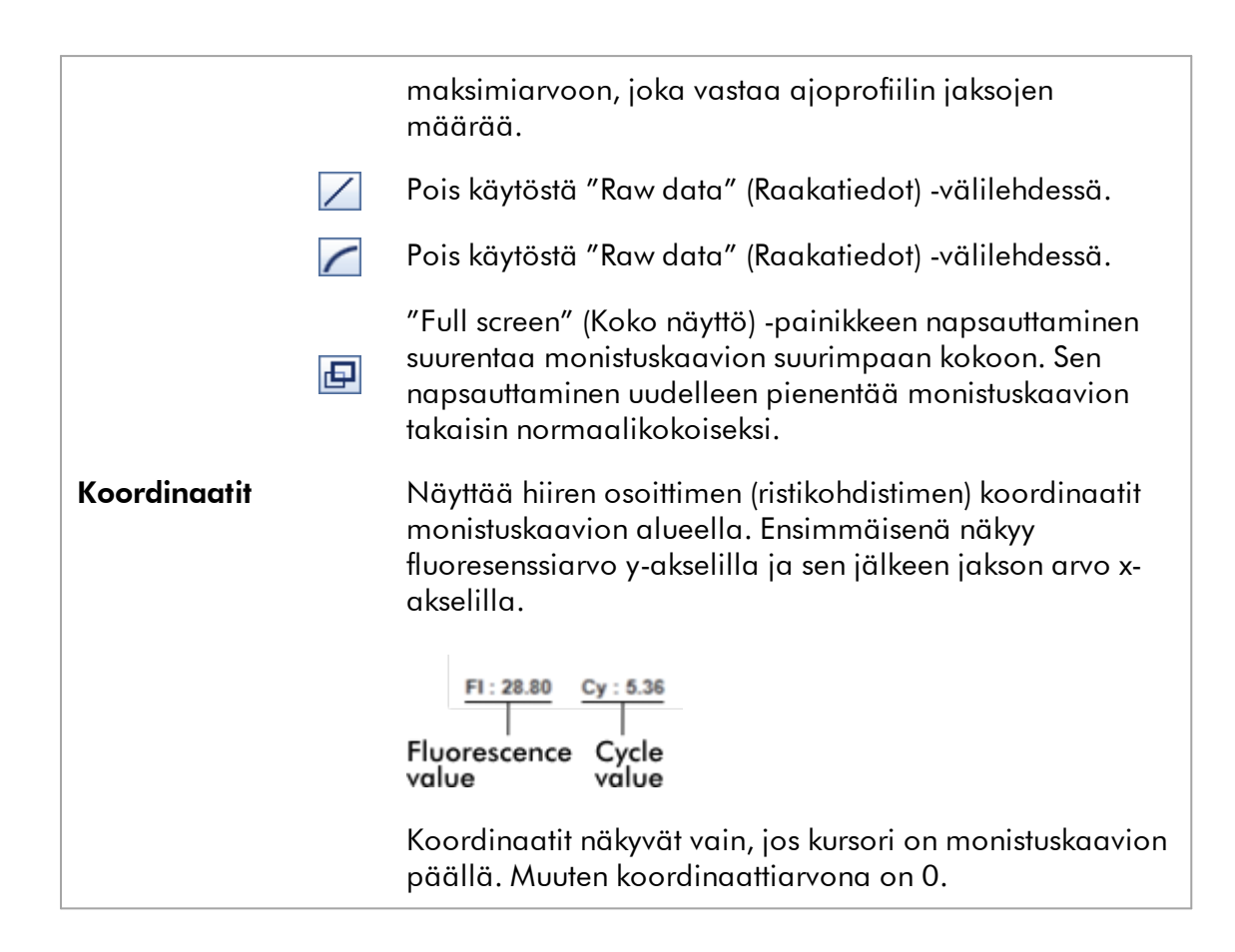

## Kaavioalueen toiminta

- $\bullet\,$  Kun hiirtä pidetään monistuskaavion päällä, kursori muuttuu ristikohdistimeksi  $(+)$ .
- · Hiiren kursorin senhetkinen sijainti monistuskaaviossa näkyy reaaliaikaisesti koordinaattikentässä.
- · Hiiren pitäminen tietyn näytteen monistuskäyrän päällä avaa työkaluvihjeen, jossa näkyvät seuraavat tiedot:

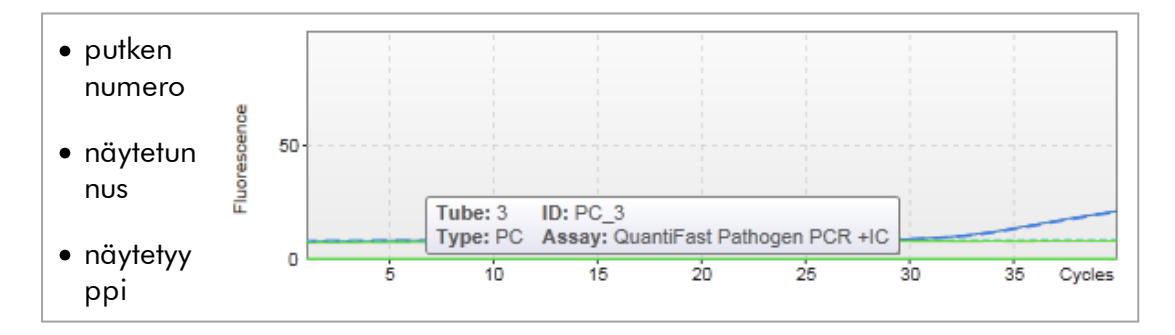

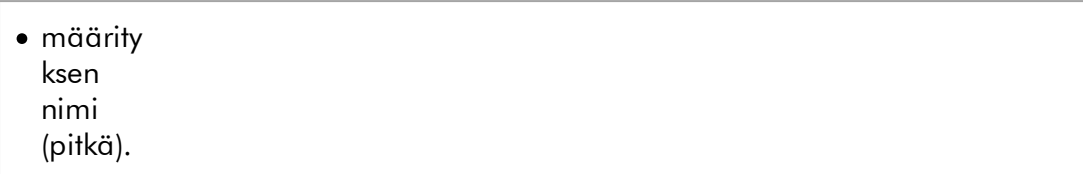

Monistuskaavion alue voidaan valita napsauttamalla kohtaa, pitämällä hiiren ykköspainike painettuna ja vetämällä hiiren kohdistimella. Näkyviin tulee pikavalikko, jossa on useita vaihtoehtoja.

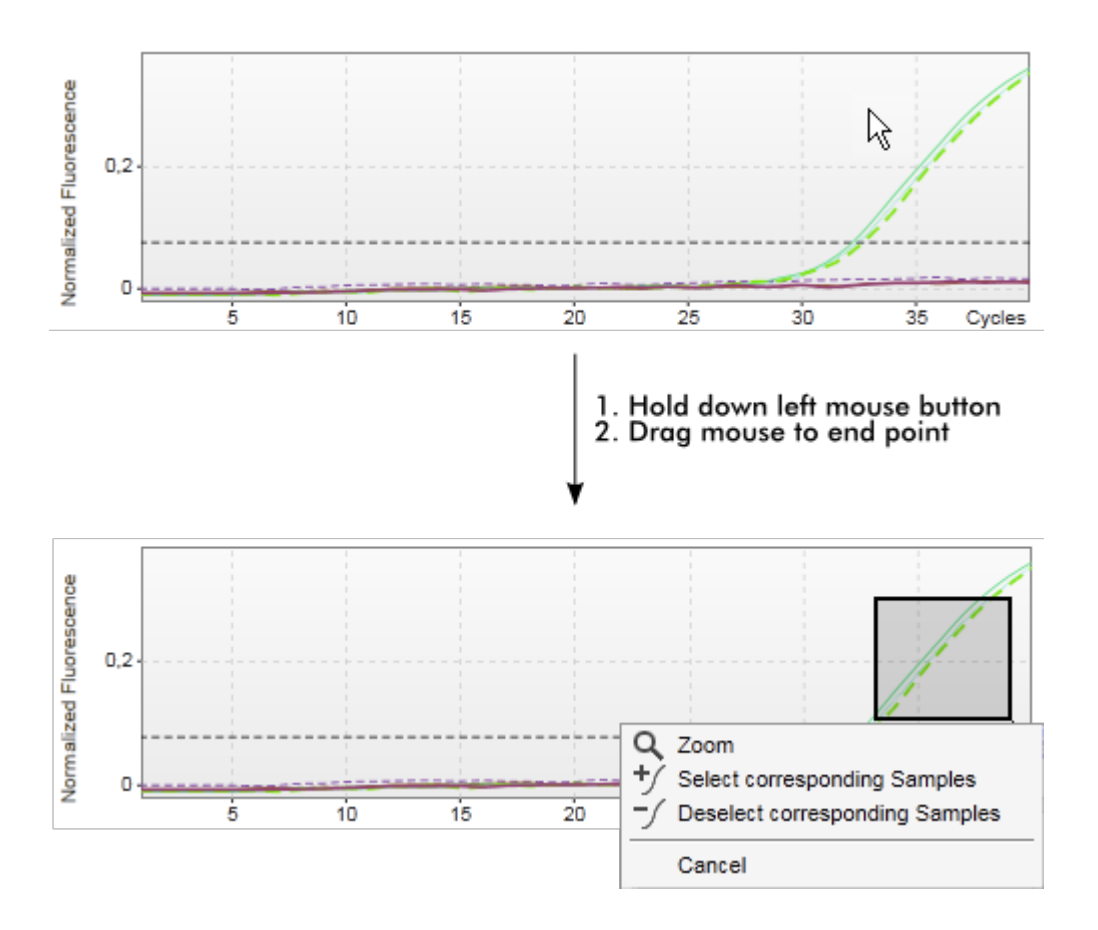

Pikavalikon toimintojen kuvaus:

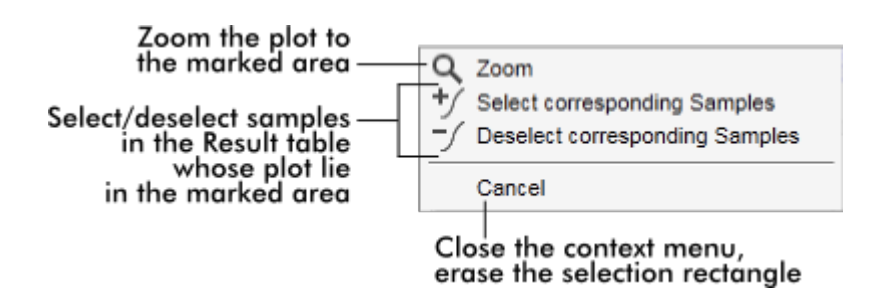

## **Huomautus**

#### Navigointi zoomatussa monistuskaaviossa

- · Napsauttamalla ja pitämällä painettuna hiiren kakkospainiketta kursori muuttuu käsisymboliksi ( ). Kaavion aluetta voi vierittää kaikkiin suuntiin liikuttamalla hiirtä.
- · Kaksoisnapsauta missä tahansa monistuskaavion alueella, kun haluat nollata zoomauksen 100 %:iin.

## "Processed data" (Käsitellyt tiedot)

Käsiteltyjen tietojen saatavuus määräytyy käytössä olevan lisäosan mukaan. "Processed data" (Käsitellyt tiedot) -alavälilehdessä on pääosin samat osat ja samanlainen toiminta kuin "Raw data" (Raakatiedot) -alavälilehdessä. Eroja on vain muutama:

- 1. Raakafluoresenssitiedot normalisoidaan käyttämällä Rotor-Gene AssayManager v2.1 -ohjelmiston sisäistä algoritmia vastaavan määritysprofiilin asetusten mukaan.
- 2. Diagrammivalinnat ovat osin erit. Seuraavassa taulukossa on kuvattu vain erot raakatietovälilehteen verrattuna:

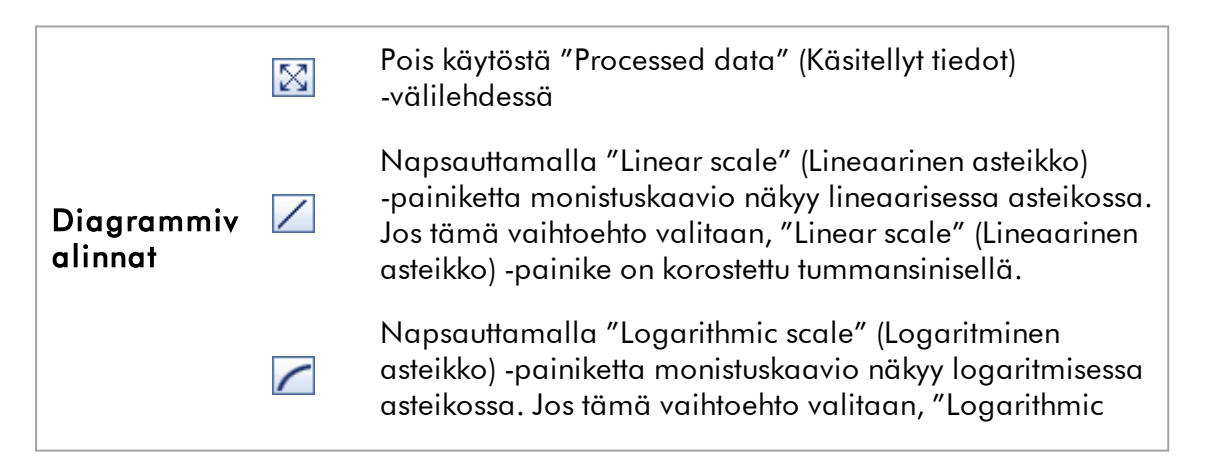

scale" (Logaritminen asteikko) -painike on korostettu tummansinisellä.

### Standardikäyrä

"Standard curve" (Standardikäyrä) -välilehdessä näkyy standardikäyrä, kun kvantitointistandardien  $C<sub>T</sub>$ -arvot on asetettu y-akselille ja niiden pitoisuus x-akselille. Tunnistuksen helpottamiseksi tietopisteiden väri vastaa määritysprofiilista valittujen yksittäisten näytteiden tyyliä. Lisäksi hiiren pitäminen tietyn näytteen tietopisteen päällä avaa työkaluvihjeen, jossa näkyvät seuraavat tiedot:

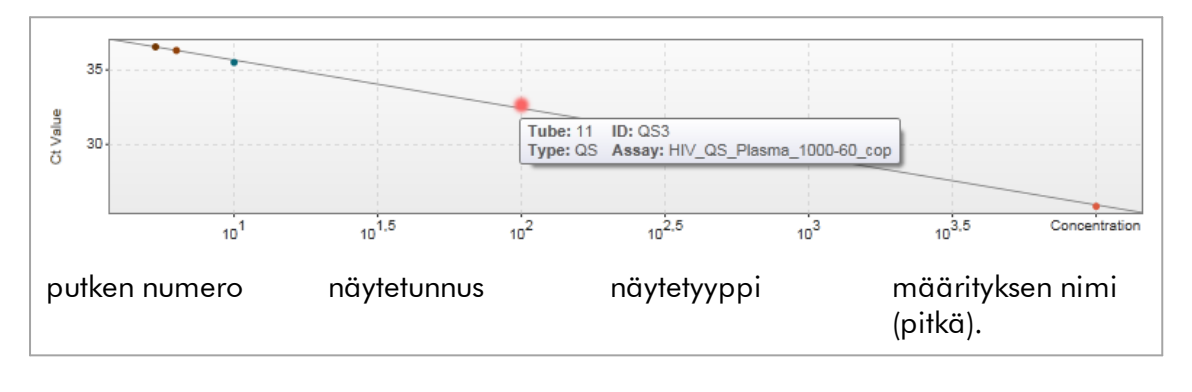

#### **Huomautus**

Standardikäyrä on saatavilla vain kvantitatiivisista määrityksistä ja tietyissä lisäosissa.

"Plots and information" (Kaaviot ja tiedot) -alue koostuu standardikäyräalueesta, jossa näkyy käyrä, ja tietopaneelista, jossa on tilastotietoja käyrästä.

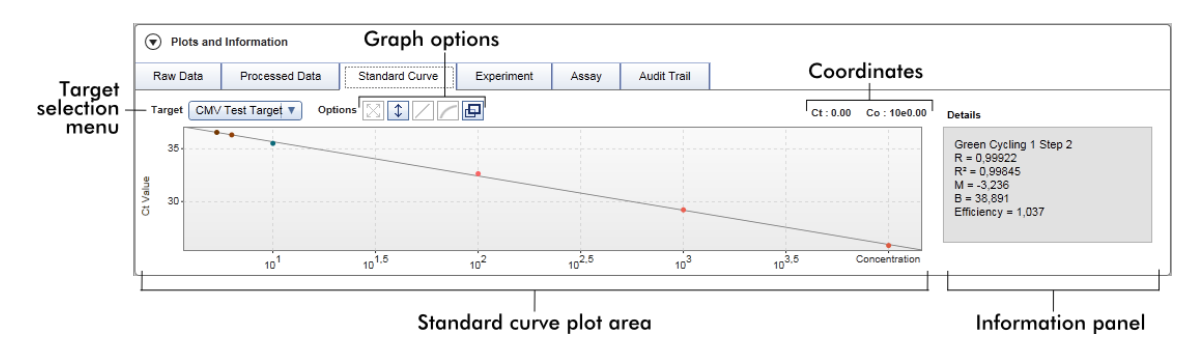

#### Standardikäyrän kaavioalue

Asettelu on samanlainen kuin "Raw data" (Raakatiedot)- ja "Processed data" (Käsitellyt tiedot) -alavälilehdissä:

- · pudotusvalikko kohteen valitsemiseen
- · diagrammivalintapainikkeet kaavion hallintaan
- $\bullet$  koordinaattikenttä, jossa näkyvät nykyisen kohdistimen kaaviosijainnin C<sub>T</sub>- ja pitoisuusarvot

### Tietopaneeli

Tietopaneelissa on tietoa tiedonkeruukanavasta ja tilastoparametreista, jotka kuvaavat regressioanalyysin parametriarvoja:

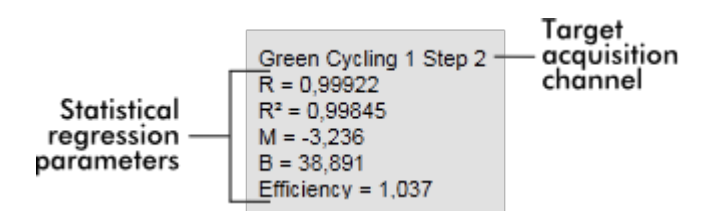

Tilastolliset regressioparametrit ovat:

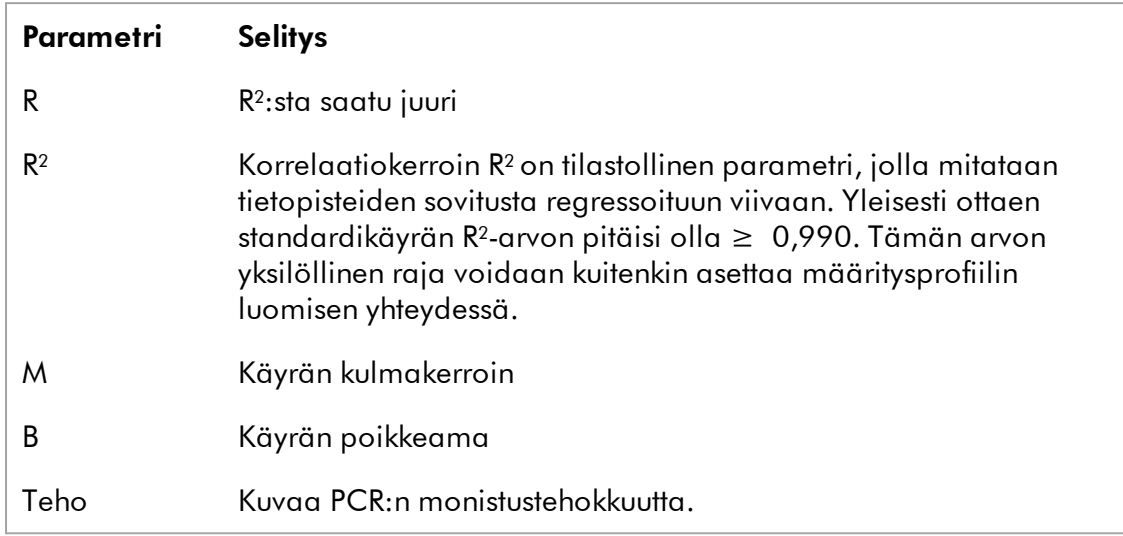

# "Experiment" (Koe)

"Experiment" (Koe) -alavälilehdessä on tarkempia tietoja kokeesta.

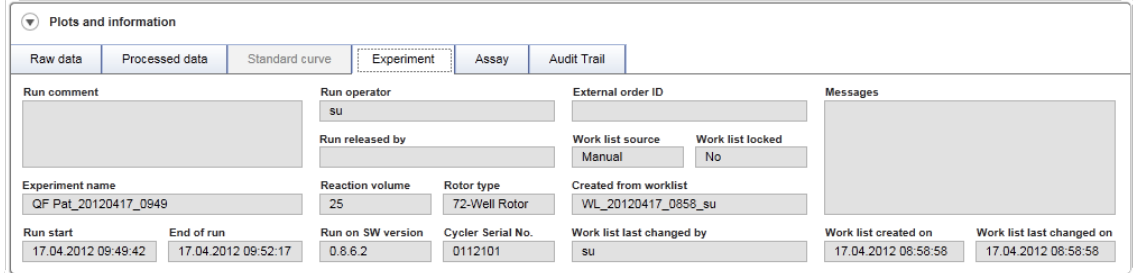

# "Assay" (Määritys)

"Assay" (Määritys) -alavälilehdessä on tarkempia tietoja valitusta määrityksestä.

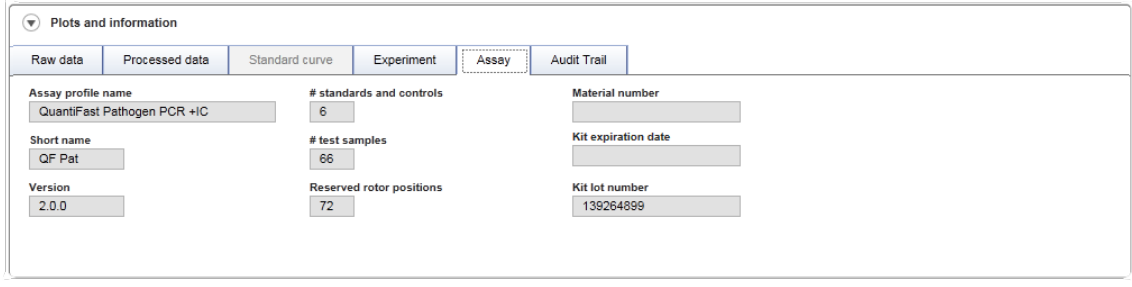

# "Audit Trail" (Auditointiloki)

"Audit trail" (Auditointiloki) -alavälilehdessä on tarkempia tietoja kokeen merkittävistä tapahtumista peräkkäin.

## Esimerkki:

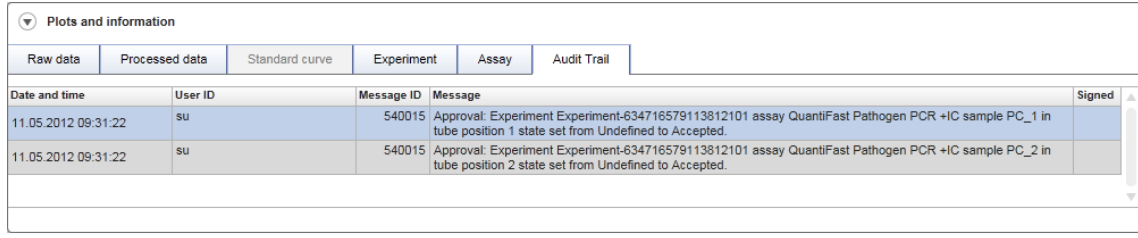

## "Results" (Tulokset) -taulukko

Kaikki näytteet ja ulkoiset kontrollit on lueteltu tulostaulukon eri riveillä. Jos näytteellä on useita kohteita, rivi on lisäjaettu ja kunkin yksittäisen kohteen tulokset näkyvät. Kaikki Rotor-Gene AssayManager v2.1 -ohjelmiston tuottamat testinäytetulokset on tarkistettava oikeiksi tai virheellisiksi ja hyväksyttävä (kelpuutettava tai hylättävä) tarkistuksen mukaan. Kelpuutetut tai hylätyt näytteet on vapautettava viimeisenä vaiheena.

#### **Huomautus**

Hyväksyntätoimenpide voi olla erilainen käytössä olevan lisäosan mukaan. Lisätietoja hyväksyntätoimenpiteestä on vastaavassa Rotor-Gene AssayManager v2.1 -lisäosan käyttöoppaassa.

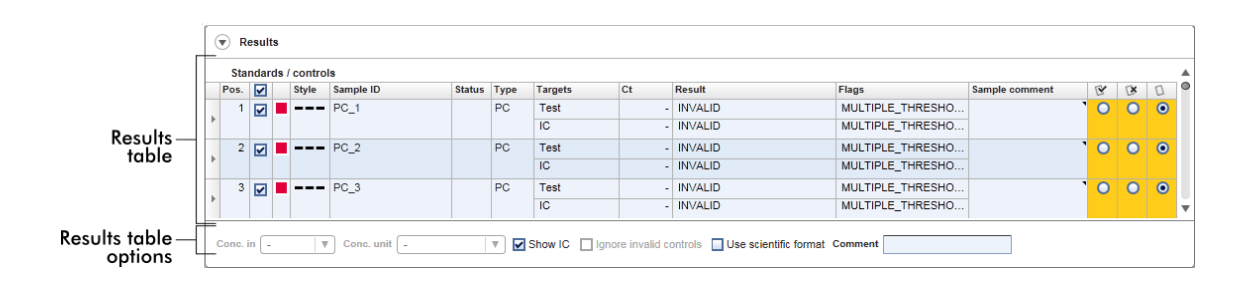

Määrityksille, joissa on ainakin yksi määrittämätön testinäyte, ohjelmisto antaa tilan "Partially released" (Osittain vapautettu). Jos kaikki kokeen testinäytteet on vapautettu, ohjelmisto asettaa kokeen tilaksi "Fully released" (Täysin vapautettu). Koe siirtyy "Archive" (Arkisto) -ympäristöön. Pääsy kokeen tietoihin tulevaisuudessa on

mahdollista "Archive" (Arkisto) -ympäristöstä, mutta hyväksynnän aikana tehdyt päätökset on kiinnitetty näytteisiin.

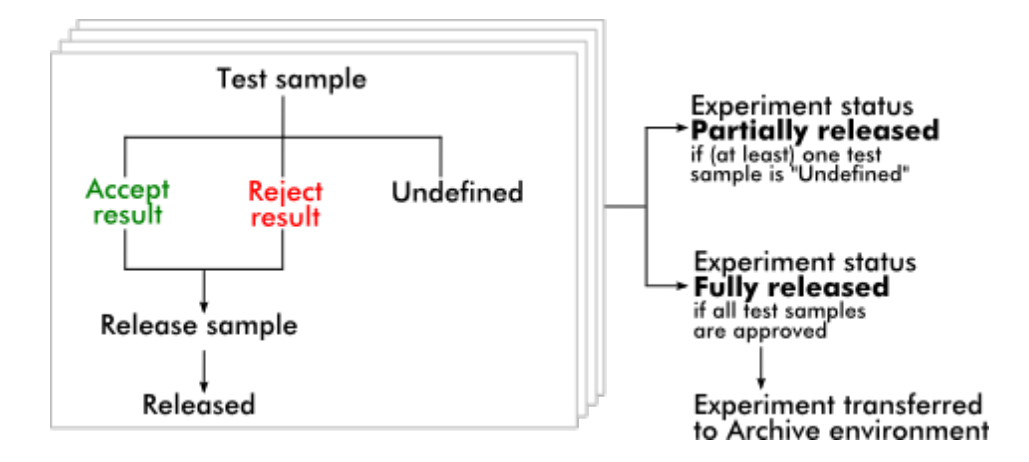

# "Results" (Tulokset) -taulukko

Tulostaulukko sisältää seuraavat sarakkeet:

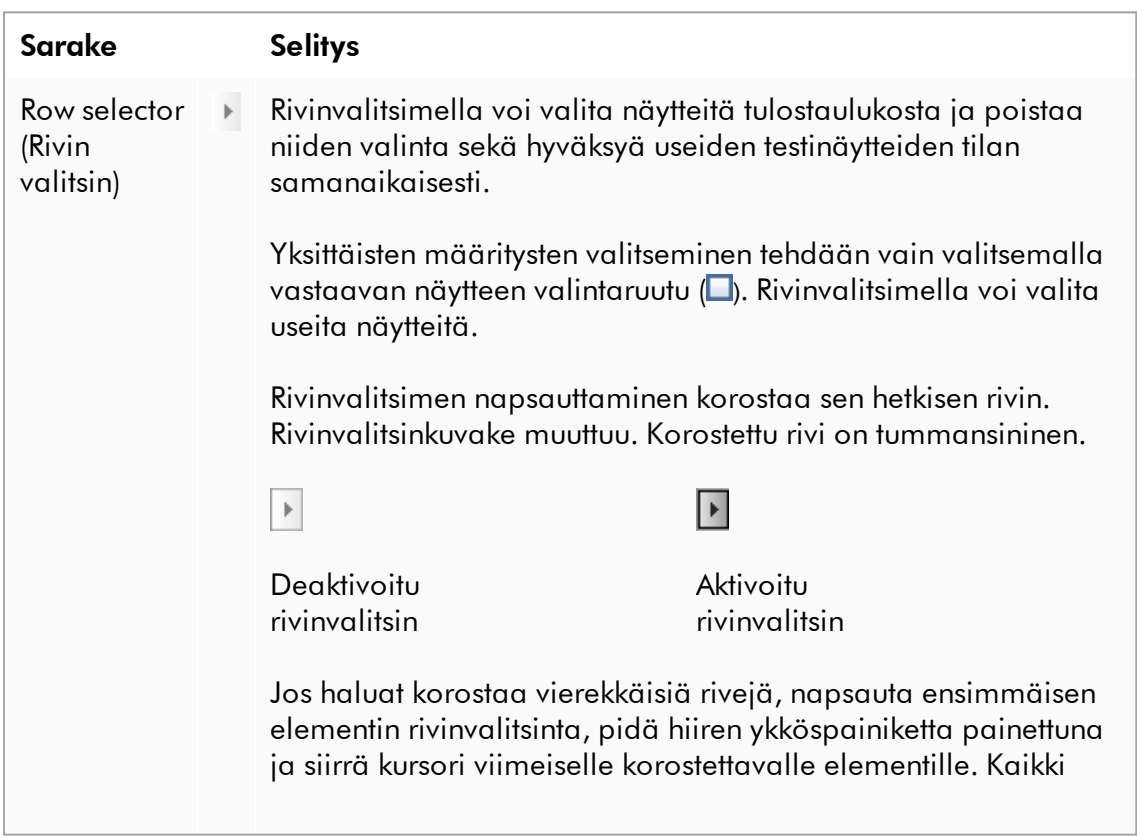

välissä olevat rivit korostuvat. Ctrl-näppäimellä voi tehdä useita valintoja ei-vierekkäisiltä riveiltä.

#### Pikavalikko

Rivinvalitsimen pikavalikosta valitaan korostetun näytteen koe tai poistetaan sen valinta:

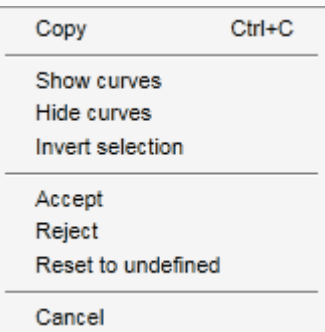

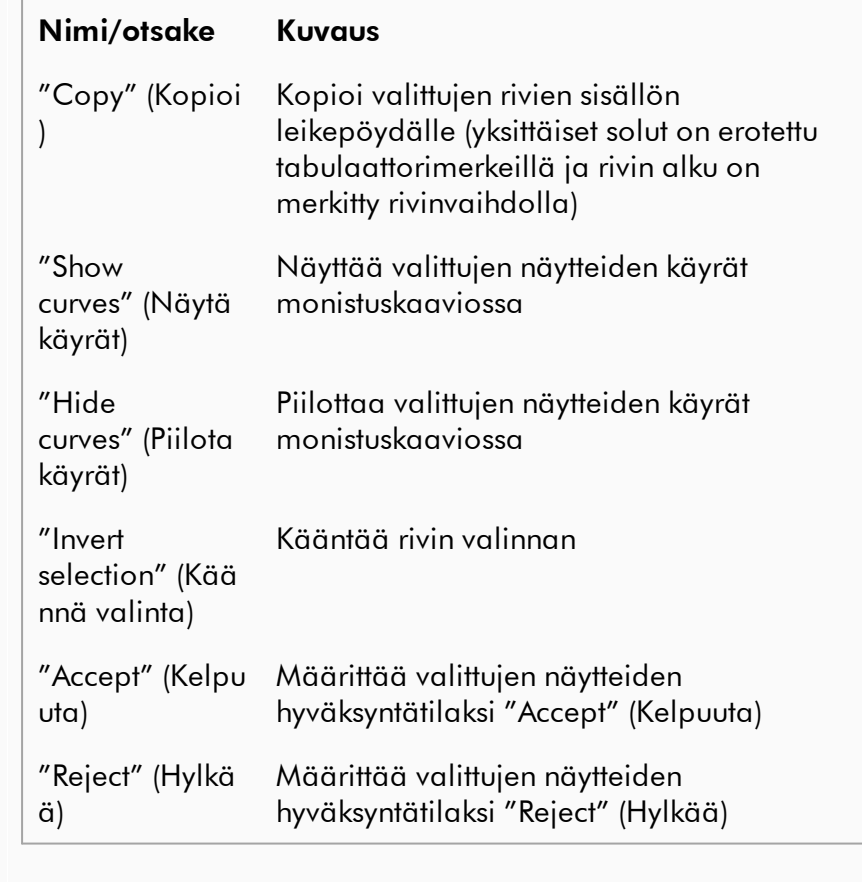

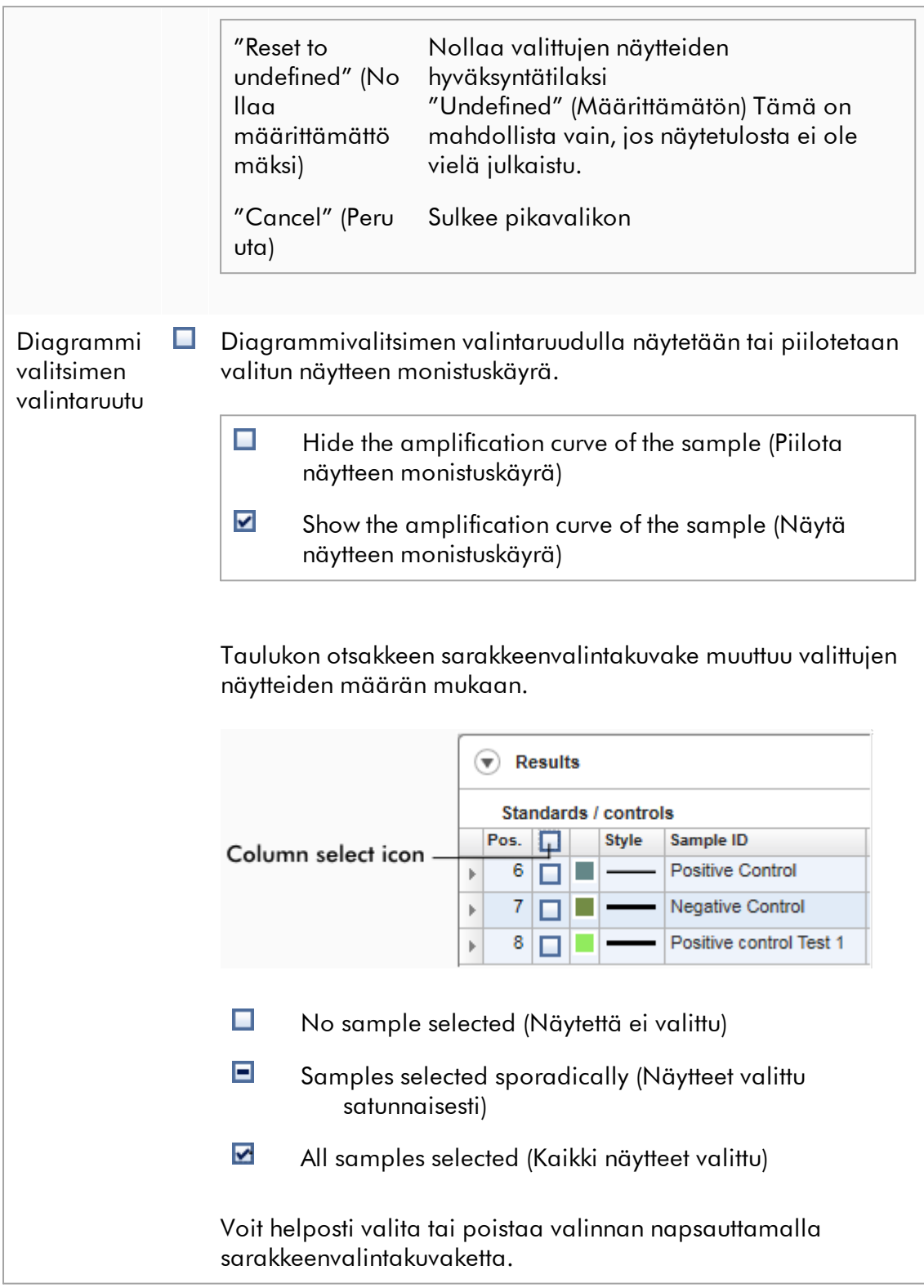

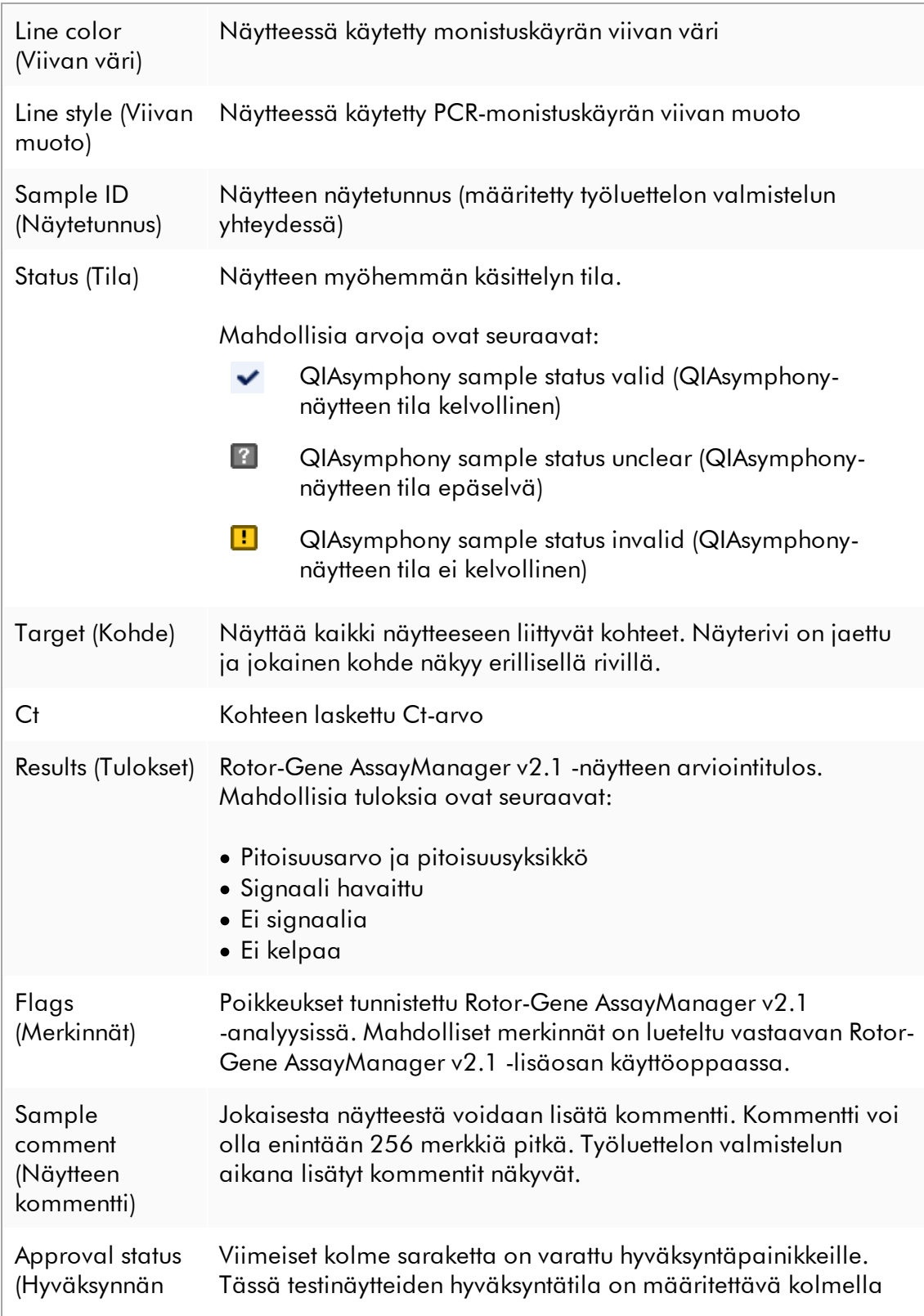

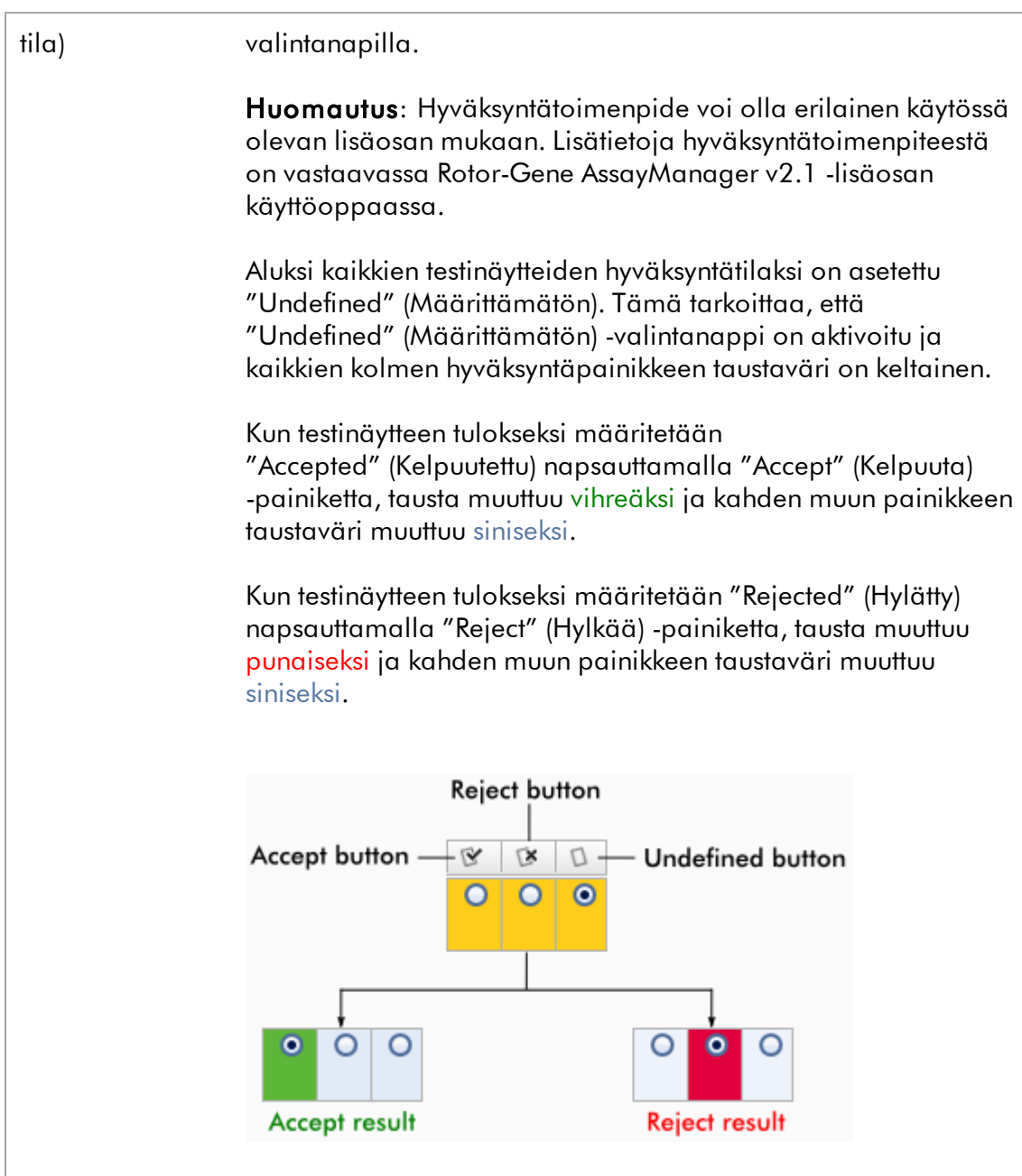

# Tulostaulukon valinnat

## Huomautus

Tulostaulukon valinnat vaihtelevat lisäosasta toiseen. Katso lisätietoja asianomaisen lisäosan oppaasta.

# Painikepalkki

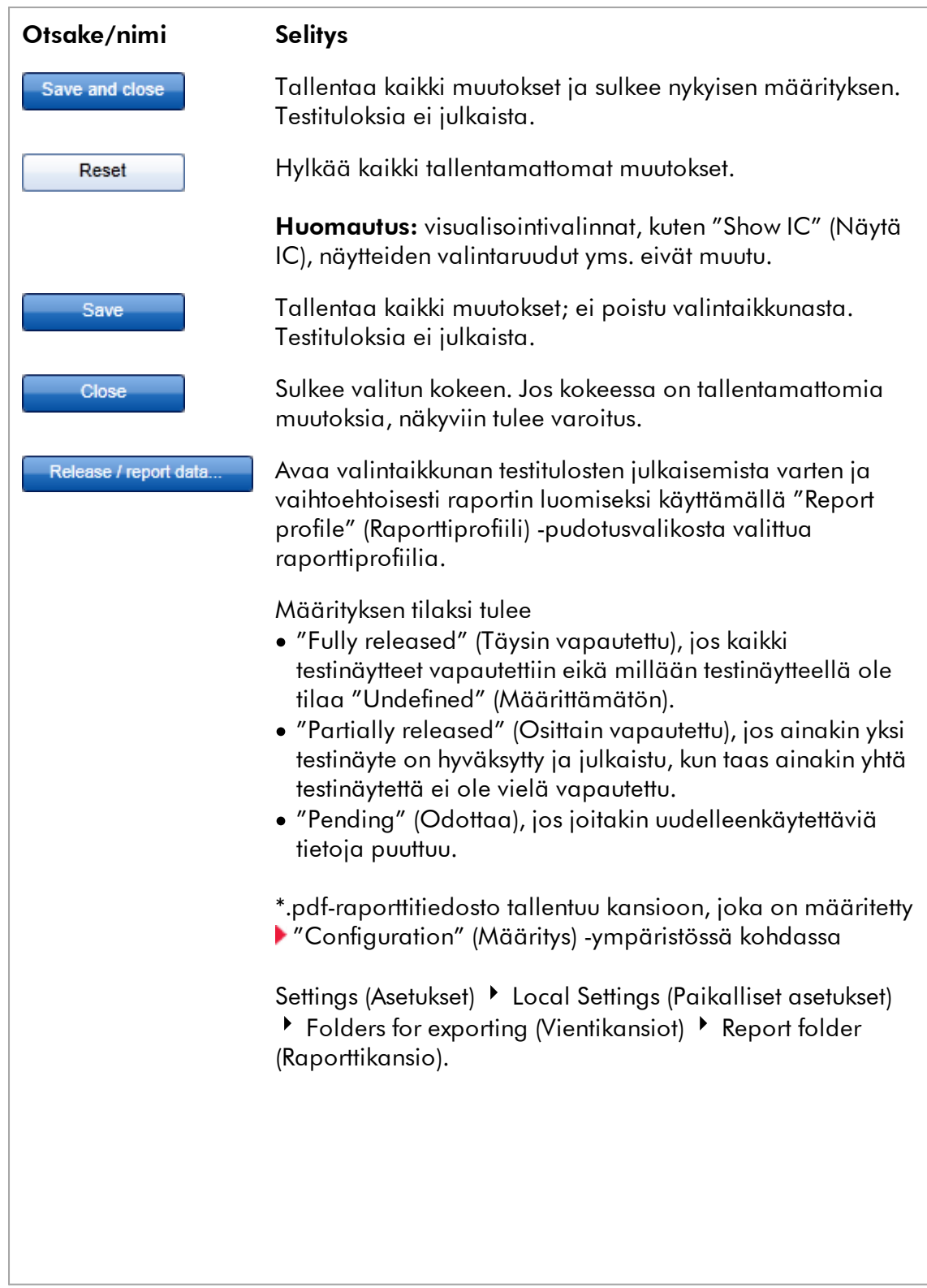

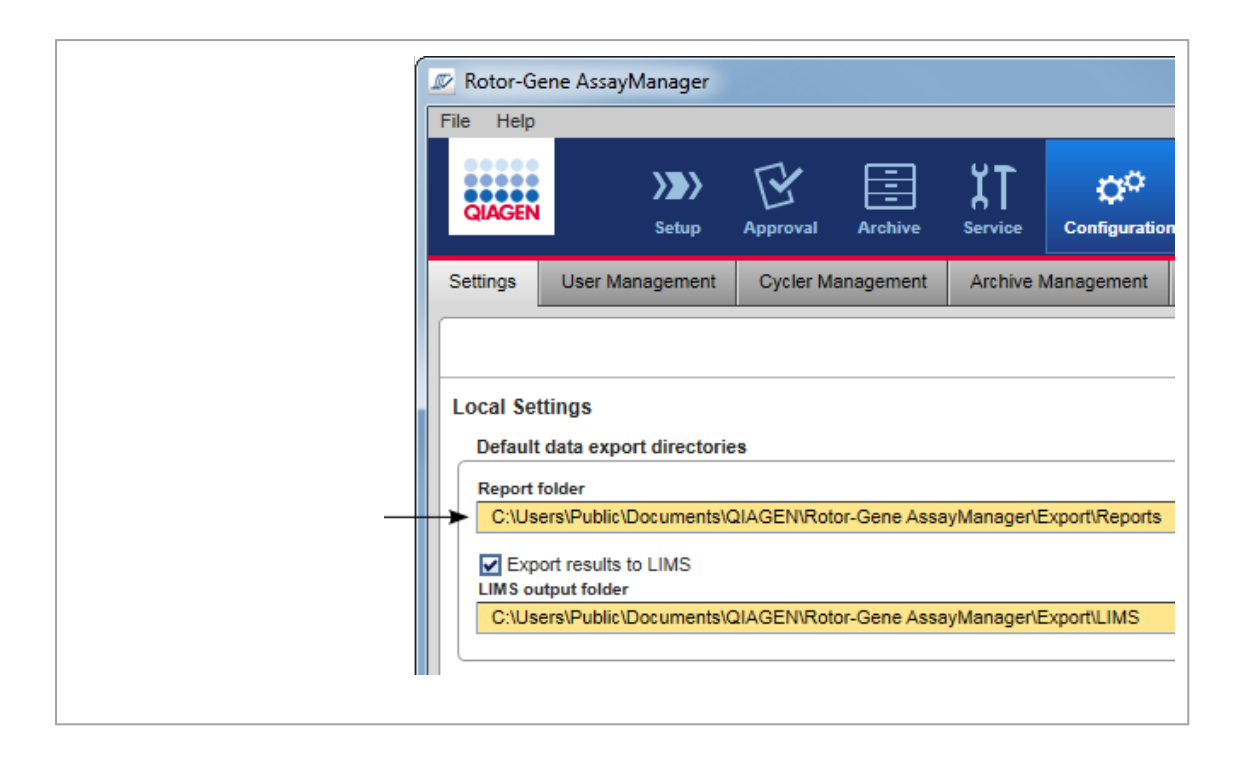

## <span id="page-248-0"></span>1.5.5.4 Archive (Arkisto) -ympäristö

"Archive" (Arkisto) -ympäristössä voidaan etsiä vapautettuja määrityksiä, luoda kokeista raportteja esimääritettyjen raporttiprofiilien avulla ja tuoda ajon koetietoja arkistoon. Huomaa, että "Archive" (Arkisto) -ympäristön suodatus on rajattu parhaillaan aktiivisiin arkistoihin. Epäaktiivisia arkistoja ei oteta mukaan suodatukseen. Eri arkistot voidaan aktivoida tai deaktivoida

"Configuration" (Määritys) -ympäristön "Archive Management" (Arkiston hallinta) -välilehdessä.

"Archive" (Arkisto)- ja "Approval" (Hyväksyntä) -ympäristöissä on hyvin samanlainen asettelu.

# Huomautus Viimeistelyn jälkeen määrityksellä voi olla yksi seuraavista tiloista: · Unreleased (Vapauttamaton) Mitään näytettä ei ole vapautettu vielä. · Partially released (Osittain vapautettu) Ainakin yksi testinäyte on vapautettu, mutta ei kaikkia. · Fully released (Täysin vapautettu) Kaikki testinäytteet on vapautettu. • Pending (Odottaa) Pakollisia uudelleenkäytettäviä tietoja puuttuu. Vapauttamattomiin ja odottaviin kokeisiin pääsee "Approval" (Hyväksyntä) ympäristössä, täysin vapautettuihin kokeisiin "Archive" (Arkisto) -ympäristössä. Osittain vapautettuihin kokeisiin pääsee molemmista ympäristöistä.

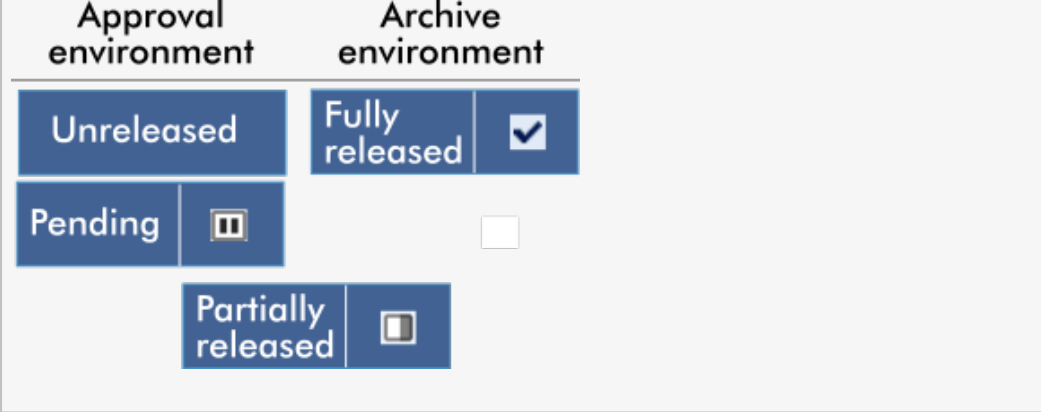

Päätehtävät (haku ja tietojen raportointi) tehdään kahdessa eri näytössä:

- [Filter options and assay selection \(Suodatinvalinnat ja määrityksen valinta\) -näyttö](#page-249-0)
- [Showing assays \(Määritysten näyttäminen\) -näyttö](#page-251-0)

## <span id="page-249-0"></span>1.5.5.4.1

"Filter" (Suodatin) näyttö

"Filter" (Suodatin) -näytössä etsitään ja valitaan osittain tai täysin vapautettuja kokeita. Asettelu ja toiminta on täsmälleen samanlaista kuin

["Approval" \(Hyväksyntä\) -ympäristön Filter \(Suodatin\) -näytössä](#page-220-0). Ainoat erot ovat seuraavat:

- · Kokeet, joiden tilana on joko "partially released" (osittain vapautettu) ( A ), "imported" (tuotu) ( B ) tai "fully released" (täysin vapautettu) ( C ), tulevat näkyviin.
- · "Show assays" (Näytä määritykset) -painike ( D ) näkyy "Start approval" (Aloita hyväksyntä) -painikkeen sijaan.

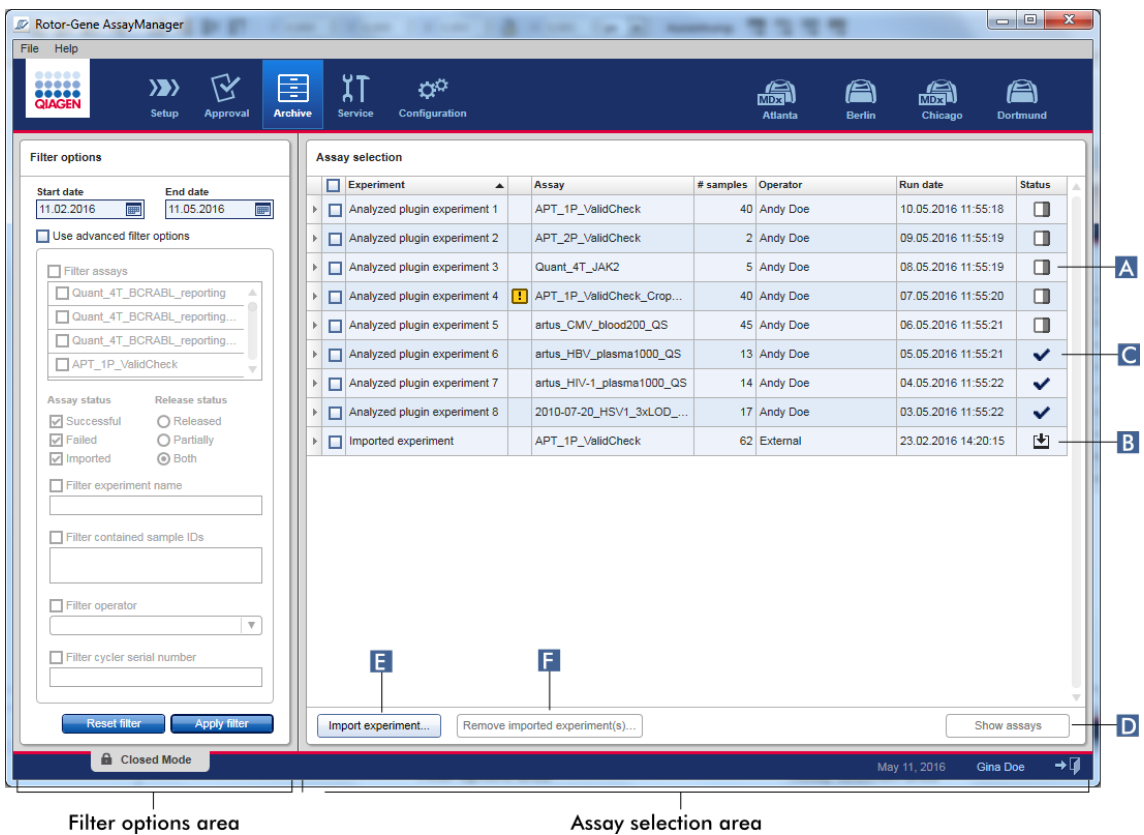

Lisäksi on mahdollista tuoda Rotor-Gene AssayManager v2.1 -kokeet esim. toisesta tietokoneesta tai tietokannasta "Import experiment" (Tuo koe) -painikkeella ( E ). Valitse haluamasi \*.rgam-tiedosto ja vie koko koe arkistoon. Tuodut kokeet voidaan poistaa "Remove imported experiment(s)" (Poista tuodut kokeet) -painikkeella ( F ).

Koetta varten tuodut .rgam-tiedostot ovat tarpeen. Jos haluat viedä kokeen raakatiedot, katso lisätietoja kohdasta [Show Assay \(Näytä määritys\) -näyttö](#page-251-0).

#### Huomautus

"Remove imported experiment(s)" (Poista tuodut kokeet) -painike on näkyvissä vain, jos ainakin yksi koe tuotiin.

Lisätietoa Filter (Suodatin) -näytön toiminnasta on kohdassa ["Approval" \(Hyväksyntä\) -ympäristö](#page-220-0).

<span id="page-251-0"></span>1.5.5.4.2

Show assays (Näytä määritykset) näyttö

"Archive" (Arkisto) -ympäristön "Show Assays" (Näytä määritykset) -näyttöä käytetään seuraaviin tehtäviin:

- · osittain tai kokonaan vapautettujen kokeiden tietojen tarkistamiseen
- · tukipaketin luomiseen helpottamaan tuen saantia ongelmatilanteissa
- · raporttien tulostamiseen \*.pdf-tiedostona raporttiprofiilien avulla.

Tämän näytön asettelu on hyvin samanlainen kuin ["Approval" \(Hyväksyntä\)](#page-220-0) [-ympäristön "Approval" \(Hyväksyntä\) -näytössä](#page-220-0). Jotkin toiminnot ovat tässä pois käytöstä, kuten tulostaulukon hyväksyntäpainikkeet sekä määrityksen kommenttikenttä. Vapautettuja määrityksiä ei voi muokata.

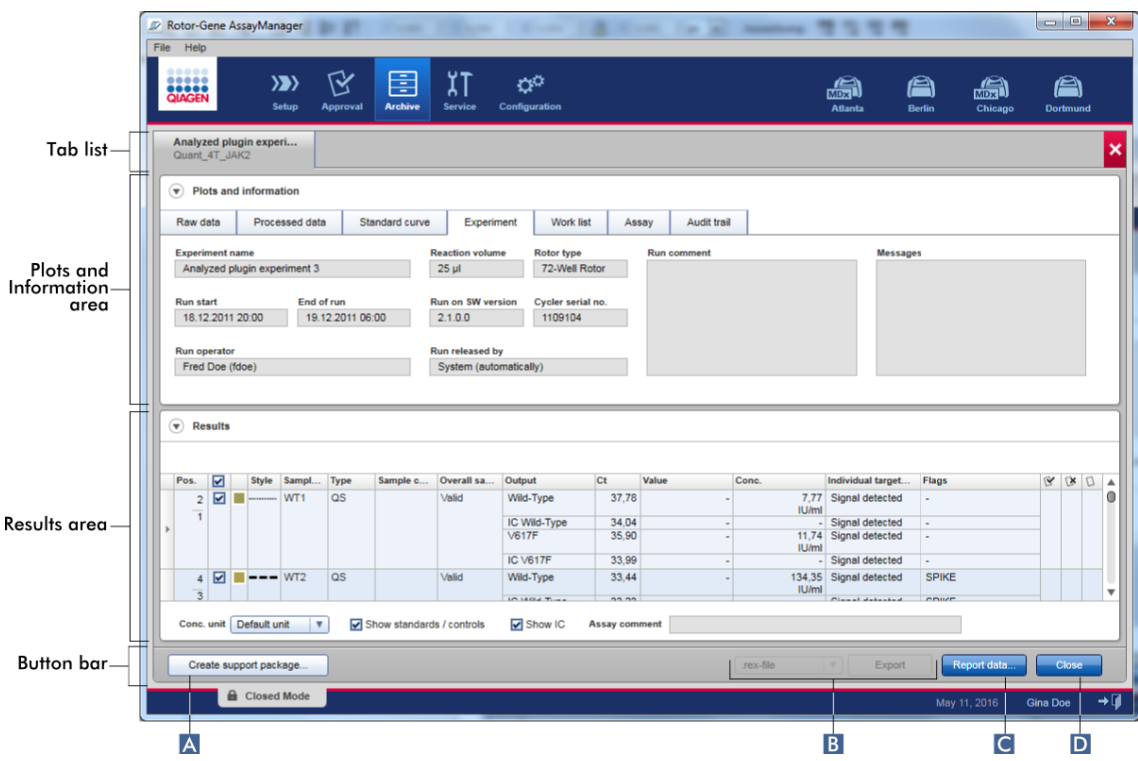
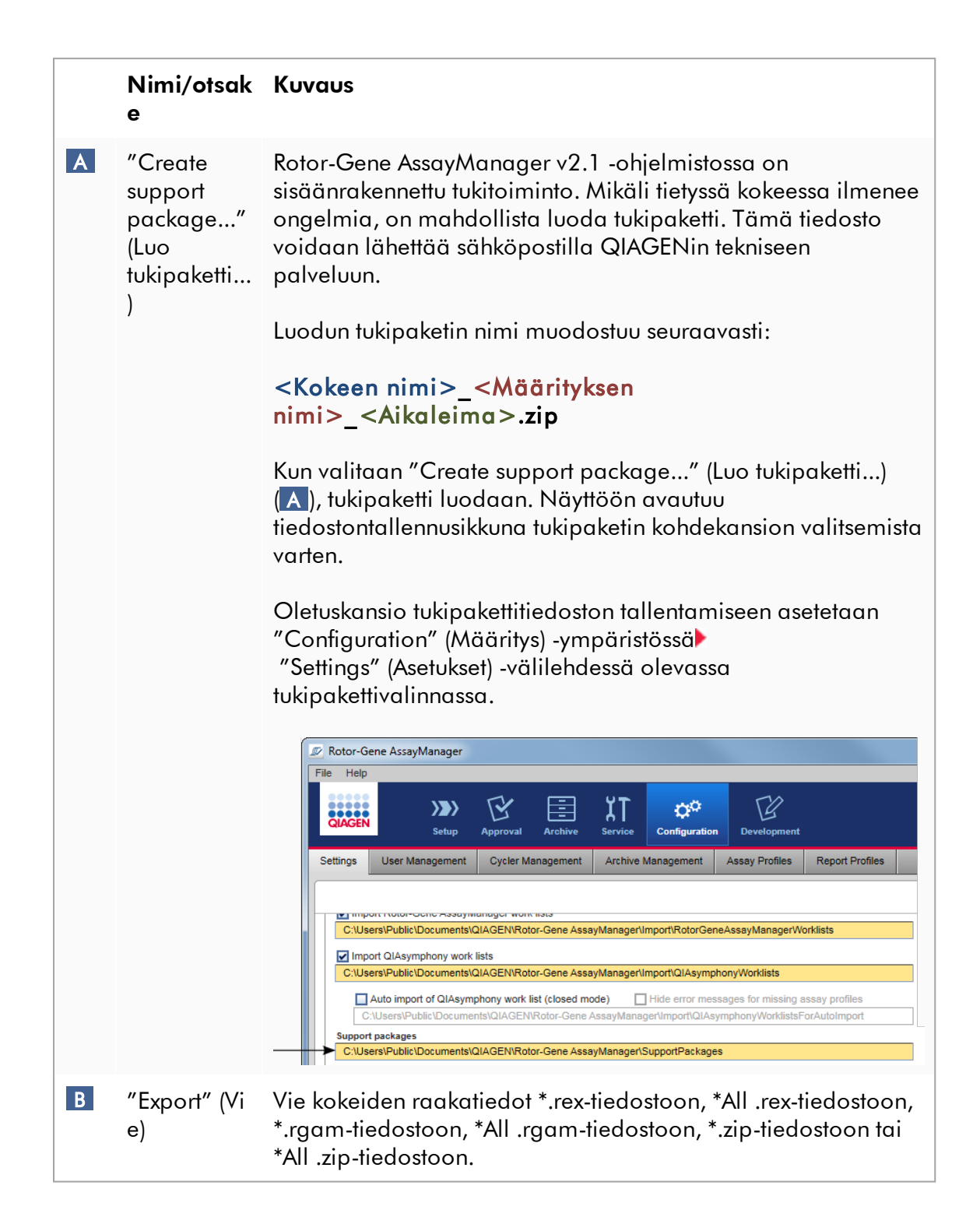

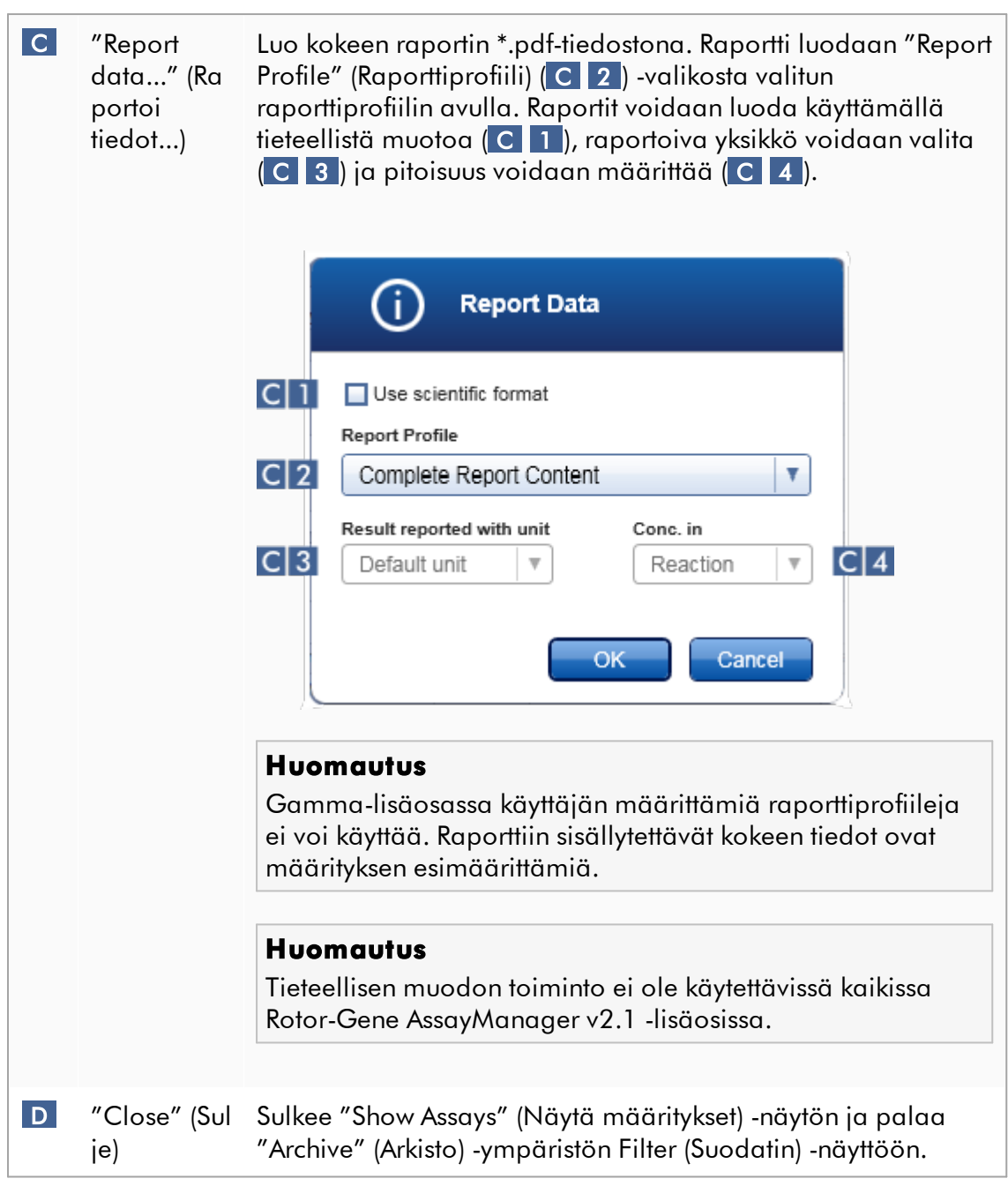

## 1.5.5.5 Service (Huolto) -ympäristö

"Service" (Huolto) -ympäristö sisältää "Audit Trail" (Auditointiloki)- ja "Re-usable Data" (Uudelleenkäytettävät tiedot) -välilehdet.

# "Audit Trail" (Auditointiloki) -välilehti

Auditointiloki on tietue kaikista käyttäjien toimista. Kaikki toimet kirjautuvat auditointilokiin, ja niitä voi suodattaa ja tulostaa. Rotor-Gene AssayManager v2.1 -auditointiloki on suunniteltu FDA CFR-otsikon 21, osan 11 sähköiset tietueet, sähköiset allekirjoitukset, mukaan.

Kaikki käyttäjän toimet kirjautuvat auditointilokiin, joka on luokiteltu kahdeksaan eri kontekstiin:

- Asennus
- · Käyttäjä
- · Istunto
- · Profiili
- · Asetukset
- · Sykleri
- · työluettelo
- $\bullet$  Koe

Auditointilokin sisältöön pääsee "Service"-ympäristöstä. Tässä voidaan valita ja ottaa käyttöön erilaisia suodatuskriteereitä. "Audit Trail" (Auditointiloki) -välilehti sisältää kaksi aluetta:

- · "Filter" (Suodatin) -alue
- · "Results" (Tulokset) -taulukko
- · "Print to PDF" (Tulosta PDF:ksi) -painike

Käyttäjä määrittää suodattimen kriteerit "Filter" (Suodatin) -alueella ja ottaa suodattimen käyttöön. Kaikki suodatuskriteereitä vastaavat merkinnät auditointilokissa tulevat luetteloon "Results" (Tulokset) -taulukossa.

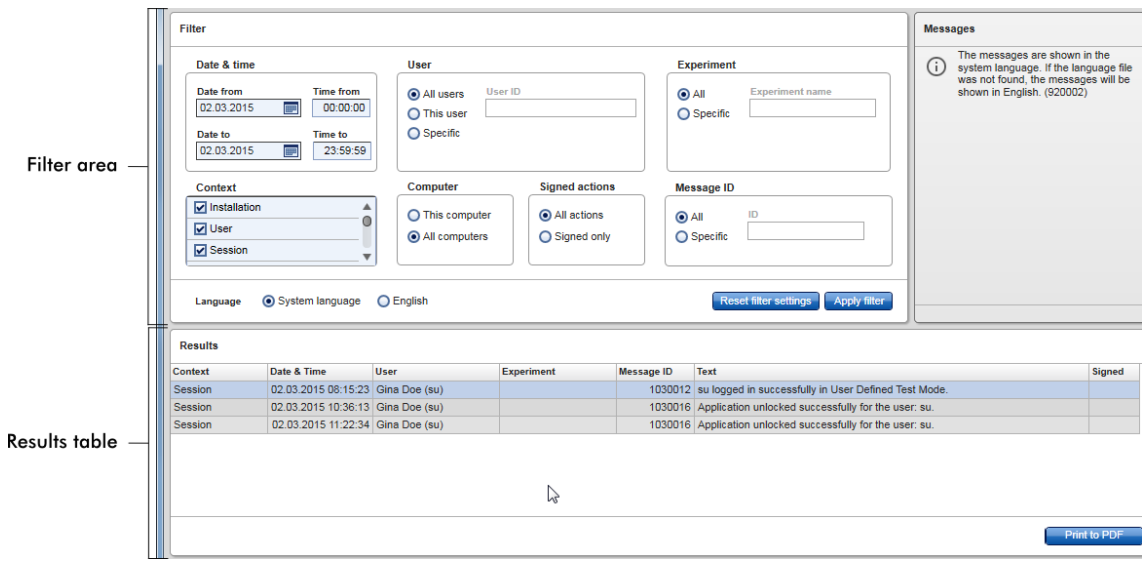

Vastaavien merkintöjen sisältö "Results" (Tulokset) -taulukossa ei ole muokattavissa eikä taulukkoa voi lajitella. On mahdollista valita rivi ja kopioida sisältö leikepöydälle "CTRL" + "C" -pikavalinnalla. Vastaavista merkinnöistä voi luoda \*.pdf-raporttitiedoston napsauttamalla "Print to PDF" (Tulosta PDF:ksi) -painiketta.

# "Filter" (Suodatin) -alue

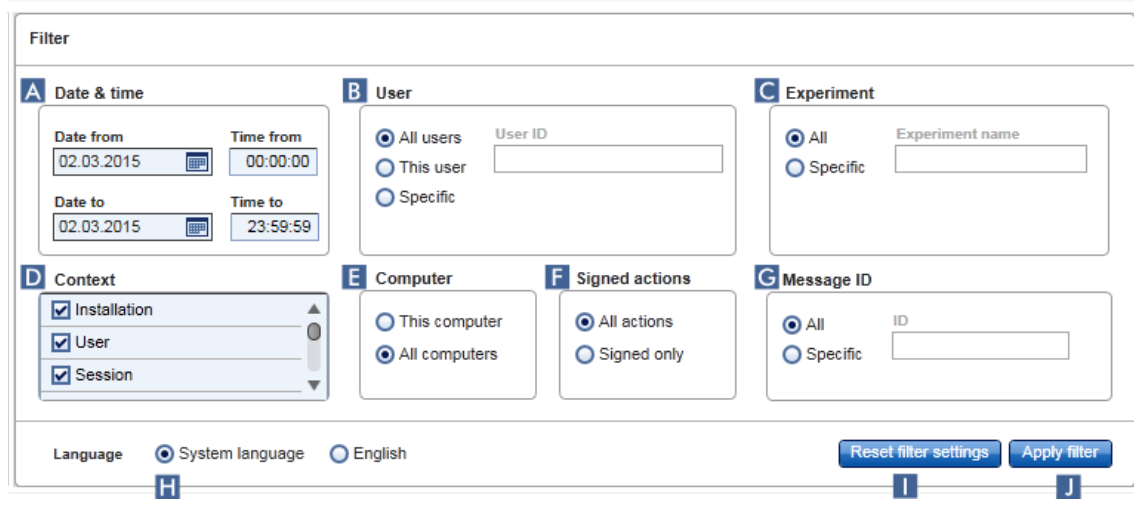

#### Selitys

#### A Päivämäärän ja ajan suodatin

Anna päivämäärä "Date from" (Alkamispäivä)- ja "Date to" (Päättymispäivä) -kenttiin joko manuaalisesti tai päivämäärän valitsimen avulla. Anna kellonaika "Time from" (Alkamisaika)- ja "Time to" (Päättymisaika) -kenttiin.

#### B Käyttäjätunnuksen suodatin

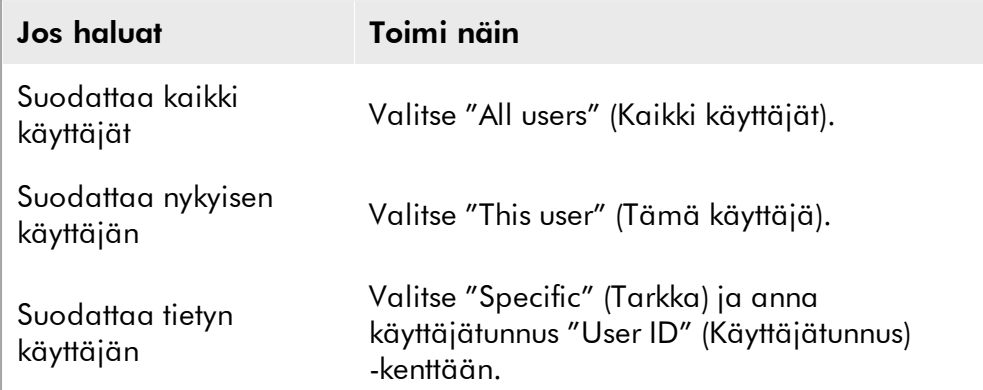

#### C Kokeen nimen suodatin

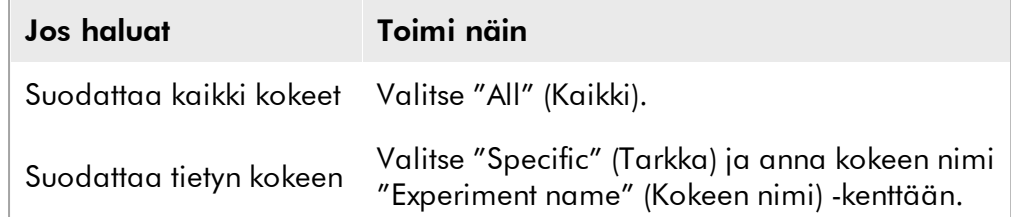

#### D **Tietyn sisällön suodatin**

Valitse suodatettava konteksti "Context" (Konteksti) -valikosta valitsemalla vastaava valintaruutu. Voit valita useita. Kaikki valintaruudut on oletusarvoisesti valittu.

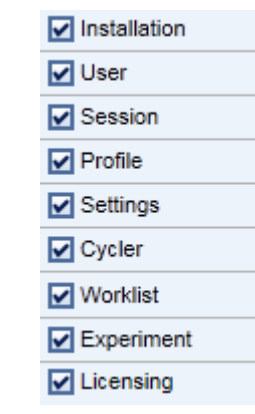

## E Tietokoneen suodatin

Jos Rotor-Gene AssayManager v2.1 on asennettu verkkoon useille tietokoneille, tämä asetus mahdollistaa tietyn tietokoneen suodattamisen. Sitä voi vaihtaa vain kaikkien ilmoitusten ja paikalliseen tietokoneeseen liittyvien ilmoitusten välillä. Yhden tietokoneen asennusympäristössä tämä asetus ei ole niin hyödyllinen.

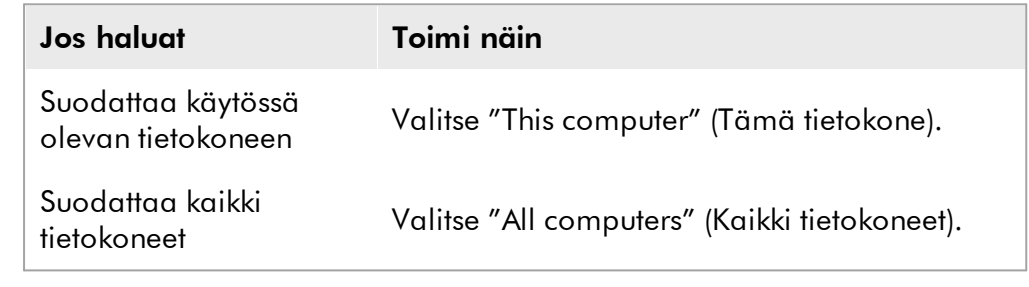

### F Allekirjoitettujen toimien suodatin

Järjestelmänvalvoja voi määrittää "Configuration" (Määritys) -ympäristön "Settings" (Asetukset) -välilehdessä, että ajon ja testitulosten vapautus on allekirjoitettava: katso **A**jon vapautuksen allekirjoitusvaihtoehto, [Testitulosten vapautuksen allekirjoitusvaihtoehto](#page-277-0). Tällä suodatinvaihtoehdolla suodatetaan vain allekirjoitetut toimet.

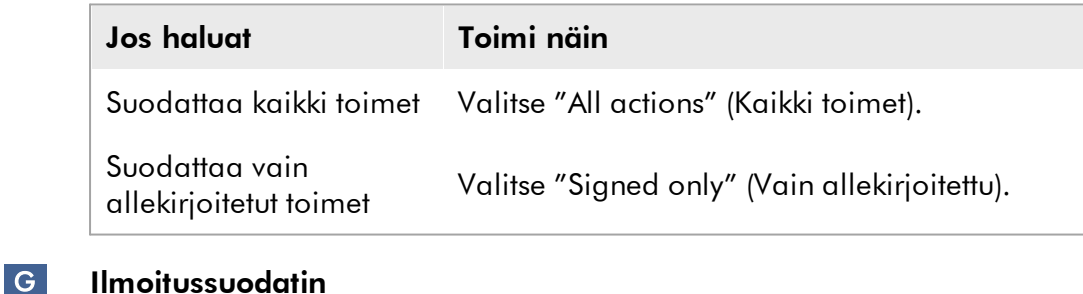

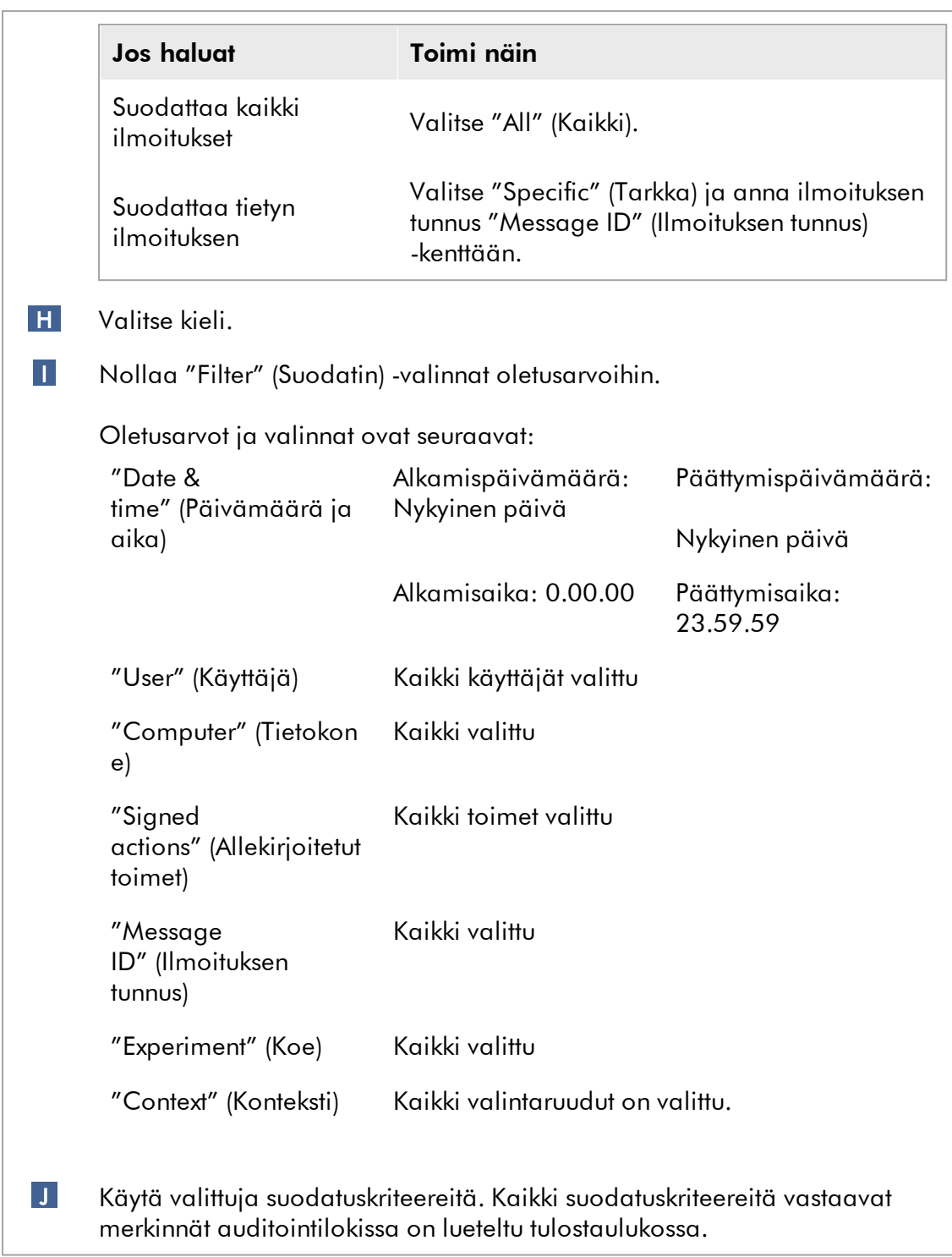

# "Results" (Tulokset) -taulukko

Tulostaulukossa on lueteltu kaikki suodatuskriteereitä vastaavat merkinnät auditointilokissa.

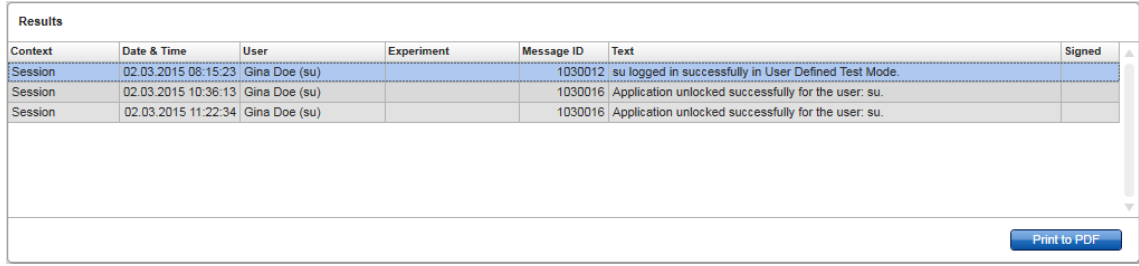

Vastaavien merkintöjen sisältö "Results" (Tulokset) -taulukossa ei ole muokattavissa eikä taulukkoa voi lajitella. On mahdollista valita rivi ja kopioida sisältö leikepöydälle "CTRL" + "C" -pikavalinnalla.

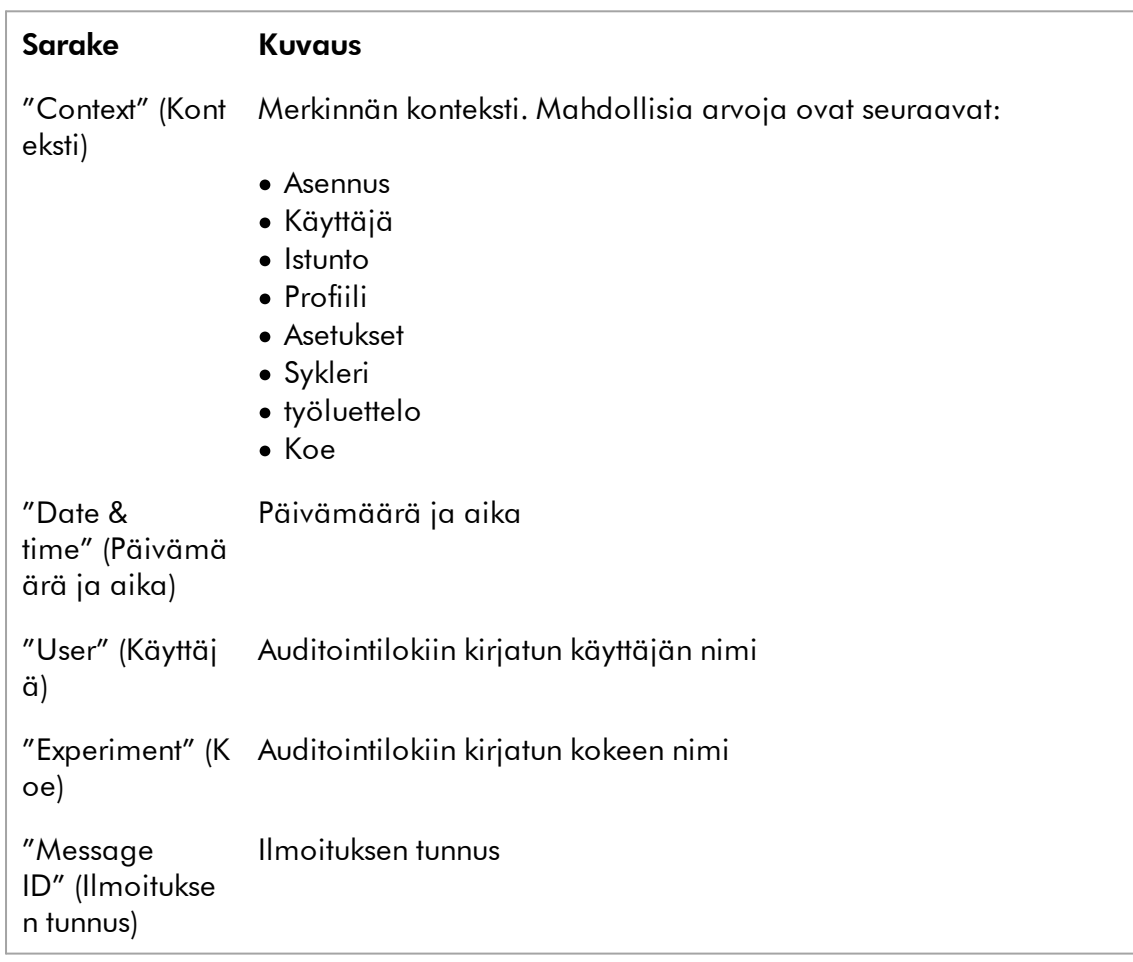

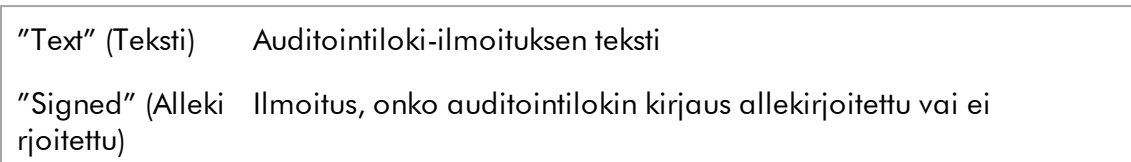

# "Print to PDF" (Tulosta PDF:ksi) -painike

Print to PDF Tulosta auditointilokin ilmoitukset \*.pdf-tiedostoksi.

# "Service" (Huolto) -ympäristöön liittyvät tehtävät

[Auditointilokien käyttäminen](#page-369-0)

# "Re-usable Data" (Uudelleenkäytettävät tiedot) -välilehti

Katso lisäosakohtaisia oppaita.

#### 1.5.5.6

Configuration (Määritys) ympäristö

"Configuration" (Määritys) -ympäristössä voi säätää Rotor-Gene AssayManager v2.1 -ohjelmiston asetuksia. Lisäksi siinä voi hallinnoida eri käyttäjiä, syklereitä, arkistoja, määritysprofiileja ja raporttiprofiileja.

#### Huomautus

Vain käyttäjät, joiden roolina on "Administrator" (Järjestelmänvalvoja), voivat käyttää tätä ympäristöä.

"Configuration" (Määritys) -ympäristössä on kuusi välilehteä.

|               | <b>ID</b> Rotor-Gene AssayManager                  |                 |                           |                |                       |                        |  |
|---------------|----------------------------------------------------|-----------------|---------------------------|----------------|-----------------------|------------------------|--|
| File Help     |                                                    |                 |                           |                |                       |                        |  |
| <b>QIAGEN</b> | $\langle \rangle$<br>Setup                         | <b>Approval</b> | 圉<br><b>Archive</b>       | <b>Service</b> | ø٥<br>Configuration   |                        |  |
| Settings      | <b>User Management</b><br><b>Cycler Management</b> |                 | <b>Archive Management</b> |                | <b>Assay Profiles</b> | <b>Report Profiles</b> |  |
|               |                                                    |                 |                           |                |                       |                        |  |

|<br>Configuration environment is organized in six tabs

Seuraava taulukko esittää välilehdet ja niille määritetyt tehtävät.

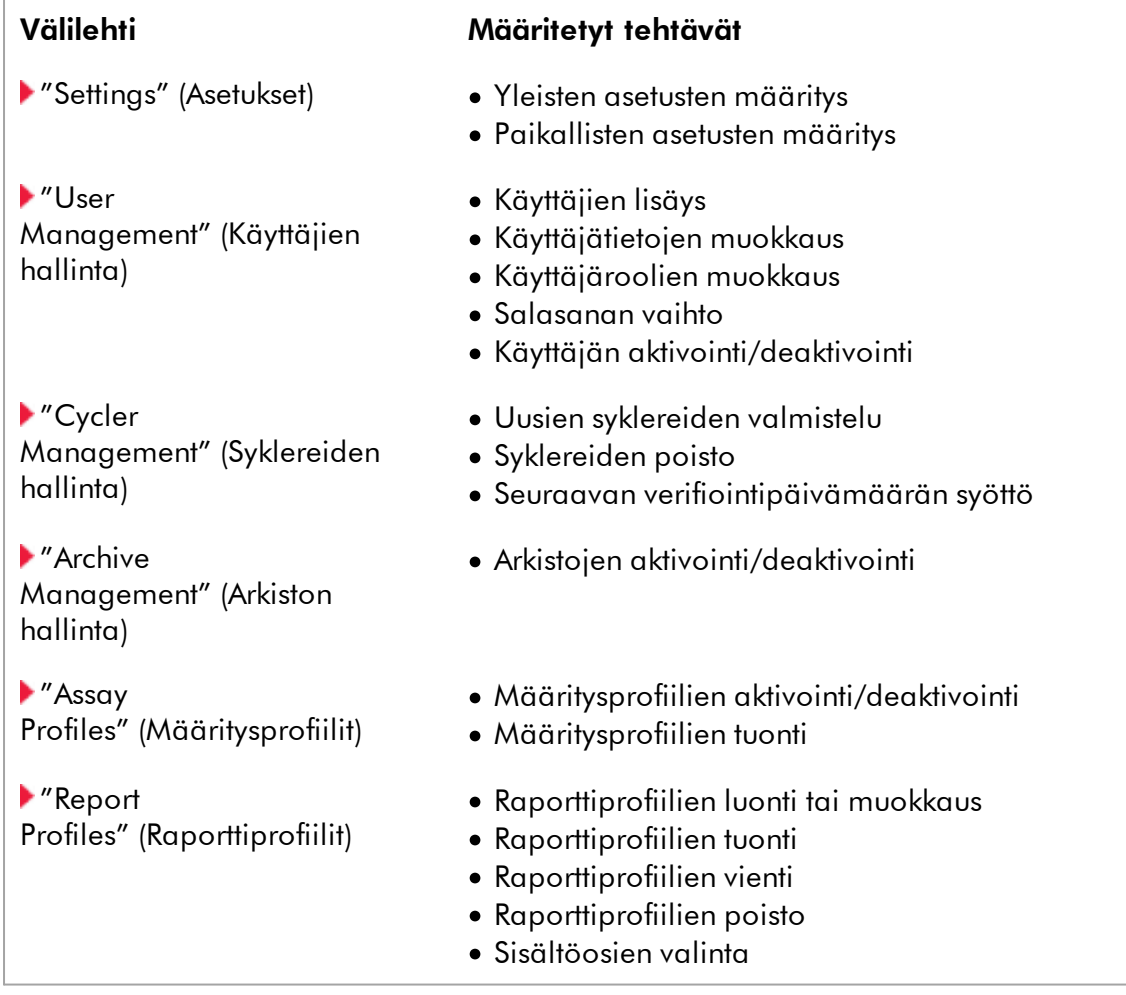

# "Configuration" (Määritys) -ympäristöön liittyvät tehtävät

[Järjestelmänvalvontatehtävät](#page-371-0)

#### <span id="page-262-0"></span>1.5.5.6.1 Asetukset

"Settings" (Asetukset) -välilehti on jaettu kahteen osaan:

- · "Global Settings" (Yleiset asetukset): Yleiset asetukset tallentuvat tietokantaan. Ne ovat yhteisiä kaikille tietokantaan yhdistetyille asiakaskoneille.
- · "Local settings" (Paikalliset asetukset): paikalliset asetukset koskevat vain parhaillaan käytettävää tietokonetta.

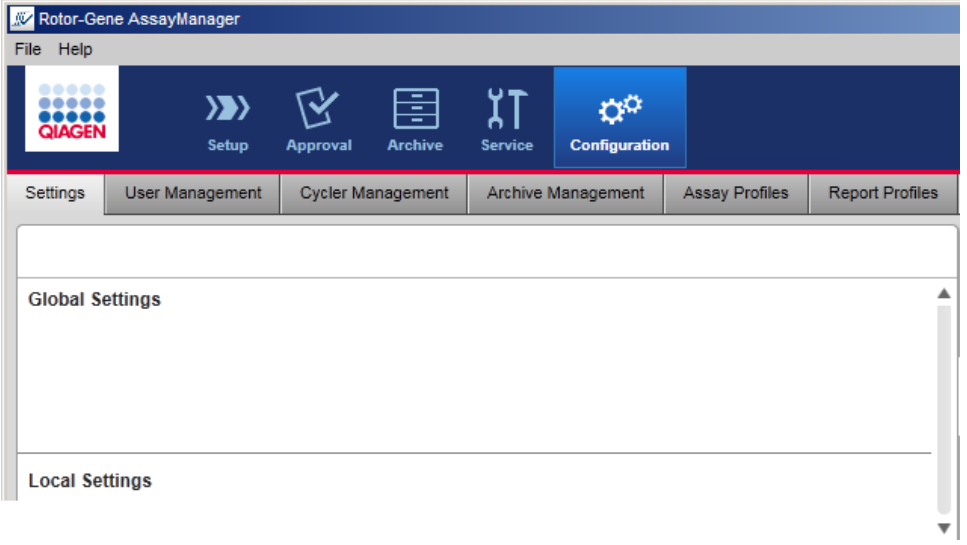

# Huomautus Asetukset on teemoittain ryhmitelty ryhmäruutuihin. Jokaisella ryhmäruudulla on otsake. $Title$  — **Finish run** Group box (here<br>"Finish run)" Run has to be released before starting approval Release of run has to be signed

# Yleiset asetukset

Г

Sekalaiset asetukset määritetään yleisissä asetuksissa. Nämä on ryhmitelty seitsemään ryhmäruutuun.

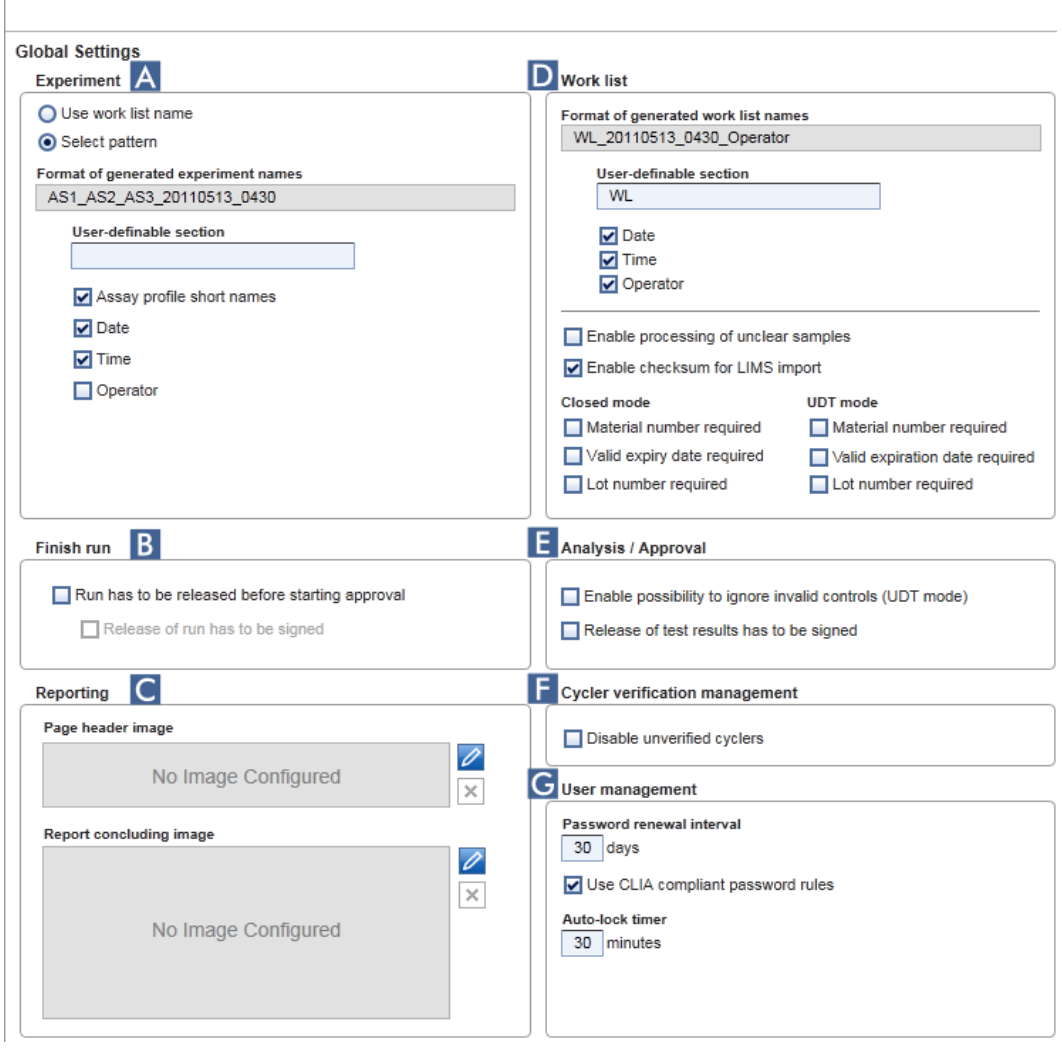

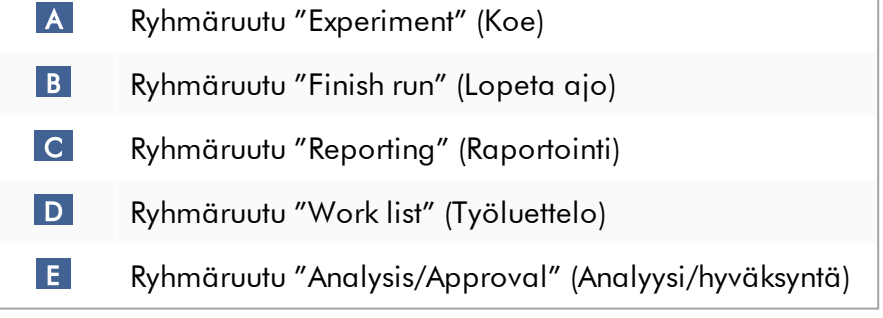

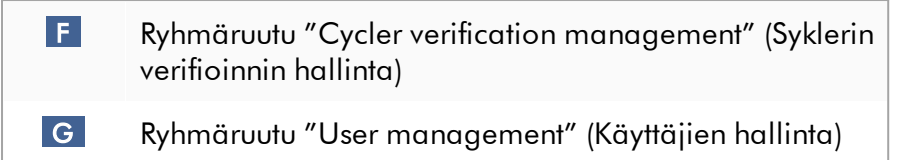

#### Ryhmäruutu "Experiment" (Koe)

"Experiment" (Koe) -ryhmäruudun asetukset määrittävät kokeiden oletusarvoisen nimeämismallin. Työluettelon käyttöönotto edellyttää kokeen nimen antamista. Voit joko syöttää haluamasi nimen "Experiment name" (Kokeen nimi) -kenttään ( 1 ) tai antaa Rotor-Gene AssayManager v2.1 -ohjelmiston generoida automaattisesti oletusnimen valitsemalla ( 2 ) "Default name" (Oletusnimi). Tämä oletusnimi voidaan määrittää "Experiment" (Koe) -ryhmäruudussa.

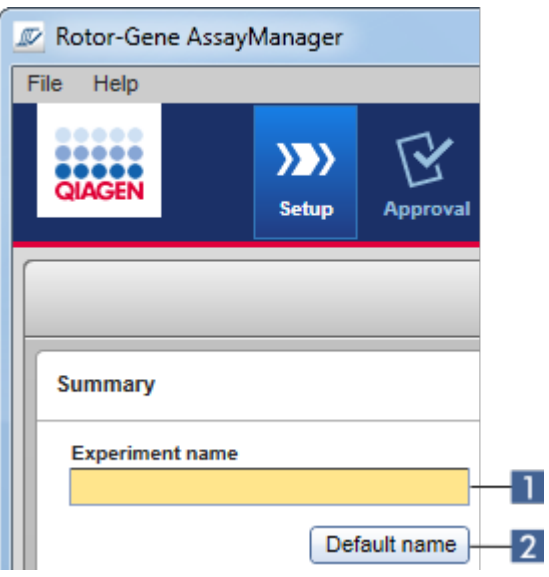

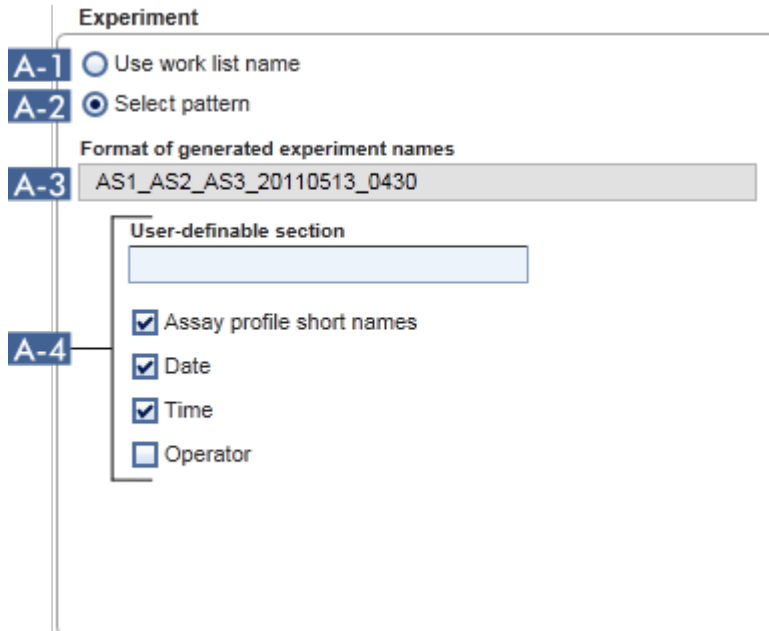

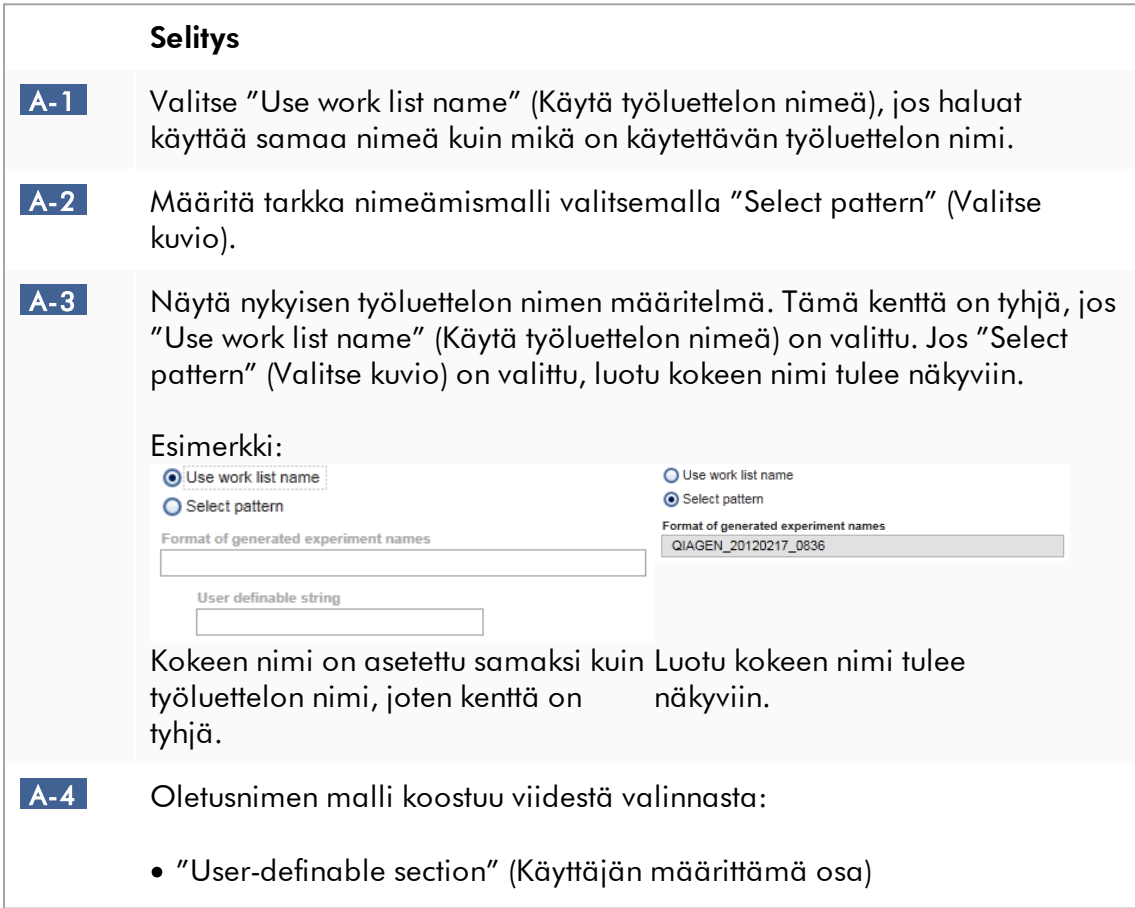

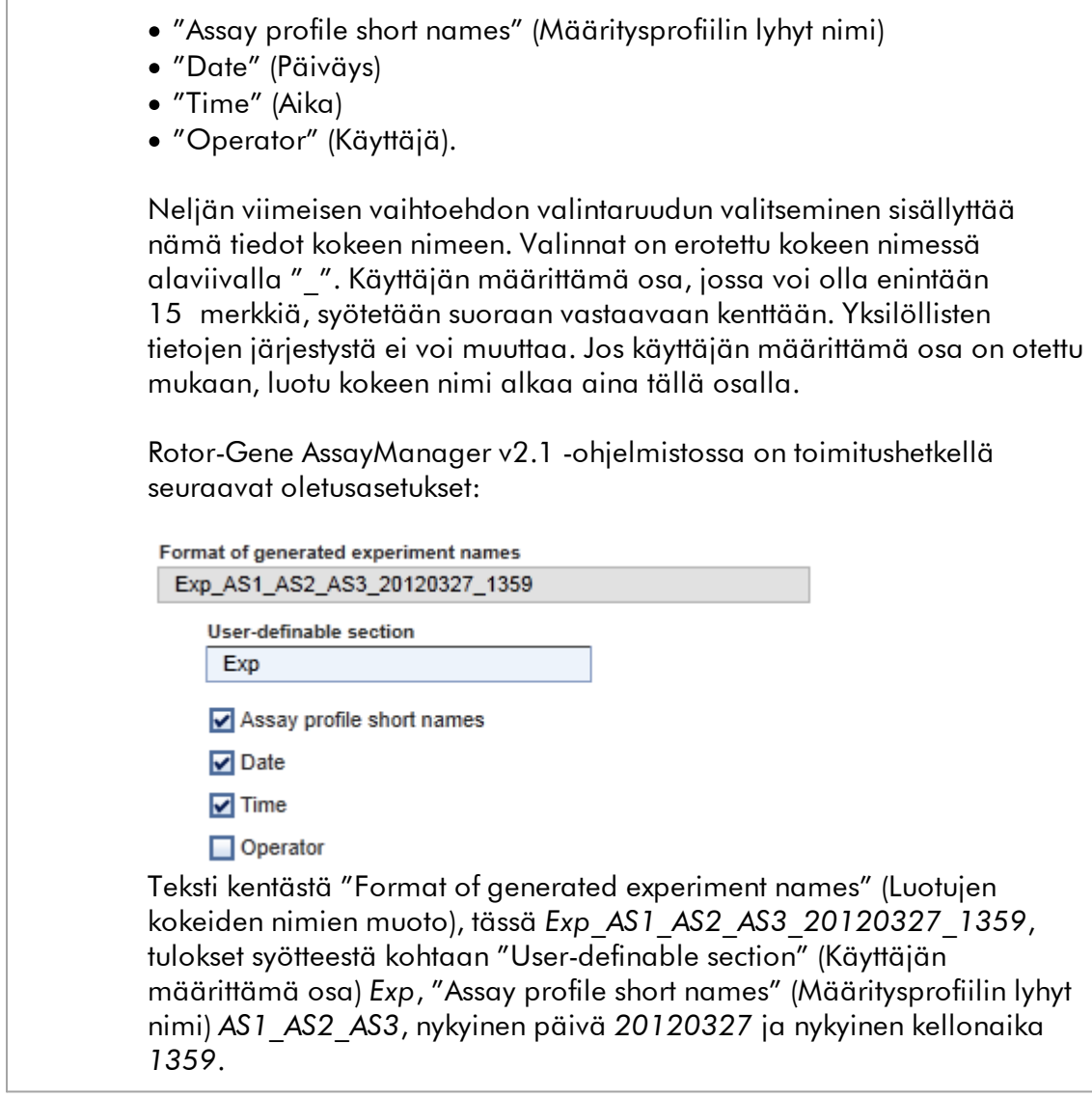

# Ryhmäruutu "Finish run" (Lopeta ajo)

Asetettava valinta

- · Jos käyttäjän täytyy vapauttaa ajo ennen kuin hyväksyntä voi alkaa.
- · Jos käyttäjän täytyy allekirjoittaa ajon vapautus syöttämällä salasana.

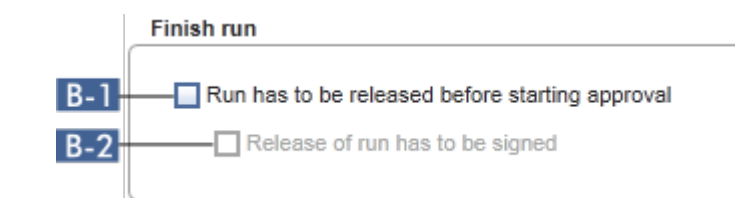

<span id="page-267-0"></span>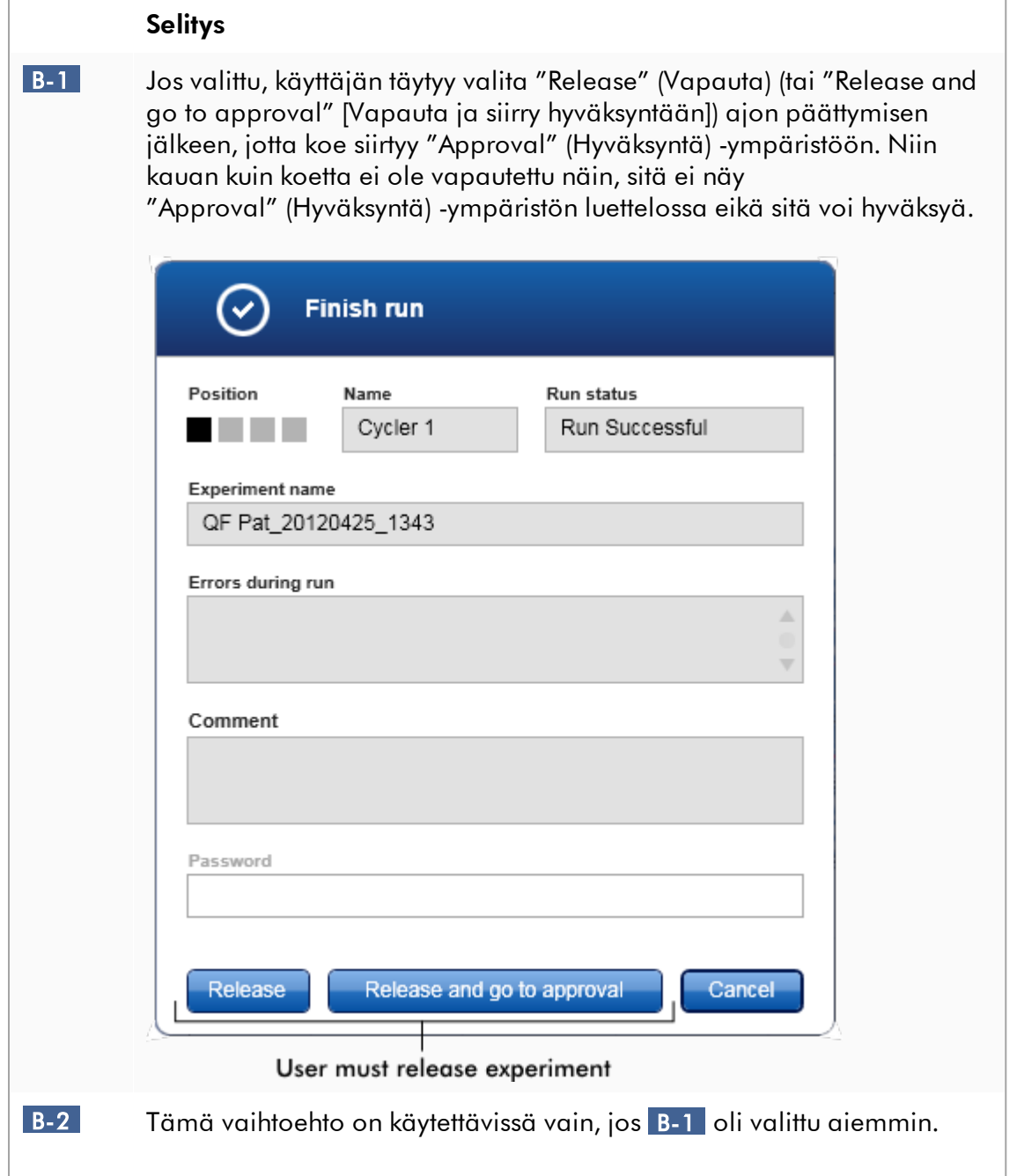

Jos tämä vaihtoehto valitaan, "Release" (Vapauta)- ja "Release and go to approval" (Vapauta ja siirry hyväksyntään) -painikkeet ovat pois käytöstä ajon päättymisen jälkeen. Käyttäjän on allekirjoitettava vapautus syöttämällä salasanansa "Password" (Salasana) -kenttään. Vain jos oikea salasana syötetään, muuttuvat "Release" (Vapauta) ja "Release and go to approval" (Vapauta ja siirry hyväksyntään) -painikkeet käytettävillä oleviksi. Käyttäjä voi sitten vapauttaa kokeen "Approval" (Hyväksyntä) -ympäristöön.

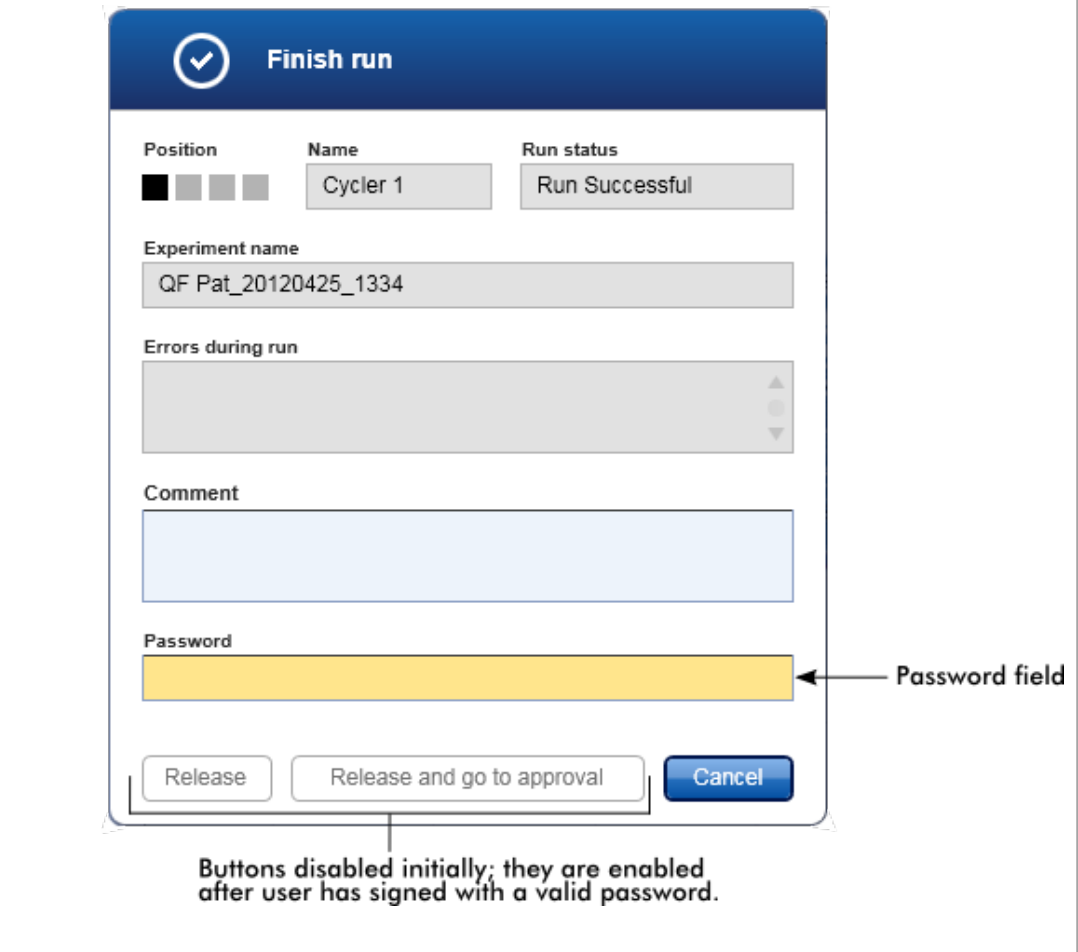

#### Ryhmäruutu "Reporting" (Raportointi)

"Reporting" (Raportointi) -ryhmäruudussa räätälöidään raporttien asettelu kuvien avulla. Rotor-Gene AssayManager v2.1 sisältää kaksi eri vaihtoehtoa:

- · Kuva jokaisen raporttisivun ylätunnisteessa
- · Kuva raportin viimeisellä sivulla

Seuraava kuva esittää nämä vaihtoehdot:

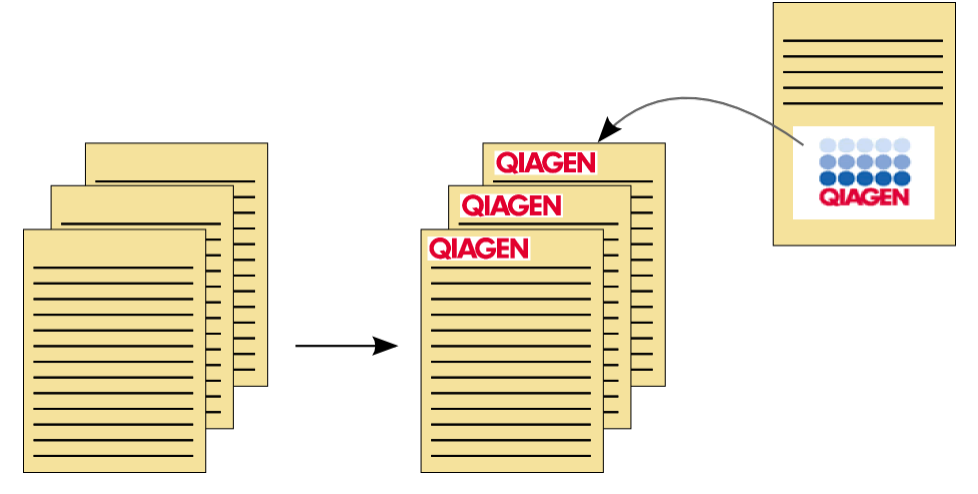

Kuvien muodon täytyy olla yksi seuraavista:

- $\bullet$   $*$ .bmp
- $\bullet$   $\overline{\bullet}$ :jpg
- $\bullet$   $*$ .png.

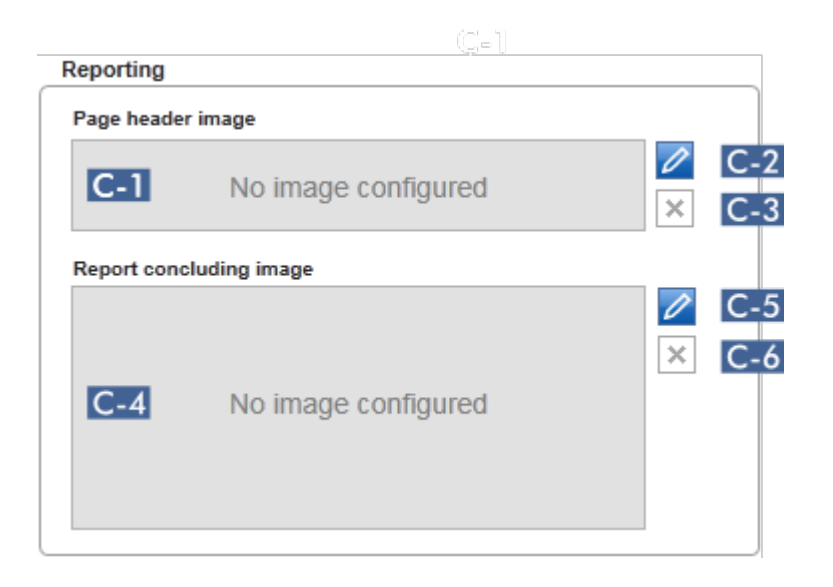

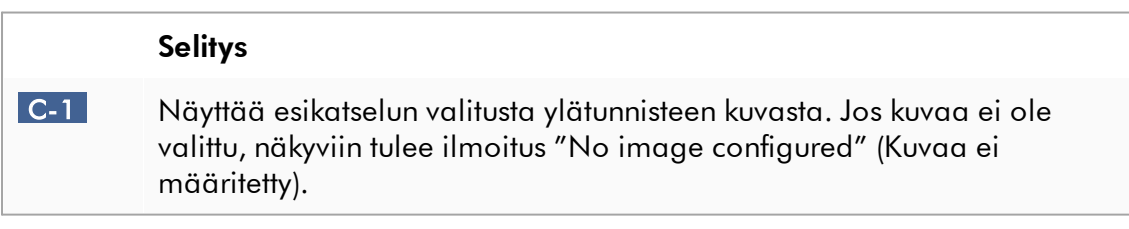

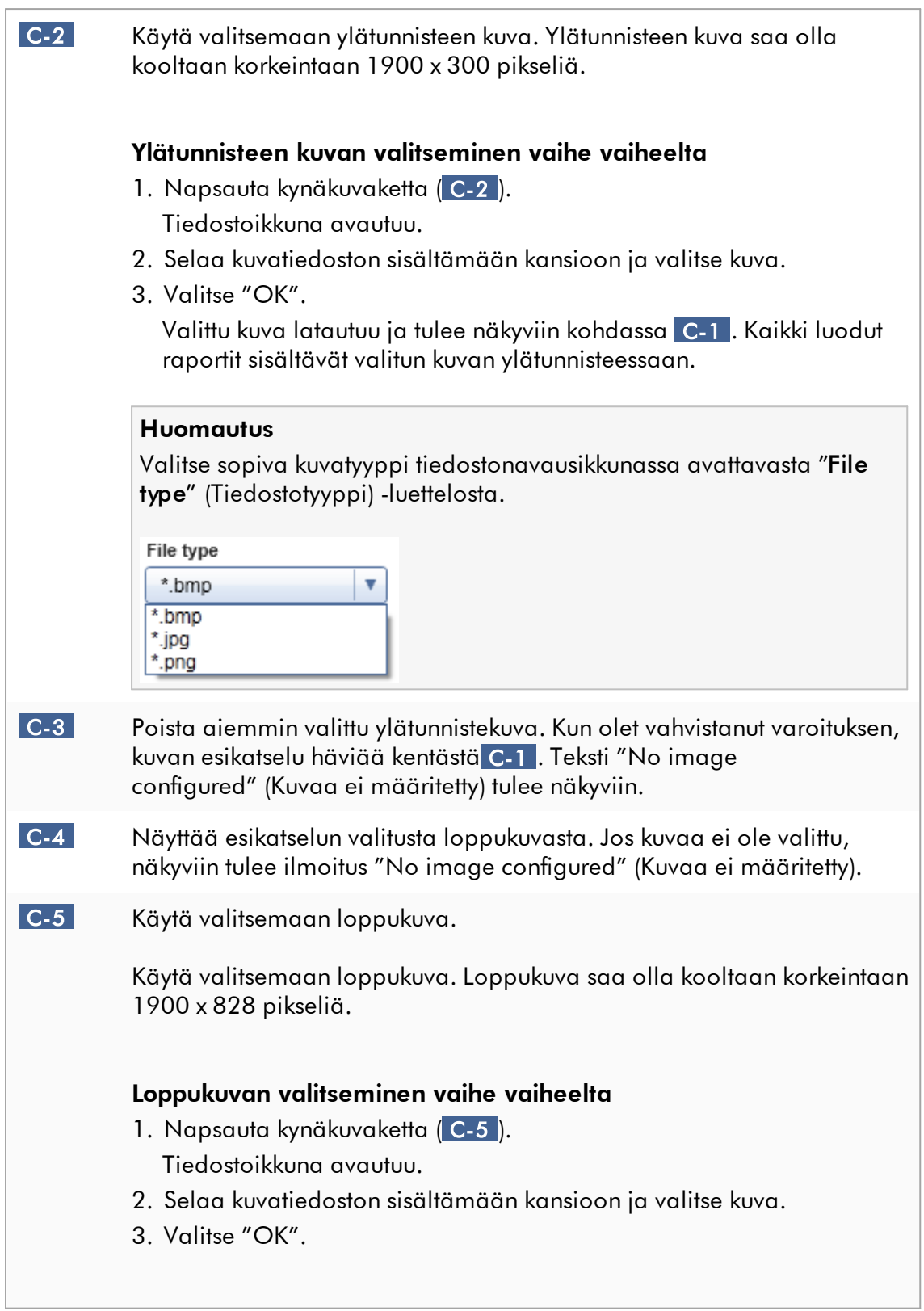

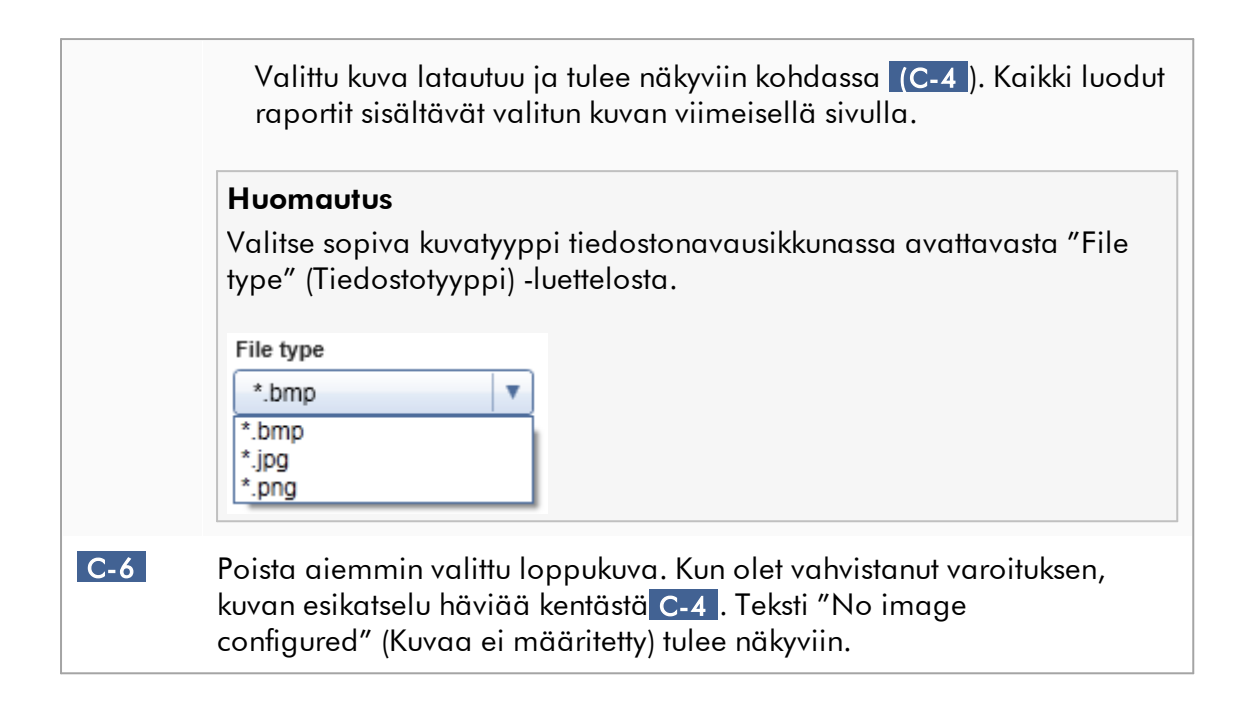

### Ryhmäruutu "Work list" (Työluettelo)

"Work list" (Työluettelo) -ryhmäruutu yhdistää useita työluetteloita koskevia vaihtoehtoja, esim. oletusnimien nimeämismallin, materiaalinumerojen vaatimukset jne.

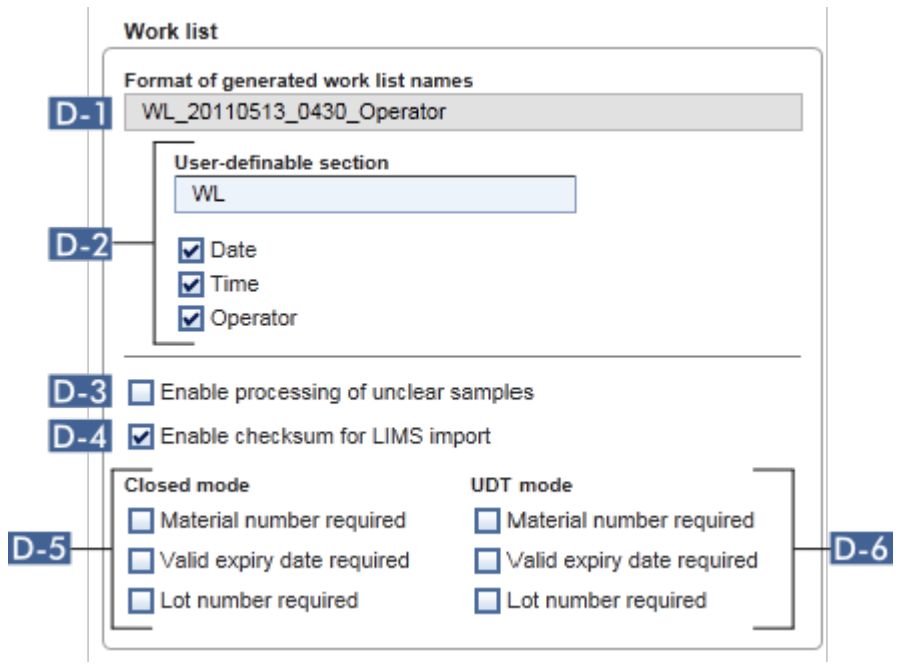

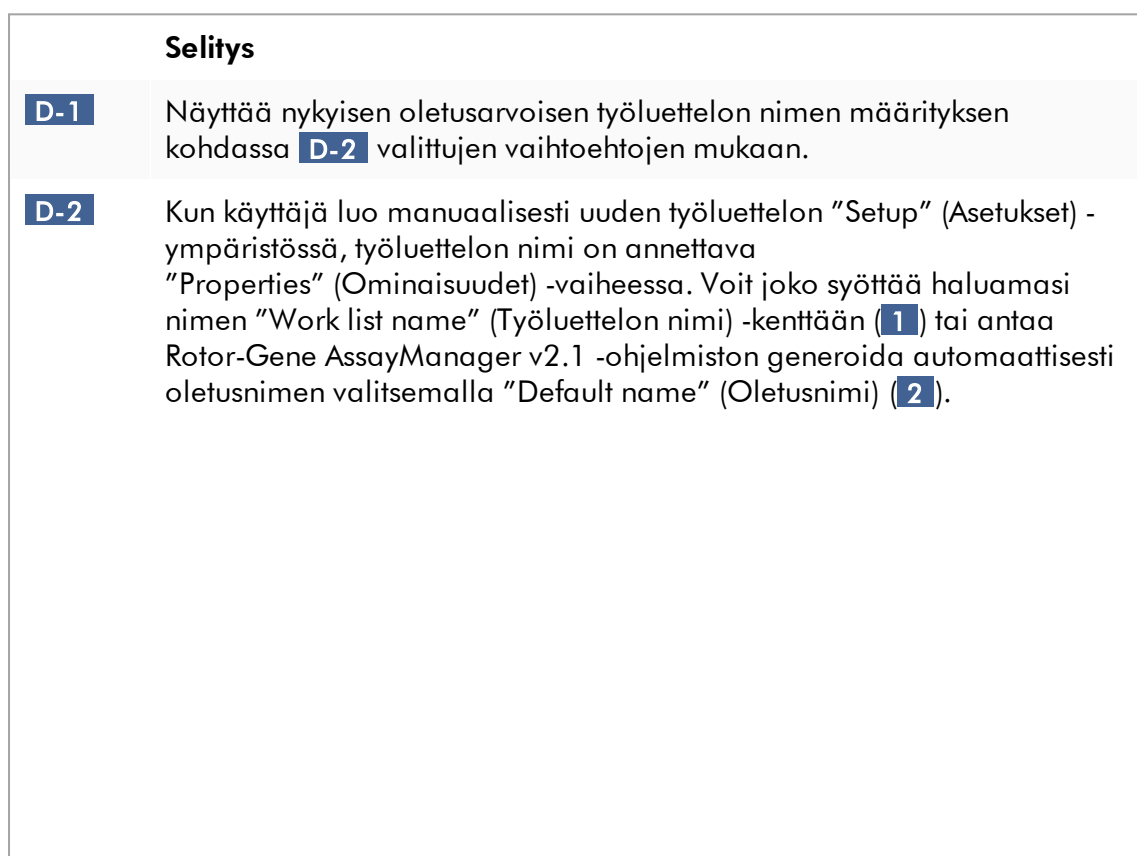

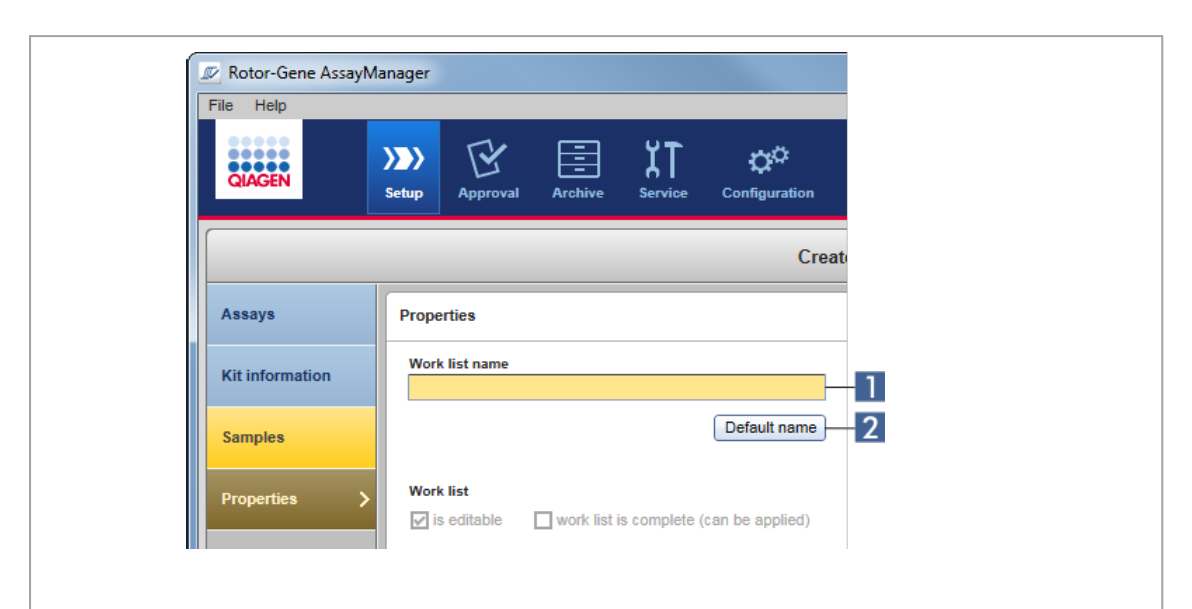

Oletusnimen malli koostuu neljästä valinnasta:

- · "User-definable section" (Käyttäjän määrittämä osa)
- · "Date" (Päiväys)
- · "Time" (Aika)
- · "Operator" (Käyttäjä).

Kolmen viimeisen vaihtoehdon valintaruudun valitseminen sisällyttää nämä tiedot työluettelon nimeen. Valinnat on erotettu työluettelon nimessä alaviivalla "\_". Käyttäjän määrittämä osa, jossa voi olla enintään 15 merkkiä, syötetään suoraan vastaavaan kenttään. Yksilöllisten tietojen järjestystä ei voi muuttaa. Jos käyttäjän määrittämä osa on otettu mukaan, luotu työluettelon nimi alkaa aina tällä osalla.

Rotor-Gene AssayManager v2.1 -ohjelmistossa on toimitushetkellä seuraavat oletusasetukset:

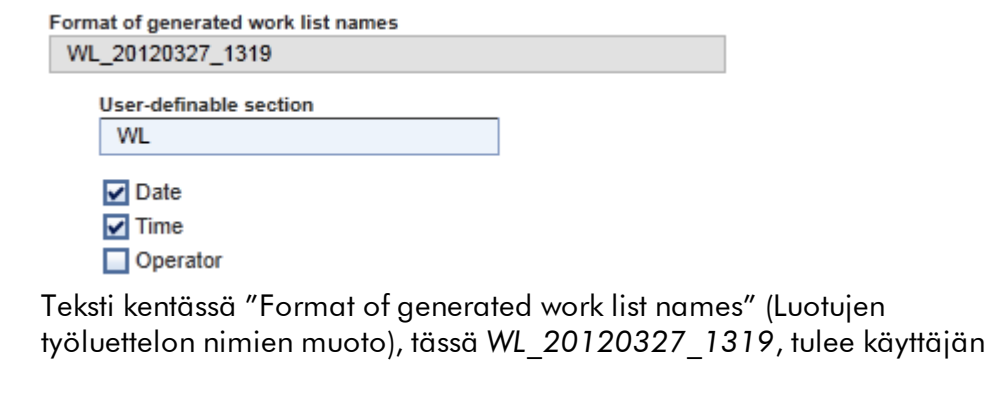

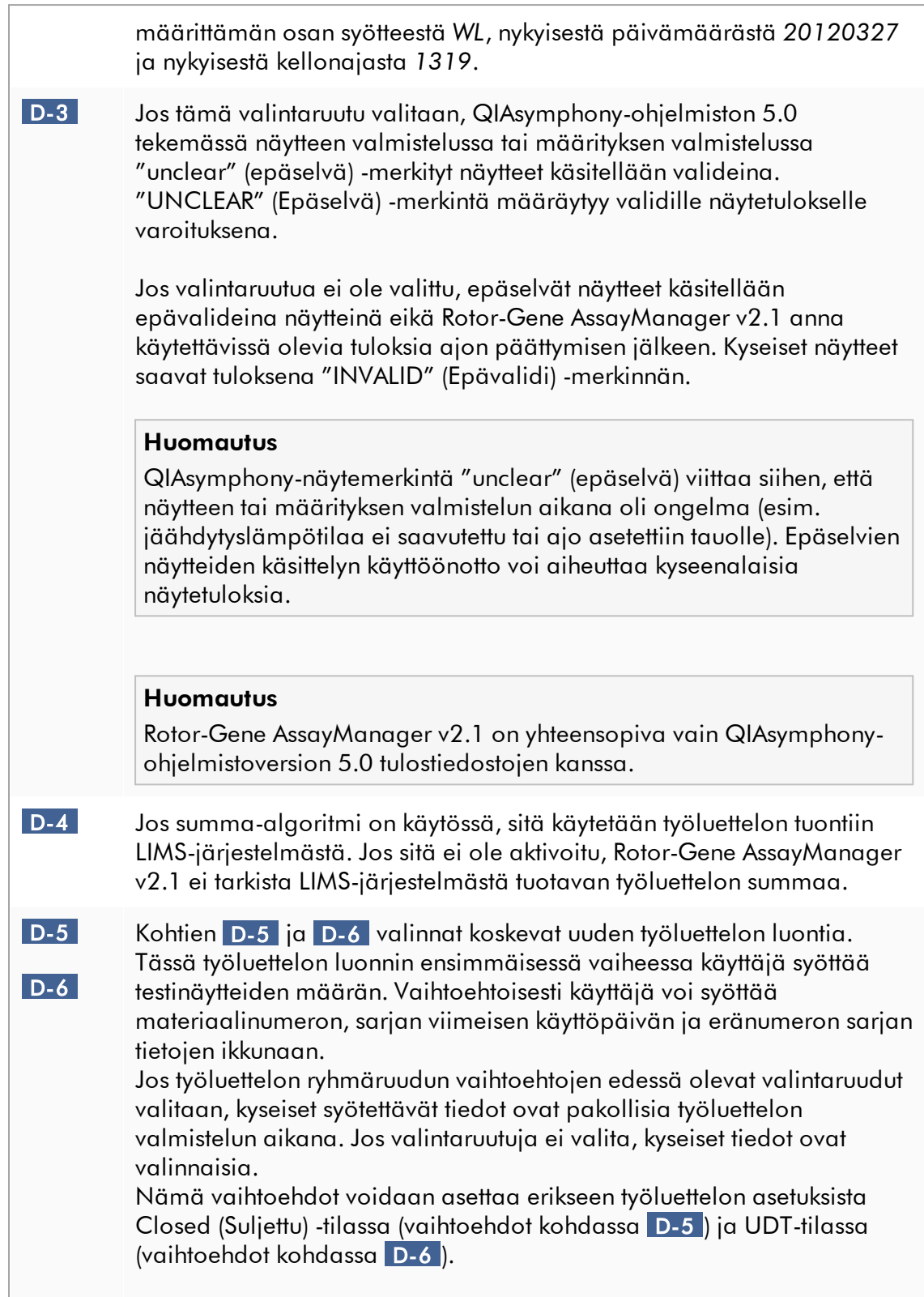

#### Huomautus

User Defined Test -toimintatilan (UDT-toimintatilan) toimintojen käyttöä varten on asennettava yhteensopiva UDT-toimintatilan lisäosa.

# Ryhmäruutu "Analysis/Approval" (Analyysi/hyväksyntä)

Nämä asetukset vaikuttavat "Approval" (Hyväksyntä) -ympäristöön.

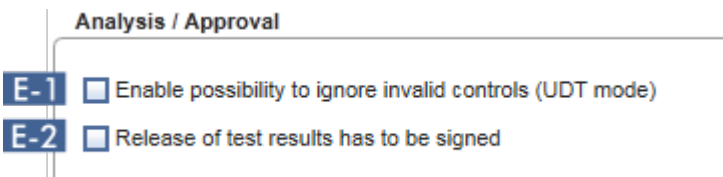

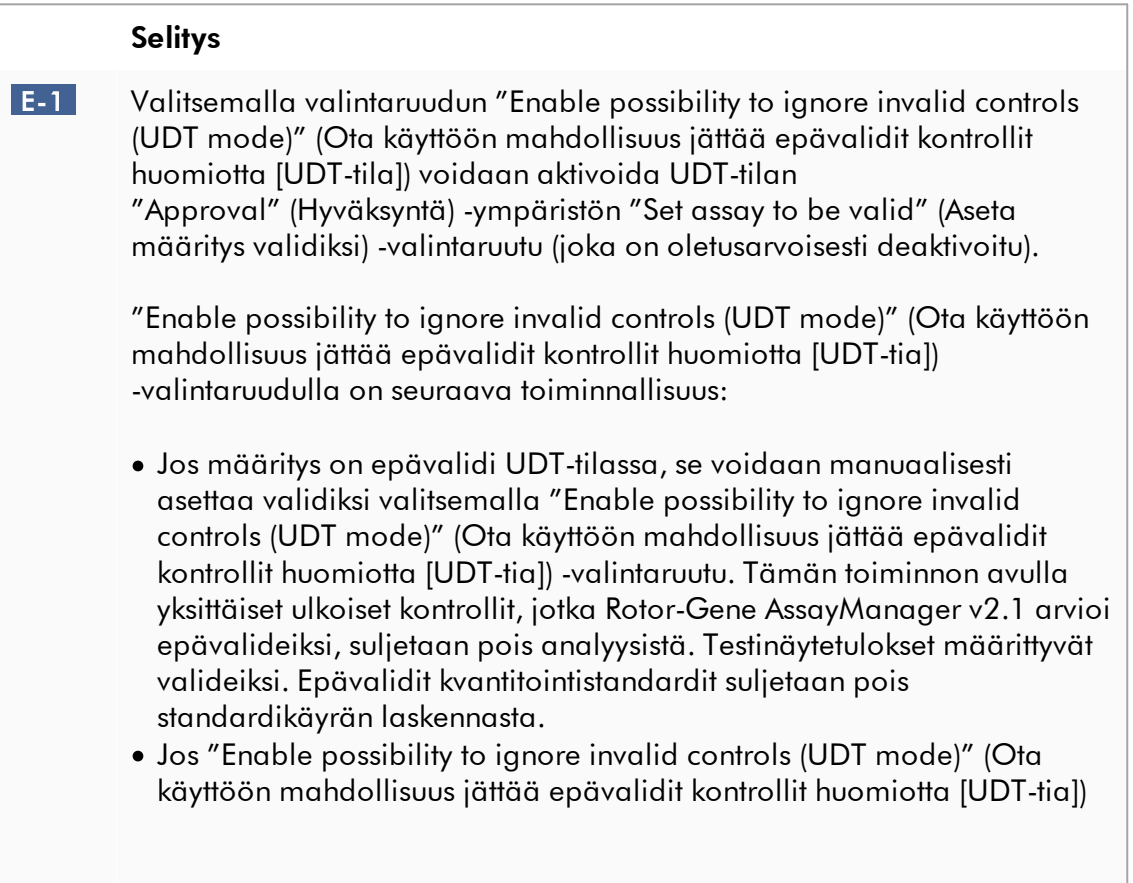

<span id="page-277-0"></span>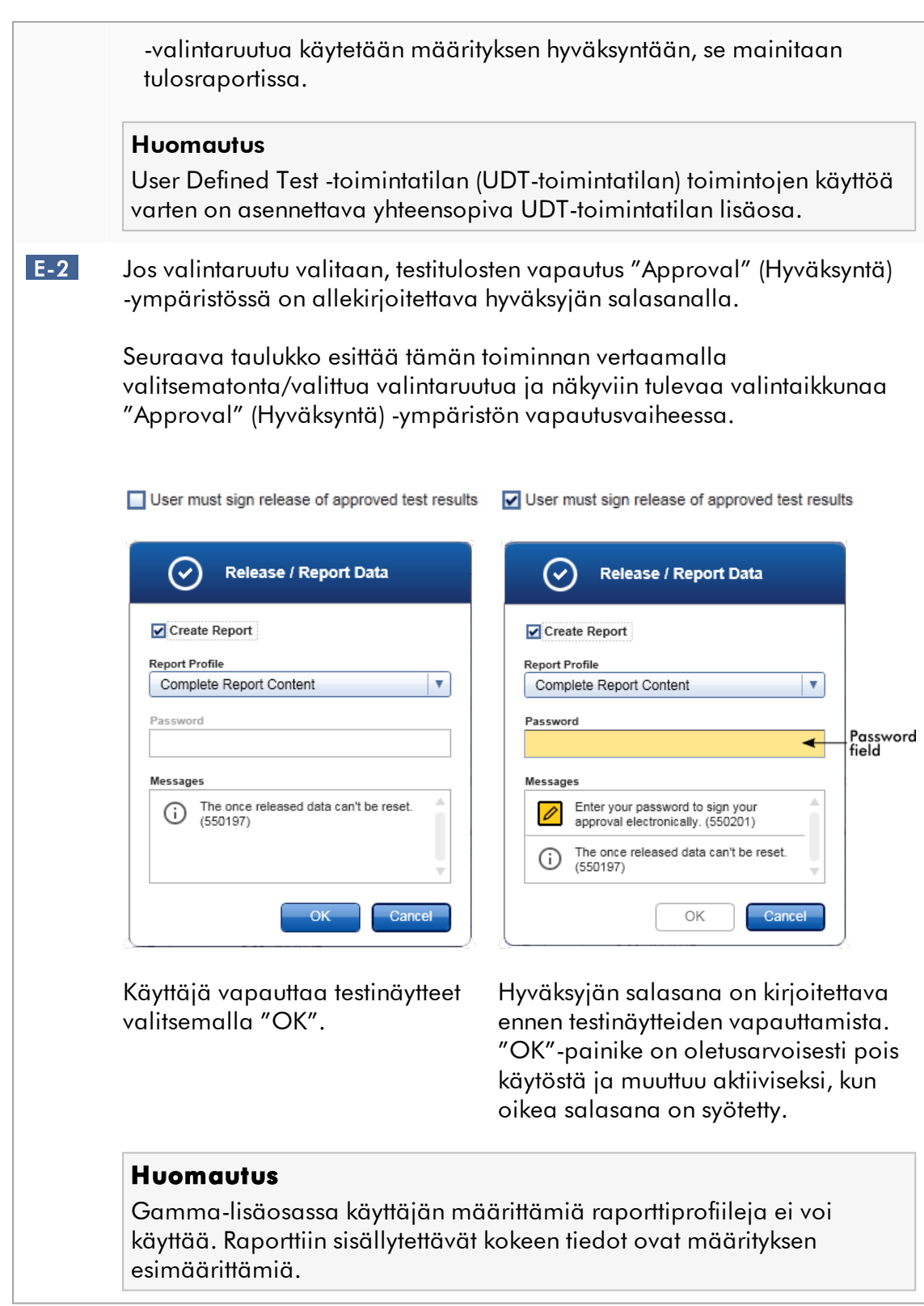

# Ryhmäruutu "Cycler verification management" (Syklerin verifioinnin hallinta)

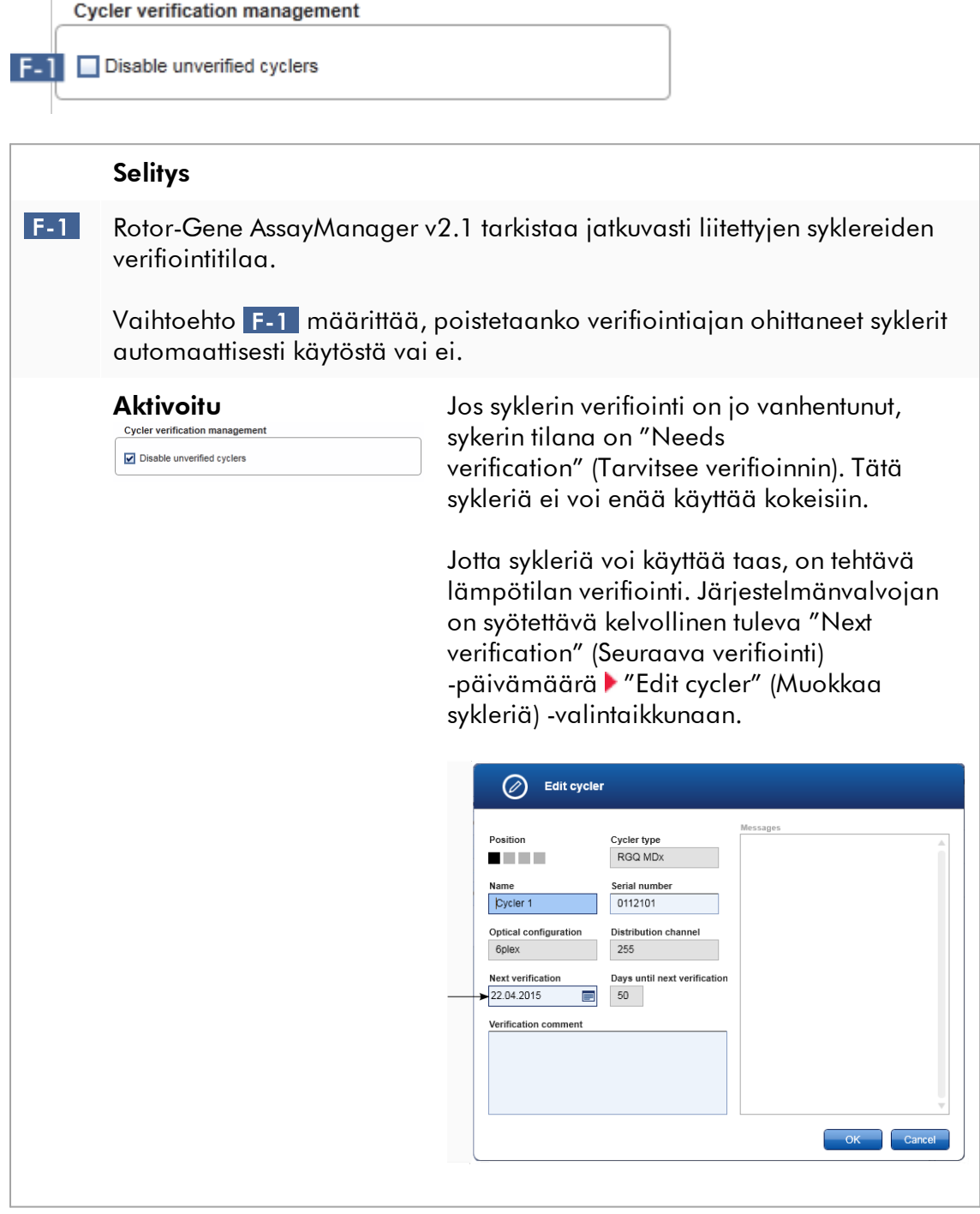

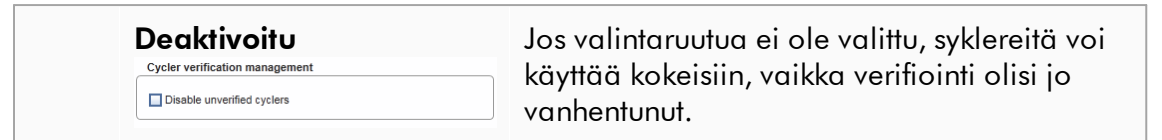

# Ryhmäruutu "User management" (Käyttäjien hallinta)

Tämän ryhmäruudun asetukset vaikuttavat salasanan uusimisväliin, salasanasääntöihin ja automaattilukituksen ajastimeen.

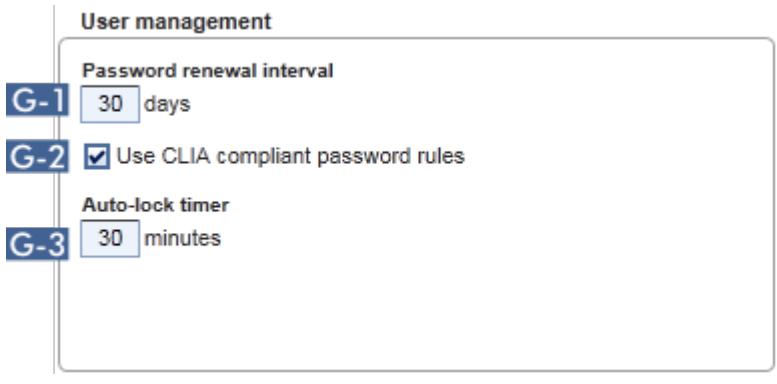

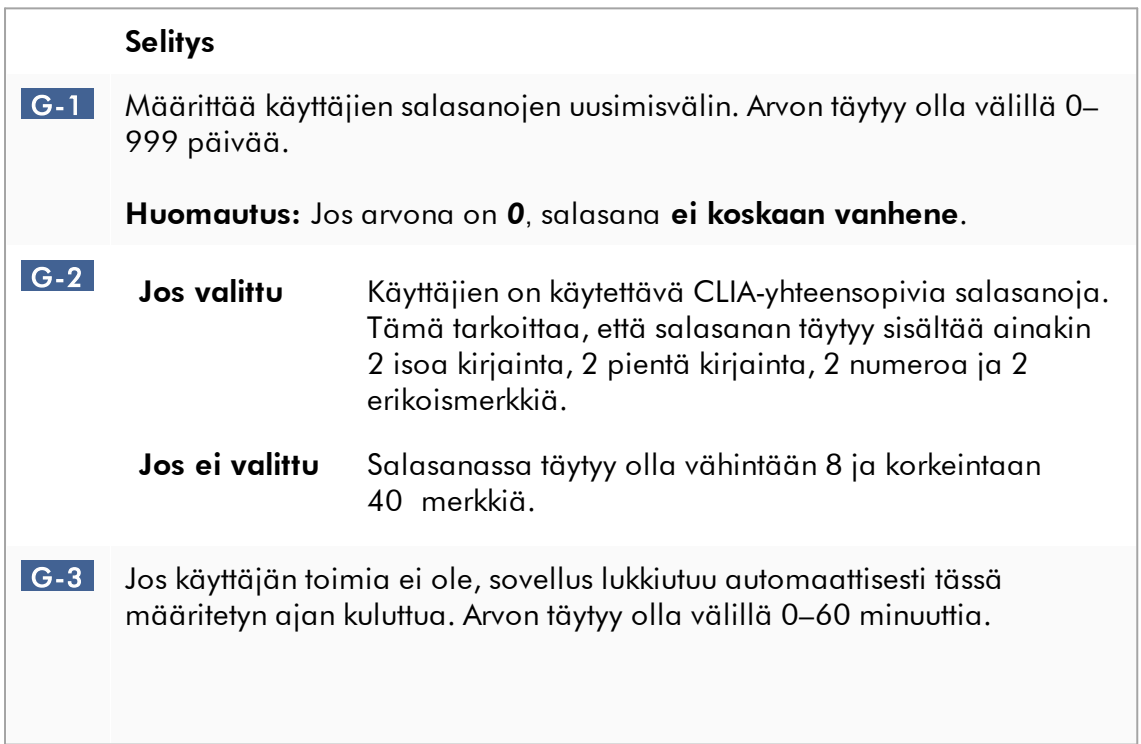

Huomautus: Jos arvona on *0*, automaattilukitus on pois käytöstä eikä sovellus koskaan lukitu automaattisesti.

#### Paikalliset asetukset

Käyttäjä määrittää paikallisen asennuksen vientikansiot ja lähdekansiot. Nämä määritetyt asetukset koskevat vain paikallista tietokonetta. Käyttäjä voi määrittää tietyn kansion napsauttamalla painiketta  $\sqrt{\frac{1}{2}}$  ja valitsemalla tietyn vienti-/kohdekansion.

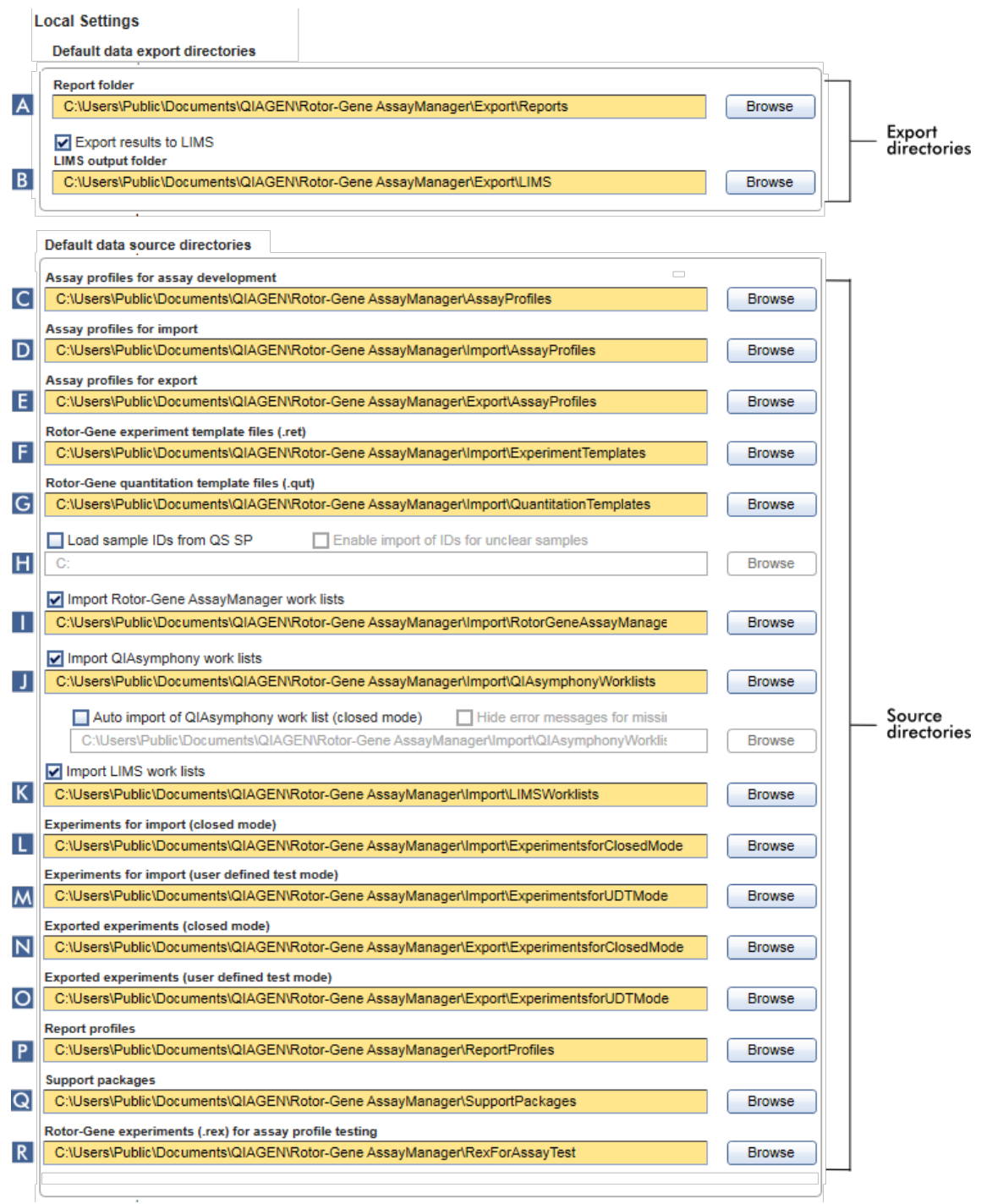

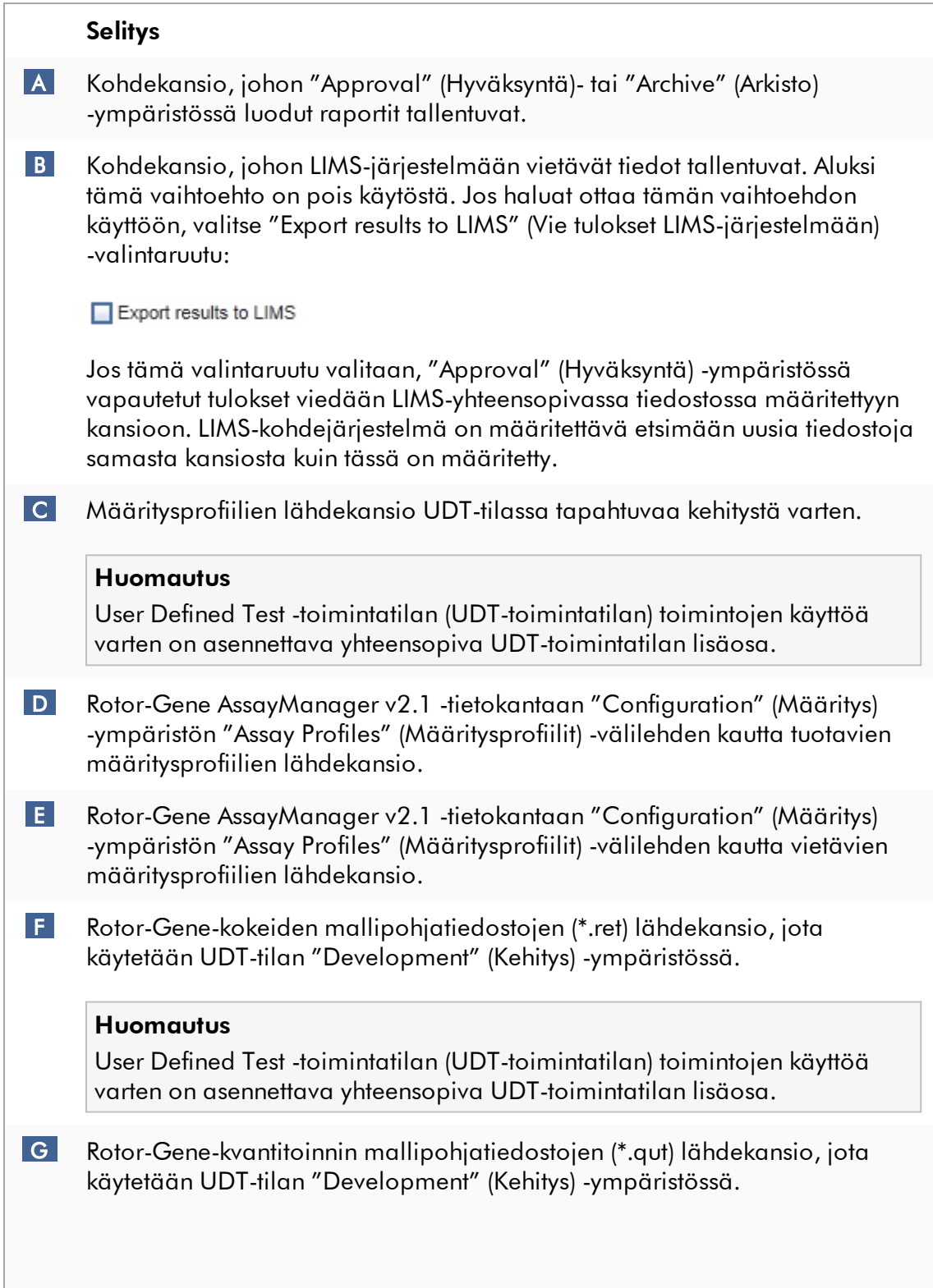

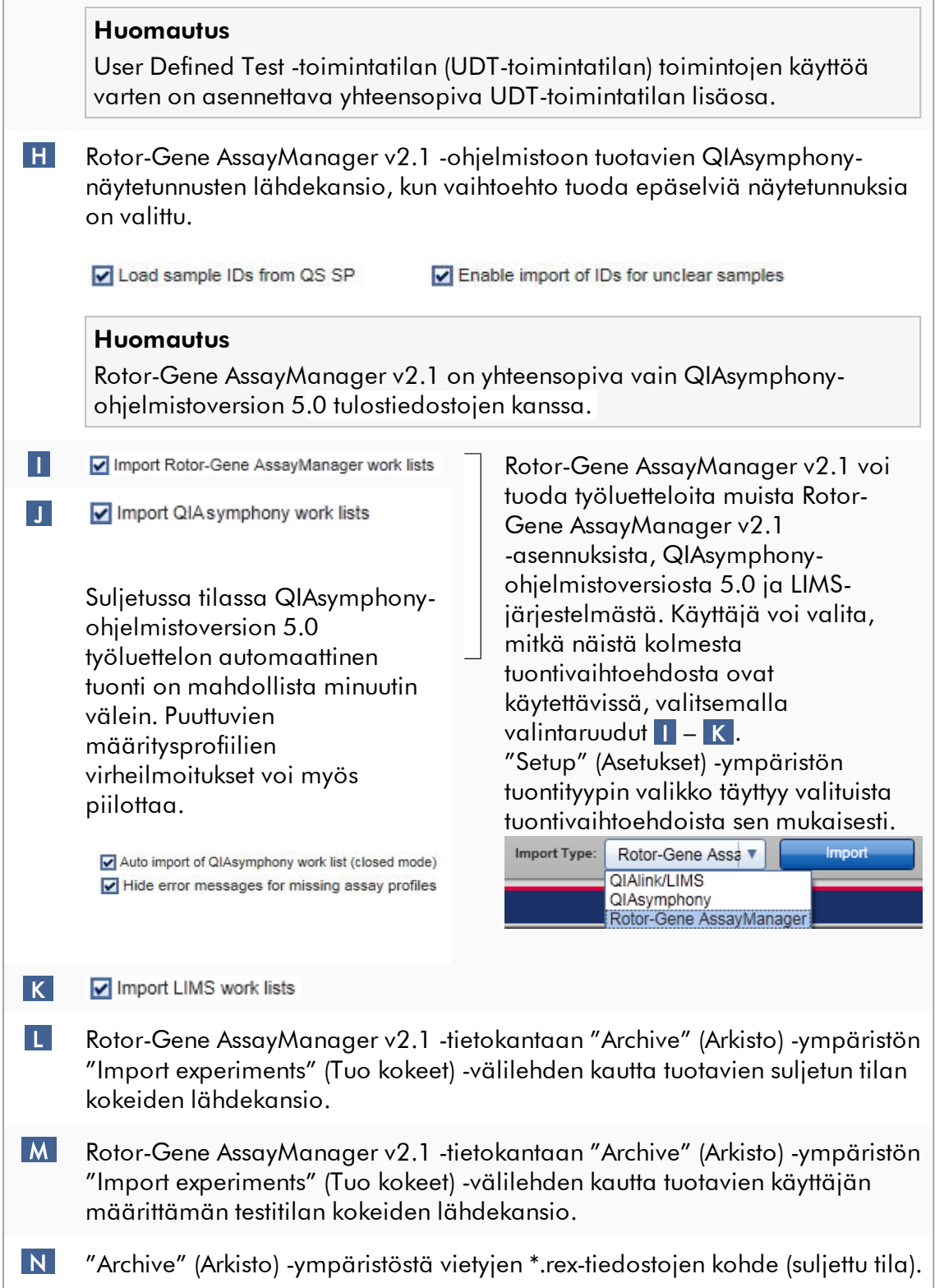

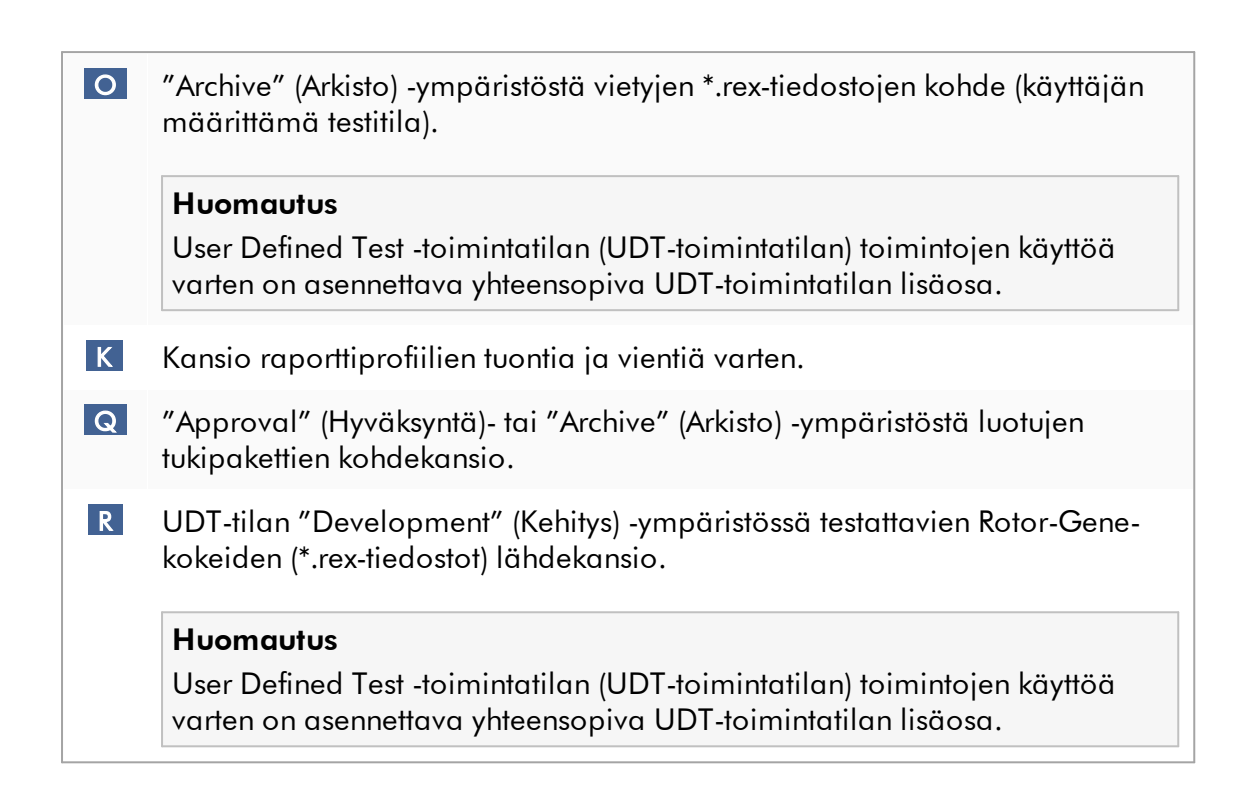

# "Settings" (Asetukset) -ympäristöön liittyvät tehtävät

- [Syklereiden hallinta](#page-387-0)
- [Raporttiprofiilien hallinnointi](#page-378-0)
- [Työluettelon luominen/muokkaaminen](#page-331-0)
- [Ajon lopettaminen ja vapauttaminen](#page-354-0)
- [Käyttäjien hallinta](#page-394-0)

1.5.5.6.2 User Management (Käyttäjien hallinta)

"User Management" (Käyttäjien hallinta) -välilehdessä on yhteenveto kaikista määritetyistä käyttäjäprofiileista ja mahdollisuus hallinnoida näitä käyttäjäprofiileja. Lisätietoja käyttäjistä ja mahdollisista rooleista on kohdassa  $\blacktriangleright$  [Käsitteet – käyttäjien](#page-125-0) [hallinta.](#page-125-0)

"User Management" (Käyttäjän hallinta) -välilehti koostuu kahdesta osasta:

- · "Registered users" (Rekisteröidyt käyttäjät) -taulukko
- · Painikepalkki

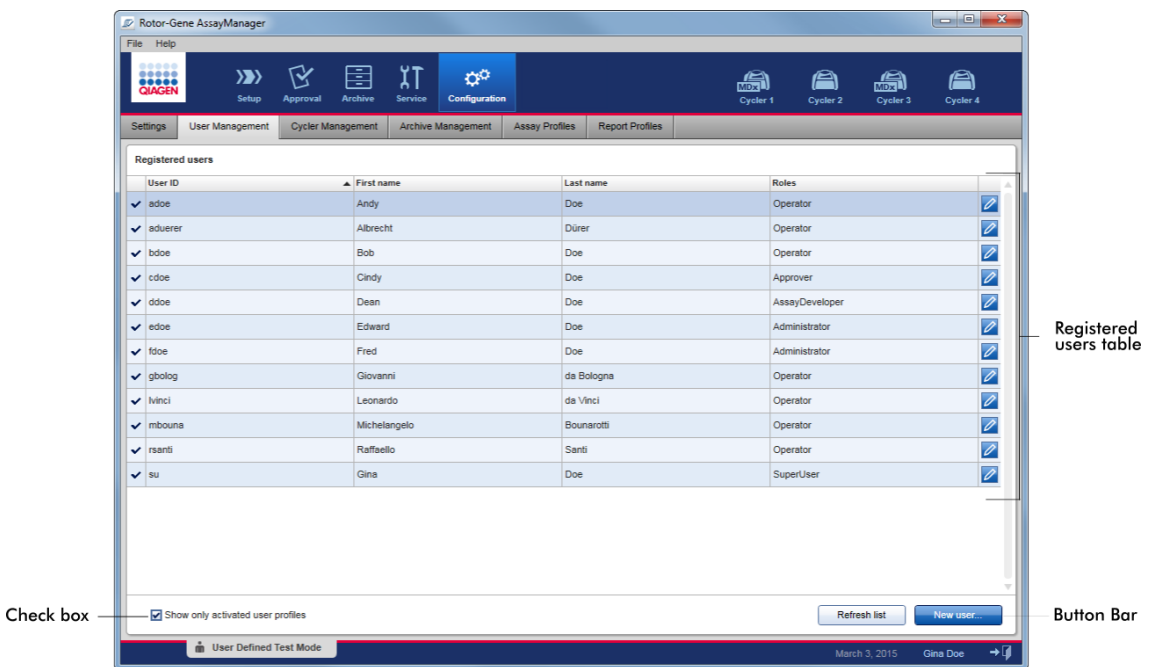

# "Registered users" (Rekisteröidyt käyttäjät) -taulukko

"Registered users" (Rekisteröidyt käyttäjät) -taulukossa on lueteltu kaikki käyttäjäprofiilit, jotka on jo määritetty Rotor-Gene AssayManager v2.1 -ohjelmistoon. Käyttäjäprofiilin voi aktivoida tai deaktivoida. Jos haluat näyttää deaktivoidun käyttäjäprofiilin taulukossa, poista valintaruudun "Show only activated user profiles" (Näytä vain aktivoidut käyttäjäprofiilit) valinta. Käyttäjäprofiilin aktivointitila näkyy taulukon ensimmäisessä sarakkeessa.

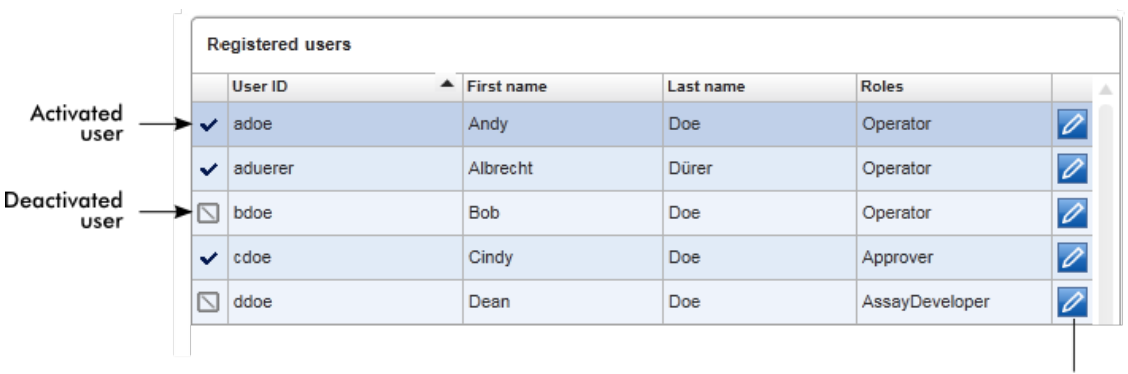

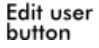

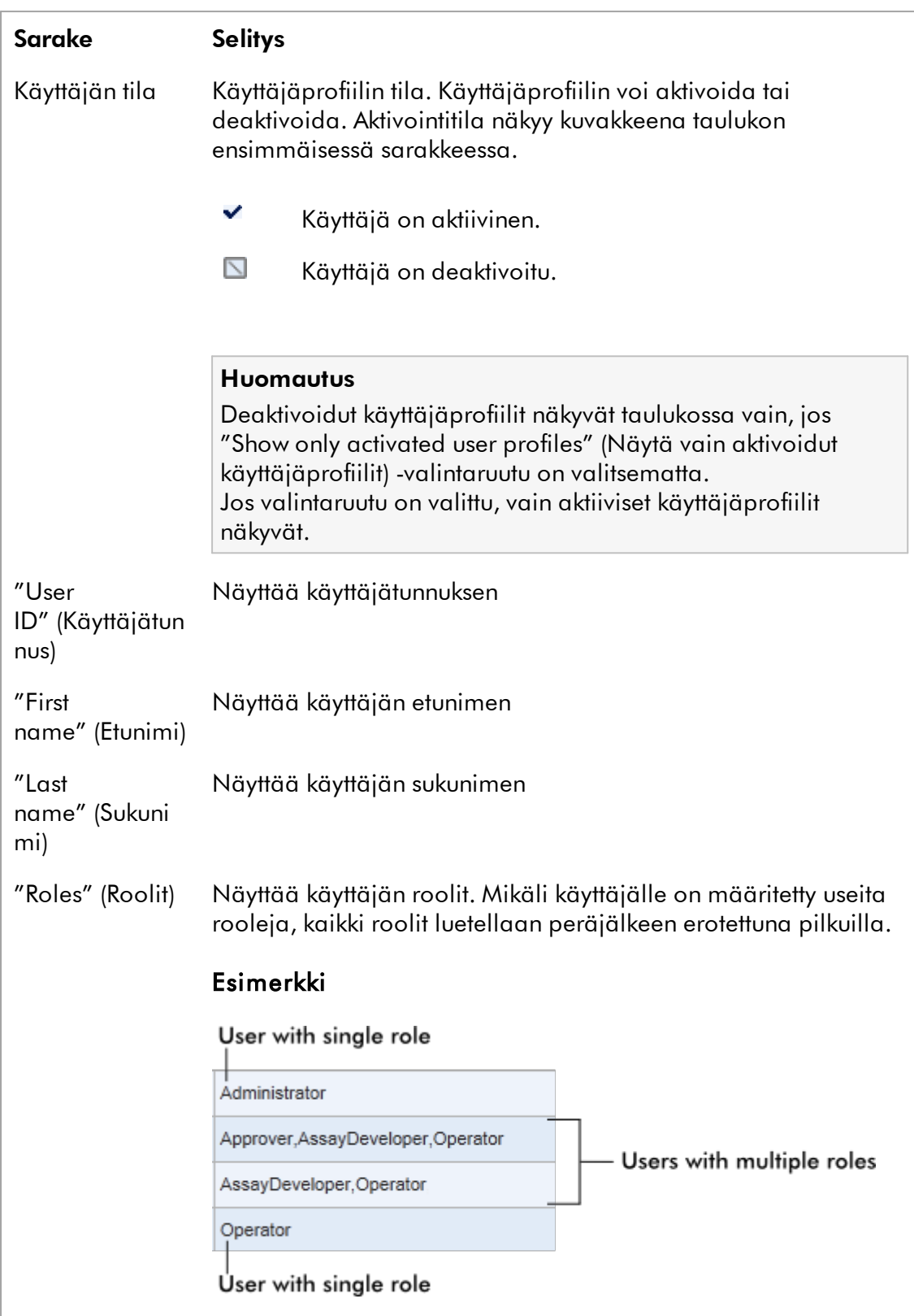

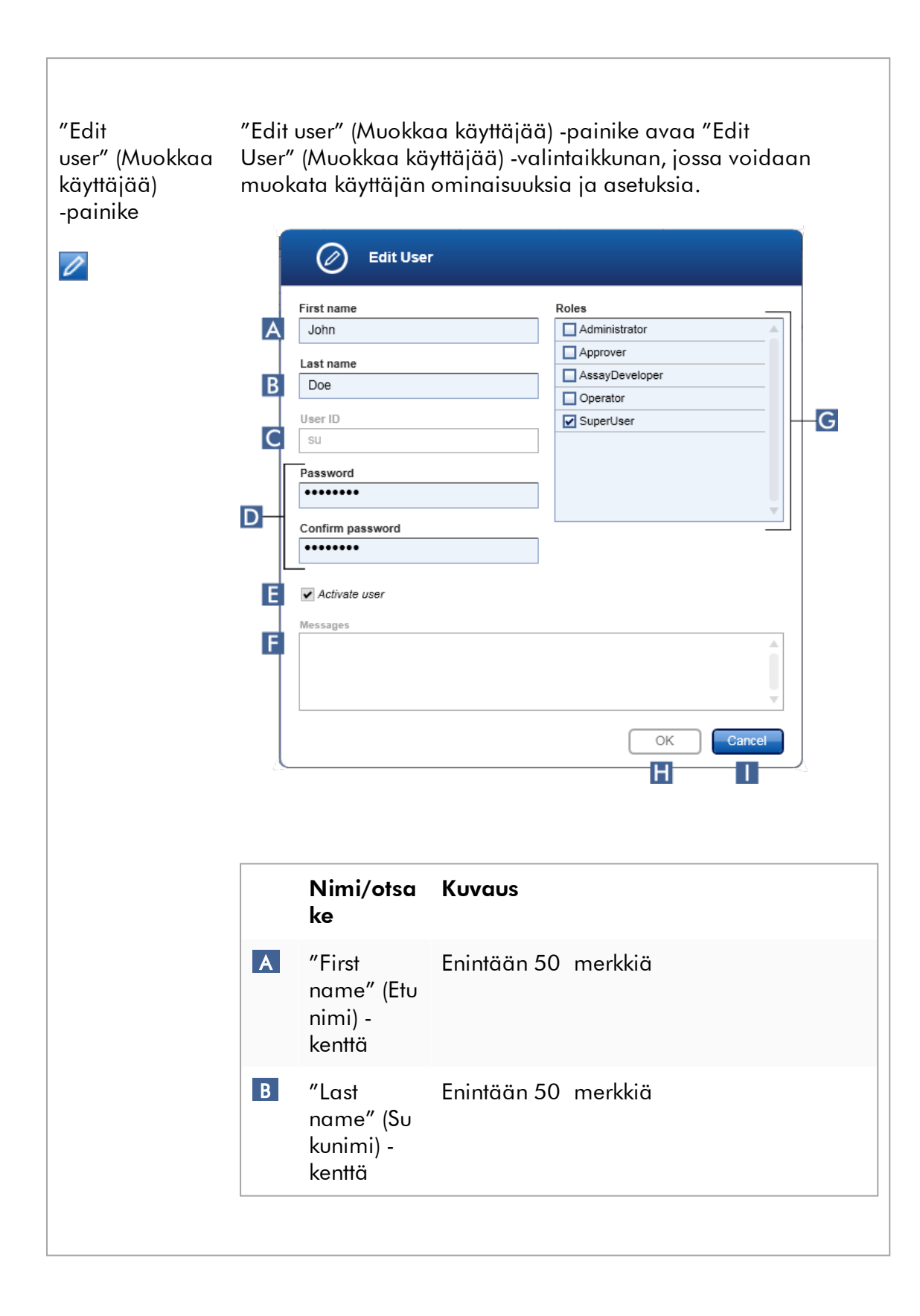
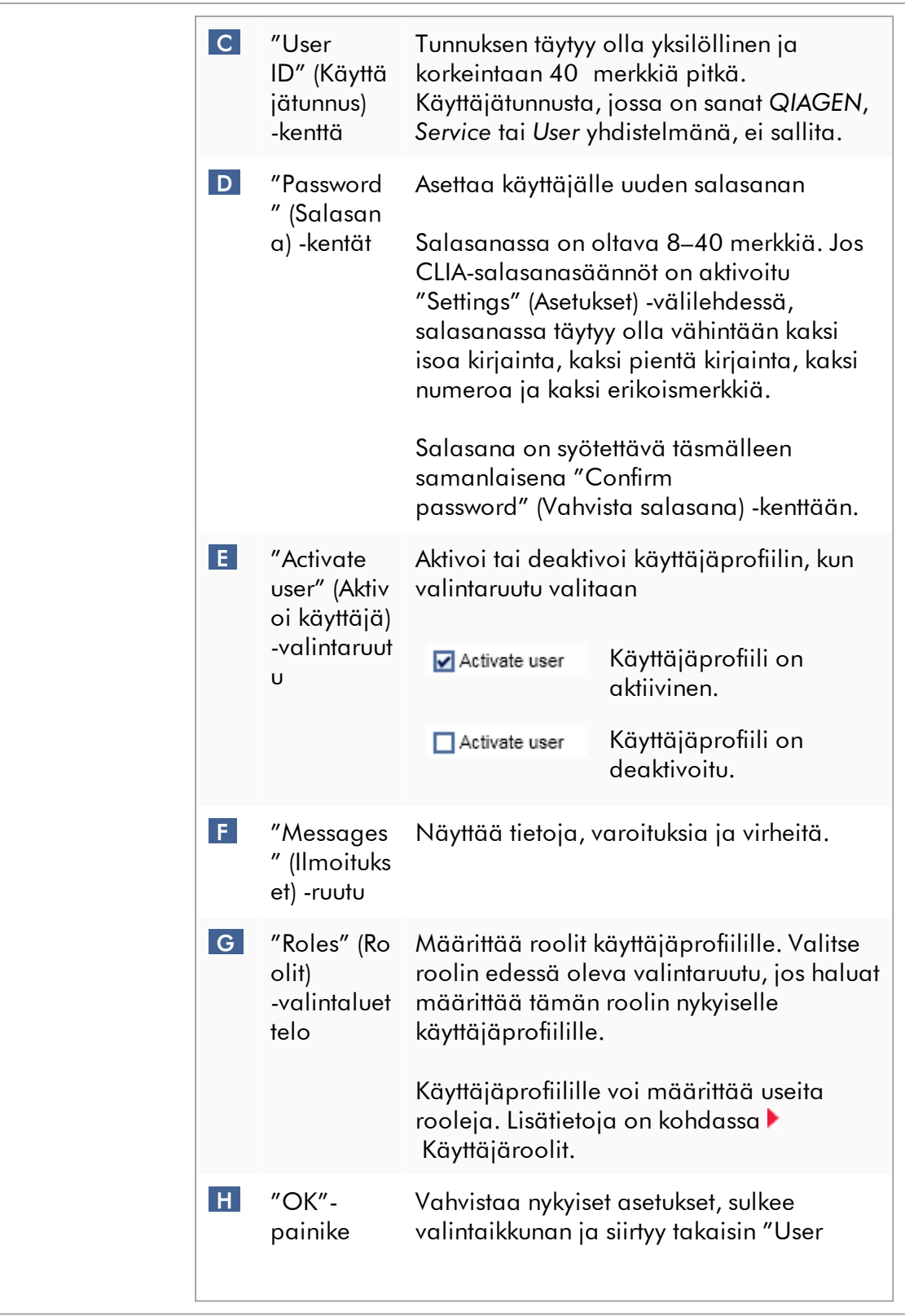

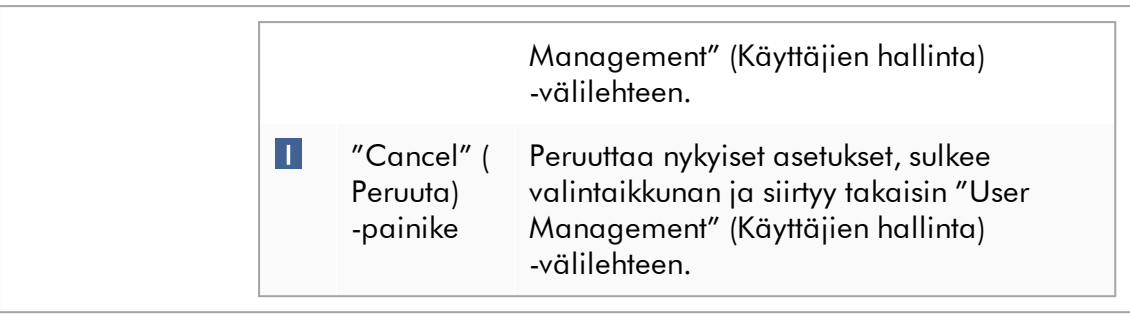

# Painikepalkki

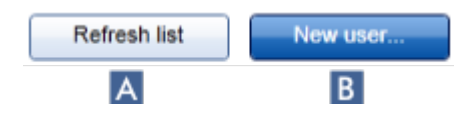

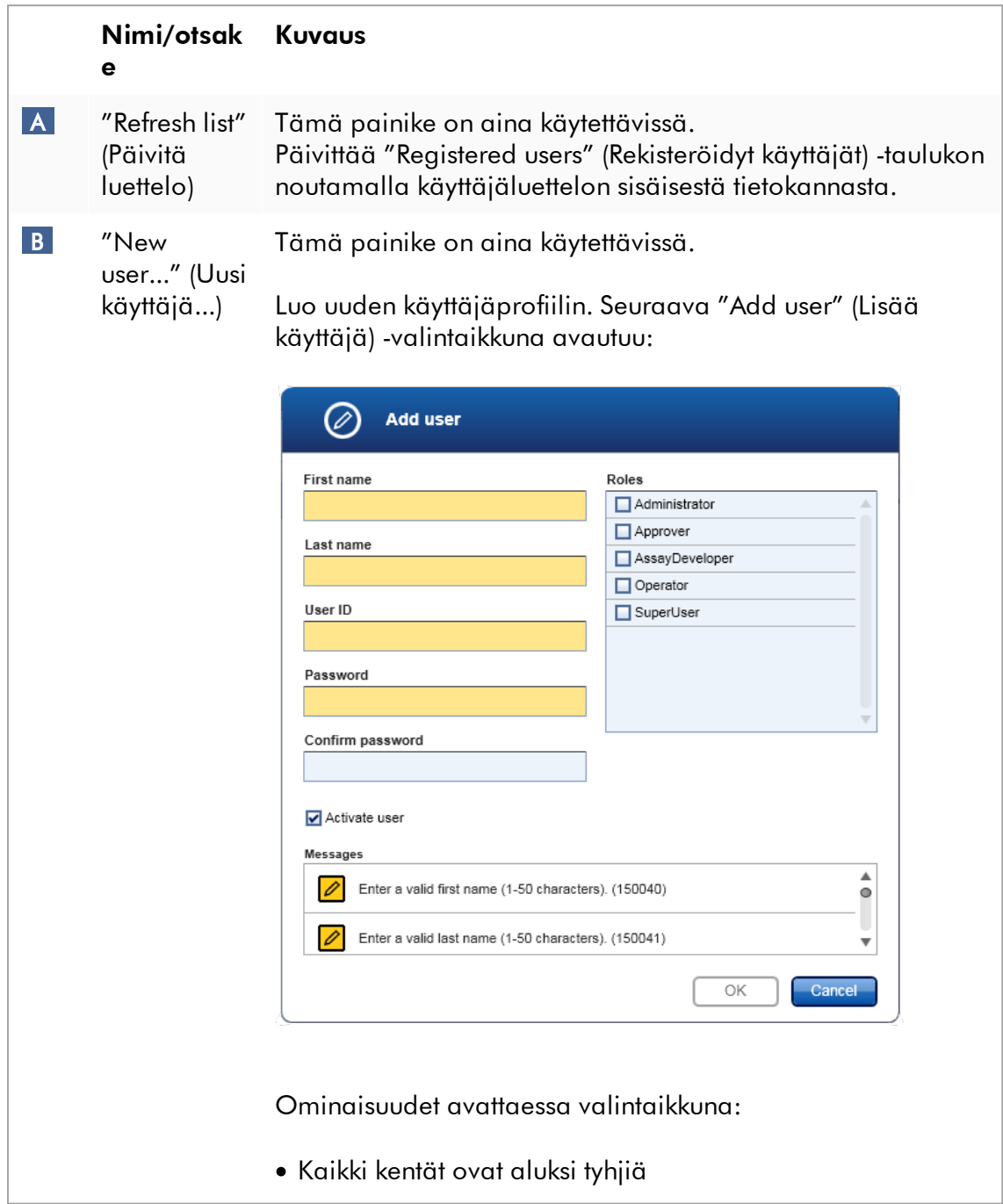

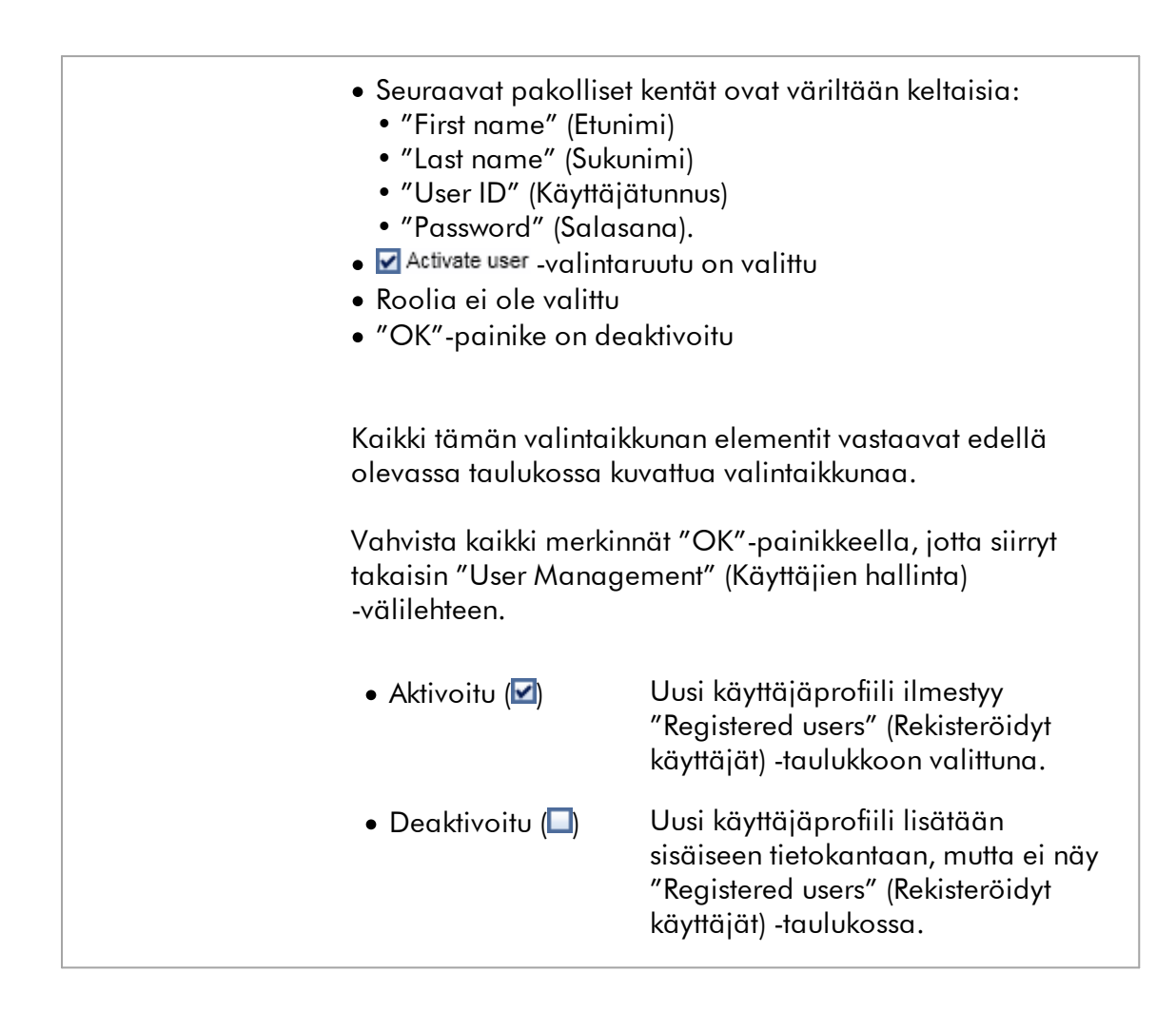

### "User Management" (Käyttäjien hallinta) -välilehteen liittyvät tehtävät

- [Käyttäjäprofiilin luominen](#page-395-0)
- [Käyttäjäprofiiliasetusten muuttaminen](#page-398-0)
- [Käyttäjäprofiilin aktivoiminen/deaktivoiminen](#page-401-0)

#### 1.5.5.6.3 "Cycler Management" (Syklereiden hallinta)

"Cycler Management" (Syklereiden hallinta) -välilehdessä on yhteenveto määritetyistä syklereistä, niiden ominaisuuksista ja niiden senhetkisestä tilasta.

"Cycler Management" (Syklereiden hallinta) -välilehti koostuu pääasiassa kahdesta osasta:

- · "Registered Cyclers" (Rekisteröidyt syklerit) -taulukko, jossa on kaksi painiketta kullekin syklerille
	- "Edit cycler" (Muokkaa sykleriä) -painike
	- "Delete cycler" (Poista sykleri) -painike
- · "Verification comment for selected cycler" (Verifiointikommentti valitulle syklerille) -alue

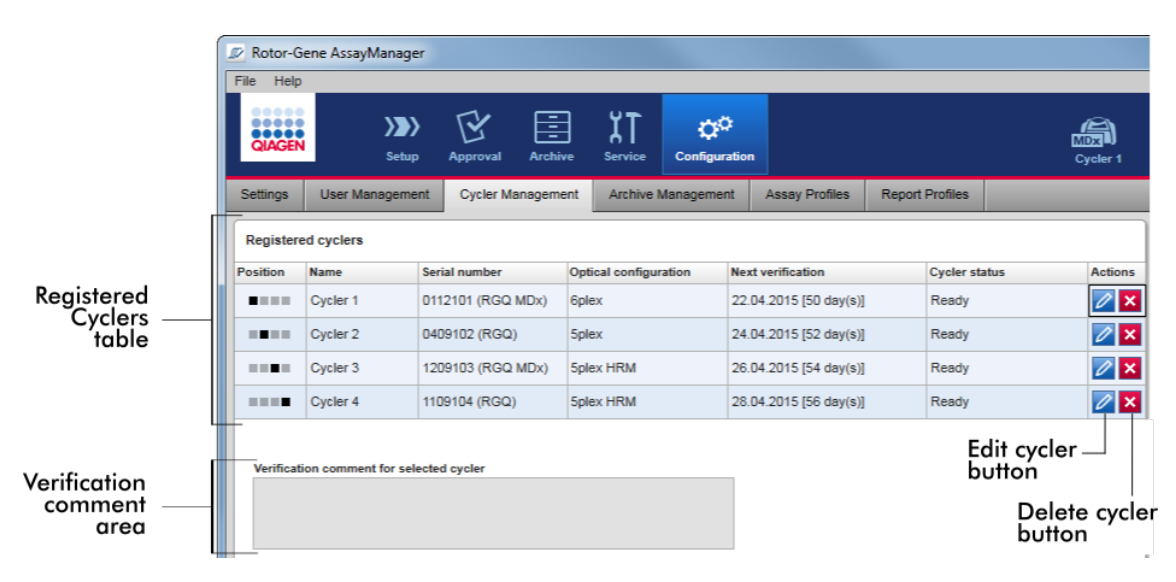

# "Registered Cyclers" (Rekisteröidyt syklerit) -taulukko

"Registered Cyclers" (Rekisteröidyt syklerit) -taulukko sisältää neljä riviä. Kullakin rivillä on yksi enintään neljästä määritettävissä olevasta sykleristä. Jos syklereitä ei ole vielä määritetty, kaikki sarakkeet paikkasaraketta lukuun ottamatta ovat tyhjiä. Seuraava kaavio esittää esimerkkikokoonpanon, jossa syklereitä on rekisteröity paikoissa 2 ja 4. Paikoissa 1 ja 3 ei ole mitään tietoja.

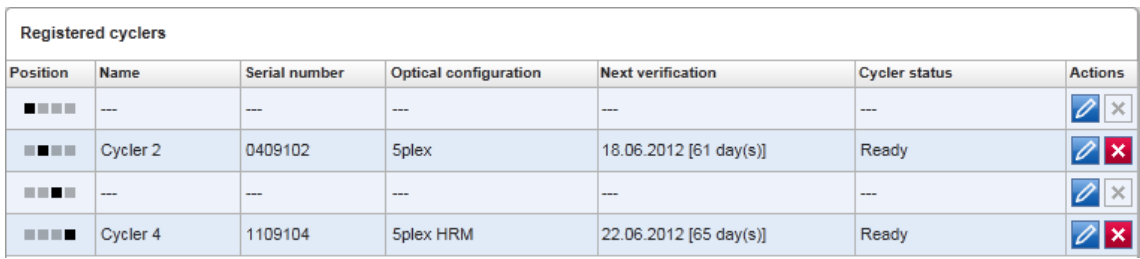

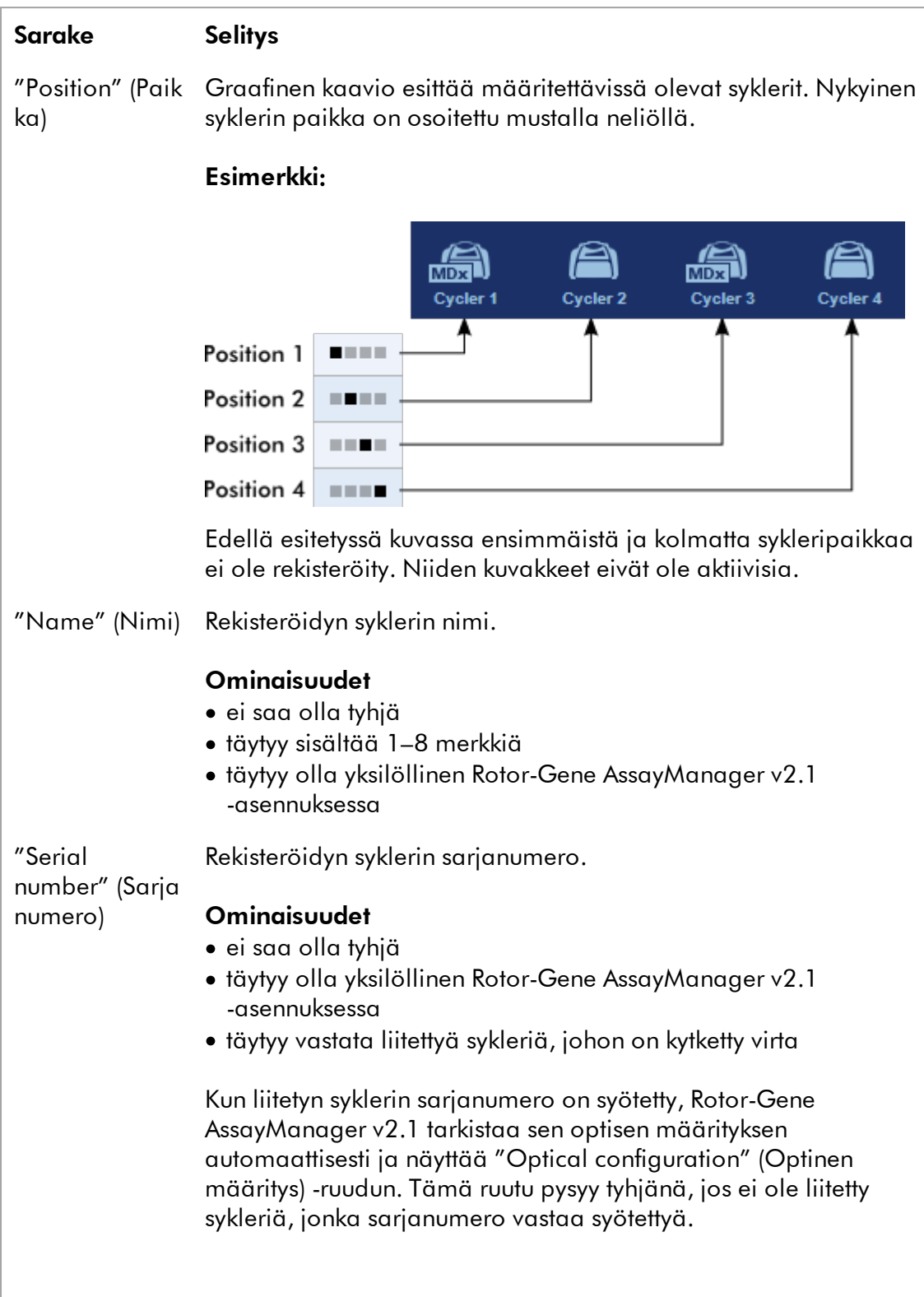

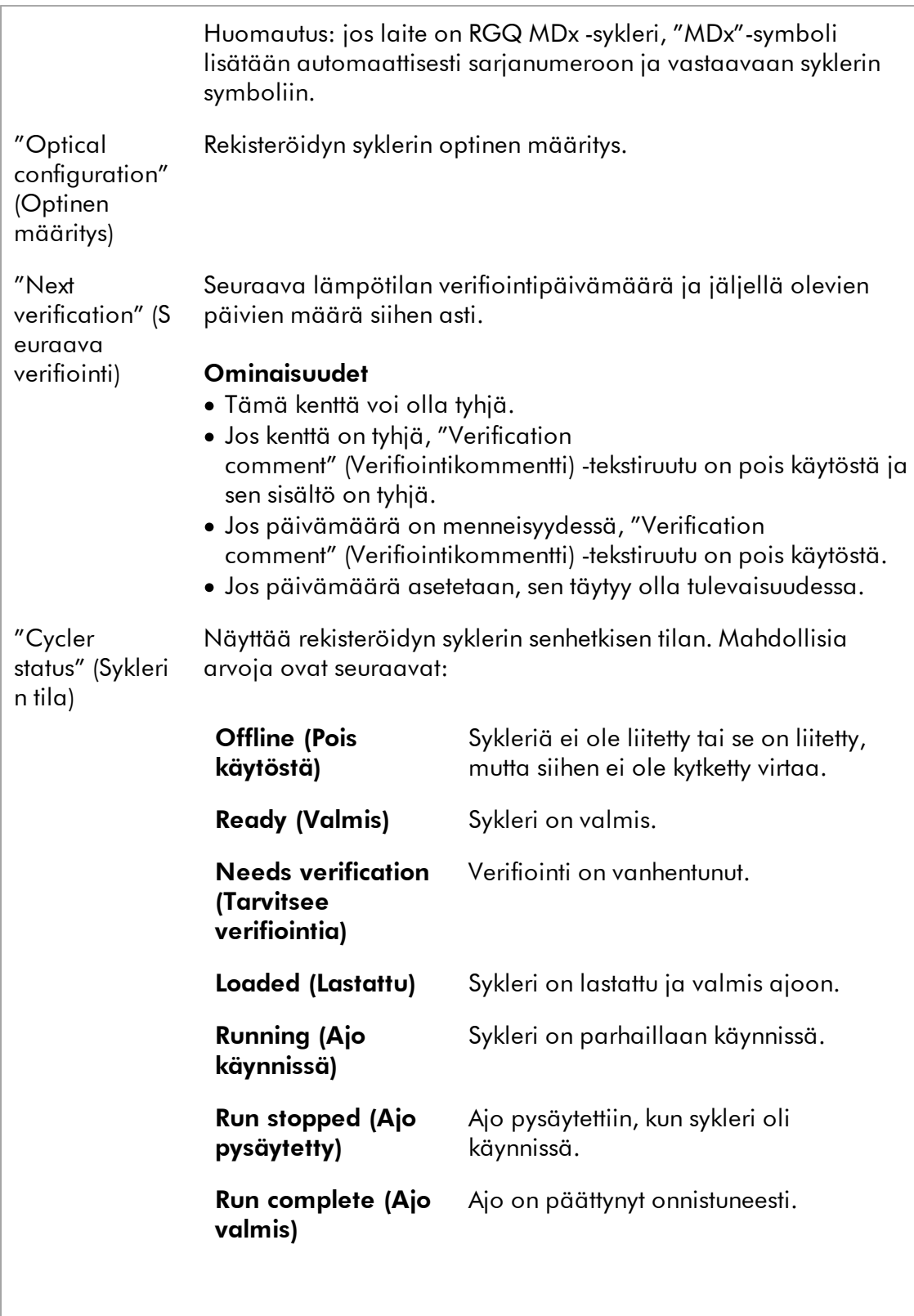

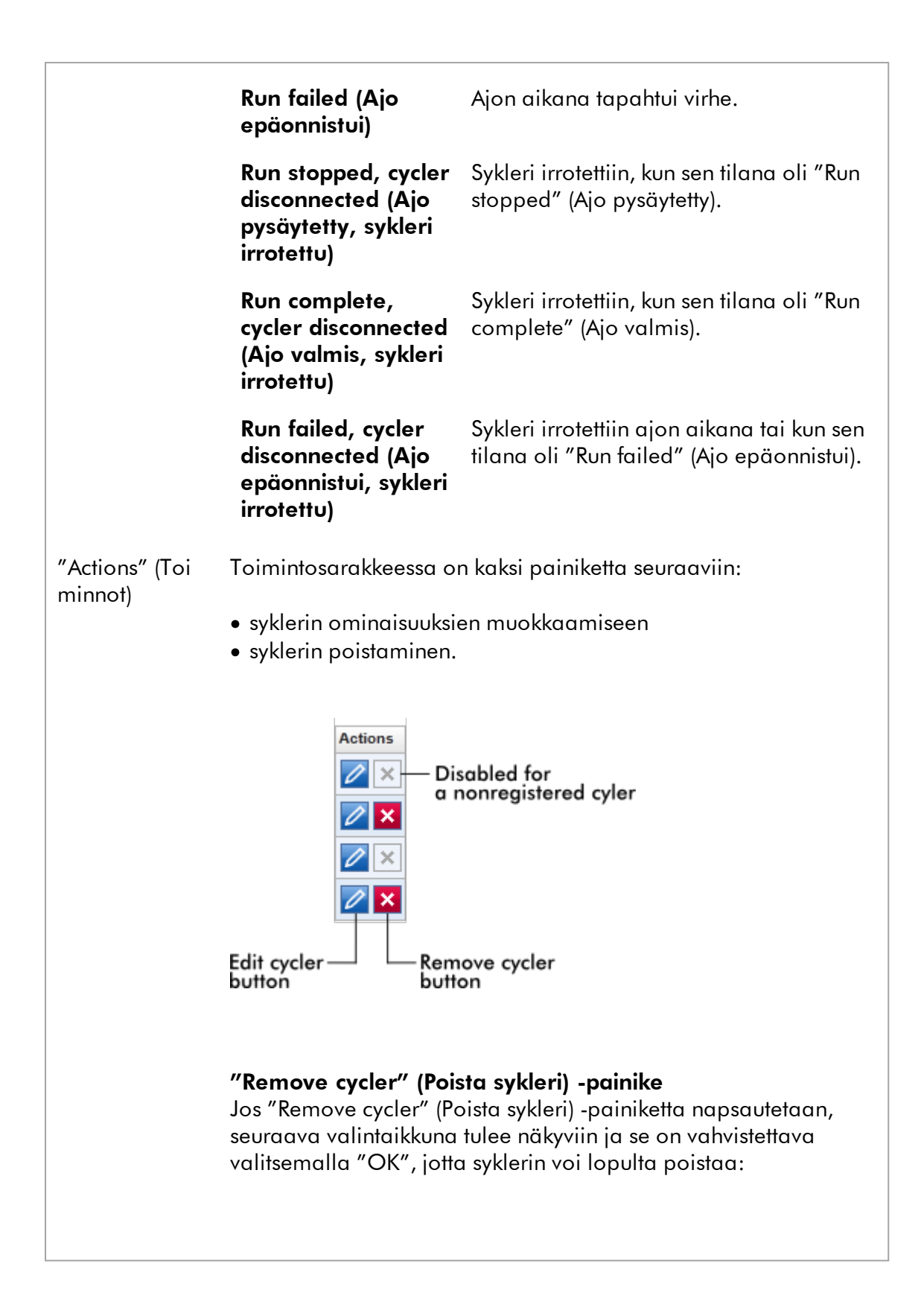

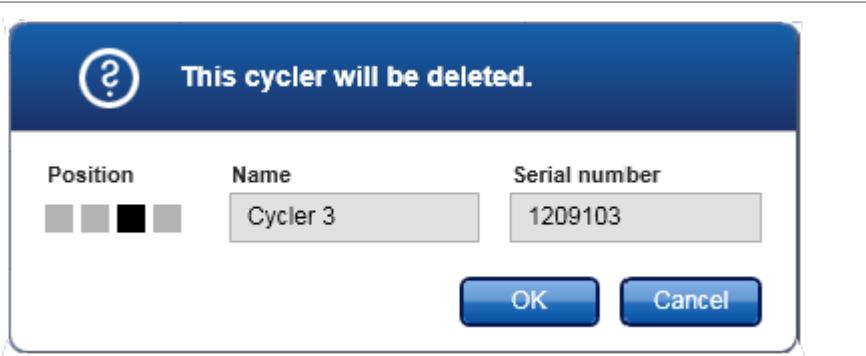

# "Edit cycler" (Muokkaa sykleriä) -painike

Jos "Edit cycler" (Muokkaa sykleriä) -painiketta painetaan, "Edit cycler" (Muokkaa sykleriä) -valintaikkuna tulee näkyviin.

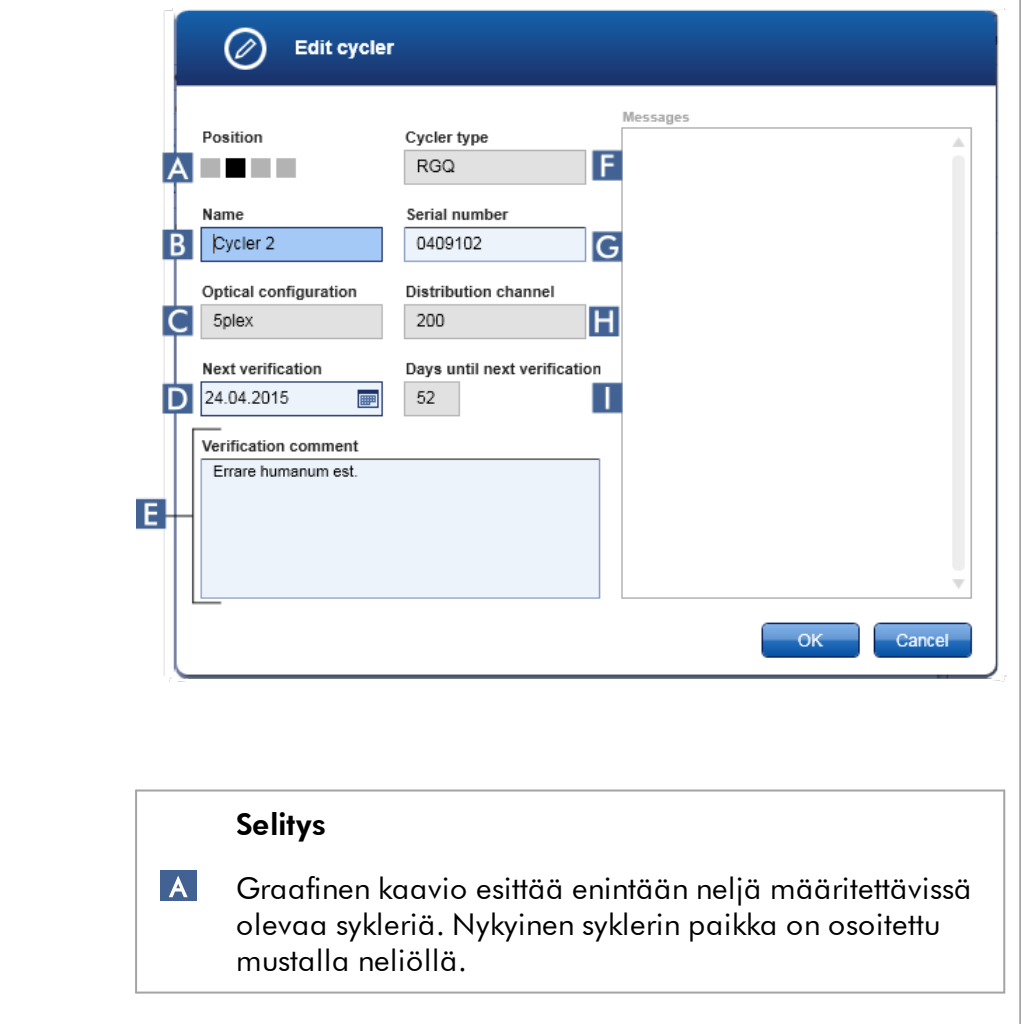

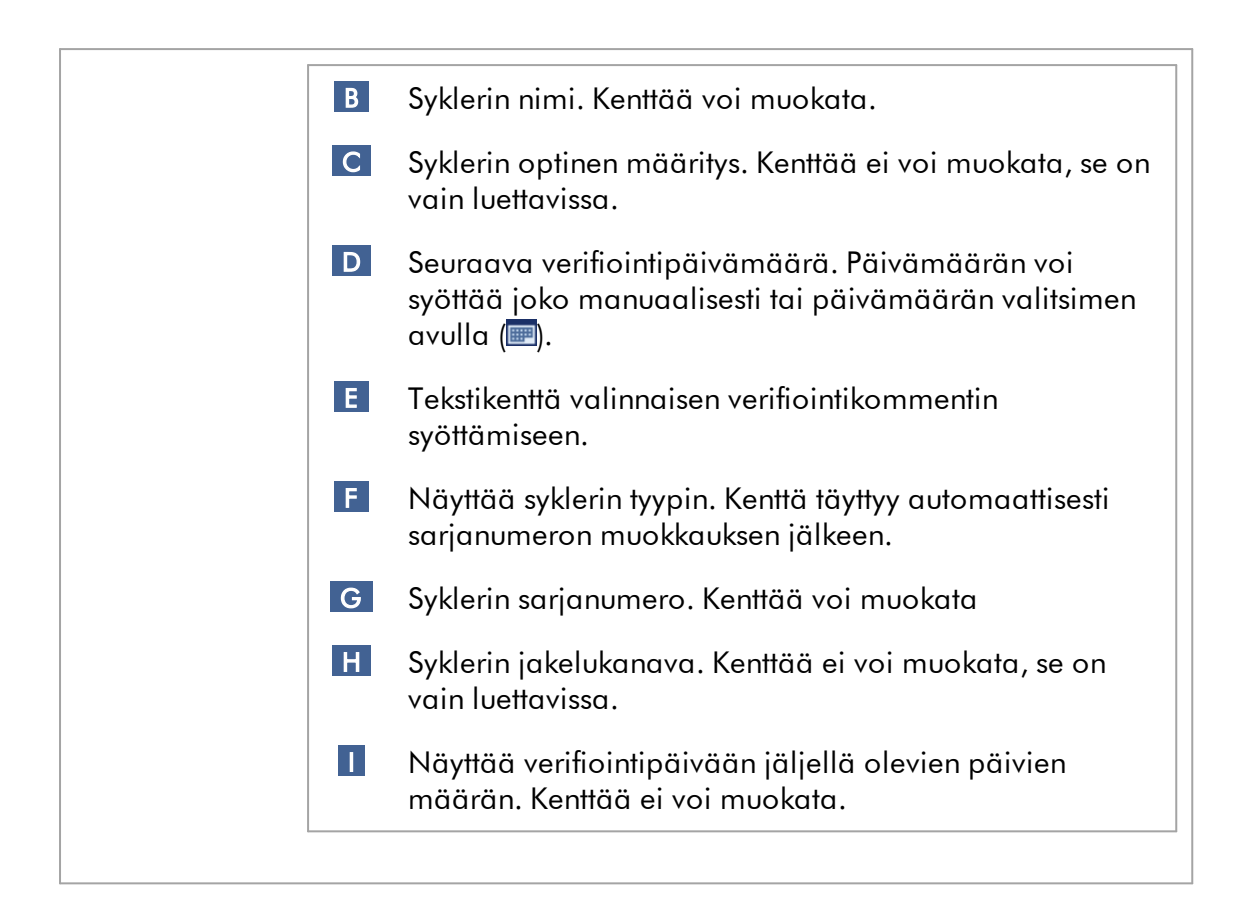

# "Cycler Management" (Syklereiden hallinta) -välilehteen liittyvät tehtävät

- [Syklerin lisääminen](#page-389-0)
- [Syklerin asetusten muokkaaminen](#page-392-0)
- [Syklerin poistaminen](#page-393-0)

#### 1.5.5.6.4 Arkiston hallinta

"Archive Management" (Arkiston hallinta) -välilehdessä voi määrittää, mistä arkistoista haetaan koetietoja valittaessa määritystä "Arhive" (Arkisto) -ympäristössä.

### Taustatietoa

Ajon viimeistelemisen jälkeen kaikki kokeen tiedot ja auditointilokit tallentuvat päätietokantaan, kunnes kaikki kokeen näytetulokset vapautetaan "Approval" (Hyväksyntä) -ympäristössä. Näytetulosten vapauttamisen jälkeen kokeen tiedot ovat saatavilla "Archive" (Arkisto) -ympäristön kautta.

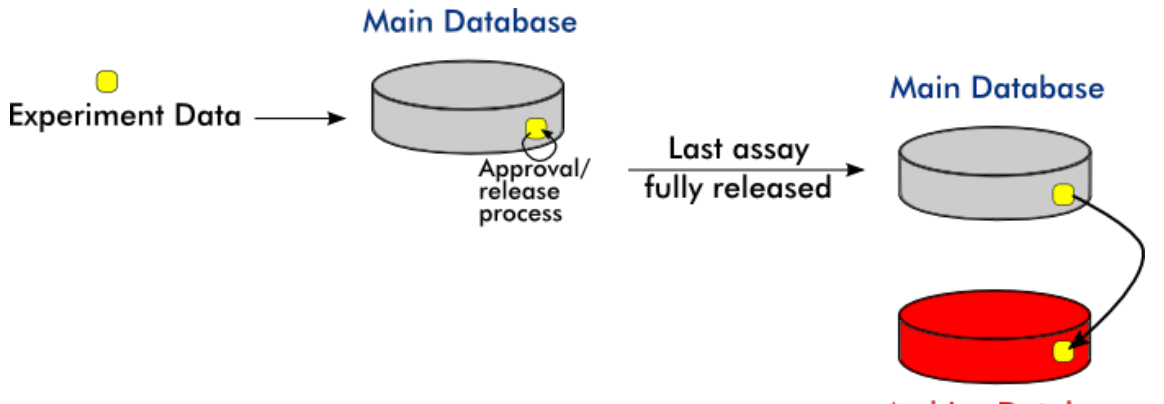

**Archive Database** 

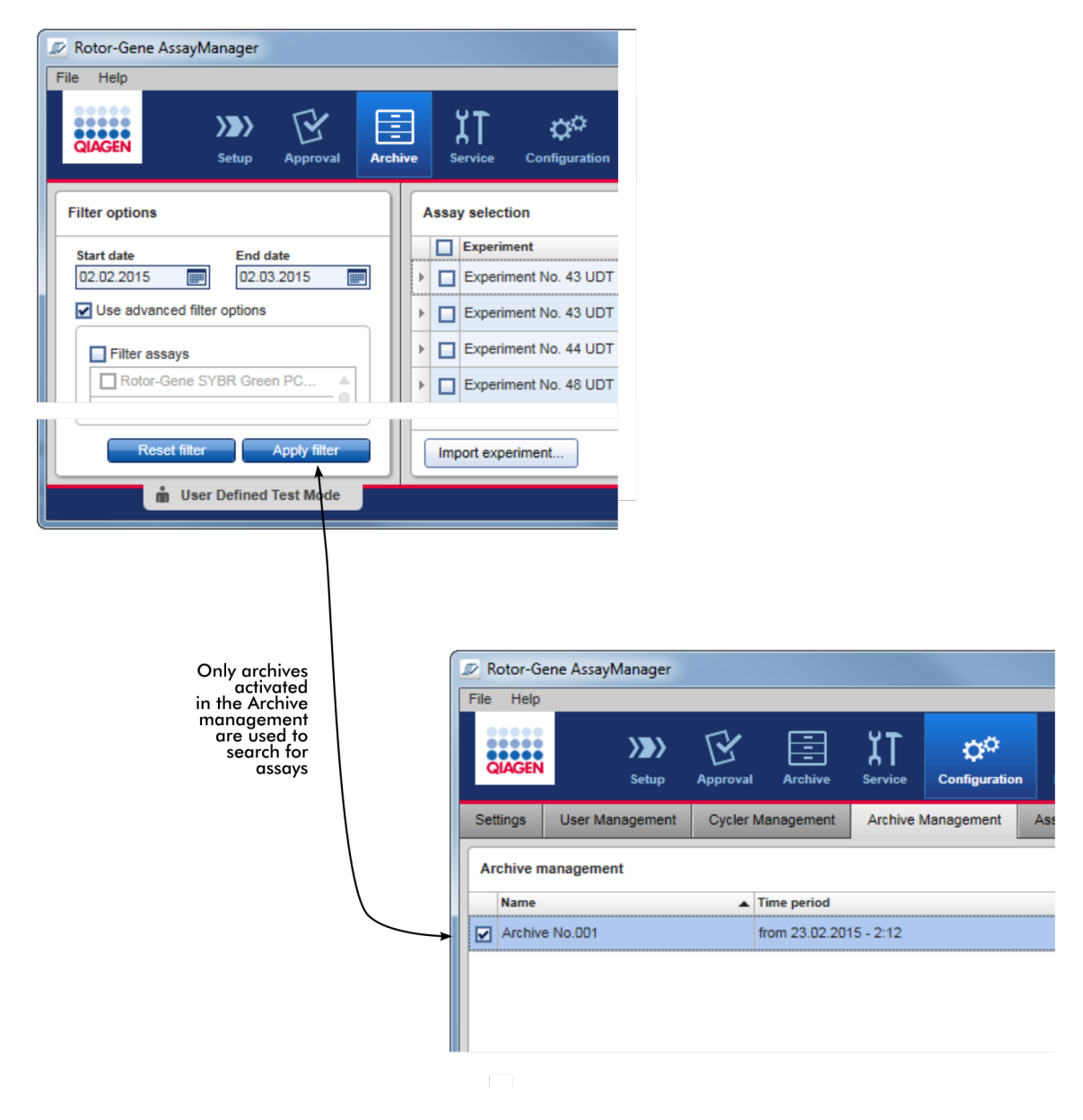

### Arkistotietokannan ominaisuudet

· Arkistotietokanta kattaa tietyn aikavälin, joka määritetään ensimmäisen ja viimeisen tietokantaan tallennetun auditointiloki-ilmoituksen päivämäärällä.

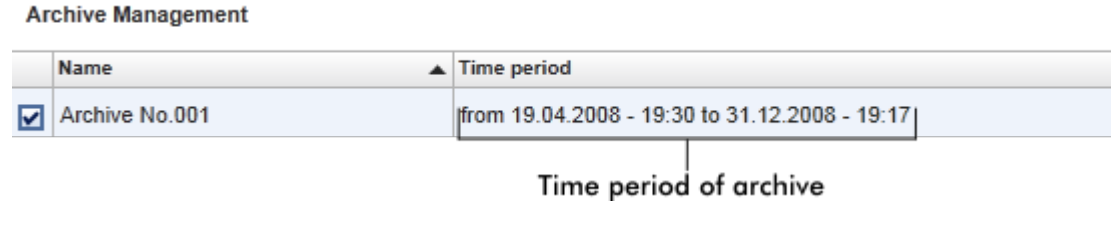

· Arkistotietokannan koko on 10 Gt. Jos tietokanta lähestyy maksimikapasiteettia, tietokanta merkitään "suljetuksi" ja uusi arkistotietokanta luodaan automaattisesti.

Kaikki arkistotietokantojen luontia ja hallintaa koskevat prosessit tapahtuvat automaattisesti taustalla. Päätietokanta sisältää tietoja vain nykyisistä, julkaisemattomista tai ei kokonaan julkaistuista kokeista.

# "Archive Management" (Arkiston hallinta) -välilehteen liittyvät tehtävät

"Archive Management" (Arkiston hallinta) -välilehti koostuu kahdesta osasta:

- · "Archive Management" (Arkiston hallinta) -taulukko
- · Painikepalkki

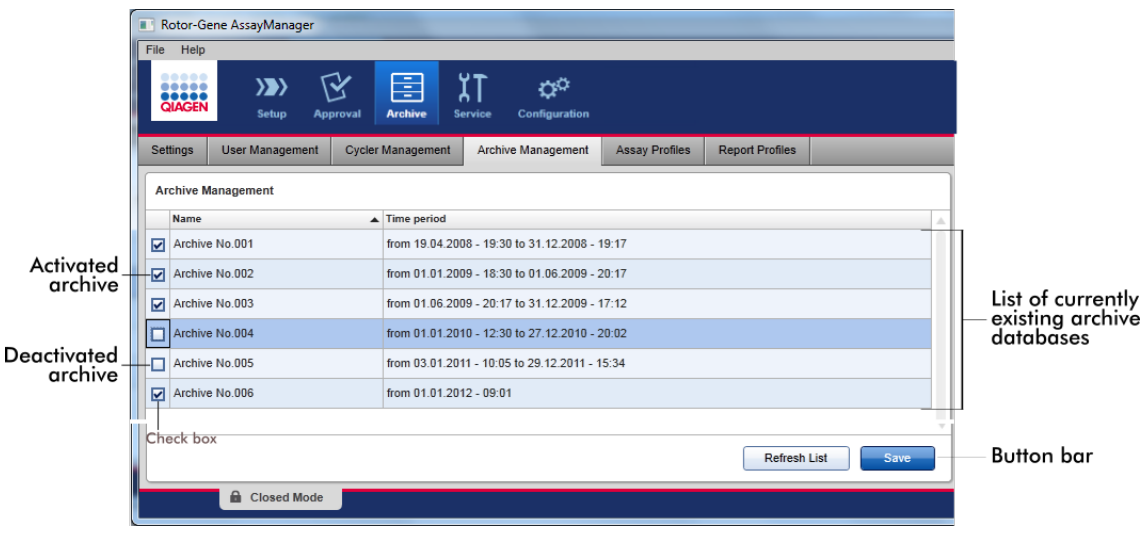

### "Archive Management" (Arkiston hallinta) -taulukko

"Archive Management" (Arkiston hallinta) -taulukossa on lueteltu kaikki parhaillaan olemassa olevat arkistotietokannat.

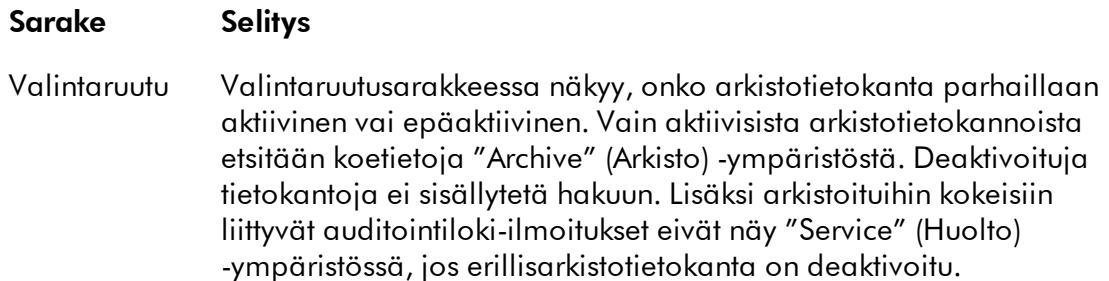

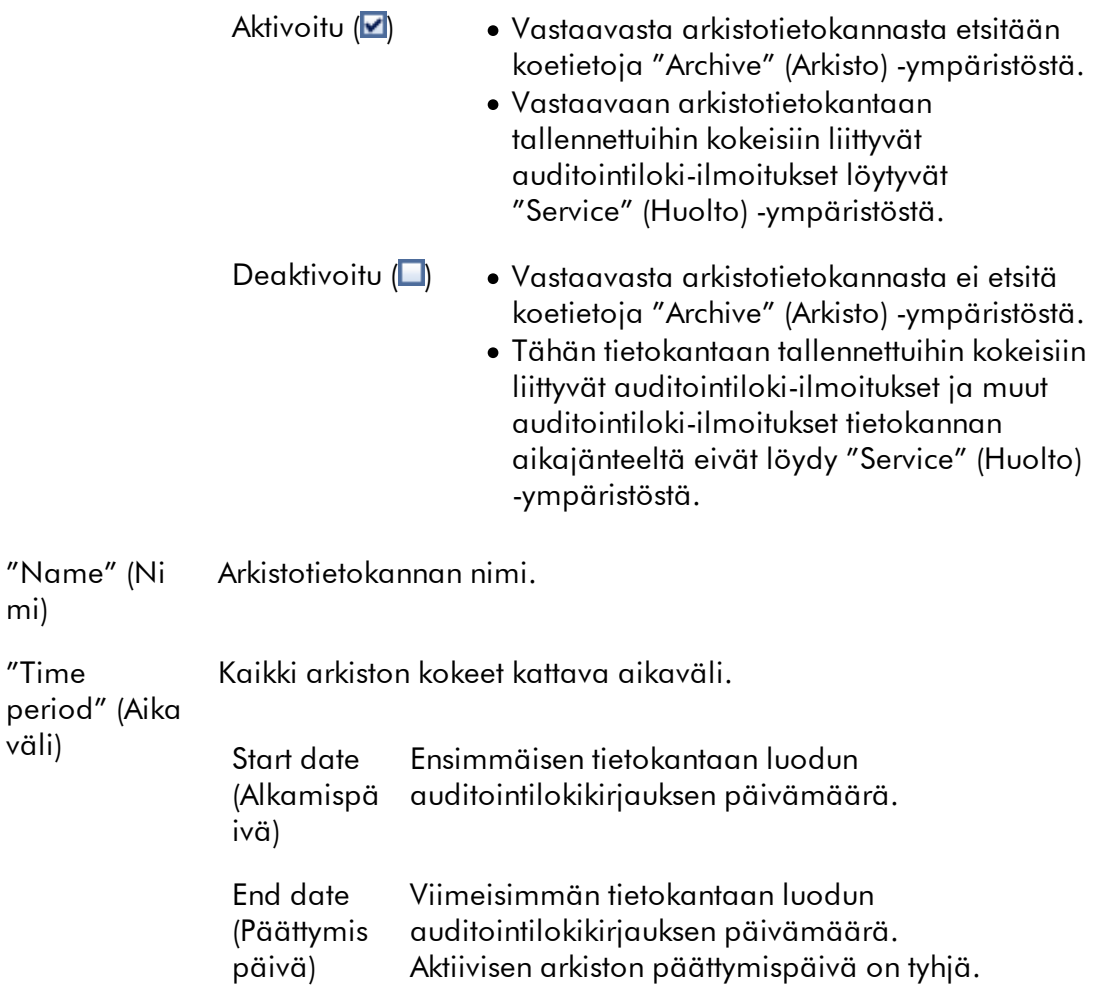

### Painikepalkki

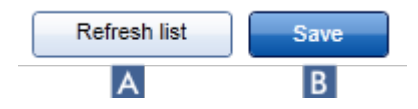

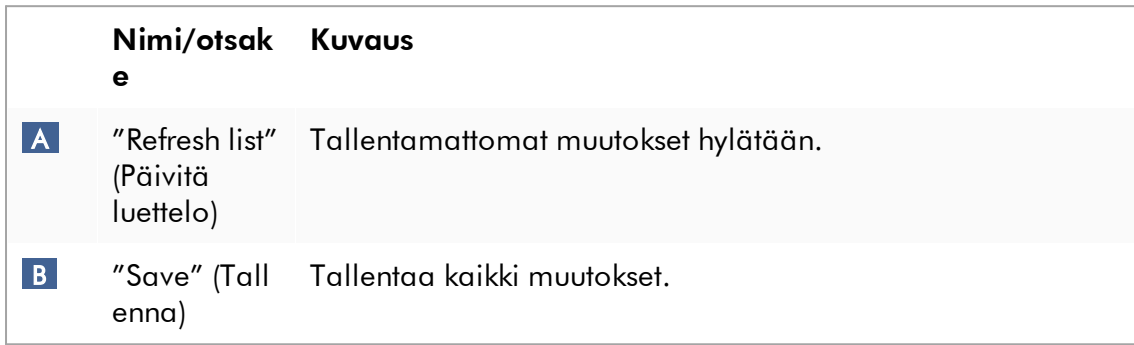

# "Archive Management" (Arkiston hallinta) -välilehteen liittyvät tehtävät [Arkistojen hallinta](#page-405-0)

#### 1.5.5.6.5 Määritysprofiilit

"Configuration" (Määritys) -ympäristön "Assay Profiles" (Määritysprofiilit) -välilehdessä hallinnoidaan määritysprofiileja eli tuodaan, viedään, aktivoidaan ja deaktivoidaan määritysprofiileja. Määritysprofiileja ei voi muokata tässä välilehdessä.

Määritysprofiilit voi tunnistaa niiden nimestä ja versionumerosta. On mahdollista, että samannimisiä määritysprofiileja on useita, mutta niillä on eri versionumero – ja vain yksi niistä on aktiivinen. Kaikki muut samannimiset määritysprofiilit deaktivoituvat automaattisesti. Käyttäjän määrittämät määritysprofiilit on tuotava tietokantaan tässä välilehdessä, jotta niitä voi käyttää kokeen asetuksissa.

#### Huomautus

Vain Rotor-Gene AssayManager v2.1 -ohjelmiston kanssa yhteensopivia määritysprofiileja voi tuoda.

#### Esimerkki:

Seuraavassa näyttökaappauksessa on esitetty esimerkki, jossa määritysprofiili "Rotor-Gene SYBR® Green PCR Demo Kit" on olemassa kahtena versiona, 3.0.0 ja 5.0.0.

Vain yksi versio voi olla aktiivinen. Versio 3.0.0 on deaktivoitu (kuvake  $\Box$ ) ja versio 5.0.0 on aktivoitu (kuvake  $\blacktriangledown$ ).

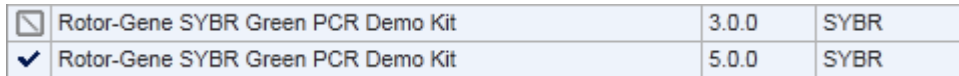

"Assay Profiles" (Määritysprofiilit) -välilehti koostuu kahdesta osasta:

- · "Assay profiles management" (Määritysprofiilien hallinta) -taulukko
- · Painikepalkki

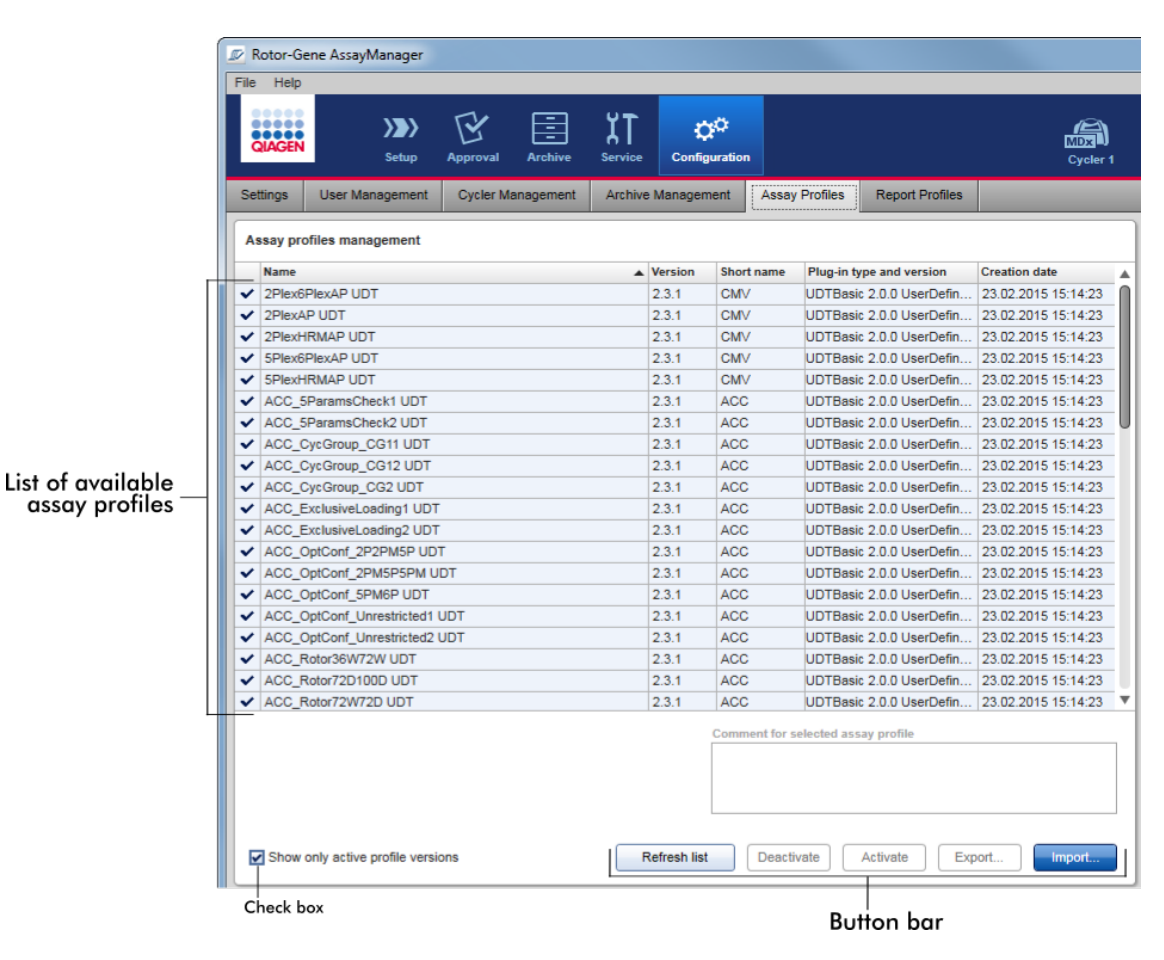

### "Assay profiles management" (Määritysprofiilien hallinta) -taulukko

"Assay profile management" (Määritysprofiilien hallinta) -taulukossa on lueteltu kaikki käytettävissä olevat määritysprofiilit eli kaikki määritysprofiilit, jotka on tallennettu nykyiseen Rotor-Gene AssayManager v2.1 -asennukseen. Jokainen määritysprofiili

näkyy erillisellä rivillä. Taulukon voi lajitella: Vastaavan sarakeotsakkeen napsauttaminen lajittelee taulukon valitun sarakkeen mukaan. Vastaavan sarakkeen otsakkeen rivi osoittaa lajittelusarakkeen ( $\blacktriangle$ -kuvake on nouseva järjestys,  $\blacktriangledown$ -kuvake on laskeva järjestys).

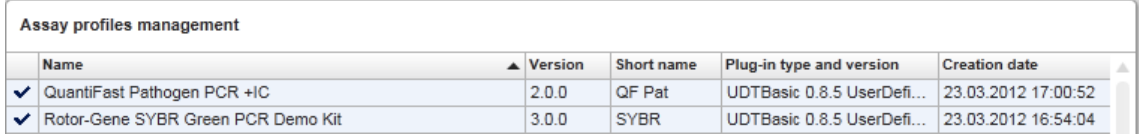

### **Huomautus**

Valintaruudulla "Show only active profile versions" (Näytä vain aktiiviset profiiliversiot) voidaan määrittää, näkyvätkö deaktivoidut määritysprofiilit taulukossa vai eivät.

Show only active profile versions Jos valittu Vain aktivoidut määritysprofiilit näkyvät; deaktivoidut määritysprofiilit on piilotettu. Jos ei valittu Sekä aktivoidut että deaktivoidut määritysprofiilit näkyvät.

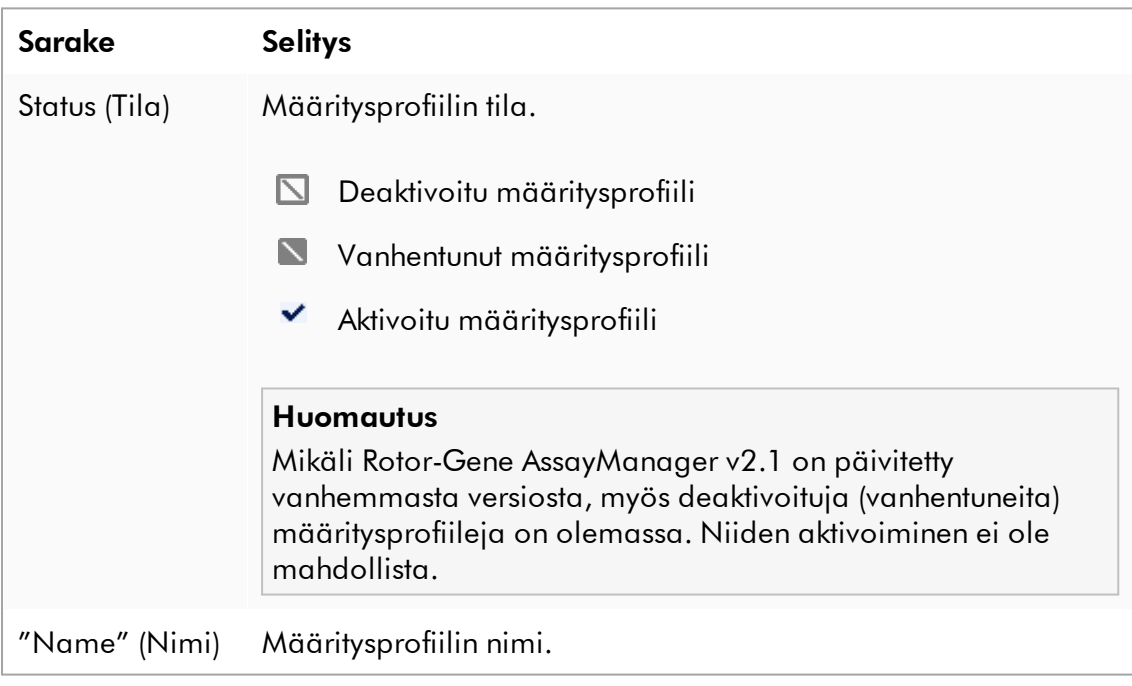

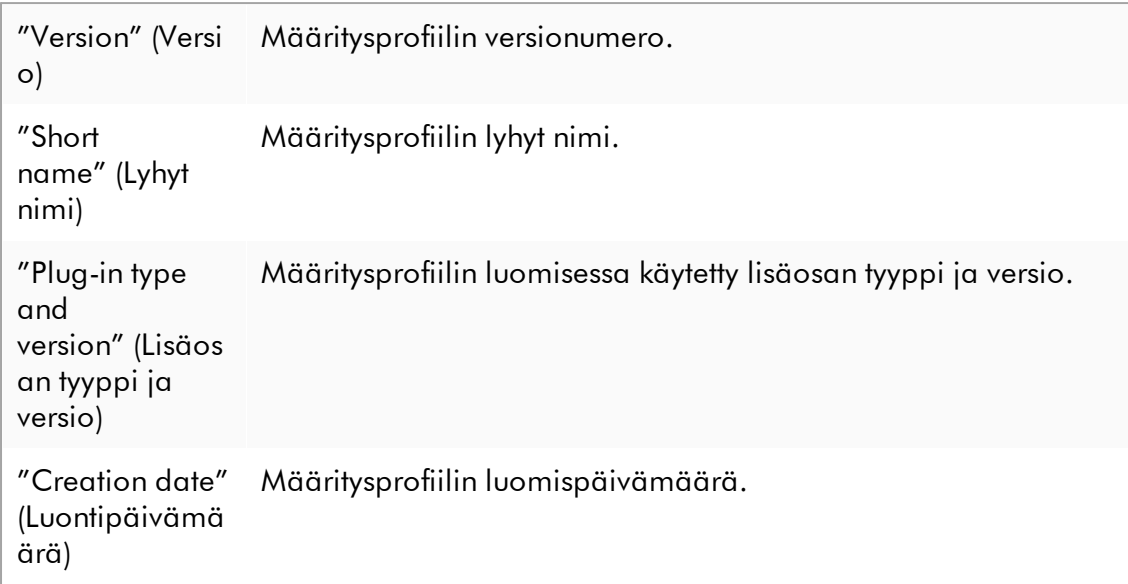

# Painikepalkki

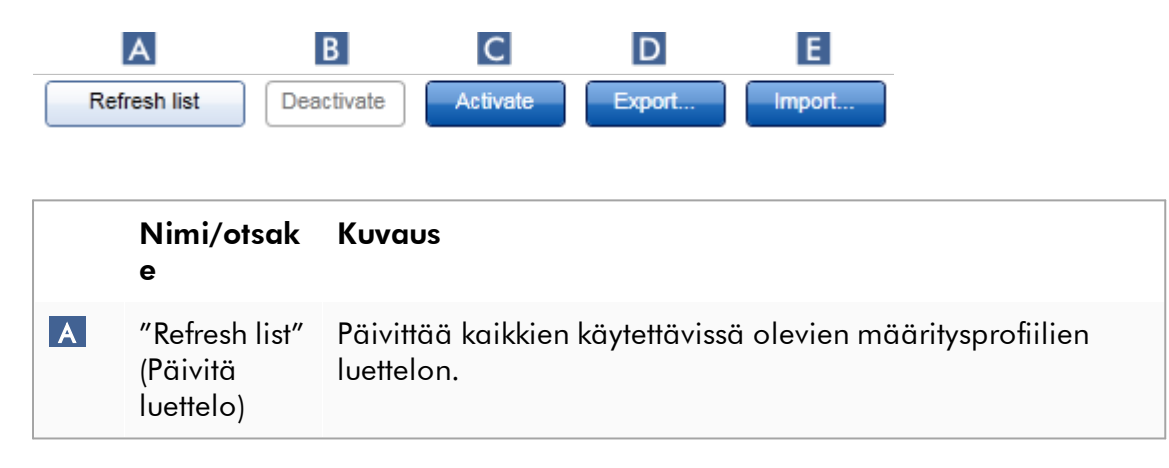

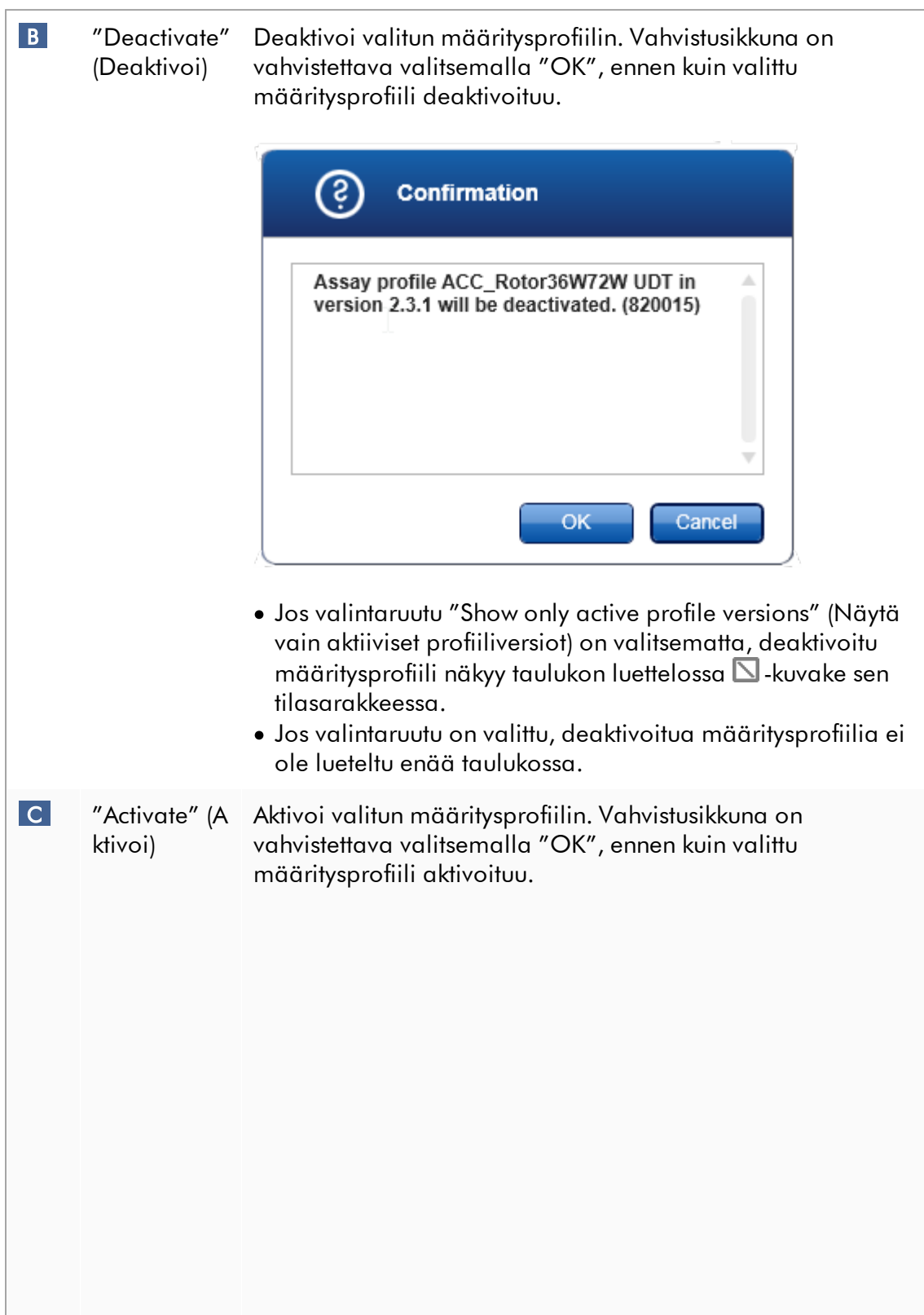

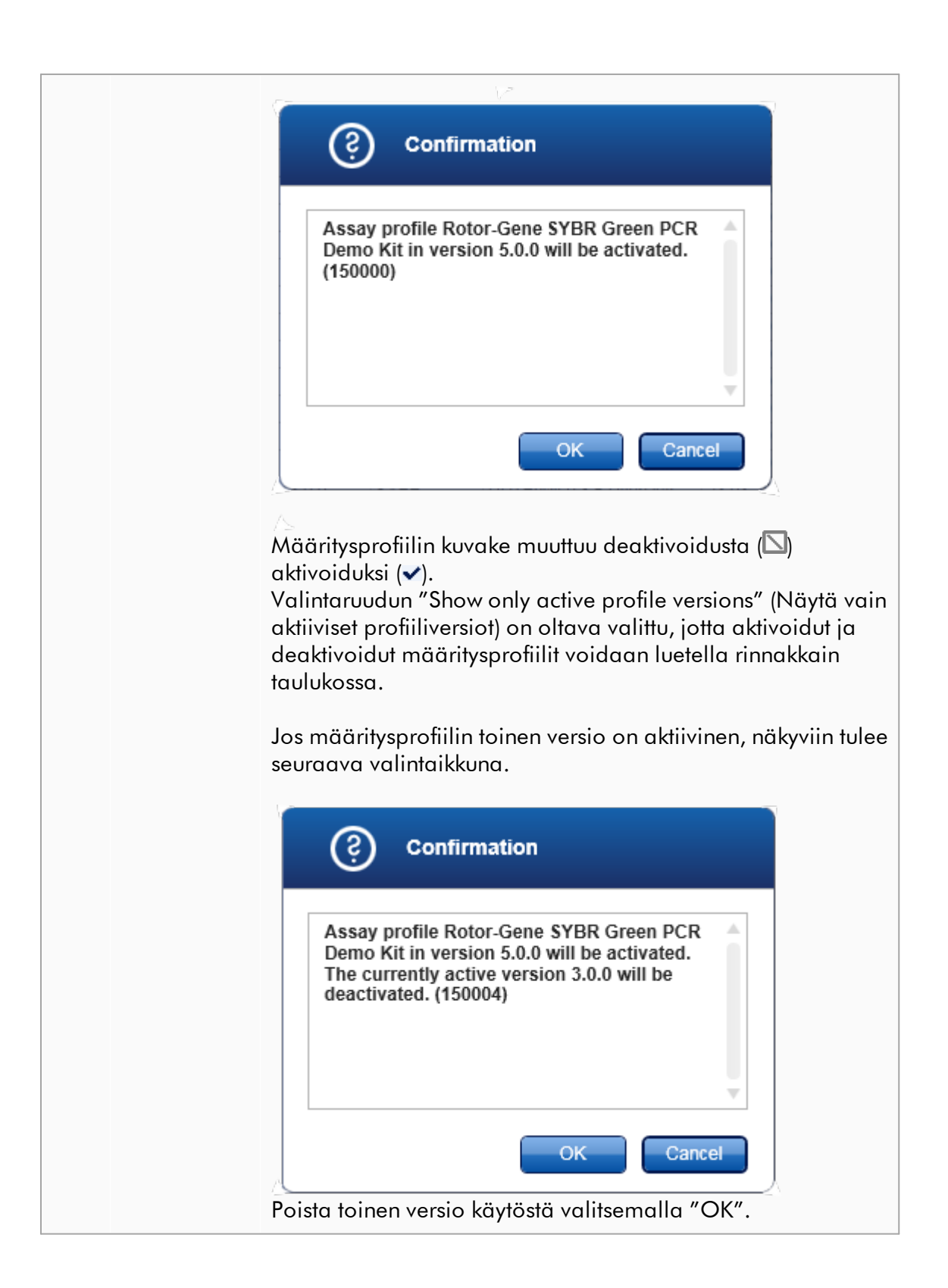

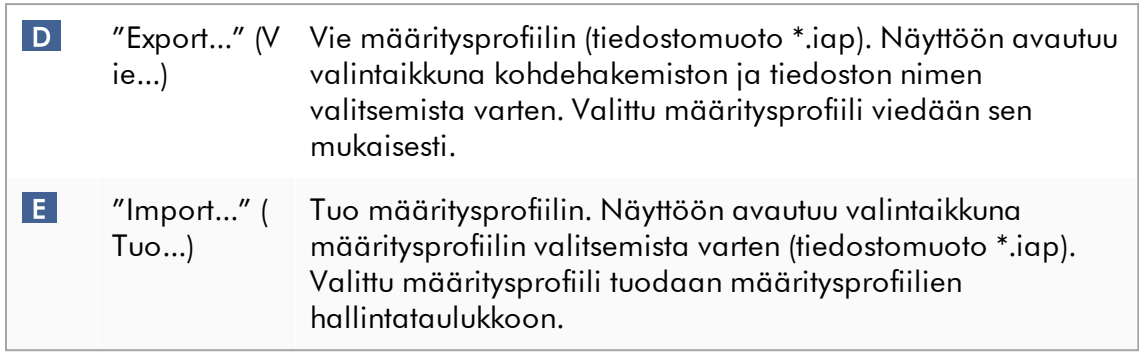

Selitys: "Configuration" (Määritys) -ympäristössä ja "Setup" (Asetukset) -ympäristön työluetteloissa tehtävien määritysprofiilien deaktivointien välinen suhde.

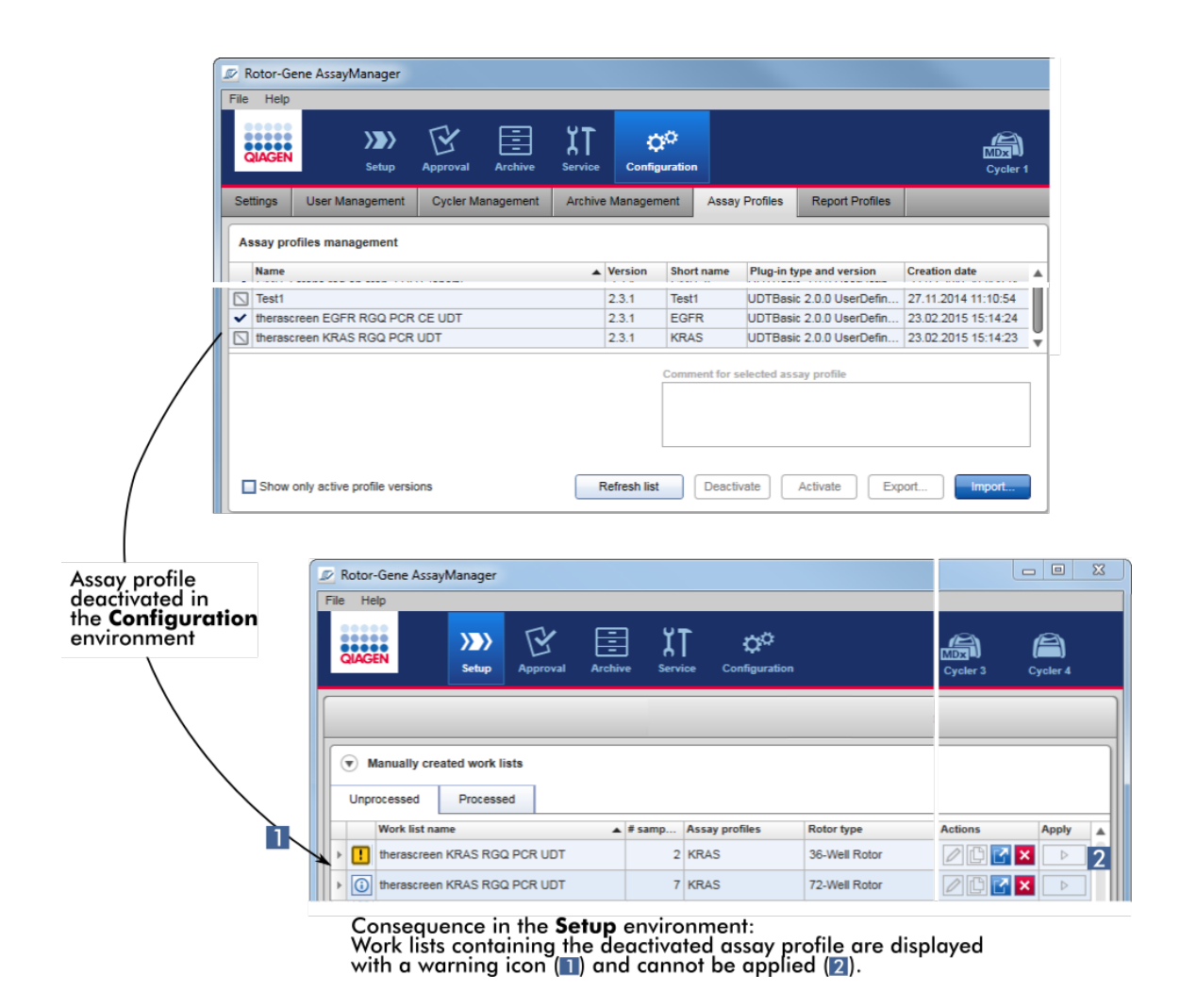

Jos määritysprofiili on deaktivoitu "Configuration" (Määritys) -ympäristössä, tämän määritysprofiilin sisältäviä "Setup" (Asetukset) -ympäristön työluetteloita ei voi käyttää enää.

# "Assay Profiles" (Määritysprofiilit) -välilehteen liittyvät tehtävät

- [Määritysprofiilin aktivoiminen/deaktivoiminen](#page-374-0)
- [Määritysprofiilin tuominen/vieminen](#page-372-0)

#### 1.5.5.6.6 Raporttiprofiilit

Rotor-Gene AssayManager v2.1 voi luoda \*.pdf-muotoisen raportin, jossa on erilaisia tietoja kokeesta. Yksilöllisten tarpeiden mukaan ei ole aina hyödyllistä sisällyttää kaikkia saatavilla olevia tietoja kokeesta raporttiin. Siksi raportin sisältö voidaan räätälöidä määrittämällä ja käyttämällä eri raporttiprofiileja. "Report Profiles" (Raporttiprofiilit) -välilehdessä voidaan määrittää erilaisia raporttiprofiileja. Tämä tehdään valitsemalla hyödylliset tiedot kahdeksasta pääluokasta ja niiden alavalinnoista. Käyttämällä määritettyjä raporttiprofiileja "Approval" (Hyväksyntä) tai "Archive" (Arkisto) -ympäristössä luodut raportit sisältävät vain halutut kokeen tiedot.

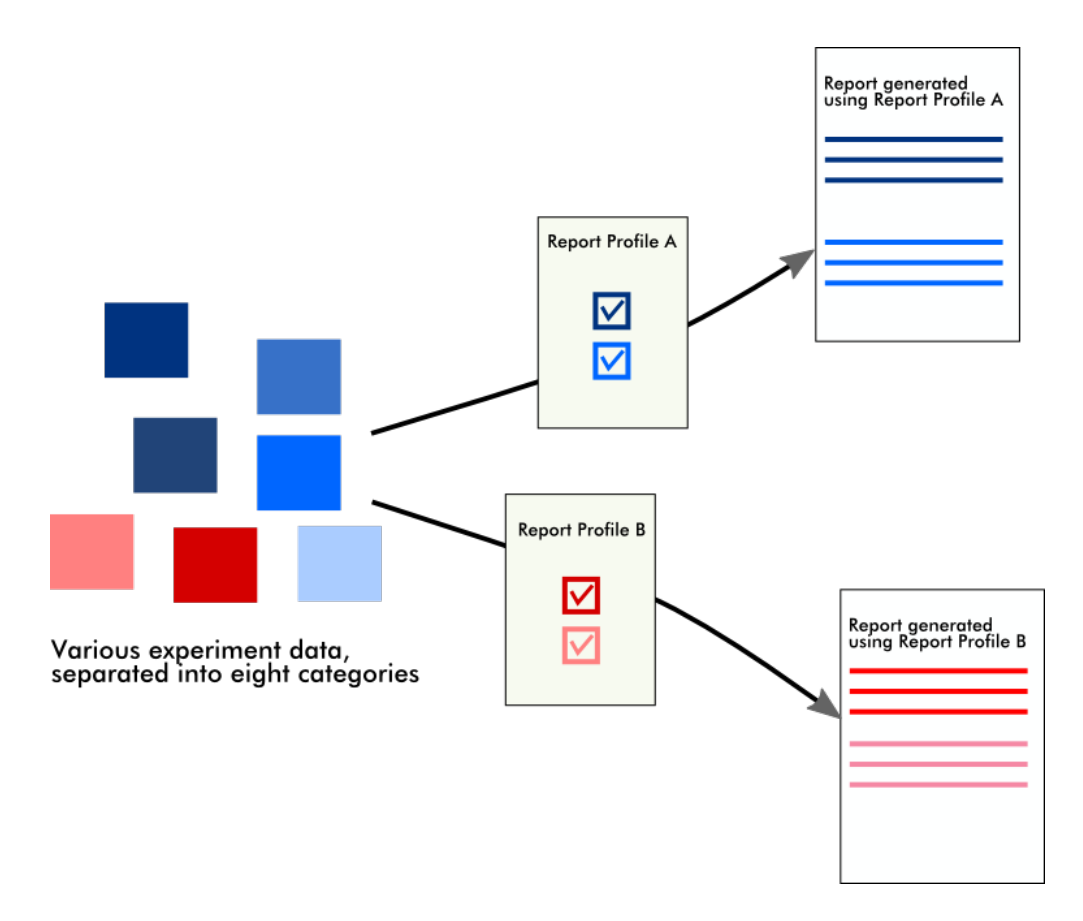

Raporttiprofiilit tallentuvat sisäiseen tietokantaan. Raporttiprofiilit voidaan viedä ja tuoda toisista Rotor-Gene AssayManager v2.1 -asennuksista. Raporttiprofiilien oletusvienti- ja -tuontikansiot voidaan määrittää "Configuration" (Määritys) -ympäristön "Settings" (Asetukset) -välilehdessä.

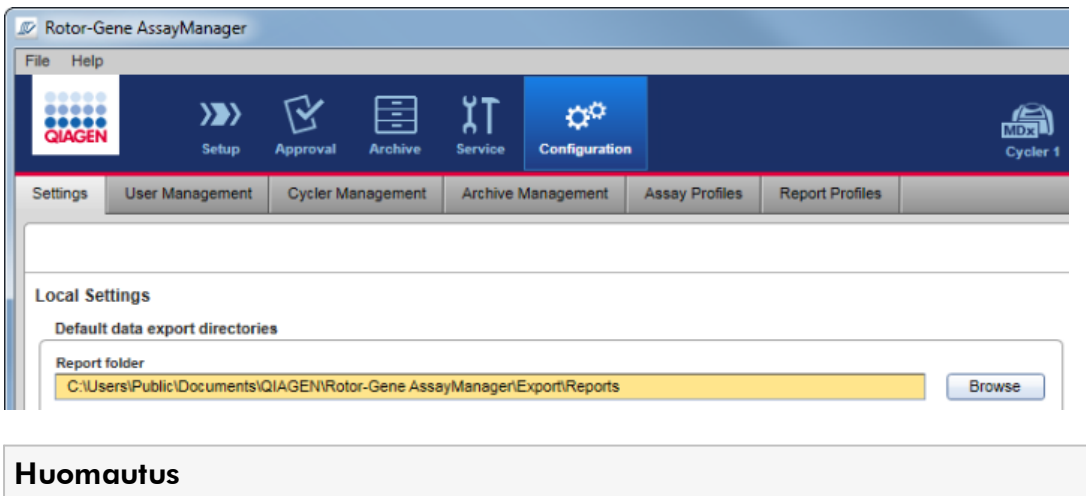

QIAGEN-spesifisiä raporttiprofiileja ei voi kopioida tai viedä.

"Report Profiles" (Raporttiprofiilit) -näyttö koostuu kolmesta osasta:

- · "Report Profiles" (Raporttiprofiilit) -valikko
- · Painikepalkki
- · "Content selection" (Sisällön valinta) -alue

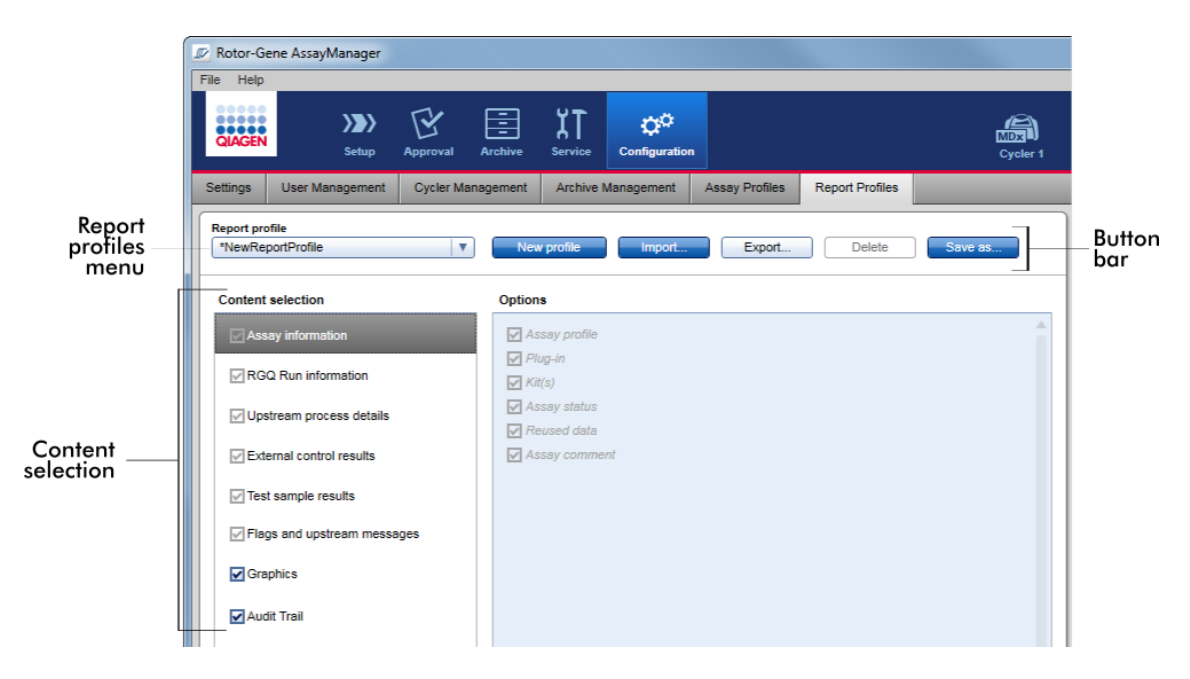

# "Report profile" (Raporttiprofiili) -valikko

Avattava "Report profile" (Raporttiprofiili) -valikko sisältää kaikki määritetyt raporttiprofiilit. Parhaillaan valittu raporttiprofiili näkyy valikossa. Valikon nuolen ( ) napsauttaminen näyttää täydellisen luettelon kaikista parhaillaan saatavilla olevista raporttiprofiileista.

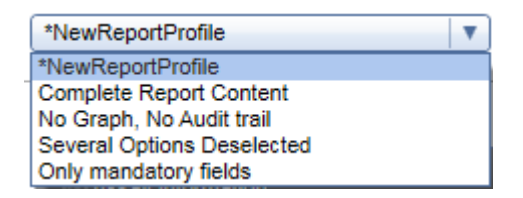

# Painikepalkki

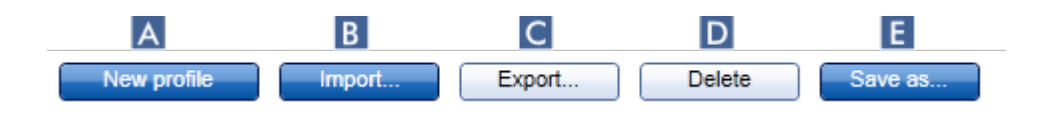

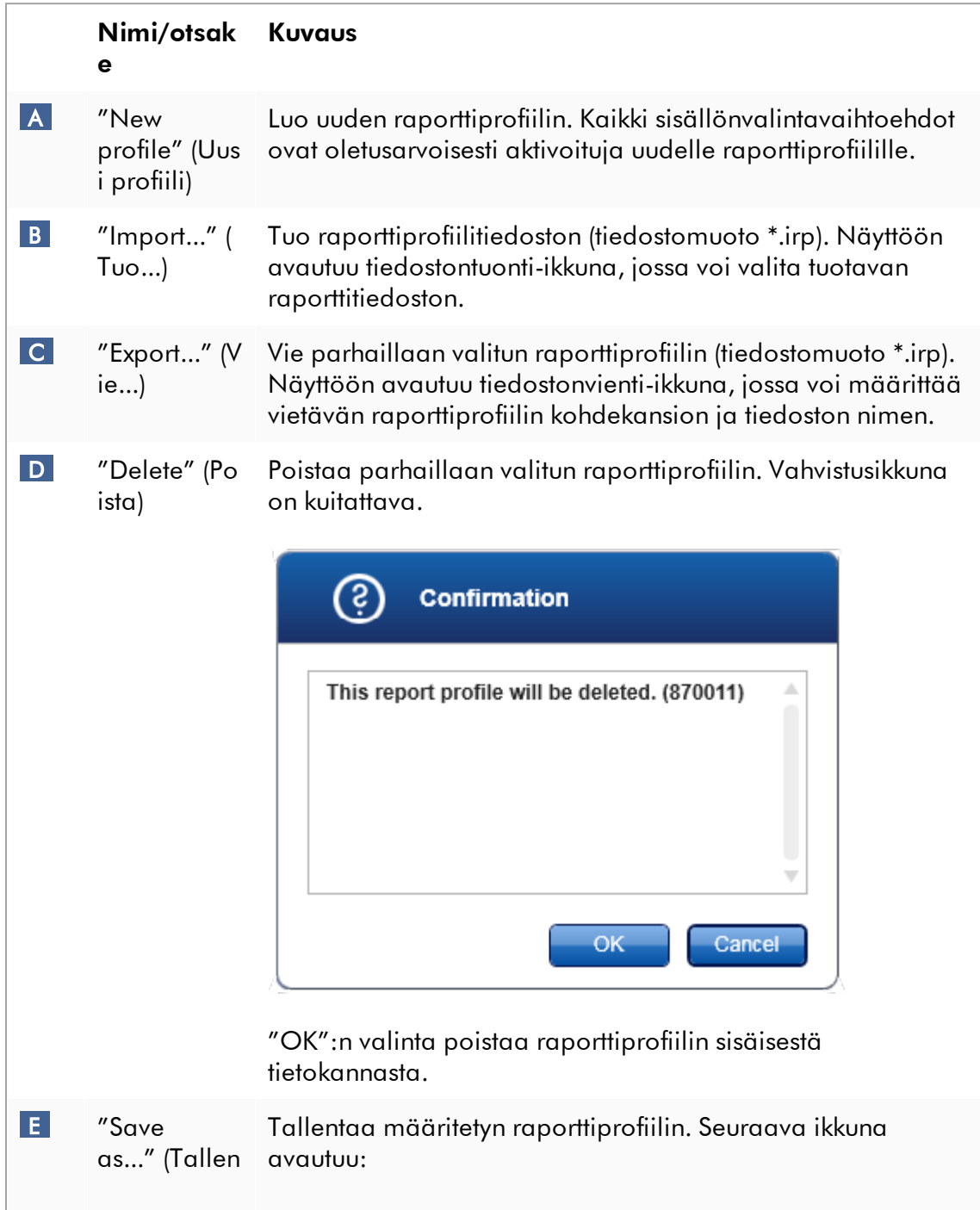

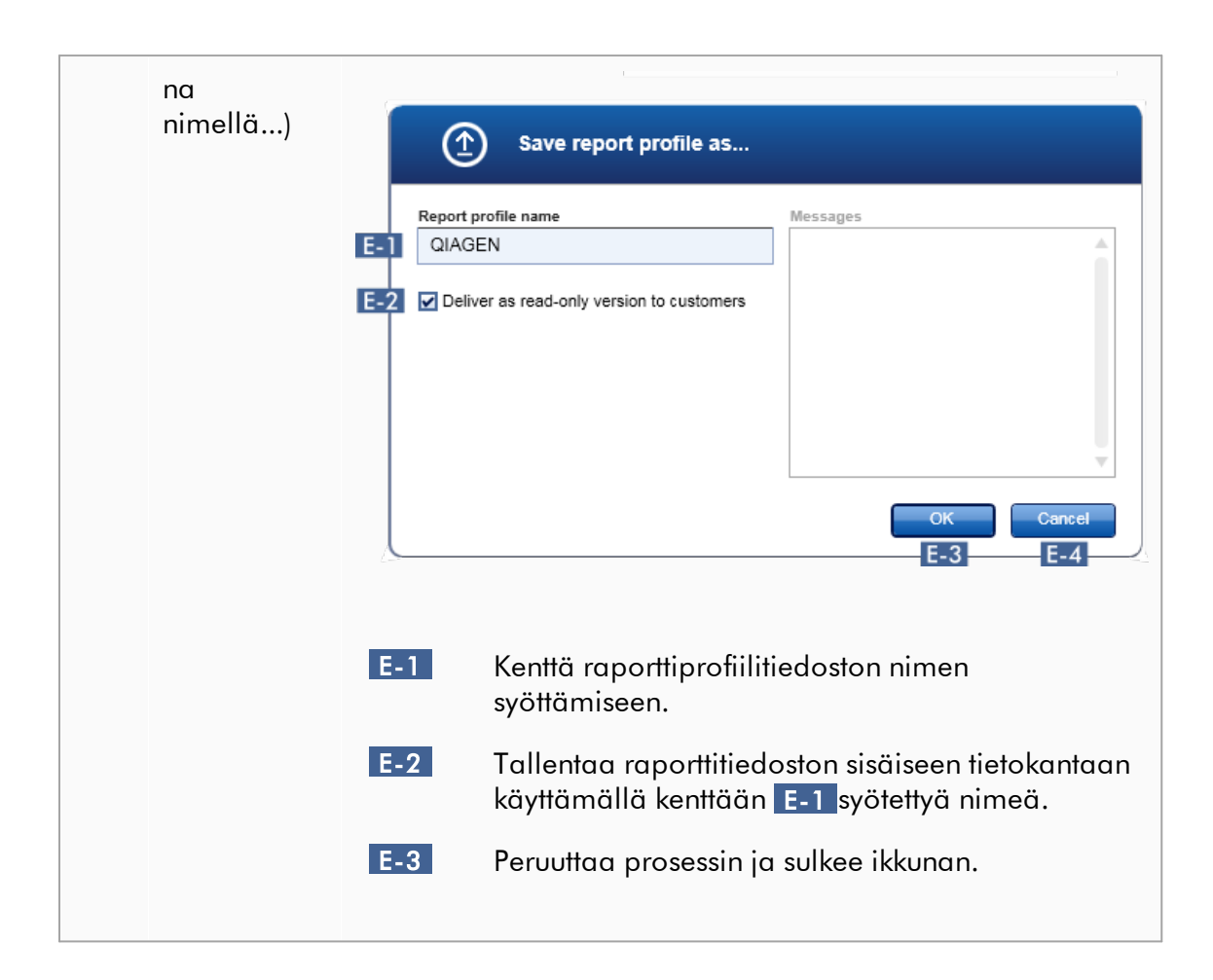

# "Content selection" (Sisällön valinta) -alue

"Content selection" (Sisällön valinta) -alueelta voidaan valita erilaisia kokeen tietoja sisällytettäväksi raporttiprofiiliin valitsemalla asianomaiset valintaruudut ja -napit tai poistamalla niiden valinta.

Kaikki saatavilla olevat sisältövalinnat on ryhmitelty kahdeksaan pääluokkaan:

- · "Assay Information" (Määrityksen tiedot)
- · "RGQ Run information" (RGQ-ajon tiedot)
- · "Upstream process details" (Myöhemmän prosessin tiedot)
- · "External control results" (Ulkoisen kontrollin tulokset)
- · "Test sample results" (Testinäytteen tulokset)
- · "Flags and upstream messages" (Merkinnät ja myöhemmät ilmoitukset)
- · "Graphics" (Grafiikka)
- · "Audit Trail" (Auditointiloki)

Yhden näiden pääsisältöluokan napsauttaminen avaa vastaavat tarkemmat sisältövalinnat. Nämä ovat tarkempia sisältövalintoja, joilla on mahdollista hienosäätää raportin sisältöä.

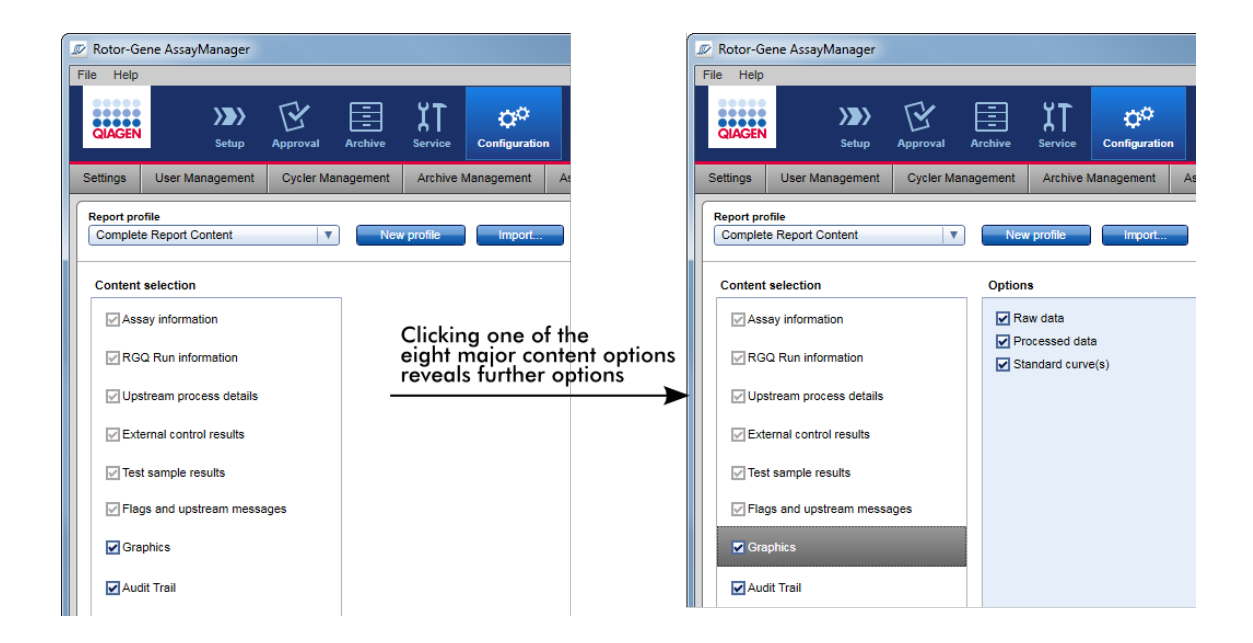

Jotkin ulkoisten kontrollien ja testinäytteiden valinnat (esimerkiksi tunnus tai paikka) ovat pakollisia kenttiä, eikä niiden valintaa voi poistaa. Nämä ovat aina valittuina. Kaikki sisältövalinnat "Audit trail" (Auditointiloki) -pääluokassa ovat myöskin pakollisia eikä niiden valintaa voi poistaa.

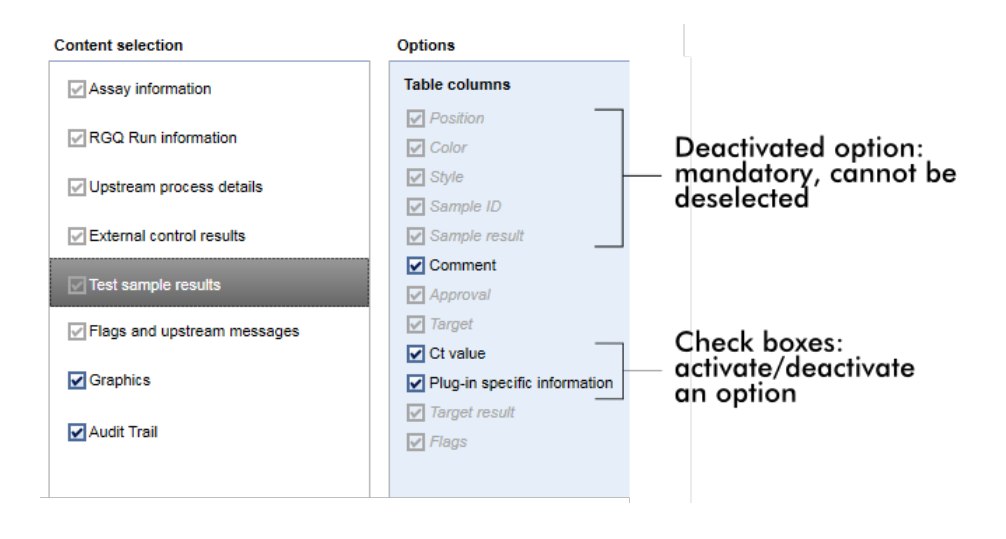

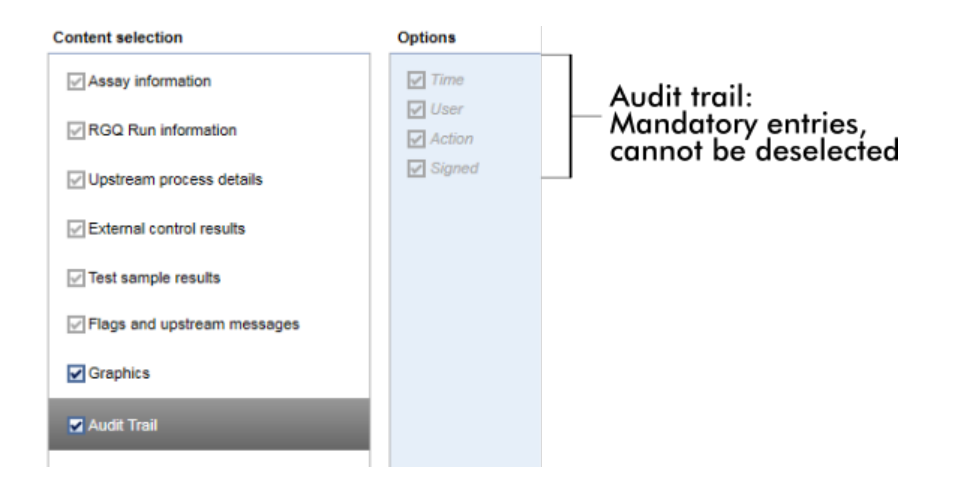

# "Report Profiles" (Määritysprofiilit) -välilehteen liittyvät tehtävät

- [Uuden raporttiprofiilin luominen](#page-378-0)
- [Raporttiprofiilin tuominen/vieminen](#page-381-0)
- [Raporttiprofiilin poistaminen](#page-386-0)
- 1.5.6 Yleinen työnkulku

Seuraava kaavio esittää yhteenvedon työnkulusta Rotor-Gene AssayManager v2.1 -ohjelmistossa.

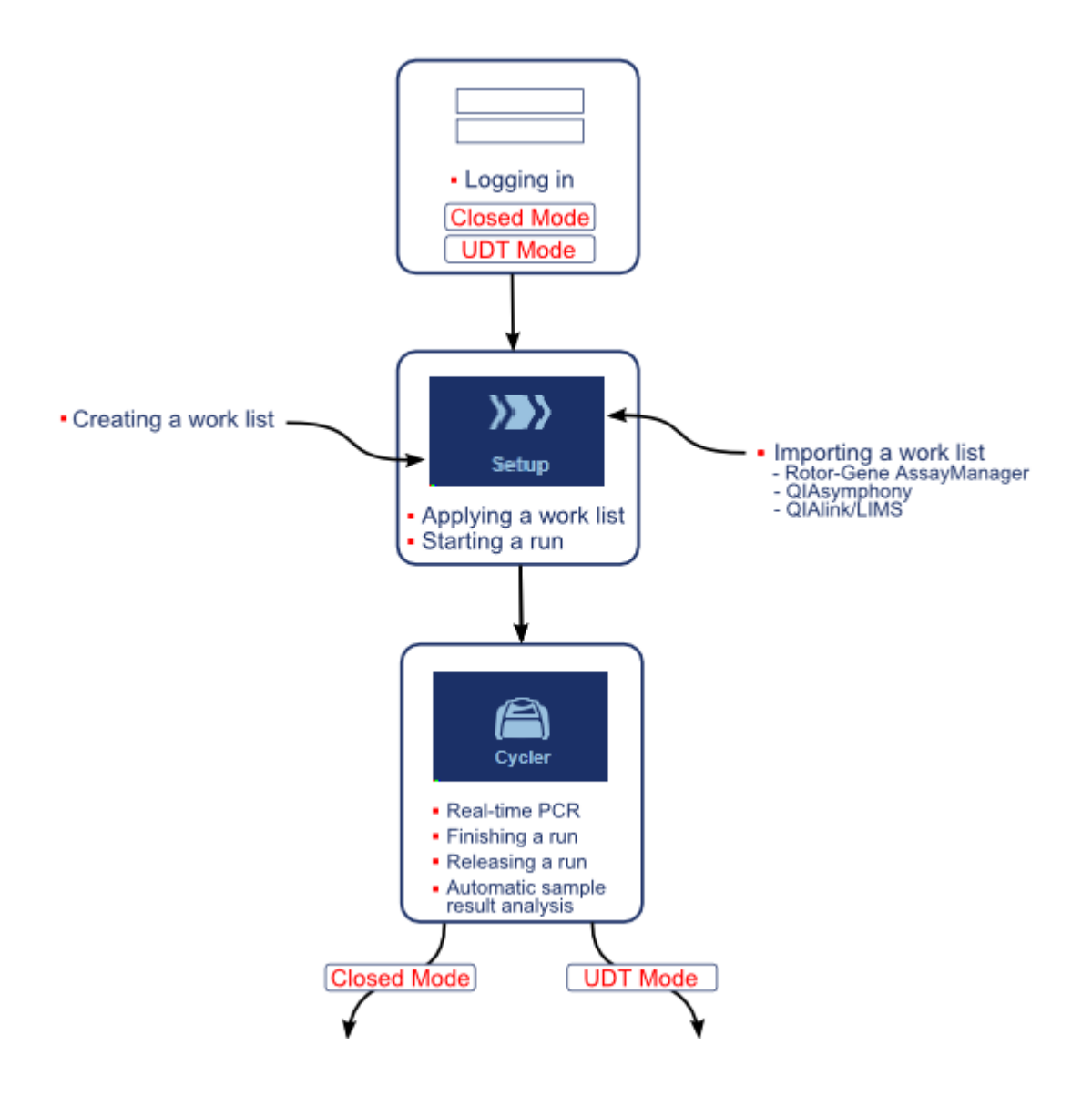

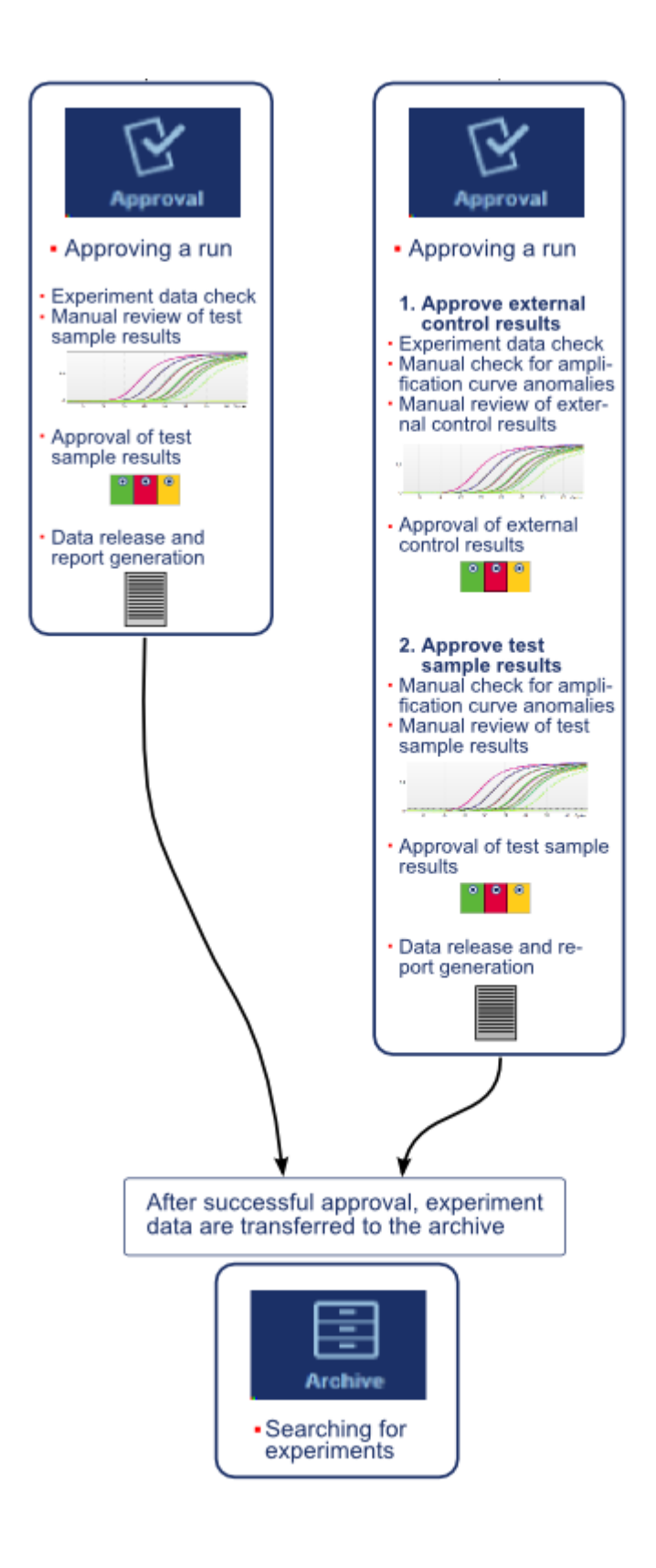

#### Huomautus

User Defined Test -toimintatilan (UDT-toimintatilan) toimintojen käyttöä varten on asennettava yhteensopiva UDT-toimintatilan lisäosa.

#### **Huomautus**

Rotor-Gene AssayManager v2.1 on yhteensopiva vain QIAsymphonyohjelmistoversion 5.0 tulostiedostojen kanssa.

#### 1.5.7 Lisäosan käsite

Rotor-Gene AssayManager v2.1 on monipuolinen sovellus, joka hyödyntää lisäosaarkkitehtuuria. Jokaisella lisäosalla voidaan laajentaa tuettujen määritysten määrää. Ydinsovellus ja sen kehys määrittävät yleisen työnkulun. Tiettyjen määritysten – ja analyysien – työnkulku on lisäosien määrittämää. Lisäosat kattavat seuraavien tehtävien hallinnan:

- · kerättyjen tietojen käsittely
- · analyysialgoritmit
- · tulosten esitys (hyväksyntätyönkulun graafisen käyttöliittymän asettelu)
- · raportin sisällön asettelu ja rakenne
- · vienti LIMS-järjestelmään.

Seuraava kaavio esittää lisäosan käsitteen:

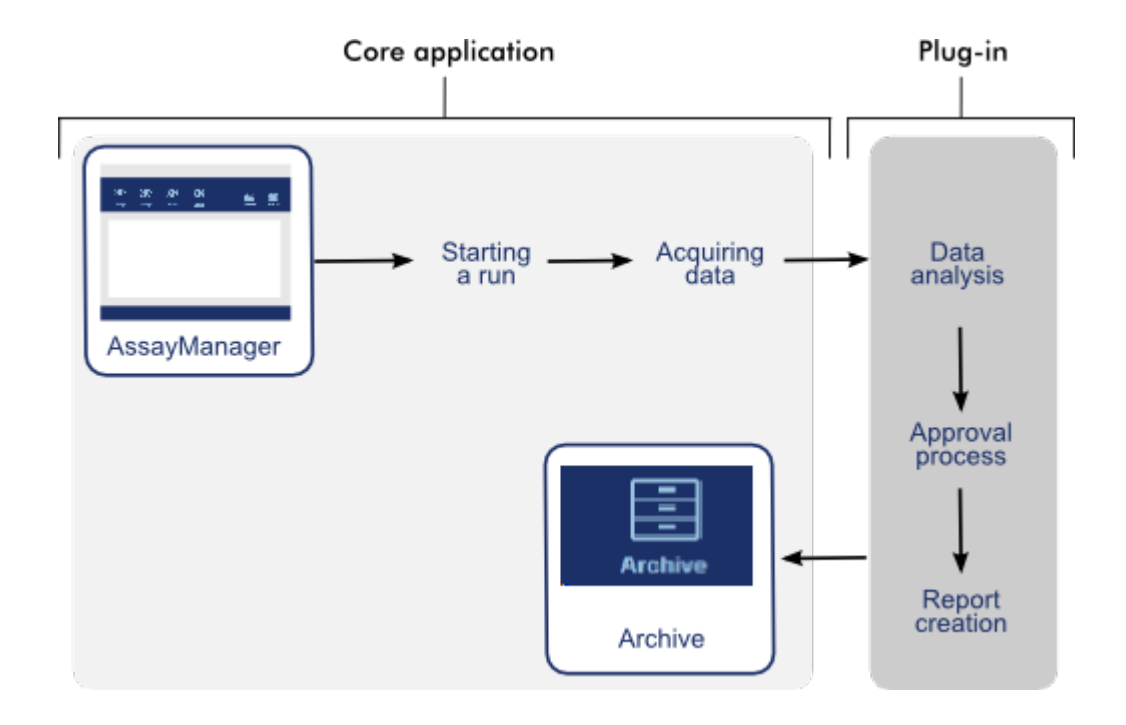

### 1.6

Rotor-Gene AssayManager v2.1 ohjelmiston käyttäminen Rotor-Gene AssayManage'r v2.1 -ŏhjelmiston työnkulku voi'daan jakaa kahteen osaan:

- [Vakiotehtävät](#page-319-0)
- [Järjestelmänvalvontatehtävät](#page-371-0)

### Vakiotehtävät ovat päivittäin suoritettavia tehtäviä.

Järjestelmänvalvontatehtävät ovat tehtäviä, joilla hallinnoidaan ja määritetään työnkulkua.

#### <span id="page-319-0"></span>1.6.1 Vakiotehtävät

Seuraavia tehtäviä tekevät käyttäjät, jotka osallistuvat laboratorion rutiininomaisiin toimiin, kuten kokeiden ajamiseen ja tietojen analysoimiseen.

- [Kirjautuminen sisään ja ulos](#page-320-0)
- [Lukitseminen ja lukituksen avaaminen](#page-325-0)
- [Ajon valmisteleminen](#page-330-0)
- [Ajon käynnistäminen](#page-351-0)
- [Ajon lopettaminen ja vapauttaminen](#page-354-0)
- [Ajon hyväksyminen](#page-360-0)
- [Raporttien hyödyntäminen](#page-365-0)
- [Auditointilokien käyttäminen](#page-369-0)

Seuraava kaavio esittää yhteenvedon työnkulusta Rotor-Gene AssayManager v2.1 -ohjelmistossa:

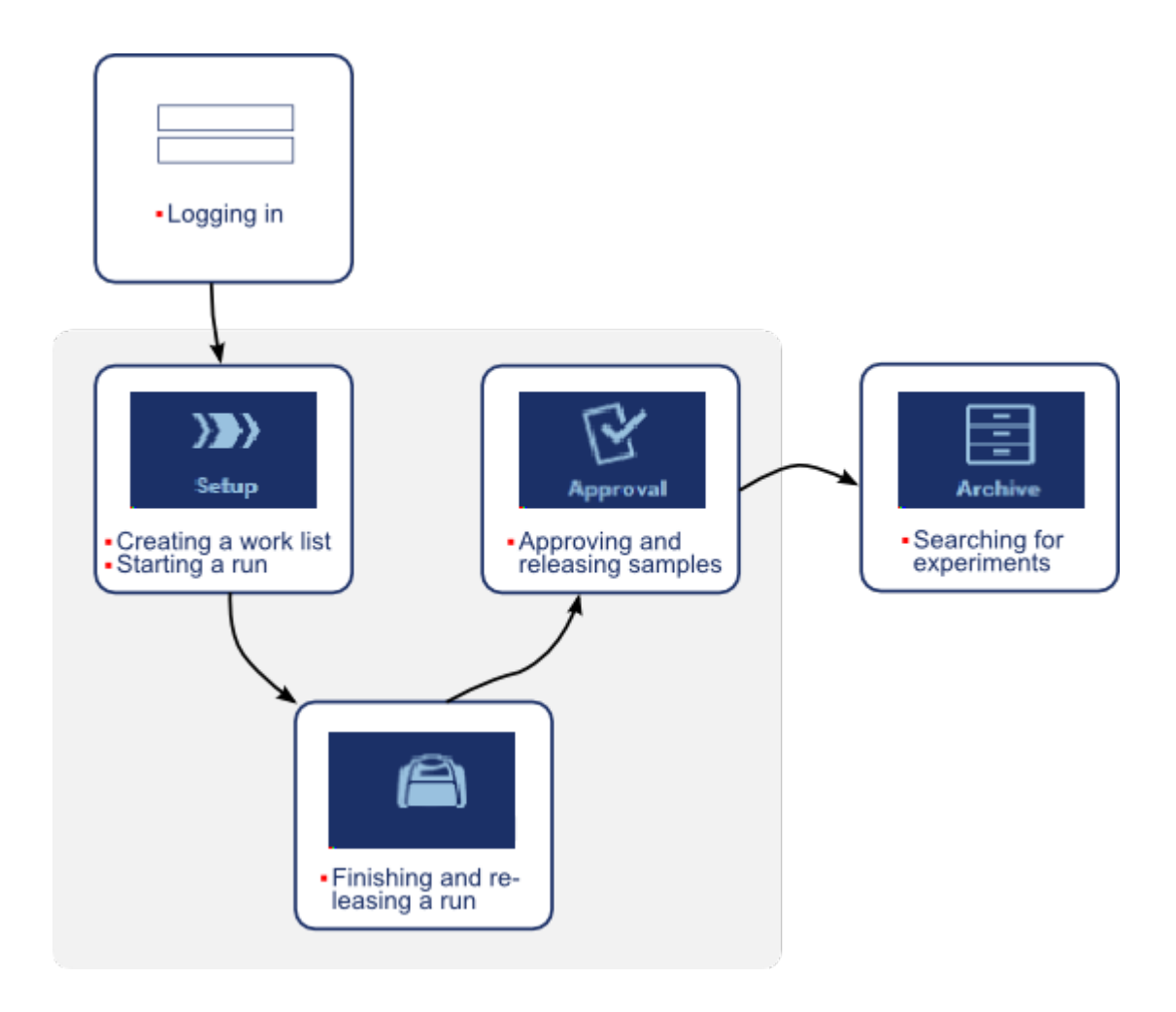

#### <span id="page-320-0"></span>1.6.1.1 Kirjautuminen sisään ja ulos

Kaikki käyttäjän toimet Rotor-Gene AssayManager v2.1 -ohjelmistossa kirjautuvat tietylle käyttäjälle. Siksi jokainen käyttäjä on todennettava erityisellä käyttäjätunnuksella ja salasanalla.

Ennen tietokoneelta lähtemistä on suositeltavaa lukita sovellus tai kirjautua siitä ulos.

### Rotor-Gene AssayManager v2.1 -ohjelmistoon kirjautuminen vaihe vaiheelta

1. Käynnistä Rotor-Gene AssayManager v2.1, tai

jos käyttäjä on kirjautunut ulos aiemmin käynnistetystä istunnosta, valitse "Log in" (Kirjaudu sisään) ( A ) päävalikosta.

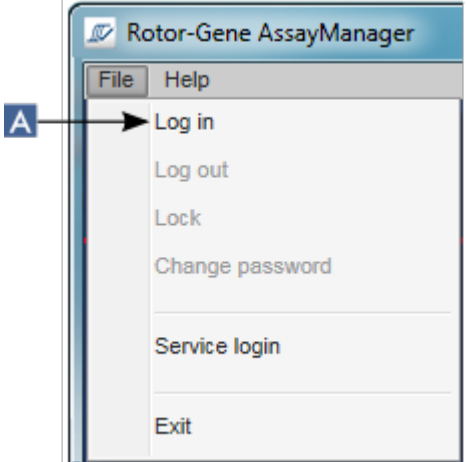

Sisäänkirjautumisnäyttö tulee näkyviin.

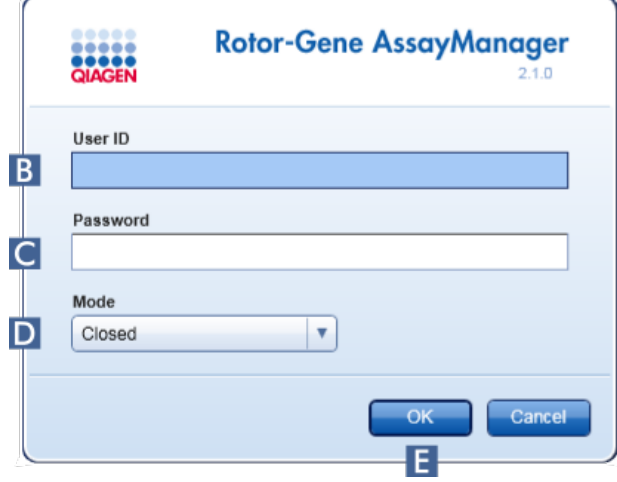

- 2. Anna käyttäjätunnus "User ID" (Käyttäjätunnus) -kenttään ( B ).
- 3. Anna salasana "Password" (Salasana) -kenttään ( C ).
- 4. Valitse *Closed* (Suljettu) tai *User Defined Test* (Käyttäjän määrittämä testi) "Mode" (Tila) -valikosta (D).

#### 5. Valitse "OK" ( E ).

#### Huomautus

User Defined Test -toimintatilan (UDT-toimintatilan) toimintojen käyttöä varten on asennettava yhteensopiva UDT-toimintatilan lisäosa. Sisäänkirjautuminen UDTtilassa asentamatta vastaavaa lisäosaa ei mahdollista pääsyä järjestelmänvalvontatehtäviin etkä voi tehdä kokeita tai analyysejä.

Käyttäjä kirjautuu sisään ja siirtyy oletusnäyttöön, joka vastaa hänen rooliaan seuraavan taulukon mukaisesti. Käyttäjät, joilla on useita rooleja, siirtyvät ensimmäisen vastaavan roolinsa oletusnäyttöön. Esimerkiksi käyttäjä, jolla on järjestelmänvalvojan rooli, siirtyy "Settings" (Asetukset) -välilehteen "Configuration" (Määritys) -ympäristössä. Käyttäjä, jolla on käyttäjän ja hyväksyjän rooli, siirtyy "Setup" (Asetukset) -ympäristöön.

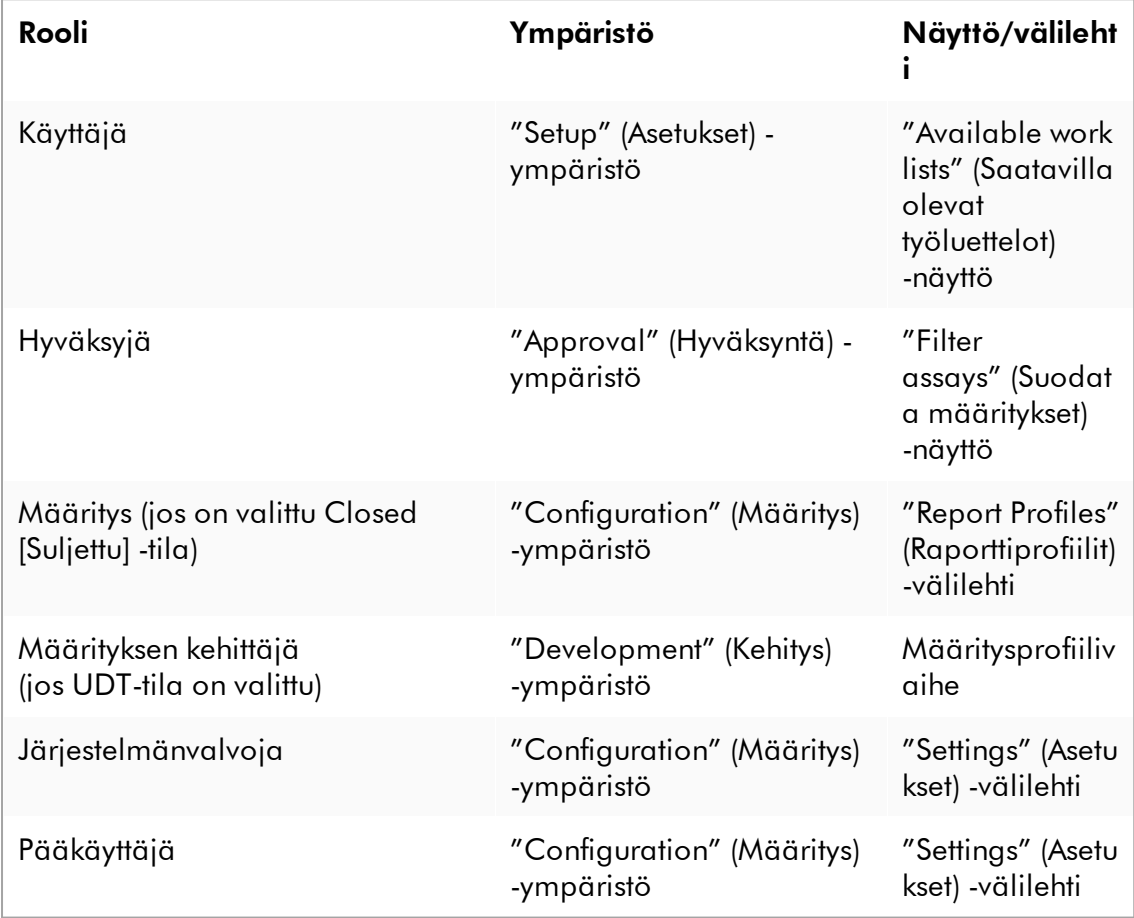

Valittu tila on kerrottu näytön vasemmassa alareunassa:

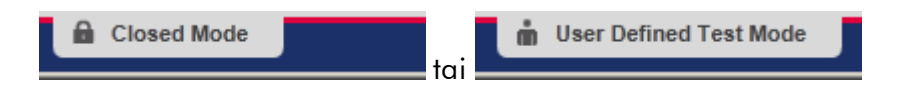

### Rotor-Gene AssayManager v2.1 -ohjelmistosta kirjautuminen ulos vaihe vaiheelta

Voit valita kahdesta vaihtoehtoisesta tavasta kirjautua ulos: Voit joko käyttää päävalikon uloskirjauskomentoa tai tilapalkin uloskirjauspainiketta.

1. Valitse "Log out" (Kirjaudu ulos) ( A ) päävalikosta,

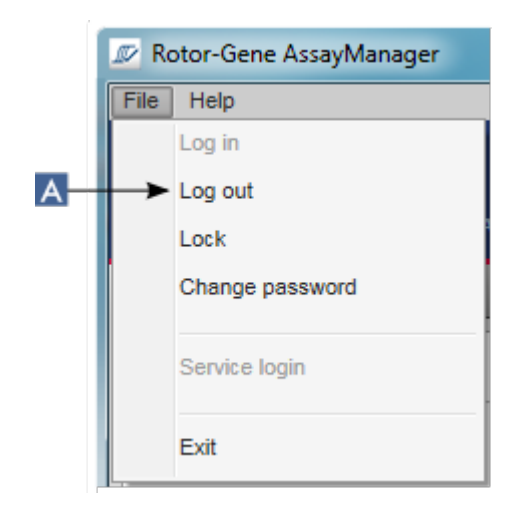

tai

valitse "Log out" (Kirjaudu ulos) ( B ) tilapalkista.

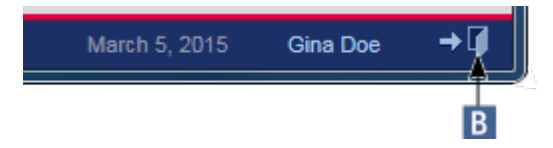

2. Näkyviin tulee vahvistusikkuna. Jos kaikkia tietoja ei ole tallennettu, näkyviin tulee "Unsaved Data" (Tallentamattomia tietoja) -valintaikkuna, jossa on luettelo kaikista tallentamattomia tietoja sisältävistä ympäristöistä:
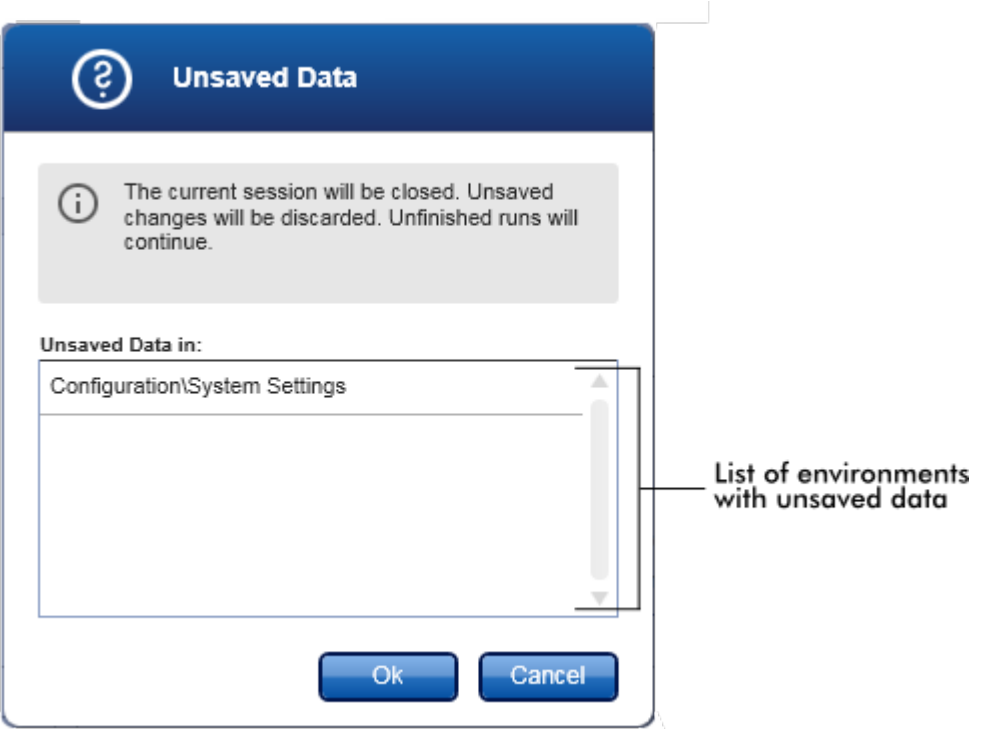

Muuten näkyviin tulee tavallinen uloskirjautumisen vahvistusikkuna:

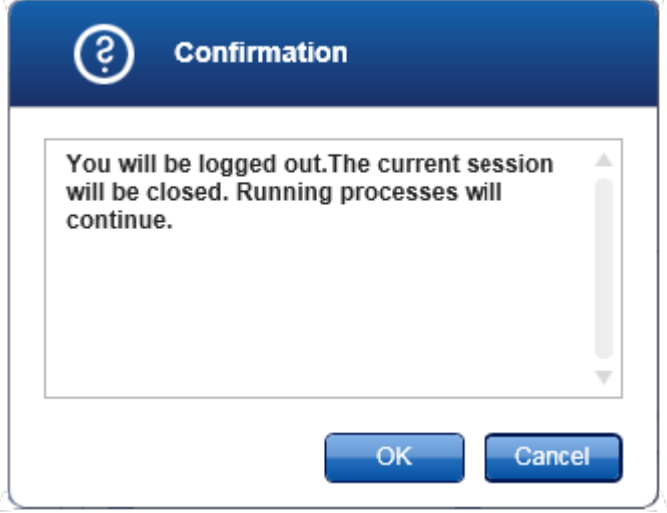

3. Valitse "OK" ("Cancel" [Peruuta] peruuttaa uloskirjautumisen ja sulkee valintaikkunan).

Käyttäjä kirjautuu ulos ja sisäänkirjautumisnäyttö tulee näkyviin.

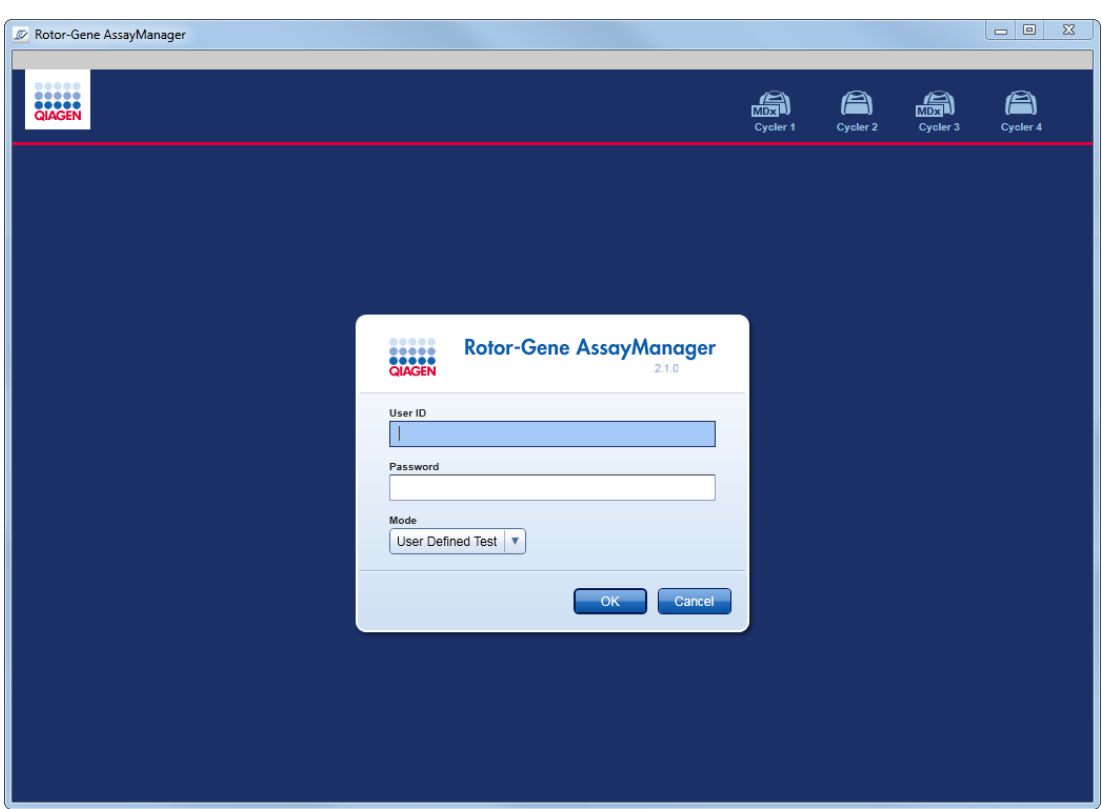

### Huomautus

Jos käyttäjä kirjautuu ulos, aktiiviset syklerit jatkavat toimintaansa.

# Liittyvät aiheet

- [Käyttäjien hallinta](#page-394-0)
- [Rotor-Gene AssayManager v2.1 -ohjelmiston tilat](#page-122-0)
- [Istunnon hallinta](#page-131-0)
- [Päätyökalupalkki](#page-158-0)
- **▶ [Tilapalkki](#page-161-0)**

### 1.6.1.2 Lukitseminen ja lukituksen avaaminen

Sovelluksen voi lukita käytön rajoittamiseksi. Lukitun sovelluksen voi avata joko sen lukinnut käyttäjä tai on mahdollista aloittaa uusi istunto.

# Rotor-Gene AssayManager v2.1 -ohjelmiston lukitseminen vaihe vaiheelta

1. Valitse "Lock" (Lukitse) päävalikosta.

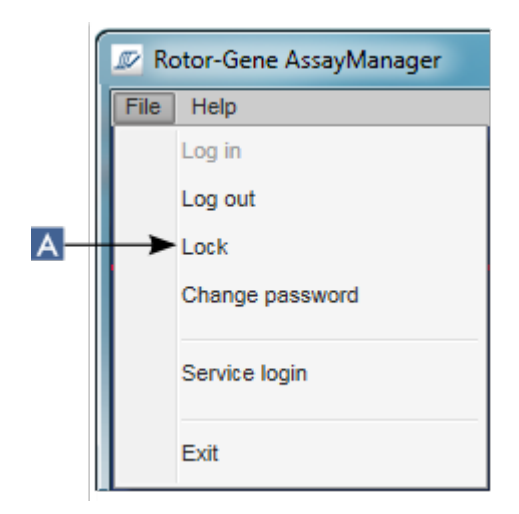

 Jos tallentamattomia tietoja ei ole, sovellus lukkiutuu ja näkyviin tulee seuraava valintaikkuna:

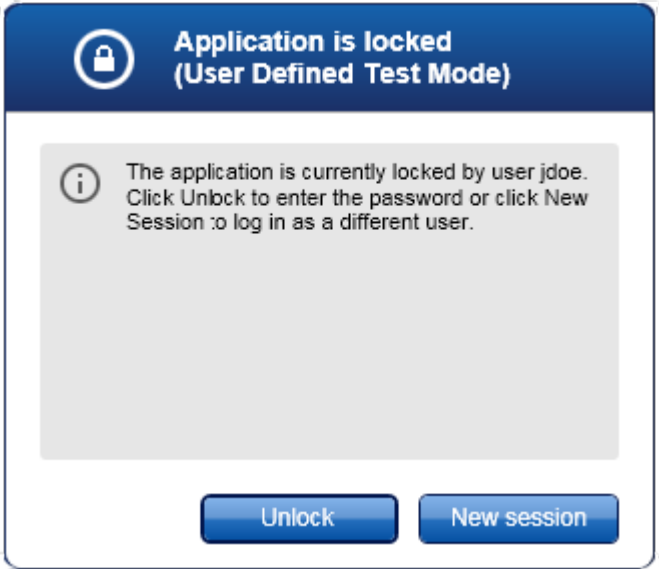

 Jos kaikkia tietoja ei ole tallennettu, näkyviin tulee "Unsaved Data" (Tallentamattomia tietoja) -valintaikkuna, jossa on luettelo kaikista tallentamattomia tietoja sisältävistä ympäristöistä.

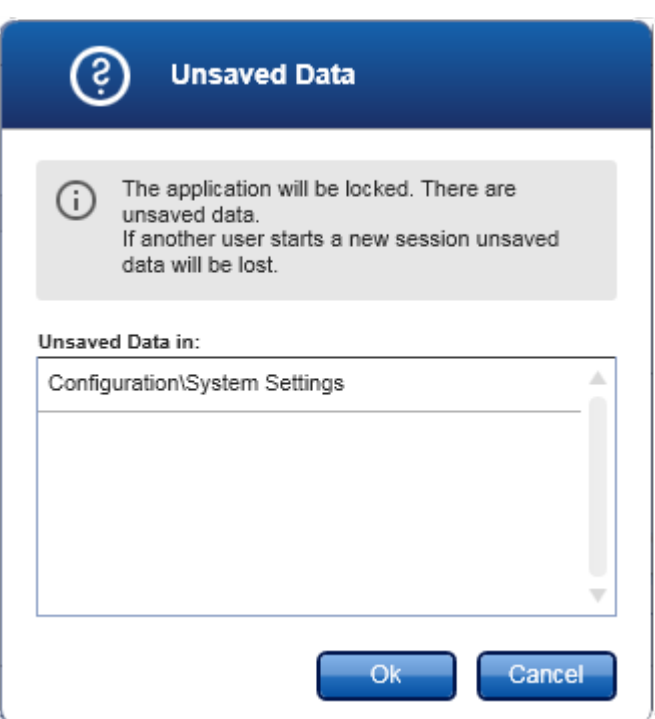

2. Vahvistaminen valitsemalla "OK" lukitsee sovelluksen. Yllä esitetty valintaikkuna tulee näkyviin.

# Rotor-Gene AssayManager v2.1 -ohjelmiston lukituksen avaaminen vaihe vaiheelta

Edellytyksenä on, että sovellus lukittiin aiemmin. Seuraava tulee näkyviin:

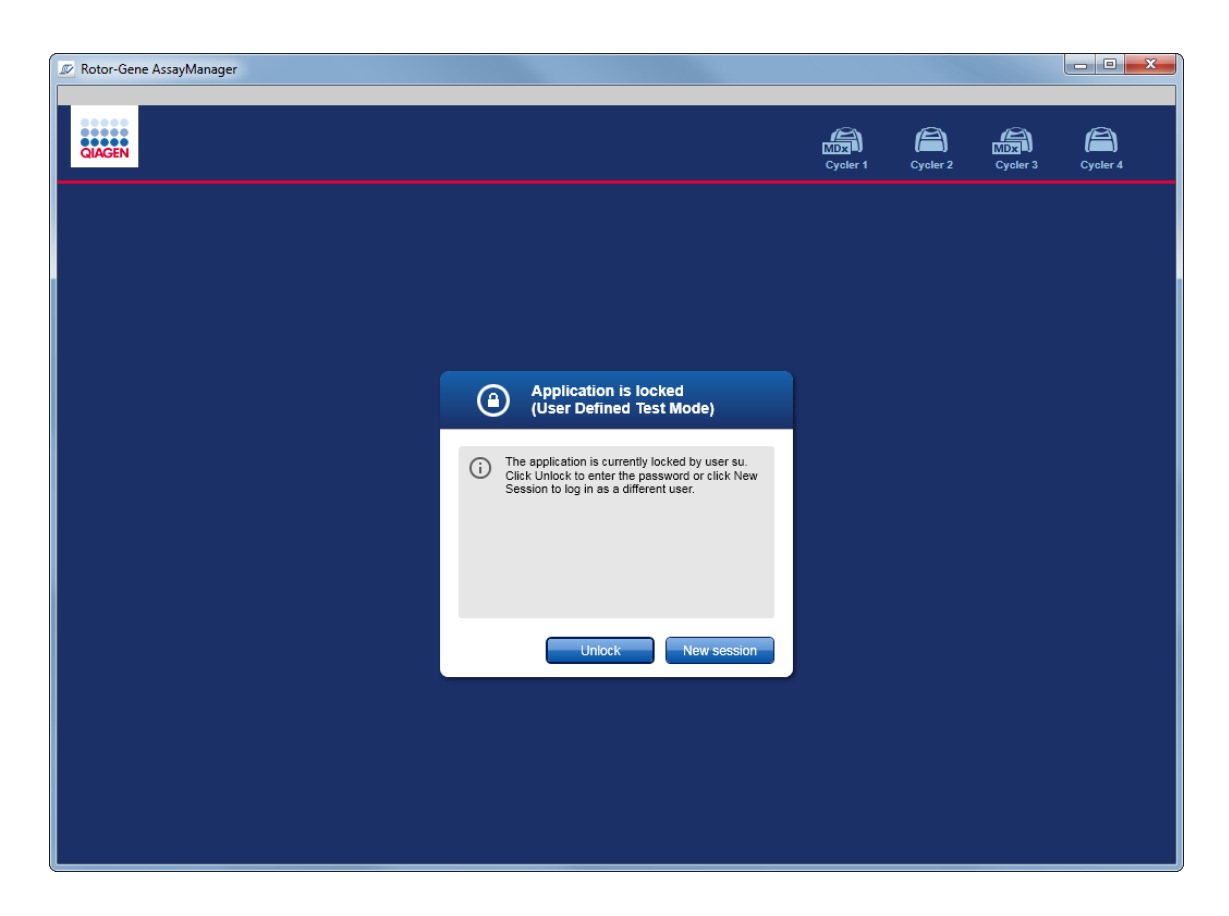

1. Valitse "Unlock" (Avaa lukitus).

Seuraava ikkuna avautuu. Huomaa, että kirjautumiskentän käyttäjätunnus on käyttäjän, joka aiemmin lukitsi sovelluksen. Vain tämä käyttäjä saa avata sovelluksen lukituksen.

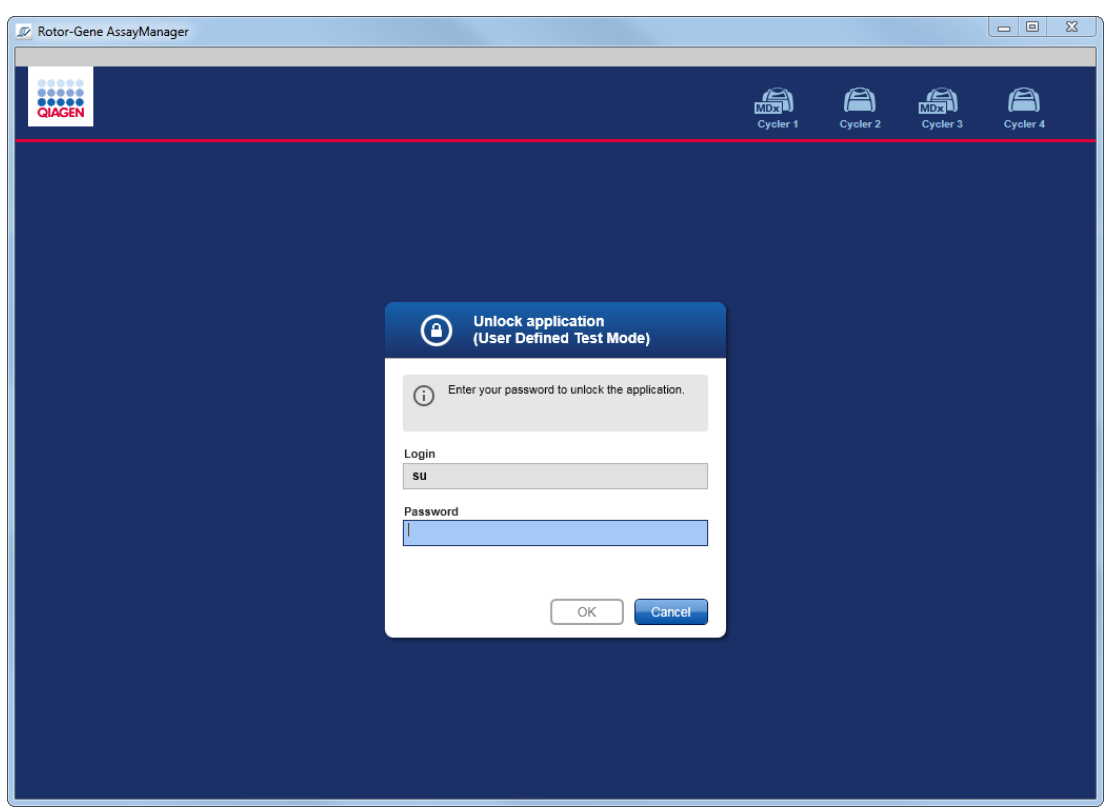

- 2. Anna salasana "Password" (Salasana) -kenttään.
- 3. Valitse "OK".

Sovelluksen lukitus avautuu.

On mahdollista aloittaa uusi istunto, jos sovellus on toisen käyttäjän lukitsema. Valitse tällöin "New session" (Uusi istunto). Jos aiemmin kirjautunut käyttäjä ei tallentanut kaikkia tietoja, näkyviin tulee seuraava valintaikkuna:

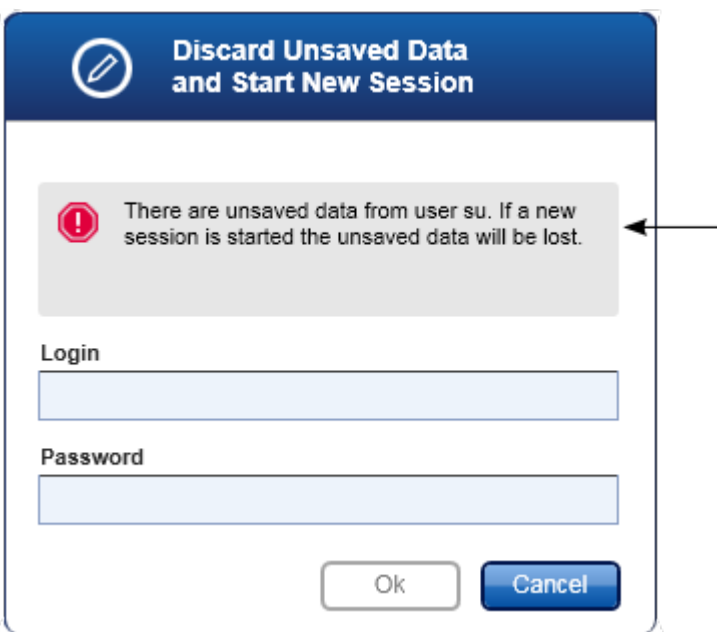

# Liittyvät aiheet

[Käyttäjien hallinta](#page-394-0)

[Istunnon hallinta](#page-131-0)

1.6.1.3 Ajon valmisteleminen

# Yleistä

Työluettelolla määritetään koe, eli mitä määrityksiä käytetään, mikä niiden järjestys on, mikä on näytteiden määrä jne.

Kaikki työluetteloihin liittyvät tehtävät tehdään "Setup" (Asetukset) -ympäristössä.

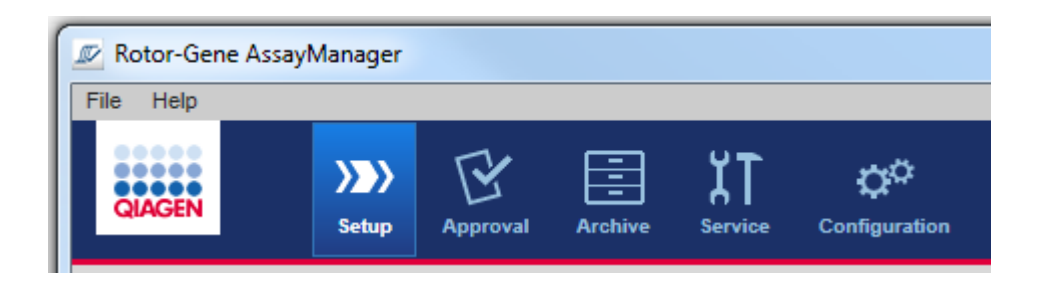

# Työluetteloihin liittyvät tehtävät

- [Työluettelon luominen/muokkaaminen](#page-331-0)
- [Työluettelon tuominen](#page-344-0)
- [Työluettelon kopioiminen](#page-347-0)
- ▶ Tvöluettelon vieminen
- [Työluettelon poistaminen](#page-350-0)

### **Huomautus**

Käytä määrityksen määrittämiseen vain määrityssarjoja, joilla on sama eränumero.

### <span id="page-331-0"></span>1.6.1.3.1 Työluettelon luominen/muokkaaminen

# Yleistä

Työluettelot yhdistävät yhden tai useamman määritysprofiilin, joita on tarkoitus käyttää kokeessa. Käyttäjä luo työluettelon valitsemalla ensin yhden tai useita yhteensopivia määritysprofiileja. Vaihtoehtoisesti käyttäjä voi muuttaa materiaalinumeroa, sarjan viimeistä käyttöpäivää ja eränumeroa. Kun näytteiden määrä on määritetty työluetteloon, kunkin yksittäisen näytteen täytyy saada tunnus. Lopuksi käyttäjä määrittää työluettelon nimen ja ominaisuudet ja tallentaa työluettelon. Käyttäjä voi tallentaa viimeistelemättömän työluettelon koska tahansa ja jatkaa määritystä myöhemmin.

Työluettelo luodaan ja tuodaan "Setup" (Määritys) -ympäristössä ( A ). Tämä ympäristö tulee automaattisesti näkyviin kirjautumisen yhteydessä, kun käyttäjän roolina on tavallinen käyttäjä. Aluksi näkyviin tulee "Available work lists" (Saatavilla olevat työluettelot) -näyttö, jossa on luettelo kaikista manuaalisesti luoduista työluetteloista (jaettuna vielä "Unprocessed" [Käsittelemättömät] ja "Processed" [Käsitellyt] -työluetteloon) ja luettelo kaikista automaattisesti luoduista ja käytettävissä olevista työluetteloista järjestelmässä. "New manual work list" (Uusi manuaalinen työluettelo) -painikkeen ( B ) napsauttaminen näytön oikeasta alakulmasta vaihtaa "Create new work list" (Luo uusi työluettelo) -näyttöön, jossa uusi työluettelo valmistellaan.

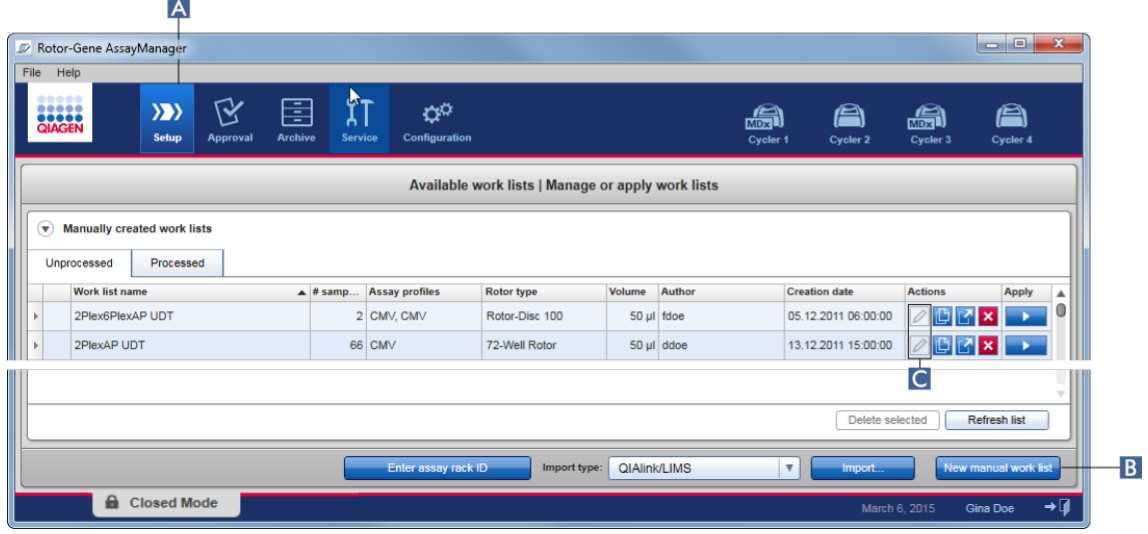

"Create new work list" (Luo uusi työluettelo) -näytössä on neljä eri vaihetta:

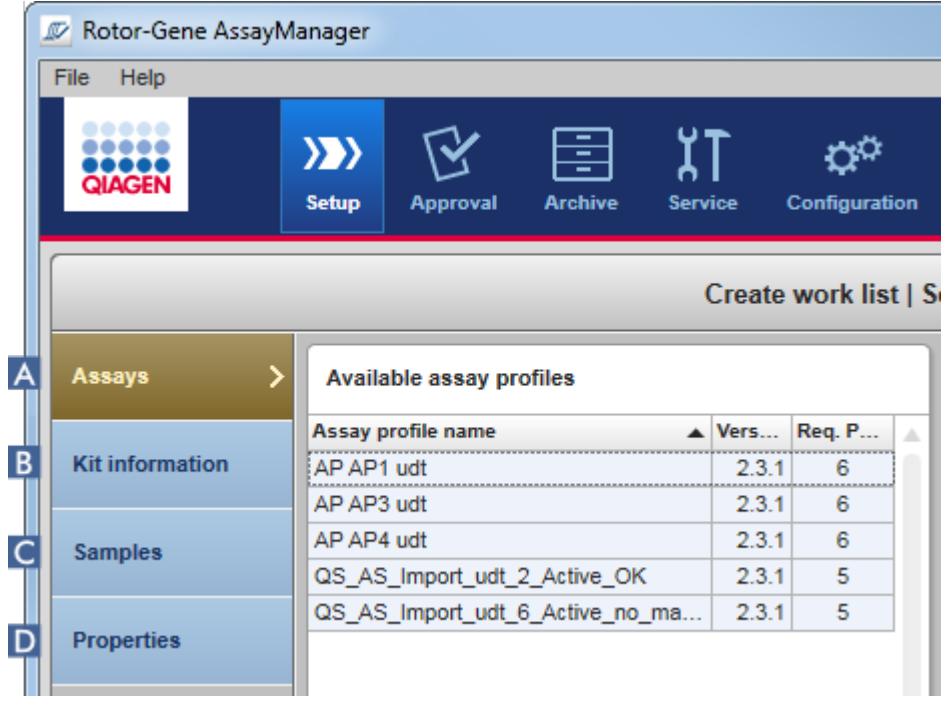

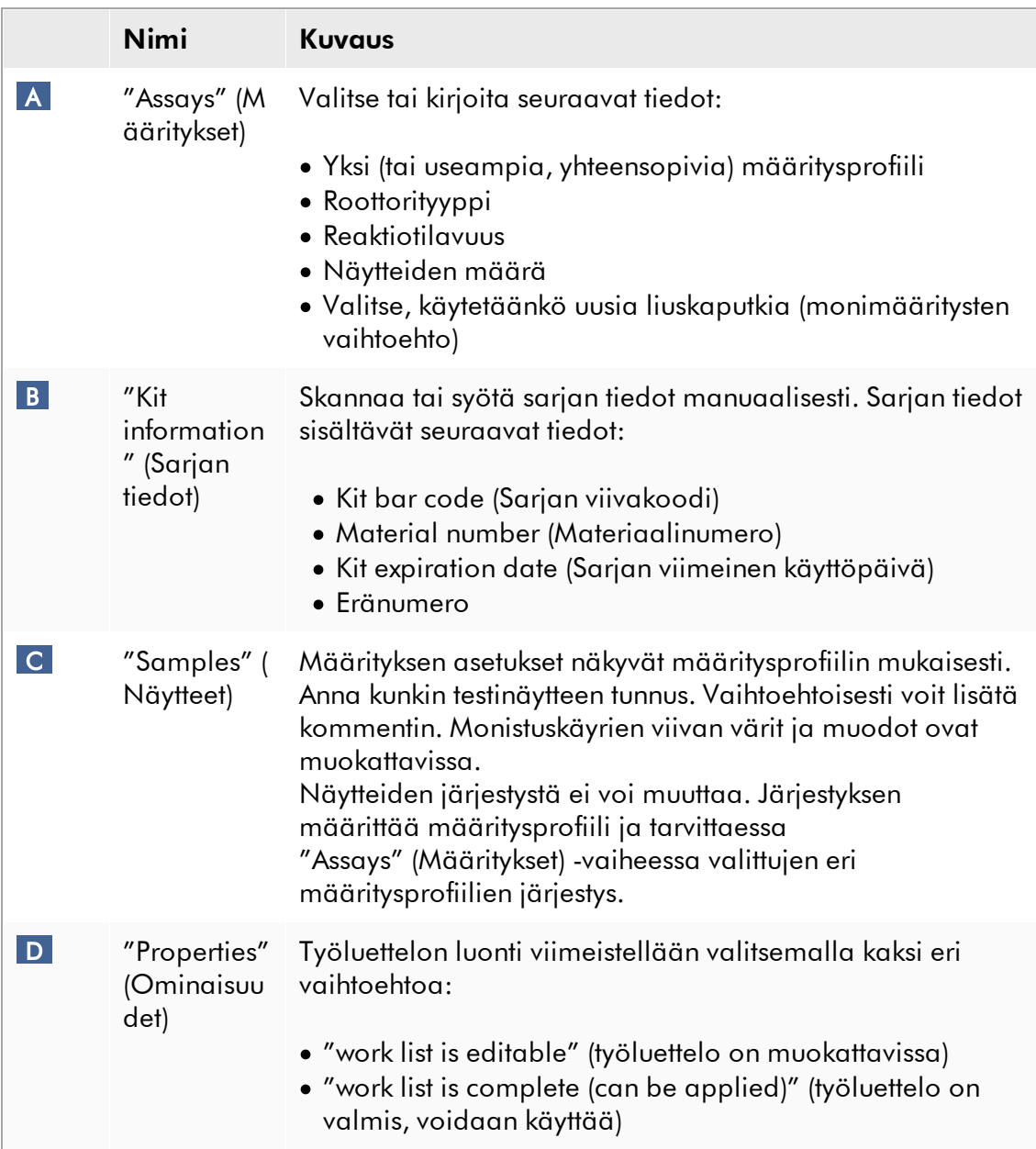

### Huomautus

- · Tallentamattomat muutokset säilyvät, jos käyttäjä vaihtaa toiseen ympäristöön.
- · "Setup" (Asetukset) -ympäristö ei ole ohjattu toiminto, ts. vaiheita ei tarvitse suorittaa tietyssä järjestyksessä.
- · Uuden työluettelon voi tallentaa viimeistelemättömänä. Se riittää, että annetaan ainakin kelvollinen nimi työluettelolle.

# Uuden työluettelon luominen vaihe vaiheelta

Uuden työluettelon luominen tapahtuu kuudessa vaiheessa:

- 1. Luo uusi, tyhjä työluettelo.
- 2. Lisää yksi (tai useita) määritysprofiili työluetteloon ("Assays" [Määritykset] -vaihe).
- 3. Skannaa tai syötä sarjan tiedot.
- 4. Määritä näytetunnukset ("Samples" [Näytteet] -vaihe).
- 5. Määritä työluettelon ominaisuudet ("Properties" [Ominaisuudet] -vaihe).
- 6. Tallenna työluettelo.

# Vaihe 1: Luo uusi, tyhjä työluettelo

a) Jos et vielä ole "Setup" (Asetukset) -ympäristössä, vaihda siihen napsauttamalla "Setup" (Asetukset) -kuvaketta päätyökalupalkista (A).<br>A

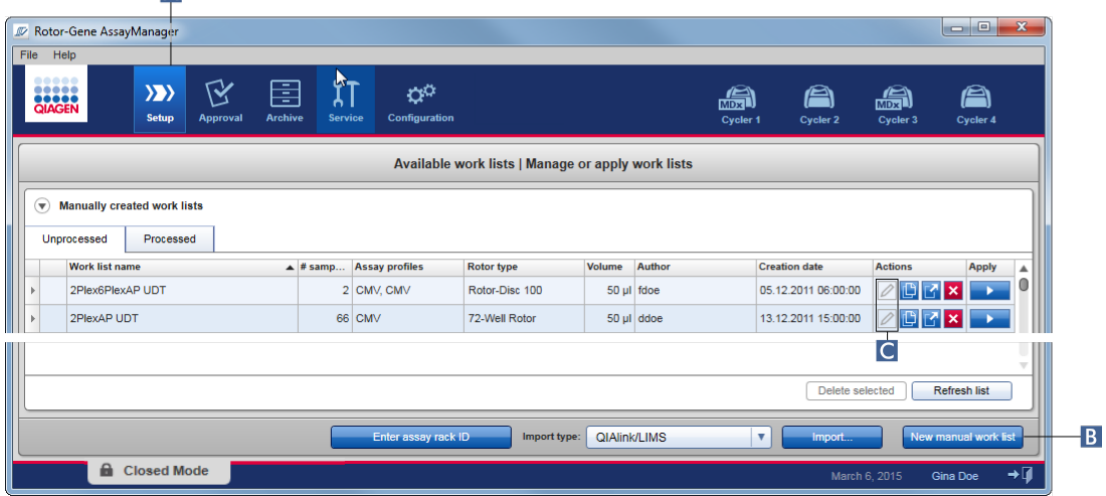

b) Napsauta "New manual work list" (Uusi manuaalinen työluettelo) -painiketta ( B ) näytön oikeasta alakulmasta.

"Create work list" (Luo työluettelo) -näyttö avautuu. "Assays" (Määritykset) -vaihemerkki aktivoituu, minkä osoittaa tummankeltainen väri.

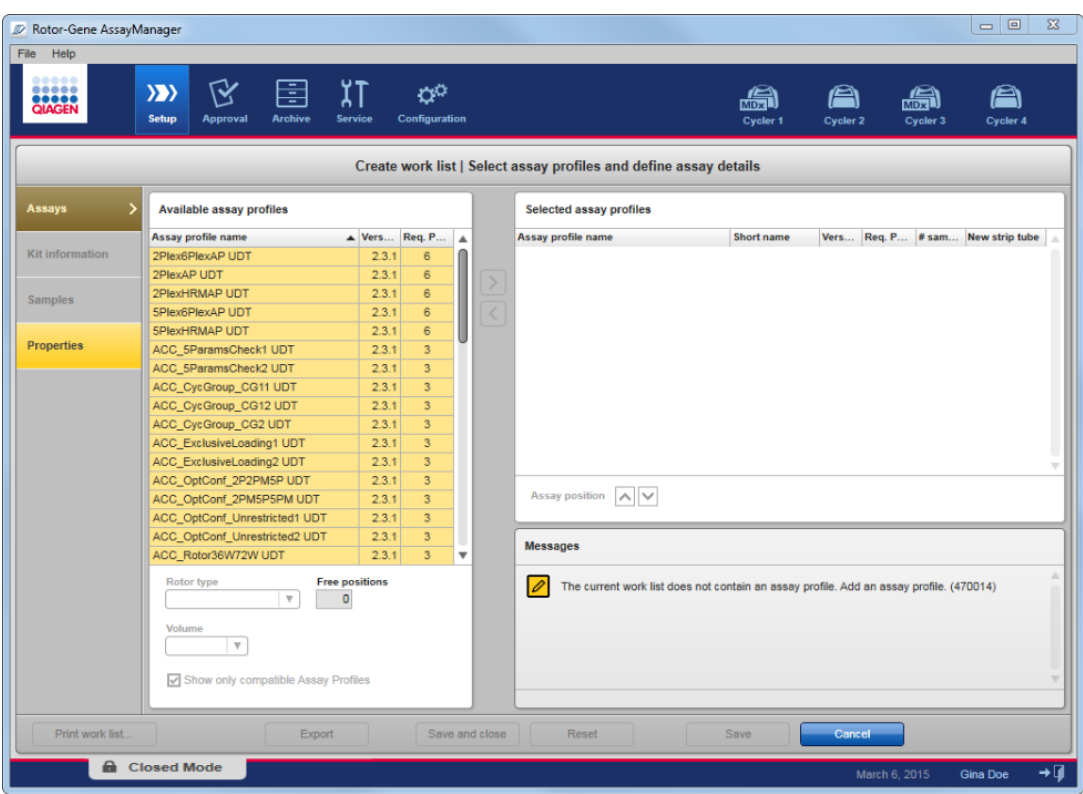

# Vaihe 2: Lisää yksi (tai useita) määritysprofiili työluetteloon ("Assays" [Määritykset] -vaihe)

Tässä vaiheessa lisäät työluetteloon yhden tai useita yhteensopivia määrityksiä. Useita määritysprofiileja voidaan lisätä vain, jos roottorissa on käytettävissä tarpeeksi paikkoja. "Assays" (Määritykset) -vaiheessa on lueteltu aakkosjärjestyksessä kaikki käytettävissä olevat määritysprofiilit "Available assay profiles" (Käytettävissä olevat määritysprofiilit) -taulukossa vasemmalla. Valitut määritykset lisätään ja ne tulevat näkyviin "Selected assay profiles" (Valitut määritysprofiilit) -taulukkoon oikealle.

Määritysten lisäämisjärjestys määrittää niiden järjestyksen roottorissa. Järjestystä voi muuttaa määrityksen paikan nuolipainikkeilla, jotka ovat oikeanpuoleisen taulukon alapuolella, eli määrityksiä voi siirtää ylös- ja alaspäin taulukossa.

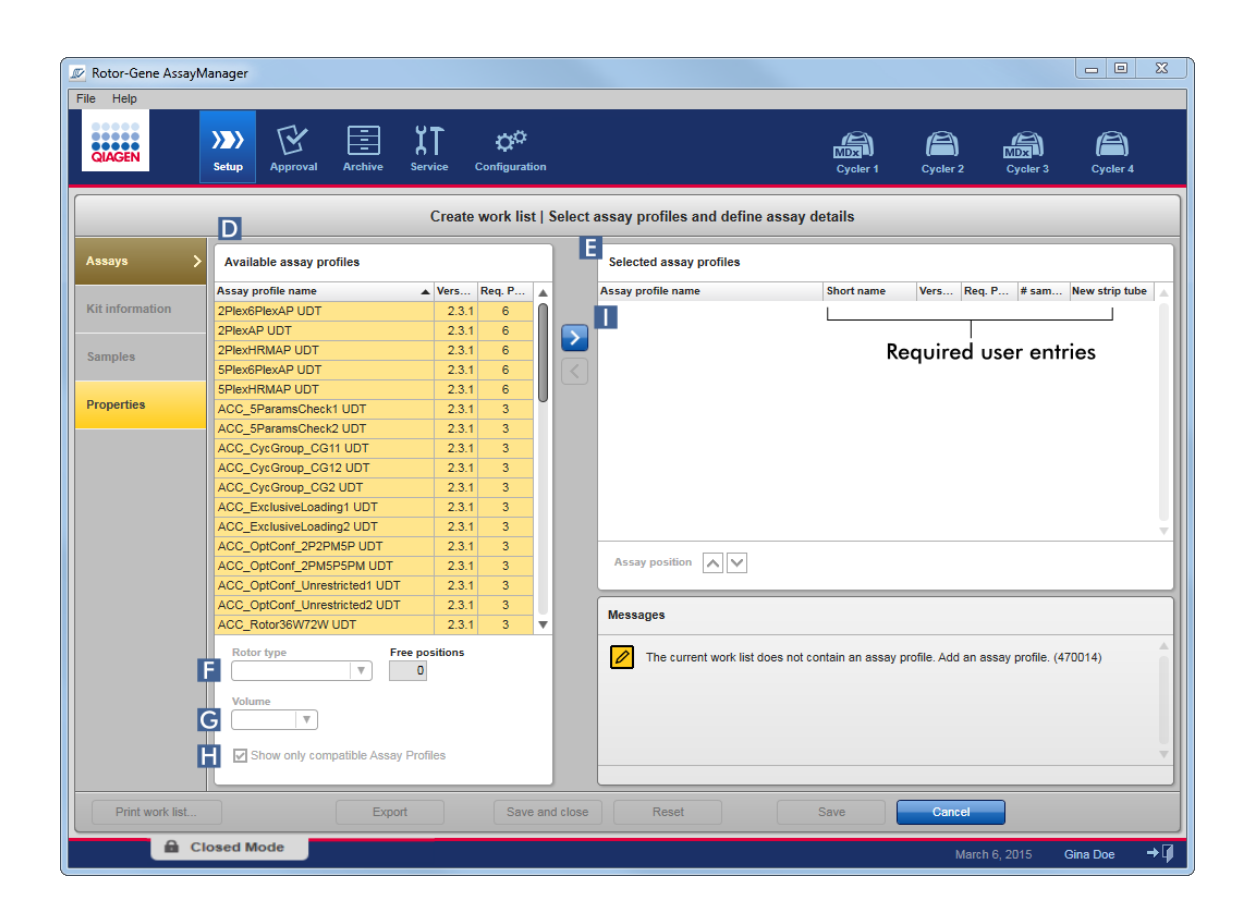

a) Valitse "Available assay profiles" (Käytettävissä olevat määritysprofiilit) -taulukosta ( D ) määritys, jonka haluat sisällyttää "Selected assay profiles" (Valitut määritysprofiilit) -taulukkoon ( E ). Vain yhden kohdan voi valita kerrallaan. Jos kohta valitaan, vastaava rivi korostuu sinisellä. Määritysprofiilin mukaan "Rotor type" ( F ) (Roottorityyppi) ja "Volume" ( G ) (Tilavuus) -pudotusvalikot voivat olla keltaisia, mikä osoittaa tiedon pakollisuuden.

# b)

# Huomautus

Valintaruutu "Show only compatible assay profiles" (Näytä vain yhteensopivat määritysprofiilit) ( H ) -valintaruutu määrittää "Available assay profiles" (Käytettävissä olevat määritysprofiilit) -taulukon toiminnan:

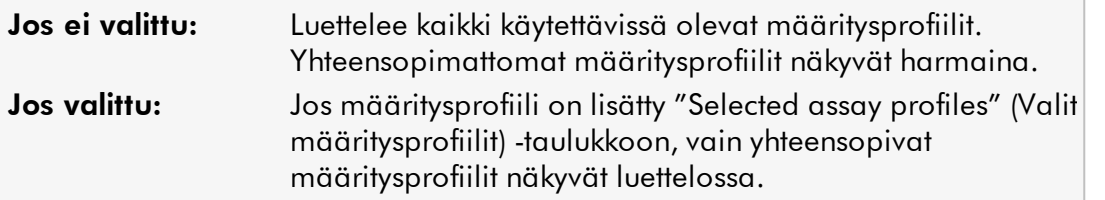

c) Valitse avattavasta "Rotor type" (Roottorityyppi) -luettelosta ( F ) käytettävä roottorityyppi.

#### **Huomautus**

Määritysprofiilit, jotka edellyttävät enemmän putkipaikkoja kuin mitä valitussa roottorissa on käytettävissä, näkyvät taulukossa harmaina.

d) Valitse avattavasta "Volume" (Tilavuus) -luettelosta ( G ) käytettävä reaktiotilavuus.

"Add assay to work list" (Lisää määritys työluetteloon) ( I ) -painike on asetettu aktiiviseksi.

e) Siirrä valittu määritys "Selected assay profiles" (Valitut määritysprofiilit) -taulukkoon oikealle "Add assay to work list" (Lisää määritys työluetteloon) ( I ) -painikkeella.

Ensimmäiset neljä saraketta "Selected assay profiles" (Valitut määritysprofiilit) -taulukossa ("Assay profile name" [Määritysprofiilin nimi], "Short name" [Lyhyt nimi], "Version" [Versio], "Required Position" [Pakollinen paikka]) täyttyvät määritysprofiilin tiedoilla.

"New strip tube" (Uusi liuskaputki) -vaihtoehdon voi aktivoida manuaalisesti monimäärityskäyttöön. Jos valitaan toinen määritys, voit päättää aloittaa uuden määrityksen uudella neljäliuskaputkella.

#### Huomautus

Jos vain yksi määritys valitaan, vaihtoehto "New strip tube" (Uusi liuskaputki) on valittu automaattisesti.

f) Syötä testinäytteiden määrä "# samples" (Näytemäärä) -sarakkeeseen.

#### Huomautus

Syötä eri näytetunnusten määrä. Mikäli valittu määritysprofiili analysoi kunkin näytetunnuksen x eri kohteen osalta yksittäisissä roottoripaikoissa, x roottoripaikkaa ryhmitellään automaattisesti näytetunnusta kohden. Replikaatit luokitellaan yksittäisiksi näytetunnuksiksi.

Itse näytetunnukset on syötettävä seuraavaan "Samples" (Näytteet) -vaiheeseen.

### Vaihe 3: Skannaa tai syötä sarjan tiedot

Tässä vaiheessa voidaan syöttää materiaalinumero, sarjan viimeinen käyttöpäivä ja eränumero joko manuaalisesti tai skannaamalla sarjan viivakoodi.

· Vaihtoehto 1: Materiaalinumeron, sarjan viimeisen käyttöpäivän ja eräpäivän syöttäminen manuaalisesti

Valitse vaihtoehto "Enter kit information manually" (Syötä sarjan tiedot manuaalisesti) ja syötä materiaalinumero, sarjan viimeinen käyttöpäivä ja eränumero. Syötä päivämäärä interaktiivisen kalenterin päivämäärän valitsimen avulla  $\boxed{\blacksquare}$ ).

· Vaihtoehto 2 (vain QIAGEN-sarjat): Materiaalinumeron, sarjan viimeisen käyttöpäivän ja eränumeron syöttäminen automaattisesti skannaamalla sarjan viivakoodi

Napsauta "Use kit bar code" (Käytä sarjan viivakoodia) -kuvaketta ja skannaa QIAGEN-sarjan viivakoodi.

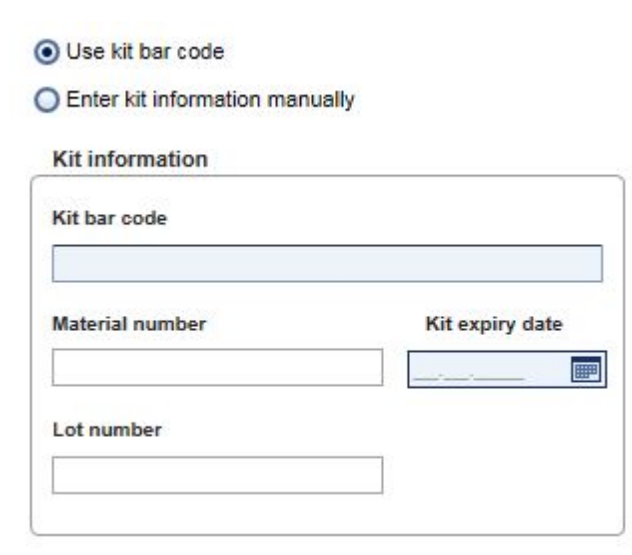

#### Huomautus

Asiakirja kuvaa "Scan or enter kit information" (Skannaa tai syötä sarjan tiedot) -valintaikkunan toiminnan vain yleisesti. Tarkempia tietoja on vastaavassa lisäosan käyttöoppaassa.

### Huomautus

Jos kemikaalit loppuvat ja tarvitset uuden sarjalaatikon, käytä määrityksen valmisteluun vain määrityssarjoja, joilla on sama eränumero.

# Toista vaiheet 2 ja 3 kaikille muille määritysprofiileille, jotka haluat sisällyttää työluetteloon.

### Huomautus

Yhteensopimattomia määritysprofiileja ei voi valita. Nämä ovat pois käytöstä ja näkyvät harmaana Rotor-Gene AssayManager -ohjelmistossa.

### Vihje

### Määritysprofiilin poistaminen työluettelosta:

1. Napsauta määritysprofiilia "Selected assay profiles" *(Valitut määritysprofiilit)* -taulukosta.

Nimi on merkitty ja "Remove selected assay from work list" (Poista valittu määritys työluettelosta) -painike  $\leq$  on valittavissa.

2. Napsauta "Remove selected assay from work list" (Poista valittu määritys työluettelosta) -painiketta.

Näkyviin tulee seuraava vahvistusikkuna:

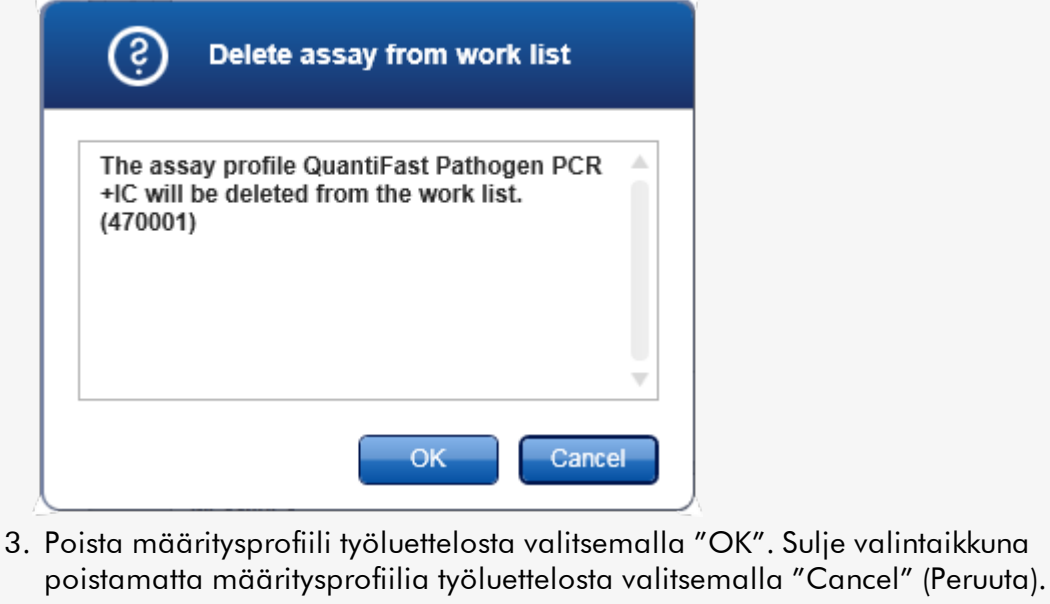

# Vaihe 4: Määritä näytetunnukset määritysprofiileille ("Samples" [Näytteet] -vaihe)

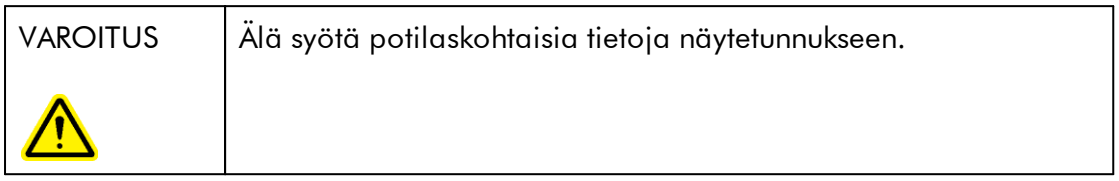

Edellisessä vaiheessa ("Assays" [Määritykset]) työluetteloon lisättiin yksi tai useampi yhteensopiva määritys. Testinäytteiden määrä määritettiin valitun määritysprofiilitaulukon "# samples" (Näytemäärä) -kenttään. Ulkoisten kontrollien, kuten kvantitointistandardien ja NTC:n, paikka ja määrä tulevat määritysprofiilista.

"Samples" (Näytteet) -vaiheen päätarkoituksena on määrittää tunnukset testinäytteille, valita viivan muodot ja viivan värit sekä (valinnaisesti) kirjoittaa kommentti. "Sample details" (Näytteen tiedot) -taulukossa on lueteltu kaikki testinäytteet ja ei-testinäytteet. Mikäli määritysprofiileja lisättiin useita, määritysprofiilien järjestyksen määrittää niiden "Assays" (Määritykset) -vaiheessa määritetty järjestys.

a) Vaihda "Samples" (Näytteet) -vaiheeseen valitsemalla "Samples" (Näytteet) ( L ) vaihepalkista.

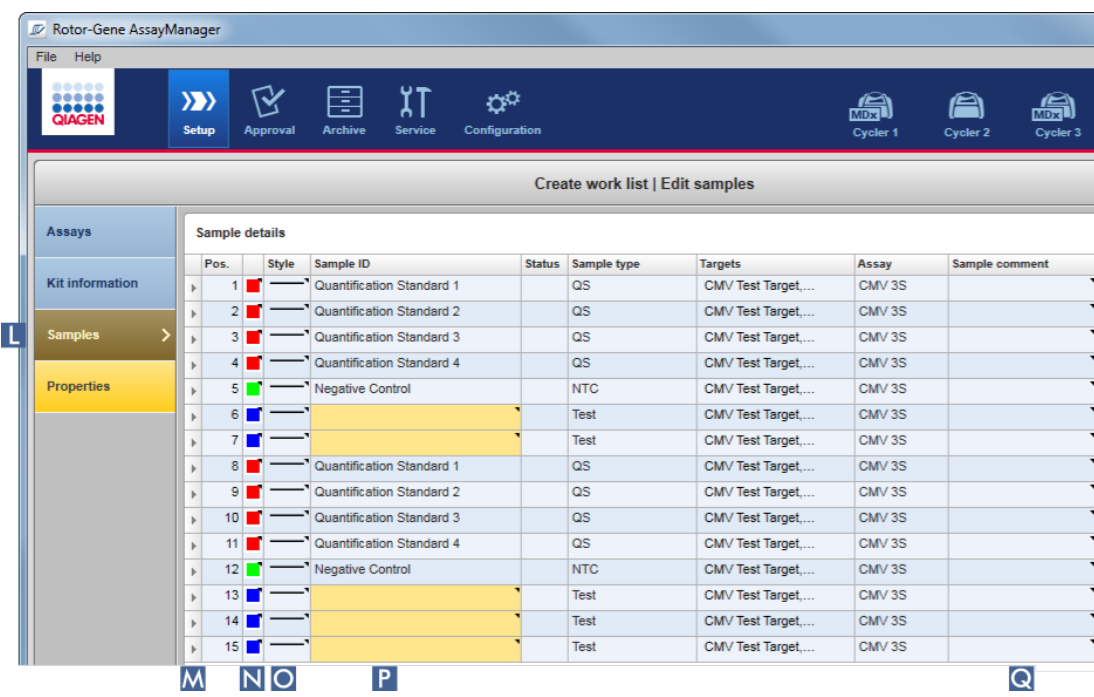

"Sample details" (Näytteen tiedot) -taulukko tulee näkyviin, ja siinä on esitetty visualisointi nykyisestä määritysmallista. Testinäytteiden tunnuskenttä on väriltään keltainen, koska nämä tiedot ovat pakollisia.

b) Mikäli käytössä oleva lisäosa tukee sitä, voit valita värin asianomaiselle monistuskäyrälle. Jos haluat valita värin monistuskäyrälle, napsauta vastaavan rivin värikuvaketta hiiren kakkospainikkeella ( N ). Väripaletti avautuu.

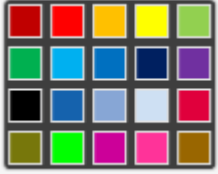

Valitse väri napsauttamalla sitä.

c) Mikäli käytössä oleva lisäosa tukee sitä, voit valita viivan muodon asianomaiselle monistuskäyrälle. Jos haluat valita viivan muodon monistuskäyrälle, napsauta vastaavan rivin viivan muodon kuvaketta hiiren kakkospainikkeella ( O ). Viivan muodon paletti avautuu.

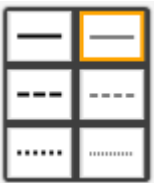

Valitse muoto napsauttamalla sitä.

- d) Syötä tunnuskenttään tunnus ( P ) kunkin testinäytteen osalta. Tunnuksen täytyy olla 1–40 merkkiä pitkä. Näytetunnukset voivat olla joko identtisiä tai yksilöllisiä. Jotkin määritysprofiilit kuitenkin rajoittavat samojen tunnusten käyttöä.
- e) Valinnainen: Voit kirjoittaa näytettä koskevan kommentin Sample comment (Kommentti näytteestä) -kenttään ( Q ). Kommentti saa olla korkeintaan 256 merkkiä pitkä.

# Vaihe 5: Määritä työluettelon ominaisuudet ("Properties" [Ominaisuudet] -vaihe).

Tämä näyttö on tarkoitettu työluettelon nimen syöttämiseen ja sen luonti-, muokkausja viimeisimmän käyttöajankohdan tarkastelemiseen. Voit myös määrittää, voiko työluetteloa muokata tai käyttää.

a) Vaihda "Properties" (Ominaisuudet) -vaiheeseen napsauttamalla "Properties" (Ominaisuudet) -vaihemerkkiä ( R ).

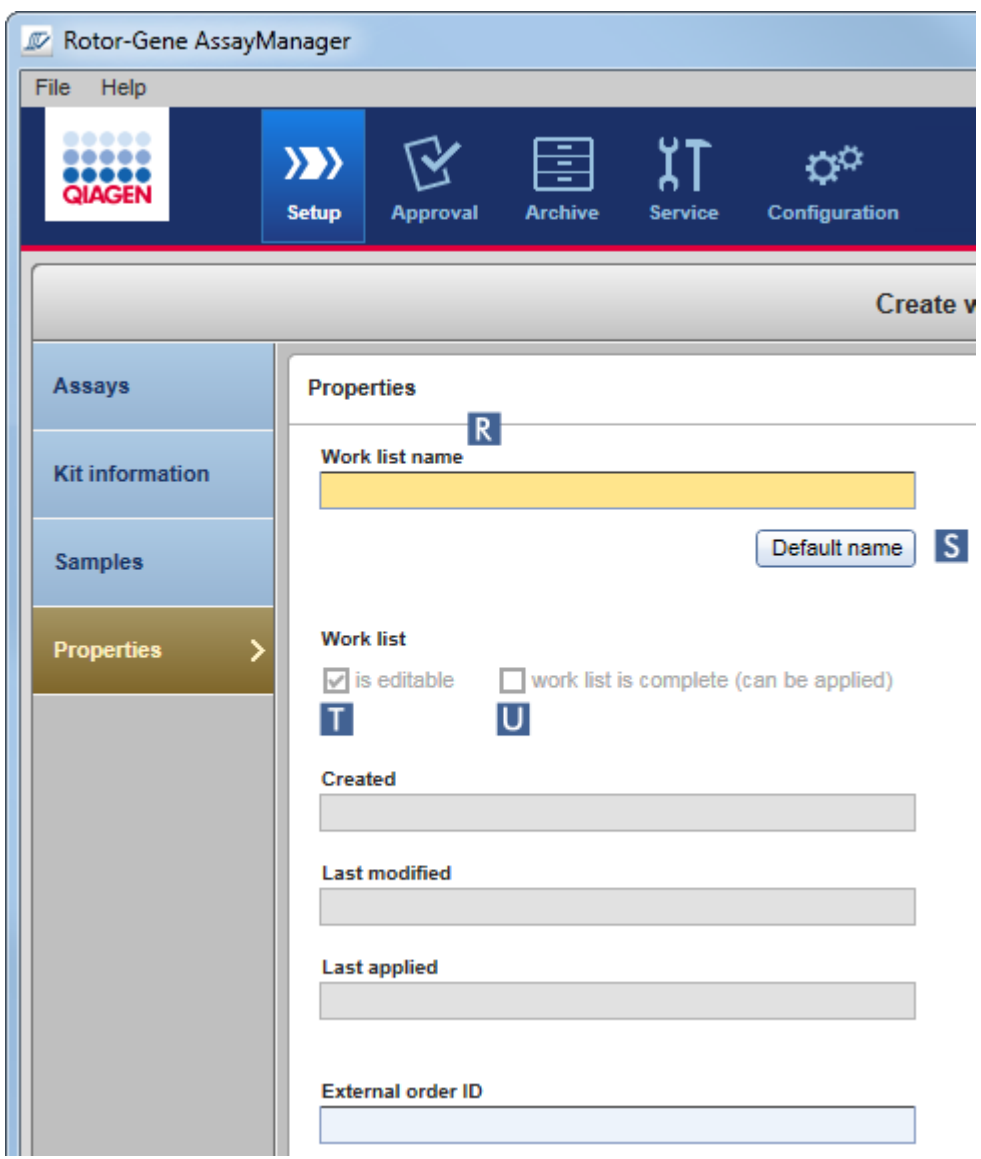

- b) Syötä haluamasi työluettelon nimi "work list name" (työluettelon nimi) -kenttään ( R ). Jos haluat, että Rotor-Gene AssayManager v2.1 luo automaattisesti työluettelon nimen, valitse "Default name" (Oletusnimi) ( S ). Rotor-Gene AssayManager v2.1 luo automaattisesti oletusnimen käyttämällä käyttäjän määrittämää kaavaa (katso [Asetukset](#page-262-0)) ja käyttää kentän.
- c) Tee haluamasi valinnat:

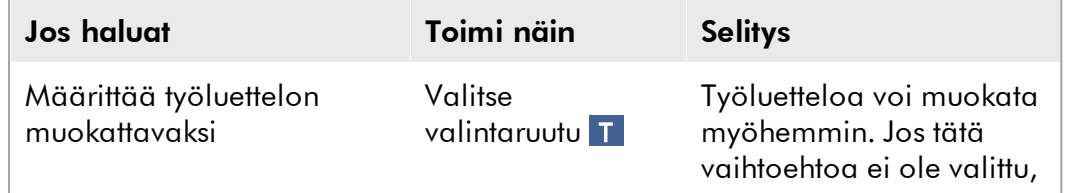

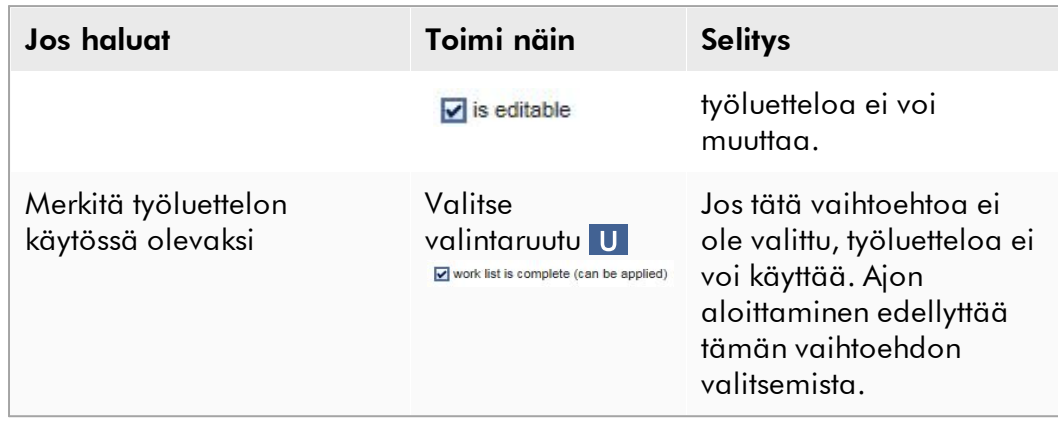

### Huomautus

Kenttä "External order ID" (Ulkoisen määräyksen tunnus) on valinnainen.

# Vaihe 6: Työluettelon luomisen viimeistely

Viimeistele työluettelon luonti napsauttamalla yhtä painiketta painikepalkista:

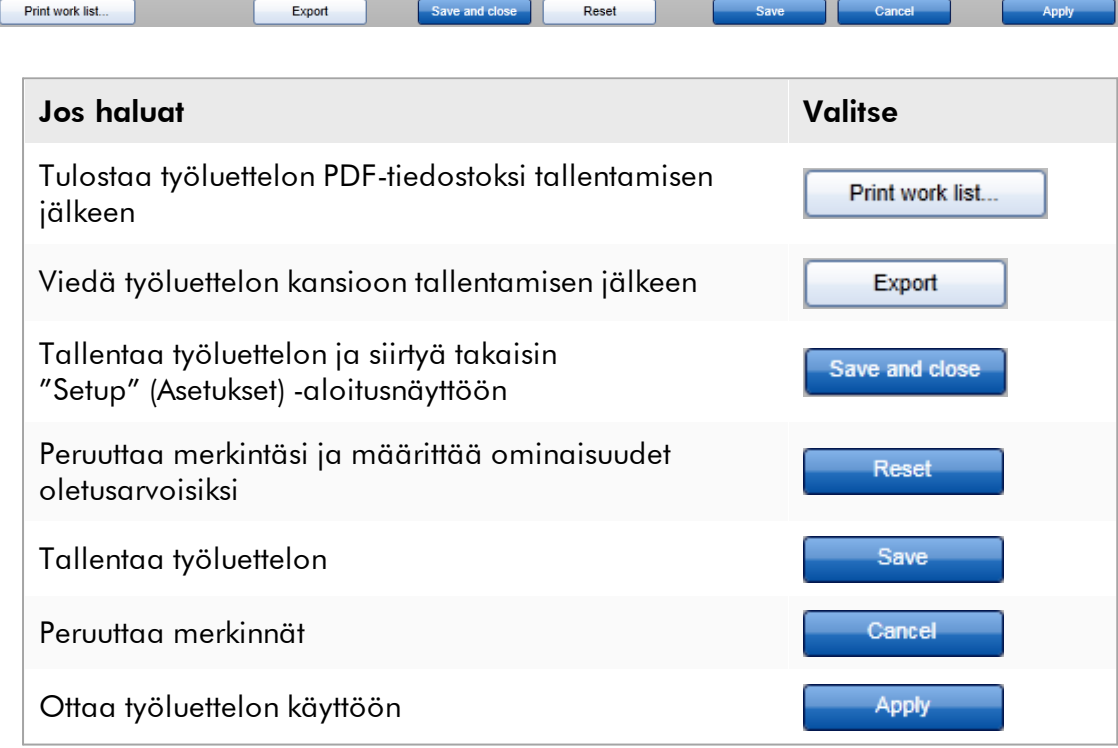

# Liittyvät aiheet

[Määritysprofiilien hallinnointi](#page-372-0)

[Syklereiden hallinta](#page-387-0) [Tietojen syöttäminen](#page-142-0)  [Värien käyttäminen](#page-137-0) ["Setup" \(Asetukset\) -ympäristö](#page-164-0)

### <span id="page-344-0"></span>1.6.1.3.2 Työluettelon tuominen

Työluettelon tuonnilla voidaan joko vaihtaa työluetteloita eri Rotor-Gene AssayManager v2.1 -asennusten välillä tai tuoda työluetteloita myöhemmän käsittelyn laboratoriolaitteesta (esimerkiksi LIMS-järjestelmä tai QIAsymphony). QIAsymphony-ohjelmistoversiossa 5.0 voidaan määrittää automaattinen työluettelon tuonti (katso Työluettelon automaattisen tuonnin määrittäminen vaihe vaiheelta).

#### **Huomautus**

Rotor-Gene AssayManager v2.1 on yhteensopiva vain QIAsymphonyohjelmistoversion 5.0 tulostiedostojen kanssa.

Tuontikomento on "Setup" (Asetukset) -ympäristössä ( A ), ja se koostuu kahdesta osasta:

- · Avattava luettelo ( B ) tiedoston lähteen valitsemiseen
- · "Import" (Tuo) -painike ( C ) manuaaliseen tuontiin

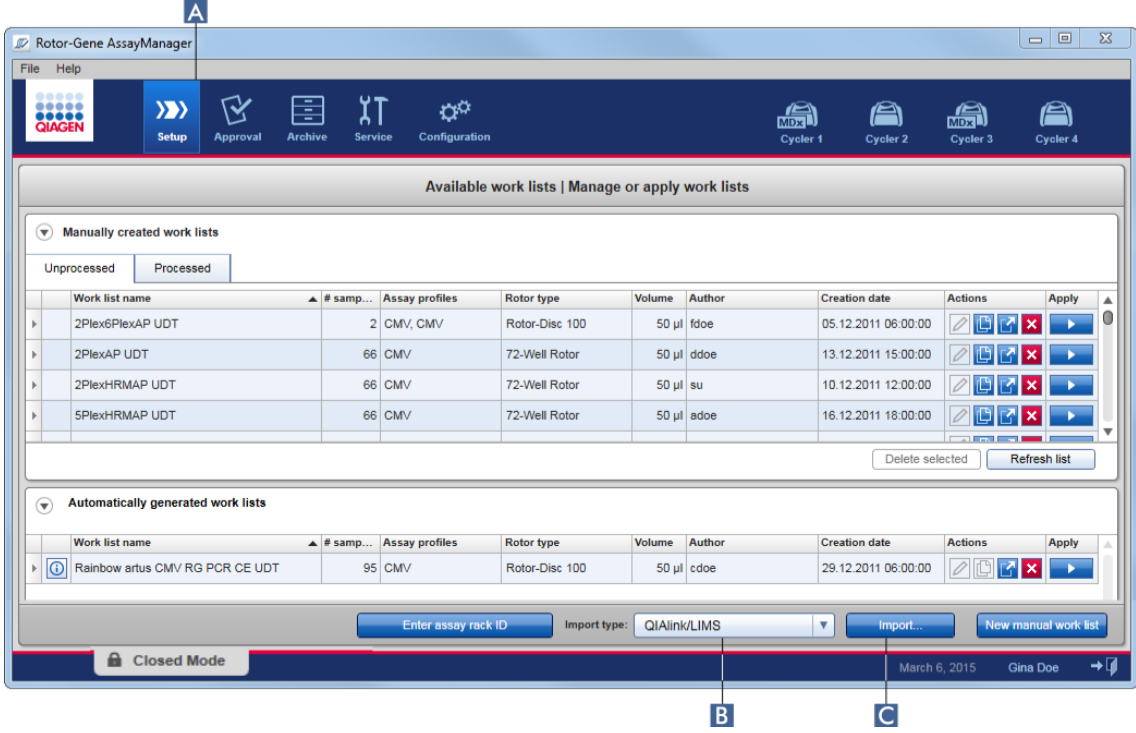

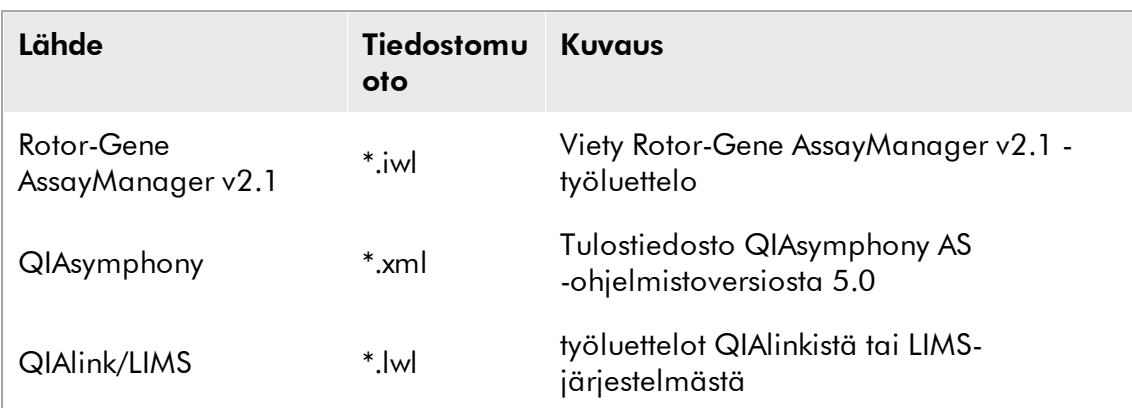

Työluettelo voidaan tuoda seuraavista lähteistä (avattavan luettelon B kohdat):

Kun tuotava työluettelo on valittu, Rotor-Gene AssayManager v2.1 tarkistaa sen syntaksin ja allekirjoituksen sisäisesti. Mikäli tarkistus onnistuu, työluettelo tuodaan ja lisätään "Available work lists" (Saatavilla olevat työluettelot) -taulukkoon. Muuten työluettelo hylätään ja näkyviin tulee vastaava virheilmoitus.

#### **Huomautus**

Tuonnin avattavan luettelon ( B ) kohdat määräytyvät "Configuration" (Määritys) -ympäristön "Settings" (Asetukset) -välilehden asetusmääritysten mukaan. Järjestelmänvalvoja voi aktivoida/deaktivoida kunkin kolmesta mahdollisesta tuontivaihtoehdosta.

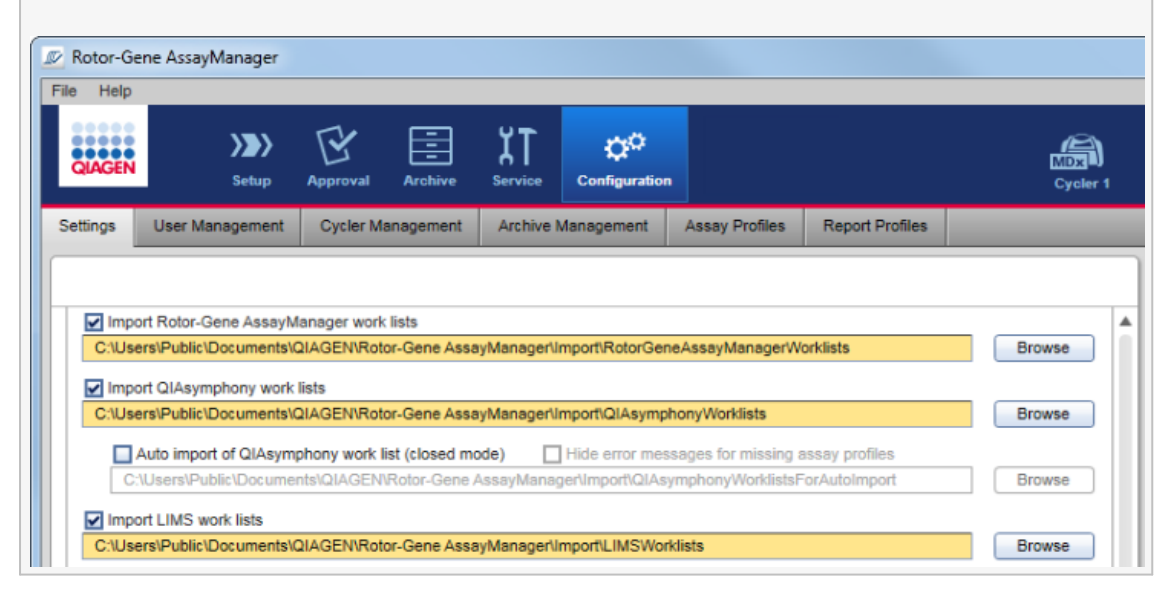

# Työluettelon tuominen manuaalisesti vaihe vaiheelta

- 1. Jos et vielä ole "Setup" (Asetukset) -ympäristössä, vaihda siihen napsauttamalla "Setup" (Asetukset) -kuvaketta päätyökalupalkista ( A ).
- 2. Valitse tuotavan työluettelon lähde avattavasta "Import type" (Tuontityyppi) -luettelosta ( B ). Jos valikko on pois käytöstä tai tarvittavat kohdat puuttuvat, ne voi räätälöidä "Configuration" (Määritys) -ympäristön ["Settings"](#page-262-0) (Asetukset) -välilehdessä. Tallenna asetusmuutokset tarvittaessa.
- 3. Valitse "Import" **(Tuo)**( C ).

"Select file" (Valitse tiedosto) -valintaikkuna avautuu. Tälle tuontityypille ["Configuration"](#page-260-0) (Määritys) -ympäristössä oletusarvoiseksi asetettu hakemisto tulee näkyviin.

4. Vaihda hakemistoon, missä tuotava tiedosto on. Valitse se ja valitse "Open" (Avaa).

Rotor-Gene AssayManager v2.1 tarkistaa työluettelon allekirjoituksen ja syntaksin sisäisesti.

5. Työluettelo tuodaan ja tulee näkyviin saatavilla olevien työluetteloiden luetteloon.

### Huomautus

QIAsymphony-ohjelmistoversiosta 5.0 tuotujen työluetteloiden nimet luodaan automaattisesti seuraavat tiedot eroteltuna alaviivalla:

- · "QS" QIAsymphonystä tuotujen työluetteloiden tunnisteena
- · QIAsymphony AS -ajon erätunnus
- · "S" + sen QIAsymphony AS:n aukon numero, johon määritys valmisteltiin
- · QIAsymphony AS -ajon telinetunnus
- · QIAsymphony AS -ajon aloituspäivämäärä muodossa VVVVKKPP
- · QIAsymphony AS -ajon aloitusaika muodossa HHMMSS

Mikäli QIAsymphony AS -tulostiedosto sisältää tietoa useista eristä, nämä tiedot on erotettu eri työluetteloihin.

# Työluettelon automaattisen tuonnin määrittäminen vaihe vaiheelta

Rotor-Gene AssayManager v2.1 -ohjelmistoon voi määrittää automaattisen QIAsymphony-työluetteloiden tuonnin. Ohjelmisto tarkistaa automaattisesti minuutin välein, onko QIAsymphony-työluetteloita saatavilla esimääritetyssä lähdehakemistossa ja tuo ne automaattisesti.

Automaattisen työluettelon tuonnin aktivoiminen:

- 1. Valitse "Configuration" (Määritys) -ympäristön "Settings" (Asetukset) -välilehti (katso **[Asetukset\)](#page-262-0)**
- 2. Valitse "Auto import of QIAsymphony work list (closed mode)" (Tuo QIAsymphonytyöluettelo automaattisesti [suljettu tila]) -painike.
- 3. Määritä lähdehakemisto.

### Liittyvät aiheet

### [Asetukset](#page-262-0)

- [Työluettelon nimivaihtoehtojen määrittäminen](#page-262-0)
- [Rotor-Gene AssayManager v2.1 ja muut QIAGEN-tuotteet](#page-134-0)
- [Available Work Lists \(Saatavilla olevat työluettelot\) -näkymä](#page-164-1)

<span id="page-347-0"></span>1.6.1.3.3 Työluettelon kopioiminen

# Yleistä

Tietty manuaalisesti luotu työluettelo kopioidaan "Setup" (Asetukset) -ympäristöstä ( A ) napsauttamalla "Duplicate work list" (Kopioi työluettelo) -painiketta ( B ) kyseisen työluettelon "Actions" (Toiminnot) -palkista  $(C)$ .

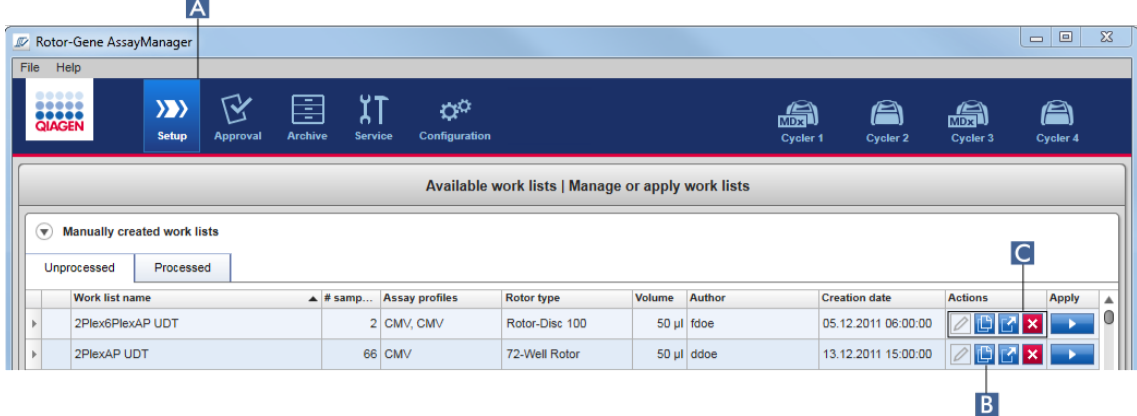

"Duplicate work list" (Kopioi työluettelo) -painike on aina käytettävissä manuaalisesti luoduille työluetteloille. Tämän painikkeen napsauttaminen luo kopion valitusta työluettelosta. "Work list modification" (Työluettelon muokkaus) -näyttö tulee näkyviin. Tämä näyttö on "Creating a work list" (Työluettelon luominen) -valintaikkunaa vastaava. Kopio ei tallennu tietokantaan, ennen kuin valitset "Save" (Tallenna).

Kopioidulla työluettelolla on seuraavat ominaisuudet:

- · Kentät "# samples" (näytemäärä), "Material number" (Materiaalinumero), "Kit expiry date" (Sarjan viimeinen käyttöpäivä) ja "Lot number" (Eränumero) ovat muokattavissa.
- · "Is editable" (On muokattavissa) -valintaruutu on käytettävissä. Kopioitujen työluetteloiden "Is applicable" (On sovellettavissa) -valintaruutu ei ole valittu.
- · "Last applied" (Käytetty viimeksi)- ja "Last modified" (Muokattu viimeksi) -kentät ovat tyhjiä ja saavat arvon, kun työluettelo tallennetaan ensimmäisen kerran.

### Työluettelon kopioiminen vaihe vaiheelta

- 1. Jos et vielä ole "Setup" (Asetukset) -ympäristössä, vaihda siihen napsauttamalla "Setup" (Asetukset) -kuvaketta päätyökalupalkista ( A ). Kaikki käytettävissä olevat työluettelot näkyvät taulukossa.
- 2. Etsi kopioitava työluettelo manuaalisesti luoduista työluetteloista ja napsauta vastaavaa "Duplicate work list" (Kopioi työluettelo) -painiketta ( B ) "Actions" (Toiminnot) -palkista ( C ).

"Edit duplicated work list" (Muokkaa kopioitua työluetteloa) -näyttö tulee näkyviin.

3. Muokkaa parametreja tarpeen mukaan toimenpiteen [Työluettelon](#page-331-0) [luominen/muokkaaminen](#page-331-0) vaiheiden 2–5 mukaan.

#### Huomautus

Automaattisesti generoidut työluettelot eivät ole kopioitavissa.

#### Liittyvä aihe

[Available Work Lists \(Saatavilla olevat työluettelot\) -näkymä](#page-164-1)

### <span id="page-348-0"></span>1.6.1.3.4 Työluettelon vieminen

Työluettelon viennillä vaihdetaan työluetteloita sellaisten eri Rotor-Gene AssayManager v2.1 -asennusten välillä, jotka käyttävät eri tietokantoja. Vientitoiminto löytyy "Setup" (Asetukset) -ympäristöstä ( A ). "Actions" (Toiminnot) palkki ( C ) "Available work lists" (Saatavilla olevat työluettelot) -taulukossa sisältää "Export work list" (Vie työluettelo) -painikkeen ( B ).

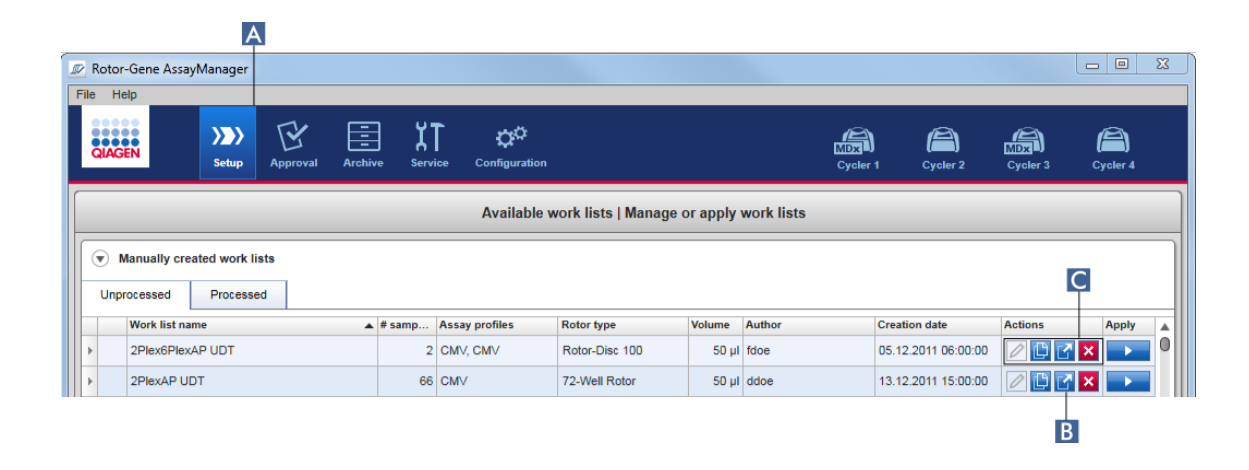

# Työluettelon vieminen vaihe vaiheelta

- 1. Jos et vielä ole "Setup" (Asetukset) -ympäristössä, vaihda siihen napsauttamalla "Setup" (Asetukset) -kuvaketta päätyökalupalkista ( A ).
- 2. Siirrä hiiren kursori sen työluettelon "Actions" (Toiminnot) -palkille (C), jonka haluat viedä.
- 3. Napsauta "Export work list" (Vie työluettelo) -painiketta (B).

Näyttöön avautuu valintaikkuna kohdehakemiston ja tiedoston nimen valitsemista varten. "Configuration" (Määritys) -ympäristössä asetettu hakemisto on oletusarvoisesti esivalittu.

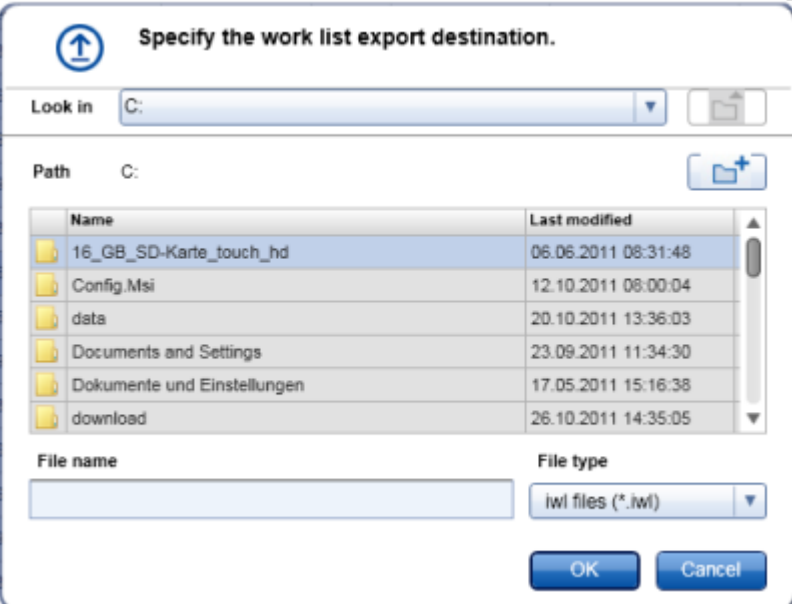

- 4. Selaa haluamaasi hakemistoon.
- 5. Anna viedyn työluettelon tiedoston nimi.

6. Valitse "OK".

Työluettelo tallentuu annetulla tiedostonimellä, ja siihen tulee tiedostopääte \*.iwl.

### Huomautus

Sekä manuaalisesti että automaattisesti luodut työluettelot voidaan viedä.

### Liittyvä aihe

[Available Work Lists \(Saatavilla olevat työluettelot\) -näkymä](#page-164-1)

### <span id="page-350-0"></span>1.6.1.3.5 Työluettelon poistaminen

# Työluettelon poistaminen vaihe vaiheelta

1. Jos et vielä ole "Setup" (Asetukset) -ympäristössä, vaihda siihen napsauttamalla "Setup" (Asetukset) -kuvaketta päätyökalupalkista ( A ).

Kaikki käytettävissä olevat työluettelot näkyvät taulukossa.

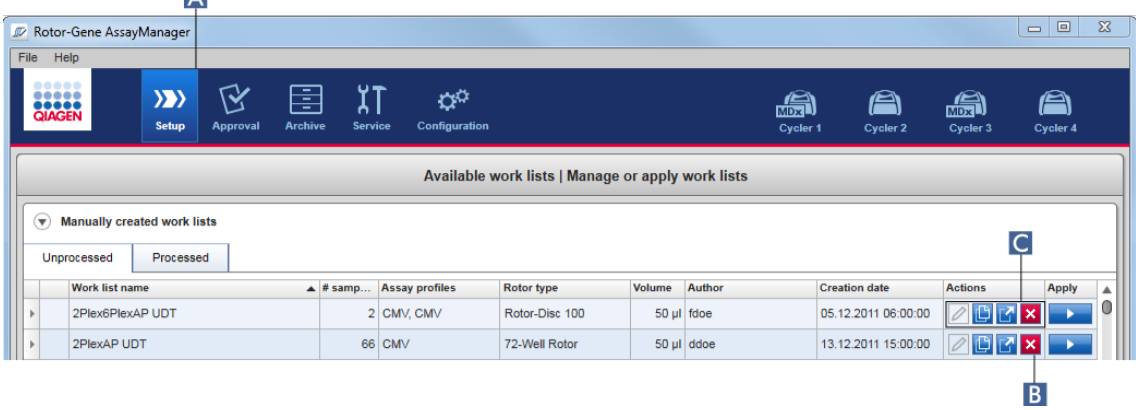

2. Etsi poistettava työluettelo ja napsauta vastaavaa "Delete work list" (Poista työluettelo) ( B ) -painiketta taulukon asianomaisen rivin toimintopalkista ( C ). Näkyviin tulee seuraava vahvistusikkuna:

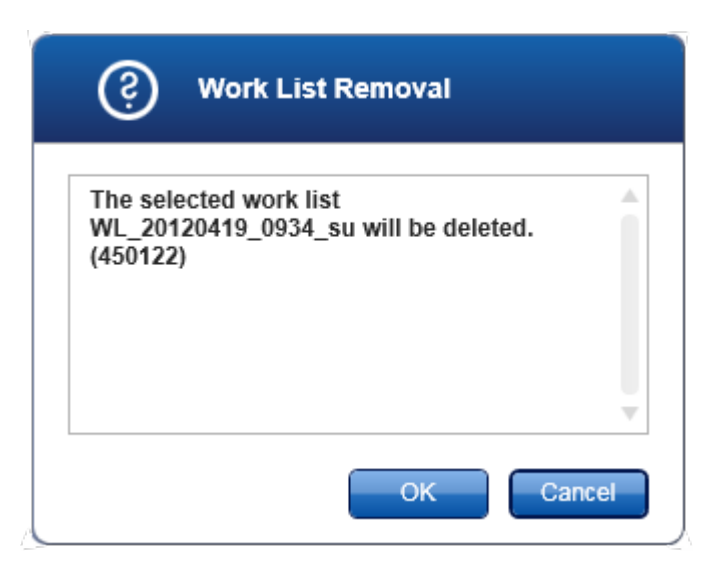

### 3. Napsauta asianomaista painiketta:

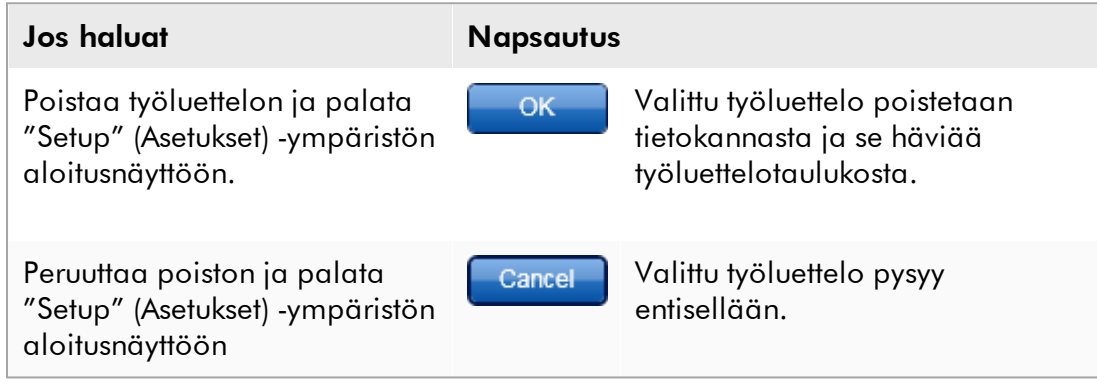

### Huomautus

Sekä manuaalisesti että automaattisesti luodut työluettelot voidaan poistaa.

### Liittyvä aihe

[Available Work Lists \(Saatavilla olevat työluettelot\) -näkymä](#page-164-1)

#### 1.6.1.4 Ajon käynnistäminen

Ajon voi käynnistää "Available work lists" (Saatavilla olevat työluettelot) -taulukosta "Setup" (Asetukset) -ympäristössä ( A ) napsauttamalla "Apply" (Käytä) -painiketta ( B ) asianomaisen työluettelokohteen painikepalkista. Vaihtoehtona on käynnistää ajo, kun uusi työluettelo on luotu onnistuneesti. Lisätietoja on kohdassa [Työluettelon](#page-331-0) [luominen/muokkaaminen](#page-331-0).

Kun ajo on käynnistynyt, "Apply work list" (Käytä työluetteloa) -näyttö avautuu. Sinun on annettava kokeen nimi ja valittava sykleri. Lisäksi voit näyttää yhteenvedon näytteistä ja tulostaa sen \*.pdf-tiedostoksi (komento "View sample details" [Näytä näytteen tiedot], sitten "Print work list" [Tulosta työluettelo]). Tulostetta voi käyttää pipetointisuunnitelmana.

#### **Huomautus**

- · Kokeen nimi on annettava.
- · Kokeen nimen pituus voi olla korkeintaan 80 merkkiä.
- · Kokeen nimen täytyy olla yksilöllinen tietokannassa.

Oletusnimi määritetään <sup>\*</sup> ["Settings"](#page-262-0) (Asetukset) välilehdessä <sup>\*</sup>

["Configuration"](#page-260-0) (Määritys) -ympäristössä. Toimitushetkellä kokeen nimi määräytyy oletusarvoisesti seuraavasti:

<Määritysprofiilin lyhyt nimi>\_<VVVVKKPP>\_<HHMM>, esim., *AS1\_AS2\_AS3\_20120327\_1359*.

Voi olla, että oletusarvoinen nimi on yli 80 merkkiä pitkä. Tällöin nimeä on lyhennettävä manuaalisesti, jotta se täyttää vaatimukset.

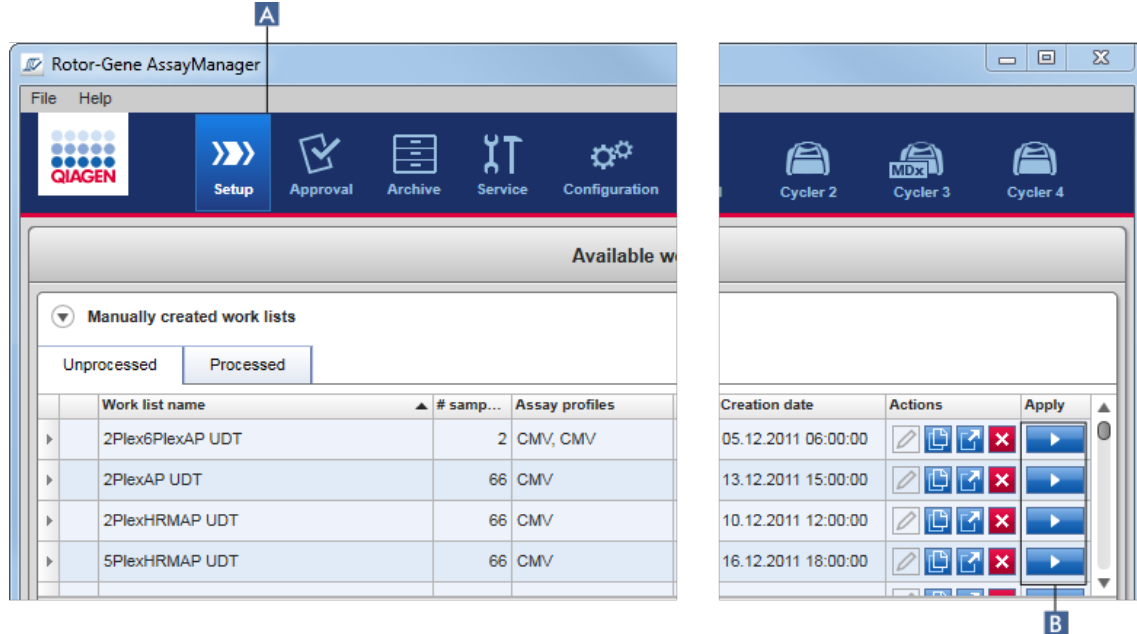

### Työluettelon ottaminen käyttöön vaihe vaiheelta

- 1. Jos et vielä ole "Setup" (Asetukset) -ympäristössä, vaihda siihen napsauttamalla "Setup" (Asetukset) -kuvaketta päätyökalupalkista ( A ). "Setup" (Asetukset) -ympäristö avautuu. Kaikki käytettävissä olevat työluettelot tulevat näkyviin.
- 2. Valitse käytettävä työluettelo (manuaalisesti tai automaattisesti luotu). Valitse "Apply work list" (Käytä työluetteloa) rivin viimeisestä sarakkeesta ( B ).

"Apply work list" (Käytä työluetteloa) -näyttö avautuu. Siinä on kolme aluetta: "Summary" (Yhteenveto), "Cycler selection" (Syklerin valinta) ja "Messages" (Ilmoitukset) -osa.

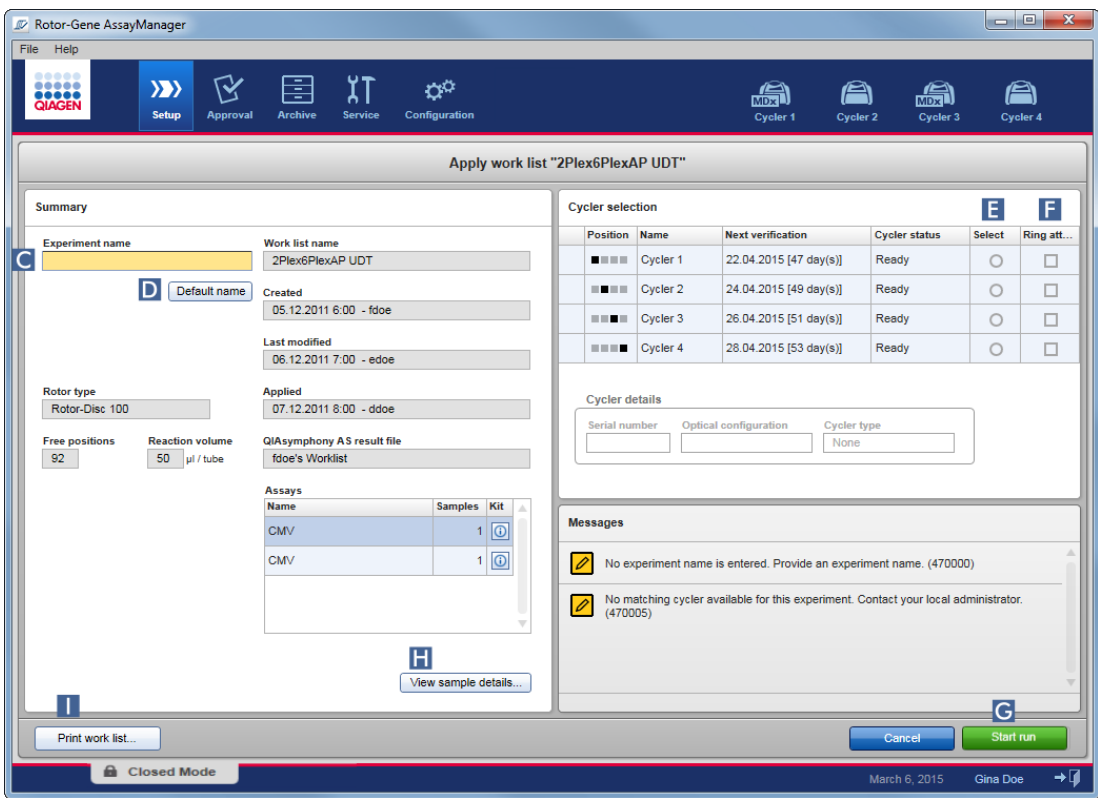

- 3. Anna kokeen nimi "Experiment name" (Kokeen nimi) -kenttään (C) tai generoi nimi automaattisesti valitsemalla "Default name" (Oletusnimi) ( D ).
- 4. Valitse sykleri, jonka tilana on "Ready" (Valmis), napsauttamalla "Select" (Valitse) -valintanappia ( E ).
- 5. Valitse "Ring attached" (Rengas kiinnitetty) -valintaruutu ( F ) vahvistukseksi, että olet kiinnittänyt lukitusrenkaan.

"Start run" (Aloita ajo) -painike ( G ) on nyt aktiivinen.

6. Napsauta vihreää "Start run" (Aloita ajo) -painiketta ( G ), jos haluat käynnistää ja ottaa ajon käyttöön. Hylkää ajon valmistelu valitsemalla "Cancel" (Peruuta).

Tässä tapauksessa näyttö sulkeutuu ja "Available work lists" (Saatavilla olevat työluettelot) -näyttö avautuu.

Kun olet napsauttanut "Start run" (Aloita ajo) -painiketta, tapahtuu seuraavaa:

- · Koe tallentuu tietokantaan.
- · Ajo käynnistyy.
- · Sovellus vaihtaa ajoon valitun syklerin sykleriympäristöön.

#### Valinnainen vaihe

Saat tarkempia tietoja näytteistä View samples details... (Näytä näytteiden tiedot...)- ( H ) ja Print work list (Tulosta työluettelo) ( I ) -painikkeilla. "View sample details..." (Näytä näytteen tiedot...) avaa selattavan luettelon, jossa on tarkempia tietoja näytteistä:

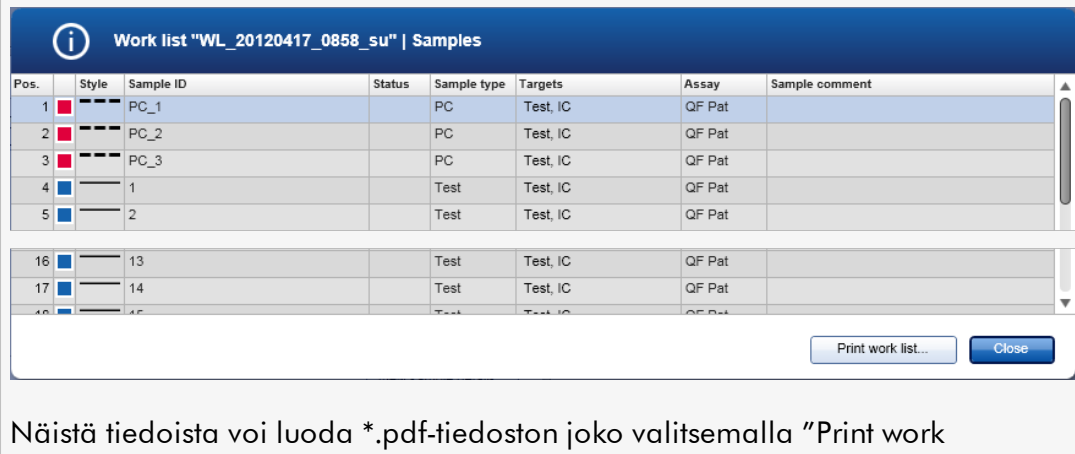

list..." (Tulosta työluettelo...) tästä näytöstä tai "Apply work list" (Käytä työluetteloa) -näytöstä. Tätä tiedostoa voi käyttää pipetointisuunnitelmana.

# Liittyvät aiheet

- [Työluettelon luominen](#page-331-0)
- [Syklereiden hallinta](#page-387-0)
- [Asetukset](#page-262-0)
- [Available Work Lists \(Saatavilla olevat työluettelot\) -näkymä](#page-164-1)

#### 1.6.1.5 Ajon lopettaminen ja vapauttaminen

### Ajon aikana:

Kun ajo on aloitettu, valitun syklerin ympäristö avautuu. Tämä näyttö koostuu pääasiassa vasemman puolen näytetiedoista ja oikean puolen kaavioalueesta.

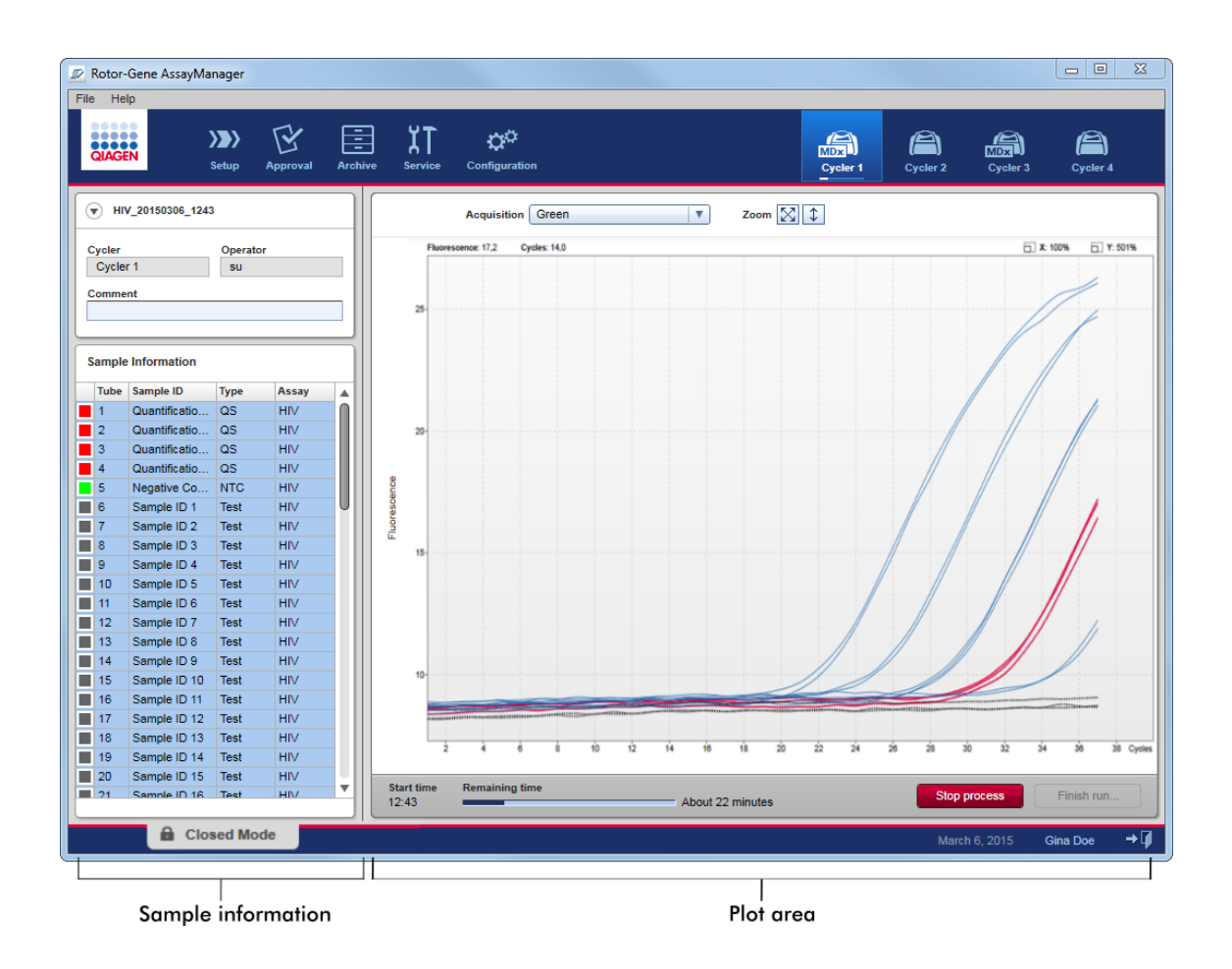

Ajoprosessin aikana ja parhaillaan käytettävän lisäosan mukaan monistuskäyrät tulevat näkyviin ja päivittyvät reaaliajassa. Etenemisen ilmaisin vasemmassa alakulmassa ja etenemisen ilmaisin syklerikuvakkeen alapuolella osoittavat ajon etenemisen. Ajon voi pysäyttää valitsemalla "Stop process" (Pysäytä prosessi).

Sekä näytetiedot että kaavioalue sisältävät interaktiivisia toimintoja yksittäisten (tai useiden) näytteiden monistuskäyrien tarkistamiseen.

### **Huomautus**

Kun ajo aloitetaan, kaikki näytteet on valittu ja merkitty sinisellä ja kaikki monistuskäyrät näkyvät.

Napsauta yksittäistä näyteriviä näytetietojen taulukosta, jos haluat valita näytteen tai poistaa sen valinnan. Jos haluat tehdä useita valintoja, siirry ensimmäiseen valittavaan näytteeseen, pidä hiiren ykköspainiketta painettuna ja vedä hiirellä viimeiseen valittavaan näytteeseen. Ensimmäisen valitun näytteen tila määrittää, valitaanko nämä näytteet tai poistetaanko niiden valinta: jos ensimmäisenä valittu näyte oli jo valittu, kaikkien näytteiden valinta häviää, ja päin vastoin.

# Ajon lopettaminen:

Kun ajo on päättynyt, syklerikuvake muuttuu. Pysäytyspainike muuttuu muotoon "Finish run" (Lopeta ajo). Seuraavassa taulukossa on yhteenveto painikkeiden nimien ja syklerikuvakkeiden muutoksista ajon alusta loppuun.

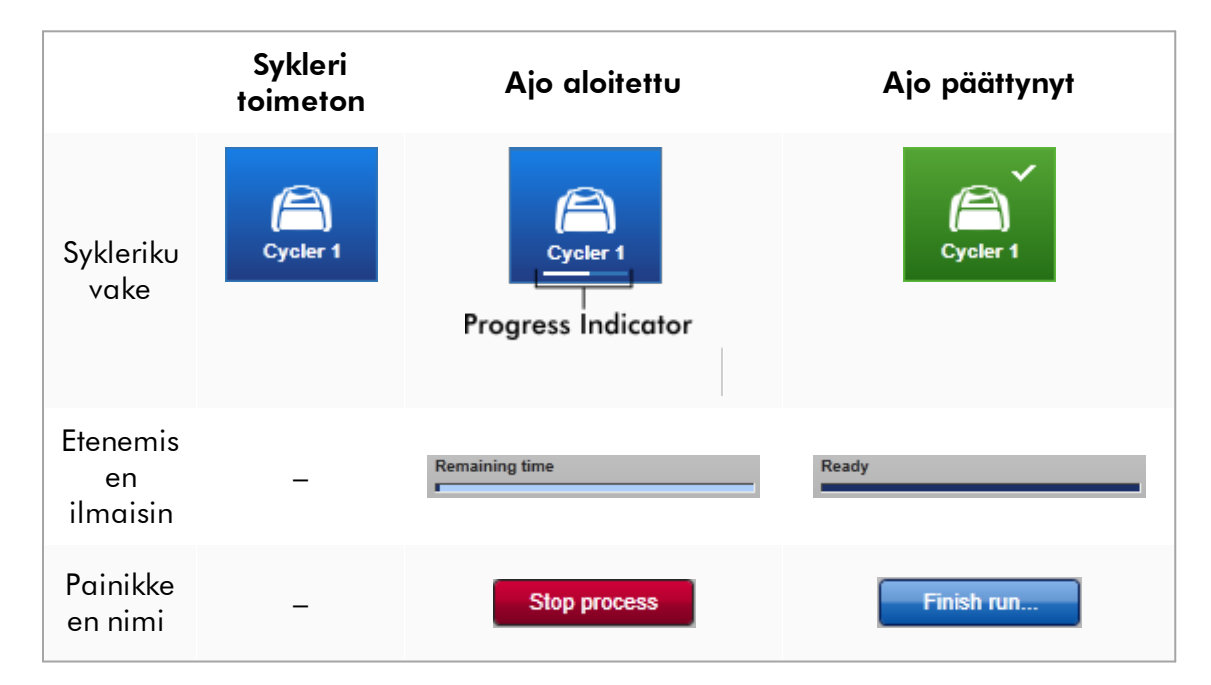

Päätä ajo valitsemalla "Finish run" (Lopeta ajo).

### Huomautus

Jos ajon aikana valitaan "Stop Process" (Pysäytä prosessi) tai tapahtuu virhe, ajo pysähtyy ja syklerikuvake muuttuu muotoon:

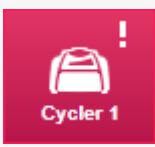

Katso lisätietoja kohdasta <sup>\*</sup> ["Cycler" \(Sykleri\) -ympäristö.](#page-206-0)

# Ajon lopettaminen vaihe vaiheelta

1. Jos et vielä ole "Cycler" (Sykleri) -ympäristössä, vaihda siihen napsauttamalla vastaavaa kuvaketta päätyökalupalkista.

"Cycler" (Sykleri) -näyttö tulee näkyviin.

2. Lopeta ajo valitsemalla "Finish run" (Lopeta ajo).

"Finish run" (Lopeta ajo) -valintaikkuna avautuu. Siinä on tietoja syklerin paikasta ja nimestä, ajon tilasta, kokeen nimestä, virheistä ajon aikana sekä kommentti. Ajon ominaisuuksien mukaan jotkin kentät voivat olla tyhjiä.

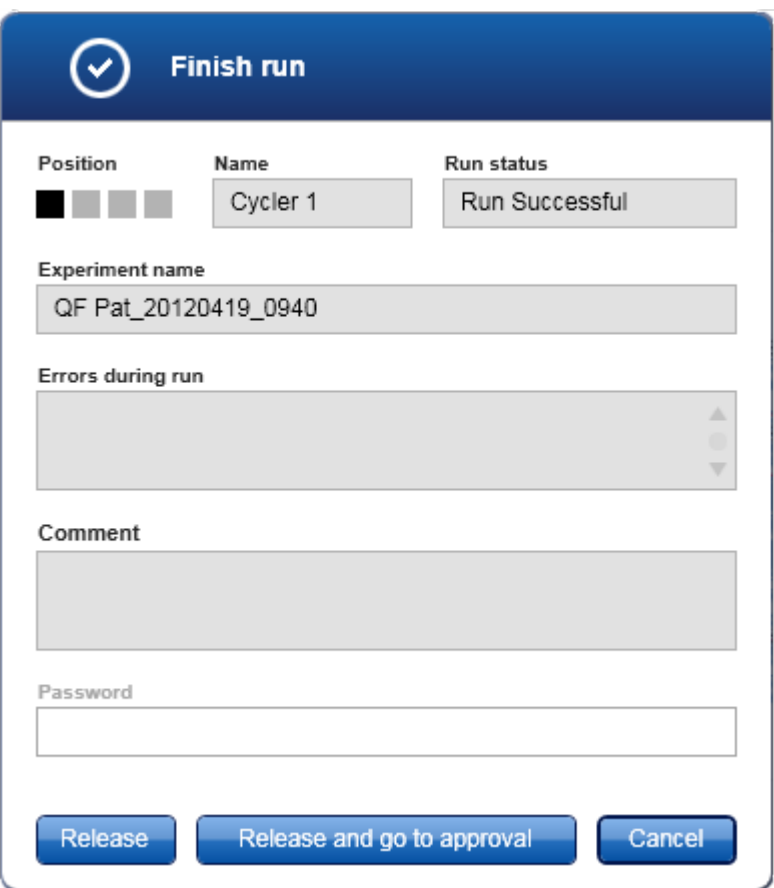

3. Tee haluamasi valinta:

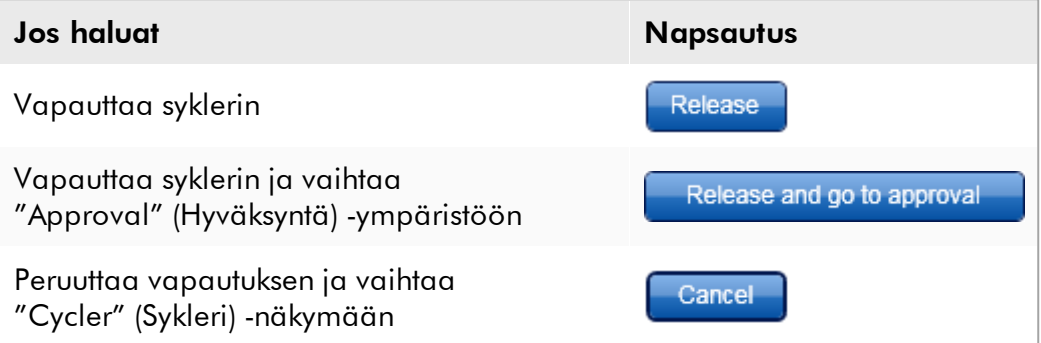

Kun vapautat syklerin, seuraavat prosessit käynnistyvät:

- · Sykleri vapautuu ja on valmis uuteen ajoon.
- · Ajo tallentuu sisäiseen tietokantaan kaikkien koetietojen (näytetiedot yms.) kanssa.

# Ero, jos ajon vapautus on allekirjoitettava

Järjestelmänvalvoja voi määrittää, että ajon vapautus on allekirjoitettava. Tämä vaihtoehto määritetään ["Configuration" \(Määritys\) -ympäristön](#page-260-0) "General settings" (Yleiset asetukset) -välilehdessä.

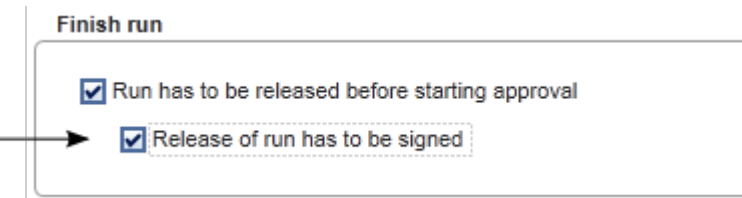

Jos tämä asetus valittiin, ajo on allekirjoitettava salasanalla (käyttäjäprofiilin salasanalla). Painikkeet "Release" (Vapauta) ja "Release and go to approval" (Vapauta ja siirry hyväksyntään) ovat aluksi pois käytöstä. Nämä painikkeet ovat käytettävissä vain, jos "Password" (Salasana) -kenttään annetaan validi salasana.

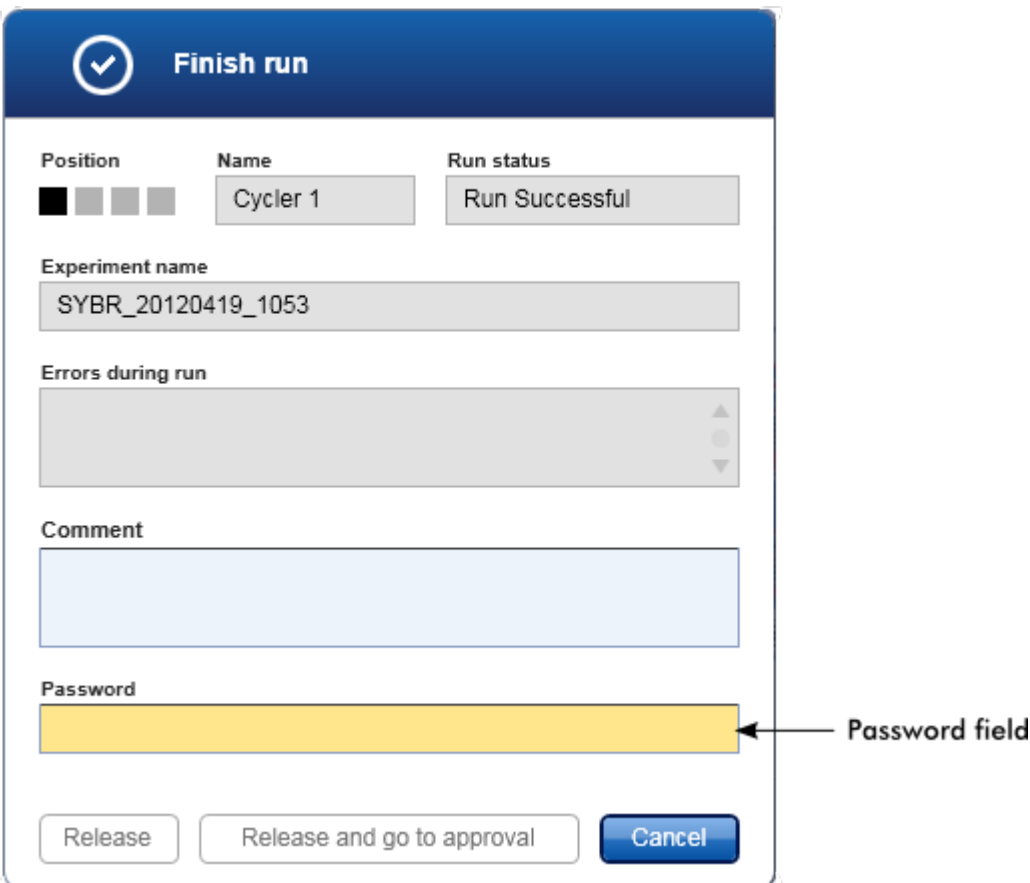
Kun ajo on päättynyt ja sykleri on vapautettu, avaa kansi, poista roottori ja hävitä näytteet välittömästi.

# Liittyvät aiheet

[Vapautuksen määrittäminen pakolliseksi](#page-262-0) ["Cycler" \(Sykleri\) -ympäristö](#page-206-0)

#### <span id="page-360-0"></span>1.6.1.6 Ajon hyväksyminen

## Yleistä

Kun ajo on päättynyt ja sykleri on vapautettu, testi tallentuu sisäiseen tietokantaan. Kerätyt tiedot analysoidaan automaattisesti testiprofiilia vastaavan lisäosan mukaisesti sekä testiprofiilissa määritettyjen sääntöjen ja parametriarvojen mukaan.

Rotor-Gene AssayManager v2.1 tarjoaa testitulokset, jotka hyväksyjän roolin omaavan käyttäjän on hyväksyttäjä ja vapautettava. Hyväksyntäprosessi on erilainen käytössä olevan Rotor-Gene AssayManager v2.1 -lisäosan mukaan.

Tässä kappaleessa on kuvattu vain yleiset toiminnot. Lisätietoa yksittäisestä hyväksyntäprosessista on vastaavassa lisäosan käyttöoppaassa.

#### 1.6.1.6.1 Kokeiden suodattaminen

Hyväksyntämenettelyn ensimmäinen askel on hyväksyttävän määrityksen suodatus. Tämä tehdään käyttämällä Approval (Hyväksyntä) -ympäristön suodatusehtoja.

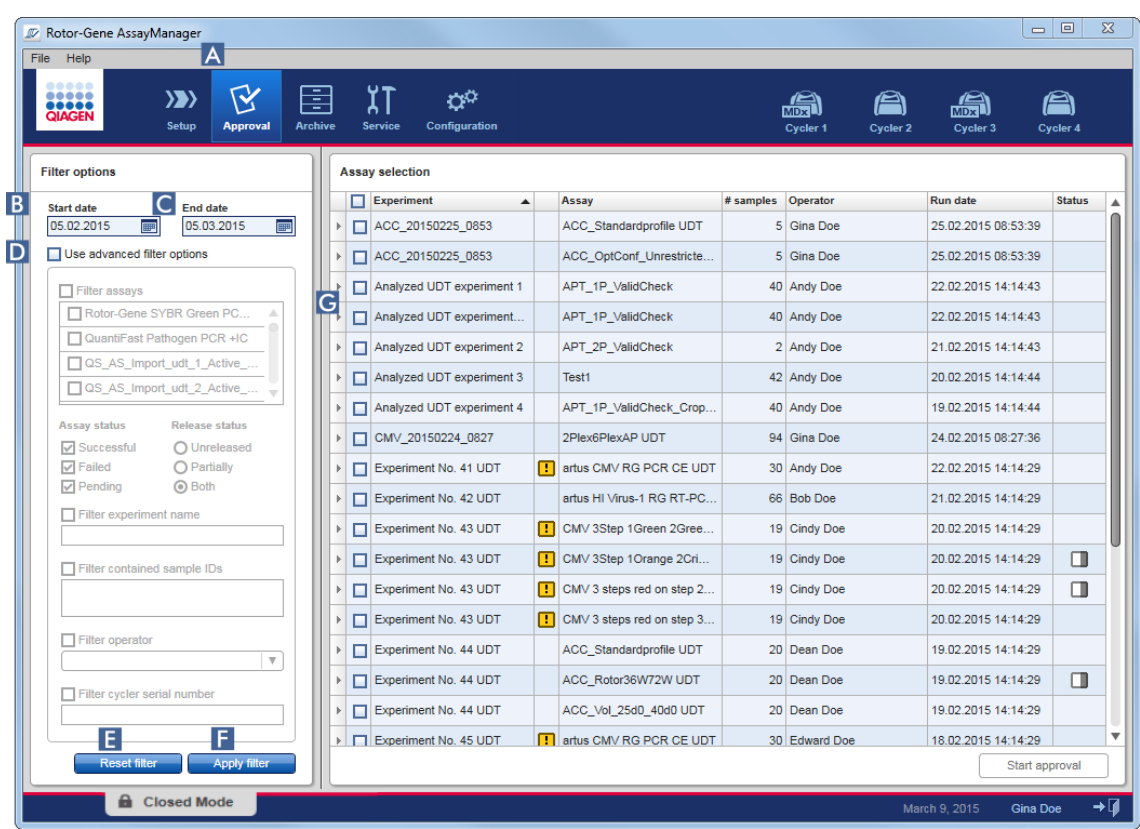

Tämä ympäristö koostuu pääasiassa kahdesta osasta: vasemman puolen "Filter options" (Suodatinvalinnat) -alueesta ja oikean puolen "Assay selection" (Määrityksen valinta) -taulukosta. Suodatusehdot määritetään "Filter options" (Suodatinvalinnat) -alueella. Kaikki näitä kriteereitä vastaavat määritykset on lueteltu "Assay selection" (Määrityksen valinta) -taulukossa oikealla.

Yksinkertaisin suodatin on määritysten haku tietyltä päivämääräväliltä. Suodatuksen lisävalinnat mahdollistavat lisäkriteereiden määrittämisen.

Seuraavassa taulukossa on selitys suodatuskriteereistä:

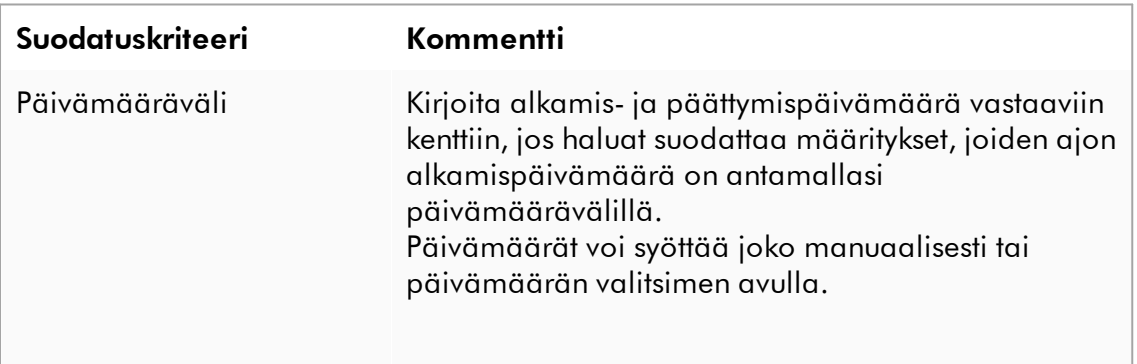

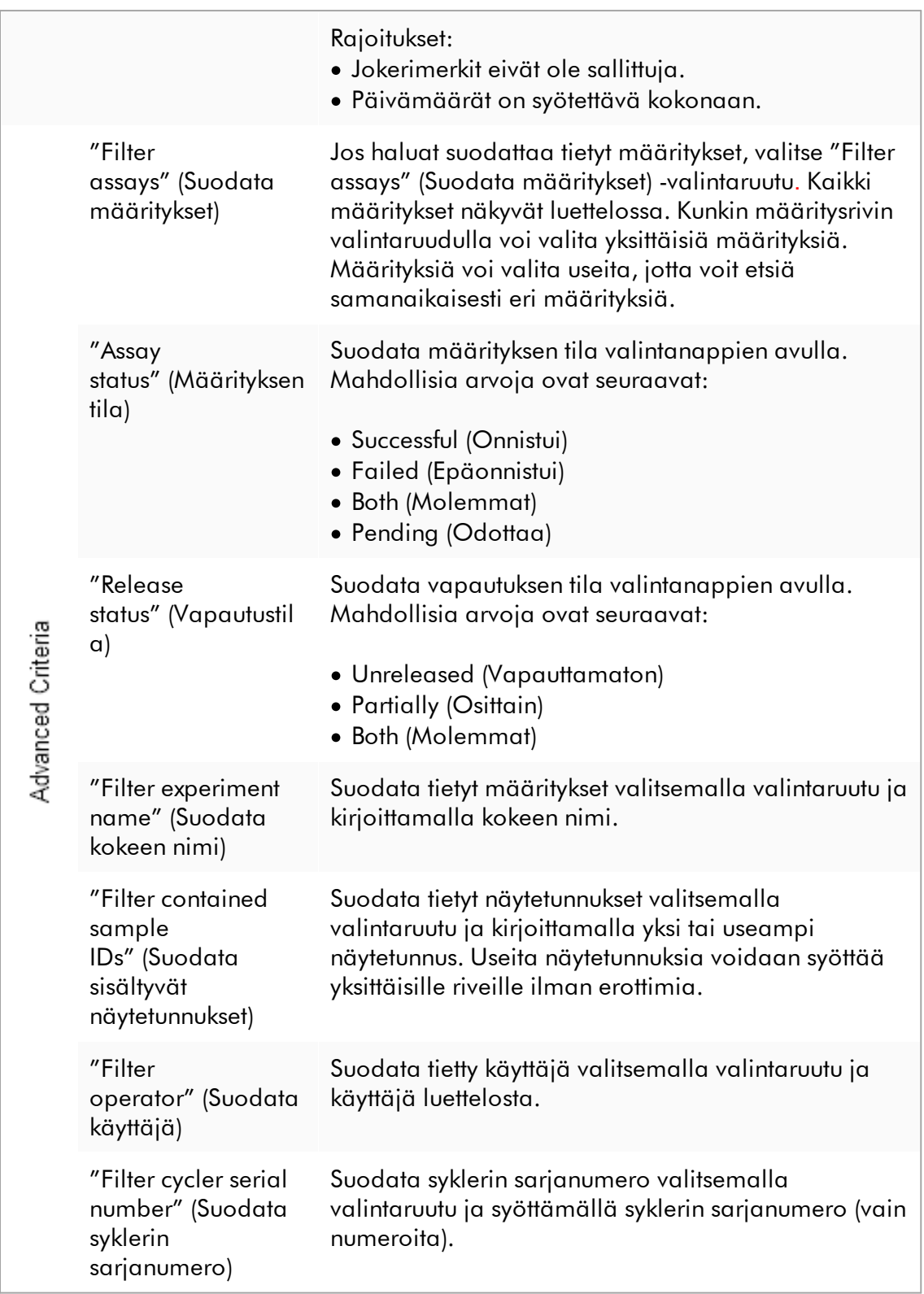

# Määritysten suodattaminen vaihe vaiheelta

- 1. Jos et vielä ole "Approval" (Hyväksyntä) -ympäristössä, vaihda siihen napsauttamalla "Approval" (Hyväksyntä) -kuvaketta päätyökalupalkista ( A ).
- 2. Valitse näytön vasemman reunan "Filter options" (Suodatinvalinnat) -osasta sopivat suodatuskriteerit.
- 3. Anna alkamis- ja päättymispäivä "Start date" (Alkamispäivä) ( B )- ja "End date" (Päättymispäivä) ( C ) -kenttiin joko manuaalisesti tai päivämäärän valitsimen avulla.

# Haun lisäkriteerien käyttäminen:

- 4. Valitse "Use advanced filter options" (Käytä suodatuksen lisävalintoja) ( D ) -valintaruutu.
- 5. Tee sopivat suodatinvalinnat. Voit valita useita.
- 6. Etsi sisäisestä tietokannasta edellisessä vaiheessa määritettyjä kriteereitä vastaavia kokeita valitsemalla "Apply filter" (Käytä suodatinta) ( F ). Kaikki suodatuskriteerit täyttävät määritykset luetellaan "Assay selection" (Määrityksen valinta) -taulukossa ( G ) "Approval" (Hyväksyntä) -ympäristön oikeassa puoliskolla.
- 7. Hyväksy valitsemalla määrityksen valintaruutu. Voit valita useita määrityksiä.

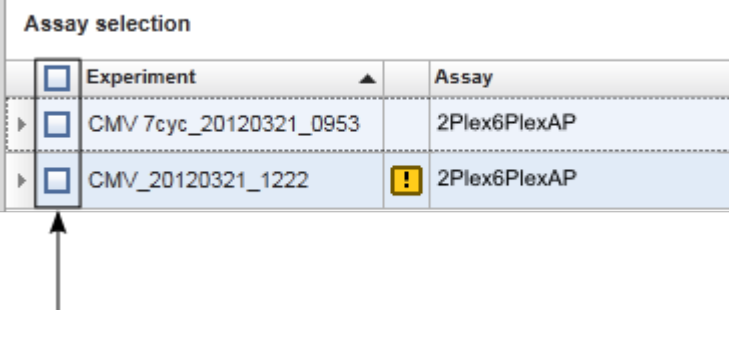

"Start approval" (Aloita hyväksyntä) -painike on valittavissa, kun ainakin yksi määritys on valittu:

Start approval Start approval

8. Valitse "Start approval" (Aloita hyväksyntä).

Nollaa valitut suodatinvalinnat oletusarvoihin, ts. alkamispäivä yhtä kuukautta aiemmaksi, päättymispäivä kuluvaan päivään ja suodatuksen lisävalinnat pois käytöstä, valitsemalla "Reset filter" (Nollaa suodatin) ( E ).

#### 1.6.1.6.2 Näytteiden hyväksyminen

Hyväksyntäprosessi on erilainen käytössä olevan Rotor-Gene AssayManager v2.1 -lisäosan mukaan. Lisätietoa yksittäisestä hyväksyntäprosessista on vastaavassa lisäosan käyttöoppaassa.

1.6.1.6.3 Tietojen vapauttaminen

Näytetulosten hyväksynnän jälkeen tiedot on vapautettava. Jos näytetulos vapautetaan, sen hyväksyntätilaa ja kommenttia ei voi muuttaa enää.

## Tietojen vapauttaminen vaihe vaiheelta

1. Näytetulosten hyväksymisen jälkeen valitse "Release/report data" (Vapauta/raportoi tiedot) painikepalkista.

Seuraava ikkuna avautuu:

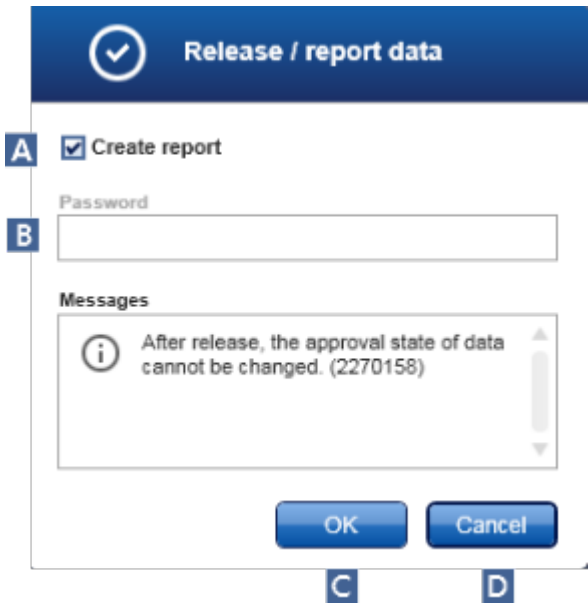

Gamma-lisäosan vapautusprosessi on otettu näyttökaappausten esimerkiksi.

- 2. Luo raportti valitsemalla "Create report" (Luo raportti) -vaihtoehto (A).
- 3. Jos vapautus on allekirjoitettava, kirjoita Rotor-Gene AssayManager v2.1 -ohjelmiston sisäänkirjautumissalasana "Password" (Salasana) -kenttään ( B ). Järjestelmänvalvoja määrittää tämän vaihtoehdon ["Configuration" \(Määritys\)](#page-260-0) [-ympäristössä](#page-260-0).
- 4. Vapauta tiedot valitsemalla "OK" ( C ). Peruuta ja palaa "Results" (Tulokset) -taulukkoon valitsemalla "Cancel" (Peruuta) ( D ).

Kaikki hyväksytyt näytetulokset, joiden tila on "Accepted" (Kelpuutettu) tai "Rejected" (Hylätty) ja joita ei ole vielä vapautettu, vapautetaan nyt. Tiedot tallentuvat Rotor-Gene AssayManager v2.1 -ohjelmiston sisäiseen tietokantaan. Jos ainakin yhtä näytetulosta ei ole hyväksytty ja sillä on vielä tila "Undefined" (Määrittämätön), koe merkitään "Partially released" (Osittain vapautettu). Jos kaikki näytetulokset on hyväksytty, määritykselle tulee tilaksi "Fully released" (Täysin vapautettu). Sen jälkeen määritys ei ole enää saatavilla "Approval" (Hyväksyntä) -ympäristössä, mutta siihen pääsee "Archive" (Arkisto) -ympäristöstä.

### Huomautus

LIMS-tuotos luodaan vapautuksen aikana, jos se on niin määritetty.

### 1.6.1.7 Raporttien hyödyntäminen

Raportin luominen on mahdollista joko näytetulosten vapauttamisen yhteydessä ["Approval" \(Hyväksyntä\) -ympäristössä](#page-220-0) (katso [Ajon hyväksyminen\)](#page-360-0) tai jo vapautettujen kokeiden osalta "Archive" (Arkisto) -ympäristössä. Raportin sisällön määräävät yksittäiset raporttiprofiilit, jotka voidaan määrittää ["Configuration" \(Määritys\) -ympäristön](#page-260-0) ["Report profiles" \(Raporttiprofiilit\)](#page-309-0) -välilehdessä .

Luodun raportin tallennuskansio ja raporttiprofiilien lähdekansio määritetään ["Configuration" \(Määritys\) -ympäristön](#page-260-0) ["Settings"](#page-262-0) (Asetukset) -välilehdessä

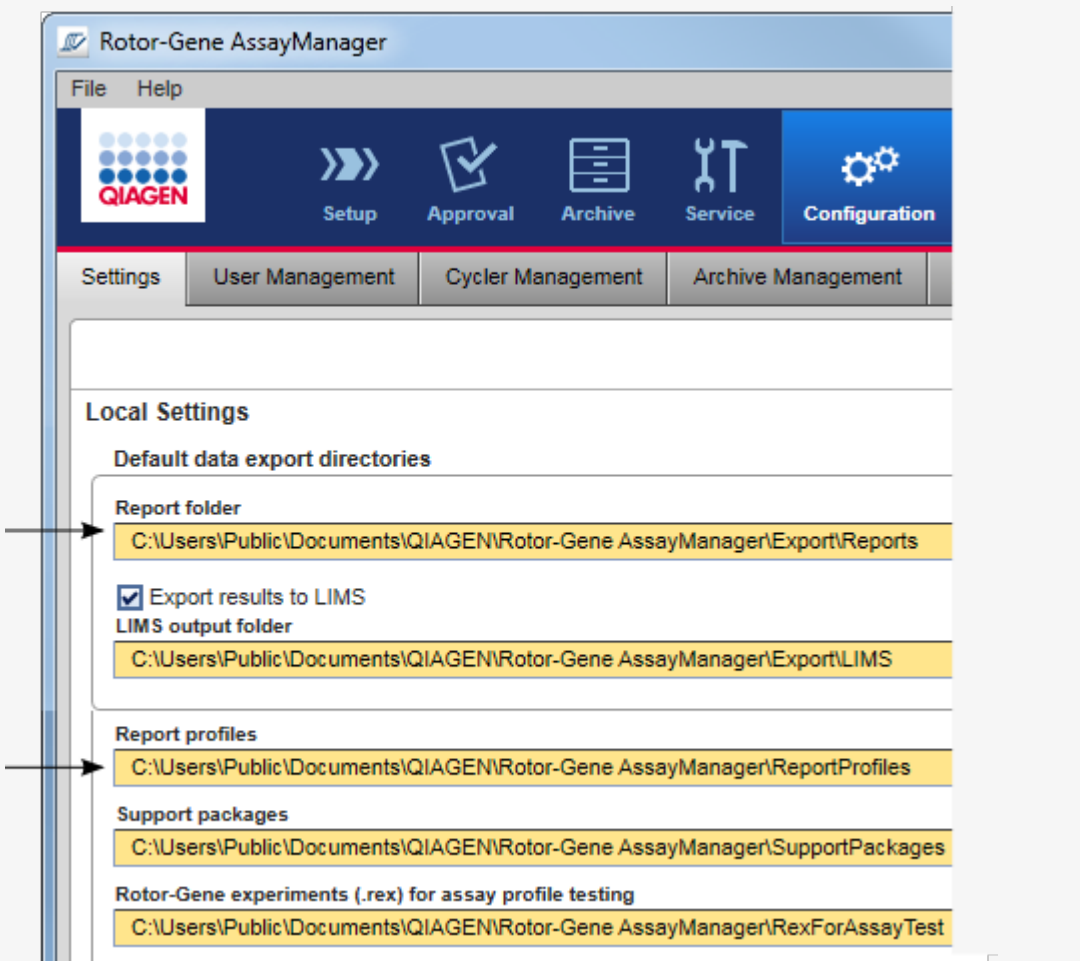

### Huomautus

Gamma-lisäosassa käyttäjän määrittämiä raporttiprofiileja ei voi käyttää. Raporttiin sisällytettävät kokeen tiedot ovat määrityksen esimäärittämiä.

# Raportin luominen Archive (Arkisto) -ympäristössä vaihe vaiheelta

1. Valitse "Archive" (Arkisto) ( A ) päätyökalupalkista, jotta siirryt "Archive" (Arkisto) -ympäristöön.

"Assay selection" (Määrityksen valinta) -näyttö avautuu.

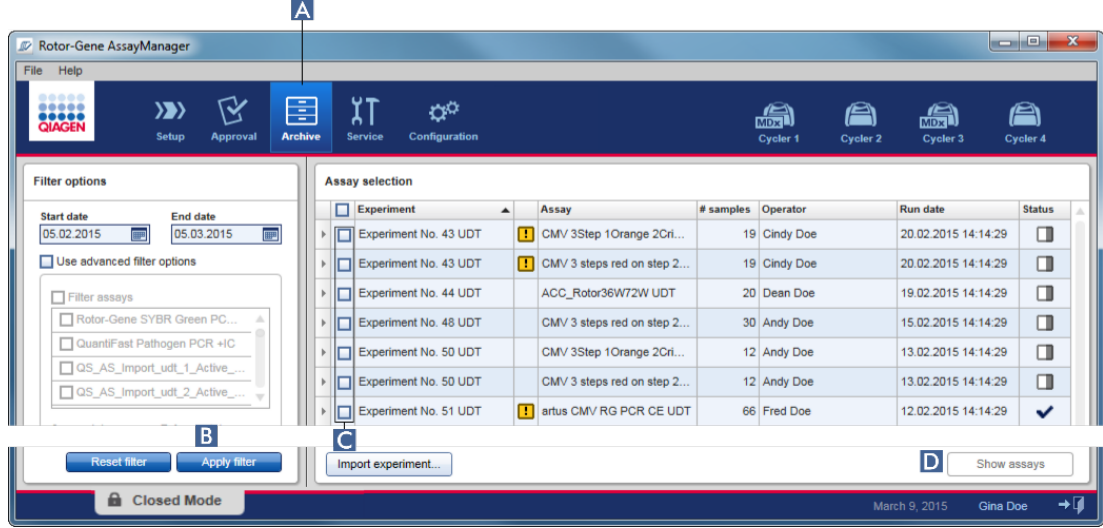

- 2. Tee haluamasi suodatinvalinnat ja valitse "Apply filter" (Käytä suodatinta) (B). Suodatinvalintoja vastaava määritysluettelo tulee näkyviin.
- 3. Valitse yksi tai useampi määritys valitsemalla vastaavat valintaruudut (C).
- 4. Napsauta "Show assays" (Näytä määritykset) (D) -painiketta, joka on valittavissa, jos ainakin yksi koe on valittu.

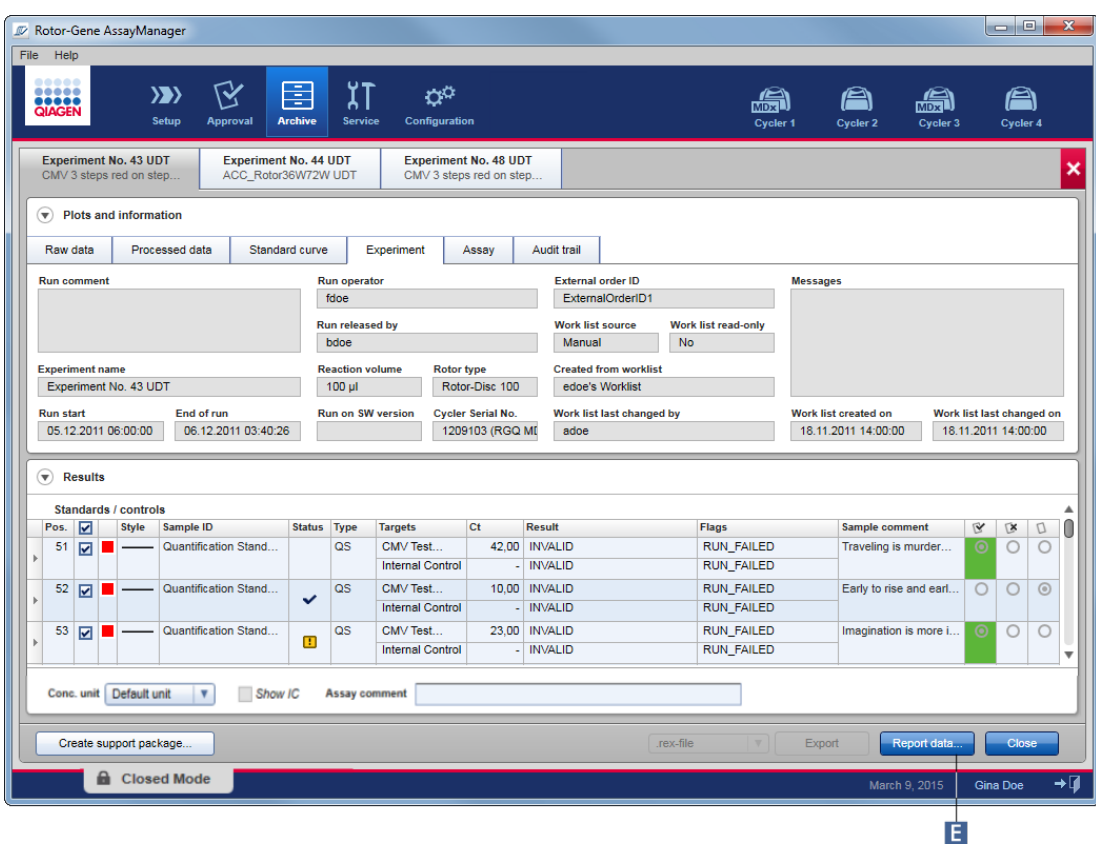

5. Valitse "Report data" (Raportoi tiedot) (**E** ) painikepalkista. "Report Data" (Raportoi tiedot) -valintaikkuna avautuu.

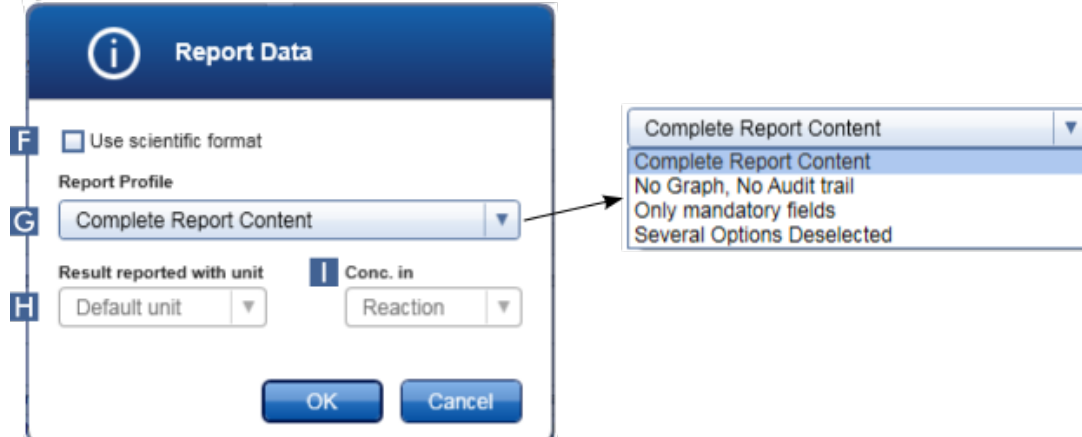

Tieteellisen muodon toiminto ei ole käytettävissä kaikissa Rotor-Gene AssayManager v2.1 -lisäosissa.

- 6. Päätä, käytetäänkö tieteellistä muotoa ( F )
- 7. Valitse raporttiprofiili avattavasta "Report Profile" (Raporttiprofiili) -luettelosta  $(G \mid)$ .
- 8. Valitse tuloksen yksikkö avattavasta "Result reported with unit" (Tulos raportoidaan yksikössä) -luettelosta ( H ).
- 9. Valitse haluamasi raportointipitoisuus ( I ).
- 10.Luo raportti valitsemalla "OK". Peruuta ja palaa hyväksyntänäyttöön valitsemalla "Cancel" (Peruuta).

Valitun kokeen raportti luodaan \*.pdf-tiedostona valitun raporttiprofiilin pohjalta, ja se tallentuu "Configuration" (Määritys) -ympäristössä määritettyyn raporttikansioon.

# Liittyvät aiheet

- [Raporttiprofiilien hallinnointi](#page-378-0)
- [Raporttiprofiilien kohdekansion määrittäminen](#page-262-0)
- ["Archive" \(Arkisto\) -ympäristö](#page-248-0)
- ["Approval" \(Hyväksyntä\) -ympäristö](#page-220-0)

### <span id="page-369-0"></span>1.6.1.8 Auditointilokien käyttäminen

Auditointiloki kirjaa kaikki Rotor-Gene AssayManager v2.1 -ohjelmistossa tehdyt toimet. "Service" (Huolto) -ympäristössä voi valita useita suodatuskriteereitä auditointilokin kirjausten suodattamiseen. Kaikki suodatuskriteereitä vastaavat merkinnät on lueteltu "Results" (Tulokset) -taulukossa.

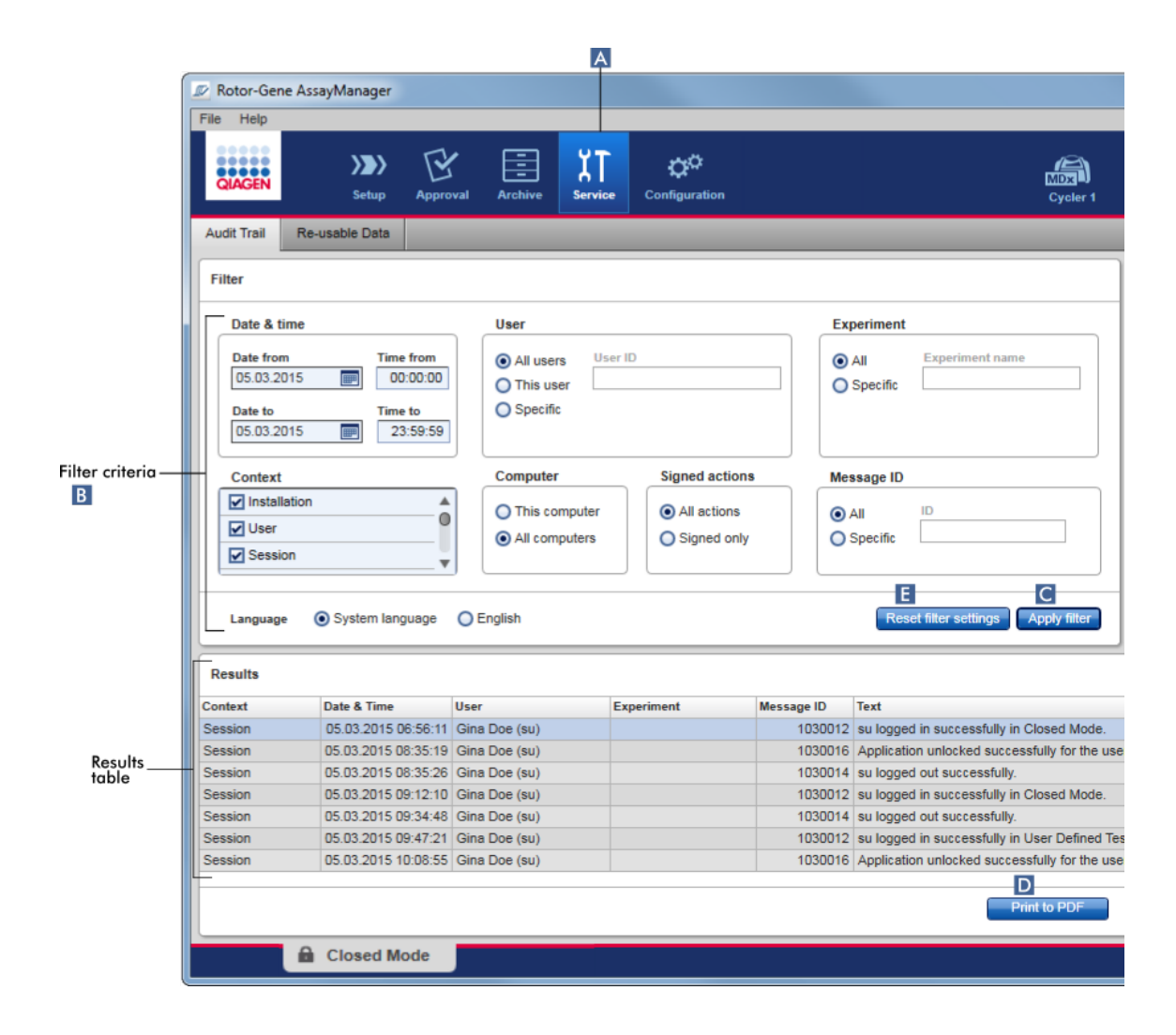

# Auditointilokin kirjausten suodattaminen vaihe vaiheelta

1. Valitse "Service" (Huolto) ( A ) päätyökaluriviltä.

"Service" (Huolto) -ympäristö sisältää "Audit trail" (Auditointiloki) -välilehden, jossa on "Filter area" (Suodatusalue) erilaisten suodatuskriteerien ottamiseen käyttöön ja tulostaulukko, jossa on lueteltu vastaavat auditointilokin kirjaukset.

- 2. Valitse suodatuskriteerit "Filter criteria" (Suodatuskriteerit) -alueen ryhmäruuduista ( B ). Eri suodatuskriteerit voi yhdistää. Seuraavia suodatusvalintoja voi käyttää:
	- · Päiväys
	- · Käyttäjä
	- · Koe
	- · Konteksti
- · Tietokoneen sijainti
- · Allekirjoitetut toimet
- · Ilmoituksen tunnus
- 3. Valitse "Apply filter" (Käytä suodatinta) ( C ). Kaikki suodatuskriteereitä vastaavat merkinnät auditointilokissa on lueteltu "Results" (Tulokset) -taulukossa. Määritä oletusarvoiset suodatusvalinnat valitsemalla "Reset filter settings" (Nollaa suodatinasetukset) ( E ).
- 4. Luo \*.pdf-tiedosto, jossa on suodatuskriteerit ja kyseiset auditointilokin merkinnät, valitsemalla "Print to PDF" (Tulosta PDF:ksi) ( D ). Tämä \*.pdf-tiedosto on tarvittaessa tallennettava manuaalisesti.

Jos suodatuskriteereitä vastaavien kirjausten määrä on yli 1200 kirjausta, näkyviin tulee virheilmoitus. Adjust the filter settings. (Säädä suodatinasetuksia.)

# Liittyvät aiheet

- ["Service" \(Huolto\) -ympäristö.](#page-253-0)
- 1.6.2 Järjestelmänvalvontatehtävät

Seuraavat järjestelmänvalvontatehtävät ovat järjestelmänvalvojina kirjautuneiden käyttäjien tehtävissä.

### Varoitus

Rotor-Gene AssayManager v2.1 -ohjelmistoa ei saa käyttää Microsoft Windows -käyttöjärjestelmän järjestelmänvalvontatilillä.

- [Määritysprofiilien hallinnointi](#page-372-0)
- [Raporttien räätälöiminen raporttiprofiilien avulla](#page-377-0)
- [Syklereiden hallinta](#page-387-0)
- [Käyttäjien hallinta](#page-394-0)
- [Arkistojen hallinta](#page-405-0)
- [Auditointilokien käyttäminen](#page-369-0)
- [Asetusten räätälöiminen](#page-407-0)

#### <span id="page-372-0"></span>1.6.2.1 Määritysprofiilien hallinnointi

#### Yleistä

Määritysprofiileja voidaan hallita "Configuration" (Määritys) -ympäristön "Assay Profiles" (Määritysprofiilit) -välilehdessä. Kaikki aiemmin tuodut määritysprofiilit on lueteltu taulukossa. Näytön alareunassa oleva painikepalkki sisältää kaikki komennot määritysprofiilien hallinnoimiseen. Määritysprofiileja voi aktivoida, deaktivoida, tuoda ja viedä.

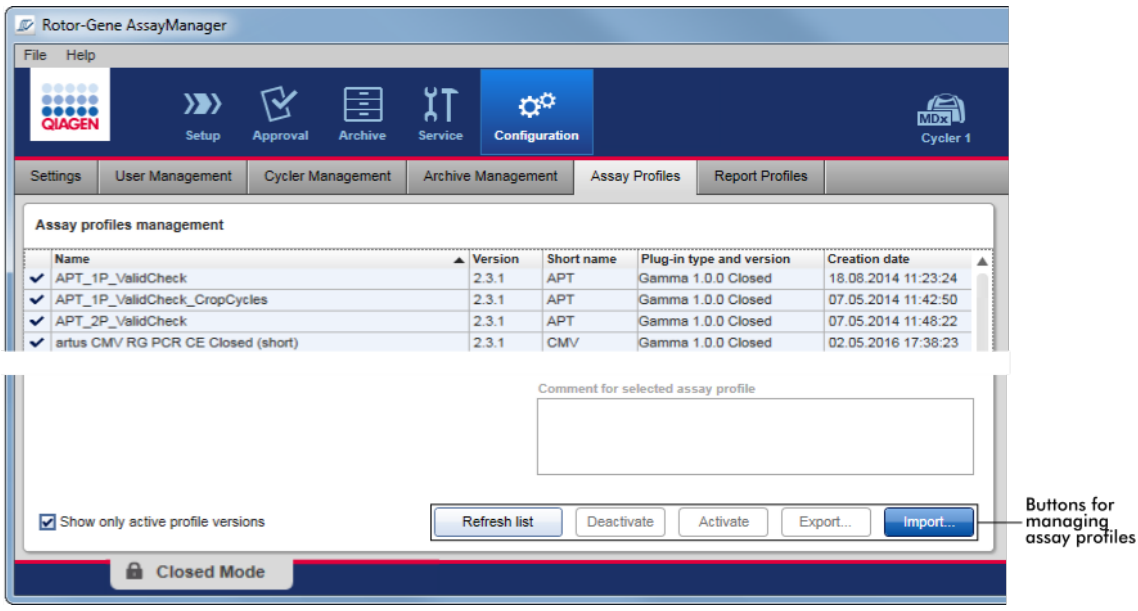

# Määritysprofiilien hallinnointiin liittyvät tehtävät

- [Määritysprofiilin tuominen/vieminen](#page-372-1)
- [Määritysprofiilin aktivoiminen/deaktivoiminen](#page-374-0)

#### <span id="page-372-1"></span>1.6.2.1.1 Määritysprofiilin tuominen/vieminen

Rotor-Gene AssayManager v2.1mahdollistaa määritysprofiilien tuonnin/viennin, jotta niitä voi vaihdella eri Rotor-Gene AssayManager v2.1 -asennusten välillä. Tuotu määritysprofiili lisätään "Available work lists" (Saatavilla olevat työluettelot) -luetteloon "Setup" (Asetukset) -ympäristössä. Tuotu määritysprofiili on saatavilla uusien työluetteloiden luontia varten. Tämä tehdään "Setup" (Asetukset) -

ympäristössä. Äskettäin kehitetyt määritysprofiilit on tuotava, ennen kuin niitä voi käyttää Rotor-Gene AssayManager v2.1 -ohjelmistossa.

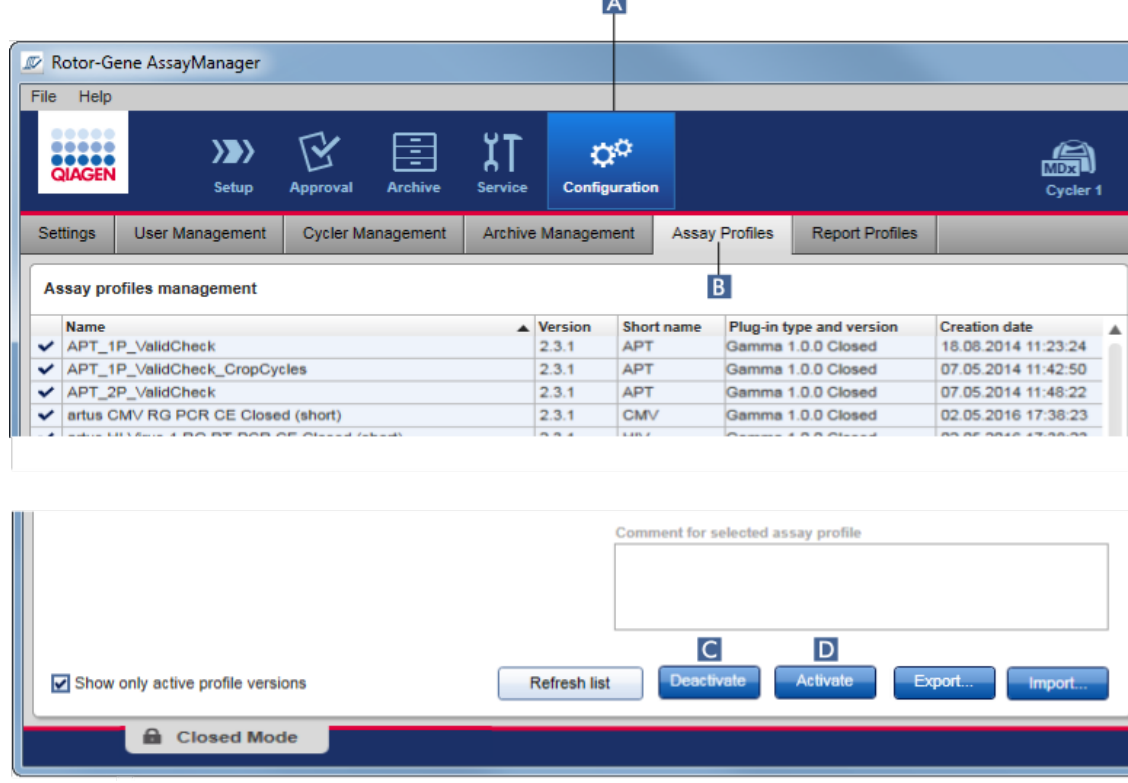

# Määritysprofiilin vieminen vaihe vaiheelta

- 1. Vaihda "Assay profiles management" (Määritysprofiilien hallinta) -näyttöön:
	- a) Valitse "Configuration" (Määritys) ( A ) päätyökaluriviltä.
	- b) Napsauta "Assay Profiles" (Määritysprofiilit) ( B ) -välilehteä.
- 2. Valitse vietävä määritysprofiili napsauttamalla vastaavaa taulukon riviä. Valittu rivi on merkitty sinisellä värillä.
- 3. Napsauta "Export" (Vie) -painiketta ( C ). Seuraava valintaikkuna avautuu.
- 4. Valitse kohdehakemisto, anna määritysprofiilille nimi ja valitse "OK". Valittu määritysprofiili tallentuu valittuun hakemistoon. Tiedostopääte on \*.iap.

# Määritysprofiilin tuominen vaihe vaiheelta

- 1. Vaihda "Assay profiles management" (Määritysprofiilien hallinta) -näyttöön:
	- b) Valitse "Configuration" (Määritys) ( A ) päätyökaluriviltä.
	- c) Napsauta "Assay Profiles" (Määritysprofiilit) ( B ) -välilehteä.
- 2. Valitse "Import" (Tuo) (D).

"Select file" (Valitse tiedosto) -valintaikkuna avautuu.

3. Vaihda hakemistoon, jossa on tuotava määritysprofiili. Valitse se ja valitse "Open" (Avaa).

Valittu määritysprofiili latautuu ja tulee näkyviin saatavilla olevien määritysprofiilien luetteloon.

#### Huomautus

Määritysprofiilin samaa versiota ei voi tuoda kahdesti.

### Liittyvät aiheet

- [Määritys määritysprofiilit](#page-302-0)
- [Ajon valmisteleminen](#page-330-0)
- ["Setup" \(Asetukset\) -ympäristö](#page-164-0)

#### <span id="page-374-0"></span>1.6.2.1.2 Määritysprofiilin aktivoiminen/deaktivoiminen

Määritysprofiileja voi aktivoida ja deaktivoida. Vain aktivoidut määritysprofiilit ovat käytettävissä työluetteloiden luomiseen ja käyttämiseen "Setup" (Asetukset) -ympäristössä. Deaktivoituja määritysprofiileja ei voi käyttää, mutta järjestelmänvalvoja voi aktivoida ne uudelleen tarvittaessa. Deaktivoidun määritysprofiilin sisältäviä työluetteloita ei voi enää käyttää, mikä on ilmoitettu "Setup" (Asetukset) -ympäristön tilasarakkeessa.

Näytä vasemmassa alanurkassa oleva "Show only active profile versions" (Näytä vain aktiiviset profiiliversiot) -valintaruutu on oletusarvoisesti aktiivinen. Jos haluat nähdä aktivoidut, deaktivoidut ja vanhentuneet määritysprofiilit rinnakkain luettelossa, poista valintaruudun valinta. Aktivoidut, deaktivoidut ja vanhentuneet määritysprofiilit erottaa seuraavista kuvakkeista:

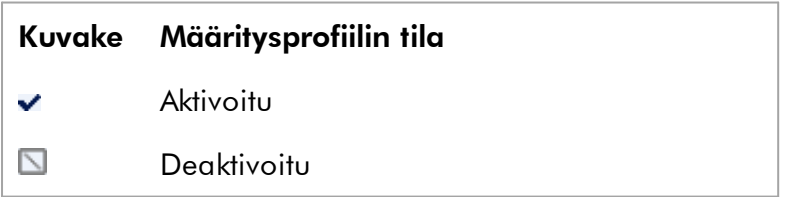

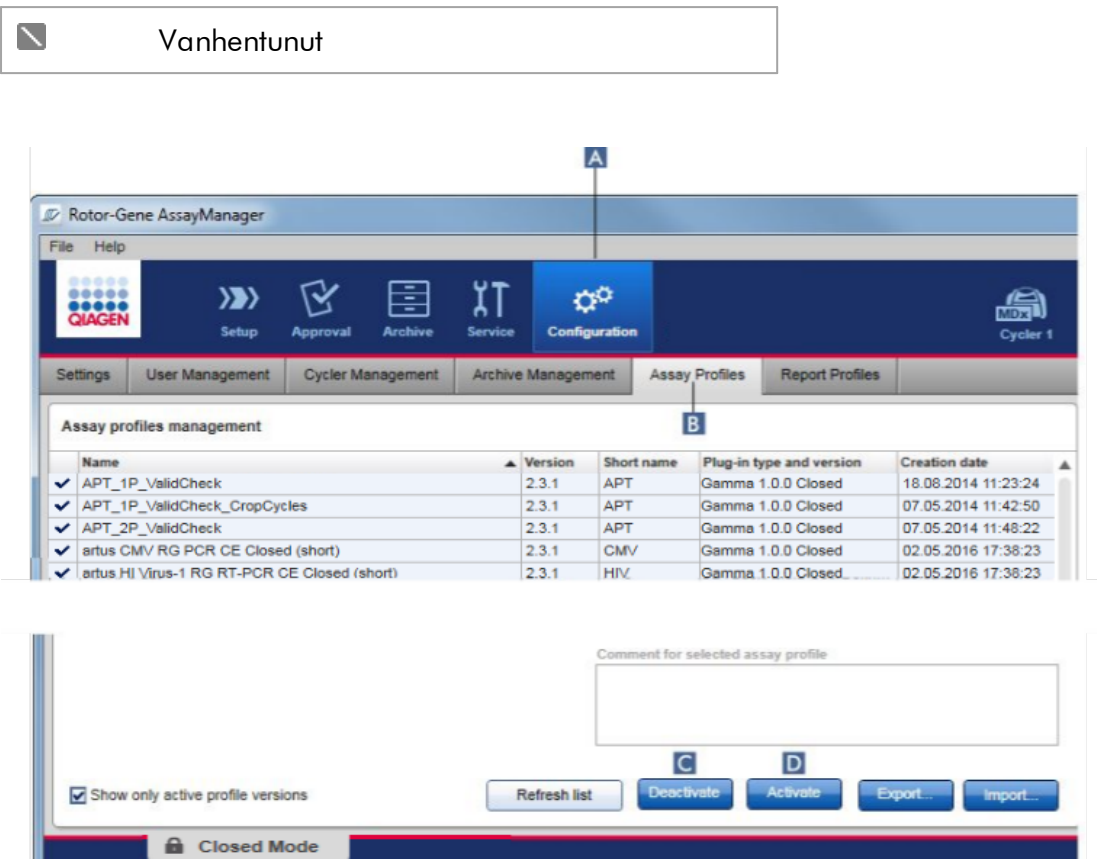

# Määritysprofiilin deaktivoiminen vaihe vaiheelta

- 1. Vaihda "Assay profiles management" (Määritysprofiilien hallinta) -näyttöön:
	- a) Valitse "Configuration" (Määritys) ( A ) päätyökaluriviltä.
	- b) Napsauta "Assay Profiles" (Määritysprofiilit) ( B ) -välilehteä.
- 2. Valitse deaktivoitava määritysprofiili napsauttamalla vastaavaa taulukon riviä. Valittu rivi on merkitty sinisellä värillä.
- 3. Valitse "Deactivate" (Deaktivoi) ( C ). Näkyviin tulee seuraava vahvistusikkuna:

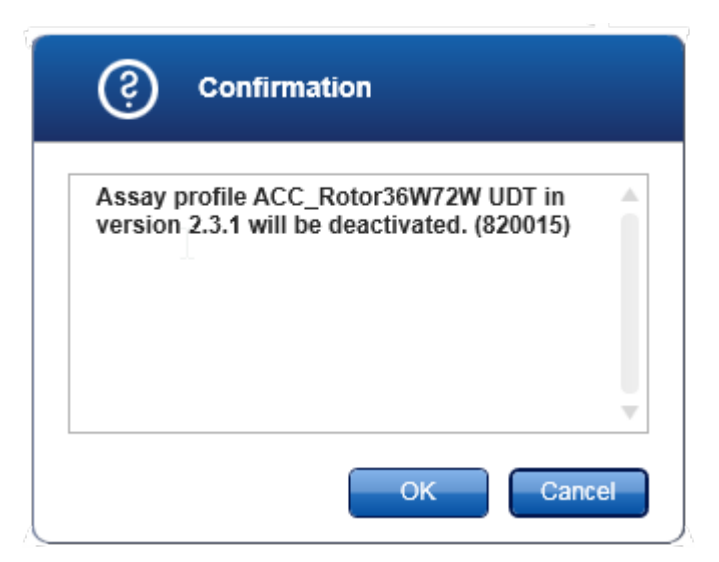

4. Valitse "OK".

Valittu määritysprofiili muuttuu deaktiiviseksi. Määritysprofiilin kuvake muuttuu  $m$ erkistä muotoon  $\square$  määritysprofiilien taulukossa.

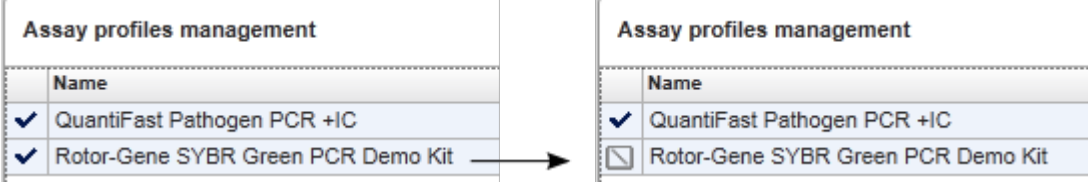

# Määritysprofiilin aktivoiminen vaihe vaiheelta

- 1. Vaihda "Assay profiles management" (Määritysprofiilien hallinta) -näyttöön:
	- a) Valitse "Configuration" (Määritys) ( A ) päätyökaluriviltä.
	- b) Napsauta "Assay Profiles" (Määritysprofiilit) -välilehteä ( B ).
- 2. Tarkista, että "Show only active profile versions" (Näytä vain aktiiviset profiiliversiot) -valintaruutu on deaktivoitu. Muuten deaktivoituja määritysprofiileja ei näy eikä niitä voi aktivoida.

Show only active profile versions

- 3. Valitse aktivoitava määritysprofiili napsauttamalla vastaavaa riviä taulukosta. Valittu rivi on merkitty sinisellä värillä.
- 4. Valitse "Activate" (Aktivoi) (D).

Näkyviin tulee seuraava vahvistusikkuna:

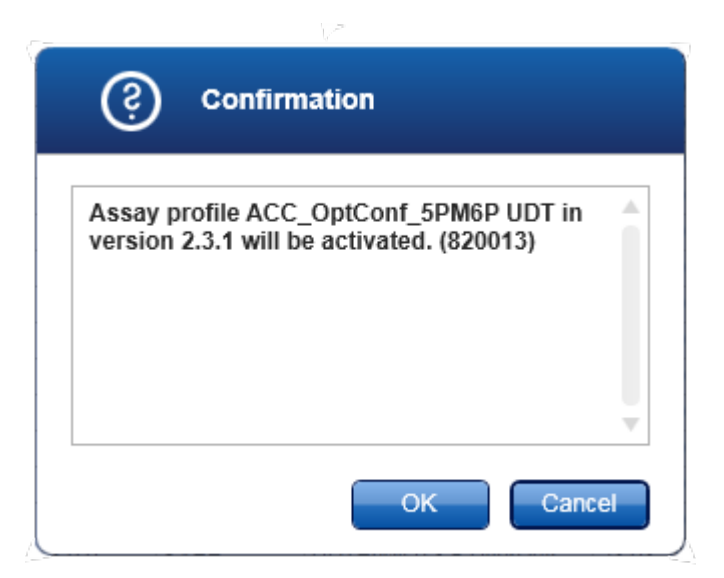

5. Valitse "OK".

Valittu määritysprofiili muuttuu aktiiviseksi. Aktivoidun määritysprofiilin kuvake muuttuu muodosta  $\square$  merkiksi  $\blacktriangleright$  määritysprofiilien taulukossa.

#### **Huomautus**

Vain yksi määritysprofiilin versio voi olla aktiivinen. Jos aktiivisesta määritysprofiilista aktivoidaan toinen versio, edellinen muuttuu automaattisesti deaktiiviseksi.

# Liittyvät aiheet

[Määritys – määritysprofiilit](#page-302-0)

### <span id="page-377-0"></span>1.6.2.2 Raporttiprofiilien hallinnointi

Raporttiprofiilit määrittävät, mitkä koetiedot sisällytetään raporttiin. Ennen raportin luomista on valittava tietty raporttiprofiili kaikkien käytettävissä olevien raporttiprofiilien luettelosta. "Configuration" (Määritys) -ympäristön "Report profiles" (Raporttiprofiilit) -välilehdessä voi määrittää erilaisia raporttiprofiileja yksilöllisiin tarpeisiin. Lisäosapohjaisessa työskentelyssä voi ladata lisäosa- ja määritysprofiilikohtaiset raporttiprofiilit.

#### Huomautus

Joissakin lisäosissa on tietty raporttiprofiili, joka on pakollinen.

Gamma-lisäosassa käyttäjän määrittämiä raporttiprofiileja ei voi käyttää. Raporttiin sisällytettävät kokeen tiedot ovat määrityksen esimäärittämiä.

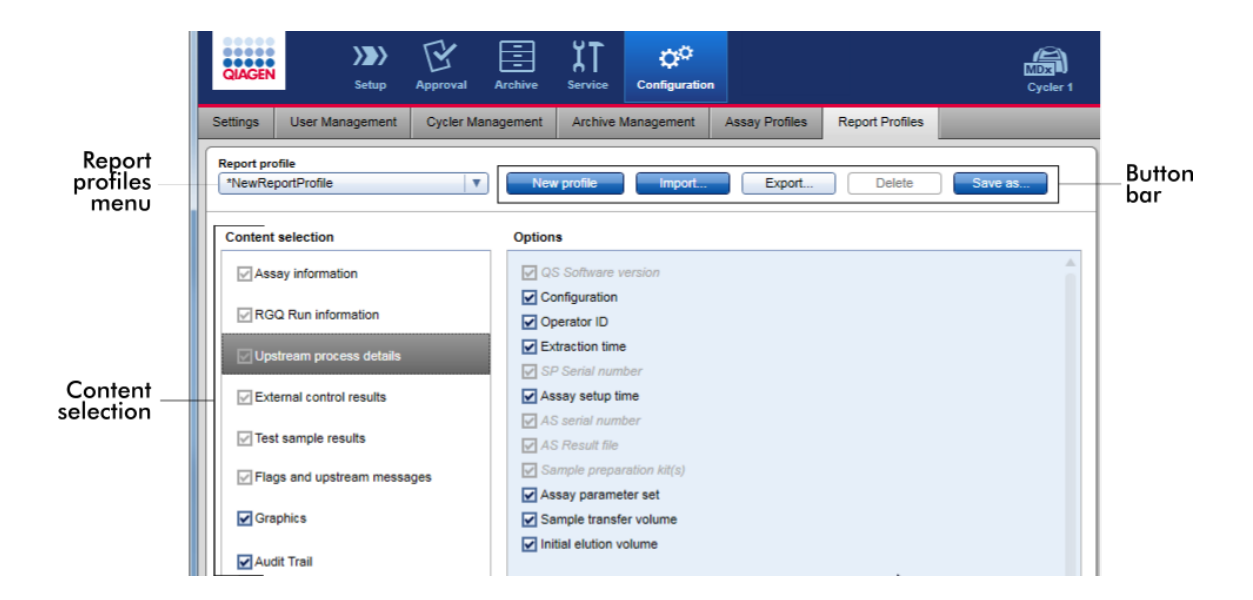

Kaikki käytettävissä olevat raporttiprofiilit on lueteltu avattavassa "Report profile" (Raporttiprofiili) -luettelossa. Raporttiin sisällytettävä sisältö käytettäessä tiettyä raporttiprofiilia voidaan valita sisällönvalinta-alueelta. Näytön yläreunassa oleva painikepalkki sisältää kaikki komennot raporttiprofiilien hallinnoimiseen.

# Raporttiprofiilien hallinnointiin liittyvät tehtävät

- [Uuden raporttiprofiilin luominen](#page-378-0)
- [Raporttiprofiilin tuominen/vieminen](#page-381-0)
- [Raporttiprofiilin poistaminen](#page-386-0)

<span id="page-378-0"></span>1.6.2.2.1 Uuden raporttiprofiilin luominen

# Uuden raporttiprofiilin luominen vaihe vaiheelta

- 1. Vaihda "Report Profiles" (Raporttiprofiilit) -hallintanäyttöön:
	- a) Valitse "Configuration" (Määritys) ( A ) päätyökaluriviltä.
	- b) Napsauta "Report Profiles" (Raporttiprofiilit) ( B ) -välilehteä.

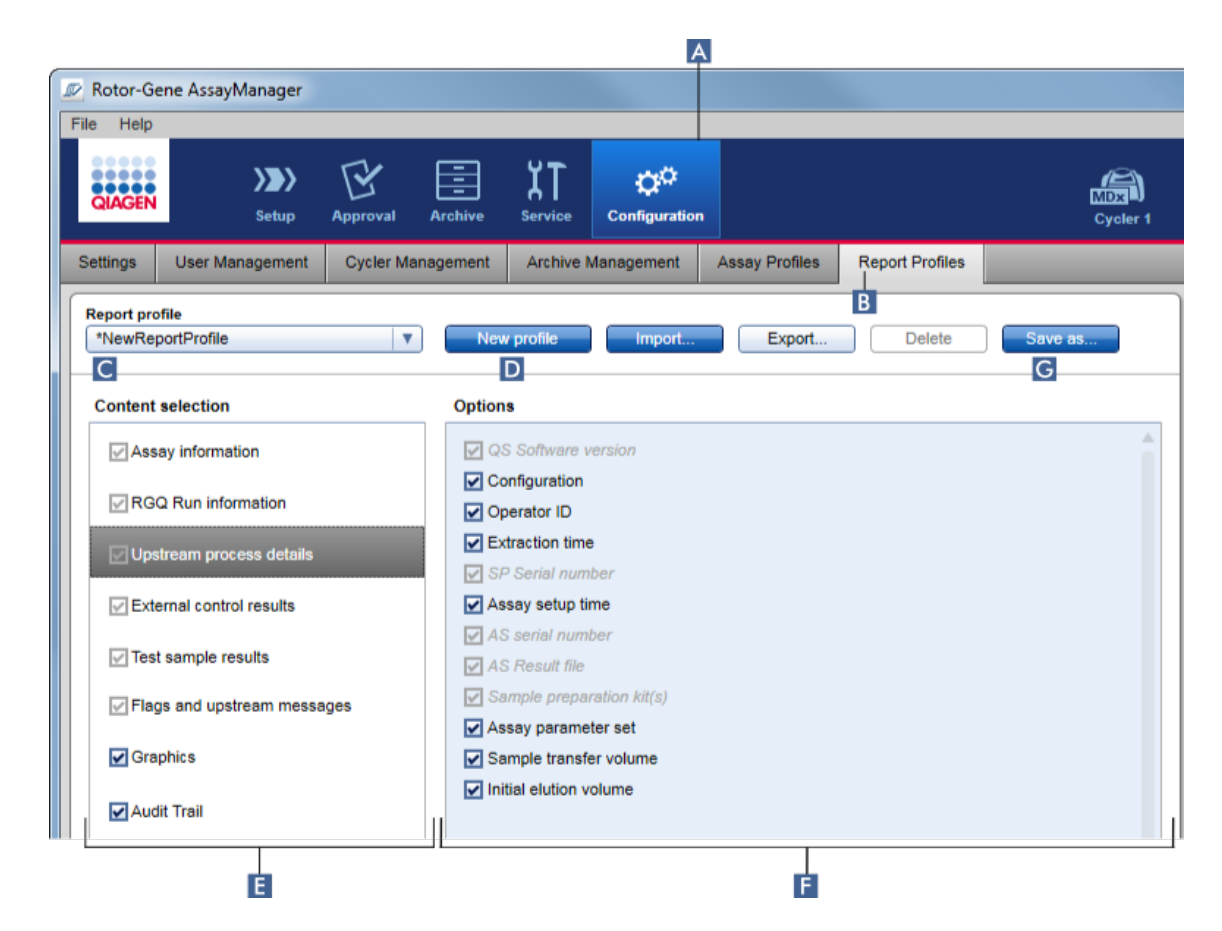

- 2. Oletusarvoisesti uusi raporttiprofiilimallipohja on valittu avattavasta "Report profile" (Raporttiprofiili) -luettelosta ( C ) nimeltä *\*NewReportProfile* kaikki sisällönvalintavaihtoehdot aktivoituna. Jos aiemmin valittiin toinen raporttiprofiili, uuden raporttiprofiilin voi luoda valitsemalla "New profile" **(Uusi profiili)** ( D ).
- 3. Deaktivoi kohteen valintaruutu sisällönvalinta- tai lisäasetusalueesta, jos et halua sitä raporttitiedostoon. Vain kohteet, joiden valintaruutu on valittu, sisällytetään raporttiin. Huomautus: Jotkin sisällönvalintavaihtoehdot ovat pakollisia eikä niitä voi deaktivoida.
- 4. Napsauta "Save as..." (Tallenna nimellä) -painiketta ( G ), jos haluat tallentaa raporttiprofiilin.
- 5. Näkyviin tulee "Save report profile as..." (Tallenna raporttiprofiili nimellä...) -valintaikkuna:

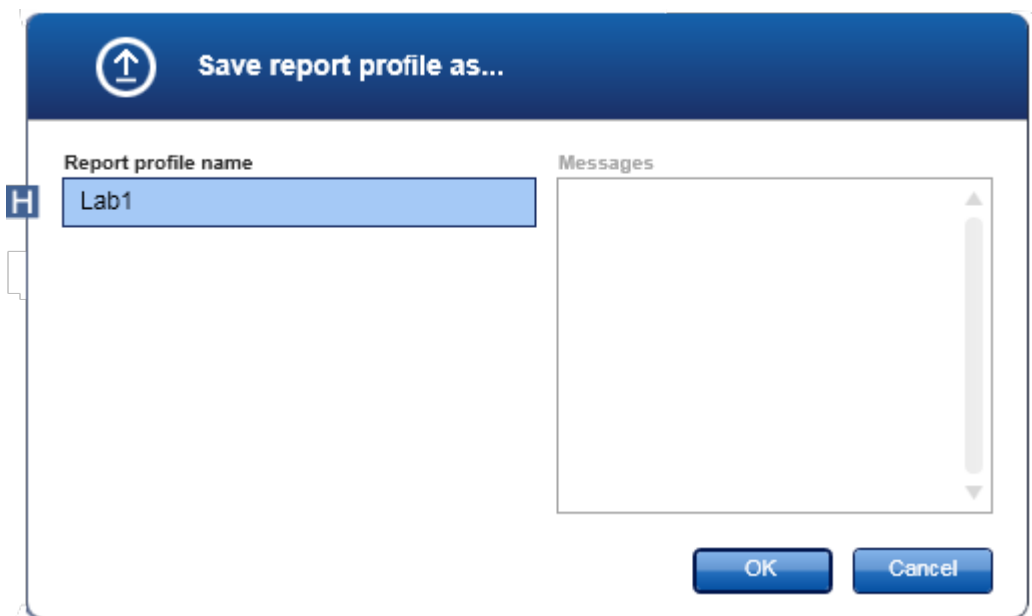

- 6. Anna nimi uudelle profiilille "Report profile name" (Raporttiprofiilin nimi) -kenttään  $( H ).$
- 7. Valitse "OK".
- 8. Raporttiprofiili luodaan ja tulee näkyviin raporttiprofiilien luetteloon (C).

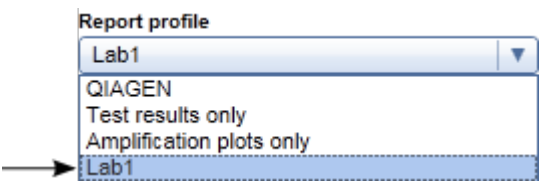

QIAGENin toimittamat raporttiprofiilit ovat vain luettavia, ts. niitä voi vain tuoda tai poistaa.

# Huomautus

Gamma-lisäosassa käyttäjän määrittämiä raporttiprofiileja ei voi käyttää. Raporttiin sisällytettävät kokeen tiedot ovat määrityksen esimäärittämiä.

#### <span id="page-381-0"></span>1.6.2.2.2 Raporttiprofiilin tuominen/vieminen

Raporttiprofiileja voidaan vaihtaa eri Rotor-Gene AssayManager v2.1 -asennusten välillä käyttämällä raporttiprofiilin tuonti- ja vientitoimintoa.

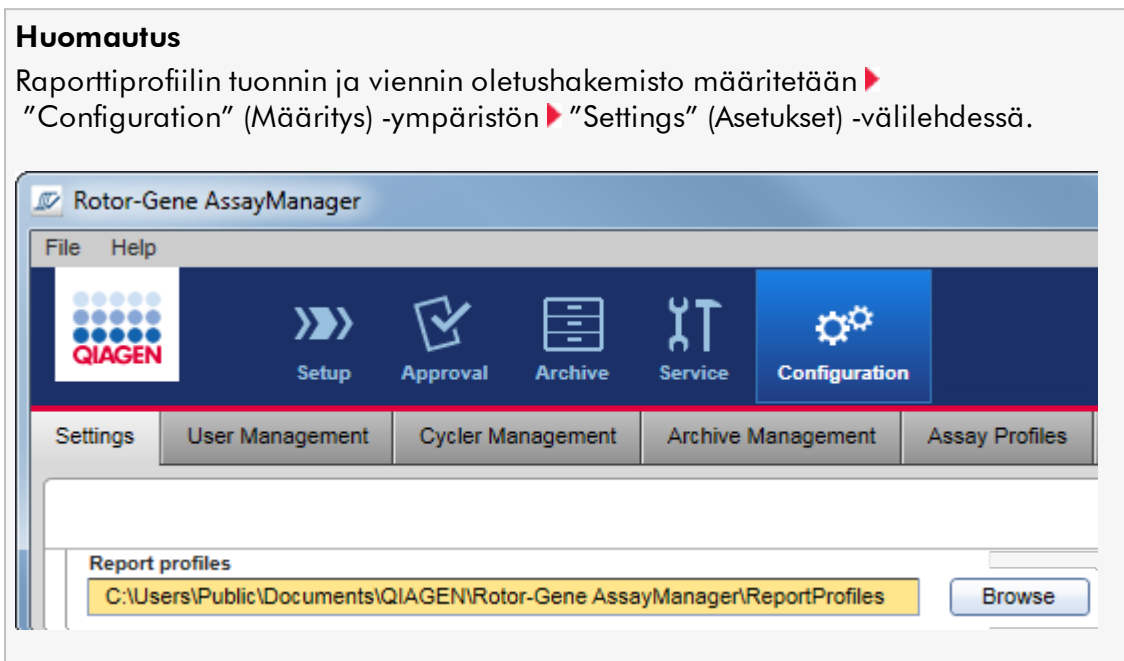

# Raporttiprofiilin tuominen vaihe vaiheelta

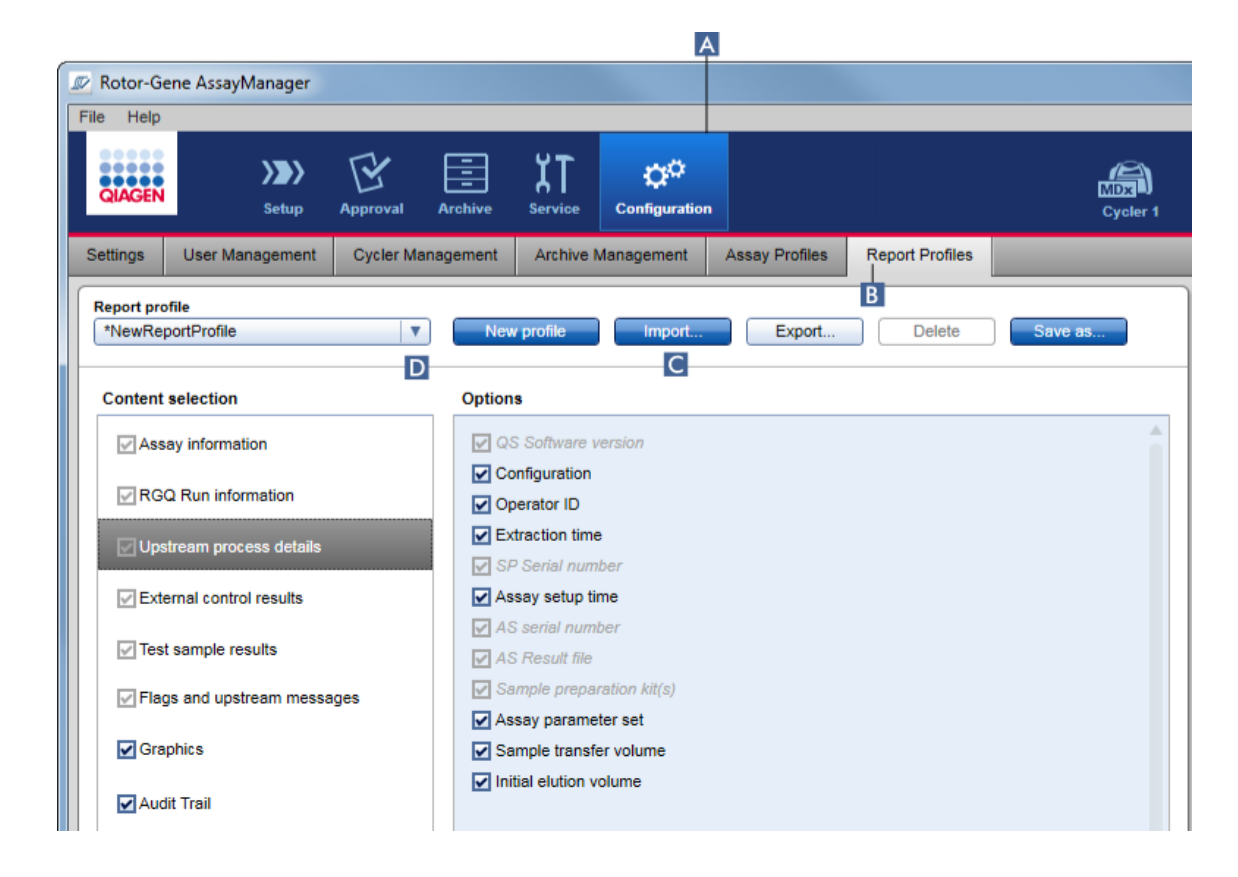

- 1. Vaihda "Report Profiles" (Raporttiprofiilit) -hallintanäyttöön:
	- a) Valitse "Configuration" (Määritys) ( A ) päätyökaluriviltä.
	- b) Napsauta "Report Profiles" (Raporttiprofiilit) ( B ) -välilehteä.
- 2. Valitse "Import" **(Tuo)**( C ).

Seuraava valintaikkuna avautuu.

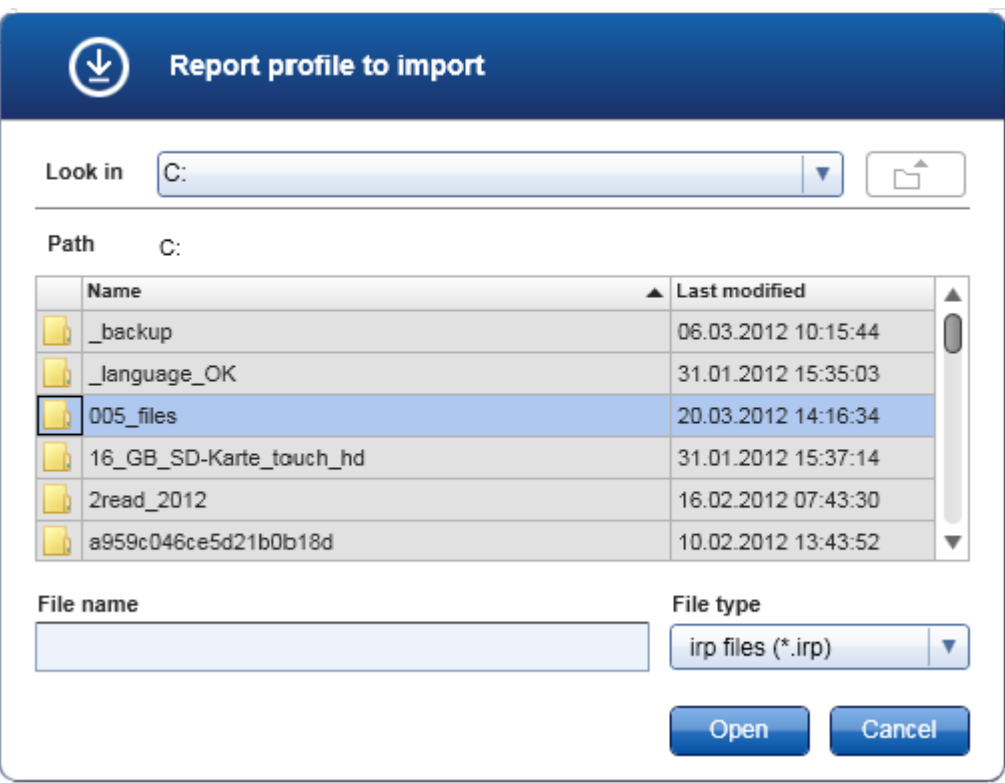

3. Vaihda hakemistoon, jossa on tuotava raporttiprofiili. Valitse raporttiprofiili ja sitten "Open" (Avaa).

Valittu raporttiprofiili latautuu ja tulee näkyviin avattavaan käytettävissä olevien raporttiprofiilien luetteloon ( D ).

# Huomautus

Polun pituus raporttitiedoston nimi mukaan luettuna saa olla korkeintaan 256 merkkiä.

# Raporttiprofiilin vieminen vaihe vaiheelta

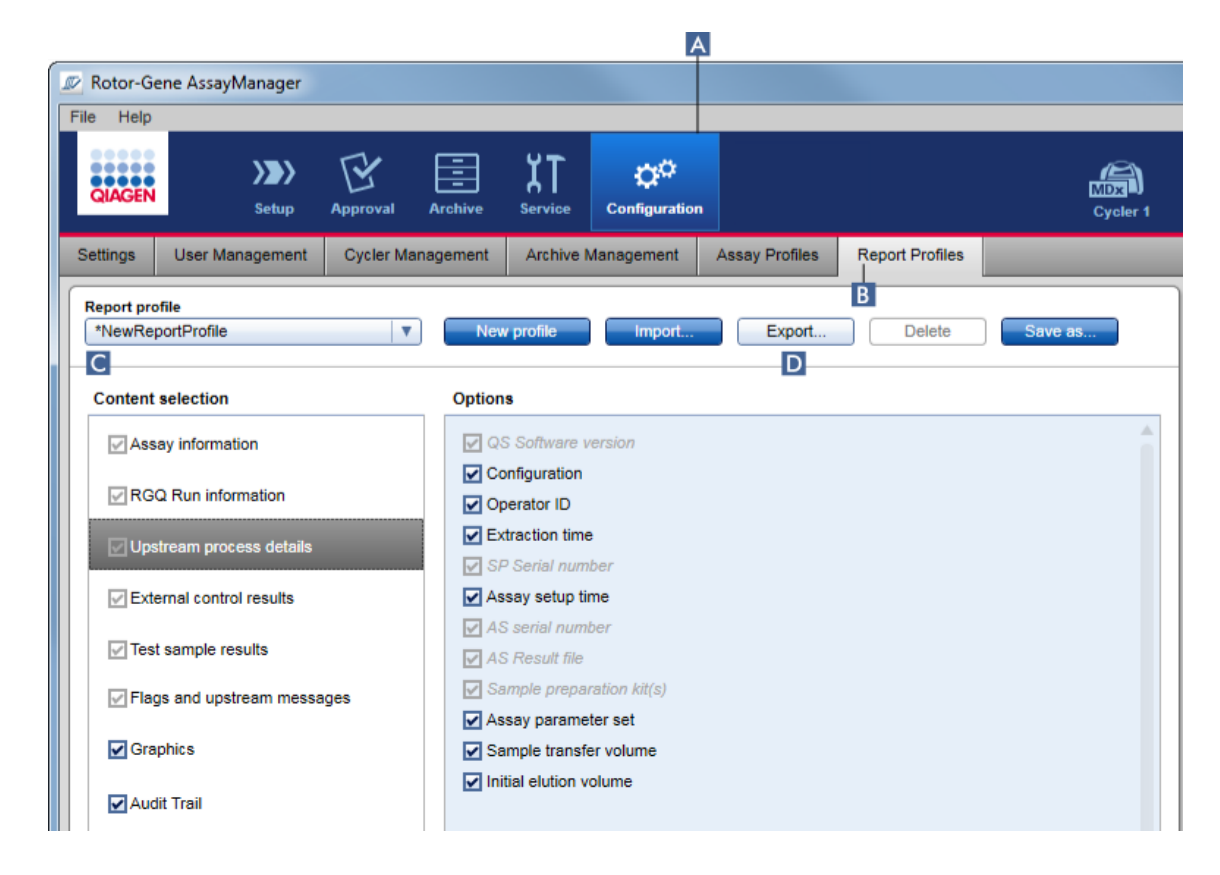

- 1. Vaihda "Report profiles" (Raporttiprofiilit) -hallintanäyttöön:
	- b) Valitse "Configuration" (Määritys) ( A ) päätyökaluriviltä.
	- c) Napsauta "Report Profiles" (Raporttiprofiilit) ( B ) -välilehteä.
- 2. Valitse vietävä raporttiprofiili avattavasta "Report profile"(Raporttiprofiili) -luettelosta
	- $(C)$ .
- 3. Valitse "Export" (Vie) ( D ).

Seuraava valintaikkuna avautuu.

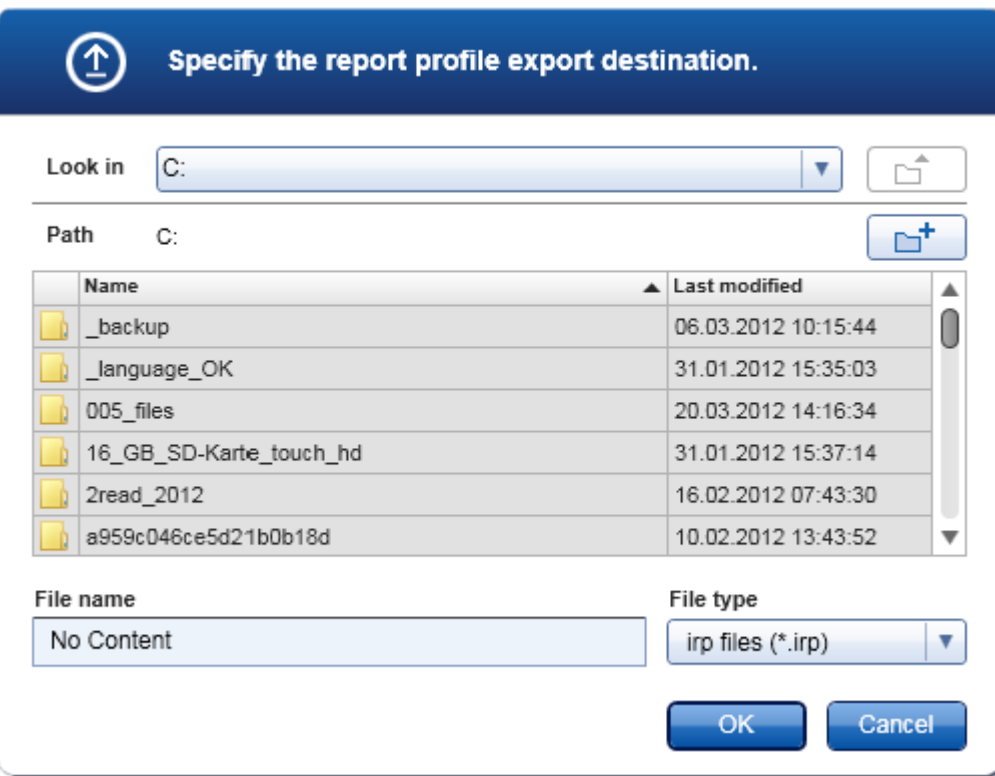

4. Vaihda kohdehakemistoon ja valitse "OK".

Raporttiprofiili tallentuu valittuun hakemistoon. Tiedostopääte on \*.irp.

### Huomautus

QIAGENin toimittamat raporttiprofiilit ovat vain luettavia eikä niitä voi viedä.

### Huomautus

Gamma-lisäosassa käyttäjän määrittämiä raporttiprofiileja ei voi käyttää. Raporttiin sisällytettävät kokeen tiedot ovat määrityksen esimäärittämiä.

#### <span id="page-386-0"></span>1.6.2.2.3 Raporttiprofiilin poistaminen

Vanhentuneet raporttiprofiilit voi poistaa poistotoiminnolla.

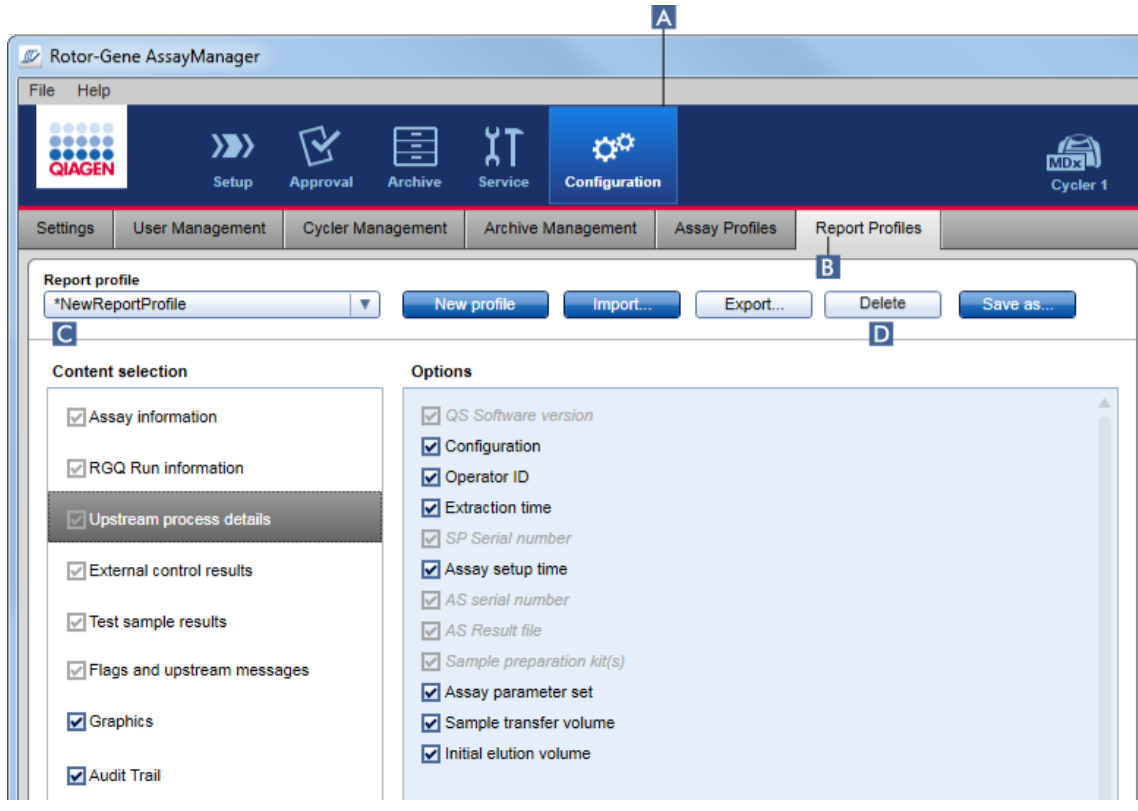

# Raporttiprofiilin poistaminen vaihe vaiheelta

- 1. Vaihda "Report Profiles" (Raporttiprofiilit) -hallintanäyttöön:
	- a) Valitse "Configuration" (Määritys) ( A ) päätyökaluriviltä.
	- b) Napsauta "Report Profiles" (Raporttiprofiilit) ( B ) -välilehteä.
- 2. Valitse vietävä raporttiprofiili raporttiprofiilivalikosta (C).
- 3. Valitse "Delete" (Poista) ( D ).

Näkyviin tulee seuraava vahvistusikkuna:

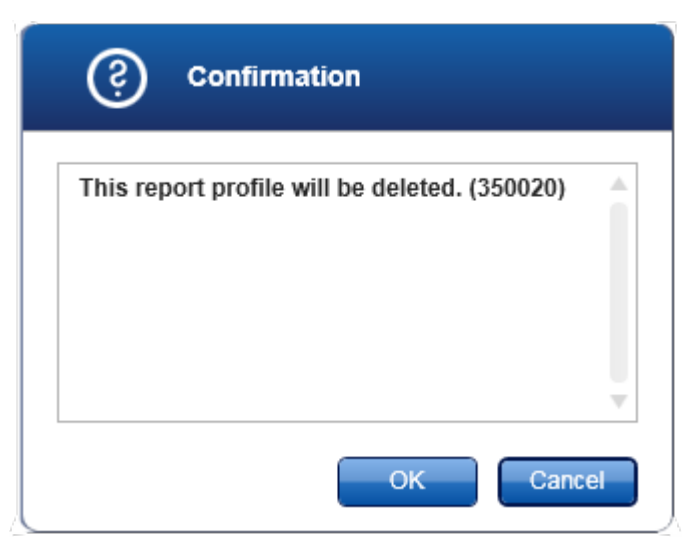

# 4. Valitse "OK".

Valittu raporttiprofiili poistetaan ja häviää raporttiprofiilien avattavasta luettelosta  $(C)$ .

### <span id="page-387-0"></span>1.6.2.3 Syklereiden hallinta

Rotor-Gene AssayManager v2.1 voi hallinnoida ja käyttää enintään neljää Rotor-Gene Q -laitetta samanaikaisesti. Syklerit voidaan määrittää ja niitä hallita "Configuration" (Määritys) -ympäristön "Cycler Management" (Syklerien hallinta) -välilehdessä.

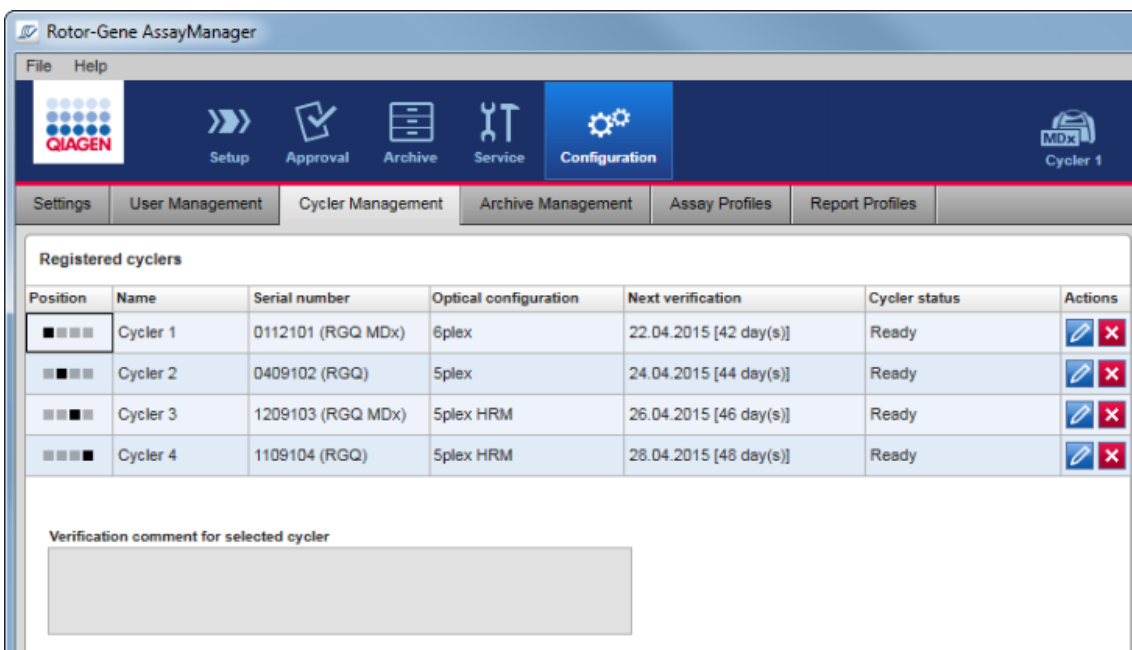

# Syklereiden hallintaan liittyvät tehtävät

- [Syklerin lisääminen](#page-389-0)
- [Syklerin asetusten muokkaaminen](#page-392-0)
- [Syklerin poistaminen](#page-393-0)

Syklerin mahdollisia tiloja ovat seuraavat:

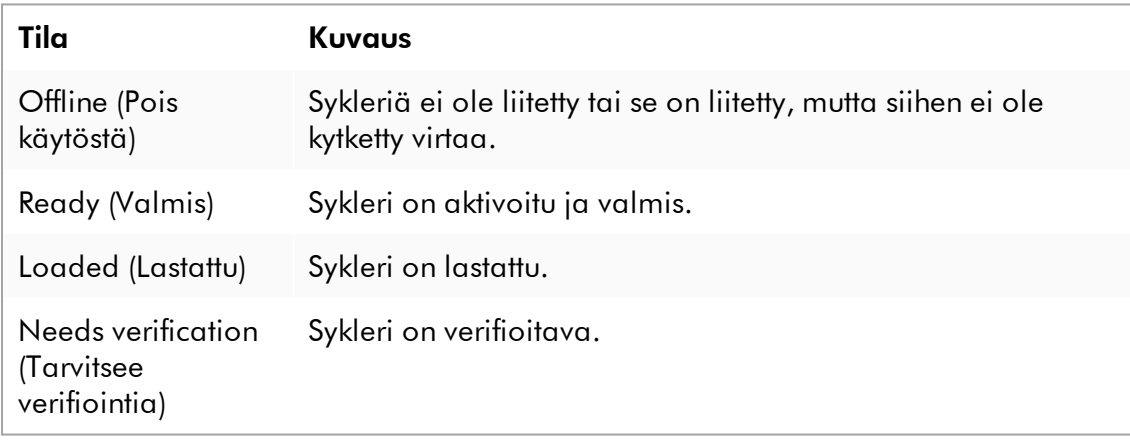

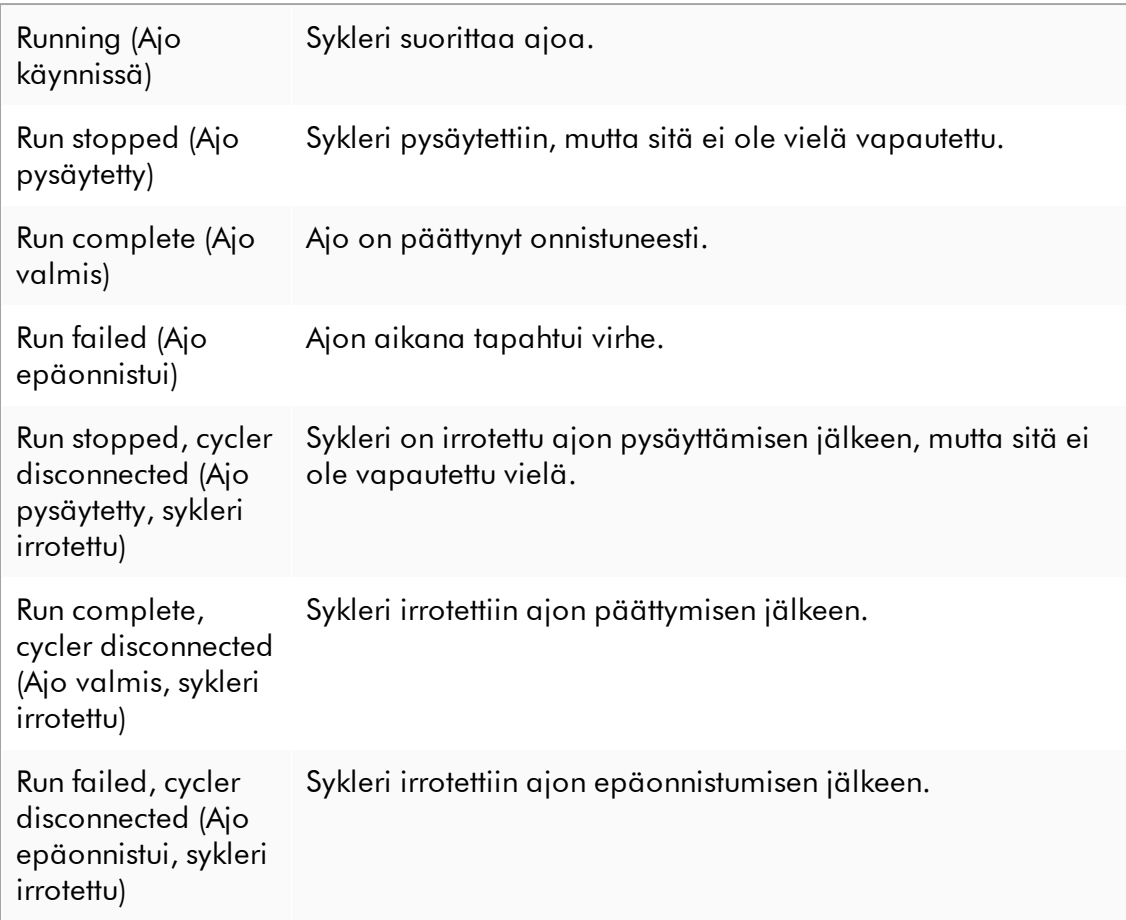

### <span id="page-389-0"></span>1.6.2.3.1 Syklerin lisääminen

# Syklerin lisääminen vaihe vaiheelta

- 1. Liitä mukana tuleva USB-kaapeli USB-keskittimeen tai tietokoneen USB-liitäntään.
- 2. Liitä USB-kaapeli tai USB-keskitin Rotor-Gene Q -laitteen takaosaan.
- 3. Yhdistä Rotor-Gene Q virtalähteeseen. Liitä vaihtovirtajohdon toinen pää Rotor-Gene Q -laitteen takaosassa olevaan liitäntään ja toinen pää vaihtovirtapistorasiaan.
- 4. Jos et jo tehnyt sitä, asenna Rotor-Gene AssayManager v2.1 -ohjelmisto. Ajuri asentuu automaattisesti ohjelmiston mukana.
- 5. Kun ohjelmisto on asennettu, kytke Rotor-Gene Q -laitteeseen virta kääntämällä laitteen takana oikealla oleva kytkin "On" (Kytketty) -asentoon.
- 6. Avaa Rotor-Gene AssayManager v2.1.

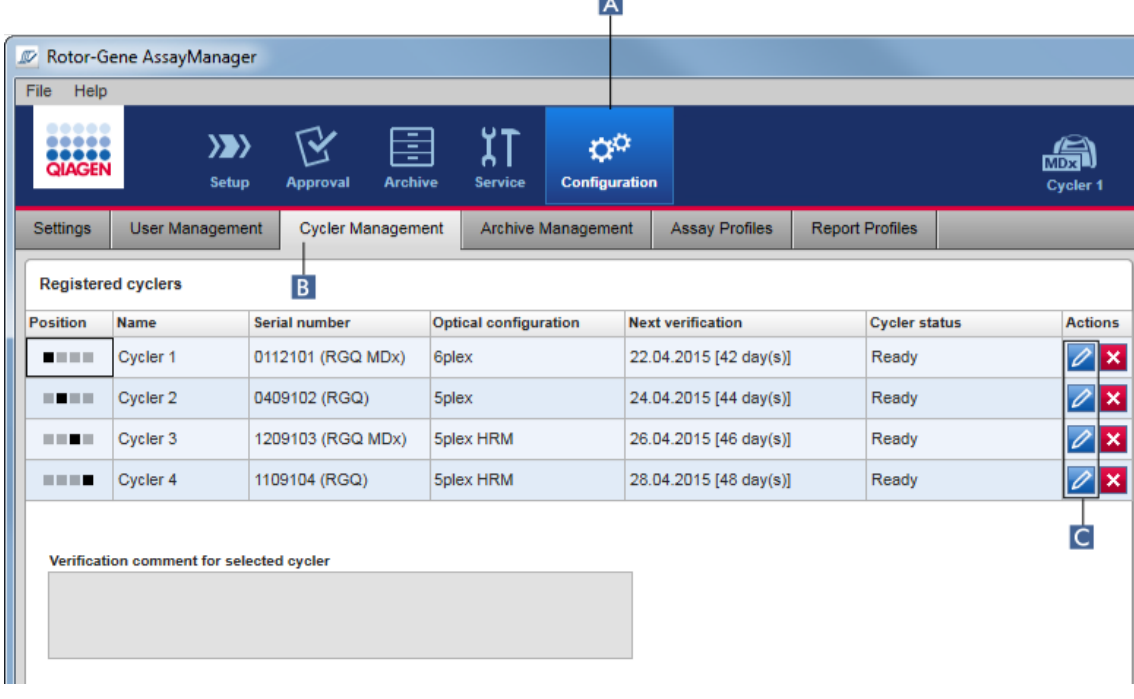

 $\overline{a}$ 

- 7. Vaihda "Cycler Management" (Syklerin hallinta) -näyttöön:
	- a) Valitse "Configuration" (Määritys) ( A ) päätyökaluriviltä.
	- b) Napsauta "Cycler Management" (Syklerin hallinta) -välilehteä ( B ).

## Huomautus

Sykleri on liitettävä tietokoneeseen ja siihen on kytkettävä virta, ennen kuin sen voi rekisteröidä Rotor-Gene AssayManager v2.1 -ohjelmistoon. Ohjelmisto havaitsee automaattisesti, onko Rotor-Gene Q MDx -laite liitetty.

- 8. Napsauta "Edit cycler" (Muokkaa sykleriä) -kuvaketta ( C ) tyhjältä riviltä.
- 9. "Edit cycler" (Muokkaa sykleriä) -valintaikkuna avautuu:

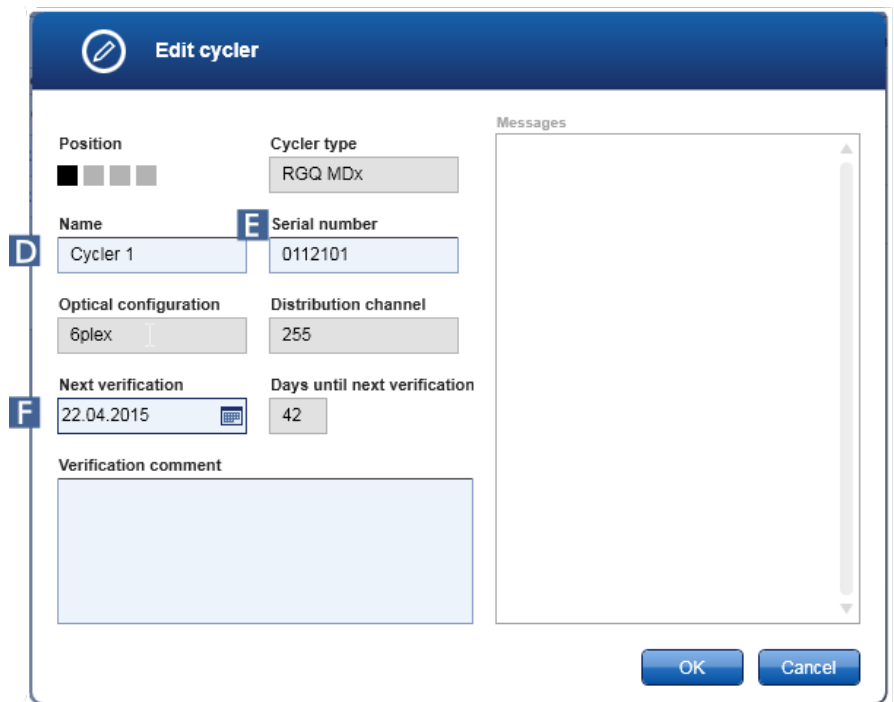

- 10.Anna enintään kahdeksan merkkiä pitkä nimi "Name" (Nimi) -kenttään ( D ) ja liitetyn Rotor-Gene Q -laitteen sarjanumero "Serial number" (Sarjanumero) -kenttään ( E ). Rotor-Gene AssayManager v2.1 tunnistaa syklerin automaattisen optisen määrityksen, kun nimi ja sarjanumero on annettu. Myös mahdollinen MDxtila määräytyy automaattisesti.
- 11. Valinnainen: Anna päivämäärä, jolloin sykleri on verifioitava, "Next verification" (Seuraava verifiointi) -kenttään ( F ). Anna myös verifiointikommentti. Kommenttikentässä voidaan myös määrittää, millainen verifiointi tehdään määritettynä päivänä.
- 12. Lisää Rotor-Gene Q "Registered cyclers" (Rekisteröidyt syklerit) -taulukkoon valitsemalla "OK".

Mikäli Rotor-Gene AssayManager v2.1 -ohjelmistoon on rekisteröity useampi kuin yksi sykleri, on erittäin suositeltavaa merkitä näkyvästi kunkin laitteen etuosaan rekisteröinnissä sille annettu nimi. Tämä helpottaa syklereiden tunnistamista latausvaiheessa tai käytettäessä useita syklereitä samanaikaisesti ja poistaa tarpeen tarkistaa sarjanumero tyyppikilvestä joka kerta.

### Liittyvät aiheet

[Ajon valmisteleminen](#page-351-0)

## ["Cycler" \(Sykleri\) -ympäristö](#page-206-0)

#### <span id="page-392-0"></span>1.6.2.3.2 Syklerin asetusten muokkaaminen

### Syklerin asetusten muokkaaminen vaihe vaiheelta

1. Vaihda "Cycler Management" (Syklerin hallinta) -näyttöön:

- a) Valitse "Configuration" (Määritys) ( A ) päätyökaluriviltä.
- b) Napsauta "Cycler Management" (Syklerin hallinta) -välilehteä ( B ).

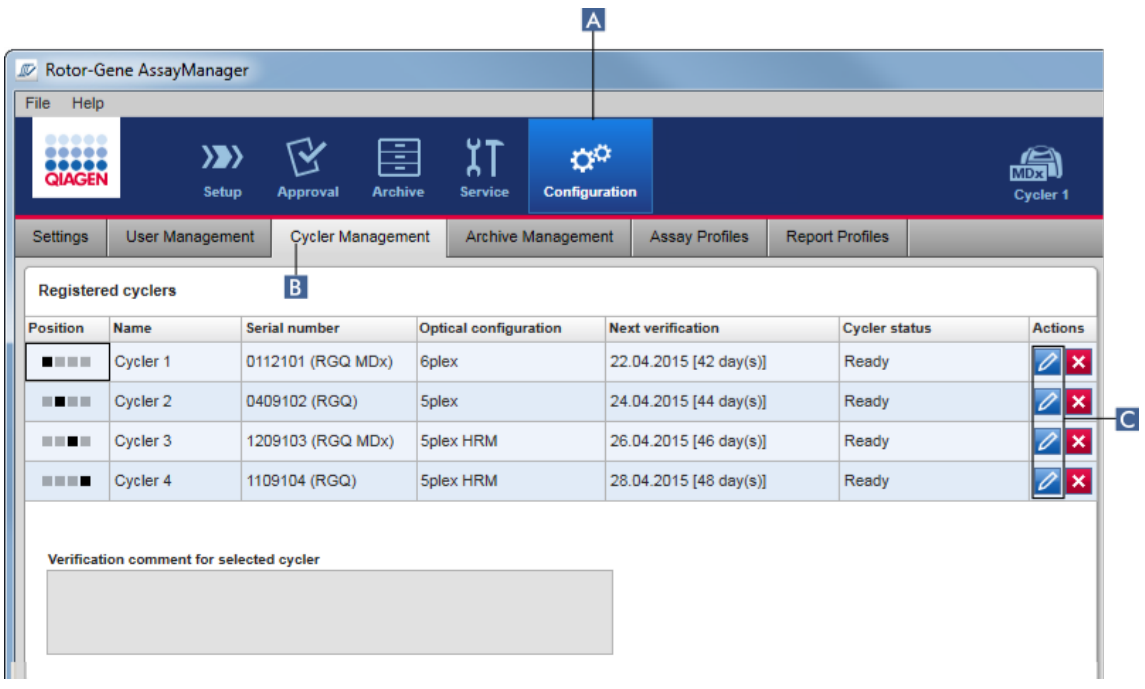

- 2. Napsauta jo rekisteröidyn syklerin "Edit cycler" (Muokkaa sykleriä) -kuvaketta ( C ).
- 3. "Edit cycler" (Muokkaa sykleriä) -valintaikkuna avautuu.
- 4. Syklerin nimeä, seuraavaa verifiointipäivämäärää ja verifiointikomennttia voi muokata.
- 5. Päivitä syklerin asetukset valitsemalla "OK".

### Liittyvät aiheet

- $\blacktriangleright$  Aion valmisteleminen
- ["Cycler" \(Sykleri\) -ympäristö](#page-206-0)

#### <span id="page-393-0"></span>1.6.2.3.3 Syklerin poistaminen

# Huomautus

Syklerit voi poistaa vain, jos ne ovat virta katkaistuna, valmiina tai tilassa "needs verification" (tarvitsee verifiointia).

# Syklerin poistaminen vaihe vaiheelta

1. Vaihda "Cycler Management" (Syklerin hallinta) -näyttöön:

- a) Valitse "Configuration" (Määritys) ( A ) päätyökaluriviltä.
- b) Napsauta "Cycler Management" (Syklerin hallinta) -välilehteä ( B ).

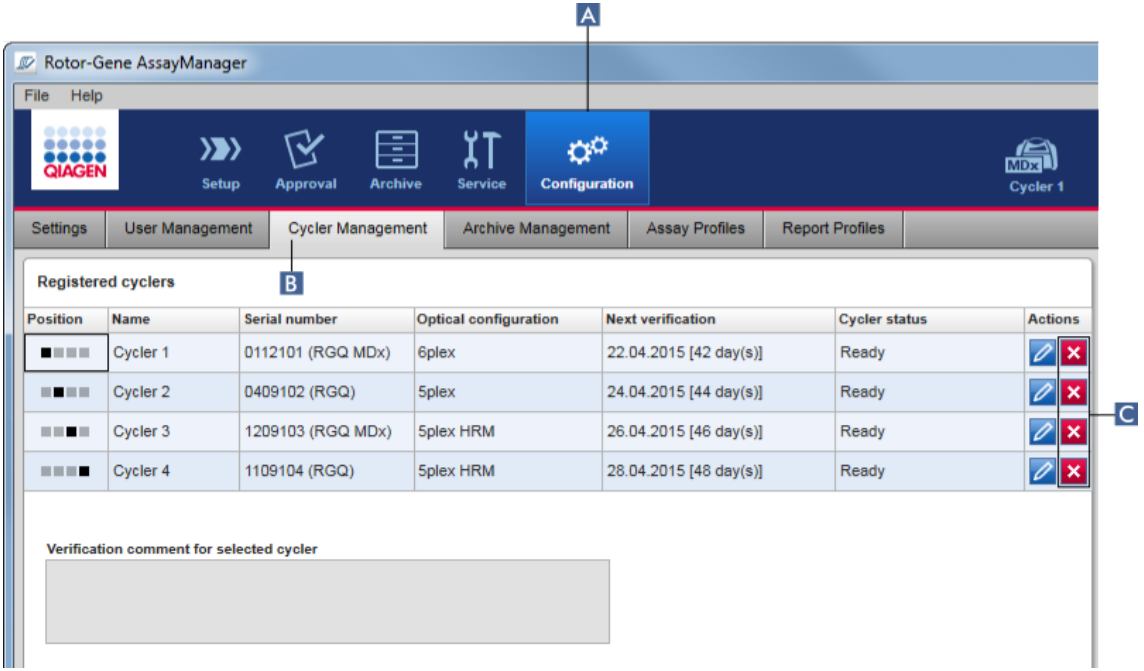

- 2. Siirrä hiiri riville, jolla on "Registered cyclers" (Rekisteröidyt syklerit) -taulukosta poistettava sykleri.
- 3. Napsauta "Remove cycler" (Poista sykleri) -painiketta ( C ). Näkyviin tulee seuraava vahvistusikkuna.

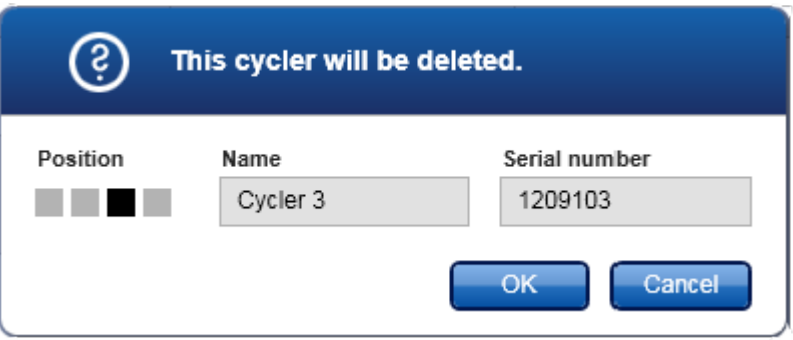

4. Valitse "OK". Valittu sykleri häviää "Registered cyclers" (Rekisteröidyt syklerit) -taulukosta, eikä sitä voi käyttää enää.

# Liittyvät aiheet

[Ajon valmisteleminen](#page-351-0)

["Cycler" \(Sykleri\) -ympäristö](#page-206-0)

<span id="page-394-0"></span>1.6.2.4 Käyttäjien hallinta

Käyttäjä, jolla on rooli "Administrator" (Järjestelmänvalvoja), voi lisätä uusia käyttäjäprofiileja tai aktivoida, deaktivoida ja muokata olemassa olevia käyttäjäprofiileja. Käyttäjäprofiileja ei voi poistaa, vaan ainoastaan deaktivoida tarvittaessa.

Käyttäjiä hallitaan "Configuration" (Määritys) -ympäristön "User Management" (Käyttäjien hallinta) -välilehdessä.

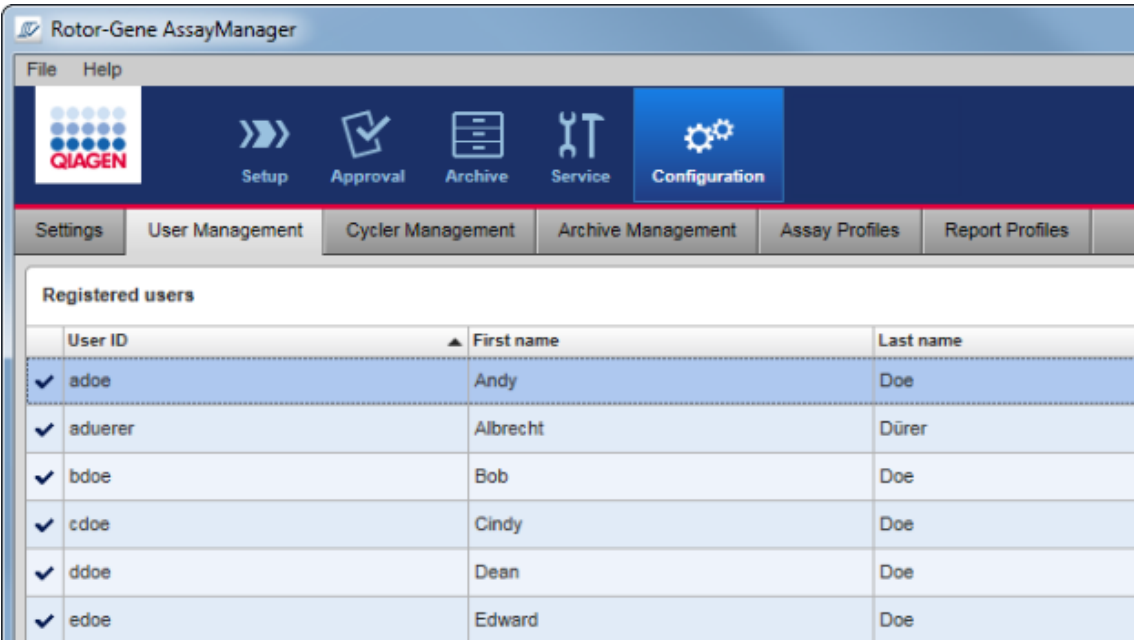

# Käyttäjien hallintaan liittyvät tehtävät

- [Käyttäjäprofiilin luominen](#page-395-0)
- [Käyttäjäprofiiliasetusten muuttaminen](#page-398-0)
- [Käyttäjäprofiilin aktivoiminen/deaktivoiminen](#page-401-0)
- [Salasanakäytäntöjen ja automaattisen](#page-403-0)

[lukitusajastimen määrittäminen](#page-403-0)

### <span id="page-395-0"></span>1.6.2.4.1 Käyttäjäprofiilin luominen

# Käyttäjäprofiilin luominen vaihe vaiheelta

- 1. Vaihda "User Management" (Käyttäjien hallinta) -näyttöön:
	- a) Valitse "Configuration" (Määritys) ( A ) päätyökaluriviltä.
	- b) Napsauta "User Management" (Käyttäjien hallinta) -välilehteä ( B ).
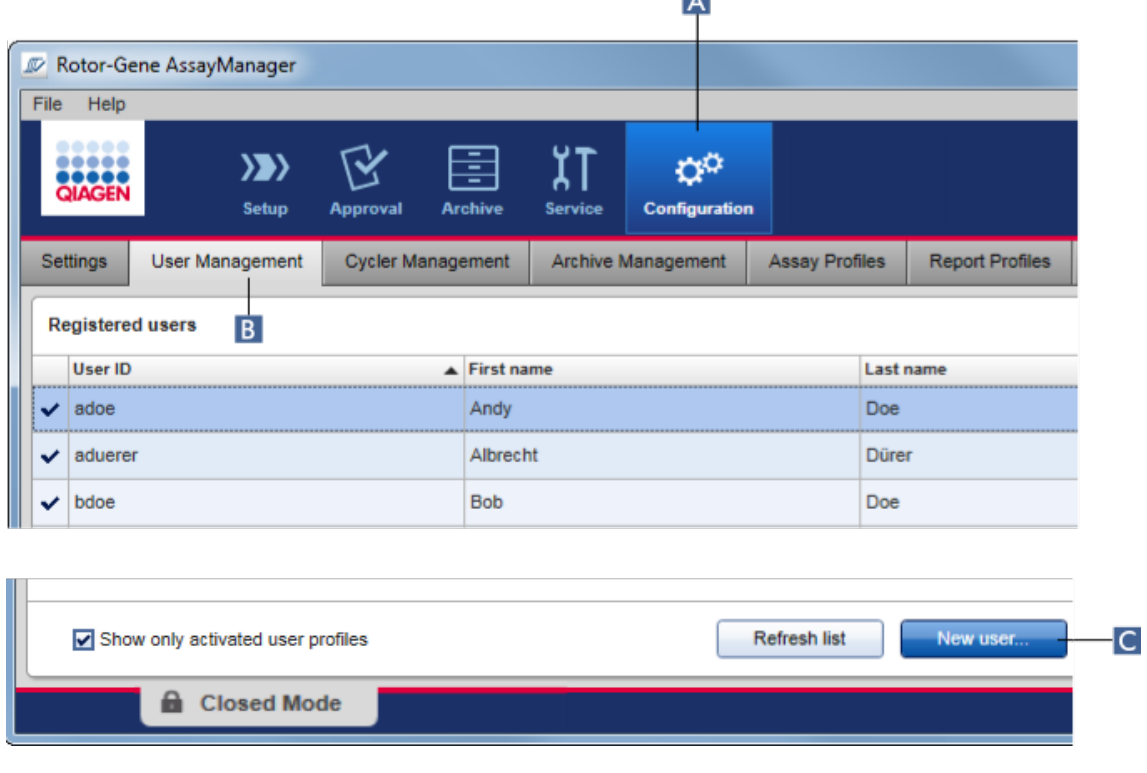

 $\overline{A}$ 

- 2. Valitse "New user..." (Uusi käyttäjä...) (C).
- 3. "Add user" (Lisää käyttäjä) -valintaikkuna avautuu:

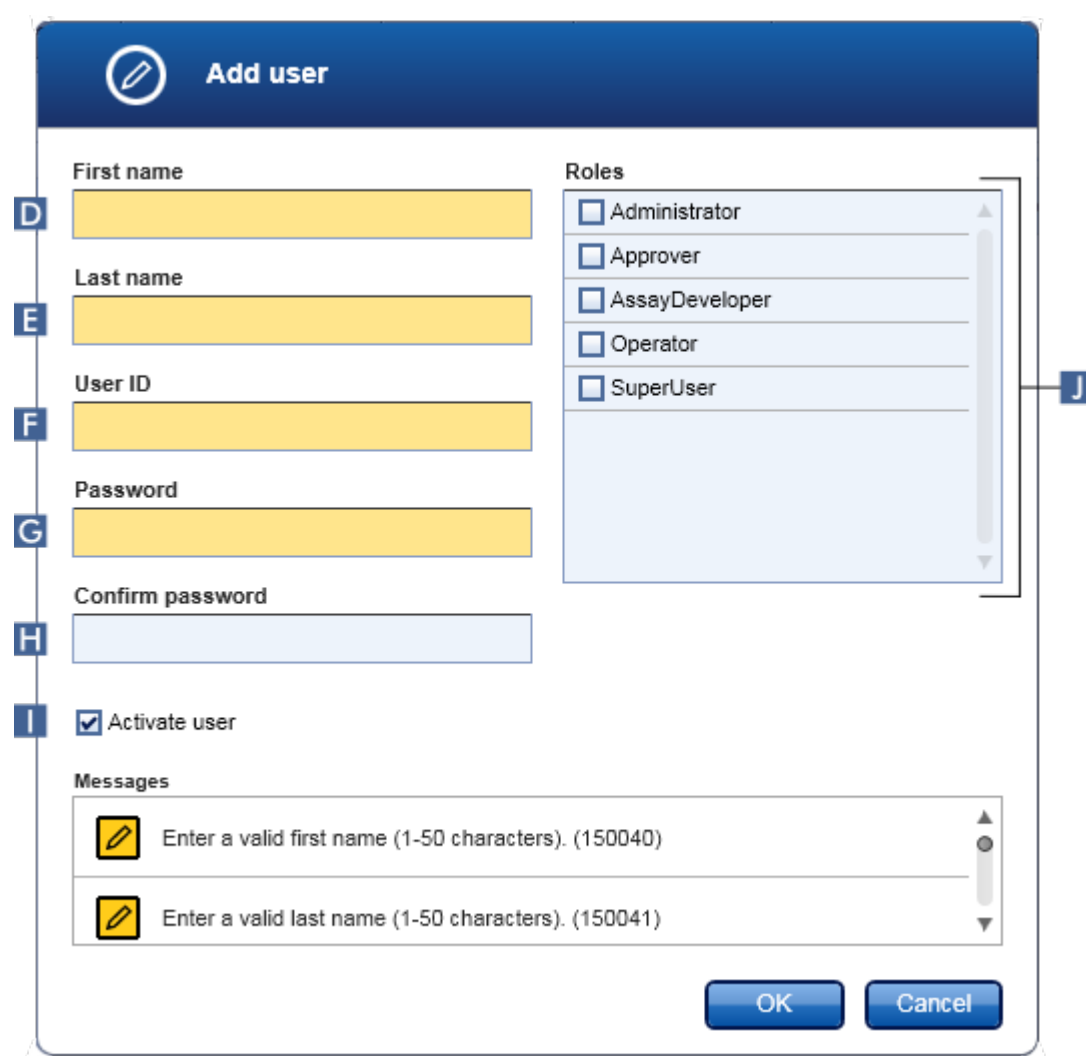

- 4. Anna etunimi, sukunimi ja käyttäjätunnus vastaaviin kenttiin D , E ja F .
- 5. Syötä salasana "Password" (Salasana) -kenttään ( G ) ja syötä se uudelleen "Confirm password" (Vahvista salasana) -kenttään ( H ).

## Huomautus

Salasanassa on oltava 8–40 merkkiä. Jos CLIA-salasanasäännöt on aktivoitu Configuration (Määritys) -ympäristön "Settings" (Asetukset) -välilehdessä, salasanassa täytyy olla vähintään kaksi isoa kirjainta, kaksi pientä kirjainta, kaksi numeroa ja kaksi erikoismerkkiä.

6. "Activate user" (Aktivoi käyttäjä) -valintaruutu ( I ) on oletusarvoisesti aktivoitu. Jos haluat luoda deaktivoidun käyttäjäprofiilin, poista tämän valintaruudun valinta.

- 7. Aktivoi roolin valintaruudut "Roles" (Roolit) -taulukossa, joka määritetään käyttäjälle ( J ). Käyttäjälle voi määrittää useita rooleja.
- 8. Valitse "OK".

Uusi käyttäjäprofiili ilmestyy "Registered users" (Rekisteröidyt käyttäjät) -taulukkoon.

#### **Huomautus**

- · Käyttäjän on vaihdettava salasana kirjautuessaan ensimmäisen kerran.
- · Salasanasäännöt voidaan määrittää ["Configuration" \(Määritys\)](#page-260-0)
- [-ympäristössä](#page-260-0) ["Settings" \(Asetukset\)](#page-262-0) -välilehdessä.

## Liittyvät aiheet

- [Määritys käyttäjien hallinta](#page-394-0)
- [Käyttäjäroolit](#page-125-0)

#### 1.6.2.4.2 Käyttäjäprofiiliasetusten muuttaminen

### **Huomautus**

Käyttäjätunnusta ei voi koskaan muokata tai poistaa. Seuraavia tietoja voi kuitenkin muokata:

- · etunimi
- · sukunimi
- · salasana
- · roolit.

## Käyttäjäasetusten muokkaaminen vaihe vaiheelta

- 1. Vaihda "User Management" (Käyttäjien hallinta) -näyttöön:
	- a) Valitse "Configuration" (Määritys) ( A ) päätyökaluriviltä.
	- b) Napsauta "User Management" (Käyttäjien hallinta) ( B ) -välilehteä.

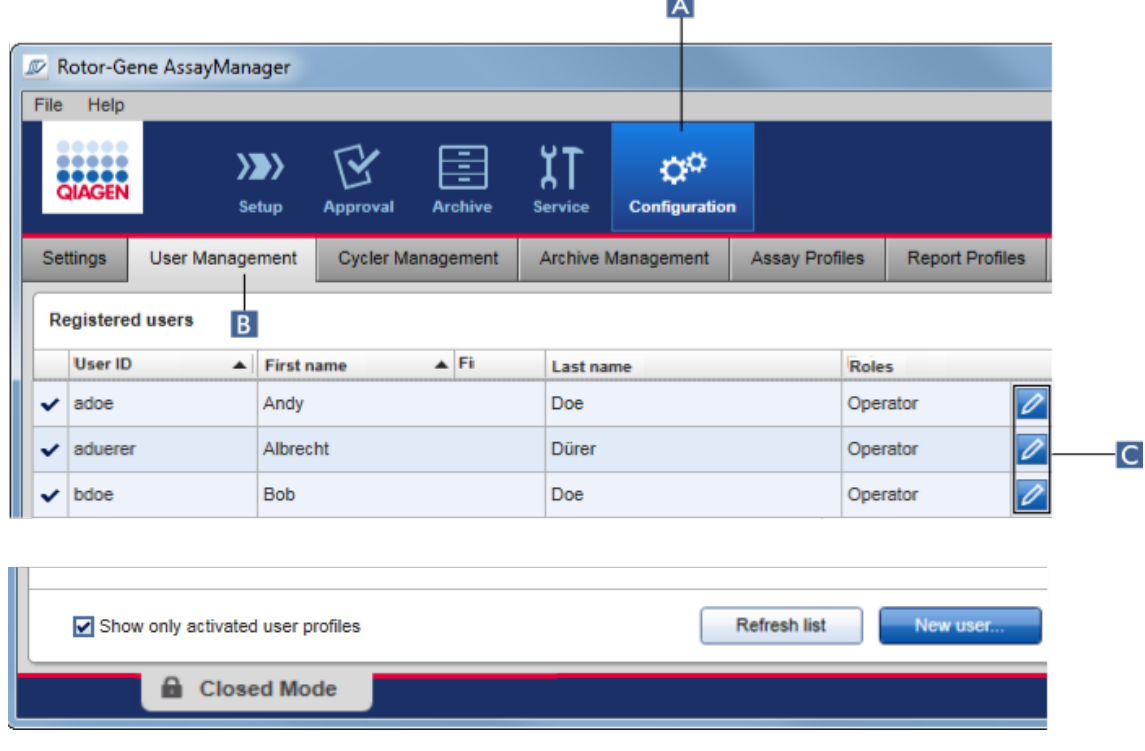

Тx.

- 2. Napsauta käyttäjäprofiilin "Edit User" (Muokkaa käyttäjää) -kuvaketta ( C ).
- 3. "Edit User" (Muokkaa käyttäjää) -valintaikkuna avautuu:

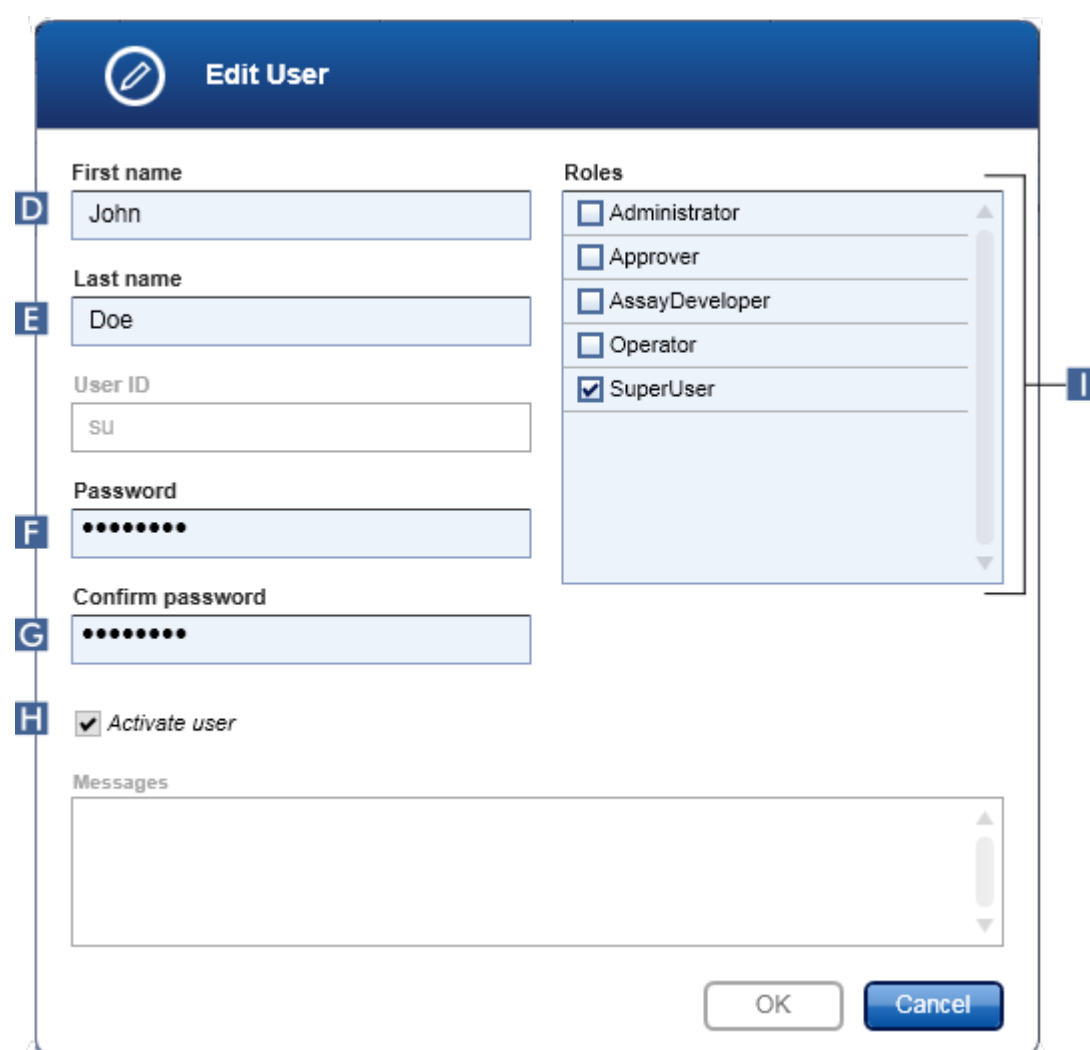

- 4. Muokkaa tarvittaessa käyttäjän nimeä kentissä D ja E .
- 5. Syötä tarvittaessa uusi salasana "Password" (Salasana) -kenttään ( F ) ja syötä se uudelleen "Confirm password" (Vahvista salasana) -kenttään ( G ).
- 6. Voit vaihtaa käyttäjän aktivointitilaa "Activate user" (Aktivoi käyttäjä) -valintaruudulla ( H ).
- 7. Voit muokata "Roles" (Roolit) -taulukon ( I ) valintaruutuja tarpeen mukaan. Käyttäjälle voi määrittää useita rooleja.
- 8. Valitse "OK". Käyttäjäprofiili päivittyy tehtyjen muutosten mukaan.

## Huomautus

Käyttäjän on vaihdettava salasana kirjautuessaan seuraavan kerran.

## Liittyvät aiheet

[Määritys – käyttäjien hallinta](#page-394-0) [Käyttäjäroolit](#page-125-0)

1.6.2.4.3 Käyttäjäprofiilin aktivoiminen/deaktivoiminen

Käyttäjäprofiilia ei voi koskaan poistaa, vaan sen voi ainoastaan deaktivoida. Tämä varmistaa, että auditointilokien toimet voidaan aina jäljittää tiettyyn käyttäjään.

## Huomautus

Vain sellaisen käyttäjän tila voidaan muuttaa, joka ei ole parhaillaan kirjautunut.

### Huomautus

Jos haluat näyttää deaktivoidut käyttäjäprofiilit kohdassa "Registered users" (Rekisteröidyt käyttäjät), poista valinta kohdasta "Show only activated user profiles" (Näytä vain aktivoidut käyttäjäprofiilit).

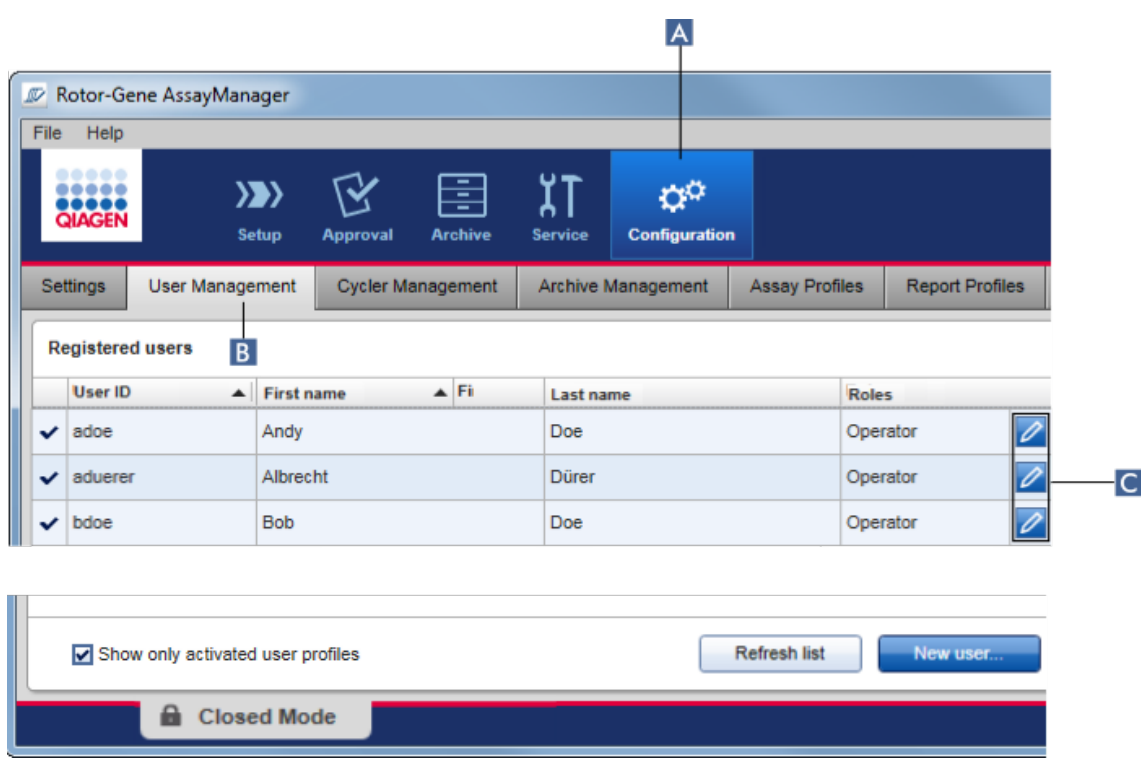

## Käyttäjän deaktivoiminen vaihe vaiheelta

- 1. Vaihda "User Management" (Käyttäjien hallinta) -näyttöön:
	- a) Valitse "Configuration" (Määritys) ( A ) päätyökaluriviltä.
	- b) Napsauta "User Management" (Käyttäjien hallinta) ( B ) -välilehteä.
- 2. Napsauta käyttäjäprofiilin "Edit User" (Muokkaa käyttäjää) -kuvaketta (C).
- 3. "Edit User" (Muokkaa käyttäjää) -valintaikkuna avautuu:

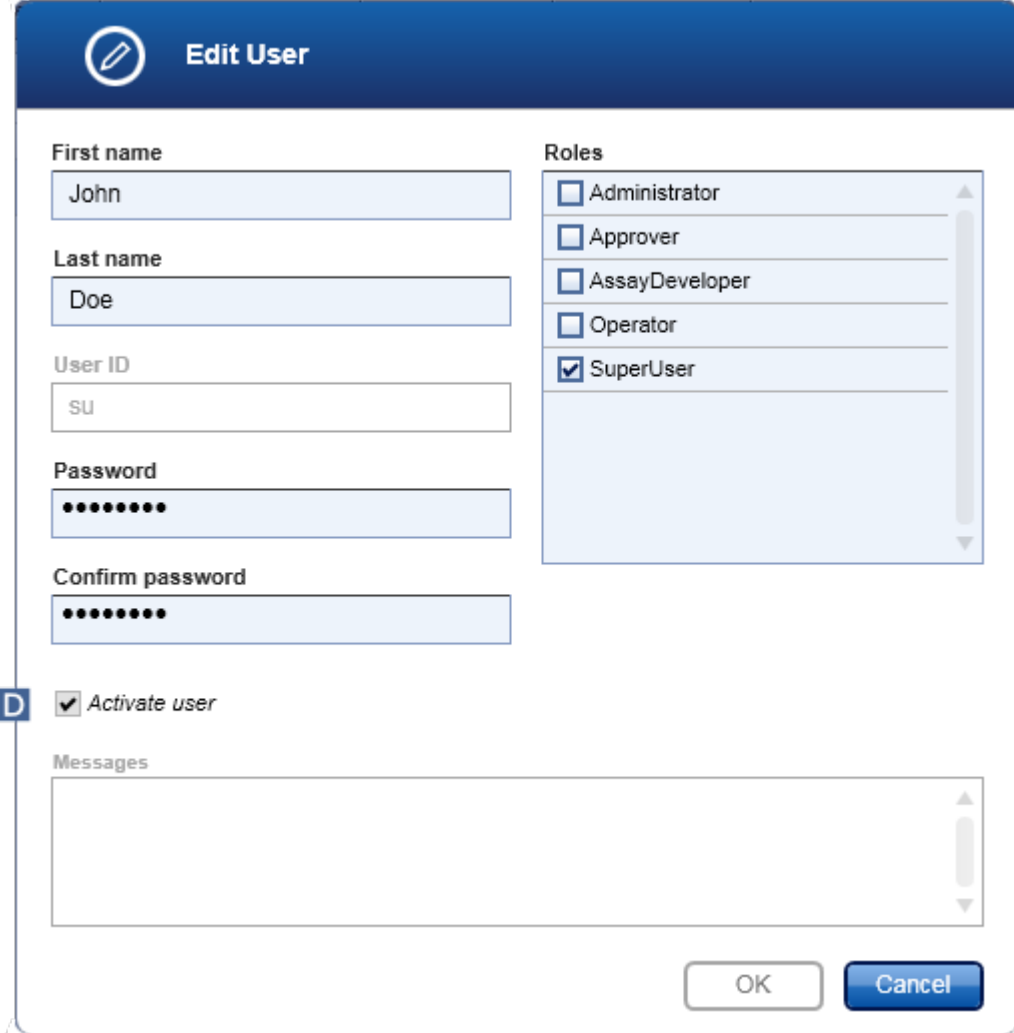

- 4. Poista valintamerkki "Activate user" (Aktivoi käyttäjä) -valintaruudusta ( D ), jos haluat deaktivoida käyttäjäprofiilin.
- 5. Valitse "OK".

Käyttäjäprofiili deaktivoituu. Sen tilakuvake "Registered users" (Rekisteröidyt käyttäjät) -taulukossa muuttuu  $\overline{\mathsf{v}}$ -merkistä muotoon  $\overline{\mathbb{N}}$ .

## Käyttäjän aktivoiminen vaihe vaiheelta

- 1. Vaihda "User Management" (Käyttäjien hallinta) -näyttöön:
	- a) Valitse "Configuration" (Määritys) ( A ) päätyökaluriviltä.
	- b) Napsauta "User Management" (Käyttäjien hallinta) -välilehteä ( B ).
- 2. Tarkista, että valintaruutu "Show only activated user profiles" on valitsematta, jotta deaktivoidut käyttäjäprofiilit näkyvät.
- 3. Napsauta deaktivoidun käyttäjäprofiilin "Edit user" (Muokkaa käyttäjää) -kuvaketta (C).
- 4. "Edit User" (Muokkaa käyttäjää) -valintaikkuna avautuu:
	- a) Valitse "Activate user" (Aktivoi käyttäjä) -valintaruutu ( D ), jos haluat aktivoida käyttäjäprofiilin.
	- b) Valitse "OK". "Registered users" (Rekisteröidyt käyttäjät) -taulukon tilakuvake muuttuu muodosta  $\square$  merkiksi  $\blacktriangledown$ .

### 1.6.2.4.4 Salasanakäytäntöjen ja automaattisen lukitusajastimen määrittäminen

"Administrator" (Järjestelmänvalvoja) -roolissa oleva käyttäjä voi määrittää salasanakäytännöt ja automaattisen lukitusajastimen "Configuration" (Määritys) -ympäristön "Settings" (Asetukset) -välilehdessä.

Käyttäjäprofiilien salasanat on vaihdettava määritetyn päivien määrän jälkeen. Järjestelmänvalvoja voi määrittää myös, että salasanojen luonnissa on käytettävä [CLIA-yhteensopivia salasanasääntöjä.](#page-130-0)

Automaattilukituksen ajastin lukitsee sovelluksen tietyn toimettomuusajan jälkeen.

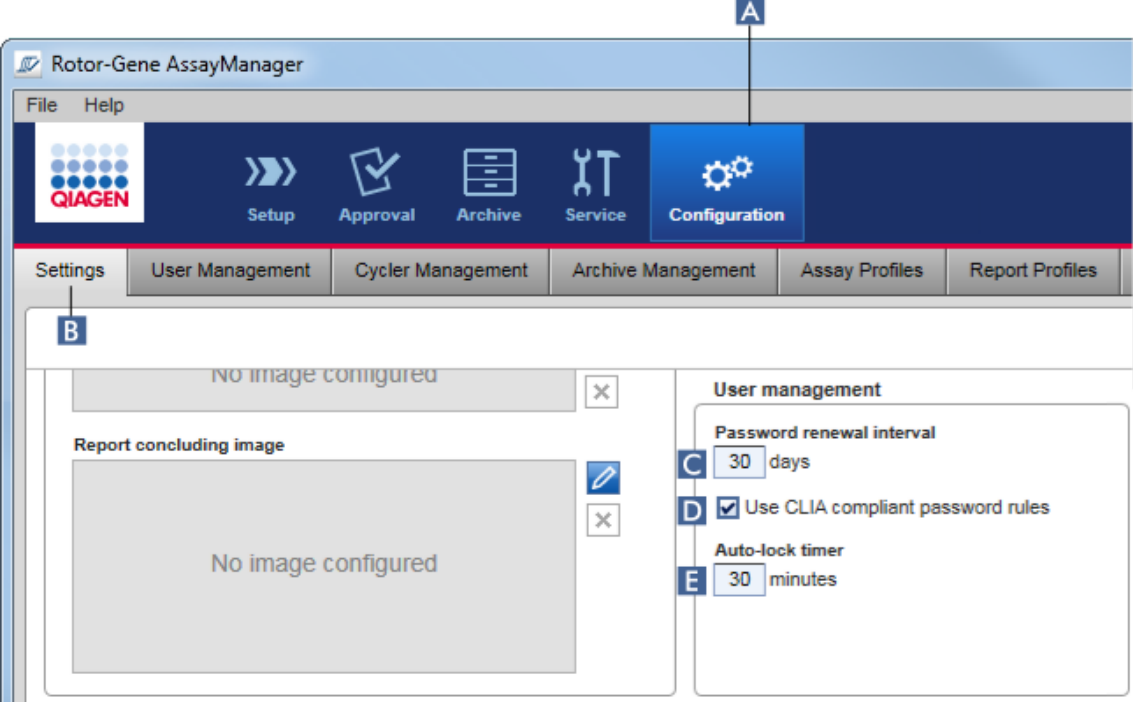

## Salasanan uusimisvälin määrittäminen vaihe vaiheelta

- 1. Vaihda "Settings" (Asetukset) -näyttö:
	- a) Valitse "Configuration" (Määritys) ( A ) päätyökaluriviltä.
	- b) Napsauta "Setting" (Asetus) -välilehteä ( B ).
- 2. Siirry "User management" (Käyttäjien hallinta) -ryhmäruutuun. Anna "Password renewal interval" (Salasanan uusintaväli) -kenttään ( C ) päivien määrä, jonka jälkeen käyttäjäprofiilien salasanojen pitäisi vanhentua.

## **Huomautus**

Arvo *0* tarkoittaa, että salasana ei koskaan vanhene.

# CLIA-yhteensopivien salasanasääntöjen ottaminen käyttöön vaihe vaiheelta

- 1. Vaihda "Settings" (Asetukset) -näyttö:
	- b) Valitse "Configuration" (Määritys) ( A ) päätyökaluriviltä.
	- c) Napsauta "Setting" (Asetus) -välilehteä ( B ).

2. Siirry "User management" (Käyttäjien hallinta) -ryhmäruutuun ja valitse "Use CLIA compliant password rules" (Käytä CLIA-yhteensopivia salasanasääntöjä) ( D ) -valintaruutu.

Käyttäjän on pakko käyttää CLIA-yhteensopivia salasanoja.

Lisätietoja salasanasäännöistä on kohdassa **>** [Salasanakäytäntö](#page-130-0).

## Automaattilukituksen ajastimen määrittäminen vaihe vaiheelta

- 1. Vaihda "Settings" (Asetukset) -näyttö:
	- a) Valitse "Configuration" (Määritys) ( A ) päätyökaluriviltä.
	- b) Napsauta "Setting" (Asetus) -välilehteä ( B ).
- 2. Siirry "User management" (Käyttäjien hallinta) -ryhmäruutuun ja kirjoita "Auto-lock timer" (Automaattilukituksen ajastin) -kenttään ( E ) minuuttimäärä, jonka jälkeen sovellus lukkiutuu. Kun määritetty aika on kulunut ilman käyttäjän toimia, sovellus lukkiutuu.

#### **Huomautus**

Arvo *0* tarkoittaa, että automaattilukituksen ajastin on pois käytöstä eikä käyttäjä koskaan kirjaudu ulos automaattisesti.

## Liittyvät aiheet

[Määritys – käyttäjien hallinta](#page-394-0) [Käyttäjäroolit](#page-125-0)

#### <span id="page-405-0"></span>1.6.2.5 Arkistojen hallinta

Rotor-Gene AssayManager v2.1 luo arkistoja koetietojen tallentamista ja arkistoimista varten niin, että kumpaankin on käytettävissä 10 Gt. Uusi arkisto luodaan automaattisesti, kun parhaillaan käytetty arkisto on täynnä.

Kun suodatetaan tiettyjä kokeita "Archive" (Arkisto) -ympäristössä, järjestelmä selaa vain aktivoituja arkistoja. Oletusarvoisesti tämä on parhaillaan käytössä oleva arkisto. Mikäli etsimisestä tulee liian hidasta suurenevien tietomäärien vuoksi, arkistot voi poistaa käytöstä. On mahdollista sisällyttää käytöstä poistetut arkistot selaukseen valitsemalla ne uudelleen "Configuration" (Määritys) -ympäristön "Archive Management" (Arkiston hallinta) -välilehdessä.

### Huomautus

Useiden arkistojen selaaminen hidastaa Rotor-Gene AssayManager v2.1 -ohjelmiston hakua.

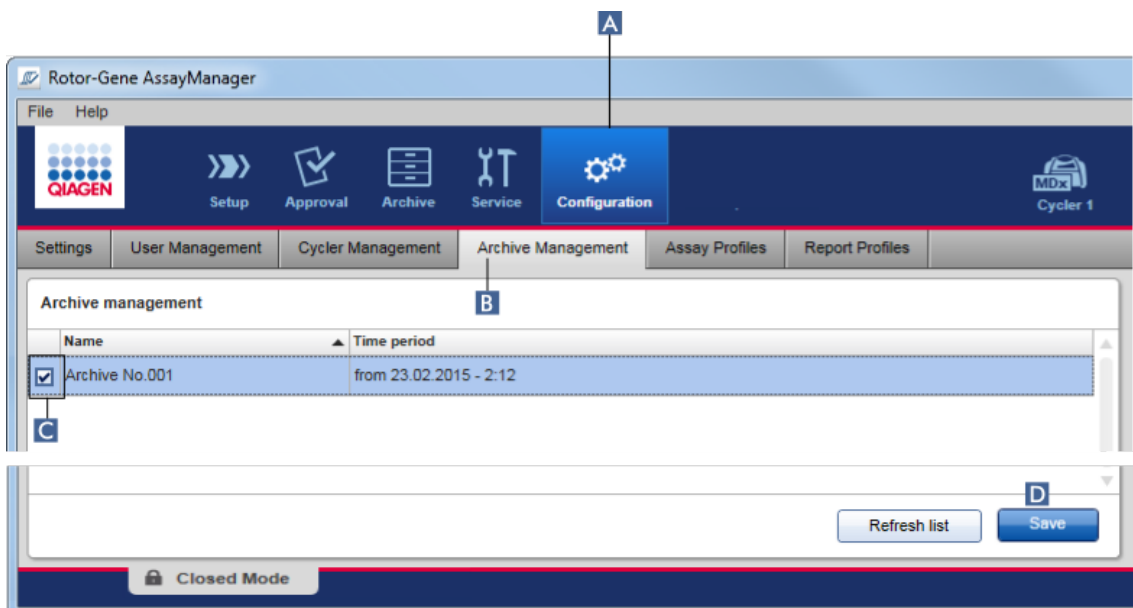

## Arkiston aktivoiminen tai deaktivoiminen vaihe vaiheelta

- 1. Vaihda "Archive Management" (Arkiston hallinta) -näyttöön:
	- a) Valitse "Configuration" (Määritys) ( A ) päätyökaluriviltä.
	- b) Napsauta "Archive Management" (Arkiston hallinta) -välilehteä ( B ).

"Archive Management" (Arkiston hallinta) -näyttö sisältää taulukon, jossa on lueteltu kaikki olemassa olevat arkistot. Kunkin rivin alussa oleva valintaruutu ( C ) kertoo, onko arkisto aktivoitu vai deaktivoitu.

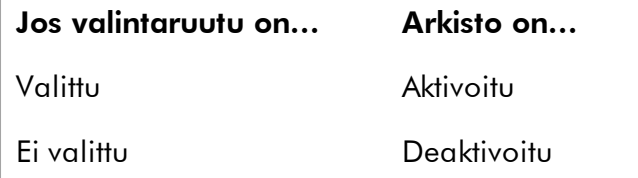

- 2. Valitse aktivoitavien arkistojen valintaruutu. Poista deaktivoitavien arkistojen valintaruudun valinta.
- 3. Valitse "Save" **(Tallenna)** ( D ).

## Liittyvät aiheet

[Määritys – arkistojen hallinta](#page-405-0)

## [Kokeiden suodattaminen](#page-249-0)

#### 1.6.2.6 Asetusten räätälöiminen

"Administrator" (Järjestelmänvalvoja) -käyttäjä voi räätälöidä asetukset "Configuration" (Määritys) -ympäristössä. Asetukset on jaettu kahteen osaan: "Global settings" (Yleiset asetukset) ja "Local settings" (Paikalliset asetukset):

- · "Global settings" (Yleiset asetukset): yleiset asetukset on tallennettu tietokantaan ja ne koskevat kaikkia tietokantaa käyttäviä asiakassovelluksia.
- · "Local settings" (Paikalliset asetukset): paikalliset asetukset vaikuttavat vain tiettyyn tietokoneeseen.

Lisätietoja on kohdassa **Asetukset**.

## 1.7 Kunnossapito

Sekä Rotor-Gene Q -sykleriä että Rotor-Gene AssayManager v2.1 -ohjelmiston sisältävää tietokonetta on ylläpidettävä. Tietoja löytyy asianomaisista oppaista.

Rotor-Gene AssayManager v2.1 on ohjelmisto eikä tarvitse yleistä ylläpitoa. Tietokantaa on kuitenkin ehkä ylläpidettävä.

## Tietokannan ylläpitäminen

#### Huomautus

- · On tärkeää tehdä varmuuskopio tietokannasta: tietokonevian sattuessa tiedot voidaan palauttaa viimeisimmästä varmuuskopiosta.
- · Tietokoneen kiintolevyn sisältöä ei ole mahdollista varmuuskopioida suoraan, jotta saataisiin varmuuskopio tietokannasta.

Seuraavat ohjeet on suunniteltu auttamaan tietokannan varmuuskopion luomisessa sekä pakatun Rotor-Gene AssayManager v2.1 -tietokannan uudelleenlaajentamisessa.

On tärkeää varmuuskopioida Rotor-Gene AssayManager v2.1 -tietokanta. Mikäli tietokone kaatuu, pystyt palauttamaan tiedot viimeisimmästä varmuuskopiosta ja minimoimaan tietojen häviämisen.

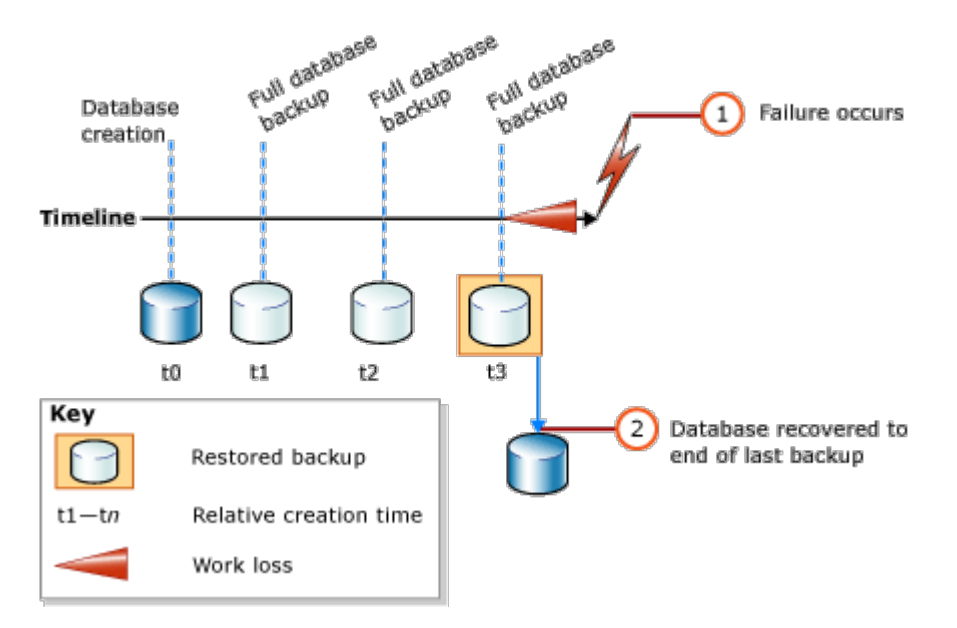

Ei ole mahdollista vain varmuuskopioida Rotor-Gene AssayManager v2.1 -tietokantaa palauttamalla tietokoneen kiintolevyn sisältö.

## Huomautus

Koska tietokannan varmuuskopio on tilannekuva sisällöstä tiettynä ajankohtana, tietohävikin määrä suurenee viimeisestä varmuuskopioinnista kuluneen ajan myötä. Tee varmuuskopio laitoksen menettelyohjeen mukaisesti, jotta tietojen saatavuus voidaan varmistaa ja tietohävikki estää.

## Työkalujen asentaminen

SQL Server Management Studio Express (SSMSE) -paketin mukana Microsoft tarjoaa graafisen hallintatyökalun käytetyn SQL Server 2014 Express -tietokannan varmuuskopiointiin. Katso osoitteesta http://www.microsoft.com/en-US/download/details.aspx?id=42299 tarkempia tietoja SSMSE:n lataamisesta ja asentamisesta. Valitse "Download" (Lataa) ja lataa sitten hallintastudion asennusohjelma valitsemalla "SQLManagementStudio\_x86\_ENU.exe".

Lataa ja asenna ensin seuraavat:

1. Microsoft .Net Framework 4.7 (https://www.microsoft.com/enus/download/details.aspx?id=55170).

Oletuksena on, että Rotor-Gene AssayManager v2.1 on jo asennettu. Siinä on lisää edellytyksiä hallintastudiolle.

Asennusten tekemiseen tarvitaan järjestelmänvalvojan oikeudet.

## SQL Server Management Studio Express -asennuksen tiedot

#### Kun aloitat hallintastudion määrityksen, valitse kuvassa merkitty kohta.

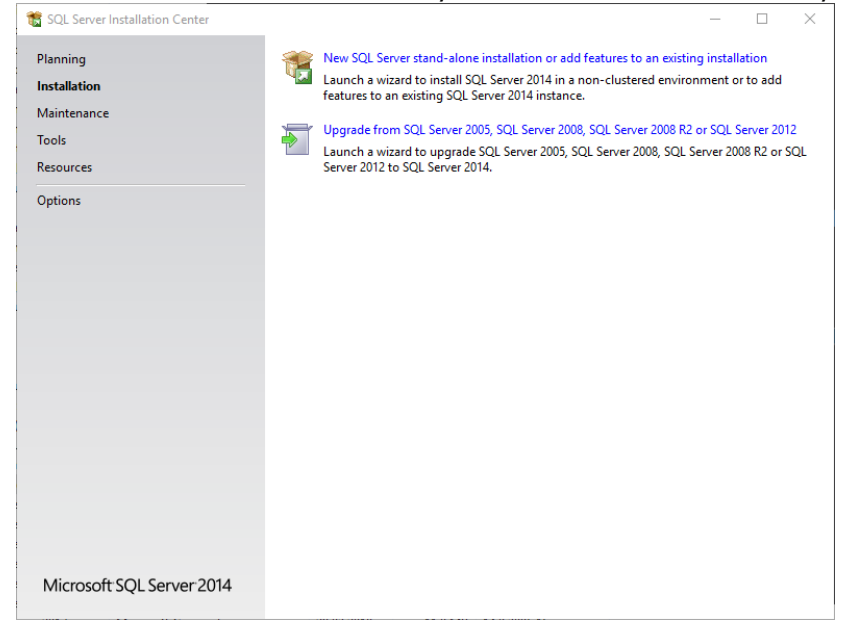

### Vahvista seuraavat vaiheet oletusasetuksin seuraavaan näyttöön asti:

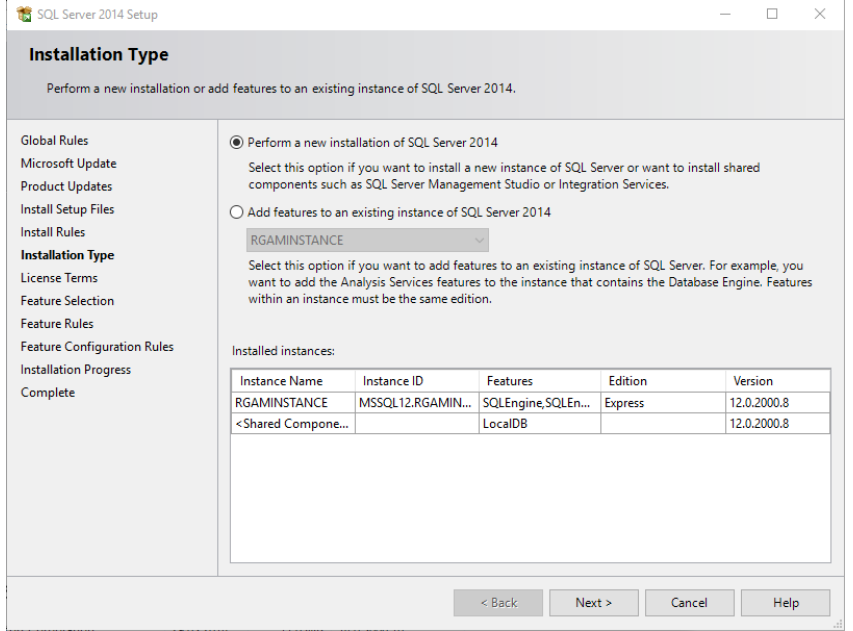

Valitse ensimmäinen vaihtoehto, joka on merkitty kuvassa. Vahvista ja hyväksy seuraavat vaiheet oletusasetuksin seuraavaan näyttöön asti:

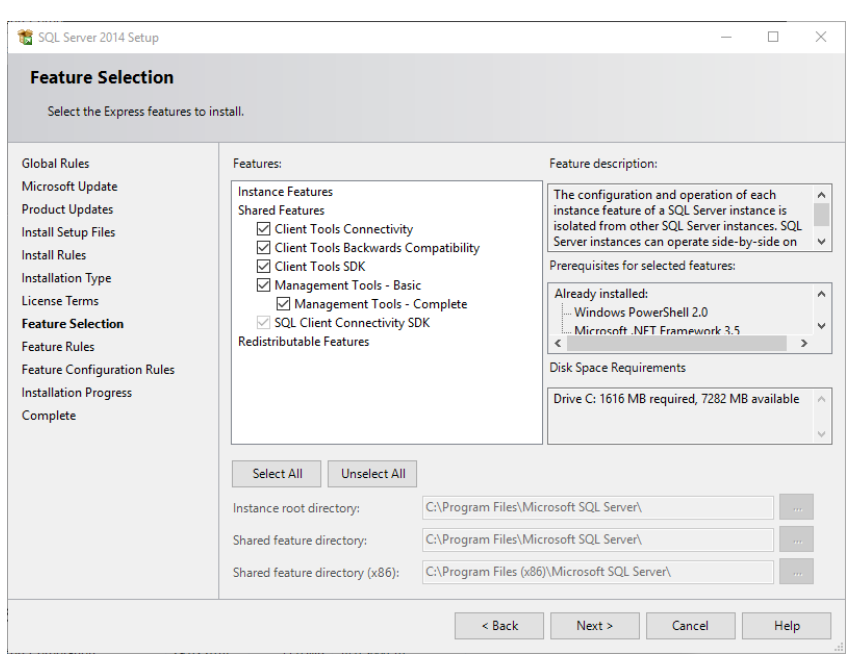

Valitse edellä olevaan kuvaan merkitty valintaruutu. Vahvista ja hyväksy seuraavat vaiheet oletusasetuksin asennuksen päättymiseen asti.

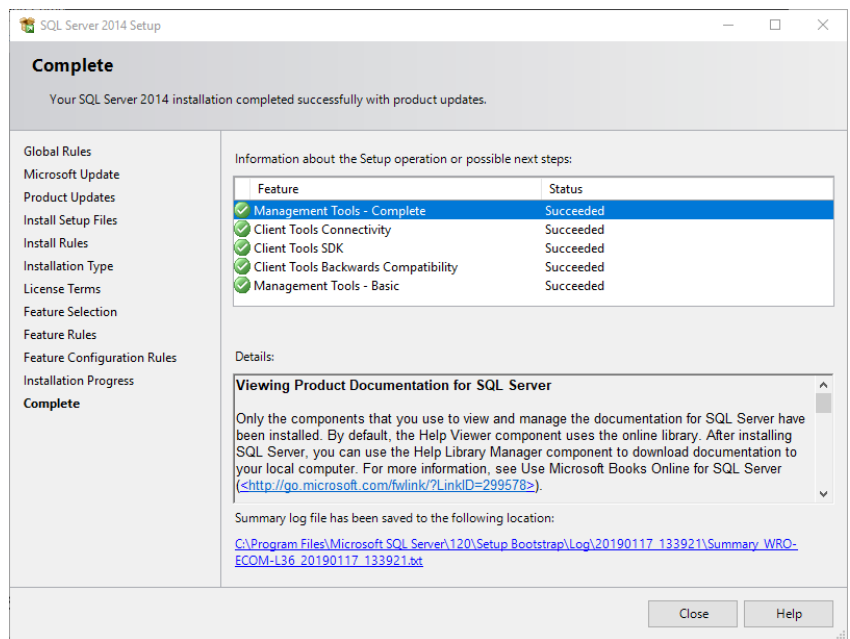

## Rotor-Gene AssayManager v2.1 -tietokantojen varmuuskopioiminen

Tarvitset asianmukaiset oikeudet SSMSE:n käyttämiseen. Hallintastudion käytön kannalta on tärkeää, että käytetään Windows-tiliä, joIla Rotor-Gene AssayManager v<sub>2.1</sub> asennettiin.

Ensin sinun täytyy muodostaa yhteys SQL Server -järjestelmään. Tarvittu palvelimen nimi on yhdistelmä tietokoneen nimestä ja SQL Server -instanssin nimestä. Käytetyn instanssin nimi on *RGAMINSTANCE*. Ympäristössä, jossa SQL Server Management Tool on asennettu yhdessä Rotor-Gene AssayManager v2.1:n kanssa, voit kirjoittaa "*. \RGAMINSTANCE*".

## Vihjeitä tietokannan varmuuskopioinnista

Ennen tietokannan varmuuskopiointia sinun on suljettava Rotor-Gene AssayManager v2.1. Varmista, että ajoja ei ole kesken ja että kaikki muutokset on tallennettu. Varmista myös, että kaikki etäliitetyt Rotor-Gene AssayManager v2.1 -ohjelmistot on sammutettu.

## Huomautus

Rotor-Gene AssayManager v2.1:n mukana asennettiin tietokantajärjestelmä kattamaan kaikki tarvittavat tehtävät. On tärkeää, että kaikki tietokannat varmuuskopioidaan aina pakettina. Tämä on tarpeen, koska tietokannat on liitetty toisiinsa ja edustavat järjestelmän tiettyä tilaa kunakin ajankohtana.

Varmuuskopioi seuraavat tietokannat:

- · aspnetdb
- · AssayManager
- · Kaikki tietokannat, jotka alkavat "IdentArchive"

Voit avata valintaikkunan valitsemalla haluamasi tietokannan pikavalikosta seuraavan kuvan mukaisesti.

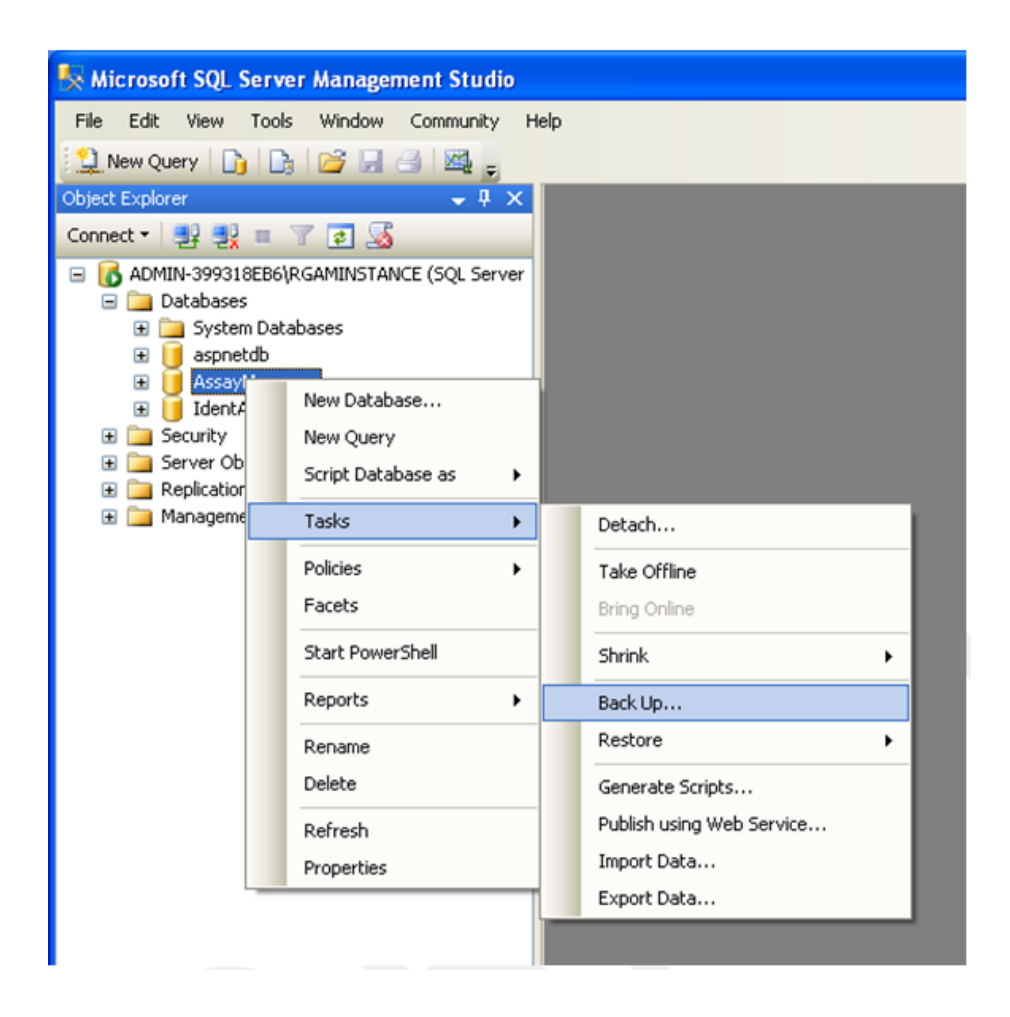

- 1. "Back Up Database" (Varmuuskopioi tietokanta) -valintaikkuna avautuu oletusarvoisesti "General" (Yleinen) -sivuun. Tarkista, että oikean tietokannan nimi näkyy "Database" (Tietokanta) -luetteloruudussa.
- 2. Valitse "Full" (Täysi) "Backup type" (Varmuuskopion tyyppi) -luetteloruudusta.
- 3. Anna varmuuskopiolle nimi ja kirjoita halutessasi kuvaus.
- 4. Aseta "Backup set will expire" (Varmuuskopiojoukko vanhenee) 0 päivään, jotta varmuuskopio ei vanhene.

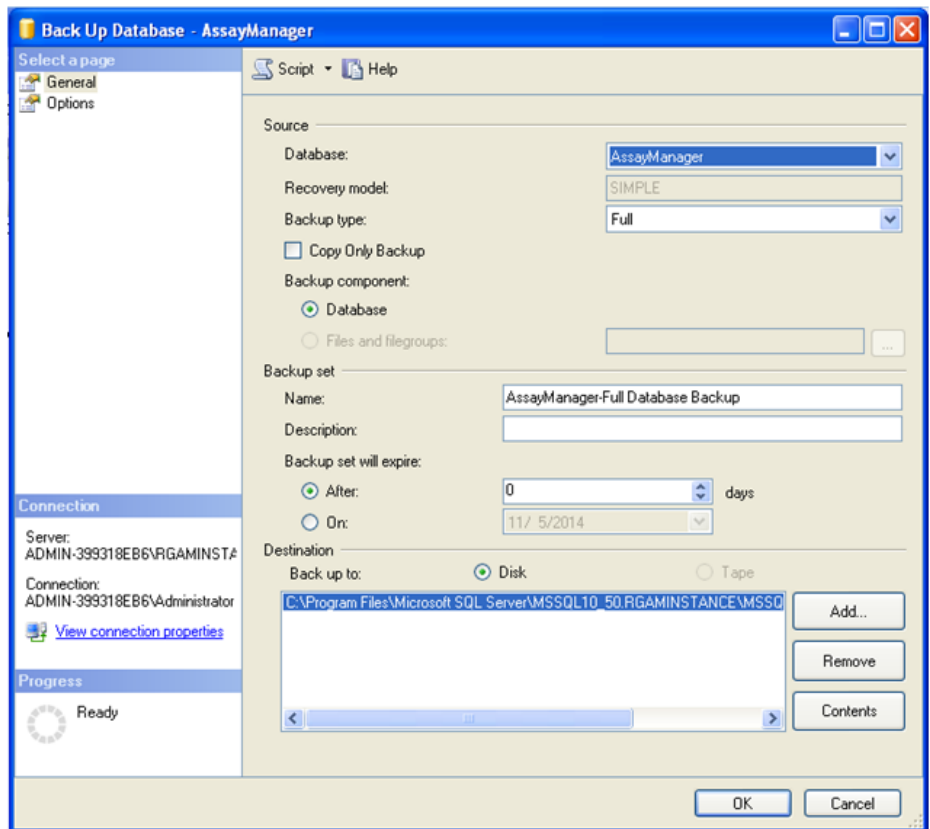

5. Varmuuskopion oletuskansio on "c:\Program Files\Microsoft SQL Server\MSSQL14.RGAMINSTANCE\MSSQL\Backup\" ja tietokannan nimi sekä tiedostopääte ".bak" (esim. "AssayManager.bak"). Polkua ei ole suositeltavaa muuttaa.

## Huomautus

Tiedoston nimen täytyy olla sama kuin tietokannan nimen tiedostomuodossa ".bak":

- · aspnetdb
- · AssayManager
- · IdentArchive<kolme numeroa>-<UUID>

Kopioi Backup set (Varmuuskopiojoukko) -osan Name (Nimi) -kentän sisältö ilman oletuspäätettä "-Full Database Backup" ja lisää ".bak".

6. Valitse "Back Up Database" (Varmuuskopioi tietokanta) -kohdassa "Options" (Lisäasetukset) "Select a page" (Valitse sivu) -paneelista, jos haluat katsella lisäasetuksia. Valitse kohdassa "Overwrite Media" (Kirjoita väline yli) asetukset "Back up to the existing media set" (Varmuuskopioi olemassa olevalle välinejoukolle) ja "Overwrite all existing backup sets" (Kirjoita yli kaikki olemassa olevat varmuuskopiojoukot).

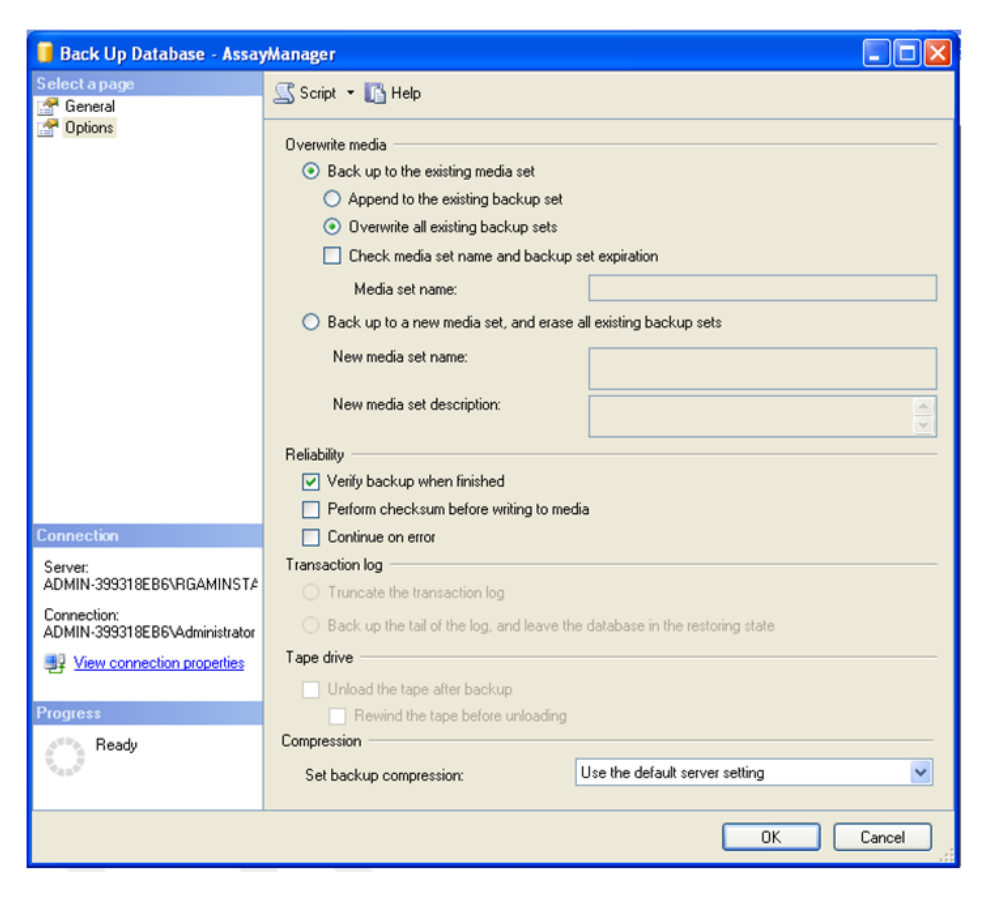

- 7. Valitse "Verify backup when finished" (Tarkista varmuuskopio, kun valmis) kohdasta "Reliability" (Luotettavuus).
- 8. Valitse "OK".
- 9. Kun tietokanta on onnistuneesti varmuuskopioitu, näkyviin tulee samantapainen ponnahdusilmoitus kuin seuraavassa näyttökaappauksessa.

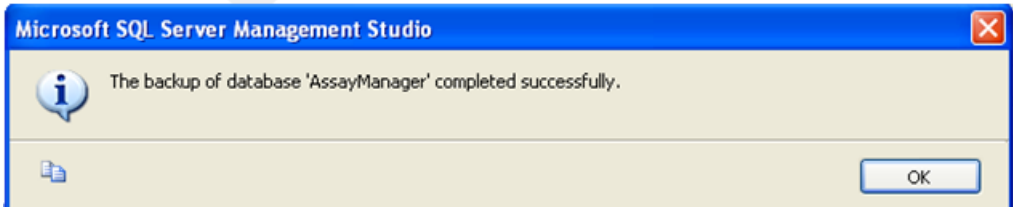

10.Jatka samaan tapaan muiden tietokantojen kanssa.

### **Huomautus**

Tarkista, että varmuuskopiotiedostot on tallennettu suojattuun paikkaan. Tiedostoja on käsiteltävä pakettina, koska liittyvät tietokannat ovat yhteydessä toisiinsa. Tietokannan palautus on tehtävä koko paketin avulla. Muutoin tuloksena voi olla ennakoimatonta toimintaa.

## Rotor-Gene AssayManager v2.1 -tietokannan varmuuskopion palauttaminen

Rotor-Gene AssayManager v2.1 -tietokantojen palautuksen yhteydessä pitäisi olla mahdollista luoda sovellus uudelleen esim. kiintolevyvian jälkeen.

## Edellytys

Ennen Rotor-Gene AssayManager v2.1 -tietokantojen palauttamista tarvitaan onnistunut sovelluksen asennus ja kaikki aiemmin asennetut lisäosat. Onnistunut asennus varmistaa, että SQL Server -palvelimen tarvittavat rakenteet on määritetty oikein. Pidä mielessä, että palautus kirjoittaa kaikki tiedot yli, kuten työluettelot tai kokeet, jotka luotiin asennuksen jälkeen. Lisäksi kaikki edellisen varmuuskopion jälkeiset tiedot häviävät.

## Huomautus

On tärkeää määrittää järjestelmään versio, jota käytettiin ennen palautusta.

## Huomautus

Sinun on palautettava kaikki tietokantapaketit varmuuskopiosta (kuvataan edellisissä kappaleissa). Tietokannat ovat yhteydessä toisiinsa. Yksittäisen SQL Server -tietokannan palauttaminen voi johtaa Rotor-Gene AssayManager v2.1 -ohjelmiston ennakoimattomaan toimintaan tai toimintahäiriöön.

Ennen tietokantojen palauttamista sinun on suljettava Rotor-Gene AssayManager. Varmista myös, että kaikki etäliitetyt Rotor-Gene AssayManager v2.1 -ohjelmistot on sammutettu.

## Tietokannan palauttaminen

Seuraavissa vaiheissa on kuvattu, miten tietokanta palautetaan.

- 1. Avaa SQL Server Management Studio ja muodosta yhteys SQL Server -instanssiin "RGAMINSTANCE". Katso lisätietoja kohdasta "Rotor-Gene AssayManager -tietokantojen varmuuskopioiminen".
- 2. Laajenna instanssi ja "Databases" (Tietokannat) -kohta kohdeselaimessa. Kyseisiä tietokantoja ovat seuraavat:
	- aspnetdb
- · AssayManager
- · IdentArchive… Arkistoja voi olla useita käsiteltyjen määritysten määrän mukaan.
- 3. Alusta tietokannan palautus avaamalla tietokannan pikavalikko ja valitsemalla vastaava valikkokohta seuraavan kuvan mukaisesti.

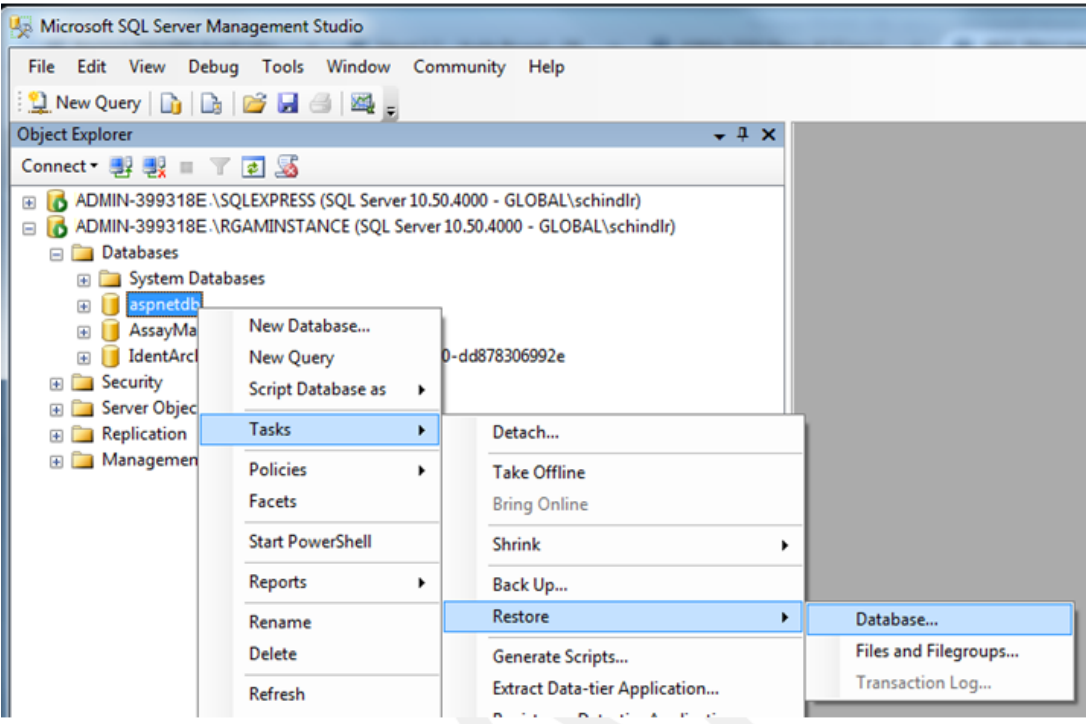

Tämä avaa "Restore Database" (Palauta tietokanta) -valintaikkunan:

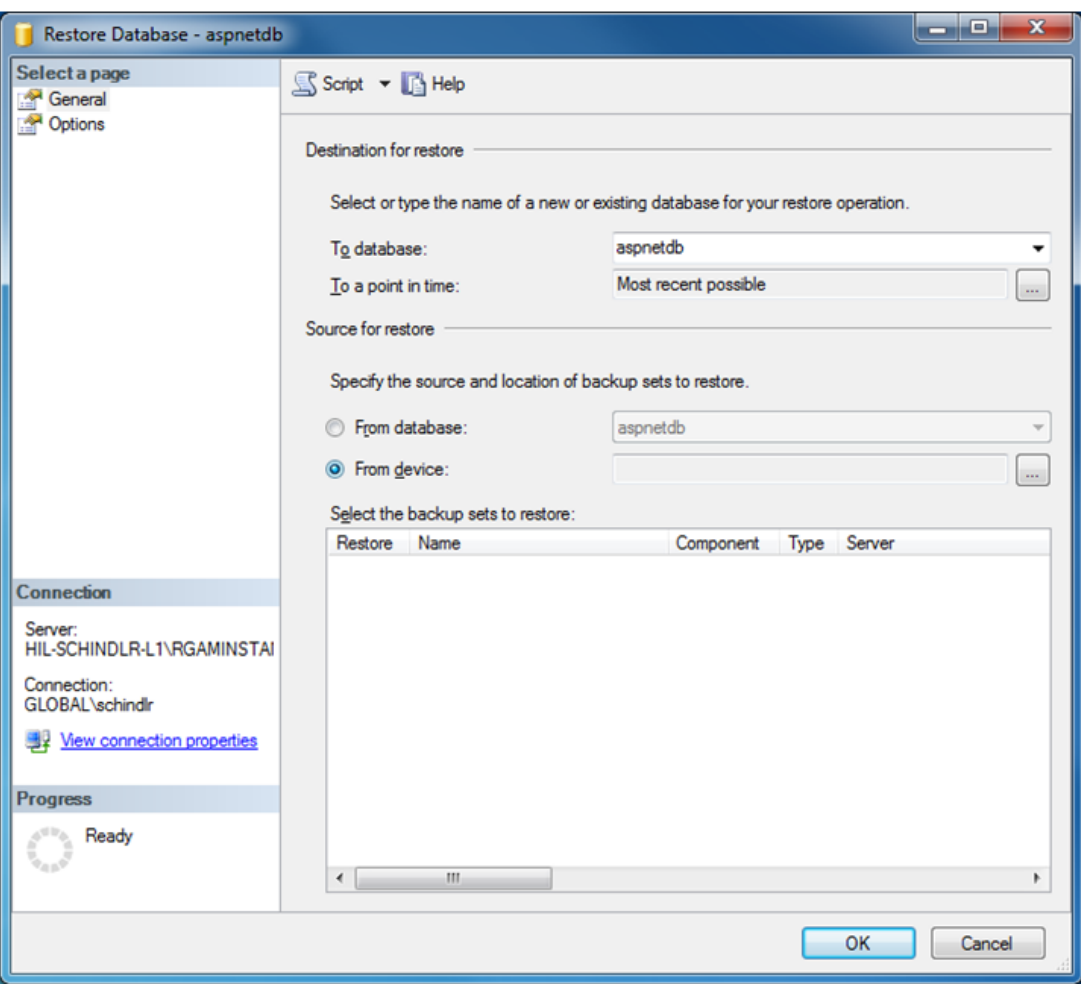

- 4. Jätä kohta "Destination for restore" (Palautuskansio) ennalleen.
- 5. Valitse kohdassa "Source for restore" (Palautuslähde) vaihtoehto "From device" (Laitteesta).
- 6. Etsi varmuuskopio selauspainikkeen avulla.
- 7. Avaa tiedostonvalintaikkuna "Specify Backup" (Määritä varmuuskopio) -valintaikkunassa valitsemalla "Add" (Lisää).

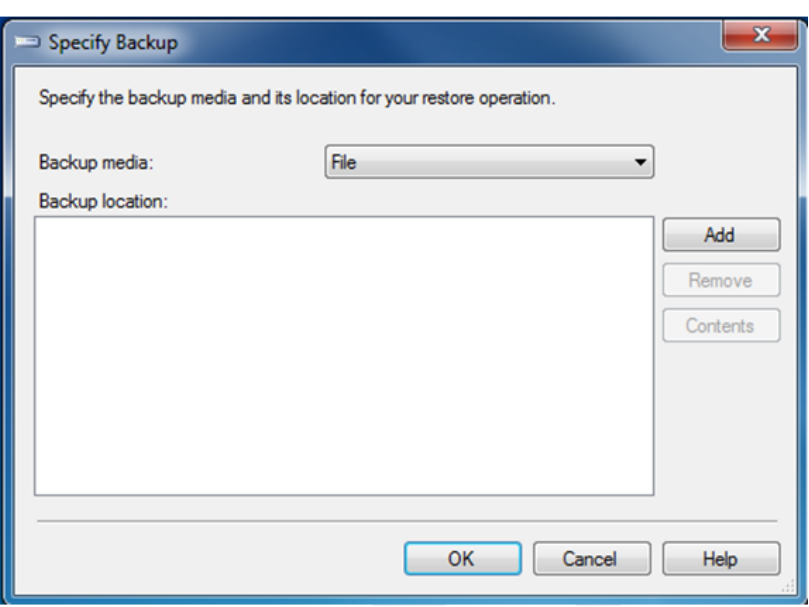

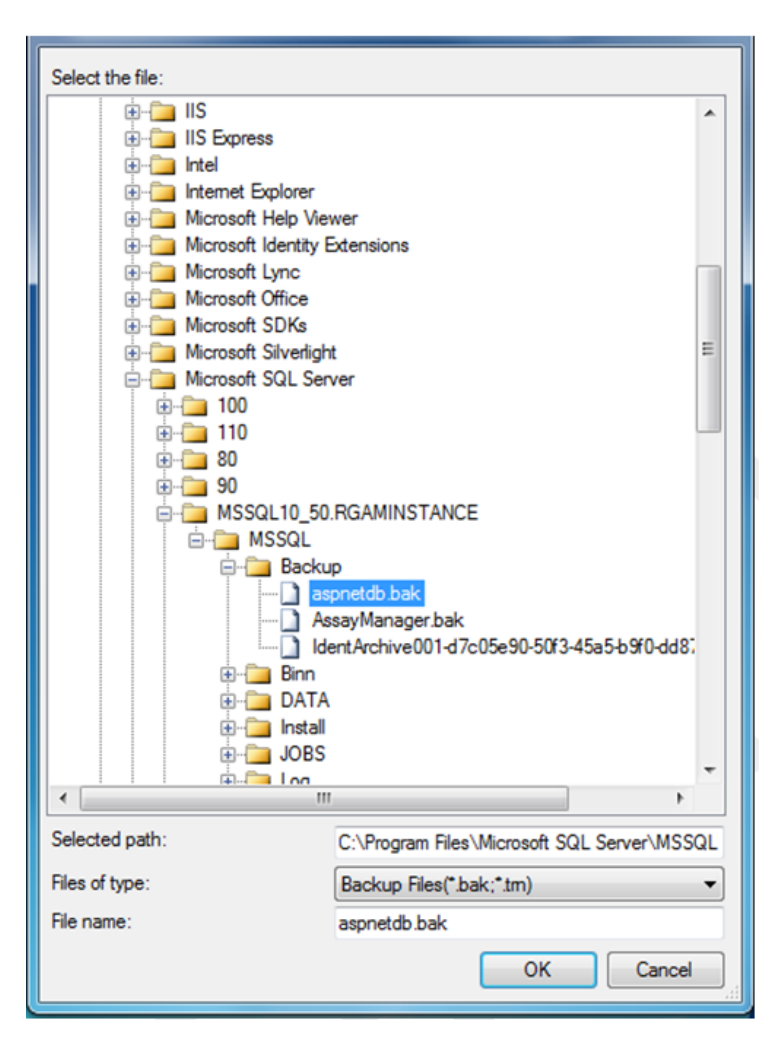

- 8. Selaa valitun tietokannan .bak-tiedostoon (tässä aspnetdb.bak) ja vahvista valitsemalla "OK".
- 9. Vahvista valinta myös "Specify Backup" (Määritä varmuuskopio) -valintaikkunassa.
- 10.Valitse varmuuskopio valitsemalla valintaruutu luettelosta.
- 11.Valitse "Select a page" (Valitse sivu) -paneelista (vasemmalta)
	- "Options" (Lisävalinnat) ja tee lisävalinnat seuraavan kuvan mukaisesti.
	- "Restore the database files as:" (Palauta tietokantatiedostot seuraavina) -osan kohdat on jätettävä ennalleen. Ne määritetään vaiheissa 5–10.

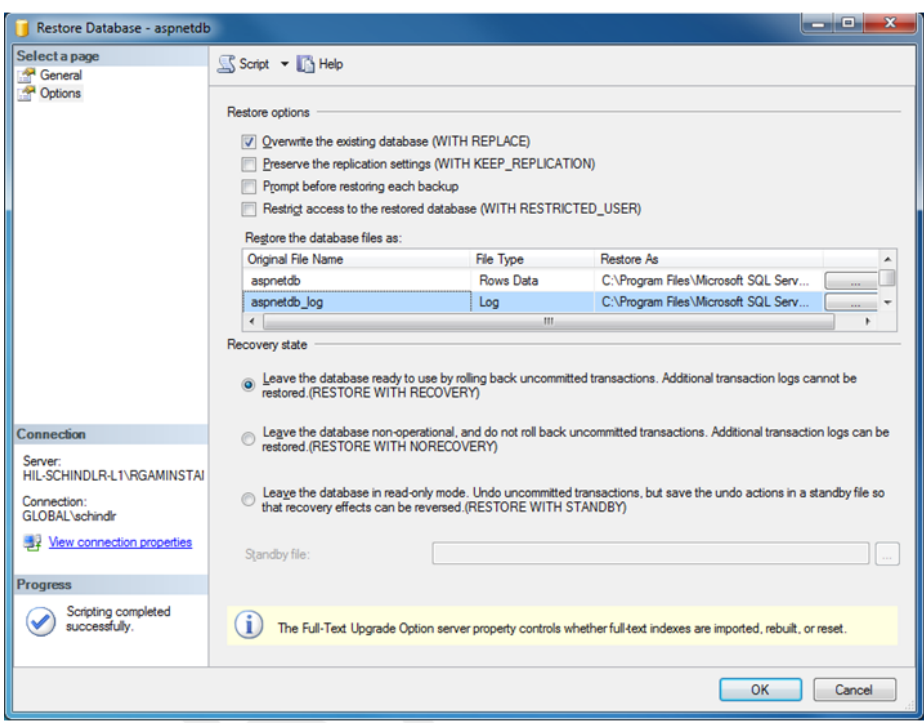

12.Vahvista asetukset valitsemalla "OK".

Onnistunut palautus vahvistetaan seuraavasti:

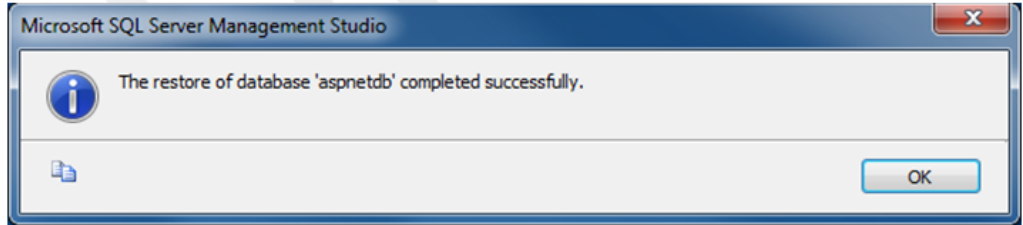

Tee nämä toimet "aspnetdb"- ja "AssayManager"-tietokannoille.

## Arkistotietokannan palauttaminen

Arkistotietokannat tarvitsevat erikoiskäsittelyä niiden yksilöllisen nimeämisominaisuuden vuoksi. Uuteen Rotor-Gene AssayManager v2.1 -asennukseen ei luoda arkistotietokantaa, ennen kuin sovellus käynnistetään. Sovelluksen ensimmäinen käynnistys luo (tyhjän) arkistotietokannan. Tämä arkistotietokanta on poistettava, koska "AssayManager"-tietokannan varmuuskopio viittaa toiseen/toisiin tietokantaan/-kantoihin.

1. Jos haluat poistaa nykyisen asennuksen hyödyttömän oletusarkiston, avaa pikavalikko valitsemalla arkistotietokanta hiiren kakkospainikkeella ja valitsemalla pikavalikosta "Detach…" (Irrota).

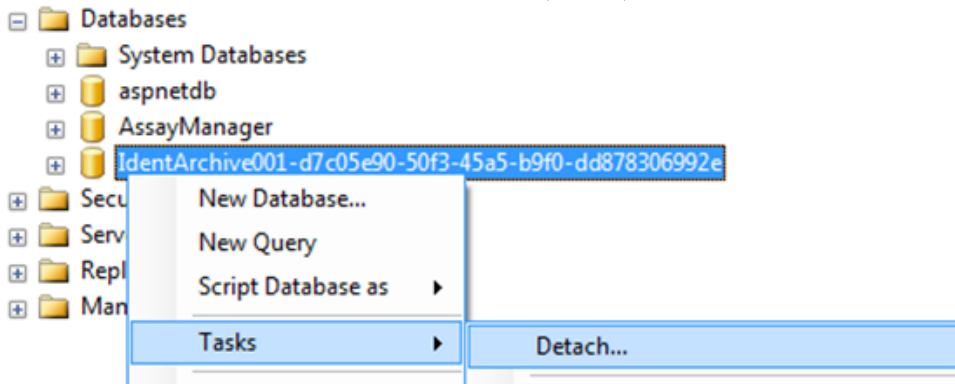

2. Valitse avautuvassa "Detach database" (Irrota tietokanta) -valintaikkunassa "OK".

Jos haluat palauttaa "AssayManager"-tietokantaan liittyvän arkistotietokannan asianmukaisen varmuuskopion:

3. Avaa "Databases" (Tietokannat) -kohdan pikavalikko kohdeselainpaneelista hiiren kakkospainikkeen avulla ja valitse "Restore Database…" (Palauta tietokanta...).

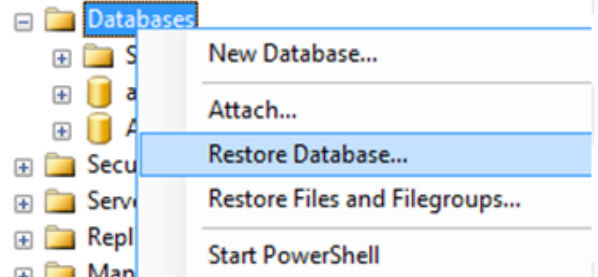

Tämä avaa "Restore Databases" (Palauta tietokannat) -valintaikkunan (katso kohta "Tietokannan palauttaminen") ilman, että tietokantaa on esivalittu.

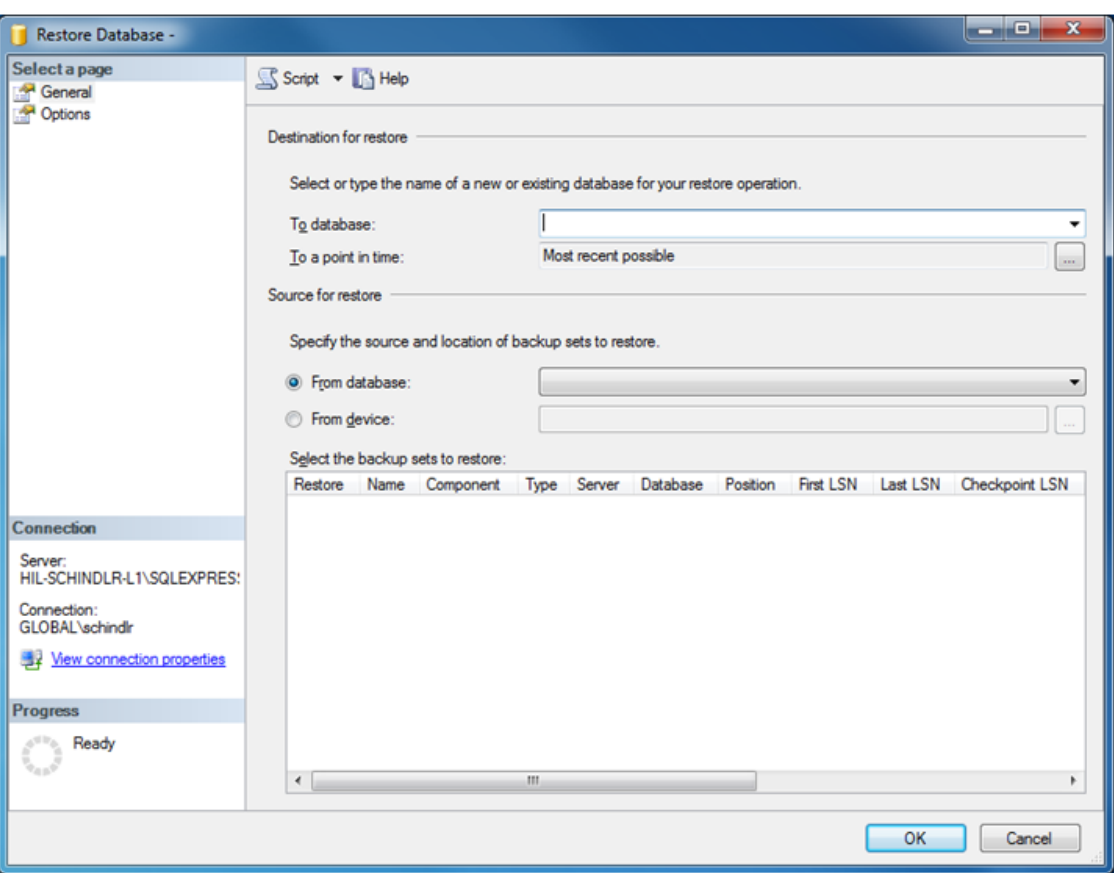

4. Anna oikea arkistotietokannan nimi "To database" (Tietokantaan) -kenttään "Destination for restore" (Palautuskohde) -osaan.

## Huomautus

On tärkeää kopioida .bak-varmuuskopiotiedoston nimi ilman .bak-tiedostopäätettä (esim. IdentArchive001-d7c05e90-50f3-45a5-b9f0-dd878306992e)

5. Jatka tästä eteenpäin kuin kohdan "Tietokannan palauttaminen" vaiheessa 5.

## Viimeiset toimet

Viimeisessä vaiheessa palautetut tietokannat on määritettävä niin, että Rotor-Gene AssayManager v2.1 pääsee käyttämään niitä.

## aspnetdb-tietokannan valmisteleminen

Ensimmäisessä vaiheessa alkuperäinen SQL Server -käyttäjä "MembershipUser" on tyhjennettävä.

- 1. Laajenna "aspentdb"-tietokanta kohdeselaimessa seuraavan kuvan mukaisesti.
	- aspnetdb **ED** Database Diagrams **Fill Tables Fill Views** E Synonyms File Programmability **E** Service Broker **En Storage** □ Security □ **Disers t** dbo **B** quest INFORMATION\_SCHEMA MembershipUse New User... **B** sys **ED** Roles **Script User as** ▶ E Schemas **Policies** И **E** Asymmetric Keys **E** Certificates **Facets** Symmetric Keys **Start PowerShell ED** AssayManager F IdentArchive001-b89e192b-Reports  $\blacktriangleright$ Security Rename Server Objects **Delete** Replication Management Refresh **Properties**
- 2. Valitse "MembershipUser"-kohteen pikavalikosta "Delete" (Poista).
- 3. Vahvista poisto avautuvassa valintaikkunassa valitsemalla "OK".

Seuraavat vaiheet liittävät SQL Server -sisäänkirjautumisen tietokantaan. Älä sekoita Logins (Kirjautumiset) -kansiota Users (Käyttäjät) -kansioon.

- 1. Laajenna "Security" (Suojaus) -kohta ensimmäisellä tasolla tietokantainstanssin alta ja seuraavat "Logins" (Sisäänkirjautumiset) -kohta "Object explorer" (Kohdeselain) -paneelissa.
- 2. Valitse "MembershipUser"-kohta, avaa pikavalikko ja napsauta "Properties" (Ominaisuudet) -valikkokohtaa.

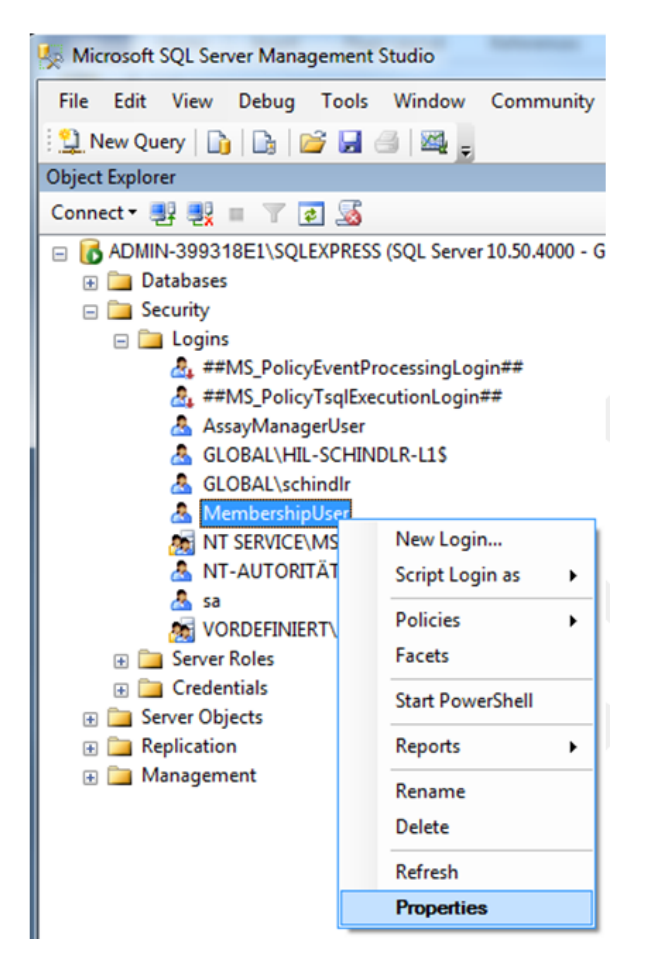

- 3. Valitse avautuvassa "Login Properties" (Sisäänkirjautumisominaisuudet) -valintaikkunassa "User Mapping" (Käyttäjän kartoitus) -kohtaa "Select a page" (Valitse sivu) -paneelissa.
- 4. Säädä "User mapped to this login" (Tähän kirjautumiseen kartoitettu käyttäjä)- ja "Database role membership for: aspnetdb" (Tietokantaroolin jäsenyys: aspnetdb) -osaa seuraavan kuvan mukaisesti:

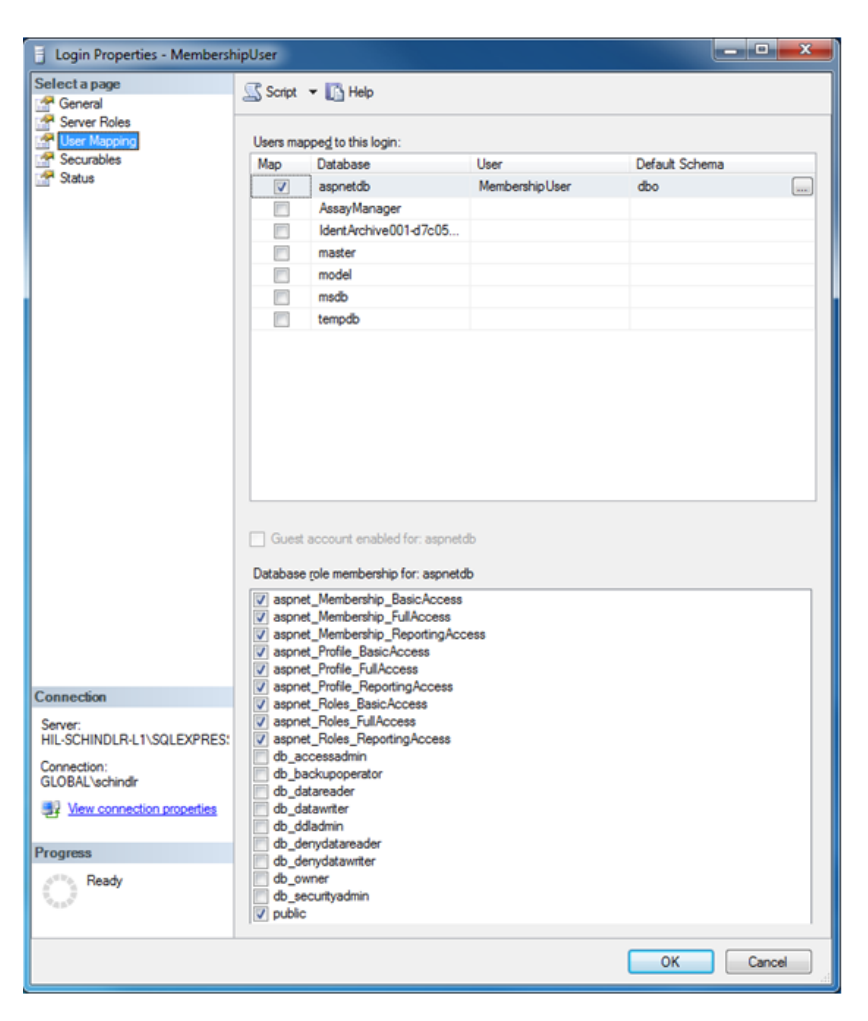

5. Vahvista asetukset valitsemalla "OK".

## AssayManagerin ja arkistotietokantojen valmisteleminen

Ensimmäisessä vaiheessa alkuperäinen SQL Server -käyttäjä "AssayManagerUser" on tyhjennettävä.

1. Laajenna "AssayManager"-tietokanta kohdeselaimessa seuraavan kuvan mukaisesti.

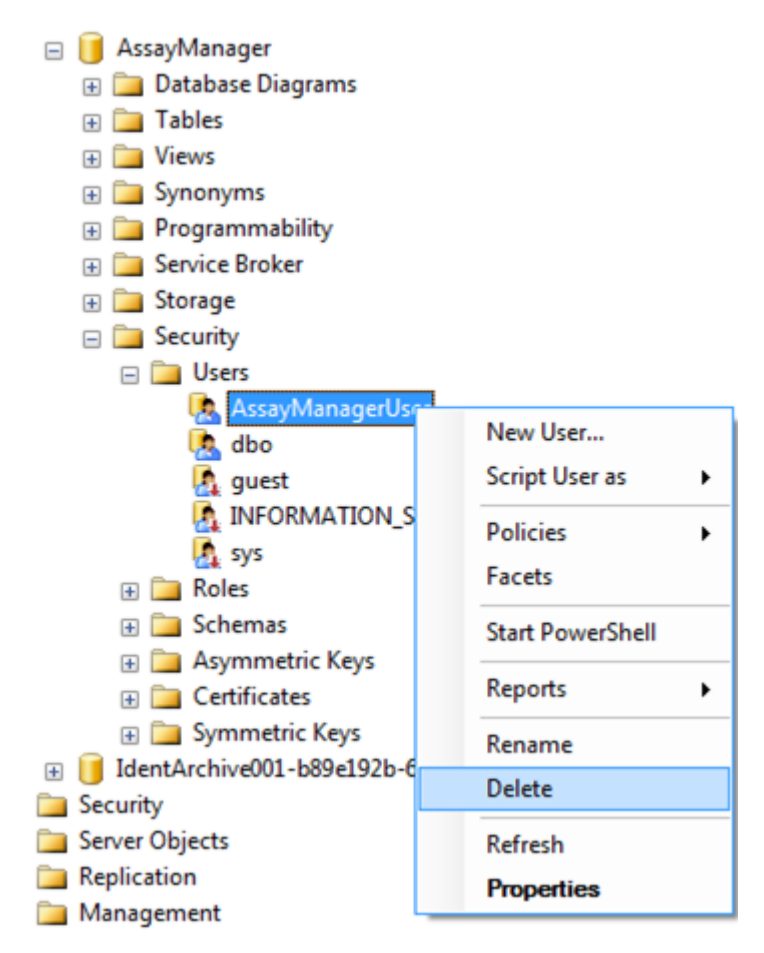

- 2. Valitse "AssayManagerUser"-kohteen pikavalikosta "Delete" (Poista).
- 3. Vahvista poisto avautuvassa valintaikkunassa valitsemalla "OK".

Seuraavaksi liitä SQL Server -sisäänkirjautuminen tietokantaan. Älä sekoita *Logins* (Kirjautumiset) -kansiota *Users* (Käyttäjät) -kansioon.

- 1. Laajenna "Security" (Suojaus) -kohta ja seuraavat "Logins" (Sisäänkirjautumiset) -kohta "Object explorer" (Kohdeselain) -paneelissa.
- 2. Valitse "AssayManagerUser"-kohta, avaa pikavalikko ja napsauta "Properties" (Ominaisuudet) -valikkokohtaa (samanlainen kuin "Prepare *aspnetdb* database").
- 3. Valitse avautuvassa "Login Properties" (Sisäänkirjautumisominaisuudet) -valintaikkunassa "User Mapping" (Käyttäjän kartoitus) -kohtaa "Select a page" (Valitse sivu) -paneelissa.

4. Säädä "User mapped to this login" (Tähän kirjautumiseen kartoitettu käyttäjä)- ja "Database role membership for: AssayManager" (Tietokantaroolin jäsenyys: Assaymanager) -osaa seuraavan kuvan mukaisesti:

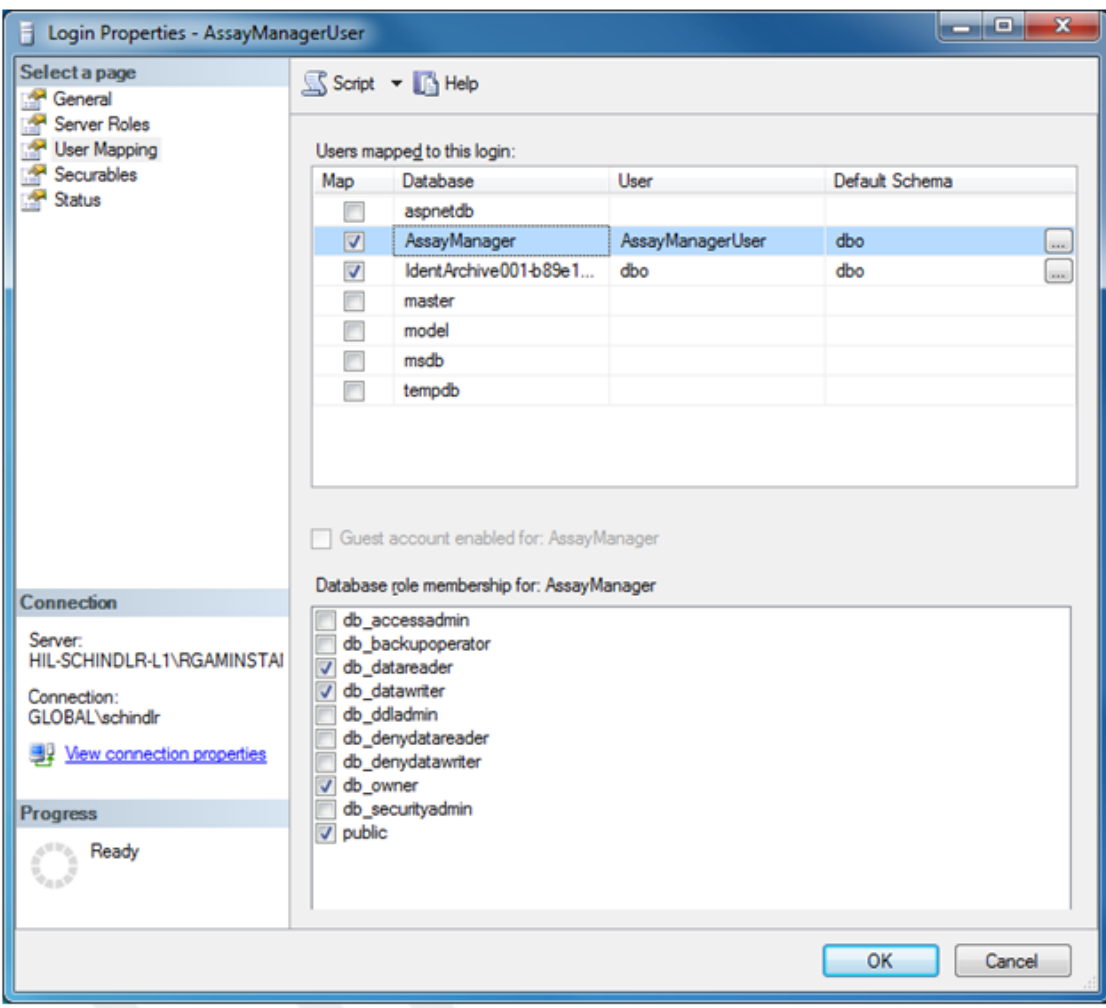

- 5. Älä muuta niiden tietokantojen asetuksia, joiden nimi alkaa "IdentArchive".
- 6. Vahvista asetukset valitsemalla "OK".

## 1.8 Vianmääritys

Tässä kappaleessa kerrotaan, mitä tehdä, jos tapahtuu virhe Rotor-Gene AssayManager v2.1 -ohjelmiston käytön aikana.

## Virheilmoitusten ja varoitusten ratkaiseminen

Virheilmoituksia ja varoituksia tulee näkyviin, kun Rotor-Gene AssayManager v2.1 -ohjelmiston toiminnassa ilmenee virhe. Kaikissa ilmoituksissa on virhetunnus, joka näkyy virheilmoituksen lopussa. On mahdollista, että useita virheitä on yhdistetty yhteen ilmoitukseen. Katso tässä kappaleessa luetelluista virhetunnisteista lisätietoja, jos näkyviin tulee virheilmoitus tai varoitus. Jos näkyviin tulee virheilmoituksia tai varoituksia, joita ei ole lueteltu tässä, tai jos virhettä ei voi ratkaista, kirjoita muistiin virhetunniste, virheteksti ja virheeseen johtaneet toimet. Ota sitten yhteys QIAGENin tekniseen palveluun.

#### **Huomautus**

Jos QIAGENin teknistä palvelua on konsultoitava virheen vianmäärityksessä, kirjaa muistiin virheeseen johtaneet toimet ja tiedot kaikista näkyviin tulevista valintaikkunoista (tai ainakin virhetunnisteet). Tämä auttaa QIAGENin teknistä palvelua ratkaisemaan virheen.

Jos tietyssä kokeessa on ongelmia, luo tukipaketti ja lähetä se QIAGENin tekniselle palvelulle.

## Tukipaketin luominen

Rotor-Gene AssayManager v2.1 -ohjelmistossa on mahdollisuus luoda tukipaketteja, joissa on kaikki tarvittavat tiedot tietystä kokeesta. Virheellisen kokeen hyväksyntätilan mukaan siirry joko "Approval" (Hyväksyntä)- tai "Archive" (Arkisto) -ympäristöön, valitse oikea koe ja käynnistä hyväksyntäprosessi tai anna määrityksen tietojen tulla näkyviin. Luo valitusta kokeesta tukipaketti valitsemalla "Create support package..." (Luo tukipaketti...) näytön vasemmasta alakulmasta.

Create support package...

Näyttöön avautuu valintaikkuna tiedostonimen ja tukipaketin tallennuskansion valitsemista varten. Oletusarvoinen tukipaketin tiedostonimi sisältää kokeen nimen ja sen perässä määritysprofiilin nimen, nykyisen päivämäärän ja kellonajan.

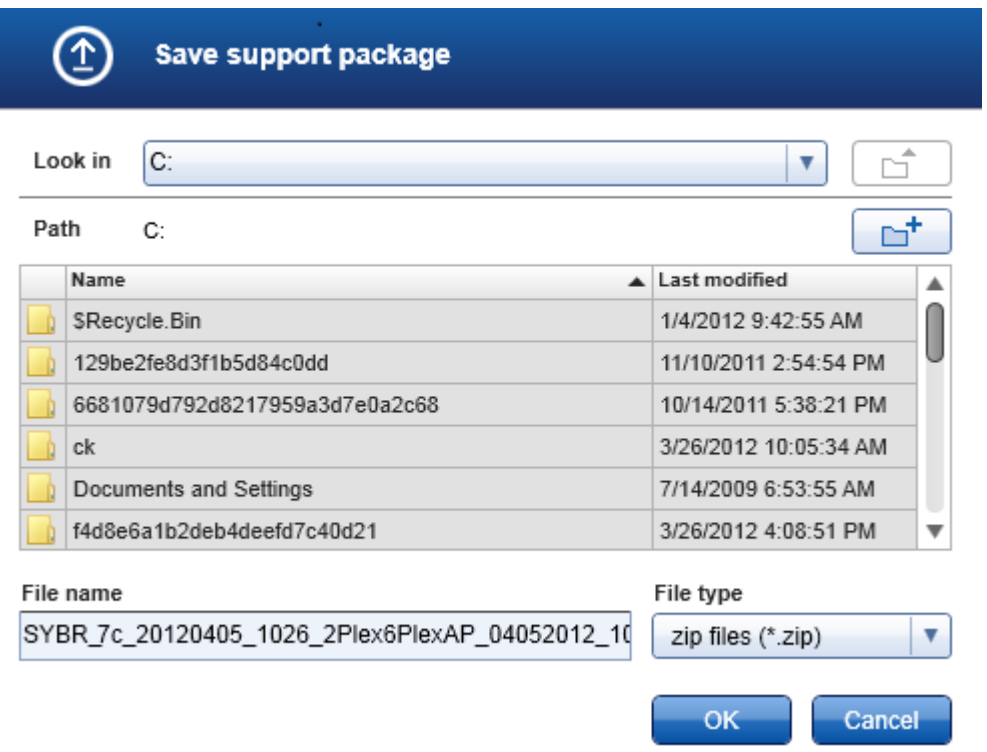

Tukipaketti tallentuu yksittäisenä tiedostona, jossa on kaikki relevantit tiedot kokeesta. Tämä tiedosto voidaan liittää sähköpostiin ja lähettää QIAGENin tekniselle palvelulle vianmääritystä varten.

## Huomautus laboratorioille, jotka käyttävät useita Rotor-Gene AssayManager v2.1 -asennuksia

Tukipaketti on aina luotava tietokoneella, joka oli yhdistettynä Rotor-Gene Q -laitteeseen virheellisen kokeen käsittelyn aikana, jotta se varmasti sisältää kaikki relevantit tiedot.

## 1.8.1 Järjestelmän asetukset

Tässä kappaleessa on tietoa mahdollisista virheistä järjestelmän asetusten määrittämisessä.

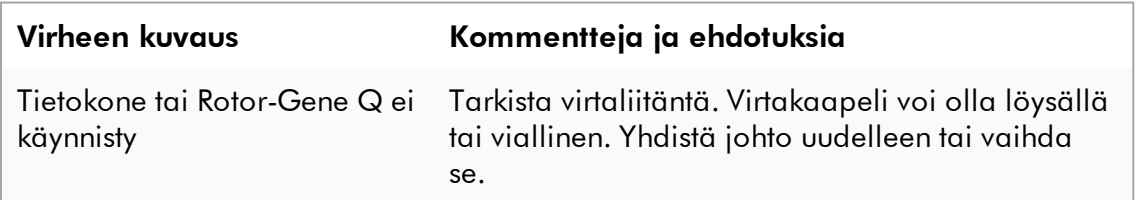

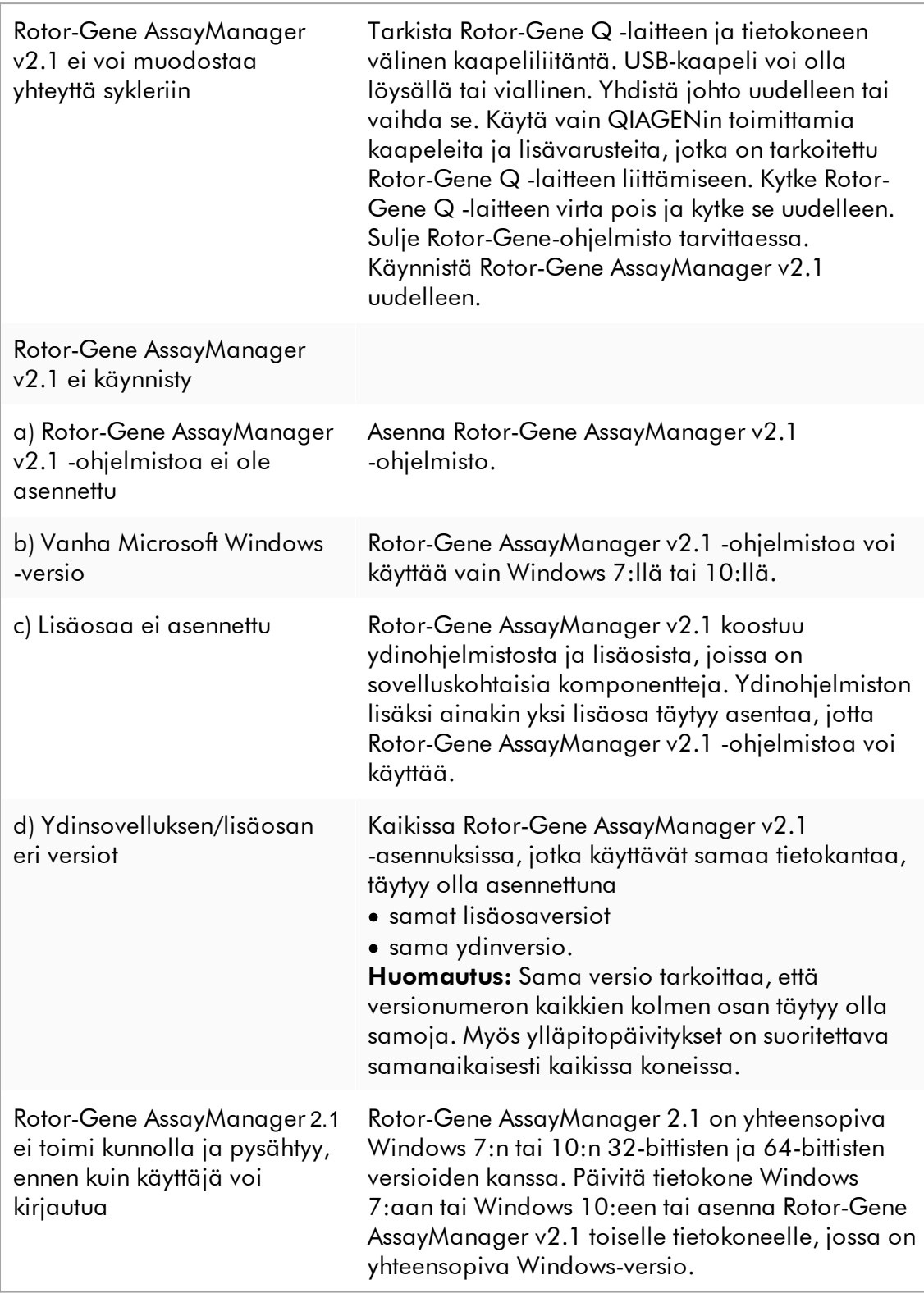

## 1.8.2 Käyttäminen

Tässä kappaleessa on tietoa mahdollisista virheistä Rotor-Gene AssayManager v2.1 -ohjelmiston käytön aikana.

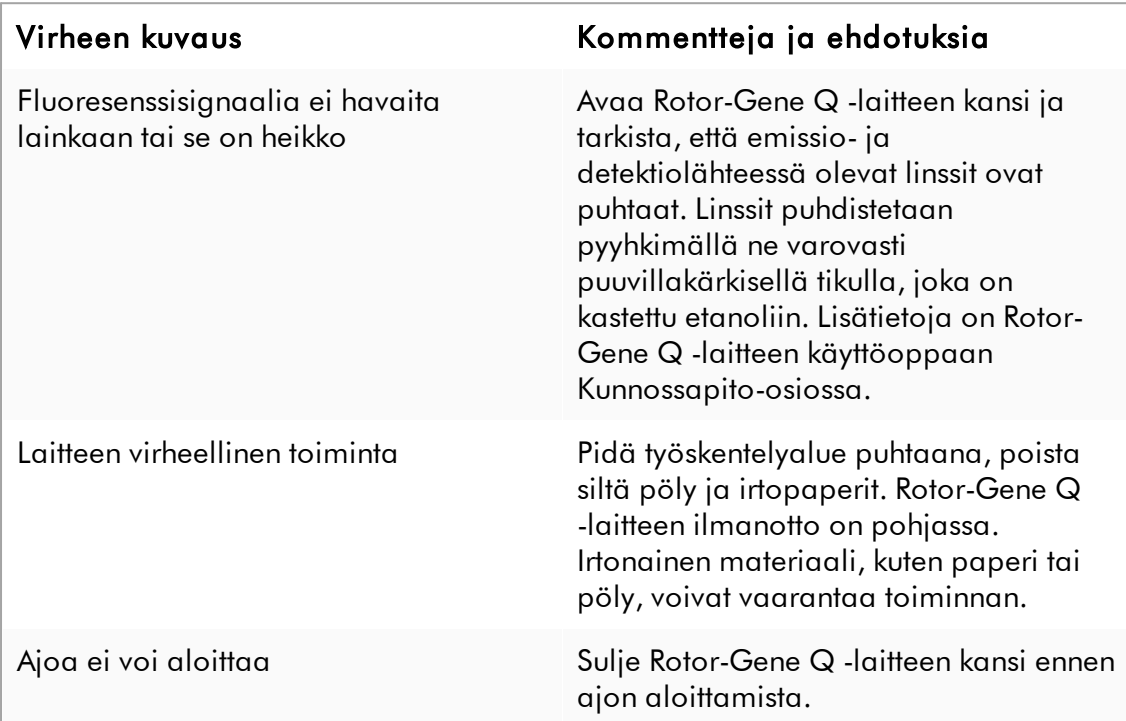

# Laitteeseen liittyvät virheet

# Ohjelmistoon liittyvät virheet

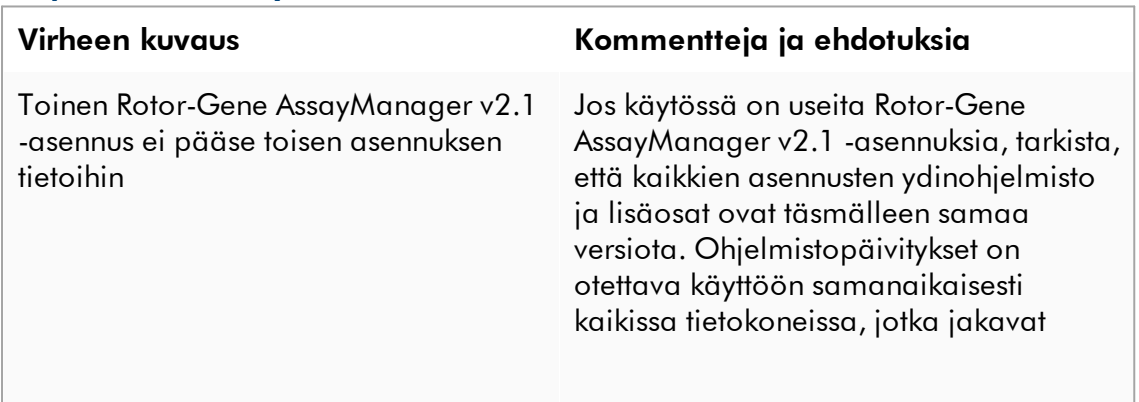
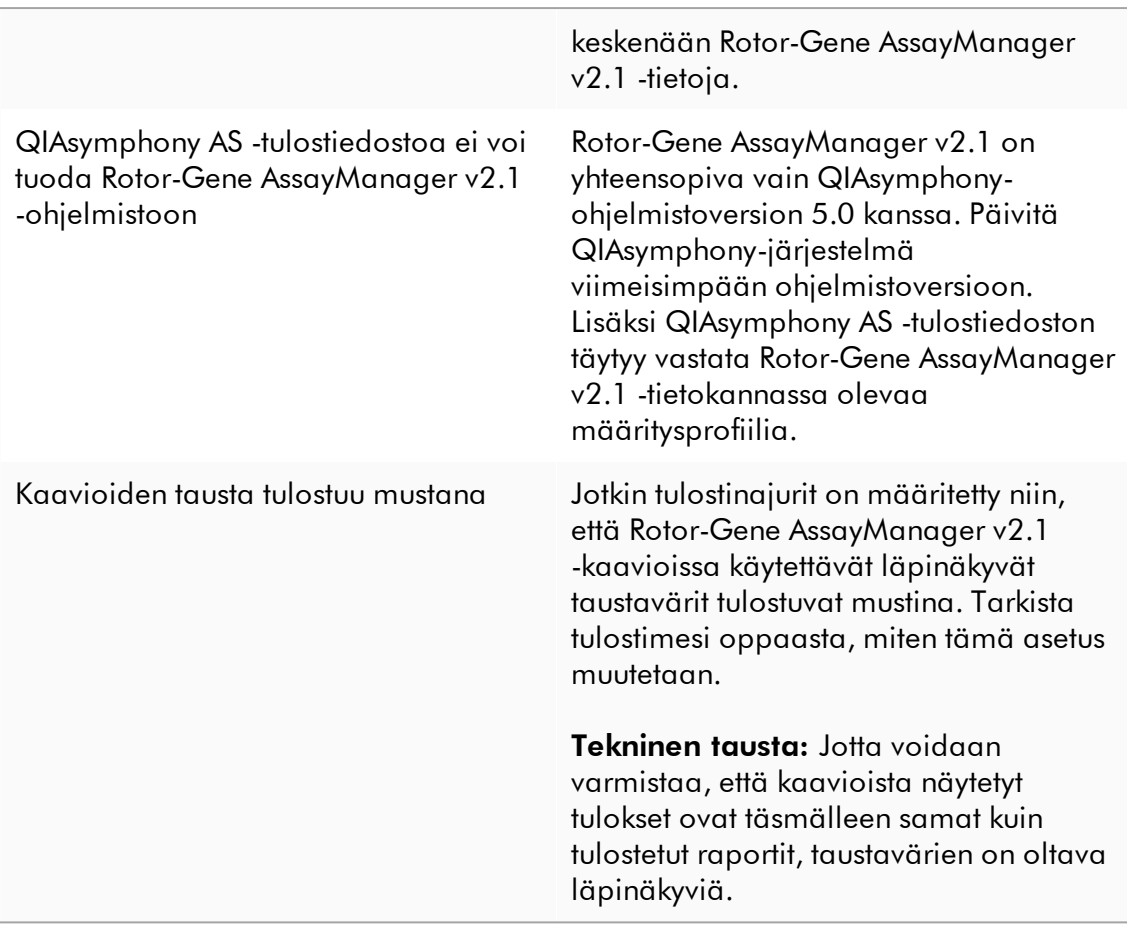

## Yleiset virheet

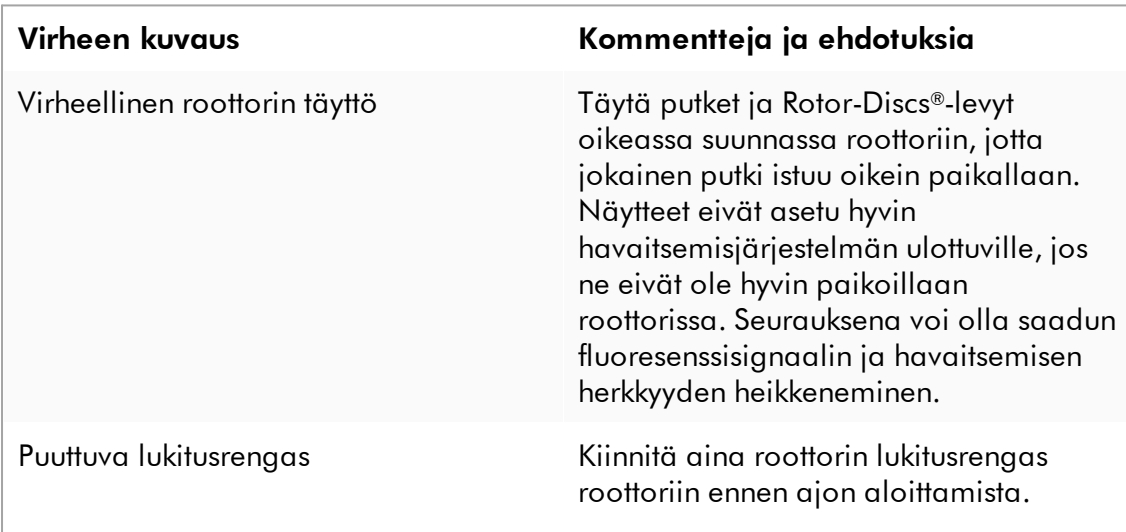

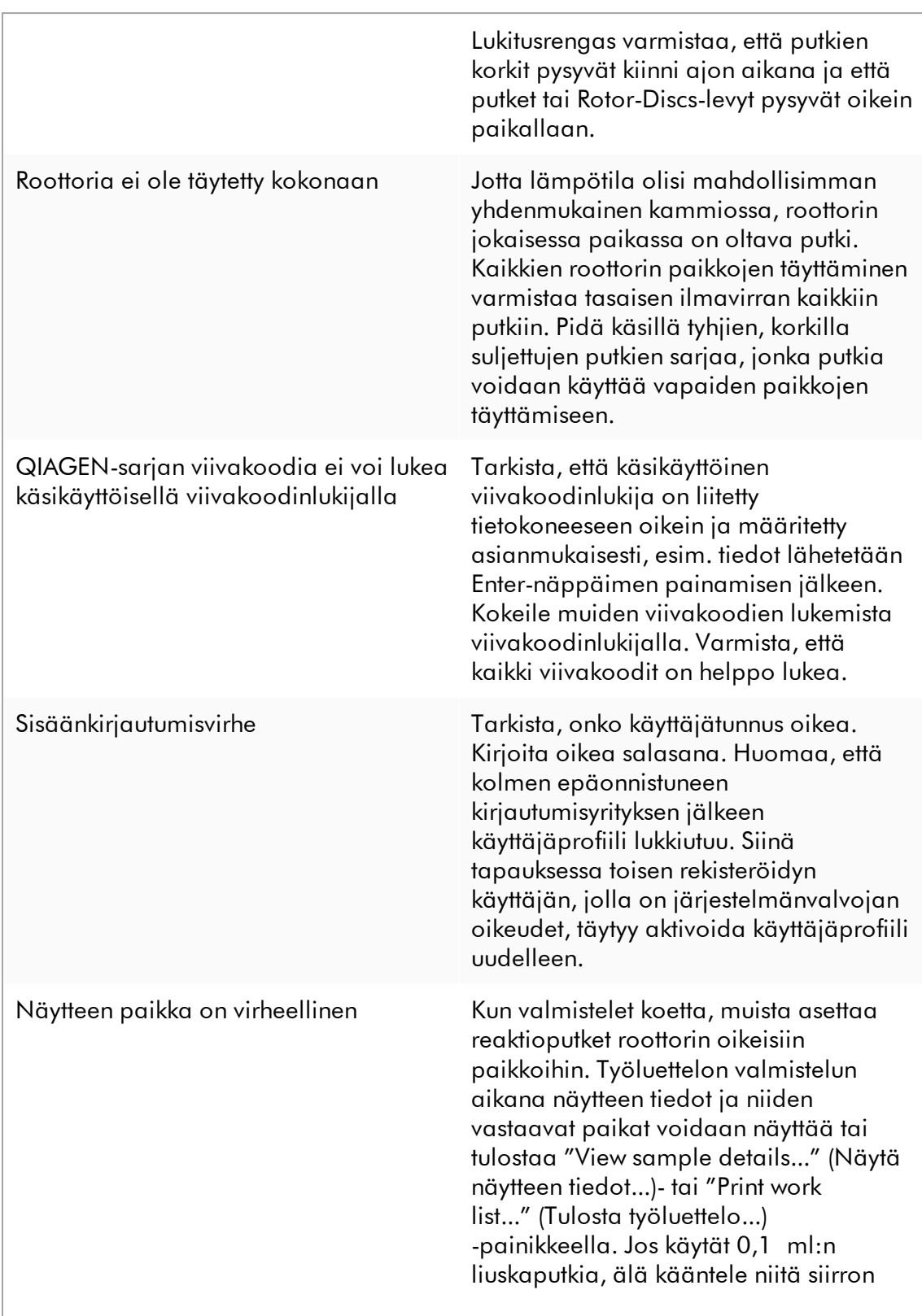

aikana määrityksen valmistelusta roottoriin.

### 1.8.3 Virheilmoitukset ja virhekoodit

Ilmoituksen lähde on kerrottu virhetunnuksessa. Virhetunnuksen yleinen rakenne on seuraavanlainen:

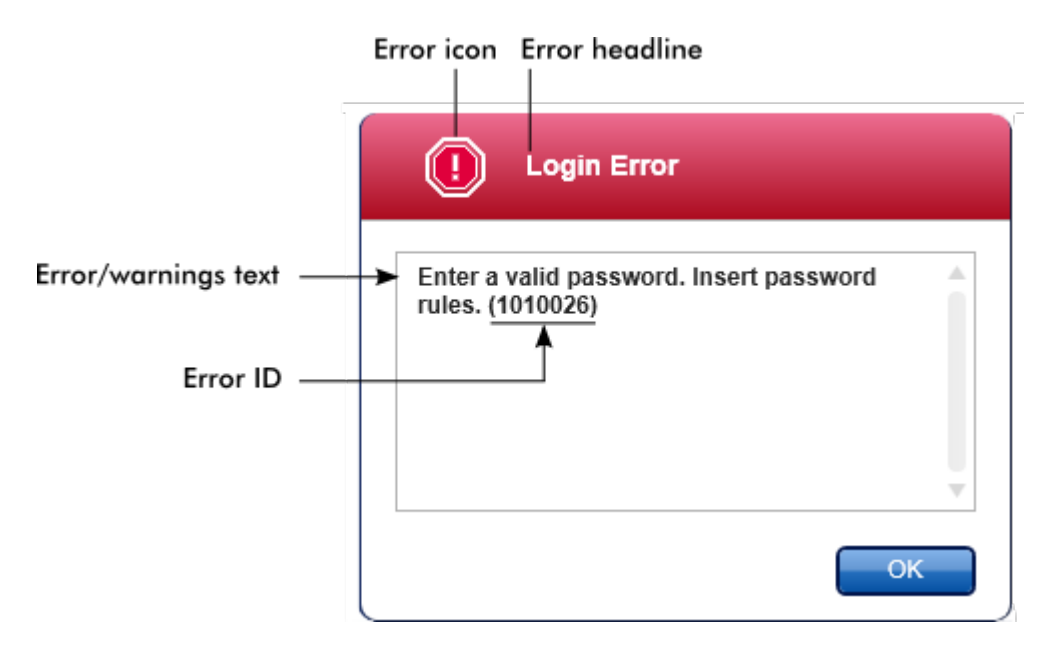

Seuraavassa luettelossa on kaikki virheilmoitukset, joita voi ilmetä Rotor-Gene AssayManager v2.1 -ohjelmiston käytön aikana. Mikäli QIAGENin tekniseen palveluun on otettava yhteyttä, anna huoltoasiantuntijalle seuraavat tiedot: §

- Ennen virheilmoituksen saamista tehdyt toimet §
- Virhetunnus

### Huomautus

Virhetunnus on yksilöllinen ja auttaa QIAGENin teknisiä palveluita tunnistamaan virheilmoituksen tarkasti.

### Virhet unnus Virheteksti 30000 Failed reading the permissions file {0}. (Ei voinut lukea käyttöoikeustiedostoa {0}.)

- 30001 Wrong Silicon Laboratories CP210x driver version was found on the system. (Järjestelmästä löytyi väärä Silicon Laboratories CP210x -ajuri.) Only CP210x driver of version 6.5.3 should be installed. (Vain version 6.5.3 CP210x-ajurin saa asentaa.) Please remove the wrong CP210x drivers and restart the application. (Poista väärät CP210x-ajurit ja käynnistä sovellus uudelleen.) The application will exit now. (Sovellus sulkeutuu nyt.)
- 30002 The permissions file {0} has an invalid document format. (Käyttöoikeustiedostossa {0} on kelpaamaton asiakirjamuoto.)
- 30003 Silicon Laboratories CP210x driver of version 6.5.3 was not found on the system. (Järjestelmästä ei löytynyt version 6.5.3 Silicon Laboratories CP210x -ajuria.) Please install the driver and restart the application. (Asenna ajuri ja käynnistä sovellus uudelleen.) The application will exit now. (Sovellus sulkeutuu nyt.)
- 30004 Unexpected error with user activity timer. (Odottamaton virhe käyttäjän aktiivisuusajastimessa.) Application has to terminate. (Sovellus on suljettava.) Please contact your administrator. (Ota yhteyttä järjestelmänvalvojaan.)
- 30005 License check has failed. (Lisenssitarkistus epäonnistui.) Contact QIAGEN support. (Ota yhteys QIAGEN-tukeen.)
- 30006 Could not find the permissions file {0}. (Käyttöoikeustiedostoa {0} ei löytynyt).
- 30007 Assign at least one role to user {0}. (Määritä käyttäjälle {0} ainakin yksi rooli.)
- 30008 The following roles in the database are obsolete: (Tietokannan seuraavat roolit ovat vanhentuneita:) {0}. Contact QIAGEN Technical Services. (Ota yhteyttä QIAGENIN tekniseen palveluun.)
- 30009 Could not find the following role '{0}' in the database. (Tietokannasta ei löytynyt roolia {0}.) Contact QIAGEN Technical Services. (Ota yhteyttä QIAGENIN tekniseen palveluun.)
- 30011 The database connection is lost. (Tietokantayhteys on katki.) Running experiments will continue; they will be saved automatically into the database as soon as the connection is restored. (Kokeiden ajaminen jatkuu; ne tallentuvat automaattisesti tietokantaan, kun yhteys palautuu.) Log in again. (Kirjaudu sisään uudelleen.) If the problem persists, contact your system administrator. (Jos ongelma ei häviä, ota yhteyttä järjestelmänvalvojaan.)
- 30012 No valid license file is selected. (Kelvollista lisenssitiedostoa ei ole valittu.)
- 30013 The application initialization failed because the database connection is not available. (Sovelluksen alustus epäonnistui, koska tietokantayhteyttä ei ole.) The application will exit now. (Sovellus sulkeutuu nyt.) Contact your local administrator. (Ota yhteyttä paikalliseen järjestelmänvalvojaan.)
- 30014 License key file generated successfully. (Lisenssiavaintiedosto luotiin onnistuneesti.)
- 30015 Trial license has been expired. (Kokeilulisenssi on vanhentunut.)
- 30016 Access to the following path is denied: (Pääsy seuraavaan polkuun on estetty:) '{0}'. Select another path. (Valitse toinen reitti.)
- 30017 Rotor-Gene AssayManager is already started on this computer (Rotor-Gene AssayManager on jo käynnistetty tällä tietokoneella)

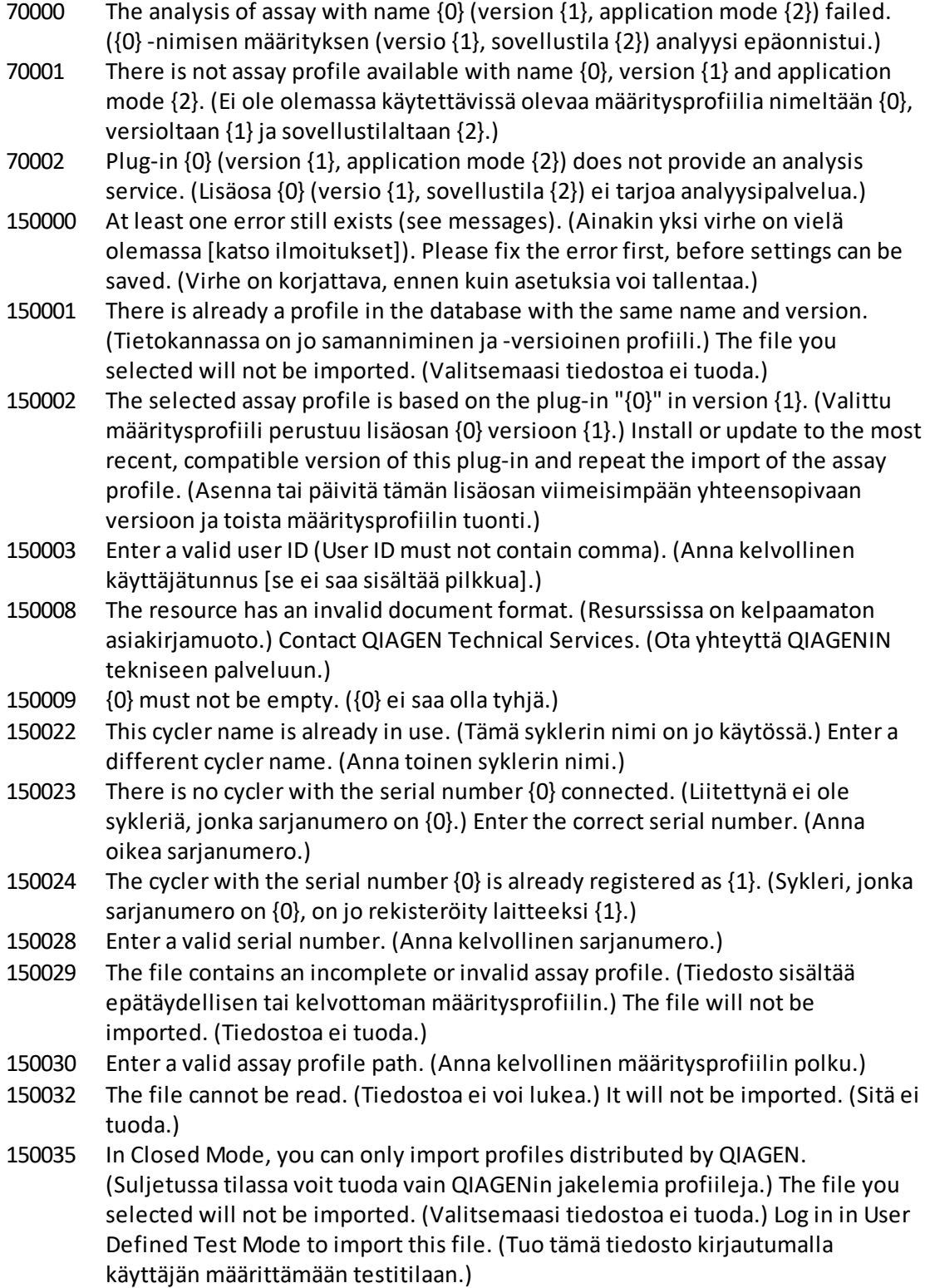

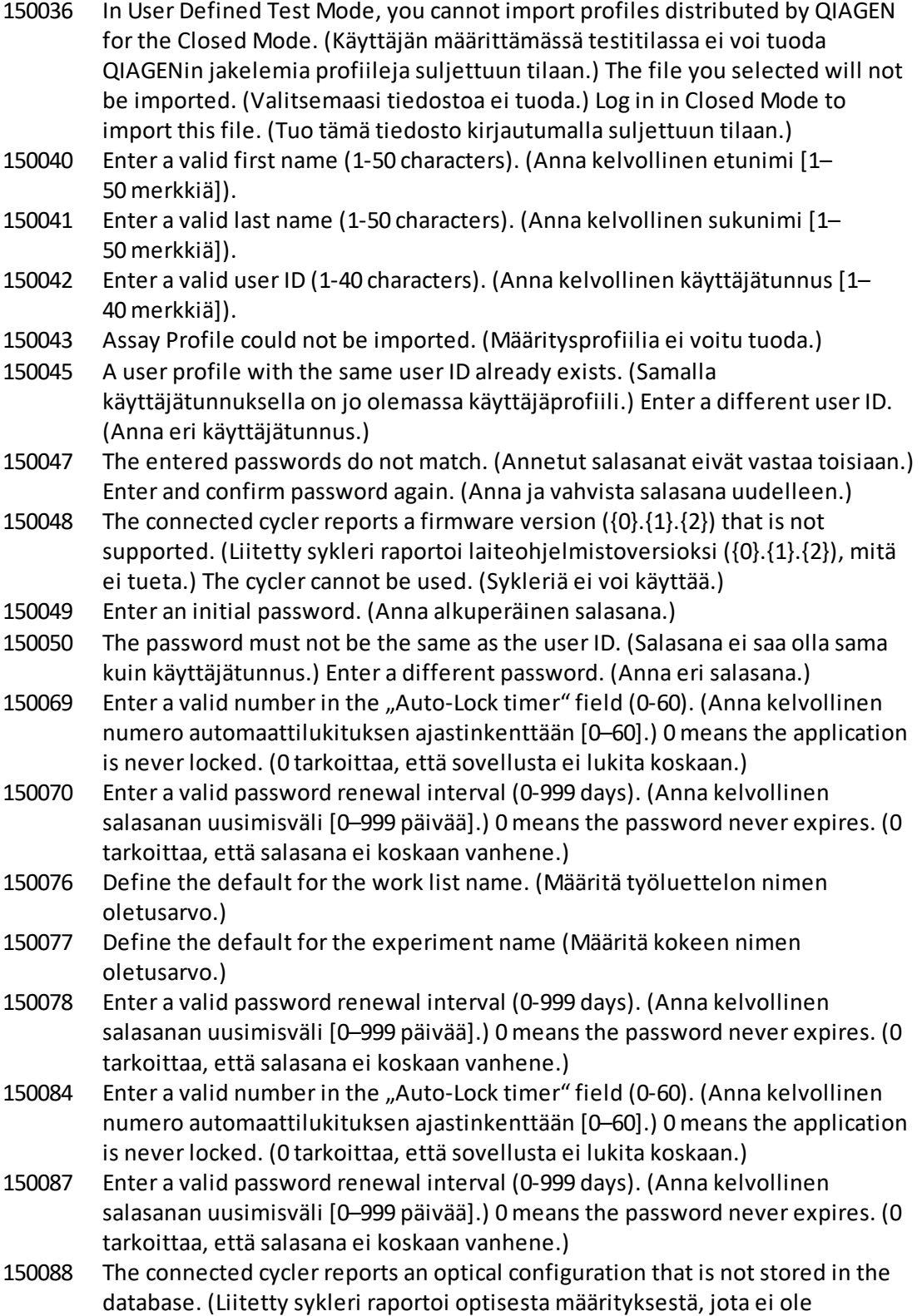

tallennettu tietokantaan.) The cycler cannot be used. (Sykleriä ei voi käyttää.) Select another cycler. (Valitse toinen sykleri.)

- 150092 Enter a valid cycler name (1-8 characters). (Anna kelvollinen syklerin nimi [1– 8 merkkiä]).
- 150093 Select a date in the future for the next verification date. (Valitse seuraavaksi verifiointipäivämääräksi tulevaisuuden päivämäärä.) Keep the field empty if the verification notifier shall not be used. (Pidä kenttä tyhjänä, jos verifioinnin ilmoitusta ei käytetä.)
- 150095 Shorten the verification comment to max. 256 characters. (Lyhennä verifiointikommentti enintään 256 merkkiin.)
- 150113 {0} could not be loaded. (Kohdetta {0} ei voitu ladata.) The file reading failed. (Tiedoston luku epäonnistui.) Select a different image file. (Valitse eri kuvatiedosto.)
- 150114 The assay profile could not be activated. (Määritysprofiilia ei voitu aktivoida.) It refers to assay parameter set names already present in the following active assay profile(s): (Se viittaa määritysparametrijoukon nimiin, jotka sisältyvät jo seuraaviin aktiivisiin määritysprofiileihin:) {0}
- 150115 The assay profile could not be imported. (Määritysprofiilia ei voitu tuoda.) It refers to assay parameter set name and volume pair combinations already present in the following active assay profile(s): (Se viittaa määritysparametrijoukon nimen ja tilavuuden pariyhdistelmiin, jotka sisältyvät jo seuraaviin aktiivisiin määritysprofiileihin:) {0}.
- 150118 The combination of first name and last name must not contain all the three words "QIAGEN", "Service", and "User" together. (Etunimen ja sukunimen yhdistelmä ei saa sisältää kaikkia kolmea sanaa "QIAGEN", "Service" ja "User".)
- 150119 The user ID must not contain all the three words "QIAGEN", "Service", and "User" together. (Käyttäjätunnus ei saa sisältää kaikkia kolmea sanaa "QIAGEN", "Service" ja "User".)
- 150120 The assay profile is not finalized. (Määritysprofiilia ei ole viimeistelty.) Finalize the assay profile. (Viimeistele määritysprofiili.)
- 150127 Enter a valid password (8-40 characters). (Anna kelvollinen salasana [8– 40 merkkiä]).
- 150131 Shorten the user-definable section for experiment name to max. {0} characters. (Lyhennä kokeen nimen käyttäjän määrittämä osa enintään {0} merkkiin.)
- 150132 Shorten the user-definable section for work list name to max. {0} characters. (Lyhennä työluettelon nimen käyttäjän määrittämä osa enintään {0} merkkiin.)
- 150138 Assay Profile export failed because: (Määritysprofiilin vienti epäonnistui, koska:)
- 150140 The user ID must not contain white spaces. (Käyttäjätunnus ei saa sisältää välilyöntejä.)
- 150141 Failed to read administration data. (Ei voinut lukea järjestelmänvalvontatietoja.)
- 150142 Enter a valid user ID with at least one non-numerical character (1-40 characters). (Anna kelvollinen käyttäjätunnus, jossa on ainakin yksi muu merkki kuin

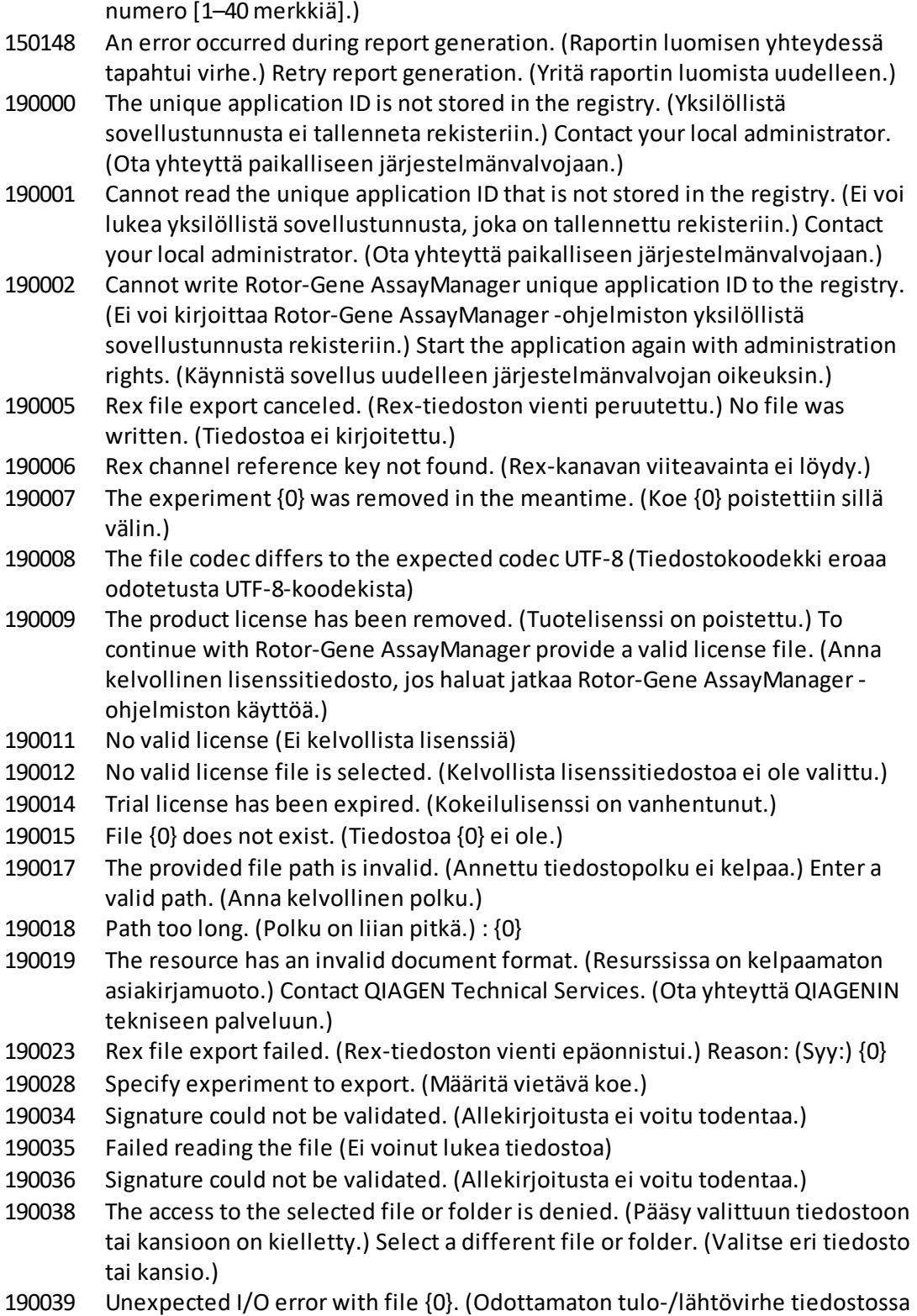

{0}.) Contact QIAGEN Technical Services. (Ota yhteyttä QIAGENIN tekniseen

palveluun.)

- 190040 A unsupported operation was called on the file-system or memory resources. (Ei-tuettua toimintoa pyydettiin tiedostojärjestelmästä tai muistiresursseista.) Contact QIAGEN Technical Services. (Ota yhteyttä QIAGENIN tekniseen palveluun.)
- 190045 File {0} does not exist. (Tiedostoa {0} ei ole.)
- 190049 The provided file path is invalid. (Annettu tiedostopolku ei kelpaa.) Enter a valid path. (Anna kelvollinen polku.)
- 190051 XML signature invalid. (XML-allekirjoitus ei kelpaa.)
- 190053 Path too long. (Polku on liian pitkä.) : {0}
- 190054 The resource has an invalid document format. (Resurssissa on kelpaamaton asiakirjamuoto.) Contact QIAGEN Technical Services. (Ota yhteyttä QIAGENIN tekniseen palveluun.)
- 190055 The access to the selected file or folder is denied. (Pääsy valittuun tiedostoon tai kansioon on kielletty.) Select a different file or folder. (Valitse eri tiedosto tai kansio.)
- 190056 Unexpected I/O error with file {0}. (Odottamaton tulo-/lähtövirhe tiedostossa {0}.) Contact QIAGEN Technical Services. (Ota yhteyttä QIAGENIN tekniseen palveluun.)
- 190057 A unsupported operation was called on the file-system or memory resources. (Ei-tuettua toimintoa pyydettiin tiedostojärjestelmästä tai muistiresursseista.) Contact QIAGEN Technical Services. (Ota yhteyttä QIAGENIN tekniseen palveluun.)
- 190067 The file was created using Rotor-Gene AssayManager {0}, it cannot be opened. (Tiedosto luotiin käyttämällä Rotor-Gene AssayManager {0} -ohjelmistoa, sitä ei voi avata.) Make sure the versions are the same. (Tarkista, että versiot ovat samat.)
- 190162 File {0} not found. (Tiedostoa {0} ei löydy.)
- 190163 Failed to open the file {0} in the default viewer. (Ei voinut avata tiedostoa {0} oletuskatselimessa.)
- 190205 The Experiment '{0}' cannot be exported. (Koetta {0} ei voi viedä.) The following error occurred: (Seuraava virhe tapahtui:) {1}
- 190207 The given run profiles are not cycling compatible. (Kyseiset ajoprofiilit eivät ole jaksotettavissa.) Therefore, these profiles cannot be merged. (Sen vuoksi näitä profiileja ei voi yhdistää.)
- 190208 One of the run profiles contains a run profile entry of an unsupported type. (Yksi ajoprofiileista sisältää ei-tuetun tyyppisen ajoprofiilimerkinnän.) Select another run profile. (Valitse toinen ajoprofiili.)
- 230000 Enter a correct amount of steps per cycle: (Anna oikea vaiheiden määrä jaksoa kohti:) {0}. Max. 5 steps are supported. (Enintään viittä vaihetta tuetaan.)
- 230002 Tube position {0} is missing in the tube list. (Putken paikka {0} puuttuu putkiluettelosta.)
- 230003 The tube positions do not start at 1. (Putken paikat eivät ala numerolla 1.) Start with tube position 1. (Aloita putken paikasta 1.)

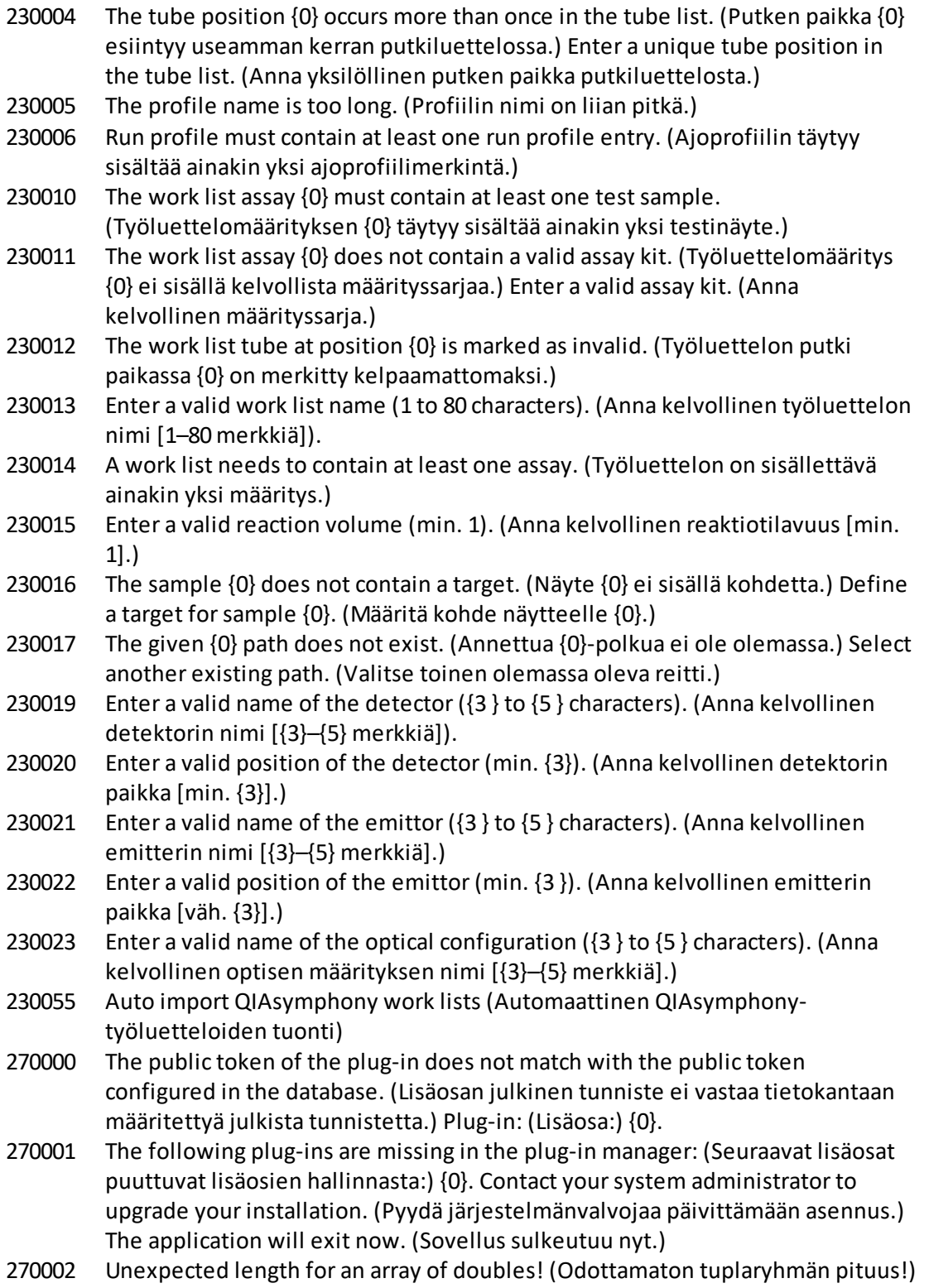

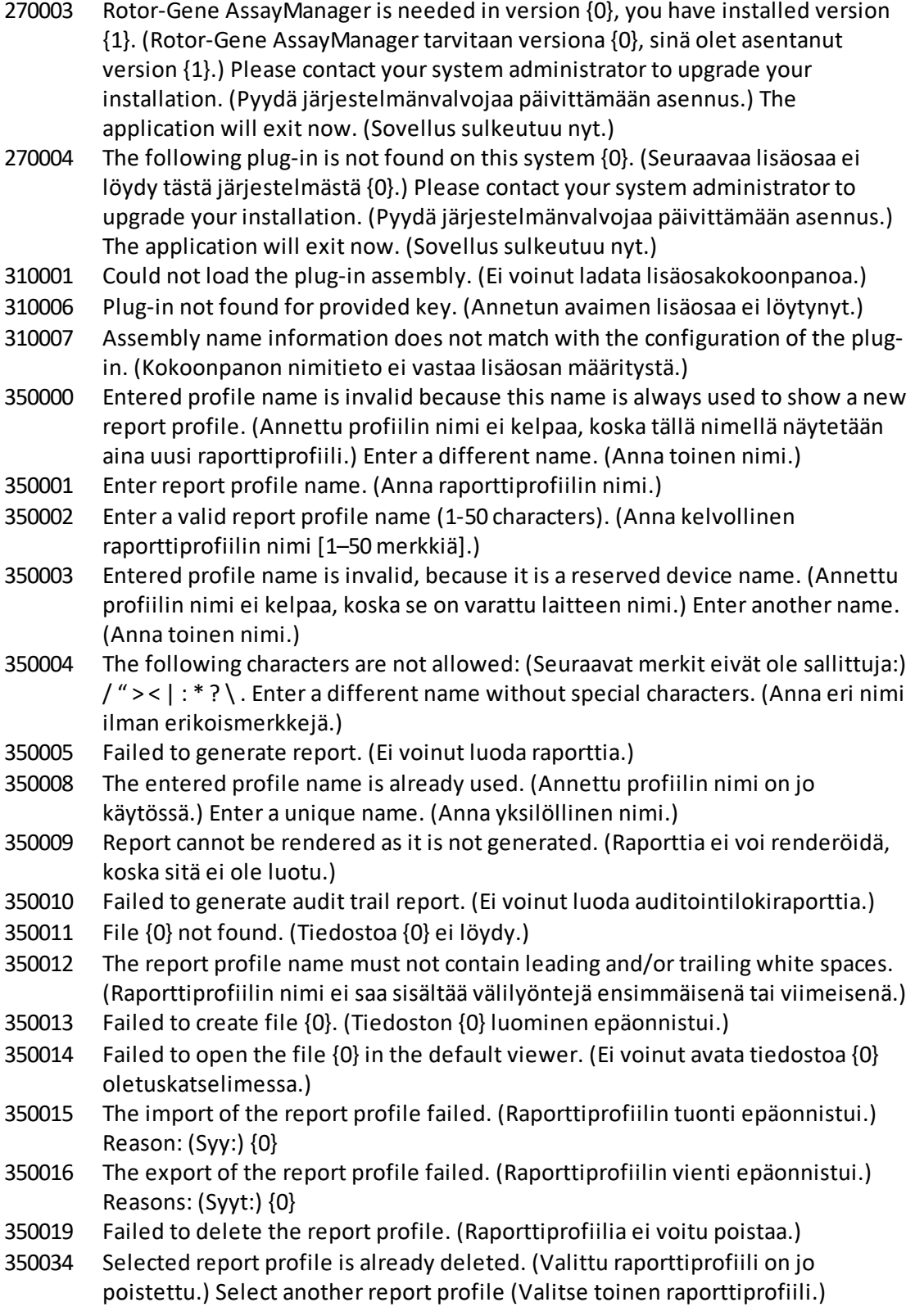

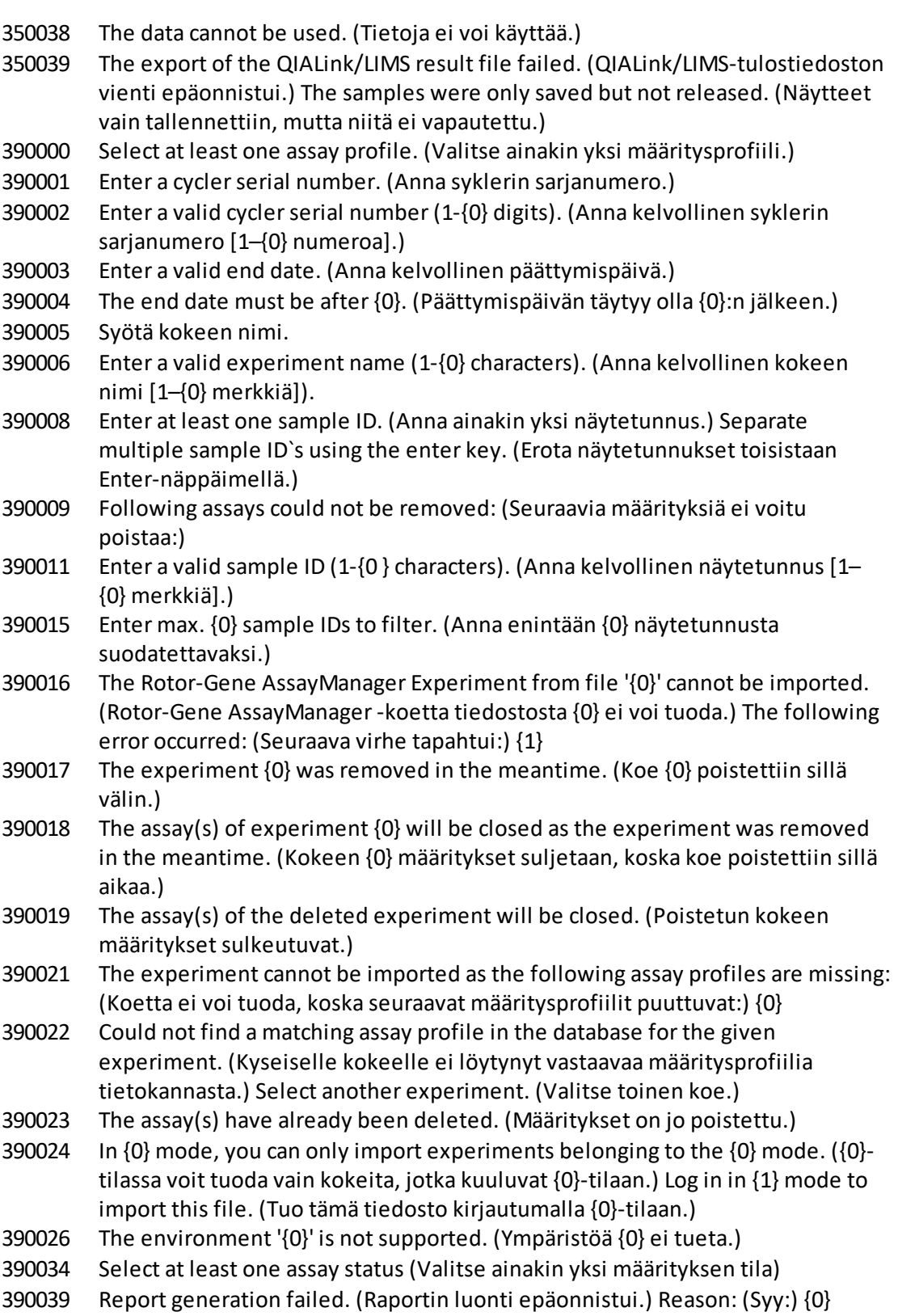

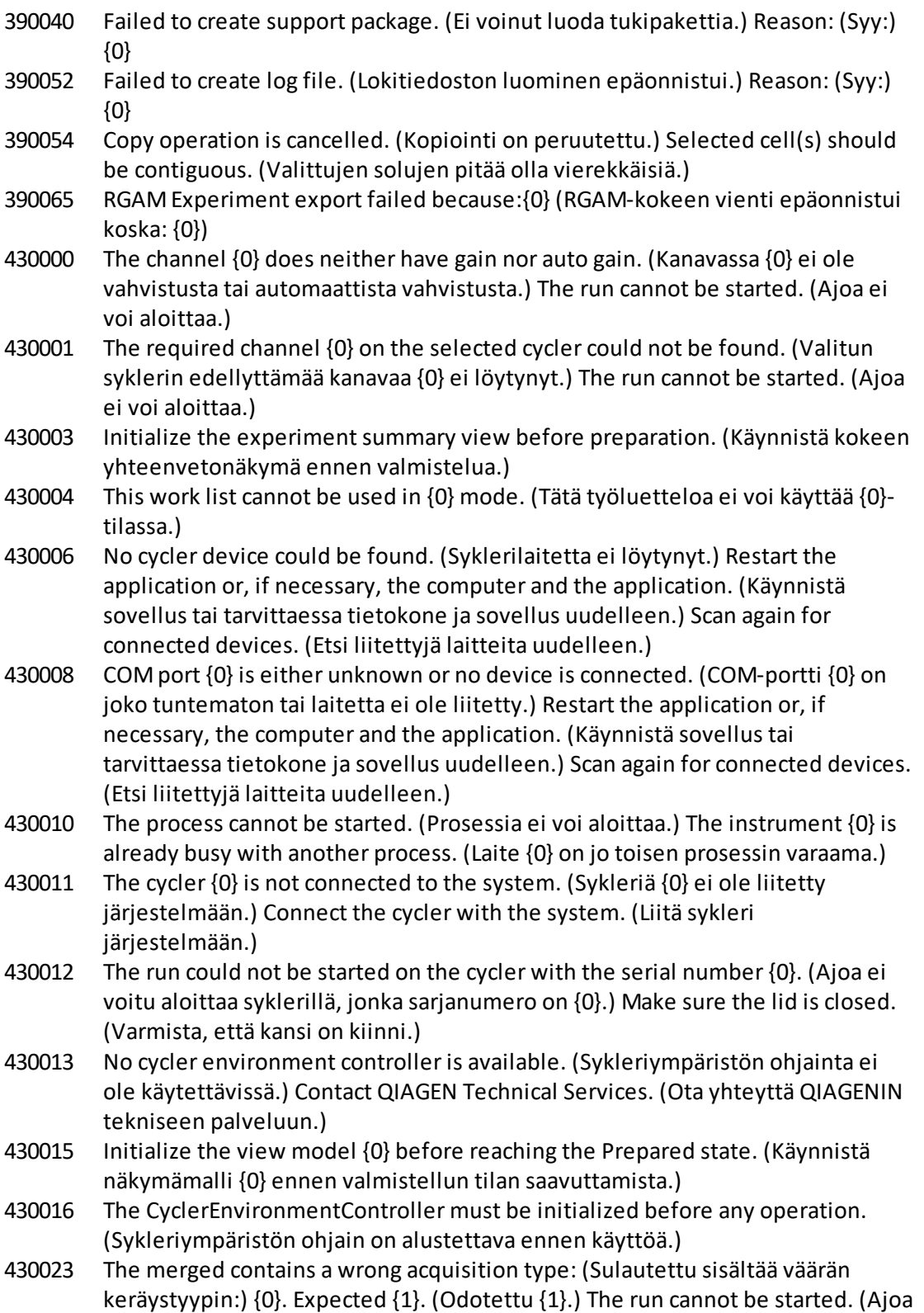

ei voi aloittaa.)

- 430024 Within one cycle, the runProfileEntryIndex must not change. (Yhden jakson aikana runProfileEntryIndex ei saa muuttua.) The run cannot be started. (Ajoa ei voi aloittaa.)
- 430030 The run was stopped. (Ajo pysäytettiin.) For more information see experiment error log. (Lisätietoja on kokeen virhelokissa.)
- 430032 The cycler with the serial number {0} cannot be modified in the current state. (Sykleriä, jonka sarjanumero on {0}, ei voi muokata nykytilassa.) The current cycler state is: (Syklerin nykytila on:) {1}. Contact QIAGEN Technical Services. (Ota yhteyttä QIAGENIN tekniseen palveluun.)
- 430033 The optical configuration with the ID  ${^{1}}$ (0)<sup> ${1}}$ </sup> is not supported by the system. (Järjestelmä ei tue optista määritystä, jonka tunnus on {0}.) Select another optical configuration. (Valitse toinen optinen määritys.)
- 430035 The optical configuration does not match with a previously connected instrument with this serial number. (Optinen määritys ei vastaa aiemmin liitettyä laitetta, jolla on tämä sarjanumero.) Check the combination of serial number and optical configuration of the cycler and remove potentially wrong configured cycler from the cycler list. (Tarkista sarjanumeron ja syklerin optisen määrityksen yhdistelmä ja poista mahdollisesti väärin määritetty sykleri sykleriluettelosta.)
- 430037 No assay profile was found for tube position  ${0}$ . (Putken paikasta  ${0}$ ) ei löytynyt määritysprofiilia.) Check the work list setup and the assay profile for consistency. (Tarkista työluettelon asetusten ja määritysprofiilin yhdenmukaisuus.)
- 430038 No sample was found for tube position {0}. (Putken paikasta {0} ei löytynyt näytettä.) Check the work list setup and the assay profile for consistency. (Tarkista työluettelon asetusten ja määritysprofiilin yhdenmukaisuus.)
- 430039 The number of tubes configured in the samples exceeds the capacity of the rotor. (Näytteisiin määritettyjen putkien määrä ylittää roottorin kapasiteetin.) Reduce the number of tubes for that rotor. (Vähennä kyseisen roottorin putkien määrää.)
- 430040 The tube positions assigned to the sample are not in the right range. (Näytteelle määritetyt putkien paikat eivät ole oikealla alueella.) Check work list setup and assay profile for consistency. (Tarkista työluettelon asetusten ja määritysprofiilin yhdenmukaisuus.)
- 430041 The analysis of experiment {0} failed. (Kokeen {0} analyysi epäonnistui.)
- 430042 Enter a valid password (Anna kelvollinen salasana.)
- 430043 This user is deactivated. (Tämä käyttäjä on poistettu käytöstä.) Contact your local administrator. (Ota yhteyttä paikalliseen järjestelmänvalvojaan.)
- 430049 One or more assays are currently open in Approval. (Hyväksynnässä on parhaillaan auki yksi tai useampi määritys.) Close them in order to go to Approval directly from here. (Sulje ne, jotta voit siirtyä täältä suoraan hyväksyntään.)

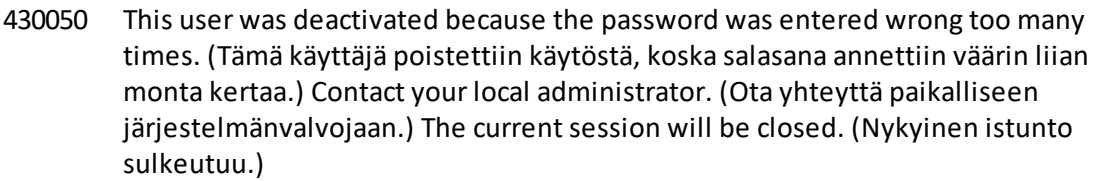

430051 An error occurred during the initialization of the device. (Laitteen alustuksen aikana tapahtui virhe.) Re-initialize the cycler. (Käynnistä sykleri uudelleen.)

- 430055 The Experiment has been run in {0} mode. (Koe on ajettu {0}-tilassa.) Please log out and log in in the {0} mode to start the approval. (Kirjaudu ulos ja sisään {0} tilassa, jotta voit aloittaa hyväksynnän.)
- 430056 The run has been interrupted by Windows Hibernate mode. (Windowsin horrostila on keskeyttänyt ajon.)
- 430057 The connected cycler reports a firmware version  $({0}, {1}, {2})$  that is not supported. (Liitetty sykleri raportoi laiteohjelmistoversioksi ({0}.{1}.{2}), mitä ei tueta.) The cycler cannot be used. (Sykleriä ei voi käyttää.)
- 430058 Persistence Exception (Pysyvyyspoikkeus)
- 470000 No experiment name is entered. (Kokeen nimeä ei ole annettu.) Provide an experiment name. (Anna kokeen nimi.)
- 470001 The specified experiment name is a reserved name. (Kyseinen kokeen nimi on varattu.) Select a different name. (Valitse toinen nimi.)
- 470002 The selected cycler is not available. (Valittu sykleri ei ole käytettävissä.) Select a different cycler which is ready to use. (Valitse eri sykleri, joka on valmis käytettäväksi.)
- 470003 The selected cycler is not available because it has not yet been released. (Valittu sykleri ei ole käytettävissä, koska sitä ei ole vielä vapautettu.) Release the cycler first. (Vapauta sykleri ensin.)
- 470004 There is no cycler configured at the selected position. (Valittuun paikkaan ei ole määritetty sykleriä.) Select a different cycler or contact your local administrator. (Valitse eri sykleri tai ota yhteyttä paikalliseen järjestelmänvalvojaan.)
- 470005 No matching cycler available for this experiment. (Tälle kokeelle ei ole käytettävissä vastaavaa sykleriä.) Contact your local administrator. (Ota yhteyttä paikalliseen järjestelmänvalvojaan.)
- 470006 Select a cycler in the cycler selection table by activating the appropriate radio button in the "Select" column. (Valitse sykleri syklerinvalintataulukosta valitsemalla asianomainen valintanappi valintasarakkeesta.)
- 470007 The entered experiment name is invalid. (Annettu kokeen nimi ei kelpaa.) Enter a unique experiment name (1-80 characters). (Anna yksilöllinen kokeen nimi [1–80 merkkiä]).
- 470008 The chosen experiment name has already been used in the meantime. (Valittua kokeen nimeä on jo käytetty sillä välin.) Select a different experiment name. (Valitse kokeelle toinen nimi.)
- 470010 No assay profile present in the work list. (Työluettelossa ei ole määritysprofiilia.) Complete the work list setup before continuing. (Tee

työluettelon asetukset ennen jatkamista.)

- 470011 The work list has been removed by another user in the meantime. (Toinen käyttäjä on tällä välin poistanut työluettelon.) Check available work lists. (Tarkista käytettävissä olevat työluettelot.)
- 470012 Enter a valid external order ID (1-40 characters). (Anna kelvollinen ulkoinen tilaustunnus [1–40 merkkiä].)
- 470013 The number of samples for assay profile {0} exceeds the number of free positions on the rotor. (Määritysprofiilin {0} näytemäärä ylittää roottorin vapaiden paikkojen määrän.) Decrease the number of samples accordingly. (Pienennä näytemäärä sen mukaiseksi.)
- 470014 The current work list does not contain an assay profile. (Nykyinen työluettelo ei sisällä määritysprofiilia.) Add an assay profile. (Lisää määritysprofiili.)
- 470015 Enter the number of samples for assay profile {0}. (Anna määritysprofiilin {0} näytemäärä.)
- 470016 The assays of this work list contain more samples than the rotor has capacity for. (Tämän työluettelon määritykset sisältävät enemmän näytteitä kuin mille roottorissa on kapasiteettia.) Reduce the number of samples for that rotor. (Vähennä kyseisen roottorin näytemäärää.)
- 470017 The selected assay profile {0} is not compatible to the current work list. (Valittu määritysprofiili {0} ei ole yhteensopiva nykyisen työluettelon kanssa.) The rotor types are not identical. (Roottorityypit eivät ole identtisiä.)
- 470018 The available assay profile {0} is not compatible to the current work list. (Käytettävissä oleva määritysprofiili {0} ei ole yhteensopiva nykyisen työluettelon kanssa.) Not all assay profiles define a cycling group. (Kaikki määritysprofiilit eivät määritä jaksotusryhmää.) Check assay profiles and work list setup for consistency. (Tarkista määritysprofiileista ja työluettelon asetuksista yhdenmukaisuus.)
- 470019 The available assay profile  ${0}$  is not compatible to the current work list. (Käytettävissä oleva määritysprofiili {0} ei ole yhteensopiva nykyisen työluettelon kanssa.) Reason: (Syy:) Either the available assay profile or the already selected assay profile is marked as to run exclusively. (Joko käytettävissä oleva määritysprofiili tai jo valittu määritysprofiili on merkitty ajettavaksi yksinään.)
- 470020 The assay profile {0} is not compatible to the current work list. (Määritysprofiili {0} ei ole yhteensopiva nykyisen työluettelon kanssa.) Assay profiles are not assigned to the same cycling group. (Määritysprofiileja ei ole määritetty samaan jaksotusryhmään.) At least one selected assay profile has been defined as "exclusive use only". (Ainakin yksi valittu määritysprofiili on määritetty yksinään käytettäväksi.)
- 470021 The selected assay profile {0} is not compatible to the current work list. (Valittu määritysprofiili {0} ei ole yhteensopiva nykyisen työluettelon kanssa.)
- 470022 The selected assay profile {0} is not compatible to the current work list. (Valittu määritysprofiili {0} ei ole yhteensopiva nykyisen työluettelon kanssa.) The reaction volumes are not identical. (Reaktiotilavuudet eivät ole identtisiä.)

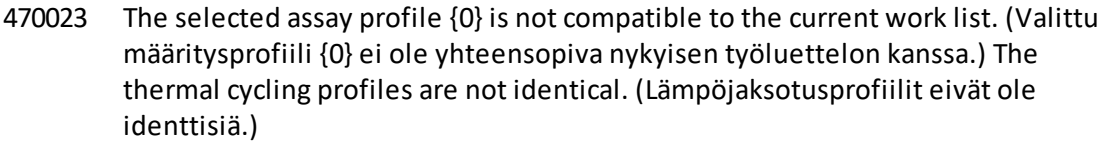

- 470024 The available assay profile  $\{0\}$  is already added to the current work list. (Käytettävissä oleva määritysprofiili {0} on jo lisätty nykyiseen työluetteloon.) Proceed with the work list setup. (Jatka työluettelon asetusten määrittämistä.)
- 470025 There are not enough free positions on the current rotor to fit the initial tubes of the assay profile. (Nykyisessä roottorissa ei ole tarpeeksi vapaita paikkoja määritysprofiilin alustaville putkille.) Check the assay profile and the selected rotor for consistency. (Tarkista määritysprofiilin ja valitun roottorin yhdenmukaisuus.)
- 470026 The assay profile {0} is deactivated. (Määritysprofiili {0} on poistettu käytöstä.)
- 470027 The current work list contains the deactivated assay profile  $\{0\}$  version  $\{1\}$ . (Nykyinen työluettelo sisältää käytöstä poistetun määritysprofiilin {0} version {1}.) Select an activated assay profile. (Valitse aktivoitu määritysprofiili.)
- 470028 The entered bar code contains an expired kit expiration date. (Annettu viivakoodi sisältää vanhentuneen sarjan viimeisen käyttöpäivän.)
- 470029 The entered bar code is invalid. (Annettu viivakoodi ei kelpaa.) Scan or enter a bar code with 17-23 digits. (Skannaa tai anna viivakoodi, jossa on 17–23 merkkiä.) Other characters like letters or special characters are not allowed. (Muita merkkejä, kuten kirjaimia tai erikoismerkkejä, ei saa käyttää.)
- 470030 The entered bar code is invalid. (Annettu viivakoodi ei kelpaa.) Enter the bar code again. (Anna viivakoodi uudelleen.)
- 470031 Scan or enter a valid bar code( 17– 23 digits). (Skannaa tai anna kelvollinen viivakoodi, jossa on 17–23 merkkiä.)
- 470032 The current work list contains an expired assay kit on assay profile {0}. (Nykyinen työluettelo sisältää vanhentuneen määrityssarjan määritysprofiilissa  $\{0\}$ .)
- 470033 Enter a valid kit lot number (4-10 digits) in the work list. (Anna kelvollinen sarjan eränumero [4–10 numeroa] työluetteloon.)
- 470034 There is no valid kit expiration date provided in the work list. (Työluettelossa ei ole annettu kelvollista sarjan viimeistä käyttöpäivää.)
- 470035 Enter a kit lot number in the work list either by scanning the kit barcode or by manual input. (Anna sarjan eränumero työluetteloon joko skannaamalla sarjan viivakoodi tai kirjoittamalla se käsin.)
- 470036 The entered material number does not fit to assay profile {0}. (Annettu materiaalinumero ei sovi määritysprofiiliin {0}.) It might be that either a wrong assay profile was selected or a wrong kit. (Saattaa olla, että valittiin joko väärä määritysprofiili tai väärä sarja.)
- 470037 The entered material number is invalid. (Annettu materiaalinumero ei kelpaa.) Enter a valid material number (exactly 7 digits). (Anna kelvollinen materiaalinumero [tasan 7 numeroa].)
- 470038 The kit lot number is invalid. (Sarjan eränumero ei kelpaa.) Enter a valid kit lot number in the work list (1-40 characters). (Anna kelvollinen sarjan eränumero työluetteloon [1–40 merkkiä].)
- 470039 The material number in the work list can contain a maximum of 40 characters. (Työluettelon materiaalinumero voi sisältää enintään 40 merkkiä.)
- 470040 The selected cycler has not an optical configuration which is compatible with the work list. (Valitulla syklerillä ei ole optista määritystä, joka on yhteensopiva työluettelon kanssa.) Contact your local administrator. (Ota yhteyttä paikalliseen järjestelmänvalvojaan.)
- 470041 The entered bar code contains invalid characters within the lot number. (Annettu viivakoodi sisältää kelpaamattomia merkkejä eränumerossa.) The lot number starts at digit 14 and can be up to 10 digits long. (Eränumero alkaa numerolla 14 ja voi olla enintään 10 numeroa pitkä.) Enter a valid bar code. (Anna kelvollinen viivakoodi.)
- 470042 The entered bar code contains invalid characters within the material number. (Annettu viivakoodi sisältää kelpaamattomia merkkejä materiaalinumerossa.) The material number starts at digit 1 and must be 7 digits long. (Materiaalinumero alkaa numerolla 1 ja sen on oltava 7 numeroa pitkä.) Enter a valid bar code. (Anna kelvollinen viivakoodi.)
- 470043 There is no material number provided in the work list. (Työluettelossa ei ole annettu materiaalinumeroa.)
- 470044 The list of allowed material numbers of the assay profile does not contain the extracted material number. (Määritysprofiilin sallittujen materiaalinumerojen luettelo ei sisällä eristettyä materiaalinumeroa.)
- 470045 A work list with the name '{0}' already exists. (Työluettelo, jonka nimi on {0}, on jo olemassa.) The existing work list cannot be replaced by the imported work list. (Olemassa olevaa työluetteloa ei voi korvata tuodulla työluettelolla.)
- 470046 Sample ID is not valid. (Näytetunnus ei kelpaa.) Sample IDs for this assay must be unique. (Tämän määrityksen näytetunnusten täytyy olla yksilöllisiä.)
- 470047 The cycler cannot be used because it is due for verification. (Sykleriä ei voi käyttää, koska se on verifioitava.) Select a different cycler or contact your local administrator. (Valitse eri sykleri tai ota yhteyttä paikalliseen järjestelmänvalvojaan.)
- $470048$  The selected assay(s) cannot be run on this cycler, as the cycler comes from a different distributor. (Valittuja määrityksiä ei voi ajaa tällä syklerillä, koska sykleri on peräisin eri jälleenmyyjältä.)
- $470049$  The selected assay(s) cannot be run on this cycler, as they are not compatible to {0} cyclers.(Valittuja määrityksiä ei voi ajaa tällä syklerillä, koska ne eivät ole yhteensopivia {0} syklerin kanssa.)
- 470050 The assay profile does not contain material numbers. (Määritysprofiili ei sisällä materiaalinumeroja.)
- 470051 The assay profile {0} does not contain material numbers. (Määritysprofiili {0} ei sisällä materiaalinumeroja.)

470052 An error occurred during report generation. (Raportin luomisen yhteydessä tapahtui virhe.) Retry report generation. (Yritä raportin luomista uudelleen.)

- 470053 Copying of the selected cells failed. (Valittujen solujen kopiointi epäonnistui.) Only adjacent cells can be copied. (Vain vierekkäisiä soluja voi kopioida.) Copy and paste the selected cells individually. (Kopioi ja liitä valitut solut yksittäin.)
- 470054 Paste operation is cancelled. (Liittäminen on peruutettu.) Selected cell(s) must be editable for pasting. (Valittujen solujen täytyy olla muokattavissa liittämistä varten.)
- 470055 Paste operation is cancelled. (Liittäminen on peruutettu.) Selected cell(s) must be contiguous cell(s) of one column. (Valittujen solujen täytyy olla vierekkäisiä yhden sarakkeen soluja.)
- 470056 Paste operation is cancelled. (Liittäminen on peruutettu.) Selected cell(s) must be contiguous cell(s) of one column. (Valittujen solujen täytyy olla vierekkäisiä yhden sarakkeen soluja.)
- 470057 Paste operation is cancelled. (Liittäminen on peruutettu.) Select some cell(s). (Valitse joitakin soluja.)
- 470058 There is not enough space for the information to be pasted. (Tietojen liittämiseen ei ole tarpeeksi tilaa.)
- 470059 The database is full. (Tietokanta on täynnä.) Approve and release experiments in the Approval dialog to allow new runs. (Hyväksy ja vapauta kokeet hyväksyntäikkunassa, jotta uudet ajot ovat mahdollisia.)
- 470060 The run cannot be started. (Ajoa ei voi aloittaa.) The assay profile(s) contained in the work list might have been deactivated or the work list settings have been changed. (Työluettelon sisältämät määritysprofiilit on ehkä poistettu käytöstä tai työluettelon asetuksia on muutettu.)
- 470061 Cycler type of the selected assay profile  $\{0\}$  is not compatible to cycler type of the assay profile(s) in the current work list . (Valitun määritysprofiilin {0} syklerityyppi ei ole yhteensopiva nykyisen työluettelon määritysprofiilien syklerityypin kanssa.)
- 470062 Distributed channel of the selected assay profile {0} is not compatible to distributed channel of the assay profile(s) in the current work list. (Valitun määritysprofiilin {0} jaeltu kanava ei ole yhteensopiva nykyisen työluettelon määritysprofiilien jaetun kanavan kanssa.)
- 470063 The sample comment must not exceed 256 characters. (Näytteen kommentti saa olla korkeintaan 256 merkkiä.)
- 470064 Enter a valid sample ID (1-40 characters). (Anna kelvollinen näyte [1– 40 merkkiä].)
- 470065 The sample ID must be filled in, not only with space characters. (Näytetunnus on täytettävä, pelkkiä välilyöntejä ei voi käyttää.)
- 470066 Confirm that you have loaded the selected cycler and attached the locking ring to the rotor. (Tarkista, että olet täyttänyt valitun syklerin ja kiinnittänyt lukitusrenkaan roottoriin.)
- 470067 The Rotor-Gene AssayManager Work list '{0}' cannot be exported. (Rotor-Gene AssayManager -työluetteloa {0} ei voi viedä.) The following error occurred:

(Seuraava virhe tapahtui:) {1}

- 470068 The Rotor-Gene AssayManager work list from file '{0}' cannot be imported. (Rotor-Gene AssayManager -työluetteloa tiedostosta {0} ei voi tuoda.) The work list was exported with a different application mode. (Työluettelo vietiin eri sovellustilassa.) Make sure the application modes are the same. (Tarkista, että sovellustilat ovat samat.)
- 470069 The Rotor-Gene AssayManager work list from file '{0}' cannot be imported. (Rotor-Gene AssayManager -työluetteloa tiedostosta {0} ei voi tuoda.) Reason: (Syy:) The assay {1} contains an invalid assay kit. (Määritys {1} sisältää kelpaamattoman määrityssarjan.) Select a work list with a valid assay kit. (Valitse työluettelo, jossa on kelvollinen määrityssarja.)
- 470070 The Rotor-Gene AssayManager work list from file '{0}' cannot be imported. (Rotor-Gene AssayManager -työluetteloa tiedostosta {0} ei voi tuoda.) It contains assay profiles which are either not installed or deactivated. (Se sisältää määritysprofiileja, joita ei ole joko asennettu tai poistettu käytöstä.)
- 470071 The Rotor-Gene AssayManager work list from file '{0}' 'cannot be imported. (Rotor-Gene AssayManager -työluetteloa tiedostosta {0} ei voi tuoda.) It contains assay profiles which are not available. (Se sisältää määritysprofiileja, jotka eivät ole käytettävissä.) Select another file. (Valitse toinen tiedosto.)
- 470072 The Rotor-Gene AssayManager Work list from file '{0}' 'cannot be imported. (Rotor-Gene AssayManager -työluetteloa tiedostosta {0} ei voi tuoda.) The following error occurred: (Seuraava virhe tapahtui:) {1}
- 470073 The Rotor-Gene AssayManager Work list from file '{0}' cannot be imported, because it contains a rotor type that is not available. (Rotor-Gene AssayManager -työluetteloa tiedostosta {0} ei voi tuoda, koska se sisältää roottorityypin, joka ei ole käytettävissä.)
- 470074 The referenced assay profiles '{0}' are not compatible to each other. (Viitatut määritysprofiilit {0} eivät ole yhteensopivia toistensa kanssa.) Reasons: (Syyt:)
- 470075 The assay kit information check of APS '{0}' produced the following errors: (APS:n {0} määrityssarjan tietojen tarkistus tuotti seuraavat virheet:)
- 470076 The assay profile '{0}' referenced by APS '{1}'does not refer to exactly one rotor type. (APS:n {1} viittaama määritysprofiili {0} ei viittaa tasan yhteen roottorityyppiin.)
- 470077 The QIAsymphony AS result file '{0}' cannot be imported: (QIAsymphony AS -tulostiedostoa {0} ei voi tuoda.) Reason: (Syy:) '{1}'
- 470078 The QIAsymphony AS result file at '{0}' contains an invalid checksum. (QIAsymphony AS -tulostiedosto kohteessa {0} sisältää kelpaamattoman summan.) The file cannot be imported. (Tiedostoa ei voi tuoda.)
- 470079 The file '{0}' does not match the QIAsymphony AS result file specification. (Tiedosto {0} ei vastaa QIAsymphony AS -tulostiedoston määritystä.) The file cannot be imported. (Tiedostoa ei voi tuoda.)
- 470080 The number of assay points ({0} ) exceeds the number of tube positions on the rotor. (Määrityspisteiden {0} määrä ylittää roottorin putkipaikkojen määrän.)

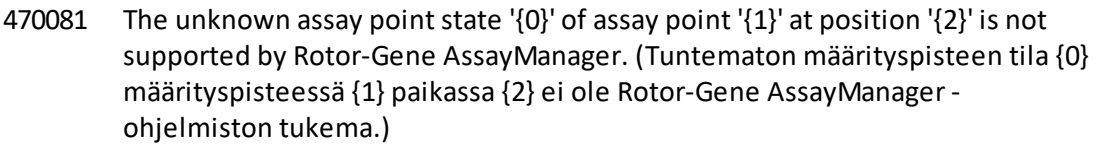

- 470082 The unknown sample type '{0}' of assay point '{1}' at position '{2}' is not supported by Rotor-Gene AssayManager. (Tuntematon näytetyyppi {0} määrityspisteessä {1} paikassa {2} ei ole Rotor-Gene AssayManager ohjelmiston tukema.) Select another sample type. (Valitse toinen näytetyyppi.)
- 470083 The unknown slot name '{0}' is not supported by Rotor-Gene AssayManager. (Tuntematon lokeron nimi {0} ei ole Rotor-Gene AssayManager -ohjelmiston tukema.)
- 470084 No active assay profile matches the APS  ${O}$ , major version  ${1}$ , the QIAGEN original setting 'not required' and the volume pair ' $\{2\}$   $\mu$ l,  $\{3\}$   $\mu$ l' explicitly. (Mikään aktiivinen määritysprofiili ei vastaa APS {0} -pääversiota {1}, QIAGENin alkuperäistä asetusta "ei pakollinen" ja tilavuusparia {2} µl, {3} µl tarkasti.)
- 470085 No active assay profile matches the APS '{0}', major version '{1}', the QIAGEN original setting 'required' and the volume pair ' $\{2\}$  µl,  $\{3\}$  µl' explicitly. (Mikään aktiivinen määritysprofiili ei vastaa APS {0} -pääversiota {1}, QIAGENin alkuperäistä asetusta "pakollinen" ja tilavuusparia  $\{2\}$  µl,  $\{3\}$  µl tarkasti.)
- 470086 The pipetting scheme is not supported by Rotor-Gene AssayManager. (Pipetointijärjestys ei ole Rotor-Gene AssayManager -ohjelmiston tukema.)
- 470087 The reaction volume of the APS '{0}' is not supported by the corresponding assay profile '{1}'. (APS {0}:n reaktiotilavuus ei ole vastaavan määritysprofiilin {1} tukema.)
- 470088 The APS '{0}' do not specify identical reaction volumes. (APS {0} ei määritä identtisiä reaktiotilavuuksia.)
- 470089 The created work list test samples contain replicated sample IDs, but the referenced Assay Profile '{0}' does not allow this. (Luodun työluettelon testinäytteissä on kopioidut näytetunnukset, mutta viitattu määritysprofiili {0} ei salli tätä.)
- 470090 The number of assay points is '{0}'. (Määrityspisteiden määrä on {0}.) This number exceeds the number of tubes on the rotor of the referenced assay profiles '{1}'. (Tämä määrä ylittää viitattujen määritysprofiilien {1} roottorin putkimäärän.)
- 470091 The assay point arrangement does not match the assay profile '{0}'. (Määrityspistejärjestys ei vastaa määritysprofiilia {0}.) At position '{1}' the type '{2}' was expected, but the type '{3}' was found. (Paikassa {1} odotettiin tyyppiä {2}, mutta siitä löytyi tyyppi {3}.)
- 470092 The specified sample input volume and the eluate volume pair do not match the assay profile '{0}'. (Määritetty näytteen lähtömäärä ja eluaatin määrä eivät vastaa määritysprofiilia {0}.) At position '{1}' the type '{2}' specifies '{3} µl' and  $'$ {4}  $\mu$ l', respectively, but '{5}  $\mu$ l' and '{6}  $\mu$ l' were expected. (Paikassa {1} tyyppi  $\{2\}$  määrittää  $\{3\}$  µl ja  $\{4\}$  µl, mutta arvoja  $\{5\}$  µl ja  $\{6\}$  µl odotettiin.)

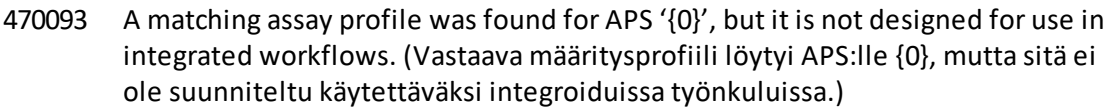

- 470094 A work list with the name '{0}' already exists in the database. (Työluettelo, jonka nimi on {0}, on jo olemassa tietokannassa.) The file '{1}' may already have been imported. (Tiedosto {1} on ehkä jo tuotu.) Create a work list with a unique name. (Luo työluettelo, jolla on yksilöllinen nimi.)
- 470095 The assay profile {0} does not allow replicates. (Määritysprofiili {0} ei salli replikaatteja.) Remove the replicates. (Poista replikaatit.)
- 470096 The LIMS file at '{0}' does not match the interface specification. (LIMS-tiedosto kohteessa {0} ei vastaa liittymämääritystä.) The LIMS file cannot be imported. (LIMS-tiedostoa ei voi tuoda.)
- 470097 The resource has an invalid document format. (Resurssissa on kelpaamaton asiakirjamuoto.) Contact QIAGEN Technical Services. (Ota yhteyttä QIAGENIN tekniseen palveluun.)
- 470098 The referenced assay profiles are not cycling compatible. (Viitatut määritysprofiilit eivät ole jaksotettavissa.) Reasons: (Syyt:) {0}.
- 470099 The referenced assay profiles are not assay compatible (Viitatut määritysprofiilit eivät ole yhteensopivia määrityksen kanssa.) Reason: (Syy:) The rotor types do not match. (Roottorityypit eivät vastaa toisiaan.)
- 470100 The QIALink/LIMS result file does not specify identical reaction volumes. (QIALink/LIMS-tulostiedosto ei määritä identtisiä reaktiotilavuuksia.)
- 470101 The referenced assay profiles are not assay compatible (Viitatut määritysprofiilit eivät ole yhteensopivia määrityksen kanssa.) Reason: (Syy:) The reaction volumes do not match. (Reaktiotilavuudet eivät vastaa toisiaan.)
- 470102 Your login mode : (Sisäänkirjautumistilasi:) {0} does not match to the login mode {1} of the imported work list. ({0} ei vastaa tuodun työluettelon kirjautumistilaa {1}.)
- 470103 The sample arrangement does not match the assay profile '{0}'. (Näytejärjestys ei vastaa määritysprofiilia {0}.)
- 470104 The required assay profile  $\{0\}$ ,  $\{1\}$ . $\{2\}$ . $\{3\}$ ' is not available in this system. (Pakollinen määritysprofiili {0}, {1}.{2}.{3} ei ole käytettävissä tässä järjestelmässä.)
- 470105 The QIALink/LIMS work list at {0} contains an invalid checksum. (QIALink/LIMStyöluettelo kohteessa {0} sisältää kelpaamattoman summan.)
- 470106 The unknown login mode "{0}" is not supported by Rotor-Gene AssayManager. (Rotor-Gene AssayManager ei tue tuntematonta sisäänkirjautumistilaa "{0}".)
- 470107 The rotor type is not available in this system. (Roottorityyppi ei ole käytettävissä tässä järjestelmässä.)
- 470108 The unknown sample type "{0}" is not supported by Rotor-Gene AssayManager. (Rotor-Gene AssayManager ei tue tuntematonta näytetyyppiä "{0}".)
- 470109 The unknown upstream status "{0}" is not supported by Rotor-Gene AssayManager. (Rotor-Gene AssayManager ei tue tuntematonta myöhemmän käsittelyn tilaa {0}.)

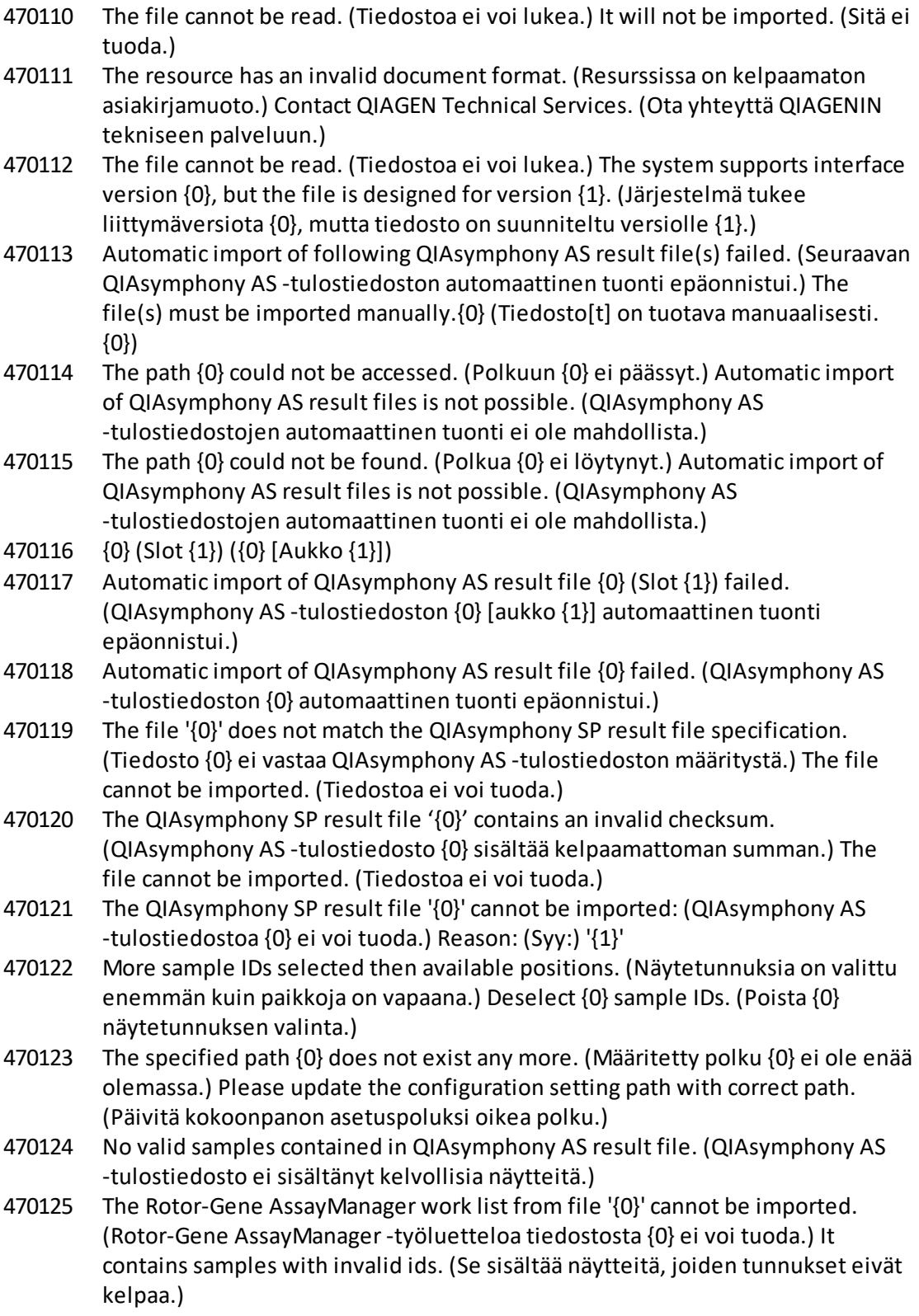

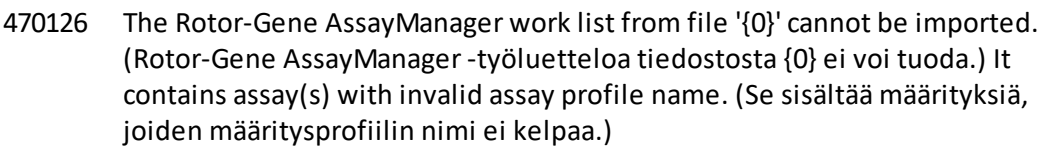

- 470127 The QIALink/LIMS work list at {0} contains sssay(s) with invalid assay profile name. (QIALink/LIMS-työluettelo kohteessa {0} sisältää määrityksiä, joiden määritysprofiilin nimi ei kelpaa.)
- 470128 The QIALink/LIMS work list at {0} contains samples with invalid ids. (QIALink/LIMS-työluettelo kohteessa {0} sisältää näytteitä, joiden tunnukset eivät kelpaa.)
- 470130 No work list with assay rack ID {0} available. (Työluetteloa, jonka määritystelinetunnus on {0}, ei ole käytettävissä.)
- 470131 {0} Sample IDs will be overwritten. ({0} näytetunnusta kirjoitetaan yli.)
- 470132 The applied work list does not contain the entered assay rack ID {0}. (Käytetty työluettelo ei sisällä annettua määritystelineen tunnusta {0}.)
- 470133 Paste operation is cancelled. (Liittäminen on peruutettu.) Selected cell(s) must not contains empty tube. (Valitut solut eivät saa sisältää tyhjää putkea.)
- 470134 The file '{0}'cannot be imported. (Tiedostoa {0} ei voi tuoda.) The Rotor-Gene AssayManager only support QIAsymphony 5.0 and above file version. (Rotor-Gene AssayManager tukee vain QIAsymphony 5.0 -versiota ja sitä uudempia.) Make sure the versions are the same. (Tarkista, että versiot ovat samat.)
- 470135 "More than one work lists match the given rack ID. (Useampi kuin yksi työluettelo vastaa annettua telinetunnusta.) Select work list manually." (Valitse työluettelo manuaalisesti.)
- 470136 Report cannot be rendered as it is not generated. (Raporttia ei voi renderöidä, koska sitä ei ole luotu.)
- 470137 Failed to generate report. (Ei voinut luoda raporttia.)
- 470138 The Kit reference '{0}' of sample '{1}' does not match any of the given Kit references. (Näytteen {1} sarjaviite {0} ei vastaa mitään annetun sarjan viitettä.)
- 470139 The SP Batch ID '{0}' of sample '{1}' does not match any of the given Batch ID. (Näytteen {1} SP-erätunnus {0} ei vastaa mitään annettua erätunnusta.)
- 470140 The ICKitRef '{0}' of sample '{1}' does not match any of the given Kit references. (Näytteen {1} ICKitRef {0} ei vastaa mitään annetun sarjan viitettä.)
- 470141 The QIAsymphony AS result file contains samples which are not expected by the referenced assay profile. (QIAsymphony AS -tulostiedosto sisältää näytteitä, joita viitattu määritysprofiili ei odota.)
- 470142 The Rotor type '{0}' defined in the work list does not fit to the assay profile. (Työluettelossa määritetty roottorityyppi {0} ei sovi määritysprofiiliin.)
- 470143 The Reaction volume '{0}' defined in the work list does not fit to the assay profile. (Työluettelossa määritetty reaktiotilavuus {0} ei sovi määritysprofiiliin.)
- 470144 The associated assay profile contains multiple rotor types or reaction volumes. (Liittyvä määritysprofiili sisältää useita roottorityyppejä tai reaktiotilavuuksia.) An unambiguous work list cannot be created. (Yksiselitteistä työluetteloa ei voi

luoda.) Create and import assay profiles with a unique combination of rotor type and reaction volume. (Luo ja tuo määritysprofiileja, joissa on yksilöllinen roottorityypin ja reaktiotilavuuden yhdistelmä.)

- 470145 This work list contains the outdated assay profile {0} version {1}. (Tämä työluettelo sisältää käytöstä poistetun määritysprofiilin {0} version {1}.) Create a new work list with an updated assay profile. (Luo uusi työluettelo, jossa on päivitetty määritysprofiili.)
- 470146 The kit expiration date for assay {0} is invalid. (Määrityksen {0} sarjan viimeinen käyttöpäivä ei kelpaa.) Provide valid kit expiration date. (Anna kelvollinen sarjan viimeinen käyttöpäivä.)
- 510001 Fatal exception error occurred during command execution: (Komennon toteutuksen aikana tapahtui kriittinen poikkeusvirhe.) {0}
- 510002 Make sure custom exception supports constructor with signature 'Exception(String, Exception)'! (Varmista, että räätälöity poikkeus tukee suunnittelijaa, jonka tunniste on Exception(String, Exception)!)
- 510003 Cycler-device generated an error with error code {0}. (Syklerin generoima virhe, jonka virhekoodi on {0}.) Switch off the cycler, switch it back on again, and restart application. (Katkaise syklerin virta, kytke virta uudelleen ja käynnistä sovellus uudelleen.) Jos ongelma ei poistu, ota yhteys QIAGENin tekniseen palveluun.
- 510004 Device was disconnected. (Laite irrotettiin.) Reconnect the device and retry. (Liitä laite uudelleen ja yritä uudelleen.)
- 510005 Fatal exception error occurred during Optical Temperature Verification (OTV) run: (Kriittinen poikkeusvirhe tapahtui optisen lämpötilatarkistuksen aikana:) {0}
- 510006 Fatal exception error occurred during assay profile execution: (Määritysprofiilin toteutuksen aikana tapahtui kriittinen poikkeusvirhe.) {0}
- 510007 Reset cycler status failed. (Syklerin tilan nollaus epäonnistui.) Switch off the cycler, switch it back on again, and restart application. (Katkaise syklerin virta, kytke virta uudelleen ja käynnistä sovellus uudelleen.) Jos ongelma ei poistu, ota yhteys QIAGENin tekniseen palveluun.
- 510008 Fatal exception error occurred during command execution. (Komennon toteutuksen aikana tapahtui kriittinen poikkeusvirhe.) Switch off the cycler, switch it back on again, and restart application. (Katkaise syklerin virta, kytke virta uudelleen ja käynnistä sovellus uudelleen.) Jos ongelma ei poistu, ota yhteys QIAGENin tekniseen palveluun.
- 510009 Assay profile execution failed with error code {0}. (Määritysprofiilin suoritus epäonnistui, virhekoodi {0}.) Check the assay profile for inconsistencies and retry the execution. (Tarkista, onko määritysprofiilissa epäyhdenmukaisuuksia, ja yritä suoritusta uudelleen.)
- 510010 Update of OTV-calibration failed! (OTV-kalibroinnin päivitys epäonnistui!)
- 510011 The air temperature has gone over 140° C. Check if the heater or the thermistor are working properly. (Ilman lämpötila on noussut yli 140 °C:seen. Tarkista,

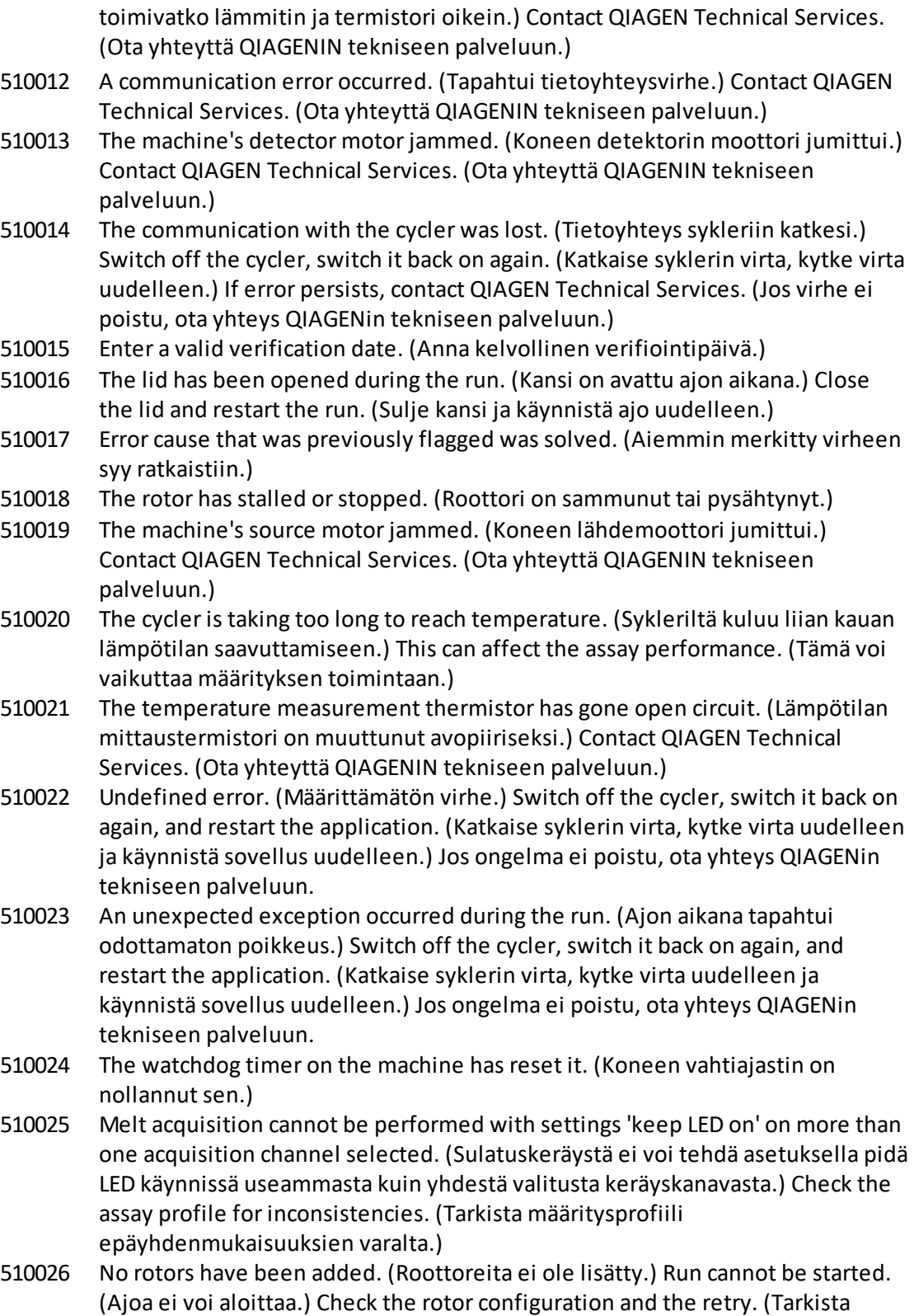

roottorikokoonpano ja yritä uudelleen.)

- 510027 No shoots have been added. (Kuvauksia ei ole lisätty.) Run can't be started! (Ajoa ei voi aloittaa!)
- 510028 The requested rotor is not configured for this device. (Pyydettyä roottoria ei ole määritetty tähän laitteeseen.) Check the rotor configuration and retry. (Tarkista roottorikokoonpano ja yritä uudelleen.)
- 670000 Enter a user ID. (Anna käyttäjätunnus.)
- 670001 Enter a valid user ID (1-40 characters). (Anna kelvollinen käyttäjätunnus [1– 40 merkkiä]).
- 670002 Enter an experiment name (1-{0} characters). (Anna kokeen nimi [1– {0} merkkiä]).
- 670003 Enter a valid experiment name (1-{0} characters). (Anna kelvollinen kokeen nimi [1–{0} merkkiä]).
- 670011 Select at least one context parameter. (Valitse ainakin yksi kontekstiparametri.)
- 670016 The number of messages in the audit trail table to print exceeds {0} messages. (Auditointilokitaulukon tulostettavien ilmoitusten määrä on yli {0} ilmoitusta.) Adjust the filter settings. (Säädä suodatinasetuksia.)
- 670020 An error occurred during report generation. (Raportin luomisen yhteydessä tapahtui virhe.) Retry report generation. (Yritä raportin luomista uudelleen.)
- 880039 The export has failed for: (Seuraavien vienti on epäonnistunut:) {0}
- 900010 The data from slot '{0}' in QIAsymphony AS result file '{1}' cannot be imported to a work list. (Tietoja aukosta {0} QIAsymphony AS -tulostiedostosta {1} ei voi tuoda työluetteloon.)
- 1010000 The access to the selected file or folder is denied. (Pääsy valittuun tiedostoon tai kansioon on kielletty.) Select a different file or folder. (Valitse eri tiedosto tai kansio.)
- 1010001 File not found. (Tiedostoa ei löydy.) Check the file name and repeat the procedure. (Tarkista tiedoston nimi ja toista toimenpide.)
- 1010002 The entered file name is invalid. (Annettu tiedoston nimi ei kelpaa.) Enter a valid file name without invalid characters, i.e. / | ? \* " < >. (Anna kelvollinen tiedoston nimi ilman epävalideja merkkejä, ts. / | ? \* " < >.)
- 1010003 File path must be less than 260 characters. (Tiedostopolun täytyy olla alle 260 merkkiä.)

Path too long: (Polku on liian pitkä:) {0}.

- 1010004 Reserved Device Name (Varattu laitteen nimi) {0} is a reserved device name and cannot be used for a folder. ({0} on varattu laitteen nimi eikä sitä voi käyttää kansioon.) Enter a different folder name (Anna toinen kansion nimi.)
- 1010006 Enter folder name. (Anna kansion nimi.)
- 1010007 Kansion nimi on virheellinen. Enter a valid folder name (1-{0} characters). (Anna kelvollinen kansion nimi [1–{0} merkkiä]).
- 1010008 Invalid folder name. (Kelpaamaton kansion nimi.)

Entered value is a reserved device name. (Annettu arvo on varattu laitteen nimi.) Enter a different name. (Anna toinen nimi.)

1010009 Invalid folder name. (Kelpaamaton kansion nimi.) Do not use special characters. (Erikoismerkkejä ei saa käyttää.) Especially the following characters are not acceptable: (Erityisesti seuraavat merkit eivät ole hyväksyttyjä:)

/  $8gt$ ;  $8lt$ ; ": \* | ? \

- 1010010 Folder {0} could not be created. (Kansiota {0} ei voitu luoda.) Either the permission was denied, or a folder with this name already exists. (Joko lupa kiellettiin tai tämänniminen kansio on jo olemassa.) Enter a different folder name (Anna toinen kansion nimi.)
- 1010011 Failed to create Unlock file. (Lukituksenavaustiedoston luominen epäonnistui.)
- 1010012 {0}

This file exists with Read Only attributes. (Tämä tiedosto on olemassa vain luettavana.)

Use a different file name. (Käytä eri tiedoston nimeä.)

- 1010014 The entered file/directory name is invalid. (Annettu tiedoston/hakemiston nimi ei kelpaa.) Directory name must be less than 248 characters. (Hakemiston nimen täytyy olla alle 248 merkkiä.) Path too long: (Polku on liian pitkä:) {0}.
- 1010016 User name is unknown or password is incorrect. (Käyttäjätunnus on tuntematon
- tai salasana on väärin.) Enter user name and password again. (Anna käyttäjätunnus ja salasana uudelleen.)
- 1010018 The confirmation password does not match the new password. (Vahvistettu salasana ei vastaa uutta salasanaa.)
- 1010019 Confirm the new password. (Vahvista uusi salasana.)
- 1010020 Enter the new password. (Anna uusi salasana.)
- 1010022 The new and the old password must be different. (Uuden ja vanhan salasanan täytyy olla erilaisia.)
- 1010023 Enter the old password. (Anna vanha salasana.)
- 1010026 Enter a valid password (Anna kelvollinen salasana.)
- 1010028 Invalid password. (Virheellinen salasana.) The old password for the user is incorrect. (Käyttäjän vanha salasana on virheellinen.)
- 1010029 Invalid user name or password. (Käyttäjätunnus tai salasana ei kelpaa.) Enter user name and password again. (Anna käyttäjätunnus ja salasana uudelleen.)
- 1010031 The entered name is reserved. (Annettu nimi on varattu.) It cannot be used as folder name. (Sitä ei voi käyttää kansion nimenä.) Enter a different folder name (Anna toinen kansion nimi.)
- 1010032 The entered folder name is invalid. (Annettu kansion nimi ei kelpaa.) Enter a valid folder name (Anna kelvollinen kansion nimi.)
- 1010033 This user is deactivated. (Tämä käyttäjä on poistettu käytöstä.) Contact your local administrator. (Ota yhteyttä paikalliseen järjestelmänvalvojaan.)
- 1010034 Assign at least one role to user {0}. (Määritä käyttäjälle {0} ainakin yksi rooli.)
- 1010035 The new password must be different from the previous {0} passwords. (Uuden salasanan täytyy olla eri kuin edelliset {0} salasanaa.) Enter a unique password (Anna yksilöllinen salasana.)
- 1010044 {0} not accessible. ({0} ei ole käytettävissä.) Directory not found. (Hakemistoa ei löydy.) Check the network connection or create a new directory. (Tarkista verkkoyhteys tai luo uusi hakemisto.)
- 1010047 Could not log-in to the application. (Ei voinut kirjautua sovellukseen.) The database connection is lost. (Tietokantayhteys on katki.) Contact your local administrator. (Ota yhteyttä paikalliseen järjestelmänvalvojaan.)

1010048 Enter a new password (8-40 characters). (Anna uusi salasana [8–40 merkkiä]).

1010049 The entered password is not valid. (Annettu salasana ei kelpaa.) Enter a password that fulfills the following criteria: (Anna salasana, joka täyttää seuraavat kriteerit:) 8-40 characters, 2 upper case characters, 2 lower case characters, 2 numerical characters, 2 special characters and must not contain white spaces. (8–

40 merkkiä, 1 isoa kirjainta, 2 pientä kirjainta, 2 numeroa, 2 erikoismerkkiä eikä yhtään välilyöntiä.)

1010054 The entered password is not valid. (Annettu salasana ei kelpaa.) Enter a password that fulfills the following criteria: (Anna salasana, joka täyttää seuraavat kriteerit:)

> 8-40 characters, 2 upper case characters, 2 lower case characters, 2 numerical characters, 2 special characters and must not contain white spaces. (8– 40 merkkiä, 1 isoa kirjainta, 2 pientä kirjainta, 2 numeroa, 2 erikoismerkkiä eikä yhtään välilyöntiä.)

- 1010055 The specified {0} name is a reserved name. (Kyseinen {0} -nimi on varattu.) Select a different name. (Valitse toinen nimi.)
- 1010056 The {0} name must not contain leading and/or trailing white spaces. (Nimi {0} ei saa sisältää välilyöntejä ensimmäisenä tai viimeisenä.)
- 1010057 The password must not contain white spaces. (Salasana ei saa sisältää välilyöntejä.)
- 1010058 The entered file name is invalid. (Annettu tiedoston nimi ei kelpaa.) File name must be less than 248 characters. (Tiedoston nimen täytyy olla alle 248 merkkiä.)
- 1110012 Signature not found. (Allekirjoitusta ei löytynyt.)

### 1.9 Lyhenteet

### Huomautus

Lisätietoa on kohdassa Banasto.

APS Määrityksen parametriasetukset

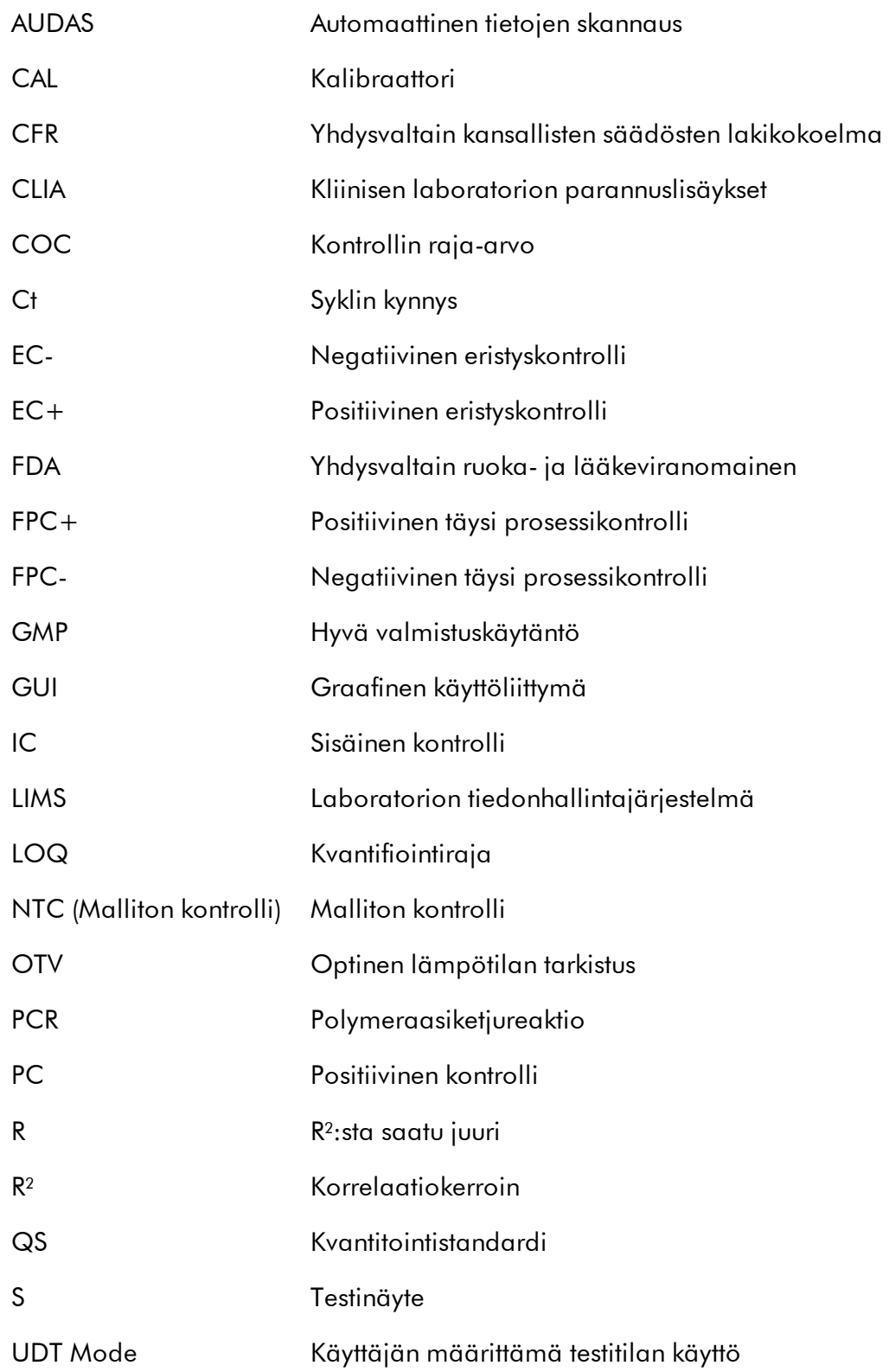

## <span id="page-462-0"></span>1.10 Sanasto

# [A](#page-462-1) [B](#page-465-0) [C](#page-465-1) [D](#page-467-0) [E](#page-468-0) [F](#page-469-0) [GH](#page-470-0)[I](#page-471-0)J[K](#page-472-0) [L](#page-472-1) [M](#page-473-0) [N](#page-474-0) [O](#page-475-0) [P](#page-475-1) [Q](#page-476-0) [R](#page-477-0) [S](#page-479-0) [T](#page-481-0) [U](#page-482-0) [V](#page-483-0) [W](#page-483-1)

Kirjainta napsauttamalla voit siirtyä kyseisellä kirjaimella alkaviin aiheisiin.

<span id="page-462-1"></span>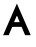

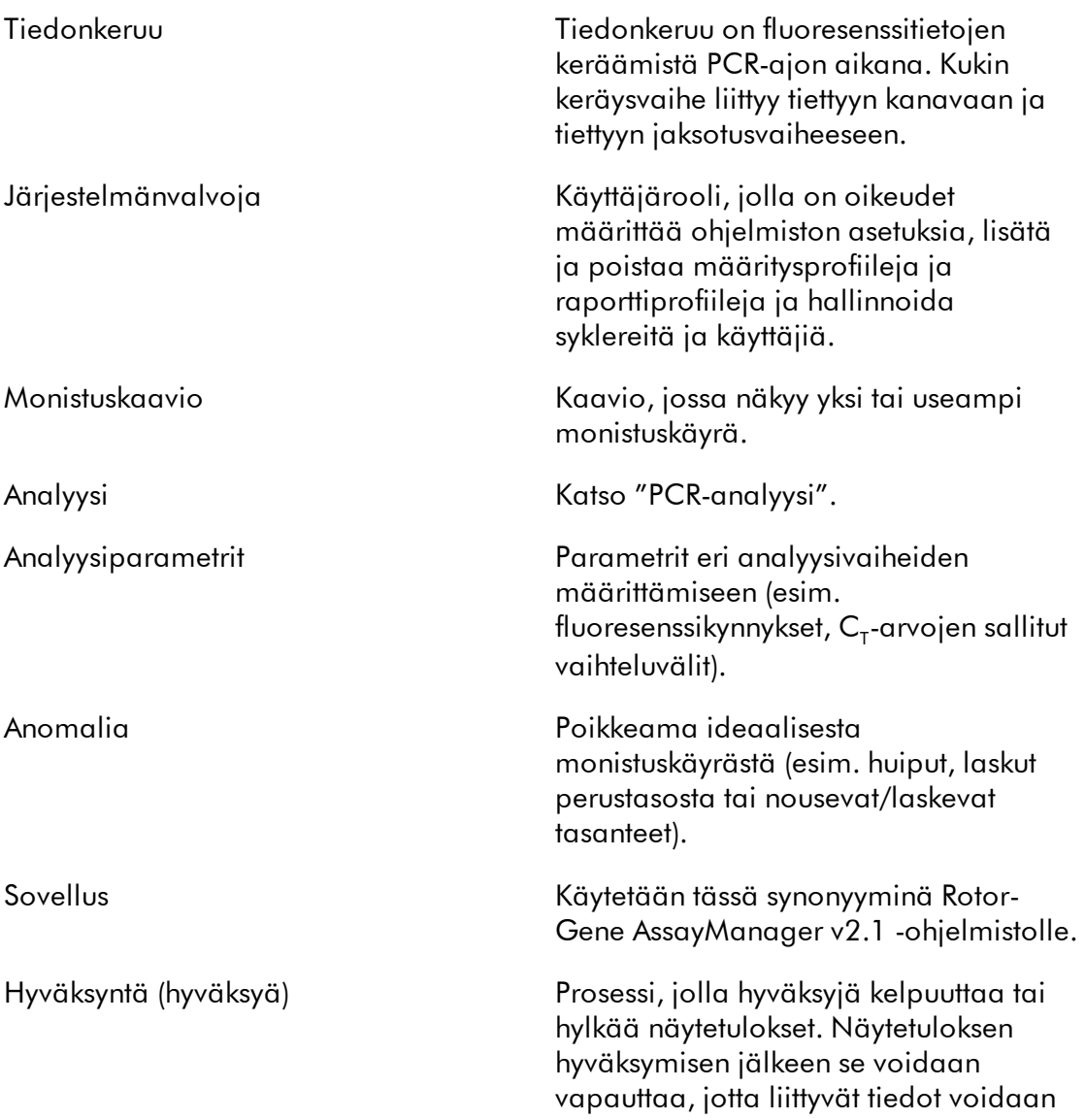

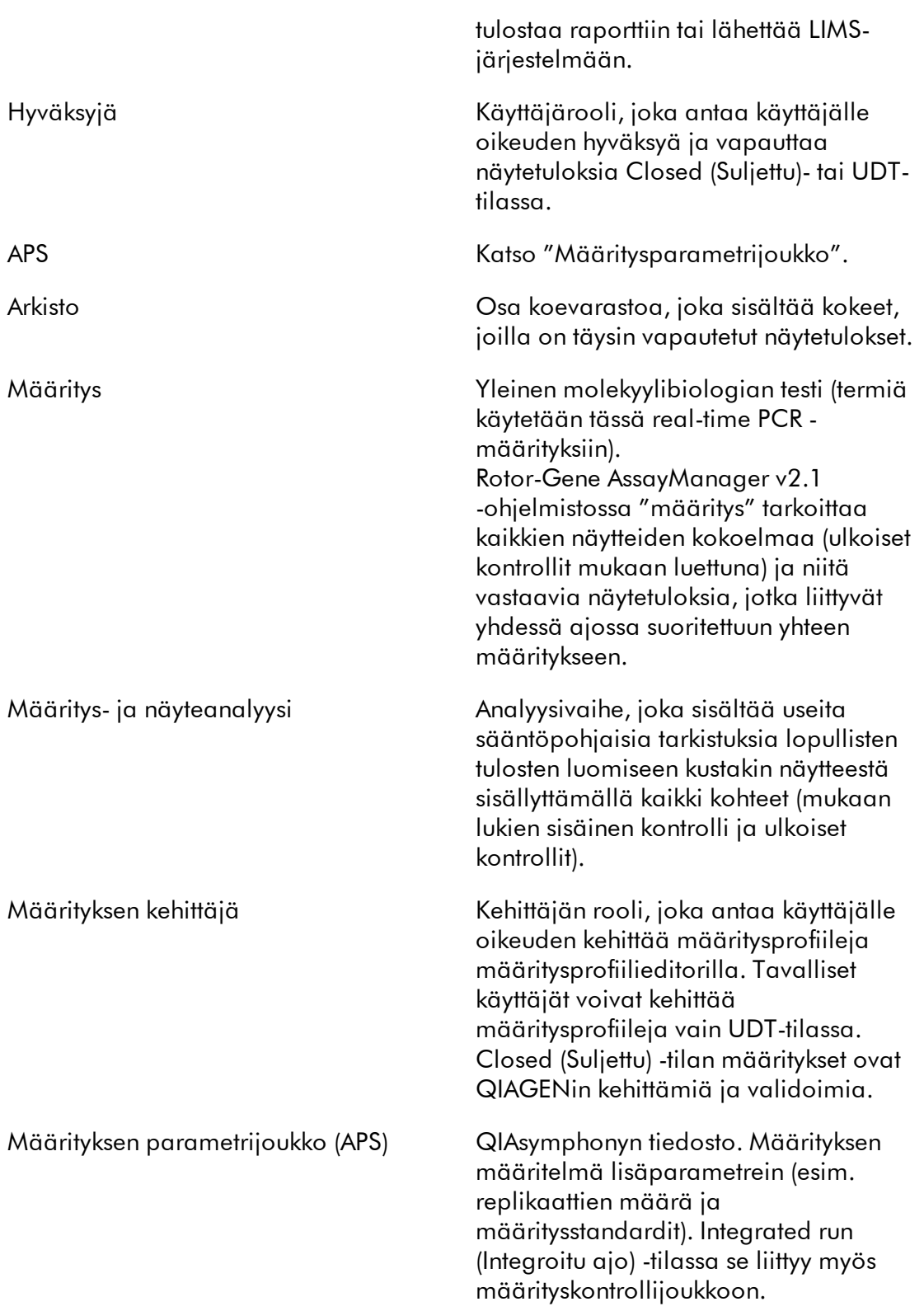

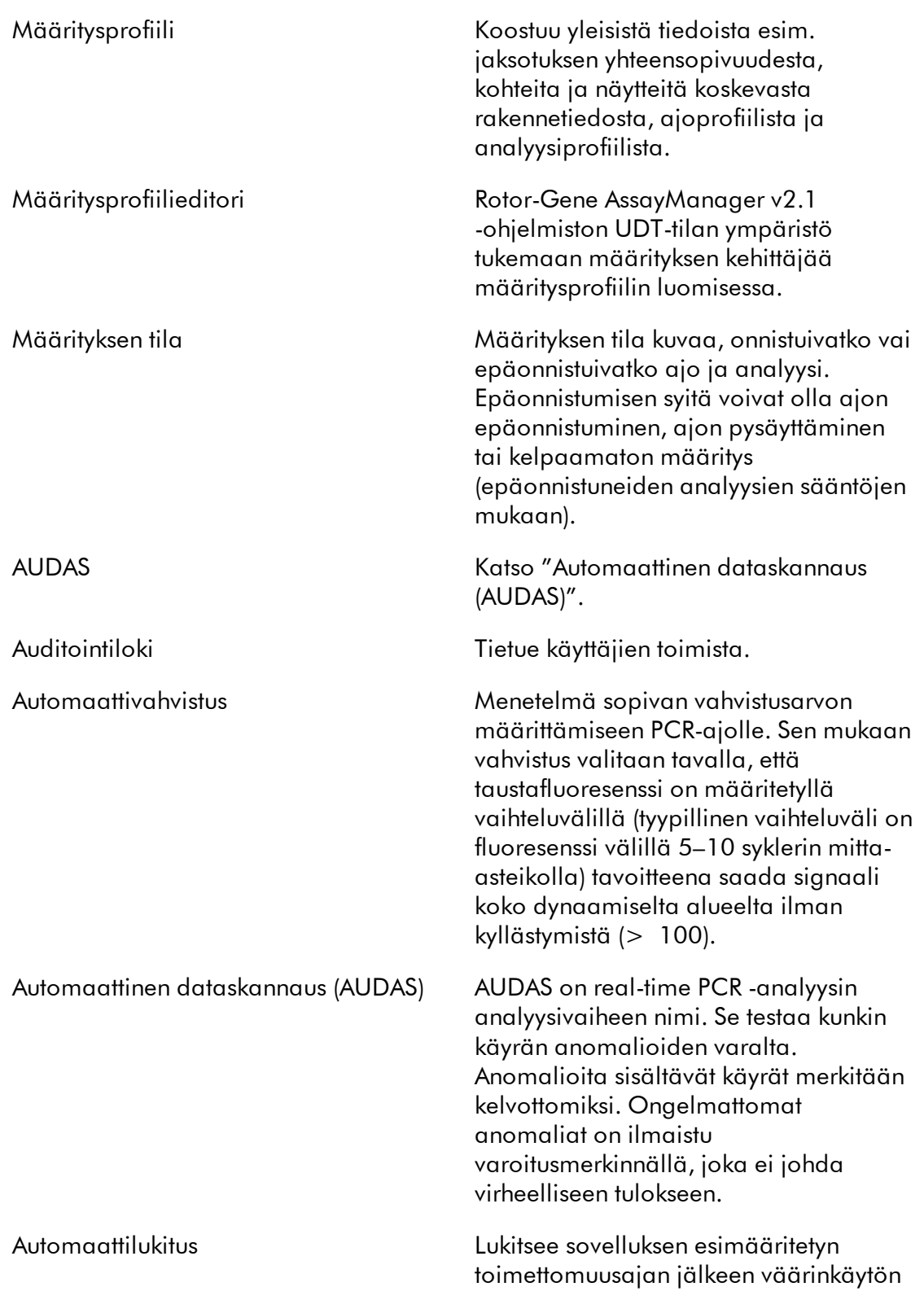

<span id="page-465-1"></span><span id="page-465-0"></span>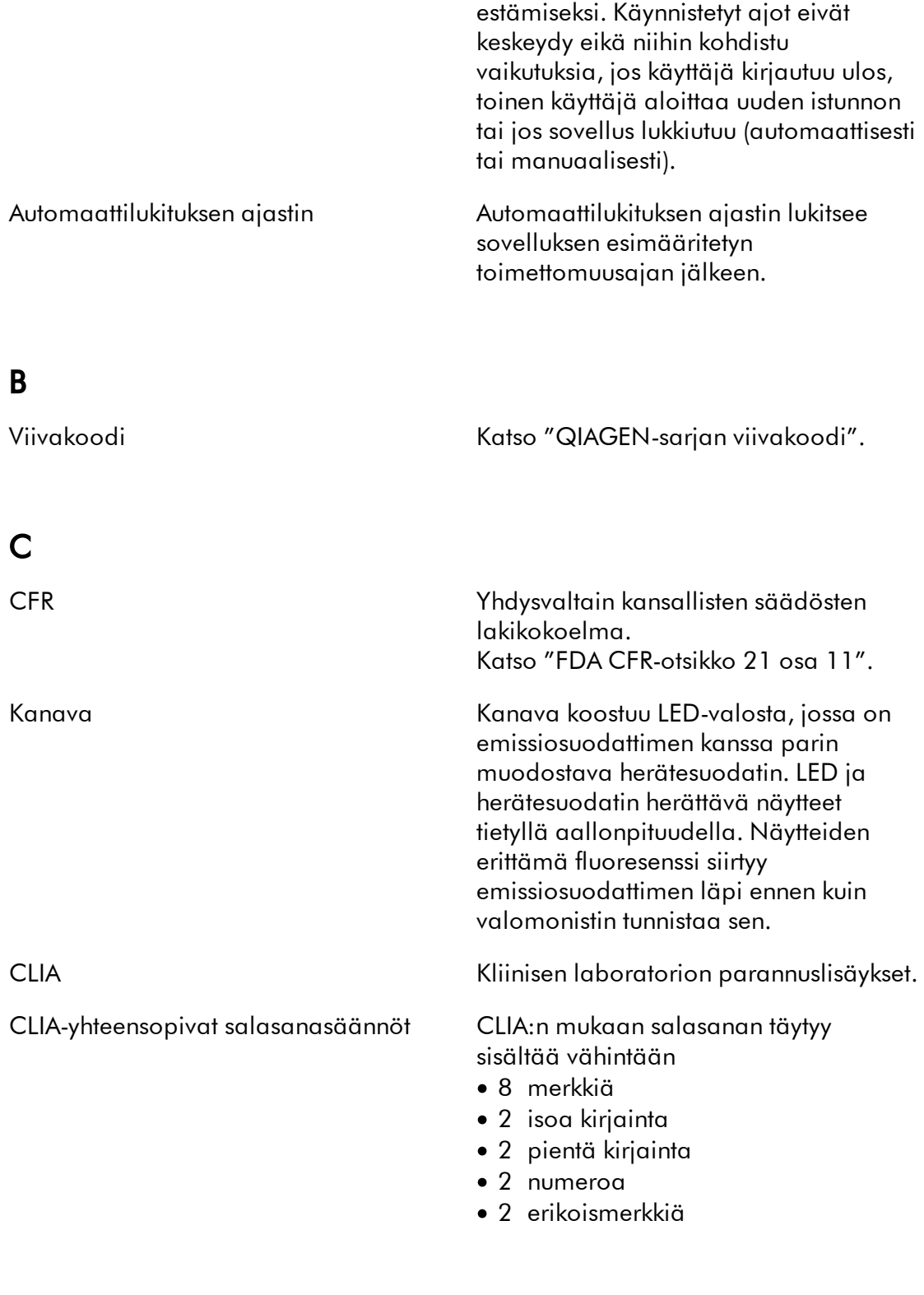

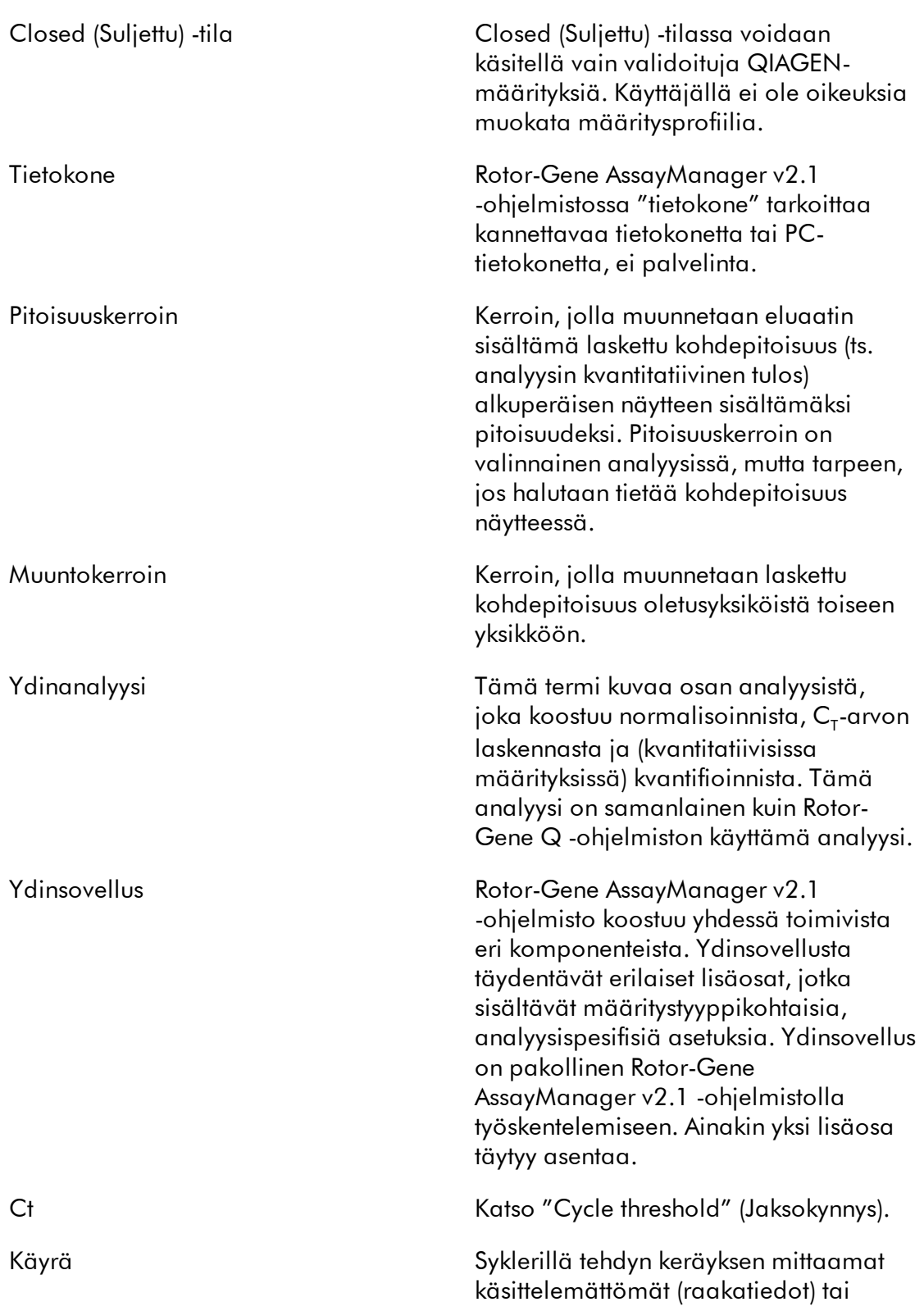

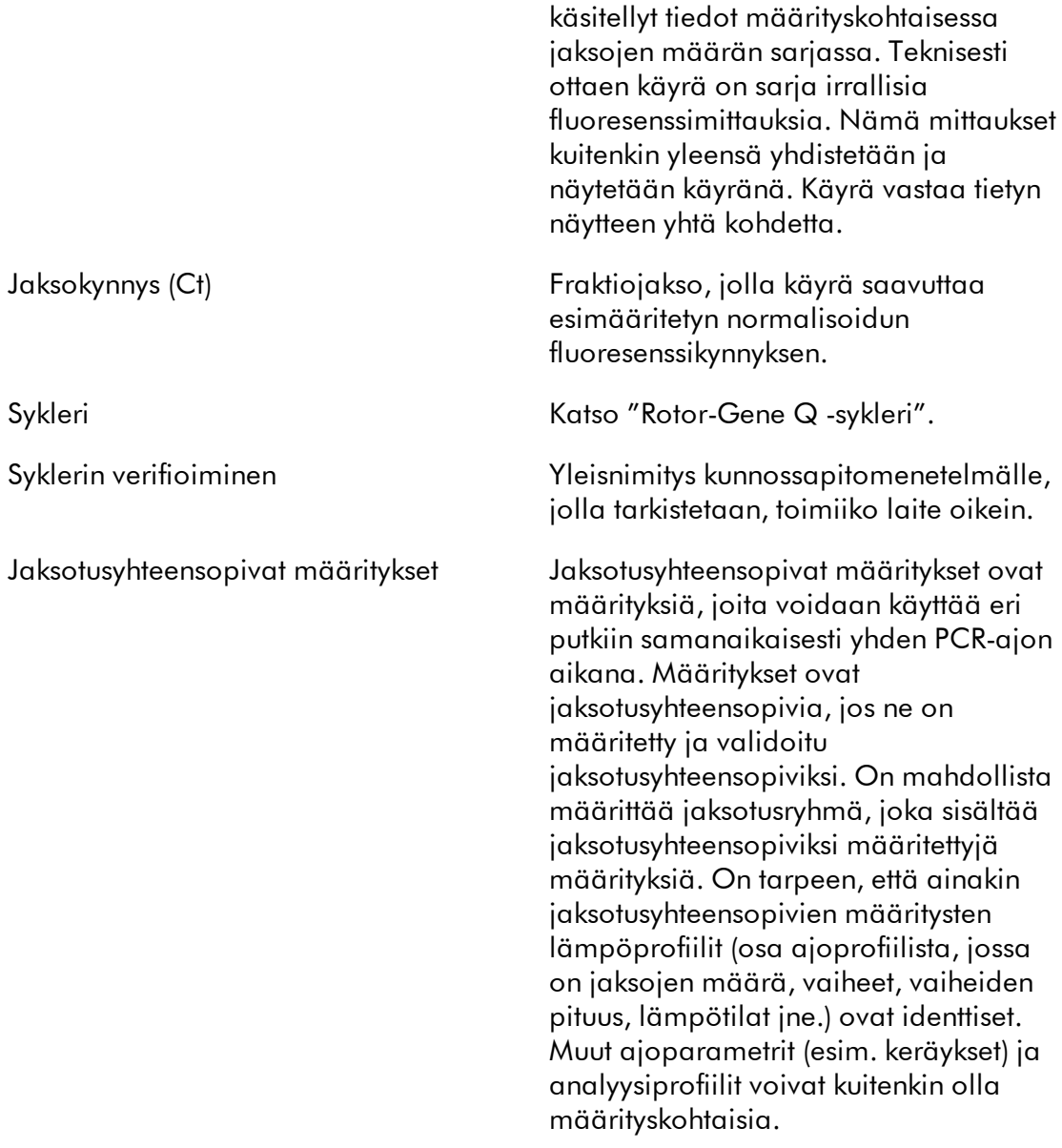

# <span id="page-467-0"></span>D

Päivämäärän valitsin Kalenterikuvake auttamaan halutun päivämäärän valitsemisessa. Vaihtoehto päivämäärän syöttämiselle manuaalisesti.
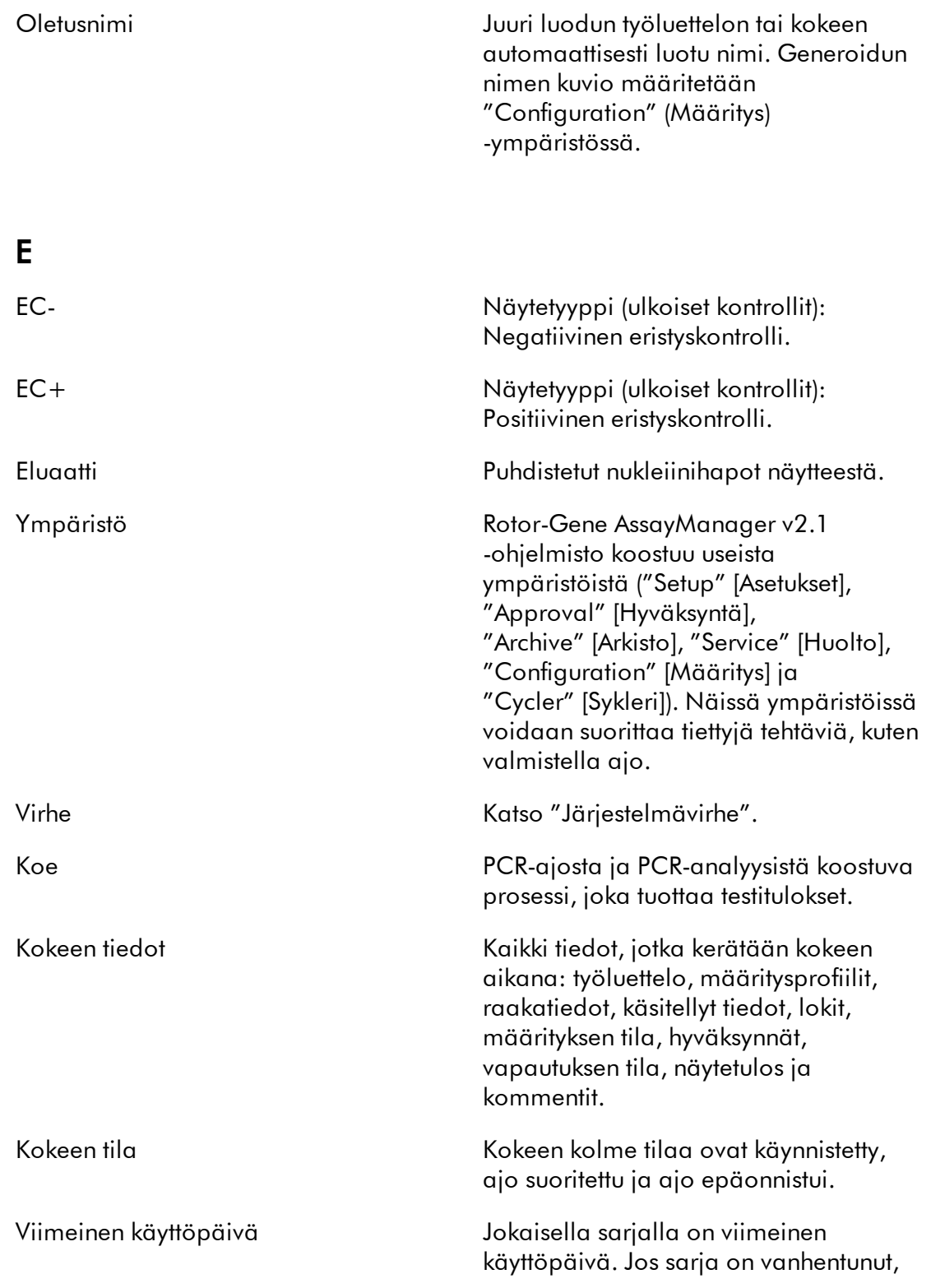

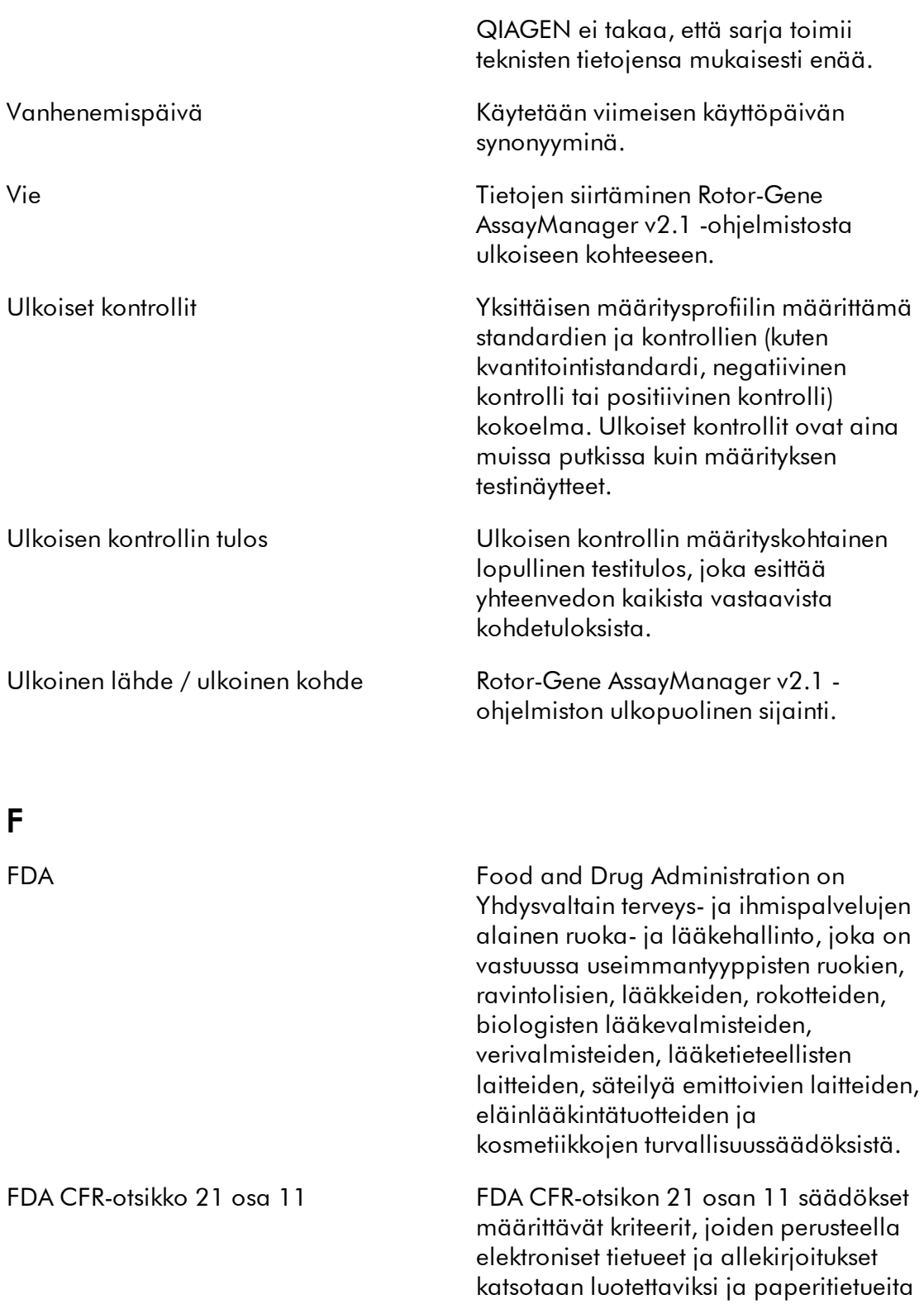

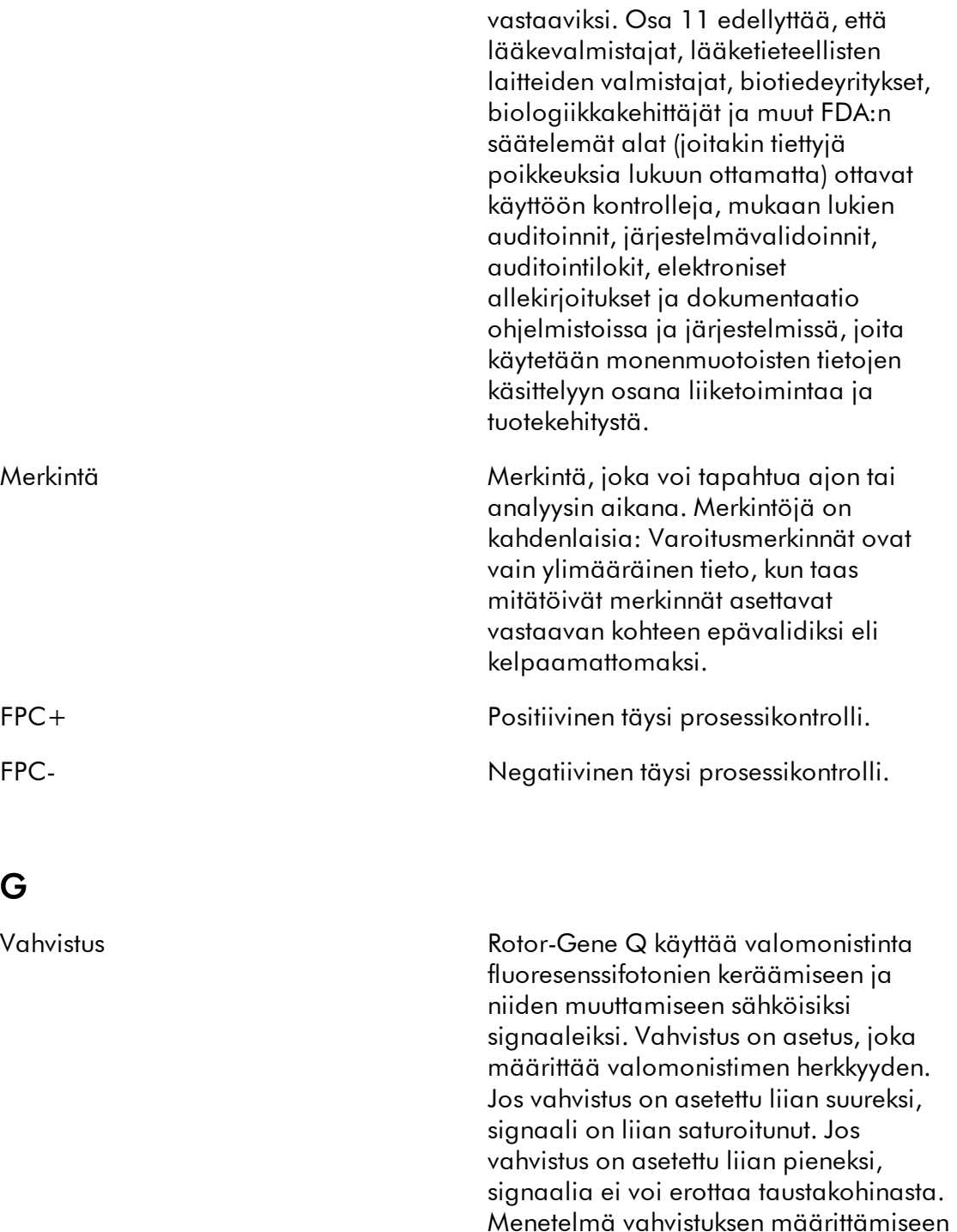

automaattivahvistustoiminnoksi. Katso

"Automaattivahvistus".

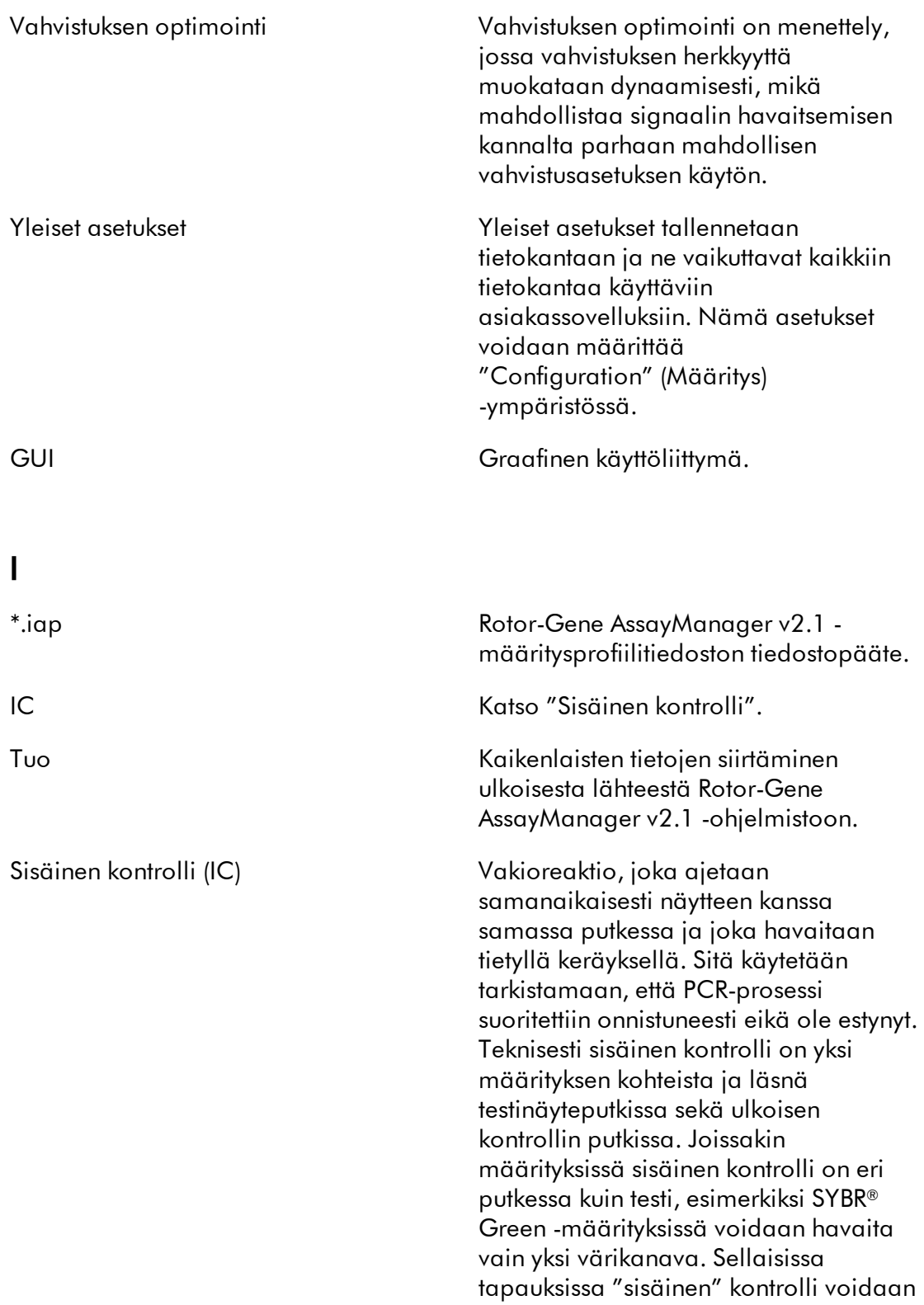

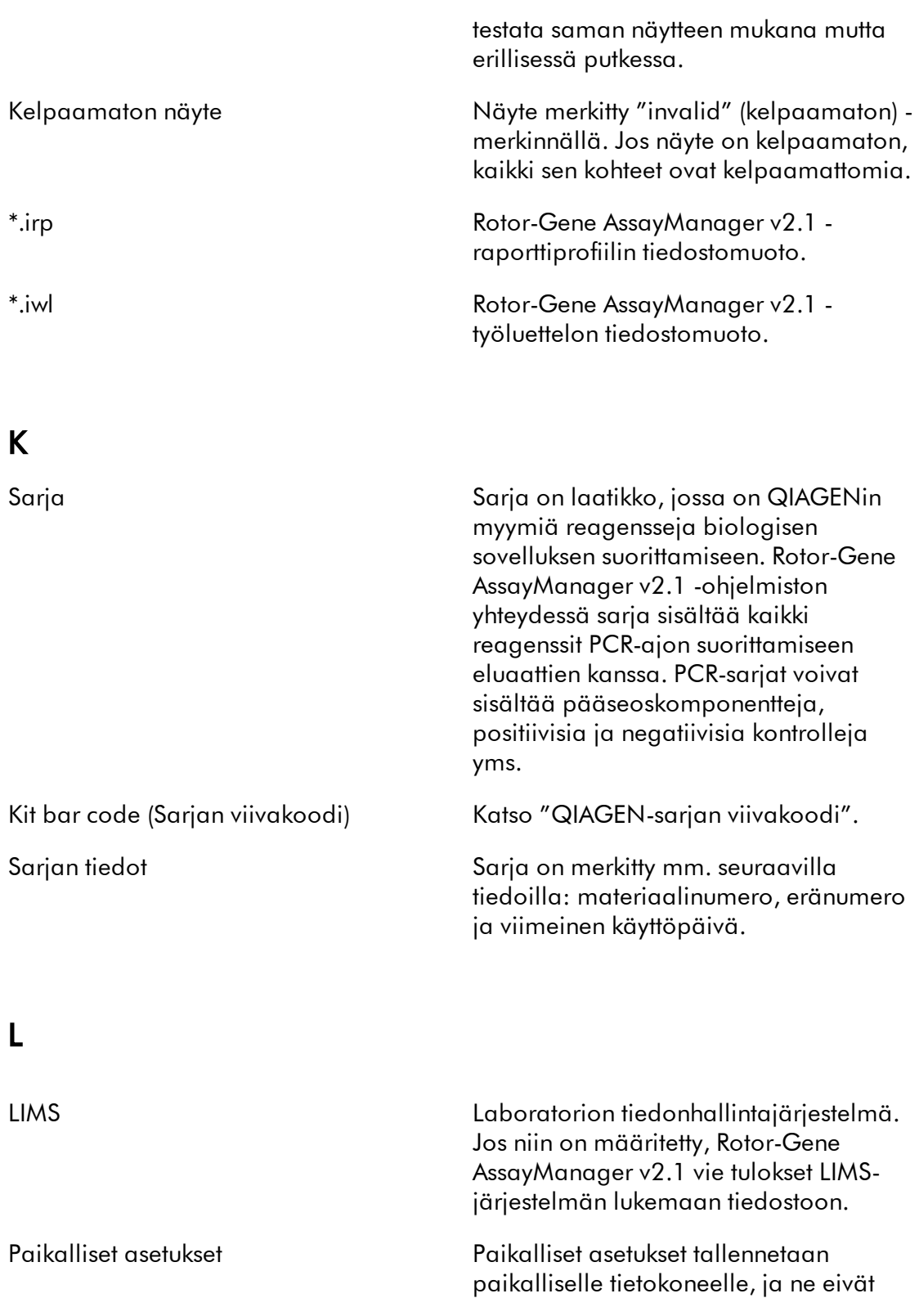

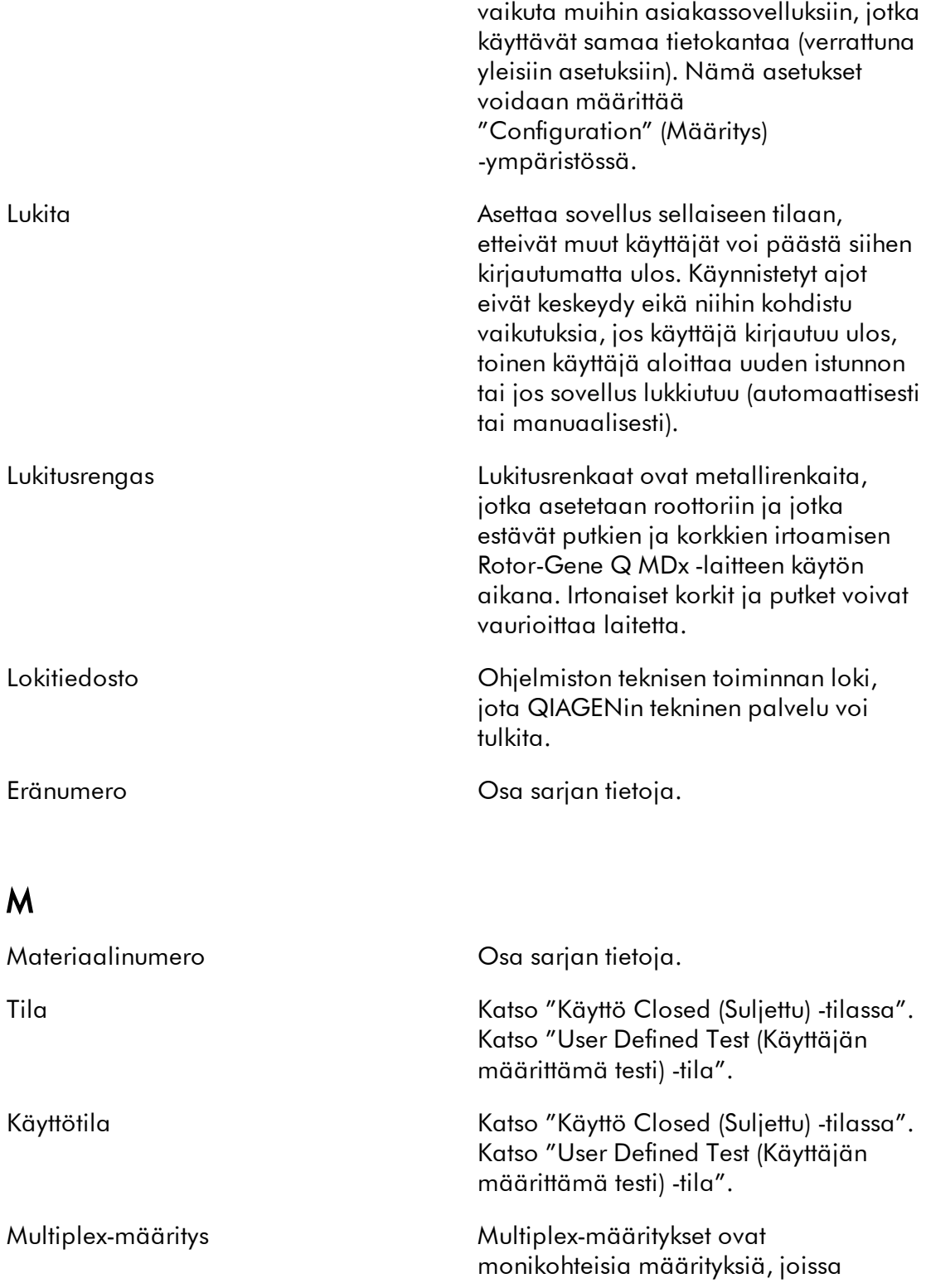

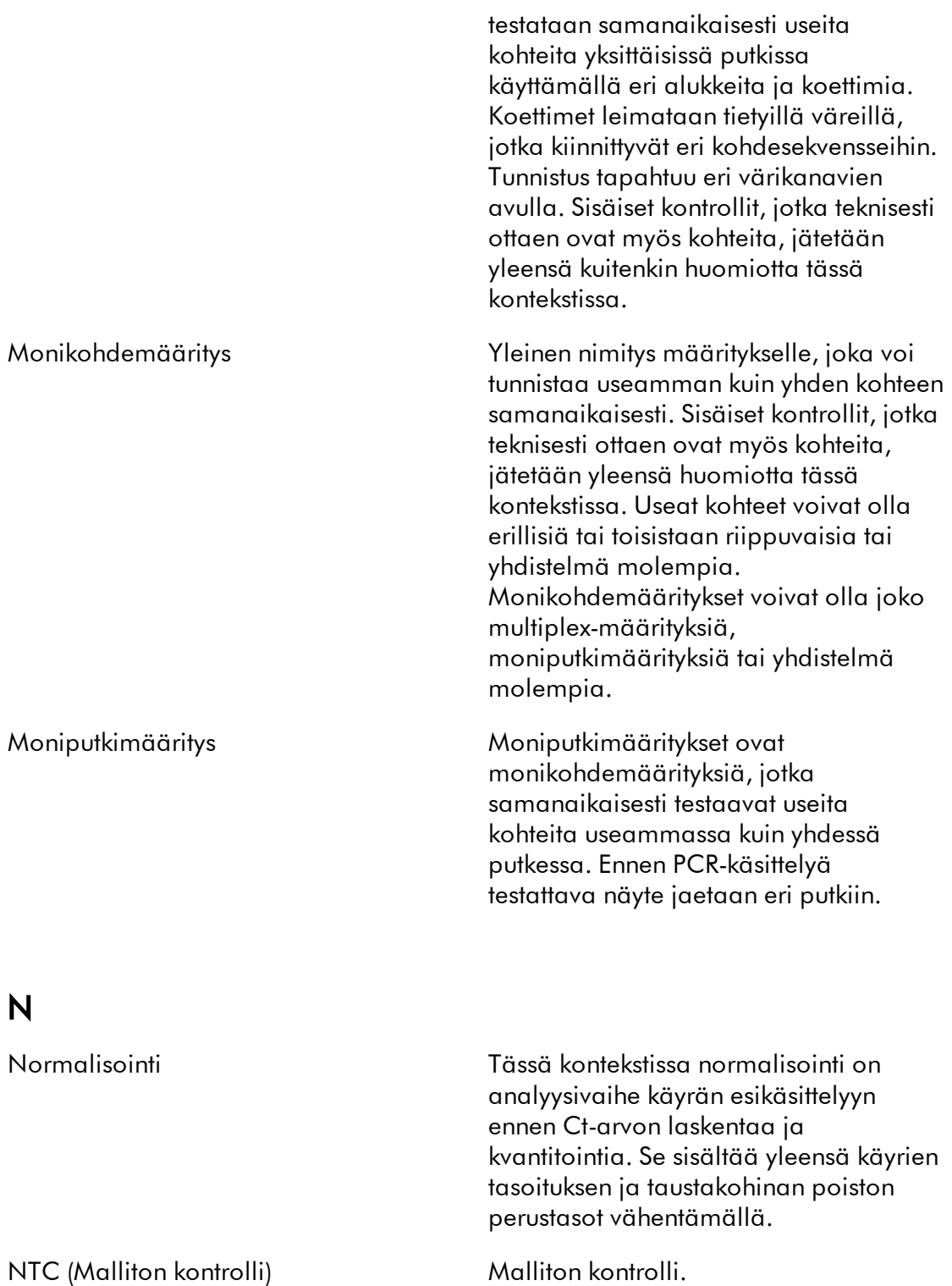

# O

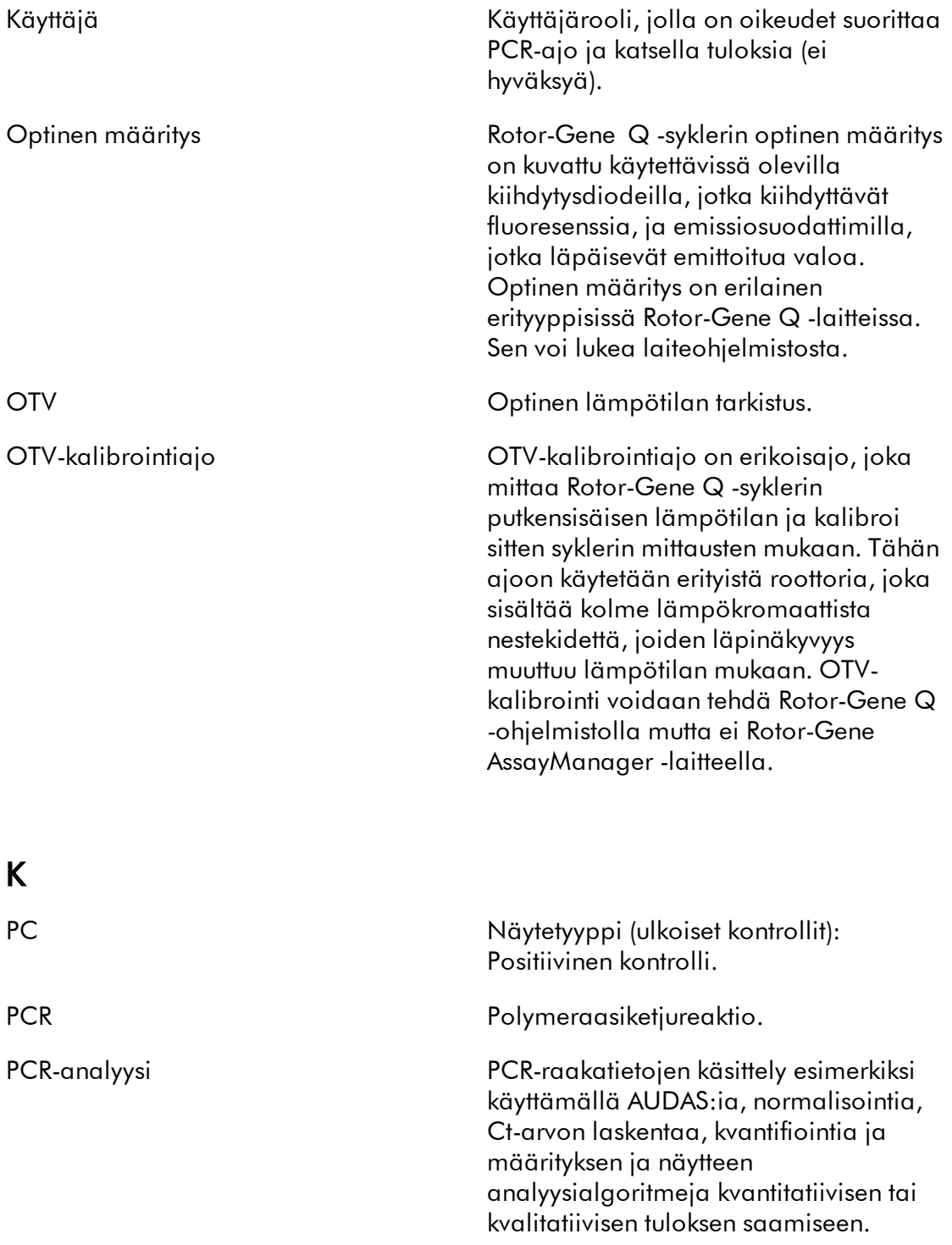

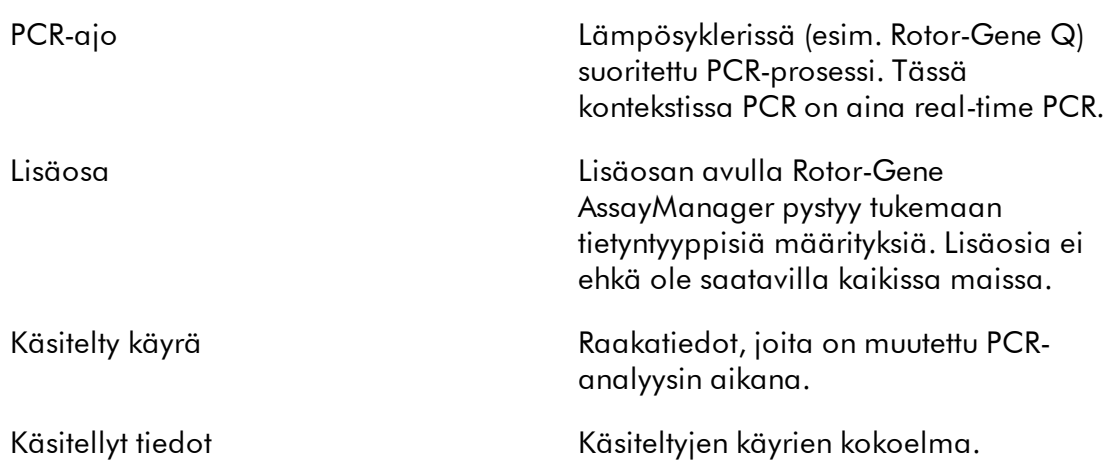

# Q

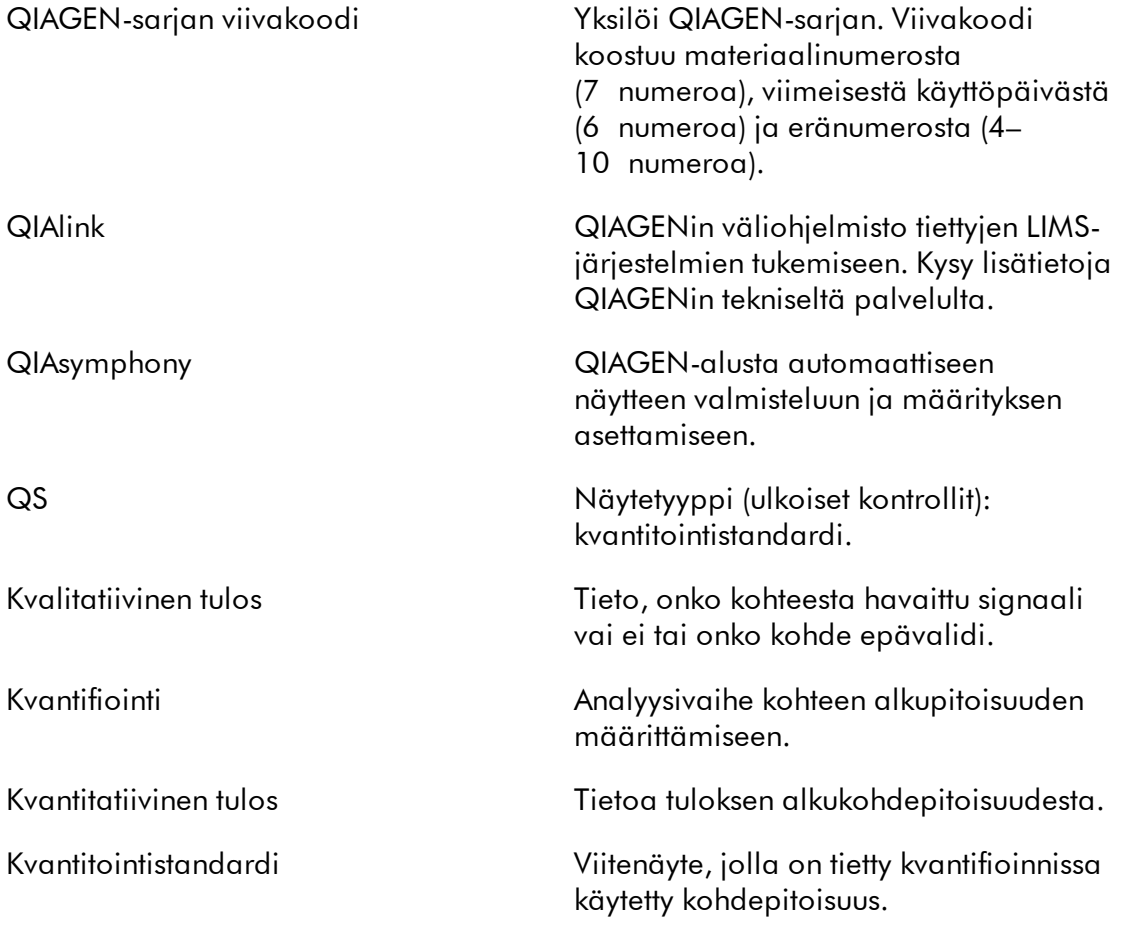

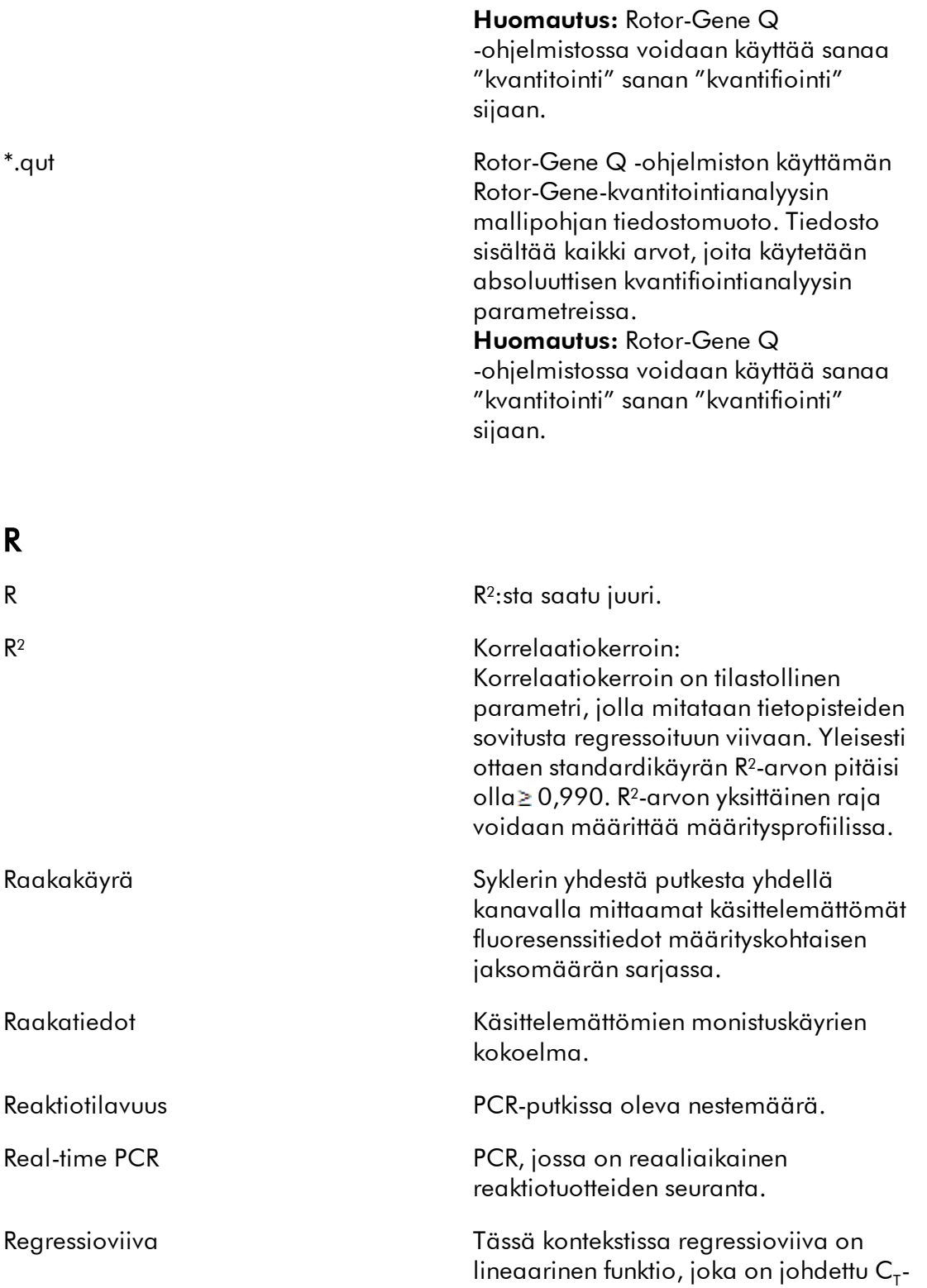

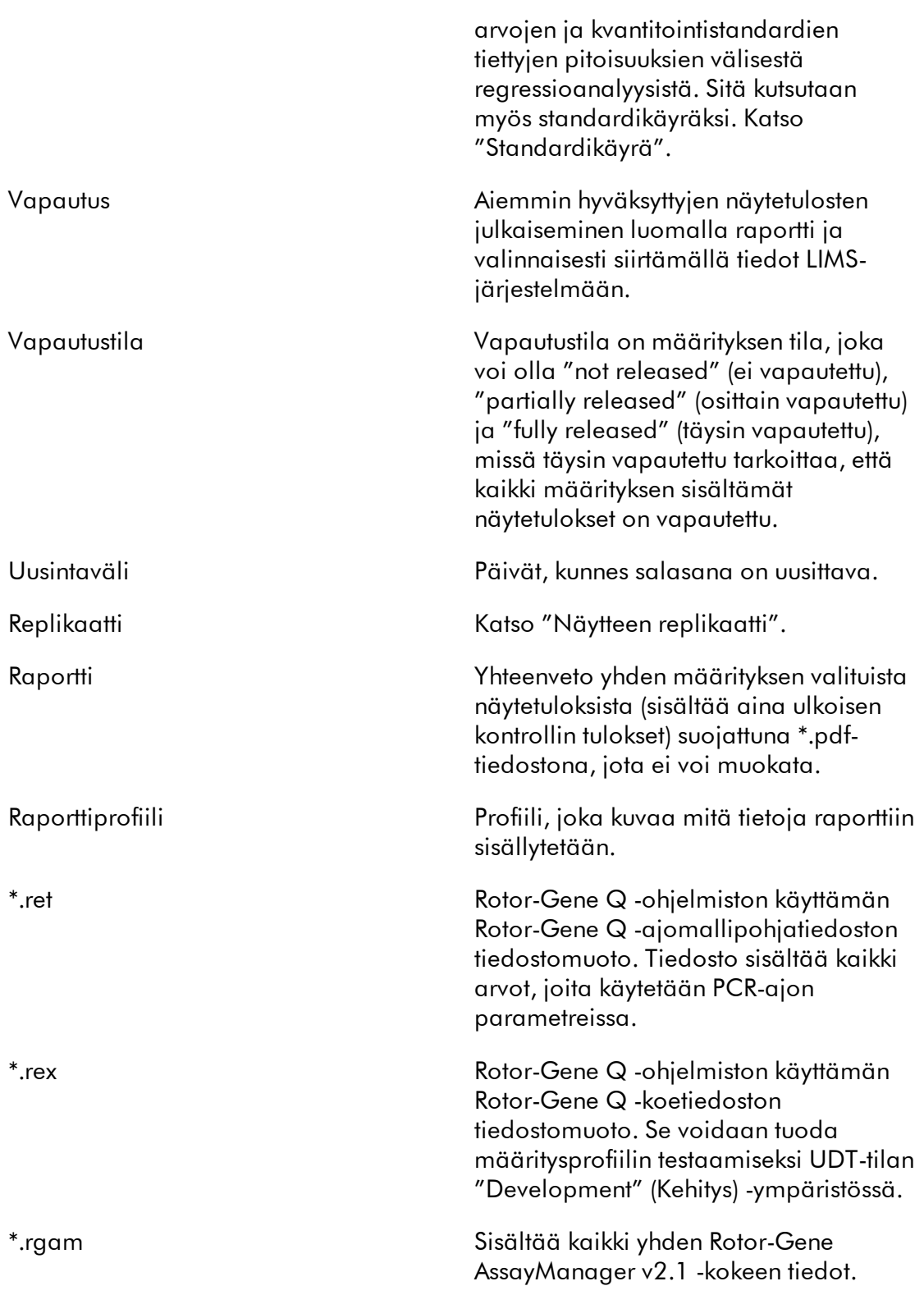

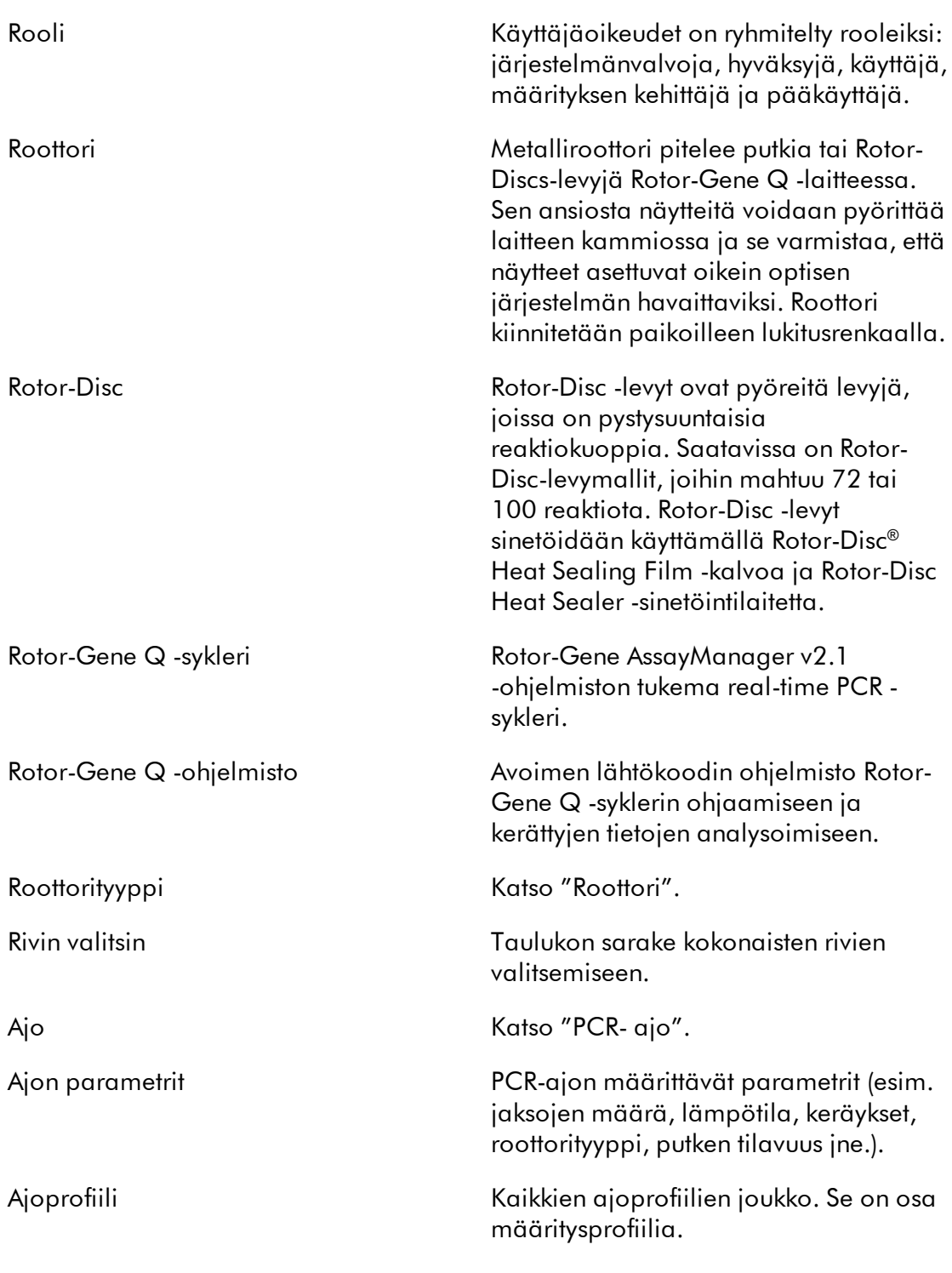

# S

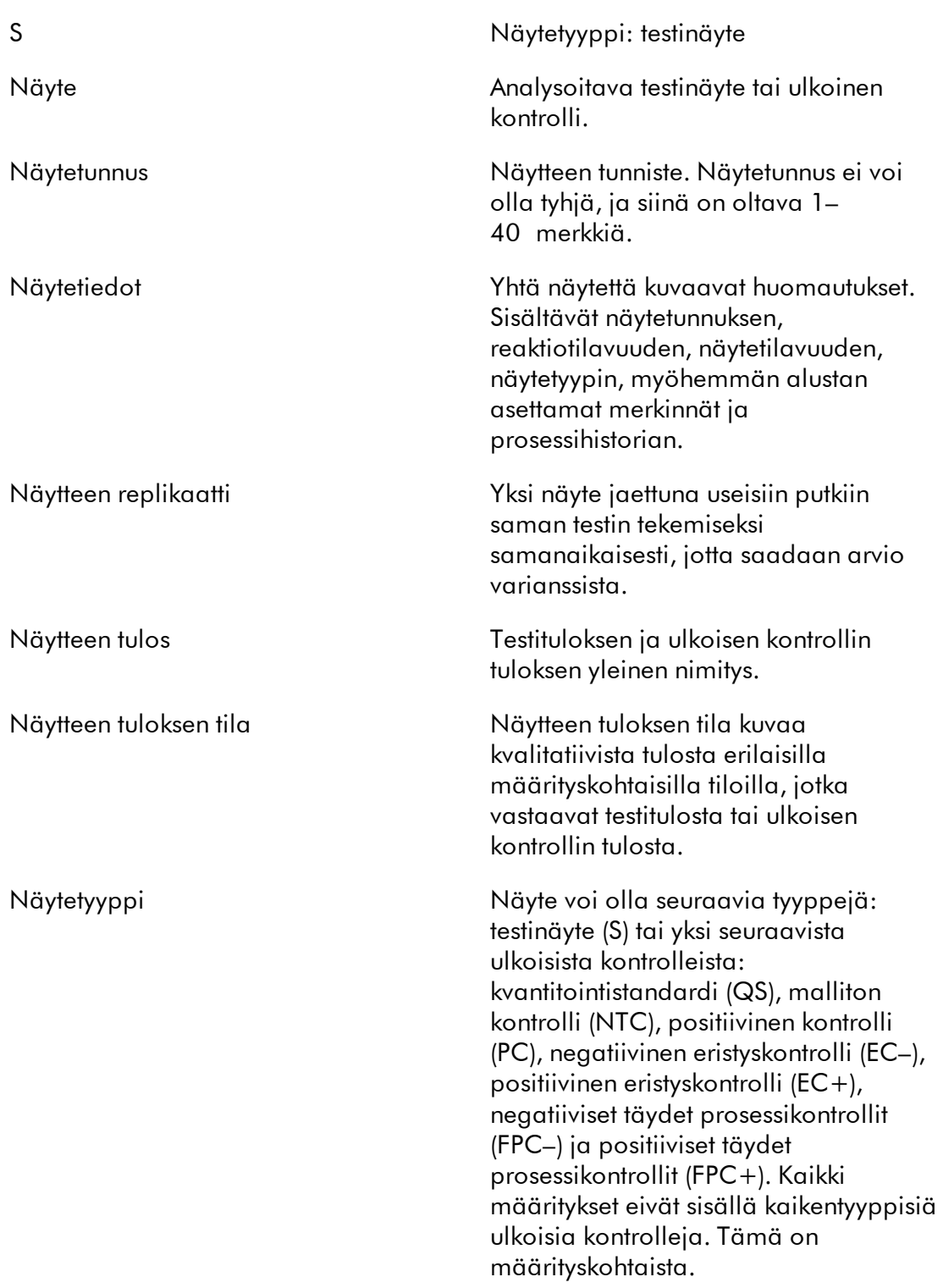

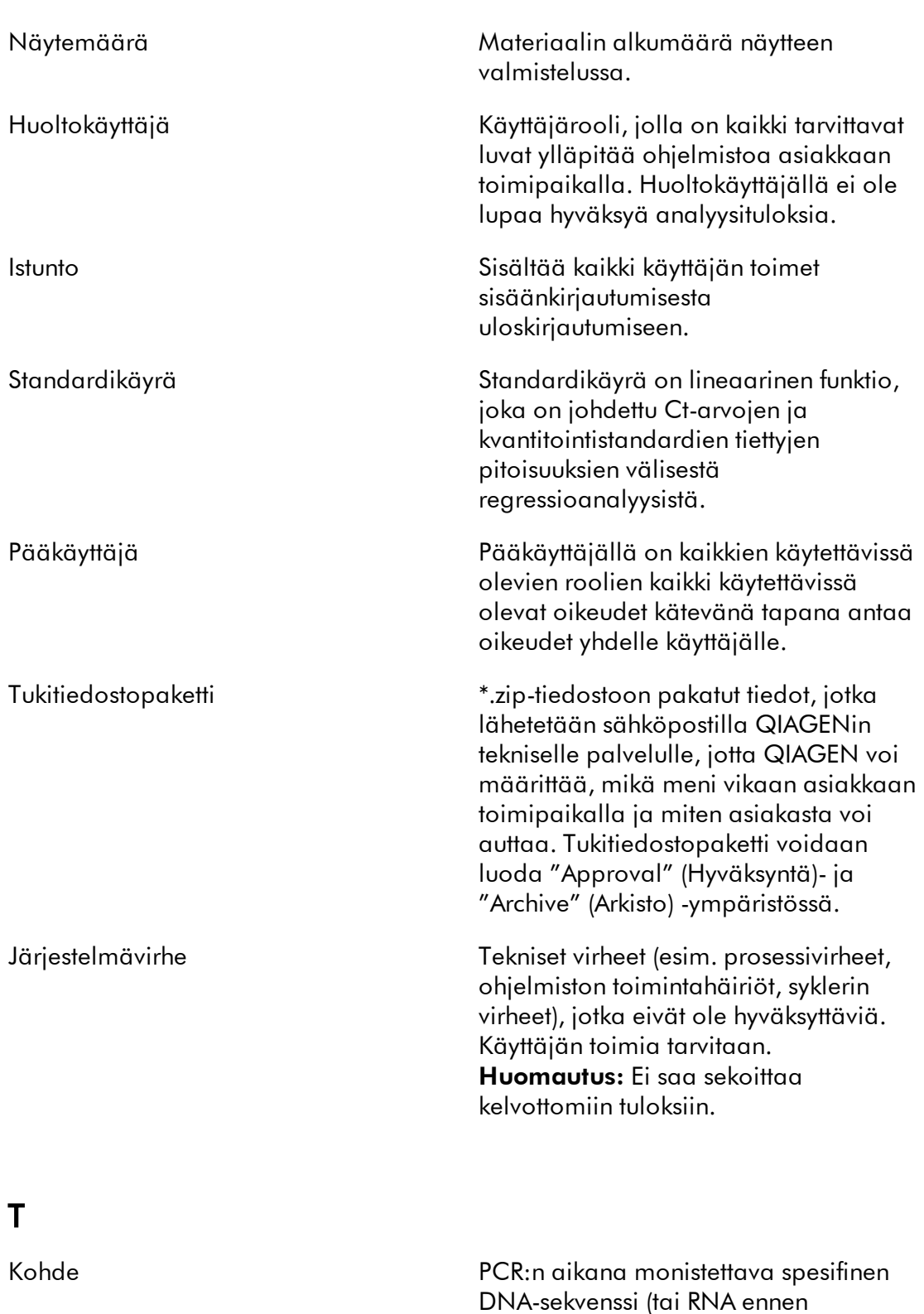

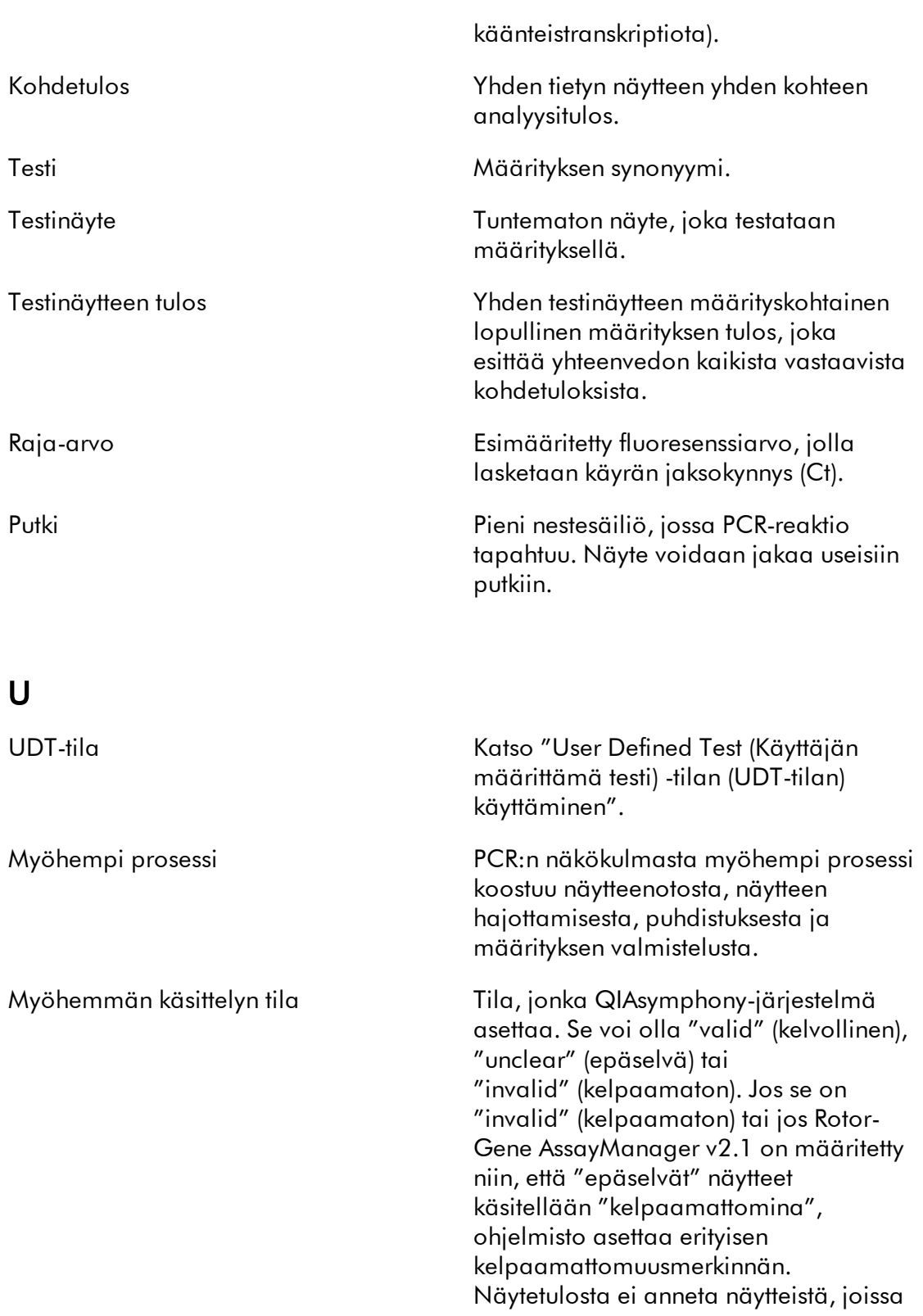

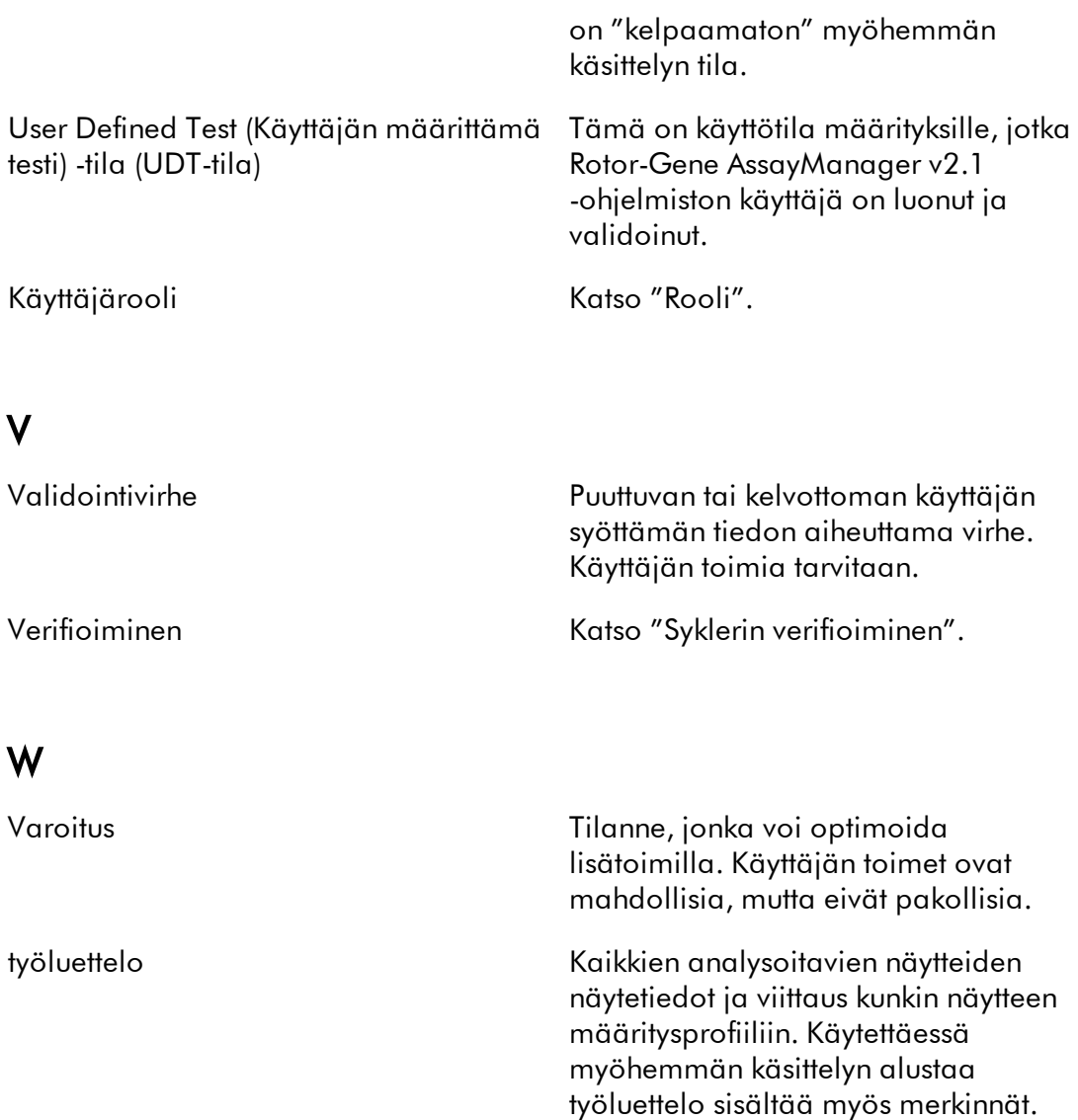

# 1.11 Liitteet

Liitteet sisältävät [luettelon tiedostopäätteistä](#page-483-0), [vastuulausekkeen](#page-484-0) ja [lisenssiehdot.](#page-484-1)

## <span id="page-483-0"></span>1.11.1 Tiedostopäätteet

# Huomautus

Lisätietoa on kohdassa **[Sanasto.](#page-462-0)** 

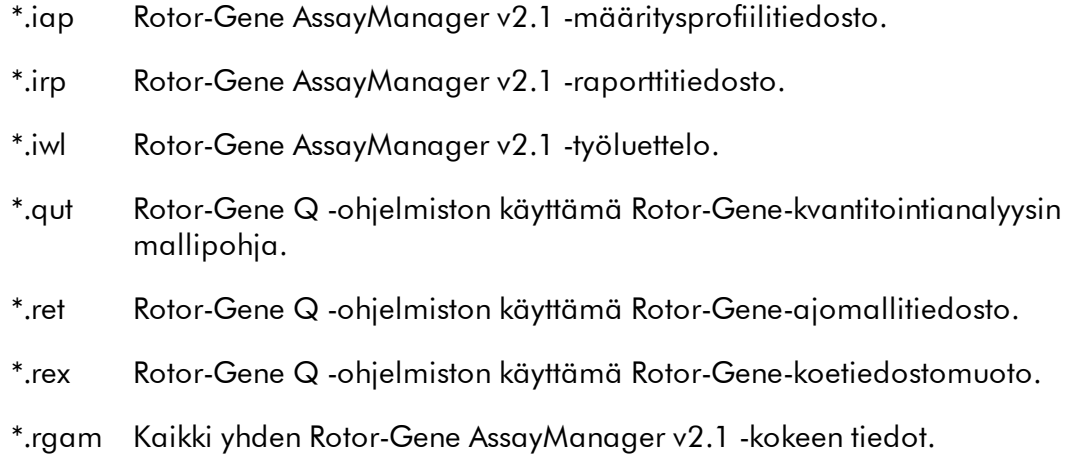

#### <span id="page-484-0"></span>1.11.2 Vastuulauseke

QIAGENin myöntämä takuu raukeaa, jos laitetta korjaavat tai siihen tekevät muutoksia muut kuin QIAGENin omaan henkilökuntaan kuuluvat henkilöt, lukuun ottamatta tapauksia, joissa yhtiö on antanut kirjallisen suostumuksen kyseisiin korjaus- tai muutostoimenpiteisiin.

Kaikille takuun puitteissa korvatuille materiaaleille myönnetty takuu on voimassa ainoastaan alkuperäisen takuuajan verran eikä missään tapauksessa alkuperäisen takuun alkuperäisen viimeisen voimassaolopäivän jälkeen ellei yhtiön edustaja ole niin kirjallisesti vahvistanut. Lukulaitteiden, liitäntälaitteiden ja ohjelmistojen takuu on voimassa ainoastaan kyseisten tuotteiden alkuperäisen valmistajan myöntämän takuun voimassaoloajan päättymiseen saakka. Henkilöiden, mukaan lukien QIAGENin edustajien, antamat esitykset ja takuut, jotka eivät ole yhdenmukaisia tai ovat ristiriidassa tämän takuun ehtojen kanssa, eivät ole yhtiölle sitovia, ellei QIAGENin edustaja ole niin kirjallisesti ilmoittanut ja vahvistanut.

#### <span id="page-484-1"></span>1.11.3 Lisenssiehdot

Seuraavassa kappaleessa on esitetty asennuksen aikana näkyviin tulevat lisenssitekstit. Nämä tekstit ovat saatavilla myös Rotor-Gene AssayManager v2.1 -ohjelmistossa.

#### **QIAGEN's Rotor-Gene AssayManager v2.1 Software License Agreement**

TERMS AND CONDITIONS of an LEGAL AGREEMENT (the "**Agreement**") by and between QIAGEN GmbH, QIAGEN Strasse 1, D-40724 Hilden, Germany, ("**QIAGEN**")

and you (either an individual or a legal entity), the licensee of the software (hereinafter referred to as "**SOFTWARE**")

By opening the sealed software package(s) you are agreeing to be bound by the terms of this Agreement. If you do not agree to the terms of this Agreement, promptly return the unopened software package(s) and the accompanying items (including written materials) to the place you obtained them for a full refund.

#### 1. GRANT OF LICENSE

Scope. Subject to the terms and conditions of this agreement, QIAGEN grants you a worldwide, perpetual, non-exclusive, and nontransferable license to use the SOFTWARE solely for your internal business purposes. You shall not:

- modify or alter the whole or any part of the SOFTWARE nor merge any part of it with another software nor separate any components of the SOFTWARE from the SOFTWARE nor, save to the extent and in the circumstances permitted by law, create derivative works from, or, reverse engineer, decompile, disassemble or otherwise derive source code from the SOFTWARE or attempt to do any of these things
- copy the SOFTWARE (except as provided above)
- assign rent, transfer, sell, disclose, deal in, make available or grant any rights in the Software Product in any form to any person without the prior written consent of QIAGEN;
- remove alter, obscure, interfere with or add to any proprietary notices, labels, trademarks, names or marks on, annexed to, or contained within the SOFTWARE;
- use the SOFTWARE in any manner that infringes the intellectual property or other rights of QIAGEN or any other party; or
- use the SOFTWARE to provide on-line or other database services to any other person.

Single-Computer Use. In case you purchased a single-computer license of the SOFTWARE this Agreement permits you to use only one copy of the SOFTWARE on a single computer.

Multi-Computer Use. In case you purchased a multi-computer license of the SOFTWARE from QIAGEN, this Agreement permits you to use multiple copies of the SOFTWARE on a maximum number of computers as specified in the purchase Agreement between QIAGEN and you ("**Purchase Agreement**").

Trial versions. Trial versions of the SOFTWARE may expire after a period of up to 30 (thirty) days without prior notice.

Open Software/Third Party Software. This Agreement does not apply to any other software components identified as subject to an open source license in the relevant notice, license and/or copyright files included with the programs (collectively the "**Open Software**") Furthermore, this Agreement does not apply to any other software for which

QIAGEN is only granted a derived right to use ("**Third Party Software**"). Open Software and Third Party Software may be supplied in the same electronic file transmission as the SOFTWARE, but are separate and distinct programs. The SOFTWARE is not subject to the GPL or any other open source license.

If and insofar QIAGEN provides Third Party Software, the license terms for such Third Party Software shall additionally apply and prevail. If Open Software is provided, the license terms for such Open Software shall additionally apply and prevail. QIAGEN shall provide you with the corresponding source code of relevant Open Software, if the respective license terms of the Open Software include such obligation. QIAGEN shall inform if the SOFTWARE contains Third Party Software and/or Open Software and make available the corresponding license terms on request.

#### 2. UPGRADES

If the SOFTWARE is an upgrade from a previous version, you are granted a single license to both copies, and you may not separately transfer the prior version(s) except as a one-time permanent transfer to another user of the latest upgrade and all prior versions as allowed in Section 4 below.

#### 3. COPYRIGHT

The SOFTWARE, including any images, and text incorporated in the SOFTWARE, is copyrighted and is protected by German copyright laws and international treaty provisions. You may not copy any of the printed materials accompanying the SOFTWARE.

#### 4. OTHER RESTRICTIONS

You may not rent or lease the SOFTWARE, but you may transfer the SOFTWARE and accompanying written materials on a permanent basis to another end user provided you delete the setup files from your computer, and the recipient agrees to the terms of this Agreement. You may not reverse engineer, decompile, or disassemble the SOFTWARE. Any transfer of the SOFTWARE must include the most recent upgrade and all prior versions.

#### 5. NO WARRANTY

The SOFTWARE is provided "as is" without warranty of any kind, express or implied, including without limitation any implied warranties of merchantability, fitness for a particular purpose or non-infringement with respect to the SOFTWARE and the accompanying written materials.

#### 6. CUSTOMER REMEDIES

QIAGEN entire liability and your exclusive remedy shall be, at QIAGEN's option, either (a) return of the price paid or (b) repair or replacement of the SOFTWARE that does not meet QIAGEN's Limited Warranty and that is returned to QIAGEN with a copy of your receipt. This Limited Warranty is void if failure of SOFTWARE has resulted from accident, abuse or misapplication. Any replacement of SOFTWARE will be warranted for the remainder of the original warranty period or thirty (30) days, whichever is longer.

#### 7. LIMITED LIABILITY

In no event shall QIAGEN or its suppliers be liable for any damages whatsoever (including, without limitation, damages for loss of business profits, business interruption, loss of business information, or other pecuniary loss, unforeseeable damage, lack of commercial success, indirect damage or consequential damage - in particular financial damage – or for damage resulting from third party claims) arising out of the use or inability to use the SOFTWARE, even if QIAGEN has been advised of the possibility of such damages.

The above restrictions of liability shall not apply in cases of personal injury or any damage resulting from willful acts or gross negligence or for any liability based on the Product Liability Act (*Produkthaftungsgesetz*), guarantees or other mandatory provisions of law.

The above limitation shall apply accordingly in case of:

- delay,
- compensation due to defect,
- compensation for wasted expenses.

#### 8. NO SUPPORT

Nothing in this agreement shall obligate QIAGEN to provide any support for the SOFTWARE. QIAGEN may, but shall be under no obligation to, correct any defects in the SOFTWARE and/or provide updates to licensees of the SOFTWARE. You shall make reasonable efforts to promptly report to SOFTWARE any defects you find in the SOFTWARE, as an aid to creating improved revisions of the SOFTWARE.

Any provision of support by QIAGEN for the SOFTWARE (including network installation support), if any, shall solely be governed by the Purchase Agreement or an according Support Agreement.

#### 9. TERMINATION

If you fail to comply with the terms and conditions of this Agreement, QIAGEN may terminate this Agreement and your right and license to use the SOFTWARE. You may terminate this Agreement at any time by notifying QIAGEN. Upon the termination of this Agreement, you must delete the SOFTWARE from your computer(s) and archives.

YOU AGREE THAT UPON TERMINATION OF THIS AGREEMENT FOR ANY REASON, QIAGEN MAY TAKE ACTIONS SO THAT THE SOFTWARE NO LONGER **OPERATES** 

#### 10. GOVERNING LAW, VENUE

This Agreement shall be construed and interpreted in accordance with the laws of Germany, without giving effect to conflict of laws provisions. The application of the provisions of the UN Sales Convention is excluded. Notwithstanding any other provision under this Agreement, the parties to this Agreement submit to the exclusive jurisdiction of the Düsseldorf courts.

Rotor-Gene AssayManager v2.1 is a trademark of QIAGEN.

1.11.3.1 DotNetZip

## Microsoft Public License (Ms-PL)

This license governs use of the accompanying software.If you use the software, you accept this license.If you do not accept the license, do not use the software.

# 1.Definitions

The terms "reproduce," "reproduction," "derivative works," and "distribution" have the same meaning here as under U.S. copyright law.

A "contribution" is the original software, or any additions or changes to the software.

A "contributor" is any person that distributes its contribution under this license.

"Licensed patents" are a contributor's patent claims that read directly on its contribution.

# 2.Grant of Rights

(A) Copyright Grant- Subject to the terms of this license, including the license conditions and limitations in section 3, each contributor grants you a non-exclusive, worldwide, royalty-free copyright license to reproduce its contribution, prepare derivative works of its contribution, and distribute its contribution or any derivative works that you create.

(B) Patent Grant- Subject to the terms of this license, including the license conditions and limitations in section 3, each contributor grants you a non-exclusive, worldwide, royalty-free license under its licensed patents to make, have made, use, sell, offer for sale, import, and/or otherwise dispose of its contribution in the software or derivative works of the contribution in the software

# 3.Conditions and Limitations

(A) No Trademark License- This license does not grant you rights to use any contributors' name, logo, or trademarks.

(B) If you bring a patent claim against any contributor over patents that you claim are infringed by the software, your patent license from such contributor to the software ends automatically.

(C) If you distribute any portion of the software, you must retain all copyright, patent, trademark, and attribution notices that are present in the software.

(D) If you distribute any portion of the software in source code form, you may do so only under this license by including a complete copy of this license with your distribution.If you distribute any portion of the software in compiled or object code form, you may only do so under a license that complies with this license.

(E) The software is licensed "as-is."You bear the risk of using it.The contributors give no express warranties, guarantees or conditions.You may have additional consumer rights under your local laws which this license cannot change.To the extent permitted under your local laws, the contributors exclude the implied warranties of merchantability, fitness for a particular purpose and non-infringement.

1.11.3.2 EnterpriseLib 5.0

#### Microsoft Public License (Ms-PL)

This license governs use of the accompanying software.If you use the software, you accept this license.If you do not accept the license, do not use the software.

## 1.Definitions

The terms "reproduce," "reproduction," "derivative works," and "distribution" have the same meaning here as under U.S. copyright law.

A "contribution" is the original software, or any additions or changes to the software.

A "contributor" is any person that distributes its contribution under this license.

"Licensed patents" are a contributor's patent claims that read directly on its contribution.

## 2.Grant of Rights

(A) Copyright Grant- Subject to the terms of this license, including the license conditions and limitations in section 3, each contributor grants you a non-exclusive, worldwide, royalty-free copyright license to reproduce its contribution, prepare derivative works of its contribution, and distribute its contribution or any derivative

works that you create.

(B) Patent Grant- Subject to the terms of this license, including the license conditions and limitations in section 3, each contributor grants you a non-exclusive, worldwide, royalty-free license under its licensed patents to make, have made, use, sell, offer for sale, import, and/or otherwise dispose of its contribution in the software or derivative works of the contribution in the software.

## 3.Conditions and Limitations

(A) No Trademark License- This license does not grant you rights to use any contributors' name, logo, or trademarks.

(B) If you bring a patent claim against any contributor over patents that you claim are infringed by the software, your patent license from such contributor to the software ends automatically.

(C) If you distribute any portion of the software, you must retain all copyright, patent, trademark, and attribution notices that are present in the software.

(D) If you distribute any portion of the software in source code form, you may do so only under this license by including a complete copy of this license with your distribution.If you distribute any portion of the software in compiled or object code form, you may only do so under a license that complies with this license.

(E) The software is licensed "as-is."You bear the risk of using it.The contributors give no express warranties, guarantees or conditions.You may have additional consumer rights under your local laws which this license cannot change.To the extent permitted under your local laws, the contributors exclude the implied warranties of merchantability, fitness for a particular purpose and non-infringement.

#### 1.11.3.3 Expression Blend SDK

#### License for Microsoft's Expression Blend

#### MICROSOFT SOFTWARE LICENSE TERMS

#### MICROSOFT EXPRESSION BLEND SOFTWARE DEVELOPMENT KIT FOR SILVERLIGHT® 4 NONE

These license terms are an agreement between Microsoft Corporation (or based on where you live, one of its affiliates) and you.Please read them.They apply to the

software named above, which includes the media on which you received it, if any.The terms also apply to any Microsoft

· updates,

· supplements,

· Internet-based services, and

· support services

for this software, unless other terms accompany those items.If so, those terms apply.

## BY USING THE SOFTWARE, YOU ACCEPT THESE TERMS.IF YOU DO NOT ACCEPT THEM, DO NOT USE THE SOFTWARE.

If you comply with these license terms, you have the rights below.

1.INSTALLATION AND USE RIGHTS.You may install and use any number of copies of the software on your devices to design, develop and test your programs. 2.ADDITIONAL LICENSING REQUIREMENTS AND/OR USE RIGHTS.

a. Distributable Code.The software contains code that you are permitted to distribute in programs you develop if you comply with the terms below.

i. Right to Use and Distribute.The code and text files listed below are "Distributable Code."

· REDIST.TXT Files.You may copy and distribute the object code form of code listed in REDIST.TXT files.

· Third Party Distribution.You may permit distributors of your programs to copy and distribute the Distributable Code as part of those programs.

ii.Distribution Requirements.For any Distributable Code you distribute, you must · add significant primary functionality to it in your programs;

· require distributors and external end users to agree to terms that protect it at least as much as this agreement;

· display your valid copyright notice on your programs; and

· indemnify, defend, and hold harmless Microsoft from any claims, including

attorneys' fees, related to the distribution or use of your programs.

iii.Distribution Restrictions.You may not

· alter any copyright, trademark or patent notice in the Distributable Code;

· use Microsoft's trademarks in your programs' names or in a way that suggests your programs come from or are endorsed by Microsoft;

· distribute Distributable Code to run on a platform other than the Windows platform;

· include Distributable Code in malicious, deceptive or unlawful programs; or

· modify or distribute the source code of any Distributable Code so that any part of it becomes subject to an Excluded License.An Excluded License is one that requires, as a condition of use, modification or distribution, that

· the code be disclosed or distributed in source code form; or

· others have the right to modify it.

**3.Scope of License.**The software is licensed, not sold. This agreement only gives you some rights to use the software.Microsoft reserves all other rights.Unless applicable

law gives you more rights despite this limitation, you may use the software only as expressly permitted in this agreement.In doing so, you must comply with any technical limitations in the software that only allow you to use it in certain ways.You may not · work around any technical limitations in the software;

· reverse engineer, decompile or disassemble the software, except and only to the

extent that applicable law expressly permits, despite this limitation;

· make more copies of the software than specified in this agreement or allowed by applicable law, despite this limitation;

· publish the software for others to copy;

· rent, lease or lend the software;

· transfer the software or this agreement to any third party; or

· use the software for commercial software hosting services.

4.BACKUP COPY.You may make one backup copy of the software.You may use it only to reinstall the software.

5.DOCUMENTATION.Any person that has valid access to your computer or internal network may copy and use the documentation for your internal, reference purposes.

6.Export Restrictions.The software is subject to United States export laws and regulations.You must comply with all domestic and international export laws and regulations that apply to the software.These laws include restrictions on destinations, end users and end use.For additional information, see

<www.microsoft.com/exporting>.

7.SUPPORT SERVICES.Because this software is "as is," we may not provide support services for it.

**8. Entire Agreement.** This agreement, and the terms for supplements, updates, Internet-based services and support services that you use, are the entire agreement for the software and support services.

# 9.Applicable Law.

a. United States.If you acquired the software in the United States, Washington state law governs the interpretation of this agreement and applies to claims for breach of it, regardless of conflict of laws principles.The laws of the state where you live govern all other claims, including claims under state consumer protection laws, unfair competition laws, and in tort.

b. Outside the United States.If you acquired the software in any other country, the laws of that country apply.

10. Legal Effect. This agreement describes certain legal rights. You may have other rights under the laws of your country.You may also have rights with respect to the party from whom you acquired the software.This agreement does not change your rights under the laws of your country if the laws of your country do not permit it to do so.

11. Disclaimer of Warranty. The software is licensed "as-is. "You bear the risk of using it.Microsoft gives no express warranties, guarantees or conditions.You may have additional consumer rights under your local laws which this agreement cannot change.To the extent permitted under your local laws, Microsoft excludes the implied warranties of merchantability, fitness for a particular purpose and non-infringement.

12. Limitation on and Exclusion of Remedies and Damages. You can recover from Microsoft and its suppliers only direct damages up to U.S. \$5.00.You cannot recover any other damages, including consequential, lost profits, special, indirect or incidental damages.

This limitation applies to

· anything related to the software, services, content (including code) on third party Internet sites, or third party programs; and

· claims for breach of contract, breach of warranty, guarantee or condition, strict liability, negligence, or other tort to the extent permitted by applicable law. It also applies even if Microsoft knew or should have known about the possibility of the damages.The above limitation or exclusion may not apply to you because your country may not allow the exclusion or limitation of incidental, consequential or other damages.

#### 1.11.3.4 Extreme Optimization

## LICENSE AGREEMENT

This is a legal agreement between you (either an individual or an entity) and ExoAnalytics Inc. ("ExoAnalytics").By installing the enclosed software, you are agreeing to be bound by the terms of this Agreement.If you do not agree to the terms of this Agreement, promptly return the software and the accompanying items (including written materials and binders or other containers) to the place you obtained them for a full refund within 30 days of your purchase.If you need to return the software, you must prepay shipping and either insure the package or assume all risk of loss or damage in transit.

## EXOANALYTICS LICENSE

1.GRANT OF LICENSE TO USE.The ExoAnalytics product that accompanies this license is referred to herein as "SOFTWARE."ExoAnalytics Inc. ("ExoAnalytics") grants to you as an individual, a personal, non-exclusive license to make and use the SOFTWARE for the sole purpose of designing, developing, and testing your software product(s).ExoAnalytics grants to you the limited right to use only one copy of the SOFTWARE on a single computer in the manner set forth in this agreement.If you are an entity, ExoAnalytics grants you the right to designate one individual within your organization to have the right to use the SOFTWARE in the manner provided above.If you have obtained a group license, the SOFTWARE may be used on more than one computer by the number of developers associated with the license: 3 for a "Team License" and 8 for a "Department License."If you have obtained a Site License, the SOFTWARE may be used by an unlimited number of developers on any number of computers in up to two physical buildings at the licensees premises.ExoAnalytics reserves all rights not expressly granted.

The license rights granted under this Agreement do not apply to development or distribution of: (1) software development products or toolkits of any kind, including but not limited to any class libraries, components, controls, XML web services, beans, compilers, plug-ins, adapters, DLLs, APIs or SDKs destined to be used by software developers other than licensed; and (2) software to be licensed or distributed under an open source model, including, without limitation, models similar to GNU's General Public License (GPL), Lesser GPL, the Artistic License (e.g., PERL), the Mozilla Public License, the Netscape Public License, the Sun Community or Industry Source License or the Apache Software license.

1a.BETA VERSIONS.If SOFTWARE is licensed as a beta version, the following also applies.This SOFTWARE is pre-release software and is provided on an "as is", unsupported basis.ExoAnalytics shall have no obligation to correct errors or deliver updates to the SOFTWARE.This Agreement does not entitle you to any maintenance or other services or any updates or new versions of the SOFTWARE or entitle you to receive the final, generally available version of such SOFTWARE should such version be made available by ExoAnalytics.Any applications you produce using the SOFTWARE may only be used for testing and evaluation purposes and may not be redistributed.

1b.EVALUATION VERSIONS.If the SOFTWARE is licensed as an evaluation version, the following also applies.The license is valid for sixty (60) days after acceptance of the agreement.Any applications you produce using the SOFTWARE may only be used for testing and evaluation purposes and may not be redistributed.

1c.ACADEMIC LICENSES.If the SOFTWARE is licensed as an Academic License, the following also applies.The SOFTWARE may be used for non-commercial, educational purposes only, including conducting academic research or providing educational services.

2.COPYRIGHT.The SOFTWARE is owned by ExoAnalytics or its suppliers and is protected by United States and Canadian copyright laws and international treaty provisions.Therefore, you must treat the SOFTWARE like any other copyrighted material (e.g., a book or musical recording).You may not use or copy the SOFTWARE or any accompanying written materials for any purposes other than what is described in this Agreement.

3.OTHER RESTRICTIONS.You may not rent or lease the SOFTWARE, but you may transfer the SOFTWARE and accompanying written materials on a permanent basis, provided you retain no copies and the recipient agrees to the terms of this Agreement.You may not reverse-engineer, decompile, or disassemble the SOFTWARE except to the extent such foregoing restriction is expressly prohibited by applicable law.

4.OWNERSHIP OF SOFTWARE.You own the magnetic or other physical media on which the SOFTWARE is recorded.However, ExoAnalytics retain title and ownership of the SOFTWARE recorded on the original disk and all subsequent copies of the SOFTWARE, regardless of the form or media in or on which the original and other copies exist.The SOFTWARE is licensed, not sold.

5.SAMPLE CODE.The location of Sample Code is specifically identified in the README.TXT text file on the Setup disk.In addition to the rights granted in section 1, ExoAnalytics grants you the right to use and modify the source code version of the included Sample Code for the sole purpose of designing, developing, and testing your software products, and to reproduce the sample code, along with any modifications thereof, only in object-code form, provided that you comply with Section 7.

6.REDISTRIBUTABLE CODE.In addition to the rights granted in Section 1, ExoAnalytics grants you additional rights to the SOFTWARE designated as "Redistributable Code".The Redistributable Code files, if any, and the rights associated with each of them, subject to Section 7, are identified in the README.TXT text file in the installation directory of this product.

7.DISTRIBUTION REQUIREMENTS.You are authorized to redistribute the Sample Code and/or Redistributable Code, (collectively "REDISTRIBUTABLE COMPONENTS") as described in Sections 5 and 6 above, only if you (a) distribute them in conjunction with and as part of your software product that adds primary and significant functionality to the REDISTRIBUTABLE COMPONENTS ; (b) do not permit further redistribution of the REDISTRIBUTABLE COMPONENTS by your end-user customers ; (c) do not use ExoAnalytics's name, logo, or trademarks to market your software application product ; (d) include a valid copyright notice on your software product ; (e) include ExoAnalytics's copyright notice near every occurrence of your own copyright notice on the product ; and (f) agree to indemnify, hold harmless, and defend ExoAnalytics from and against any claims or lawsuits, including attorney's fees, that arise or result from the use or distribution of your software product.ExoAnalytics reserves all rights not expressly granted.The license in this section to distribute REDISTRIBUTABLE COMPONENTS is royalty-free, provided that you do not make any modifications to any of the REDISTRIBUTABLE COMPONENTS.Contact ExoAnalytics for the applicable royalties due and other licensing terms for all other uses and/or distribution of the REDISTRIBUTABLE COMPONENTS.

8.EXPORT RESTRICTIONS. You agree that neither you nor your customers intend to or will, directly or indirectly, export or transmit (a) the SOFTWARE or related documentation and technical data or (b) your software products as described in Section 7 of this Agreement (or any part thereof), or any process or service that is the direct product of the SOFTWARE to any country to which such export or transmission is restricted by any applicable U.S. regulation or statute, without the prior written

consent, if required, of the Bureau of Export Administration of the U.S. Department of Commerce, or such other governmental entity as may have jurisdiction over such export or transmission.

9.CONFIDENTIAL INFORMATION.Any business and technical information that ExoAnalytics designates as confidential or proprietary, any reports provided by you to ExoAnalytics and all information regarding the SOFTWARE including, but not limited to, the content of the SOFTWARE and the results of your evaluation of the SOFTWARE constitute confidential information of ExoAnalytics ("CONFIDENTIAL INFORMATION").ExoAnalytics, at its sole discretion, may disclose such CONFIDENTIAL INFORMATION.However, you may not disclose to any third party any CONFIDENTIAL INFORMATION, including, without limitation, the results of your evaluation of the SOFTWARE, without the prior written consent of ExoAnalytics.Furthermore, you agree to limit access to CONFIDENTIAL INFORMATION to your authorized employees that have executed appropriate confidentiality agreements with you that protect the CONFIDENTIAL INFORMATION consistent with the requirements of this Agreement.The restriction regarding disclosure of CONFIDENTIAL INFORMATION does not extend to any CONFIDENTIAL INFORMATION that you can establish: (a) is now or hereafter becomes generally available to the public other than as a result of your breach of this Agreement, (b) is disclosed or made available to you by a third party without restriction and without any breach of confidentiality obligation, (c) was independently developed by you without access to or use of the CONFIDENTIAL INFORMATION, or (d) is approved for disclosure by ExoAnalytics in writing.

## 9a.RIGHTS TO IDEAS AND MATERIALS PROVIDED TO EXOANALYTICS.You

grant ExoAnalytics and necessary sub-licensees permission to use and a grant of a worldwide, non-terminable, royalty-free, full assignable and transferable right and license in perpetuity to use materials you provide to ExoAnalytics (including feedback and suggestions) or submit to ExoAnalytics or any other party for review by the general public or any public or private community (collectively "Submissions") for all purposes of ExoAnalytics, including, without limitation, the license rights to: copy, distribute, transmit, publicly display, publicly perform, reproduce, edit, translate and reformat your Submission; to use the ideas, concepts, methods, designs, code you have submitted for evaluation and testing and for use, deployment, sub-licensing or other exploitation, and/or integration into an ExoAnalytics product or service for evaluation, testing, use, deployment, sub-licensing and other exploitation; to publish your name in connection with your Submission; and the right to sublicense all such rights.

10.LIMITED WARRANTY.THE SOFTWARE AND ACCOMPANYING WRITTEN MATERIALS (INCLUDING INSTRUCTIONS FOR USE) ARE PROVIDED "AS IS". NO WARRANTIES.EXOANALYTICS EXPRESSLY DISCLAIMS ANY WARRANTY FOR THE SOFTWARE THE SOFTWARE AND ANY RELATED DOCUMENTATION IS PROVIDED.

"AS IS" WITHOUT WARRANTY OF ANY KIND, EITHER EXPRESS OR IMPLIED, INCLUDING, WITHOUT LIMITATION, THE IMPLIED WARRANTIES OR MERCHANTABILITY OR FITNESS FOR A PARTICULAR PURPOSE.THE ENTIRE RISK ARISING OUT OF USE OR PERFORMANCE OF THE SOFTWARE REMAINS WITH YOU.NEITHER EXOANALYTICS NOR ANYONE ELSE WHO HAS BEEN INVOLVED IN THE CREATION, PRODUCTION OR DELIVERY OF THE SOFTWARE SHALL BE LIABLE UNDER ANY LEGAL THEORY FOR ANY INDIRECT, CONSEQUENTIAL OR INCIDENTAL DAMAGES (INCLUDING DAMAGES FOR LOSS OF BUSINESS PROFITS, BUSINESS LOSSES, BUSINESS INTERRUPTION, LOSS OF GOODWILL) ARISING OUT OF THE USE OR INABILITY TO USE THE SOFTWARE, OR ANY OTHER CLAIM BY ANY PARTY EVEN IF EXOANALYTICS HAS BEEN ADVISED OF THE POSSIBILITY OF SUCH DAMAGES.

NO LIABILITY FOR CONSEQUENTIAL DAMAGES.YOU AGREE TO INDEMNIFY AND HOLD EXOANALYTICS HARMLESS FROM AND AGAINST ANY CLAIMS, DAMAGES, OR LOSS YOU OR EXOANALYTICS MAY SUFFER RESULTING FROM ANY CLAIMS BY END USERS OF THE SOFTWARE OR OF ANY WORK OR OF ANY APPLICATION CONTAINING THE SOFTWARE OR ANY WORK, FOR ANY REASON WHATSOEVER, INCLUDING ANY INDIRECT, CONSEQUENTIAL OR INCIDENTAL DAMAGES (INCLUDING DAMAGES FOR LOSS OF BUSINESS PROFITS, BUSINESS INTERRUPTION, LOSS OF BUSINESS INFORMATION, OR ANY OTHER PECUNIARY LOSS) ARISING OUT OF THE USE OR INABILITY TO USE THE SOFTWARE, OR ANY OTHER CLAIM BY ANY PARTY EVEN IF EXOANALYTICS HAS BEEN ADVISED OF THE POSSIBILITY OF SUCH DAMAGES.Because some states/jurisdictions do not allow the exclusion or limitation of liability for consequential or incidental damages, the above limitation may not apply to you.

CUSTOMER REMEDIES.ExoAnalytics's entire liability and your exclusive remedy shall not exceed the price paid for the SOFTWARE.

HIGH RISK ACTIVITIES.ExoAnalytics advises that the SOFTWARE is not fault tolerant and not designed or intended for use in hazardous environments or mission critical applications requiring fail safe performance, including without limitation, in the operation of nuclear facilities, aircraft navigation or communication systems, air traffic control, weapons systems, full life support machines, hazardous materials storage and transportation systems, waste treatment applications or any other application in which the failure of the SOFTWARE could lead directly to death, personal injury, or severe physical or property damage or exposure to material financial loss ("High Risk Activities").ExoAnalytics expressly disclaims any express or implied warranty of fitness for High Risk Activities.You agree that use of the SOFTWARE in High Risk Activities is at your own risk, that you have been advised to obtain suitable insurance against risk, and to retain a consultant or consultants skilled in developing applications using the SOFTWARE and in testing any such applications before use.You hereby indemnify and hold ExoAnalytics harmless from liability for such use and the results of use.

11.SOURCE CODE LICENSE. If the SOFTWARE is licensed with source code, the following also applies:

11g.RESPONSIBLE MANAGER. You shall designate a management-level employee (the "Responsible Manager") who shall have responsibility for preserving the security of the Source Code at all times.The Responsible Manager shall maintain a record of all persons who have access to the Source Code, shall investigate all unauthorized attempts to gain access to the Source Code and shall promptly notify ExoAnalytics of any loss, theft, or unauthorized use or disclosure of the Source Code.

11b.NON-DISCLOSURE OF SOURCE CODE.You acknowledge that the Source Code constitutes a valuable asset of ExoAnalytics and therefore agree that only the following persons shall have access to the Source Code and the source code derivative works: those persons: (i) who have a need for such access to accomplish the purposes of the distribution rights and license grants specified in Section 1 above; and (ii) with whom you have a legally enforceable obligation that precludes disclosure of third-party proprietary information and is otherwise sufficient to enable you to comply with all the provisions of this Agreement.You shall not grant any other individual or entity access to the Source Code.

11c.ACCESS. No person who is authorized under the terms of section 11b shall have access to the Source Code unless and until: (i) they have been apprised of and acknowledges the confidential and proprietary nature of the Source Code; (ii) have been trained with respect to the procedures designed to preserve its confidentiality; (iii) and is subject to a binding and enforceable obligation neither to use such Source Code (other than for purposes expressly permitted by this Agreement) nor to disclose such Source Code to any person or entity other than a person similarly authorized to access the Source Code.

11d.DISTRIBUTION OF DERIVATIVE WORKS. You are granted the right to distribute Derivative Works based on the Source Code in compiled form only, provided you comply with sections 7 and 11e, and all other applicable terms of this agreement.This agreement specifically prohibits the distribution of the Source Code or any of its derivative works in source code form.

11e.PROTECTION AGAINST UNAUTHORIZED USE.ExoAnalytics prevents unauthorized use of SOFTWARE by employing obfuscation and encrypted serial numbers that enable the use of the SOFTWARE.If you create and distribute Derivative Works based on the Source Code, you must use a scheme or method at least as effective to prevent unauthorized use of the SOFTWARE or Derivative Works.

12.GENERAL. This Agreement shall be governed by and construed in accordance with the laws of the Province of Ontario and of Canada applicable thereto.You consent to the jurisdiction of the courts of the Province of Ontario as the exclusive

jurisdiction for determination of all disputes and claims arising between the parties to this Agreement.If any provision of this Agreement is found to be unlawful, void or unenforceable, then that provision shall be severed from this Agreement and shall not affect the validity and enforceability of any of the remaining provisions.

#### 1.11.3.5 Log4Net

## TERMS AND CONDITIONS FOR USE, REPRODUCTION, AND DISTRIBUTION

#### 1.Definitions.

"License" shall mean the terms and conditions for use, reproduction, and distribution as defined by Sections 1 through 9 of this document.

"Licensor" shall mean the copyright owner or entity authorized by the copyright owner that is granting the License.

"Legal Entity" shall mean the union of the acting entity and all other entities that control, are controlled by, or are under common control with that entity.For the purposes of this definition, "control" means (i) the power, direct or indirect, to cause the direction or management of such entity, whether by contract or otherwise, or (ii) ownership of fifty percent (50%) or more of the outstanding shares, or (iii) beneficial ownership of such entity.

"You" (or "Your") shall mean an individual or Legal Entity exercising permissions granted by this License.

"Source" form shall mean the preferred form for making modifications, including but not limited to software source code, documentation source, and configuration files.

"Object" form shall mean any form resulting from mechanical transformation or translation of a Source form, including but not limited to compiled object code, generated documentation, and conversions to other media types.

"Work" shall mean the work of authorship, whether in Source or Object form, made available under the License, as indicated by a copyright notice that is included in or attached to the work (an example is provided in the Appendix below).

"Derivative Works" shall mean any work, whether in Source or Object form, that is based on (or derived from) the Work and for which the editorial revisions, annotations, elaborations, or other modifications represent, as a whole, an original work of authorship.For the purposes of this License, Derivative Works shall not include works that remain separable from, or merely link (or bind by name) to the interfaces of, the Work and Derivative Works thereof.

"Contribution" shall mean any work of authorship, including the original version of the Work and any modifications or additions to that Work or Derivative Works thereof, that is intentionally

submitted to Licensor for inclusion in the Work by the copyright owner or by an individual or Legal Entity authorized to submit on behalf of the copyright owner.For the purposes of this definition, "submitted" means any form of electronic, verbal, or written communication sent to the Licensor or its representatives, including but not limited to communication on electronic mailing lists, source code control systems, and issue tracking systems that are managed by, or on behalf of, the Licensor for the purpose of discussing and improving the Work, but excluding communication that is conspicuously marked or otherwise designated in writing by the copyright owner as "Not a Contribution."

"Contributor" shall mean Licensor and any individual or Legal Entity on behalf of whom a Contribution has been received by Licensor and subsequently incorporated within the Work.

# 2.Grant of Copyright License.

Subject to the terms and conditions of this License, each Contributor hereby grants to You a perpetual, worldwide, non-exclusive, no-charge, royalty-free, irrevocable copyright license to reproduce, prepare Derivative Works of, publicly display, publicly perform, sublicense, and distribute the Work and such Derivative Works in Source or Object form.

## 3.Grant of Patent License.

Subject to the terms and conditions of this License, each Contributor hereby grants to You a perpetual, worldwide, non-exclusive, no-charge, royalty-free, irrevocable (except as stated in this section) patent license to make, have made, use, offer to sell, sell, import, and otherwise transfer the Work, where such license applies only to those patent claims licensable by such Contributor that are necessarily infringed by their Contribution(s) alone or by combination of their Contribution(s) with the Work to which such Contribution(s) was submitted.If You institute patent litigation against any entity (including a cross-claim or counterclaim in a lawsuit) alleging that the Work or a Contribution incorporated within the Work constitutes direct or contributory patent infringement, then any patent licenses granted to You under this License for that Work shall terminate as of the date such litigation is filed.

## 4.Redistribution.

You may reproduce and distribute copies of the Work or Derivative Works thereof in any medium, with or without modifications, and in Source or Object form, provided that You meet the following conditions:

(a) You must give any other recipients of the Work or Derivative Works a copy of this License; and

(b) You must cause any modified files to carry prominent notices stating that You changed the files; and

(c) You must retain, in the Source form of any Derivative Works that You distribute, all copyright, patent, trademark, and attribution notices from the Source form of the Work, excluding those notices that do not pertain to any part of the Derivative Works; and

(d) If the Work includes a "NOTICE" text file as part of its distribution, then any Derivative Works that You distribute must include a readable copy of the attribution notices contained within such NOTICE file, excluding those notices that do not pertain to any part of the Derivative Works, in at least one of the following places: within a NOTICE text file distributed as part of the Derivative Works; within the Source form or documentation, if provided along with the Derivative Works; or, within a display generated by the Derivative Works, if and wherever such third-party notices normally appear.The contents of the NOTICE file are for informational purposes only and do not modify the License.You may add Your own attribution notices within Derivative Works that You distribute, alongside or as an addendum to the NOTICE text from the Work, provided that such additional attribution notices cannot be construed as modifying the License.

You may add Your own copyright statement to Your modifications and may provide additional or different license terms and conditions for use, reproduction, or distribution of Your modifications, or for any such Derivative Works as a whole, provided Your use, reproduction, and distribution of the Work otherwise complies with the conditions stated in this License.

# 5.Submission of Contributions.

Unless You explicitly state otherwise, any Contribution intentionally submitted for inclusion in the Work by You to the Licensor shall be under the terms and conditions of this License, without any additional terms or conditions.Notwithstanding the above, nothing herein shall supersede or modify the terms of any separate license agreement you may have executed with Licensor regarding such Contributions.

# 6.Trademarks.

This License does not grant permission to use the trade names, trademarks, service marks, or product names of the Licensor, except as required for reasonable and customary use in describing the origin of the Work and reproducing the content of the NOTICE file.

# 7.Disclaimer of Warranty.

Unless required by applicable law or agreed to in writing, Licensor provides the Work (and each Contributor provides its Contributions) on an "AS IS" BASIS, WITHOUT WARRANTIES OR CONDITIONS OF ANY KIND, either express or implied, including, without limitation, any warranties or conditions of TITLE, NON-INFRINGEMENT, MERCHANTABILITY, or FITNESS FOR A PARTICULAR PURPOSE.You are solely responsible for determining the appropriateness of using or redistributing the Work and assume any risks associated with Your exercise of permissions under this License.

# 8.Limitation of Liability.

In no event and under no legal theory, whether in tort (including negligence), contract, or otherwise, unless required by applicable law (such as deliberate and grossly negligent acts) or agreed to in writing, shall any Contributor be liable to You for damages, including any direct, indirect, special, incidental, or consequential damages of any character arising as a result of this License or out of the use or inability to use the Work (including but not limited to damages for loss of goodwill, work stoppage, computer failure or malfunction, or any and all other commercial damages or losses), even if such Contributor has been advised of the possibility of such damages.

# 9.Accepting Warranty or Additional Liability.

While redistributing the Work or Derivative Works thereof, You may choose to offer, and charge a fee for, acceptance of support, warranty, indemnity, or other liability obligations and/or rights consistent with this License.However, in accepting such obligations, You may act only on Your own behalf and on Your sole responsibility, not on behalf of any other Contributor, and only if You agree to indemnify, defend, and hold each Contributor harmless for any liability incurred by, or claims asserted against, such Contributor by reason of your accepting any such warranty or additional liability.

# END OF TERMS AND CONDITIONS

APPENDIX: How to apply the Apache License to your work.

To apply the Apache License to your work, attach the following boilerplate notice, with the fields enclosed by brackets "[]" replaced with your own identifying information.

(Don't include the brackets!)The text should be enclosed in the appropriate comment syntax for the file format.We also recommend that a file or class name and description of purpose be included on the same "printed page" as the copyright notice for easier identification within third-party archives.

Copyright [yyyy] [name of copyright owner]

Licensed under the Apache License, Version 2.0 (the "License"); you may not use this file except in compliance with the License.

You may obtain a copy of the License at http://www.apache.org/licenses/LICENSE-2.0

Unless required by applicable law or agreed to in writing, software distributed under the License is distributed on an "AS IS" BASIS, WITHOUT WARRANTIES OR CONDITIONS OF ANY KIND, either express or implied.See the License for the specific language governing permissions and limitations under the License.

#### 1.11.3.6 Microsoft .NET Framework 4.7

#### MICROSOFT SOFTWARE SUPPLEMENTAL LICENSE TERMS

#### .NET FRAMEWORK AND ASSOCIATED LANGUAGE PACKS FOR MICROSOFT WINDOWS OPERATING SYSTEM

Microsoft Corporation (or based on where you live, one of its affiliates) licenses this supplement to you.If you are licensed to use Microsoft Windows operating system software (the "software"), you may use this supplement.You may not use it if you do not have a license for the software.You may use this supplement with each validly licensed copy of the software.

The following license terms describe additional use terms for this supplement.These terms and the license terms for the software apply to your use of the supplement.If there is a conflict, these supplemental license terms apply.

BY USING THIS SUPPLEMENT, YOU ACCEPT THESE TERMS.IF YOU DO NOT ACCEPT THEM, DO NOT USE THIS SUPPLEMENT.

If you comply with these license terms, you have the rights below.

- 1. DISTRIBUTABLE CODE.The supplement is comprised of Distributable Code."Distributable Code" is code that you are permitted to distribute in programs you develop if you comply with the terms below.
	- a. Right to Use and Distribute.
		- You may copy and distribute the object code form of the supplement.
- · Third Party Distribution.You may permit distributors of your programs to copy and distribute the Distributable Code as part of those programs.
- b. Distribution Requirements.For any Distributable Code you distribute, you must
	- add significant primary functionality to it in your programs;
	- for any Distributable Code having a filename extension of .lib, distribute only the results of running such Distributable Code through a linker with your program;
	- · distribute Distributable Code included in a setup program only as part of that setup program without modification;
	- · require distributors and external end users to agree to terms that protect it at least as much as this agreement;
	- display your valid copyright notice on your programs; and
	- · indemnify, defend, and hold harmless Microsoft from any claims, including attorneys' fees, related to the distribution or use of your programs.
- c. Distribution Restrictions.You may not
	- alter any copyright, trademark or patent notice in the Distributable Code;
	- · use Microsoft's trademarks in your programs' names or in a way that suggests your programs come from or are endorsed by Microsoft;
	- distribute Distributable Code to run on a platform other than the Windows platform;
	- · include Distributable Code in malicious, deceptive or unlawful programs; or
	- modify or distribute the source code of any Distributable Code so that any part of it becomes subject to an Excluded License.An Excluded License is one that requires, as a condition of use, modification or distribution, that
		- the code be disclosed or distributed in source code form; or
		- others have the right to modify it.
- 2. SUPPORT SERVICES FOR SUPPLEMENT.Microsoft provides support services for this software as described at [www.support.microsoft.com/common/international.aspx](#page-503-0).

1.11.3.7 Microsoft Reportviewer 2010

#### Microsoft Software License Terms

#### Microsoft Reportviewer 2010

These license terms are an agreement between Microsoft Corporation (or based on where you live, one of its affiliates) and you.Please read them.They apply to the software named above, which includes the media on which you received it, if any.The terms also apply to any Microsoft

- · updates,
- supplements,
- · Internet-based services, and
- · support services

for this software, unless other terms accompany those items.If so, those terms apply.

#### By using the software, you accept these terms.If you do not accept them, do not use the software.

If you comply with these license terms, you have the rights below.

- 1. Installation and use rights. You may install and use any number of copies of the software on your devices.
- 2. Additional licensing requirements and/or use rights.
	- a. Distributable code.You are permitted to distribute the software in programs you develop if you comply with the terms below.
		- i. Right to use and distribute. The software is "Distributable Code."
			- · Distributable Code.You may copy and distribute the object code form of the software.
			- Third party distribution.You may permit distributors of your programs to copy and distribute the Distributable Code as part of those programs.
		- ii. Distribution requirements. For any Distributable Code you distribute, you must
			- · add significant primary functionality to it in your programs;
			- require distributors and external end users to agree to terms that protect it at least as much as this agreement;
			- · display your valid copyright notice on your programs; and
			- · indemnify, defend, and hold harmless Microsoft from any claims, including attorneys' fees, related to the distribution or use of your programs.
		- iii. **Distribution restrictions.** You may not
			- · alter any copyright, trademark or patent notice in the Distributable Code;
			- · use Microsoft's trademarks in your programs' names or in a way that suggests your programs come from or are endorsed by Microsoft;
			- · distribute Distributable Code to run on a platform other than the Windows platform;
- · include Distributable Code in malicious, deceptive or unlawful programs; or
- · modify or distribute the source code of any Distributable Code so that any part of it becomes subject to an Excluded License.An Excluded License is one that requires, as a condition of use, modification or distribution, that
- the code be disclosed or distributed in source code form; or
- · others have the right to modify it.
- 3. Scope of license. The software is licensed, not sold. This agreement only gives you some rights to use the software.Microsoft reserves all other rights.Unless applicable law gives you more rights despite this limitation, you may use the software only as expressly permitted in this agreement.In doing so, you must comply with any technical limitations in the software that only allow you to use it in certain ways.You may not
	- · work around any technical limitations in the software;
	- · reverse engineer, decompile or disassemble the software, except and only to the extent that applicable law expressly permits, despite this limitation;
	- make more copies of the software than specified in this agreement or allowed by applicable law, despite this limitation;
	- · publish the software for others to copy;
	- · rent, lease or lend the software; or
	- use the software for commercial software hosting services.
- 4. **Backup copy**. You may make one backup copy of the software. You may use it only to reinstall the software.
- 5. Documentation.Any person that has valid access to your computer or internal network may copy and use the documentation for your internal, reference purposes.
- 6. Transfer to a third party.The first user of the software may transfer it and this agreement directly to a third party.Before the transfer, that party must agree that this agreement applies to the transfer and use of the software.The first user must uninstall the software before transferring it separately from the device.The first user may not retain any copies.
- 7. Export restrictions. The software is subject to United States export laws and regulations.You must comply with all domestic and international export laws and regulations that apply to the software.These laws include restrictions on destinations, end users and end use.For additional information, see www.microsoft.com/exporting.
- 8. **Support services**. Because this software is "as is," we may not provide support services for it.
- 9. **Entire gareement**. This agreement, and the terms for supplements, updates, Internet-based services and support services that you use, are the entire agreement for the software and support services.
- 10.Applicable law.
- a. United States.If you acquired the software in the United States, Washington state law governs the interpretation of this agreement and applies to claims for breach of it, regardless of conflict of laws principles.The laws of the state where you live govern all other claims, including claims under state consumer protection laws, unfair competition laws, and in tort.
- b. **Outside the United States.** If you acquired the software in any other country, the laws of that country apply.
- 11. Legal effect. This agreement describes certain legal rights. You may have other rights under the laws of your country.You may also have rights with respect to the party from whom you acquired the software.This agreement does not change your rights under the laws of your country if the laws of your country do not permit it to do so.
- 12. Disclaimer of warranty. The software is licensed "as-is". You bear the risk of using it.Microsoft gives no express warranties, guarantees or conditions.You may have additional consumer rights under your local laws which this agreement cannot change.To the extent permitted under your local laws, Microsoft excludes the implied warranties of merchantability, fitness for a particular purpose and noninfringement.
- 13.Limitation on and exclusion of remedies and damages. You can recover from Microsoft and its suppliers only direct damages up to U.S. \$5.00.You cannot recover any other damages, including consequential, lost profits, special, indirect or incidental damages.This limitation applies to
	- a. anything related to the software, services, content (including code) on third party Internet sites, or third party programs; and
	- b. claims for breach of contract, breach of warranty, guarantee or condition, strict liability, negligence, or other tort to the extent permitted by applicable law.

It also applies even if Microsoft knew or should have known about the possibility of the damages.The above limitation or exclusion may not apply to you because your country may not allow the exclusion or limitation of incidental, consequential or other damages.

#### 1.11.3.8 Microsoft SQL Server 2014 Express

#### Microsoft SQL Server 2014 Express

These license terms are an agreement between Microsoft Corporation (or based on where you live, one of its affiliates) and you.Please read them.They apply to the software named above, which includes the media on which you received it, if any.The terms also apply to any Microsoft

- · updates,
- supplements,
- · Internet-based services, and

· support services

for this software, unless other terms accompany those items.If so, those terms apply.

#### By using the software, you accept these terms.If you do not accept them, do not use the software.

If you comply with these license terms, you have the rights below.

- 1. Installation and use rights: You may install and use any number of copies of the software on your devices.
- 2. **Scope of license**. The software is licensed, not sold. This agreement only gives you some rights to use the software.Microsoft reserves all other rights.Unless applicable law gives you more rights despite this limitation, you may use the software only as expressly permitted in this agreement.In doing so, you must comply with any technical limitations in the software that only allow you to use it in certain ways.You may not
	- · disclose the results of any benchmark tests of the software to any third party without Microsoft's prior written approval;
	- work around any technical limitations in the software;
	- · reverse engineer, decompile or disassemble the software, except and only to the extent that applicable law expressly permits, despite this limitation;
	- make more copies of the software than specified in this agreement or allowed by applicable law, despite this limitation; or
	- · publish the software for others to copy.
- 3. Backup copy. You may make one backup copy of the software. You may use it only to reinstall the software.
- 4. Documentation.Any person that has valid access to your computer or internal network may copy and use the documentation for your internal, reference purposes.
- 5. **Transfer to a third party**. The first user of the software may transfer it and this agreement directly to a third party.Before the transfer, that party must agree that this agreement applies to the transfer and use of the software.The first user must uninstall the software before transferring it separately from the device.The first user may not retain any copies.
- 6. Export restrictions.The software is subject to United States export laws and regulations.You must comply with all domestic and international export laws and regulations that apply to the software.These laws include restrictions on destinations, end users and end use.For additional information, see [www.microsoft.com/exporting](http://www.microsoft.com/exporting).
- 7. **Support services.** Because this software is "as is," we may not provide support services for it.
- 8. **Entire gareement**. This agreement, and the terms for supplements, updates, Internet-based services and support services that you use, are the entire agreement for the software and support services.

#### 9. Applicable law.

- a. United States.If you acquired the software in the United States, Washington state law governs the interpretation of this agreement and applies to claims for breach of it, regardless of conflict of laws principles.The laws of the state where you live govern all other claims, including claims under state consumer protection laws, unfair competition laws, and in tort.
- b. Outside the United States.If you acquired the software in any other country, the laws of that country apply.
- 10. Legal effect. This agreement describes certain legal rights. You may have other rights under the laws of your country.You may also have rights with respect to the party from whom you acquired the software.This agreement does not change your rights under the laws of your country if the laws of your country do not permit it to do so.
- 11. Disclaimer of warranty. The software is licensed "as-is". You bear the risk of using it.Microsoft gives no express warranties, guarantees or conditions.You may have additional consumer rights under your local laws which this agreement cannot change.To the extent permitted under your local laws, Microsoft excludes the implied warranties of merchantability, fitness for a particular purpose and noninfringement.
- 12. Limitation on and exclusion of remedies and damages. You can recover from Microsoft and its suppliers only direct damages up to U.S. \$5.00.You cannot recover any other damages, including consequential, lost profits, special, indirect or incidental damages.

This limitation applies to

- · anything related to the software, services, content (including code) on third party Internet sites, or third party programs; and
- · claims for breach of contract, breach of warranty, guarantee or condition, strict liability, negligence, or other tort to the extent permitted by applicable law.

It also applies even if Microsoft knew or should have known about the possibility of the damages.The above limitation or exclusion may not apply to you because your country may not allow the exclusion or limitation of incidental, consequential or other damages.

#### 1.11.3.9 NHibernate

#### GNU LESSER GENERAL PUBLIC LICENSE

Version 2.1, February 1999 Copyright (C) 1991, 1999 Free Software Foundation, Inc. 51 Franklin Street, Fifth Floor, Boston, MA 02110-1301 USA Everyone is permitted to copy and distribute verbatim copies of this license document, but changing it is not allowed.

[This is the first released version of the Lesser GPL.It also counts as the successor of the GNU Library Public License, version 2, hence the version number 2.1.]

### Preamble

The licenses for most software are designed to take away your freedom to share and change it.By contrast, the GNU General Public Licenses are intended to guarantee your freedom to share and change free software--to make sure the software is free for all its users.

This license, the Lesser General Public License, applies to some specially designated software packages--typically libraries--of the Free Software Foundation and other authors who decide to use it.You can use it too, but we suggest you first think carefully about whether this license or the ordinary General Public License is the better strategy to use in any particular case, based on the explanations below.

When we speak of free software, we are referring to freedom of use, not price.Our General Public Licenses are designed to make sure that you have the freedom to distribute copies of free software (and charge for this service if you wish); that you receive source code or can get it if you want it; that you can change the software and use pieces of it in new free programs; and that you are informed that you can do these things.

To protect your rights, we need to make restrictions that forbid distributors to deny you these rights or to ask you to surrender these rights.These restrictions translate to certain responsibilities for you if you distribute copies of the library or if you modify it.

For example, if you distribute copies of the library, whether gratis or for a fee, you must give the recipients all the rights that we gave you.You must make sure that they, too, receive or can get the source code.If you link other code with the library, you must provide complete object files to the recipients, so that they can relink them with the library after making changes to the library and recompiling it.And you must show them these terms so they know their rights.

We protect your rights with a two-step method: (1) we copyright the library, and (2) we offer you this license, which gives you legal permission to copy, distribute and/or modify the library.

To protect each distributor, we want to make it very clear that there is no warranty for the free library.Also, if the library is modified by someone else and passed on, the recipients should know that what they have is not the original version, so that the

original author's reputation will not be affected by problems that might be introduced by others.

Finally, software patents pose a constant threat to the existence of any free program.We wish to make sure that a company cannot effectively restrict the users of a free program by obtaining a restrictive license from a patent holder.Therefore, we insist that any patent license obtained for a version of the library must be consistent with the full freedom of use specified in this license.

Most GNU software, including some libraries, is covered by the ordinary GNU General Public License.This license, the GNU Lesser General Public License, applies to certain designated libraries, and is quite different from the ordinary General Public License.We use this license for certain libraries in order to permit linking those libraries into non-free programs.

When a program is linked with a library, whether statically or using a shared library, the combination of the two is legally speaking a combined work, a derivative of the original library.The ordinary General Public License therefore permits such linking only if the entire combination fits its criteria of freedom.The Lesser General Public License permits more lax criteria for linking other code with the library.

We call this license the "Lesser" General Public License because it does Less to protect the user's freedom than the ordinary General Public License.It also provides other free software developers Less of an advantage over competing non-free programs.These disadvantages are the reason we use the ordinary General Public License for many libraries.However, the Lesser license provides advantages in certain special circumstances.

For example, on rare occasions, there may be a special need to encourage the widest possible use of a certain library, so that it becomes a de-facto standard.To achieve this, non-free programs must be allowed to use the library.A more frequent case is that a free library does the same job as widely used non-free libraries.In this case, there is little to gain by limiting the free library to free software only, so we use the Lesser General Public License.

In other cases, permission to use a particular library in non-free programs enables a greater number of people to use a large body of free software.For example, permission to use the GNU C Library in non-free programs enables many more people to use the whole GNU operating system, as well as its variant, the GNU/Linux operating system.

Although the Lesser General Public License is Less protective of the users' freedom, it does ensure that the user of a program that is linked with the Library has the freedom and the wherewithal to run that program using a modified version of the Library.

The precise terms and conditions for copying, distribution and modification follow.Pay close attention to the difference between a "work based on the library" and a "work that uses the library".The former contains code derived from the library, whereas the latter must be combined with the library in order to run.

### TERMS AND CONDITIONS FOR COPYING, DISTRIBUTION AND MODIFICATION

0.This License Agreement applies to any software library or other program which contains a notice placed by the copyright holder or other authorized party saying it may be distributed under the terms of this Lesser General Public License (also called "this License").Each licensee is addressed as "you".

A "library" means a collection of software functions and/or data prepared so as to be conveniently linked with application programs (which use some of those functions and data) to form executables.

The "Library", below, refers to any such software library or work which has been distributed under these terms.A "work based on the Library" means either the Library or any derivative work under copyright law: that is to say, a work containing the Library or a portion of it, either verbatim or with modifications and/or translated straightforwardly into another language.(Hereinafter, translation is included without limitation in the term "modification".)

"Source code" for a work means the preferred form of the work for making modifications to it.For a library, complete source code means all the source code for all modules it contains, plus any associated interface definition files, plus the scripts used to control compilation and installation of the library.

Activities other than copying, distribution and modification are not covered by this License; they are outside its scope.The act of running a program using the Library is not restricted, and output from such a program is covered only if its contents constitute a work based on the Library (independent of the use of the Library in a tool for writing it).Whether that is true depends on what the Library does and what the program that uses the Library does.

1.You may copy and distribute verbatim copies of the Library's complete source code as you receive it, in any medium, provided that you conspicuously and appropriately publish on each copy an appropriate copyright notice and disclaimer of warranty; keep intact all the notices that refer to this License and to the absence of any warranty; and distribute a copy of this License along with the Library.

You may charge a fee for the physical act of transferring a copy, and you may at your option offer warranty protection in exchange for a fee.

2.You may modify your copy or copies of the Library or any portion of it, thus forming a work based on the Library, and copy and distribute such modifications or work under the terms of Section 1

above, provided that you also meet all of these conditions:

- · a) The modified work must itself be a software library.
- · b) You must cause the files modified to carry prominent notices stating that you changed the files and the date of any change.
- · c) You must cause the whole of the work to be licensed at no charge to all third parties under the terms of this License.
- · d) If a facility in the modified Library refers to a function or a table of data to be supplied by an application program that uses the facility, other than as an argument passed when the facility is invoked, then you must make a good faith effort to ensure that, in the event an application does not supply such function or table, the facility still operates, and performs whatever part of its purpose remains meaningful.

(For example, a function in a library to compute square roots has a purpose that is entirely well-defined independent of the application.Therefore, Subsection 2d requires that any application-supplied function or table used by this function must be optional: if the application does not supply it, the square root function must still compute square roots.)

These requirements apply to the modified work as a whole.If identifiable sections of that work are not derived from the Library, and can be reasonably considered independent and separate works in themselves, then this License, and its terms, do not apply to those sections when you distribute them as separate works.But when you distribute the same sections as part of a whole which is a work based on the Library, the distribution of the whole must be on the terms of this License, whose permissions for other licensees extend to the entire whole, and thus to each and every part regardless of who wrote it.

Thus, it is not the intent of this section to claim rights or contest your rights to work written entirely by you; rather, the intent is to exercise the right to control the distribution of derivative or collective works based on the Library.

In addition, mere aggregation of another work not based on the Library with the Library (or with a work based on the Library) on a volume of a storage or distribution medium does not bring the other work under the scope of this License.

3.You may opt to apply the terms of the ordinary GNU General Public License instead of this License to a given copy of the Library.To do this, you must alter all the notices that refer to this License, so that they refer to the ordinary GNU General Public License, version 2, instead of to this License.(If a newer version than version 2 of the ordinary GNU General Public License has appeared, then you can specify that version instead if you wish.)Do not make any other change in these notices.

Once this change is made in a given copy, it is irreversible for that copy, so the ordinary GNU General Public License applies to all subsequent copies and derivative works made from that copy.

This option is useful when you wish to copy part of the code of the Library into a program that is not a library.

4.You may copy and distribute the Library (or a portion or derivative of it, under Section 2) in object code or executable form under the terms of Sections 1 and 2 above provided that you accompany it with the complete corresponding machinereadable source code, which must be distributed under the terms of Sections 1 and 2 above on a medium customarily used for software interchange.

If distribution of object code is made by offering access to copy from a designated place, then offering equivalent access to copy the source code from the same place satisfies the requirement to distribute the source code, even though third parties are not compelled to copy the source along with the object code.

5.A program that contains no derivative of any portion of the Library, but is designed to work with the Library by being compiled or linked with it, is called a "work that uses the Library".Such a work, in isolation, is not a derivative work of the Library, and therefore falls outside the scope of this License.

However, linking a "work that uses the Library" with the Library creates an executable that is a derivative of the Library (because it contains portions of the Library), rather than a "work that uses the library".The executable is therefore covered by this License.Section 6 states terms for distribution of such executables.

When a "work that uses the Library" uses material from a header file that is part of the Library, the object code for the work may be a derivative work of the Library even though the source code is not.Whether this is true is especially significant if the work can be linked without the Library, or if the work is itself a library.The threshold for this to be true is not precisely defined by law.

If such an object file uses only numerical parameters, data structure layouts and accessors, and small macros and small inline functions (ten lines or less in length), then the use of the object file is unrestricted, regardless of whether it is legally a

derivative work.(Executables containing this object code plus portions of the Library will still fall under Section 6.)

Otherwise, if the work is a derivative of the Library, you may distribute the object code for the work under the terms of Section 6.Any executables containing that work also fall under Section 6, whether or not they are linked directly with the Library itself.

6.As an exception to the Sections above, you may also combine or link a "work that uses the Library" with the Library to produce a work containing portions of the Library, and distribute that work under terms of your choice, provided that the terms permit modification of the work for the customer's own use and reverse engineering for debugging such modifications.

You must give prominent notice with each copy of the work that the Library is used in it and that the Library and its use are covered by this License.You must supply a copy of this License.If the work during execution displays copyright notices, you must include the copyright notice for the Library among them, as well as a reference directing the user to the copy of this License.Also, you must do one of these things:

- · a) Accompany the work with the complete corresponding machine-readable source code for the Library including whatever changes were used in the work (which must be distributed under Sections 1 and 2 above); and, if the work is an executable linked with the Library, with the complete machine-readable "work that uses the Library", as object code and/or source code, so that the user can modify the Library and then relink to produce a modified executable containing the modified Library.(It is understood that the user who changes the contents of definitions files in the Library will not necessarily be able to recompile the application to use the modified definitions.)
- · b) Use a suitable shared library mechanism for linking with the Library.A suitable mechanism is one that (1) uses at run time a copy of the library already present on the user's computer system, rather than copying library functions into the executable, and (2) will operate properly with a modified version of the library, if the user installs one, as long as the modified version is interface-compatible with the version that the work was made with.
- · c) Accompany the work with a written offer, valid for at least three years, to give the same user the materials specified in Subsection 6a, above, for a charge no more than the cost of performing this distribution.
- · d) If distribution of the work is made by offering access to copy from a designated place, offer equivalent access to copy the above specified materials from the same place.
- · e) Verify that the user has already received a copy of these materials or that you have already sent this user a copy.

For an executable, the required form of the "work that uses the Library" must include any data and utility programs needed for reproducing the executable from it.However, as a special exception, the materials to be distributed need not include anything that is normally distributed (in either source or binary form) with the major components (compiler, kernel, and so on) of the operating system on which the executable runs, unless that component itself accompanies the executable.

It may happen that this requirement contradicts the license restrictions of other proprietary libraries that do not normally accompany the operating system.Such a contradiction means you cannot use both them and the Library together in an executable that you distribute.

7.You may place library facilities that are a work based on the Library side-by-side in a single library together with other library facilities not covered by this License, and distribute such a combined library, provided that the separate distribution of the work based on the Library and of the other library facilities is otherwise permitted, and provided that you do these two things:

- · a) Accompany the combined library with a copy of the same work based on the Library, uncombined with any other library facilities.This must be distributed under the terms of the Sections above.
- · b) Give prominent notice with the combined library of the fact that part of it is a work based on the Library, and explaining where to find the accompanying uncombined form of the same work.

8.You may not copy, modify, sublicense, link with, or distribute the Library except as expressly provided under this License.Any attempt otherwise to copy, modify, sublicense, link with, or distribute the Library is void, and will automatically terminate your rights under this License.However, parties who have received copies, or rights, from you under this License will not have their licenses terminated so long as such parties remain in full compliance.

9.You are not required to accept this License, since you have not signed it.However, nothing else grants you permission to modify or distribute the Library or its derivative works.These actions are prohibited by law if you do not accept this License.Therefore, by modifying or distributing the Library (or any work based on the Library), you indicate your acceptance of this License to do so, and all its terms and conditions for copying, distributing or modifying the Library or works based on it.

10.Each time you redistribute the Library (or any work based on the Library), the recipient automatically receives a license from the original licensor to copy, distribute, link with or modify the Library subject to these terms and conditions.You may not impose any further restrictions on the recipients' exercise of the rights granted

herein.You are not responsible for enforcing compliance by third parties with this License.

11.If, as a consequence of a court judgment or allegation of patent infringement or for any other reason (not limited to patent issues), conditions are imposed on you (whether by court order, agreement or otherwise) that contradict the conditions of this License, they do not excuse you from the conditions of this License.If you cannot distribute so as to satisfy simultaneously your obligations under this License and any other pertinent obligations, then as a consequence you may not distribute the Library at all.For example, if a patent license would not permit royalty-free redistribution of the Library by all those who receive copies directly or indirectly through you, then the only way you could satisfy both it and this License would be to refrain entirely from distribution of the Library.

If any portion of this section is held invalid or unenforceable under any particular circumstance, the balance of the section is intended to apply, and the section as a whole is intended to apply in other circumstances.

It is not the purpose of this section to induce you to infringe any patents or other property right claims or to contest validity of any such claims; this section has the sole purpose of protecting the integrity of the free software distribution system which is implemented by public license practices.Many people have made generous contributions to the wide range of software distributed through that system in reliance on consistent application of that system; it is up to the author/donor to decide if he or she is willing to distribute software through any other system and a licensee cannot impose that choice.

This section is intended to make thoroughly clear what is believed to be a consequence of the rest of this License.

12.If the distribution and/or use of the Library is restricted in certain countries either by patents or by copyrighted interfaces, the original copyright holder who places the Library under this License may add an explicit geographical distribution limitation excluding those countries, so that distribution is permitted only in or among countries not thus excluded.In such case, this License incorporates the limitation as if written in the body of this License.

13.The Free Software Foundation may publish revised and/or new versions of the Lesser General Public License from time to time.Such new versions will be similar in spirit to the present version, but may differ in detail to address new problems or concerns.

Each version is given a distinguishing version number.If the Library specifies a version number of this License which applies to it and "any later version", you have the option of following the terms and conditions either of that version or of any later version

published by the Free Software Foundation.If the Library does not specify a license version number, you may choose any version ever published by the Free Software Foundation.

14.If you wish to incorporate parts of the Library into other free programs whose distribution conditions are incompatible with these, write to the author to ask for permission.For software which is copyrighted by the Free Software Foundation, write to the Free Software Foundation; we sometimes make exceptions for this.Our decision will be guided by the two goals of preserving the free status of all derivatives of our free software and of promoting the sharing and reuse of software generally.

# NO WARRANTY

15.BECAUSE THE LIBRARY IS LICENSED FREE OF CHARGE, THERE IS NO WARRANTY FOR THE LIBRARY, TO THE EXTENT PERMITTED BY APPLICABLE LAW.EXCEPT WHEN OTHERWISE STATED IN WRITING THE COPYRIGHT HOLDERS AND/OR OTHER PARTIES PROVIDE THE LIBRARY "AS IS" WITHOUT WARRANTY OF ANY KIND, EITHER EXPRESSED OR IMPLIED, INCLUDING, BUT NOT LIMITED TO, THE IMPLIED WARRANTIES OF MERCHANTABILITY AND FITNESS FOR A PARTICULAR PURPOSE.THE ENTIRE RISK AS TO THE QUALITY AND PERFORMANCE OF THE LIBRARY IS WITH YOU.SHOULD THE LIBRARY PROVE DEFECTIVE, YOU ASSUME THE COST OF ALL NECESSARY SERVICING, REPAIR OR CORRECTION.

16.IN NO EVENT UNLESS REQUIRED BY APPLICABLE LAW OR AGREED TO IN WRITING WILL ANY COPYRIGHT HOLDER, OR ANY OTHER PARTY WHO MAY MODIFY AND/OR REDISTRIBUTE THE LIBRARY AS PERMITTED ABOVE, BE LIABLE TO YOU FOR DAMAGES, INCLUDING ANY GENERAL, SPECIAL, INCIDENTAL OR CONSEQUENTIAL DAMAGES ARISING OUT OF THE USE OR INABILITY TO USE THE LIBRARY (INCLUDING BUT NOT LIMITED TO LOSS OF DATA OR DATA BEING RENDERED INACCURATE OR LOSSES SUSTAINED BY YOU OR THIRD PARTIES OR A FAILURE OF THE LIBRARY TO OPERATE WITH ANY OTHER SOFTWARE), EVEN IF SUCH HOLDER OR OTHER PARTY HAS BEEN ADVISED OF THE POSSIBILITY OF SUCH DAMAGES.

## END OF TERMS AND CONDITIONS

#### How to Apply These Terms to Your New Libraries

If you develop a new library, and you want it to be of the greatest possible use to the public, we recommend making it free software that everyone can redistribute and change.You can do so by permitting redistribution under these terms (or, alternatively, under the terms of the ordinary General Public License).

To apply these terms, attach the following notices to the library.It is safest to attach them to the start of each source file to most effectively convey the exclusion of warranty; and each file should have at least the "copyright" line and a pointer to where the full notice is found.

*one line to give the library's name and an idea of what it does.* Copyright (C) *year name of author*

This library is free software; you can redistribute it and/or modify it under the terms of the GNU Lesser General Public License as published by the Free Software Foundation; either version 2.1 of the License, or (at your option) any later version.

This library is distributed in the hope that it will be useful, but WITHOUT ANY WARRANTY; without even the implied warranty of MERCHANTABILITY or FITNESS FOR A PARTICULAR PURPOSE.See the GNU Lesser General Public License for more details.

You should have received a copy of the GNU Lesser General Public License along with this library; if not, write to the Free Software Foundation, Inc., 51 Franklin Street, Fifth Floor, Boston, MA 02110- 1301 USA

Also add information on how to contact you by electronic and paper mail. You should also get your employer (if you work as a programmer) or your school, if any, to sign a "copyright disclaimer" for the library, if necessary.Here is a sample; alter the names:

```
Yoyodyne, Inc., hereby disclaims all copyright interest in
the library `Frob' (a library for tweaking knobs) written
by James Random Hacker.
```
*signature of Ty Coon*, 1 April 1990 Ty Coon, President of Vice

That's all there is to it!

#### 1.11.3.10 Plossum

This software is provided 'as-is', without any express or implied warranty.In no event will the authors be held liable for any damages arising from the use of this software.

Permission is granted to anyone to use this software for any purpose, including commercial applications, and to alter it and redistribute it freely, subject to the following restrictions:

1.The origin of this software must not be misrepresented; you must not claim that you wrote the original software.If you use this software in a product, an acknowledgment in the product documentation would be appreciated but is not required.

2.Altered source versions must be plainly marked as such, and must not be misrepresented as being the original software.

3.This notice may not be removed or altered from any source distribution.

#### 1.11.3.11 PRISM

#### Microsoft Public License (Ms-PL)

This license governs use of the accompanying software.If you use the software, you accept this license.If you do not accept the license, do not use the software.

### 1.Definitions

The terms "reproduce," "reproduction," "derivative works," and "distribution" have the same meaning here as under U.S. copyright law.

A "contribution" is the original software, or any additions or changes to the software.

A "contributor" is any person that distributes its contribution under this license.

"Licensed patents" are a contributor's patent claims that read directly on its contribution.

## 2.Grant of Rights

(A) Copyright Grant- Subject to the terms of this license, including the license conditions and limitations in section 3, each contributor grants you a non-exclusive, worldwide, royalty-free copyright license to reproduce its contribution, prepare derivative works of its contribution, and distribute its contribution or any derivative works that you create.

(B) Patent Grant- Subject to the terms of this license, including the license conditions and limitations in section 3, each contributor grants you a non-exclusive, worldwide, royalty-free license under its licensed patents to make, have made, use, sell, offer for sale, import, and/or otherwise dispose of its contribution in the software or derivative works of the contribution in the software

## 3.Conditions and Limitations

(A) No Trademark License- This license does not grant you rights to use any contributors' name, logo, or trademarks.

(B) If you bring a patent claim against any contributor over patents that you claim are infringed by the software, your patent license from such contributor to the software ends automatically.

(C) If you distribute any portion of the software, you must retain all copyright, patent, trademark, and attribution notices that are present in the software.

(D) If you distribute any portion of the software in source code form, you may do so only under this license by including a complete copy of this license with your distribution.If you distribute any portion of the software in compiled or object code form, you may only do so under a license that complies with this license.

(E) The software is licensed "as-is."You bear the risk of using it.The contributors give no express warranties, guarantees or conditions.You may have additional consumer rights under your local laws which this license cannot change.To the extent permitted under your local laws, the contributors exclude the implied warranties of merchantability, fitness for a particular purpose and non-infringement.

1.11.3.12 Stateless

## TERMS AND CONDITIONS FOR USE, REPRODUCTION, AND DISTRIBUTION

## 1.Definitions.

"License" shall mean the terms and conditions for use, reproduction, and distribution as defined by Sections 1 through 9 of this document.

"Licensor" shall mean the copyright owner or entity authorized by the copyright owner that is granting the License.

"Legal Entity" shall mean the union of the acting entity and all other entities that control, are controlled by, or are under common control with that entity.For the purposes of this definition, "control" means (i) the power, direct or indirect, to cause the direction or management of such entity, whether by contract or otherwise, or (ii) ownership of fifty percent (50%) or more of the outstanding shares, or (iii) beneficial ownership of such entity.

"You" (or "Your") shall mean an individual or Legal Entity exercising permissions granted by this License.

"Source" form shall mean the preferred form for making modifications, including but not limited to software source code, documentation source, and configuration files.

"Object" form shall mean any form resulting from mechanical transformation or translation of a Source form, including but not limited to compiled object code, generated documentation, and conversions to other media types.

"Work" shall mean the work of authorship, whether in Source or Object form, made available under the License, as indicated by a copyright notice that is included in or attached to the work (an example is provided in the Appendix below).

"Derivative Works" shall mean any work, whether in Source or Object form, that is based on (or derived from) the Work and for which the editorial revisions, annotations, elaborations, or other modifications represent, as a whole, an original work of authorship.For the purposes of this License, Derivative Works shall not include works that remain separable from, or merely link (or bind by name) to the interfaces of, the Work and Derivative Works thereof.

"Contribution" shall mean any work of authorship, including the original version of the Work and any modifications or additions to that Work or Derivative Works thereof, that is intentionally

submitted to Licensor for inclusion in the Work by the copyright owner or by an individual or Legal Entity authorized to submit on behalf of the copyright owner.For the purposes of this definition, "submitted" means any form of electronic, verbal, or written communication sent to the Licensor or its representatives, including but not limited to communication on electronic mailing lists, source code control systems, and issue tracking systems that are managed by, or on behalf of, the Licensor for the purpose of discussing and improving the Work, but excluding communication that is conspicuously marked or otherwise designated in writing by the copyright owner as "Not a Contribution."

"Contributor" shall mean Licensor and any individual or Legal Entity on behalf of whom a Contribution has been received by Licensor and subsequently incorporated within the Work.

## 2.Grant of Copyright License.

Subject to the terms and conditions of this License, each Contributor hereby grants to You a perpetual, worldwide, non-exclusive, no-charge, royalty-free, irrevocable

copyright license to reproduce, prepare Derivative Works of, publicly display, publicly perform, sublicense, and distribute the Work and such Derivative Works in Source or Object form.

## 3.Grant of Patent License.

Subject to the terms and conditions of this License, each Contributor hereby grants to You a perpetual, worldwide, non-exclusive, no-charge, royalty-free, irrevocable (except as stated in this section) patent license to make, have made, use, offer to sell, sell, import, and otherwise transfer the Work, where such license applies only to those patent claims licensable by such Contributor that are necessarily infringed by their Contribution(s) alone or by combination of their Contribution(s) with the Work to which such Contribution(s) was submitted.If You institute patent litigation against any entity (including a cross-claim or counterclaim in a lawsuit) alleging that the Work or a Contribution incorporated within the Work constitutes direct or contributory patent infringement, then any patent licenses granted to You under this License for that Work shall terminate as of the date such litigation is filed.

## 4.Redistribution.

You may reproduce and distribute copies of the Work or Derivative Works thereof in any medium, with or without modifications, and in Source or Object form, provided that You meet the following conditions:

(a) You must give any other recipients of the Work or Derivative Works a copy of this License; and

(b) You must cause any modified files to carry prominent notices stating that You changed the files; and

(c) You must retain, in the Source form of any Derivative Works that You distribute, all copyright, patent, trademark, and attribution notices from the Source form of the Work, excluding those notices that do not pertain to any part of the Derivative Works; and

(d) If the Work includes a "NOTICE" text file as part of its distribution, then any Derivative Works that You distribute must include a readable copy of the attribution notices contained within such NOTICE file, excluding those notices that do not pertain to any part of the Derivative Works, in at least one of the following places: within a NOTICE text file distributed as part of the Derivative Works; within the Source form or documentation, if provided along with the Derivative Works; or, within a display generated by the Derivative Works, if and wherever such third-party notices normally appear.The contents of the NOTICE file are for informational purposes only and do not modify the License.You may add Your own attribution notices within Derivative

Works that You distribute, alongside or as an addendum to the NOTICE text from the Work, provided that such additional attribution notices cannot be construed as modifying the License.

You may add Your own copyright statement to Your modifications and may provide additional or different license terms and conditions for use, reproduction, or distribution of Your modifications, or for any such Derivative Works as a whole, provided Your use, reproduction, and distribution of the Work otherwise complies with the conditions stated in this License.

## 5.Submission of Contributions.

Unless You explicitly state otherwise, any Contribution intentionally submitted for inclusion in the Work by You to the Licensor shall be under the terms and conditions of this License, without any additional terms or conditions.Notwithstanding the above, nothing herein shall supersede or modify the terms of any separate license agreement you may have executed with Licensor regarding such Contributions.

## 6.Trademarks.

This License does not grant permission to use the trade names, trademarks, service marks, or product names of the Licensor, except as required for reasonable and customary use in describing the origin of the Work and reproducing the content of the NOTICE file.

# 7.Disclaimer of Warranty.

Unless required by applicable law or agreed to in writing, Licensor provides the Work (and each Contributor provides its Contributions) on an "AS IS" BASIS, WITHOUT WARRANTIES OR CONDITIONS OF ANY KIND, either express or implied, including, without limitation, any warranties or conditions of TITLE, NON-INFRINGEMENT, MERCHANTABILITY, or FITNESS FOR A PARTICULAR PURPOSE.You are solely responsible for determining the appropriateness of using or redistributing the Work and assume any risks associated with Your exercise of permissions under this License.

## 8.Limitation of Liability.

In no event and under no legal theory, whether in tort (including negligence), contract, or otherwise, unless required by applicable law (such as deliberate and grossly negligent acts) or agreed to in writing, shall any Contributor be liable to You for damages, including any direct, indirect, special, incidental, or consequential damages of any character arising as a result of this License or out of the use or inability to use the Work (including but not limited to damages for loss of goodwill, work stoppage, computer failure or malfunction, or any and all other commercial

damages or losses), even if such Contributor has been advised of the possibility of such damages.

## 9.Accepting Warranty or Additional Liability.

While redistributing the Work or Derivative Works thereof, You may choose to offer, and charge a fee for, acceptance of support, warranty, indemnity, or other liability obligations and/or rights consistent with this License.However, in accepting such obligations, You may act only on Your own behalf and on Your sole responsibility, not on behalf of any other Contributor, and only if You agree to indemnify, defend, and hold each Contributor harmless for any liability incurred by, or claims asserted against, such Contributor by reason of your accepting any such warranty or additional liability.

# END OF TERMS AND CONDITIONS

APPENDIX: How to apply the Apache License to your work.

To apply the Apache License to your work, attach the following boilerplate notice, with the fields enclosed by brackets "[]" replaced with your own identifying information. (Don't include the brackets!)The text should be enclosed in the appropriate comment syntax for the file format.We also recommend that a file or class name and description of purpose be included on the same "printed page" as the copyright notice for easier identification within third-party archives.

Copyright [yyyy] [name of copyright owner]

Licensed under the Apache License, Version 2.0 (the "License"); you may not use this file except in compliance with the License.

You may obtain a copy of the License at http://www.apache.org/licenses/LICENSE-2.0

Unless required by applicable law or agreed to in writing, software distributed under the License is distributed on an "AS IS" BASIS, WITHOUT WARRANTIES OR CONDITIONS OF ANY KIND, either express or implied.See the License for the specific language governing permissions and limitations under the License.

1.11.3.13 iText Sharp

#### Mozilla Public License Version 1.1

## 1.Definitions.

1.0.1."Commercial Use" means distribution or otherwise making the Covered Code available to a third party.

1.1."Contributor" means each entity that creates or contributes to the creation of Modifications.

1.2."Contributor Version" means the combination of the Original Code, prior Modifications used by a Contributor, and the Modifications made by that particular Contributor.

1.3."Covered Code" means the Original Code or Modifications or the combination of the Original Code and Modifications, in each case including portions thereof.

1.4."Electronic Distribution Mechanism" means a mechanism generally accepted in the software development community for the electronic transfer of data.

1.5."Executable" means Covered Code in any form other than Source Code.

1.6."Initial Developer" means the individual or entity identified as the Initial Developer in the Source Code notice required by Exhibit A.

1.7."Larger Work" means a work which combines Covered Code or portions thereof with code not governed by the terms of this License.

1.8."License" means this document.

1.8.1."Licensable" means having the right to grant, to the maximum extent possible, whether at the time of the initial grant or subsequently acquired, any and all of the rights conveyed herein.

1.9."Modifications" means any addition to or deletion from the substance or structure of either the Original Code or any previous Modifications.When Covered Code is released as a series of files, a Modification is:

a. Any addition to or deletion from the contents of a file containing Original Code or previous Modifications.

b. Any new file that contains any part of the Original Code or previous Modifications. 1.10."Original Code" means Source Code of computer software code which is described in the Source Code notice required by Exhibit A as Original Code, and which, at the time of its release under this License is not already Covered Code governed by this License.

1.10.1."Patent Claims" means any patent claim(s), now owned or hereafter acquired, including without limitation, method, process, and apparatus claims, in any patent Licensable by grantor.

1.11."Source Code" means the preferred form of the Covered Code for making modifications to it, including all modules it contains, plus any associated interface definition files, scripts used to control compilation and installation of an Executable, or source code differential comparisons against either the Original Code or another well known, available Covered Code of the Contributor's choice.The Source Code can be in a compressed or archival form, provided the appropriate decompression or dearchiving software is widely available for no charge.

1.12."You" (or "Your") means an individual or a legal entity exercising rights under, and complying with all of the terms of, this License or a future version of this License issued under Section 6.1.For legal entities, "You" includes any entity which controls, is controlled by, or is under common control with You.For purposes of this definition,

"control" means (a) the power, direct or indirect, to cause the direction or management of such entity, whether by contract or otherwise, or (b) ownership of more than fifty percent (50%) of the outstanding shares or beneficial ownership of such entity.

# 2.Source Code License.

## 2.1.The Initial Developer Grant.

The Initial Developer hereby grants You a world-wide, royalty-free, non-exclusive license, subject to third party intellectual property claims:

- a. under intellectual property rights (other than patent or trademark) Licensable by Initial Developer to use, reproduce, modify, display, perform, sublicense and distribute the Original Code (or portions thereof) with or without Modifications, and/or as part of a Larger Work; and
- b. under Patents Claims infringed by the making, using or selling of Original Code, to make, have made, use, practice, sell, and offer for sale, and/or otherwise dispose of the Original Code (or portions thereof).
- c. the licenses granted in this Section 2.1 (a) and (b) are effective on the date Initial Developer first distributes Original Code under the terms of this License.
- d. Notwithstanding Section 2.1 (b) above, no patent license is granted: 1) for code that You delete from the Original Code; 2) separate from the Original Code; or 3) for infringements caused by: i) the modification of the Original Code or ii) the combination of the Original Code with other software or devices.

## 2.2.Contributor Grant.

Subject to third party intellectual property claims, each Contributor hereby grants You a world-wide, royalty-free, non-exclusive license

- a. under intellectual property rights (other than patent or trademark) Licensable by Contributor, to use, reproduce, modify, display, perform, sublicense and distribute the Modifications created by such Contributor (or portions thereof) either on an unmodified basis, with other Modifications, as Covered Code and/or as part of a Larger Work; and
- b. under Patent Claims infringed by the making, using, or selling of Modifications made by that Contributor either alone and/or in combination with its Contributor Version (or portions of such combination), to make, use, sell, offer for sale, have made, and/or otherwise dispose of: 1) Modifications made by that Contributor (or portions thereof); and 2) the combination of Modifications made by that Contributor with its Contributor Version (or portions of such combination).
- c. the licenses granted in Sections 2.2 (a) and 2.2 (b) are effective on the date Contributor first makes Commercial Use of the Covered Code.
- d. Notwithstanding Section 2.2 (b) above, no patent license is granted: 1) for any code that Contributor has deleted from the Contributor Version; 2) separate from the Contributor Version; 3) for infringements caused by: i) third party modifications of Contributor Version or ii) the combination of Modifications made by that

Contributor with other software (except as part of the Contributor Version) or other devices; or 4) under Patent Claims infringed by Covered Code in the absence of Modifications made by that Contributor.

## 3.Distribution Obligations.

#### 3.1.Application of License.

The Modifications which You create or to which You contribute are governed by the terms of this License, including without limitation Section 2.2.The Source Code version of Covered Code may be distributed only under the terms of this License or a future version of this License released under Section 6.1, and You must include a copy of this License with every copy of the Source Code You distribute.You may not offer or impose any terms on any Source Code version that alters or restricts the applicable version of this License or the recipients' rights hereunder.However, You may include an additional document offering the additional rights described in Section 3.5.

#### 3.2.Availability of Source Code.

Any Modification which You create or to which You contribute must be made available in Source Code form under the terms of this License either on the same media as an Executable version or via an accepted Electronic Distribution Mechanism to anyone to whom you made an Executable version available; and if made available via Electronic Distribution Mechanism, must remain available for at least twelve (12) months after the date it initially became available, or at least six (6) months after a subsequent version of that particular Modification has been made available to such recipients.You are responsible for ensuring that the Source Code version remains available even if the Electronic Distribution Mechanism is maintained by a third party.

#### 3.3.Description of Modifications.

You must cause all Covered Code to which You contribute to contain a file documenting the changes You made to create that Covered Code and the date of any change.You must include a prominent statement that the Modification is derived, directly or indirectly, from Original Code provided by the Initial Developer and including the name of the Initial Developer in (a) the Source Code, and (b) in any notice in an Executable version or related documentation in which You describe the origin or ownership of the Covered Code.

#### 3.4.Intellectual Property Matters (a) Third Party Claims

If Contributor has knowledge that a license under a third party's intellectual property rights is required to exercise the rights granted by such Contributor under Sections 2.1 or 2.2, Contributor must include a text file with the Source Code distribution titled "LEGAL" which describes the claim and the party making the claim in sufficient detail that a recipient will know whom to contact.If Contributor obtains such knowledge after the Modification is made available as described in Section 3.2, Contributor shall promptly modify the LEGAL file in all copies Contributor makes available thereafter and shall take other steps (such as notifying appropriate mailing lists or newsgroups) reasonably calculated to inform those who received the Covered Code that new knowledge has been obtained.

## (b) Contributor APIs

If Contributor's Modifications include an application programming interface and Contributor has knowledge of patent licenses which are reasonably necessary to implement that API, Contributor must also include this information in the legal file.

#### (c) Representations.

Contributor represents that, except as disclosed pursuant to Section 3.4 (a) above, Contributor believes that Contributor's Modifications are Contributor's original creation(s) and/or Contributor has sufficient rights to grant the rights conveyed by this License.

### 3.5.Required Notices.

You must duplicate the notice in Exhibit A in each file of the Source Code.If it is not possible to put such notice in a particular Source Code file due to its structure, then You must include such notice in a location (such as a relevant directory) where a user would be likely to look for such a notice.If You created one or more Modification(s) You may add your name as a Contributor to the notice described in Exhibit A. You must also duplicate this License in any documentation for the Source Code where You describe recipients' rights or ownership rights relating to Covered Code.You may choose to offer, and to charge a fee for, warranty, support, indemnity or liability obligations to one or more recipients of Covered Code.However, You may do so only on Your own behalf, and not on behalf of the Initial Developer or any Contributor.You must make it absolutely clear than any such warranty, support, indemnity or liability obligation is offered by You alone, and You hereby agree to indemnify the Initial Developer and every Contributor for any liability incurred by the Initial Developer or such Contributor as a result of warranty, support, indemnity or liability terms You offer.

## 3.6.Distribution of Executable Versions.

You may distribute Covered Code in Executable form only if the requirements of Sections 3.1, 3.2, 3.3, 3.4 and 3.5 have been met for that Covered Code, and if You include a notice stating that the Source Code version of the Covered Code is available under the terms of this License, including a description of how and where You have fulfilled the obligations of Section 3.2.The notice must be conspicuously included in any notice in an Executable version, related documentation or collateral in which You describe recipients' rights relating to the Covered Code.You may distribute the Executable version of Covered Code or ownership rights under a license of Your choice, which may contain terms different from this License, provided that You are in compliance with the terms of this License and that the license for the Executable version does not attempt to limit or alter the recipient's rights in the Source Code version from the rights set forth in this License.If You distribute the Executable version under a different license You must make it absolutely clear that any terms which differ from this License are offered by You alone, not by the Initial Developer or any Contributor.You hereby agree to indemnify the Initial Developer and every Contributor for any liability incurred by the Initial Developer or such Contributor as a result of any such terms You offer.

### 3.7.Larger Works.

You may create a Larger Work by combining Covered Code with other code not governed by the terms of this License and distribute the Larger Work as a single product.In such a case, You must make sure the requirements of this License are fulfilled for the Covered Code.

## 4.Inability to Comply Due to Statute or Regulation.

If it is impossible for You to comply with any of the terms of this License with respect to some or all of the Covered Code due to statute, judicial order, or regulation then You must: (a) comply with the terms of this License to the maximum extent possible; and (b) describe the limitations and the code they affect.Such description must be included in the legal file described in Section 3.4 and must be included with all distributions of the Source Code.Except to the extent prohibited by statute or regulation, such description must be sufficiently detailed for a recipient of ordinary skill to be able to understand it.

## 5.Application of this License.

This License applies to code to which the Initial Developer has attached the notice in Exhibit A and to related Covered Code.

#### 6.Versions of the License.

#### 6.1.New Versions

Netscape Communications Corporation ("Netscape") may publish revised and/or new versions of the License from time to time.Each version will be given a distinguishing version number.

#### 6.2.Effect of New Versions

Once Covered Code has been published under a particular version of the License, You may always continue to use it under the terms of that version.You may also choose to use such Covered Code under the terms of any subsequent version of the License published by Netscape.No one other than Netscape has the right to modify the terms applicable to Covered Code created under this License.

### 6.3.Derivative Works

If You create or use a modified version of this License (which you may only do in order to apply it to code which is not already Covered Code governed by this License), You must (a) rename Your license so that the phrases "Mozilla", "MOZILLAPL", "MOZPL", "Netscape", "MPL", "NPL" or any confusingly similar phrase do not appear in your license (except to note that your license differs from this License) and (b) otherwise make it clear that Your version of the license contains terms which differ from the Mozilla Public License and Netscape Public License.(Filling in the name of the Initial Developer, Original Code or Contributor in the notice described in Exhibit A shall not of themselves be deemed to be modifications of this License.)

### 7.Disclaimer of warranty

Covered code is provided under this license on an "as is" basis, without warranty of any kind, either expressed or implied, including, without limitation, warranties that the covered code is free of defects, merchantable, fit for a particular purpose or noninfringing.The entire risk as to the quality and performance of the covered code is with you.Should any covered code prove defective in any respect, you (not the initial developer or any other contributor) assume the cost of any necessary servicing, repair or correction.This disclaimer of warranty constitutes an essential part of this license.No use of any covered code is authorized hereunder except under this disclaimer.

#### 8.Termination

8.1.This License and the rights granted hereunder will terminate automatically if You fail to comply with terms herein and fail to cure such breach within 30 days of becoming aware of the breach.All sublicenses to the Covered Code which are properly granted shall survive any termination of this License.Provisions which, by their nature, must remain in effect beyond the termination of this License shall survive.

8.2.If You initiate litigation by asserting a patent infringement claim (excluding declatory judgment actions) against Initial Developer or a Contributor (the Initial Developer or Contributor against whom You file such action is referred to as "Participant") alleging that:

a. such Participant's Contributor Version directly or indirectly infringes any patent, then any and all rights granted by such Participant to You under Sections 2.1 and/or 2.2 of this License shall, upon 60 days notice from Participant terminate prospectively, unless if within 60 days after receipt of notice You either: (i) agree in writing to pay Participant a mutually agreeable reasonable royalty for Your past and future use of Modifications made by such Participant, or (ii) withdraw Your litigation claim with respect to the Contributor Version against such Participant.If within 60 days of notice, a reasonable royalty and payment arrangement are not mutually agreed upon in writing by the parties or the litigation claim is not

withdrawn, the rights granted by Participant to You under Sections 2.1 and/or 2.2 automatically terminate at the expiration of the 60 day notice period specified above.

b. any software, hardware, or device, other than such Participant's Contributor Version, directly or indirectly infringes any patent, then any rights granted to You by such Participant under Sections 2.1(b) and 2.2(b) are revoked effective as of the date You first made, used, sold, distributed, or had made, Modifications made by that Participant.

8.3.If You assert a patent infringement claim against Participant alleging that such Participant's Contributor Version directly or indirectly infringes any patent where such claim is resolved (such as by license or settlement) prior to the initiation of patent infringement litigation, then the reasonable value of the licenses granted by such Participant under Sections 2.1 or 2.2 shall be taken into account in determining the amount or value of any payment or license.

8.4.In the event of termination under Sections 8.1 or 8.2 above, all end user license agreements (excluding distributors and resellers) which have been validly granted by You or any distributor hereunder prior to termination shall survive termination.

## 9.Limitation of liability

Under no circumstances and under no legal theory, whether tort (including negligence), contract, or otherwise, shall you, the initial developer, any other contributor, or any distributor of covered code, or any supplier of any of such parties, be liable to any person for any indirect, special, incidental, or consequential damages of any character including, without limitation, damages for loss of goodwill, work stoppage, computer failure or malfunction, or any and all other commercial damages or losses, even if such party shall have been informed of the possibility of such damages.This limitation of liability shall not apply to liability for death or personal injury resulting from such party's negligence to the extent applicable law prohibits such limitation.Some jurisdictions do not allow the exclusion or limitation of incidental or consequential damages, so this exclusion and limitation may not apply to you.

## 10.U.S. government end users

The Covered Code is a "commercial item," as that term is defined in 48 C.F.R. 2.101 (Oct. 1995), consisting of "commercial computer software" and "commercial computer software documentation," as such terms are used in 48 C.F.R. 12.212 (Sept. 1995).Consistent with 48 C.F.R. 12.212 and 48 C.F.R. 227.7202-1 through 227.7202-4 (June 1995), all U.S. Government End Users acquire Covered Code with only those rights set forth herein.

## 11.Miscellaneous

This License represents the complete agreement concerning subject matter hereof.If any provision of this License is held to be unenforceable, such provision shall be reformed only to the extent necessary to make it enforceable.This License shall be governed by California law provisions (except to the extent applicable law, if any, provides otherwise), excluding its conflict-of-law provisions.With respect to disputes in which at least one party is a citizen of, or an entity chartered or registered to do business in the United States of America, any litigation relating to this License shall be subject to the jurisdiction of the Federal Courts of the Northern District of California, with venue lying in Santa Clara County, California, with the losing party responsible for costs, including without limitation, court costs and reasonable attorneys' fees and expenses.The application of the United Nations Convention on Contracts for the International Sale of Goods is expressly excluded.Any law or regulation which provides that the language of a contract shall be construed against the drafter shall not apply to this License.

### 12.Responsibility for claims

As between Initial Developer and the Contributors, each party is responsible for claims and damages arising, directly or indirectly, out of its utilization of rights under this License and You agree to work with Initial Developer and Contributors to distribute such responsibility on an equitable basis.Nothing herein is intended or shall be deemed to constitute any admission of liability.

#### 13.Multiple-licensed code

Initial Developer may designate portions of the Covered Code as "Multiple-Licensed"."Multiple-Licensed" means that the Initial Developer permits you to utilize portions of the Covered Code under Your choice of the MPL or the alternative licenses, if any, specified by the Initial Developer in the file described in Exhibit A.

#### Exhibit A - Mozilla Public License.

"The contents of this file are subject to the Mozilla Public License Version 1.1 (the "License"); you may not use this file except in compliance with the License.You may obtain a copy of the License at https://www.mozilla.org/MPL/

Software distributed under the License is distributed on an "AS IS" basis, WITHOUT WARRANTY OF ANY KIND, either express or implied.See  $th$ e License for the specific language governing rights and limitations under the License.

The Original Code is

The Initial Developer of the Original Code is

 $\mathcal{L}_\text{max}$  and  $\mathcal{L}_\text{max}$  and  $\mathcal{L}_\text{max}$  and  $\mathcal{L}_\text{max}$ Portions created by the community of the contract  $\alpha$  are Copyright (C)  $\alpha$ \_\_\_\_\_\_\_\_\_\_\_\_\_\_\_\_\_\_\_\_\_\_\_.All Rights Reserved.

Contributor(s):

Alternatively, the contents of this file may be used under the terms of the \_\_\_\_\_ license (the "[\_\_\_] License"), in which case the provisions of [\_\_\_\_\_] License are applicable instead of those above.If you wish to allow use of your version of this file only under the terms of the [ ] License and not to allow others to use your version of this file under the MPL, indicate your decision by deleting the provisions above and replace them with the notice and other provisions required by the [\_\_\_] License.If you do not delete the provisions above, a recipient may use your version of this file under either the MPL or the [ ] License."

NOTE: The text of this Exhibit A may differ slightly from the text of the notices in the Source Code files of the Original Code.You should use the text of this Exhibit A rather than the text found in the Original Code Source Code for Your Modifications.

#### 1.11.3.14 Unity

#### Microsoft Public License (Ms-PL)

This license governs use of the accompanying software.If you use the software, you accept this license.If you do not accept the license, do not use the software.

#### 1.Definitions

The terms "reproduce," "reproduction," "derivative works," and "distribution" have the same meaning here as under U.S. copyright law.

A "contribution" is the original software, or any additions or changes to the software.

A "contributor" is any person that distributes its contribution under this license.

"Licensed patents" are a contributor's patent claims that read directly on its contribution.

#### 2.Grant of Rights

(A) Copyright Grant- Subject to the terms of this license, including the license conditions and limitations in section 3, each contributor grants you a non-exclusive, worldwide, royalty-free copyright license to reproduce its contribution, prepare derivative works of its contribution, and distribute its contribution or any derivative works that you create.

(B) Patent Grant- Subject to the terms of this license, including the license conditions and limitations in section 3, each contributor grants you a non-exclusive, worldwide, royalty-free license under its licensed patents to make, have made, use, sell, offer for sale, import, and/or otherwise dispose of its contribution in the software or derivative works of the contribution in the software.

## 3.Conditions and Limitations

(A) No Trademark License- This license does not grant you rights to use any contributors' name, logo, or trademarks.

(B) If you bring a patent claim against any contributor over patents that you claim are infringed by the software, your patent license from such contributor to the software ends automatically.

(C) If you distribute any portion of the software, you must retain all copyright, patent, trademark, and attribution notices that are present in the software.

(D) If you distribute any portion of the software in source code form, you may do so only under this license by including a complete copy of this license with your distribution.If you distribute any portion of the software in compiled or object code form, you may only do so under a license that complies with this license.

(E) The software is licensed "as-is."You bear the risk of using it.The contributors give no express warranties, guarantees or conditions.You may have additional consumer rights under your local laws which this license cannot change.To the extent permitted under your local laws, the contributors exclude the implied warranties of merchantability, fitness for a particular purpose and non-infringement.

#### 1.11.3.15 WiX

#### Common Public License Version 1.0 (CPL)

(NOTE: This license has been superseded by the Eclipse Public License)

### THE ACCOMPANYING PROGRAM IS PROVIDED UNDER THE TERMS OF THIS COMMON PUBLIC LICENSE ("AGREEMENT").ANY USE,

### REPRODUCTION OR DISTRIBUTION OF THE PROGRAM CONSTITUTES RECIPIENT'S ACCEPTANCE OF THIS AGREEMENT.

# 1.DEFINITIONS

"Contribution" means:

a) in the case of the initial Contributor, the initial code and documentation distributed under this Agreement, and

b) in the case of each subsequent Contributor:

i) changes to the Program, and

ii) additions to the Program;

where such changes and/or additions to the Program originate from and are distributed by that particular Contributor.A Contribution 'originates' from a Contributor if it was added to the Program by such Contributor itself or anyone acting on such Contributor's behalf.Contributions do not include additions to the Program which: (i) are separate modules of software distributed in conjunction with the Program under their own license agreement, and (ii) are not derivative works of the Program.

"Contributor" means any person or entity that distributes the Program.

"Licensed Patents " mean patent claims licensable by a Contributor which are necessarily infringed by the use or sale of its Contribution alone or when combined with the Program.

"Program" means the Contributions distributed in accordance with this Agreement.

"Recipient" means anyone who receives the Program under this Agreement, including all Contributors.

## 2.GRANT OF RIGHTS

a) Subject to the terms of this Agreement, each Contributor hereby grants Recipient a non-exclusive, worldwide, royalty-free copyright license to reproduce, prepare derivative works of, publicly display, publicly perform, distribute and sublicense the Contribution of such Contributor, if any, and such derivative works, in source code and object code form.

b) Subject to the terms of this Agreement, each Contributor hereby grants Recipient a non-exclusive, worldwide, royalty-free patent license under Licensed Patents to make, use, sell, offer to sell, import and otherwise transfer the Contribution of such Contributor, if any, in source code and object code form.This patent license shall apply to the combination of the Contribution and the Program if, at the time the Contribution is added by the Contributor, such addition of the Contribution causes such combination to be covered by the Licensed Patents.The patent license shall not apply to any other combinations which include the Contribution.No hardware per se is licensed hereunder.

c) Recipient understands that although each Contributor grants the licenses to its Contributions set forth herein, no assurances are provided by any Contributor that the Program does not infringe the patent or other intellectual property rights of any other entity.Each Contributor disclaims any liability to Recipient for claims brought by any other entity based on infringement of intellectual property rights or otherwise.As a condition to exercising the rights and licenses granted hereunder, each Recipient hereby assumes sole responsibility to secure any other intellectual property rights needed, if any.For example, if a third party patent license is required to allow Recipient to distribute the Program, it is Recipient's responsibility to acquire that license before distributing the Program.

d) Each Contributor represents that to its knowledge it has sufficient copyright rights in its Contribution, if any, to grant the copyright license set forth in this Agreement.

## 3.REQUIREMENTS

A Contributor may choose to distribute the Program in object code form under its own license agreement, provided that:

a) it complies with the terms and conditions of this Agreement; and

b) its license agreement:

i) effectively disclaims on behalf of all Contributors all warranties and conditions, express and implied, including warranties or conditions of title and non-infringement, and implied warranties or conditions of merchantability and fitness for a particular purpose;

ii) effectively excludes on behalf of all Contributors all liability for damages, including direct, indirect, special, incidental and consequential damages, such as lost profits;

iii) states that any provisions which differ from this Agreement are offered by that Contributor alone and not by any other party; and

iv) states that source code for the Program is available from such Contributor, and informs licensees how to obtain it in a reasonable manner on or through a medium customarily used for software exchange.

When the Program is made available in source code form:

a) it must be made available under this Agreement; and

b) a copy of this Agreement must be included with each copy of the Program.

Contributors may not remove or alter any copyright notices contained within the Program.

Each Contributor must identify itself as the originator of its Contribution, if any, in a manner that reasonably allows subsequent Recipients to identify the originator of the Contribution.

# 4.COMMERCIAL DISTRIBUTION

Commercial distributors of software may accept certain responsibilities with respect to end users, business partners and the like.While this license is intended to facilitate the commercial use of the Program, the Contributor who includes the Program in a commercial product offering should do so in a manner which does not create potential liability for other Contributors.Therefore, if a Contributor includes the Program in a commercial product offering, such Contributor ("Commercial Contributor") hereby agrees to defend and indemnify every other Contributor ("Indemnified Contributor") against any losses, damages and costs (collectively "Losses") arising from claims, lawsuits and other legal actions brought by a third party against the Indemnified Contributor to the extent caused by the acts or omissions of such Commercial Contributor in connection with its distribution of the Program in a commercial product offering.The obligations in this section do not apply to any claims or Losses relating to any actual or alleged intellectual property infringement.In order to qualify, an Indemnified Contributor must: a) promptly notify the Commercial Contributor in writing of such claim, and b) allow the Commercial Contributor to control, and cooperate with the Commercial Contributor in, the defense and any related settlement negotiations.The Indemnified Contributor may participate in any such claim at its own expense.

For example, a Contributor might include the Program in a commercial product offering, Product X. That Contributor is then a Commercial Contributor.If that Commercial Contributor then makes performance claims, or offers warranties related to Product X, those performance claims and warranties are such Commercial Contributor's responsibility alone.Under this section, the Commercial Contributor would have to defend claims against the other Contributors related to those

performance claims and warranties, and if a court requires any other Contributor to pay any damages as a result, the Commercial Contributor must pay those damages.

# 5.NO WARRANTY

EXCEPT AS EXPRESSLY SET FORTH IN THIS AGREEMENT, THE PROGRAM IS PROVIDED ON AN "AS IS" BASIS, WITHOUT WARRANTIES OR CONDITIONS OF ANY KIND, EITHER EXPRESS OR IMPLIED INCLUDING, WITHOUT LIMITATION, ANY WARRANTIES OR CONDITIONS OF TITLE, NON-INFRINGEMENT, MERCHANTABILITY OR FITNESS FOR A PARTICULAR PURPOSE.Each Recipient is solely responsible for determining the appropriateness of using and distributing the Program and assumes all risks associated with its exercise of rights under this Agreement, including but not limited to the risks and costs of program errors, compliance with applicable laws, damage to or loss of data, programs or equipment, and unavailability or interruption of operations.

# 6.DISCLAIMER OF LIABILITY

EXCEPT AS EXPRESSLY SET FORTH IN THIS AGREEMENT, NEITHER RECIPIENT NOR ANY CONTRIBUTORS SHALL HAVE ANY LIABILITY FOR ANY DIRECT, INDIRECT, INCIDENTAL, SPECIAL, EXEMPLARY, OR CONSEQUENTIAL DAMAGES (INCLUDING WITHOUT LIMITATION LOST PROFITS), HOWEVER CAUSED AND ON ANY THEORY OF LIABILITY, WHETHER IN CONTRACT, STRICT LIABILITY, OR TORT (INCLUDING NEGLIGENCE OR OTHERWISE) ARISING IN ANY WAY OUT OF THE USE OR DISTRIBUTION OF THE PROGRAM OR THE EXERCISE OF ANY RIGHTS GRANTED HEREUNDER, EVEN IF ADVISED OF THE POSSIBILITY OF SUCH DAMAGES.

# 7.GENERAL

If any provision of this Agreement is invalid or unenforceable under applicable law, it shall not affect the validity or enforceability of the remainder of the terms of this Agreement, and without further action by the parties hereto, such provision shall be reformed to the minimum extent necessary to make such provision valid and enforceable.

If Recipient institutes patent litigation against a Contributor with respect to a patent applicable to software (including a cross-claim or counterclaim in a lawsuit), then any patent licenses granted by that Contributor to such Recipient under this Agreement shall terminate as of the date such litigation is filed.In addition, if Recipient institutes patent litigation against any entity (including a cross-claim or counterclaim in a lawsuit) alleging that the Program itself (excluding combinations of the Program with other software or hardware) infringes such Recipient's patent(s), then such Recipient's rights granted under Section 2(b) shall terminate as of the date such litigation is filed.
All Recipient's rights under this Agreement shall terminate if it fails to comply with any of the material terms or conditions of this Agreement and does not cure such failure in a reasonable period of time after becoming aware of such noncompliance.If all Recipient's rights under this Agreement terminate, Recipient agrees to cease use and distribution of the Program as soon as reasonably practicable.However, Recipient's obligations under this Agreement and any licenses granted by Recipient relating to the Program shall continue and survive.

Everyone is permitted to copy and distribute copies of this Agreement, but in order to avoid inconsistency the Agreement is copyrighted and may only be modified in the following manner.The Agreement Steward reserves the right to publish new versions (including revisions) of this Agreement from time to time.No one other than the Agreement Steward has the right to modify this Agreement.IBM is the initial Agreement Steward.IBM may assign the responsibility to serve as the Agreement Steward to a suitable separate entity.Each new version of the Agreement will be given a distinguishing version number.The Program (including Contributions) may always be distributed subject to the version of the Agreement under which it was received.In addition, after a new version of the Agreement is published, Contributor may elect to distribute the Program (including its Contributions) under the new version.Except as expressly stated in Sections 2(a) and 2(b) above, Recipient receives no rights or licenses to the intellectual property of any Contributor under this Agreement, whether expressly, by implication, estoppel or otherwise.All rights in the Program not expressly granted under this Agreement are reserved.

This Agreement is governed by the laws of the State of New York and the intellectual property laws of the United States of America.No party to this Agreement will bring a legal action under this Agreement more than one year after the cause of action arose.Each party waives its rights to a jury trial in any resulting litigation.

1.11.3.16 Xceed

#### Xceed Software License Agreement

IMPORTANT NOTICE BY USING ALL OR ANY PORTION OF THE SOFTWARE YOU ACCEPT ALL THE TERMS AND CONDITIONS OF THIS AGREEMENT. YOU AGREE THAT THIS AGREEMENT IS ENFORCEABLE LIKE ANY WRITTEN NEGOTIATED AGREEMENT SIGNED BY YOU. IF YOU DO NOT AGREE, DO NOT INSTALL OR OTHERWISE USE THE SOFTWARE. IF YOU ACQUIRED THE SOFTWARE WITHOUT AN OPPORTUNITY TO REVIEW THIS AGREEMENT AND YOU DO NOT ACCEPT IT, YOU MUST IMMEDIATELY CEASE AND DESIST USING THE SOFTWARE.

Custom License Agreements Available. If you wish to obtain a custom license agreement with alternate terms and conditions, contact Xceed at licensing@xceed.com for instructions and pricing.

Summary of some of the most popular topics covered in this Agreement:

- · Licenses granted are perpetual. They do not expire when your subscription does.
- · Licensed users get unlimited, royalty-free distribution rights.
- · Licensed users can install the Software on any number of computers.
- · To develop with the Software, each developer must have their own subscription.
- · The term "developer" also includes testers and designers that Use the Software.
- · A single user Blueprint Subscription may not be shared by a development team.
- · You may not use the Software to develop SDKs, APIs or development tools.
- · The Software is provided as-is, without representations or warranties of any kind.

This License Agreement ("Agreement") is a legal agreement between Xceed Software Inc. ("Xceed"), a Quebec corporation, principally located in Longueuil, Quebec, Canada and you, the user, either an individual or a single entity ("Licensee"), is effective the date Licensee installs, downloads, copies or otherwise Uses, in whole or in part, the specific version of the Xceed software product (the "Software") that this agreement was included with.

Herein, "Use", "Uses" or "Used" means to access any of the files that are included with the Software, to develop an application that makes use of the Software, to consult any of the documentation included with the Software, or to otherwise benefit from using the Software, either directly, or indirectly through a software wrapper around the Software.

In this Agreement, the terms "develop", "developer", "software developer", "development" and "developing" include any facet of the software development process (such as researching, designing, testing or implementing/coding) that requires a person to have the Software installed on their computer.

The Software is licensed, not sold. Licensee is considered to be an "Authorized" Licensee for a specific version of the Software if Licensee has legitimately obtained a license key for that version from Xceed as a result of purchasing a subscription for the Software from Xceed or from an authorized reseller.

#### 1. GRANT OF INSTALL LICENSE

Xceed grants Licensee royalty-free, non-exclusive license to install the Software on an unlimited number of computers at Licensee's premises and on portable computers operated solely by Licensee. If Licensee is Authorized, the granted installation license is perpetual.

#### 2. GRANT OF DEVELOPMENT LICENSE

If Licensee is Authorized, Xceed grants Licensee a perpetual, royalty-free, nonexclusive license to Use the Software on a single computer at any given time for the sole purpose of developing any number of end user applications that operate in conjunction with the Software. If Licensee is evaluating the software as part of a "free trial", Xceed grants Licensee a 45-day, royalty-free, non-exclusive license to Use the Software for the purpose of developing end user applications that operate in conjunction with the Software.

The license rights granted under this Agreement do not apply to development or distribution of: (1) software development products or toolkits of any kind, including but not limited to any class libraries, components, controls, XML web services, cloud services, compilers, plug-ins, adapters, DLLs, APIs or SDKs destined to be used by software developers other than licensees that are Authorized; and (2) software to be licensed or distributed under an open source model, including, without limitation, models similar to Microsoft Public License, GNU's General Public License (GPL), Lesser GPL, the Artistic License (e.g., PERL), the Mozilla® Public License, the Netscape Public License, the Sun Community or Industry Source License or the Apache Software license.

If Licensee is Authorized and has purchased a "team" or other multi-license subscription, the Software may be Used on more than one computer at Licensee's premises by the number of software developers associated with the team or multilicense subscription (e.g. a "Team 4" or "4-developer" subscription allows up to four software developers to Use the Software on up to four computers at Licensee's premises).

If Licensee is Authorized and has purchased a "site" subscription, the Software may be Used by any number of software developers on any number of computers in up to two physical buildings at Licensee's premises.

If Licensee is Authorized and has purchased an "enterprise-wide site" subscription, the Software may be Used by any number of software developers on any number of computers located at any of the Licensee's premises.

# 3. GRANT OF DUPLICATION AND DISTRIBUTION LICENSE

The Software includes certain runtime libraries and binary files intended for duplication and distribution by a Licensee that is Authorized. These runtime libraries and binary files are specifically identified in the "Redistributable Files" section of the documentation included with the Software (herein, "Redistributable Files").

If Licensee is Authorized, Xceed grants Licensee a perpetual, royalty-free, nonexclusive license to duplicate the Redistributable Files and to distribute them solely in conjunction with software products developed by Licensee that use them.

The foregoing license is subject to the following condition: If Licensee distributes the Redistributable Files, Licensee agrees to (i) not supply an Xceed license key to end users, except if it is embedded in Licensee's product's object or intermediate code; (ii) not use Xceed's name, logo or trademarks to market a software product; (iii) include a copyright notice on Licensee's software product; (iv) indemnify, hold harmless, and defend Xceed from and against any claims or lawsuits, and reasonable attorney's fees, that arise or result from the use and distribution of Licensee's software product; and (v) not permit further distribution of the Redistributable Files by end user(s) of Licensee's software product.

# 4. GRANT OF SOURCE CODE USE LICENSE

The source code to the Software ("Source Code") is provided to the Licensee by Xceed, in a separate installation package, provided that Licensee has legitimately obtained a "Blueprint Subscription" for the Software from Xceed or an authorized reseller (Licensee is then considered "Blueprint Authorized"). If some portions of the Software's source code are not provided, they are generally listed in the "Source Code Information" topic in the documentation included with the Software.

If Licensee is Blueprint Authorized, Xceed grants Licensee the non-exclusive license to view and modify the Source Code for the sole purposes of education, troubleshooting, and customizing features. If Licensee modifies the Source Code, Licensee may compile the modified Source Code and use and distribute the resulting object code solely as a replacement for the corresponding Redistributable Files the Source Code normally compiles into.

The foregoing license is subject to the following conditions: (i) Xceed shall retain all rights, title and interest in and to all corrections, modifications and derivative works of the Source Code created by Licensee, including all copyrights subsisting therein, to the extent such corrections, modifications or derivative works contain copyrightable code or

expression derived from the Source Code; (ii) Licensee may not distribute or disclose the Source Code, or any portions or modifications or derivative works thereof, to any third party, in source code form; (iii) Licensee acknowledges that the Source Code contains valuable and proprietary trade secrets of Xceed, and agrees to take reasonable measures to help insure its confidentiality; (iv) Under no circumstances may the Source Code be used, in whole or in part, as the basis for creating a product that provides the same, or substantially the same, functionality as any Xceed product; (v) If Licensee distributes a compiled version of the modified Source Code or portions thereof, Licensee must distribute it in accordance with the conditions listed in section 3 ("GRANT OF DUPLICATION AND DISTRIBUTION LICENSE") regarding the distribution of Redistributable Files; and (vi) Licensee will not request technical support or error corrections from Xceed on issues arising out of any modifications of the Source Code.

Licensee shall not be considered liable for any 3rd party malicious attempts to directly or indirectly acquire the Source Code by decompiling, disassembling or otherwise reverse engineering the Software.

# 5. SAMPLE CODE LICENSE

In addition to the licenses granted above, Xceed grants Licensee the non-exclusive license to Use, copy and modify the source code version of those portions of the Software identified as "Samples" or "Sample Code" or "Sample applications" ("Sample Code") for the sole purposes of designing, developing, and testing Licensee's software product(s). If Licensee is Authorized, Licensee may distribute any software products developed by Licensee that contain the Sample Code or modifications thereof.

The foregoing license is subject to the following condition: Licensee agrees to (i) not use Xceed's name, logo, or trademarks to market their software product(s); (ii) include a valid copyright notice on all copies of the Sample Code and any derivative works thereof; (iii) to indemnify and hold harmless Xceed from and against any claims or lawsuits, including attorneys' fees, that arise from or result from the use, copying, modification or distribution of the Sample Code and/or derivative works thereof, and (iv) not permit further distribution of the Sample Code and/or derivative works by third parties.

# 6. CUSTOMIZATION CODE LICENSE

Certain portions of The Software may be identified as "Customization Code" and provided in source code form ("Customization Code"). Licensees that are not Authorized may not modify or redistribute Customization Code. Licensees that are Authorized must treat Customization Code as "Source Code" as described in section 4 ("GRANT OF SOURCE CODE USE LICENSE") and the Customization Code is subject to the same terms and conditions listed therein, with the exception that the nonexclusive license in paragraph 2 of that section is granted to Licensee that is Authorized even if Licensee is not Blueprint Authorized.

# 7. BACK-UP AND TRANSFER

Licensee may make copies of the Software solely for "back-up" purposes, as prescribed by Canadian, United States, and international copyright laws. Licensee must reproduce and include the copyright notice on the back-up copy. Licensee may transfer the Software to another party only if the other party agrees to the terms and conditions of the Agreement, and completes and returns registration information (name, address, etc.) to Xceed within 30 days of the transfer. Upon transferring the Software to another party, Licensee must terminate this Agreement by following the instructions in the "AGREEMENT TERMS" section below.

## 8. REVERSE-ENGINEERING

Licensee acknowledges that the Software, in source code form, remains a confidential trade secret of Xceed and/or its suppliers and therefore Licensee agrees that it shall not modify, decompile, disassemble or reverse engineer the Software or attempt to do so, except as otherwise permitted in this agreement. Licensee agrees to refrain from disclosing the Software (and to take reasonable measures with its employees to ensure they do not disclose the Software) to any person, firm or entity except as expressly permitted herein.

## 9. RESTRICTIONS

Licensee may not Use, copy, modify, translate, or transfer the Software, documentation, license key, or any of the files included with the Software except as expressly defined in this agreement. Licensee may not attempt to unlock or bypass any "copy-protection", licensing or authentication algorithm utilized by the Software. Licensee may not remove or modify any copyright notice, nor any "About" dialog or the method by which it may be invoked. Licensee may not rent or lease the Software. Violations will be prosecuted to the maximum extent possible under the law.

#### 10. LIABILITY DISCLAIMER

The Software is provided as is, without any representation or warranty of any kind, either express or implied, including without limitation any representations or endorsements regarding the use of, the results of, or performance of the product, its appropriateness, accuracy, reliability, or correctness. The entire risk as to the use of this product is assumed by Licensee. Xceed does not assume liability for the use of the Software beyond its original purchase price. In no event will Xceed be liable for additional direct or indirect damages including any lost profits, lost savings, or other special, incidental or consequential damages arising from any defects, or the use or inability to use the Software, even if Xceed has been advised of the possibility of such damages.

# 11. EXPORT LAW

Licensee acknowledges and agrees that the Software may be subject to export restrictions and controls. Licensee agrees and certifies that neither the Software nor any direct

product thereof (e.g. any application software product developed by Licensee that uses the Software) is being or will be acquired, shipped, transferred, exported or reexported, directly or indirectly, into any country prohibited by U.S. or Canadian export restrictions and controls. Licensee bears all responsibility for export law compliance

and will indemnify Xceed against all claims based on Licensee's exporting the Software.

## 12. AGREEMENT TERMS

This Agreement is effective until terminated. This Agreement will terminate if Licensee fails to comply with any terms or conditions of this Agreement. Upon such termination, or to terminate this agreement intentionally, Licensee must delete the Software from all its systems and storage media, and recall and delete any Redistributable Files Licensee may have distributed.

## 13. PARTIES BOUND

If Licensee is executing this Agreement on behalf of an entity, then Licensee represents that he or she has the authority to execute this agreement on behalf of such entity.

# 14. COPYRIGHT

The Software is Copyright ©1994-2012 Xceed Software Inc., all rights reserved. The Software is protected by Canadian and United States copyright laws, international treaties and all other applicable national or international laws.

# 15. OTHER RIGHTS AND RESTRICTIONS

Except for the limited licenses granted herein, Xceed retains exclusive ownership of all proprietary rights (including all ownership rights, title and interest, and including moral rights in jurisdictions where applicable) in and to the Software. Licensee agrees not to represent that Xceed is affiliated with or approves of Licensee's software product(s) in any way.

# 16. GENERAL

This Agreement shall be interpreted, construed, and enforced according to the laws of the Province of Quebec, Canada. In the event of any action under this Agreement, the parties agree that federal and provincial courts located in Longueuil, Quebec will have exclusive jurisdiction and that a suit may only be brought in Longueuil, Quebec and Licensee submits itself for the jurisdiction and venue of the provincial and federal courts located in Longueuil, Quebec.

This Agreement constitutes the entire agreement and understanding of the parties and may be modified only in writing signed by both parties. No officer, salesman or agent has any authority to obligate Xceed by any terms, stipulations or conditions not expressed in the Agreement.

If any portion of this Agreement is determined to be legally invalid or unenforceable, such portion will be severed from this Agreement and the remainder of the Agreement will continue to be fully enforceable and valid.

Tavaramerkit: QIAGEN®, Sample to Insight®, QIAsymphony®, Rotor-Disc®, Rotor-Gene®, Rotor-Gene AssayManager® (QIAGEN Group); Bluetooth® (Bluetooth SIG, Inc.); Core™, Intel® (Intel Corporation); Microsoft®, Silverlight®, SQL Server®, Windows®(Microsoft Corporation); Mozilla® (Mozilla Foundation); SYBR® (Life Technologies Corporation). 05/2019 © 2019 QIAGEN, kaikki oikeudet pidätetään

Tässä asiakirjassa mainittuja rekisteröityjä nimiä, tavaramerkkejä jne. on pidettävä lain suojaamina, vaikkei niitä olisi erityisesti sellaisiksi merkitty.

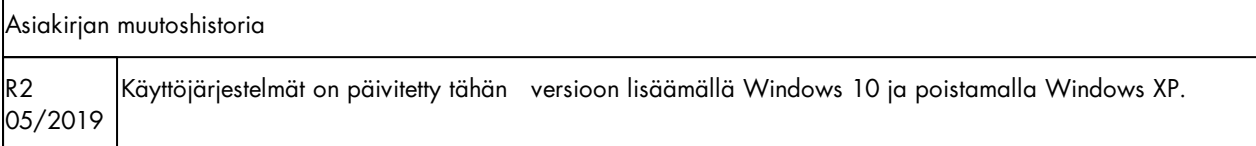

www.qiagen.com

Tekninen tuki

www.support.qiagen.com